9.0

*IBM MQ Explorer*

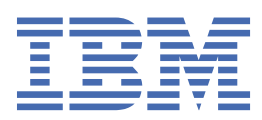

#### **Nota**

Antes de utilizar esta información y el producto al que se refiere, lea la información en ["Avisos" en la](#page-712-0) [página 713](#page-712-0).

Esta edición se aplica a la versión 9 release 0 de IBM® MQ y a todos los releases y modificaciones posteriores hasta que se indique lo contrario en nuevas ediciones.

Cuando envía información a IBM, otorga a IBM un derecho no exclusivo para utilizar o distribuir la información de la forma que considere adecuada, sin incurrir por ello en ninguna obligación con el remitente.

**© Copyright International Business Machines Corporation 2007, 2023.**

# **Contenido**

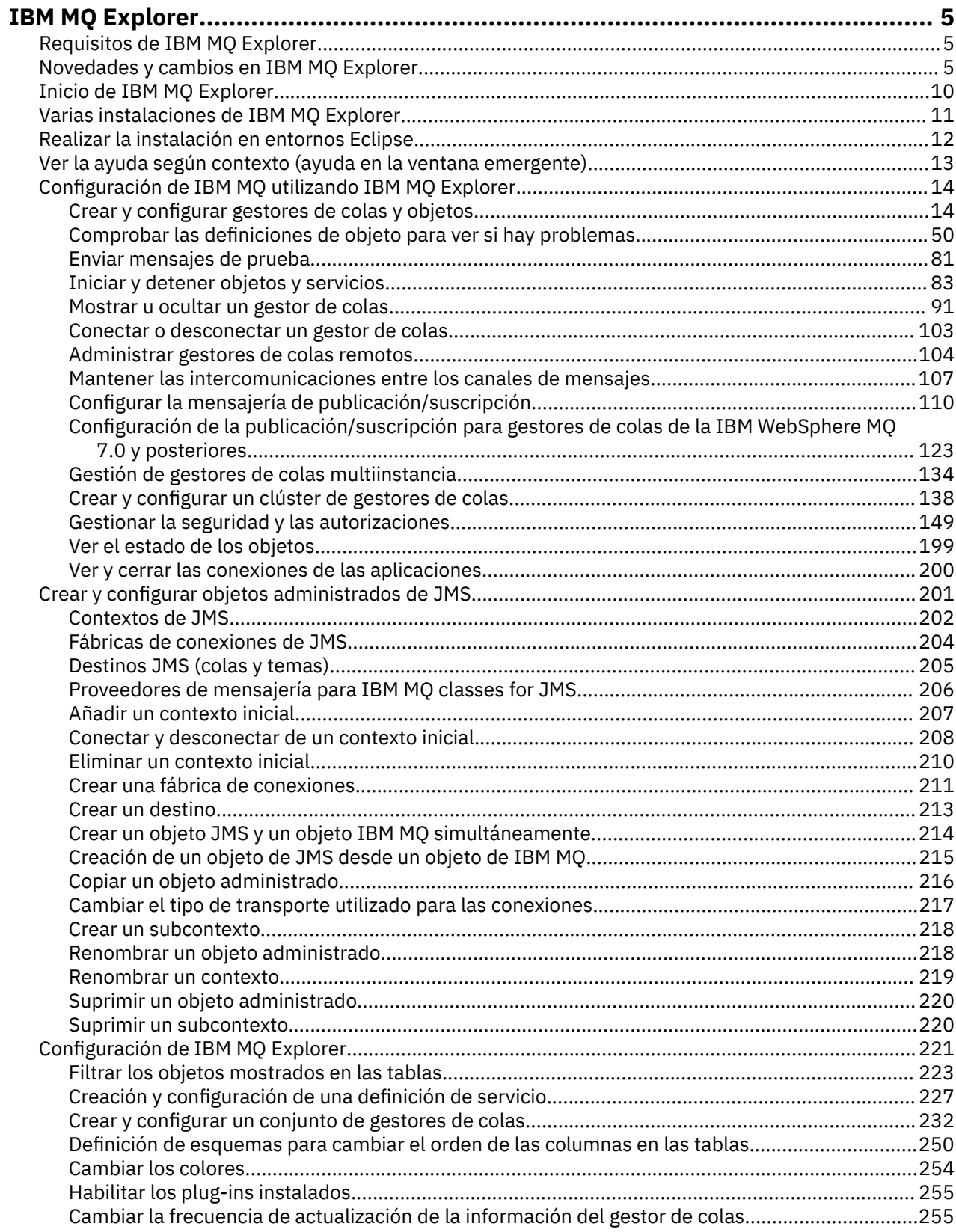

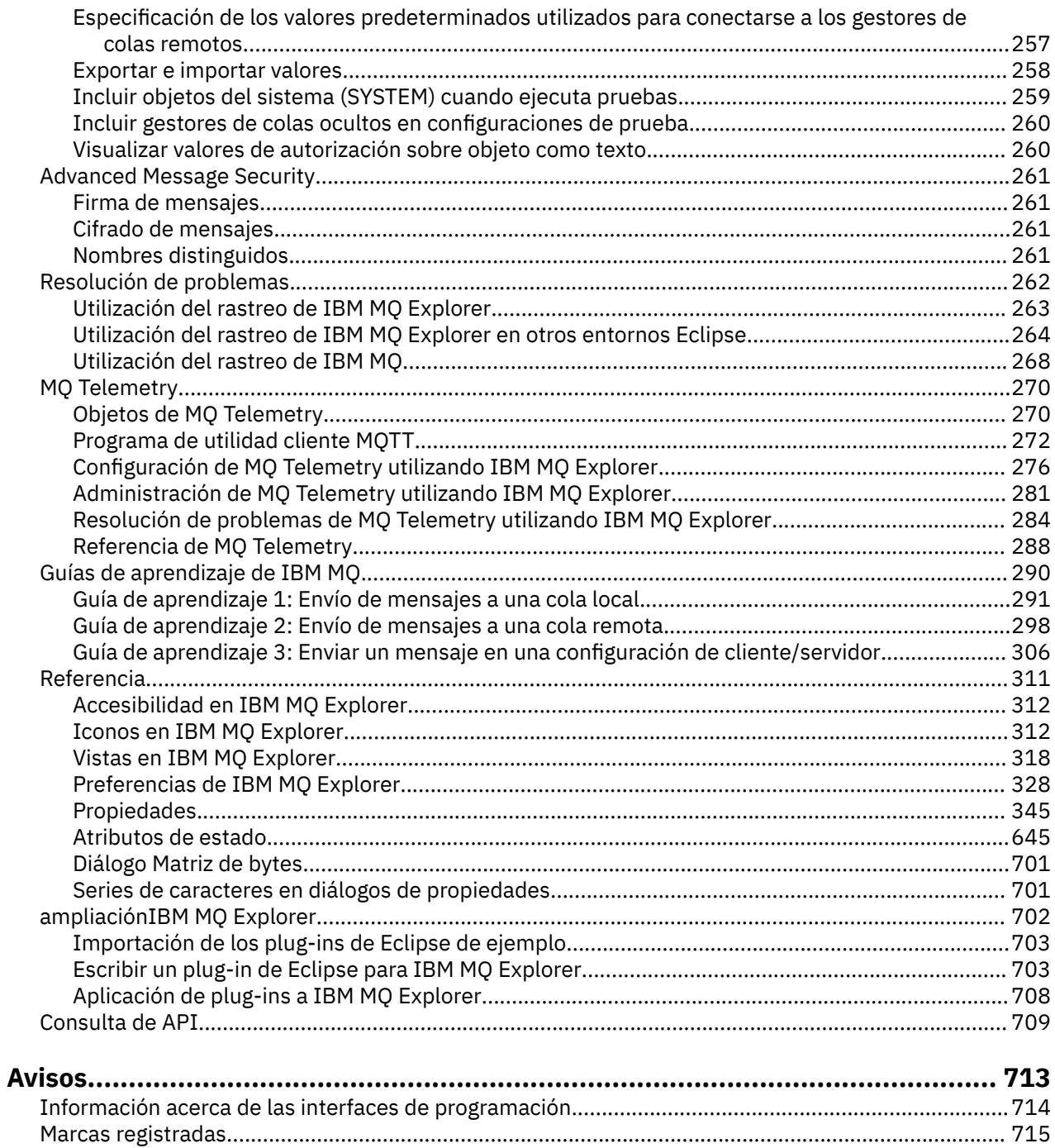

## <span id="page-4-0"></span>**Introducción a laIBM MQ Explorer**

IBM MQ Explorer es la interfaz gráfica de usuario en la que puede administrar y supervisar objetos IBM MQ, independientemente de si están alojados en el sistema local o en un sistema remoto.

IBM MQ Explorer se ejecuta en Windows y Linux® x86-64. Se puede conectar de forma remota a los gestores de colas que se ejecutan en cualquier plataforma soportada incluyendo z/OS, lo que permite ver, explorar y modificar toda la red troncal de mensajería desde la consola.

IBM MQ Explorer se basa en la tecnología Eclipse de código abierto. Como tal, IBM MQ Explorer es muy personalizable y completamente ampliable. Puede añadir nuevas herramientas como plug-ins a IBM MQ Explorer para proporcionar nuevas características de una forma integrada en la consola.

#### **Referencia relacionada**

["Accesibilidad en IBM MQ Explorer" en la página 312](#page-311-0)

Las características de accesibilidad ayudan a los usuarios con discapacidades físicas, como movilidad restringida o visión limitada, a utilizar los productos de software correctamente.

## **Requisitos de IBM MQ Explorer**

Antes de instalar IBM MQ Explorer, compruebe los requisitos mínimos descritos en este tema.

IBM MQ Explorer está disponible para Windows y Linux y se puede instalar como parte de la instalación del producto o desde el paquete de soporte MS0T de IBM MQ Explorer.

- La versión del producto está disponible para Windows x86\_64 y Linux x86\_64.
- La versión del paquete de soporte está disponible para Windows x86\_64, así como Linux x86\_64.

Los requisitos para instalar IBM MQ Explorer como parte de la instalación del producto, o desde el paquete de soporte autónomo de IBM MQ Explorer MS0T, son los siguientes:

- 512 MB de RAM
- Procesador de 1 GHz
- Al menos 300 MB de espacio de disco disponible
- Un monitor adecuado para el sistema operativo con un tamaño de pantalla de al menos 1024x768
- W 3.0.4 Fin Linux, GTK2 que incluye los motores GTK2, que contienen temas GTK2. El nivel mínimo de GTK2 depende de la versión de IBM MQ:
	- En los releases IBM MQ 9.0 Long Term Support o IBM MQ 9.0 Continuous Delivery, anteriores a IBM MQ 9.0.4, se admite GTK+ versión 2.10.0 o posterior.
	- A partir de IBM MQ 9.0.4, GTK + versión 2.18.0, o posterior, está soportado.
- Fonts Bitstream Vera (sólo se aplica a Linux)

#### **Información relacionada**

[Requisitos del sistema Windows 7](https://windows.microsoft.com/en-GB/windows7/products/system-requirements) [Requisitos del sistema de Windows 8](https://windows.microsoft.com/en-GB/windows-8/system-requirements)

## **Novedades y cambios en IBM MQ Explorer**

Obtenga información sobre las principales funciones nuevas y modificadas de IBM MQ Explorer.

## **Novedades en IBM MQ Explorer 9.0**

**IBM MQ Explorer se basa ahora en la versión 4.4.2 de Eclipse en lugar de la versión 4.3.2 de Eclipse.** Si desea más información consulte ["Realizar la instalación en entornos Eclipse" en la página 12.](#page-11-0)

## **Novedades en IBM MQ Explorer 9.0.4**

 $V5.0.4$ 

**IBM MQ Explorer se basa ahora en la versión 4.6.3 de Eclipse en lugar de la versión 4.4.2 de Eclipse.**

Si desea más información consulte ["Realizar la instalación en entornos Eclipse" en la página 12.](#page-11-0)

## **Novedades en IBM MQ Explorer 8.0**

**IBM MQ Explorer se basa ahora en la versión 4.3.1 de Eclipse en lugar de la versión 3.6.2 de Eclipse.** Para obtener más información, consulte ["Realizar la instalación en entornos Eclipse" en la página](#page-11-0) [12](#page-11-0).

#### **Soporte para direccionamiento de host de temas para clústeres de publicación/suscripción**

En las versiones anteriores, cuando se configura un tema de clúster en un gestor de colas, todos los gestores de colas del clúster reconocen todos los otros gestores de colas del clúster. Cuando se realizan operaciones de publicación y suscripción, cada gestor de colas se conecta directamente con los demás. Este método todavía está disponible en la IBM MQ 8.0, donde esto se conoce como *direccionamiento directo*.

En la IBM MQ 8.0, también se ha añadido un método alternativo, conocido como *direccionamiento de host de temas*. En este método, todos los gestores de colas del clúster reconocen los gestores de colas de clúster que alojan las definiciones de tema direccionadas. Cuando se realizan operaciones de publicación y suscripción, los gestores de colas del clúster sólo se conectan a estos gestores de colas de host de temas, no directamente entre sí. Los gestores de colas de host de temas son responsables del direccionamiento de publicaciones desde los gestores de colas en los que se publican publicaciones y los gestores de colas con suscripciones coincidentes.

Para dar soporte al direccionamiento de host de temas, se han añadido los parámetros siguientes:

- **Cluster publication route**. El comportamiento de direccionamiento de las publicaciones entre gestores de colas de un clúster. Esto se establece en el separador de clúster de un objeto de tema y se muestra en la pestaña de clúster de un objeto de tema y al visualizar temas de clúster.
- **Cluster object state**. El estado actual de la definición de tema agrupada en clústeres. Esto de muestra en el separador de clúster de un objeto de tema y al visualizar temas de clúster.
- **Version**. La versión de la instalación de IBM MQ con la que está asociada el gestor de colas. Esto se muestra en la pestaña de canales de clúster emisor de la visualización de clústeres de gestores de colas.

#### **Soporte para comprender mejor el tamaño del sistema**

Los parámetros siguientes se han añadido a la información de publicación/suscripción proporcionada. Se muestran en la página de estado de publicación/suscripción para un gestor de colas determinado.

- **Sub count**. Muestra el número total de suscripciones para el árbol de temas local.
- **Topic count**. Muestra el número total de nodos de temas en el árbol de temas local.

Para obtener más información, consulte ["Atributos de estado del motor de publicación/suscripción](#page-653-0) [del gestor de colas" en la página 654](#page-653-0).

#### **Nuevas propiedades de detalles de conexión**

Para obtener más información, consulte ["Propiedades de detalles de conexión" en la página 586](#page-585-0).

#### **CHCKLOCL**

El establecimiento de CHCKLOCL en Obligatorio para administradores u Obligatorio para todos le impide administrar localmente el gestor de colas mediante los mandatos **runmqsc** a menos que especifique el parámetro -u IDusuario en la línea de mandatos **runmqsc**.

Para obtener más información, consulte la explicación del parámetro CHKLOCL MQSC en la sección ["Página ID de usuario + Contraseña" en la página 518](#page-517-0) de ["Propiedades de información de](#page-512-0) [autenticación" en la página 513](#page-512-0).

#### **Conexiones de gestor de colas remoto con la seguridad habilitada**

Ya no se da soporte a la especificación de cifrado SSL RC2\_MD5\_EXPORT. Las conexiones que utilizan esta especificación de cifrado y que se importan en IBM MQ Explorer 8.0 tienen un valor de especificación de cifrado SSL en blanco. Debe seleccionarse una nueva especificación de cifrado.

Si una conexión que estaba utilizando esta especificación de cifrado se importa a IBM MQ Explorer 8.0 y, a continuación, se utiliza sin cambiarla, se visualiza un diálogo que contiene el mensaje de error de IBM MQ AMQ4199 .

#### **Desuso de suites de cifrado SSLv3 específicas**

Ya no se da soporte a las tres especificaciones de cifrado SSL listadas en [Java y JMS: cambios en el](https://www.ibm.com/docs/SSFKSJ_8.0.0/com.ibm.mq.pro.doc/q120525_.html) [soporte de CipherSuite](https://www.ibm.com/docs/SSFKSJ_8.0.0/com.ibm.mq.pro.doc/q120525_.html) en la documentación del producto en línea de IBM MQ 8.0.

Sin embargo, puede volver a habilitar otros cifrados SSLv3 . Consulte [En desuso: SSLv3 Cifrados](https://www.ibm.com/docs/SSFKSJ_8.0.0/com.ibm.mq.pro.doc/q123420_.html) en la documentación del producto en línea de IBM MQ 8.0.

#### $z/0S$

#### **Novedades para z/OS**

Para z/OS, los cambios siguientes se describen en ["Propiedades de gestor de colas" en la página 355](#page-354-0) y ["Propiedades de canal" en la página 446:](#page-445-0)

- Nueva sección ["Supervisión de estadísticas \(z/OS\)" en la página 419](#page-418-0).
- Enlace añadido entre ["Supervisión de estadísticas \(Multiplatforms\)" en la página 386](#page-385-0) y ["Supervisión](#page-418-0) [de estadísticas \(z/OS\)" en la página 419](#page-418-0).
- Se han añadido nuevos parámetros **Security policies**, **\*Maximum ACE pool size (KB)** y **Excluded operator messages** a ["Sistema \(z/OS\)" en la página 424](#page-423-0).
- Descripción del parámetro **Channel statistics** mejorada en ["Página Estadísticas" en la página](#page-470-0) [471.](#page-470-0)
- Se ha añadido una aclaración al parámetro **Cluster channel names** para z/OS. Para obtener más información, consulte el atributo Cluster channel names en ["Página Ampliadas" en la](#page-431-0) [página 432](#page-431-0) de ["Propiedades de colas IBM MQ" en la página 429](#page-428-0).

## **Novedades en IBM WebSphere MQ Explorer 7.5**

#### **Integración de Managed File Transfer e Advanced Message Security**

Una nueva característica clave de IBM WebSphere MQ 7.5 es la integración de la función de Managed File Transfer y Advanced Message Security, el uso de los cuales está sujeto a las correspondientes autorizaciones de licencia. Hay una única instalación en la que puede elegir los componentes necesarios.

Las extensiones Managed File Transfer y Advanced Message Security siempre están presentes en IBM MQ Explorer, tanto en el componente de servidor como en la versión autónoma de SupportPac MS0T, y se activan cuando es necesario. Ahora siempre verá un nodo Managed File Transfer en la vista IBM MQ Explorer **Navigator** .

Si tiene una configuración de transferencia de archivos gestionada existente en el sistema, creada a partir del producto separado anterior, se abre automáticamente bajo el nodo Managed File Transfer . De forma alternativa, al pulsar con el botón derecho del ratón en el nodo se abre un asistente de configuración nuevo para seleccionar el gestor de colas de coordinación y el gestor de colas de mandatos. Esta función resulta útil si está utilizando IBM MQ Explorer para conectarse a los gestores de colas remotos que se han configurado para que se utilicen con Managed File Transfer. Cuando establece la configuración, a continuación, puede utilizar IBM MQ Explorer para realizar una serie de operaciones, que incluyen la planificación de transferencias y la supervisión de su progreso.

Advanced Message Security proporciona un alto nivel de protección para datos confidenciales que fluyen a través de su red de IBM WebSphere MQ. Los mensajes se pueden cifrar y también firmar para que se pueda confirmar la identidad del remitente. Cuando IBM MQ Explorer se conecta a un gestor de colas, si detecta la prestación Advanced Message Security en el gestor de colas, añade un nodo Security Policies bajo el gestor de colas en la vista de navegador. Desde allí, puede crear políticas de seguridad para proteger colas específicas.

#### **Soporte de varias versiones mejorado**

Otra característica clave nueva de este release de IBM MQ Explorer es que se ha mejorado el soporte a varias versiones. A partir de IBM WebSphere MQ 7.1, puede instalar varias copias de IBM WebSphere MQ en el mismo sistema. IBM MQ Explorer ha mejorado para simplificar aún más la función de trabajar con varias instalaciones de IBM WebSphere MQ.

La pantalla **Bienvenido** ahora tiene un enlace nuevo a **Ver instalaciones**. Si pulsa este enlace se mostrarán todas las instalaciones de IBM WebSphere MQ. Cada instalación puede tener su propia copia de IBM MQ Explorer, por lo que la instalación que ejecuta IBM MQ Explorer se mostrará en primer lugar. Todas las demás instalaciones se muestran en la segunda tabla. Cada instalación tiene un nombre, versión y vía de acceso de instalación, y opcionalmente una descripción. Una de las instalaciones podría establecerse como primaria en el sistema (al definirla como primaria se establecen varios valores del sistema como variables de entorno en los sistemas Windows). El **State** es Available a menos que haya un problema con la instalación, y el **Identifier** se asigna en el momento de la instalación y es para uso interno.

Hay una nueva función **Transferir gestores de colas a esta instalación** en el diálogo. Este control abre un asistente nuevo, que también se puede abrir pulsando con el botón derecho del ratón en el nodo Queue Managers en el árbol del navegador y seleccionando **Gestores de colas de transferencia ...**. Este nuevo asistente le permite transferir uno o varios gestores de colas de otras instalaciones a la instalación actual. Este asistente equivale al mandato **setmqm**, pero le ahorra tener que escribir las vías de acceso y los parámetros necesarios. Sólo se pueden transferir los gestores de colas detenidos; los gestores de colas en ejecución se muestran como referencia. Los gestores de colas sólo se pueden extraer en la instalación actual; no se pueden enviar a otras instalaciones. Después de pulsar Transfer, se invoca el mandato **setmqm** con los gestores de colas seleccionados. Si es satisfactorio, el árbol del navegador se actualiza para incluir los gestores de colas transferidos. Si hay algún problema, se muestra un diálogo con el mensaje de error del mandato. También puede utilizar la función de arrastrar y soltar, y la función de importar y exportar de IBM MQ Explorer para transferir gestores de colas. Para arrastrar y soltar, debe ejecutar dos instancias de IBM MQ Explorer a la vez, desde instalaciones distintas. A continuación, puede arrastrar un gestor de colas detenido desde una instalación y soltarlo en las carpetas de gestores de colas de la otra. A continuación, verá un diálogo de confirmación.

Si exporta los valores de IBM MQ Explorer en un archivo, bajo la categoría **Información de conexión** ahora dispone de una opción para guardar los detalles de los gestores de colas locales. Si importa este archivo en IBM MQ Explorer procedente de una instalación diferente, obtendrá la misma solicitud que si quisiera transferir el gestor de colas. Puede arrastrar el archivo XML exportado en IBM MQ Explorer para iniciar la importación.

#### **Sobrecarga reducida**

Para reducir la sobrecarga de mantenimiento de la vista de Navegador, se reduce la cantidad de información sobre el estado de la vista de Navegador de IBM MQ Explorer persistente en disco. Como resultado de este cambio, el estado de expansión de los nodos de árbol en la vista de Navegador ya no persiste cuando se reinicia IBM MQ Explorer.

## **Novedades en IBM WebSphere MQ Explorer 7.1**

En la tabla siguiente se listan las tareas adicionales que puede realizar en IBM MQ Explorer in IBM WebSphere MQ 7.1.

IBM MQ Explorer se vuelve a empaquetar en IBM WebSphere MQ 7.1 para ser auto-contenido, y ya no requiere la instalación de un paquete separado para la tecnología de Eclipse. Para obtener más detalles acerca de que la plataforma Eclipse de IBM WebSphere ya no esté empaquetada con IBM MQ Explorer, consulte [IBM MQ Explorer cambia](https://www.ibm.com/docs/SSFKSJ_7.1.0/com.ibm.mq.doc/mi77194_.htm) en la documentación del producto en línea de IBM WebSphere MQ.

Las funciones multiversión de IBM WebSphere MQ 7.1 le permiten instalar una copia de IBM MQ Explorer como parte de cada instalación de IBM WebSphere MQ y ejecutarlas de forma independiente. Puede ver las propiedades de instalación de los gestores de colas locales y remotos.

Se han realizado mejoras de rendimiento en IBM WebSphere MQ Explorer 7.1, en varias áreas. El tiempo de inicio se reduce y la mayoría de las operaciones que implican un gran número de gestores de colas son ahora más rápidas, incluida la conexión a gestores de colas remotos utilizando varias selecciones, y la gestión de la lista de gestores de colas en la vista Navigator . También se reduce el tiempo que se tarda en llenar las tablas con muchos objetos como, por ejemplo, colas.

**Nota:** Algunos de los enlaces de este tema sólo funcionan cuando se pulsen desde dentro del IBM MQ Explorer instalado. Si usted está leyendo este material en línea, entonces algunos de los enlaces podrían no funcionar.

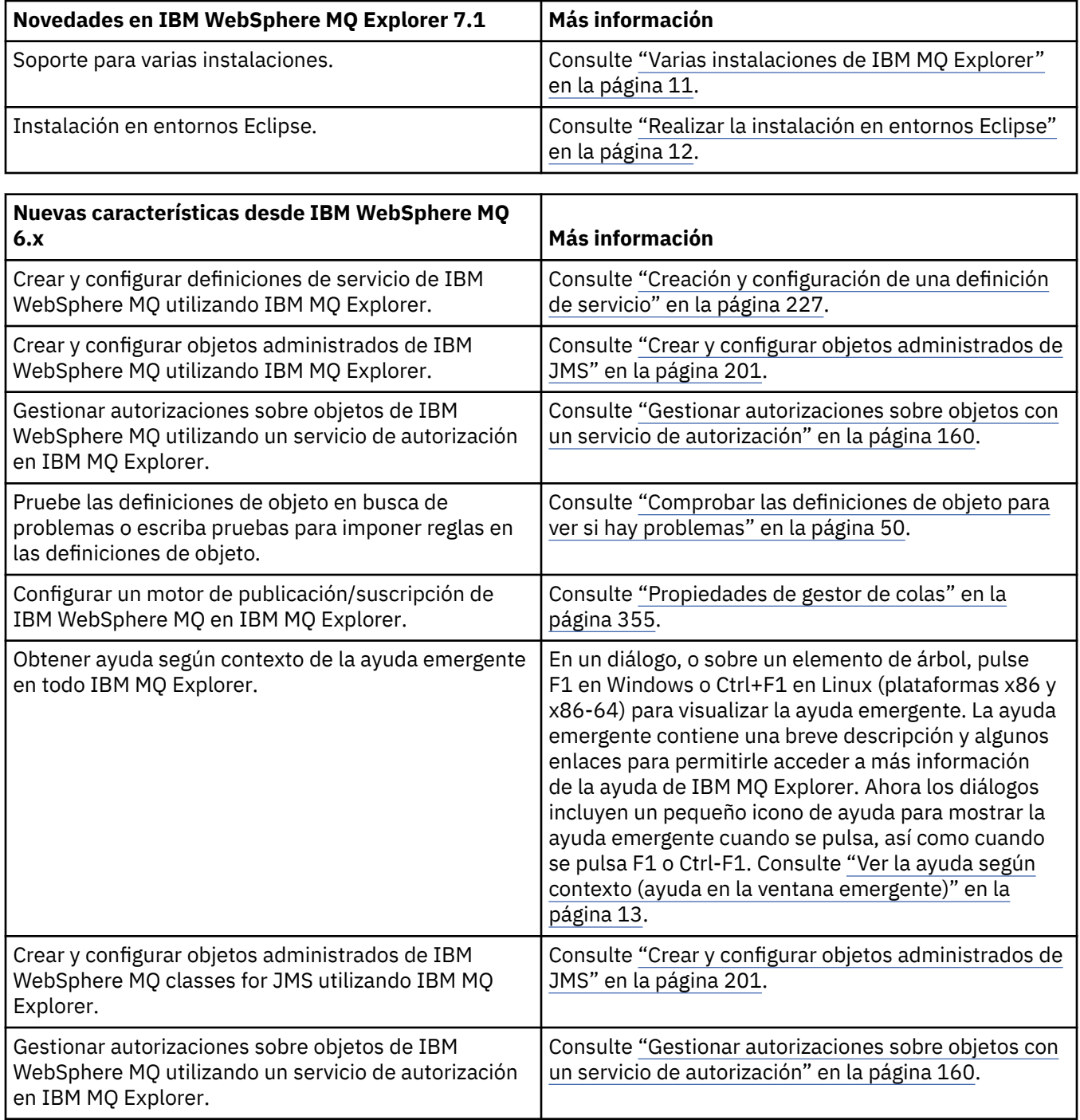

<span id="page-9-0"></span>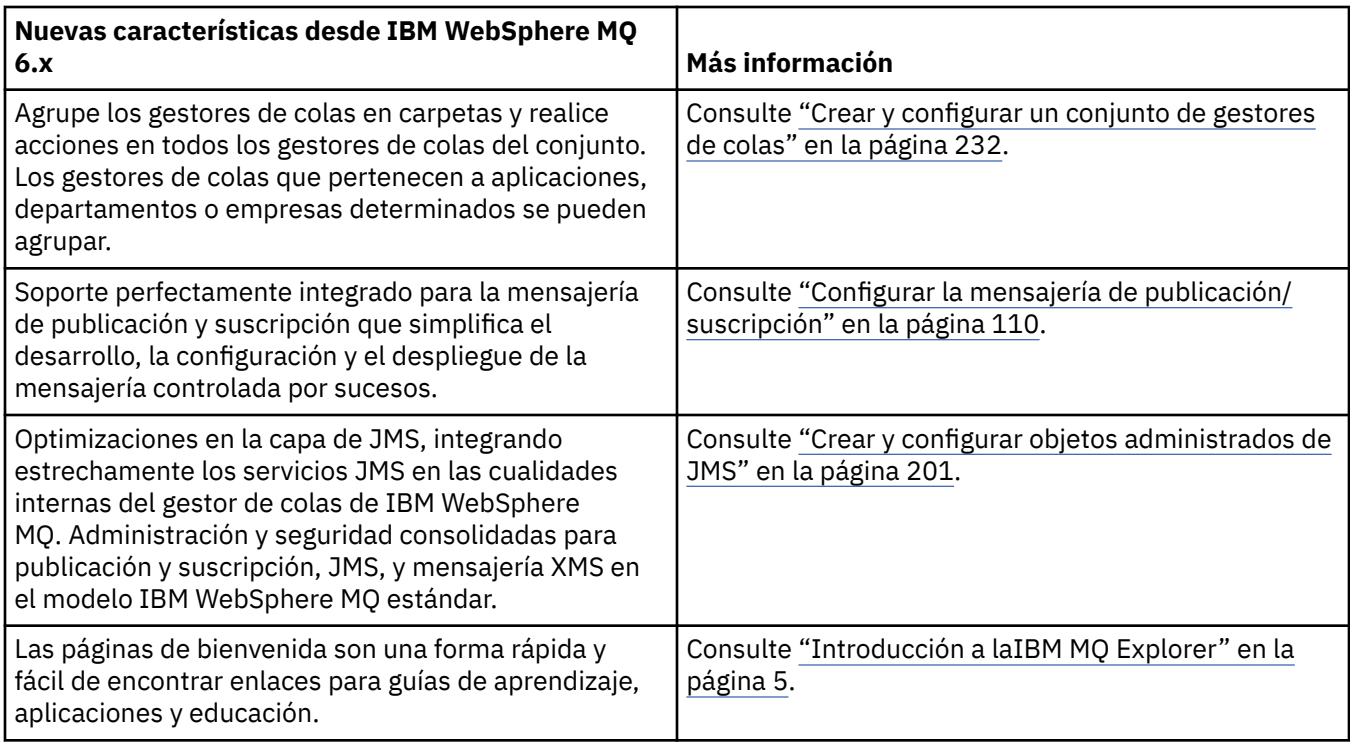

#### **Referencia relacionada**

["Iconos en IBM MQ Explorer" en la página 312](#page-311-0) IBM MQ Explorer utiliza iconos para representar los diferentes objetos, tales como gestores de colas, colas y canales.

## **Inicio de IBM MQ Explorer**

Puede iniciar IBM MQ Explorer mediante uno de tres métodos; utilizando el menú del sistema, el mandato **MQExplorer** o el mandato **strmqcfg**.

Para iniciar IBM MQ Explorer mediante el menú del sistema en Linux, o el menú Inicio de Windows, deberá pulsar el botón izquierdo del ratón sobre la instalación que desee iniciar. En Windows, abra el menú Inicio y seleccione la entrada de la instalación de IBM MQ Explorer que aparece bajo del grupo **IBM MQ** que corresponda a la instalación que desee iniciar. Cada instancia de IBM MQ Explorer que aparece en la lista se identifica mediante el nombre que haya elegido para su instalación.

En Linux, la entrada del menú del sistema para IBM MQ Explorer se añade a la categoría **Desarrollo**; cuya posición en el menú del sistema depende de la distribución de Linux (SUSE o Red Hat) que utilice, y del entorno de escritorio (GNOME o KDE). En SUSE, pulse el botón izquierdo del ratón **Ordenador > Más aplicaciones ...**, y busque la instalación de IBM MQ Explorer que desea iniciar bajo la categoría **Desarrollo** . En Red Hat, la instalación de IBM MQ Explorer que desea iniciar se puede encontrar en **Programación de aplicaciones >**.

El mandato **MQExplorer** y el mandato **strmqcfg** se almacenan en el directorio *MQ\_INSTALLATION\_PATH*/bin.

MQExplorer.exe (el mandato **MQExplorer**) da soporte a opciones de tiempo de ejecución estándar de Eclipse, incluidas las siguientes:

#### **-clean**

Limpiar las memorias caché utilizadas por el entorno de ejecución Eclipse para almacenar datos de resolución de dependencia de paquetes y datos del registro de extensiones de Eclipse. El uso de esta opción obliga a Eclipse a reinicializar estas memorias caché.

#### **-initialize**

Inicializa la configuración en ejecución. Se renuevan todas las memorias caché y estructuras de datos relacionadas con el tiempo de ejecución. No se depuran los datos de configuración definidos por el

<span id="page-10-0"></span>usuario/plugin. No se ejecuta ninguna aplicación, se ignoran todas las especificaciones del producto y no se presenta ninguna interfaz de usuario (por ejemplo, no se representa la pantalla inicial).

Puede entrar el mandato **MQExplorer** o el mandato **strmqcfg** desde la línea de mandatos para iniciar IBM MQ Explorer. Para obtener más información sobre el mandato **strmqcfg**, consulte [strmqcfg](https://www.ibm.com/docs/SSFKSJ_9.0.0/com.ibm.mq.ref.adm.doc/q083620_.html) en la documentación del producto en línea de IBM MQ.

Si tiene varias instalaciones de IBM MQ, consulte "Varias instalaciones de IBM MQ Explorer" en la página 11.

Para rastrear IBM MQ Explorer, utilice el mandato **runwithtrace.cmd**; consulte ["Resolución de](#page-261-0) [problemas" en la página 262](#page-261-0)

## **Varias instalaciones de IBM MQ Explorer**

Se puede incluir una instalación de IBM MQ Explorer con cada instalación de IBM MQ en el sistema. Cada instalación de IBM MQ Explorer forma parte de una instalación de IBM MQ y utiliza su propio espacio de trabajo.

Si el sistema tiene varias instalaciones de IBM MQ Explorer, los únicos gestores de colas locales que se muestran en una instalación de IBM MQ Explorer, son aquellos gestores de colas locales que estén asociados a dicha instalación.

## **Copia de valores entre instalaciones de IBM MQ Explorer**

IBM MQ Explorer almacena los valores en un espacio de trabajo; este espacio de trabajo, identificado por el nombre de la instalación de IBM MQ que se le ha asociado, se encuentra en el directorio de inicio de IBM/WebSphereMQ/workspace-Installation1. En este ejemplo, el nombre del espacio de trabajo asociado con el espacio es Installation1.

Durante el arranque, IBM MQ Explorer detecta si hay espacios de trabajo de las instalaciones anteriores de IBM MQ presentes en el sistema. Si se detecta un espacio de trabajo de una instalación anterior a IBM WebSphere MQ 7.1 , sin una instalación de producto asociada presente, los valores se copian automáticamente.

Si existe, como mínimo, un espacio de trabajo disponible de instalaciones anteriores de IBM MQ y IBM MQ Explorer, puede elegir si se deben copiar los valores de alguno de esos espacios de trabajo, o si se debe empezar con un espacio de trabajo nuevo. Durante el inicio, aparece un diálogo en el que se muestra una lista de dichos espacios de trabajo disponibles, cada uno de los cuales se identifica mediante el nombre de la instalación de IBM MQ asociada al mismo.

Si elige copiar valores de un espacio de trabajo anterior, los valores copiados son los que sólo utiliza IBM WebSphere MQ Explorer 7.1 :

- Preferencias de IBM MQ Explorer
- Configuraciones de prueba de IBM MQ Explorer
- Conexiones de gestor de colas remoto
- Conjuntos de gestores de colas
- Esquemas y filtros
- Objetos de administración de JMS
- Repositorios de definición de servicio
- Datos de IBM Integration Bus (si resulta aplicable)
- Datos de Managed File Transfer (si resulta aplicable)
- SupportPac MS0P (si resulta aplicable)

Estos valores no se copian del espacio de trabajo:

- Las preferencias no relacionadas con IBM MQ Explorer, IBM Integration Bus o Managed File Transfer.
- Los proyectos no relacionados con los repositorios de definición de servicio.
- <span id="page-11-0"></span>• Resultados de pruebas de IBM MQ Explorer.
- Cualquier valor de Eclipse, incluidos los cambios efectuados en las vistas y las perspectivas.
- Cualquier otro SupportPac o extensión que aplicado a IBM MQ Explorer; deberá volver a instalar estos complementos, si desea utilizarlos con el nuevo espacio de trabajo.

## **Realizar la instalación en entornos Eclipse**

Instale IBM MQ Explorer en su propio entorno Eclipse o producto basado en Eclipse como ayuda para desarrollar aplicaciones Java o para desarrollar sus propias extensiones.

### **Antes de empezar**

Si está utilizando una versión de Windows con Control de cuentas de usuario (UAC) como Windows 7, UAC está habilitado y el producto basado en Eclipseestá instalado en un directorio bajo UAC como, por ejemplo, C:\Program Files, debe ejecutar el producto basado en Eclipsecon autorización elevada (**Ejecutar como administrador**) antes de instalar la característica IBM MQ Explorer en él. Una vez instalado, el producto se puede ejecutar sin autorización elevada.

**Nota:** Si coloca los plug-ins de IBM MQ Explorer en otro entorno Eclipse, para utilizar el conjunto completo de CipherSuites y para funcionar con certificado FIPS 140-2 o conformidad con Suite-B, se necesita un Java runtime environment (JRE) adecuado.IBM Java 7 Service Refresh 4, Fix Pack 2 o un nivel superior de IBM JRE proporciona el soporte adecuado.

## **Acerca de esta tarea**

IBM MQ Explorer está basado en Eclipse como aplicación autónoma que utiliza la Plataforma de cliente enriquecido Eclipse. También puede instalar IBM MQ Explorer en su propio entorno Eclipse o en un producto basado en Eclipse, como ayuda para desarrollar aplicaciones Java con IBM MQ o desarrollar sus propias extensiones para IBM MQ Explorer. Para ello, necesita un entorno basado en Eclipse 4.4.2 que incluya las herramientas GEF (Graphical Editing Framework). Para obtener detalles sobre qué productos basados en Eclipseestán soportados, consulte [Requisitos del sistema para IBM MQ](https://www.ibm.com/support/pages/system-requirements-ibm-mq).

## **Procedimiento**

Para realizar la instalación en un entorno basado en Eclipse compatible:

- 1. Pulse **Ayuda** y luego pulse **Instalar nuevo software** en el entorno Eclipse.
- 2. Pulse **Añadir** y, a continuación, pulse **Archivo**y, a continuación, vaya al directorio mqexplorer/ eclipse dentro del directorio de instalación de IBM MQ. Seleccione el archivo MQExplorerSDK.zip.
- 3. Pulse **Aceptar** después de escribir opcionalmente un nombre para el sitio local.
- 4. Se visualiza una categoría MQ Explorer. Expanda esta categoría y seleccione **MQ Explorer** y, opcionalmente, las traducciones.
- 5. Pulse **Siguiente** y siga las instrucciones. A continuación, pulse el botón para reiniciar Eclipse (o el producto basado en Eclipse).

Si la instalación falla debido a que falta un paquete, por ejemplo, org.eclipse.draw2d, debe instalar las herramientas GEF (Graphical Editing Framework ) de Eclipse.

6. IBM MQ Explorer está disponible como una perspectiva aparte. Para verla, pulse **Abrir perspectiva** y luego pulse **Otras**.

## **Qué hacer a continuación**

Para gestores de colas locales, este procedimiento es suficiente si IBM MQ Explorer se está utilizando para administrar gestores de colas remotos. Si hay gestores de colas locales para administrar, debe ejecutar el producto basado en Eclipse con los valores de entorno necesarios para su sistema operativo. Además, el producto basado en Eclipse debe ser una aplicación de 64 bits para coincidir con los gestores de colas locales de 64 bits.

<span id="page-12-0"></span>Windows En Windows, establezca la variable de entorno PATH para incluir los directorios bin64 y java/lib64 de la instalación de IBM MQ. Puede utilizar el mandato **setmqenv** para hacer esto antes de iniciar el producto basado en Eclipse desde la misma línea de mandatos. Por ejemplo, si IBM MQ está instalado en el directorio C:\Archivos de programa \IBM\MQ, especifique el mandato siguiente:

C:\Archivos de programa \IBM\MQ\bin\setmqenv -s

En sistemas Linux x86\_64, establezca la variable de entorno LD\_LIBRARY\_PATH para incluir los directorios java/lib64 y lib64 de la instalación de IBM MQ antes de ejecutar el producto basado en Eclipse. Por ejemplo, si IBM MQ está instalado en /opt/mqm:

export LD\_LIBRARY\_PATH=/opt/mqm/java/lib64:/opt/mqm/lib64:\$LD\_LIBRARY\_PATH

#### **Tareas relacionadas**

["Utilización del rastreo de IBM MQ Explorer en otros entornos Eclipse" en la página 264](#page-263-0) IBM MQ Explorer se puede instalar en su propio entorno Eclipse o producto basado en Eclipse como ayuda para desarrollar aplicaciones Java, o para desarrollar sus propias extensiones.

## **Ver la ayuda según contexto (ayuda en la ventana emergente)**

En cualquier momento en el que esté trabajando en IBM MQ Explorer, puede obtener ayuda según el contexto.

## **Acerca de esta tarea**

En los asistentes, la ayuda se visualiza en el mensaje de cabecera del asistente; en el resto de IBM MQ Explorer, la ayuda se visualizará en una ventana emergente. La ayuda de la ventana emergente se puede visualizar de dos formas distintas, dependiendo de desde dónde se haya solicitado y de las preferencias predeterminadas establecidas. Las dos formas de visualizarla son las siguientes:

- Pequeños recuadros amarillos que contienen una breve descripción, explicación o instrucción referente a la parte de la interfaz en la que se está en ese momento.
- Sección que aparece al lado del diálogo o perspectiva actual y que contiene una breve descripción, explicación o instrucción referente a la parte de la interfaz en la que se está en ese momento.

La ayuda de ventana emergente habitualmente también contiene un hiperenlace que abre el sistema de ayuda para ofrecer información más detallada.

La ayuda de ventana emergente está disponible en varios objetos de las interfaces de IBM MQ Explorer; por ejemplo, carpetas, vistas y diálogos de propiedades.

Para visualizar la ayuda de ventana emergente en IBM MQ Explorer:

## **Procedimiento**

- 1. Active una parte concreta de la interfaz; por ejemplo, pulse en una carpeta o coloque el puntero sobre un diálogo de propiedades.
- 2. Visualice la ayuda de ventana emergente:
	- Windows En Windows, pulse F1.
	- **Linux** En Linux, pulse Ctrl+F1.

### **Resultados**

Se visualizará la ayuda de ventana emergente.

## <span id="page-13-0"></span>**Qué hacer a continuación**

Puede cambiar las preferencias de ayuda de ventana emergente siguiendo este proceso: Pulse **Ventana** > **Preferencias** > **Ayuda**.

Se abrirá el diálogo **Preferencias de ayuda**.

## **Configuración de IBM MQ utilizando IBM MQ Explorer**

En la vista de Navegador, puede utilizar el diálogo Propiedades para configurar ciertas propiedades de IBM MQ que se aplican a toda la instalación. Si es necesario, puede configurar también las propiedades de los gestores de colas individuales.

### **Acerca de esta tarea**

Puede configurar determinadas propiedades de IBM MQ que son de aplicación a toda la instalación de IBM MQ en el sistema. Puede configurar gestores de colas individuales para alterar temporalmente las propiedades de IBM MQ si es necesario.

Para configurar IBM MQ, complete los pasos siguientes.

## **Procedimiento**

- 1. En la vista Navigator, pulse con el botón derecho del ratón IBM MQ y, a continuación, pulse **Propiedades...** Se abrirá el diálogo Propiedades.
- 2. En el diálogo Propiedades, configure cualquiera de los tipos de propiedades siguientes según sea necesario:
	- • [General:](#page-345-0) Propiedades básicas de IBM MQ, como la ubicación predeterminada de los gestores de colas en el sistema.
	- • [Ampliadas](#page-345-0): Propiedades de IBM MQ más avanzadas, por ejemplo, cómo se convierten los caracteres EBCDIC Newline a ASCII.
	- • [Salidas](#page-345-0): Configurar IBM MQ para que utilice los módulos de código (salidas) que ha escrito el usuario.
	- • [Valores predeterminados del registro:](#page-345-0) Cambiar la ubicación y el tipo de las anotaciones de IBM MQ.
	- • [ACPI](#page-345-0): Cómo debería responder IBM MQ cuando el sistema intenta invernar.
	- • [Supervisor de alertas:](#page-345-0) configure IBM MQ para que le avise cuando haya un problema como, por ejemplo, que falta una cola necesaria.

#### **Resultados**

Todos los cambios que realice en las propiedades de IBM MQ afectan a los gestores de colas y los objetos del sistema, a no ser que los gestores individuales de colas se configuren de otra manera para alterar temporalmente los valores de IBM MQ.

## **Crear y configurar gestores de colas y objetos**

Puede crear, configurar y suprimir gestores de colas y objetos en IBM MQ Explorer utilizando la vista de Navegador y la vista de Contenido.

## **Acerca de esta tarea**

Todos los gestores de colas y objetos que puede administrar en IBM MQ Explorer se incluyen en carpetas en la vista del navegador. Por ejemplo, la carpeta **Gestores de colas** contiene todos los gestores de colas que puede administrar en IBM MQ Explorer; la carpeta **Canales** contiene todos los canales de un gestor de colas. En la mayoría de las carpetas, cuando pulsa el botón derecho del ratón en la carpeta, se muestra un menú de modo que pueda realizar las tareas, como la creación de un objeto nuevo.

Cuando pulsa en una carpeta en la vista de Navegador, el contenido de la carpeta se muestra en la vista de Contenido. Por ejemplo, cuando pulsa en la carpeta **Colas**, las colas del gestor de colas se muestran en la vista de Contenido. A continuación, puede pulsar el botón derecho del ratón en la vista de Contenido para realizar tareas como abrir el diálogo de propiedades del objeto y suprimir el objeto.

En los temas siguientes se proporcionan instrucciones sobre cómo crear, configurar y suprimir gestores de colas y objetos en IBM MQ Explorer.

- • ["Crear un objeto IBM MQ desde un objeto JMS" en la página 38](#page-37-0)
- ["Configurar gestores de colas y objetos" en la página 41](#page-40-0)
- • ["Forzar los cambios en las propiedades de la cola" en la página 42](#page-41-0)
- • ["Series de caracteres en diálogos de propiedades" en la página 701](#page-700-0)
- ["Configuración de los parámetros del sistema en los gestores de colas z/OS" en la página](#page-46-0) [47](#page-46-0)
- ["Configuración de la seguridad de recursos en los gestores de colas z/OS" en la página](#page-47-0) [48](#page-47-0)
- • ["Suprimir gestores de colas y objetos" en la página 45](#page-44-0)

## **Objetos en IBM MQ Explorer**

en IBM MQ Explorer, todos los gestores de colas y sus objetos de IBM MQ se organizan en carpetas en la vista de Navegador.

Puede realizar las siguientes tareas en muchas de las carpetas:

- Para ver los objetos, pulse en la carpeta correspondiente y se listarán los objetos que contenga en la vista de Contenido.
- Para crear nuevos objetos, pulse el botón derecho del ratón en la carpeta.
- Para configurar o suprimir un objeto, pulse el botón derecho del ratón en el objeto.

Si desea ver más información acerca de la administración de gestores de colas y objetos, consulte los siguientes temas.

- • [Gestores de colas](#page-15-0)
- • [Colas](#page-15-0)
- • [Temas](#page-17-0)
- • [Temas de clúster](#page-18-0)
- • [Suscripciones](#page-20-0)
- • [Canales](#page-21-0) (incluidas las conexiones de cliente)
- • [Escuchas](#page-25-0)
- [Definiciones de proceso](#page-26-0)
- • [Listas de nombres](#page-27-0)
- • [Información de autenticación](#page-27-0)
- • [Supervisores desencadenantes](#page-33-0)
- • [Iniciadores de canal](#page-33-0)
- • [Servicios personalizados](#page-33-0)
- **z/0S** [Clases de almacenamiento](#page-34-0)
- **z/05** [Grupos de colas compartidas](#page-34-0)
- **z/0S** estructuras de recurso de acoplamiento
- • [Clústeres de gestores de colas](#page-36-0)
- <span id="page-15-0"></span>• [Contextos JMS](#page-201-0)
- • [Fábricas de conexiones JMS](#page-203-0)
- • [Destinos JMS](#page-204-0)

#### **Tareas relacionadas**

["Configurar gestores de colas y objetos" en la página 41](#page-40-0)

Puede configurar muchos de los atributos de los gestores de colas y sus objetos desde IBM MQ Explorer utilizando los diálogos de propiedades.

### *Gestores de colas*

Un gestor de colas es un programa que proporciona servicios de mensajería a las aplicaciones. Las aplicaciones que utilizan la Interfaz de Colas de Mensajes (MQI) pueden transferir mensajes a colas y obtener mensajes de colas. El gestor de colas garantiza que los mensajes se envían a la cola correcta o se dirigen a otro gestor de colas.

El gestor de colas procesa tanto las llamadas MQI como los mandatos emitidos (independientemente de la procedencia). El gestor de colas genera los códigos de terminación adecuados para cada llamada o mandato.

Los gestores de colas son los principales componentes en una red de mensajería de IBM MQ. Los gestores de colas alojan a los demás objetos de la red, como las colas y los canales que conectan a los gestores de colas entre sí. Un gestor de colas debe estar en ejecución para realizar las siguientes tareas:

- Canales de inicio
- Procesar las llamadas MQI
- Crear, suprimir, modificar definiciones de canal y colas
- Ejecutar un servidor de mandatos para procesar los mandatos MQSC

#### **Tareas relacionadas**

["Crear y configurar gestores de colas y objetos" en la página 14](#page-13-0)

Puede crear, configurar y suprimir gestores de colas y objetos en IBM MQ Explorer utilizando la vista de Navegador y la vista de Contenido.

["Suprimir gestores de colas y objetos" en la página 45](#page-44-0)

Cuando elimina un gestor de colas o un objeto IBM MQ Explorer, el gestor de colas u objeto desaparece del sistema.

["Mostrar u ocultar un gestor de colas" en la página 91](#page-90-0)

De forma predeterminada, la vista de Navegador muestra todos los gestores de colas del sistema en el que está instalado IBM MQ Explorer. No obstante, si tiene gestores de colas que no esté administrando actualmente, puede seleccionar que estén ocultos si lo prefiere. También puede mostrar y ocultar gestores de colas remotos.

["Eliminar un gestor de colas" en la página 102](#page-101-0) Puede eliminar gestor de colas de IBM MQ Explorer si ya no desea administrarlo en IBM MQ Explorer.

#### **Referencia relacionada**

["Propiedades de gestor de colas" en la página 355](#page-354-0) Puede definir atributos para los gestores de colas tanto locales como remotos.

#### *IBM MQ colas*

Una cola es un contenedor de mensajes. Las aplicaciones empresariales que están conectadas al gestor de colas que aloja la cola pueden recuperar mensajes de la cola y transferirlos a la cola.

Una cola tiene una capacidad limitada en cuanto al número máximo de mensajes que puede contener y a la longitud máxima de dichos mensajes.

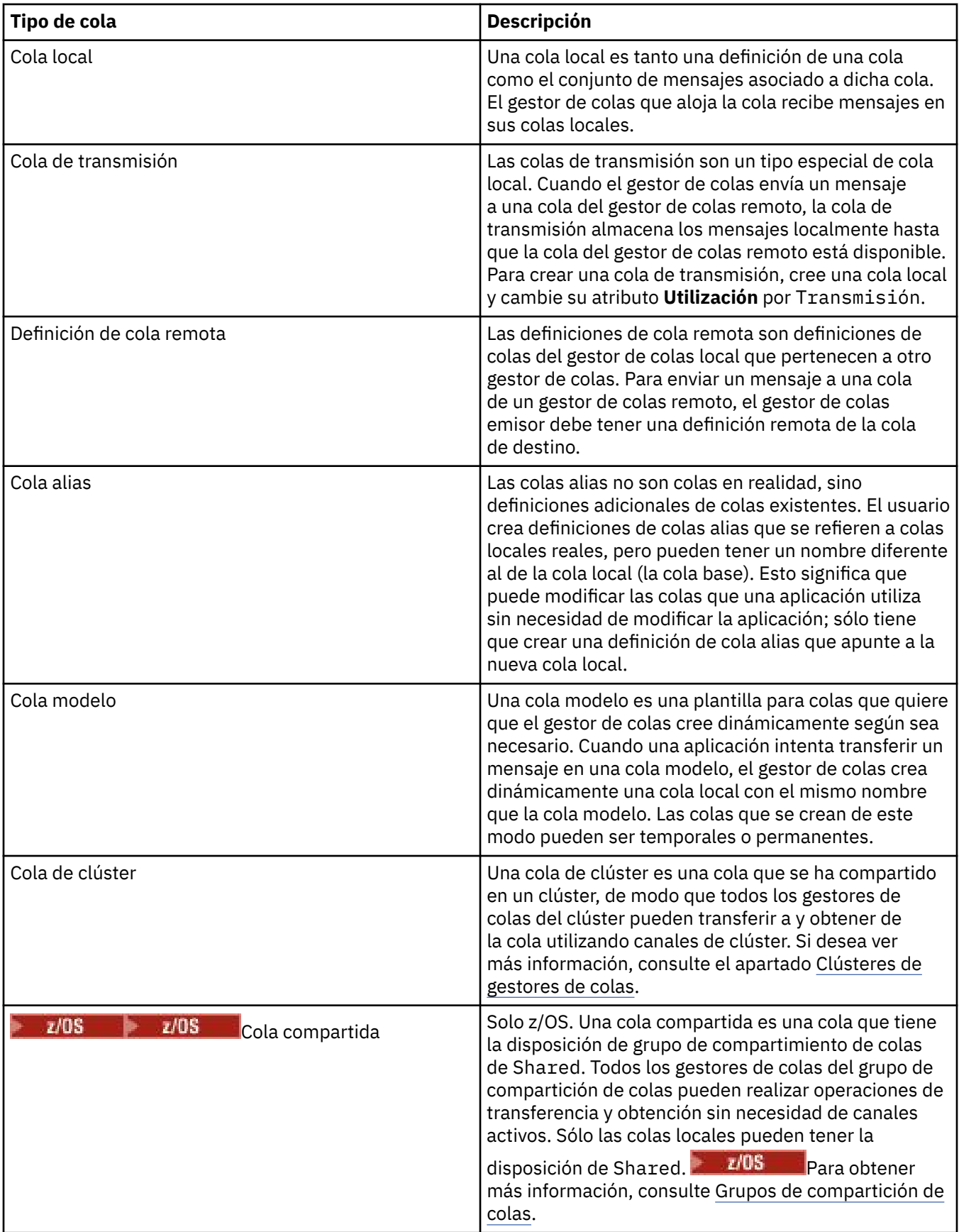

<span id="page-17-0"></span>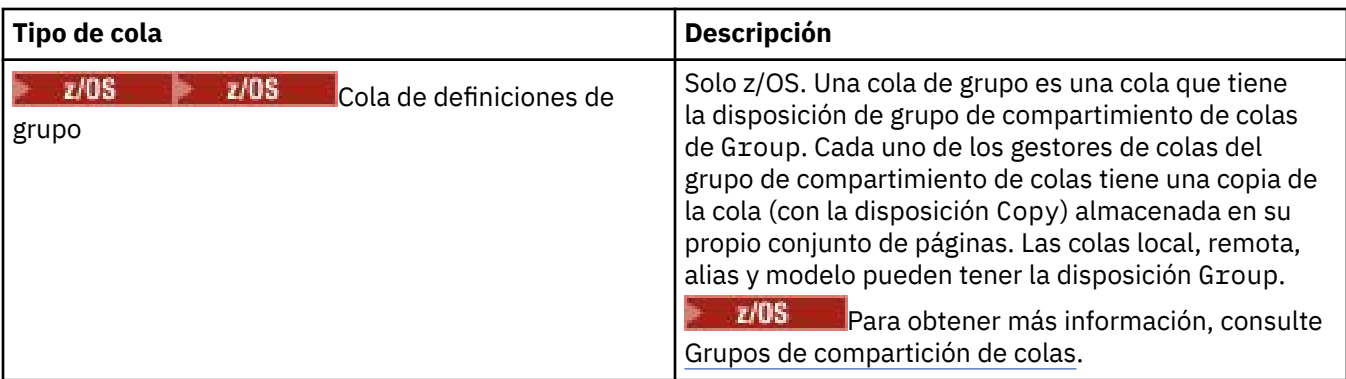

Para obtener más información sobre las colas, consulte [Colas](https://www.ibm.com/docs/SSFKSJ_9.0.0/com.ibm.mq.pro.doc/q003090_.html) en la documentación del producto en línea de IBM MQ.

#### **Conceptos relacionados**

["Destinos JMS \(colas y temas\)" en la página 205](#page-204-0)

Un destino JMS es un objeto (una cola JMS o un tema JMS) que representa el destino de los mensajes que el cliente genera y el origen de los mensajes que el cliente consume. En mensajería punto a punto, los destinos representan colas; en la mensajería de publicación/suscripción, los destinos representan temas.

#### **Tareas relacionadas**

["Crear y configurar gestores de colas y objetos" en la página 14](#page-13-0) Puede crear, configurar y suprimir gestores de colas y objetos en IBM MQ Explorer utilizando la vista de Navegador y la vista de Contenido.

#### ["Configurar gestores de colas y objetos" en la página 41](#page-40-0)

Puede configurar muchos de los atributos de los gestores de colas y sus objetos desde IBM MQ Explorer utilizando los diálogos de propiedades.

#### ["Suprimir gestores de colas y objetos" en la página 45](#page-44-0)

Cuando elimina un gestor de colas o un objeto IBM MQ Explorer, el gestor de colas u objeto desaparece del sistema.

#### **Referencia relacionada**

#### ["Propiedades de colas IBM MQ" en la página 429](#page-428-0)

Los atributos que puede definir para una cola dependerán del tipo de cola. Diferentes tipos de colas IBM MQ tienen diferentes propiedades. Algunos de los atributos no se aplican a todos los tipos de colas, algunos son específicos de las colas de clúster y otros son específicos de las colas z/OS.

#### *Temas*

Un tema identifica de qué trata una publicación. Un tema es una serie de caracteres que describe el asunto de la información que se publica en un mensaje de publicación/suscripción. Como suscriptor, puede especificar un tema o un grupo de temas utilizando comodines para recibir la información que precisa.

Consiste en una serie de caracteres que puede tener una longitud de hasta 10,240 caracteres. Los temas son fundamentales para la entrega satisfactoria de mensajes en un sistema de publicación/suscripción. En lugar de incluir una dirección de destino específica en cada mensaje, un publicador asigna un tema a cada mensaje. El gestor de colas correlaciona el tema con una lista de suscriptores que suscriben a ese tema, y entrega el mensaje a cada uno de esos suscriptores.

Un publicador puede controlar qué suscriptores reciben una publicación eligiendo cuidadosamente el tema que se especifica en el mensaje.

No es necesario que el tema de un mensaje esté definido para que un publicador pueda utilizarlo; un tema se crea cuando se especifica por primera vez en una publicación o suscripción.

Para conocer la última información sobre series de temas, caracteres comodín, caracteres especiales y árboles de temas, consulte la información siguiente:

- <span id="page-18-0"></span>• Una serie de tema puede incluir cualquier carácter del juego de caracteres Unicode, incluido el carácter de espacio en blanco. Sin embargo, hay caracteres que tienen significados especiales: signo más (+), signo de número (#), asterisco (\*) y signo de interrogación (?). Para obtener más información sobre estos caracteres, consulte [Esquemas de comodín](https://www.ibm.com/docs/SSFKSJ_9.0.0/com.ibm.mq.pro.doc/q005010_.html) en la documentación del producto en línea.
- Las series de tema son sensibles a las mayúsculas y minúsculas y, aunque un carácter nulo no produce un error, no utilice caracteres nulos en las series de tema. Para obtener la información más reciente sobre series de tema, consulte [Utilización de series de tema](https://www.ibm.com/docs/SSFKSJ_9.0.0/com.ibm.mq.ref.dev.doc/q100210_.html) en la documentación del producto en línea.
- Cada tema que se define es un elemento, o nodo, del árbol de temas. Para obtener la información más reciente sobre árboles de temas, consulte [Árboles de temas](https://www.ibm.com/docs/SSFKSJ_9.0.0/com.ibm.mq.pro.doc/q005050_.html) en la documentación del producto en línea.

## **Comodines y caracteres especiales en series de tema**

Este tema detalla los comodines utilizados en la implementación de IBM WebSphere MQ 7.0, o posterior, de la mensajería de publicación/suscripción.

Un tema puede contener cualquier carácter del juego de caracteres Unicode. Sin embargo, los tres caracteres siguientes tienen un significado especial en IBM WebSphere MQ 7.0 o posterior de publicación/suscripción:

- El separador de nivel de tema "/".
- El comodín multinivel "#".
- El comodín de un solo nivel "+".

El separador de nivel de tema se utiliza para introducir una estructura en el tema y puede, por tanto, especificarse dentro del tema con ese fin.

Los comodines son una potente característica del sistema de temas en la publicación/suscripción de IBM MQ. Los comodines permiten a los suscriptores suscribirse a más de un tema a la vez. El comodín multinivel y el comodín de un solo nivel pueden utilizarse para suscripciones, pero el publicador de un mensaje no puede utilizarlos dentro de un tema.

Sin embargo, si un publicador utiliza los caracteres "+" o "#" junto con otros caracteres en cualquier nivel de tema dentro de un tema, estos caracteres no se tratan como comodines y no tienen ningún significado especial.

#### **Conceptos relacionados**

#### ["Publicadores y suscriptores" en la página 110](#page-109-0)

Los publicadores y los suscriptores son aplicaciones que envían y reciben mensajes (publicaciones) utilizando el método de mensajería de publicación/suscripción. Los publicadores y los suscriptores están desasociados, de manera que los publicadores no conocen el destino de la información que envían y los suscriptores no conocen el origen de la información que reciben.

#### **Referencia relacionada**

["Atributos de estado del tema" en la página 667](#page-666-0) Atributos de estado de los temas.

## *Temas de clúster*

Los temas pueden agruparse en clústeres de forma similar a las colas, aunque un objeto específico de tema sólo puede ser miembro de un clúster. Un tema se crea en un tema de clúster definiendo, en el objeto de tema, el nombre del clúster que va contener el tema y el mecanismo de direccionamiento de clúster que se utilizará para las publicaciones sobre este tema.

Hay dos opciones para direccionar publicaciones a través de un clúster de publicación/suscripción: *direccionamiento directo* y *direccionamiento de host de temas*. Para seleccionar que el direccionamiento de mensajes se utilice dentro del clúster, establezca la propiedad **CLROUTE** en el objeto de tema administrado en uno de los valores siguientes:

- **DIRECT**
- **TOPICHOST**

De forma predeterminada, el direccionamiento de temas es **DIRECT**. Era la única opción antes de la IBM MQ 8.0. Cuando se configura un tema de clúster de direccionamiento directo en un gestor de colas, todos los gestores de colas del clúster reconocen los otros gestores de colas del clúster. Cuando se realizan operaciones de publicación y suscripción, cada gestor de colas se conecta directamente con los demás.

A partir de la IBM MQ 8.0, en lugar de ello se puede configurar el direccionamiento de temas como **TOPICHOST**. Cuando se utiliza el direccionamiento de host de temas, todos los gestores de colas del clúster reconocen los gestores de colas del clúster que contienen las definiciones de temas direccionados. Cuando se realizan operaciones de publicación y suscripción, los gestores de colas del clúster sólo se conectan a estos gestores de colas de host de temas, no directamente entre sí. Los gestores de colas de host de temas son responsables del direccionamiento de publicaciones desde los gestores de colas en los que se publican publicaciones y los gestores de colas con suscripciones coincidentes.

Un clúster de publicación/suscripción de direccionamiento de host de temas proporciona las siguientes ventajas:

- Escalabilidad mejorada de clústeres más grandes. Sólo los gestores de colas de host de tema deben poder conectarse a todos los demás gestores de colas del clúster. Por lo tanto, hay menos canales entre gestores de colas y hay menos tráfico administrativo de publicación/suscripción entre gestores de colas que para el direccionamiento directo. Cuando las suscripciones cambian en un gestor de colas, sólo es necesario informar a los gestores de colas de host de temas.
- Más control sobre la configuración física. Con el direccionamiento directo, todos los gestores de colas asumen todos los roles y, por lo tanto, todos necesitan tener la misma capacidad. Con el direccionamiento de host de tema, puede elegir de forma explícita los gestores de colas de host de tema. Por lo tanto, puede garantizar que esos gestores de colas se ejecutan en equipos adecuados y puede utilizar sistemas menos potentes para los demás gestores de colas.

## **Efecto de la definición de un tema local, así como de un tema de clúster**

Debe definir un objeto de tema local si desea que las aplicaciones de publicación conectadas a un gestor de colas sólo se publiquen en los suscriptores conectados localmente. Una definición local de un tema siempre prevalece sobre cualquier definición de tema de clúster en gestores de colas remotos.

**Nota:** También debe especificar un **Ámbito de publicación** de Gestor de colas en el objeto de tema local. Si **Ámbito de publicación** se resuelve como Todos, también se envían las publicaciones publicadas a los suscriptores remotos definidos en este gestor de colas.

## **Varias definiciones de temas de clúster en un clúster de direccionamiento directo**

En un clúster de direccionamiento directo, normalmente no se define un tema de clúster en más de un gestor de colas de clúster. Esto se debe a que el direccionamiento directo hace que el tema esté disponible en todos los gestores de colas del clúster.

Tampoco es esencial que el único gestor de colas de host esté continuamente disponible, ya que la definición de tema de clúster es almacenada en la memoria caché por los gestores de colas de depósito completo y por todos los demás gestores de colas en sus depósitos de clúster parciales. Este almacenamiento en memoria caché permite al menos 60 días de disponibilidad mientras el gestor de colas de host no está disponible.

Si tiene que modificar una definición de tema de clúster, preste atención y modifíquela en el mismo gestor de colas en que se ha definido.

## **Varias definiciones de temas de clúster en un clúster de direccionamiento de host de tema**

En un clúster de direccionamiento de host de temas, toda la mensajería de publicación/suscripción se direcciona a través de los hosts de temas. Por lo tanto, para garantizar la escalabilidad y la disponibilidad, se suele definir un tema de clúster en más de un gestor de colas y las distintas definiciones de tema de clúster suelen ser idénticas.

#### <span id="page-20-0"></span>**Conceptos relacionados**

#### ["Publicadores y suscriptores" en la página 110](#page-109-0)

Los publicadores y los suscriptores son aplicaciones que envían y reciben mensajes (publicaciones) utilizando el método de mensajería de publicación/suscripción. Los publicadores y los suscriptores están desasociados, de manera que los publicadores no conocen el destino de la información que envían y los suscriptores no conocen el origen de la información que reciben.

#### **Referencia relacionada**

#### ["Propiedades de tema" en la página 476](#page-475-0)

Un tema de IBM MQ es un objeto IBM MQ que identifica de qué trata una publicación. Puede definir atributos para temas. Algunos atributos de tema son específicos de los temas de z/OS. Además, existen algunos atributos que solo puede modificar al crear un tema. No puede modificar estos atributos después de que se haya creado el tema de IBM MQ.

#### *Suscripciones*

Una suscripción es un registro que contiene la información sobre el o los temas en los que el suscriptor está interesado y sobre los que desea recibir información. Por lo tanto, la información sobre la suscripción determina qué publicaciones se envían al suscriptor. Los suscriptores pueden recibir información de muchos publicadores diferentes, y la información que reciben también puede enviarse a otros suscriptores.

La información publicada se envía en un mensaje de IBM MQ y el asunto de la información se identifica mediante un tema. El publicador especifica el tema cuando publica la información, y el suscriptor especifica los temas sobre los que desea recibir publicaciones. Al suscriptor se le envía información sólo de los temas a los que se ha suscrito.

Los gestores de colas de IBM WebSphere MQ 7.0 o posterior utilizan un Motor de publicación/suscripción para controlar las interacciones entre publicadores y suscriptores. El motor de publicación/suscripción recibe los mensajes de los publicadores y las peticiones de suscripción de los suscriptores (a un rango de temas). El trabajo del motor de publicación/suscripción es dirigir los datos publicados a los suscriptores de destino.

Los suscriptores pueden especificar que no desean recibir publicaciones retenidas, y los suscriptores existentes pueden solicitar que se les envíen copias duplicadas de publicaciones retenidas. Si desea más información sobre las publicaciones retenidas, consulte el apartado "Publicaciones" en la página 21.

#### **Tareas relacionadas**

#### ["Configuración de la publicación/suscripción para gestores de colas de la IBM WebSphere MQ 7.0 y](#page-122-0) [posteriores" en la página 123](#page-122-0)

En IBM MQ Explorer, puede configurar gestores de colas de la IBM WebSphere MQ 7.0 y posteriores como motores de publicación/suscripción para direccionar los mensajes entre aplicaciones de publicación y aplicaciones de suscripción. Para probar sus configuraciones, puede registrarse como suscriptor y enviar y recibir publicaciones de prueba si tiene autorización para ello.

#### ["Ver una lista de suscriptores" en la página 132](#page-131-0)

Puede ver una lista de aplicaciones que están suscritas a temas en un motor de publicación/suscripción o una lista de aplicaciones que están suscritas a un tema específico.

#### **Referencia relacionada**

["Propiedades de suscripción de IBM MQ" en la página 502](#page-501-0) Puede definir atributos para todos los tipos de suscripciones. Algunos de los atributos no se aplican a todos los tipos de suscripciones, algunos son específicos de las suscripciones en z/OS.

["Atributos de estado de la suscripción" en la página 670](#page-669-0) Atributos de estado de las suscripciones.

#### *Publicaciones*

Las publicaciones son mensajes que una aplicación envía al motor de publicación/suscripción. A continuación, el motor de publicación/suscripción envía los mensajes a cualquier aplicación que se haya suscrito para recibir los mensajes.

<span id="page-21-0"></span>El motor de publicación/suscripción puede manejar las publicaciones que recibe de diferentes maneras, dependiendo del tipo de información contenida en la publicación.

## **Información de estado y de sucesos**

Las publicaciones se pueden clasificar según el tipo de información que contienen:

#### **Publicaciones de estado**

Las publicaciones de estado contienen información sobre el *estado* actual de algo, por ejemplo el precio de una acción o el resultado actual de un partido de fútbol. Cuando sucede algo (por ejemplo, el precio de la acción cambia o el resultado del partido de fútbol cambia), la información de estado anterior ya no es necesaria porque se reemplaza por la nueva información.

Una aplicación de suscriptor desea recibir la versión actual de la información de estado durante el inicio, y que se le envíe nueva información siempre que el estado cambie.

#### **Publicaciones de sucesos**

Las publicaciones de sucesos contienen información sobre *sucesos* individuales que se producen, como por ejemplo un cambio en alguna acción o un gol en un partido de fútbol. Cada suceso es independiente de los demás.

Un suscriptor desea recibir información sobre sucesos a medida que éstos se producen.

## **Publicaciones retenidas**

Por omisión, cuando el motor de publicación/suscripción ha enviado una publicación a todos los suscriptores interesados, el motor de publicación/suscripción suprime la publicación. Este tipo de proceso es apropiado para la información de sucesos pero no siempre es conveniente para la información de estado. Un publicador puede especificar que el motor de publicación/suscripción conserve una copia de una publicación, que entonces pasa a denominarse *publicación retenida*. La copia puede enviarse a los suscriptores posteriores que registren un interés en el tema. Esto significa que los nuevos suscriptores no tienen que esperar a que la información se vuelva a publicar para poder recibirla. Por ejemplo, un suscriptor que registre una suscripción al precio de una acción recibirá el precio actual de la acción inmediatamente, sin tener que esperar a que el precio de la acción cambie (y, por consiguiente, vuelva a publicarse).

El motor de publicación/suscripción sólo retiene una publicación para cada tema, por lo que la publicación antigua se suprime cuando llega una de nueva. Así pues, asegúrese de que sólo haya un publicador que esté enviando publicaciones retenidas sobre cada tema.

Los suscriptores pueden especificar que no desean recibir publicaciones retenidas, y los suscriptores existentes pueden solicitar que se les envíen copias duplicadas de publicaciones retenidas.

Si desea más información sobre cómo decidir si utilizar publicaciones retenidas, consulte el apartado [Publicaciones retenidas](https://www.ibm.com/docs/SSFKSJ_9.0.0/com.ibm.mq.pro.doc/q004940_.html) en la documentación del producto en línea de IBM MQ.

#### **Conceptos relacionados**

#### ["Publicadores y suscriptores" en la página 110](#page-109-0)

Los publicadores y los suscriptores son aplicaciones que envían y reciben mensajes (publicaciones) utilizando el método de mensajería de publicación/suscripción. Los publicadores y los suscriptores están desasociados, de manera que los publicadores no conocen el destino de la información que envían y los suscriptores no conocen el origen de la información que reciben.

#### ["Temas" en la página 18](#page-17-0)

Un tema identifica de qué trata una publicación. Un tema es una serie de caracteres que describe el asunto de la información que se publica en un mensaje de publicación/suscripción. Como suscriptor, puede especificar un tema o un grupo de temas utilizando comodines para recibir la información que precisa.

#### *Canales*

IBM MQ puede utilizar tres tipos distintos de canales: un canal de mensajes, un canal MQI y un canal AMQP.

No confunda estos tipos diferentes de canales:

#### **Canal de mensajes**

Un canal de mensajes es un enlace de comunicación unidireccional entre dos gestores de colas. IBM MQ utiliza los canales de mensajes para transferir mensajes entre los gestores de colas. Para enviar mensajes en ambas direcciones, debe definir un canal para cada dirección.

#### **canal MQI**

Un canal MQI es bidireccional y conecta una aplicación (cliente MQI) con un gestor de colas en una máquina servidor. IBM MQ utiliza los canales MQI para transferir llamadas y respuestas MQI entre clientes MQI y gestores de colas.

## **Multi Canal AMQP**

Un canal AMQP, que es bidireccional y conecta un cliente AMQP con un gestor de colas en una máquina servidor. IBM MQ utiliza los canales AMQP para transferir llamadas y respuestas AMQP entre aplicaciones AMQP y gestores de colas.

Cuando se hace referencia a canales de mensajes, la palabra canal se utiliza a menudo como sinónimo de definición de canal. Normalmente, el contexto permite discernir si se habla de un canal completo, con dos extremos, o de una definición de canal, con un único extremo.

## **Canales de mensajes**

El canal de mensajes puede ser de los siguientes tipos:

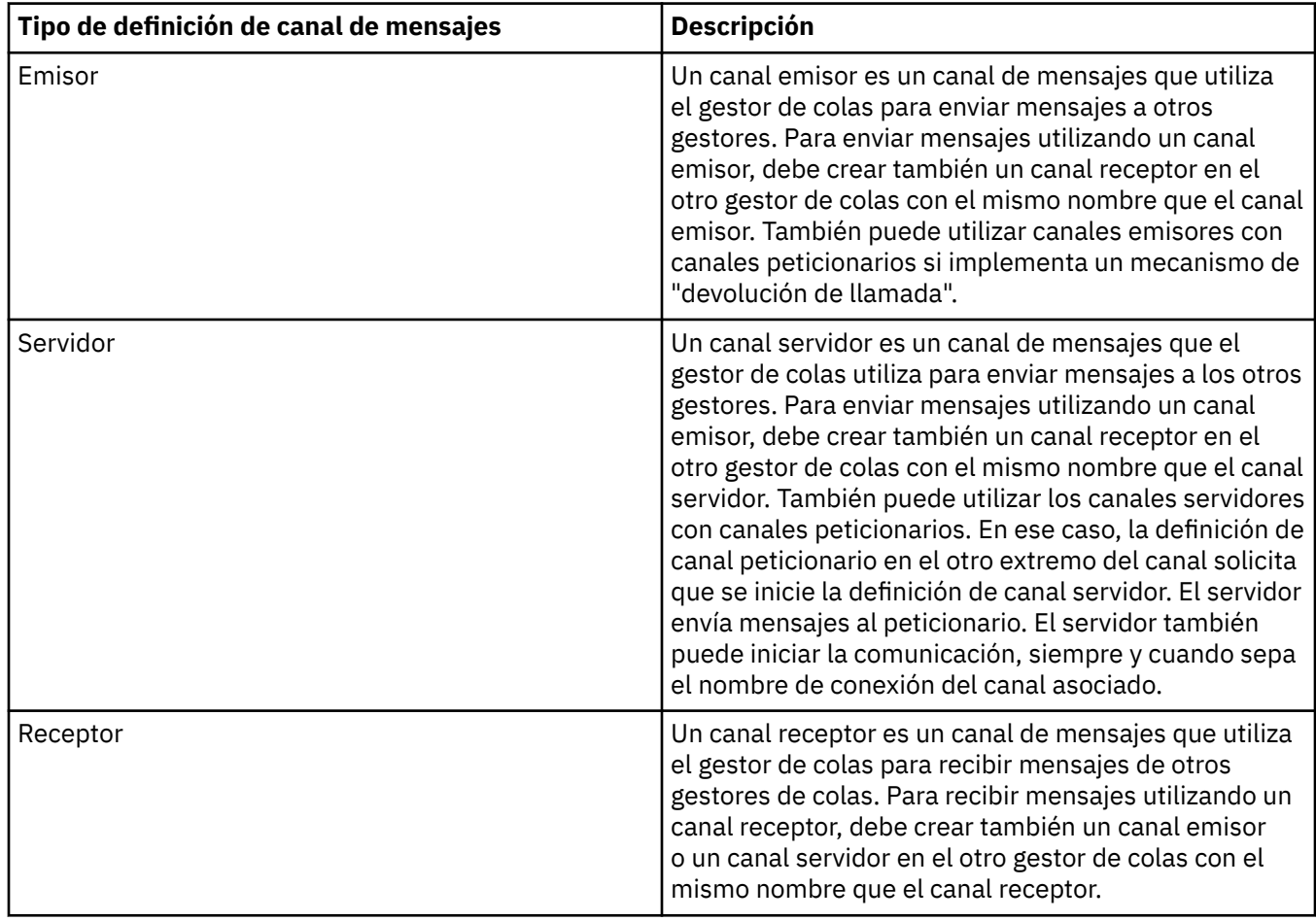

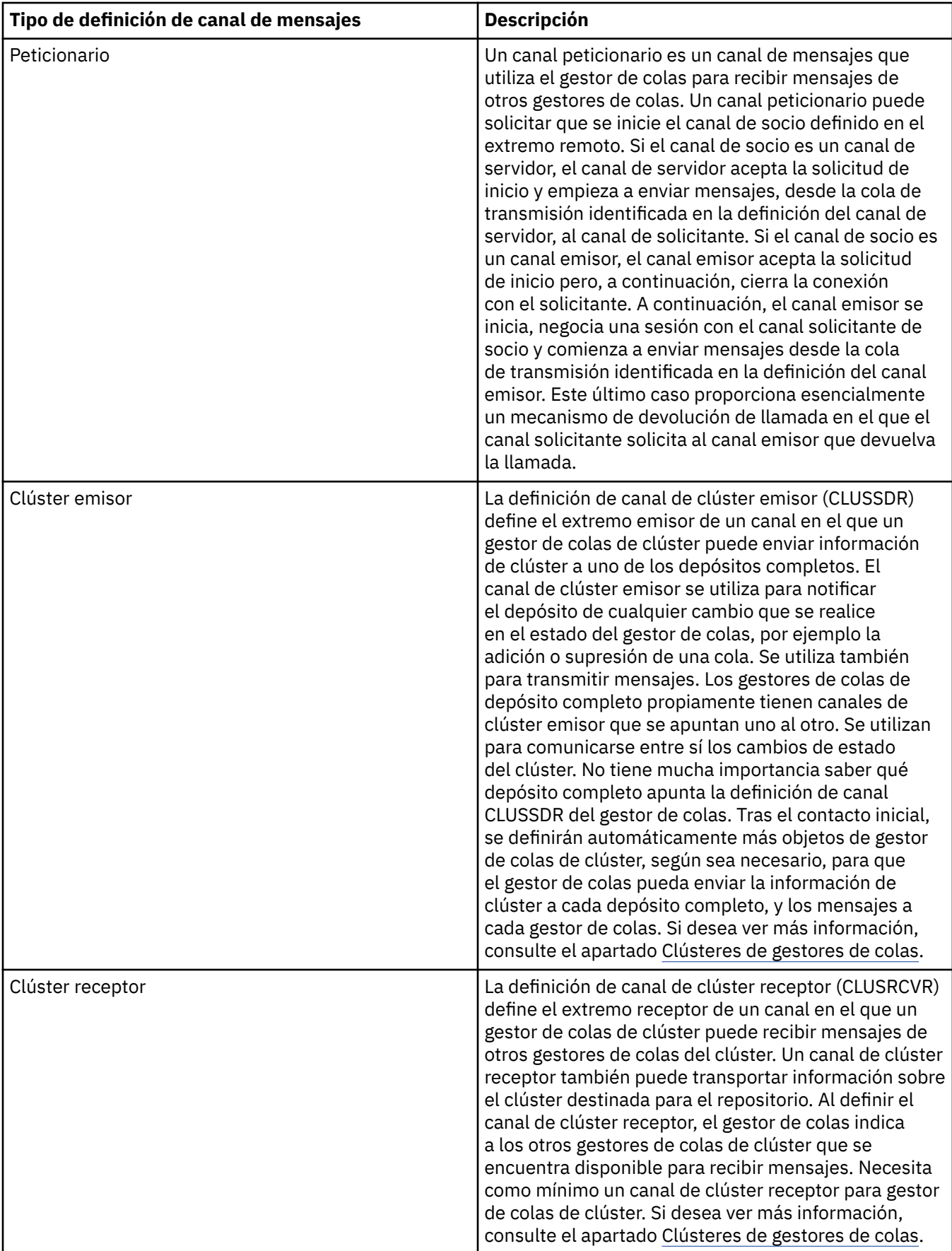

Debe definir los dos extremos de todos los canales para tener una definición de canal para cada extremo del canal. Los dos extremos del canal deben ser compatibles.

Puede tener las siguientes combinaciones de definiciones de canal:

- Emisor-Receptor
- Servidor-Receptor
- Peticionario-Servidor
- Peticionario-Servidor (devolución de llamada)
- Emisor del clúster-Receptor del clúster

## **Agentes de canal de mensajes**

Todas las definiciones de canal que cree pertenecen a un gestor de colas determinado. Un gestor de colas puede tener varios canales del mismo o de diferentes tipos. En cada extremo del canal hay un programa, el agente de canal de mensajes (MCA). En cada extremo del canal, el MCA de llamada coge los mensajes de la cola de transmisión y los envía a través del canal. En el otro extremo del canal, el MCA de respuesta recibe los mensajes y los entrega al gestor de colas remoto.

Un MCA de llamada puede estar asociado con un canal emisor, servidor o peticionario. Un MCA de respuesta puede estar asociado con cualquier tipo de canal de mensajes.

IBM MQ admite las siguientes combinaciones de tipos de canal en los dos extremos de una conexión:

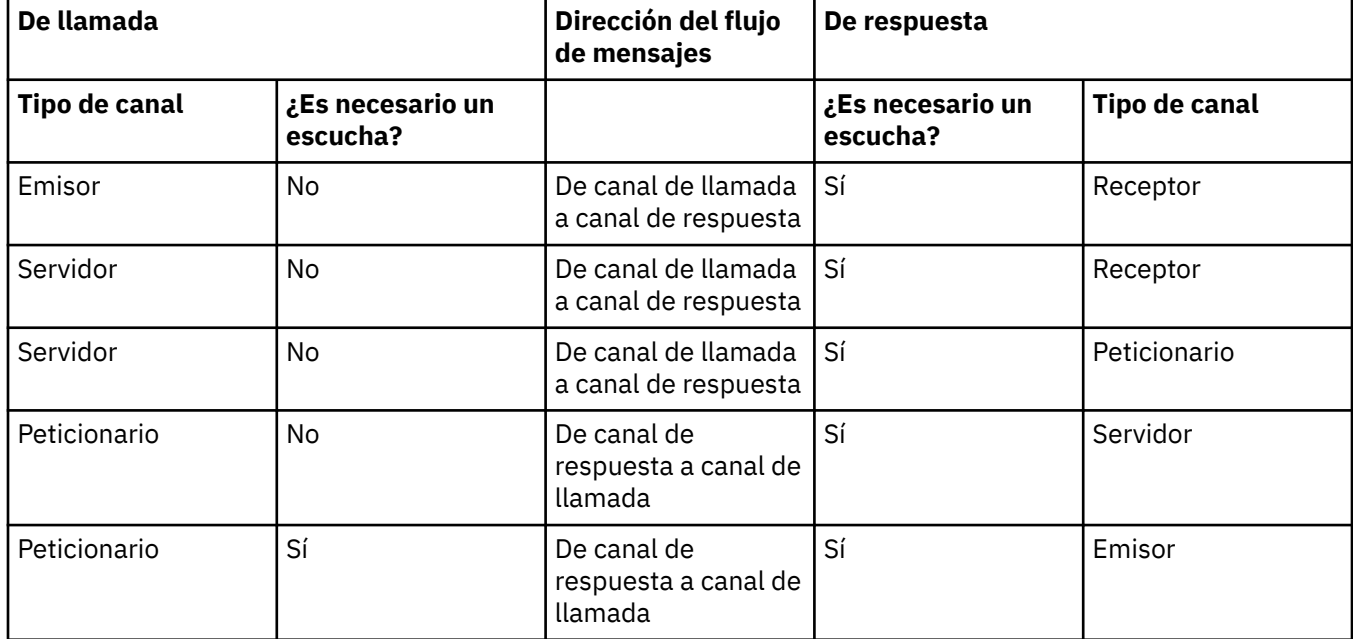

## **Canales MQI**

Los canales MQI pueden ser de los siguientes tipos:

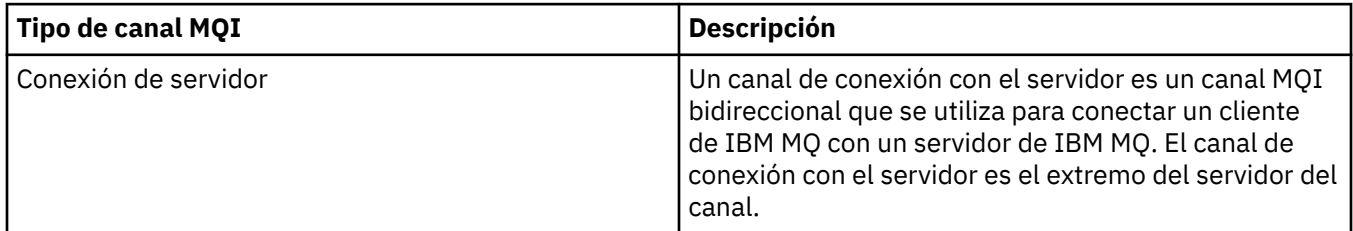

<span id="page-25-0"></span>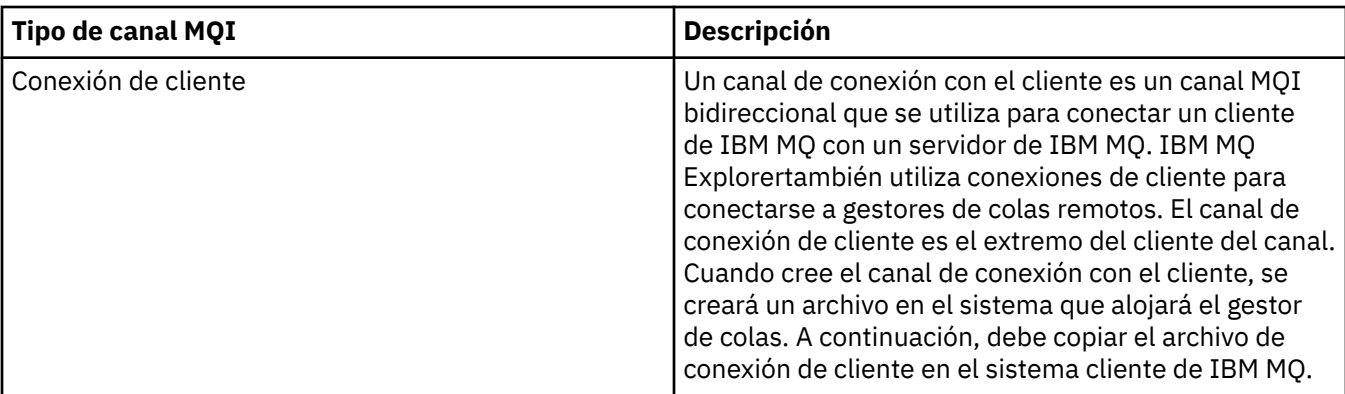

## **Canales AMQP**

Multi

Sólo hay un tipo de canal AMQP.

Utilice el canal para conectar una aplicación de mensajería AMQP con un gestor de colas, lo cual permite que la aplicación intercambie mensajes con aplicaciones IBM MQ. Un canal AMQP le permite desarrollar una aplicación utilizando MQ Light y desplegarlo después como una aplicación de empresa, beneficiándose de los recursos a nivel de empresa que proporciona IBM MQ.

Para obtener más información sobre canales, consulte [Canales](https://www.ibm.com/docs/SSFKSJ_9.0.0/com.ibm.mq.pro.doc/q003220_.html) en la documentación del producto en línea de IBM MQ.

#### **Tareas relacionadas**

["Crear y configurar gestores de colas y objetos" en la página 14](#page-13-0)

Puede crear, configurar y suprimir gestores de colas y objetos en IBM MQ Explorer utilizando la vista de Navegador y la vista de Contenido.

["Configurar gestores de colas y objetos" en la página 41](#page-40-0)

Puede configurar muchos de los atributos de los gestores de colas y sus objetos desde IBM MQ Explorer utilizando los diálogos de propiedades.

#### ["Iniciar y detener un canal" en la página 85](#page-84-0)

El modo en que se inicia un canal depende de si se trata de un canal de llamada o un canal de respuesta. Al detener un canal, puede elegir si desea detener el canal una vez que el lote de mensajes actual haya terminado de procesarse, o forzar el cierre del canal antes de que termine de procesarse el lote de mensajes actual.

["Suprimir gestores de colas y objetos" en la página 45](#page-44-0) Cuando elimina un gestor de colas o un objeto IBM MQ Explorer, el gestor de colas u objeto desaparece del sistema.

### **Referencia relacionada**

["Propiedades de canal" en la página 446](#page-445-0)

Puede definir propiedades para todos los tipos de canales, incluyendo los canales de conexión de cliente. Algunas propiedades son específicas de ciertos tipos de canal.

## *Escuchas*

Un escucha es un proceso de IBM MQ que escucha las conexiones para el gestor de colas.

Cada objeto de escucha en IBM MQ Explorer representa un proceso de escucha; no obstante, si inicia un proceso de escucha desde la línea de mandatos, el escucha no estará representado por un objeto de escucha en IBM MQ Explorer. Por lo tanto, para administrar el proceso de escucha desde IBM MQ Explorer, cree el objeto de escucha en IBM MQ Explorer. Cuando inicia el objeto de escucha en IBM MQ Explorer, el proceso de escucha se inicia.

<span id="page-26-0"></span>Existen diferentes tipos de escucha disponibles en IBM MQ, en función del protocolo de transporte que utilice el agente de canal de mensajes (MCA) para enviar y recibir mensajes a través de los canales de mensajes:

- LU6.2
- TCP/IP
- NetBIOS
- SPX

 $\approx$  z/OS Puede iniciar nuevos escuchas de z/OS en IBM MQ Explorer, que se muestran en la vista de **Contenido**, donde se pueden iniciar y detener. Solo se da soporte a TCP/IP y LU6.2 para los escuchas de z/OS en IBM MQ Explorer.

Para más información, consulte [Escuchas](https://www.ibm.com/docs/SSFKSJ_9.0.0/com.ibm.mq.pro.doc/q003300_.html) en la documentación del producto en línea de IBM MQ.

#### **Tareas relacionadas**

["Crear y configurar gestores de colas y objetos" en la página 14](#page-13-0)

Puede crear, configurar y suprimir gestores de colas y objetos en IBM MQ Explorer utilizando la vista de Navegador y la vista de Contenido.

#### ["Configurar gestores de colas y objetos" en la página 41](#page-40-0)

Puede configurar muchos de los atributos de los gestores de colas y sus objetos desde IBM MQ Explorer utilizando los diálogos de propiedades.

["Suprimir gestores de colas y objetos" en la página 45](#page-44-0)

Cuando elimina un gestor de colas o un objeto IBM MQ Explorer, el gestor de colas u objeto desaparece del sistema.

#### **Referencia relacionada**

["Propiedades de escucha" en la página 473](#page-472-0)

Puede definir atributos para todos los tipos de escuchas. Algunos atributos son específicos de ciertos tipos de escucha.

#### *Definiciones de procesos*

Una definición de proceso contiene información acerca de la aplicación que se inicia en respuesta a un suceso desencadenante en un gestor de colas. Cuando habilita el desencadenamiento en una cola, puede crear una definición de proceso y asociarla a la cola.

Cada cola puede especificar una definición de proceso diferente o pueden compartir la misma definición de proceso entre varias colas. Si crea una definición de proceso, el gestor de colas extrae la información de la definición de proceso y la transfiere al mensaje desencadenante para que la utilice el supervisor desencadenante.

Si desea desencadenar el inicio de un canal, en lugar de una aplicación, no es necesario que cree una definición de proceso, ya que se utilizará la definición de la cola de transmisión.

Para obtener más información, consulte [Definiciones de proceso](https://www.ibm.com/docs/SSFKSJ_9.0.0/com.ibm.mq.pro.doc/q003180_.html) en la documentación del producto en línea de IBM MQ.

#### **Conceptos relacionados**

["Supervisores desencadenantes" en la página 34](#page-33-0)

Un supervisor desencadenante es una aplicación que procesa los mensajes desencadenantes que se transfieren a las colas de inicio cuando se produce un suceso desencadenante.

#### **Tareas relacionadas**

["Crear y configurar gestores de colas y objetos" en la página 14](#page-13-0)

Puede crear, configurar y suprimir gestores de colas y objetos en IBM MQ Explorer utilizando la vista de Navegador y la vista de Contenido.

["Configurar gestores de colas y objetos" en la página 41](#page-40-0)

Puede configurar muchos de los atributos de los gestores de colas y sus objetos desde IBM MQ Explorer utilizando los diálogos de propiedades.

#### <span id="page-27-0"></span>["Suprimir gestores de colas y objetos" en la página 45](#page-44-0)

Cuando elimina un gestor de colas o un objeto IBM MQ Explorer, el gestor de colas u objeto desaparece del sistema.

#### **Referencia relacionada**

#### ["Propiedades de definición de proceso" en la página 509](#page-508-0)

Puede definir atributos para las definiciones de proceso. Algunos atributos no se aplican a todos los tipos de definiciones de proceso. Algunos de los atributos son específicos de las definiciones de proceso de z/OS.

### *Listas de nombres*

Una lista de nombres es un objeto de IBM MQ que contiene una lista de nombres de otros objetos.

Por lo general, las listas de nombres las utilizan aplicaciones como los supervisores de activación, que las utilizan para identificar un grupo de colas, o clústeres de gestores de colas para mantener una lista de clústeres a los que hace referencia más de un objeto IBM MQ. Las listas de nombres también se utilizan para mantener listas de objetos de información de autenticación, que contienen la información de autenticación acerca de las conexiones a los servidores LDAP.

Para obtener más información, consulte [Listas de nombres](https://www.ibm.com/docs/SSFKSJ_9.0.0/com.ibm.mq.pro.doc/q003190_.html) en la documentación del producto en línea de IBM MQ.

#### **Conceptos relacionados**

#### ["Clústeres del gestor de colas" en la página 37](#page-36-0)

Un clúster es un grupo de dos o más gestores de colas que están asociados lógicamente y pueden compartir información entre sí. Cualquier gestor de colas puede enviar un mensaje a otro gestor de colas del mismo clúster sin necesidad de especificar una definición de canal específica, una definición de cola remota o una cola de transmisión, porque toda esta información se guarda en el depósito al que todos los gestores de colas del clúster tienen acceso.

#### ["Supervisores desencadenantes" en la página 34](#page-33-0)

Un supervisor desencadenante es una aplicación que procesa los mensajes desencadenantes que se transfieren a las colas de inicio cuando se produce un suceso desencadenante.

#### "Información de autenticación" en la página 28

Los objetos de información de autenticación contienen detalles de conexión de los servidores que se pueden utilizar para determinar los certificados de estado de revocación.

#### **Tareas relacionadas**

["Crear y configurar gestores de colas y objetos" en la página 14](#page-13-0) Puede crear, configurar y suprimir gestores de colas y objetos en IBM MQ Explorer utilizando la vista de Navegador y la vista de Contenido.

#### ["Configurar gestores de colas y objetos" en la página 41](#page-40-0)

Puede configurar muchos de los atributos de los gestores de colas y sus objetos desde IBM MQ Explorer utilizando los diálogos de propiedades.

["Suprimir gestores de colas y objetos" en la página 45](#page-44-0)

Cuando elimina un gestor de colas o un objeto IBM MQ Explorer, el gestor de colas u objeto desaparece del sistema.

#### **Referencia relacionada**

["Propiedades de lista de nombres" en la página 511](#page-510-0)

Puede definir atributos para listas de nombres. Algunos de los atributos son específicos de las listas de nombres de z/OS.

## *Información de autenticación*

Los objetos de información de autenticación contienen detalles de conexión de los servidores que se pueden utilizar para determinar los certificados de estado de revocación.

Un objeto de información de autenticación contiene la información de autenticación que se utiliza al comprobar si un certificado TLS se revoca o no. La tabla siguiente muestra el soporte de información de autenticación TLS de IBM MQ.

<span id="page-28-0"></span>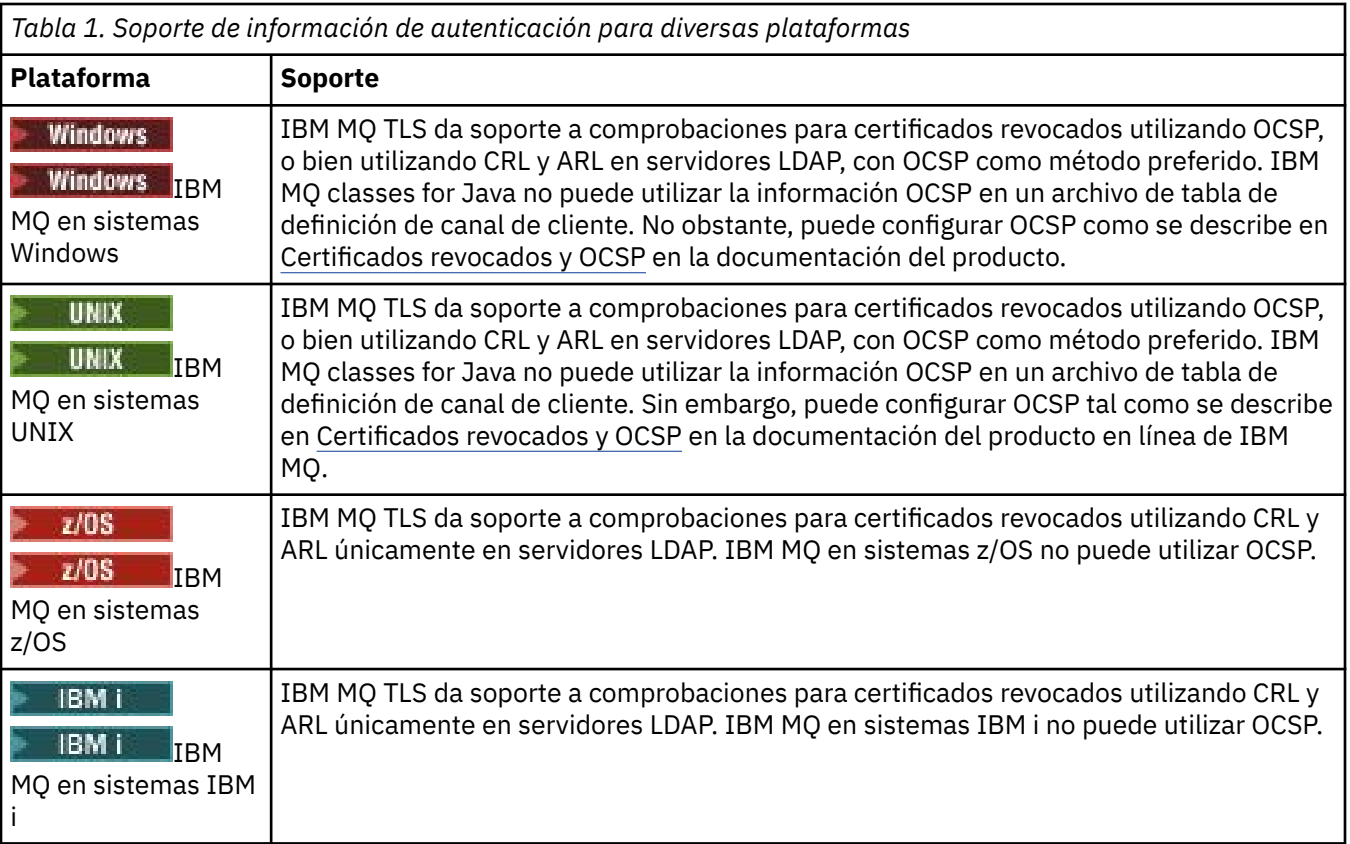

Para obtener información sobre cómo trabajar con CRL y LDAP, consulte: "Trabajar con certificados revocados" en la página 29.

Para obtener información sobre cómo trabajar con OCSP, consulte: ["Cómo trabajar con el protocolo de](#page-29-0) [estado de certificados en línea \(OCSP\)" en la página 30](#page-29-0).

Para obtener información sobre cómo controlar el acceso a un nivel de canal, consulte [Registros de](https://www.ibm.com/docs/SSFKSJ_9.0.0/com.ibm.mq.sec.doc/q010250_.html) [autenticación de canal](https://www.ibm.com/docs/SSFKSJ_9.0.0/com.ibm.mq.sec.doc/q010250_.html) en la documentación del producto en línea de IBM MQ.

#### **Conceptos relacionados**

["Listas de nombres" en la página 28](#page-27-0)

Una lista de nombres es un objeto de IBM MQ que contiene una lista de nombres de otros objetos.

#### **Tareas relacionadas**

["Crear y configurar gestores de colas y objetos" en la página 14](#page-13-0)

Puede crear, configurar y suprimir gestores de colas y objetos en IBM MQ Explorer utilizando la vista de Navegador y la vista de Contenido.

["Suprimir gestores de colas y objetos" en la página 45](#page-44-0)

Cuando elimina un gestor de colas o un objeto IBM MQ Explorer, el gestor de colas u objeto desaparece del sistema.

["Configurar TLS en los gestores de colas" en la página 153](#page-152-0) Una vez iniciada la GUI **strmqikm** de IBM (iKeyman), podrá usarla para gestionar certificados TLS.

#### **Referencia relacionada**

["Propiedades de información de autenticación" en la página 513](#page-512-0)

Puede definir atributos para todos los tipos de objetos de información de autenticación. Algunos de los atributos no se aplican a todos los tipos de objetos de información de autenticación y algunos atributos son específicos de los objetos de información de autenticación de z/OS.

#### *Trabajar con certificados revocados*

Los objetos de información de autenticación contienen detalles de conexión de servidores que se pueden utilizar para determinar el estado de revocación de los certificados.

<span id="page-29-0"></span>Un objeto de información de autenticación contiene la información de autenticación que se utiliza al comprobar si un certificado TLS se revoca o no. La tabla siguiente muestra el soporte de información de autenticación TLS de IBM MQ.

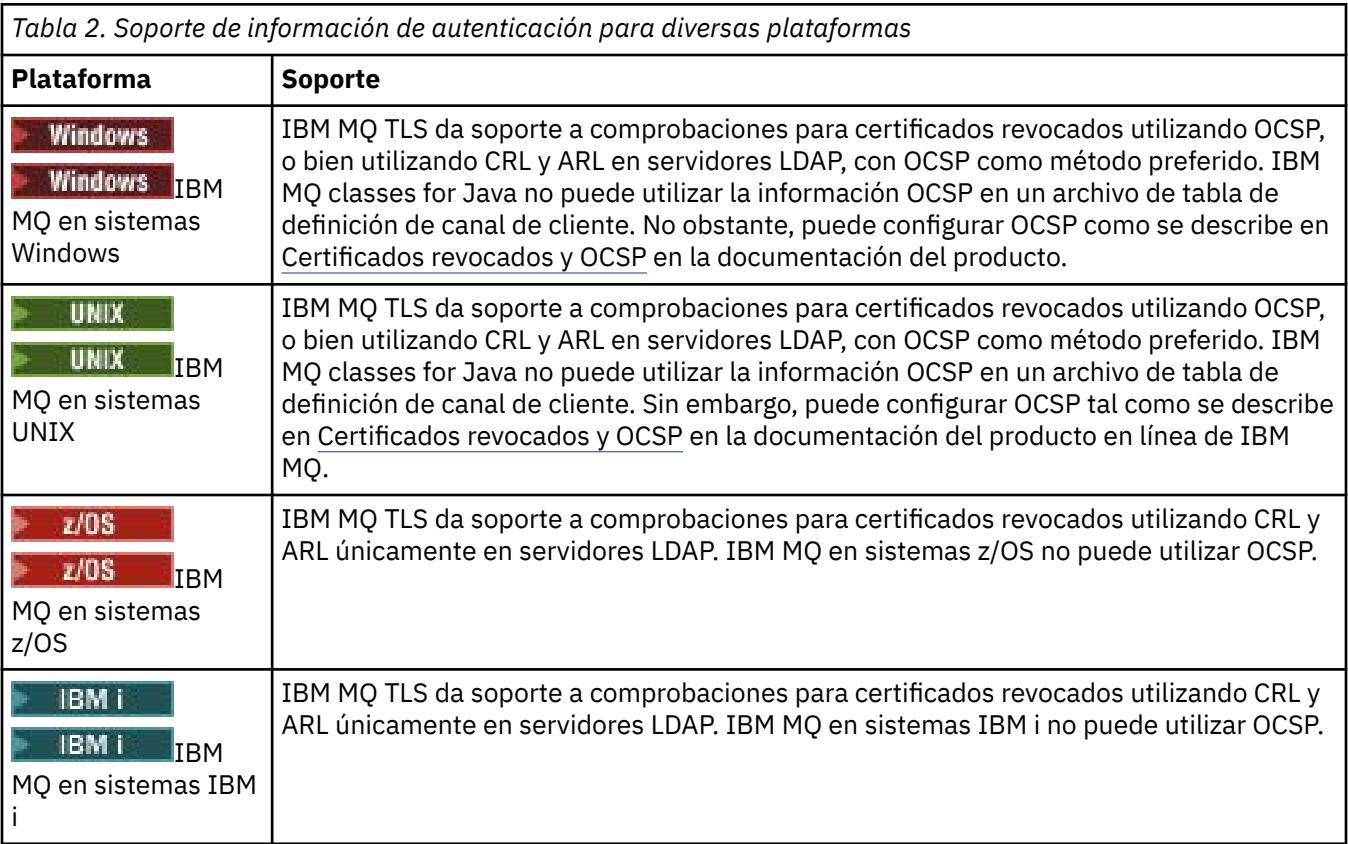

Para obtener más información, consulte [Protección IBM MQ](https://www.ibm.com/docs/SSFKSJ_9.0.0/com.ibm.mq.sec.doc/q009710_.html) en la documentación del producto en línea de IBM MQ.

#### **Conceptos relacionados**

["Listas de nombres" en la página 28](#page-27-0)

Una lista de nombres es un objeto de IBM MQ que contiene una lista de nombres de otros objetos.

#### **Tareas relacionadas**

["Crear y configurar gestores de colas y objetos" en la página 14](#page-13-0)

Puede crear, configurar y suprimir gestores de colas y objetos en IBM MQ Explorer utilizando la vista de Navegador y la vista de Contenido.

["Suprimir gestores de colas y objetos" en la página 45](#page-44-0) Cuando elimina un gestor de colas o un objeto IBM MQ Explorer, el gestor de colas u objeto desaparece del sistema.

["Configurar TLS en los gestores de colas" en la página 153](#page-152-0) Una vez iniciada la GUI **strmqikm** de IBM (iKeyman), podrá usarla para gestionar certificados TLS.

#### **Referencia relacionada**

["Propiedades de información de autenticación" en la página 513](#page-512-0)

Puede definir atributos para todos los tipos de objetos de información de autenticación. Algunos de los atributos no se aplican a todos los tipos de objetos de información de autenticación y algunos atributos son específicos de los objetos de información de autenticación de z/OS.

#### *Cómo trabajar con el protocolo de estado de certificados en línea (OCSP)*

IBM MQ determina qué programa de respuesta OSCP (Online Certificate Status Protocol) se utilizará y gestiona la respuesta recibida. Puede que tenga realizar pasos para que el canal de respuesta OCSP sea accesible.

Un objeto de información de autenticación contiene la información de autenticación que se utiliza al comprobar si un certificado TLS se revoca o no.

**Nota:** Esta información solamente se aplica a IBM MQ en sistemas UNIX y Windows. La tabla siguiente muestra el soporte de información de autenticación TLS de IBM MQ.

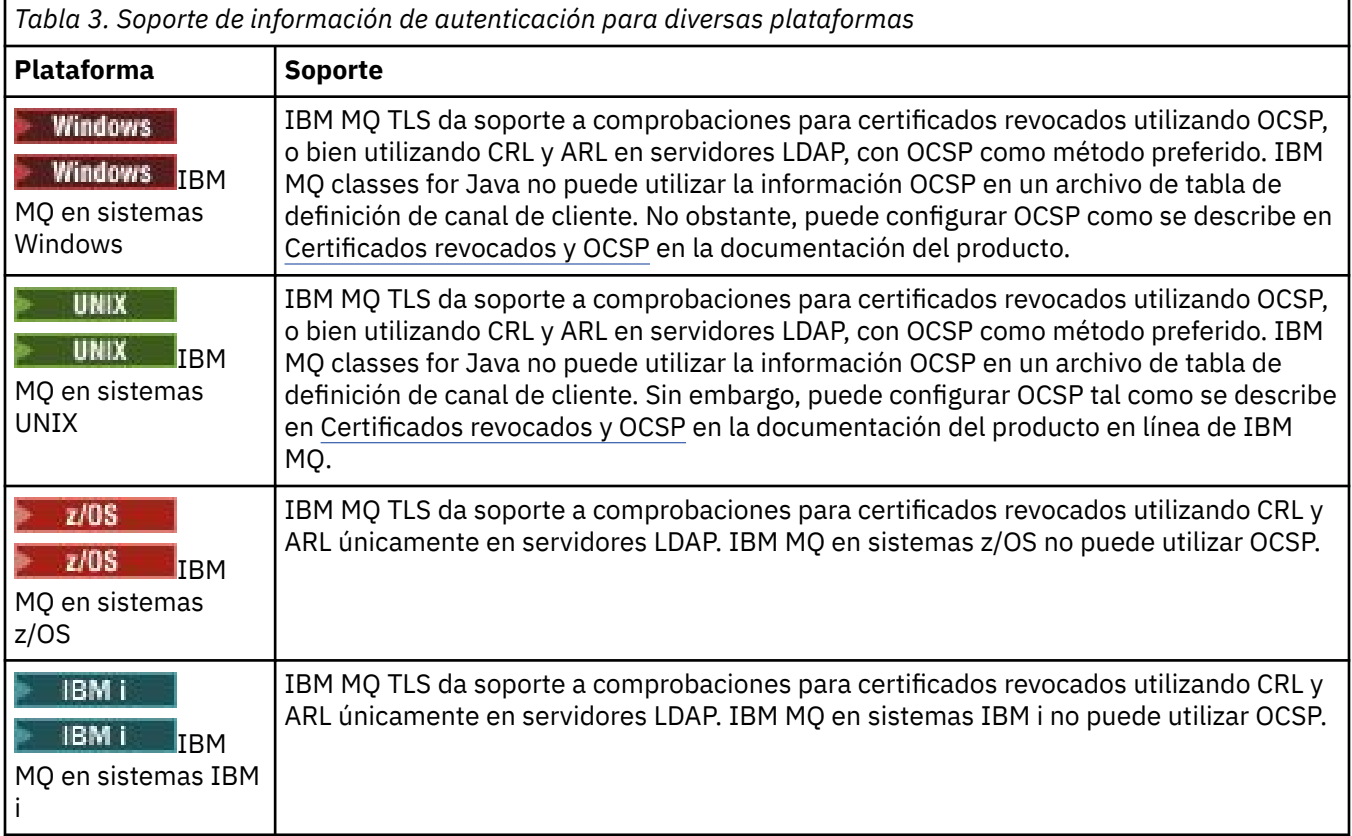

Para comprobar el estado de revocación de un certificado digital utilizando OCSP, IBM MQ determine qué programa de respuesta OCSP hay que contactar de una de dos maneras siguientes:

- Utilizando la extensión de certificados AuthorityInfoAccess (AIA) en el certificado que se debe comprobar.
- Utilizando un URL especificado en un objeto de información de autenticación o especificado mediante una aplicación cliente.

Un URL especificado en un objeto de información de autenticación o mediante una aplicación cliente tiene prioridad sobre un URL en una extensión de certificados AIA.

Puede que el URL del programa de respuesta OCSP tenga un cortafuegos; en este caso, vuelva a configurar el cortafuegos para que se pueda acceder al canal de respuesta OCSP o configure un servidor proxy OCSP. Especifique el nombre del servidor proxy utilizando la variable SSLHTTPProxyName en la stanza SSL. En sistemas cliente, también puede especificar el nombre del servidor proxy utilizando la variable de entorno MQSSLPROXY.

Si no está preocupado si se revocan los certificados TLS, quizá porque está realizando la ejecución en un entorno de prueba, puede establecer OCSPCheckExtensions en NO en la stanza de SSL. Si establece esta variable, se hace caso omiso de la extensión de certificados AIA. No es probable que esta solución se pueda aceptar en un entorno de producción, donde probablemente no desea permitir el acceso de los usuarios que presentan certificados revocados.

La llamada para acceder al programa de respuesta OCSP puede devolver una de las tres salidas siguientes:

#### **Correcto**

El certificado es válido.

#### **Revocado**

El certificado se revoca.

#### **DESCONOCIDO**

Esta salida se puede deber a una de las tres razones siguientes:

- IBM MQ no puede acceder al programa de respuesta OCSP.
- El programa de respuesta OCSP ha enviado una respuesta, pero IBM MQ no puede verificar la firma digital de la respuesta.
- El programa de respuesta OCSP ha enviado una respuesta que indica que no hay datos de revocación para el certificado.

De forma predeterminada, IBM MQ rechaza una conexión si recibe una respuesta de OCSP Desconocido y emite un mensaje de error. Puede cambiar este comportamiento estableciendo el atributo OCSPAuthentication. Esto se mantiene en la stanza SSL del archivo qm. ini para sistemas UNIX, el registro de WebSphere o la stanza SSL del archivo de configuración cliente. Se puede establecer utilizando IBM MQ Explorer en las plataformas aplicables.

## **Salida OCSP Desconocido**

Si IBM MQ recibe una salida OCSP Desconocido, su comportamiento depende del valor del atributo OCSPAuthentication. Para los gestores de colas, este atributo se mantiene en la stanza SSL del archivo qm.ini para sistemas UNIX o el registro de Windows y se puede establecer utilizando IBM MQ Explorer. Para clientes, se mantiene en la stanza SSL del archivo de configuración cliente.

Si se recibe una salida Desconocido y OCSPAuthentication está establecido en REQUIRED (el valor predeterminado), IBM MQ rechaza la conexión y emite un mensaje de error del tipo AMQ9716. Si están habilitados mensajes de sucesos SSL del gestor de colas, se genera un mensaje de suceso SSL del tipo MQRC\_CHANNEL\_SSL\_ERROR con ReasonQualifier establecido en MQRQ\_SSL\_HANDSHAKE\_ERROR.

Si se recibe una salida Desconocido y OCSPAuthentication está establecido en OPTIONAL, IBM MQ permite que se inicie el canal SSL y no se genere ningún aviso o mensajes de suceso SSL.

Si se recibe una salida Desconocido y OCSPAuthentication está establecido en WARN, se inicia el canal SSL pero IBM MQ emite un mensaje de aviso del tipo AMQ9717 en el registro de errores. Si están habilitados los mensajes de sucesos SSL, se genera un mensaje de sucesos SSL del tipo MQRC\_CHANNEL\_SSL\_WARNING con ReasonQualifier establecido en MQRQ\_SSL\_UNKNOWN\_REVOCATION.

## **Firma digital de respuestas OCSP**

Un programa de respuesta OCSP puede firmar sus respuestas en cualquiera de tres maneras. El programa de respuesta le informará del método que se utiliza.

- El programa de respuesta OCSP puede firmarse digitalmente utilizando el mismo certificado CA que emitió el certificado que está comprobando. En este caso, no necesita configurar ningún certificado adicional; los pasos que ya ha tomado para establecer la conectividad SSL son suficientes para verificar la respuesta OCSP.
- La respuesta OCSP se puede utilizar digitalmente utilizando otro certificado firmado por la misma (CA) que emitió el certificado que está comprobando. El certificado para firmas fluye con la respuesta OCSP en este caso. El certificado que ha fluido desde el programa de respuesta OCSP debe tener una extensión de uso de clave ampliada establecido en id-kp-OCSPSigning para que pueda ser fiable para esta finalidad. Dado que la respuesta OCSP fluía con el certificado que lo firmó (y dicho certificado viene firmado por una entidad emisora de certificados que ya era fiable para la conectividad SSL), no se precisa ninguna configuración de certificados adicional.
- La respuesta OCSP puede firmarse digitalmente utilizando otro certificado que no esté relacionado directamente con el certificado que está comprobando. En este caso, la respuesta OCSP se firma mediante un certificado emitido por el propio programa de respuesta OCSP. Debe añadir una copia del certificado del programa de respuesta OCSP a la base de datos de claves del cliente o del gestor de colas que realiza la comprobación OCSP. Consulte [Adición de un certificado CA \(o la parte CA](https://www.ibm.com/docs/SSFKSJ_9.0.0/com.ibm.mq.sec.doc/q012830_.html)

de un certificado [autofirmado\) en un repositorio de claves](https://www.ibm.com/docs/SSFKSJ_9.0.0/com.ibm.mq.sec.doc/q012830_.html) en la documentación del producto en línea de IBM MQ. Cuando se añade un certificado CA, de forma predeterminada se añade como raíz fiable, que es el valor necesario en este contexto. Si este certificado no se añade, IBM MQ no puede verificar la firma digital en la respuesta de OCSP y la comprobación de OCSP tiene como resultado una salida Desconocido, lo que podría hacer que IBM MQ cierre el canal, en función del valor de OCSPAuthentication.

#### **Conceptos relacionados**

#### ["Listas de nombres" en la página 28](#page-27-0)

Una lista de nombres es un objeto de IBM MQ que contiene una lista de nombres de otros objetos.

#### **Tareas relacionadas**

["Crear y configurar gestores de colas y objetos" en la página 14](#page-13-0)

Puede crear, configurar y suprimir gestores de colas y objetos en IBM MQ Explorer utilizando la vista de Navegador y la vista de Contenido.

#### ["Suprimir gestores de colas y objetos" en la página 45](#page-44-0)

Cuando elimina un gestor de colas o un objeto IBM MQ Explorer, el gestor de colas u objeto desaparece del sistema.

["Configurar TLS en los gestores de colas" en la página 153](#page-152-0) Una vez iniciada la GUI **strmqikm** de IBM (iKeyman), podrá usarla para gestionar certificados TLS.

#### **Referencia relacionada**

## ["Trabajar con certificados revocados" en la página 29](#page-28-0)

Los objetos de información de autenticación contienen detalles de conexión de servidores que se pueden utilizar para determinar el estado de revocación de los certificados.

#### ["Propiedades de información de autenticación" en la página 513](#page-512-0)

Puede definir atributos para todos los tipos de objetos de información de autenticación. Algunos de los atributos no se aplican a todos los tipos de objetos de información de autenticación y algunos atributos son específicos de los objetos de información de autenticación de z/OS.

## *Objeto de información de comunicación*

IBM MQ Multicast ofrece baja latencia, alta diseminación y mensajería de multidifusión fiable. Se precisa un objeto de información de comunicación (COMMINFO) para utilizar la transmisión Multidifusión.

La multidifusión es más eficaz que la mensajería de publicación/suscripción, puesto que se puede escalar a un alto número de suscriptores sin que ello afecte al rendimiento. IBM MQ permite una mensajería multidifusión fiable mediante el uso de acuses de recibo, acuses de recibo negativos y números de secuencia para lograr una mensajería de baja latencia y alta diseminación.

La entrega equilibrada de IBM MQ Multicast permite una entrega casi simultánea y garantiza que ningún destinatario tenga ventaja. Puesto que IBM MQ Multicast utiliza la red para entregar mensajes, no es necesario recurrir a un motor de publicación/suscripción para diseminar datos. Una vez que un tema se correlaciona con una dirección de grupo, no es necesario ningún gestor de colas, porque los publicadores y suscriptores pueden operar en modalidad de igual a igual. Este proceso permite que la carga se reduzca en los servidores de gestores de colas y el servidor de gestores de colas deja de ser un punto de posibles anomalías.

El objeto COMMINFO contiene los atributos asociados con la transmisión multidifusión. Para crear el objeto COMMINFO en la vista **Navegador**:

- 1. En la vista **Navegador**, expanda el nodo **Gestores de colas**.
- 2. Expanda el nodo del gestor de colas sobre el que desea crear el objeto COMMINFO.
- 3. Pulse el botón derecho del ratón en **Información de comunicación** para abrir el menú y, a continuación, pulse **Nuevo** > **Información de comunicación multidifusión** para abrir el asistente de COMMINFO.
- 4. Siga los pasos del asistente de COMMINFO para crear el objeto COMMINFO.

## <span id="page-33-0"></span>*Supervisores desencadenantes*

Un supervisor desencadenante es una aplicación que procesa los mensajes desencadenantes que se transfieren a las colas de inicio cuando se produce un suceso desencadenante.

Si el desencadenamiento está habilitado para una cola y se produce un suceso desencadenante, el gestor de colas envía un mensaje desencadenante a la cola de inicio. El supervisor desencadenante lee el mensaje desencadenante y realiza la acción adecuada basándose en los datos del mensaje desencadenante. Por lo general, esta acción consiste en iniciar otra aplicación para que procese la cola que provocó la generación del mensaje desencadenante. Desde el punto de vista del gestor de colas, el supervisor desencadenante no tiene nada de especial, no es más que otra aplicación que lee mensajes de una cola (la cola de inicio).

Cuando ha iniciado un supervisor desencadenante, éste supervisa continuamente la cola de inicio especificada. No puede detener un supervisor desencadenante directamente. Cuando detiene el gestor de colas del supervisor desencadenante, el supervisor desencadenante también se detiene.

Para obtener más información, consulte [Supervisores desencadenantes](https://www.ibm.com/docs/SSFKSJ_9.0.0/com.ibm.mq.dev.doc/q026960_.html) en la documentación del producto en línea de IBM MQ.

#### **Conceptos relacionados**

#### "Iniciadores de canal" en la página 34

Un iniciador de canal es una aplicación que procesa los mensajes desencadenantes que se transfieren a colas de inicio cuando se produce un suceso desencadenante. Un iniciador de canal es un tipo especial de supervisor desencadenante que inicia canales en lugar de aplicaciones.

#### **Tareas relacionadas**

["Iniciar un supervisor desencadenante" en la página 89](#page-88-0)

Para iniciar un supervisor desencadenante, en primer lugar debe crear un servicio que inicie el supervisor desencadenante.

#### *Iniciadores de canal*

Un iniciador de canal es una aplicación que procesa los mensajes desencadenantes que se transfieren a colas de inicio cuando se produce un suceso desencadenante. Un iniciador de canal es un tipo especial de supervisor desencadenante que inicia canales en lugar de aplicaciones.

Si el desencadenamiento está habilitado para una cola y se produce un suceso desencadenante, el gestor de colas envía un mensaje desencadenante a la cola de inicio. El iniciador de canal procesa el mensaje desencadenante e inicia el canal. Desde el punto de vista del gestor de colas, el iniciador de canal no tiene nada de especial, no es más que otra aplicación que lee mensajes de una cola (la cola de inicio).

Puesto que un iniciador de canal es simplemente un tipo especial de supervisor desencadenante, cuando ha iniciado el iniciador de canal, sigue supervisando la cola de inicio especificada. No se puede detener un iniciador de canal directamente. Cuando detiene el gestor de colas del iniciador de canal, el iniciador de canal también se detiene.

Tampoco se puede crear o suprimir un iniciador de canal. Un iniciador de canal se crea o se suprime cuando se crea o se suprime el gestor de colas.

#### **Conceptos relacionados**

#### "Supervisores desencadenantes" en la página 34

Un supervisor desencadenante es una aplicación que procesa los mensajes desencadenantes que se transfieren a las colas de inicio cuando se produce un suceso desencadenante.

#### **Tareas relacionadas**

["Inicio de un iniciador de canal" en la página 90](#page-89-0) Para iniciar un iniciador de canal, en primer lugar debe crear un servicio que inicie el iniciador de canal.

#### *Servicios personalizados*

Los servicios al cliente son servicios creados para ejecutar mandatos automáticamente.

Los servicios personalizados se almacenan en la carpeta **Servicios** del gestor de colas al cual pertenecen los servicios. Puede especificar el mandato y otras opciones que se ejecutarán cuando el servicio se inicie <span id="page-34-0"></span>y se detenga. Puede automatizar un servicio para que se inicie y ejecutar el mandato cuando se inicie el gestor de colas.

Por ejemplo, es posible que desee crear un servicio para que inicie un supervisor desencadenante cuando se inicie el gestor de colas.

#### **Tareas relacionadas**

["Crear y configurar gestores de colas y objetos" en la página 14](#page-13-0)

Puede crear, configurar y suprimir gestores de colas y objetos en IBM MQ Explorer utilizando la vista de Navegador y la vista de Contenido.

["Configurar gestores de colas y objetos" en la página 41](#page-40-0)

Puede configurar muchos de los atributos de los gestores de colas y sus objetos desde IBM MQ Explorer utilizando los diálogos de propiedades.

["Suprimir gestores de colas y objetos" en la página 45](#page-44-0) Cuando elimina un gestor de colas o un objeto IBM MQ Explorer, el gestor de colas u objeto desaparece del sistema.

#### **Referencia relacionada**

["Propiedades de servicio" en la página 486](#page-485-0)

Puede configurar atributos para objetos de servicio personalizado en el diálogo de propiedades de servicios.

## *Clases de almacenamiento*

Las clases de almacenamiento sólo existen en gestores de colas z/OS. Una clase de almacenamiento correlaciona una o más colas con un conjunto de páginas. Esto significa que los mensajes de las colas se almacenan en el conjunto de páginas.

Puede utilizar las clases de almacenamiento para controlar dónde se almacenan los datos de los mensajes no compartidos para su administración, la gestión del espacio del conjunto de datos y de la carga o el aislamiento de la aplicación. Las colas no compartidas son las únicas que almacenan los mensajes en conjuntos de páginas. Por lo tanto, las colas compartidas no utilizan clases de almacenamiento. Los mensajes de las colas compartidas se almacenan en estructuras de recurso de acoplamiento.

Puede crear clases de almacenamiento en IBM MQ Explorer, pero la única propiedad de clase de almacenamiento que se puede configurar es el campo **Descripción**.

#### **Tareas relacionadas**

["Crear y configurar gestores de colas y objetos" en la página 14](#page-13-0)

Puede crear, configurar y suprimir gestores de colas y objetos en IBM MQ Explorer utilizando la vista de Navegador y la vista de Contenido.

["Suprimir gestores de colas y objetos" en la página 45](#page-44-0) Cuando elimina un gestor de colas o un objeto IBM MQ Explorer, el gestor de colas u objeto desaparece del sistema.

["Configurar gestores de colas y objetos" en la página 41](#page-40-0) Puede configurar muchos de los atributos de los gestores de colas y sus objetos desde IBM MQ Explorer

#### utilizando los diálogos de propiedades.

#### *z/*OS *Grupos de compartición de colas*

Los grupos de colas compartidas solo existen en gestores de colas z/OS. Un grupo de compartición de colas es un grupo de gestores de colas que pueden acceder a las mismas colas compartidas. Todos los miembros del grupo de compartición de colas tienen acceso al mismo conjunto de colas compartidas.

Todos los grupos de compartición de colas a los que pertenecen los gestores de colas en IBM MQ Explorer se muestran en la carpeta **Grupo de compartición de colas**. Todos los recursos a los que pueden acceder los miembros de un grupo de compartición de colas se muestran en las carpetas del grupo de compartición de colas.

Los grupos de compartición de colas tienen un nombre de hasta cuatro caracteres. El nombre debe ser exclusivo en la red y debe ser diferente de los nombres de gestor de colas.

No puede crear o configurar los grupos de compartición de colas en IBM MQ Explorer.

Para obtener más información, consulte [Grupos y clústeres de compartición de colas](https://www.ibm.com/docs/SSFKSJ_9.0.0/com.ibm.mq.pla.doc/q017300_.html) en la documentación del producto en línea de IBM MQ.

#### **colas compartidas**

Una cola compartida es una cola que se ha definido en un gestor de colas de un grupo de compartición de colas y tiene la disposición del grupo de compartición de colas de Shared. Una definición de objeto de la cola compartida se almacena en el depósito compartido del grupo de compartición de colas de Db2 y los mensajes de la cola compartida se almacenan en una estructura de recurso de acoplamiento en un recurso de acoplamiento físico.

Todos los gestores de colas del grupo de compartición de colas pueden acceder a la cola compartida, lo que implica que pueden transferir y obtener mensajes de la cola compartida sin necesidad de canales activos. Debido a que cualquier gestor de colas puede acceder a la cola compartida, una aplicación no depende de la disponibilidad de ningún otro gestor de colas.

Todas las colas compartidas que pertenecen a un gestor de colas se muestran en la carpeta del gestor de colas. Todas las colas compartidas del grupo de compartición de colas se muestran también en la carpeta **Colas compartidas** del grupo de compartición de colas.

## **Definiciones de grupo**

Definiciones de grupo es el término colectivo para los objetos de IBM MQ definidos en los gestores de colas de un grupo de compartición de colas y tienen la disposición del grupo de compartición de colas de Group. Cualquier objeto de IBM MQ que se pueda definir en un gestor de colas de z/OS puede tener la disposición del grupo de compartición de colas de Group. Al crear un objeto de definición del grupo, la definición del objeto se almacena en el depósito compartido de Db2.

IBM MQ crea automáticamente una copia del objeto (con la disposición del grupo de compartición de colas Copy) para cada gestor de colas y la almacena en el conjunto de páginas cero del gestor de colas con los objetos privados del gestor de colas, que tienen la disposición Private. Un conjunto de páginas formateado especialmente para ser utilizado por IBM MQ. Los mensajes de las colas que tienen la disposición Copy también se almacenan en conjuntos de páginas, pero no deben almacenarse en el conjunto de páginas cero porque, si el conjunto de páginas cero se llena, IBM MQ no puede funcionar correctamente. Puede especificar en qué conjunto de páginas se almacenan los mensajes mediante la creación de uno o más objetos de clase de almacenamiento que correlacionan las colas con los conjuntos de páginas.

Todas las definiciones de grupo que pertenecen a un gestor de colas se muestran en la carpeta del gestor de colas. Todas las definiciones de grupo de un grupo de compartición de colas también se muestran en la carpeta **Definiciones de grupo** del grupo de compartición de colas.

#### **Conceptos relacionados**

#### ["Estructura de recurso de asociación" en la página 37](#page-36-0)

Los objetos de recurso de acoplamiento de IBM MQ Explorer representan estructuras de recursos de acoplamiento en un recurso de acoplamiento físico. Las estructuras de recurso de acoplamiento almacenan los mensajes de las colas compartidas. Cada estructura de recurso de acoplamiento utilizada por IBM MQ está destinada a un grupo de colas compartidas específico, pero un recurso de acoplamiento puede retener estructuras para más de un grupo de colas compartidas.

#### ["IBM MQ colas" en la página 16](#page-15-0)

Una cola es un contenedor de mensajes. Las aplicaciones empresariales que están conectadas al gestor de colas que aloja la cola pueden recuperar mensajes de la cola y transferirlos a la cola.

["Clases de almacenamiento" en la página 35](#page-34-0)
Las clases de almacenamiento sólo existen en gestores de colas z/OS. Una clase de almacenamiento correlaciona una o más colas con un conjunto de páginas. Esto significa que los mensajes de las colas se almacenan en el conjunto de páginas.

# *Estructura de recurso de asociación*

Los objetos de recurso de acoplamiento de IBM MQ Explorer representan estructuras de recursos de acoplamiento en un recurso de acoplamiento físico. Las estructuras de recurso de acoplamiento almacenan los mensajes de las colas compartidas. Cada estructura de recurso de acoplamiento utilizada por IBM MQ está destinada a un grupo de colas compartidas específico, pero un recurso de acoplamiento puede retener estructuras para más de un grupo de colas compartidas.

El recurso de acoplamiento físico existe independientemente de la red del grupo de compartición de colas y habitualmente se ejecuta en una fuente de alimentación diferente. Esto significa que el recurso de acoplamiento es resistente a las anomalías del hardware y cortes de alimentación. Por lo tanto, los mensajes de las estructuras de recurso de acoplamiento son de alta disponibilidad.

Para obtener más información, consulte [Gestión del recurso de acoplamiento](https://www.ibm.com/docs/SSFKSJ_9.0.0/com.ibm.mq.adm.doc/q022600_.html) en la documentación del producto en línea de IBM MQ.

### **Conceptos relacionados**

### ["Grupos de compartición de colas" en la página 35](#page-34-0)

Los grupos de colas compartidas solo existen en gestores de colas z/OS. Un grupo de compartición de colas es un grupo de gestores de colas que pueden acceder a las mismas colas compartidas. Todos los miembros del grupo de compartición de colas tienen acceso al mismo conjunto de colas compartidas.

#### ["IBM MQ colas" en la página 16](#page-15-0)

Una cola es un contenedor de mensajes. Las aplicaciones empresariales que están conectadas al gestor de colas que aloja la cola pueden recuperar mensajes de la cola y transferirlos a la cola.

### **Tareas relacionadas**

### ["Crear y configurar gestores de colas y objetos" en la página 14](#page-13-0)

Puede crear, configurar y suprimir gestores de colas y objetos en IBM MQ Explorer utilizando la vista de Navegador y la vista de Contenido.

#### ["Suprimir gestores de colas y objetos" en la página 45](#page-44-0)

Cuando elimina un gestor de colas o un objeto IBM MQ Explorer, el gestor de colas u objeto desaparece del sistema.

### **Referencia relacionada**

["Propiedades de la estructura del recurso de acoplamiento" en la página 535](#page-534-0) Puede definir atributos para estructuras de recurso de acoplamiento. Las estructuras del recurso de acoplamiento están disponibles sólo en z/OS.

# *Clústeres del gestor de colas*

Un clúster es un grupo de dos o más gestores de colas que están asociados lógicamente y pueden compartir información entre sí. Cualquier gestor de colas puede enviar un mensaje a otro gestor de colas del mismo clúster sin necesidad de especificar una definición de canal específica, una definición de cola remota o una cola de transmisión, porque toda esta información se guarda en el depósito al que todos los gestores de colas del clúster tienen acceso.

Por ejemplo, puede crear un clúster y establecer una cola en uno de sus gestores de colas para que se comparta en el clúster. Ahora, esa cola será visible en cualquier otro gestor de colas del clúster, como si estuviera en una cola local y podrá abrirla y transferirle mensajes directamente.

**TELUS EN**Tenga en cuenta que compartir una cola de un clúster (una cola de clúster) es distinto de compartir una cola de un grupo de compartición de colas (una cola compartida) en los gestores de colas de z/OS. Sin embargo, en z/OS, un gestor de colas de clúster también puede pertenecer a un grupo de compartición de colas y puede compartir las definiciones de cola con otros gestores del grupo de compartición de colas.

Asimismo, un gestor de colas en cualquier otra plataforma puede ser miembro de más un clúster al mismo tiempo.

<span id="page-37-0"></span>El soporte de clúster también permite que más de un gestor de colas alojen una instancia de la misma cola (es decir, una cola con el mismo nombre). Esto significa que puede ejecutar más de una instancia de una aplicación, cada una recibirá mensajes y se ejecutará independientemente y, por consiguiente, se repartirá la carga de trabajo entre los gestores de colas.

Para obtener más información, consulte [Colas y clústeres distribuidos](https://www.ibm.com/docs/SSFKSJ_9.0.0/com.ibm.mq.tec.doc/q002660_.html) en la documentación del producto en línea de IBM MQ.

### **Conceptos relacionados**

### ["Depósitos del clúster" en la página 145](#page-144-0)

Un depósito de clúster contiene información del clúster; por ejemplo, información de los gestores de colas que son miembros del clúster y los canales de clúster. Los depósitos se encuentran en los gestores de colas en el clúster.

### ["IBM MQ colas" en la página 16](#page-15-0)

Una cola es un contenedor de mensajes. Las aplicaciones empresariales que están conectadas al gestor de colas que aloja la cola pueden recuperar mensajes de la cola y transferirlos a la cola.

#### z/OS [Grupos de compartición de colas](#page-34-0)

Los grupos de colas compartidas solo existen en gestores de colas z/OS. Un grupo de compartición de colas es un grupo de gestores de colas que pueden acceder a las mismas colas compartidas. Todos los miembros del grupo de compartición de colas tienen acceso al mismo conjunto de colas compartidas.

# **Crear un objeto IBM MQ desde un objeto JMS**

Puede crear nuevas colas y temas de IBM MQ basándose en las colas y temas de JMS existentes. Los valores relevantes del objeto JMS se copian en el nuevo objeto IBM MQ. Sin embargo, si posteriormente realiza un cambio en uno de los objetos, los cambios no se reflejan en el otro objeto.

# **Antes de empezar**

- • [Añada el contexto inicial que contiene la cola o tema JMS.](#page-206-0)
- • [Conéctese al contexto inicial](#page-207-0).

# **Acerca de esta tarea**

Si el objeto JMS que utiliza para crear un objeto IBM MQ especifica el nombre de un gestor de colas en sus propiedades, sólo podrá crear el objeto IBM MQ en un gestor de colas con el mismo nombre. Esto significa que es posible que tenga que añadir un nuevo gestor de colas con el nombre especificado en el objeto JMS.

Para crear un objeto IBM MQ desde un objeto JMS existente, realice los pasos siguientes.

# **Procedimiento**

- 1. En la vista de Navegador, expanda el contexto inicial que contiene el objeto JMS (una cola JMS o un tema JMS) y, a continuación, pulse en la carpeta **Destinos** para listar los objetos en la vista de Contenido.
- 2. En la vista de Contenido, pulse el botón derecho del ratón en el objeto y, a continuación, pulse **Crear cola MQ** o **Crear tema MQ**, según corresponda.

Se abrirá el asistente Nueva cola o Nuevo tema, según corresponda.

3. En el asistente, pulse **Seleccionar** y, a continuación, seleccione el gestor de colas en el que desea crear el nuevo objeto de IBM MQ.

El nombre del gestor de colas se visualiza en el campo **Gestor de colas** del asistente.

4. Siga los pasos del asistente para definir el nuevo objeto IBM MQ y, a continuación, pulse **Finalizar**.

# **Resultados**

El nuevo objeto administrado IBM MQ se crea y visualiza bajo el gestor de colas adecuado en IBM MQ Explorer.

# **Qué hacer a continuación**

Para ver el nuevo objeto MQ, en la vista de Navegador, expanda el nombre del gestor de colas en el que ha creado el objeto MQ. Ahora puede continuar con la configuración del objeto IBM MQ según sea necesario.

Para crear un objeto MQ y un objeto JMS simultáneamente, siga las instrucciones que se indican en: "Crear un objeto IBM MQ y un objeto JMS simultáneamente" en la página 39 o ["Crear un objeto JMS y un](#page-213-0) [objeto IBM MQ simultáneamente" en la página 214](#page-213-0).

### **Tareas relacionadas**

["Crear y configurar gestores de colas y objetos" en la página 14](#page-13-0) Puede crear, configurar y suprimir gestores de colas y objetos en IBM MQ Explorer utilizando la vista de Navegador y la vista de Contenido.

["Añadir un gestor de colas desde una fábrica de conexiones JMS" en la página 46](#page-45-0) Puede añadir un gestor de colas existente a IBM MQ Explorer desde una fábrica de conexiones JMS que utilice el transporte de cliente MQI de MQ (no el transporte de enlaces) y que especifique el nombre de host y el puerto correspondiente al gestor de colas.

["Crear un objeto JMS y un objeto IBM MQ simultáneamente" en la página 214](#page-213-0) Cuando crea un nuevo objeto JMS, puede crear, opcionalmente, un objeto IBM MQ correspondiente del mismo tipo.

"Crear un objeto IBM MQ y un objeto JMS simultáneamente" en la página 39 Cuando crea un nuevo objeto IBM MQ, puede crear, opcionalmente, un objeto JMS correspondiente del mismo tipo.

# **Crear un objeto IBM MQ y un objeto JMS simultáneamente**

Cuando crea un nuevo objeto IBM MQ, puede crear, opcionalmente, un objeto JMS correspondiente del mismo tipo.

# **Antes de empezar**

- Debe tener un gestor de colas IBM MQ. Si uno no existe, puede crearlo tal como se describe en: ["Crear y](#page-13-0) [configurar gestores de colas y objetos" en la página 14](#page-13-0)
- Debe tener un contexto inicial JMS. Si no existe ninguno, puede crear uno tal como se describe en: [Añadir el contexto inicial que contendrá el tema JMS](#page-206-0)
- Debe estar conectado al contexto inicial JMS, tal como se describe en: [Conectar al contexto inicial](#page-207-0)

# **Acerca de esta tarea**

Con los asistentes de creación de objetos en IBM MQ Explorer, puede crear un objeto IBM MQ y un objeto JMS simultáneamente. Empiece iniciando el asistente del objeto que requiere, por ejemplo, una cola IBM MQ. A continuación, seleccione la opción para iniciar otro asistente, por ejemplo, una cola JMS, después de que se haya creado el objeto. El segundo asistente de objeto debe ser del mismo tipo de objeto y las propiedades de uno se correlacionan con el otro.

# *Crear una cola IBM MQ y una cola JMS simultáneamente*

# **Acerca de esta tarea**

Cuando cree una nueva cola IBM MQ en IBM MQ Explorer, puede elegir iniciar el asistente **Nueva cola JMS** para crear una cola JMS inmediatamente después de que haya finalizado el asistente IBM MQ **Nueva cola local**. Ahora, el asistente **Nueva cola JMS** contiene los detalles que ha especificado al crear la cola IBM MQ.

Para crear una nueva cola IBM MQ y una nueva cola JMS simultáneamente en IBM MQ Explorer, realice los pasos siguientes:

# **Procedimiento**

- 1. En la vista de Navegador, seleccione el gestor de colas en el que desea añadir una nueva cola IBM MQ y pulse el botón derecho del ratón en la carpeta **Colas** del objeto de gestor de colas.
- 2. Pulse **Nueva** > **Cola local** para abrir el asistente **Nueva cola local**.
- 3. Escriba un nombre para la cola y, a continuación, seleccione **Inicie el asistente para crear una cola JMS coincidente**. Siga los pasos del asistente para crear la cola.

### **Resultados**

Una vez que haya completado el asistente **Nueva cola local**, se abre el asistente **Nuevo destino nueva cola JMS**, con muchos de los detalles de la cola IBM MQ correlacionados con la cola JMS.

# *Crear un tema IBM MQ y un tema JMS simultáneamente*

### **Acerca de esta tarea**

Cuando cree un nuevo tema IBM MQ en IBM MQ Explorer, puede elegir iniciar el asistente **Nuevo tema JMS** para crear un tema JMS inmediatamente después de que haya finalizado el asistente IBM MQ **Nuevo tema**. Ahora, el asistente **Nuevo tema JMS** contiene los detalles que ha especificado al crear el tema IBM MQ.

Para crear un nuevo tema IBM MQ y un tema JMS simultáneamente en IBM MQ Explorer:

# **Procedimiento**

- 1. En la vista de Navegador, seleccione el gestor de colas en el que desea añadir un nuevo tema IBM MQ y pulse el botón derecho del ratón en la carpeta **Temas** del objeto de gestor de colas.
- 2. Pulse **Nuevo** > **Tema** para abrir el asistente **Nuevo tema**.
- 3. Escriba un nombre para el tema y, a continuación, seleccione **Inicie el asistente para crear un tema JMS coincidente**. Siga los pasos del asistente para crear su tema.

# **Resultados**

Una vez ha completado el asistente **Nuevo tema**, se abre el asistente **Nuevo destino nuevo tema JMS**, con muchos de los detalles del tema IBM MQ correlacionados con el tema JMS.

### **Tareas relacionadas**

["Crear un destino" en la página 213](#page-212-0)

Un cliente JMS utiliza un objeto de destino para especificar el destino de los mensajes que produce el cliente JMS y el origen de los mensajes que recibe el cliente JMS. Los objetos de destino pueden representar colas (para mensajería punto a punto) o temas (para mensajería de publicación/suscripción).

["Crear y configurar gestores de colas y objetos" en la página 14](#page-13-0)

Puede crear, configurar y suprimir gestores de colas y objetos en IBM MQ Explorer utilizando la vista de Navegador y la vista de Contenido.

["Crear un objeto IBM MQ desde un objeto JMS" en la página 38](#page-37-0)

Puede crear nuevas colas y temas de IBM MQ basándose en las colas y temas de JMS existentes. Los valores relevantes del objeto JMS se copian en el nuevo objeto IBM MQ. Sin embargo, si posteriormente realiza un cambio en uno de los objetos, los cambios no se reflejan en el otro objeto.

["Creación de un objeto de JMS desde un objeto de IBM MQ" en la página 215](#page-214-0) Puede crear nuevos objetos de JMS administrados basándose en los objetos de IBM MQ existentes.

### **Referencia relacionada**

["Propiedades de destino" en la página 626](#page-625-0)

Puede ver y definir propiedades de destino en el diálogo de propiedades de destino. Las propiedades disponibles en el diálogo dependerán del tipo de destino.

#### <span id="page-40-0"></span>["Propiedades de fábrica de conexiones" en la página 590](#page-589-0)

Puede ver y definir propiedades de fábrica de conexiones en las propiedades de Fábrica de conexiones. Las propiedades que están disponibles en el diálogo dependen del proveedor de mensajería que utilice la fábrica de conexiones.

# **Configurar gestores de colas y objetos**

Puede configurar muchos de los atributos de los gestores de colas y sus objetos desde IBM MQ Explorer utilizando los diálogos de propiedades.

# **Acerca de esta tarea**

# $z/0S$

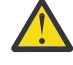

**Atención:** Las políticas de seguridad para AMS no son manejables en IBM MQ Explorer para IBM MQ for z/OS.

En la plataforma z/OS debe utilizar CSQ0UTIL.

Para configurar un gestor de colas o un objeto utilizando el diálogo de propiedades, realice los pasos siguientes.

# **Procedimiento**

1. En la vista de Navegador, pulse en la carpeta pertinente para ver sus contenidos en la vista de Contenido.

Por ejemplo, si desea configurar una cola, pulse la carpeta **Colas** para ver una lista de las colas del gestor de colas en la vista de Contenido.

2. En la vista de Contenido, pulse con el botón derecho del ratón en el gestor de colas o el objeto y, a continuación, pulse **Propiedades**.

Se abre el diálogo propiedades para el gestor de colas o el objeto.

- 3. Edite las propiedades que sean necesarias.
- 4. Para aplicar los cambios sin cerrar el diálogo, pulse **Aplicar**; para cerrar el diálogo y guardar los cambios, pulse **Aceptar**.

# **Resultados**

Muchos de los cambios pueden verse inmediatamente, pero algunos, como el cambio de la ubicación predeterminada del depósito de claves TLS del gestor de colas, no se aplican hasta que detiene y se vuelve a iniciar el gestor de colas.

### **Ejemplo**

Para obtener más información sobre las propiedades de cada tipo de objeto, consulte los siguientes temas:

- • [Propiedades del gestor de colas](#page-354-0)
- • [Propiedades de cola](#page-428-0)
- • [Propiedades del canal](#page-445-0)
- • [Propiedades de escucha](#page-472-0)
- • [Propiedades de conjuntos manuales de gestores de colas](#page-241-0)
- • [Propiedades de conjuntos automáticos de gestores de colas](#page-240-0)
- • [Propiedades de tema](#page-475-0)
- • [Propiedades de servicio](#page-485-0)
- • [Propiedades de suscripción](#page-501-0)
- • [Propiedades de Definición de proceso](#page-508-0)
- • [Propiedades de la lista de nombres](#page-510-0)
- • [Propiedades de información de autenticación](#page-512-0)
- [Propiedades de clase de almacenamiento](#page-531-0)
- $\blacktriangleright$   $\blacktriangleright$   $\blacktriangler$
- e [Propiedades de estructura de recurso de acoplamiento](#page-534-0)
- • [Propiedades del gestor de colas de clúster](#page-538-0)
- • [Propiedades de la cola de clúster](#page-553-0)
- • [Propiedades de conexión de la aplicación](#page-564-0)
- • [Propiedades del mensaje](#page-577-0)
- • [Propiedades de la fábrica de conexiones](#page-589-0)
- • [Propiedades de destino](#page-625-0)

### **Tareas relacionadas**

["Crear y configurar gestores de colas y objetos" en la página 14](#page-13-0)

Puede crear, configurar y suprimir gestores de colas y objetos en IBM MQ Explorer utilizando la vista de Navegador y la vista de Contenido.

["Suprimir gestores de colas y objetos" en la página 45](#page-44-0) Cuando elimina un gestor de colas o un objeto IBM MQ Explorer, el gestor de colas u objeto desaparece del sistema.

### **Referencia relacionada**

["Series de caracteres en diálogos de propiedades" en la página 701](#page-700-0) Para incluir determinados caracteres en una serie, debe añadir signos de puntuación a la serie de un modo concreto.

# **Forzar los cambios en las propiedades de la cola**

Si los cambios que está realizando en los atributos de una cola afectan a la operación de un gestor de colas u otro programa, es posible que se le solicite que configure si desea forzar los cambios en los atributos de la cola.

# **Acerca de esta tarea**

En determinadas circunstancias, cuando se realizan cambios en los atributos de cola y, a continuación, se pulsa **Aceptar**, se muestra un diálogo de confirmación que le informa de que los cambios que está realizando afectan a la operación del gestor de colas o de otro programa que utiliza el objeto. A continuación, se le preguntará si desea forzar el cambio en los atributos del objeto. Para que el diálogo de confirmación aparezca, debe tener el objeto abierto en una aplicación aparte.

Debe forzar los cambios de las *colas locales* en los siguientes casos:

- El atributo **Posibilidad de compartir** en la página de propiedades **Ampliadas** se especifica como No compartible.
- Una o más aplicaciones tienen abierta la cola para entradas.
- Las dos sentencias siguientes son verdad:
	- Se ha modificado el atributo **Utilización**.
	- Hay uno o más mensajes en la cola, o bien una o más aplicaciones tienen la cola abierta.

Debe forzar los cambios de las *colas alias* en los siguientes casos:

- Se ha especificado el atributo **Objeto base**.
- Una aplicación tiene esta cola abierta.

Debe forzar los cambios de las *colas remotas* en los siguientes casos:

- Se ha modificado el atributo **Cola de transmisión**.
- Una o más aplicaciones tienen abierta esta cola como cola remota.
- Las dos sentencias siguientes son verdad:
	- Se ha modificado alguno de los siguientes campos **Cola remota**, **Gestor de colas remota** o **Cola de transmisión**.
	- Una o más aplicaciones tienen abierta la cola que mediante esta definición se resuelve como un alias de gestor de colas.

#### **Tareas relacionadas**

#### ["Configurar gestores de colas y objetos" en la página 41](#page-40-0)

Puede configurar muchos de los atributos de los gestores de colas y sus objetos desde IBM MQ Explorer utilizando los diálogos de propiedades.

#### **Referencia relacionada**

#### ["Propiedades de colas IBM MQ" en la página 429](#page-428-0)

Los atributos que puede definir para una cola dependerán del tipo de cola. Diferentes tipos de colas IBM MQ tienen diferentes propiedades. Algunos de los atributos no se aplican a todos los tipos de colas, algunos son específicos de las colas de clúster y otros son específicos de las colas z/OS.

# **Comparar las propiedades de dos objetos**

Puede comparar las propiedades de un objeto con las de otro objeto del mismo tipo; compare, por ejemplo, una cola con otra cola, un tema con otro tema o un canal con otro canal.

### **Acerca de esta tarea**

Puede comparar dos objetos que estén en el mismo gestor de colas, o en distintos gestores de colas.

Para comparar las propiedades de dos objetos, realice los pasos siguientes.

### **Procedimiento**

1. En la vista de Contenido, pulse el botón derecho del ratón en el objeto que desea comparar y luego pulse **Comparar con...**

Se abrirá el diálogo Comparar con.

- 2. En el diálogo Comparar con, seleccione el objeto con el que desea realizar la comparación:
	- Para comparar con un objeto del mismo gestor de colas, seleccione el nombre de objeto con el que desea comparar en el contenedor **Con** y, a continuación, busque el gestor de colas o la cola con el que se comparará.
	- Para comparar con una cola de un gestor de colas diferente:
		- a. Seleccione un gestor de colas en la lista **En gestor de colas**.
		- b. Seleccione el nombre del objeto con el que desea comparar en el contenedor **Con**.
	- Si está comparando gestores de colas en lugar de colas, la opción para buscar una cola no está disponible.

### **Resultados**

Por omisión, el recuadro de selección **mostrar sólo las diferencias** está activado, de modo que sólo se listan las propiedades que son diferentes. Para mostrar todas las propiedades de cada cola, quite la marca del recuadro de selección **mostrar sólo las diferencias**.

#### **Referencia relacionada**

#### ["Propiedades" en la página 345](#page-344-0)

Utilice esta información para conocer las propiedades que puede ver y editar, incluyendo las propiedades que se aplican a la instalación completa de IBM MQ y las propiedades de un objeto IBM MQ individual como una cola, un gestor de colas o un canal.

# **Hacer ping a un canal para verificar una conexión**

Al definir un canal, debe definir correctamente ambos extremos del canal; de lo contrario, el canal no funcionará. Puede probar que ha definido correctamente un canal enviando datos en un mensaje especial al gestor de colas remoto y comprobando que se devuelven los datos. El gestor de colas local genera los datos.

# **Acerca de esta tarea**

Debe hacer ping desde el extremo emisor o servidor del canal. No puede hacer ping a un canal que se está en ejecución; antes de hacer ping a un canal, asegúrese de que el canal se ha detenido o no está reintentando.

Para hacer ping a un canal, realice los pasos siguientes.

# **Procedimiento**

En la vista de Contenido, pulse el botón derecho del ratón en la definición de canal emisor o servidor y, a continuación, pulse **Hacer ping**.

# **Resultados**

Si el canal está correctamente definido, se muestra un mensaje que indica que IBM MQ ha enviado datos al gestor de colas remoto y ha recibido los datos devueltos correctamente. (AMQ4006)

Si el canal no está correctamente definido, se muestra un mensaje de error que explica por qué no se ha podido hacer ping al canal.

### **Tareas relacionadas**

["Configurar gestores de colas y objetos" en la página 41](#page-40-0)

Puede configurar muchos de los atributos de los gestores de colas y sus objetos desde IBM MQ Explorer utilizando los diálogos de propiedades.

#### **Referencia relacionada**

["Propiedades de canal" en la página 446](#page-445-0)

Puede definir propiedades para todos los tipos de canales, incluyendo los canales de conexión de cliente. Algunas propiedades son específicas de ciertos tipos de canal.

# **Depuración de un canal AMQP**

Puede depurar un canal AMQP para eliminar mensajes de las colas en dicho canal.

# **Acerca de esta tarea**

Para depurar un canal, realice los pasos siguientes.

# **Procedimiento**

- 1. En la vista de navegador, pulse en la carpeta **Canales** para visualiza los canales en la vista de Contenido.
- 2. En la vista de Contenido, pulse el botón derecho del ratón en el canal y, a continuación, pulse **Depurar**.

# *Inicio manual de un canal*

### **Acerca de esta tarea**

Puede iniciar los canales de llamada en IBM MQ Explorer. Cuando inicia canales de respuesta en IBM MQ Explorer, está realmente cambiando el estado del canal de respuesta de Detenido a Inactivo; a

<span id="page-44-0"></span>continuación, el escucha cambia el estado de Inactivo a Iniciado. Por tanto, debe iniciar un escucha en el sistema si está utilizando canales de respuesta.

Para iniciar un canal:

# **Procedimiento**

- 1. En la vista de navegador, pulse en la carpeta **Canales** para visualiza los canales en la vista de Contenido.
- 2. En la vista de Contenido, pulse el botón derecho del ratón en el canal y, a continuación, pulse **Iniciar**.
- 3. En la ventana Depurar canal, especifique opcionalmente que los canales asociados con un ID de cliente en particular se depuran.
- 4. Pulse **Aceptar** para depurar el canal.

# **Resultados**

El canal se depura.

# **Suprimir gestores de colas y objetos**

Cuando elimina un gestor de colas o un objeto IBM MQ Explorer, el gestor de colas u objeto desaparece del sistema.

# **Acerca de esta tarea**

**Importante:** Antes de suprimir un gestor de colas o un objeto, asegúrese de que no lo necesita ninguna de las aplicaciones. Si suprime un gestor de colas, también se suprimen todos los objetos para el gestor de colas seleccionado como, por ejemplo, colas o canales.

Si desea conservar el gestor de colas o el objeto en el sistema, pero no quiere que se visualice en IBM MQ Explorer, puede ocultarlo. Para obtener más información, consulte [Cómo ocultar gestores de colas en IBM](#page-98-0) [MQ Explorer](#page-98-0) y [Filtrado de los objetos mostrados en IBM MQ Explorer](#page-222-0).

Para suprimir un gestor de colas o un objeto, realice los pasos siguientes.

# **Procedimiento**

- 1. En la vista de Navegador, pulse en la carpeta pertinente para ver sus contenidos en la vista de Contenido. Por ejemplo, si desea suprimir una cola, pulse en la carpeta **Colas** para ver una lista de las colas del gestor de colas seleccionado en la vista de contenido.
- 2. En la vista de Contenido, pulse el botón derecho del ratón en el gestor de colas o el objeto y, a continuación, pulse **Suprimir**.

Para suprimir múltiples objetos, mantenga pulsada la tecla Mayús o Ctrl, seleccione los objetos que desea suprimir, pulse en los objetos seleccionados y, a continuación, pulse **Suprimir**.

Si va a suprimir una cola y ésta contiene mensajes, un diálogo le preguntará si desea borrar primero los mensajes. No se puede suprimir una cola sin borrar primero sus mensajes.

3. Cuando se le solicite, pulse **Suprimir** para confirmar que desea suprimir el gestor de colas o el objeto.

# **Resultados**

El gestor de colas u objeto se suprime del sistema y las aplicaciones que necesiten el gestor de colas o el objeto dejarán de funcionar correctamente.

### **Tareas relacionadas**

["Crear y configurar gestores de colas y objetos" en la página 14](#page-13-0)

Puede crear, configurar y suprimir gestores de colas y objetos en IBM MQ Explorer utilizando la vista de Navegador y la vista de Contenido.

["Enviar mensajes de prueba" en la página 81](#page-80-0)

<span id="page-45-0"></span>Puede utilizar un mensaje de prueba para comprobar si una aplicación o un gestor de colas puede transferir un mensaje a una cola. También puede examinar los mensajes que ya están en una cola o borrar mensajes de una cola.

# **Añadir un gestor de colas desde una fábrica de conexiones JMS**

Puede añadir un gestor de colas existente a IBM MQ Explorer desde una fábrica de conexiones JMS que utilice el transporte de cliente MQI de MQ (no el transporte de enlaces) y que especifique el nombre de host y el puerto correspondiente al gestor de colas.

# **Antes de empezar**

- • [Añada el contexto inicial que contiene la fábrica de conexiones JMS](#page-206-0).
- • [Conéctese al contexto inicial](#page-207-0).

# **Acerca de esta tarea**

Para añadir un gestor de colas desde una fábrica de conexiones JMS, realice los pasos siguientes.

# **Procedimiento**

- 1. En la vista de Navegador, pulse la carpeta **Fábricas de conexiones** que contiene la fábrica de conexiones para visualizar la fábrica de conexiones en la vista de Contenido.
- 2. En la vista de Contenido, pulse el botón derecho del ratón en la fábrica de conexiones y, a continuación, pulse **Añadir gestor de colas**.

IBM MQ Explorer intenta añadir el gestor de colas a la carpeta Gestores de colas utilizando los detalles de conexión de la fábrica de conexiones.

3. Cuando se le solicite, pulse **Sí**.

# **Resultados**

El gestor de colas se añade a la carpeta Gestores de colas utilizando los detalles de conexión que se especifican en la fábrica de conexiones. Es posible que el mismo gestor de colas aparezca más de una vez en la carpeta Gestores de colas si cada conexión utiliza detalles de conexión diferentes; por ejemplo, un gestor de colas local podría conectarse utilizando 'localhost' como el nombre de host y también podría conectarse utilizando la dirección IP del host como nombre de host.

# **Qué hacer a continuación**

Si especifica el nombre del gestor de colas con un comodín \*, se le notificará que el gestor de colas especificado podría cambiar cada vez que se utilice la misma fábrica de conexiones.

Si especifica el nombre del gestor de colas con un comodín  $*$  y la conexión no se puede establecer, no podrá añadir el gestor de colas desconectado al Explorer ya que el nombre será indeterminado.

No es necesario que la fábrica de conexiones JMS especifique el nombre de host y el puerto correspondiente al gestor de colas; en su lugar se puede utilizar una tabla de definiciones de canal de cliente (CCDT). Para obtener más información, consulte [Tabla de definición de canal de cliente](https://www.ibm.com/docs/SSFKSJ_9.0.0/com.ibm.mq.con.doc/q016730_.html) en la documentación del producto en línea de IBM MQ.

### **Tareas relacionadas**

["Crear y configurar gestores de colas y objetos" en la página 14](#page-13-0)

Puede crear, configurar y suprimir gestores de colas y objetos en IBM MQ Explorer utilizando la vista de Navegador y la vista de Contenido.

["Crear un objeto IBM MQ desde un objeto JMS" en la página 38](#page-37-0)

Puede crear nuevas colas y temas de IBM MQ basándose en las colas y temas de JMS existentes. Los valores relevantes del objeto JMS se copian en el nuevo objeto IBM MQ. Sin embargo, si posteriormente realiza un cambio en uno de los objetos, los cambios no se reflejan en el otro objeto.

# **Configuración de los parámetros del sistema en los gestores de colas z/OS**

Si el módulo de parámetros del sistema predeterminado que se proporciona con IBM MQ no contiene los parámetros del sistema que desea, puede crear su propio módulo de parámetros del sistema y sus macros personalizadas.

# **Acerca de esta tarea**

Al iniciar el gestor de colas, se carga un subconjunto de atributos del gestor de colas z/OS desde el módulo del parámetro del sistema del gestor de colas. El módulo de parámetros del sistema predeterminado proporcionado con IBM MQ se denomina CSQZPARM. En el módulo de parámetros del sistema hay tres macros:

- CSQ6SYSP, que controla los parámetros de conexión y rastreo
- CSQ6LOGP, que controla la inicialización de anotaciones
- CSQ6ARVP, que controla la inicialización de archivos

Si el módulo de parámetros del sistema predeterminado no contiene los parámetros del sistema que desea, puede crear su propio módulo de parámetros del sistema y sus macros personalizadas mediante el ejemplo JCL proporcionado. No puede realizar estas personalizaciones de IBM MQ Explorer, debido a que IBM MQ Explorer no se puede conectar a un gestor de colas que no se está ejecutando. Para obtener más información, consulte [Personalización de los gestores de colas](https://www.ibm.com/docs/SSFKSJ_9.0.0/com.ibm.mq.con.doc/q019090_.html) en la documentación del producto en línea de IBM MQ.

Sin embargo, puede realizar las tareas siguientes en IBM MQ Explorer:

- Ver los parámetros del sistema
- • [Alterar temporalmente los parámetros del sistema mientras se ejecuta el gestor de colas](#page-47-0)

# *Ver los parámetros del sistema*

Cuando se inicia el gestor de colas z/OS, carga su módulo de parámetro del sistema, que establece los valores de parámetro del sistema inicial del gestor de colas. Cuando el gestor de colas se está ejecutando, puede supervisarlo y administrarlo desde IBM MQ Explorer y, así, ver loa valores de parámetro del sistema inicial del gestor de colas.

### **Antes de empezar**

Antes de realizar esta tarea, ya debe haber añadido el gestor de colas z/OS a IBM MQ Explorer y IBM MQ Explorer debe estar conectado al gestor de colas. Si desea ver más información, consulte los apartados [Mostrar un gestor de colas remoto](#page-91-0) y [Conectar o desconectar un gestor de colas](#page-102-0).

# **Acerca de esta tarea**

Para ver los parámetros del sistema del gestor de colas z/OS:

# **Procedimiento**

En la vista de Navegador, pulse el botón derecho del ratón en el gestor de colas y, a continuación, pulse en el elemento del menú correspondiente para ver los valores de parámetro iniciales en los que está interesado:

- Para ver los valores de archivado de anotaciones, pulse **Configuración** > **Archivo**
- Para ver los valores de registro, pulse **Configuración** > **Registro**
- Para ver los valores de conexión y rastreo, pulse **Configuración** > **Sistema**

### **Resultados**

Se abre un diálogo. En el diálogo, la tabla **Inicial** contiene los valores de los parámetros del sistema que se cargaron desde el módulo de parámetros del sistema cuando se inició el gestor de colas.

# <span id="page-47-0"></span>*Alteración temporal de los parámetros del sistema mientras se ejecuta el gestor de colas*

Mientras se ejecuta el gestor de colas, se puede cambiar y alterar temporalmente algunos valores de parámetros del sistema. Puede realizar estos cambios desde IBM MQ Explorer.

# **Antes de empezar**

Antes de realizar esta tarea, ya debe haber añadido el gestor de colas z/OS a IBM MQ Explorer y IBM MQ Explorer debe estar conectado al gestor de colas. Si desea ver más información, consulte los apartados [Mostrar un gestor de colas remoto](#page-91-0) y [Conectar o desconectar un gestor de colas](#page-102-0).

# **Acerca de esta tarea**

Para alterar temporalmente los parámetros del sistema, siga estos pasos:

# **Procedimiento**

- 1. En la vista de Navegador, pulse el botón derecho del ratón en el gestor de colas y, a continuación, pulse en el elemento del menú correspondiente para ver los valores de parámetro iniciales en los que está interesado:
	- Para ver los valores de archivado de anotaciones, pulse **Configuración** > **Archivo**
	- Para ver los valores de registro, pulse **Configuración** > **Registro**
	- Para ver los valores de conexión y rastreo, pulse **Configuración** > **Sistema**

Se abre un diálogo. En el diálogo, hay una tabla denominada **Establecer**. Si ya se han editado los parámetros del sistema, desde que se inició el gestor de colas, la tabla **Establecer** contiene los nuevos valores del parámetro.

2. En el diálogo, pulse **Propiedades...**.

Se abrirá un diálogo Propiedades.

3. En el diálogo Propiedades, edite los parámetros que desee alterar temporalmente y, a continuación, pulse **Aceptar** para cerrar el diálogo Propiedades.

Para obtener más información sobre los parámetros individuales, consulte el apartado [Propiedades](#page-354-0) [del gestor de colas](#page-354-0).

# **Resultados**

Los cambios realizados se muestran en la tabla **Establecer**. Los cambios son temporales; la próxima vez que se reinicie el gestor de colas, los cambios se perderán debido a que los valores del módulo de parámetros del sistema se volverán a aplicar.

#### **Tareas relacionadas**

["Mostrar un gestor de colas remoto" en la página 92](#page-91-0)

Si desea administrar un gestor de colas remoto, debe conectar IBM MQ Explorer con el gestor de colas remoto, de manera que el gestor de colas aparezca en la vista de Navegador.

"Configuración de la seguridad de recursos en los gestores de colas z/OS" en la página 48 En el caso de los gestores de colas z/OS, se puede activar o desactivar la seguridad para todo el gestor de colas (el subsistema). Si la seguridad está activa en el nivel del subsistema, se puede configurar la seguridad de los recursos del gestor de colas y, si el gestor de colas pertenece a un grupo de compartición de colas, se pueden configurar la seguridad para todo el grupo de compartición de colas.

### **Referencia relacionada**

["Propiedades de gestor de colas" en la página 355](#page-354-0)

Puede definir atributos para los gestores de colas tanto locales como remotos.

# **Configuración de la seguridad de recursos en los gestores de colas z/OS**

En el caso de los gestores de colas z/OS, se puede activar o desactivar la seguridad para todo el gestor de colas (el subsistema). Si la seguridad está activa en el nivel del subsistema, se puede configurar la

seguridad de los recursos del gestor de colas y, si el gestor de colas pertenece a un grupo de compartición de colas, se pueden configurar la seguridad para todo el grupo de compartición de colas.

# **Acerca de esta tarea**

Si la seguridad del subsistema está activa, cuando un usuario acceda al recurso de IBM MQ, el gestor de colas suscribe al usuario al gestor de colas. Si el usuario no accede a alguno de los recursos de IBM MQ del gestor de colas durante un cierto periodo de tiempo, el ID de usuario excede el tiempo de espera y se desconecta.

En IBM MQ Explorer, puede llevar a cabo las tareas siguientes:

- "Ver los valores de seguridad del gestor de colas" en la página 49
- "Configurar el periodo de tiempo de espera de los ID de usuario" en la página 49

Para obtener más información, consulte [Protección IBM MQ](https://www.ibm.com/docs/SSFKSJ_9.0.0/com.ibm.mq.sec.doc/q009710_.html) en la documentación del producto en línea de IBM MQ.

# *Ver los valores de seguridad del gestor de colas*

Puede haber uno, ninguno o varios conmutadores de seguridad presentes que determinen la seguridad del gestor de colas. Los conmutadores se pueden activar o desactivar, y el valor de los conmutadores viene determinado por la presencia o ausencia de perfiles del conmutador. En IBM MQ Explorer, se puede ver, pero no configurar, el valor de los conmutadores de seguridad.

### **Antes de empezar**

Antes de realizar esta tarea, debe haber agregado el gestor de colas z/OS a IBM MQ Explorer y IBM MQ Explorer debe estar conectado al gestor de colas. Si desea ver más información, consulte los apartados [Mostrar un gestor de colas remoto](#page-91-0) y [Conectar o desconectar un gestor de colas](#page-102-0).

### **Acerca de esta tarea**

Para ver los valores de seguridad actuales del gestor de colas:

# **Procedimiento**

En la vista de Navegador, pulse el botón derecho del ratón en el gestor de colas y luego pulse **Configuración** > **Seguridad**.

### **Resultados**

Se abrirá el diálogo Seguridad. La tabla **Conmutadores de seguridad** muestra todos los conmutadores de seguridad presentes y que son importantes para el gestor de colas. La tabla muestra si cada conmutador de seguridad está activo o no y qué perfil determinó este valor.

# *Configurar el periodo de tiempo de espera de los ID de usuario*

Si un usuario se autentica para acceder a recursos del gestor de colas, pero no acceder a ellos durante un periodo de tiempo determinado, el ID de usuario excede el tiempo de espera. IBM MQ puede realizar comprobaciones regulares para determinar si un ID de usuario ha excedido el tiempo de espera. En IBM MQ Explorer, puede configurar la longitud del período de tiempo de espera, y la frecuencia de comprobaciones para determinar si el período de tiempo de espera ha caducado.

### **Antes de empezar**

Antes de realizar esta tarea, debe haber agregado el gestor de colas z/OS a IBM MQ Explorer y IBM MQ Explorer debe estar conectado al gestor de colas. Si desea ver más información, consulte los apartados [Mostrar un gestor de colas remoto](#page-91-0) y [Conectar o desconectar un gestor de colas](#page-102-0).

### **Acerca de esta tarea**

Para configurar el periodo de tiempo de espera y la frecuencia de comprobaciones:

# <span id="page-49-0"></span>**Procedimiento**

- 1. En la vista de Navegador, pulse el botón derecho del ratón en el gestor de colas y luego pulse **Configuración** > **Seguridad**. Se abrirá el diálogo Seguridad.
- 2. En el diálogo Seguridad, pulse **Propiedades...**. Se abrirá el diálogo Propiedades.
- 3. En el diálogo Propiedades, edite los parámetros que desee cambiar.

Por ejemplo, si el valor Security timeout es 30 y el valor Security interval es 10, cada 10 minutos IBM MQ comprueba los ID de usuario y sus recursos asociados para determinar si alguno no se ha utilizado durante 30 minutos. Si se encuentra un ID de usuario que haya excedido el tiempo de espera,se desconectará del gestor de colas. Si se encuentra información de recurso que ha excedido el tiempo de espera asociada a un ID de usuario que no lo ha excedido, la información de recurso se descartará. Si no desea tiempo de espera para los ID de usuario, establezca el valor de Security interval en cero. Sin embargo, si el valor del intervalo es cero, el almacenamiento ocupado por los ID de usuario y sus recursos asociados no se liberará hasta que emita un mandato REFRESH SECURITY o RVERIFY SECURITY desde la línea de mandatos.

4. Pulse **Aceptar** para cerrar el diálogo Propiedades.

# **Resultados**

Los cambios se muestran en la tabla del diálogo Seguridad.

### **Referencia relacionada**

["Propiedades de gestor de colas" en la página 355](#page-354-0) Puede definir atributos para los gestores de colas tanto locales como remotos.

# **Comprobar las definiciones de objeto para ver si hay problemas**

Puede utilizar las pruebas de IBM MQ Explorer para comprobar si las definiciones de objetos tienen errores y problemas potenciales.

# **Acerca de esta tarea**

Cuando define objetos en IBM MQ Explorer, determinadas propiedades de los objetos son obligatorias y no puede crear los objetos sin definir esas propiedades. Sin embargo, hay varias propiedades que no son obligatorias pero que debería definir para que la configuración de IBM MQ funcione, con el fin de facilitar el mantenimiento de la configuración o para fines de auditoría.

IBM MQ Explorer comprueba las definiciones de objeto por si hay errores y posibles problemas. Cada área de IBM MQ que se puede comprobar se define como una prueba diferenciada; por ejemplo, hay una prueba para comprobar que ha definido pares de canales coincidentes, una prueba para comprobar que no tiene más de un escucha TCP intentando escuchar en el mismo puerto y una prueba para comprobar que varios gestores de colas en el mismo sistema no estén utilizando los mismos nombres o nombres similares. Los problemas detectados por las pruebas básicas no siempre indican un error grave y a veces simplemente indican dónde hay posibilidad de confusión y de errores al administrar los objetos; por ejemplo, dos gestores de colas en el mismo sistema con nombres similares podrían causar problemas.

Se proporciona un conjunto de pruebas para comprobar las principales definiciones de objeto de IBM MQ (por ejemplo, las colas y los canales); para obtener la lista completa de pruebas de IBM MQ, consulte [Pruebas de IBM MQ](#page-55-0). También hay otras pruebas disponibles que se proporcionan con otras partes de IBM MQ Explorer como, por ejemplo, los objetos administrados por JMS.

Los resultados de las pruebas se muestran en la vista Resultados de la prueba, que aparece en la siguiente figura, que se abre la primera vez que ejecuta las pruebas.

<span id="page-50-0"></span>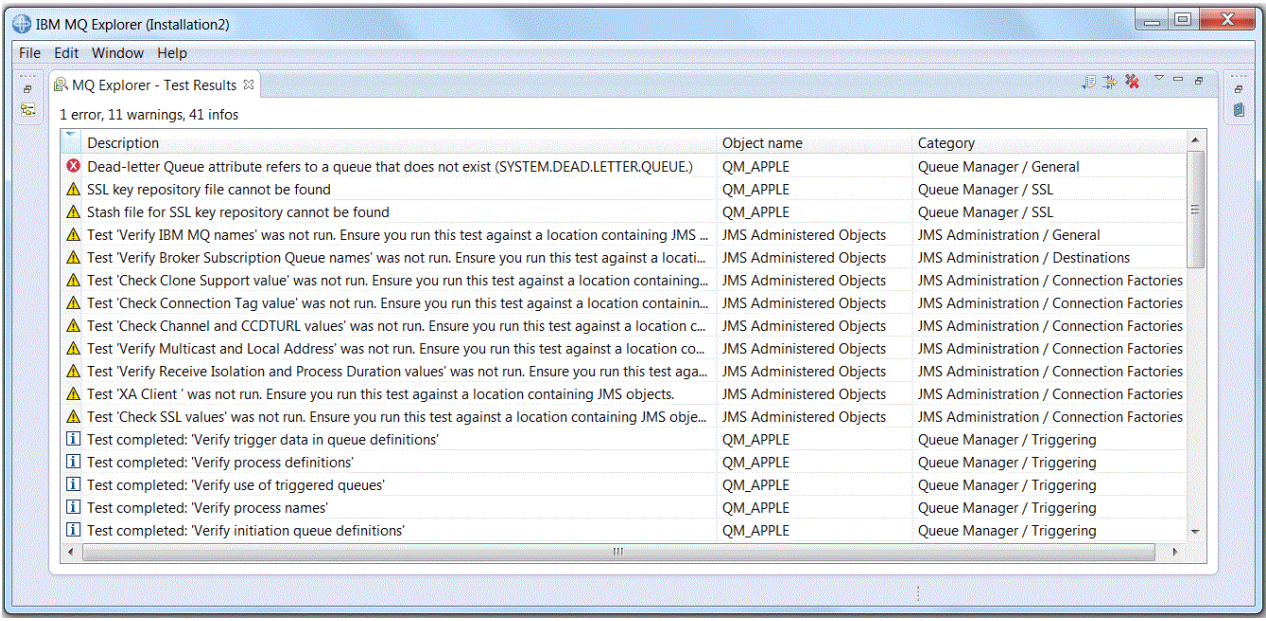

Puede ampliar el conjunto de pruebas para incluir sus propias pruebas personalizadas de forma que IBM MQ Explorer pueda proporcionar información que esté relacionada directamente con el modo en que utiliza IBM MQ. Para obtener instrucciones y pruebas personalizadas de ejemplo, consulte [Añadir nuevas](#page-63-0) [pruebas.](#page-63-0)

### **Tareas relacionadas**

### ["Habilitar los plug-ins instalados" en la página 255](#page-254-0)

Si un nuevo plug-in que instale en IBM MQ Explorer no está habilitado de forma predeterminada, puede habilitarlo utilizando el diálogo Preferencias.

#### "Ejecutar las pruebas" en la página 51

Las pruebas de IBM MQ Explorer se ejecutan como configuraciones de prueba. Una configuración de prueba contiene una selección de pruebas y una lista de objetos (o tipos de objeto) para los que se ejecutan las pruebas cuando ejecute la configuración de prueba.

#### ["Añadir nuevas pruebas" en la página 64](#page-63-0)

Puede ampliar el conjunto de pruebas proporcionado con IBM MQ Explorer para que incluya sus propias pruebas personalizadas.

# **Ejecutar las pruebas**

Las pruebas de IBM MQ Explorer se ejecutan como configuraciones de prueba. Una configuración de prueba contiene una selección de pruebas y una lista de objetos (o tipos de objeto) para los que se ejecutan las pruebas cuando ejecute la configuración de prueba.

# **Acerca de esta tarea**

Hay una configuración de prueba predeterminada para cada tipo de objeto que puede ejecutar directamente desde cualquiera de los objetos o carpetas de la vista de **Navegador**. Si desea ver más información, consulte ["Ejecutar las pruebas predeterminadas" en la página 52](#page-51-0).

También puede crear y editar sus propias configuraciones de prueba para incluir nuevas pruebas que haya escrito usted mismo o que haya obtenido de otro fabricante. Si desea ver más información, consulte ["Crear y ejecutar su propia configuración de prueba" en la página 52](#page-51-0).

Cuando haya ejecutado una configuración de prueba, puede volver a ejecutar una prueba individual sin tener que editar la configuración de prueba. Si desea ver más información, consulte ["Volver a ejecutar una](#page-52-0) [prueba individual" en la página 53.](#page-52-0)

#### **Tareas relacionadas**

["Añadir nuevas pruebas" en la página 64](#page-63-0)

<span id="page-51-0"></span>Puede ampliar el conjunto de pruebas proporcionado con IBM MQ Explorer para que incluya sus propias pruebas personalizadas.

["Comprobar las definiciones de objeto para ver si hay problemas" en la página 50](#page-49-0) Puede utilizar las pruebas de IBM MQ Explorer para comprobar si las definiciones de objetos tienen errores y problemas potenciales.

# *Ejecutar las pruebas predeterminadas*

La configuración de prueba predeterminada contiene las pruebas que son adecuadas para el tipo de objeto para el que está ejecutando la configuración de prueba.

### **Acerca de esta tarea**

No puede cambiar la selección de pruebas que se incluyen en la configuración de prueba predeterminada. Si edita la configuración de prueba predeterminada, la próxima vez que ejecute la configuración de prueba predeterminada no se utilizará la configuración de prueba editada; en su lugar se crea una nueva configuración de prueba que contiene las pruebas predeterminadas.

Para ejecutar la configuración de prueba predeterminada, realice los pasos siguientes.

# **Procedimiento**

En la vista de **Navegador** , pulse el botón derecho del ratón en el objeto o carpeta para el que desea ejecutar las pruebas y, a continuación, pulse **Pruebas** > **Ejecutar pruebas predeterminadas**.

Mientras las pruebas se están ejecutando, pulse **Ejecutar en segundo plano** en la barra de progreso para ejecutar las pruebas en segundo plano mientras continúa trabajando. De forma alternativa, en la página General del diálogo **Preferencias**, marque el recuadro de selección **Ejecutar siempre en segundo plano**. Para ver el progreso de las pruebas mientras se ejecutan en segundo plano, abra la vista Progreso: pulse **Ventana** > **Mostrar vista** > **Otras** y, a continuación, pulse **Básicas** > **Progreso**.

# **Resultados**

Cuando la prueba ha finalizado, se muestra un mensaje de confirmación. Puede desactivar este mensaje de confirmación en el diálogo **Preferencias**.

La primera vez que se ejecuta una prueba, se abre la vista **Resultados de la prueba** en la parte inferior derecha dentro de la ventana de IBM MQ Explorer. Los resultados de la prueba aparecen en la vista **Resultados de la prueba**.

#### **Tareas relacionadas**

"Crear y ejecutar su propia configuración de prueba" en la página 52 Para tener más control sobre las pruebas que se ejecutan o para incluir nuevas pruebas que haya escrito, puede crear y editar sus propias configuraciones de prueba.

# *Crear y ejecutar su propia configuración de prueba*

Para tener más control sobre las pruebas que se ejecutan o para incluir nuevas pruebas que haya escrito, puede crear y editar sus propias configuraciones de prueba.

# **Acerca de esta tarea**

En una configuración de prueba, puede seleccionar las pruebas que desea ejecutar y también los objetos o tipos de objeto para los que desea ejecutar las pruebas. Cuando crea una configuración de prueba, se selecciona el conjunto predeterminado de pruebas para el tipo de objeto desde el que ha abierto el diálogo. No obstante, puede cambiar esta selección y también añadir otros tipos de objeto a la configuración de prueba.

Para crear y ejecutar su propia configuración de prueba, realice los pasos siguientes.

# <span id="page-52-0"></span>**Procedimiento**

1. En la vista **Navegador**, pulse el botón derecho del ratón en un objeto o carpeta y, a continuación, pulse **Pruebas** > **Ejecutar configuración de prueba predeterminada**.

Se abre el diálogo **Ejecutar configuraciones de pruebas**.

- 2. En el diálogo **Ejecutar configuraciones de pruebas**, pulse **Pruebas** para seleccionarlo. Los iconos de configuración quedarán disponibles.
- 3. En el diálogo **Ejecutar configuraciones de pruebas**, pulse **Nueva** para crear una configuración de prueba. El conjunto predeterminado de pruebas para el objeto o carpeta desde el que ha abierto el diálogo ya está seleccionado en la nueva configuración de prueba.

Se añade una nueva configuración de prueba al árbol de navegación. Por ejemplo, si ha abierto el diálogo **Ejecutar configuraciones de pruebas** desde la cola Q1 en el gestor de colas QM1, las categorías Colas y Desencadenante de pruebas ya están seleccionadas en la nueva configuración de prueba; estas pruebas están establecidas para ejecutarse únicamente en colas del gestor de colas QM1.

- 4. En el campo **Nombre**, escriba un nombre significativo para la nueva configuración.
- 5. En la página **Pruebas**, seleccione las pruebas, o categorías de pruebas, a ejecutar cuando ejecute esta configuración de prueba.
- 6. Si desea que la configuración de prueba se actualice automáticamente cuando se añadan nuevas prueba a IBM MQ Explorer, seleccione **Incluir automáticamente las pruebas nuevas**.
- 7. En la página **Objetos**, seleccione los objetos, o tipos de objetos, para los que ejecutar las pruebas cuando ejecute esta configuración de prueba.
- 8. Si desea que la configuración de prueba se actualice automáticamente cuando se añadan nuevos tipos de definiciones de objeto a IBM MQ Explorer, seleccione **Incluir automáticamente los objetos nuevos**.
- 9. Pulse **Aplicar** para guardar la nueva configuración de prueba.
- 10. Pulse **Ejecutar** para ejecutar la nueva configuración de prueba.

Mientras las pruebas se están ejecutando, pulse **Ejecutar en segundo plano** en la barra de progreso para ejecutar las pruebas en segundo plano mientras continúa trabajando.

# **Resultados**

Cuando la prueba ha finalizado, se muestra un mensaje de confirmación. Puede desactivar este mensaje de confirmación en el diálogo **Preferencias**.

La primera vez que se ejecuta una prueba, se abre la vista **Resultados de la prueba** en la parte inferior derecha dentro de la ventana de IBM MQ Explorer. Los resultados de la prueba aparecen en la vista **Resultados de la prueba**.

### **Tareas relacionadas**

["Añadir nuevas pruebas" en la página 64](#page-63-0)

Puede ampliar el conjunto de pruebas proporcionado con IBM MQ Explorer para que incluya sus propias pruebas personalizadas.

["Ejecutar las pruebas predeterminadas" en la página 52](#page-51-0)

La configuración de prueba predeterminada contiene las pruebas que son adecuadas para el tipo de objeto para el que está ejecutando la configuración de prueba.

# *Volver a ejecutar una prueba individual*

Si ha utilizado la información de un resultado de prueba para cambiar objetos en IBM MQ Explorer, puede volver a ejecutar la prueba que ha producido ese resultado sin tener que ejecutar de nuevo toda la configuración de prueba.

# <span id="page-53-0"></span>**Acerca de esta tarea**

Una nueva ejecución de una prueba individual le permite comprobar rápidamente si el problema se ha corregido o no.

Volver a ejecutar una prueba individual no edita la configuración de prueba y no afecta a la ejecución de futuras pruebas.

# **Procedimiento**

Para volver a ejecutar una prueba individual: en la vista **Resultados de la prueba**, pulse el botón derecho del ratón en el resultado de la prueba y luego pulse **Ejecutar de nuevo esta prueba**.

La prueba que generó el resultado de prueba seleccionado se ejecuta de nuevo y los resultados de prueba generados por esa prueba se actualizan en la vista **Resultados de la prueba**.

### **Tareas relacionadas**

["Ejecutar las pruebas" en la página 51](#page-50-0)

Las pruebas de IBM MQ Explorer se ejecutan como configuraciones de prueba. Una configuración de prueba contiene una selección de pruebas y una lista de objetos (o tipos de objeto) para los que se ejecutan las pruebas cuando ejecute la configuración de prueba.

# **Ver los resultados de prueba**

Puede ver los resultados de prueba en la vista **Resultados de la prueba**, que muestra los resultados de la ejecución de la última configuración de prueba. Puede filtrar u ordenar los resultados de la prueba que se muestran en la vista Resultados de la prueba.

# **Acerca de esta tarea**

La primera vez que ejecuta pruebas en objetos en la vista de IBM MQ Explorer, se abre la vista **Resultados de la prueba**.

Si cierra la vista **Resultados de la prueba**, se vuelve a abrir la próxima vez que ejecuta una prueba. La vista se puede reabrir manualmente en cualquier momento pulsando **Ventana** > **Mostrar vista** > **MQ Explorer - Resultados de la búsqueda**.

Cada fila en la vista **Resultados de la prueba** representa un único resultado de la prueba. Una prueba puede generar uno o más resultados de prueba. Para obtener más información sobre un resultado de la prueba, efectúe una doble pulsación en el resultado. Se abre una nueva ventana para proporcionar una breve explicación del motivo por el cual se ha generado el resultado de la prueba y si necesita realizar alguna acción.

La vista **Resultados de la prueba** siempre muestra los resultados de la prueba de la última ejecución de configuración de la prueba. Si vuelve a ejecutar una prueba individual, los resultados originales de dicha prueba se sustituyen por los nuevos resultados (o por nada si los problemas se han resuelto por completo) pero el resto de los resultados de prueba originales se conservan.

Pulse Exportar resultados  $\Box$  para guardar los resultados de la prueba en un archivo de registro.

Puede filtrar y clasificar los resultados de prueba para que sea más fácil encontrar la información que necesita. Para obtener más información, consulte ["Filtrar los resultados de prueba en la vista Resultados](#page-54-0) [de la prueba" en la página 55](#page-54-0) y ["Clasificar los resultados de prueba en la vista Resultados de la prueba"](#page-54-0) [en la página 55](#page-54-0).

# **Tareas relacionadas**

["Filtrar los resultados de prueba en la vista Resultados de la prueba" en la página 55](#page-54-0) Puede filtrar los resultados de prueba que se muestran en la vista **Resultados de la prueba** para que pueda, por ejemplo, limitar el número de resultados que se muestran a la vez, filtrar los resultados para que sólo se muestren los errores o mostrar sólo los resultados que contengan una serie específica.

["Clasificar los resultados de prueba en la vista Resultados de la prueba" en la página 55](#page-54-0)

<span id="page-54-0"></span>Puede clasificar los resultados de prueba en la vista **Resultados de la prueba** especificando la columna por la que clasificar y si desea que los resultados aparezcan en orden ascendente o descendente.

### ["Volver a ejecutar una prueba individual" en la página 53](#page-52-0)

Si ha utilizado la información de un resultado de prueba para cambiar objetos en IBM MQ Explorer, puede volver a ejecutar la prueba que ha producido ese resultado sin tener que ejecutar de nuevo toda la configuración de prueba.

# *Filtrar los resultados de prueba en la vista Resultados de la prueba*

Puede filtrar los resultados de prueba que se muestran en la vista **Resultados de la prueba** para que pueda, por ejemplo, limitar el número de resultados que se muestran a la vez, filtrar los resultados para que sólo se muestren los errores o mostrar sólo los resultados que contengan una serie específica.

# **Acerca de esta tarea**

Para filtrar los resultados de prueba que se muestran:

# **Procedimiento**

- 1. En la vista **Resultados de prueba**, pulse el icono de filtro para abrir el diálogo **Filtros**. Se abrirá el diálogo **Filtros**.
- 2. Edite los filtros según sea necesario. Por ejemplo, para mostrar resultados que tengan nombres que contengan "IBM"; establezca **Nombre de objeto** en contenga y escriba IBM en el campo.
- 3. Pulse **Aceptar** para aplicar los cambios y cerrar el diálogo.

### **Resultados**

La vista Resultados de la prueba se renueva para mostrar solamente los resultados de prueba que coinciden con los criterios de filtro.

Cualquier cambio que realice en este diálogo se aplicará a todas las vistas que listan problemas.

#### **Tareas relacionadas**

["Ver los resultados de prueba" en la página 54](#page-53-0)

Puede ver los resultados de prueba en la vista **Resultados de la prueba**, que muestra los resultados de la ejecución de la última configuración de prueba. Puede filtrar u ordenar los resultados de la prueba que se muestran en la vista Resultados de la prueba.

"Clasificar los resultados de prueba en la vista Resultados de la prueba" en la página 55 Puede clasificar los resultados de prueba en la vista **Resultados de la prueba** especificando la columna por la que clasificar y si desea que los resultados aparezcan en orden ascendente o descendente.

### *Clasificar los resultados de prueba en la vista Resultados de la prueba*

Puede clasificar los resultados de prueba en la vista **Resultados de la prueba** especificando la columna por la que clasificar y si desea que los resultados aparezcan en orden ascendente o descendente.

### **Acerca de esta tarea**

Pulse en el nombre de la columna para clasificar los resultados de prueba en orden descendente. Si pulsa en el mismo nombre de columna de nuevo clasifica los resultados de prueba en orden ascendente. Por ejemplo:

### **Procedimiento**

- 1. En la vista **Resultados de la prueba**, pulse en la cabecera de columna **Descripción** para clasificar los resultados de prueba en orden descendente por descripción.
- 2. En la vista **Resultados de la prueba**, pulse de nuevo en la cabecera de columna **Descripción** para clasificar los resultados de prueba en orden ascendente por descripción.

### <span id="page-55-0"></span>**Tareas relacionadas**

#### ["Ver los resultados de prueba" en la página 54](#page-53-0)

Puede ver los resultados de prueba en la vista **Resultados de la prueba**, que muestra los resultados de la ejecución de la última configuración de prueba. Puede filtrar u ordenar los resultados de la prueba que se muestran en la vista Resultados de la prueba.

#### ["Filtrar los resultados de prueba en la vista Resultados de la prueba" en la página 55](#page-54-0)

Puede filtrar los resultados de prueba que se muestran en la vista **Resultados de la prueba** para que pueda, por ejemplo, limitar el número de resultados que se muestran a la vez, filtrar los resultados para que sólo se muestren los errores o mostrar sólo los resultados que contengan una serie específica.

# **Pruebas suministradas de IBM MQ**

Las pruebas que puede utilizar para comprobar sus definiciones de objetos de IBM MQ para ver si existen problemas se proporcionan con IBM MQ Explorer.

Las categorías siguientes de pruebas se facilitan con IBM MQ Explorer para comprobar objetos de IBM MQ:

- Pruebas generales
- • [Pruebas de clústeres](#page-56-0)
- • [Pruebas de colas](#page-57-0)
- • [Pruebas de canales](#page-58-0)
- • [Pruebas de escuchas](#page-60-0)
- • [Pruebas de desencadenamiento](#page-61-0)
- • [Pruebas de TLS](#page-62-0)

Las pruebas que se listan en las tablas siguientes se suministran con IBM MQ Explorer para comprobar si hay problemas en las definiciones de objeto de IBM MQ. Hay otras pruebas que se suministran con IBM MQ Explorer para comprobar objetos administrados de JMS, por ejemplo; estas pruebas no se incluyen en la tabla siguiente.

# **General**

En la tabla siguiente se listan las pruebas que comprueban si hay problemas generales en sus definiciones de IBM MQ.

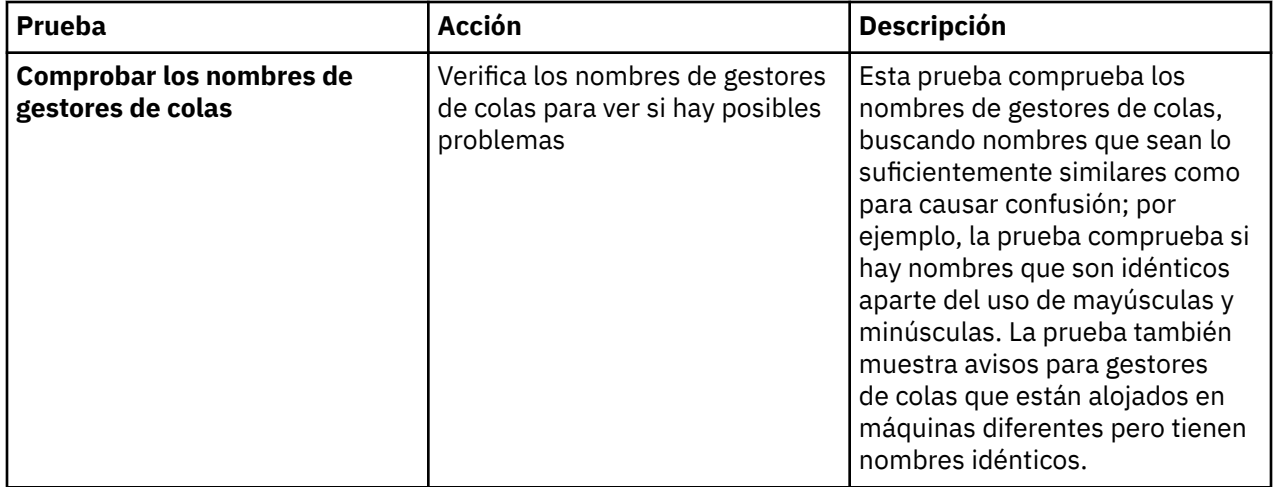

<span id="page-56-0"></span>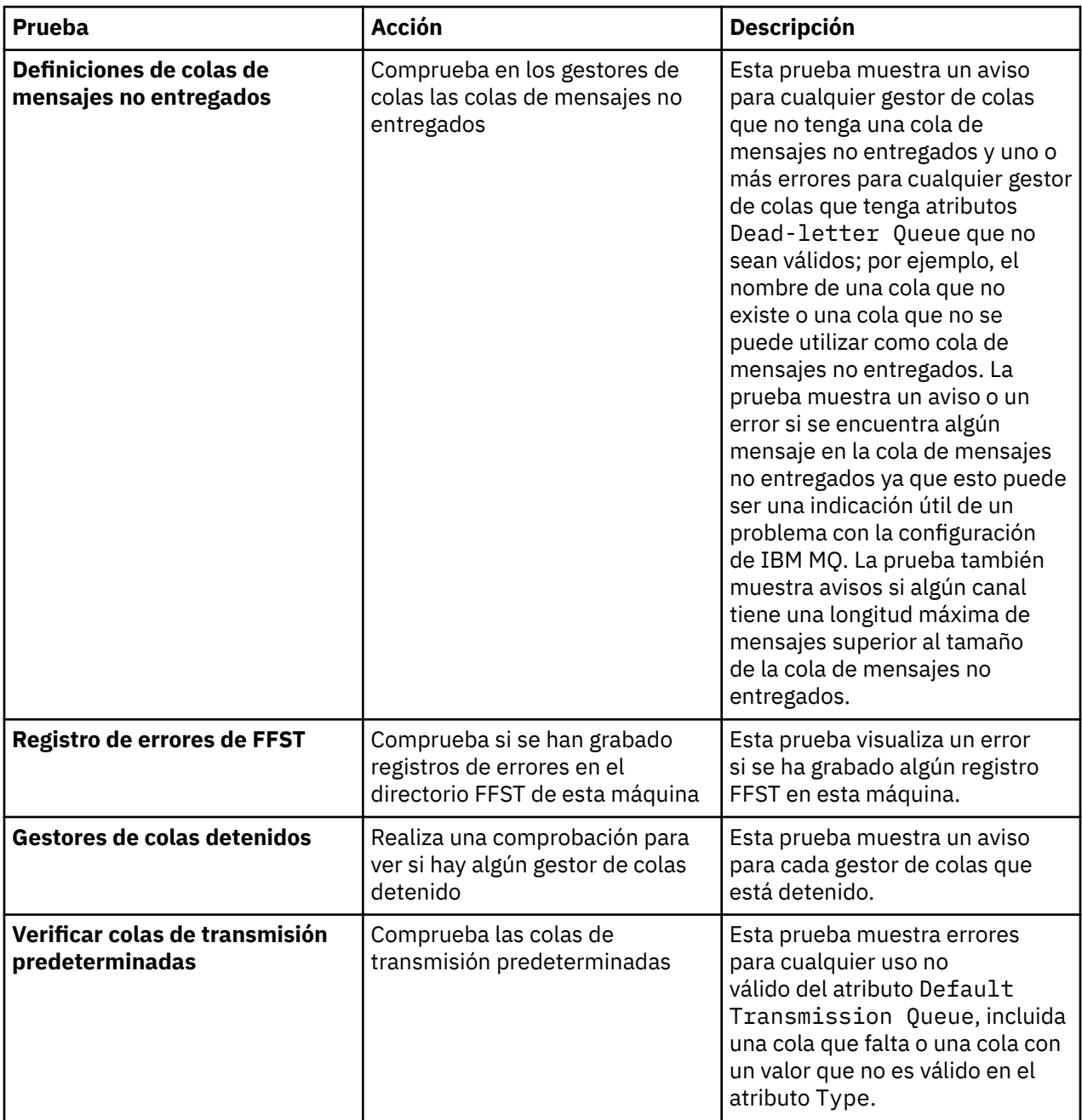

# **Clústeres**

En la tabla siguiente se listan las pruebas que comprueban si hay problemas en sus definiciones de clúster.

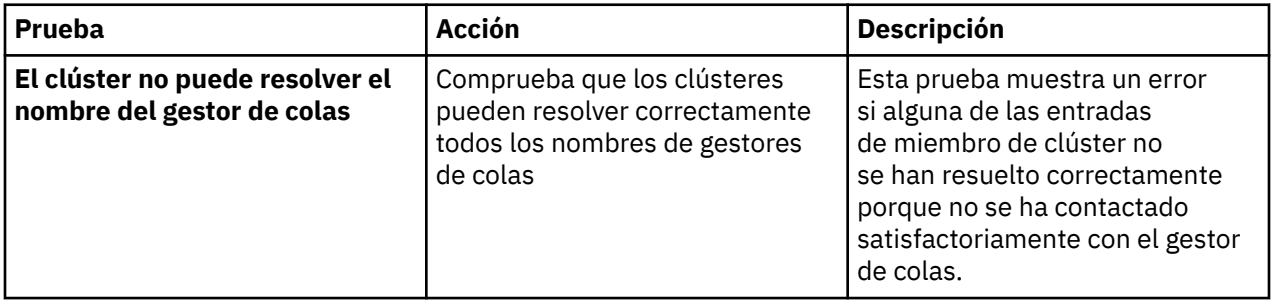

<span id="page-57-0"></span>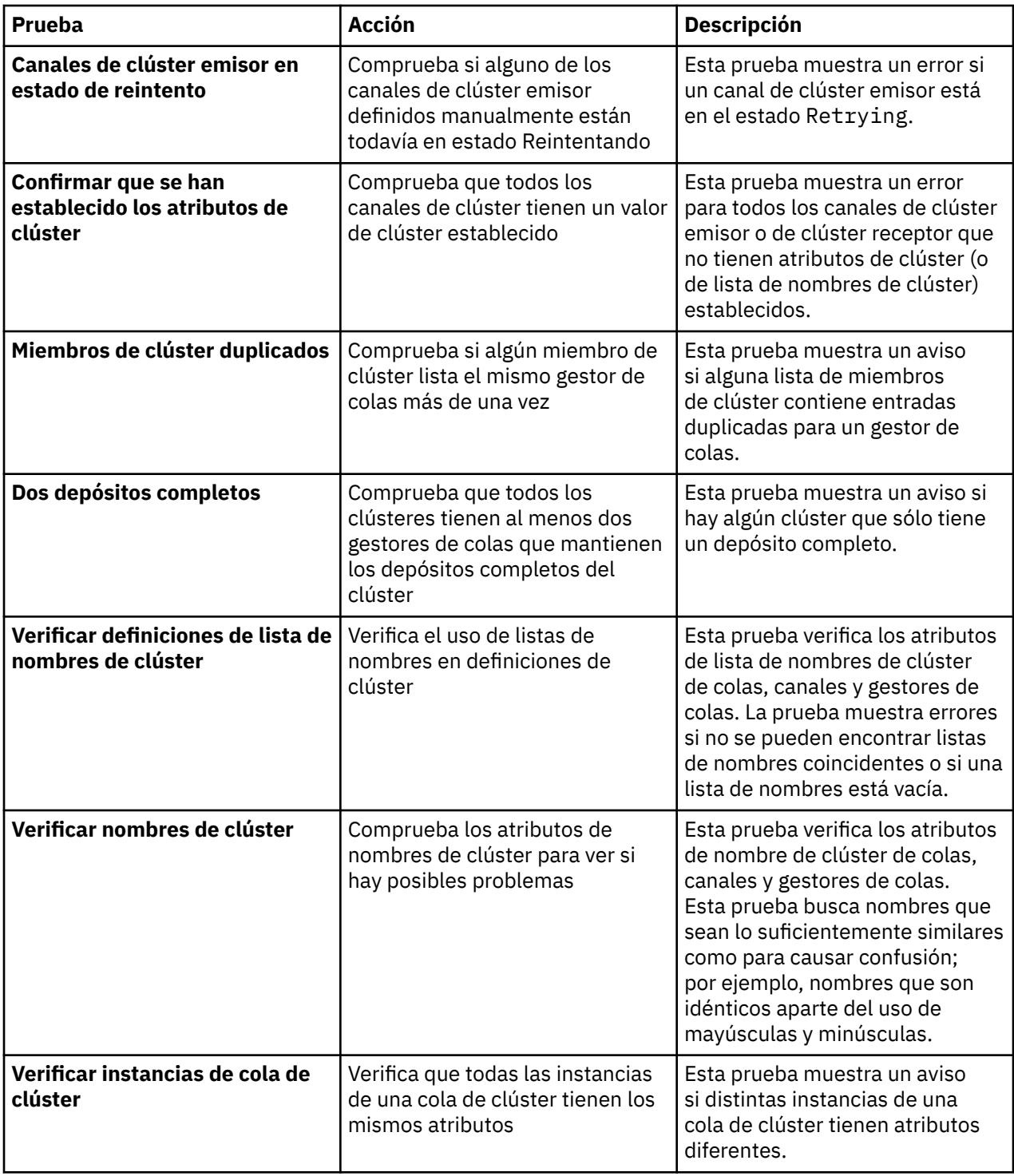

# **Colas**

En la tabla siguiente se listan las pruebas que comprueban si hay problemas en sus definiciones de cola.

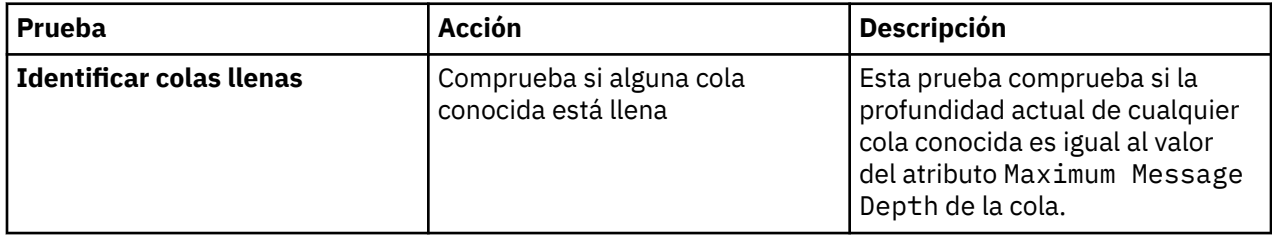

<span id="page-58-0"></span>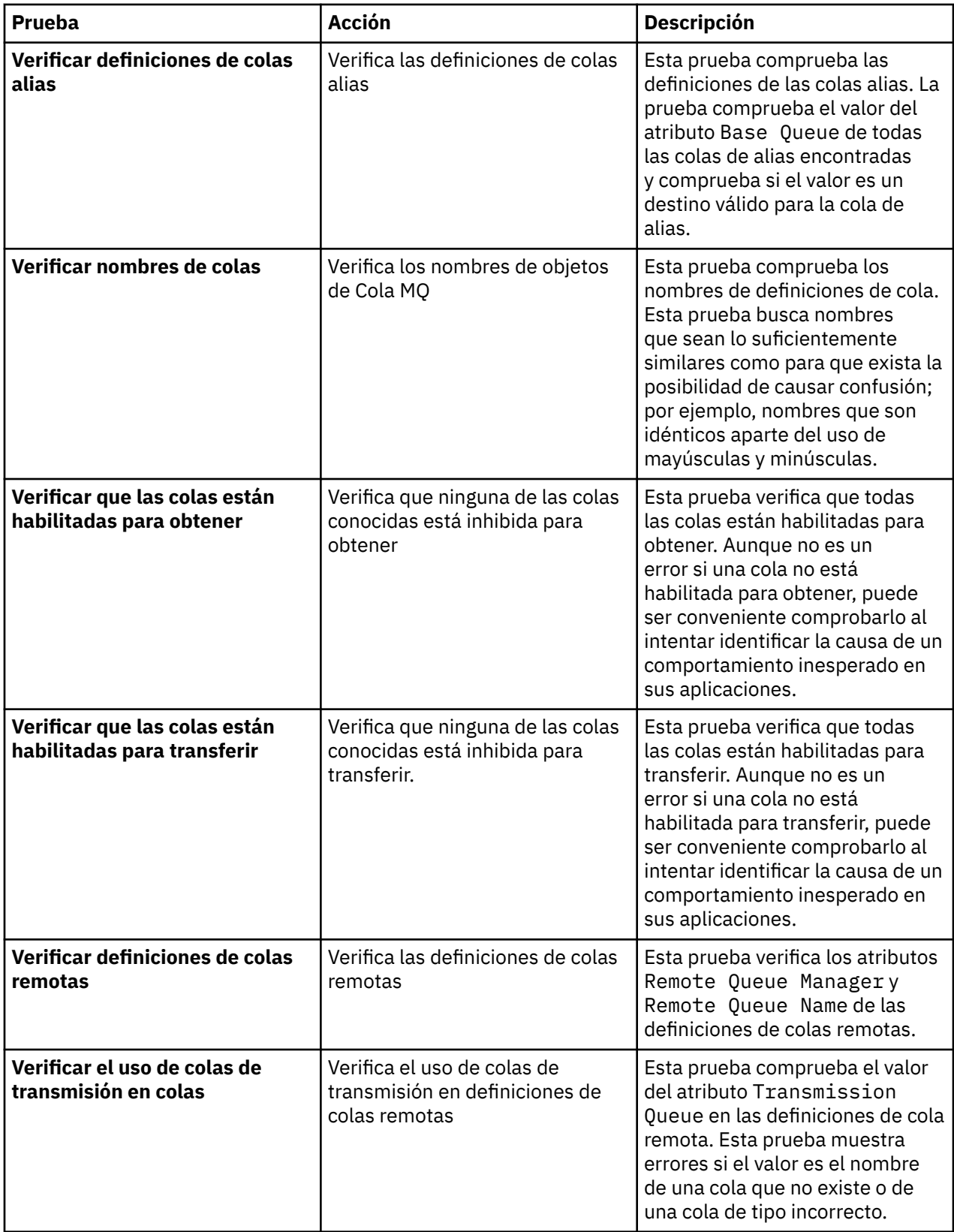

# **Canales**

En la tabla siguiente se listan las pruebas que comprueban si hay problemas en sus definiciones de canal.

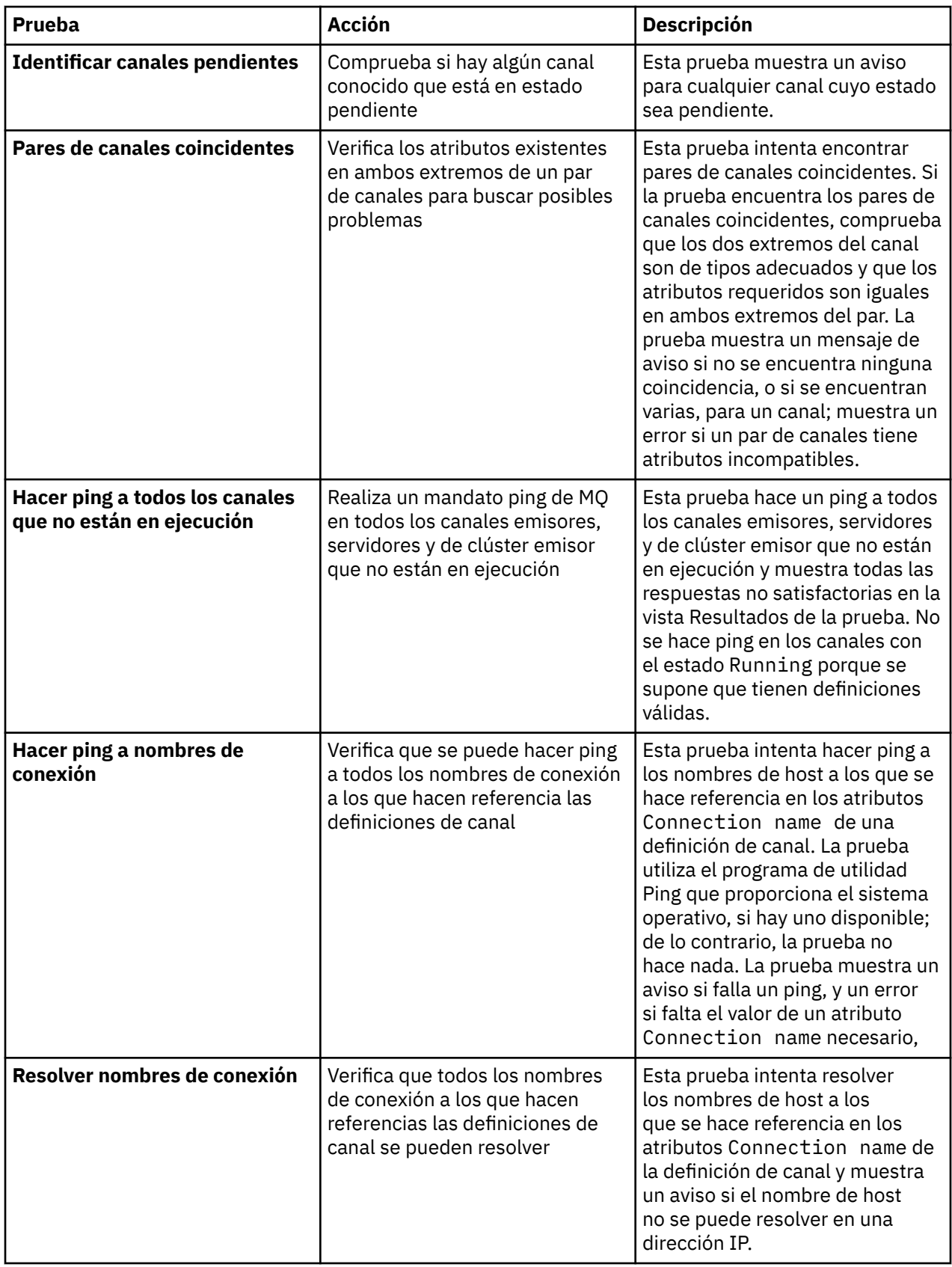

<span id="page-60-0"></span>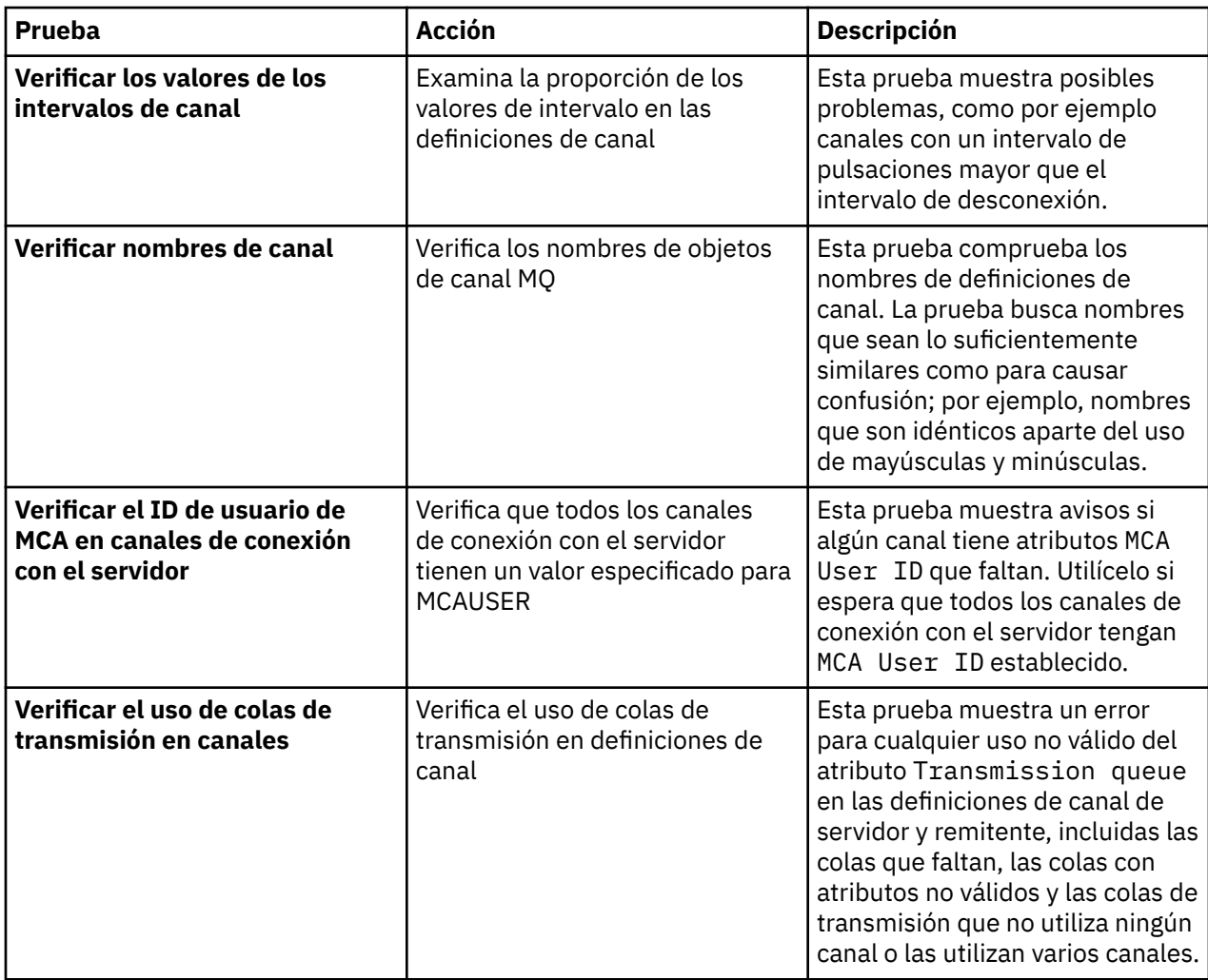

# **Escuchas**

En la tabla siguiente se listan las pruebas que comprueban si hay problemas en sus definiciones de escucha.

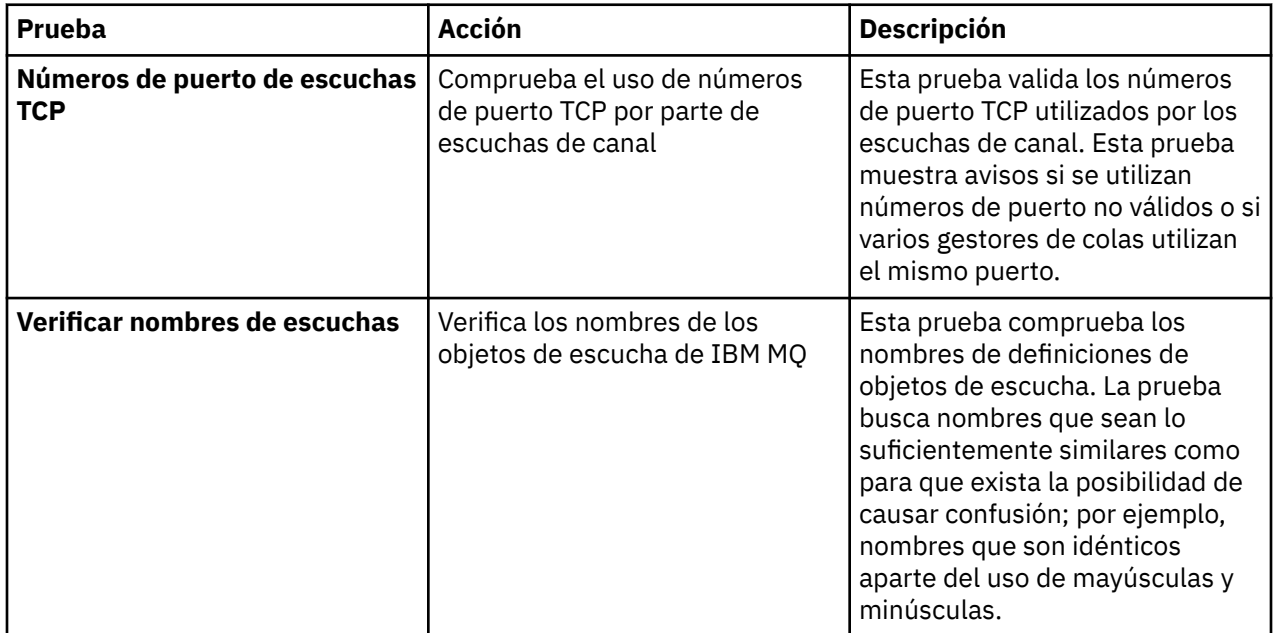

# <span id="page-61-0"></span>**Desencadenamiento**

En la tabla siguiente se listan las pruebas que comprueban si hay problemas en su configuración de desencadenamiento.

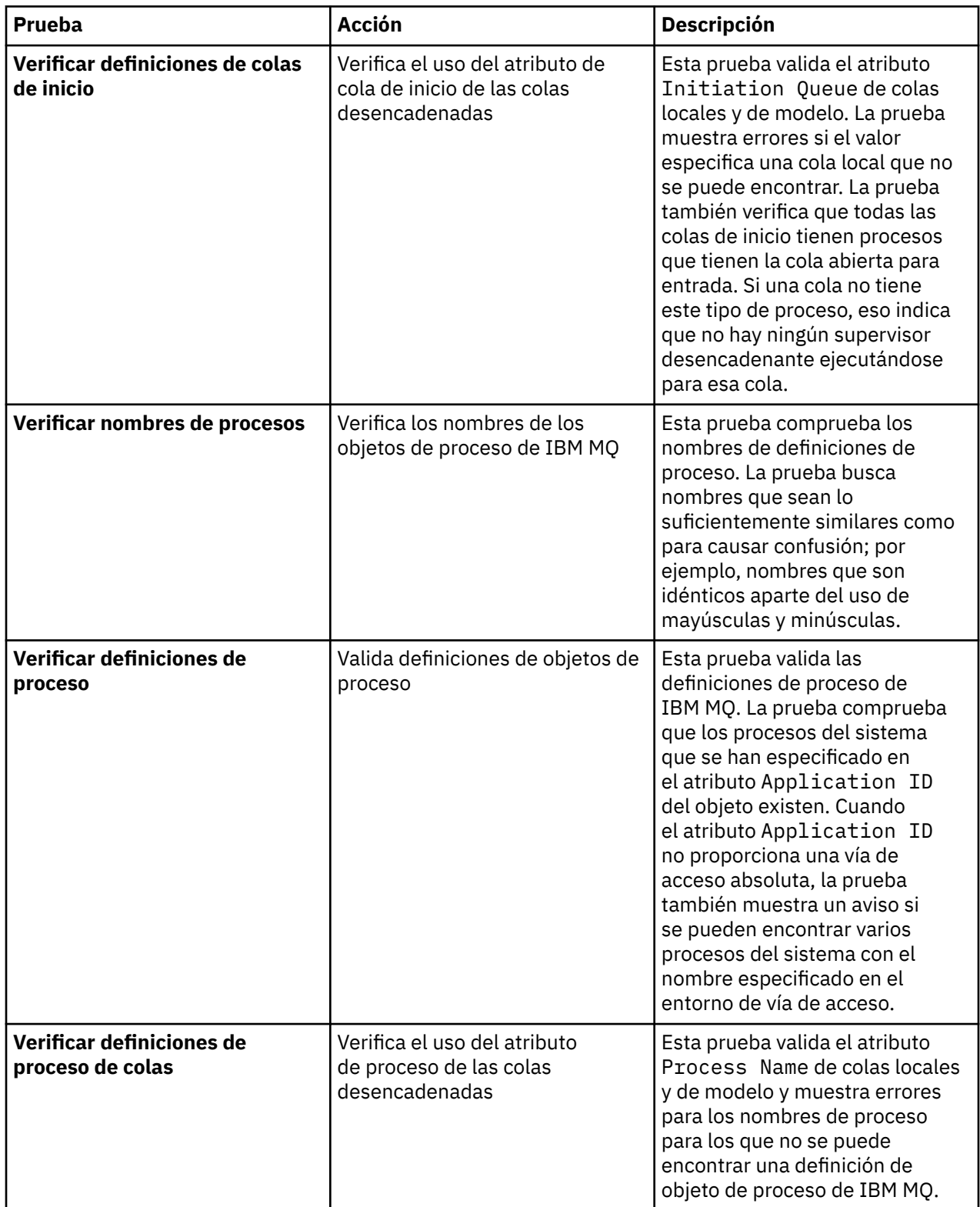

<span id="page-62-0"></span>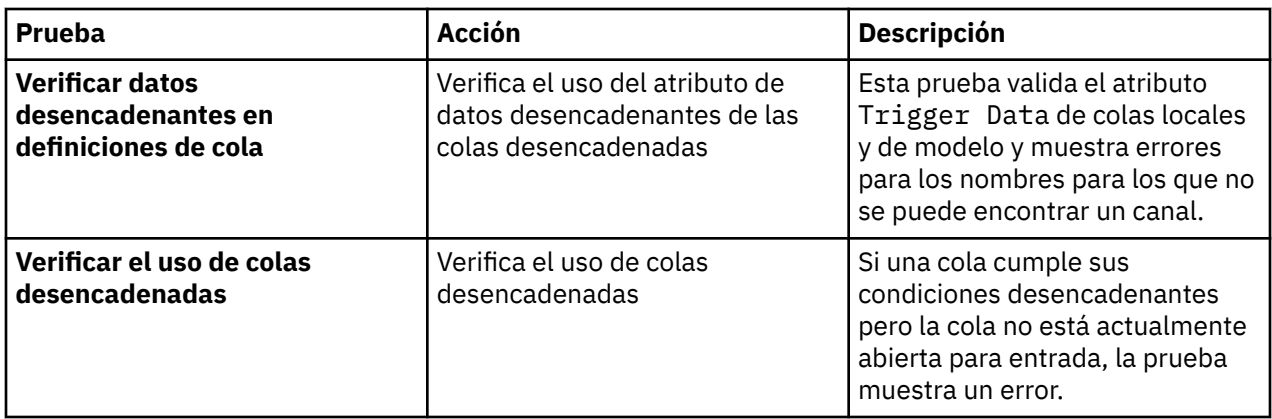

# **SSL/TLS**

En la tabla siguiente se listan las pruebas que comprueban si hay problemas en su configuración de SSL/TLS.

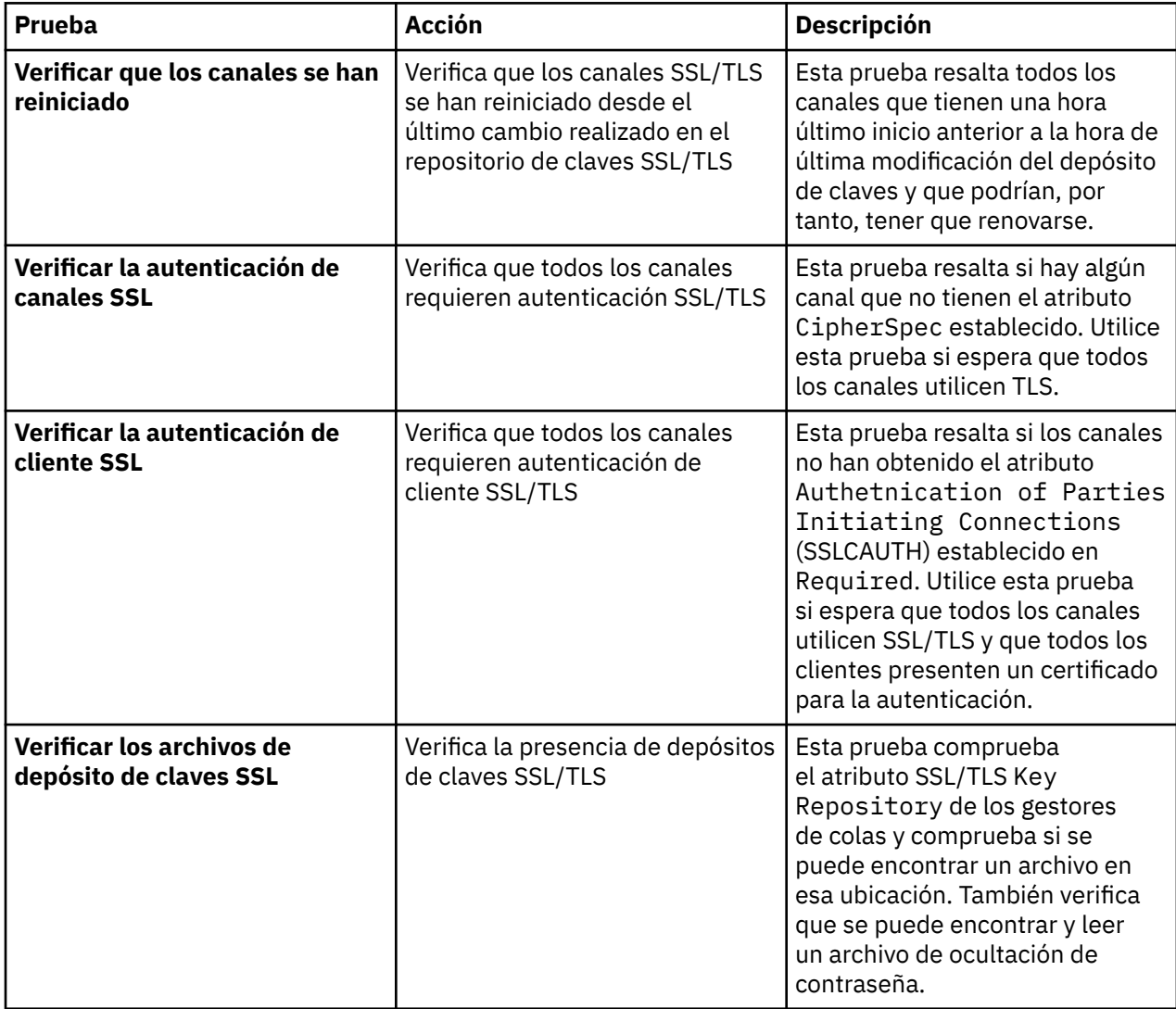

<span id="page-63-0"></span>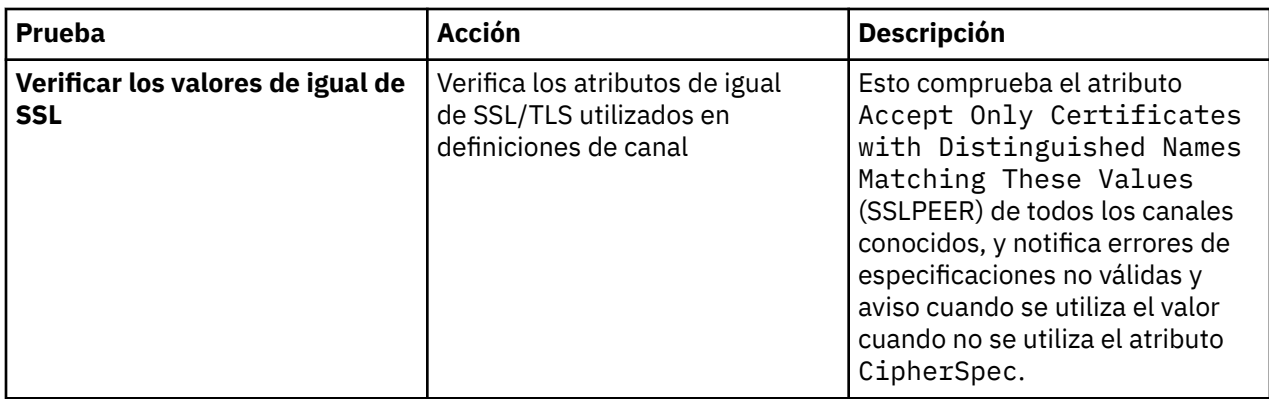

### **Tareas relacionadas**

"Añadir nuevas pruebas" en la página 64

Puede ampliar el conjunto de pruebas proporcionado con IBM MQ Explorer para que incluya sus propias pruebas personalizadas.

# **Añadir nuevas pruebas**

Puede ampliar el conjunto de pruebas proporcionado con IBM MQ Explorer para que incluya sus propias pruebas personalizadas.

# **Acerca de esta tarea**

El conjunto de pruebas que se proporciona con IBM MQ Explorer se puede ampliar para incluir sus propias pruebas personalizadas de manera que pueda indicar a IBM MQ Explorer que proporciona información que esté directamente relacionada con el modo en que utiliza IBM MQ.

Los temas siguientes proporcionan más información sobre cómo escribir sus propias pruebas:

- Crear una nueva prueba. Una guía paso a paso para preparar el entorno de desarrollo de Eclipse para escribir sus propias pruebas.
- • [La interfaz 'WMQTest'](#page-67-0). Una explicación de los métodos que se utilizan en una prueba básica.
- • [Consideraciones de diseño.](#page-70-0) Algunos punteros que merece la pena tener en cuenta al escribir sus propias pruebas.

Se proporciona código fuente de ejemplo para ayudarle a escribir pruebas para IBM MQ Explorer:

- • [Ejemplo 1.](#page-74-0) Una prueba de esqueleto que devuelve datos estáticos, como ejemplo de la interfaz WMQTest.
- • [Ejemplo 2.](#page-75-0) Una prueba de ejemplo que comprueba los nombres de las colas según una convención de nomenclatura definida, emitiendo errores si se encuentran colas que no cumplen la norma.
- • [Ejemplo 3.](#page-78-0) Una prueba de ejemplo que muestra un enfoque asíncrono para solicitar y procesar datos.
- • [Ejemplo 4.](#page-79-0) Una herramienta de diagnóstico. Utilice este código en lugar de código de prueba real para escribir en la consola los objetos a los que accederá el código de prueba real.

### *Crear una nueva prueba*

Puede crear una nueva prueba que añadir a una categoría existente y a un conjunto de pruebas.

# **Acerca de esta tarea**

Estas instrucciones describen cómo crear una nueva prueba en una categoría y un conjunto de pruebas existentes (por ejemplo, el conjunto de pruebas de **Colas** en la categoría **Pruebas del gestor de colas**) en IBM MQ Explorer. Las instrucciones explican cómo definir la prueba en el entorno de desarrollo de Eclipse. Para obtener información sobre cómo escribir el código fuente de prueba de Java, consulte ["La](#page-67-0) [interfaz WMQTest" en la página 68.](#page-67-0)

Si desea crear un nuevo conjunto o categoría de pruebas en lugar de utilizar un conjunto o categoría existente, o si ha creado nuevos objetos para administrar en IBM MQ Explorer y está escribiendo pruebas para los nuevos objetos, consulte [Crear nuevas categorías de pruebas, conjuntos de pruebas y tipos de](#page-70-0) [objeto](#page-70-0).

- Crear un proyecto de plug-in Eclipse para que contenga la nueva prueba
- [Definir una nueva prueba](#page-65-0)
- • [Escribir una nueva prueba](#page-66-0)
- • [Desplegar la nueva prueba](#page-67-0)

*Crear un proyecto de plug-in Eclipse para que contenga la nueva prueba*

# **Antes de empezar**

Asegúrese de haber instalado las herramientas GET (Graphical Editing Framework) de Eclipse. Para obtener más información, consulte ["Realizar la instalación en entornos Eclipse" en la página 12.](#page-11-0)

# **Acerca de esta tarea**

Cree y configure un nuevo proyecto de plug-in para que contenga su nueva prueba:

# **Procedimiento**

- 1. Abra la perspectiva **Desarrollo de plug-ins**.
- 2. En la vista Explorador de paquetes, pulse el botón derecho del ratón y, a continuación, pulse **Nuevo** > **Proyecto de plug-in**. Se abre el asistente Nuevo proyecto de plug-in.
- 3. En el campo **Nombre de proyecto**, escriba un nombre para el proyecto que contiene las nuevas pruebas.
- 4. Pulse **Siguiente**.
- 5. Edite los detalles en los campos **Versión**, **Nombre** y **Proveedor** y, a continuación, pulse **Finalizar**.

Tenga en cuenta que el valor del campo **ID** puede ser diferente del valor que ha especificado en el campo **Nombre** en la página anterior del asistente. El nombre de proyecto sólo se utiliza durante el desarrollo; el ID de plug-in lo utiliza Eclipse para cargar e identificar el plug-in.

El nuevo proyecto de plug-in se muestra en la vista Explorador de paquetes y el archivo de manifiesto del plug-in se abre automáticamente.

- 6. En el Editor de manifiestos de plug-in, pulse la pestaña **Dependencias**. Hay dos dependencias que ya aparecen listadas en el panel **Plug-ins necesarios**.
- 7. Añada los siguientes plug-in al panel **Plug-in necesarios**:
	- com.ibm.mq.explorer.tests
	- com.ibm.mq.explorer.ui
	- com.ibm.mq.pcf.event
	- com.ibm.mq.runtime
	- org.eclipse.core.resources

Si los plug-ins listados no están disponibles, instale las herramientas GEF (Graphical Editing Framework) de Eclipse. Para obtener más información, consulte ["Realizar la instalación en entornos](#page-11-0) [Eclipse" en la página 12](#page-11-0).

8. Guarde el archivo MANIFEST.MF.

# **Resultados**

El proyecto de plug-in ya está preparado para contener pruebas.

# <span id="page-65-0"></span>**Acerca de esta tarea**

Las instrucciones siguientes describen cómo definir una nueva prueba en un conjunto de pruebas existente (por ejemplo, en el conjunto de pruebas **Colas**), en la categoría **Pruebas del gestor de colas** existente. Para obtener más información sobre la creación de nuevos conjuntos de pruebas en la categoría Pruebas del gestor de colas, la creación de nuevas categorías o la definición de nuevos tipos de objeto para probarlos, consulte [Crear nuevas categorías, conjuntos de pruebas y tipos de objeto](#page-70-0).

Configure el plug-in para que contenga un nueva prueba:

# **Procedimiento**

- 1. Asegúrese de que el archivo plugin.xml o MANIFEST.MF esté abierto en el Editor de manifiestos de plug-in.
- 2. En el Editor de manifiestos de plug-in, pulse el separador **Extensiones** para visualizar la página **Extensiones**.
- 3. Pulse **Añadir...**.

Se abre el asistente Nueva extensión.

4. Resalte el punto de extensión **com.ibm.mq.explorer.tests.Tests** y después pulse en **Finalizar**.

La nueva extensión de pruebas se añade al panel **Todas las extensiones** en el Edito de manifiestos de plug-in.

5. Pulse en la nueva prueba para resaltarla y luego entre los detalles de la prueba, tal como se muestra en la siguiente tabla:

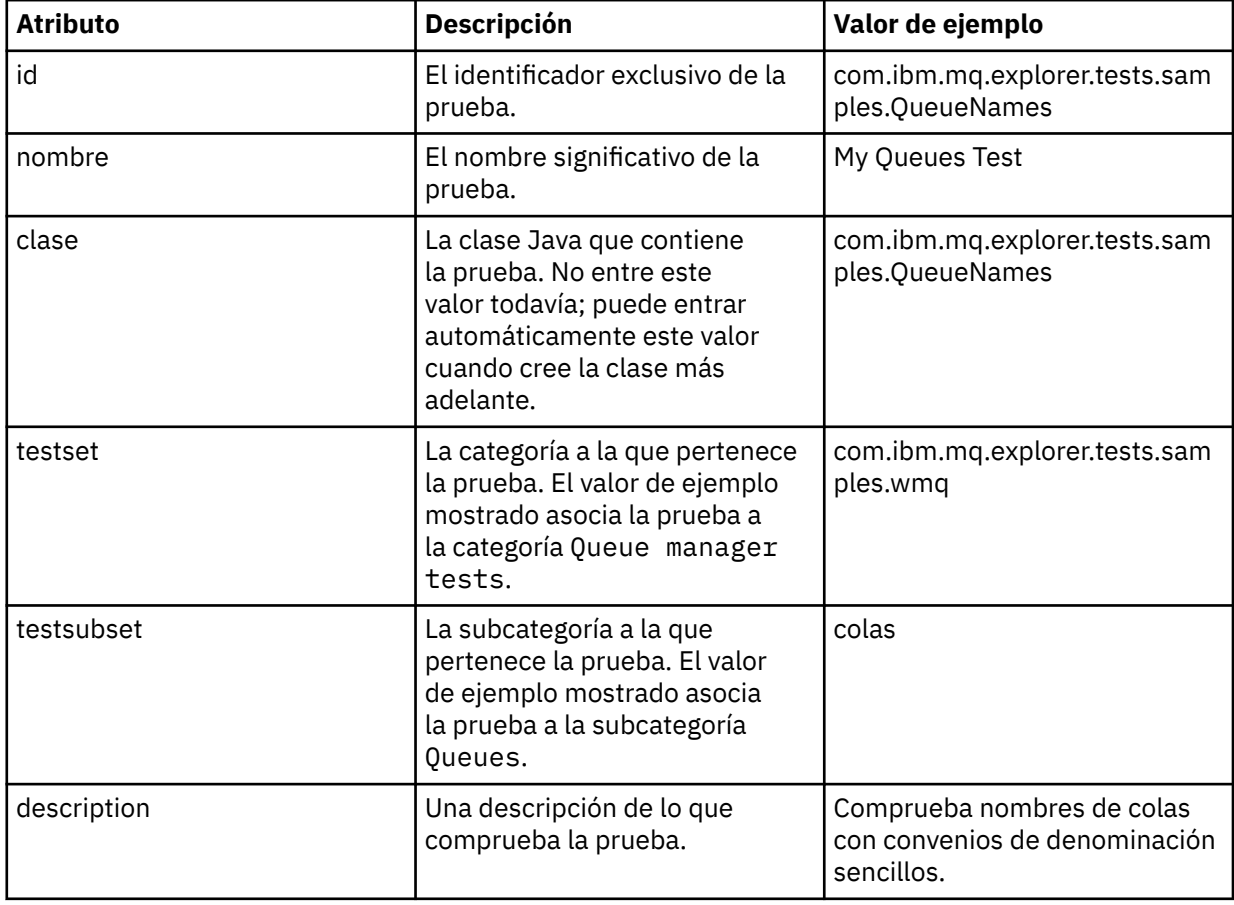

<span id="page-66-0"></span>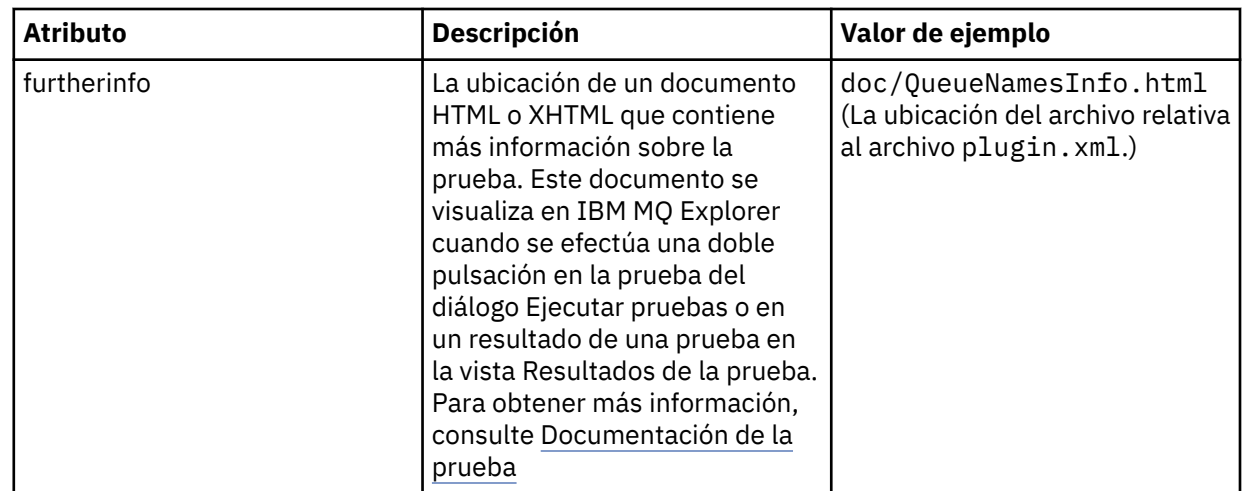

6. Guarde el archivo Editor de manifiestos de plug-in.

# **Resultados**

El proyecto de plug-in ahora está configurado para que contenga una nueva prueba; a continuación tiene que escribir la prueba en sí.

Defina una nueva prueba para cada nueva prueba que desee escribir.

*Escritura de una nueva prueba*

# **Acerca de esta tarea**

Cree una nueva clase Java que contenga la prueba:

# **Procedimiento**

1. En el panel **Detalles de elemento de extensión**, pulse la etiqueta del campo **clase**, que está subrayado.

Se abre el asistente Editor de atributos de Java.

- 2. Asegúrese de que sólo está seleccionado el recuadro de selección **Métodos abstractos heredados** y, a continuación, pulse **Finalizar**. El archivo de clase Java se abre en el editor de Java.
- 3. Guarde el archivo Editor de manifiestos de plug-in. Tenga en cuenta que el valor del campo de clase se inserta automáticamente.
- 4. Edite el código fuente de Java.
- 5. Documente la prueba en un archivo XHTML o HTML válido. Guarde el archivo con el nombre y la ubicación que se especifica en el atributo furtherinfo en el archivo plugin.xml. La ubicación del archivo XHTML puede ser local (almacenado en el mismo plug-in que la prueba; por ejemplo, en una subcarpeta doc) o remota (almacenado en un servidor web).

# **Resultados**

Ha completado la escritura de la prueba y ha configurado el plug-in que contiene la prueba. A continuación, exporte el plug-in y despliéguelo para probarlo.

Escriba una nueva prueba para cada prueba que ha definido en el archivo plugin.xml.

# <span id="page-67-0"></span>**Acerca de esta tarea**

Exporte el plug-in que contiene la prueba (o conjunto de pruebas) al sistema de archivos y, a continuación, reinicie IBM MQ Explorer para que se cargue el nuevo plug-in y pueda ejecutar las pruebas:

# **Procedimiento**

- 1. En la vista Explorador de paquetes, pulse el botón derecho del ratón en el proyecto de plugin, **com.ibm.mq.explorer.tests.samples**, y, a continuación, pulse **Exportar...**. Se abre el diálogo **Exportar...** .
- 2. En la perspectiva **Desarrollo de plug-ins**, pulse **Plug-ins y fragmentos desplegables** para resaltarlo y, a continuación, pulse **Siguiente**.
- 3. En el **campo Directorio**, especifique la ubicación del plug-in Pruebas de IBM MQ Explorer. La ubicación es *MQ\_INSTALLATION\_PATH*\eclipse, donde *MQ\_INSTALLATION\_PATH* representa el directorio de alto nivel en el que se ha instalado IBM MQ.
- 4. Seleccione el plug-in en **Plug-ins y fragmentos disponibles** y, a continuación, pulse **Finalizar**.
- 5. Reinicie Eclipse y conmute a la perspectiva de IBM MQ Explorer.

# **Resultados**

Ha desplegado el nuevo plug-in. Ahora puede ejecutar las nuevas pruebas.

# *La interfaz WMQTest*

Las pruebas escritas para IBM MQ Explorer deben pertenecer a una clase Java que amplíe la clase WMQTest proporcionada. En este tema se explica la interfaz y el funcionamiento de los métodos proporcionados.

- Atributos de la prueba atributos para su objeto de prueba
- • [Crear la prueba](#page-68-0) el constructor para los objetos de prueba
- • [Estructura de la prueba](#page-68-0) el comienzo y el final de la prueba
- • [Ejecutar la prueba](#page-69-0) el cuerpo principal de las pruebas
- • [Preferencias de usuario](#page-69-0) acceder a las preferencias
- • [Completar la prueba](#page-69-0) marcar una prueba como completa
- • [Crear un resultado de prueba](#page-70-0) crear los resultados de la prueba
- • [Cómo manejar una cancelación](#page-70-0)  qué sucede si el usuario desea cancelar una prueba
- • [Documentación de la prueba](#page-70-0) proporcionar más información sobre la prueba

# **Atributos de la prueba**

Defina una prueba en el archivo de manifiesto de plug-in (plugin. xml) utilizando un conjunto de atributos. En la tabla siguiente se listan los atributos para una prueba.

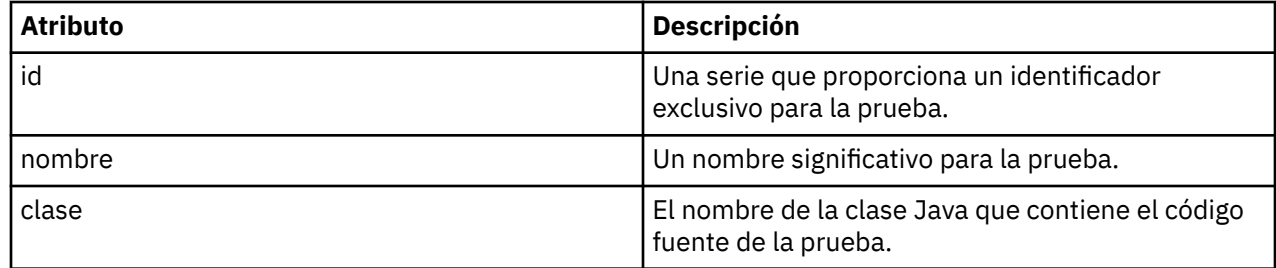

<span id="page-68-0"></span>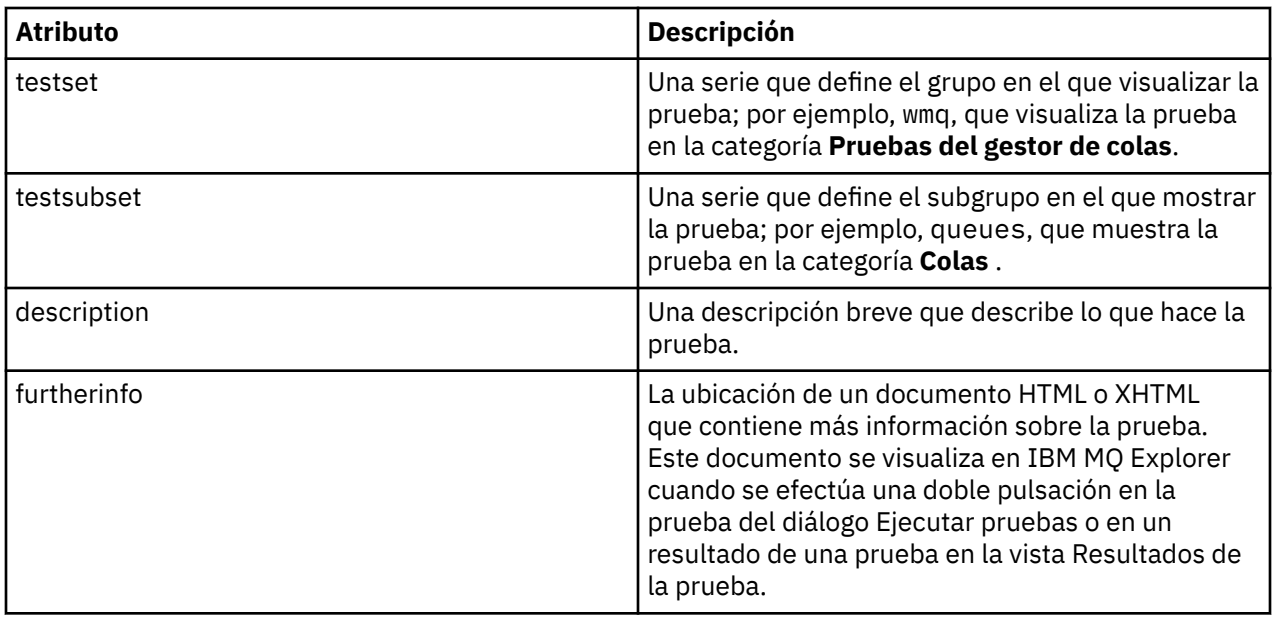

Especifique los valores de estos atributos en el archivo plugin.xml para definir la prueba. También se puede acceder a estos atributos mediante programación, utilizando los métodos de WMQTest que se listan en la tabla siguiente.

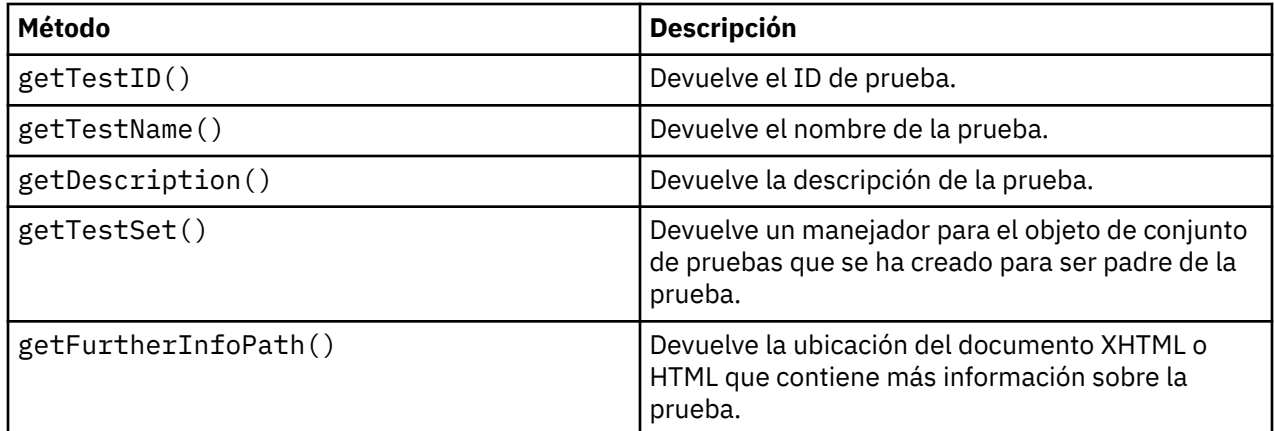

# **Crear la prueba**

El motor de Pruebas de IBM MQ Explorer crea una instancia del objeto utilizando el constructor proporcionado WMQTest(). No hace falta crear una subclase de este constructor.

# **Estructura de la prueba**

El método WMQTest runTest define el cuerpo de la prueba y se invoca para iniciar la ejecución de una prueba.

El final del método runTest no implica el final de la prueba; debe especificar explícitamente el final de la prueba utilizando el método testComplete. Puede implementar pruebas para que obtengan los datos de objetos de forma asíncrona.

El método runTest somete una petición para obtener datos sobre objetos y la prueba se ejecuta desde el método de escucha que recibe la respuesta. Esto permite a la prueba esperar los datos sin que sea necesario implementar la espera de hebras; esto se demuestra en el [Ejemplo 3.](#page-78-0)

Si se necesita una espera manual (sleep) en una prueba, se puede utilizar el supervisor de objetos para que el objeto de prueba utilice los métodos Java wait y notify. El proceso de hebras del motor de pruebas se implementa sin utilizar los supervisores de objetos de objetos de prueba individuales.

# <span id="page-69-0"></span>**Ejecutar la prueba**

El motor de Pruebas de IBM MQ Explorer llama a runTest(WMQTestEngine, IProgressMonitor,contextObjects, treeNode) para iniciar la ejecución de la prueba. El cuerpo principal de la prueba debe estar aquí.

### **WMQTestEngine**

El parámetro **WMQTestEngine** proporciona un manejador al motor de pruebas que está ejecutando la prueba.

Esto se proporciona para permitir que las pruebas devuelvan resultados mientras se está realizando una prueba utilizando el método returnResult(WMQTestResult[], WMQTest) del motor de prueba.

El primer parámetro de este método (WMQTestResult[]) contiene los resultados que se han de devolver, y el segundo parámetro (WMQTest) debe ser 'this', para que el motor de pruebas sepa de dónde proceden los resultados. La utilización del parámetro **WMQTestEngine** para devolver resultados provisionales es opcional; de forma alternativa, los resultados de la prueba se pueden devolver al finalizar la prueba (consulte Completar la prueba).

### **IProgressMonitor**

El parámetro **IProgressMonitor** proporciona un manejador para el supervisor de información de la GUI que se utiliza para la prueba actual. Esto permite a la prueba proporcionar información textual sobre la tarea y subtareas que están actualmente en ejecución, así como una barra de progreso para el proceso de conclusión actual.

El manejador para el Supervisor de progreso lo almacena en memoria caché la implementación predeterminada de runTest, de modo que si ésta se ha utilizado, también se puede acceder a un manejador para el Supervisor de progreso utilizando el método de WMQTest getGUIMonitor().

El Supervisor de progreso es un recurso base de Eclipse. Consulte la [Documentación de las API de](https://help.eclipse.org/help30/topic/org.eclipse.platform.doc.isv/reference/api/org/eclipse/core/runtime/IProgressMonitor.html) [Eclipse](https://help.eclipse.org/help30/topic/org.eclipse.platform.doc.isv/reference/api/org/eclipse/core/runtime/IProgressMonitor.html) en la web para obtener más información sobre cómo utilizarlo.

#### **contextObjects**

El parámetro **contextObjects** proporciona una matriz MQExtObject. El parámetro proporciona el contexto de la prueba que se va a ejecutar para que los recuadros de selección aplicables estén preseleccionados cuando el usuario abra el diálogo Ejecutar pruebas.

#### **treeNode**

El parámetro **treeNode** registra qué carpeta u objeto de la vista de Navegador se ha seleccionado para ejecutar las pruebas predeterminadas o para abrir el diálogo Ejecutar pruebas.

# **Preferencias de usuario**

Las pruebas deben ajustarse a las preferencias de usuario que se han proporcionado en el diálogo Preferencias de Eclipse. Utilice los métodos siguientes para acceder a las preferencias:

- PreferenceStoreManager.getIncludeHiddenQmgrsPreference(), que devuelve true si se incluyen gestores de colas que se han ocultado en IBM MQ Explorer en la prueba o false, si deben excluirse.
- PreferenceStoreManager.getIncludeSysObjsPreference() que devuelve true si deben incluirse objetos del sistema (objetos que tienen nombres que empiezan por SYSTEM.) en la prueba, o false si éstos deben excluirse.

# **Completar la prueba**

Para completar una prueba, llame a testComplete (WMQTestResult[]) y pásele una matriz de objetos de resultados de la prueba. Consulte el apartado ["Crear un resultado de la prueba" en la página](#page-70-0) [71](#page-70-0) si desea ayuda sobre los objetos de resultados de prueba.

Puede devolver resultados al finalizar utilizando este método además de, o como alternativa a, devolver los resultados de prueba durante una ejecución de prueba (tal como se explica en Ejecución de la prueba). No obstante, los resultados que se devuelven dos veces se visualizan dos veces.

<span id="page-70-0"></span>Aunque su prueba utilice el método de WMQTestEngine returnResult para devolver todos los resultados, debe llamar igualmente a testComplete cuando finalice. Esto es necesario para completar el proceso de la prueba. Puede proporcionar una matriz vacía de objetos WMQTestResult en el método testComplete si no hay resultados nuevos que devolver.

Para obtener más información, consulte ["Estructura de la prueba" en la página 69.](#page-68-0)

# **Crear un resultado de la prueba**

Los resultados de la prueba se implementan como objetos WMQTestResult. Para crear resultados, utilice:

**WMQTestResult**(int severity, String description, String qmgrname, String objectType)

donde:

- severity es un entero que identifica la gravedad del problema. Utilice uno de los siguientes niveles de gravedad: IMarker.SEVERITY\_ERROR, IMarker.SEVERITY\_WARNING o IMarker.SEVERITY\_INFO
- description es la serie que explica el problema detectado por la prueba, que se visualizará en la vista Problemas.
- qmgrname es el nombre del gestor de colas en el que se ha encontrado el problema.
- objectType es la serie que proporciona la clase de objeto en la que puede encontrarse el problema, por ejemplo, "Colas" o "Canales".

Si desea más información sobre qué hacer con el objeto del resultado de la prueba cuando se ha creado, consulte el apartado ["Completar la prueba" en la página 70.](#page-69-0)

# **Cómo manejar una cancelación**

Puede cancelar la prueba mientras se está ejecutando. Utilice el método isCancelled() para comprobar si una prueba debe detenerse.

Una buena prueba debe comprobar regularmente si ha sido cancelada o no para evitar entretener innecesariamente a un usuario.

Si intenta cancelar una prueba pero la prueba no responde durante un largo periodo de tiempo, el motor de pruebas fuerza la detención de la prueba, finalizando la hebra que está ejecutando la prueba. No confíe en este método, es preferible que una prueba responda a tiempo, lo que permite a la prueba limpiar todos los recursos que ha utilizado y devolver todos los resultados que se han generado hasta el momento.

# **Documentación de la prueba**

Puede proporcionar documentación adicional para explicar los resultados devueltos por las pruebas y ofrecer ayuda sobre las acciones que se han de realizar para resolver el problema.

Proporcione la documentación en HTML, e identifique la ubicación en el archivo plugin.xml del plug-in que proporciona la prueba. Para ver detalles de la definición de pruebas en XML, consulte el apartado ["Crear](#page-63-0) [una nueva prueba" en la página 64](#page-63-0).

La ubicación del archivo HTML de documentación puede ser:

- **interna** Se almacena en el proyecto de plug-in que proporciona la prueba. La ubicación debe definirse en el XML en relación al archivo plugin.xml. Por ejemplo, doc/TestDoc.html
- **externa** Se almacena en un servidor web, lo que permite el mantenimiento de la documentación por separado de la prueba. La ubicación debe definirse como un URL completo que comience con 'http://'.

# *Crear nuevas categorías de prueba, conjuntos de pruebas y tipos de objeto*

Puede crear nuevas categorías de prueba, nuevos conjuntos de pruebas en una categoría existente y nuevos subconjuntos en un conjunto de pruebas existente. También puede definir nuevos tipos de objeto para los cuales desea crear pruebas.

# **Acerca de esta tarea**

Todas las pruebas que se proporcionan con IBM MQ Explorer están agrupadas en la categoría **Pruebas del gestor de colas**. En la categoría **Pruebas del gestor de colas**, cada prueba está asociada a un conjunto de pruebas específico; por ejemplo, **Colas** o **Canales**. Los conjuntos de pruebas se utilizan para realizar las selecciones predeterminadas en el diálogo **Ejecutar pruebas**, que se basa en el tipo de carpeta u objeto de la vista **Navegador** desde el cual se ha abierto el diálogo **Ejecutar pruebas**. Los conjuntos de pruebas también se utilizan para especificar qué pruebas se ejecutan en el conjunto predeterminado de pruebas.

Puede ver estas categorías y conjuntos de pruebas si abre el diálogo **Ejecutar pruebas** (pulse el botón derecho del ratón en una carpeta de la vista Navegador y, a continuación, pulsa **Pruebas** > **Ejecutar configuración de prueba personalizada**) y examina una de las configuraciones de prueba en la página **Pruebas** del diálogo.

Puede crear nuevas categorías (como la categoría **Pruebas del gestor de colas**). También puede crear nuevos conjuntos de pruebas (como el conjunto de pruebas **Colas**) en una categoría e incluso nuevos subconjuntos en un conjunto de pruebas existente.

Si crea nuevos tipos de objeto y carpetas para visualizarlos en la vista de **Navegador** de IBM MQ Explorer y desea crear pruebas que verifiquen las definiciones de los nuevos tipos de objeto, puede definir los nuevos tipos de objeto de manera que se visualicen como opciones en la página **Objetos** del diálogo **Ejecutar pruebas**.

Para obtener instrucciones sobre la creación de nuevas pruebas en un conjunto de pruebas existente de la categoría Pruebas del gestor de colas, consulte [Crear una nueva prueba](#page-63-0). Las instrucciones siguientes describen cómo crear nuevas categorías y conjuntos de pruebas y cómo definir nuevos tipos de objeto:

- Crear un nuevo conjunto de pruebas en una categoría existente (com.ibm.mq.explorer.tests.Testset)
- • [Crear una categoría y un conjunto de pruebas nuevos](#page-72-0) (com.ibm.mq.explorer.tests.TestCategorys)
- [Definir un nuevo tipo de objeto para el que realizar pruebas](#page-73-0) (com.ibm.mq.explorer.tests.ContextGroup)

Realice las tareas siguientes en la perspectiva **Desarrollo de plug-ins**.

*Crear un nuevo conjunto de pruebas en una categoría existente (com.ibm.mq.explorer.tests.Testset)*

# **Acerca de esta tarea**

Para crear un nuevo conjunto de pruebas en una categoría existente (una categoría que no ha creado; por ejemplo, la categoría **Pruebas del gestor de colas**):

# **Procedimiento**

- 1. En la página **Extensiones** del archivo plugin.xml, añada la extensión **com.ibm.mq.explorer.tests.Testset** al panel **Todas las extensiones**.
- 2. Configure el nuevo conjunto de pruebas de acuerdo con la información de la tabla siguiente:

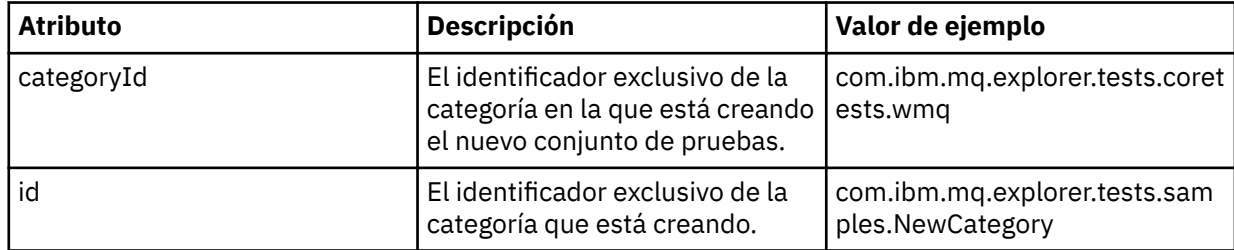
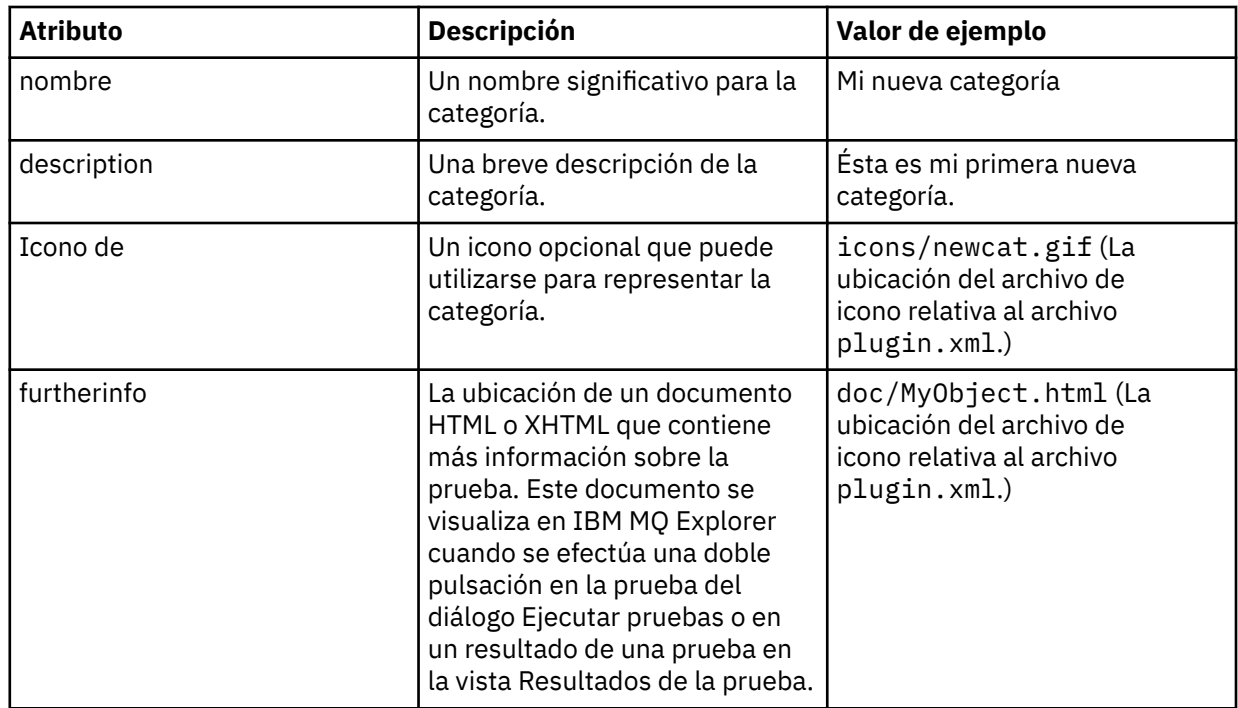

3. Guarde el archivo plugin.xml.

## **Resultados**

Ha creado un nuevo conjunto de pruebas en una categoría existente.

*Crear una categoría y un conjunto de pruebas nuevos (com.ibm.mq.explorer.tests.TestCategorys)*

## **Acerca de esta tarea**

Si está creando una nueva categoría, puede crear conjuntos de pruebas en esta categoría utilizando una única extensión; es decir, no necesita utilizar también la extensión com.ibm.mq.explorer.tests.Testset aparte.

Para crear una nueva categoría:

## **Procedimiento**

- 1. En la página **Extensiones** del archivo plugin.xml, añada la extensión **com.ibm.mq.explorer.tests.TestCategorys** al panel **Todas las extensiones**.
- 2. Configure la nueva categoría de acuerdo con la información de la tabla siguiente:

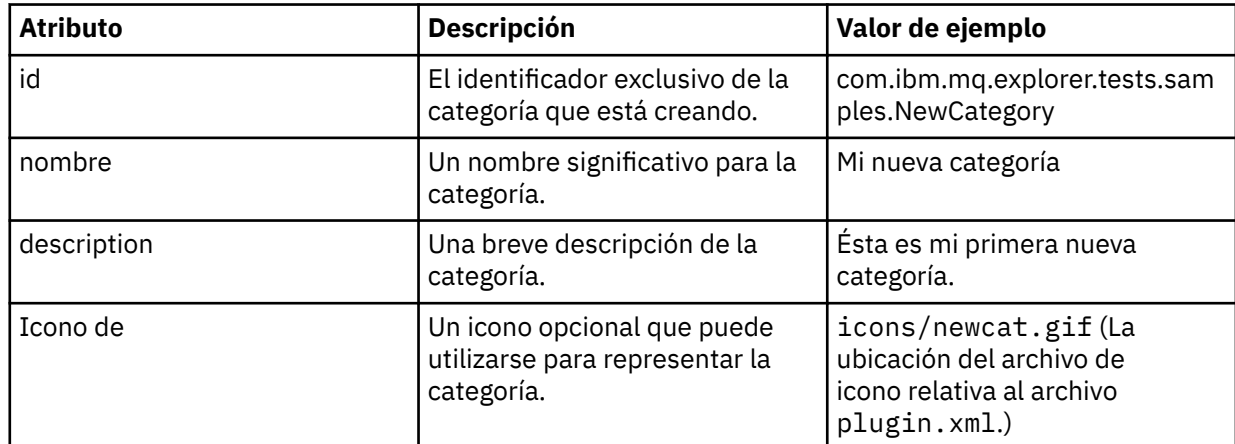

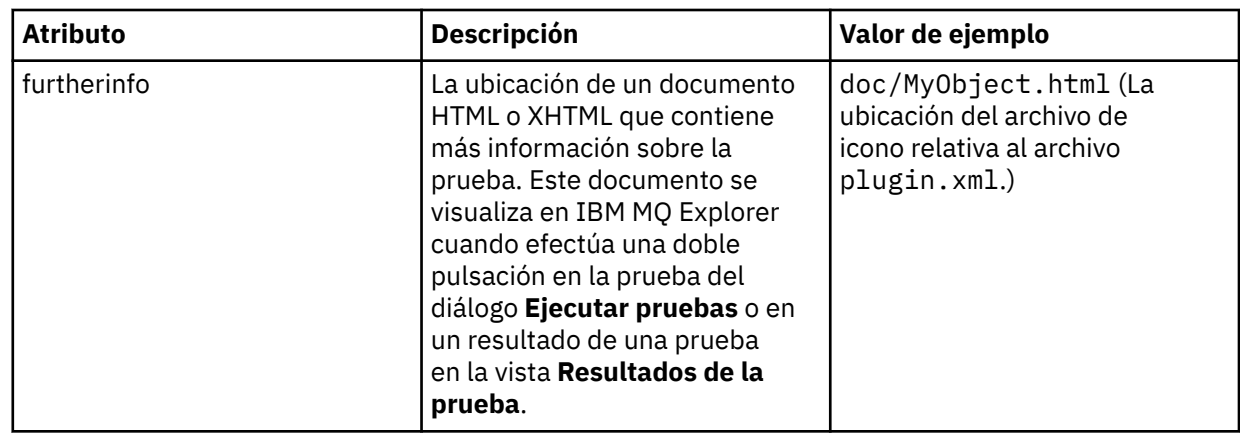

3. Guarde el archivo plugin.xml.

## **Resultados**

Ha creado una nueva categoría.

## **Qué hacer a continuación**

Para crear un nuevo conjunto de pruebas en esta categoría:

- 1. Pulse el botón derecho del ratón en la categoría y, a continuación, pulse **Nuevo** > **testset** para añadir un nuevo conjunto de pruebas al panel **Todas las extensiones**.
- 2. Configure el nuevo conjunto de pruebas de acuerdo con la información de la tabla de [Crear un nuevo](#page-71-0) [conjunto de pruebas en una categoría existente](#page-71-0). Fíjese que no establece un atributo **categoryID** porque está creando el conjunto de pruebas en la categoría que acaba de crear.
- 3. Guarde el archivo plugin.xml.

Ha creado un nuevo conjunto de pruebas en la nueva categoría.

*Definir un nuevo tipo de objeto para el que realizar pruebas (com.ibm.mq.explorer.tests.ContextGroup)*

### **Acerca de esta tarea**

Si ha creado nuevos tipos de objetos para que se visualicen en la vista Navigator de IBM MQ Explorer y desea crear pruebas para comprobar las definiciones de los nuevos tipos de objeto, debe definir los tipos de objeto utilizando una extensión com.ibm.mq.explorer.tests.ContextGroup. Esta extensión muestra un nuevo grupo de alto nivel en el diálogo Ejecutar pruebas en la página **Objetos** en el nivel de los grupos de **Gestores de colas**, **Clústeres**y **Grupos de compartición de colas** proporcionados.

Para definir un nuevo tipo de objeto:

## **Procedimiento**

- 1. En la página **Extensiones** del archivo plugin.xml, añada la extensión **com.ibm.mq.explorer.tests.ContextGroup** al panel **Todas las extensiones**.
- 2. Configure el nuevo grupo de acuerdo con los detalles de la tabla siguiente:

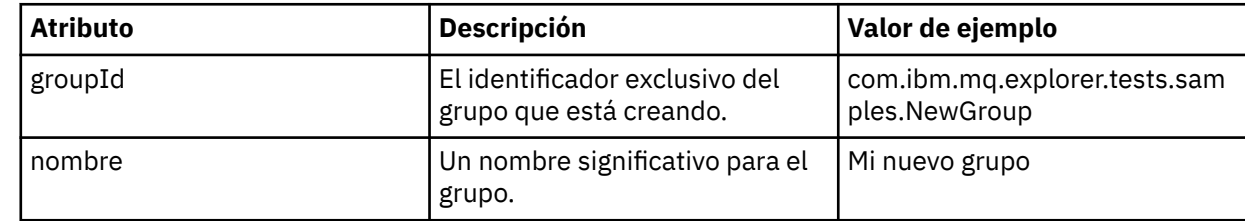

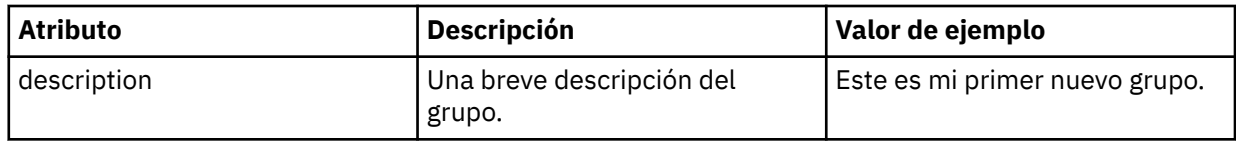

Ha definido el nuevo grupo. A continuación, defina los criterios que se utilizan para identificar a qué grupo pertenece un objeto.

3. En el panel **Todas las extensiones**, pulse con el botón derecho del ratón en el grupo, seleccione **Nuevo** y, a continuación, seleccione el tipo de criterio a utilizar de acuerdo con la información de la tabla siguiente:

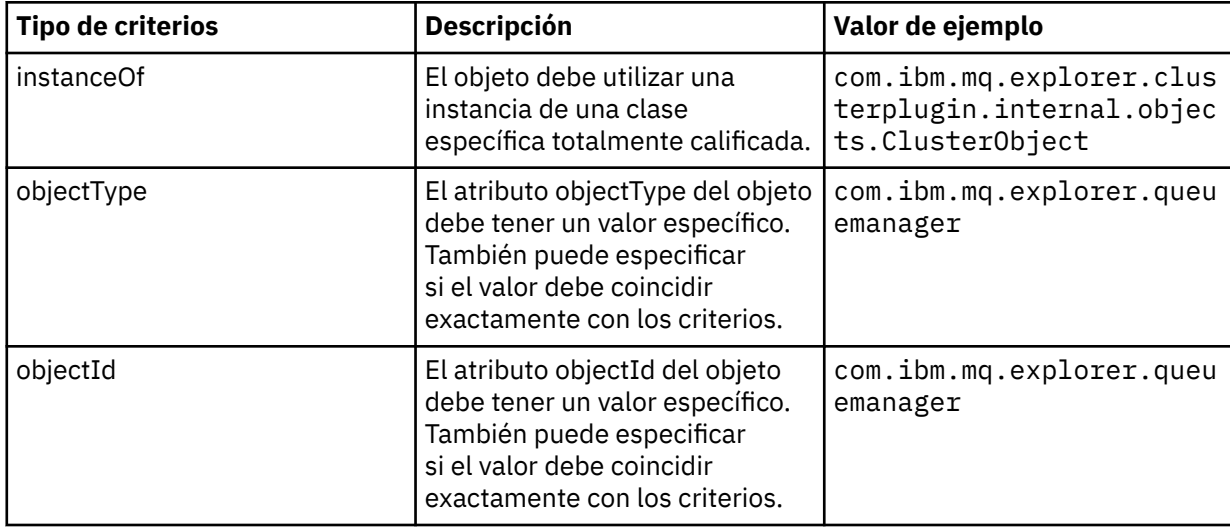

4. Guarde el archivo plugin.xml.

### **Resultados**

Ya ha definido el nuevo grupo de objetos para los que puede ejecutar pruebas.

#### *Escribir sus propias pruebas: Ejemplo 1*

El siguiente código fuente es un ejemplo de una prueba básica que devuelve datos estáticos. La prueba aparece aquí como un ejemplo de la interfaz WMQTest.

```
/*
 * Licensed Materials - Property of IBM
 * 
 * 63H9336
\star (c) Copyright IBM Corp. 2005, 2023. All Rights Reserved.
 * 
 * US Government Users Restricted Rights - Use, duplication or
 * disclosure restricted by GSA ADP Schedule Contract with
 * IBM Corp.
 */
package com.ibm.mq.explorer.tests.sample;
/**
* Sample test that is run from an additional test in the WMQ standards test tree
 */
public class WMQTestSimple extends WMQTest {
   /*
   * (non-Javadoc)
\star * @see 
com.ibm.mq.explorer.tests.WMQTest#runTest(com.ibm.mq.explorer.tests.internal.actions.WMQTestEngi
ne,
    * org.eclipse.core.runtime.IProgressMonitor, com.ibm.mq.explorer.ui.extensions.MQExtObject[],
   * java.lang.String)
```

```
\star/ public void runTest(WMQTestEngine callback, IProgressMonitor guimonitor,
       MQExtObject[] contextObjects, TreeNode treenodeId) {
     // Start with the default implementation. this will store a handle
     // to the test engine that will be needed when we want to submit
     // any results at the end of the test
   super.runTest(callback, guimonitor, contextObjects, treenodeId);
     // prepare space to store test results
    ArrayList testresults = new ArrayList();
     // initialise the progress bar part of the GUI used to show progress (4 stages)
    guimonitor.beginTask(getTestName(), 4);
     // Loop through 4 times, incrementing the progress counter by 1 each time
   for (int k = 0; k < 4; k++) {
 try {
 // Sleep for a bit so it looks like we are doing some work
 Thread.sleep(900);
       }
       catch (InterruptedException e) {
       }
       // increment GUI progress bar used to show progress, completed 1 sleep
       guimonitor.worked(1);
    }
     // Create a new test result and add it to our array list of results
    testresults.add(new WMQTestResult(IMarker.SEVERITY_INFO, "SAMPLE: Our addition test 
worked!", //$NON-NLS-1$
 "Object name", getTestSubCategory())); //$NON-NLS-1$
       package up results and return - test complete.
     testComplete((WMQTestResult[]) testresults.toArray(new WMQTestResult[testresults.size()]));
  }
}
```
#### *Escribir sus propias pruebas: Ejemplo 2*

El siguiente código fuente es un ejemplo de una prueba que compara los nombres de colas con un convenio de denominación definido. Si se encuentra alguna cola cuyo nombre no cumple el convenio de denominación definido, los detalles se muestran en la vista Resultados de la prueba.

```
/* 
 * Licensed Materials - Property of IBM
 * 
 * 5724-H72, 5655-L82, 5724-L26, 5655R3600
 * 
 * (c) Copyright IBM Corp. 2005, 2023.
 * 
 * US Government Users Restricted Rights - Use, duplication or
* disclosure restricted by GSA ADP Schedule Contract with IBM Corp.
 */
package com.ibm.mq.explorer.tests.sample;
/**
 * A sample test used to check Queue Names against naming conventions. Queue names are checked 
if
 * they begin with any of a set range of prefixes, defined in this class. Any names which do not
 * start with one of the prefixes are output in an error.
 *
 * This example uses the PCF classes provide by the MS0B SupportPac. Download the SupportPac 
from
* the IBM website, then include the jar file in the build path for the project.
 */
public class WMQQueueNames extends WMQTest {
  /\star\star Maintain a count of how many queue managers we are waiting for replies from. \star/private static int numberOfQmgrs = 0;
\overline{z} /** Stores the accepted queue name prefixes. */
private static final String[] ACCEPTED_Q_PREFIXES = \S "SALES_", "MARKETING_", "SHIPPING_", //
$NON-NLS-1$//$NON-NLS-2$ //$NON-NLS-3$
 "INCOMING_", "OUTGOING_"}; //$NON-NLS-1$//$NON-NLS-2$
  /** Stores the user preference for whether system queues should be included. */ boolean includeSystemObjs = false;
```

```
 /**
   * Starts the test.
\star\star * @param callback handle to the test engine running the test
    * @param guimonitor a handle to the object monitoring the test, provided to allow the test to
    * periodically check if the user has tried to cancel the test running and provide additional 
user
  \star feedback
    * @param contextObjects context MQExtObjects passed to the test engine
    * @param treenodeId the treenodeid used to launch the tests
\star/ public void runTest(WMQTestEngine callback, IProgressMonitor guimonitor,
 MQExtObject[] contextObjects, TreeNode treenodeId) {
     // start with the default implementation. this will store a handle
 // to the test engine that will be needed when we want to submit
 // any results at the end of the test
   super.runTest(callback, guimonitor, contextObjects, treenodeId);
     // prepare space to store any results we might want to return
    ArrayList testResults = new ArrayList();
      // get from Preferences whether we should include system queues
     includeSystemObjs = PreferenceStoreManager.getIncludeSysObjsPreference();
     // get a list of queue managers from the Explorer
    ArrayList allQmgrs = new ArrayList();
   for (int k = 0; k < contextObjects.length; k++) {
       if (contextObjects[k] instanceof MQQmgrExtObject) {
         // Object is a queue manager, add to list
         allQmgrs.add(contextObjects[k]);
      }
    }
     // how many queue managers are there?
    numberOfQmgrs = allQmgrs.size();
     // use the number of queue managers as a guide to track progress
    guimonitor.beginTask(getTestName(), numberOfQmgrs);
     // for each queue manager, submit a query
   for (int i = 0; i < numberOfQmgrs; i++) {
       // get next queue manager
       MQQmgrExtObject nextQueueManager = (MQQmgrExtObject) allQmgrs.get(i);
       // only submit queries to connected queue managers
       if (nextQueueManager.isConnected()) {
         // get the name of the queue manager, for use in GUI
         String qmgrName = nextQueueManager.getName();
          ^\prime get a handle to a Java object representing the queue manager
         MQQueueManager qmgr = nextQueueManager.getMQQueueManager();
         try {
            get a PCF message agent to handle sending PCF inquiry to
          PCFMessageAgent agent = new PCFMessageAgent(qmgr);
           // use PCF to submit an 'inquire queue names' query
           PCFMessage response = submitQueueNamesQuery(qmgrName, agent);
           \prime did we get a response to the query?
          if (response != null) {
             // get the queue names out of the reply
            String[] qnames = (String[]) response.getParameterValue(CMQCFC.MQCACF_Q_NAMES);
 // check each name
\qquad \qquad \text{for (int j = 0; j < q \text{ } \text{names.length; j++) } \{ }boolean qnameOkay = checkQueueName(qnames[j]);
              if (!qnameOkay) \{ // if a problem was found with the name, we generate an
                   error message, and add it to the collection to be
                 // returned
                 testResults.add(generateTestResult(qnames[j], qmgrName));
 }
 }
 }
```

```
 }
         catch (MQException e) {
           // record error details
           e.printStackTrace();
         }
       }
       // finished examining a queue manager
       guimonitor.worked(1);
    }
      // return any results that this test has generated
     WMQTestResult[] finalresults = (WMQTestResult[]) testResults
         .toArray(new WMQTestResult[testResults.size()]);
     testComplete(finalresults);
   }
   /**
    * Used internally to submit a INQUIRE_Q_NAMES query using PCF to the given queue manager.
   * 
\star* @param qmgrName name of the queue manager to submit the query to
   * @param agent
    * @return the PCF response from the queue manager
\star/private PCFMessage submitQueueNamesQuery(String qmgrName, PCFMessageAgent agent) {
 // build the pcf message
 PCFMessage inquireQNames = new PCFMessage(CMQCFC.MQCMD_INQUIRE_Q_NAMES);
     inquireQNames.addParameter(CMQC.MQCA_Q_NAME, "*"); //$NON-NLS-1$
 try {
 // send the message
       PCFMessage[] responseMsgs = agent.send(inquireQNames);
       // check if results received successfully
       if (responseMsgs[0].getCompCode() == 0) {
        return responseMsgs[0];
       }
 }
     catch (IOException e) {
      // record error details
       e.printStackTrace();
 }
     catch (MQException e) {
       // record error details
       e.printStackTrace();
     }
     // for some reason, we don't have a response, so return null
     return null;
  }
   /**
    * Used internally to check the given queue name against the collection of acceptable 
prefixes.
    * 
\star* @param queueName queue name to check
   * @return true if the queue name is okay, false otherwise
    */
  private boolean checkQueueName(String queueName) {
     // if this is a system object (i.e. it has a name which begins with
         "SYSTEM.") we check the
     if ((queueName.startsWith("SYSTEM.")) || (queueName.startsWith("AMQ."))) { //$NON-NLS-1$//
$NON-NLS-2$
      if (!includeSystemObjs) {
        \overrightarrow{I} user has requested that we do not include system
 // objects in the test, so we return true to
 // avoid any problems being reported for this queue
         return true;
       }
    }
     // PCF response will white-pad the queue name, so we trim it now
    queueName = queueName .trim();
     // check the queue name against each of the acceptable prefixes
 // in turn, returning true immediately if it is
 for (int i = 0; i < ACCEPTED_Q_PREFIXES.length; i++) {
```

```
 if (queueName.startsWith(ACCEPTED_Q_PREFIXES[i]))
         return true;
     }
     // we have checked against all accepted prefixes, without
     // finding a match
    return false;
  }
   /**
  * Used internally to generate a test result for the given queue name.
\rightarrow\star * @param queueName queue name which doesn't meet requirements
   * @param qmgrName name of queue manager which hosts the queue
    * @return the generated test result
\star/ private WMQTestResult generateTestResult(String queueName, String qmgrName) {
 String res = "Queue (" + queueName.trim() + ") does not begin with a known prefix"; //$NON-
NLS-1$//$NON-NLS-2$
     return new WMQTestResult(IMarker.SEVERITY_ERROR, res, qmgrName, getTestSubCategory());
  }
}
```
#### *Escribir sus propias pruebas: Ejemplo 3*

El siguiente código fuente es un ejemplo de una prueba que muestra un enfoque asíncrono para solicitar datos y procesar datos.

```
/* 
 * Licensed Materials - Property of IBM
 * 
  * 5724-H72, 5655-L82, 5724-L26, 5655R3600
 * 
\star (c) Copyright IBM Corp. 2005, 2023.
 * 
 * US Government Users Restricted Rights - Use, duplication or
 * disclosure restricted by GSA ADP Schedule Contract with IBM Corp.
  */
package com.ibm.mq.explorer.tests.sample;
/**
 * Pseudo-code sample demonstrating an asynchronous approach to implementing a
  * Test. 
  */
public class QueuesTest extends WMQTest implements SomeListener {
    /** Used to store test results. */ private ArrayList testresults = new ArrayList();
     /**
      * Used to start the test.
     * <p><br>* @param callback
                            handle to the test engine running the test
      * @param guimonitor a handle to the object monitoring the test, 
                                 provided to allow the test to periodically check
                                 if the user has tried to cancel the test running
\star/ public void runTest(WMQTestEngine callback, IProgressMonitor guimonitor, MQExtObject[] 
contextObjects, TreeNode treenodeId) {
         super.runTest(callback, guimonitor, contextObjects, treenodeId);
         // reset all test stores
         testresults = new ArrayList();
         // initialise the progress bar part of the GUI used to show progress of
         // this test
         guimonitor.beginTask(getTestName(), numqmgrs);
         // start the test!
        // send query
         PseudoQueueManager qmgrHandle = pseudoGetQueueManager();
         submitQmgrQuery(qmgrHandle, this, query);
         // note that the runTest method is now finished, but the test is not 
over!
```

```
 /**
      * Used to process results received in response to the query submitted by
      * runTest.
     * <p>
      * @param objects data received 
\star/ public void dataReponseReceived(ArrayList objects) {
         // analyse each of the replies in the collection received in the reply
        for ( int i = 0; i < objects.size(); i++ ) {
            PseudoQueue nxtQueue = (PseudoQueue) objects.get(i);
             analyseQueue(nxtQueue);
             // increment GUI progress bar used to show progress of this test
             getGUIMonitor().worked(1);
         }
         // return the completed results
         WMQTestResult[] finalresults = (WMQTestResult[]) testresults.toArray(new 
WMQTestResult[0]);
         testComplete(finalresults);
     }
     /**
\star Analyse the given queue. If any potential problems are found, a problem
\star marker is added to the testresults collection.
     * <p><br>* @param queue
                           queue to analyse
     \star/ private void analyseQueue(PseudoQueue queue) {
         // do something
         // add a problem marker to the collection
         if (problemFound) {
             testresults.add(new WMQTestResult(IMarker.SEVERITY_WARNING,
                                                "A problem was found with "
                                                   + queueName,
                                                 getQueueManagerName(queue),
                                                getTestSubCategorical(gory());
         }
    } 
}
```
### *Escribir sus propias pruebas: Ejemplo 4*

El siguiente código fuente es un ejemplo de una herramienta de diagnóstico. Utilice este código en lugar de código de prueba real para escribir en la consola los objetos a los que accederá el código de prueba real.

```
/*
 * Licensed Materials - Property of IBM
 * 
 * 63H9336
 * (c) Copyright IBM Corp. 2005, 2023. All Rights Reserved.
 * 
 * US Government Users Restricted Rights - Use, duplication or
 * disclosure restricted by GSA ADP Schedule Contract with
 * IBM Corp.
 */
package com.ibm.mq.explorer.tests.sample;
/**
 * List all the context objects provided to standard out
 */
public class WMQTestSimple extends WMQTest {
   /*
   * (non-Javadoc)
    * 
   * @see 
com.ibm.mq.explorer.tests.WMQTest#runTest(com.ibm.mq.explorer.tests.internal.actions.WMQTestEngi
ne,
```
}

```
org.eclipse.core.runtime.IProgressMonitor, com.ibm.mq.explorer.ui.extensions.MQExtObject[],
   * java.lang.String)
\star/ public void runTest(WMQTestEngine callback, IProgressMonitor guimonitor,
      MQExtObject[] contextObjects, TreeNode treenodeId) {
    super.runTest(callback, guimonitor, contextObjects, treenodeId);
     // prepare space to store test results
    ArrayList testresults = new ArrayList();
    // Loop through all supplied MQExtObjects and output them to the console
    System.out.println("Objects supplied to this test:"); //$NON-NLS-1$
   for (int k = 0; k < contextObjects.length; k++) {
     if (contextObjects[k] != null) {
        System.out.println(contextObjects[k].getName());
      }
    }
    // Output the tree node ID to the console
   System.out.println("tree node ID supplied to this test: " + treenodeId); //$NON-NLS-1$
    // Add a test result
    testresults.add(new WMQTestResult(IMarker.SEVERITY_WARNING,
 "SAMPLE: Listing context completed", //$NON-NLS-1$
 "Object name", getTestSubCategory())); //$NON-NLS-1$
     // package up results and return - test complete.
    testComplete((WMQTestResult[]) testresults.toArray(new WMQTestResult[testresults.size()]));
  }
```
# **Enviar mensajes de prueba**

}

Puede utilizar un mensaje de prueba para comprobar si una aplicación o un gestor de colas puede transferir un mensaje a una cola. También puede examinar los mensajes que ya están en una cola o borrar mensajes de una cola.

### **Acerca de esta tarea**

Puede verificar si una aplicación o un gestor de colas puede transferir un mensaje a una cola con el uso de IBM MQ Explorer para transferir un mensaje de prueba a una cola. Para obtener instrucciones, consulte el apartado Transferencia de un mensaje de prueba a una cola.

También puede utilizar IBM MQ Explorer para examinar los mensajes que ya se encuentran en una cola. Al examinar una cola, puede ver los mensajes que hay en ella sin extraerlos (eliminarlos) de la cola. Para obtener instrucciones, consulte el apartado Búsqueda de mensajes en una cola.

Finalmente, puede utilizar IBM MQ Explorer para borrar mensajes de una cola sin tener que detener y reiniciar el gestor de colas. Para obtener instrucciones, consulte el apartado Borrado de mensajes de una cola.

## **Transferir un mensaje de prueba a una cola**

Puede utilizar un mensaje de prueba para verificar si una aplicación o un gestor de colas puede transferir un mensaje a una cola.

### **Acerca de esta tarea**

Para transferir un mensaje de prueba a una cola, realice los pasos siguientes.

### **Procedimiento**

- 1. En la vista de Navegador, pulse en la carpeta **Colas** que contiene la cola. La cola se visualizará en la vista de Contenido.
- 2. En la vista Contenido, pulse el botón derecho del ratón en la cola y, a continuación, pulse **Colocar mensaje de prueba...** Se abre el diálogo Colocar mensaje de prueba.
- <span id="page-81-0"></span>3. En el campo **Datos del mensaje**, escriba algunos datos de mensaje de ejemplo. Por ejemplo, escriba Esto es un mensaje de prueba.
- 4. Pulse **Transferir mensaje**. El mensaje se transfiere a una cola.
- 5. Pulse **Cerrar** para cerrar el diálogo Transferir mensaje de prueba.

#### **Resultados**

En la vista Contenido, el valor de la columna **Profundidad de cola actual** de la cola se incrementa por

uno. Si el valor no ha cambiado, pulse Renovar  $\bullet$  en la barra de herramientas de la vista de Contenido. **Tareas relacionadas**

["Enviar mensajes de prueba" en la página 81](#page-80-0)

Puede utilizar un mensaje de prueba para comprobar si una aplicación o un gestor de colas puede transferir un mensaje a una cola. También puede examinar los mensajes que ya están en una cola o borrar mensajes de una cola.

"Búsqueda de mensajes en una cola" en la página 82 Al examinar una cola, puede ver los mensajes que hay en ella sin extraerlos (eliminarlos) de la cola.

["Borrado de mensajes de una cola" en la página 83](#page-82-0) Puede borrar mensajes de una cola sin tener que detener y reiniciar el gestor de colas.

## **Búsqueda de mensajes en una cola**

Al examinar una cola, puede ver los mensajes que hay en ella sin extraerlos (eliminarlos) de la cola.

#### **Acerca de esta tarea**

Para examinar los mensajes de una cola, realice los pasos siguientes.

#### **Procedimiento**

1. En la vista de Navegador, pulse en la carpeta **Colas** que contiene la cola.

La cola se visualizará en la vista de Contenido.

2. En la vista del contenido, pulse el botón derecho del ratón sobre la cola y, a continuación, pulse en **Examinar mensajes...**

Se abrirá el diálogo Examinador de mensajes.

#### **Resultados**

La ventana **Examinador de mensajes** muestra un número de bytes definidos por el usuario procedente de un número de mensajes definido por el usuario, mostrando el mensaje más reciente al final de la lista. Efectúe una doble pulsación para ver sus propiedades, incluidos los datos del mensaje. Todos los mensajes permanecerán en la cola.

Establezca el número de mensajes y el número de bytes para que aparezcan en la ventana **Preferencias** tal como se describe en ["Configuración de IBM MQ Explorer" en la página 221](#page-220-0).

#### **Tareas relacionadas**

["Enviar mensajes de prueba" en la página 81](#page-80-0)

Puede utilizar un mensaje de prueba para comprobar si una aplicación o un gestor de colas puede transferir un mensaje a una cola. También puede examinar los mensajes que ya están en una cola o borrar mensajes de una cola.

["Transferir un mensaje de prueba a una cola" en la página 81](#page-80-0)

Puede utilizar un mensaje de prueba para verificar si una aplicación o un gestor de colas puede transferir un mensaje a una cola.

["Borrado de mensajes de una cola" en la página 83](#page-82-0)

Puede borrar mensajes de una cola sin tener que detener y reiniciar el gestor de colas.

# <span id="page-82-0"></span>**Borrado de mensajes de una cola**

Puede borrar mensajes de una cola sin tener que detener y reiniciar el gestor de colas.

#### **Acerca de esta tarea**

Para borrar los mensajes de una cola, realice los pasos siguientes.

## **Procedimiento**

1. En la vista de Navegador, pulse en la carpeta **Colas** que contiene la cola.

La cola se visualizará en la vista de Contenido.

- 2. En la vista de Contenido, pulse el botón derecho del ratón en cola y luego pulse **Borrar mensajes...** Se abrirá el diálogo Borrar cola.
- 3. Seleccione el método que va a utilizar para borrar los mensajes de la cola:
	- Si utiliza el mandato CLEAR, se borrarán todos los mensajes de la cola. No obstante, si otra aplicación ya ha abierto la cola o si la cola contiene mensajes sin confirmar, inmediatamente el mandato no responderá y no se borrará ningún mensaje.
	- Si utiliza la llamada MQGET API, los mensajes se obtienen de la cola hasta que no haya más mensajes disponibles. Sin embargo, MQGET no reconoce los mensajes sin confirmar, lo que significa que todavía podría haber mensajes sin confirmar en la cola. Además, el mandato puede fallar si la cola ya está abierta exclusivamente por otra aplicación.

#### 4. Pulse **Borrar**.

- Se mostrará un mensaje para indicar si el mandato ha sido satisfactorio.
- 5. Pulse **Cerrar** para cerrar el diálogo.

### **Resultados**

Se borrarán todos los mensajes de la cola, a menos que haya un problema; por ejemplo, la cola contiene mensajes sin confirmar.

#### **Tareas relacionadas**

["Enviar mensajes de prueba" en la página 81](#page-80-0)

Puede utilizar un mensaje de prueba para comprobar si una aplicación o un gestor de colas puede transferir un mensaje a una cola. También puede examinar los mensajes que ya están en una cola o borrar mensajes de una cola.

#### ["Transferir un mensaje de prueba a una cola" en la página 81](#page-80-0)

Puede utilizar un mensaje de prueba para verificar si una aplicación o un gestor de colas puede transferir un mensaje a una cola.

["Búsqueda de mensajes en una cola" en la página 82](#page-81-0) Al examinar una cola, puede ver los mensajes que hay en ella sin extraerlos (eliminarlos) de la cola.

# **Iniciar y detener objetos y servicios**

Para poder crear objetos para un gestor de colas, el gestor de colas debe estar en ejecución. Del mismo modo, para que una aplicación pueda enviar mensajes a través de un canal, dicho canal tiene que estar en ejecución, y el gestor de colas receptor ha de tener un escucha en ejecución. Además, los servicios como iniciadores de canal y supervisores desencadenantes tienen que estar en ejecución si se necesitan.

## **Acerca de esta tarea**

Si desea ver más información, consulte los temas siguientes:

- • [Iniciar y detener un gestor de colas](#page-83-0)
- • [Iniciar y detener un canal](#page-84-0)
- • [Iniciar y detener un escucha](#page-86-0)
- <span id="page-83-0"></span>• [Iniciar y detener un servidor de mandatos](#page-87-0)
- • [Iniciar y detener un servicio personalizado](#page-87-0)
- • [Iniciar un supervisor desencadenante](#page-88-0)
- • [Iniciar un iniciador de canal](#page-89-0)

# **Iniciar y detener un gestor de colas**

Puede iniciar o detener todos los gestores de colas de un conjunto de gestores de colas.

### **Acerca de esta tarea**

Si desea crear objetos IBM MQ para que los aloje el gestor de colas y antes de iniciar cualquiera de los objetos IBM MQ alojados por el gestor de colas, debe iniciar el gestor de colas.

En determinadas circunstancias, como si modifica los atributos del gestor de colas, si desea aplicar un fixpack a IBM MQ o si desea interrumpir la participación del gestor de colas en una red de mensajería, debe detener el gestor de colas.

Para iniciar o detener un gestor de colas en IBM MQ Explorer, realice los pasos siguientes.

## **Procedimiento**

- 1. En la vista de Navegador, expanda la carpeta **Gestores de colas**.
- 2. Pulse el botón derecho del ratón en el nombre del gestor de colas y luego pulse **Iniciar** o **Detener**.
- 3. Si opta por detener el gestor de colas, seleccione **Controlada** o **Inmediata**.
- 4. Pulse Aceptar.

### **Resultados**

El icono situado al lado del nombre del gestor de colas cambia para indicar que el gestor de colas se ha iniciado o detenido.

### *Conjuntos de gestores de colas*

#### **Antes de empezar**

También puede iniciar o detener todos los gestores de colas de un conjunto de gestores de colas.

Antes de iniciar o detener todos los gestores de colas de un conjunto, debe realizar los pasos siguientes:

- 1. Debe visualizar los conjuntos de gestores de colas, tal como se describe en: ["Visualizar los conjuntos](#page-231-0) [de gestores de colas" en la página 232](#page-231-0).
- 2. Debe definir un conjunto para los gestores de colas, tal como se describe en: ["Definir conjuntos](#page-232-0) [manuales" en la página 233](#page-232-0) o: ["Definir conjuntos automáticos" en la página 234.](#page-233-0)

### **Acerca de esta tarea**

Para iniciar o detener todos los gestores de colas de un conjunto, en la vista de **Explorer**:

### **Procedimiento**

- 1. En la vista de Navegador, expanda la carpeta **Gestores de colas**.
- 2. Pulse el botón derecho del ratón en el nombre del conjunto para abrir el menú. Pulse **Iniciar gestores de colas locales** o **Detener gestores de colas locales**.

## <span id="page-84-0"></span>**Resultados**

El icono situado al lado del nombre del gestor de colas cambia para indicar que el gestor de colas se ha iniciado o detenido.

#### **Conceptos relacionados**

#### ["Gestores de colas" en la página 16](#page-15-0)

Un gestor de colas es un programa que proporciona servicios de mensajería a las aplicaciones. Las aplicaciones que utilizan la Interfaz de Colas de Mensajes (MQI) pueden transferir mensajes a colas y obtener mensajes de colas. El gestor de colas garantiza que los mensajes se envían a la cola correcta o se dirigen a otro gestor de colas.

#### ["Objetos en IBM MQ Explorer" en la página 15](#page-14-0)

en IBM MQ Explorer, todos los gestores de colas y sus objetos de IBM MQ se organizan en carpetas en la vista de Navegador.

#### *Clientes que se pueden volver a conectar*

Los clientes de IBM MQ pueden sacar partido de la reconexión automática si se interrumpe la conexión a un gestor de colas. Esta función resulta útil cuando se interrumpe una conexión o falla un gestor de colas. Cuando detenga un gestor de colas dispone de la opción de habilitar la reconexión automática de clientes.

Existen diferentes formas de codificar y configurar un cliente de IBM MQ MQI para que siga funcionando si falla el gestor de colas al cual está conectado. Un programa de aplicaciones puede responder a una anomalía de un gestor de colas cerrando las colas y suscripciones y desconectando del gestor de colas que falla. El programa cliente puede intentar la reconexión y esperar hasta que el gestor de colas esté de nuevo en ejecución o conectarse a otro gestor de colas del mismo grupo de gestores de colas.

Para que este procedimiento común sea más simple, un programa cliente puede conectarse a un gestor de colas con la opción de que se reconecte automáticamente a otro gestor de colas (o que se reconecte a este gestor de colas) si falla la conexión actual. No es necesaria ninguna programación de aplicaciones. No se debe notificar al programa de aplicaciones los errores de conexión interrumpida del gestor de colas.

La reconexión automática del cliente no está soportada por las clases de IBM MQ para Java.

Como administrador de IBM MQ, tal vez desee avisar a todos los programas de aplicaciones cliente, incluidos los que han solicitado que las anomalías del gestor de colas se gestionen de forma automática, que está deteniendo deliberadamente el gestor de colas y que desea que las aplicaciones cliente se detengan, en lugar de que éstas traten la detención del gestor de colas como una anomalía e intenten volverse a conectar automáticamente. Éste es el comportamiento predeterminado del mandato **Detener gestor de colas** para conservar la compatibilidad con releases anteriores de IBM MQ. Sin embargo, como una opción en el mandato de detener gestor de colas, puede utilizar la opción Indicar a los clientes reconectables que se reconecten y la indicación de que el gestor de colas se está deteniendo la intercepta una conexión de cliente reconectable y comienza a reconectarse automáticamente como si se hubiera producido una anomalía.

#### **Información relacionada**

[Reconexión de cliente automática](https://www.ibm.com/docs/SSFKSJ_9.0.0/com.ibm.mq.con.doc/q017800_.html)

## **Iniciar y detener un canal**

El modo en que se inicia un canal depende de si se trata de un canal de llamada o un canal de respuesta. Al detener un canal, puede elegir si desea detener el canal una vez que el lote de mensajes actual haya terminado de procesarse, o forzar el cierre del canal antes de que termine de procesarse el lote de mensajes actual.

### **Acerca de esta tarea**

Los canales pueden clasificarse como *canales de llamada* o *canales de respuesta*. Una aplicación inicia los canales de llamada directamente, o automáticamente a través de un iniciador de canal. Los canales de respuesta sólo los puede iniciar el escucha.

Recuerde que debe tener el protocolo de transporte necesario, por ejemplo, TCP/IP, en los sistemas en cada uno de los extremos del canal.

### *Inicio manual de un canal*

#### **Acerca de esta tarea**

Puede iniciar los canales de llamada en IBM MQ Explorer. Cuando inicia canales de respuesta en IBM MQ Explorer, está realmente cambiando el estado del canal de respuesta de Detenido a Inactivo; a continuación, el escucha cambia el estado de Inactivo a Iniciado. Por tanto, debe iniciar un escucha en el sistema si está utilizando canales de respuesta.

Para iniciar un canal, realice los pasos siguientes.

#### **Procedimiento**

- 1. En la vista de navegador, pulse en la carpeta **Canales** para visualiza los canales en la vista de Contenido.
- 2. En la vista de Contenido, pulse el botón derecho del ratón en el canal y, a continuación, pulse **Iniciar**.

#### **Resultados**

El canal se inicia. El icono situado al lado del canal cambia para mostrar que el canal se está ejecutando.

#### *Detención de un canal*

#### **Acerca de esta tarea**

Para detener un canal, realice los pasos siguientes.

#### **Procedimiento**

- 1. En la vista de navegador, pulse en la carpeta **Canales** para visualiza los canales en la vista de Contenido.
- 2. En la vista de Contenido, pulse el botón derecho del ratón en el canal y, a continuación, pulse **Detener...**.

Se abrirá el diálogo Detener canal.

- 3. Seleccione la forma en que IBM MQ detiene el canal:
	- Acepte los valores predeterminados (no seleccione los recuadros de selección) para finalizar el canal después de que se haya terminado de procesar el lote actual de mensajes (en Windows, Linux, UNIX o IBM i), o para finalizar el canal después del mensaje actual (en z/OS). Para un canal receptor, si no hay un lote en proceso, el canal espera el siguiente lote o la siguiente pulsación (si se están utilizando pulsaciones) antes de detenerse. Para los canales de conexión de servidor, el canal se detiene cuando finaliza la conexión.
	- Seleccione el recuadro **Forzar interrupción del lote de mensajes actual** para finalizar la transmisión de cualquier lote actual; no se finaliza el proceso o la hebra del canal. El resultado probablemente serán canales pendientes. Para los canales de conexión de servidor, se interrumpe la conexión actual.
	- Seleccione el recuadro **Permitir terminación de proceso/hebra** si selecciona el recuadro **Forzar interrupción del lote de mensajes actual** y desea finalizar el proceso o la hebra de canal.
- 4. Si la definición de canal es un canal de respuesta, varios gestores de colas o conexiones remotas pueden estar utilizando el mismo canal de respuesta. Por tanto, puede filtrar los canales a detener: seleccione el recuadro correspondiente y, a continuación, escriba el nombre del gestor de colas o la conexión remota.
- 5. Seleccione el estado al que cambiará el canal cuando se detenga:
- <span id="page-86-0"></span>• Pulse **Detenido** para detener el canal pero mantener el proceso o la hebra en ejecución; el canal sigue activo y consumiendo recursos.
- Pulse **Inactivo** para detener el canal y también detener el proceso o la hebra; el canal estará inactivo y no consumirá recursos.

#### **Resultados**

El canal detiene la ejecución. El icono situado al lado del canal cambia para mostrar que el canal ya no se está ejecutando.

#### **Conceptos relacionados**

#### ["Escuchas" en la página 26](#page-25-0)

Un escucha es un proceso de IBM MQ que escucha las conexiones para el gestor de colas.

#### ["Iniciadores de canal" en la página 34](#page-33-0)

Un iniciador de canal es una aplicación que procesa los mensajes desencadenantes que se transfieren a colas de inicio cuando se produce un suceso desencadenante. Un iniciador de canal es un tipo especial de supervisor desencadenante que inicia canales en lugar de aplicaciones.

#### ["Canales" en la página 22](#page-21-0)

IBM MQ puede utilizar tres tipos distintos de canales: un canal de mensajes, un canal MQI y un canal AMQP.

## **Inicio y detención de un escucha**

Cada objeto de escucha de IBM MQ Explorer representa un proceso de escucha; cuando inicia el objeto de escucha en IBM MQ Explorer, el proceso de escucha se inicia.

#### **Acerca de esta tarea**

Si desea que un gestor de colas reciba mensajes desde los canales, deberá tener un escucha ejecutándose que esté correctamente configurado para el tipo de transporte. El escucha iniciará el extremo receptor del canal cuando detecte que una aplicación ha iniciado el extremo emisor del canal.

Para iniciar o detener un escucha, realice los pasos siguientes.

### **Procedimiento**

- 1. En la vista de **Navegador**, pulse la carpeta **Escuchas** para visualizar los escuchas en la vista de **Contenido**.
- 2. En la vista de **Contenido**, pulse el botón derecho del ratón en el escucha y, a continuación, pulse **Iniciar** o **Detener**.

#### **Resultados**

El escucha se inicia o se detiene, según corresponda.

 $\blacktriangleright$   $\blacksquare$   $\blacksquare$   $\bl$ mismo modo que los objetos de escucha. Cuando se detienen los escuchas de la plataforma z/OS, dejan de estar asociados al gestor de colas de z/OS .

#### **Conceptos relacionados**

["Escuchas" en la página 26](#page-25-0)

Un escucha es un proceso de IBM MQ que escucha las conexiones para el gestor de colas.

#### ["Canales" en la página 22](#page-21-0)

IBM MQ puede utilizar tres tipos distintos de canales: un canal de mensajes, un canal MQI y un canal AMQP.

#### **Tareas relacionadas**

["Iniciar y detener un canal" en la página 85](#page-84-0)

<span id="page-87-0"></span>El modo en que se inicia un canal depende de si se trata de un canal de llamada o un canal de respuesta. Al detener un canal, puede elegir si desea detener el canal una vez que el lote de mensajes actual haya terminado de procesarse, o forzar el cierre del canal antes de que termine de procesarse el lote de mensajes actual.

["Crear y configurar gestores de colas y objetos" en la página 14](#page-13-0) Puede crear, configurar y suprimir gestores de colas y objetos en IBM MQ Explorer utilizando la vista de Navegador y la vista de Contenido.

# **Iniciar y detener un servidor de mandatos**

Para conectarse a un gestor de colas desde IBM MQ Explorer, el servidor de mandatos del gestor de colas debe estar en ejecución.

### **Acerca de esta tarea**

Para iniciar o detener el servidor de mandatos, realice los pasos siguientes.

## **Procedimiento**

En la vista de Navegador, pulse el botón derecho del ratón en el gestor de colas y luego pulse **Iniciar servidor de mandatos** o **Detener servidor de mandatos**.

#### **Resultados**

El servidor de mandatos se inicia o se detiene, según corresponda. **Tareas relacionadas**

["Iniciar y detener un gestor de colas" en la página 84](#page-83-0) Puede iniciar o detener todos los gestores de colas de un conjunto de gestores de colas.

## **Iniciar y detener un servicio personalizado**

Puede configurar un servicio personalizado para que se inicie automáticamente cuando se inicie el gestor de colas. También puede iniciar o detener un servicio manualmente.

### **Acerca de esta tarea**

Puede configurar un servicio personalizado para que se inicie automáticamente cuando el gestor de colas se inicie, mediante el cambio del valor del atributo Control de servicio en el diálogo de propiedades del servicio. Las siguientes instrucciones explican cómo iniciar manualmente un servicio.

Recuerde que el servicio no tiene un mandato de finalización definido; en los supervisores desencadenantes, por ejemplo, cuando el servicio se detiene, el objeto controlado por el servicio no se detiene.

Para iniciar o detener un servicio, realice los pasos siguientes.

### **Procedimiento**

- 1. En la vista de Navegador, pulse en la carpeta **Servicios** para visualizar los servicios en la vista de Contenido.
- 2. En la vista de Contenido, pulse el botón derecho del ratón en el servicio y luego pulse **Iniciar** o **Detener**.

#### **Resultados**

El servicio se inicia o se detiene, según corresponda. El icono situado al lado del servicio cambia para mostrar si el servicio se está ejecutando.

#### <span id="page-88-0"></span>**Conceptos relacionados**

["Servicios personalizados" en la página 34](#page-33-0) Los servicios al cliente son servicios creados para ejecutar mandatos automáticamente.

#### ["Supervisores desencadenantes" en la página 34](#page-33-0)

Un supervisor desencadenante es una aplicación que procesa los mensajes desencadenantes que se transfieren a las colas de inicio cuando se produce un suceso desencadenante.

### **Iniciar un supervisor desencadenante**

Para iniciar un supervisor desencadenante, en primer lugar debe crear un servicio que inicie el supervisor desencadenante.

### **Acerca de esta tarea**

Para iniciar un supervisor desencadenante desde IBM MQ Explorer, primero debe crear un servicio que ejecute el mandato runmqtrm (para iniciar el supervisor desencadenante) cuando se inicie el servicio.

Recuerde que si está iniciando un supervisor desencadenante para un cliente, debe utilizar el mandato runmqtmc. Para obtener más información sobre supervisores desencadenantes, consulte [Supervisores](https://www.ibm.com/docs/SSFKSJ_9.0.0/com.ibm.mq.dev.doc/q026960_.html) [desencadenantes](https://www.ibm.com/docs/SSFKSJ_9.0.0/com.ibm.mq.dev.doc/q026960_.html) en la documentación del producto en línea de IBM MQ.

Para iniciar un supervisor desencadenante, realice los pasos siguientes.

**Nota:** Cuando el supervisor desencadenante se ejecuta como servicio, el proceso iniciado o la aplicación iniciada se ejecutan en segundo plano.

#### **Procedimiento**

- 1. En la vista de Navegador, expanda el gestor de colas en el que desee iniciar el servicio de supervisor desencadenante.
- 2. Pulse con el botón derecho del ratón en la carpeta **Servicios** del gestor de colas y pulse **Nuevo...** > **Servicio**. Se abrirá el diálogo Nuevo servicio.
- 3. En el diálogo Nuevo servicio, escriba un nombre para el servicio, por ejemplo TriggerMonitor y, a continuación, pulse **Siguiente**. Ahora puede configurar el nuevo servicio.
- 4. Opcional: en el campo **Descripción**, escriba una descripción del servicio, por ejemplo, Un supervisor desencadenante para el gestor de colas QM1.
- 5. En el campo **Control de servicio**, configure cómo se iniciará y detendrá el servicio:
	- Para iniciar y detener el servicio automáticamente cuando el gestor de colas se inicie y se detenga, pulse **Gestor de colas**
	- Para iniciar el servicio automáticamente cuando el gestor de colas se inicie, pero que no se detenga cuando lo haga el gestor de colas, pulse **Inicio del gestor de colas**
	- Para configurar el servicio de manera que tenga que iniciarlo y detenerlo manualmente, pulse **Manual**.
- 6. En el campo **Iniciar mandato**, escriba la vía de acceso completa al mandato runmqtrm.
	- Escriba: *MQ\_INSTALLATION\_PATH*\bin\runmqtrm donde *MQ\_INSTALLATION\_PATH* se sustituye por el directorio de alto nivel en el que IBM MQ está instalado.
- 7. Si el gestor de colas no es el gestor de colas predeterminado, en el campo **Argumentos de inicio**, escriba -m *nombre\_gestor\_colas* donde *nombre\_gestor\_colas* es el nombre del gestor de colas.
- 8. Si desea utilizar una cola distinta a SYSTEM.DEFAULT.INITATION.QUEUE como cola de inicio, en el campo **Argumentos de inicio**, escriba -q *nombre\_cola\_ini*, donde *nombre\_cola\_ini* es el nombre de la cola.
- 9. En el campo **Tipo de servicio**, seleccione el tipo de servicio a ejecutar:
	- Si selecciona **Mandato**, puede ejecutar varias instancias del servicio pero no puede ver el estado del servicio en IBM MQ Explorer.

• Si selecciona **Servidor**, solamente puede ejecutar una instancia del servicio pero puede ver el estado del servicio en IBM MQ Explorer.

#### <span id="page-89-0"></span>10. Pulse **Finalizar**.

Se ha creado el nuevo servicio en el gestor de colas seleccionado.

11. Inicie el servicio.

Para obtener instrucciones al respecto, consulte el apartado ["Iniciar y detener un servicio](#page-87-0) [personalizado" en la página 88.](#page-87-0)

#### **Resultados**

El servicio se inicia y ejecuta el mandato runmqtrm que inicia el supervisor desencadenante en el gestor de colas.

Cuando ha iniciado un supervisor desencadenante, éste supervisa continuamente la cola de inicio especificada. No puede detener un supervisor desencadenante directamente. Cuando detiene el gestor de colas del supervisor desencadenante, el supervisor desencadenante también se detiene.

#### **Conceptos relacionados**

["Supervisores desencadenantes" en la página 34](#page-33-0)

Un supervisor desencadenante es una aplicación que procesa los mensajes desencadenantes que se transfieren a las colas de inicio cuando se produce un suceso desencadenante.

# **Inicio de un iniciador de canal**

Para iniciar un iniciador de canal, en primer lugar debe crear un servicio que inicie el iniciador de canal.

### **Acerca de esta tarea**

Puesto que el iniciador de canal es simplemente un tipo especial de supervisor desencadenante, para iniciar un iniciador de canal desde IBM MQ Explorer, primero debe crear un servicio que ejecutará el mandato runmqchi (para iniciar el iniciador de canal) cuando se inicie el servicio.

Las siguientes instrucciones presuponen que está creando un servicio denominado ChannelInitiator en un gestor de colas llamado QM1. Para obtener más información sobre iniciadores de canal, consulte [Inicio y](https://www.ibm.com/docs/SSFKSJ_9.0.0/com.ibm.mq.con.doc/q015740_.html) [detención del iniciador de canal](https://www.ibm.com/docs/SSFKSJ_9.0.0/com.ibm.mq.con.doc/q015740_.html) en la documentación del producto en línea de IBM MQ.

Para crear un servicio de iniciador de canal:

### **Procedimiento**

- 1. En la vista de Navegador, expanda el gestor de colas, QM1, que desee para iniciar el iniciador de canal.
- 2. Pulse con el botón derecho del ratón en la carpeta **Servicios** del gestor de colas y pulse **Nuevo...** > **Servicio**. Se abrirá el diálogo Nuevo servicio.
- 3. En el diálogo Nuevo servicio, escriba un nombre para el servicio, por ejemplo ChannelInitiator y, a continuación, pulse **Siguiente**. Ahora puede configurar el nuevo servicio, ChannelInitiator.
- 4. Opcional: en el campo **Descripción**, escriba una descripción del servicio ChannelInitiator, por ejemplo, Un iniciador de canal para el gestor de colas QM1.
- 5. En el campo **Control de servicio**, configure cómo se iniciará y detendrá el servicio:
	- Para iniciar y detener el servicio automáticamente cuando el gestor de colas se inicie y se detenga, pulse **Gestor de colas**
	- Para iniciar el servicio automáticamente cuando el gestor de colas se inicie, pero que no se detenga cuando lo haga el gestor de colas, pulse **Inicio del gestor de colas**
	- Para configurar el servicio de manera que tenga que iniciarlo y detenerlo manualmente, pulse **Manual**.
- 6. En el campo **Iniciar mandato**, escriba la vía de acceso completa al mandato runmqchi.
- <span id="page-90-0"></span>• Escriba: *MQ\_INSTALLATION\_PATH*\bin\runmqchi donde *MQ\_INSTALLATION\_PATH* se sustituye por el directorio de alto nivel en el que IBM MQ está instalado.
- 7. Si QM1 no es el gestor de colas predeterminado, en el campo **Argumentos de inicio**, escriba -m QM1
- 8. Si desea utilizar una cola que no sea SYSTEM.CHANNEL.INITQ como cola de inicio, en el campo **Argumentos de inicio**, escriba -q *nombre\_colainicio* donde *nombre\_colainicio* es el nombre de la cola.
- 9. En el campo **Tipo de servicio**, seleccione Mandato.
- 10. Pulse **Finalizar**.

El nuevo servicio, ChannelInitiator, se creó en el gestor de colas seleccionado, QM1.

11. Inicie el servicio.

Para obtener instrucciones al respecto, consulte el apartado ["Iniciar y detener un servicio](#page-87-0) [personalizado" en la página 88.](#page-87-0)

#### **Resultados**

El servicio, ChannelInitiator, inicia y ejecuta el mandato runmqchi, que inicia el iniciador de canal en el gestor de colas, QM1.

#### **Conceptos relacionados**

#### ["Supervisores desencadenantes" en la página 34](#page-33-0)

Un supervisor desencadenante es una aplicación que procesa los mensajes desencadenantes que se transfieren a las colas de inicio cuando se produce un suceso desencadenante.

#### ["Iniciadores de canal" en la página 34](#page-33-0)

Un iniciador de canal es una aplicación que procesa los mensajes desencadenantes que se transfieren a colas de inicio cuando se produce un suceso desencadenante. Un iniciador de canal es un tipo especial de supervisor desencadenante que inicia canales en lugar de aplicaciones.

# **Mostrar u ocultar un gestor de colas**

De forma predeterminada, la vista de Navegador muestra todos los gestores de colas del sistema en el que está instalado IBM MQ Explorer. No obstante, si tiene gestores de colas que no esté administrando actualmente, puede seleccionar que estén ocultos si lo prefiere. También puede mostrar y ocultar gestores de colas remotos.

#### **Acerca de esta tarea**

Antes de poder administrar un gestor de colas en IBM MQ Explorer, debe mostrar el gestor de colas de la carpeta **Gestores de colas** en la vista de Navegador de IBM MQ Explorer. Por omisión, se detectan automáticamente todos los gestores de colas del sistema en el que está instalado IBM MQ Explorer, y se muestran en la carpeta **Gestores de colas**. Puede ocultar los gestores de colas si no desea administrarlos en IBM MQ Explorer.

Si está configurando objetos administrados JMS, puede añadir un gestor de colas a IBM MQ Explorer desde una fábrica de conexiones que defina los detalles de conexión del gestor de colas. En realidad, está creando una conexión a IBM MQ Explorer desde la fábrica de conexiones que define los detalles del gestor de colas.

También puede administrar gestores de colas remotos mediante conexiones de clúster si ya está conectado a un gestor de colas que pertenece a un clúster al cual también pertenece el gestor de colas remoto.

Los siguientes temas explican cómo mostrar y ocultar gestores de colas locales y remotos en IBM MQ Explorer:

- • [Ver gestores de colas locales](#page-91-0)
- • [Ver gestores de colas remotos](#page-91-0)
- • [Ocultar gestores de colas](#page-98-0)
- <span id="page-91-0"></span>• [Ver gestores de colas ocultos](#page-100-0)
- • [Eliminar gestores de colas](#page-101-0)
- • ["Añadir un gestor de colas desde una fábrica de conexiones JMS" en la página 46](#page-45-0)
- • [Administrar un gestor de colas de clúster remoto](#page-147-0)

#### **Conceptos relacionados**

#### ["Clústeres del gestor de colas" en la página 37](#page-36-0)

Un clúster es un grupo de dos o más gestores de colas que están asociados lógicamente y pueden compartir información entre sí. Cualquier gestor de colas puede enviar un mensaje a otro gestor de colas del mismo clúster sin necesidad de especificar una definición de canal específica, una definición de cola remota o una cola de transmisión, porque toda esta información se guarda en el depósito al que todos los gestores de colas del clúster tienen acceso.

#### **Tareas relacionadas**

#### ["Administrar gestores de colas remotos" en la página 104](#page-103-0)

En IBM MQ Explorer, puede habilitar gestores de colas de IBM MQ en un sistema remoto para la administración remota.

# **Mostrar un gestor de colas local**

Si desea administrar un gestor de colas local, debe aparecer en la vista de Navegador.

## **Acerca de esta tarea**

Todos los gestores de colas que están alojados en el sistema en el cual está instalado IBM MQ Explorer se detectan automáticamente y se muestran en la carpeta **Gestores de colas** de IBM MQ Explorer pero puede ocultarlos. Para administrar un gestor de colas local mediante IBM MQ Explorer, debe mostrar el gestor de colas en la carpeta **Gestores de colas** de la vista Navegador de IBM MQ Explorer.

Si ha ocultado el gestor de colas, puede volver a mostrarlo. Si desea obtener instrucciones, consulte: [Mostrar gestores de colas ocultos](#page-100-0).

#### **Tareas relacionadas**

["Ocultación de gestores de colas en WebSphere MQ Explorer" en la página 99](#page-98-0)

Puede ocultar de la visualización cualquier gestor de colas que se muestre en la vista de Navegador. Si oculta un gestor de colas que sea miembro de uno o más conjuntos de gestores de colas, el gestor de colas no se mostrará en ninguno de esos conjuntos.

"Mostrar un gestor de colas remoto" en la página 92

Si desea administrar un gestor de colas remoto, debe conectar IBM MQ Explorer con el gestor de colas remoto, de manera que el gestor de colas aparezca en la vista de Navegador.

["Administrar gestores de colas remotos" en la página 104](#page-103-0) En IBM MQ Explorer, puede habilitar gestores de colas de IBM MQ en un sistema remoto para la administración remota.

["Eliminar un gestor de colas" en la página 102](#page-101-0) Puede eliminar gestor de colas de IBM MQ Explorer si ya no desea administrarlo en IBM MQ Explorer.

## **Mostrar un gestor de colas remoto**

Si desea administrar un gestor de colas remoto, debe conectar IBM MQ Explorer con el gestor de colas remoto, de manera que el gestor de colas aparezca en la vista de Navegador.

#### **Acerca de esta tarea**

IBM MQ Explorer descubre automáticamente todos los gestores de colas del sistema en el que está instalado IBM MQ Explorer. No obstante, IBM MQ Explorer no descubre automáticamente los gestores de colas de otros sistemas.

Para administrar gestores de colas remotos, debe conectar manualmente IBM MQ Explorer con el gestor de colas remoto y mostrar el gestor de colas de la carpeta **Gestores de colas** en IBM MQ Explorer.

Utilice uno de los métodos siguientes para conectarse a un gestor de colas remoto:

- Crear una conexión manualmente. Cree una conexión con el gestor de colas remoto utilizando el asistente **Añadir gestor de colas**. Puede utilizar el canal SYSTEM.ADMIN.SVRCONN predeterminado o el canal de conexión de servidor que especifique.
- • [Crear una conexión utilizando una tabla de definiciones de canales de cliente](#page-93-0). Si utiliza una tabla de definiciones de canal de cliente para configurar el canal, por ejemplo, puede definir las salidas de seguridad en el canal.
- • [Crear una nueva conexión habilitada para seguridad](#page-94-0). Cree una nueva conexión habilitada para seguridad con el gestor de colas remoto.
- • [Conectar utilizando una conexión ya existente.](#page-96-0) Conéctese a un gestor de colas remoto por medio de una conexión existente realizada por otro gestor de colas.

También puede utilizar gestores de colas de clúster remotos en la carpeta **Gestores de colas** para poder administrarlos desde IBM MQ Explorer. Si desea ver más información, consulte el apartado [Administrar](#page-147-0) [gestores de colas de clúster remotos.](#page-147-0)

Si IBM MQ Explorer no puede conectarse a un gestor de colas remoto por algún motivo (por ejemplo, el gestor de colas remoto no se está ejecutando), aparecerá un diálogo donde se le preguntará si desea añadir el gestor de colas de todos modos. Pulse **Sí** y se mostrará el gestor de colas en la carpeta **Gestores de colas**, aunque sus detalles no estarán disponibles hasta que se conecte.

IBM MQ Explorer no puede conectarse a gestores de colas que se ejecuten en plataformas IBM MQ que no admiten la administración remota. Si desea ver más información acerca de las plataformas de IBM MQ a las que se da soporte, consulte el apartado [Administración de gestores de colas remotos en WebSphere](#page-103-0) [MQ Explorer](#page-103-0).

La reconexión automática de cliente no está soportada en IBM MQ classes for Java.

Para obtener información más detallada sobre CCDT, consulte [Tabla de definición de canal de cliente](https://www.ibm.com/docs/SSFKSJ_9.0.0/com.ibm.mq.con.doc/q016730_.html) en la documentación del producto en línea de IBM MQ.

#### *Crear una conexión manualmente*

#### **Acerca de esta tarea**

Antes de poder crear la conexión, debe conocer la información siguiente sobre el gestor de colas remoto:

- Nombre del gestor de colas.
- El nombre del sistema que aloja el gestor de colas.
- El número de puerto del escucha del gestor de colas.
- El nombre del canal de conexión con el servidor en el gestor de colas que IBM MQ Explorer utiliza para conectarse con el gestor de colas. Si ha habilitado el gestor de colas para la administración remota, estará disponible el canal SYSTEM.ADMIN.SVRCONN. En caso contrario, utilice SYSTEM.DEF.SVRCONN, una tabla de definiciones de canal de cliente o un canal de conexión de servidor que haya creado y designado.

Para crear manualmente una conexión desde IBM MQ Explorer a un gestor de colas remoto, realice los pasos siguientes.

## **Procedimiento**

1. Pulse el botón derecho del ratón en Gestores de colas en la vista de Navegador y, a continuación, pulse **Añadir gestor de colas remoto**

Se abre el asistente **Añadir gestor de colas** permitiéndole crear una conexión.

2. En el campo **Nombre del gestor de colas**, escriba el nombre del gestor de colas al cual desea conectarse.

- <span id="page-93-0"></span>3. Asegúrese de que la opción **Conectar directamente** está seleccionada y, a continuación, pulse **Siguiente**.
- 4. Asegúrese de que la opción **Especificación de detalles de conexión** está seleccionada y, a continuación, escriba los siguientes detalles:
	- En el campo **Nombre de host o dirección IP**, escriba el nombre del sistema que aloja el gestor de colas remoto; utilice uno de los siguientes formatos:
		- El nombre de host breve, por ejemplo, joho El sistema remoto debe estar en el mismo dominio que el sistema local.
		- El nombre de host totalmente calificado, por ejemplo joho.example.com Utilice este nombre si el sistema remoto no está en el mismo dominio que el sistema local.
		- La dirección IP, por ejemplo 127.0.0.1
	- En el campo **Número de puerto**, escriba el número de puerto; por ejemplo, 1416
	- En el campo **Canal de conexión de servidor**, escriba el nombre del canal para utilizar

Para cambiar los valores predeterminados que se utilizan, consulte ["Especificación de los valores](#page-256-0) [predeterminados utilizados para conectarse a los gestores de colas remotos" en la página 257](#page-256-0)

- 5. Opcional: Seleccione el casilla de verificación **Reconexión automática** para configurar IBM MQ Explorer para que se vuelva a conectar automáticamente al gestor de colas, si se pierde la conexión.
- 6. Opcional: cambie la frecuencia con la que IBM MQ Explorer renueva su información sobre el gestor de colas. Para evitar que IBM MQ Explorer renueve automáticamente su información sobre el gestor de colas, pulse **Sin intervalo de renovación de gestor de colas**; para especificar un intervalo de renovación diferente, pulse **Especificar intervalo de renovación de gestor de colas** y, a continuación, escribe el número de segundos que desea que espere IBM MQ Explorer antes de renovar su información sobre el gestor de colas.
- 7. Pulse **Finalizar**.

### **Resultados**

IBM MQ Explorer se conecta al gestor de colas remoto, que se muestra en la carpeta **Gestores de colas** de la vista de Navegador.

#### *Creación de una conexión por medio de una tabla de definiciones de canal de cliente*

En lugar de especificar manualmente los detalles de conexión del gestor de colas remoto, puede utilizar una tabla de definiciones de canal de cliente predefinida. El uso de este método de conexión implica que puede, por ejemplo, configurar el canal para utilizar las salidas de seguridad.

#### **Antes de empezar**

Para poder crear una conexión utilizando una tabla de definiciones de canal de cliente, primero debe crear la tabla de definiciones de canal de cliente en el sistema que aloja el gestor de colas remoto y, a continuación, copiar la tabla de definiciones de canal de cliente al sistema local (desde el que desea conectarse al gestor de colas remoto).

## **Acerca de esta tarea**

IBM MQ Explorer se conecta al gestor de colas remoto mediante la tabla de definiciones de canal de cliente y el gestor de colas se muestra en la carpeta **Gestores de colas** de la vista del navegador.

Para conectarse al gestor de colas remoto por medio de las tablas de definición de canal de cliente, realice estas tareas en IBM MQ Explorer en el sistema local (el sistema desde el que desea conectarse al gestor de colas remoto):

## **Procedimiento**

1. Pulse el botón derecho del ratón en Gestores de colas en la vista de Navegador y, a continuación, pulse **Añadir gestor de colas remoto**

Se abre el asistente **Añadir gestor de colas** permitiéndole crear una conexión.

- <span id="page-94-0"></span>2. En el campo **Nombre del gestor de colas**, escriba el nombre del gestor de colas al cual desea conectarse.
- 3. Asegúrese de que la opción **Conectar directamente** está seleccionada y, a continuación, pulse **Siguiente**.
- 4. Pulse **Utilizar tabla de definiciones de canal de cliente** y, a continuación, busque el archivo de la tabla de definiciones de canal de cliente.
- 5. Opcional: Seleccione el casilla de verificación **Reconexión automática** para configurar IBM MQ Explorer para que se vuelva a conectar automáticamente al gestor de colas, si se pierde la conexión.
- 6. Opcional: cambie la frecuencia con la que IBM MQ Explorer renueva su información sobre el gestor de colas. Para evitar que IBM MQ Explorer renueve automáticamente su información sobre el gestor de colas, pulse **Sin intervalo de renovación de gestor de colas**; para especificar un intervalo de renovación diferente, pulse **Especificar intervalo de renovación de gestor de colas** y, a continuación, escribe el número de segundos que desea que espere IBM MQ Explorer antes de renovar su información sobre el gestor de colas.
- 7. Pulse **Finalizar**.

## **Resultados**

### *Crear una nueva conexión habilitada para seguridad*

#### **Acerca de esta tarea**

Para obtener más información sobre la utilización de TLS con conexiones de cliente, consulte [Soporte SSL](https://www.ibm.com/docs/SSFKSJ_9.0.0/com.ibm.mq.dev.doc/q031210_.html) [\(Secure Sockets Layer\) en IBM MQ classes for Java](https://www.ibm.com/docs/SSFKSJ_9.0.0/com.ibm.mq.dev.doc/q031210_.html) en la documentación del producto en línea de IBM MQ.

Para conectarse a un gestor de colas remoto mediante una conexión habilitada por SSL, realice las tareas siguientes en IBM MQ Exploreren el sistema desde el cual desea realizar la conexión con el gestor de colas remoto.

**Nota:** Si coloca los plug-ins de IBM MQ Explorer en otro entorno de Eclipse, para utilizar el conjunto completo de CipherSuites y para operar con conformidad con FIPS 140-2 o Suite-B certificada, se necesita un JRE adecuado. IBM Java 7 Service Refresh 4, Fix Pack 2 o un nivel superior de IBM JRE proporciona el soporte adecuado.

### **Procedimiento**

1. Pulse el botón derecho del ratón en Gestores de colas en la vista de Navegador y, a continuación, pulse **Añadir gestor de colas remoto**

Se abre el asistente **Añadir gestor de colas**, permitiéndole crear una conexión.

- 2. En el campo **Nombre del gestor de colas**, escriba el nombre del gestor de colas al cual desea conectarse.
- 3. Asegúrese de que la opción **Conectar directamente** está seleccionada y, a continuación, pulse **Siguiente**.
- 4. Asegúrese de que la opción **Especificación de detalles de conexión** está seleccionada y, a continuación, escriba los siguientes detalles:
	- En el campo **Nombre de host o dirección IP**, escriba el nombre del sistema que aloja el gestor de colas remoto; utilice uno de los siguientes formatos:
		- El nombre de host breve, por ejemplo, joho El sistema remoto debe estar en el mismo dominio que el sistema local.
		- El nombre de host totalmente calificado, por ejemplo joho.example.com Utilice este nombre si el sistema remoto no está en el mismo dominio que el sistema local.
		- La dirección IP, por ejemplo 127.0.0.1.
- En el campo **Número de puerto**, escriba el número de puerto; por ejemplo, 1416.
- En el campo **Canal de conexión de servidor**, escriba el nombre del canal que se utilizará.

Para cambiar los valores predeterminados que se utilizan, consulte ["Especificación de los valores](#page-256-0) [predeterminados utilizados para conectarse a los gestores de colas remotos" en la página 257](#page-256-0).

- 5. Opcional: Seleccione el casilla de verificación **Reconexión automática** para configurar IBM MQ Explorer para que se vuelva a conectar automáticamente al gestor de colas, si se pierde la conexión.
- 6. Opcional: cambie la frecuencia con la que IBM MQ Explorer renueva su información sobre el gestor de colas. Para evitar que IBM MQ Explorer renueve automáticamente su información sobre el gestor de colas, pulse **Sin intervalo de renovación de gestor de colas**; para especificar un intervalo de renovación diferente, pulse **Especificar intervalo de renovación de gestor de colas** y, a continuación, escribe el número de segundos que desea que espere IBM MQ Explorer antes de renovar su información sobre el gestor de colas.
- 7. Pulse **Siguiente**.

#### **Resultados**

En esta parte del asistente, puede seleccionar los parámetros opcionales de seguridad en las nuevas páginas del asistente. Todos los parámetros de seguridad son opcionales y no es necesario habilitar ninguno de ellos si no lo desea; sin embargo, debe seleccionar **Habilitar almacenamientos SSL** para acceder a los parámetros de **Habilitar opciones SSL**:

- 1. Opcional. Seleccione **Habilitar salida de seguridad** y escriba los detalles de la salida de seguridad en los campos. El canal de conexión de servidor remoto también debe tener definida una salida de seguridad. Pulse **Siguiente**.
- 2. Opcional. Seleccione **Habilitar identificación de usuario** y escriba los detalles necesarios de identificación de usuario en el campo. Si desea establecer la contraseña opcional, escriba los detalles de la contraseña en el campo. Opcional: El canal de conexión de servidor remoto también puede tener definida una salida de seguridad. Pulse **Siguiente**.
- 3. Opcional. Seleccione **Habilitar almacenamientos SSL** para especificar los detalles de depósitos de claves de certificados TLS. El canal de conexión de servidor remoto también debe tener habilitado TLS. Para especificar almacenamientos de certificados, elija una de las opciones siguientes, o ambas.
	- Opcional. Pulse **Examinar** en la sección **Almacén de certificados seleccionado** del diálogo para localizar el archivo de almacén de certificados. Si desea establecer la contraseña opcional, pulse **Entre la contraseña...** para abrir el diálogo **Detalles de contraseña** donde debe escribir los detalles de contraseña en los campos.
	- Opcional. Pulse **Examinar** en la sección **Almacén de certificados personal** del diálogo para localizar el archivo de almacén de certificados personal. Debe establecer una contraseña al definir un almacén de certificados personal; pulse **Entre la contraseña...** para abrir el diálogo **Detalles de contraseña** donde debe escribir los detalles de contraseña en los campos.

#### Pulse **Siguiente**.

4. Opcional. Seleccione **Habilitar opciones SSL**. Seleccione las opciones TLS que necesite y pulse **Finalizar** para crear la conexión habilitada para SSL y cerrar el asistente. Anteriormente, debe haber seleccionado **Habilitar almacenamientos SSL** para poder acceder a los parámetros de **Habilitar opciones SSL**.

Las contraseñas que IBM MQ Explorer utiliza para conectar con los recursos, por ejemplo, abrir almacenes TLS o conectar con gestores de colas, pueden almacenarse en un archivo. La ubicación del archivo puede cambiarse a un dispositivo remoto o extraíble. Para obtener más información, consulte: ["Preferencias de contraseñas" en la página 190](#page-189-0).

IBM MQ Explorer ahora se conecta al gestor de colas remoto mediante una conexión segura TLS y el gestor de colas se muestra en la carpeta Gestores de colas en la vista de Navegador.

# <span id="page-96-0"></span>*Utilización de una conexión existente*

### **Acerca de esta tarea**

IBM MQ Explorer se conecta al gestor de colas remoto, y este gestor de colas se muestra en la carpeta **Gestores de colas** de la vista de Navegador.

También puede utilizar las conexiones de clúster existentes para administrar los gestores de colas de clúster remotos. Si desea ver más información, consulte el apartado [Administrar gestores de colas de](#page-147-0) [clúster remotos.](#page-147-0)

Para conectarse utilizando una conexión existente realizada por otro gestor de colas, realice los pasos siguientes.

### **Procedimiento**

1. Pulse el botón derecho del ratón en Gestores de colas en la vista de Navegador y, a continuación, pulse **Añadir gestor de colas remoto**.

Se abre el asistente **Añadir gestor de colas** permitiéndole crear una conexión.

- 2. En el campo **Nombre del gestor de colas**, escriba el nombre del gestor de colas al cual desea conectarse.
- 3. Pulse **Conectar utilizando el gestor de colas intermedio** y, a continuación, pulse **Siguiente**.
- 4. En la lista **Gestor de colas intermedio**, pulse el nombre del gestor de colas que realizó la conexión existente.
- 5. Opcional: Seleccione el casilla de verificación **Reconexión automática** para configurar IBM MQ Explorer para que se vuelva a conectar automáticamente al gestor de colas, si se pierde la conexión.
- 6. Opcional: cambie la frecuencia con la que IBM MQ Explorer renueva su información sobre el gestor de colas. Para evitar que IBM MQ Explorer renueve automáticamente su información sobre el gestor de colas, pulse **Sin intervalo de renovación de gestor de colas**; para especificar un intervalo de renovación diferente, pulse **Especificar intervalo de renovación de gestor de colas** y, a continuación, escribe el número de segundos que desea que espere IBM MQ Explorer antes de renovar su información sobre el gestor de colas.

#### 7. Pulse **Finalizar**.

#### **Tareas relacionadas**

#### ["Administrar gestores de colas remotos" en la página 104](#page-103-0)

En IBM MQ Explorer, puede habilitar gestores de colas de IBM MQ en un sistema remoto para la administración remota.

#### ["Administrar un gestor de colas de clúster remoto" en la página 148](#page-147-0)

Tras establecer la conexión con un gestor de colas de clúster remoto utilizando la fuente de información del clúster como un gestor de colas intermedio, puede seleccionar que se muestre el gestor de colas en la carpeta **Gestores de colas**. A continuación, puede utilizar la conexión para administrar el gestor de colas remoto.

["Mostrar u ocultar un gestor de colas" en la página 91](#page-90-0)

De forma predeterminada, la vista de Navegador muestra todos los gestores de colas del sistema en el que está instalado IBM MQ Explorer. No obstante, si tiene gestores de colas que no esté administrando actualmente, puede seleccionar que estén ocultos si lo prefiere. También puede mostrar y ocultar gestores de colas remotos.

#### **Referencia relacionada**

#### ["Preferencias de contraseñas" en la página 190](#page-189-0)

Puede almacenar contraseñas en un archivo, de forma que no tenga que entrarlos cada vez que desea conectar con recursos.

# <span id="page-97-0"></span>**Crear una tabla de definiciones de canal de cliente**

Puede crear una tabla de definición de canal de cliente para un gestor de colas con el fin de facilitar la conexión de instancias de IBM MQ Explorer al gestor de colas.

## **Acerca de esta tarea**

Cuando conecta IBM MQ Explorer con el gestor de colas utilizando la tabla de definiciones de canal de cliente, la tabla proporciona toda la información de conexión y no es necesario conocer los detalles de conexión para conectarse.

Las instrucciones siguientes describen cómo crear una tabla de definiciones de canal de cliente que se pueda utilizar para realizar conexiones seguras con TLS (Transport Layer Security). Para crear una tabla de definiciones de canal de cliente que no utilice TLS, sáltese los pasos sobre la configuración de TLS.

Para crear una tabla de definiciones de canal de cliente, realice las tareas siguientes en el sistema que aloja el gestor de colas remoto:

# **Procedimiento**

- 1. Si desea asegurar las conexiones que utilizan la tabla de definiciones de canal de cliente, configure el gestor de colas para que utilice conexiones habilitadas para TLS.
- 2. Cree un canal de conexión de servidor en el gestor de colas.
- 3. Si utiliza TLS, configure el canal de conexión de servidor para que utilice TLS.
- 4. Cree un canal de conexión con el cliente, con el mismo nombre que el canal de conexión de servidor, en el gestor de colas.
- 5. Si utiliza TLS, configure el canal de conexión del cliente para que utilice TLS.

Si ha configurado el canal de conexión de servidor para que utilice TLS, también debe configurar de la misma manera el canal de conexión del cliente.

6. Mueva la tabla de definiciones de canal de cliente del gestor de colas al sistema desde el que desea realizar la conexión con el gestor de colas (el sistema en el que está instalado IBM MQ Explorer). Por ejemplo, utilice FTP para transferir el archivo entre los dos sistemas.

## **Resultados**

Ahora, la nueva tabla de definiciones de canal de cliente está disponible para que la utilice IBM MQ Explorer para conectar con el gestor de colas remoto.

#### **Tareas relacionadas**

["Configuración de canales TLS" en la página 156](#page-155-0)

Para configurar canales TLS, utilice la página **SSL** del diálogo **Propiedades de canal** para definir la especificación de cifrado a utilizar. Existe la opción de configurar un canal para que sólo acepte certificados que tengan atributos en el nombre distinguido del propietario que coincidan con los valores dados. También puede configurar opcionalmente un canal del gestor de colas para que el gestor rehúse la conexión si la parte iniciadora no envía su propio certificado personal.

["Crear y configurar gestores de colas y objetos" en la página 14](#page-13-0)

Puede crear, configurar y suprimir gestores de colas y objetos en IBM MQ Explorer utilizando la vista de Navegador y la vista de Contenido.

# **Especificar la ubicación y la contraseña predeterminadas de los certificados TLS**

Puede configurar IBM MQ Explorer para utilizar certificados TLS en TrustStore y KeyStore para conectar gestores de colas remotos con una conexión habilitada para TLS.

### <span id="page-98-0"></span>**Acerca de esta tarea**

Para configurar IBM MQ Explorer con la ubicación y la contraseña del almacén de certificados TLS, realice estas tareas en IBM MQ Explorer en el sistema desde el cual desea realizar la conexión con el gestor de colas remoto:

## **Procedimiento**

1. En IBM MQ Explorer, pulse **Ventana** > **Preferencias**.

Se abrirá el diálogo **Preferencias**.

- 2. Expanda **MQ Explorer**.
- 3. Expanda **Conexiones de cliente**. Ahora ya son accesibles los diálogos con los valores predeterminados de seguridad.
- 4. Seleccione **Depósitos de claves SSL** para visualizar el panel **Depósitos de claves SSL**.
- 5. En el campo **Almacén de certificados fiable**, busque la ubicación de TrustStore en el sistema, y en el campo **Almacén de certificados personal**, busque la ubicación de KeyStore en el sistema.

TrustStore y KeyStore contienen los certificados TLS que se utilizan con las conexiones utilizadas con las tablas de definición de canal de cliente. Es posible que TrustStore y KeyStore estén en la misma ubicación del sistema.

- 6. (Opcional) Pulse **Introducir contraseña...** en la sección Almacén de certificados de confianza para abrir el diálogo **Contraseña SSL**; en el diálogo **Contraseña SSL**, escriba la contraseña que necesitará IBM MQ Explorer para acceder a la tienda.
- 7. Pulse **Introducir contraseña...** en la sección Almacén de certificados personales para abrir el diálogo **Contraseña SSL**; en el diálogo **Contraseña SSL**, escriba la contraseña que IBM MQ Explorer necesitará para acceder a la tienda.
- 8. Pulse **Aceptar** para guardar los cambios y cierre el diálogo Preferencias.

## **Resultados**

IBM MQ Explorer puede utilizar los certificados TLS en TrustStore y KeyStore para conectarse con gestores de colas remotos con una conexión habilitada para TLS.

#### **Tareas relacionadas**

["Mostrar un gestor de colas remoto" en la página 92](#page-91-0)

Si desea administrar un gestor de colas remoto, debe conectar IBM MQ Explorer con el gestor de colas remoto, de manera que el gestor de colas aparezca en la vista de Navegador.

["Crear una tabla de definiciones de canal de cliente" en la página 98](#page-97-0) Puede crear una tabla de definición de canal de cliente para un gestor de colas con el fin de facilitar la conexión de instancias de IBM MQ Explorer al gestor de colas.

#### **Referencia relacionada**

["Preferencias predeterminadas de seguridad" en la página 188](#page-187-0)

Puede definirse una salida de seguridad para todas las conexiones de cliente en el mismo IBM MQ Explorer. Se conoce como salida predeterminada de seguridad y las preferencias para la salida de seguridad se describen aquí.

# **Ocultación de gestores de colas en WebSphere MQ Explorer**

Puede ocultar de la visualización cualquier gestor de colas que se muestre en la vista de Navegador. Si oculta un gestor de colas que sea miembro de uno o más conjuntos de gestores de colas, el gestor de colas no se mostrará en ninguno de esos conjuntos.

## **Acerca de esta tarea**

La ocultación de gestores de colas permite restringir los gestores de colas que se muestran en la carpeta Gestores de colas si se ha estado trabajando con muchos gestores de colas en IBM MQ Explorer.

Para ocultar gestores de colas, realice los pasos siguientes.

## **Procedimiento**

- 1. En la vista de Navegador, pulse el botón derecho del ratón en el gestor de colas que desea ocultar.
	- Mantenga pulsada la tecla Ctrl para seleccionar más de un gestor de colas y luego pulse con el botón derecho del ratón
- 2. Pulse **Ocultar** para ocultar el gestor de colas.

### **Resultados**

Los gestores de colas seleccionados ya no se visualizan en la carpeta **Gestores de colas**.

Si los gestores de colas que ha ocultado son miembros de uno o varios conjuntos de gestores de colas, estos gestores de colas no se visualizan en estos conjuntos.

### *Procedimiento alternativo para ocultar gestores de colas*

### **Procedimiento**

1. En la vista de Navegador, pulse el botón derecho del ratón en la carpeta **Gestores de colas** y, a continuación, pulse **Mostrar/ocultar gestores de colas**. Se abrirá el diálogo Mostrar/ocultar gestores de colas. Aparece la lista de los gestores de colas visibles

en la tabla **Gestores de colas mostrados** del diálogo Mostrar/ocultar gestores de colas.

- 2. En la tabla **Gestores de colas mostrados**, pulse en el nombre del gestor de colas y, a continuación, pulse **Ocultar**. Los gestores de colas seleccionados se listan ahora en la tabla **Gestores de colas ocultos**.
- 3. Pulse **Cerrar**.

## **Resultados**

El gestor de colas ya no se visualiza en la carpeta **Gestores de colas**.

### *Ocultación de un gestor de colas utilizando conjuntos*

### **Antes de empezar**

También se pueden ocultar los gestores de colas que están agrupados en un conjunto de gestores de colas. Esto permite restringir los gestores de colas que se muestran en la carpeta Establecer y Gestores de colas si se ha estado trabajando con muchos gestores de colas en IBM MQ Explorer.

Antes de ocultar todos los gestores de colas de un conjunto, debe realizar los pasos siguientes:

- 1. Debe visualizar los conjuntos de gestores de colas, tal como se describe en: ["Visualizar los conjuntos](#page-231-0) [de gestores de colas" en la página 232](#page-231-0).
- 2. Debe definir un conjunto para los gestores de colas, tal como se describe en: ["Definir conjuntos](#page-232-0) [manuales" en la página 233](#page-232-0) o: ["Definir conjuntos automáticos" en la página 234.](#page-233-0)

### **Acerca de esta tarea**

Para ocultar los gestores de colas en un conjunto, realice los pasos siguientes.

## **Procedimiento**

• En la vista de **Navegador**, pulse el botón derecho del ratón en el conjunto y, a continuación, pulse **Ocultar todos los gestores de colas**.

### **Resultados**

El gestor de colas ya no se visualiza en la carpeta Conjunto.

<span id="page-100-0"></span>Cuando oculta los gestores de colas de un conjunto, los gestores de colas estarán ocultos en todos los conjuntos (incluido el conjunto **Todos**), no sólo en el conjunto seleccionado.

#### **Tareas relacionadas**

["Mostrar u ocultar un gestor de colas" en la página 91](#page-90-0)

De forma predeterminada, la vista de Navegador muestra todos los gestores de colas del sistema en el que está instalado IBM MQ Explorer. No obstante, si tiene gestores de colas que no esté administrando actualmente, puede seleccionar que estén ocultos si lo prefiere. También puede mostrar y ocultar gestores de colas remotos.

["Eliminar un gestor de colas" en la página 102](#page-101-0)

Puede eliminar gestor de colas de IBM MQ Explorer si ya no desea administrarlo en IBM MQ Explorer.

# **Visualización de gestores de colas ocultos**

Puede mostrar gestores de colas que se hayan ocultado anteriormente en la vista de Navegador. Puede restaurar todos los gestores de colas ocultos de forma conjunta, o restaurar un gestor de colas específico. También puede mostrar los gestores de colas ocultos que están agrupados en un conjunto de gestores de colas.

### **Acerca de esta tarea**

Si ha ocultado gestores de colas locales o remotos en la carpeta **Gestores de colas** y ahora debe administrar dichos gestores de colas, puede volver a mostrar el gestor de colas.

Para restaurar todos los gestores de colas ocultos de una vez, realice los pasos siguientes.

### **Procedimiento**

En la vista **Navegador**, pulse el botón derecho del ratón en la carpeta **Gestores de colas** y, a continuación, pulse **Mostrar todos los gestores de colas ocultos**

### **Resultados**

Todos los gestores de colas ocultos aparecen en la carpeta **Gestores de colas**.

#### *Visualización de gestores de colas ocultos específicos*

#### **Acerca de esta tarea**

Para mostrar gestores de colas ocultos, realice los pasos siguientes.

### **Procedimiento**

1. En la vista **Navegador**, pulse el botón derecho del ratón en la carpeta **Gestores de colas** y, a continuación, pulse **Mostrar/ocultar gestores de colas**

Se abrirá el diálogo Mostrar/ocultar gestores de colas. Aparece la lista de los gestores de colas ocultos en la tabla **Gestores de colas ocultos** del diálogo **Mostrar/ocultar gestores de colas**.

2. En la tabla **Gestores de colas ocultos**, seleccione uno o más gestores de colas y, a continuación, pulse **Mostrar**.

Los gestores de colas seleccionados se listan ahora en la tabla **Gestores de colas mostrados**.

3. Pulse **Cerrar**.

#### **Resultados**

Los gestores de colas seleccionados aparecen en la carpeta **Gestores de colas**.

## <span id="page-101-0"></span>*Mostrar un gestor de colas oculto utilizando Conjuntos*

#### **Antes de empezar**

También puede mostrar los gestores de colas ocultos que están agrupados en un conjunto de gestores de colas en IBM MQ Explorer.

Antes de mostrar los gestores de colas ocultos de un conjunto, debe realizar los pasos siguientes:

- 1. Debe visualizar los conjuntos de gestores de colas, tal como se describe en: ["Visualizar los conjuntos](#page-231-0) [de gestores de colas" en la página 232](#page-231-0).
- 2. Debe definir un conjunto para los gestores de colas, tal como se describe en: ["Definir conjuntos](#page-232-0) [manuales" en la página 233](#page-232-0) o: ["Definir conjuntos automáticos" en la página 234.](#page-233-0)

### **Acerca de esta tarea**

Para mostrar los gestores de colas ocultos en un conjunto, realice los pasos siguientes.

## **Procedimiento**

• En la vista **Navegador**, pulse el botón derecho del ratón en el conjunto y, a continuación, pulse **Mostrar todos los gestores de colas**.

### **Resultados**

Los gestores de colas que estaban ocultos anteriormente se muestran ahora en la carpeta Conjunto.

Cuando muestra los gestores de colas de un conjunto, los gestores de colas se muestran en todos los conjuntos (incluido el conjunto **Todos**), no sólo en el conjunto seleccionado.

#### **Tareas relacionadas**

["Ocultación de gestores de colas en WebSphere MQ Explorer" en la página 99](#page-98-0) Puede ocultar de la visualización cualquier gestor de colas que se muestre en la vista de Navegador. Si oculta un gestor de colas que sea miembro de uno o más conjuntos de gestores de colas, el gestor de colas no se mostrará en ninguno de esos conjuntos.

# **Eliminar un gestor de colas**

Puede eliminar gestor de colas de IBM MQ Explorer si ya no desea administrarlo en IBM MQ Explorer.

### **Acerca de esta tarea**

Si ya no desea administrar un gestor de colas en IBM MQ Explorer, puede eliminar el gestor de colas de la carpeta **Gestores de colas**.

Para eliminar un gestor de colas:

### **Procedimiento**

1. En la vista de Navegador, pulse el botón derecho del ratón en la carpeta **Gestores de colas** y luego pulse **Mostrar/ocultar gestores de colas...**.

Se abrirá el diálogo Mostrar/ocultar gestores de colas.

2. Si en este momento se visualiza el gestor de colas en la carpeta **Gestores de colas**, en la tabla **Gestores de colas mostrados**, oculte el gestor de colas para que se visualice en la tabla **Gestores de colas ocultos**.

Si desea ver más información, consulte el apartado [Ocultar gestores de colas](#page-98-0).

- 3. En la tabla **Gestores de colas ocultos**, pulse en el nombre del gestor de colas y luego pulse **Eliminar...**
- 4. Cuando se le solicite, pulse **Sí** para confirmar que desea eliminar el gestor de colas de IBM MQ Explorer.

## <span id="page-102-0"></span>**Resultados**

Cuando se elimina un gestor de colas de IBM MQ Explorer, el gestor de colas seguirá existiendo en su sistema principal, pero no puede administrarlo en IBM MQ Explorer hasta que lo vuelva a agregar a la carpeta **Gestores de colas**.

#### **Tareas relacionadas**

["Mostrar u ocultar un gestor de colas" en la página 91](#page-90-0)

De forma predeterminada, la vista de Navegador muestra todos los gestores de colas del sistema en el que está instalado IBM MQ Explorer. No obstante, si tiene gestores de colas que no esté administrando actualmente, puede seleccionar que estén ocultos si lo prefiere. También puede mostrar y ocultar gestores de colas remotos.

#### ["Administrar gestores de colas remotos" en la página 104](#page-103-0)

En IBM MQ Explorer, puede habilitar gestores de colas de IBM MQ en un sistema remoto para la administración remota.

# **Conectar o desconectar un gestor de colas**

Si desea administrar un gestor de colas en IBM MQ Explorer, debe conectar IBM MQ Explorer al gestor de colas.

### **Antes de empezar**

Antes de conectar IBM MQ Explorer a un gestor de colas, realice estas tareas:

- Muestre el gestor de colas en la carpeta **Gestores de colas** de IBM MQ Explorer.
- Si el gestor de colas está en un sistema distinto a IBM MQ Explorer, asegúrese de que se está ejecutando el gestor de colas.

### **Acerca de esta tarea**

Para administrar un gestor de colas en IBM MQ Explorer, debe conectar IBM MQ Explorer al gestor de colas. Puede conectarse con cualquier gestor de colas local, independientemente de si se ejecuta el gestor de colas. Sin embargo, puede conectarse a un gestor de colas remoto sólo si se está ejecutando.

También puede configurar un gestor de colas de modo que IBM MQ Explorer se vuelva a conectar automáticamente si se pierde la conexión. Para obtener más información, consulte ["Reconectar](#page-103-0) [automáticamente con un gestor de colas" en la página 104](#page-103-0)

### **Procedimiento**

1. Para conectar IBM MQ Explorer a un gestor de colas: en la vista de **Navegador**, pulse el botón derecho del ratón en el gestor de colas y, a continuación, pulse **Conectar** o **Desconectar**.

IBM MQ Explorer conecta o desconecta el gestor de colas. El color del icono del gestor de colas cambia a amarillo cuando está conectado o gris cuando está desconectado.

Los gestores de colas desconectados permanecen en la carpeta **Gestores de colas**. Si desea eliminar el gestor de colas por completo de IBM MQ Explorer, consulte el apartado ["Eliminar un gestor de](#page-101-0) [colas" en la página 102](#page-101-0).

2. Si tiene habilitados los conjuntos de gestores de colas, puede conectar y desconectar todos los gestores de colas en un conjunto: En la vista de **Navegador**, pulse el botón derecho del ratón en el conjunto y luego pulse **Conectar gestores de colas** o **Desconectar gestores de colas**.

Se conectarán o desconectarán todos los gestores de colas, según la opción que haya seleccionado.

#### **Tareas relacionadas**

["Mostrar u ocultar un gestor de colas" en la página 91](#page-90-0)

De forma predeterminada, la vista de Navegador muestra todos los gestores de colas del sistema en el que está instalado IBM MQ Explorer. No obstante, si tiene gestores de colas que no esté administrando <span id="page-103-0"></span>actualmente, puede seleccionar que estén ocultos si lo prefiere. También puede mostrar y ocultar gestores de colas remotos.

#### **Referencia relacionada**

#### ["Iconos en IBM MQ Explorer" en la página 312](#page-311-0)

IBM MQ Explorer utiliza iconos para representar los diferentes objetos, tales como gestores de colas, colas y canales.

### **Reconectar automáticamente con un gestor de colas**

Puede configurar cada gestor de colas de forma que IBM MQ Explorer se vuelva a conectar automáticamente durante el inicio o se vuelva a conectar si se pierde la conexión; por ejemplo, si falla la conexión de red con un gestor de colas remoto.

### **Acerca de esta tarea**

Si desconecta manualmente IBM MQ Explorer del gestor de colas, el gestor de colas no se vuelve a conectar automáticamente la próxima vez que cierre y reinicie IBM MQ Explorer. Sólo los gestores de colas que están conectados cuando IBM MQ Explorer está cerrado, y que están configurados para volver a conectarse automáticamente, se vuelven a conectar automáticamente cuando se vuelve a iniciar IBM MQ Explorer.

## **Procedimiento**

- Para configurar un gestor de colas de forma que IBM MQ Explorer se vuelva a conectar, realice una de las tareas siguientes:
	- Para un gestor de colas remoto, cuando añada el gestor de colas a IBM MQ Explorer, puede seleccionar el recuadro de selección **Conectar automáticamente con este gestor de colas durante el inicio o si se pierde la conexión** en el asistente Mostrar/ocultar gestores de colas.
	- En el caso de los gestores de colas locales y remotos que ya se muestran en la carpeta **Gestores de colas**, en la vista de Navegador, pulse el botón derecho del ratón en el gestor de colas y, a continuación, pulse **Reconexión automática**. Se coloca una marca de selección junto al elemento de menú para indicar que IBM MQ Explorer se ha definido para volver a conectarse automáticamente con el gestor de colas, si se pierde la conexión.

### **Qué hacer a continuación**

Para configurar el gestor de colas para que IBM MQ Explorer no se vuelva a conectar automáticamente, pulse con el botón derecho del ratón en el gestor de colas y, a continuación, pulse **Reconexión automática**. Se elimina la marca de selección situada junto al elemento de menú. **Tareas relacionadas**

["Conectar o desconectar un gestor de colas" en la página 103](#page-102-0)

Si desea administrar un gestor de colas en IBM MQ Explorer, debe conectar IBM MQ Explorer al gestor de colas.

# **Administrar gestores de colas remotos**

En IBM MQ Explorer, puede habilitar gestores de colas de IBM MQ en un sistema remoto para la administración remota.

### **Acerca de esta tarea**

En IBM MQ Explorer, puede administrar IBM MQ en otros sistemas que están conectados al sistema mediante TCP/IP. Es posible conectarse a más de un gestor de colas remoto utilizando un protocolo de transporte diferente. Para utilizar un protocolo de transporte diferente, la conexión debe ir a través del gestor de colas al que IBM MQ Explorer está conectado.

Todos los releases soportados actualmente de IBM MQ en todas las plataformas dan soporte a la administración remota.

Para obtener más información sobre sistemas operativos y niveles de mandatos, consulte [Requisitos del](https://www.ibm.com/support/pages/system-requirements-ibm-mq) [sistema para IBM MQ](https://www.ibm.com/support/pages/system-requirements-ibm-mq) en el sitio web de IBM externo.

Para saber qué nivel de mandatos soporta cualquier gestor de colas de IBM MQ, visualice las propiedades del gestor de colas y compruebe la propiedad CommandLevel (CMDLEVEL).

No se puede iniciar, detener, crear o suprimir un gestor de colas remoto desde IBM MQ Explorer.

Para administrar un gestor de colas del sistema A de IBM MQ Explorer en el sistema B:

## **Procedimiento**

- 1. En el sistema A, muestre el gestor de colas de IBM MQ Explorer.
- 2. En el sistema A, inicie el gestor de colas.
- 3. Para utilizar el canal de conexión de servidor SYSTEM.ADMIN.SVRCONN en el Sistema A para conectarse al gestor de colas, habilite el gestor de colas para administración remota.
- 4. En el sistema B, muestre el gestor de colas remoto en IBM MQ Explorer.

## **Resultados**

Puede administrar el gestor de colas en el Sistema A desde IBM MQ Explorer en el Sistema B.

# **Habilitar la administración remota de gestores de colas**

En IBM MQ Explorer, puede administrar gestores de colas que están alojados en otros sistemas conectados al sistema mediante TCP/IP. Aquí se incluyen los gestores de colas alojados en z/OS.

### **Acerca de esta tarea**

Es posible conectarse a un gestor de colas remoto utilizando un protocolo de transporte diferente, pero la conexión debe realizarse a través de otro gestor de colas al cual esté conectado IBM MQ Explorer.

Para administrar remotamente un gestor de colas, el gestor de colas debe estar en ejecución y usted tiene que:

## **Procedimiento**

- 1. Asegurarse de que haya un servidor de mandatos en ejecución.
- 2. Crear un canal de conexión de servidor para permitir la administración remota del gestor de colas a través de TCP/IP.
- 3. Crear un escucha para aceptar las conexiones de red de entrada.
- 4. Asegurarse de que el escucha está en ejecución.

Para esta administración, puede utilizarse cualquier escucha TCP/IP y cualquier canal de conexión de servidor.

Si tiene previsto administrar un gestor de colas IBM WebSphere MQ 6.0 o posterior desde un sistema IBM WebSphere MQ 5.3, debe habilitar el gestor de colas IBM WebSphere MQ 6.0 o posterior para la administración remota, utilizando el canal predeterminado de conexión de servidor SYSTEM.ADMIN.SVRCONN. Es es debido a que IBM WebSphere MQ 5.3 debe utilizar el canal de conexión del servidor SYSTEM.ADMIN.SVRCONN para conectar con un gestor de colas remoto.

Si está planificando administrar un gestor de colas IBM WebSphere MQ 6.0 o posterior desde un sistema IBM WebSphere MQ 6.0, puede habilitar el gestor de colas IBM WebSphere MQ 6.0 o posterior para la administración remota utilizando el canal predeterminado de conexión del servidor SYSTEM.ADMIN.SVRCONN, o puede especificar un canal de conexión de servidor diferente cuando el sistema remoto se conecte al gestor de colas.

Puede habilitar la administración remota en un gestor de colas en sistemas Windows o Linux (plataformasx86 y x86-64 ) utilizando IBM MQ Explorer. En otras plataformas, debe configurar el gestor de colas desde la línea de mandatos.

Para obtener más información, consulte [Administración de objetos IBM MQ remotos](https://www.ibm.com/docs/SSFKSJ_9.0.0/com.ibm.mq.adm.doc/q021090_.html) o [Autoridad para](https://www.ibm.com/docs/SSFKSJ_9.0.0/com.ibm.mq.sec.doc/q010330_.html) [administrar IBM MQ en sistemas UNIX y Windows](https://www.ibm.com/docs/SSFKSJ_9.0.0/com.ibm.mq.sec.doc/q010330_.html) en la documentación del producto en línea de IBM MQ.

## *Habilitación de la administración remota en un gestor de colas existente utilizando los objetos predeterminados del sistema*

En IBM MQ Explorer, puede administrar gestores de colas que estén alojados en otros sistemas conectados al propio sistema mediante TCP/IP utilizando objetos predeterminados del sistema. Aquí se incluyen los gestores de colas alojados en z/OS.

## **Acerca de esta tarea**

Si instala IBM MQ y hay gestores de colas en el sistema de una instalación previa y alguno de los gestores de colas no está habilitado para la administración remota, puede optar por ejecutar el asistente de Administración remota. El asistente de Administración remota actualiza los gestores de colas que especifique el usuario.

Si ya ha instalado IBM MQ en el sistema remoto Windows o Linux (plataformas x86 y x86-64), y el sistema aloja gestores de colas que no estén habilitados para administración remota, puede habilitarlos para administración remota utilizando los objetos predeterminados del sistema como se indica a continuación.

Antes de habilitar la administración remota en un gestor de colas existente utilizando los objetos predeterminados del sistema, inicie el gestor de colas en IBM MQ Explorer en el sistema que aloja el gestor de colas remoto.

Para habilitar la administración remota de un gestor de colas existente:

## **Procedimiento**

- 1. Pulse el botón derecho del ratón en la vista de **Navegador** y, a continuación, pulse **Administración remota...**. Se abrirá el diálogo **Administración remota**. IBM MQ comprueba si existe el canal de conexión de servidor SYSTEM.ADMIN.SVRCONN y comprueba si se ha creado un escucha y si éste está en ejecución. El resultado aparece en el diálogo **Administración remota**.
- 2. Pulse **Crear** para crear un canal SYSTEM.ADMIN.SVRCONN si no existe ninguno. Se crea el canal SYSTEM.ADMIN.SVRCONN.
- 3. Pulse **Crear** para crear un escucha LISTENER.TCP si no existe ninguno. Se crea el escucha LISTENER.TCP.
- 4. Pulse **Cerrar** para cerrar el diálogo.

Para obtener más información, consulte [Autoridad para administrar IBM MQ en sistemas UNIX y Windows](https://www.ibm.com/docs/SSFKSJ_9.0.0/com.ibm.mq.sec.doc/q010330_.html) en la documentación del producto en línea de IBM MQ.

### *Habilitación de la administración remota cuando se crea un gestor de colas nuevo*

Al crear un nuevo gestor de colas en IBM MQ Explorer, puede habilitar la administración remota para este nuevo gestor de colas. El gestor de colas está configurado para utilizar el canal de conexión de servidor SYSTEM.ADMIN.SVRCONN para la administración remota.

## **Acerca de esta tarea**

Esta tarea proporciona pasos sobre cómo habilitar la administración remota cuando se crea un nuevo gestor de colas.

Para habilitar un gestor de colas nuevo para la administración remota, realice los pasos siguientes.

# <span id="page-106-0"></span>**Procedimiento**

- 1. En el asistente Crear gestor de colas, seleccione las siguientes opciones:
	- a) Crear canal de conexión de servidor
	- b) Crear un escucha configurado para TCP/IP
- 2. Escriba un número de puerto en el campo **Escuchar en puerto número**. El número de puerto no debe estar siendo utilizado por otro gestor de colas en ejecución alojado en el mismo sistema.

Cuando se cree el gestor de colas, se configura para utilizar el canal de conexión del servidor SYSTEM.ADMIN.SVRCONN para la administración remota.

Para obtener más información, consulte [Administración de objetos IBM MQ remotos](https://www.ibm.com/docs/SSFKSJ_9.0.0/com.ibm.mq.adm.doc/q021090_.html) y [Autoridad para](https://www.ibm.com/docs/SSFKSJ_9.0.0/com.ibm.mq.sec.doc/q010330_.html) [administrar IBM MQ en sistemas UNIX y Windows](https://www.ibm.com/docs/SSFKSJ_9.0.0/com.ibm.mq.sec.doc/q010330_.html) en la documentación del producto en línea de IBM MQ.

# **Mantener las intercomunicaciones entre los canales de mensajes**

En ocasiones, es posible que necesite intervenir para mantener las intercomunicaciones entre los canales de mensajes. Por ejemplo, es posible que necesite resolver un canal dudoso restituyendo o confirmando los mensajes, o restablecer la sincronización de canal si el recuento de mensajes en los dos extremos del canal no está sincronizado. También puede configurar los canales para reducir la posibilidad de que un canal de envío pase a ser dudoso y deje de estar disponible.

### **Acerca de esta tarea**

Cuando un canal intenta confirmar una unidad lógica de trabajo, si el extremo receptor del canal no está disponible, el extremo emisor del canal se pone en estado pendiente porque no se puede determinar si los mensajes de la cola de transmisión han sido confirmados. Los mensajes se mantienen en la cola de transmisión y no se pueden enviar mensajes a través del canal hasta que el estado del canal se haya resuelto. A menudo, IBM MQ resuelve automáticamente los canales pendientes cuando se restablece la conexión entre los dos extremos del canal. No obstante, se pueden producir retardos, especialmente si la conexión no se puede restablecer porque, por ejemplo, el extremo receptor del canal se ha suprimido.

El agente de canal de mensajes (MCA) mantiene un registro del número de mensajes enviados y recibidos (el número de secuencia) y el ID de las últimas unidades lógicas de trabajo confirmadas (el LUWID).

- • ["Resolver canales pendientes" en la página 108](#page-107-0)
- "Restablecer la sincronización de un canal" en la página 107
- ["Configurar el canal para reducir las posibilidades de que esté 'pendiente'" en la página 109](#page-108-0)

Para obtener más información, consulte [Gestión de colas distribuidas y clústeres](https://www.ibm.com/docs/SSFKSJ_9.0.0/com.ibm.mq.tec.doc/q002660_.html) en la documentación del producto en línea de IBM MQ.

#### **Referencia relacionada**

["Propiedades de canal" en la página 446](#page-445-0)

Puede definir propiedades para todos los tipos de canales, incluyendo los canales de conexión de cliente. Algunas propiedades son específicas de ciertos tipos de canal.

# **Restablecer la sincronización de un canal**

Si se producen errores de sincronización debido a que los recuentos de mensajes en los dos extremos del canal no están sincronizados, puede restablecer la sincronización.

### **Acerca de esta tarea**

Los agentes de canal de mensajes (MCA) en los dos extremos de un canal llevan la cuenta del número de mensajes enviados a través del canal, de modo que se pueda mantener la sincronización entre los dos extremos del canal. La sincronización se puede perder, por ejemplo, cuando se suprime la definición de canal de un extremo y se vuelve a crear. La definición del canal que se ha vuelto a crear restablece la cuenta a 0 y, si un gestor de colas intenta utilizar el canal, se producen errores de sincronización porque los dos extremos del canal no están sincronizados.

<span id="page-107-0"></span>Para solucionar los problemas de sincronización del canal, tendrá que restablecer la cuenta de la definición de canal que no se ha vuelto a crear.

Para restablecer el recuento, realice los pasos siguientes.

#### **Procedimiento**

- 1. En la vista de Contenido, pulse el botón derecho del ratón en la definición de canal que no se ha vuelto a crear y, a continuación, pulse **Restablecer** Entonces se abrirá el diálogo Restablecer.
- 2. En el diálogo Restablecer, escriba el número de secuencia para restablecer la definición de canal:
	- Si el otro extremo del canal se ha suprimido y se ha vuelto a crear, escriba 0.
	- Si el canal es un canal emisor o servidor, escriba cualquier número entre el 0 y el valor definido en el atributo de reinicio de número de secuencia del canal (el valor predeterminado es 999,999,999). El nuevo número de secuencia de mensaje se envía automáticamente al otro extremo del canal, que establece su número para que coincida la próxima vez que se inicien los canales.
	- Para el resto de los tipos de canales, escriba el número de secuencia actual del otro extremo del canal. Para encontrar el número de secuencia actual del otro extremo del canal, pulse el botón derecho del ratón en **Estado**
- 3. Pulse **Sí** para restablecer la definición de canal en la cuenta del mensaje que escribió en el campo número de secuencia de mensaje.

#### **Resultados**

Los dos extremos del canal tienen la misma cuenta de mensaje y, por lo tanto, están sincronizados.

Para obtener más información, consulte [Gestión de colas distribuidas y clústeres](https://www.ibm.com/docs/SSFKSJ_9.0.0/com.ibm.mq.tec.doc/q002660_.html) en la documentación del producto en línea de IBM MQ.

#### **Tareas relacionadas**

["Configurar gestores de colas y objetos" en la página 41](#page-40-0)

Puede configurar muchos de los atributos de los gestores de colas y sus objetos desde IBM MQ Explorer utilizando los diálogos de propiedades.

["Mantener las intercomunicaciones entre los canales de mensajes" en la página 107](#page-106-0)

En ocasiones, es posible que necesite intervenir para mantener las intercomunicaciones entre los canales de mensajes. Por ejemplo, es posible que necesite resolver un canal dudoso restituyendo o confirmando los mensajes, o restablecer la sincronización de canal si el recuento de mensajes en los dos extremos del canal no está sincronizado. También puede configurar los canales para reducir la posibilidad de que un canal de envío pase a ser dudoso y deje de estar disponible.

#### **Referencia relacionada**

["Propiedades de canal" en la página 446](#page-445-0)

Puede definir propiedades para todos los tipos de canales, incluyendo los canales de conexión de cliente. Algunas propiedades son específicas de ciertos tipos de canal.

## **Resolver canales pendientes**

Si no hay posibilidad de que un enlace que se ha perdido se pueda recuperar, debe resolver un canal dudoso restituyendo o confirmando los mensajes.

#### **Acerca de esta tarea**

Es posible que el extremo emisor de un canal retenga mensajes pendientes porque, por ejemplo, haya perdido la conexión con el extremo receptor del canal. Si no hay perspectivas de recuperar el enlace, el canal debe resolverse para restituir los mensajes (restaurar los mensajes en la cola de transmisión) o para confirmarlos (rechazar los mensajes).

Para resolver un canal, realice los pasos siguientes.
# **Procedimiento**

- 1. Busque el último ID de unidad lógica de trabajo confirmada (LUWID) para cada extremo del canal:
	- a) En la vista Contenido, pulse el botón derecho del ratón en la definición de canal en un extremo del canal y, a continuación, pulse **Estado...** Se abre el diálogo Estado para esa definición de canal.
	- b) En el diálogo Estado, busque el valor en la comuna **Último LUWID**. Este valor muestra el ID de la última unidad lógica de trabajo que el canal confirmó. Anote el valor.
	- c) Repita los pasos 1 y 2 para la definición de canal en el otro extremo del canal.
- 2. En la vista Contenido, pulse con el botón derecho del ratón en el extremo emisor del canal y, a continuación, pulse **Resolver...** Se abre el diálogo Resolver.
- 3. En el diálogo Resolver, seleccione el método de resolución del canal:
	- Si el LUWID del extremo emisor del canal es el mismo LUWID que el del extremo receptor del canal, pulse **Confirmar** para confirmar los mensajes y descartar los mensajes de la cola de transmisión.
	- Si el LUWID en el extremo emisor es diferente del LUWID del extremo receptor del canal, pulse **Restituir** para restituir la unidad de trabajo y retener los mensajes en la cola de transmisión de modo que se puedan reenviar .

# **Resultados**

El canal ya no está pendiente, y un canal diferente podrá utilizar la cola de transmisión para reenviar los mensajes.

Para obtener más información, consulte [Gestión de colas distribuidas y clústeres](https://www.ibm.com/docs/SSFKSJ_9.0.0/com.ibm.mq.tec.doc/q002660_.html) en la documentación del producto en línea de IBM MQ.

### **Tareas relacionadas**

["Configurar gestores de colas y objetos" en la página 41](#page-40-0)

Puede configurar muchos de los atributos de los gestores de colas y sus objetos desde IBM MQ Explorer utilizando los diálogos de propiedades.

["Mantener las intercomunicaciones entre los canales de mensajes" en la página 107](#page-106-0)

En ocasiones, es posible que necesite intervenir para mantener las intercomunicaciones entre los canales de mensajes. Por ejemplo, es posible que necesite resolver un canal dudoso restituyendo o confirmando los mensajes, o restablecer la sincronización de canal si el recuento de mensajes en los dos extremos del canal no está sincronizado. También puede configurar los canales para reducir la posibilidad de que un canal de envío pase a ser dudoso y deje de estar disponible.

### **Referencia relacionada**

["Propiedades de canal" en la página 446](#page-445-0)

Puede definir propiedades para todos los tipos de canales, incluyendo los canales de conexión de cliente. Algunas propiedades son específicas de ciertos tipos de canal.

# **Configurar el canal para reducir las posibilidades de que esté 'pendiente'**

Mediante el uso del atributo **Intervalo de pulsaciones por lotes**, puede reducir la posibilidad de que un canal emisor pase a ser dudoso y deje de estar disponible.

# **Acerca de esta tarea**

Puede configurar canales utilizando el atributo **Intervalo de pulsaciones por lotes** de modo que el extremo emisor del canal comprueba que el extremo emisor del canal está todavía activo antes de que el canal intente confirmar la unidad de trabajo lógica actual. Cuando se establece el **Intervalo de pulsaciones por lotes**, el extremo emisor del canal envía una pulsación al extremo receptor antes de que el canal intente confirmar la unidad de trabajo lógica actual.

Si el canal emisor ha estado en comunicación desde el canal receptor durante el **Intervalo de pulsaciones por lotes**, se supone que el canal receptor sigue activo, de lo contrario, se enviaría una "pulsación" al canal receptor para que lo comprobara. El canal emisor espera una respuesta del extremo <span id="page-109-0"></span>del canal receptor durante un intervalo, basándose en el número de segundos que se haya especificado en el atributo de canal Intervalo de pulsaciones (HBINT).

La ventaja de utilizar el **Intervalo de pulsaciones por lotes** es que el único retardo que se produce es el momento en que el extremo emisor del canal envía una pulsación y espera una respuesta del extremo receptor del canal, en lugar de que el canal emisor quede pendiente y deje de funcionar.

Para configurar el atributo **Intervalo de pulsaciones por lotes**:

# **Procedimiento**

- 1. Abra el diálogo de propiedades de canal emisor.
- 2. En la página **Ampliadas**, escriba el número de segundos que el extremo emisor del canal esperará una respuesta del extremo receptor del canal.
- 3. Pulse **Aceptar**.

# **Resultados**

Siempre que el canal esté listo para confirmar una unidad lógica de trabajo, el extremo emisor del canal envía una pulsación al extremo receptor del canal para comprobar que el extremo receptor del canal todavía está activo.

Para obtener más información, consulte [Gestión de colas distribuidas y clústeres](https://www.ibm.com/docs/SSFKSJ_9.0.0/com.ibm.mq.tec.doc/q002660_.html) en la documentación del producto en línea de IBM MQ.

### **Tareas relacionadas**

["Configurar gestores de colas y objetos" en la página 41](#page-40-0)

Puede configurar muchos de los atributos de los gestores de colas y sus objetos desde IBM MQ Explorer utilizando los diálogos de propiedades.

["Mantener las intercomunicaciones entre los canales de mensajes" en la página 107](#page-106-0)

En ocasiones, es posible que necesite intervenir para mantener las intercomunicaciones entre los canales de mensajes. Por ejemplo, es posible que necesite resolver un canal dudoso restituyendo o confirmando los mensajes, o restablecer la sincronización de canal si el recuento de mensajes en los dos extremos del canal no está sincronizado. También puede configurar los canales para reducir la posibilidad de que un canal de envío pase a ser dudoso y deje de estar disponible.

### **Referencia relacionada**

["Propiedades de canal" en la página 446](#page-445-0)

Puede definir propiedades para todos los tipos de canales, incluyendo los canales de conexión de cliente. Algunas propiedades son específicas de ciertos tipos de canal.

# **Configurar la mensajería de publicación/suscripción**

En la mensajería de publicación/suscripción, hay una desasociación entre el emisor de un mensaje (el publicador) y el destinatario del mismo (el suscriptor), de modo que el publicador no necesita saber quién recibirá el mensaje y el suscriptor no sabe necesariamente quién ha enviado el mensaje. El publicador publica el mensaje en el intermedario, que es entonces responsable de distribuir el mensaje a todos los suscriptores que han registrado un interés en la información del mensaje.

# **Procedimiento**

- "Publicadores y suscriptores" en la página 110
- [Configuración de la mensajería de publicación/suscripción para gestores de colas de IBM WebSphere](#page-122-0) [MQ 7.0 y posteriores](#page-122-0).

# **Publicadores y suscriptores**

Los publicadores y los suscriptores son aplicaciones que envían y reciben mensajes (publicaciones) utilizando el método de mensajería de publicación/suscripción. Los publicadores y los suscriptores están desasociados, de manera que los publicadores no conocen el destino de la información que envían y los suscriptores no conocen el origen de la información que reciben.

El proveedor de la información recibe el nombre de *publicador*. Los publicadores suministran información sobre un asunto sin necesidad de saber nada acerca de las aplicaciones que están interesadas en la información.

El consumidor de la información recibe el nombre de *suscriptor*. El suscriptor decide qué información le interesa y luego espera a recibir dicha información. Los suscriptores pueden recibir información de muchos publicadores diferentes, y la información que reciben también puede enviarse a otros suscriptores.

La información se envía en un mensaje de IBM MQ y el asunto de la información se identifica mediante una *serie de caracteres de tema*. El publicador especifica la serie de caracteres de tema cuando publica la información, y el suscriptor especifica las series de caracteres de temas sobre los que desea recibir publicaciones. Al suscriptor sólo se le envía información sobre las series de caracteres de temas a los que se ha suscrito.

Los gestores de colas de IBM WebSphere MQ 7.0 y posteriores utilizan un Motor de publicación/ suscripción en lugar de un intermediario para controlar las interacciones entre publicadores y suscriptores. El Motor de publicación/suscripción recibe mensajes de los publicadores y peticiones de suscripción de los suscriptores. El trabajo del Motor de publicación/suscripción es direccionar los datos publicados a los suscriptores de destino.

### **Conceptos relacionados**

### ["Temas" en la página 18](#page-17-0)

Un tema identifica de qué trata una publicación. Un tema es una serie de caracteres que describe el asunto de la información que se publica en un mensaje de publicación/suscripción. Como suscriptor, puede especificar un tema o un grupo de temas utilizando comodines para recibir la información que precisa.

### ["Publicaciones" en la página 21](#page-20-0)

Las publicaciones son mensajes que una aplicación envía al motor de publicación/suscripción. A continuación, el motor de publicación/suscripción envía los mensajes a cualquier aplicación que se haya suscrito para recibir los mensajes.

## **Tareas relacionadas**

["Configuración de la publicación/suscripción para gestores de colas de la IBM WebSphere MQ 7.0 y](#page-122-0) [posteriores" en la página 123](#page-122-0)

En IBM MQ Explorer, puede configurar gestores de colas de la IBM WebSphere MQ 7.0 y posteriores como motores de publicación/suscripción para direccionar los mensajes entre aplicaciones de publicación y aplicaciones de suscripción. Para probar sus configuraciones, puede registrarse como suscriptor y enviar y recibir publicaciones de prueba si tiene autorización para ello.

# **Configuración de la publicación/suscripción para gestores de colas de IBM WebSphere MQ 6.0**

En IBM MQ Explorer, puede configurar gestores de colas de IBM WebSphere MQ 6.0 como intermediarios para direccionar mensajes entre aplicaciones de publicación y aplicaciones de suscripción. Para probar sus configuraciones, puede registrarse como publicador y como suscriptor, y enviar y recibir publicaciones de prueba.

## **Antes de empezar**

Antes de empezar:

• ["Crear y configurar gestores de colas y objetos" en la página 14](#page-13-0). El gestor de colas alojará el intermediario de publicación/suscripción.

Si desea más información sobre los intermediarios y las redes de intermediario, consulte [Mensajería de](https://www.ibm.com/docs/SSFKSJ_9.0.0/com.ibm.mq.pro.doc/q004870_.html) [publicación/suscripción](https://www.ibm.com/docs/SSFKSJ_9.0.0/com.ibm.mq.pro.doc/q004870_.html) en la documentación del producto en línea de IBM WebSphere MQ.

# <span id="page-111-0"></span>**Acerca de esta tarea**

Para configurar la mensajería de publicación/suscripción en un gestor de colas de IBM WebSphere MQ 6:

# **Procedimiento**

- 1. [Regístrese como publicador](#page-114-0).
- 2. [Regístrese como suscriptor](#page-115-0).
- 3. [Envíe y reciba publicaciones de prueba](#page-120-0).

# **Qué hacer a continuación**

En IBM MQ Explorer, también puede ver y borrar publicaciones retenidas, y ver una lista de las aplicaciones de publicación, las aplicaciones de suscripción y las corrientes de datos.

## **Tareas relacionadas**

["Ver publicaciones retenidas" en la página 120](#page-119-0)

Las publicaciones retenidas son publicaciones que el intermediario conserva después de enviar la publicación a los suscriptores interesados (normalmente, el intermediario suprime las publicaciones después de enviarlas y no retiene copias). Puede ver la publicación retenida que el intermediario conserva actualmente. El intermediario retiene una sola publicación para cada tema.

### ["Ver una lista de publicadores registrados" en la página 117](#page-116-0)

Puede ver una lista de aplicaciones que están registradas para publicar sobre temas en un intermediario, o una lista de aplicaciones que están registradas para publicar sobre un tema específico.

### ["Ver una lista de suscriptores" en la página 118](#page-117-0)

Puede ver una lista de aplicaciones que están suscritas a temas en un intermediario, o una lista de aplicaciones que están suscritas a un tema específico.

### ["Ver una lista de corrientes de datos" en la página 119](#page-118-0)

Las corrientes de datos proporcionan una forma de separar el flujo de información para diferentes temas. Puede ver una lista de todas las corrientes de datos que están disponibles actualmente en el intermediario.

## *Temas*

Un tema identifica de qué trata una publicación. Los nombres de los temas son series de caracteres. Las suscripciones pueden incluir caracteres comodín para recuperar la información que la aplicación necesita. Publicación/Suscripción de IBM MQ reconoce el asterisco (\*) y el signo de interrogación (?) como caracteres comodín.

# **Nombres de temas**

Los nombres de temas son series de caracteres. Podría tener temas de alto nivel denominados 'Sport', 'Stock', 'Films'y 'TV', y podría dividir el tema 'Deporte' en temas separados y más específicos que cubran distintos deportes; por ejemplo:

Sport/Soccer Sport/Golf Sport/Tennis

Estos temas podrían dividirse aún más, para separar distintos tipos de información sobre cada deporte:

```
Sport/Soccer/Fixtures Sport/Soccer/Results Sport/Soccer/Reports
```
La función de publicación/suscripción de IBM MQ no reconoce que el carácter de la barra inclinada (/) se utilice de forma especial pero si lo utiliza como separador, se asegura la compatibilidad con otras aplicaciones de integración de negocio de WebSphere.

En una serie de caracteres puede utilizar cualquier carácter del juego de caracteres de un solo byte para el que está configurada la máquina. Sin embargo, tenga en cuenta si la serie de tema puede tener que convertirse a una representación de caracteres distinta, en cuyo caso sólo debe utilizar los caracteres que están disponibles en el juego de caracteres configurado de todas las máquinas pertinentes.

<span id="page-112-0"></span>Las series de tema son sensibles a las mayúsculas y minúsculas y un carácter en blanco no tiene ningún significado especial. Como suscriptor, puede especificar un tema o un grupo de temas utilizando comodines para recibir la información que le interesa.

# **Comodines en series de tema**

La función de publicación/suscripción de IBM MQ reconoce los siguientes caracteres comodín:

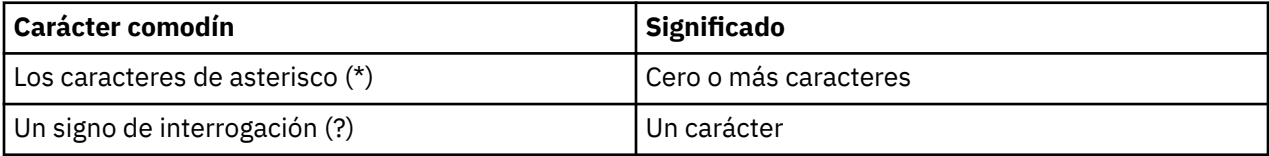

Por ejemplo, puede utilizar las series de tema siguientes en suscripciones para recuperar conjuntos específicos de información:

**\***

Toda la información sobre Deportes, Bolsa, Películas y TV.

### **Deportes/\***

Toda la información sobre Fútbol, Golf y Tenis.

# **Deportes/Fútbol/\***

Toda la información sobre Fútbol (Competiciones, Resultados y Artículos).

### **Deportes/\*/Resultados**

Todos los resultados de Fútbol, Golf y Tenis.

Si desea incluir el asterisco (\*) o el signo de interrogación (?) en la serie de tema de una suscripción, debe utilizar el signo de porcentaje (%) como carácter de escape. Por ejemplo, si desea suscribirse a un tema denominado ABC\*D, debe entrar la serie ABC%\*D.

Si desea utilizar un carácter % en la serie de tema de una suscripción, debe especificar dos signos de porcentaje (%%). Un signo de porcentaje (%) en una serie de tema siempre debe ir seguido de un asterisco (\*), un signo de interrogación (?) u otro signo de porcentaje (%).

Los comodines no se aplican por extensión a las corrientes de datos.

### **Conceptos relacionados**

### ["Publicadores y suscriptores" en la página 110](#page-109-0)

Los publicadores y los suscriptores son aplicaciones que envían y reciben mensajes (publicaciones) utilizando el método de mensajería de publicación/suscripción. Los publicadores y los suscriptores están desasociados, de manera que los publicadores no conocen el destino de la información que envían y los suscriptores no conocen el origen de la información que reciben.

### ["Corrientes de datos" en la página 115](#page-114-0)

Las corrientes de datos se aplican solamente a los gestores de colas de IBM WebSphere MQ 6.0 y proporcionan una forma de separar el flujo de información para diferentes temas. Una corriente de datos se implementa como un conjunto de colas, una en cada intermediario que da soporte a la corriente de datos. Cada cola tiene el mismo nombre (el nombre de la corriente de datos). La corriente de datos predeterminada establecida entre todos los intermediarios de una red se llama SYSTEM.BROKER.DEFAULT.STREAM.

### **Referencia relacionada**

["Atributos de estado del tema" en la página 667](#page-666-0) Atributos de estado de los temas.

# *Publicaciones*

Las publicaciones son mensajes que una aplicación envía al intermediario. El intermediario reenvía entonces los mensajes a todas las aplicaciones que se han suscrito para recibir los mensajes.

**Nota:** Esta información es únicamente para gestores de colas de IBM WebSphere MQ 6.0.

El intermediario puede manejar las publicaciones que recibe de diferentes maneras, dependiendo del tipo de información contenida en la publicación.

# **Información de estado y de sucesos**

Las publicaciones se pueden clasificar según el tipo de información que contienen:

#### **Publicaciones de estado**

Las publicaciones de estado contienen información sobre el *estado* actual de algo, por ejemplo el precio de una acción o el resultado actual de un partido de fútbol. Cuando sucede algo (por ejemplo, el precio de la acción cambia o el resultado del partido de fútbol cambia), la información de estado anterior ya no es necesaria porque se reemplaza por la nueva información.

Una aplicación de suscriptor desea recibir la versión actual de la información de estado durante el inicio, y que se le envíe nueva información siempre que el estado cambie.

#### **Publicaciones de sucesos**

Las publicaciones de sucesos contienen información sobre *sucesos* individuales que se producen, como por ejemplo un cambio en alguna acción o un gol en un partido de fútbol. Cada suceso es independiente de los demás.

Un suscriptor desea recibir información sobre sucesos a medida que éstos se producen.

# **Publicaciones retenidas**

Por omisión, cuando un intermediario ha enviado una publicación a todos los suscriptores interesados, el intermediario suprime la publicación. Este tipo de proceso es apropiado para la información de sucesos pero no siempre es conveniente para la información de estado. Un publicador puede especificar que el intermediario debe conservar una copia de una publicación, que recibe entonces el nombre de *publicación retenida*. La copia puede enviarse a los suscriptores posteriores que registren un interés en el tema. Esto significa que los nuevos suscriptores no tienen que esperar a que la información se vuelva a publicar para poder recibirla. Por ejemplo, un suscriptor que registre una suscripción al precio de una acción recibirá el precio actual de la acción inmediatamente, sin tener que esperar a que el precio de la acción cambie (y, por consiguiente, vuelva a publicarse).

El intermediario retiene una sola publicación para cada tema, por lo que la publicación antigua se suprime cuando llega una nueva. Así pues, asegúrese de que sólo haya un publicador que esté enviando publicaciones retenidas sobre cada tema.

Los suscriptores pueden especificar que no desean recibir publicaciones retenidas, y los suscriptores existentes pueden solicitar que se les envíen copias duplicadas de publicaciones retenidas.

### **Conceptos relacionados**

#### ["Publicadores y suscriptores" en la página 110](#page-109-0)

Los publicadores y los suscriptores son aplicaciones que envían y reciben mensajes (publicaciones) utilizando el método de mensajería de publicación/suscripción. Los publicadores y los suscriptores están desasociados, de manera que los publicadores no conocen el destino de la información que envían y los suscriptores no conocen el origen de la información que reciben.

#### ["Temas" en la página 112](#page-111-0)

Un tema identifica de qué trata una publicación. Los nombres de los temas son series de caracteres. Las suscripciones pueden incluir caracteres comodín para recuperar la información que la aplicación necesita. Publicación/Suscripción de IBM MQ reconoce el asterisco (\*) y el signo de interrogación (?) como caracteres comodín.

#### **Tareas relacionadas**

## ["Registrarse como publicador" en la página 115](#page-114-0)

La primera vez que publica sobre un tema, se le registra implícitamente en el intermediario como publicador. No obstante, si el intermediario no está informado de la corriente de datos en la que usted publica, o si usted no sabe si el intermediario está informado o no de la corriente de datos, debe registrarse explícitamente como publicador para que el intermediario esté informado de la corriente de datos.

# <span id="page-114-0"></span>*Corrientes de datos*

Las corrientes de datos se aplican solamente a los gestores de colas de IBM WebSphere MQ 6.0 y proporcionan una forma de separar el flujo de información para diferentes temas. Una corriente de datos se implementa como un conjunto de colas, una en cada intermediario que da soporte a la corriente de datos. Cada cola tiene el mismo nombre (el nombre de la corriente de datos). La corriente de datos predeterminada establecida entre todos los intermediarios de una red se llama SYSTEM.BROKER.DEFAULT.STREAM.

Las corrientes de datos las puede crear una aplicación o el administrador. Los nombres de las corrientes de datos son sensibles a las mayúsculas y minúsculas, y las colas de corriente de datos deben ser colas locales (no colas alias). Los nombres de corrientes de datos que comienzan por los caracteres 'SYSTEM.BROKER.' están reservados para uso de IBM WebSphere MQ.

Un intermediario tiene una hebra independiente para cada corriente de datos a la que da soporte. Si se utilizan varias corrientes de datos, el intermediario puede procesar las publicaciones que llegan a las diferentes colas de corriente de datos en paralelo. Las corrientes de datos también pueden proporcionar agrupación de temas de alto nivel, pueden restringir la variedad de publicaciones y suscripciones que un intermediario tiene que gestionar, pueden proporcionar control de acceso, pueden definir una cierta calidad de servicio para la comunicación de publicaciones de intermediario a intermediario y pueden permitir la asignación de diferentes atributos de cola para su publicación en diferentes corrientes de datos.

### **Conceptos relacionados**

### ["Temas" en la página 112](#page-111-0)

Un tema identifica de qué trata una publicación. Los nombres de los temas son series de caracteres. Las suscripciones pueden incluir caracteres comodín para recuperar la información que la aplicación necesita. Publicación/Suscripción de IBM MQ reconoce el asterisco (\*) y el signo de interrogación (?) como caracteres comodín.

### ["IBM MQ colas" en la página 16](#page-15-0)

Una cola es un contenedor de mensajes. Las aplicaciones empresariales que están conectadas al gestor de colas que aloja la cola pueden recuperar mensajes de la cola y transferirlos a la cola.

## *Registrarse como publicador*

La primera vez que publica sobre un tema, se le registra implícitamente en el intermediario como publicador. No obstante, si el intermediario no está informado de la corriente de datos en la que usted publica, o si usted no sabe si el intermediario está informado o no de la corriente de datos, debe registrarse explícitamente como publicador para que el intermediario esté informado de la corriente de datos.

# **Antes de empezar**

**Nota:** Esta información es únicamente para gestores de colas de IBM WebSphere MQ 6.0.

Antes de empezar:

• [Muestre el gestor de colas que aloja el intermediario](#page-90-0).

# **Acerca de esta tarea**

Para registrarse en el intermediario como publicador:

# **Procedimiento**

1. En la vista de Navegador, expanda el gestor de colas que aloja el intermediario en el que desea registrarse como publicador y, a continuación, pulse en la carpeta **Temas**.

Los temas existentes en el intermediario se muestran en la vista de Contenido.

- 2. Inicie el asistente Registrar publicador:
	- Si el tema aparece listado en la vista de Contenido, pulse el botón derecho del ratón en el tema y, a continuación, pulse **Registrar publicador...**

<span id="page-115-0"></span>• Si el tema no aparece listado en la vista de Contenido, pulse el botón derecho del ratón en la carpeta **Temas** y, a continuación, pulse **Registrar publicador...**

Se abre el asistente Registrar publicador.

3. Siga los pasos del asistente para registrarse como publicador en el tema sobre el que desea publicar mensajes.

# **Resultados**

La vista de Contenido se actualiza para mostrar el número total de publicadores que están registrados para publicar sobre el tema.

# **Qué hacer a continuación**

A continuación:

- 1. [Vea una lista de publicadores registrados](#page-116-0).
- 2. [Envíe y reciba publicaciones de prueba](#page-120-0).

### **Conceptos relacionados**

### ["Temas" en la página 112](#page-111-0)

Un tema identifica de qué trata una publicación. Los nombres de los temas son series de caracteres. Las suscripciones pueden incluir caracteres comodín para recuperar la información que la aplicación necesita. Publicación/Suscripción de IBM MQ reconoce el asterisco (\*) y el signo de interrogación (?) como caracteres comodín.

### ["Corrientes de datos" en la página 115](#page-114-0)

Las corrientes de datos se aplican solamente a los gestores de colas de IBM WebSphere MQ 6.0 y proporcionan una forma de separar el flujo de información para diferentes temas. Una corriente de datos se implementa como un conjunto de colas, una en cada intermediario que da soporte a la corriente de datos. Cada cola tiene el mismo nombre (el nombre de la corriente de datos). La corriente de datos predeterminada establecida entre todos los intermediarios de una red se llama SYSTEM.BROKER.DEFAULT.STREAM.

### ["Publicadores y suscriptores" en la página 110](#page-109-0)

Los publicadores y los suscriptores son aplicaciones que envían y reciben mensajes (publicaciones) utilizando el método de mensajería de publicación/suscripción. Los publicadores y los suscriptores están desasociados, de manera que los publicadores no conocen el destino de la información que envían y los suscriptores no conocen el origen de la información que reciben.

## *Registrarse como suscriptor*

Para registrar su interés en recibir publicaciones, debe registrarse en el intermediario como suscriptor de los temas en los que está interesado.

# **Antes de empezar**

**Nota:** Esta información es únicamente para gestores de colas de IBM WebSphere MQ 6.0.

Antes de empezar:

• [Muestra el gestor de colas que aloja el intermediario en IBM MQ Explorer.](#page-90-0)

# **Acerca de esta tarea**

Para registrarse como suscriptor:

# **Procedimiento**

1. Asegúrese de tener las siguientes autorizaciones sobre objetos:

<span id="page-116-0"></span>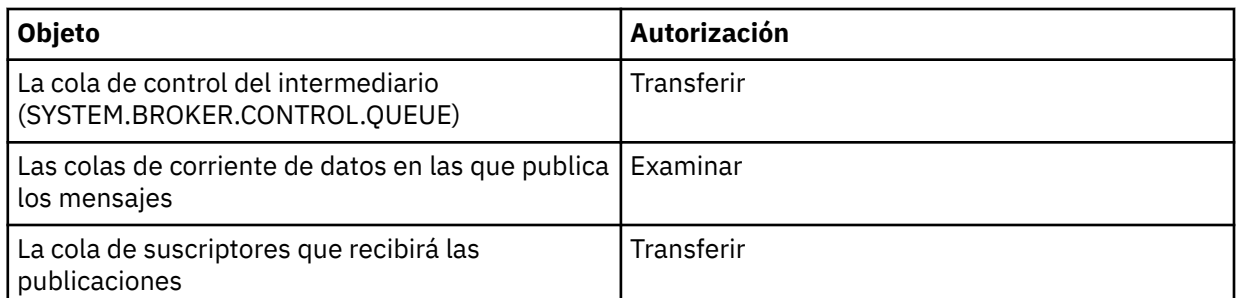

- 2. En la vista de Navegador, expanda el gestor de colas que aloja el intermediario en el que desea registrarse como suscriptor y, a continuación, pulse en la carpeta **Temas**.
	- Los temas existentes en el intermediario se muestran en la vista de Contenido.
- 3. Inicie el asistente Registrar suscriptor:
	- Si el tema ya existe, pulse el botón derecho del ratón en el tema y, a continuación, pulse **Registrar suscriptor...**
	- Si el tema aún no existe, pulse el botón derecho del ratón en la carpeta **Temas** y, a continuación, pulse **Registrar suscriptor...**

Se abre el asistente Registrar suscriptor.

4. Siga los pasos del asistente para registrarse como suscriptor en el tema sobre el que desea recibir mensajes.

# **Resultados**

La vista de Contenido se actualiza para mostrar el número total de publicadores que están registrados para publicar sobre el tema.

# **Qué hacer a continuación**

A continuación:

- 1. [Vea una lista de suscriptores registrados](#page-117-0).
- 2. [Envíe y reciba publicaciones de prueba](#page-120-0).

## **Conceptos relacionados**

["Autorizaciones que se pueden establecer sobre objetos de IBM MQ" en la página 178](#page-177-0) Puede definir autorizaciones para los usuarios y grupos que acceden a los diferentes objetos de IBM MQ.

## ["Temas" en la página 112](#page-111-0)

Un tema identifica de qué trata una publicación. Los nombres de los temas son series de caracteres. Las suscripciones pueden incluir caracteres comodín para recuperar la información que la aplicación necesita. Publicación/Suscripción de IBM MQ reconoce el asterisco (\*) y el signo de interrogación (?) como caracteres comodín.

### ["Publicadores y suscriptores" en la página 110](#page-109-0)

Los publicadores y los suscriptores son aplicaciones que envían y reciben mensajes (publicaciones) utilizando el método de mensajería de publicación/suscripción. Los publicadores y los suscriptores están desasociados, de manera que los publicadores no conocen el destino de la información que envían y los suscriptores no conocen el origen de la información que reciben.

## **Tareas relacionadas**

["Otorgar autorizaciones sobre un objeto específico" en la página 164](#page-163-0)

Un usuario debe tener las autorizaciones correctas para realizar operaciones en objetos; por ejemplo, para examinar los mensajes de una cola.

## *Ver una lista de publicadores registrados*

Puede ver una lista de aplicaciones que están registradas para publicar sobre temas en un intermediario, o una lista de aplicaciones que están registradas para publicar sobre un tema específico.

# <span id="page-117-0"></span>**Antes de empezar**

**Nota:** Esta información es únicamente para gestores de colas de IBM WebSphere MQ 6.0.

Antes de empezar:

• [Regístrese como publicador sobre un tema](#page-114-0).

# **Acerca de esta tarea**

Para ver una lista de publicadores registrados:

# **Procedimiento**

1. En la vista de Navegador, expanda el gestor de colas que aloja el intermediario en el que desea registrarse como publicador y luego pulse en la carpeta **Temas**.

Los temas existentes en el intermediario se muestran en la vista de Contenido.

- 2. Solicite una lista de publicadores registrados:
	- Si desea ver todas las aplicaciones que están registradas para publicar sobre un tema específico, pulse el botón derecho del ratón en el tema y luego pulse **Publicadores registrados...**
	- Si desea ver todas las aplicaciones que están registradas para publicar sobre un tema en el intermediario, pulse el botón derecho del ratón en la carpeta **Temas** y luego pulse **Ver publicadores registrados...**

# **Resultados**

Se abre el diálogo Publicadores registrados, que muestra detalles de las aplicaciones, incluyendo el nombre de usuario bajo el que se ejecuta la aplicación, que están registradas como publicadores.

## **Conceptos relacionados**

["Temas" en la página 112](#page-111-0)

Un tema identifica de qué trata una publicación. Los nombres de los temas son series de caracteres. Las suscripciones pueden incluir caracteres comodín para recuperar la información que la aplicación necesita. Publicación/Suscripción de IBM MQ reconoce el asterisco (\*) y el signo de interrogación (?) como caracteres comodín.

### **Referencia relacionada**

["Vista de Contenido de IBM MQ Explorer" en la página 327](#page-326-0) La vista de Contenido de IBM MQ Explorer muestra información acerca de objetos y propiedades.

["Vista de Navegador de IBM MQ Explorer" en la página 318](#page-317-0)

La vista de Navegador en IBM MQ Explorer muestra todos los objetos de IBM MQ que puede administrar y supervisar en IBM MQ Explorer.

## *Ver una lista de suscriptores*

Puede ver una lista de aplicaciones que están suscritas a temas en un intermediario, o una lista de aplicaciones que están suscritas a un tema específico.

# **Antes de empezar**

**Nota:** Esta información es únicamente para gestores de colas de IBM WebSphere MQ 6.0.

Antes de empezar:

• [Regístrese como suscriptor sobre un tema](#page-115-0).

# **Acerca de esta tarea**

Para ver una lista de suscriptores:

# <span id="page-118-0"></span>**Procedimiento**

1. En la vista de **Navegador**, expanda el gestor de colas que aloja el intermediario en el que desea registrarse como suscriptor y luego pulse en la carpeta **Temas**.

Los temas existentes en el intermediario se muestran en la vista de **Contenido**.

- 2. Solicite una lista de suscriptores:
	- Si desea ver todas las aplicaciones que están suscritas a un tema específico, pulse el botón derecho del ratón en el tema y luego pulse **Suscriptores...**
	- Si desea ver todas las aplicaciones que están suscritas a un tema en el intermediario, pulse el botón derecho del ratón en la carpeta **Temas** y luego pulse **Ver suscriptores...**

# **Resultados**

Se abre el diálogo **Suscriptores registrados**, que muestra detalles de las aplicaciones, incluyendo el nombre de usuario bajo el que se ejecuta la aplicación, que están suscritas.

# **Conceptos relacionados**

## ["Temas" en la página 112](#page-111-0)

Un tema identifica de qué trata una publicación. Los nombres de los temas son series de caracteres. Las suscripciones pueden incluir caracteres comodín para recuperar la información que la aplicación necesita. Publicación/Suscripción de IBM MQ reconoce el asterisco (\*) y el signo de interrogación (?) como caracteres comodín.

### **Referencia relacionada**

["Vista de Contenido de IBM MQ Explorer" en la página 327](#page-326-0) La vista de Contenido de IBM MQ Explorer muestra información acerca de objetos y propiedades.

["Vista de Navegador de IBM MQ Explorer" en la página 318](#page-317-0)

La vista de Navegador en IBM MQ Explorer muestra todos los objetos de IBM MQ que puede administrar y supervisar en IBM MQ Explorer.

# *Ver una lista de corrientes de datos*

Las corrientes de datos proporcionan una forma de separar el flujo de información para diferentes temas. Puede ver una lista de todas las corrientes de datos que están disponibles actualmente en el intermediario.

# **Antes de empezar**

**Nota:** Esta información es únicamente para gestores de colas de IBM WebSphere MQ 6.0.

Si no especifica una corriente de datos, se utiliza la corriente de datos predeterminada. La corriente de datos predeterminada establecida entre todos los intermediarios de una red se llama SYSTEM.BROKER.DEFAULT.STREAM

Antes de empezar:

• [Muestre el gestor de colas que aloja el intermediario](#page-90-0).

# **Acerca de esta tarea**

Para ver una lista de las corrientes de datos en el intermediario:

# **Procedimiento**

- 1. En la vista de Navegador, expanda el gestor de colas que aloja el intermediario.
- 2. Pulse el botón derecho del ratón en la carpeta **Temas** y luego pulse **Ver corrientes de datos...**

# **Resultados**

Se abre el diálogo Corrientes de datos, que lista todas las corrientes de datos existentes en el intermediario.

### <span id="page-119-0"></span>**Conceptos relacionados**

#### ["Corrientes de datos" en la página 115](#page-114-0)

Las corrientes de datos se aplican solamente a los gestores de colas de IBM WebSphere MQ 6.0 y proporcionan una forma de separar el flujo de información para diferentes temas. Una corriente de datos se implementa como un conjunto de colas, una en cada intermediario que da soporte a la corriente de datos. Cada cola tiene el mismo nombre (el nombre de la corriente de datos). La corriente de datos predeterminada establecida entre todos los intermediarios de una red se llama SYSTEM.BROKER.DEFAULT.STREAM.

### *Ver publicaciones retenidas*

Las publicaciones retenidas son publicaciones que el intermediario conserva después de enviar la publicación a los suscriptores interesados (normalmente, el intermediario suprime las publicaciones después de enviarlas y no retiene copias). Puede ver la publicación retenida que el intermediario conserva actualmente. El intermediario retiene una sola publicación para cada tema.

## **Acerca de esta tarea**

**Nota:** Esta información es únicamente para gestores de colas de IBM WebSphere MQ 6.0.

Para ver una publicación retenida:

# **Procedimiento**

1. En la vista de Navegador, expanda el gestor de colas que aloja el intermediario y luego pulse en la carpeta **Temas**.

Los temas existentes en el intermediario se muestran en la vista de Contenido.

2. En la vista de Contenido, pulse el botón derecho del ratón en el tema sobre el que se publicó la publicación retenida y luego pulse **Ver publicación retenida...**.

# **Resultados**

Se abre el diálogo de propiedades de Mensajes retenidos, que muestra información sobre la publicación retenida.

### **Conceptos relacionados**

### ["Publicaciones" en la página 113](#page-112-0)

Las publicaciones son mensajes que una aplicación envía al intermediario. El intermediario reenvía entonces los mensajes a todas las aplicaciones que se han suscrito para recibir los mensajes.

#### ["Temas" en la página 112](#page-111-0)

Un tema identifica de qué trata una publicación. Los nombres de los temas son series de caracteres. Las suscripciones pueden incluir caracteres comodín para recuperar la información que la aplicación necesita. Publicación/Suscripción de IBM MQ reconoce el asterisco (\*) y el signo de interrogación (?) como caracteres comodín.

### **Tareas relacionadas**

### "Borrar publicaciones retenidas" en la página 120

Las publicaciones retenidas son publicaciones que el intermediario conserva después de enviar la publicación a los suscriptores interesados (normalmente, el intermediario suprime las publicaciones después de enviarlas y no retiene copias). Puede borrar la publicación retenida que el intermediario conserva actualmente. El intermediario retiene una sola publicación para cada tema.

## *Borrar publicaciones retenidas*

Las publicaciones retenidas son publicaciones que el intermediario conserva después de enviar la publicación a los suscriptores interesados (normalmente, el intermediario suprime las publicaciones después de enviarlas y no retiene copias). Puede borrar la publicación retenida que el intermediario conserva actualmente. El intermediario retiene una sola publicación para cada tema.

# <span id="page-120-0"></span>**Antes de empezar**

**Nota:** Esta información es únicamente para gestores de colas de IBM WebSphere MQ 6.0.

Antes de empezar:

- • [Regístrese como publicador sobre un tema en el intermediario](#page-114-0).
- Publique una publicación retenida de prueba sobre el tema.

## **Acerca de esta tarea**

Para borrar una publicación retenida:

# **Procedimiento**

1. En la vista de **Navegador**, expanda el gestor de colas que aloja el intermediario y luego pulse en la carpeta **Temas**.

Los temas existentes en el intermediario se muestran en la vista de **Contenido**.

2. En la vista de **Contenido**, pulse el botón derecho del ratón en el tema sobre el que se publicó la publicación retenida y luego pulse **Borrar publicación retenida...**.

## **Resultados**

Se abre el diálogo de confirmación **Borrar publicación retenida**, en el que se le solicitará que confirme que desea borrar la publicación retenida. Pulse **Sí** para borrar la publicación retenida.

# **Qué hacer a continuación**

### **Conceptos relacionados**

### ["Publicaciones" en la página 113](#page-112-0)

Las publicaciones son mensajes que una aplicación envía al intermediario. El intermediario reenvía entonces los mensajes a todas las aplicaciones que se han suscrito para recibir los mensajes.

### ["Temas" en la página 112](#page-111-0)

Un tema identifica de qué trata una publicación. Los nombres de los temas son series de caracteres. Las suscripciones pueden incluir caracteres comodín para recuperar la información que la aplicación necesita. Publicación/Suscripción de IBM MQ reconoce el asterisco (\*) y el signo de interrogación (?) como caracteres comodín.

### **Tareas relacionadas**

### ["Ver publicaciones retenidas" en la página 120](#page-119-0)

Las publicaciones retenidas son publicaciones que el intermediario conserva después de enviar la publicación a los suscriptores interesados (normalmente, el intermediario suprime las publicaciones después de enviarlas y no retiene copias). Puede ver la publicación retenida que el intermediario conserva actualmente. El intermediario retiene una sola publicación para cada tema.

# *Enviar y recibir publicaciones de prueba*

Puede enviar (publicar) y recibir (suscribirse a) publicaciones de prueba (mensajes) para comprobar que la red de intermediarios y los temas funcionan según lo previsto. Puede configurar una publicación para que el intermediario conserve una copia después de publicarla para los suscriptores. Esto permite que los nuevos suscriptores reciban la publicación incluso si se han suscrito después de que fuera publicada.

## **Antes de empezar**

**Nota:** Esta información es únicamente para gestores de colas de IBM WebSphere MQ 6.0.

Antes de empezar a enviar y recibir publicaciones de prueba:

• [Muestre el gestor de colas que aloja el intermediario](#page-90-0).

# **Acerca de esta tarea**

Para enviar y recibir publicaciones de prueba:

# **Procedimiento**

- 1. Suscríbase al tema que desea probar:
	- a) En la vista de Navegador, expanda el gestor de colas que aloja el intermediario.
	- b) Pulse el botón derecho del ratón en la carpeta **Temas** y luego pulse **Suscripción de prueba...**. Se abre la aplicación de suscripción.
- 2. Publique un mensaje en el mismo tema:
	- a) En la vista de Navegador, expanda el gestor de colas que aloja el intermediario.
	- b) Pulse el botón derecho del ratón en la carpeta **Temas** y luego pulse **Publicación de prueba...**. Se abre la aplicación Publicar mensaje de prueba.
	- c) Opcional: En el campo **Corriente de datos**, seleccione una corriente de datos diferente.
	- d) En el campo **Tema**, escriba el nombre del tema sobre el que desea publicar el mensaje.

Usted u otro publicador pueden estar ya registrados para publicar sobre el tema, o puede escribir un nuevo nombre de tema. Cuando publica el mensaje, queda registrado automáticamente como publicador sobre el tema.

- e) En el campo **Datos de mensaje**, escriba un mensaje para enviar en la publicación. Por ejemplo, escriba Hello, world!
- f) Pulse **Publicar mensaje** para enviar el mensaje al intermediario.

El suscriptor recibe el mensaje (la publicación).

3. Inicie otra instancia de la aplicación de suscripción.

La segunda aplicación de suscripción no recibe el mensaje que publicó la aplicación Publicar mensaje de prueba porque no estaba suscrita al tema en el momento en que la publicación se envió al intermediario.

- 4. Anule la suscripción al tema de la segunda instancia de la aplicación de suscripción.
	- a) En la segunda aplicación de suscripción, pulse **Anular suscripción**.

La segunda aplicación de suscripción ya no puede recibir publicaciones sobre ese tema. La primera aplicación de suscripción todavía puede recibir publicaciones sobre ese tema.

- 5. Publique una publicación retenida en el tema.
	- a) En la aplicación de publicación, marque el recuadro de selección **Mensaje retenido**.
	- b) Cambie el texto en el campo **Datos de mensaje**. Por ejemplo, escriba Hi, I'm home.
	- c) Pulse **Publicar mensaje**.

La publicación retenida se publica en el intermediario. La primera aplicación de suscripción recibe la publicación retenida. La segunda aplicación de suscripción no recibe la publicación porque no está suscrita actualmente.

- 6. Vuelva a suscribir la segunda aplicación de suscripción al tema:
	- a) En la segunda aplicación de suscripción, pulse **Suscribir**.

La segunda aplicación de suscripción se suscribe de nuevo al tema y recibe la publicación retenida porque el intermediario ha conservado una copia de la publicación retenida.

# **Resultados**

Ha publicado y se ha suscrito a publicaciones de prueba, incluidas las publicaciones retenidas. **Conceptos relacionados**

["Publicaciones" en la página 113](#page-112-0)

Las publicaciones son mensajes que una aplicación envía al intermediario. El intermediario reenvía entonces los mensajes a todas las aplicaciones que se han suscrito para recibir los mensajes.

<span id="page-122-0"></span>["Temas" en la página 112](#page-111-0)

Un tema identifica de qué trata una publicación. Los nombres de los temas son series de caracteres. Las suscripciones pueden incluir caracteres comodín para recuperar la información que la aplicación necesita. Publicación/Suscripción de IBM MQ reconoce el asterisco (\*) y el signo de interrogación (?) como caracteres comodín.

# **Configuración de la publicación/suscripción para gestores de colas de la IBM WebSphere MQ 7.0 y posteriores**

En IBM MQ Explorer, puede configurar gestores de colas de la IBM WebSphere MQ 7.0 y posteriores como motores de publicación/suscripción para direccionar los mensajes entre aplicaciones de publicación y aplicaciones de suscripción. Para probar sus configuraciones, puede registrarse como suscriptor y enviar y recibir publicaciones de prueba si tiene autorización para ello.

# **Antes de empezar**

Si necesita más información conceptual sobre publicación/suscripción, temas, suscripciones y publicaciones, consulte uno de los enlaces siguientes en la documentación del producto en línea:

- • [Mensajería de publicación/suscripción](https://www.ibm.com/docs/SSFKSJ_9.0.0/com.ibm.mq.pro.doc/q004870_.html)
- • [Temas](https://www.ibm.com/docs/SSFKSJ_9.0.0/com.ibm.mq.pro.doc/q004990_.html)
- • [Suscriptores y suscripciones](https://www.ibm.com/docs/SSFKSJ_9.0.0/com.ibm.mq.pro.doc/q004950_.html)
- • [Publicadores y publicaciones](https://www.ibm.com/docs/SSFKSJ_9.0.0/com.ibm.mq.pro.doc/q004920_.html)

Antes de empezar a configurar:

• ["Crear y configurar gestores de colas y objetos" en la página 14](#page-13-0). El gestor de colas alojará el motor de publicación/suscripción.

# **Acerca de esta tarea**

Para configurar la mensajería de publicación/suscripción en un gestor de colas de la IBM WebSphere MQ 7.0 o posterior, realice una o más de las tareas descritas en los subtemas.

# **Procedimiento**

- "Crear un nuevo tema" en la página 123
- • ["Crear un nuevo tema de clúster" en la página 124](#page-123-0)
- • ["Ver el estado del tema" en la página 126](#page-125-0)
- • ["Envío y recepción de publicaciones de prueba en una carpeta de objetos de tema" en la página 127](#page-126-0)
- • ["Enviar y recibir publicaciones de prueba para temas específicos" en la página 128](#page-127-0)
- • ["Ver el estado de un tema para publicadores" en la página 129](#page-128-0)
- • ["Ver el estado de un tema para suscriptores" en la página 130](#page-129-0)
- • ["Crear una nueva suscripción" en la página 131](#page-130-0)
- • ["Ver una lista de suscriptores" en la página 132](#page-131-0)
- • ["Renovación de suscripciones proxy" en la página 132](#page-131-0)
- • ["Creación de un nuevo objeto de información de comunicación multidifusión" en la página 134](#page-133-0)

# **Qué hacer a continuación**

En IBM MQ Explorer, también puede ver visualizar y borrar las publicaciones retenidas.

# **Crear un nuevo tema**

Un tema identifica de qué trata una publicación. Un tema es una serie de caracteres que describe el asunto de la información que se publica en un mensaje de publicación/suscripción.

# <span id="page-123-0"></span>**Antes de empezar**

Para conocer la información más reciente sobre estas series de temas, caracteres comodín, caracteres especiales y árboles de temas, consulte los enlace siguientes.

- Una serie de tema puede incluir cualquier carácter del juego de caracteres Unicode, incluido el carácter de espacio en blanco. No obstante, hay caracteres que tienen significados especiales. Los caracteres; signo más (+), signo de número (#), asterisco (\*) y signo de interrogación (?) se describen en [Esquemas](https://www.ibm.com/docs/SSFKSJ_9.0.0/com.ibm.mq.pro.doc/q005010_.html) [de comodín](https://www.ibm.com/docs/SSFKSJ_9.0.0/com.ibm.mq.pro.doc/q005010_.html) en la documentación del producto en línea de IBM MQ .
- Las series de tema son sensibles a las mayúsculas y minúsculas y, aunque un carácter nulo no produce un error, no utilice caracteres nulos en las series de tema. Para obtener la información más reciente sobre series de tema, consulte [Utilización de series de tema](https://www.ibm.com/docs/SSFKSJ_9.0.0/com.ibm.mq.ref.dev.doc/q100210_.html) en la documentación del producto en línea de IBM MQ.
- Cada tema que se define es un elemento, o nodo, del árbol de temas. Para obtener la información más reciente sobre árboles de temas, consulte [Árboles de temas](https://www.ibm.com/docs/SSFKSJ_9.0.0/com.ibm.mq.pro.doc/q005050_.html) en la documentación del producto en línea de IBM MQ.

El gestor de colas que aloja el motor de publicación/suscripción debe estar visible en la vista de **Navegador**. Para mostrar el gestor de colas, siga las instrucciones que aparecen en ["Mostrar u ocultar un](#page-90-0) [gestor de colas" en la página 91](#page-90-0)

# **Acerca de esta tarea**

Para crear un tema nuevo en IBM MQ Explorer:

# **Procedimiento**

- 1. Expanda el gestor de colas que aloja el motor de publicación/suscripción para visualizar los objetoscarpetas en la vista de **Navegador**.
- 2. Pulse el botón derecho del ratón en **Temas** y, a continuación, pulse **Nuevo** > **Tema**.

# **Resultados**

Se abrirá el asistente **Nuevo tema**. Siga los pasos del asistente para crear un nuevo tema.

# **Qué hacer a continuación**

Para obtener información sobre los nombres, las series y los comodines de temas, consulte los enlaces siguientes.

## **Conceptos relacionados**

### ["Temas" en la página 18](#page-17-0)

Un tema identifica de qué trata una publicación. Un tema es una serie de caracteres que describe el asunto de la información que se publica en un mensaje de publicación/suscripción. Como suscriptor, puede especificar un tema o un grupo de temas utilizando comodines para recibir la información que precisa.

## **Tareas relacionadas**

### ["Ver el estado del tema" en la página 126](#page-125-0)

Un tema identifica de qué trata una publicación. El estado del tema muestra información sobre el tema, por ejemplo, las publicaciones y las suscripciones.

# **Crear un nuevo tema de clúster**

Puede convertir un tema existente en un tema de clúster o crear un nuevo tema de clúster. Puede hacerlo navegando hasta las propiedades del tema y, a continuación, especificando el nombre del clúster que va a alojar este tema y el mecanismo de direccionamiento de clúster que se utilizará para las publicaciones sobre este tema.

# **Antes de empezar**

Cree un clúster que contenga dos o más gestores de colas, como se describe en ["Crear un clúster de](#page-138-0) [gestores de colas" en la página 139](#page-138-0).

SYSTEM.BASE.TOPIC y SYSTEM.DEFAULT.TOPIC no deben utilizarse como temas de clúster. Esto se debe a que SYSTEM.BASE.TOPIC está presente en todos los gestores de colas de clúster, por consiguiente sólo afecta al gestor de colas local, a menos que esté modificado en todos los gestores de colas para tener un clúster de publicación/suscripción que funcione correctamente. El árbol de temas completo también está dentro de un solo clúster, lo que impide que las subsecciones del espacio de tema esté en un clúster y dificulta dividir subsecciones de espacio de temas en clústeres separados. Sin embargo, hay situaciones donde es necesario como, por ejemplo, la migración colectiva de IBM Integration Bus. Puede obtener información adicional consultando [Mensajería de publicación/suscripción](https://www.ibm.com/docs/SSFKSJ_9.0.0/com.ibm.mq.pro.doc/q004870_.html) en la documentación del producto en línea.

Existe un número de razones para convertir SYSTEM.DEFAULT.TOPIC en un tema de clúster: está presente en todos los gestores de colas de un clúster, de forma que sólo afecta al gestor de colas local, y todos los temas definidos mientras es un tema de clúster también se convierten en temas de clúster en el mismo clúster.

# **Acerca de esta tarea**

Para crear un nuevo tema de clúster en la vista de IBM MQ Explorer **Navegador**, realice los pasos siguientes:

# **Procedimiento**

- 1. Expanda el gestor de colas de clúster en el que desea crear un nuevo tema de clúster.
- 2. En el panel de navegación, seleccione **Temas**.

Se visualizará una lista de temas existentes en el panel principal.

- 3. Seleccione un tema existente o cree un tema nuevo.
	- Para seleccionar un tema existente, efectúe una doble pulsación en el tema en el panel principal.
	- Para crear un tema nuevo, pulse el botón derecho del ratón en **Temas** en el panel de navegación y, a continuación, seleccione **Nuevo** > **Tema**. Para obtener más información, consulte ["Crear un nuevo](#page-122-0) [tema" en la página 123](#page-122-0).
- 4. En el panel de propiedades, pulse **Clúster** para abrir la página de propiedades de **Clúster**.
- 5. Escriba el nombre del clúster al que desea que pertenezca el tema en el campo **Tema de clúster**.
- 6. Opcional: Para la IBM MQ 8.0 y versiones posteriores, seleccione el mecanismo de direccionamiento en la lista desplegable **Ruta de clúster**.

Las opciones son las siguientes:

## **Directo**

Los mensajes publicados en un gestor de colas se envían directamente desde ese gestor de colas a cada suscripción en cualquier otro gestor de colas del clúster.

## **Host de tema**

Los mensajes publicados en un gestor de colas se envían desde allí a un gestor de colas que aloja la definición del tema. Ese *gestor de colas de host de temas* direcciona el mensaje a cada suscripción en cualquier otro gestor de colas del clúster.

7. Pulse **Aplicar** para guardar los cambios.

# **Resultados**

Ahora el tema se ha convertido en un tema de clúster.

# **Conceptos relacionados**

["Temas de clúster" en la página 19](#page-18-0)

Los temas pueden agruparse en clústeres de forma similar a las colas, aunque un objeto específico de tema sólo puede ser miembro de un clúster. Un tema se crea en un tema de clúster definiendo, en el

<span id="page-125-0"></span>objeto de tema, el nombre del clúster que va contener el tema y el mecanismo de direccionamiento de clúster que se utilizará para las publicaciones sobre este tema.

### **Tareas relacionadas**

"Ver el estado del tema" en la página 126

Un tema identifica de qué trata una publicación. El estado del tema muestra información sobre el tema, por ejemplo, las publicaciones y las suscripciones.

# **Ver el estado del tema**

Un tema identifica de qué trata una publicación. El estado del tema muestra información sobre el tema, por ejemplo, las publicaciones y las suscripciones.

## **Antes de empezar**

Antes de empezar:

• [Visualice el gestor de colas que aloja el motor de publicación/suscripción](#page-90-0).

## **Acerca de esta tarea**

Para ver el estado de un tema en IBM MQ Explorer:

## **Procedimiento**

- 1. En la vista de **Navegador**, expanda el gestor de colas que aloja el motor de publicación/suscripción y, a continuación, pulse en la carpeta **Temas**. Los temas existentes en el motor de publicación/suscripción se muestran en la vista de **Contenido**.
- 2. En la vista de **Contenido**, pulse el botón derecho del ratón en el tema cuyo estado desea ver y luego pulse **Estado**.

# **Resultados**

Se abrirá el diálogo **Estado**. Un panel del diálogo **Estado** muestra la estructura en árbol de la Serie de tema. Puede expandir y contraer la serie de tema para navegar por la estructura en árbol y visualizar estados de tema individuales.

## **Qué hacer a continuación**

Para obtener información sobre los nombres de tema, las series de tema y las propiedades de tema, consulte los temas enlazados al final de este tema.

### **Conceptos relacionados**

## ["Temas" en la página 18](#page-17-0)

Un tema identifica de qué trata una publicación. Un tema es una serie de caracteres que describe el asunto de la información que se publica en un mensaje de publicación/suscripción. Como suscriptor, puede especificar un tema o un grupo de temas utilizando comodines para recibir la información que precisa.

### **Tareas relacionadas**

### ["Crear un nuevo tema" en la página 123](#page-122-0)

Un tema identifica de qué trata una publicación. Un tema es una serie de caracteres que describe el asunto de la información que se publica en un mensaje de publicación/suscripción.

### **Referencia relacionada**

#### ["Propiedades de tema" en la página 476](#page-475-0)

Un tema de IBM MQ es un objeto IBM MQ que identifica de qué trata una publicación. Puede definir atributos para temas. Algunos atributos de tema son específicos de los temas de z/OS. Además, existen algunos atributos que solo puede modificar al crear un tema. No puede modificar estos atributos después de que se haya creado el tema de IBM MQ.

["Atributos de estado del tema" en la página 667](#page-666-0) Atributos de estado de los temas.

# <span id="page-126-0"></span>**Envío y recepción de publicaciones de prueba en una carpeta de objetos de tema**

Puede enviar (publicar) y recibir (suscribirse a) publicaciones de prueba (mensajes) para comprobar que los temas y la red del motor de publicación/suscripción funcionan según lo previsto. Puede configurar una publicación de forma que el motor de publicación/suscripción conserve una copia después de publicarla a los suscriptores. Esto permite que los nuevos suscriptores reciban la publicación incluso si se han suscrito después de que fuera publicada.

## **Antes de empezar**

Antes de empezar:

• [Visualice el gestor de colas que aloja el motor de publicación/suscripción](#page-90-0).

# **Acerca de esta tarea**

Para enviar y recibir publicaciones de prueba para cualquier tema:

# **Procedimiento**

1. Suscríbase al tema que desea probar:

- a) En la vista de Navegador, expanda el gestor de colas que aloja el motor de publicación/suscripción.
- b) Pulse el botón derecho del ratón en la carpeta **Temas** y luego pulse **Suscripción de prueba...**. Se abrirá la aplicación **Suscribir**.
- c) Escriba una serie de tema en el campo Serie de tema. La serie de tema debe tener el mismo nombre que el publicador.
- 2. Publicar un mensaje en el mismo tema:
	- a) En la vista de Navegador, expanda el gestor de colas que aloja el motor de publicación/suscripción.
	- b) Pulse el botón derecho del ratón en la carpeta **Temas** y luego pulse **Publicación de prueba...**. Se abrirá la aplicación **Publicar mensaje de prueba**.
	- c) En el campo **Tema**, escriba el nombre del tema sobre el que desea publicar el mensaje. Usted u otro publicador pueden estar ya registrados para publicar sobre el tema o puede entrar una nueva serie de tema. Cuando publica el mensaje, queda registrado automáticamente como publicador sobre el tema.
	- d) En el campo **Datos de mensaje**, escriba un mensaje para enviar en la publicación. Por ejemplo, escriba Hello, world!
	- e) Pulse **Publicar mensaje** para enviar el mensaje al motor de publicación/suscripción.

El suscriptor recibe el mensaje (la publicación).

3. Inicie otra instancia de la aplicación **Suscribir**.

La segunda aplicación **Suscribir** no recibe el mensaje que ha publicado la aplicación **Publicar mensaje de prueba** porque no estaba suscrita al tema en el momento en que se envió la publicación al motor de publicación/suscripción.

- 4. Anule la suscripción al tema de la segunda instancia de **Suscribir**.
	- a) En la segunda aplicación **Suscribir**, pulse **Anular la suscripción**.

La segunda aplicación **Suscribir** ya no puede recibir publicaciones sobre ese tema. La primera aplicación **Suscribir** sigue pudiendo recibir publicaciones sobre ese tema.

- 5. Publique una publicación retenida en el tema.
	- a) En la aplicación **Publicar mensaje de prueba**, seleccione el recuadro **Mensaje retenido**.
	- b) Cambie el texto en el campo **Datos de mensaje**. Por ejemplo, escriba Hi, I'm home.
	- c) Pulse **Publicar mensaje**.

<span id="page-127-0"></span>La publicación retenida se publica en el motor de publicación/suscripción. La primera aplicación **Suscribir** recibe la publicación retenida. La segunda aplicación **Suscribir** no recibe la publicación porque, en ese momento, no está suscrita.

- 6. Suscriba de nuevo la segunda aplicación **Suscribir** al tema:
	- a) En la segunda aplicación **Suscribir**, pulse **Suscribir**.

La segunda aplicación **Suscribir** se suscribe de nuevo al tema y recibe la publicación retenida porque el motor de publicación/suscripción conservaba una copia de la misma.

## **Resultados**

Ahora ha publicado y se ha suscrito a las publicaciones de prueba, incluidas las publicaciones retenidas. **Conceptos relacionados**

### ["Publicaciones" en la página 21](#page-20-0)

Las publicaciones son mensajes que una aplicación envía al motor de publicación/suscripción. A continuación, el motor de publicación/suscripción envía los mensajes a cualquier aplicación que se haya suscrito para recibir los mensajes.

### ["Temas" en la página 18](#page-17-0)

Un tema identifica de qué trata una publicación. Un tema es una serie de caracteres que describe el asunto de la información que se publica en un mensaje de publicación/suscripción. Como suscriptor, puede especificar un tema o un grupo de temas utilizando comodines para recibir la información que precisa.

# **Enviar y recibir publicaciones de prueba para temas específicos**

Puede enviar (publicar) y recibir (suscribirse a) publicaciones de prueba (mensajes) para comprobar que los temas y la red del motor de publicación/suscripción funcionan según lo previsto. Puede configurar una publicación de forma que el motor de publicación/suscripción conserve una copia después de publicarla a los suscriptores. Esto permite que los nuevos suscriptores reciban la publicación incluso si se han suscrito después de que fuera publicada.

# **Antes de empezar**

Antes de empezar:

• [Visualice el gestor de colas que aloja el motor de publicación/suscripción](#page-90-0).

# **Acerca de esta tarea**

Para enviar y recibir publicaciones de prueba para un tema específico:

# **Procedimiento**

- 1. Suscríbase al tema que desea probar:
	- a) En la vista de Navegador, expanda el gestor de colas que aloja el motor de publicación/suscripción.
	- b) Pulse en la carpeta **Temas**.

Todos los temas aparecen en la vista **Contenido**.

- c) Pulse el botón derecho del ratón en un tema específico de la vista de **Contenido** y, a continuación, pulse **Suscripción de prueba...**.
	- Se abrirá la aplicación **Suscribir**.
- 2. Publique un mensaje en el mismo tema:
	- a) En la vista de Navegador, expanda el gestor de colas que aloja el motor de publicación/suscripción.
	- b) Pulse en la carpeta **Temas**.

Todos los temas aparecen en la vista **Contenido**.

c) Pulse el botón derecho del ratón en un tema específico de la vista de **Contenido** y, a continuación, pulse **Publicación de prueba...**.

Se abrirá la aplicación **Publicar mensaje de prueba**.

- <span id="page-128-0"></span>d) En el campo **Datos de mensaje**, escriba un mensaje para enviar en la publicación. Por ejemplo, escriba Hello, world!
- e) Pulse **Publicar mensaje** para enviar el mensaje al motor de publicación/suscripción.
- El suscriptor recibe el mensaje (la publicación).
- 3. Inicie otra instancia de la aplicación **Suscribir**.

La segunda aplicación **Suscribir** no recibe el mensaje que ha publicado la aplicación **Publicar mensaje de prueba** porque no estaba suscrita al tema en el momento en que se envió la publicación al motor de publicación/suscripción.

- 4. Anule la suscripción al tema de la segunda instancia de **Suscribir**.
	- a) En la segunda aplicación **Suscribir**, pulse **Anular la suscripción**.

La segunda aplicación **Suscribir** ya no puede recibir publicaciones sobre ese tema. La primera aplicación **Suscribir** sigue pudiendo recibir publicaciones sobre ese tema.

- 5. Publique una publicación retenida en el tema.
	- a) En la aplicación **Publicar mensaje de prueba**, seleccione el recuadro **Mensaje retenido**.
	- b) Cambie el texto en el campo **Datos de mensaje**. Por ejemplo, escriba Hi, I'm home.
	- c) Pulse **Publicar mensaje**.

La publicación retenida se publica en el motor de publicación/suscripción. La primera aplicación **Suscribir** recibe la publicación retenida. La segunda aplicación **Suscribir** no recibe la publicación porque, en ese momento, no está suscrita.

- 6. Suscriba de nuevo la segunda aplicación **Suscribir** al tema:
	- a) En la segunda aplicación **Suscribir**, pulse **Suscribir**.

La segunda aplicación **Suscribir** se suscribe de nuevo al tema y recibe la publicación retenida porque el motor de publicación/suscripción conservaba una copia de la misma.

# **Resultados**

Ha publicado y se ha suscrito a publicaciones de prueba, incluidas las publicaciones retenidas de un tema específico.

## **Conceptos relacionados**

### ["Publicaciones" en la página 21](#page-20-0)

Las publicaciones son mensajes que una aplicación envía al motor de publicación/suscripción. A continuación, el motor de publicación/suscripción envía los mensajes a cualquier aplicación que se haya suscrito para recibir los mensajes.

### ["Temas" en la página 18](#page-17-0)

Un tema identifica de qué trata una publicación. Un tema es una serie de caracteres que describe el asunto de la información que se publica en un mensaje de publicación/suscripción. Como suscriptor, puede especificar un tema o un grupo de temas utilizando comodines para recibir la información que precisa.

# **Ver el estado de un tema para publicadores**

Cada tema puede tener muchas propiedades y valores asociados a él. Cuando un tema se ha asignado como publicador, puede ver su estado y editar el esquema para visualizar la información de estado.

# **Antes de empezar**

Antes de empezar:

• [Visualice el gestor de colas que aloja el motor de publicación/suscripción](#page-90-0).

# **Acerca de esta tarea**

Para ver el estado de un publicador de objeto de tema:

# <span id="page-129-0"></span>**Procedimiento**

1. En la vista de **Navegador**, expanda el gestor de colas que aloja el motor de publicación/suscripción y, a continuación, pulse en la carpeta **Temas**.

Los temas existentes en el motor de publicación/suscripción se muestran en la vista de Contenido.

2. En la vista de **Contenido**, pulse el botón derecho del ratón en el tema cuyo estado de publicador desea ver y, a continuación, pulse **Estado de tema - Publicadores...**.

# **Resultados**

Se abrirá el diálogo **Estado** visualizando el estado del publicador de objeto de tema.

# **Qué hacer a continuación**

Puede editar el modo en que la información se presenta en el diálogo **Estado**. Para obtener más información, consulte los siguientes enlaces.

## **Conceptos relacionados**

### ["Temas" en la página 18](#page-17-0)

Un tema identifica de qué trata una publicación. Un tema es una serie de caracteres que describe el asunto de la información que se publica en un mensaje de publicación/suscripción. Como suscriptor, puede especificar un tema o un grupo de temas utilizando comodines para recibir la información que precisa.

["Definición de esquemas para cambiar el orden de las columnas en las tablas" en la página 250](#page-249-0) Cuando se visualizar los datos del objeto en IBM MQ Explorer en tablas, puede personalizar el orden de las columnas en las tablas.

### **Tareas relacionadas**

"Ver el estado de un tema para suscriptores" en la página 130

Cada tema puede tener muchas propiedades y valores asociados a él. Cuando un tema se ha asignado como suscriptor, puede ver su estado y editar el esquema para visualizar la información de estado.

### ["Crear un esquema" en la página 251](#page-250-0)

Puede crear esquemas para la mayoría de las tablas de datos en IBM MQ Explorer.

### ["Editar un esquema existente" en la página 252](#page-251-0)

Puede editar los esquemas que haya creado previamente y también puede editar los esquemas que se proporcionan con IBM MQ Explorer, por ejemplo, el esquema Estándar para colas.

### ["Copiar un esquema existente" en la página 253](#page-252-0)

Si ya existe un esquema parecido al esquema que desea crear, puede copiar el esquema existente y modificarlo según sea necesario.

### ["Filtrar los objetos mostrados en las tablas" en la página 223](#page-222-0)

Cuando se visualizan los datos de objeto en IBM MQ Explorer en tablas, puede filtrar los datos para que sólo se visualicen los objetos que le interesan.

# **Ver el estado de un tema para suscriptores**

Cada tema puede tener muchas propiedades y valores asociados a él. Cuando un tema se ha asignado como suscriptor, puede ver su estado y editar el esquema para visualizar la información de estado.

## **Antes de empezar**

El gestor de colas que aloja el motor de publicación/suscripción debe estar visible en la vista de **Navegador**. Para mostrar el gestor de colas, siga las instrucciones que se indican en: ["Mostrar u ocultar](#page-90-0) [un gestor de colas" en la página 91](#page-90-0)

## **Acerca de esta tarea**

Para ver el estado de un suscriptor de objeto de tema:

# <span id="page-130-0"></span>**Procedimiento**

- 1. En la vista de **Navegador**, expanda el gestor de colas que aloja el motor de publicación/suscripción y, a continuación, pulse en la carpeta **Temas**.
	- Los temas existentes en el motor de publicación/suscripción se muestran en la vista de **Contenido**.
- 2. En la vista de **Contenido**, pulse el botón derecho del ratón en el tema cuyo estado de suscriptor desea ver y, a continuación, pulse **Estado de tema - Suscriptores**.

# **Resultados**

Se abrirá el diálogo **Estado** visualizando el estado del suscriptor de objeto de tema.

# **Qué hacer a continuación**

Puede editar el modo en que la información se presenta en el diálogo **Estado**. Para obtener más información, consulte los siguientes enlaces.

## **Conceptos relacionados**

## ["Temas" en la página 18](#page-17-0)

Un tema identifica de qué trata una publicación. Un tema es una serie de caracteres que describe el asunto de la información que se publica en un mensaje de publicación/suscripción. Como suscriptor, puede especificar un tema o un grupo de temas utilizando comodines para recibir la información que precisa.

["Definición de esquemas para cambiar el orden de las columnas en las tablas" en la página 250](#page-249-0) Cuando se visualizar los datos del objeto en IBM MQ Explorer en tablas, puede personalizar el orden de las columnas en las tablas.

### **Tareas relacionadas**

["Ver el estado de un tema para publicadores" en la página 129](#page-128-0)

Cada tema puede tener muchas propiedades y valores asociados a él. Cuando un tema se ha asignado como publicador, puede ver su estado y editar el esquema para visualizar la información de estado.

### ["Crear un esquema" en la página 251](#page-250-0)

Puede crear esquemas para la mayoría de las tablas de datos en IBM MQ Explorer.

### ["Editar un esquema existente" en la página 252](#page-251-0)

Puede editar los esquemas que haya creado previamente y también puede editar los esquemas que se proporcionan con IBM MQ Explorer, por ejemplo, el esquema Estándar para colas.

### ["Copiar un esquema existente" en la página 253](#page-252-0)

Si ya existe un esquema parecido al esquema que desea crear, puede copiar el esquema existente y modificarlo según sea necesario.

### ["Filtrar los objetos mostrados en las tablas" en la página 223](#page-222-0)

Cuando se visualizan los datos de objeto en IBM MQ Explorer en tablas, puede filtrar los datos para que sólo se visualicen los objetos que le interesan.

# **Crear una nueva suscripción**

Puede crear una nueva suscripción para suscribirse a un tema para un gestor de colas de IBM WebSphere MQ 7.0 o posterior.

# **Acerca de esta tarea**

Para crear una nueva suscripción:

# **Procedimiento**

- 1. En la vista de **Navegador**, expanda el gestor de colas en el que desea crear una nueva suscripción.
- 2. Pulse el botón derecho del ratón en el objeto-carpeta **Suscripciones** y luego pulse **Nueva** > **Suscripción...**.

# <span id="page-131-0"></span>**Resultados**

Se abre el asistente **Nueva suscripción**. Ahora puede seguir los pasos del asistente para crear una nueva suscripción.

## **Conceptos relacionados**

### ["Temas" en la página 18](#page-17-0)

Un tema identifica de qué trata una publicación. Un tema es una serie de caracteres que describe el asunto de la información que se publica en un mensaje de publicación/suscripción. Como suscriptor, puede especificar un tema o un grupo de temas utilizando comodines para recibir la información que precisa.

### **Tareas relacionadas**

["Configuración de la publicación/suscripción para gestores de colas de la IBM WebSphere MQ 7.0 y](#page-122-0) [posteriores" en la página 123](#page-122-0)

En IBM MQ Explorer, puede configurar gestores de colas de la IBM WebSphere MQ 7.0 y posteriores como motores de publicación/suscripción para direccionar los mensajes entre aplicaciones de publicación y aplicaciones de suscripción. Para probar sus configuraciones, puede registrarse como suscriptor y enviar y recibir publicaciones de prueba si tiene autorización para ello.

### **Referencia relacionada**

["Vista de Navegador de IBM MQ Explorer" en la página 318](#page-317-0)

La vista de Navegador en IBM MQ Explorer muestra todos los objetos de IBM MQ que puede administrar y supervisar en IBM MQ Explorer.

# **Ver una lista de suscriptores**

Puede ver una lista de aplicaciones que están suscritas a temas en un motor de publicación/suscripción o una lista de aplicaciones que están suscritas a un tema específico.

## **Acerca de esta tarea**

Para ver una lista de suscriptores:

# **Procedimiento**

En la vista de **Navegador**, expanda el gestor de colas que aloja el motor de publicación/suscripción del que desea ver los suscriptores y, a continuación, pulse en la carpeta-objeto **Temas**.

## **Resultados**

Las suscripciones existentes en el motor de publicación/suscripción se muestran en la vista de **Contenido**.

### **Conceptos relacionados**

["Temas" en la página 18](#page-17-0)

Un tema identifica de qué trata una publicación. Un tema es una serie de caracteres que describe el asunto de la información que se publica en un mensaje de publicación/suscripción. Como suscriptor, puede especificar un tema o un grupo de temas utilizando comodines para recibir la información que precisa.

## **Referencia relacionada**

["Vista de Contenido de IBM MQ Explorer" en la página 327](#page-326-0) La vista de Contenido de IBM MQ Explorer muestra información acerca de objetos y propiedades.

## ["Vista de Navegador de IBM MQ Explorer" en la página 318](#page-317-0)

La vista de Navegador en IBM MQ Explorer muestra todos los objetos de IBM MQ que puede administrar y supervisar en IBM MQ Explorer.

# **Renovación de suscripciones proxy**

Las suscripciones proxy se pueden renovar en un gestor de colas IBM MQ.

# **Acerca de esta tarea**

La renovación de las suscripciones proxy vuelve a sincronizar todas las suscripciones de proxy con todos los demás gestores de colas conectados directamente en cualquier clúster o jerarquía en la que participe este gestor de colas. Debe renovar las suscripciones proxy sólo en circunstancias excepcionales, por ejemplo, cuando el gestor de colas recibe suscripciones que no se deberían haber enviado, o si no está recibiendo suscripciones que debería recibir. La lista siguiente describe algunas de las razones excepcionales para renovar las suscripciones proxy:

- Recuperación tras desastre.
- Problemas que están identificados en un registro de errores de gestor de colas donde los mensajes informan de la emisión del mandato REFRESH QMGR TYPE(REPOS).
- Errores de operador, por ejemplo, que emiten un submandato DELETE SUB en una suscripción proxy.

Puede ser que la falta de suscripciones de proxy se deba a que la definición de tema más parecida se haya especificado con el **Subscription scope** establecido en Gestor de colas o con un nombre de clúster vacío o incorrecto. Tenga en cuenta que **Publication scope** no impide el envío de suscripciones de proxy, pero evita que se entreguen las publicaciones.

Las suscripciones de proxy extrañas se pueden deber a que la definición de tema más parecida se haya especificado con el **Proxy subscription behavior** establecido en Forzar.

Las suscripciones proxy que faltan o externas que se deben a errores de configuración no se modifican enviando una resincronización. Una resincronización no resuelve las publicaciones que faltan o externas como resultado de los motivos excepcionales listados.

Para reanudar las suscripciones proxy de un gestor de colas:

# **Procedimiento**

- 1. En la vista **Navegador**, seleccione el gestor de colas del que desee renovar las suscripciones proxy.
- 2. Pulse el botón derecho del ratón en el gestor de colas y después pulse **Publicación/suscripción** > **Renovar suscripciones proxy**.

# **Resultados**

Se abrirá el diálogo **Renovar suscripciones proxy**. Entonces podrá pulsar en **Sí** para renovar las suscripciones proxy o pulsar en **No** para cerrar el diálogo.

# **Conceptos relacionados**

### ["Suscripciones" en la página 21](#page-20-0)

Una suscripción es un registro que contiene la información sobre el o los temas en los que el suscriptor está interesado y sobre los que desea recibir información. Por lo tanto, la información sobre la suscripción determina qué publicaciones se envían al suscriptor. Los suscriptores pueden recibir información de muchos publicadores diferentes, y la información que reciben también puede enviarse a otros suscriptores.

### ["Temas" en la página 18](#page-17-0)

Un tema identifica de qué trata una publicación. Un tema es una serie de caracteres que describe el asunto de la información que se publica en un mensaje de publicación/suscripción. Como suscriptor, puede especificar un tema o un grupo de temas utilizando comodines para recibir la información que precisa.

### **Tareas relacionadas**

## ["Configuración de la publicación/suscripción para gestores de colas de la IBM WebSphere MQ 7.0 y](#page-122-0) [posteriores" en la página 123](#page-122-0)

En IBM MQ Explorer, puede configurar gestores de colas de la IBM WebSphere MQ 7.0 y posteriores como motores de publicación/suscripción para direccionar los mensajes entre aplicaciones de publicación y aplicaciones de suscripción. Para probar sus configuraciones, puede registrarse como suscriptor y enviar y recibir publicaciones de prueba si tiene autorización para ello.

### **Referencia relacionada**

["Vista de Navegador de IBM MQ Explorer" en la página 318](#page-317-0)

<span id="page-133-0"></span>La vista de Navegador en IBM MQ Explorer muestra todos los objetos de IBM MQ que puede administrar y supervisar en IBM MQ Explorer.

# **Creación de un nuevo objeto de información de comunicación multidifusión**

IBM MQ Multicast ofrece baja latencia, alta diseminación y mensajería de multidifusión fiable.

# **Acerca de esta tarea**

La multidifusión es más eficaz que la mensajería de publicación/suscripción y se puede escalar a gran número de suscriptores. IBM MQ permite una mensajería multidifusión fiable mediante el uso de acuses de recibo, acuses de recibo negativos y números de secuencia para lograr una mensajería de baja latencia y alta diseminación.

La entrega equilibrada de IBM MQ Multicast permite una entrega casi simultánea y garantiza que ningún destinatario tenga ventaja. Dado que IBM MQ Multicast utiliza la red para suministrar mensajes, no es necesario utilizar un motor de publicación/suscripción para diseminar los datos. Una vez que un tema se correlaciona con una dirección de grupo, no es necesario ningún gestor de colas, porque los publicadores y suscriptores pueden operar en modalidad de igual a igual. Esto permite que la carga se reduzca en los servidores de gestores de colas y el servidor de gestores de colas deja de ser un punto de posibles anomalías.

Para crear un tema nuevo en IBM MQ Explorer:

## **Procedimiento**

- 1. Expanda el gestor de colas en el que desea alojar el objeto de información de comunicación multidifusión para visualizar las carpetas de objetos en la vista **Navegador**.
- 2. Pulse el botón derecho del ratón en **Información de comunicación** y, a continuación, pulse **Nuevo** > **Información de comunicación multidifusión**.

### **Resultados**

Se abre el asistente de **Información de comunicación**. Siga los pasos del asistente para crear un nuevo objeto de información de comunicación.

## **Referencia relacionada**

["Propiedades de objetos de información de comunicación multidifusión" en la página 525](#page-524-0) Puede definir atributos para objetos de información de comunicación multidifusión.

# **Gestión de gestores de colas multiinstancia**

Debe configurar IBM MQ Explorer para gestionar gestores de colas multiinstancia utilizando conexiones remotas.

Utilice el elemento de menú **Gestores de colas** > **Añadir gestor de colas remoto** para añadir conexiones a un gestor de colas multiinstancia. De forma alternativa, si ya ha configurado una conexión remota a un gestor de colas, pulse el botón derecho del ratón sobre el nodo del gestor de colas remoto en el navegador IBM MQ Explorer, a continuación, pulse **Detalles de conexión** > **Gestionar instancias** para añadir, eliminar, probar y volver a solicitar conexiones.

Debe conectar todas las instancias de un gestor de colas a su nodo de gestor de colas remoto y, a continuación, el nodo podrá supervisar el estado de todas las instancias del gestor de colas. Puede ver qué instancias está activa en este momento y qué instancias están en espera o desconectadas.

Es importante probar las conexiones de todas las instancias del gestor de colas cuando estén en espera y en estado activo. Asegúrese de que el escucha se está ejecutando en las instancias activa y en espera del gestor de colas. Un gestor de colas en espera no tiene acceso al sistema de archivos del gestor de colas y no inicia de forma automática escuchas hasta que está activo. Para probar las conexiones de las instancias activas y en espera, contemple la posibilidad de iniciar el escucha para ambas instancias desde la línea de mandatos.

<span id="page-134-0"></span>No inicie escuchas manualmente cuando están configurados para iniciarse con el gestor de colas. Esto produce errores cuando el gestor de colas se inicia porque el servicio de escucha falla debido a que ya se está utilizando el puerto.

# **Conexión directa a un gestor de colas multiinstancia**

Cree conexiones remotas directas a varias instancias de un gestor de colas para administrar un gestor de colas multiinstancia utilizando IBM MQ Explorer.

En la página *Especificar detalles de una nueva conexión*, se le pedirá que proporcione información de conexión para dos instancias del gestor de colas. Estas dos instancias pueden ser remotas, o una puede ser local y la otra remota. IBM MQ Explorer crea un solo nodo de gestor de colas remoto en el árbol de navegación para representar ambas instancias del gestor de colas. Puede ver el estado general del gestor de colas multiinstancia.

Una vez que haya creado un nodo de gestor de colas remoto en IBM MQ Explorer, puede utilizarlo para añadir y eliminar instancias adicionales del gestor de colas. No puede añadir instancias adicionales del gestor de colas a un nodo de gestor de colas local.

Antes de conectarse a un gestor de colas multiinstancia tiene que crear un gestor de colas multiinstancia.

### **Conceptos relacionados**

Creación de un gestor de colas multiinstancia No puede crear todas las instancias de un gestor de colas multiinstancia utilizando IBM MQ Explorer.

### [Suprimir un gestor de colas multiinstancia](#page-135-0)

IBM MQ Explorer no proporciona ningún medio para suprimir todas las instancias de un gestor de colas de múltiples instancias.

[Inicio de un gestor de colas multiinstancia](#page-135-0)

Puede iniciar un gestor de colas multiinstancia de dos formas desde un gestor de colas local en IBM MQ Explorer.

[Detención de un gestor de colas multiinstancia](#page-136-0)

Puede detener un gestor de colas multiinstancia de dos formas desde un gestor de colas local en IBM MQ Explorer.

### [Gestión de conexiones a gestores de colas multiinstancia](#page-137-0)

Puede gestionar las conexiones que IBM MQ Explorer utiliza para conectarse a un gestor de colas para la administración remota. Necesita diversas conexiones para supervisar el estado de todas las instancias de un gestor de colas multiinstancia. También puede configurar diversas conexiones a una sola instancia de un gestor de colas para realizar una administración remota más fiable.

# **Creación de un gestor de colas multiinstancia**

No puede crear todas las instancias de un gestor de colas multiinstancia utilizando IBM MQ Explorer.

Para crear un gestor de colas multiinstancia de alta disponibilidad, cree primero un gestor de colas en un servidor que tenga los datos compartidos y los directorios de registro en un dispositivo de almacenamiento de red altamente disponible en un servidor distinto y, a continuación, añada la stanza de definición del gestor de colas en el archivo mqs.ini en otro servidor de la misma arquitectura y que ejecute la misma versión IBM MQ o una posterior. Los mandatos **dspmqinf** y **addmqinf** le ayudarán a copiar la definición del gestor de colas del primer servidor al segundo sin tener que editar el archivo mqs.ini manualmente.

Para obtener más información, consulte [Gestores de colas multiinstancia](https://www.ibm.com/docs/SSFKSJ_9.0.0/com.ibm.mq.con.doc/q018140_.html) en la documentación del producto en línea de IBM MQ.

## **Conceptos relacionados**

Conexión directa a un gestor de colas multiinstancia

Cree conexiones remotas directas a varias instancias de un gestor de colas para administrar un gestor de colas multiinstancia utilizando IBM MQ Explorer.

[Suprimir un gestor de colas multiinstancia](#page-135-0)

<span id="page-135-0"></span>IBM MQ Explorer no proporciona ningún medio para suprimir todas las instancias de un gestor de colas de múltiples instancias.

Inicio de un gestor de colas multiinstancia

Puede iniciar un gestor de colas multiinstancia de dos formas desde un gestor de colas local en IBM MQ Explorer.

[Detención de un gestor de colas multiinstancia](#page-136-0)

Puede detener un gestor de colas multiinstancia de dos formas desde un gestor de colas local en IBM MQ Explorer.

### [Gestión de conexiones a gestores de colas multiinstancia](#page-137-0)

Puede gestionar las conexiones que IBM MQ Explorer utiliza para conectarse a un gestor de colas para la administración remota. Necesita diversas conexiones para supervisar el estado de todas las instancias de un gestor de colas multiinstancia. También puede configurar diversas conexiones a una sola instancia de un gestor de colas para realizar una administración remota más fiable.

# **Suprimir un gestor de colas multiinstancia**

IBM MQ Explorer no proporciona ningún medio para suprimir todas las instancias de un gestor de colas de múltiples instancias.

Para suprimir un gestor de colas multiinstancia, debería suprimir el gestor de colas de un servidor y, a continuación, utilizar el mandato **rmvmqinf** para eliminar las definiciones del gestor de colas de los demás servidores.

Para obtener más información, consulte [Gestores de colas multiinstancia](https://www.ibm.com/docs/SSFKSJ_9.0.0/com.ibm.mq.con.doc/q018140_.html) en la documentación del producto en línea de IBM MQ.

**Nota:** Si suprime de nuevo el gestor de colas, pero en otro servidor que tenga definido el mismo gestor de colas, fallará el mandato **dltmqm**. Si intenta suprimir un gestor de colas en un servidor que tenga una definición de gestor de colas, pero que no tenga gestor de colas, suprima de nuevo el gestor de colas en el mismo servidor y el gestor de colas se habrá eliminado por completo.

### **Conceptos relacionados**

[Conexión directa a un gestor de colas multiinstancia](#page-134-0)

Cree conexiones remotas directas a varias instancias de un gestor de colas para administrar un gestor de colas multiinstancia utilizando IBM MQ Explorer.

[Creación de un gestor de colas multiinstancia](#page-134-0)

No puede crear todas las instancias de un gestor de colas multiinstancia utilizando IBM MQ Explorer.

Inicio de un gestor de colas multiinstancia

Puede iniciar un gestor de colas multiinstancia de dos formas desde un gestor de colas local en IBM MQ Explorer.

### [Detención de un gestor de colas multiinstancia](#page-136-0)

Puede detener un gestor de colas multiinstancia de dos formas desde un gestor de colas local en IBM MQ Explorer.

[Gestión de conexiones a gestores de colas multiinstancia](#page-137-0)

Puede gestionar las conexiones que IBM MQ Explorer utiliza para conectarse a un gestor de colas para la administración remota. Necesita diversas conexiones para supervisar el estado de todas las instancias de un gestor de colas multiinstancia. También puede configurar diversas conexiones a una sola instancia de un gestor de colas para realizar una administración remota más fiable.

# **Inicio de un gestor de colas multiinstancia**

Puede iniciar un gestor de colas multiinstancia de dos formas desde un gestor de colas local en IBM MQ Explorer.

### **Como un gestor de colas de una sola instancia**

No marque el recuadro de selección **Permitir una instancia en espera**.

### <span id="page-136-0"></span>**Como un gestor de colas multiinstancia**

Inicie la primera instancia marcando el recuadro de selección **Permitir una instancia en espera** y, a continuación, inicie la segunda instancia, marcando también el recuadro de selección **Permitir una instancia en espera**.

**Nota:** No puede utilizar un gestor de colas conectado de forma remota para iniciar un gestor de colas multiinstancia.

### **Conceptos relacionados**

[Conexión directa a un gestor de colas multiinstancia](#page-134-0)

Cree conexiones remotas directas a varias instancias de un gestor de colas para administrar un gestor de colas multiinstancia utilizando IBM MQ Explorer.

[Creación de un gestor de colas multiinstancia](#page-134-0)

No puede crear todas las instancias de un gestor de colas multiinstancia utilizando IBM MQ Explorer.

[Suprimir un gestor de colas multiinstancia](#page-135-0)

IBM MQ Explorer no proporciona ningún medio para suprimir todas las instancias de un gestor de colas de múltiples instancias.

Detención de un gestor de colas multiinstancia

Puede detener un gestor de colas multiinstancia de dos formas desde un gestor de colas local en IBM MQ Explorer.

[Gestión de conexiones a gestores de colas multiinstancia](#page-137-0)

Puede gestionar las conexiones que IBM MQ Explorer utiliza para conectarse a un gestor de colas para la administración remota. Necesita diversas conexiones para supervisar el estado de todas las instancias de un gestor de colas multiinstancia. También puede configurar diversas conexiones a una sola instancia de un gestor de colas para realizar una administración remota más fiable.

# **Detención de un gestor de colas multiinstancia**

Puede detener un gestor de colas multiinstancia de dos formas desde un gestor de colas local en IBM MQ Explorer.

### **Detener todas las instancias del gestor de colas**

No marque el recuadro de selección **Permitir cambiar a una instancia en espera**.

### **Detener esta instancia del gestor de colas cambiando a una instancia en espera.**

Marque el recuadro de selección **Permitir cambiar a una instancia en espera**. Si no hay ninguna instancia en espera en ejecución, el mandato fallará y dejará al gestor de colas en ejecución.

**Nota:** No puede utilizar un gestor de colas conectado de forma remota para detener un gestor de colas multiinstancia.

### **Conceptos relacionados**

[Conexión directa a un gestor de colas multiinstancia](#page-134-0)

Cree conexiones remotas directas a varias instancias de un gestor de colas para administrar un gestor de colas multiinstancia utilizando IBM MQ Explorer.

[Creación de un gestor de colas multiinstancia](#page-134-0)

No puede crear todas las instancias de un gestor de colas multiinstancia utilizando IBM MQ Explorer.

### [Suprimir un gestor de colas multiinstancia](#page-135-0)

IBM MQ Explorer no proporciona ningún medio para suprimir todas las instancias de un gestor de colas de múltiples instancias.

### [Inicio de un gestor de colas multiinstancia](#page-135-0)

Puede iniciar un gestor de colas multiinstancia de dos formas desde un gestor de colas local en IBM MQ Explorer.

### [Gestión de conexiones a gestores de colas multiinstancia](#page-137-0)

Puede gestionar las conexiones que IBM MQ Explorer utiliza para conectarse a un gestor de colas para la administración remota. Necesita diversas conexiones para supervisar el estado de todas las instancias de <span id="page-137-0"></span>un gestor de colas multiinstancia. También puede configurar diversas conexiones a una sola instancia de un gestor de colas para realizar una administración remota más fiable.

# **Gestión de conexiones a gestores de colas multiinstancia**

Puede gestionar las conexiones que IBM MQ Explorer utiliza para conectarse a un gestor de colas para la administración remota. Necesita diversas conexiones para supervisar el estado de todas las instancias de un gestor de colas multiinstancia. También puede configurar diversas conexiones a una sola instancia de un gestor de colas para realizar una administración remota más fiable.

Las instancias del gestor de colas deben compartir los mismos datos del gestor de colas; la configuración de diversas conexiones al mismo gestor de colas de un solo servidor o la configuración de conexiones a diversas instancias del mismo gestor de colas en servidores distintos.

No puede eliminar la conexión activa que está utilizando IBM MQ Explorer.

Pulse **Probar conexiones** para renovar el estado de las conexiones.

Para conectarse a una instancia de gestor de colas en espera, debe haber configurado un proceso de escucha que se ejecutará mientras el gestor de colas se encuentre en el estado en espera. Por ejemplo, establezca la escucha CONTROL en Gestor de colas o Inicio del gestor de colas.

### **Conceptos relacionados**

[Conexión directa a un gestor de colas multiinstancia](#page-134-0)

Cree conexiones remotas directas a varias instancias de un gestor de colas para administrar un gestor de colas multiinstancia utilizando IBM MQ Explorer.

[Creación de un gestor de colas multiinstancia](#page-134-0) No puede crear todas las instancias de un gestor de colas multiinstancia utilizando IBM MQ Explorer.

[Suprimir un gestor de colas multiinstancia](#page-135-0)

IBM MQ Explorer no proporciona ningún medio para suprimir todas las instancias de un gestor de colas de múltiples instancias.

[Inicio de un gestor de colas multiinstancia](#page-135-0)

Puede iniciar un gestor de colas multiinstancia de dos formas desde un gestor de colas local en IBM MQ Explorer.

[Detención de un gestor de colas multiinstancia](#page-136-0)

Puede detener un gestor de colas multiinstancia de dos formas desde un gestor de colas local en IBM MQ Explorer.

# **Crear y configurar un clúster de gestores de colas**

Un clúster es un grupo de dos o más gestores de colas que están asociados lógicamente y pueden compartir información entre sí. Puede utilizar los asistentes y diálogos de propiedades de IBM MQ Explorer para crear y configurar clústeres de gestores de colas.

# **Acerca de esta tarea**

Dado que los gestores de colas de un clúster se asocian de forma lógica y pueden compartir información los unos con los otros, esto implica que una aplicación puede transferir un mensaje a una cola de clúster desde cualquier gestor de colas del clúster, y los mensajes se direccionarán automáticamente al gestor de colas donde se haya definido la cola del clúster. La cantidad de administración del sistema se reduce porque los canales de clúster que los gestores de colas de clústeres utilizan para intercambiar mensajes de aplicaciones se definen automáticamente, según sea necesario.

IBM MQ Explorer proporciona asistentes para ayudarle a crear y configurar objetos y clústeres de gestores de colas.

No puede utilizar los asistentes para gestionar gestores de colas y objetos que pertenecen a más de un clúster (y, por consiguiente, utilizan listas de nombres). No obstante, todavía podrá utilizar los diálogos de propiedades de IBM MQ Explorer para editar las propiedades de los gestores de colas y los objetos si desea que pertenezcan a más de un clúster.

<span id="page-138-0"></span>Los temas siguientes describen cómo crear y configurar clústeres de gestores de colas en IBM MQ Explorer:

- "Crear un clúster de gestores de colas" en la página 139
- • ["Añadir un gestor de colas a un clúster" en la página 140](#page-139-0)
- • ["Eliminar un gestor de colas de un clúster" en la página 141](#page-140-0)
- • ["Suspender la pertenencia al clúster de un gestor de colas" en la página 142](#page-141-0)
- • ["Reanudar la pertenencia al clúster de un gestor de colas" en la página 143](#page-142-0)
- • ["Renovar la información sobre un clúster guardada localmente" en la página 143](#page-142-0)
- ["Especificar una fuente de información de clúster diferente para IBM MQ Explorer" en la página 144](#page-143-0)
- • ["Depósitos del clúster" en la página 145](#page-144-0)
- • ["Convertir un gestor de colas en un depósito completo para más de un clúster" en la página 146](#page-145-0)
- • ["Compartir una cola en un clúster" en la página 147](#page-146-0)
- • ["Conectarse a un gestor de colas de clúster remoto" en la página 148](#page-147-0)
- • ["Administrar un gestor de colas de clúster remoto" en la página 148](#page-147-0)

Para obtener más información, consulte [Colas y clústeres distribuidos](https://www.ibm.com/docs/SSFKSJ_9.0.0/com.ibm.mq.tec.doc/q002660_.html) en la documentación del producto en línea de IBM MQ.

## **Conceptos relacionados**

["Clústeres del gestor de colas" en la página 37](#page-36-0)

Un clúster es un grupo de dos o más gestores de colas que están asociados lógicamente y pueden compartir información entre sí. Cualquier gestor de colas puede enviar un mensaje a otro gestor de colas del mismo clúster sin necesidad de especificar una definición de canal específica, una definición de cola remota o una cola de transmisión, porque toda esta información se guarda en el depósito al que todos los gestores de colas del clúster tienen acceso.

# **Crear un clúster de gestores de colas**

IBM MQ Explorer trata los clústeres de gestores de colas como objetos, de modo que se pueden crear y administrar como otros objetos MQ.

# **Acerca de esta tarea**

Todos los clústeres de gestores de colas que conoce IBM MQ Explorer se muestran en la carpeta **Clústeres de gestores de colas**.

Para crear un clúster de gestores de colas nuevo:

- Cree dos gestores de colas que tengan los depósitos completos para el clúster.
- Cada gestor de colas del depósito completo debe disponer de un escucha en ejecución.
- Debe conocer los detalles de conexión de cada gestor de colas de depósito completo en el clúster, ya que se le pedirá que entre estos detalles en el asistente.

**Nota:** No puede utilizar el asistente para crear un clúster si los gestores de colas de depósito completo ya pertenecen a otro clúster. Si desea utilizar los gestores de colas que ya pertenecen a otro clúster, debe configurar el clúster utilizando los mandatos MQSC.

Para crear un nuevo clúster, realice los pasos siguientes.

# **Procedimiento**

- 1. En la vista Navigator, pulse el botón derecho del ratón en la carpeta **Clústeres de gestor de colas** y, a continuación, pulse **Nuevo...** Se abrirá el asistente Crear clúster.
- 2. Siga los pasos del asistente para entrar la siguiente información del nuevo clúster:
	- a) Página 1: Nombre del clúster nuevo. Este nombre debe ser exclusivo en su organización.
- <span id="page-139-0"></span>b) Página 2: Nombre de un gestor de colas que tenga un depósito completo de información del clúster. El gestor de colas ya debe existir; pulse **Añadir gestor de colas a MQ Explorer** si IBM MQ Explorer todavía no conoce el gestor de colas.
- c) Página 3: Nombre de un segundo gestor de colas que tenga un depósito completo de información del clúster. El gestor de colas ya debe existir; pulse **Añadir gestor de colas a MQ Explorer** si IBM MQ Explorer todavía no conoce el gestor de colas.
- d) Página 4: Nombre de conexión del primer gestor de colas de depósito completo. El formato de nombre de conexión depende del protocolo de transporte que utiliza el gestor de colas. Por ejemplo, si el gestor de colas utiliza TCP/IP, puede utilizar el formato *nombre\_sistema*(*número\_puerto*) donde *nombre\_sistema* es el nombre del sistema que aloja el gestor de colas, y *número\_puerto* es el número de puerto donde el gestor de colas escucha conexiones.
- 3. Pulse **Finalizar** para crear el clúster.

# **Resultados**

El clúster nuevo se muestra en la carpeta **Clústeres de gestores de colas**. Los depósitos completos del clúster se muestran en su carpeta **Depósitos completos**.

Para obtener más información, consulte [Colas y clústeres distribuidos](https://www.ibm.com/docs/SSFKSJ_9.0.0/com.ibm.mq.tec.doc/q002660_.html) y [Mandatos de script \(MQSC\)](https://www.ibm.com/docs/SSFKSJ_9.0.0/com.ibm.mq.adm.doc/q020630_.html) en la documentación del producto en línea de IBM MQ.

### **Conceptos relacionados**

## ["Clústeres del gestor de colas" en la página 37](#page-36-0)

Un clúster es un grupo de dos o más gestores de colas que están asociados lógicamente y pueden compartir información entre sí. Cualquier gestor de colas puede enviar un mensaje a otro gestor de colas del mismo clúster sin necesidad de especificar una definición de canal específica, una definición de cola remota o una cola de transmisión, porque toda esta información se guarda en el depósito al que todos los gestores de colas del clúster tienen acceso.

## ["Depósitos del clúster" en la página 145](#page-144-0)

Un depósito de clúster contiene información del clúster; por ejemplo, información de los gestores de colas que son miembros del clúster y los canales de clúster. Los depósitos se encuentran en los gestores de colas en el clúster.

### **Tareas relacionadas**

"Añadir un gestor de colas a un clúster" en la página 140 Puede añadir un gestor de colas a un clúster como un depósito completo o como un depósito parcial.

# **Añadir un gestor de colas a un clúster**

Puede añadir un gestor de colas a un clúster como un depósito completo o como un depósito parcial.

# **Acerca de esta tarea**

Esta tarea muestra cómo añadir un gestor de colas a un clúster existente utilizando el asistente Crear clúster en IBM MQ Explorer. Puede utilizar el asistente para añadir un gestor de colas, siempre que el gestor de colas no pertenezca ya a otro clúster.

Aunque puede añadir cualquier gestor de colas a un clúster existente, incluso aunque el gestor de colas ya pertenezca a otro clúster, no podrá utilizar el asistente Crear clúster si el gestor de colas ya pertenece a otro clúster. Debe configurar el clúster utilizando mandatos de MQSC.

Para añadir un gestor de colas a un clúster:

- Cree el gestor de colas.
- El gestor de colas debe tener un escucha en ejecución.
- Debe conocer los detalles de la conexión del gestor de colas, ya que se le pedirá que entre estos detalles en el asistente.

<span id="page-140-0"></span>Para añadir un gestor de colas a un clúster:

# **Procedimiento**

- 1. En la vista de Navegador, pulse con el botón derecho del ratón en el clúster y, a continuación, pulse **Añadir gestor de colas al clúster**. Se abrirá el asistente para crear un clúster.
- 2. Siga los pasos del asistente para entrar la siguiente información del gestor de colas:
	- a) Página 1: Nombre del gestor de colas. El gestor de colas ya debe existir; pulse **Añadir gestor de colas a MQ Explorer** si IBM MQ Explorer todavía no conoce el gestor de colas.
	- b) Página 2: Se especifica si el gestor de colas será un depósito completo o un depósito parcial para el clúster.
	- c) Página 3: El nombre de conexión del gestor de colas. El formato de nombre de conexión depende del protocolo de transporte que utiliza el gestor de colas. Por ejemplo, si el gestor de colas utiliza TCP/IP, puede utilizar el formato *nombre\_sistema*(*número\_puerto*) donde *nombre\_sistema* es el nombre o dirección IP del sistema que alberga el gestor de colas, y *número\_puerto* es el número de puerto donde el gestor de colas escucha conexiones.
	- d) Página 4: Si el gestor de colas va a ser un depósito parcial, seleccione uno o más gestores de colas de depósito completo a los que el gestor de colas de depósito parcial enviará la información del clúster.
	- e) Página 5: Si el gestor de colas va a ser un depósito parcial, seleccione el canal de clúster receptor que utilizará el gestor de colas de depósito completo para recibir la información del gestor de colas de depósito parcial.
	- f) Página 6: Utilizando la lista, especifique un canal de clúster emisor en cada gestor de colas de depósito completo que utilizará para enviar información de clúster al nuevo gestor de colas de depósito.
- 3. Pulse **Finalizar** para añadir el gestor de colas al clúster.

# **Resultados**

El gestor de colas se añadirá al clúster como un depósito completo o como un depósito parcial. El gestor de colas se muestra en la carpeta **Depósito completo** o la carpeta **Depósito parcial** para el clúster.

Para obtener más información, consulte [Colas y clústeres distribuidos](https://www.ibm.com/docs/SSFKSJ_9.0.0/com.ibm.mq.tec.doc/q002660_.html) y [Mandatos de script \(MQSC\)](https://www.ibm.com/docs/SSFKSJ_9.0.0/com.ibm.mq.adm.doc/q020630_.html) en la documentación del producto en línea de IBM MQ.

## **Conceptos relacionados**

### ["Clústeres del gestor de colas" en la página 37](#page-36-0)

Un clúster es un grupo de dos o más gestores de colas que están asociados lógicamente y pueden compartir información entre sí. Cualquier gestor de colas puede enviar un mensaje a otro gestor de colas del mismo clúster sin necesidad de especificar una definición de canal específica, una definición de cola remota o una cola de transmisión, porque toda esta información se guarda en el depósito al que todos los gestores de colas del clúster tienen acceso.

["Depósitos del clúster" en la página 145](#page-144-0)

Un depósito de clúster contiene información del clúster; por ejemplo, información de los gestores de colas que son miembros del clúster y los canales de clúster. Los depósitos se encuentran en los gestores de colas en el clúster.

### **Tareas relacionadas**

["Crear un clúster de gestores de colas" en la página 139](#page-138-0)

IBM MQ Explorer trata los clústeres de gestores de colas como objetos, de modo que se pueden crear y administrar como otros objetos MQ.

# **Eliminar un gestor de colas de un clúster**

Si ya no desea que un gestor de colas sea miembro de un clúster, puede eliminar el gestor de colas del clúster.

# <span id="page-141-0"></span>**Acerca de esta tarea**

Cuando elimine el gestor de colas del clúster utilizando IBM MQ Explorer, se actualizarán las propiedades del gestor de colas; se actualizará la tabla de la página del clúster del diálogo de propiedades del gestor de colas; y si el gestor de colas fuera un depósito completo para el clúster, los atributos de la página de depósito del diálogo de propiedades del gestor de colas también se actualizará.

Cuando elimine un gestor de colas de un clúster, las colas de clúster y los canales de clúster dejarán de estar disponibles para las aplicaciones que utilizan el clúster.

Tenga en cuenta que si el gestor de colas pertenece a más de un clúster (mediante las listas de nombres), no podrá eliminar un gestor de colas de un clúster utilizando las siguientes instrucciones; tiene que editar manualmente las propiedades del gestor de colas.

Para eliminar un gestor de colas de un clúster:

# **Procedimiento**

- 1. En la vista de Navegador (en la carpeta **Clústeres de gestores de colas**), expanda el clúster desde el cual el gestor de colas está suspendido.
- 2. Pulse el botón derecho del ratón sobre el gestor de colas y, a continuación, pulse en **Eliminar gestor de colas de clúster...**
- 3. Cuando se le solicite, pulse en **Sí**.

## **Resultados**

El gestor de colas se elimina del clúster y se actualizan las propiedades del gestor de colas.

### **Tareas relacionadas**

"Suspender la pertenencia al clúster de un gestor de colas" en la página 142

Si un gestor de colas es un miembro de un clúster, pero desea impedir provisionalmente que el gestor de colas comparta sus colas de clúster e intercambie los mensajes utilizando el clúster, puede suspender el gestor de colas del clúster. Posteriormente puede reanudar la pertenencia del gestor de colas al clúster.

["Añadir un gestor de colas a un clúster" en la página 140](#page-139-0)

Puede añadir un gestor de colas a un clúster como un depósito completo o como un depósito parcial.

["Crear y configurar un clúster de gestores de colas" en la página 138](#page-137-0) Un clúster es un grupo de dos o más gestores de colas que están asociados lógicamente y pueden compartir información entre sí. Puede utilizar los asistentes y diálogos de propiedades de IBM MQ Explorer para crear y configurar clústeres de gestores de colas.

Eliminación de un gestor de colas de un clúster: práctica recomendada Eliminación de un gestor de colas de un clúster: método alternativo

# **Suspender la pertenencia al clúster de un gestor de colas**

Si un gestor de colas es un miembro de un clúster, pero desea impedir provisionalmente que el gestor de colas comparta sus colas de clúster e intercambie los mensajes utilizando el clúster, puede suspender el gestor de colas del clúster. Posteriormente puede reanudar la pertenencia del gestor de colas al clúster.

# **Acerca de esta tarea**

Para suspender un gestor de colas sin utilizar IBM MQ Explorer, consulte [Suspender gestor de colas de](https://www.ibm.com/docs/SSFKSJ_9.0.0/com.ibm.mq.ref.adm.doc/q084770_.html) [clúster \(SPDMQMCLQM\)](https://www.ibm.com/docs/SSFKSJ_9.0.0/com.ibm.mq.ref.adm.doc/q084770_.html) en la documentación del producto en línea de IBM MQ.

Para suspender un gestor de colas de un clúster, en la vista de Navegador (en la carpeta **Clústeres de gestores de colas**), pulse el botón derecho del ratón en el gestor de colas y, a continuación, pulse **Suspender pertenencia al clúster...**.

El gestor de colas se suspende del clúster y el icono lo mostrará con un indicativo.

<span id="page-142-0"></span>Para obtener más información, consulte [Colas y clústeres distribuidos](https://www.ibm.com/docs/SSFKSJ_9.0.0/com.ibm.mq.tec.doc/q002660_.html) en la documentación del producto en línea de IBM MQ.

### **Tareas relacionadas**

"Reanudar la pertenencia al clúster de un gestor de colas" en la página 143

Si ha suspendido anteriormente la pertenencia de un gestor de colas a un clúster, pero desea reanudarla, puede hacerlo sin tener que volver a especificar los detalles de conexión del gestor de colas.

["Eliminar un gestor de colas de un clúster" en la página 141](#page-140-0)

Si ya no desea que un gestor de colas sea miembro de un clúster, puede eliminar el gestor de colas del clúster.

["Crear y configurar un clúster de gestores de colas" en la página 138](#page-137-0)

Un clúster es un grupo de dos o más gestores de colas que están asociados lógicamente y pueden compartir información entre sí. Puede utilizar los asistentes y diálogos de propiedades de IBM MQ Explorer para crear y configurar clústeres de gestores de colas.

# **Reanudar la pertenencia al clúster de un gestor de colas**

Si ha suspendido anteriormente la pertenencia de un gestor de colas a un clúster, pero desea reanudarla, puede hacerlo sin tener que volver a especificar los detalles de conexión del gestor de colas.

# **Acerca de esta tarea**

Si ha suspendido la pertenencia al clúster de un gestor de colas, el gestor de colas no podrá intercambiar mensajes con el uso del clúster, y las colas de clúster de gestores de colas no se encontrarán disponibles para los otros gestores de colas en el clúster. Puede reanudar con facilidad la pertenencia del clúster de gestores de colas sin tener que especificar la información de conexión del gestor de colas.

Para obtener más información, consulte [Colas y clústeres distribuidos](https://www.ibm.com/docs/SSFKSJ_9.0.0/com.ibm.mq.tec.doc/q002660_.html) en la documentación del producto en línea de IBM MQ.

Para reanudar la pertenencia del clúster de un gestor de colas:

# **Procedimiento**

En la vista de Navegador (en la carpeta **Clústeres de gestores de colas**, pulse el botón derecho del ratón en el gestor de colas y luego pulse **Reanudar pertenencia del clúster...**

# **Resultados**

Nuevamente, el gestor de colas es un miembro activo del clúster y se eliminará cualquier distintivo procedente del icono del gestor de colas que lo muestre.

## **Tareas relacionadas**

["Suspender la pertenencia al clúster de un gestor de colas" en la página 142](#page-141-0)

Si un gestor de colas es un miembro de un clúster, pero desea impedir provisionalmente que el gestor de colas comparta sus colas de clúster e intercambie los mensajes utilizando el clúster, puede suspender el gestor de colas del clúster. Posteriormente puede reanudar la pertenencia del gestor de colas al clúster.

["Crear y configurar un clúster de gestores de colas" en la página 138](#page-137-0) Un clúster es un grupo de dos o más gestores de colas que están asociados lógicamente y pueden compartir información entre sí. Puede utilizar los asistentes y diálogos de propiedades de IBM MQ Explorer para crear y configurar clústeres de gestores de colas.

# **Renovar la información sobre un clúster guardada localmente**

En circunstancias normales, no es probable que tenga que renovar (descartar) toda la información sobre un clúster guardada localmente, pero es posible que el Centro de soporte de IBM se lo solicite.

# <span id="page-143-0"></span>**Antes de empezar**

Para clústeres grandes, el uso del mandato **REFRESH CLUSTER** puede ser perjudicial para el clúster mientras está en curso y, también en intervalos de 27 días trascurridos los cuales los objetos del clúster envían automáticamente actualizaciones de estado a todos los gestores de colas. Consulte [Agrupación](https://www.ibm.com/docs/SSFKSJ_9.0.0/com.ibm.mq.pla.doc/q004850_.html) [en clúster: Utilización de las prácticas recomendadas de REFRESH CLUSTER](https://www.ibm.com/docs/SSFKSJ_9.0.0/com.ibm.mq.pla.doc/q004850_.html) en la documentación del producto en línea.

# **Procedimiento**

- 1. En la vista Navigator (en la carpeta **Clústeres de gestores de colas**), pulse con el botón derecho del ratón en el gestor de colas, pulse **Renovar la pertenencia al clúster...** Se abre el diálogo Renovar gestores de colas de clúster.
- 2. Seleccione el ámbito de la actualización:
	- Para actualizar toda la información del gestor de colas sobre el clúster, excepto para la siguiente información, pulse **Actualizar el clúster**:
		- Se conserva la información de gestor de colas de todos los gestores de colas de clúster y colas de clúster que están definidas localmente.
		- Se conserva la información de gestor de colas de todos los gestores de colas de clúster que son depósitos completos.
		- Si el gestor de colas es un depósito completo, se conservará la información de los otros gestores de colas de clúster en el clúster. Todo lo demás se elimina de la copia local del depósito y se reconstruye a partir de los otros depósitos completos del clúster.

Además, para especificar que los objetos que representan gestores de colas de clúster de depósito completo se renuevan, seleccione **Borrar la información del depósito**. Esta opción sólo se encuentra disponible para gestores de colas de depósito parcial. Sin embargo, puede configurar temporalmente un depósito completo como un depósito parcial, de modo que pueda renovar su depósito también.

• Para renovar el gestor de colas de todos los clústeres a los que pertenece, pulse **Actualizar todos los clústeres**.

Además, para forzar que el gestor de colas reinicie la búsqueda de depósitos completos en la información de las definiciones de canal de clúster emisor, aunque el canal de clúster emisor conecte el gestor de colas a varios clústeres, seleccione **Borrar la información del depósito**.

## 3. Pulse **Aceptar**.

# **Resultados**

La información del gestor de colas sobre el clúster o clústeres se actualizará.

Para obtener más información, consulte [Colas y clústeres distribuidos](https://www.ibm.com/docs/SSFKSJ_9.0.0/com.ibm.mq.tec.doc/q002660_.html) en la documentación del producto en línea de IBM MQ.

## **Tareas relacionadas**

["Crear y configurar un clúster de gestores de colas" en la página 138](#page-137-0) Un clúster es un grupo de dos o más gestores de colas que están asociados lógicamente y pueden compartir información entre sí. Puede utilizar los asistentes y diálogos de propiedades de IBM MQ Explorer para crear y configurar clústeres de gestores de colas.

## **Información relacionada**

[Agrupación en clúster: utilización de las recomendaciones de REFRESH CLUSTER](https://www.ibm.com/docs/SSFKSJ_9.0.0/com.ibm.mq.pla.doc/q004850_.html)

# **Especificar una fuente de información de clúster diferente para IBM MQ Explorer**

Puede cambiar el gestor de colas de depósito completo desde el que IBM MQ Explorer obtiene información sobre qué gestores de colas pertenecen a un clúster.
# **Acerca de esta tarea**

Por cada clúster, IBM MQ Explorer obtiene información de uno de los gestores de colas de depósito completo de qué gestores de colas pertenecen al clúster. Puede cambiar la fuente de información de IBM MQ Explorer especificando un gestor de colas de depósito completo diferente que pertenece al mismo clúster.

Para especificar un gestor de colas de depósito completo diferente, realice los pasos siguientes.

# **Procedimiento**

- 1. En la vista de Navegador, pulse en el clúster. En la vista de Contenido se muestra el nombre del gestor de colas de depósito completo que es en ese momento la fuente de información.
- 2. En la vista Contenido, pulse **Seleccionar...** Se abre un diálogo.
- 3. En la lista, seleccione un gestor de colas de depósito completo y luego pulse **Finalizar**.

### **Resultados**

En la vista del contenido ahora se muestra el nombre del gestor de colas que ha seleccionado. IBM MQ Explorer actualiza su información sobre el clúster de gestores de colas de depósito especificado.

Para obtener más información, consulte [Colas y clústeres distribuidos](https://www.ibm.com/docs/SSFKSJ_9.0.0/com.ibm.mq.tec.doc/q002660_.html) en la documentación del producto en línea de IBM MQ.

### **Conceptos relacionados**

#### "Depósitos del clúster" en la página 145

Un depósito de clúster contiene información del clúster; por ejemplo, información de los gestores de colas que son miembros del clúster y los canales de clúster. Los depósitos se encuentran en los gestores de colas en el clúster.

### **Tareas relacionadas**

### ["Crear y configurar un clúster de gestores de colas" en la página 138](#page-137-0)

Un clúster es un grupo de dos o más gestores de colas que están asociados lógicamente y pueden compartir información entre sí. Puede utilizar los asistentes y diálogos de propiedades de IBM MQ Explorer para crear y configurar clústeres de gestores de colas.

# **Depósitos del clúster**

Un depósito de clúster contiene información del clúster; por ejemplo, información de los gestores de colas que son miembros del clúster y los canales de clúster. Los depósitos se encuentran en los gestores de colas en el clúster.

Normalmente, para asegurar la disponibilidad, dos gestores de colas (en diferentes sistemas) alojan depósitos completos, los cuales contienen un conjunto completo de información del clúster y sus recursos. Los dos gestores de colas intercambian mensajes para mantener los depósitos sincronizados. El resto de gestores de colas del clúster alojan depósitos parciales, los cuales contienen un conjunto incompleto de información del clúster y sus recursos.

Un depósito parcial del gestor de colas sólo contiene información de los gestores de colas con lo que el gestor de colas necesita intercambiar mensajes. El gestor de colas solicita actualizaciones de los depósitos completos, de modo que si la información cambia, los gestores de colas de depósito completo envían la nueva información. Un depósito parcial del gestor de colas dispone casi siempre de toda la información que necesita para funcionar en el clúster. Cuando un gestor de colas necesita información adicional, realiza consultas al depósito completo y actualiza su depósito parcial.

El gestor de colas utiliza dos tipos especiales de canales para este fin: clúster emisor (CLUSSDR) y clúster receptor (CLUSRCVR).

# **DHCP**

Si un sistema utiliza DHCP (asignación dinámica de dirección IP), se recomienda definir el atributo Connection name del repositorio utilizando el nombre del sistema en lugar de la dirección IP del sistema. Esta recomendación se debe a que el nombre de conexión se utiliza para buscar el depósito. Si se utiliza la dirección IP del sistema y ésta cambia posteriormente, otros gestores de colas ya no podrán encontrar el depósito. Esto se aplica aunque todos los gestores de colas del clúster estén en el mismo sistema, ya que la dirección IP se utiliza todavía para buscar el depósito.

### **Conceptos relacionados**

### ["Clústeres del gestor de colas" en la página 37](#page-36-0)

Un clúster es un grupo de dos o más gestores de colas que están asociados lógicamente y pueden compartir información entre sí. Cualquier gestor de colas puede enviar un mensaje a otro gestor de colas del mismo clúster sin necesidad de especificar una definición de canal específica, una definición de cola remota o una cola de transmisión, porque toda esta información se guarda en el depósito al que todos los gestores de colas del clúster tienen acceso.

### ["Canales" en la página 22](#page-21-0)

IBM MQ puede utilizar tres tipos distintos de canales: un canal de mensajes, un canal MQI y un canal AMQP.

# **Convertir un gestor de colas en un depósito completo para más de un clúster**

Un gestor de colas puede ser un depósito completo para más de un clúster al mismo tiempo.

## **Acerca de esta tarea**

Si desea un que un gestor de colas sea un depósito completo para más de un clúster, tiene que crear una lista de nombres para el gestor de colas y listar los nombres de los clústeres en la lista de nombres. El asistente **Crear un clúster** no edita las listas de nombres, por consiguiente, debe gestionar varios clústeres manualmente en IBM MQ Explorer.

Para convertir un gestor de colas en un depósito completo para más de un clúster, realice los pasos siguientes.

- 1. Cree una nueva lista de nombres para el gestor de colas.
- 2. Abra el diálogo **Propiedades** de la lista de nombres y edite la lista de nombres:
	- a) En la página **General** del diálogo **Propiedades**, en el campo **Nombres**, pulse **Editar**. Aparece el diálogo **Editar nombres**.
	- b) Pulse **Añadir** Se abre el diálogo Añadir a nombres.
	- c) En el diálogo **Añadir a nombres**, escriba el nombre de un clúster para el que desea que el gestor de colas se convierta en un depósito completo y, a continuación, pulse **Aceptar**.
	- d) Añada el nombre de cada clúster para los que desea convertir el gestor de colas en un depósito completo.
	- e) En el diálogo **Editar nombres**, pulse **Aceptar** para volver al diálogo **Propiedades**.
	- f) Pulse **Aceptar** para aplicar los cambios y cerrar el diálogo **Propiedades**.
- 3. Abra el diálogo **Propiedades** del gestor de colas y especifique la lista de nombres:
	- a) En la página **Depósito** del diálogo **Propiedades**, pulse, **Depósito para una lista de clústeres**, a continuación escriba el nombre de la lista de nombres en el campo.
	- b) Pulse **Aceptar** para aplicar los cambios y cerrar el diálogo **Propiedades**.

El gestor de colas se añade a la carpeta **Depósito completo** de los clústeres que se enumeran en la lista de nombres. Los clústeres que no se mostraban anteriormente en la carpeta **Clústeres de gestores de colas** se muestran ahora.

### **Conceptos relacionados**

["Listas de nombres" en la página 28](#page-27-0) Una lista de nombres es un objeto de IBM MQ que contiene una lista de nombres de otros objetos.

### **Tareas relacionadas**

["Crear y configurar gestores de colas y objetos" en la página 14](#page-13-0) Puede crear, configurar y suprimir gestores de colas y objetos en IBM MQ Explorer utilizando la vista de Navegador y la vista de Contenido.

["Configurar gestores de colas y objetos" en la página 41](#page-40-0)

Puede configurar muchos de los atributos de los gestores de colas y sus objetos desde IBM MQ Explorer utilizando los diálogos de propiedades.

# **Compartir una cola en un clúster**

Un gestor de colas que pertenece a un clúster puede compartir una o varias colas con el resto de los miembros del clúster.

## **Acerca de esta tarea**

Antes de poder compartir una cola en un clúster:

- El gestor de colas propietario de la cola deberá ser un miembro del clúster.
- La pertenencia al gestor de colas del clúster no deberá interrumpirse.

Para compartir una cola en un clúster, realice los pasos siguientes.

# **Procedimiento**

- 1. En la vista del navegador, pulse en la carpeta **Colas** del gestor de colas. Las colas del gestor de colas se visualizarán en la vista de Contenido.
- 2. En la vista Contenido, pulse con el botón derecho del ratón en la cola que desea compartir y, a continuación, pulse **Propiedades...** Se abre el diálogo Propiedades de la cola.
- 3. En la página **Clúster** del diálogo Propiedades, pulse **Compartido en clúster** y, a continuación, entre el nombre del clúster en el que desea compartir la cola. Si la cola ya está compartida en un clúster o si desea compartir la cola en más de un clúster, pulse **Compartida en una lista de clústeres** y, a continuación, entre el nombre de la lista de nombres que contiene la lista de clústeres.
- 4. Pulse **Aceptar** para aplicar los cambios.

## **Resultados**

La cola ahora está disponible para todos los gestores de colas en el clúster o los clústeres donde la cola está compartida.

### **Conceptos relacionados**

["Listas de nombres" en la página 28](#page-27-0) Una lista de nombres es un objeto de IBM MQ que contiene una lista de nombres de otros objetos.

### ["Clústeres del gestor de colas" en la página 37](#page-36-0)

Un clúster es un grupo de dos o más gestores de colas que están asociados lógicamente y pueden compartir información entre sí. Cualquier gestor de colas puede enviar un mensaje a otro gestor de colas del mismo clúster sin necesidad de especificar una definición de canal específica, una definición de cola remota o una cola de transmisión, porque toda esta información se guarda en el depósito al que todos los gestores de colas del clúster tienen acceso.

### <span id="page-147-0"></span>**Tareas relacionadas**

### ["Crear un clúster de gestores de colas" en la página 139](#page-138-0)

IBM MQ Explorer trata los clústeres de gestores de colas como objetos, de modo que se pueden crear y administrar como otros objetos MQ.

["Añadir un gestor de colas a un clúster" en la página 140](#page-139-0) Puede añadir un gestor de colas a un clúster como un depósito completo o como un depósito parcial.

["Reanudar la pertenencia al clúster de un gestor de colas" en la página 143](#page-142-0) Si ha suspendido anteriormente la pertenencia de un gestor de colas a un clúster, pero desea reanudarla, puede hacerlo sin tener que volver a especificar los detalles de conexión del gestor de colas.

# **Conectarse a un gestor de colas de clúster remoto**

Puede conectar IBM MQ Explorer a un gestor de colas remoto utilizando la fuente de información del clúster como un gestor de colas intermediario.

# **Acerca de esta tarea**

Si un gestor de colas remoto pertenece a un clúster que se muestra en IBM MQ Explorer pero IBM MQ Explorer no tiene información sobre el gestor de colas, el icono del gestor de colas muestra que no está conectado. Para IBM MQ Explorer si desea obtener información sobre el gestor de colas remoto, debe conectarse al gestor de colas. Por supuesto, si no conoce los detalles de conexión del gestor de colas, no podrá añadirlo fácilmente a la carpeta **Gestores de colas** y quizás no pueda administrar el gestor de colas, de todas formas. Por consiguiente, puede conectar IBM MQ Explorer al gestor de colas remoto utilizando la fuente de información del clúster como gestor de colas intermediario.

Por ejemplo, si QMX es el gestor de colas de depósito completo desde el que IBM MQ Explorer obtiene toda la información sobre el clúster, puede conectarse a QMZ, el gestor de colas del clúster remoto, utilizando QMX como gestor de colas intermediario. Esto significa que IBM MQ Explorer no necesita conocer los detalles de conexión del gestor de colas de clúster remoto porque QMX, el gestor de colas del clúster de depósito completo, ya tiene esa información.

Cuando IBM MQ Explorer está conectado al gestor de colas de clúster remoto, si desea administrar el gestor de colas de clúster remoto, puede mostrar el gestor de colas en la carpeta **Gestores de colas**.

Para conectarse a un gestor de colas de clúster remoto, en la vista de Navegador (en la carpeta **Clústeres de gestores de colas**), pulse el botón derecho del ratón en el gestor de colas y, a continuación, pulse **Conectar al gestor de colas**.

IBM MQ Explorer se conecta al gestor de colas de clúster remoto utilizando el gestor de colas de depósito completo que es la fuente de información de IBM MQ Explorer sobre el clúster. Pulse en el gestor de colas para mostrar las colas de clúster y los canales de clúster en la vista de Contenido.

Para obtener más información, consulte [Colas y clústeres distribuidos](https://www.ibm.com/docs/SSFKSJ_9.0.0/com.ibm.mq.tec.doc/q002660_.html) en la documentación del producto en línea de IBM MQ.

### **Tareas relacionadas**

["Crear y configurar un clúster de gestores de colas" en la página 138](#page-137-0)

Un clúster es un grupo de dos o más gestores de colas que están asociados lógicamente y pueden compartir información entre sí. Puede utilizar los asistentes y diálogos de propiedades de IBM MQ Explorer para crear y configurar clústeres de gestores de colas.

# **Administrar un gestor de colas de clúster remoto**

Tras establecer la conexión con un gestor de colas de clúster remoto utilizando la fuente de información del clúster como un gestor de colas intermedio, puede seleccionar que se muestre el gestor de colas en la carpeta **Gestores de colas**. A continuación, puede utilizar la conexión para administrar el gestor de colas remoto.

## **Antes de empezar**

Si un gestor de colas de clúster no se muestra en la carpeta **Gestores de colas**, el gestor de colas de clúster se muestra en la carpeta **Clústeres de gestores de colas** como si estuviera desconectado. Se puede conectar al gestor de colas de clúster remoto utilizando la fuente de información del clúster como un gestor de colas intermediario. Cuando el gestor de colas de clúster remoto está conectado a IBM MQ Explorer, puede utilizar dicha conexión para administrar el gestor de colas, pero primero deberá visualizar el gestor de colas en la carpeta **Gestores de colas**.

## **Acerca de esta tarea**

Para administrar un gestor de colas de clúster remoto en IBM MQ Explorer:

## **Procedimiento**

- 1. Asegúrese de que el gestor de colas de clúster remoto está conectado a IBM MQ Explorer. Si desea más información, consulte el apartado [Conexión a un gestor de colas del clúster remoto.](#page-147-0)
- 2. Pulse el botón derecho del ratón en el gestor de colas y luego pulse **Mostrar en la carpeta Gestores de colas**.

### **Resultados**

El gestor de colas se añade a la carpeta **Gestores de colas** y ahora podrá administrarlo como cualquier otro gestor de colas remoto.

["Conectarse a un gestor de colas de clúster remoto" en la página 148](#page-147-0)

Puede conectar IBM MQ Explorer a un gestor de colas remoto utilizando la fuente de información del clúster como un gestor de colas intermediario.

["Especificar una fuente de información de clúster diferente para IBM MQ Explorer" en la página 144](#page-143-0) Puede cambiar el gestor de colas de depósito completo desde el que IBM MQ Explorer obtiene información sobre qué gestores de colas pertenecen a un clúster.

["Administrar gestores de colas remotos" en la página 104](#page-103-0)

En IBM MQ Explorer, puede habilitar gestores de colas de IBM MQ en un sistema remoto para la administración remota.

["Clústeres del gestor de colas" en la página 37](#page-36-0)

Un clúster es un grupo de dos o más gestores de colas que están asociados lógicamente y pueden compartir información entre sí. Cualquier gestor de colas puede enviar un mensaje a otro gestor de colas del mismo clúster sin necesidad de especificar una definición de canal específica, una definición de cola remota o una cola de transmisión, porque toda esta información se guarda en el depósito al que todos los gestores de colas del clúster tienen acceso.

# **Gestionar la seguridad y las autorizaciones**

Las características de seguridad proporcionadas con IBM MQ incluyen la seguridad de los canales utilizando TLS (Transport Layer Security) y el control del acceso a los objetos IBM MQ.

## **Acerca de esta tarea**

Puede gestionar la seguridad TLS y las autoridades sobre objeto en IBM MQ Explorer. Para obtener más información, consulte:

- • ["Proteger los canales con TLS" en la página 150](#page-149-0)
- • ["Gestionar autorizaciones sobre objetos con un servicio de autorización" en la página 160](#page-159-0)

Para obtener más información sobre TLS, autorizaciones de objetos y otros modos de proteger su red de gestores de colas de IBM MQ, consulte [Protección IBM MQ](https://www.ibm.com/docs/SSFKSJ_9.0.0/com.ibm.mq.sec.doc/q009710_.html) en la documentación del producto en línea de IBM MQ.

### <span id="page-149-0"></span>**Tareas relacionadas**

["Autorización a los usuarios para configurar IBM MQ en Windows y Linux \(plataformas x86 y x86-64\)" en](#page-193-0) [la página 194](#page-193-0)

IBM MQ utiliza las autorizaciones de usuario normal y de grupo para proteger las aplicaciones de IBM MQ y la administración de IBM MQ.

["Renovación de la información del servicio de autorización en Multiplatforms" en la página 196](#page-195-0) En Multiplatforms, si realiza un cambio en una entidad, debe renovar la información de la entidad en el servicio de autorización. Debe hacerlo para cada gestor de colas que se vea afectado por los cambios que realice en la entidad.

### ["Renovar la seguridad TLS" en la página 197](#page-196-0)

Puede realizar cambios en el repositorio de claves sin reiniciar un canal. Sin embargo, la copia del repositorio de claves que se mantiene en la memoria mientras se ejecuta un canal no se verá afectada. Al actualizar la copia almacenada en memoria caché del depósito de claves, los canales TLS que estén actualmente en ejecución en el gestor de colas se actualizan con la nueva información.

### ["Renovar las clases ESM \(sólo z/OS\)" en la página 198](#page-197-0)

IBM MQ for z/OS no realiza ninguna comprobación de autoridad por sí mismo; direcciona las peticiones para comprobaciones de autoridad a un gestor de seguridad externo (ESM).

# **Proteger los canales con TLS**

El protocolo TLS (Transport Layer Security) permite que los gestores de colas se comuniquen de forma segura con otros gestores de colas o clientes.

## **Acerca de esta tarea**

### *Conceptos de TLS*

Una conexión habilitada para TLS es segura de estas formas:

- **Autenticación**: los gestores de colas o los clientes que inician una conexión habilitada para TLS están seguros de la identidad del gestor de colas al que se están conectando, y los gestores de colas que reciben las conexiones pueden comprobar la identidad del gestor de colas o del cliente que inicia la conexión.
- **Privacidad del mensaje**: si se utiliza una clave de sesión exclusiva, TLS, si está así configurado, se cifra toda la información intercambiada a través de la conexión. Esto asegura que si la información es interceptada por alguien no autorizado, no podrá visualizarse.
- **Integridad del mensaje**: los datos no pueden ser manipulados a través de la conexión.
- **Cadena Autoridad de certificación**: Cada certificado de la cadena Autoridad de certificación está firmado por la entidad identificada por el certificado padre de la cadena. Al principio de la cadena se encuentra el certificado root de la autoridad de certificación (CA). El certificado raíz siempre lo firma la propia CA raíz. Las firmas de todos los certificados de la cadena deben verificarse.

### *Visión general de la secuencia*

Hay dos etapas en la seguridad, según se describe en los pasos siguientes.

- 1. Cuando un gestor de colas se conecta con otro, los dos llevan a cabo un intercambio TLS estándar de certificados y realizan comprobaciones de validación. Si la validación es correcta, la conexión se establece. Para llevar esto a cabo, configure los dos gestores de colas y los canales que van a utilizar, con los valores de certificación adecuados.
- 2. Cuando se envían mensajes desde un gestor de colas a otro a través de un canal, los datos se cifran por lo general por medio de una clave de sesión que se ha establecido durante el intercambio de certificados. Para conseguir esto, configure los canales que vaya a utilizar con las CipherSpecs adecuadas.

### <span id="page-150-0"></span>*Detalles de la secuencia*

Una secuencia normal para una conexión TLS sencilla entre gestores de colas QM1 y QM2 sería como esta:

- 1. QM1 se conecta a QM2.
- 2. El certificado personal utilizado por QM2 se envía a QM1.
- 3. QM1 autentica el certificado personal con la cadena de certificados de la autoridad de certificación.
- 4. QM1 comprueba de forma opcional la revocación de certificados si se da soporte a al protocolo de estado de certificados en línea (OCSP) en la plataforma del servidor. Para obtener más información sobre OCSP, consulte: ["Cómo trabajar con el protocolo de estado de certificados en línea \(OCSP\)" en la](#page-29-0) [página 30](#page-29-0).
- 5. Opcionalmente, QM1 comprueba el certificado personal con la CRL Lista de revocación de certificados (CRL). Para obtener más información, consulte: ["Configurar TLS en los gestores de colas" en la página](#page-152-0) [153](#page-152-0).
- 6. Opcionalmente, QM1 aplica un filtro para aceptar únicamente los certificados personales que se ajusten a los nombres de igual definidos. Para obtener más información, consulte: ["Configuración de](#page-155-0) [canales TLS" en la página 156.](#page-155-0)
- 7. QM1 (si todo está bien) acepta el certificado personal de QM2.
- 8. La conexión segura está establecida.

Si desea más medidas de seguridad, QM2 puede solicitar un certificado desde QM1 y en ese caso se producirán los pasos siguientes:

- 1. QM1 envía su certificado personal asignado a QM2.
- 2. QM2 aplica las mismas comprobaciones (pasos 3, 4 y 5) que las mostradas anteriormente.
- 3. QM2, si todo está bien, acepta el certificado personal de QM1.

La conexión segura está establecida.

Para obtener más información, consulte [Protección IBM MQ](https://www.ibm.com/docs/SSFKSJ_9.0.0/com.ibm.mq.sec.doc/q009710_.html) en la documentación del producto en línea de IBM MQ.

### **Tareas relacionadas**

"Configurar la seguridad TLS para IBM MQ" en la página 151 Para configurar la seguridad TLS, debe configurar TLS en cada gestor de colas y en cada cliente que utilice conexiones habilitadas para TLS.

["Configurar TLS en los gestores de colas" en la página 153](#page-152-0) Una vez iniciada la GUI **strmqikm** de IBM (iKeyman), podrá usarla para gestionar certificados TLS.

### **Referencia relacionada**

["Propiedades de información de autenticación" en la página 513](#page-512-0)

Puede definir atributos para todos los tipos de objetos de información de autenticación. Algunos de los atributos no se aplican a todos los tipos de objetos de información de autenticación y algunos atributos son específicos de los objetos de información de autenticación de z/OS.

# *Configurar la seguridad TLS para IBM MQ*

Para configurar la seguridad TLS, debe configurar TLS en cada gestor de colas y en cada cliente que utilice conexiones habilitadas para TLS.

# **Acerca de esta tarea**

Si desea ver una introducción y detalles sobre la utilización de certificados para establecer conexiones TLS, consulte [Utilizar la seguridad SSL con IBM MQ](#page-149-0).

*Configurar TLS en un gestor de colas*

Para configurar TLS en un gestor de colas, haga lo siguiente para cada gestor de colas que utilice conexiones habilitadas para TLS:

# **Procedimiento**

- 1. Gestione los certificados digitales que utiliza el gestor de colas. Si desea ver más información, consulte el apartado Gestionar certificados SSL.
- 2. Configure el gestor de colas para la mensajería habilitada para TLS. Si desea ver más información, consulte el apartado [Configuración de la seguridad SSL en los gestores de colas](#page-152-0).
- 3. Configure los canales para dar soporte a una mensajería segura con TLS. Si desea ver más información, consulte el apartado [Configurar canales SSL](#page-155-0).

## **Resultados**

*Configuración de TLS en un cliente MQI de IBM MQ*

Para configurar TLS en un cliente de IBM MQ, haga lo siguiente para cada cliente que utilice conexiones habilitadas para TLS:

- 1. Gestione los certificados digitales que utiliza el cliente. Si desea ver más información, consulte el apartado Gestionar certificados SSL.
- 2. Configure el cliente para la mensajería habilitada para TLS. Si desea ver más información, consulte el apartado [Configuración de SSL en clientes IBM MQ](#page-157-0).
- 3. Configurar la definición del canal de cliente para soportar una mensajería segura utilizando TLS. Si desea ver más información, consulte el apartado [Configuración de SSL en clientes IBM MQ](#page-157-0).

Para obtener más información, consulte [Protección IBM MQ](https://www.ibm.com/docs/SSFKSJ_9.0.0/com.ibm.mq.sec.doc/q009710_.html) en la documentación del producto en línea de IBM MQ.

### *Gestionar certificados TLS*

Para gestionar los certificados TLS en el sistema local utilizando una GUI, utilice el mandato IBM **strmqikm** (iKeyman).

## **Acerca de esta tarea**

La información de esta tarea se aplica a la gestión de certificados TLS en un sistema local.

Tenga en cuenta que no se pueden gestionar certificados TLS en sistemas remotos con **strmqikm**.

Para trabajar con un certificado personal en **strmqikm**, debe completar los pasos siguientes.

# **Procedimiento**

- 1. Crear un archivo de base de datos de claves en la ubicación especificada en el atributo **Depósito de claves** del gestor de colas.
- 2. Solicitar y obtener de una autoridad de certificación (CA) un certificado personal con la etiqueta correcta y la cadena completa de certificados CA para el certificado "root".
- 3. Añada todos los certificados, en el orden correcto, al repositorio de claves del gestor de colas utilizando **strmqikm**.

## **Resultados**

Para obtener instrucciones sobre cómo utilizar **strmqikm**y para obtener más información sobre la seguridad, consulte [Protección IBM MQ](https://www.ibm.com/docs/SSFKSJ_9.0.0/com.ibm.mq.sec.doc/q009710_.html) en la documentación del producto en línea de IBM MQ .

### **Tareas relacionadas**

["Invocación de la GUI strmqikm de IBM \(iKeyman\)" en la página 153](#page-152-0) Para gestionar los certificados TLS utilizando IBM el **strmqikm** (iKeyman) GUI, primero debe abrir **strmqikm** desde IBM MQ Explorer.

### <span id="page-152-0"></span>["Configurar la seguridad TLS para IBM MQ" en la página 151](#page-150-0)

Para configurar la seguridad TLS, debe configurar TLS en cada gestor de colas y en cada cliente que utilice conexiones habilitadas para TLS.

### **Referencia relacionada**

["Propiedades de gestor de colas" en la página 355](#page-354-0) Puede definir atributos para los gestores de colas tanto locales como remotos.

## *Invocación de la GUI strmqikm de IBM (iKeyman)*

Para gestionar los certificados TLS utilizando IBM el **strmqikm** (iKeyman) GUI, primero debe abrir **strmqikm** desde IBM MQ Explorer.

### **Acerca de esta tarea**

### *strmqikm*

Para abrir **strmqikm** desde IBM MQ Explorer, siga los pasos siguientes.

## **Procedimiento**

- 1. Inicie IBM MQ Explorer.
- 2. En la vista de Navegador, pulse el botón derecho del ratón en **IBM MQ** y luego pulse **Gestionar certificados SSL...**

## **Resultados**

Se abrirá la GUI **strmqikm** de IBM.

Tenga en cuenta que no se pueden gestionar certificados TLS en sistemas remotos con **strmqikm**.

Para obtener instrucciones sobre cómo utilizar **strmqikm**y para obtener más información sobre la seguridad, consulte [Protección IBM MQ](https://www.ibm.com/docs/SSFKSJ_9.0.0/com.ibm.mq.sec.doc/q009710_.html) en la documentación del producto en línea de IBM MQ .

### **Tareas relacionadas**

["Proteger los canales con TLS" en la página 150](#page-149-0)

El protocolo TLS (Transport Layer Security) permite que los gestores de colas se comuniquen de forma segura con otros gestores de colas o clientes.

## *Configurar TLS en los gestores de colas*

Una vez iniciada la GUI **strmqikm** de IBM (iKeyman), podrá usarla para gestionar certificados TLS.

## **Antes de empezar**

Para obtener más información sobre cómo iniciar **strmqikm**, consulte Invocación de la GUI de IBM **strmqikm** (iKeyman).

*Creación del depósito de claves del gestor de colas*

## **Acerca de esta tarea**

El depósito de claves es el lugar donde se almacenan los certificados utilizados por el gestor de colas. En las plataformas Windows, Linux y UNIX, el depósito de claves se conoce como archivo de base de datos de claves.

La ubicación del depósito de claves de un gestor de colas se especifica en el atributo **Depósito de claves** del gestor de colas. Para poder almacenar los certificados del gestor de colas en el depósito de claves, debe asegurarse de que existe un archivo de base de datos de claves en esta ubicación. Si necesita crear el archivo de base de datos de claves, utilice **strmqikm**. Para obtener más información, consulte [Protección IBM MQ](https://www.ibm.com/docs/SSFKSJ_9.0.0/com.ibm.mq.sec.doc/q009710_.html) en la documentación del producto en línea de IBM MQ.

## **Acerca de esta tarea**

En determinadas circunstancias es aconsejable cambiar el depósito de claves; por ejemplo, para utilizar una ubicación compartida por todos los gestores de colas de un sistema operativo.

Para cambiar la ubicación del depósito de claves de un gestor de colas:

# **Procedimiento**

- 1. Cambie la ubicación del depósito de claves en las propiedades del gestor de colas:
	- a) Abra IBM MQ Explorer y expanda la carpeta **Gestores de colas**.
	- b) Pulse el botón derecho del ratón en el gestor de colas y, a continuación, pulse **Propiedades**.
	- c) En la página de propiedades **SSL**, edite la vía de acceso en el campo **Depósito de claves** para que señale al directorio seleccionado.
	- d) En el diálogo de aviso, pulse **Sí**.
- 2. Transfiera los certificados personales del gestor de colas a la nueva ubicación utilizando **strmqikm**. Para obtener más información, consulte [Protección IBM MQ](https://www.ibm.com/docs/SSFKSJ_9.0.0/com.ibm.mq.sec.doc/q009710_.html) en la documentación del producto en línea de IBM MQ.

*Autenticación de certificados utilizando listas de revocación de certificados (CRL)*

## **Acerca de esta tarea**

Las autoridades de certificación (CA) pueden revocar los certificados que han dejado de ser fiables; para ello, los publican en una lista de revocación de certificados (CRL). Cuando un gestor de colas o un cliente MQI de IBM MQ recibe un certificado, éste puede comprobarse con la CRL para asegurarse de que no se ha revocado. La comprobación con la CRL no es obligatoria para conseguir una mensajería habilitada para TLS, pero es aconsejable asegurarse de la fiabilidad de los certificados de usuario.

Si desea más información sobre cómo configurar una CRL de esta forma, consulte el apartado [Protección](https://www.ibm.com/docs/SSFKSJ_9.0.0/com.ibm.mq.sec.doc/q009710_.html) [IBM MQ](https://www.ibm.com/docs/SSFKSJ_9.0.0/com.ibm.mq.sec.doc/q009710_.html) en la documentación del producto en línea de IBM MQ.

Para configurar una conexión con un servidor CRL de LDAP:

# **Procedimiento**

- 1. En IBM MQ Explorer, expanda el gestor de colas.
- 2. Cree un objeto de información de autenticación de tipo **CRL LDAP**. Para obtener más información, consulte ["Crear y configurar gestores de colas y objetos" en la página 14.](#page-13-0)
- 3. Repita el paso 2 para crear tantos objetos de información de autenticación LDAP de CRL como sean necesarios.
- 4. Cree una lista de nombres y agregue a la lista de nombres los nombres del objeto de información de autenticación que ha creado en los pasos 2 y 3. Para obtener más información, consulte ["Crear y](#page-13-0) [configurar gestores de colas y objetos" en la página 14](#page-13-0).
- 5. Pulse el botón derecho del ratón en el gestor de colas y, a continuación, pulse **Propiedades**.
- 6. En la página **SSL**, en el campo **Lista de nombres de revocación**, escriba el nombre de la lista de nombres que haya creado en el paso 4.
- 7. Pulse **Aceptar**.

## **Resultados**

Los certificados que recibe el gestor de colas se pueden autenticar contra la CRL mantenida en el servidor LDAP.

Puede añadir a la lista de nombres hasta 10 conexiones a servidores LDAP alternativos para asegurar la continuidad del servicio si uno o más de los servidores LDAP son inaccesibles.

*Autenticación de certificados utilizando la autenticación OCSP*

## **Acerca de esta tarea**

**En UNIX En UNIX y Windows, el soporte TLS de IBM MQ comprueba los certificados** revocados utilizando OCSP (Online Certificate Status Protocol) o utilizando CRL y ARL en servidores LDAP (Lightweight Directory Access Protocol). El OCSP es el método preferido. IBM MQ classes for Java y IBM MQ classes for JMS no pueden utilizar la información de OCSP en un archivo de tabla de definiciones de canal de cliente. Sin embargo, puede configurar OCSP tal como se describe en [Certificados revocados y](https://www.ibm.com/docs/SSFKSJ_9.0.0/com.ibm.mq.sec.doc/q013360_.html) [OCSP](https://www.ibm.com/docs/SSFKSJ_9.0.0/com.ibm.mq.sec.doc/q013360_.html) en la documentación del producto en línea de IBM MQ.

IBM i X<mark>X 2/0S de</mark> IBM i y z/OS no ofrecen soporte para la comprobación OCSP, pero permiten la generación de tablas de definición de canal de cliente (CCDT) que contienen información OCSP.

Si desea más información sobre las CCDT y OCSP, consulte el apartado [Tabla de definición de canal de](https://www.ibm.com/docs/SSFKSJ_9.0.0/com.ibm.mq.con.doc/q016730_.html) [cliente](https://www.ibm.com/docs/SSFKSJ_9.0.0/com.ibm.mq.con.doc/q016730_.html) en la documentación del producto en línea de IBM MQ.

Para configurar una conexión con un servidor OCSP:

## **Procedimiento**

- 1. En IBM MQ Explorer, expanda el gestor de colas.
- 2. Cree un objeto de información de autenticación del tipo **OCSP**. Para obtener más información, consulte: ["Crear y configurar gestores de colas y objetos" en la página 14.](#page-13-0)
- 3. Repita el paso 2 para crear tantos objetos de información de autenticación OCSP como necesite.
- 4. Cree una lista de nombres y agregue a la lista de nombres los nombres del objeto de información de autenticación OCSP que ha creado en los pasos 2 y 3. Para obtener más información, consulte: ["Crear](#page-13-0) [y configurar gestores de colas y objetos" en la página 14.](#page-13-0)
- 5. Pulse el botón derecho del ratón en el gestor de colas y, a continuación, pulse **Propiedades**.
- 6. En la página **SSL**, en el campo **Lista de nombres de revocación**, escriba el nombre de la lista de nombres que haya creado en el paso 4.
- 7. Pulse **Aceptar**.

## **Resultados**

Los certificados que recibe el gestor de colas se autentican contra el programa de respuesta de OCSP.

El gestor de colas escribe información OCSP al CCDT.

Solamente se puede añadir un objeto OCSP a la lista de nombres porque la biblioteca de sockets solamente puede utilizar un URL de programa de respuesta OCSP cada vez.

*Configuración del hardware de cifrado*

## **Acerca de esta tarea**

IBM MQ puede dar soporte al hardware de cifrado y el gestor de colas debe estar configurado adecuadamente.

Para configurar el gestor de colas para el hardware de cifrado:

# **Procedimiento**

1. Inicie IBM MQ Explorer.

- <span id="page-155-0"></span>2. En la vista de Navegador, pulse el botón derecho del ratón en el gestor de colas y, a continuación, pulse **Propiedades**. Se abrirá el diálogo Propiedades.
- 3. En la página **SSL**, pulse **Configurar** Entonces se abrirá el diálogo Valores del hardware de cifrados.
- 4. En el diálogo **Valores del hardware de cifrado**: Todas las tarjetas criptográficas admitidas utilizan ahora PKCS #11, por lo que debe hacer caso omiso a las referencias a tarjetas Rainbow Cryptoswift o nCipher nFast. Escriba la vía de acceso al controlador PKCS #11 y el valor de la etiqueta de señal, de la contraseña de señal y del cifrado simétrico.
- 5. Pulse **Aceptar**.

Ahora el gestor de colas está configurado para utilizar el hardware de cifrado.

También puede trabajar con certificados que se almacenan en el hardware PKCS #11 utilizando iKeyman.

Para obtener más información, consulte [Protección IBM MQ](https://www.ibm.com/docs/SSFKSJ_9.0.0/com.ibm.mq.sec.doc/q009710_.html) en la documentación del producto en línea de IBM MQ.

### **Tareas relacionadas**

["Configurar la seguridad TLS para IBM MQ" en la página 151](#page-150-0) Para configurar la seguridad TLS, debe configurar TLS en cada gestor de colas y en cada cliente que utilice conexiones habilitadas para TLS.

["Configurar TLS en clientes de MQI de IBM MQ" en la página 158](#page-157-0) Para trabajar con TLS en un cliente de IBM MQ, debe utilizar varios mandatos.

### **Referencia relacionada**

["Propiedades de información de autenticación" en la página 513](#page-512-0)

Puede definir atributos para todos los tipos de objetos de información de autenticación. Algunos de los atributos no se aplican a todos los tipos de objetos de información de autenticación y algunos atributos son específicos de los objetos de información de autenticación de z/OS.

## *Configuración de canales TLS*

Para configurar canales TLS, utilice la página **SSL** del diálogo **Propiedades de canal** para definir la especificación de cifrado a utilizar. Existe la opción de configurar un canal para que sólo acepte certificados que tengan atributos en el nombre distinguido del propietario que coincidan con los valores dados. También puede configurar opcionalmente un canal del gestor de colas para que el gestor rehúse la conexión si la parte iniciadora no envía su propio certificado personal.

## **Acerca de esta tarea**

Para configurar canales en IBM MQ Explorer, realice los pasos siguientes.

## **Procedimiento**

- 1. Abra IBM MQ Explorer.
- 2. En la vista **Navegador**, expanda la carpeta **Gestores de colas** y, a continuación, pulse la carpeta **Canales**.
- 3. En la vista **Contenido**, pulse el botón derecho del ratón en el canal y, a continuación, pulse **Propiedades**.
- 4. En el diálogo **Propiedades**, abra la página **SSL**.

## **Resultados**

Utilice la página **SSL** del diálogo **Propiedades de canal** para las tareas siguientes.

*Definición de la Seguridad de mensajes*

La mensajería habilitada para TLS ofrece dos métodos para garantizar la seguridad de los mensajes:

- El cifrado asegura que si el mensaje es interceptado, no podrá leerse.
- Las funciones hash aseguran que si el mensaje se modifica, esta acción se detecta.

La combinación de estos métodos se denomina especificación de cifrado o CipherSpec. Se debe definir la misma CipherSpec para ambos extremos de un canal, de lo contrario la mensajería habilitada para TLS falla. Para obtener más información, consulte [Protección IBM MQ](https://www.ibm.com/docs/SSFKSJ_9.0.0/com.ibm.mq.sec.doc/q009710_.html) en la documentación del producto en línea de IBM MQ.

En la página **SSL** del diálogo **Propiedades**, efectúe una de las acciones siguientes:

- En el campo **Cifra estándar**, seleccione una cifra estándar.
- Si es un usuario avanzado y está administrando un gestor de colas en una plataforma z/OS o IBM i que incluye CipherSpecs nuevos que no se encuentran en las listas predefinidas de IBM MQ especifique un valor específico de la plataforma para un CipherSpec en el campo **Cifras personalizadas**.

*Filtrado de certificados en nombre de su propietario*

Los certificados contienen el nombre distinguido del propietario del certificado. Existe la opción de configurar el canal para que sólo acepte certificados que tengan atributos en el nombre distinguido del propietario que coincidan con los valores dados. Para hacer esto, active el recuadro de selección **Aceptar únicamente certificados con nombres distinguidos que coincidan con estos valores**.

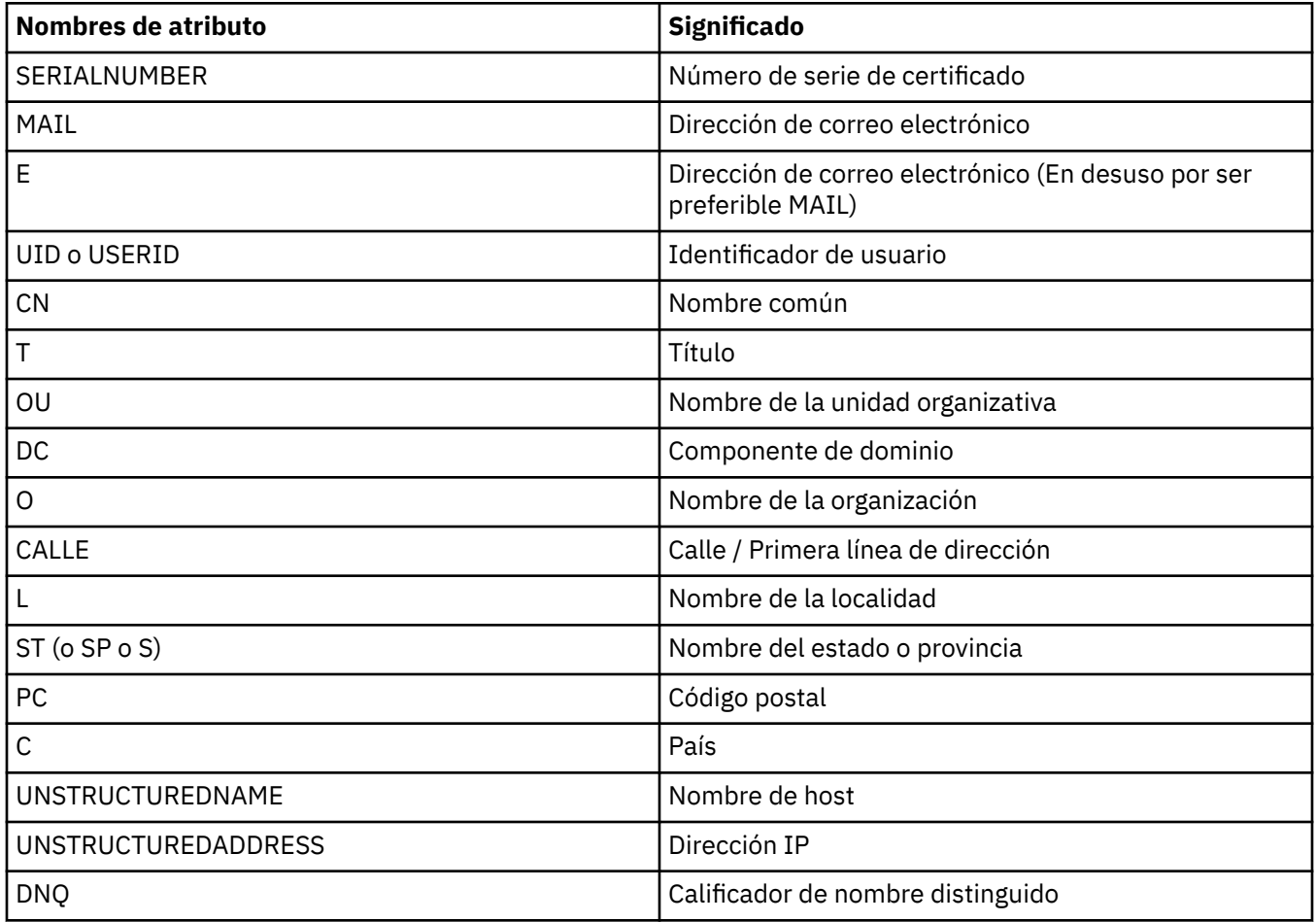

Los nombres de atributo que puede filtrar IBM MQ aparecen en la tabla siguiente:

En el campo **Aceptar sólo certificados con nombres distinguidos que coincidan con estos valores**, puede utilizar el carácter comodín (\*) al principio o al final del valor del atributo, como sustituto de todos <span id="page-157-0"></span>los caracteres que desee. Por ejemplo, para aceptar sólo certificados de personas que se apelliden Smith y que trabajen para IBM en GB, escriba:

CN=\*Smith, O=IBM, C=GB

*Autenticación de entidades que inician conexiones con un gestor de colas*

Cuando otra parte inicie una conexión habilitada para TLS con un gestor de colas, el gestor de colas debe enviar su certificado personal a la parte iniciadora como prueba de la identidad. También puede configurar opcionalmente el canal del gestor de colas para que el gestor rehúse la conexión si la parte iniciadora no envía su propio certificado personal. Para hacerlo, en la página **SSL** del diálogo **Propiedades de canal**, seleccione **Obligatorio** de la lista **Autenticación de partes que inician conexiones**.

### **Tareas relacionadas**

["Configurar la seguridad TLS para IBM MQ" en la página 151](#page-150-0)

Para configurar la seguridad TLS, debe configurar TLS en cada gestor de colas y en cada cliente que utilice conexiones habilitadas para TLS.

### *Configurar TLS en clientes de MQI de IBM MQ*

Para trabajar con TLS en un cliente de IBM MQ, debe utilizar varios mandatos.

## **Acerca de esta tarea**

Esta tarea introduce los mandatos que puede utilizar para trabajar con TLS en un cliente de IBM MQ. Para obtener más información, consulte [Protección IBM MQ](https://www.ibm.com/docs/SSFKSJ_9.0.0/com.ibm.mq.sec.doc/q009710_.html) en la documentación del producto en línea de IBM MQ.

*Gestión de los certificados del cliente de IBM MQ*

Utilice la GUI de IBM **strmqikm** (iKeyman) para gestionar los certificados TLS. Si desea ver más información, consulte ["Invocación de la GUI strmqikm de IBM \(iKeyman\)" en la página 153.](#page-152-0)

En la GUI de **strmqikm**, asegúrese de que el repositorio de claves de cliente contenga todos los certificados de autoridad certificadora (CA) que pueden ser necesarios para validar los certificados recibidos de otros gestores de colas.

Para obtener información acerca de la ubicación del depósito de claves del cliente, escriba el mandato siguiente para examinar la variable de entorno MQSSLKEYR:

echo %MQSSLKEYR%

Compruebe también su aplicación, ya que el depósito de claves se puede establecer en una llamada MQCONNX. Si se establecen ambos valores, el valor establecido en la llamada MQCONNX altera temporalmente el valor de MQSSLKEYR.

*Configuración de los canales para el uso de TLS*

Los canales TLS deben estar configurados tal como se describe aquí en ["Configuración de canales TLS" en](#page-155-0) [la página 156.](#page-155-0)

Para obtener más información sobre cómo configurar la seguridad del cliente de IBM MQ, consulte [Configuración de la seguridad de cliente MQI IBM MQ](https://www.ibm.com/docs/SSFKSJ_9.0.0/com.ibm.mq.sec.doc/q012430_.html) en la documentación del producto en línea de IBM MQ.

*Autenticación de certificados utilizando listas de revocación de certificados (CRL)*

## **Acerca de esta tarea**

Puede configurar un cliente MQI de IBM MQ para comprobar los certificados con las CRL en los servidores LDAP:

# **Procedimiento**

- 1. En el servidor de IBM MQ, en IBM MQ Explorer, expanda el gestor de colas.
- 2. Cree un nuevo objeto de información de autenticación de tipo **CRL LDAP**. Para obtener más información, consulte ["Crear y configurar gestores de colas y objetos" en la página 14.](#page-13-0)
- 3. Repita el paso 2 para crear tantos objetos de información de autenticación como sean necesarios.
- 4. Cree una nueva lista de nombres y añada a la lista de nombres los nombres de los objetos de información de autenticación que ha creado en los pasos 2 y 3. Para obtener más información, consulte ["Crear y configurar gestores de colas y objetos" en la página 14.](#page-13-0)
- 5. Pulse el botón derecho del ratón en el gestor de colas y, a continuación, pulse **Propiedades**.
- 6. En la página **SSL**, en el campo **Lista de nombres CRL**, escriba el nombre de la lista de nombres creada en el paso 4.
- 7. Pulse **Aceptar**. Toda la información CRL LDAP se escribe en la tabla de definiciones de canal del cliente.
- 8. Asegúrese de que la tabla de la definición de canal del cliente esté a disposición del cliente, o, si está utilizando Windows Active Directory, grabe la información de la tabla de definición de canal del cliente en Active Directory.

Consulte el mandato [setmqscp](https://www.ibm.com/docs/SSFKSJ_9.0.0/com.ibm.mq.ref.adm.doc/q083610_.html) en la documentación del producto en línea de IBM MQ.

# **Resultados**

Para obtener más información, consulte [Visión general de los clientes MQI de IBM MQ](https://www.ibm.com/docs/SSFKSJ_9.0.0/com.ibm.mq.pro.doc/q003460_.html) en la documentación del producto en línea de IBM MQ.

Puede añadir a la lista de nombres hasta 10 conexiones a servidores LDAP alternativos para asegurar la continuidad del servicio si uno o más de los servidores LDAP son inaccesibles. Para obtener más información, consulte [Protección IBM MQ](https://www.ibm.com/docs/SSFKSJ_9.0.0/com.ibm.mq.sec.doc/q009710_.html) en la documentación del producto en línea de IBM MQ.

*Autenticación de certificados utilizando la autenticación OCSP*

## **Acerca de esta tarea**

Puede configurar un cliente MQI de IBM MQ que compruebe los certificados contra un programa de respuesta OCSP. Algunos entornos de cliente no dan soporte a la comprobación de revocaciones OCSP pero todas las plataformas del servidor dan soporte a la posibilidad de definir la configuración OCSP que se grabará en el archivo de la tabla de definiciones de canal de cliente.

## **Procedimiento**

- 1. En el servidor de IBM MQ, en IBM MQ Explorer, expanda el gestor de colas.
- 2. Cree un objeto de información de autenticación nuevo del tipo **OCSP**. Para obtener más información, consulte ["Crear y configurar gestores de colas y objetos" en la página 14.](#page-13-0)
- 3. Repita el paso 2 para crear tantos objetos de información de autenticación OCSP como necesite.
- 4. Cree una lista de nombres y añada a la lista de nombres los nombres de los objetos de información de autenticación OCSP que ha creado en los pasos 2 y 3. Para obtener más información, consulte ["Crear y](#page-13-0) [configurar gestores de colas y objetos" en la página 14](#page-13-0).
- 5. Pulse el botón derecho del ratón en el gestor de colas y, a continuación, pulse **Propiedades**.
- 6. En la página **SSL**, en el campo **Lista de nombres de revocación**, escriba el nombre de la lista de nombres que haya creado en el paso 4.

### 7. Pulse **Aceptar**.

8. Haga que la tabla de definiciones de canal de cliente esté disponible para el cliente.

<span id="page-159-0"></span>Para obtener más información, consulte [Visión general de los clientes MQI de IBM MQ](https://www.ibm.com/docs/SSFKSJ_9.0.0/com.ibm.mq.pro.doc/q003460_.html) en la documentación del producto en línea de IBM MQ.

Solamente se puede añadir un objeto OCSP a la lista de nombres porque la biblioteca de sockets solamente puede utilizar un URL de programa de respuesta OCSP cada vez. Para obtener más información, consulte [Protección IBM MQ](https://www.ibm.com/docs/SSFKSJ_9.0.0/com.ibm.mq.sec.doc/q009710_.html) en la documentación del producto en línea de IBM MQ.

### **Tareas relacionadas**

["Configurar la seguridad TLS para IBM MQ" en la página 151](#page-150-0)

Para configurar la seguridad TLS, debe configurar TLS en cada gestor de colas y en cada cliente que utilice conexiones habilitadas para TLS.

["Configurar TLS en los gestores de colas" en la página 153](#page-152-0) Una vez iniciada la GUI **strmqikm** de IBM (iKeyman), podrá usarla para gestionar certificados TLS.

### **Referencia relacionada**

["Propiedades de información de autenticación" en la página 513](#page-512-0)

Puede definir atributos para todos los tipos de objetos de información de autenticación. Algunos de los atributos no se aplican a todos los tipos de objetos de información de autenticación y algunos atributos son específicos de los objetos de información de autenticación de z/OS.

# **Gestionar autorizaciones sobre objetos con un servicio de autorización**

El servicio de autorización es un servicio instalable que le permite ver y gestionar las autorizaciones de acceso de grupos y usuarios sobre objetos de IBM MQ. Puede gestionar estas autorizaciones utilizando IBM MQ Explorer.

## **Acerca de esta tarea**

El componente de servicio de autorización que se suministra con IBM MQ es el Gestor de autorizaciones sobre objetos (OAM) pero puede utilizar IBM MQ Explorer para gestionar autorizaciones mediante otros servicios de autorización instalables si lo prefiere.

El servicio de autorización mantiene una lista de control de accesos (ACL) para cada objeto de IBM MQ para el que está controlando el acceso. Una ACL contiene una lista de todos los ID de grupo que pueden realizar operaciones sobre el objeto; en Windows, la ACL puede contener ID de usuario e ID de grupo. En el servicio de autorización, puede otorgar y revocar autorizaciones para que los usuarios accedan a gestores de colas y objetos.

Para obtener más información sobre cómo gestionar autorizaciones de objeto con el OAM, consulte [Gestor de autorizaciones sobre objetos \(OAM\)](https://www.ibm.com/docs/SSFKSJ_9.0.0/com.ibm.mq.dev.doc/q027720_.html) y [Protección IBM MQ](https://www.ibm.com/docs/SSFKSJ_9.0.0/com.ibm.mq.sec.doc/q009710_.html) en la documentación del producto en línea de IBM MQ.

Para obtener más información sobre el otorgamiento de autorizaciones sobre gestores de colas y objetos, consulte los temas siguientes:

- • [Otorgar la autorización de creación](#page-160-0)
- • [Otorgar autorizaciones sobre un gestor de colas](#page-162-0)
- • [Otorgar autorizaciones sobre un objeto específico](#page-163-0)
- • [Otorgar autorizaciones sobre varios objetos](#page-164-0)

### **Conceptos relacionados**

["Autorizaciones que se pueden establecer sobre objetos de IBM MQ" en la página 178](#page-177-0) Puede definir autorizaciones para los usuarios y grupos que acceden a los diferentes objetos de IBM MQ.

["Registros de autorizaciones" en la página 175](#page-174-0)

Un registro de autorización es el conjunto de autorizaciones que se han otorgado a un determinado usuario o grupo de usuarios (entidades) sobre un objeto especificado.

["Autorizaciones acumuladas" en la página 174](#page-173-0)

<span id="page-160-0"></span>Las autorizaciones acumuladas son las autorizaciones totales que un usuario o grupo tiene para realizar una operación en un objeto.

["Usuarios y grupos \(entidades\) en el servicio de autorización" en la página 175](#page-174-0)

En el servicio de autorización, se otorgan autorizaciones a usuarios (también conocidos como principales cuando el nombre de usuario está calificado al completo con el nombre de dominio) o grupos de usuarios para acceder a los objetos de IBM MQ. Los usuarios y los grupos se conocen colectivamente como entidades en el servicio de autorización. Para otorgar un conjunto de autorizaciones a una entidad, se crea un registro de autorización.

### **Tareas relacionadas**

["Habilitar los plug-ins instalados" en la página 255](#page-254-0) Si un nuevo plug-in que instale en IBM MQ Explorer no está habilitado de forma predeterminada, puede habilitarlo utilizando el diálogo Preferencias.

## *Otorgar la autorización de creación*

Para crear un nuevo objeto en un gestor de colas, el usuario que realiza la operación debe tener autorización para crear ese tipo de objeto en el gestor de colas.

## **Acerca de esta tarea**

La autorización se puede otorgar al grupo al que pertenece el usuario (en cuyo caso se otorga a todos los miembros del grupo la autorización Crear) o, sólo en gestores de colas de Windows, a un usuario individual.

El usuario puede tener la autorización para crear cualquier tipo de objeto en el gestor de colas o sólo para crear tipos específicos de objetos; por ejemplo, sólo canales, colas y escuchas.

Observe que la posibilidad de crear una cola otorga indirectamente plenos derechos administrativos. No otorgue autorización Crear para usuarios o aplicaciones ordinarios.

Para otorgar la autorización a un grupo o usuario para crear objetos en un gestor de colas, realice los pasos siguientes.

## **Procedimiento**

- 1. En la vista Navigator, pulse el botón derecho del ratón en el gestor de colas y, a continuación, pulse **Autorizaciones de objetos** > **Gestionar autorizaciones de creación...** Se abre el diálogo Gestionar autorizaciones de creación.
- 2. Solo gestores de colas de Windows: si otorga la autorización a un usuario individual, pulse la pestaña **Usuarios**.
- 3. Pulse **Nuevo...** Se abre el diálogo Añadir autorizaciones.
- 4. Escriba el nombre del grupo o usuario, según sea apropiado.
- 5. Marque los recuadros de selección correspondientes a los objetos para los que desea otorgar la autorización Crear y, a continuación, pulse **Aceptar**.

## **Resultados**

Se añade a la tabla un registro de autorización para el grupo o usuario y se muestran las autorizaciones Crear que ha otorgado.

Si el grupo o usuario ya tiene autorizaciones Crear para algunos de los objetos en el gestor de colas, seleccione el registro de autorización existente y edítelo. Si añade un nuevo registro de autorización para un usuario o grupo que ya tiene un registro de autorización sobre el objeto, se le solicitará que confirme que desea sobrescribir el registro de autorización existente.

### **Conceptos relacionados**

["Usuarios y grupos \(entidades\) en el servicio de autorización" en la página 175](#page-174-0)

En el servicio de autorización, se otorgan autorizaciones a usuarios (también conocidos como principales cuando el nombre de usuario está calificado al completo con el nombre de dominio) o grupos de usuarios para acceder a los objetos de IBM MQ. Los usuarios y los grupos se conocen colectivamente como entidades en el servicio de autorización. Para otorgar un conjunto de autorizaciones a una entidad, se crea un registro de autorización.

["Autorizaciones que se pueden establecer sobre objetos de IBM MQ" en la página 178](#page-177-0) Puede definir autorizaciones para los usuarios y grupos que acceden a los diferentes objetos de IBM MQ.

### **Tareas relacionadas**

["Otorgar autorizaciones sobre un gestor de colas" en la página 163](#page-162-0) Para realizar una operación en un gestor de colas, el usuario debe tener autorización para realizar esa operación específica en el gestor de colas.

["Otorgar autorizaciones sobre un objeto específico" en la página 164](#page-163-0) Un usuario debe tener las autorizaciones correctas para realizar operaciones en objetos; por ejemplo, para examinar los mensajes de una cola.

["Otorgar autorizaciones sobre varios objetos" en la página 165](#page-164-0) Un usuario debe tener las autorizaciones correctas para realizar operaciones en objetos; por ejemplo, para examinar los mensajes de una cola. Puede otorgar el mismo conjunto de autorizaciones a varios objetos de un gestor de colas utilizando perfiles genéricos.

### *Otorgar autorizaciones basadas en roles sobre un gestor de colas*

Un usuario debe tener las autorizaciones correctas para realizar operaciones sobre objetos; puede asignarlas de forma individual, pero si un usuario necesita acceso de sólo lectura o pleno acceso administrativo a todos los objetos que aloja un gestor de colas, esto se puede otorgar en una sola acción.

## **Acerca de esta tarea**

**Nota:** Este procedimiento otorga el acceso solicitado además de cualquier acceso que el usuario o grupo tenga actualmente. Si otorga acceso de sólo lectura a un usuario o grupo, dicho usuario o grupo no pierde ninguna autorización administrativa existente.

Para otorgar a un grupo o usuario acceso de sólo lectura o acceso administrativo completo a todos los objetos que aloja un gestor de colas, realice los pasos siguientes.

## **Procedimiento**

- 1. En la vista Navigator, pulse el botón derecho del ratón en el gestor de colas y, a continuación, pulse **Autorizaciones de objetos** > **Añadir autorizaciones basadas en roles...** Se abre el diálogo Añadir autorizaciones basadas en rol.
- 2. Solo gestores de colas de Windows: si otorga la autorización a un usuario individual, pulse **Usuario** y especifique el nombre de usuario.
- 3. Si va a otorgar la autorización a un grupo, pulse **Grupo** y especifique el nombre del grupo.
- 4. Seleccione el botón de selección adecuado para otorgar acceso de sólo lectura o acceso administrativo completo.
- 5. Si desea permitir que el usuario o grupo examine mensajes en las colas que aloja el gestor de colas, seleccione el recuadro de selección **Permitir la lectura de mensajes en colas**.
- 6. Los mandatos equivalentes para otorgar las autorizaciones solicitadas aparecen en el panel **Vista previa de mandatos**. Puede copiar uno o varios mandatos y pegarlos en un script o en la línea de mandatos.
- 7. Pulse **Aceptar**.

## **Resultados**

Las autorizaciones solicitadas se otorgan al usuario o grupo.

**Nota:** En IBM i, es posible que también tenga que cambiar las autorizaciones de acceso para permitir que el usuario emita los mandatos que ha generado. Hágalo utilizando el mandato **GRTOBJAUT**.

### <span id="page-162-0"></span>**Conceptos relacionados**

["Usuarios y grupos \(entidades\) en el servicio de autorización" en la página 175](#page-174-0)

En el servicio de autorización, se otorgan autorizaciones a usuarios (también conocidos como principales cuando el nombre de usuario está calificado al completo con el nombre de dominio) o grupos de usuarios para acceder a los objetos de IBM MQ. Los usuarios y los grupos se conocen colectivamente como entidades en el servicio de autorización. Para otorgar un conjunto de autorizaciones a una entidad, se crea un registro de autorización.

### **Tareas relacionadas**

["Otorgar autorizaciones sobre un objeto específico" en la página 164](#page-163-0)

Un usuario debe tener las autorizaciones correctas para realizar operaciones en objetos; por ejemplo, para examinar los mensajes de una cola.

["Otorgar autorizaciones sobre varios objetos" en la página 165](#page-164-0)

Un usuario debe tener las autorizaciones correctas para realizar operaciones en objetos; por ejemplo, para examinar los mensajes de una cola. Puede otorgar el mismo conjunto de autorizaciones a varios objetos de un gestor de colas utilizando perfiles genéricos.

["Otorgar la autorización de creación" en la página 161](#page-160-0)

Para crear un nuevo objeto en un gestor de colas, el usuario que realiza la operación debe tener autorización para crear ese tipo de objeto en el gestor de colas.

["Otorgar la autorización para conectarse a un gestor de colas" en la página 166](#page-165-0)

Antes de que un usuario pueda acceder a los objetos de un gestor de colas, el usuario debe conectarse al gestor de colas. El usuario debe, por tanto, tener autorización para conectarse a ese gestor de colas.

## *Otorgar autorizaciones sobre un gestor de colas*

Para realizar una operación en un gestor de colas, el usuario debe tener autorización para realizar esa operación específica en el gestor de colas.

## **Acerca de esta tarea**

El usuario puede tener la autorización para realizar cualquier operación en el gestor de colas o sólo para realizar operaciones específicas; por ejemplo, para conectarse al gestor de colas, para suprimir el gestor de colas o para visualizar los atributos del gestor de colas.

Para otorgar autorizaciones a un grupo o usuario para realizar operaciones en un gestor de colas, realice los pasos siguientes.

# **Procedimiento**

- 1. En la vista Navigator, pulse el botón derecho del ratón en el gestor de colas y, a continuación, pulse **Autorizaciones de objetos** > **Gestionar registros de autorización de gestor de colas...** Se abre el diálogo Gestionar registros de autorización.
- 2. Solo gestores de colas de Windows: si otorga la autorización a un usuario individual, pulse la pestaña **Usuarios**.
- 3. Pulse **Nuevo...** Se abre el diálogo Añadir autorizaciones.
- 4. Escriba el nombre del grupo o usuario, según sea apropiado.
- 5. Marque los recuadros de selección correspondientes a las autorizaciones que desea otorgar y luego pulse **Aceptar**.

## **Resultados**

Se añade a la tabla un registro de autorización para el grupo o usuario y se muestran las autorizaciones que ha otorgado.

Si el usuario o grupo ya tiene algunas autorizaciones sobre el gestor de colas, seleccione el registro de autorización existente y edítelo. Si añade un nuevo registro de autorización para un usuario o grupo que ya tiene un registro de autorización sobre el objeto, se le solicitará que confirme que desea sobrescribir el registro de autorización existente.

### <span id="page-163-0"></span>**Conceptos relacionados**

["Usuarios y grupos \(entidades\) en el servicio de autorización" en la página 175](#page-174-0)

En el servicio de autorización, se otorgan autorizaciones a usuarios (también conocidos como principales cuando el nombre de usuario está calificado al completo con el nombre de dominio) o grupos de usuarios para acceder a los objetos de IBM MQ. Los usuarios y los grupos se conocen colectivamente como entidades en el servicio de autorización. Para otorgar un conjunto de autorizaciones a una entidad, se crea un registro de autorización.

["Autorizaciones que se pueden establecer sobre objetos de IBM MQ" en la página 178](#page-177-0) Puede definir autorizaciones para los usuarios y grupos que acceden a los diferentes objetos de IBM MQ.

### **Tareas relacionadas**

"Otorgar autorizaciones sobre un objeto específico" en la página 164 Un usuario debe tener las autorizaciones correctas para realizar operaciones en objetos; por ejemplo, para examinar los mensajes de una cola.

["Otorgar autorizaciones sobre varios objetos" en la página 165](#page-164-0)

Un usuario debe tener las autorizaciones correctas para realizar operaciones en objetos; por ejemplo, para examinar los mensajes de una cola. Puede otorgar el mismo conjunto de autorizaciones a varios objetos de un gestor de colas utilizando perfiles genéricos.

["Otorgar la autorización de creación" en la página 161](#page-160-0)

Para crear un nuevo objeto en un gestor de colas, el usuario que realiza la operación debe tener autorización para crear ese tipo de objeto en el gestor de colas.

### *Otorgar autorizaciones sobre un objeto específico*

Un usuario debe tener las autorizaciones correctas para realizar operaciones en objetos; por ejemplo, para examinar los mensajes de una cola.

## **Acerca de esta tarea**

Para otorgar a un usuario o grupo de usuarios autorización para realizar operaciones en un objeto específico, realice los pasos siguientes.

# **Procedimiento**

- 1. En la vista de Contenido, pulse el botón derecho del ratón en el objeto y luego pulse **Autorizaciones sobre objetos** > **Gestionar registros de autorización**. Se abre el diálogo Gestionar registros de autorización.
- 2. Expanda la carpeta **Perfiles específicos**. Se visualiza un solo perfil porque un solo perfil específico puede coincidir con un objeto. Si abre el diálogo Gestionar registros de autorización desde una carpeta de la vista de Navegador, en la carpeta **Perfiles específicos** se visualiza un perfil específico para cada uno de los objetos de la carpeta.
- 3. Pulse en el perfil que se visualiza en la carpeta **Perfiles específicos**. Se muestran los registros de autorización que se han otorgado sobre el objeto.
- 4. Solo gestores de colas de Windows: si otorga la autorización a un usuario individual, pulse la pestaña **Usuarios**.
- 5. Pulse **Nuevo...** Se abre el diálogo Añadir autorizaciones.
- 6. Escriba el nombre del grupo o usuario, según sea apropiado.
- 7. Marque los recuadros de selección correspondientes a las autorizaciones que desea otorgar sobre el objeto y luego pulse **Aceptar**.

## **Resultados**

Se añade a la tabla un registro de autorización para el usuario o grupo y las autorizaciones que ha otorgado se muestran en el registro de autorización.

Si el usuario o grupo ya tiene algunas autorizaciones para el objeto, seleccione el registro de autorización existente y edítelo. Si añade un nuevo registro de autorización para un usuario o grupo que ya tiene un

<span id="page-164-0"></span>registro de autorización sobre el objeto, se le solicitará que confirme que desea sobrescribir el registro de autorización existente.

### **Conceptos relacionados**

["Perfiles genéricos y específicos" en la página 176](#page-175-0)

Cuando gestiona autorizaciones para una carpeta de objetos (por ejemplo la carpeta Colas) utilizando el diálogo Gestionar registros de autorización, otorga autorizaciones para perfiles en lugar de otorgar autorizaciones sobre objetos específicos.

["Usuarios y grupos \(entidades\) en el servicio de autorización" en la página 175](#page-174-0)

En el servicio de autorización, se otorgan autorizaciones a usuarios (también conocidos como principales cuando el nombre de usuario está calificado al completo con el nombre de dominio) o grupos de usuarios para acceder a los objetos de IBM MQ. Los usuarios y los grupos se conocen colectivamente como entidades en el servicio de autorización. Para otorgar un conjunto de autorizaciones a una entidad, se crea un registro de autorización.

["Autorizaciones que se pueden establecer sobre objetos de IBM MQ" en la página 178](#page-177-0) Puede definir autorizaciones para los usuarios y grupos que acceden a los diferentes objetos de IBM MQ.

### **Tareas relacionadas**

### "Otorgar autorizaciones sobre varios objetos" en la página 165

Un usuario debe tener las autorizaciones correctas para realizar operaciones en objetos; por ejemplo, para examinar los mensajes de una cola. Puede otorgar el mismo conjunto de autorizaciones a varios objetos de un gestor de colas utilizando perfiles genéricos.

### ["Otorgar la autorización de creación" en la página 161](#page-160-0)

Para crear un nuevo objeto en un gestor de colas, el usuario que realiza la operación debe tener autorización para crear ese tipo de objeto en el gestor de colas.

## *Otorgar autorizaciones sobre varios objetos*

Un usuario debe tener las autorizaciones correctas para realizar operaciones en objetos; por ejemplo, para examinar los mensajes de una cola. Puede otorgar el mismo conjunto de autorizaciones a varios objetos de un gestor de colas utilizando perfiles genéricos.

## **Acerca de esta tarea**

Para otorgar a un usuario o grupo el mismo conjunto de autorizaciones sobre varios objetos, realice los pasos siguientes.

- 1. En la vista de Navegador, en el gestor de colas que aloja los objetos, pulse el botón derecho del ratón en la carpeta que contiene los objetos y luego pulse **Autorizaciones sobre objetos** > **Gestionar registros de autorización...**. Se abre el diálogo Gestionar registros de autorización.
- 2. Puede utilizar un perfil genérico existente o crear un perfil genérico nuevo:
	- Si existe un perfil genérico que coincida con los objetos, expanda la carpeta **Perfiles genéricos** , pulse el perfil genérico y, a continuación, pulse **Nuevo** > **Autoridad de usuario ...** o **Nueva autorización de grupo de** > **...**. Se abre el diálogo Añadir autorizaciones.
	- Si no existe ningún perfil genérico que coincida con los objetos, pulse con el botón derecho del ratón en la carpeta **Perfiles genéricos** y, a continuación, pulse**Nuevo** > **Autorización de usuario utilizando nuevo perfil ...** o **Nueva autorización de grupo de** > **utilizando nuevo perfil ...**. Se abre el diálogo Añadir utilizando perfil genérico.
- 3. Escriba el nombre del usuario o grupo.
- 4. Escriba un nombre para el perfil utilizando caracteres comodín. El nombre del perfil debe coincidir con los nombres de todos los objetos a los que desea que se aplique el perfil.
- 5. Marque los recuadros de selección correspondientes a las autorizaciones que desea otorgar sobre los objetos y luego pulse **Aceptar**.

<span id="page-165-0"></span>Se añade a la tabla un registro de autorización para el usuario o grupo y se muestran las autorizaciones que ha otorgado.

Si el usuario o grupo ya tiene algunas autorizaciones para el objeto, seleccione el registro de autorización existente y edítelo. Si añade un nuevo registro de autorización para un usuario o grupo que ya tiene un registro de autorización sobre el objeto, se le solicitará que confirme que desea sobrescribir el registro de autorización existente.

### **Conceptos relacionados**

["Perfiles genéricos y específicos" en la página 176](#page-175-0)

Cuando gestiona autorizaciones para una carpeta de objetos (por ejemplo la carpeta Colas) utilizando el diálogo Gestionar registros de autorización, otorga autorizaciones para perfiles en lugar de otorgar autorizaciones sobre objetos específicos.

["Usuarios y grupos \(entidades\) en el servicio de autorización" en la página 175](#page-174-0)

En el servicio de autorización, se otorgan autorizaciones a usuarios (también conocidos como principales cuando el nombre de usuario está calificado al completo con el nombre de dominio) o grupos de usuarios para acceder a los objetos de IBM MQ. Los usuarios y los grupos se conocen colectivamente como entidades en el servicio de autorización. Para otorgar un conjunto de autorizaciones a una entidad, se crea un registro de autorización.

["Autorizaciones que se pueden establecer sobre objetos de IBM MQ" en la página 178](#page-177-0) Puede definir autorizaciones para los usuarios y grupos que acceden a los diferentes objetos de IBM MQ.

### **Tareas relacionadas**

["Otorgar autorizaciones sobre un objeto específico" en la página 164](#page-163-0) Un usuario debe tener las autorizaciones correctas para realizar operaciones en objetos; por ejemplo, para examinar los mensajes de una cola.

### **Referencia relacionada**

["Comodines utilizados en los perfiles genéricos" en la página 184](#page-183-0) Puede utilizar algunos caracteres comodín en perfiles genéricos.

## *Otorgar la autorización para conectarse a un gestor de colas*

Antes de que un usuario pueda acceder a los objetos de un gestor de colas, el usuario debe conectarse al gestor de colas. El usuario debe, por tanto, tener autorización para conectarse a ese gestor de colas.

## **Acerca de esta tarea**

Todas las autorizaciones otorgadas al usuario sobre los objetos del gestor de colas son irrelevantes a menos que el usuario pueda conectarse al gestor de colas.

Cuando vea los registros de autorización de objetos de un gestor de colas para el que el usuario no tiene autorización Conectar, el diálogo Buscar autorizaciones acumuladas muestra un mensaje para avisarle que las autorizaciones no tendrán efecto hasta que otorgue autorización Conectar al usuario o a un grupo al que el usuario pertenezca.

Para otorgar autorización Conectar para un gestor de colas a un usuario o grupo, realice los pasos siguientes.

- 1. En la vista Navigator, pulse el botón derecho del ratón en el gestor de colas y, a continuación, pulse **Autorizaciones de objetos** > **Gestionar registros de autorización de gestor de colas...** Se abre el diálogo Gestionar registros de autorización.
- 2. Resalte el registro del usuario o grupo al que desea añadir la autorización de conexión y, a continuación, pulse **Editar...** Se abre el diálogo Editar autorizaciones.
- 3. Marque el recuadro de selección **Conectar** y luego pulse **Aceptar**.

<span id="page-166-0"></span>El usuario ahora tiene acceso de conexión al gestor de colas. Cuando el usuario acceda a los objetos del gestor de colas, las autorizaciones que ha otorgado al usuario se harán efectivas.

### **Conceptos relacionados**

["Autorizaciones que se pueden establecer sobre objetos de IBM MQ" en la página 178](#page-177-0) Puede definir autorizaciones para los usuarios y grupos que acceden a los diferentes objetos de IBM MQ.

### **Tareas relacionadas**

["Otorgar autorizaciones sobre un gestor de colas" en la página 163](#page-162-0)

Para realizar una operación en un gestor de colas, el usuario debe tener autorización para realizar esa operación específica en el gestor de colas.

["Otorgar autorizaciones sobre un objeto específico" en la página 164](#page-163-0) Un usuario debe tener las autorizaciones correctas para realizar operaciones en objetos; por ejemplo, para examinar los mensajes de una cola.

["Otorgar autorizaciones sobre varios objetos" en la página 165](#page-164-0) Un usuario debe tener las autorizaciones correctas para realizar operaciones en objetos; por ejemplo, para examinar los mensajes de una cola. Puede otorgar el mismo conjunto de autorizaciones a varios objetos de un gestor de colas utilizando perfiles genéricos.

#### ["Otorgar la autorización de creación" en la página 161](#page-160-0)

Para crear un nuevo objeto en un gestor de colas, el usuario que realiza la operación debe tener autorización para crear ese tipo de objeto en el gestor de colas.

### *Comparar las autorizaciones de dos entidades*

En el servicio de autorización, puede comparar las autorizaciones que se han otorgado a dos grupos de usuarios.

## **Acerca de esta tarea**

Un ejemplo de autorizaciones que podría comparar son las autorizaciones del grupo AppDev6 con las autorizaciones de SysDev6 en la cola Q\_STOCKS\_5.

En los gestores de colas de Windows, también puede comparar las autorizaciones que se han otorgado a dos usuarios individuales, o comparar las autorizaciones de un grupo con las autorizaciones de un usuario individual.

Para comparar las autorizaciones de dos grupos de usuarios, realice los pasos siguientes.

- 1. En la vista Contenido, pulse con el botón derecho del ratón sobre el objeto en el que los dos grupos o usuarios tienen autorizaciones y, a continuación, pulse **Autoridades de objeto** > **Gestionar registros de autorización...** Se abre el diálogo Gestionar registros de autorización.
- 2. Pulse el perfil (perfil genérico o perfil específico) que coincide con los objetos sobre los que los dos grupos o usuarios tienen autorizaciones. Se visualizan los registros de autorización asociados al perfil.
- 3. Pulse el registro de autorización de uno de los grupos o usuarios, luego pulse **Comparar** Se abre el diálogo Comparar registros de autorización.
- 4. Escriba el nombre del grupo o usuario con el que desea comparar las autorizaciones y, a continuación, pulse **Comparar**. Los dos grupos o usuarios y sus autorizaciones se muestran en la tabla.
- 5. Opcional: Para mostrar sólo las autorizaciones que están establecidas de forma diferente, marque el recuadro de selección **Mostrar sólo las diferencias**. Las autorizaciones que son iguales para los dos grupos o usuarios se ocultan para que pueda ver las diferencias con más facilidad. En la figura siguiente el diálogo Comparar registros de autorización muestra que las únicas diferencias entre los registros de autorización del usuario llamado User500 y el grupo llamado AppDev6 son que las autorizaciones Examinar, Obtener, Consultar y Establecer se han otorgado explícitamente a AppDev6 pero no a User500.

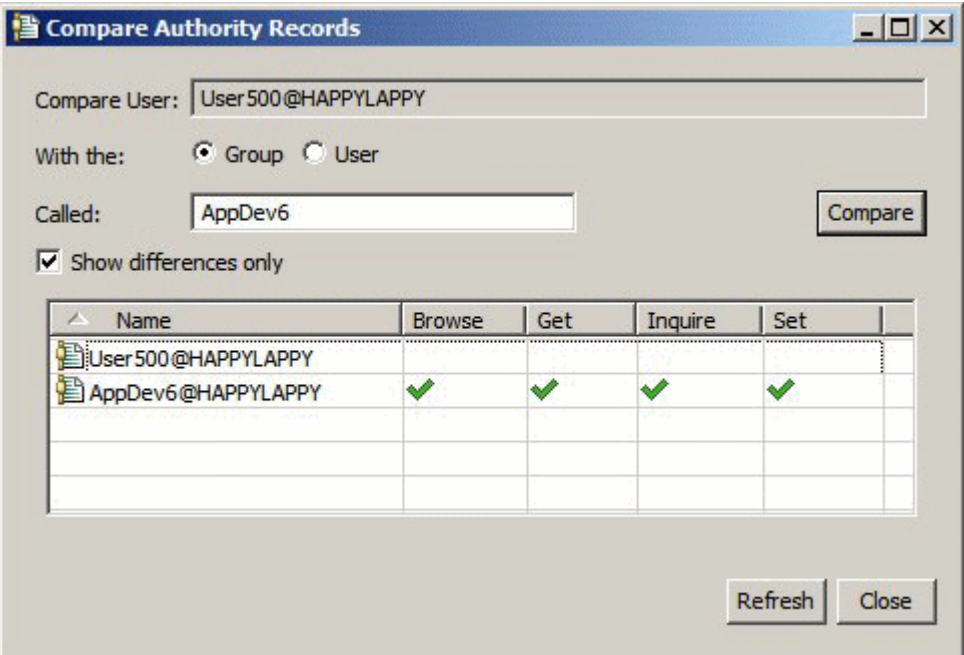

El diálogo muestra solamente los registros de autorización para las entidades sobre el objeto. El diálogo no muestra las autorizaciones que el usuario o grupo puede heredar de otras fuentes (las autorizaciones acumuladas). Para obtener más información sobre la comparación de autorizaciones acumuladas, consulte Comparar las autorizaciones acumuladas de dos entidades.

### **Conceptos relacionados**

["Usuarios y grupos \(entidades\) en el servicio de autorización" en la página 175](#page-174-0)

En el servicio de autorización, se otorgan autorizaciones a usuarios (también conocidos como principales cuando el nombre de usuario está calificado al completo con el nombre de dominio) o grupos de usuarios para acceder a los objetos de IBM MQ. Los usuarios y los grupos se conocen colectivamente como entidades en el servicio de autorización. Para otorgar un conjunto de autorizaciones a una entidad, se crea un registro de autorización.

### **Tareas relacionadas**

["Otorgar autorizaciones sobre un objeto específico" en la página 164](#page-163-0) Un usuario debe tener las autorizaciones correctas para realizar operaciones en objetos; por ejemplo, para examinar los mensajes de una cola.

### *Comparar las autorizaciones acumuladas de dos entidades*

Puede comparar las autorizaciones acumuladas sobre un objeto de dos usuarios, dos grupos o de un usuario con un grupo.

## **Acerca de esta tarea**

Para comparar las autorizaciones acumuladas de dos entidades, realice los pasos siguientes.

- 1. Visualice las autorizaciones acumuladas para un usuario o grupo sobre un objeto. Para obtener más información, consulte [Buscar las autorizaciones acumuladas de una entidad sobre un objeto](#page-171-0).
- 2. Pulse la fila de autorizaciones acumuladas de la tabla para resaltarla y, a continuación, pulse **Comparar** Se abre el diálogo Comparar autorizaciones acumuladas.
- 3. Entre el nombre y el tipo de la entidad con la que desea comparar las autorizaciones acumuladas y, a continuación, pulse **Comparar**. Los dos conjuntos de autorizaciones acumuladas se muestran en la tabla.
- 4. Opcional: Marque el recuadro de selección **Mostrar sólo diferencias acumuladas** para mostrar sólo las autorizaciones que sean diferentes. Por ejemplo, en la figura siguiente, el diálogo Comparar registros de autorizaciones acumuladas muestra que en la comparación entre el usuario llamado User500 y el grupo llamado mqm, la única diferencia es que mqm tiene la autorización Transferir y User500 no la tiene.

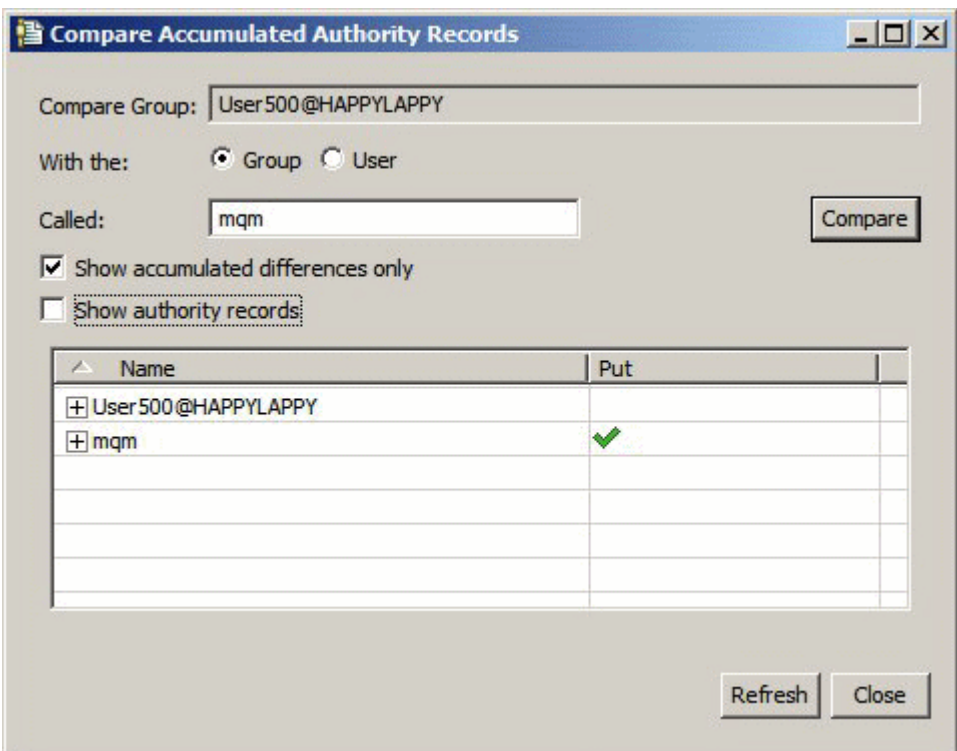

5. Opcional: Marque el recuadro de selección **Mostrar registros de autorización** para expandir las dos filas de conjuntos de autorizaciones acumuladas y visualizar los registros de autorización que contribuyen a las autorizaciones acumuladas.

La figura siguiente muestra la comparación entre el usuario llamado User500 y el grupo llamado mqm con los registros de autorización visualizados.

<span id="page-169-0"></span>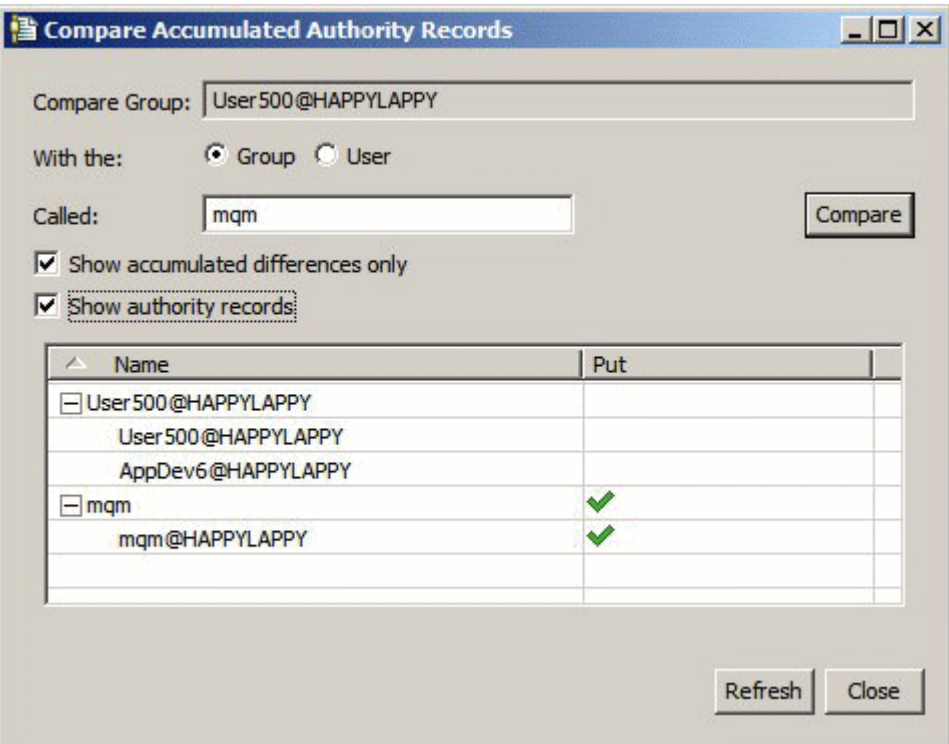

El diálogo muestra las autorizaciones acumuladas y los registros de autorización que contribuyen a las autorizaciones acumuladas. No puede editar los registros de autorización desde este diálogo.

### **Conceptos relacionados**

["Autorizaciones acumuladas" en la página 174](#page-173-0)

Las autorizaciones acumuladas son las autorizaciones totales que un usuario o grupo tiene para realizar una operación en un objeto.

["Usuarios y grupos \(entidades\) en el servicio de autorización" en la página 175](#page-174-0)

En el servicio de autorización, se otorgan autorizaciones a usuarios (también conocidos como principales cuando el nombre de usuario está calificado al completo con el nombre de dominio) o grupos de usuarios para acceder a los objetos de IBM MQ. Los usuarios y los grupos se conocen colectivamente como entidades en el servicio de autorización. Para otorgar un conjunto de autorizaciones a una entidad, se crea un registro de autorización.

### **Tareas relacionadas**

["Comparar las autorizaciones de dos entidades" en la página 167](#page-166-0)

En el servicio de autorización, puede comparar las autorizaciones que se han otorgado a dos grupos de usuarios.

### *Buscar las autorizaciones de un usuario o grupo sobre un objeto*

Puede buscar en el servicio de autorización los registros de autorización o autorizaciones acumuladas que se han otorgado a grupos o usuarios (entidades) sobre los objetos de un gestor de colas. Si el grupo o usuario no tiene un registro de autorización sobre los objetos especificados, no se muestra ningún resultado.

## **Acerca de esta tarea**

Para encontrar las autorizaciones, realice los pasos siguientes.

# **Procedimiento**

- 1. En la vista de Navegador, pulse el botón derecho del ratón en el gestor de colas y, a continuación, pulse **Autorizaciones sobre objetos** > **Buscar autorizaciones**. Se abre el diálogo Buscar autorizaciones.
- 2. Seleccione el tipo de información que desea visualizar:
	- Para ver las autorizaciones que se han otorgado explícitamente al grupo o usuario, pulse **Registros de autorización**.
	- Para ver las autorizaciones que se han acumulado para el grupo o usuario, pulse **Autorizaciones acumuladas**.
- 3. En el campo **Tipo de entidad**, seleccione la entidad para la que está buscando las autorizaciones:
	- Para ver las autorizaciones para un usuario específico, pulse **Un usuario**. Si **Registros de autorización** está seleccionado, está opción sólo está disponible en gestores de colas de Windows.
	- Para ver las autorizaciones para un grupo específico de usuarios, pulse **Un grupo**.
	- Para ver las autorizaciones para un grupo o un usuario de un nombre determinado, pulse **Un grupo**. Esta opción sólo está disponible en gestores de colas de Windows.
	- Para ver las autorizaciones para todos los usuarios, pulse **Todos los usuarios**. Esta opción sólo está disponible en gestores de colas de Windows.
	- Para ver las autorizaciones para todos los grupos, pulse **Todos los grupos**.
	- Para ver las autorizaciones para todas las entidades, pulse **Todos los usuarios y grupos**. Esta opción sólo está disponible en gestores de colas de Windows.
- 4. En el campo **Nombre de entidad**, escriba el nombre de la entidad.
- 5. En el campo **Tipo de objeto**, seleccione el tipo de objeto sobre el que se otorgaron las autorizaciones.
- 6. En el campo **Tipo de perfil**, seleccione el tipo de perfil con el que el nombre del objeto debe coincidir:
	- Para buscar autorizaciones sobre un objeto específico, pulse **Perfil específico**.
	- Para buscar autorizaciones sobre varios objetos, pulse **Perfil genérico**. El perfil genérico ya debe existir.
- 7. En el campo **Nombre de perfil**, escriba el nombre del perfil con el que debe coincidir el nombre del objeto.
- 8. Pulse **Buscar**.

## **Resultados**

Los registros de autorización o las autorizaciones acumuladas se muestran en la tabla.

Puede editar o eliminar los registros de autorización que aparecen en la tabla. No obstante, tenga en cuenta que al eliminar un registro de autorización se pueden revocar las autorizaciones de ese usuario o grupo (o de cualquier usuario del grupo) que estén asociadas a ese registro.

### **Conceptos relacionados**

["Autorizaciones acumuladas" en la página 174](#page-173-0)

Las autorizaciones acumuladas son las autorizaciones totales que un usuario o grupo tiene para realizar una operación en un objeto.

### ["Perfiles genéricos y específicos" en la página 176](#page-175-0)

Cuando gestiona autorizaciones para una carpeta de objetos (por ejemplo la carpeta Colas) utilizando el diálogo Gestionar registros de autorización, otorga autorizaciones para perfiles en lugar de otorgar autorizaciones sobre objetos específicos.

### ["Usuarios y grupos \(entidades\) en el servicio de autorización" en la página 175](#page-174-0)

En el servicio de autorización, se otorgan autorizaciones a usuarios (también conocidos como principales cuando el nombre de usuario está calificado al completo con el nombre de dominio) o grupos de usuarios para acceder a los objetos de IBM MQ. Los usuarios y los grupos se conocen colectivamente como

<span id="page-171-0"></span>entidades en el servicio de autorización. Para otorgar un conjunto de autorizaciones a una entidad, se crea un registro de autorización.

### **Tareas relacionadas**

["Otorgar autorizaciones sobre un objeto específico" en la página 164](#page-163-0)

Un usuario debe tener las autorizaciones correctas para realizar operaciones en objetos; por ejemplo, para examinar los mensajes de una cola.

### ["Otorgar autorizaciones sobre varios objetos" en la página 165](#page-164-0)

Un usuario debe tener las autorizaciones correctas para realizar operaciones en objetos; por ejemplo, para examinar los mensajes de una cola. Puede otorgar el mismo conjunto de autorizaciones a varios objetos de un gestor de colas utilizando perfiles genéricos.

["Otorgar autorizaciones sobre un gestor de colas" en la página 163](#page-162-0)

Para realizar una operación en un gestor de colas, el usuario debe tener autorización para realizar esa operación específica en el gestor de colas.

### *Buscar las autorizaciones acumuladas de una entidad sobre un objeto*

Puede buscar y ver las autorizaciones acumuladas de una entidad. El efecto acumulado de las autorizaciones de una entidad sobre un objeto influye en si la entidad puede realizar o no operaciones sobre el objeto.

## **Acerca de esta tarea**

Cuando mire los registros de autorización que se han creado sobre un objeto específico (por ejemplo, una cola llamada Q2) en el diálogo Gestionar registros de autorización, puede ver qué autorizaciones se han otorgado explícitamente al usuario o grupo (la entidad) sobre ese objeto; también puede ver qué perfiles genéricos se aplican a ese objeto y si la entidad tiene registros de autorización para alguno de los perfiles genéricos. Sin embargo, no puede ver fácilmente el efecto acumulado de dichas autorizaciones que, a fin de cuentas, es lo que influye en si la entidad puede realizar o no operaciones en el objeto.

Puede buscar y ver las autorizaciones acumuladas de una entidad sobre un objeto de una de las siguientes maneras:

- En el diálogo Gestionar registros de autorización, pulse el registro de autorización para la entidad y, a continuación, pulse **Autorizaciones acumuladas...** Para obtener más información sobre cómo abrir el diálogo Gestionar registros de autorización, consulte ["Otorgar autorizaciones sobre un objeto](#page-163-0) [específico" en la página 164](#page-163-0) o ["Otorgar autorizaciones sobre varios objetos" en la página 165.](#page-164-0)
- En la vista Contenido, pulse el botón derecho del ratón sobre el objeto y, a continuación, pulse **Autorizaciones de objetos** > **Buscar autorizaciones acumuladas...**
- En la vista Navigator, pulse el botón derecho del ratón en el gestor de colas y, a continuación, pulse **Autorizaciones de objetos** > **Buscar autorizaciones...** Para obtener más información sobre la búsqueda de autorizaciones acumuladas en el diálogo Buscar autorizaciones, consulte [Búsqueda de las](#page-169-0) [autorizaciones de un usuario o grupo en un objeto](#page-169-0).

Las autorizaciones acumuladas de la entidad se muestran en la primera fila de la tabla; las demás filas muestran todos los registros de autorización que contribuyen a las autorizaciones acumuladas. Si un registro de autorización contiene una autorización para realizar una operación específica (por ejemplo, poner mensajes en la cola), las autorizaciones acumuladas permiten a la entidad realizar esa operación.

Puede editar uno o varios de los registros de autorización que contribuyen a las autorizaciones acumuladas. También puede eliminar un registro de autorización en el diálogo Buscar autorizaciones acumuladas. No obstante, tenga en cuenta que al eliminar un registro de autorización se pueden revocar autorizaciones del usuario o grupo (o de cualquier usuario del grupo) que estén asociadas a ese registro.

### **Conceptos relacionados**

["Autorizaciones acumuladas" en la página 174](#page-173-0)

Las autorizaciones acumuladas son las autorizaciones totales que un usuario o grupo tiene para realizar una operación en un objeto.

["Usuarios y grupos \(entidades\) en el servicio de autorización" en la página 175](#page-174-0)

<span id="page-172-0"></span>En el servicio de autorización, se otorgan autorizaciones a usuarios (también conocidos como principales cuando el nombre de usuario está calificado al completo con el nombre de dominio) o grupos de usuarios para acceder a los objetos de IBM MQ. Los usuarios y los grupos se conocen colectivamente como entidades en el servicio de autorización. Para otorgar un conjunto de autorizaciones a una entidad, se crea un registro de autorización.

### ["Perfiles genéricos y específicos" en la página 176](#page-175-0)

Cuando gestiona autorizaciones para una carpeta de objetos (por ejemplo la carpeta Colas) utilizando el diálogo Gestionar registros de autorización, otorga autorizaciones para perfiles en lugar de otorgar autorizaciones sobre objetos específicos.

### **Tareas relacionadas**

["Otorgar autorizaciones sobre varios objetos" en la página 165](#page-164-0)

Un usuario debe tener las autorizaciones correctas para realizar operaciones en objetos; por ejemplo, para examinar los mensajes de una cola. Puede otorgar el mismo conjunto de autorizaciones a varios objetos de un gestor de colas utilizando perfiles genéricos.

["Otorgar autorizaciones sobre un objeto específico" en la página 164](#page-163-0) Un usuario debe tener las autorizaciones correctas para realizar operaciones en objetos; por ejemplo, para examinar los mensajes de una cola.

## *Determinar por qué una entidad tiene ciertas autorizaciones*

Las autorizaciones de una entidad procedentes de varias fuentes pueden acumularse, por lo que es útil poder averiguar qué registros de autorización han contribuido a las autorizaciones acumuladas de una entidad.

## **Acerca de esta tarea**

Tras determinar por qué una entidad tiene ciertas autorizaciones, puede cambiar las autorizaciones acumuladas en uno o más de los registros de autorización, según convenga.

Para determinar por qué una entidad tiene ciertas autorizaciones sobre un objeto, realice los pasos siguientes.

# **Procedimiento**

- 1. En la vista Contenido, pulse el botón derecho del ratón sobre el objeto y, a continuación, pulse **Autorizaciones de objetos** > **Buscar autorizaciones acumuladas...** Se abre el diálogo Buscar autorizaciones acumuladas.
- 2. Seleccione el tipo de entidad y escriba el nombre de la entidad. La tabla muestra las autorizaciones acumuladas de la entidad y los registros de autorización que contribuyen a ellas.
- 3. Examine la columna de la autorización (por ejemplo, la columna **Transferir**) para determinar qué registro de autorización ha hecho que la entidad tenga esa autorización acumulada.

## **Resultados**

Cuando haya determinado qué registros de autorización han contribuido a las autorizaciones acumuladas del grupo o usuario, puede editar uno o más de los registros de autorización para cambiar las autorizaciones acumuladas (tenga en cuenta que los cambios que realice podrían heredarlos también otros grupos o usuarios).

También puede eliminar un registro de autorización en el diálogo Buscar autorizaciones acumuladas. No obstante, tenga en cuenta que al eliminar un registro de autorización se pueden revocar autorizaciones del usuario o grupo (o de cualquier usuario del grupo) que estén asociadas a ese registro.

### **Conceptos relacionados**

["Autorizaciones acumuladas" en la página 174](#page-173-0)

Las autorizaciones acumuladas son las autorizaciones totales que un usuario o grupo tiene para realizar una operación en un objeto.

["Usuarios y grupos \(entidades\) en el servicio de autorización" en la página 175](#page-174-0)

<span id="page-173-0"></span>En el servicio de autorización, se otorgan autorizaciones a usuarios (también conocidos como principales cuando el nombre de usuario está calificado al completo con el nombre de dominio) o grupos de usuarios para acceder a los objetos de IBM MQ. Los usuarios y los grupos se conocen colectivamente como entidades en el servicio de autorización. Para otorgar un conjunto de autorizaciones a una entidad, se crea un registro de autorización.

### *Autorizaciones acumuladas*

Las autorizaciones acumuladas son las autorizaciones totales que un usuario o grupo tiene para realizar una operación en un objeto.

Se pueden otorgar autorizaciones a un usuario sobre un objeto desde las siguientes fuentes:

- Un registro de autorización que se ha creado sobre el objeto para el usuario (sólo Windows).
- Un registro de autorización que se ha creado sobre el objeto para un grupo al que pertenece el usuario.
- Un registro de autorización que se ha creado para el usuario en un perfil genérico que coincide con el objeto (sólo Windows).
- Un registro de autorización que se ha creado para un grupo al que pertenece el usuario en un perfil genérico que coincide con el objeto.

Si se otorga a un usuario una autorización (por ejemplo, la autorización para transferir mensajes a una cola llamada Q1) desde una sola de estas fuentes, el usuario tiene esa autorización, incluso si los registros de autorización de otras fuentes no le otorgan dicha autorización. Por ejemplo, la siguiente figura muestra que el usuario llamado User500, que pertenece al grupo AppDev6, no tiene autorización para transferir mensajes a Q1 porque no se ha otorgado la autorización Transferir a User500 ni a AppDev6. No obstante, User500 sí tiene autorización para obtener mensajes de Q1 porque la autorización Obtener se ha otorgado a AppDev6 y, por lo tanto, User500 hereda la autorización Obtener.

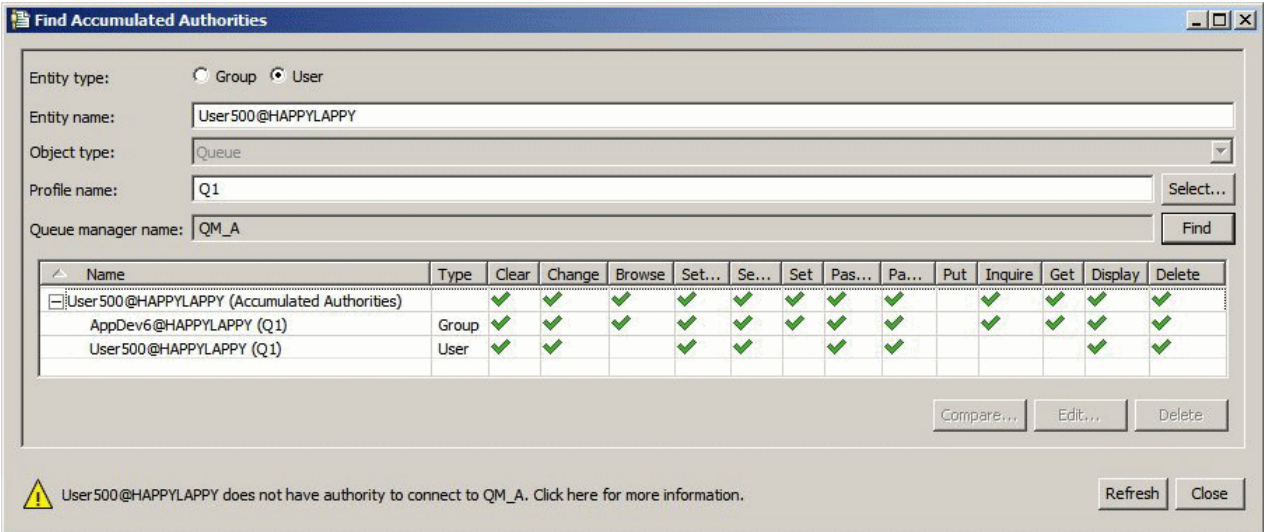

En la figura, la primera fila de la tabla en el diálogo Buscar autorizaciones acumuladas muestra las autorizaciones acumuladas de User500. Las dos filas siguientes muestran los registros de autorización que contribuyen a las autorizaciones acumuladas. En el caso de ejemplo mostrado en la figura, el registro de autorización para User500 no contiene las autorizaciones Transferir y Obtener; el registro de autorización para AppDev6, sin embargo, contiene la autorización Obtener. Por consiguiente, las autorizaciones acumuladas para User500 muestran que User500 tiene autorización Obtener pero no autorización Transferir en la cola Q1.

El mensaje de aviso que aparece en el diálogo Buscar autorizaciones acumuladas muestra que aunque User500 tiene algunas autorizaciones para realizar operaciones en la cola Q1, User500 no tiene autorización para conectar con el gestor de colas que aloja a Q1.

#### **Conceptos relacionados**

["Registros de autorizaciones" en la página 175](#page-174-0)

<span id="page-174-0"></span>Un registro de autorización es el conjunto de autorizaciones que se han otorgado a un determinado usuario o grupo de usuarios (entidades) sobre un objeto especificado.

"Usuarios y grupos (entidades) en el servicio de autorización" en la página 175

En el servicio de autorización, se otorgan autorizaciones a usuarios (también conocidos como principales cuando el nombre de usuario está calificado al completo con el nombre de dominio) o grupos de usuarios para acceder a los objetos de IBM MQ. Los usuarios y los grupos se conocen colectivamente como entidades en el servicio de autorización. Para otorgar un conjunto de autorizaciones a una entidad, se crea un registro de autorización.

### **Tareas relacionadas**

["Otorgar la autorización de creación" en la página 161](#page-160-0) Para crear un nuevo objeto en un gestor de colas, el usuario que realiza la operación debe tener autorización para crear ese tipo de objeto en el gestor de colas.

## *Registros de autorizaciones*

Un registro de autorización es el conjunto de autorizaciones que se han otorgado a un determinado usuario o grupo de usuarios (entidades) sobre un objeto especificado.

En objeto de Windows, puede crear registros de autorización para usuarios individuales y para grupos de usuarios. En UNIX, Linux y IBM i, sólo puede crear registros de autorización para grupos de usuarios; si otorga autorizaciones a un usuario individual, el servicio de autorización crea o actualiza el registro de autorización para el grupo primario del usuario de forma que se otorguen las mismas autorizaciones a todos los usuarios del grupo.

Para poder realizar operaciones en un objeto o un gestor de colas, una entidad (un usuario o un grupo) debe tener un registro de autorización que contenga las autorizaciones para realizar dichas operaciones. Por ejemplo, para que un usuario llamado User337 pueda transferir mensajes a la cola Q1, User337 o un grupo al que User337 pertenezca debe tener un registro de autorización que contenga la autorización Transferir.

Puede otorgar autorizaciones sobre objetos individuales creando un registro de autorización para un perfil específico, o puede otorgar autorizaciones sobre múltiples objetos creando un registro de autorización para un perfil genérico. Puesto que puede crear registros de autorización para usuarios individuales y para grupos, y puede crear registros de autorización para perfiles genéricos que pueden aplicarse a varios objetos, las autorizaciones que un usuario individual tiene sobre un objeto particular pueden acumularse de varias fuentes.

### **Conceptos relacionados**

### ["Autorizaciones acumuladas" en la página 174](#page-173-0)

Las autorizaciones acumuladas son las autorizaciones totales que un usuario o grupo tiene para realizar una operación en un objeto.

### ["Perfiles genéricos y específicos" en la página 176](#page-175-0)

Cuando gestiona autorizaciones para una carpeta de objetos (por ejemplo la carpeta Colas) utilizando el diálogo Gestionar registros de autorización, otorga autorizaciones para perfiles en lugar de otorgar autorizaciones sobre objetos específicos.

### **Tareas relacionadas**

["Determinar por qué una entidad tiene ciertas autorizaciones" en la página 173](#page-172-0) Las autorizaciones de una entidad procedentes de varias fuentes pueden acumularse, por lo que es útil poder averiguar qué registros de autorización han contribuido a las autorizaciones acumuladas de una entidad.

## *Usuarios y grupos (entidades) en el servicio de autorización*

En el servicio de autorización, se otorgan autorizaciones a usuarios (también conocidos como principales cuando el nombre de usuario está calificado al completo con el nombre de dominio) o grupos de usuarios para acceder a los objetos de IBM MQ. Los usuarios y los grupos se conocen colectivamente como entidades en el servicio de autorización. Para otorgar un conjunto de autorizaciones a una entidad, se crea un registro de autorización.

<span id="page-175-0"></span>En objeto de Windows, puede crear registros de autorización para usuarios individuales y para grupos de usuarios. En UNIX, Linux y IBM i, sólo puede crear registros de autorización para grupos de usuarios; si otorga autorizaciones a un usuario individual, el servicio de autorización crea o actualiza el registro de autorización para el grupo primario del usuario de forma que se otorguen las mismas autorizaciones a todos los usuarios del grupo primario.

La figura siguiente muestra el registro de autorizaciones para el grupo mqm en una cola denominada Q\_STOCKS\_5. Q\_STOCKS\_5 es una cola en un gestor de colas de Windows, por lo que es posible ver los registros de autorizaciones que se han creado para usuarios individuales. Si la cola estuviera alojada en un gestor de colas de UNIX,Linux o IBM i, no habría ningún separador **Users** disponible en el diálogo.

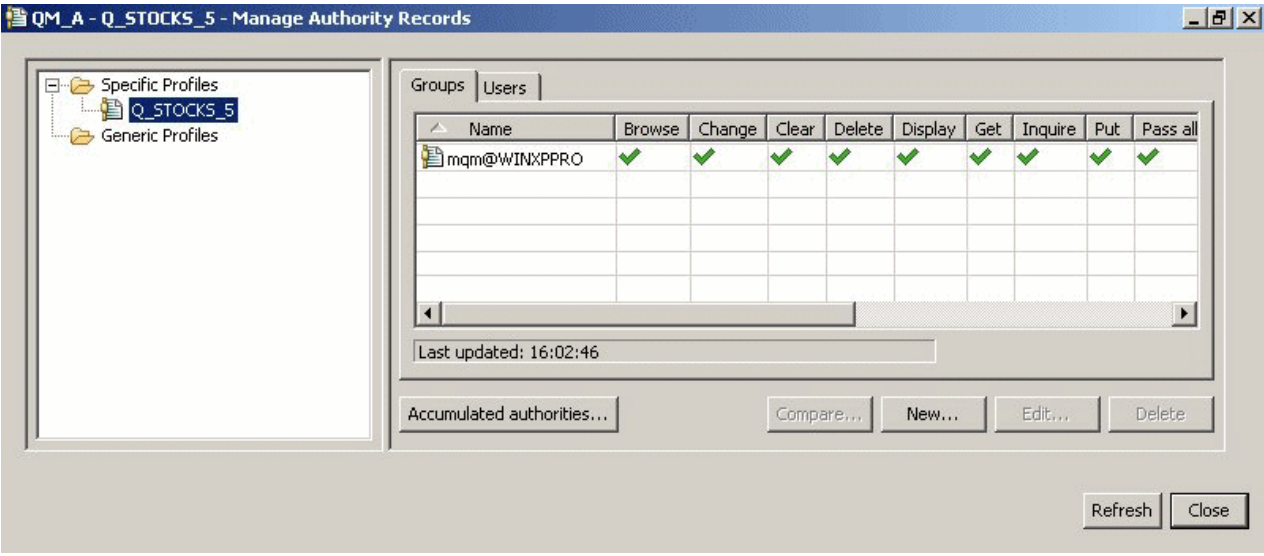

Los usuarios y grupos que se visualizan en IBM MQ Explorer se definen en el sistema operativo que aloja el gestor de colas y los objetos. Por lo tanto, no puede crear o suprimir entidades desde dentro del propio IBM MQ Explorer. Si realiza un cambio en una entidad mientras IBM MQ Explorer está en ejecución, debe renovar el servicio de autorización para capturar los cambios; para obtener más información, consulte [Renovar la información del servicio de autorización.](#page-195-0)

Se pueden otorgar autorizaciones a las entidades de forma explícita y también mediante herencia. Para obtener más información sobre cómo las entidades pueden heredar autorizaciones, consulte [Autorizaciones acumuladas](#page-173-0).

En Windows, suprima los registros de autorización correspondientes a una determinada cuenta de usuario Windows antes de suprimir dicha cuenta de usuario. Es imposible eliminar los registros de autorización después de eliminar la cuenta de usuario de Windows.

### **Conceptos relacionados**

### ["Registros de autorizaciones" en la página 175](#page-174-0)

Un registro de autorización es el conjunto de autorizaciones que se han otorgado a un determinado usuario o grupo de usuarios (entidades) sobre un objeto especificado.

### ["Autorizaciones acumuladas" en la página 174](#page-173-0)

Las autorizaciones acumuladas son las autorizaciones totales que un usuario o grupo tiene para realizar una operación en un objeto.

### *Perfiles genéricos y específicos*

Cuando gestiona autorizaciones para una carpeta de objetos (por ejemplo la carpeta Colas) utilizando el diálogo Gestionar registros de autorización, otorga autorizaciones para perfiles en lugar de otorgar autorizaciones sobre objetos específicos.

Los perfiles definen el nombre y tipo de objeto al que se aplicarán las autorizaciones. Un perfil específico coincide exactamente con el nombre del objeto, mientras que un perfil genérico coincide con uno o más objetos utilizando caracteres comodín.

# **Perfiles específicos**

Un perfil específico se aplica sólo al objeto de ese nombre y tipo. Para otorgar o revocar una autorización sobre un solo objeto, seleccione el perfil específico adecuado y cree o edite los registros de autorización para ese perfil.

Por ejemplo, para otorgar al grupo AppDev6 la autorización para poner mensajes en la cola Q.STOCKS.5, seleccione el perfil específico llamado Q.STOCKS.5 y cree o edite el registro de autorización para el grupo AppDev6. El registro de autorización se aplicará solamente a la cola llamada Q.STOCKS.5.

Los objetos de tipo cola o tema con nombres que coinciden con el nombre de perfil no deben existir cuando se emite el mandato.

# **Perfiles genéricos**

Un perfil genérico es un perfil que ha creado para asociarlo a más de un objeto del mismo tipo. Puede otorgar autorizaciones para un conjunto de objetos al mismo tiempo, creando un registro de autorización para el perfil genérico. Por ejemplo, para otorgar al grupo AppDev6 la autorización para colocar mensajes en cualquier cola con un nombre que empiece por Q.STOCKS., otorgar la autorización utilizando un perfil genérico denominado Q.STOCKS.\* Para obtener más información sobre los comodines, consulte [Wildcards used in generic profiles.](#page-183-0)

Los objetos con nombres que coinciden con el nombre de perfil no tienen que existir cuando se emite el mandato.

### **Conceptos relacionados**

["Usuarios y grupos \(entidades\) en el servicio de autorización" en la página 175](#page-174-0)

En el servicio de autorización, se otorgan autorizaciones a usuarios (también conocidos como principales cuando el nombre de usuario está calificado al completo con el nombre de dominio) o grupos de usuarios para acceder a los objetos de IBM MQ. Los usuarios y los grupos se conocen colectivamente como entidades en el servicio de autorización. Para otorgar un conjunto de autorizaciones a una entidad, se crea un registro de autorización.

### **Tareas relacionadas**

["Otorgar autorizaciones sobre un objeto específico" en la página 164](#page-163-0)

Un usuario debe tener las autorizaciones correctas para realizar operaciones en objetos; por ejemplo, para examinar los mensajes de una cola.

["Otorgar autorizaciones sobre varios objetos" en la página 165](#page-164-0)

Un usuario debe tener las autorizaciones correctas para realizar operaciones en objetos; por ejemplo, para examinar los mensajes de una cola. Puede otorgar el mismo conjunto de autorizaciones a varios objetos de un gestor de colas utilizando perfiles genéricos.

### **Referencia relacionada**

["Comodines utilizados en los perfiles genéricos" en la página 184](#page-183-0) Puede utilizar algunos caracteres comodín en perfiles genéricos.

## *Mandatos de control del servicio de autorización*

IBM MQ Explorer realiza las mismas funciones que los comandos de control de IBM MQ setmqaut, dspmqaut y dmpmqaut.

En la tabla siguiente se muestran las autorizaciones en IBM MQ Explorer y los parámetros equivalentes cuando se utilizan los mandatos de control.

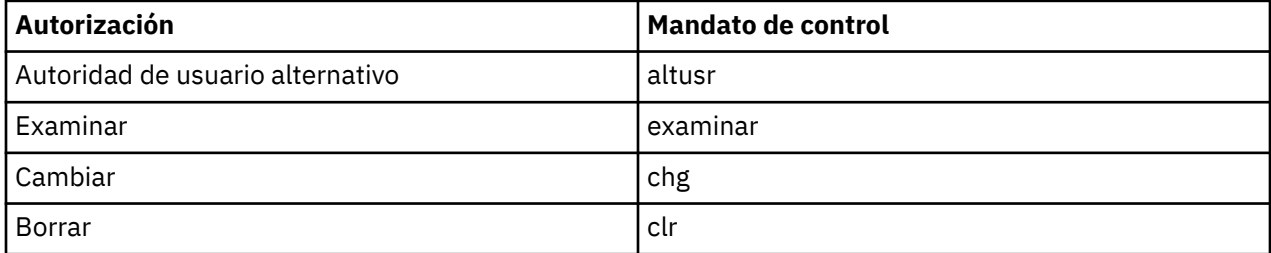

<span id="page-177-0"></span>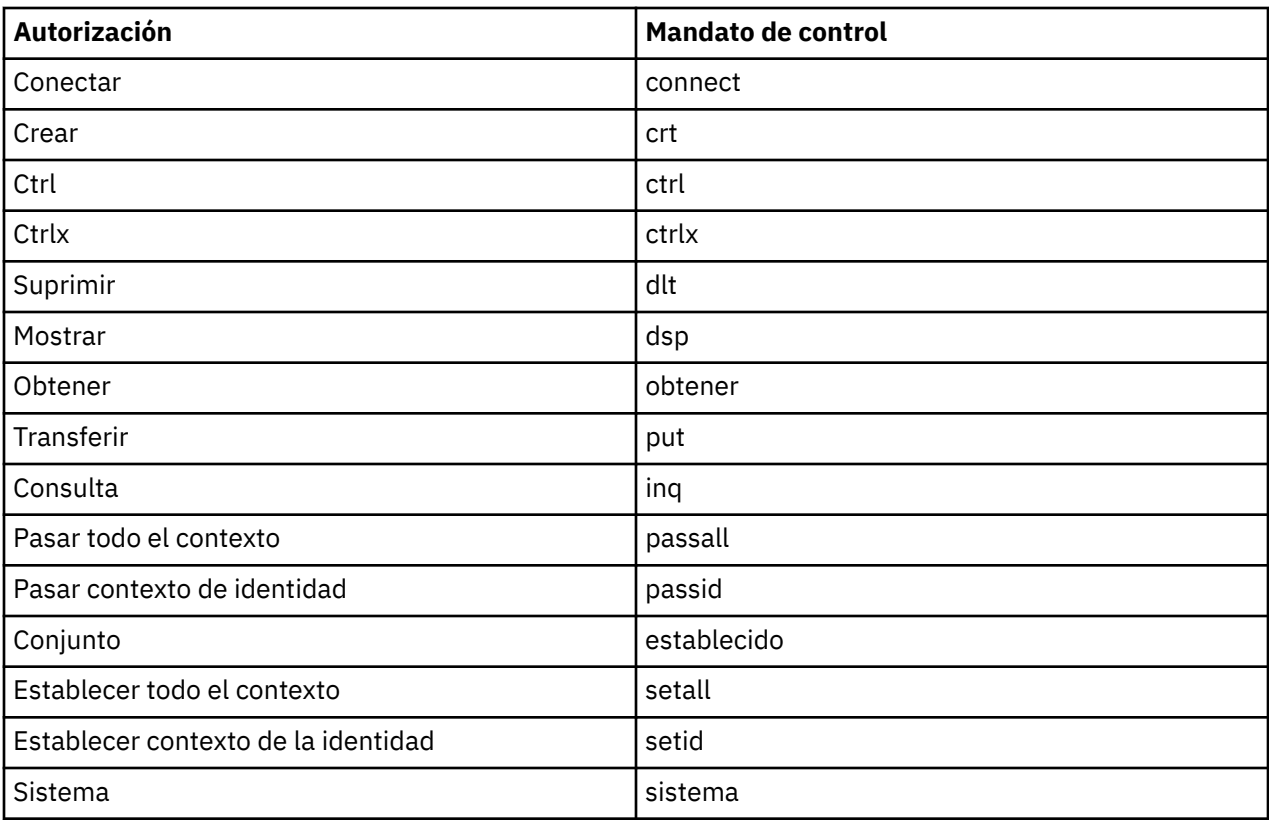

### **Tareas relacionadas**

["Otorgar autorizaciones sobre un gestor de colas" en la página 163](#page-162-0) Para realizar una operación en un gestor de colas, el usuario debe tener autorización para realizar esa operación específica en el gestor de colas.

### ["Otorgar autorizaciones sobre un objeto específico" en la página 164](#page-163-0)

Un usuario debe tener las autorizaciones correctas para realizar operaciones en objetos; por ejemplo, para examinar los mensajes de una cola.

### ["Otorgar autorizaciones sobre varios objetos" en la página 165](#page-164-0)

Un usuario debe tener las autorizaciones correctas para realizar operaciones en objetos; por ejemplo, para examinar los mensajes de una cola. Puede otorgar el mismo conjunto de autorizaciones a varios objetos de un gestor de colas utilizando perfiles genéricos.

## *Autorizaciones que se pueden establecer sobre objetos de IBM MQ*

Puede definir autorizaciones para los usuarios y grupos que acceden a los diferentes objetos de IBM MQ.

En la tabla siguiente se listan las autorizaciones que puede establecer para usuarios y grupos que accedan a los diferentes objetos de IBM MQ. Algunas autorizaciones sólo se pueden establecer para objetos específicos; la tabla muestra si cada autorización es válida para cada objeto.

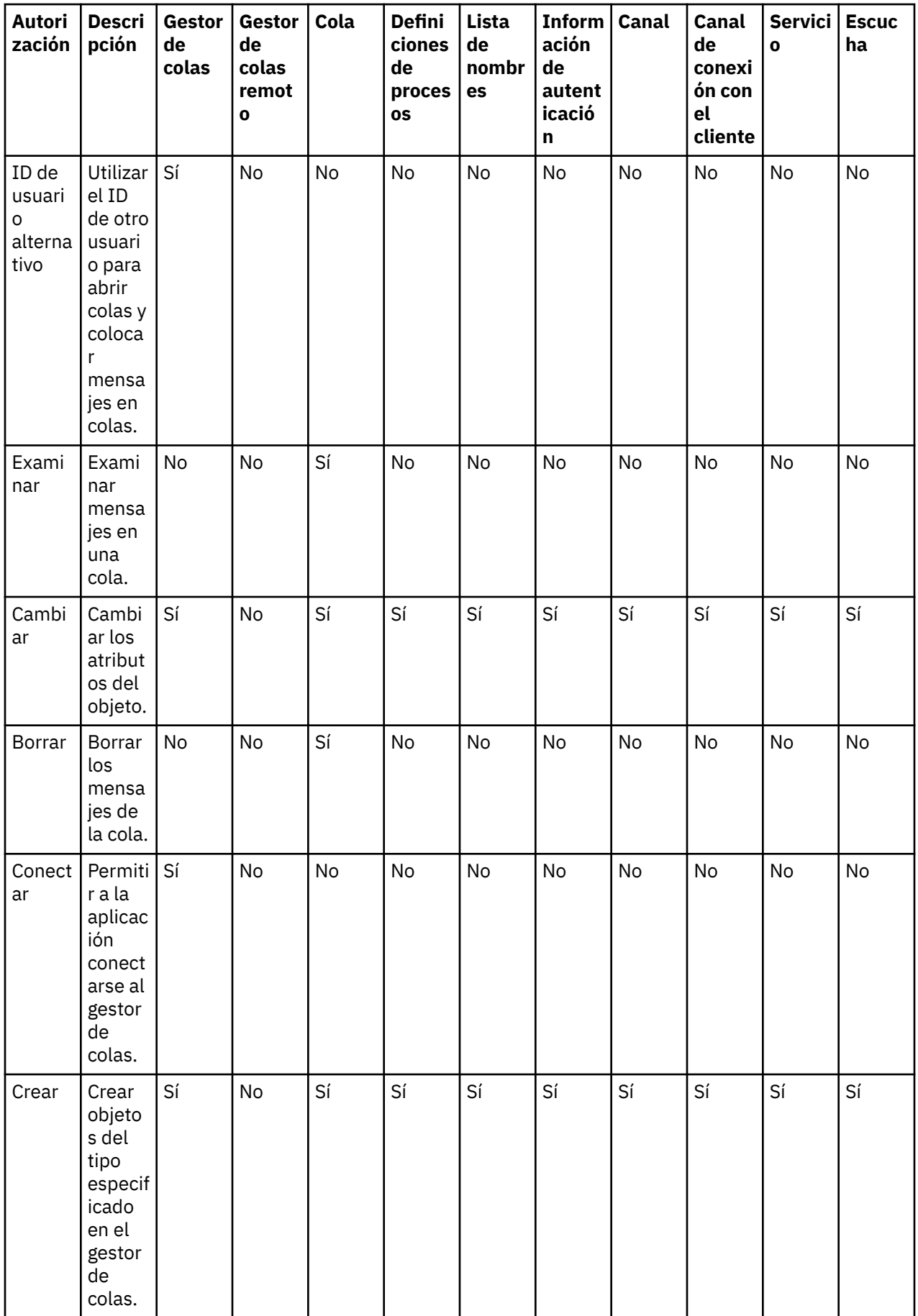

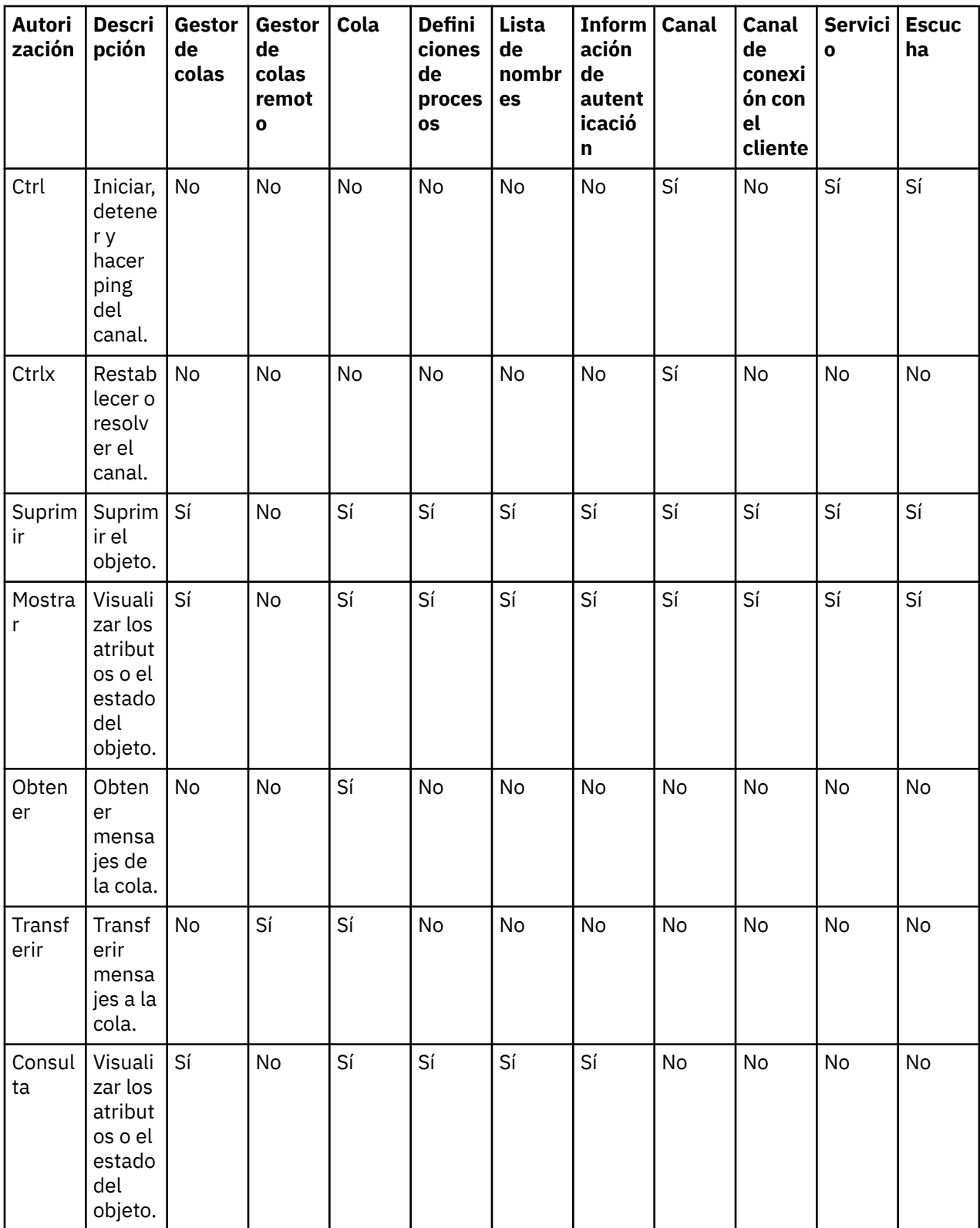
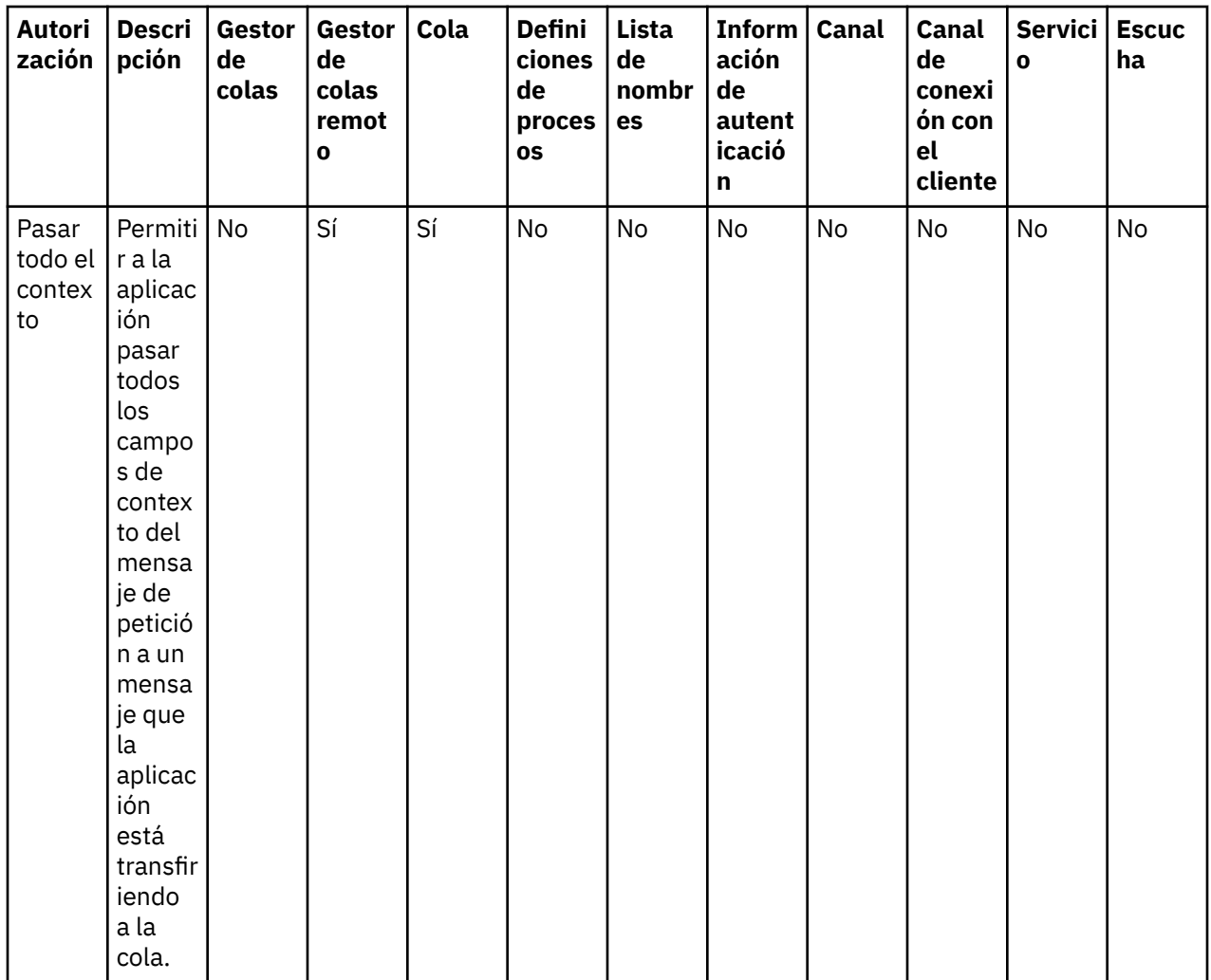

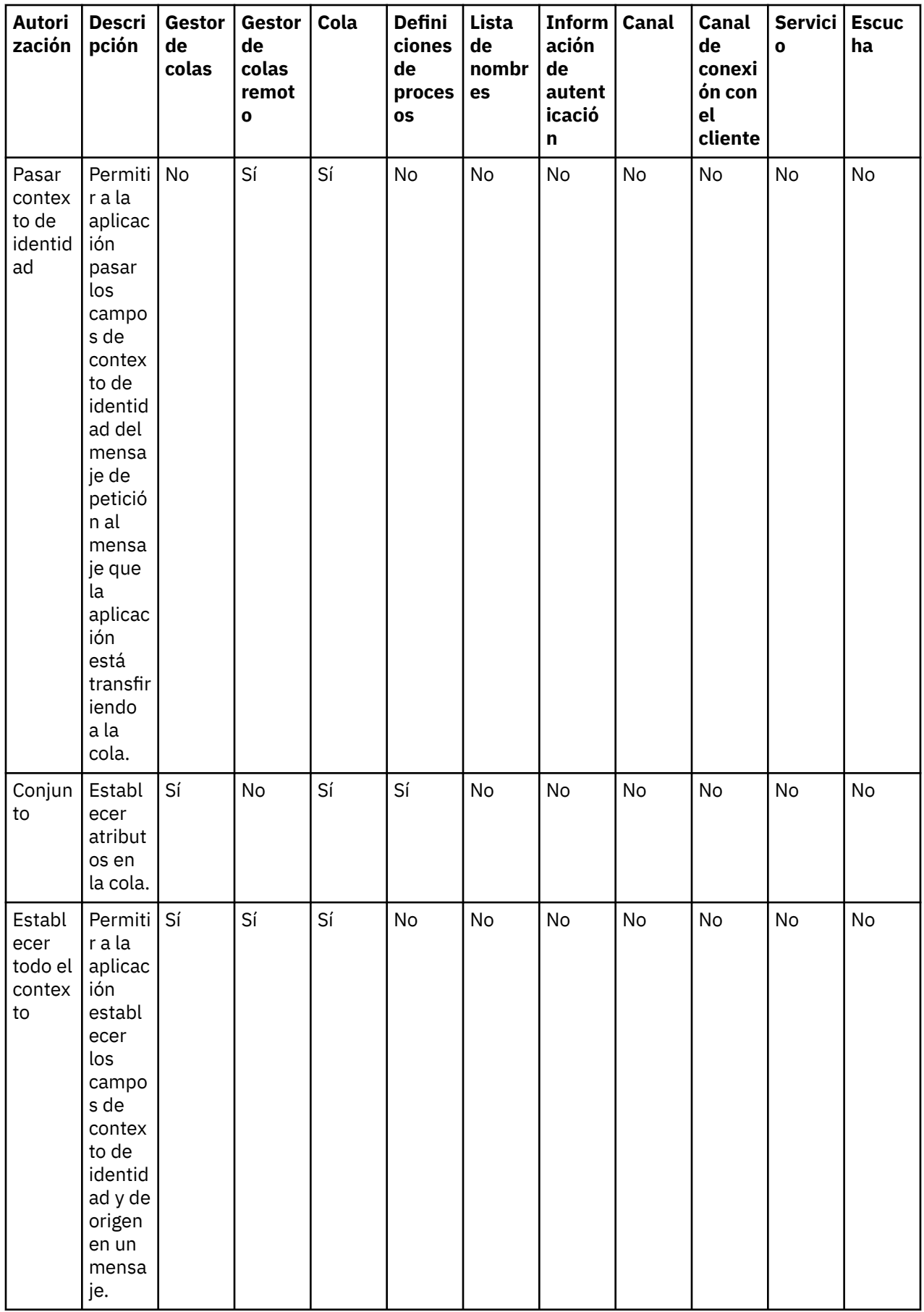

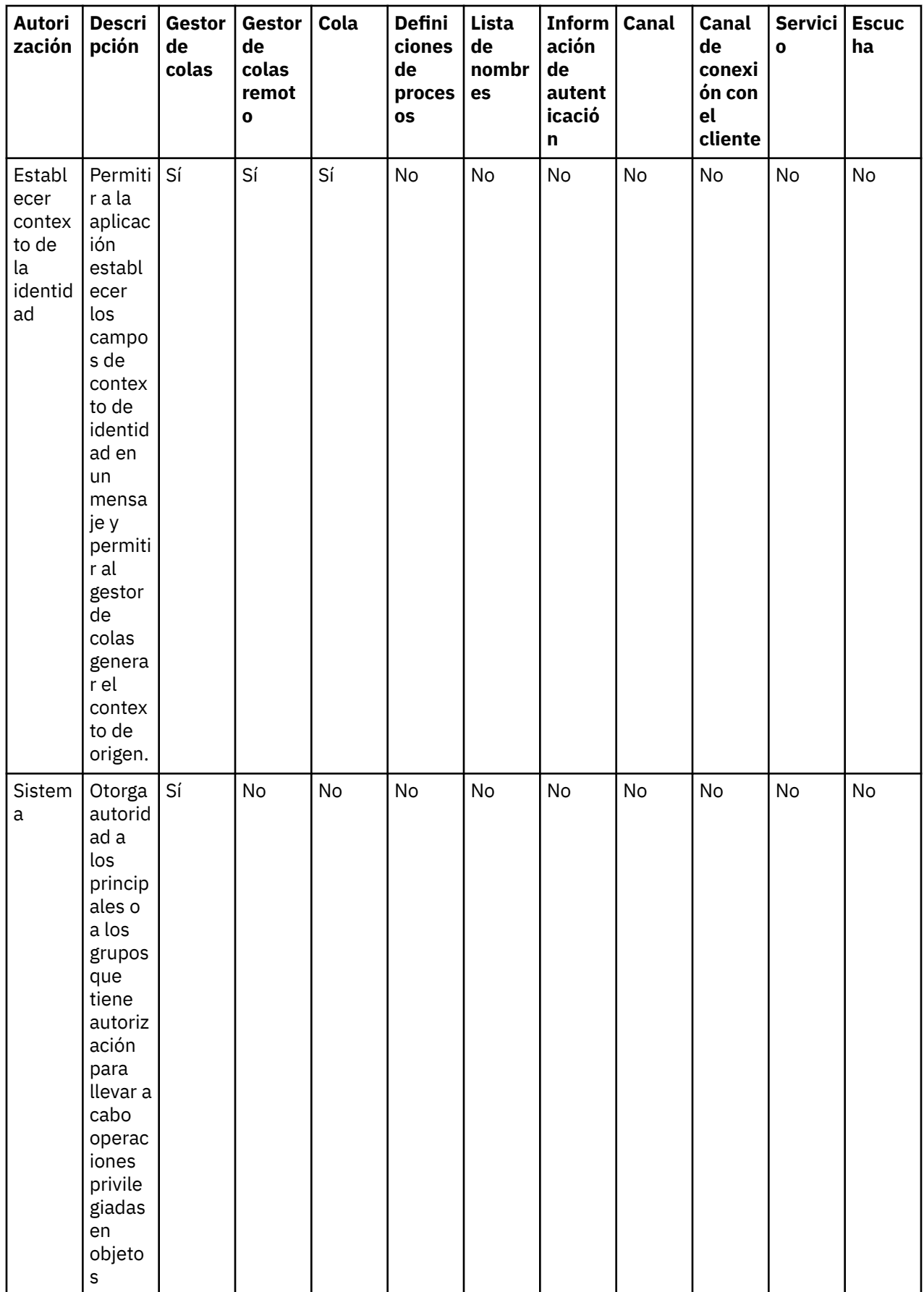

#### **Tareas relacionadas**

["Otorgar autorizaciones sobre un gestor de colas" en la página 163](#page-162-0) Para realizar una operación en un gestor de colas, el usuario debe tener autorización para realizar esa operación específica en el gestor de colas.

["Otorgar autorizaciones sobre un objeto específico" en la página 164](#page-163-0)

Un usuario debe tener las autorizaciones correctas para realizar operaciones en objetos; por ejemplo, para examinar los mensajes de una cola.

["Otorgar autorizaciones sobre varios objetos" en la página 165](#page-164-0)

Un usuario debe tener las autorizaciones correctas para realizar operaciones en objetos; por ejemplo, para examinar los mensajes de una cola. Puede otorgar el mismo conjunto de autorizaciones a varios objetos de un gestor de colas utilizando perfiles genéricos.

["Otorgar la autorización de creación" en la página 161](#page-160-0)

Para crear un nuevo objeto en un gestor de colas, el usuario que realiza la operación debe tener autorización para crear ese tipo de objeto en el gestor de colas.

#### *Comodines utilizados en los perfiles genéricos*

Puede utilizar algunos caracteres comodín en perfiles genéricos.

**Carácter comodín Descripción Ejemplo** ? Utilice el signo de interrogación (?) en lugar de cualquier otro carácter. AB.?D se aplica a los objetos AB.CD, AB.ED y AB.FD. \* Utilice el asterisco (\*) como un calificador en un nombre de perfil para que coincida con cualquier calificador en un nombre de objeto. Un calificador es la parte de un nombre de objeto delimitada por un punto. Por ejemplo, en ABC.DEF.GHI, los calificadores son ABC, DEF y GHI. ABC.\*.JKL se aplica a los objetos ABC.DEF.JKL y ABC.GHI.JKL; no se aplica a ABC.JKL porque el uso de \* en este contexto siempre indica exactamente un calificador. Utilice el asterisco (\*) como un carácter dentro de un calificador de un nombre de perfil para que coincida con cero o más caracteres dentro del calificador de un nombre de objeto. ABC.DE\*.JKL se aplica a los objetos ABC.DE.JKL, ABC.DEF.JKL y ABC.DEGH.JKL. \*\* Utilice el doble asterisco (\*\*) una vez en un nombre de perfil como el nombre de perfil entero para que coincida con todos los nombres de objeto. Si utiliza \*\* como el nombre de perfil, el perfil se aplica a todos los procesos. Utilice el doble asterisco (\*\*) una vez en un nombre de perfil como el calificador inicial, intermedio o final de un nombre de perfil para que coincida con cero o más calificadores de un nombre de objeto. \*\*.ABC identifica todos los objetos que tienen el calificador final ABC.

En la tabla siguiente se listan los caracteres comodín que puede utilizar en los perfiles genéricos.

Tenga en cuenta que los caracteres comodín deben utilizarse entre comillas en sistemas que los amplían. En general, las plataformas Linux y UNIX precisan comillas dobles alrededor de los perfiles genéricos, mientras que las plataformas Windows no las necesitan.

Para otras plataformas, consulte la documentación del producto.

#### **Conceptos relacionados**

["Perfiles genéricos y específicos" en la página 176](#page-175-0)

Cuando gestiona autorizaciones para una carpeta de objetos (por ejemplo la carpeta Colas) utilizando el diálogo Gestionar registros de autorización, otorga autorizaciones para perfiles en lugar de otorgar autorizaciones sobre objetos específicos.

#### **Tareas relacionadas**

["Otorgar autorizaciones sobre varios objetos" en la página 165](#page-164-0)

Un usuario debe tener las autorizaciones correctas para realizar operaciones en objetos; por ejemplo, para examinar los mensajes de una cola. Puede otorgar el mismo conjunto de autorizaciones a varios objetos de un gestor de colas utilizando perfiles genéricos.

#### *Exportar autorizaciones a un archivo*

Puede exportar autorizaciones sobre objetos a un archivo de texto desde IBM MQ Explorer.

### **Acerca de esta tarea**

Las autorizaciones están formateadas en el archivo de texto para que pueda utilizar líneas del archivo en la línea de mandatos o en scripts para establecer autorizaciones en otros sistemas de la red de IBM MQ. Por ejemplo, un archivo podría contener las líneas siguientes:

```
setmqaut -m QM_A -n Q1 -t queue -p user@domain +browse +chg +clr +dlt +dsp +put +inq +get 
+passall +passid +set +setall +setid
setmqaut -m QM_A -n Q1 -t queue -g mqm +browse +chg +clr +dlt +dsp +put +inq +get +passall 
+passid +set +setall +setid
```
Puede exportar diferentes subconjuntos de autorización sobre objetos:

- "Exportar todas las autorizaciones sobre objetos para un gestor de colas y sus objetos" en la página 185
- • ["Exportar todas las autorizaciones Crear para un gestor de colas" en la página 186](#page-185-0)
- • ["Exportar autorizaciones por tipo de objeto" en la página 186](#page-185-0)

*Exportar todas las autorizaciones sobre objetos para un gestor de colas y sus objetos*

### **Acerca de esta tarea**

Para exportar todas las autorizaciones sobre objetos para un gestor de colas y los objetos del gestor de colas:

### **Procedimiento**

- 1. En la vista de Navegador, pulse el botón derecho del ratón en el gestor de colas y, a continuación, pulse **Autorizaciones sobre objetos** > **Guardar todas**. Se abre un diálogo.
- 2. Escriba un nombre para el archivo de texto y guarde las autorizaciones.

### **Resultados**

Todas las autorizaciones sobre objetos para el gestor de colas y sus objetos se guardan en el archivo de texto.

<span id="page-185-0"></span>*Exportar todas las autorizaciones Crear para un gestor de colas*

### **Acerca de esta tarea**

Para exportar todas las autorizaciones Crear para un gestor de colas:

### **Procedimiento**

1. En la vista de Navegador, pulse el botón derecho del ratón en el gestor de colas y, a continuación, pulse **Autorizaciones sobre objetos** > **Gestionar autorizaciones de creación**.

Se abre el diálogo Gestionar autorizaciones de creación. Para obtener más información sobre la gestión de las autorizaciones de creación, consulte [Otorgar la autorización de creación.](#page-160-0)

2. Pulse **Guardar como**.

Se abre un diálogo.

3. Escriba un nombre para el archivo de texto y guarde las autorizaciones.

### **Resultados**

Todas las autorizaciones Crear para el gestor de colas se guardan en el archivo de texto.

*Exportar autorizaciones por tipo de objeto*

### **Acerca de esta tarea**

Para exportar todas las autorizaciones sobre objetos por tipo de objeto:

Todas las autorizaciones sobre objetos de los registros que se encontraron se guardan en el archivo de texto.

### **Procedimiento**

- 1. En la vista de Navegador, pulse el botón derecho del ratón en el gestor de colas y, a continuación, pulse **Autorizaciones sobre objetos** > **Buscar autorizaciones** Se abre el diálogo Buscar autorizaciones.
- 2. Entre los parámetros de búsqueda según sean necesarios y, a continuación, pulse **Buscar**; para obtener más información, consulte [Buscar las autorizaciones de un usuario o grupo.](#page-169-0)
- 3. Pulse **Guardar como** Se abre un diálogo.
- 4. Escriba un nombre para el archivo de texto y guarde las autorizaciones.

#### **Tareas relacionadas**

["Exportar e importar valores" en la página 258](#page-257-0)

Puede exportar los valores de IBM MQ Explorer para realizar copias de seguridad o transferir e importar los valores a otra instancia de IBM MQ Explorer.

["Buscar las autorizaciones de un usuario o grupo sobre un objeto" en la página 170](#page-169-0)

Puede buscar en el servicio de autorización los registros de autorización o autorizaciones acumuladas que se han otorgado a grupos o usuarios (entidades) sobre los objetos de un gestor de colas. Si el grupo o usuario no tiene un registro de autorización sobre los objetos especificados, no se muestra ningún resultado.

["Otorgar la autorización de creación" en la página 161](#page-160-0)

Para crear un nuevo objeto en un gestor de colas, el usuario que realiza la operación debe tener autorización para crear ese tipo de objeto en el gestor de colas.

## **Configurar una salida de seguridad predeterminada**

Puede definirse una salida de seguridad para todas las conexiones de cliente en el mismo IBM MQ Explorer. Esto se denomina salida de seguridad predeterminada.

### <span id="page-186-0"></span>**Acerca de esta tarea**

Las definiciones de seguridad predeterminadas serán persistentes en IBM MQ Explorer y se incluirán automáticamente en **Preferencias** en cualquier acción de importación o de exportación. Los detalles de la salida de seguridad para cada gestor de colas serán persistentes con los otros detalles de conexión del gestor de colas.

Para configurar la salida de seguridad predeterminada:

### **Procedimiento**

1. Pulse **Ventana** > **Preferencias**.

Se abrirá el diálogo **Preferencias**.

- 2. Expanda **MQ Explorer**.
- 3. Expanda **Conexiones de cliente**.

Ahora ya son accesibles los diálogos con los valores predeterminados de seguridad.

4. Configure los valores de seguridad, según sea necesario.

## **Qué hacer a continuación**

Acaba de configurar la salida de seguridad predeterminada. Ahora, todas las conexiones de cliente en el mismo IBM MQ Explorer utilizan los valores que ha configurado como predeterminados. Los valores pueden alterarse temporalmente cuando añade un nuevo gestor de colas remoto.

### **Tareas relacionadas**

"Configurar los detalles de seguridad de cliente para un conjunto de gestores de colas" en la página 187 Los detalles de seguridad de cliente y la salida de seguridad pueden definirse para todos los gestores de colas conectados a cliente que están en un conjunto de gestores de colas.

#### **Referencia relacionada**

["Preferencias predeterminadas de seguridad" en la página 188](#page-187-0)

Puede definirse una salida de seguridad para todas las conexiones de cliente en el mismo IBM MQ Explorer. Se conoce como salida predeterminada de seguridad y las preferencias para la salida de seguridad se describen aquí.

#### ["Preferencias de contraseñas" en la página 190](#page-189-0)

Puede almacenar contraseñas en un archivo, de forma que no tenga que entrarlos cada vez que desea conectar con recursos.

### *Configurar los detalles de seguridad de cliente para un conjunto de gestores de colas*

Los detalles de seguridad de cliente y la salida de seguridad pueden definirse para todos los gestores de colas conectados a cliente que están en un conjunto de gestores de colas.

### **Antes de empezar**

Para poder establecer los detalles de seguridad para un conjunto de gestores de colas, los conjuntos de gestores de colas deben estar visibles, tal como se describe en: ["Visualizar los conjuntos de gestores de](#page-231-0) [colas" en la página 232.](#page-231-0)

### **Acerca de esta tarea**

Las definiciones de seguridad son persistentes en IBM MQ Explorer y se incluyen automáticamente en **Preferencias** en cualquier acción de importación o de exportación. Los detalles de seguridad para cada gestor de colas son persistentes con los otros detalles de conexión del gestor de colas. Los detalles de seguridad pueden establecerse para el conjunto de gestores de colas **Todos** así como para conjuntos de gestores de colas definidos por el usuario.

Para configurar los detalles de seguridad de todos los gestores de colas de un conjunto de gestores de colas:

## <span id="page-187-0"></span>**Procedimiento**

- 1. Pulse el botón derecho del ratón en el conjunto de gestores de colas para el que desea definir los detalles de seguridad.
- 2. Pulse **Editar valores de seguridad...**

Se abrirá el asistente **Detalles de conexión del conjunto** y podrá establecer los detalles de la salida de seguridad, el ID de usuario y la contraseña, el almacén de certificados TLS, y habilitar las opciones TLS predeterminadas. Los detalles de ID de usuario y contraseña también son aplicables a todos los gestores de colas locales que formen parte del conjunto.

- 3. Seleccione las opciones de seguridad que desee en cada una de las páginas del asistente.
- 4. Seleccione los gestores de colas a los que desea aplicar los nuevos valores de seguridad. Pulse **Finalizar** para aplicar los cambios y cerrar el diálogo **Detalles de conexión del conjunto**.

### **Qué hacer a continuación**

Se configuran los detalles de seguridad para el conjunto de gestores de colas seleccionado. Todos los gestores de colas que haya seleccionado en el conjunto de gestores de colas se configuran con los nuevos detalles de seguridad. La configuración de seguridad se aplica a todas las instancias de los mismos gestores de colas en distintos conjuntos de gestores de colas.

Los cambios no se aplicarán hasta que el gestor de colas se vuelva a conectar.

#### **Tareas relacionadas**

["Configurar una salida de seguridad predeterminada" en la página 186](#page-185-0) Puede definirse una salida de seguridad para todas las conexiones de cliente en el mismo IBM MQ Explorer. Esto se denomina salida de seguridad predeterminada.

#### **Referencia relacionada**

"Preferencias predeterminadas de seguridad" en la página 188

Puede definirse una salida de seguridad para todas las conexiones de cliente en el mismo IBM MQ Explorer. Se conoce como salida predeterminada de seguridad y las preferencias para la salida de seguridad se describen aquí.

#### ["Preferencias de contraseñas" en la página 190](#page-189-0)

Puede almacenar contraseñas en un archivo, de forma que no tenga que entrarlos cada vez que desea conectar con recursos.

### *Preferencias predeterminadas de seguridad*

Puede definirse una salida de seguridad para todas las conexiones de cliente en el mismo IBM MQ Explorer. Se conoce como salida predeterminada de seguridad y las preferencias para la salida de seguridad se describen aquí.

Las preferencias predeterminadas de seguridad forman parte del diálogo **Preferencias** y pueden abrirse de la siguiente manera:

- 1. Pulse **Ventana** > **Preferencias...**. Se abrirá el diálogo **Preferencias**.
- 2. Expanda **MQ Explorer**.
- 3. Expanda **Conexiones de cliente**. Ahora ya son accesibles los diálogos con los valores predeterminados de seguridad.

### **Salida de seguridad**

Seleccione **Habilitar salida de seguridad predeterminada** para establecer la salida de seguridad predeterminada para todas las conexiones de cliente en el mismo IBM MQ Explorer. La salida de seguridad para todos los gestores de colas de un conjunto conectados a clientes, puede modificarse. La salida de seguridad puede alterarse temporalmente si define una nueva salida de seguridad cuando añade un nuevo gestor de colas remoto.

La salida de seguridad para todos los gestores de colas de un conjunto conectados a clientes, puede modificarse. Las opciones TLS pueden alterarse temporalmente cuando añade un nuevo gestor de colas remoto.

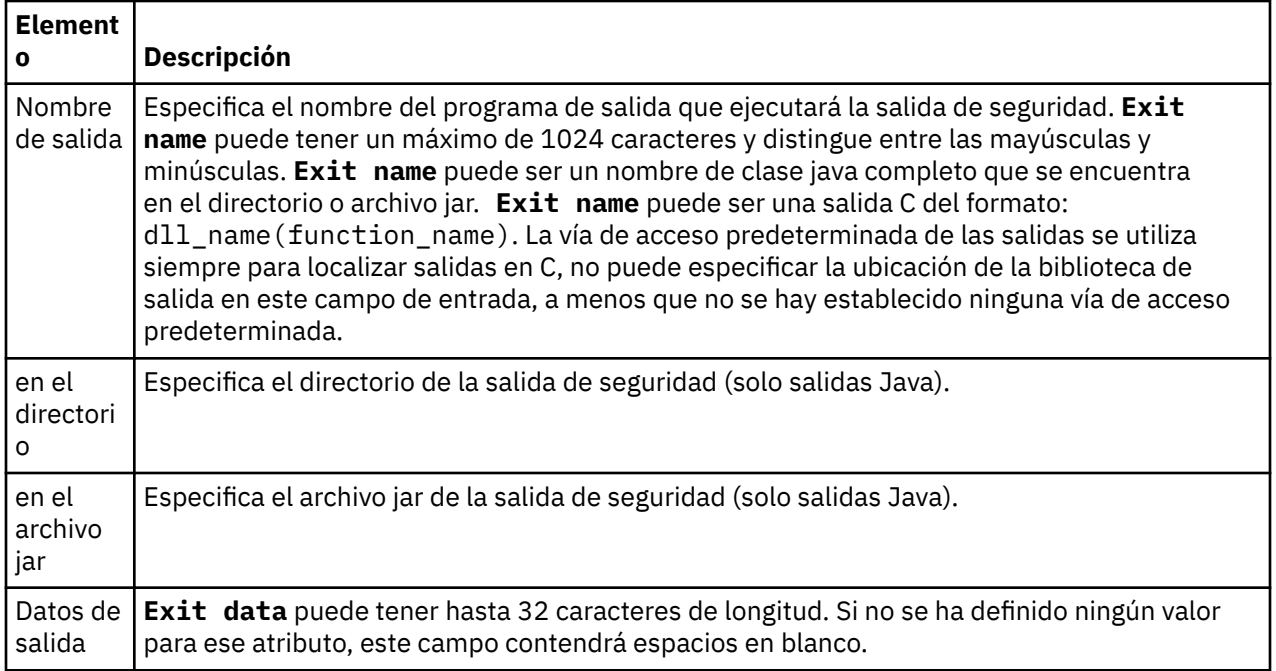

## **Opciones de SSL/TLS**

Seleccione **Habilitar opciones SSL predeterminadas** para habilitar las opciones SSL/TLS predeterminadas para todas las conexiones de cliente en el mismo IBM MQ Explorer. Las opciones SSL/TLS para todos los gestores de colas de un conjunto conectados a clientes, pueden modificarse. Las opciones SSL/TLS pueden alterarse temporalmente cuando añade un nuevo gestor de colas remoto.

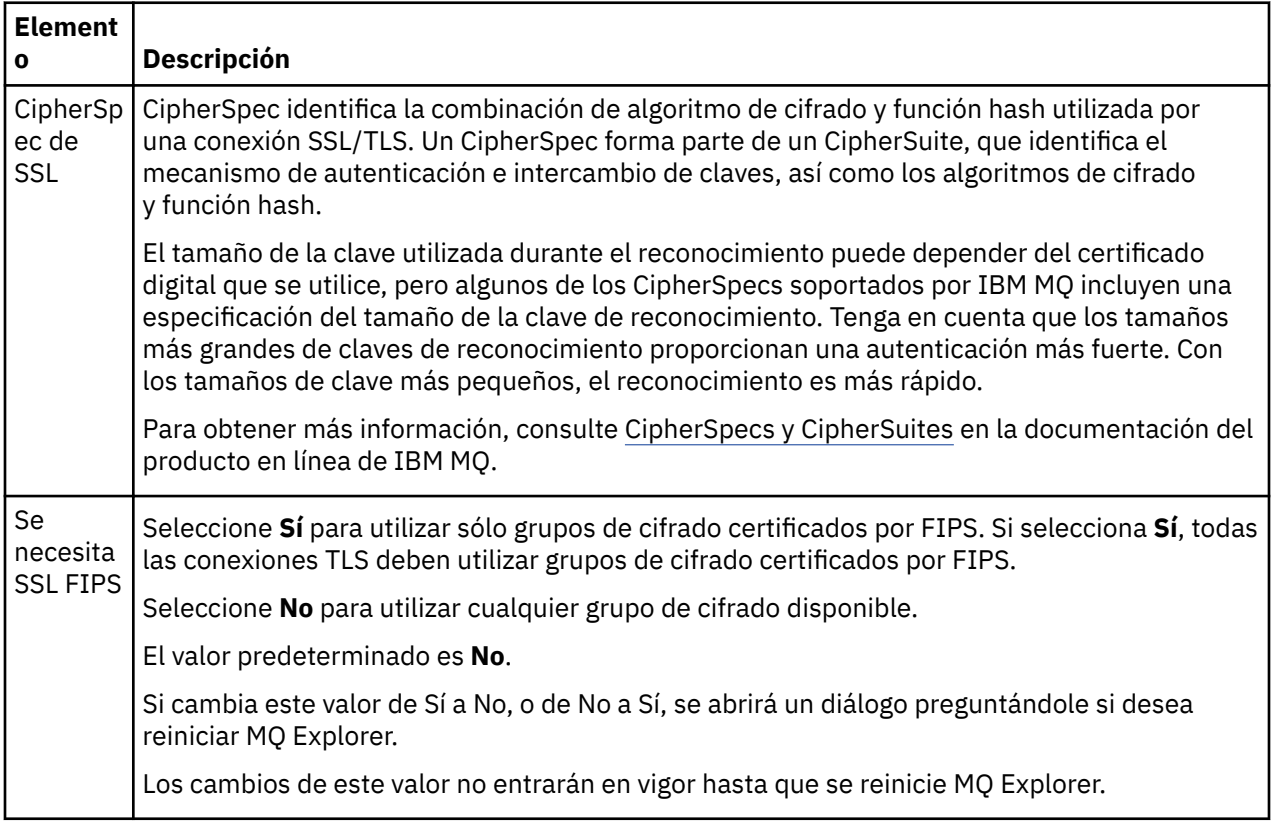

<span id="page-189-0"></span>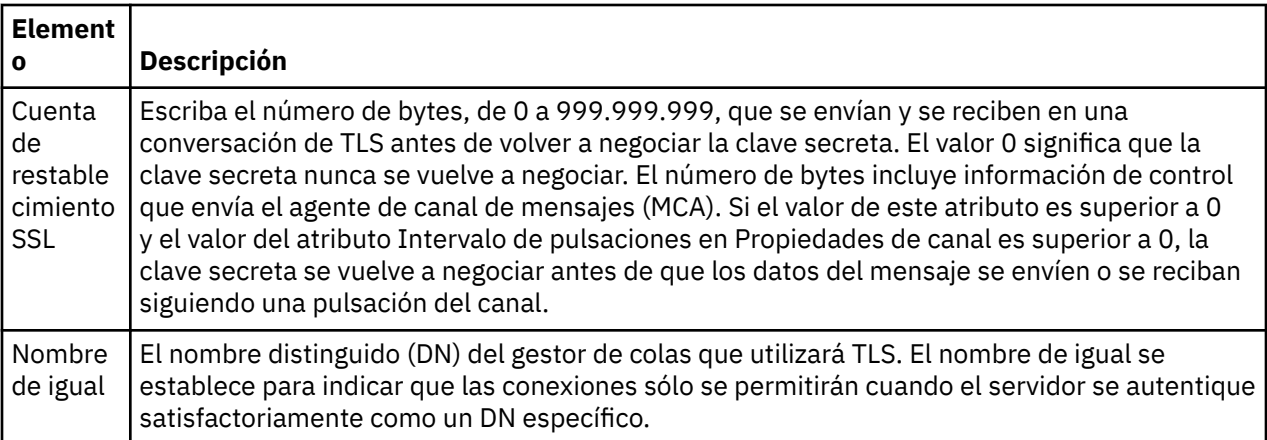

### **Almacenes SSL/TLS**

Seleccione **Habilitar almacenes SSL predeterminados** para trabajar con el Almacén de certificados de confianza y el Almacén de certificados personal.

Para configurar IBM MQ Explorer con la ubicación y la contraseña del almacén de certificados SSL/TLS, consulte: ["Especificar la ubicación y la contraseña predeterminadas de los certificados TLS" en la página](#page-97-0) [98](#page-97-0).

Al habilitar los almacenes SSL/TLS predeterminados, IBM MQ Explorer puede utilizar los certificados en TrustStore y KeyStore para conectarse con los gestores de colas remotos mediante una conexión habilitada para TLS.

Los almacenes SSL/TLS para todos los gestores de colas de un conjunto conectados a clientes, puede modificarse. Los almacenes SSL/TLS pueden alterarse temporalmente cuando añade un nuevo gestor de colas remoto.

#### **Tareas relacionadas**

["Configurar una salida de seguridad predeterminada" en la página 186](#page-185-0)

Puede definirse una salida de seguridad para todas las conexiones de cliente en el mismo IBM MQ Explorer. Esto se denomina salida de seguridad predeterminada.

["Configurar los detalles de seguridad de cliente para un conjunto de gestores de colas" en la página 187](#page-186-0) Los detalles de seguridad de cliente y la salida de seguridad pueden definirse para todos los gestores de colas conectados a cliente que están en un conjunto de gestores de colas.

#### **Referencia relacionada**

"Preferencias de contraseñas" en la página 190 Puede almacenar contraseñas en un archivo, de forma que no tenga que entrarlos cada vez que desea conectar con recursos.

### *Preferencias de contraseñas*

Puede almacenar contraseñas en un archivo, de forma que no tenga que entrarlos cada vez que desea conectar con recursos.

Las contraseñas utilizadas por IBM MQ Explorer para conectar a recursos (por ejemplo: abrir almacenes TLS o conectar a gestores de colas), pueden almacenarse en un archivo. El archivo de contraseñas puede almacenarse localmente, en un dispositivo remoto o en un dispositivo que se puede extraer.

Para abrir el panel de preferencias de las **contraseñas**:

- 1. Pulse **Ventana** > **Preferencias**. Se abrirá el diálogo **Preferencias**.
- 2. Expanda **MQ Explorer**.
- 3. Seleccione **Contraseñas** para visualizar el panel **Contraseñas**.

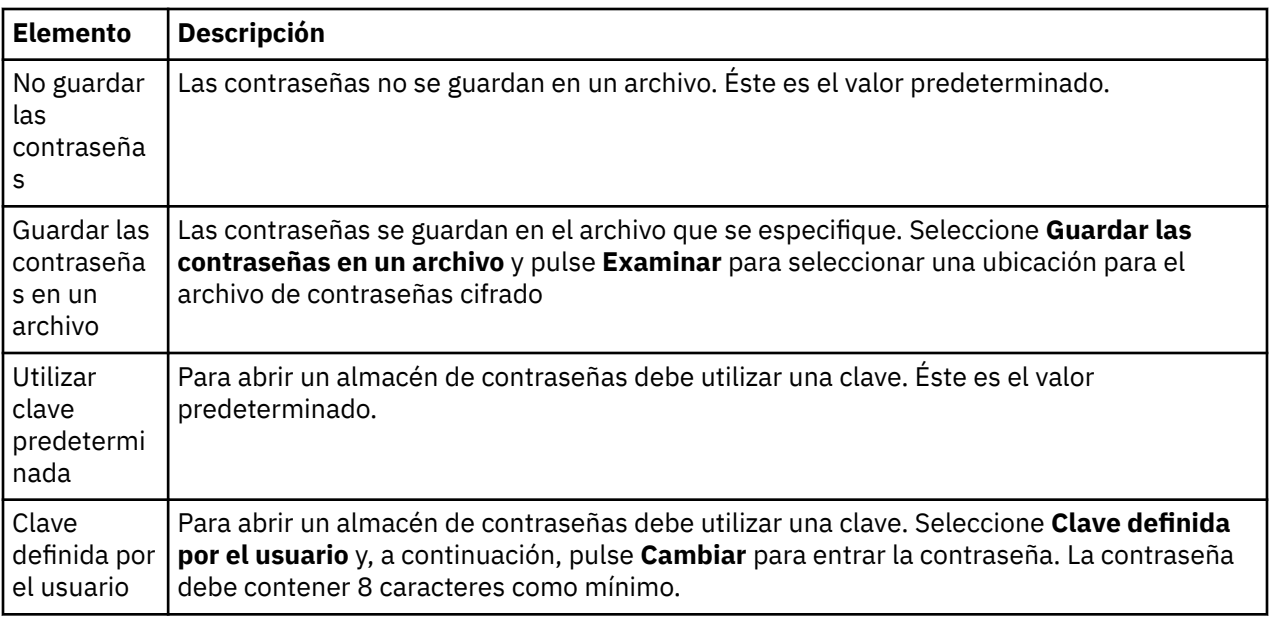

#### **Tareas relacionadas**

["Configurar una salida de seguridad predeterminada" en la página 186](#page-185-0)

Puede definirse una salida de seguridad para todas las conexiones de cliente en el mismo IBM MQ Explorer. Esto se denomina salida de seguridad predeterminada.

["Configurar los detalles de seguridad de cliente para un conjunto de gestores de colas" en la página 187](#page-186-0) Los detalles de seguridad de cliente y la salida de seguridad pueden definirse para todos los gestores de colas conectados a cliente que están en un conjunto de gestores de colas.

#### **Referencia relacionada**

["Preferencias predeterminadas de seguridad" en la página 188](#page-187-0)

Puede definirse una salida de seguridad para todas las conexiones de cliente en el mismo IBM MQ Explorer. Se conoce como salida predeterminada de seguridad y las preferencias para la salida de seguridad se describen aquí.

## **Configurar salidas de API**

Una salida de API es un módulo de código, un archivo .dll, que proporciona el usuario y se ejecuta inmediatamente antes o después de las llamadas MQI.

### **Acerca de esta tarea**

Cuando IBM MQ recibe una llamada de un programa a uno de los puntos de entrada de API, IBM MQ llama a la salida de API. La salida de API se ejecuta antes o después de ejecutar la MQI, dependiendo de cómo se haya configurado la salida.

Puede configurar que se llame a varias, a una o a ninguna salida y puede configurar la secuencia en que se llama a múltiples salidas. En Windows y Linux (plataformas x86 y x86-64), puede configurar las salidas de API utilizando IBM MQ Explorer. Los detalles de configuración se almacenan en archivos .ini.

Existen tres tipos de definiciones de rutinas de salida de API:

#### **Común (ApiExitCommon)**

Un conjunto de definiciones por sistema. Cuando se inicia el gestor de colas, las salidas de API que se han definido, si las hay, se leen y se aplican al gestor de colas. Configure salidas de API comunes en el diálogo de propiedades de IBM MQ. Las salidas comunes se muestran en la tabla **Salidas de API locales** del diálogo de propiedades de cada gestor de colas local.

#### **Plantilla (ApiExitTemplate)**

Un conjunto de definiciones por sistema. Cuando se crea un gestor de colas, las salidas de API definidas, si las hay, se copian en el gestor de colas que se acaba de crear como salidas locales. Configure salidas de API de plantilla en el diálogo de propiedades de IBM MQ.

#### **Local (ApiExitLocal)**

Un conjunto de definiciones por gestor de colas. Cuando el gestor de colas se inicia, las salidas de API definidas alteran temporalmente las salidas si los atributos **Nombre** son los mismos y si se ha especificado la alteración temporal. Cuando se altera temporalmente una salida de API común, ninguno de los campos de la definición común se guarda, incluso si el atributo opcional **Datos** tiene un valor asignado. Configure salidas de API locales en el diálogo de propiedades del gestor de colas.

### *Configurar una salida de API en IBM MQ Explorer*

#### **Acerca de esta tarea**

Para configurar una salida de API:

### **Procedimiento**

- 1. Abra el diálogo de propiedades pertinente:
- 2. En la páginas **Salidas**, pulse **Añadir...**. Se abrirá el diálogo **Añadir salida de API**.
- 3. Escriba la información necesaria en los campos del diálogo **Añadir salida de API**.
- 4. Pulse **Aceptar** para crear la salida y cierre el diálogo **Añadir salida de API**.

#### **Resultados**

Las propiedades de la nueva salida de API pueden verse en la tabla de la página Salidas.

#### *Alterar temporalmente una salida de API común con una salida de API local*

#### **Acerca de esta tarea**

Cuando se define una salida de API local en un gestor de colas con el mismo nombre que una salida común, la salida común se altera temporalmente, Es decir, no se llama a la salida común; en su lugar se llama a la salida local que la ha alterado temporalmente. Para evitar una alteración temporal accidental, la interfaz de usuario le hará llevar a cabo acciones deliberadas para configurar una alteración temporal; por ejemplo, no podrá añadir una nueva salida con el mismo nombre que una salida ya existente ni podrá cambiar el nombre de una salida para que sea igual que el de otra ya existente.

No obstante, es posible que desee añadir una salida de API local a un gestor de colas, de forma que no se utilice la salida de API común y se utilice en su lugar la salida de API local. En ese caso, necesita alterar temporalmente la salida de API común con la salida de API local.

Para alterar temporalmente una salida de API común con una salida de API local:

### **Procedimiento**

- 1. Abra la página **Salidas** del diálogo de propiedades del gestor de colas.
- 2. Pulse en la salida común que desea alterar temporalmente en la tabla **Salidas de API locales**.
- 3. Pulse **Alterar temporalmente**.

Se abre el diálogo **Editar salida de API** con el nombre de la salida de API común visualizado.

4. Escriba los detalles de la salida de API local en el diálogo **Editar salida de API** y pulse **Aceptar** para guardar los cambios.

#### **Resultados**

La salida local ahora sustituye temporalmente la salida común que tiene el mismo nombre.

## *Atributos de salida de API*

### **Acerca de esta tarea**

Cuando configure salidas de API en IBM MQ y en los diálogos de las propiedades del gestor de colas, se añadirán los valores de atributo a las secciones ApiExitCommon, ApiExitTemplate y ApiExitLocal en los archivos de configuración o en el registro de Windows.

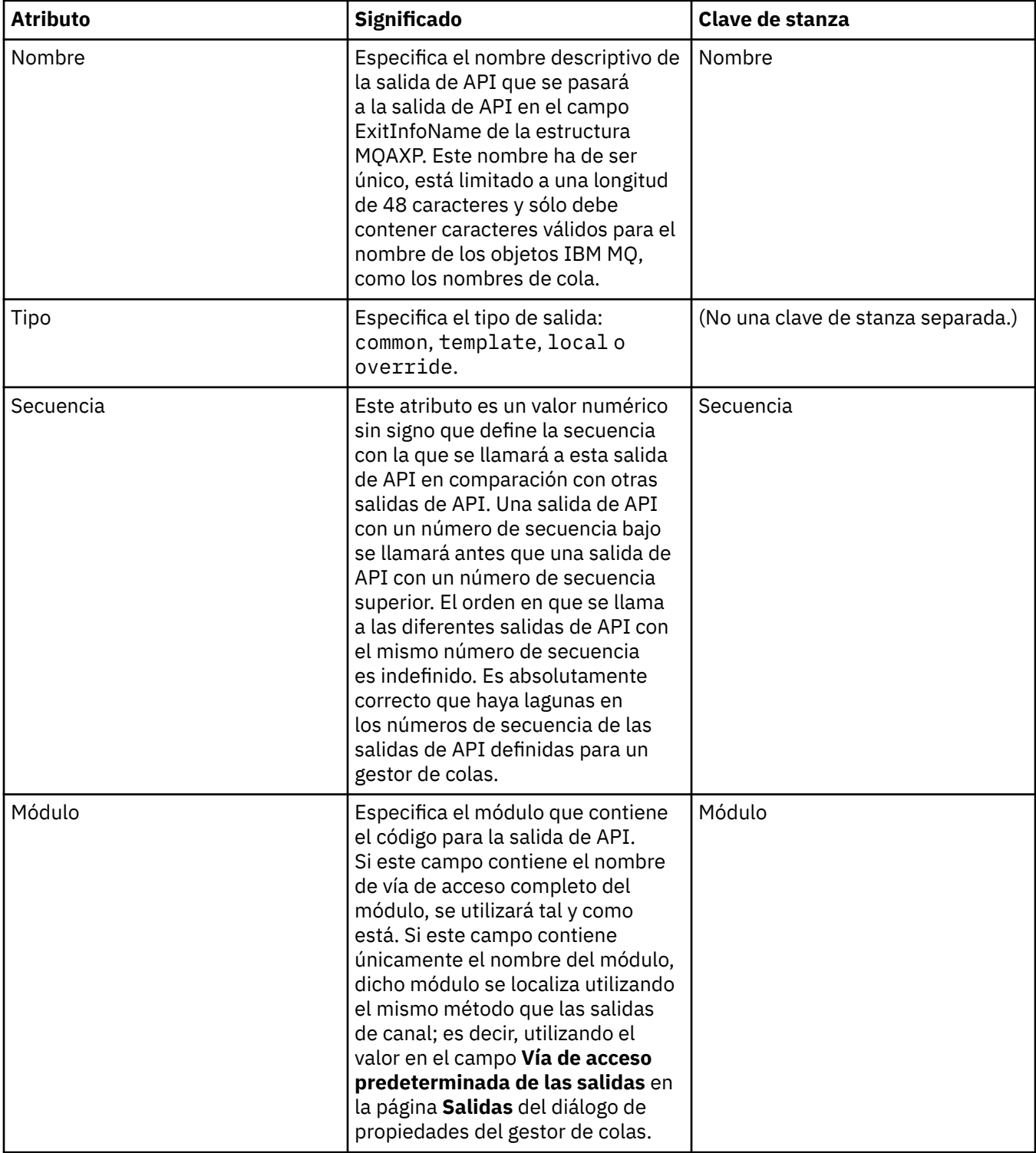

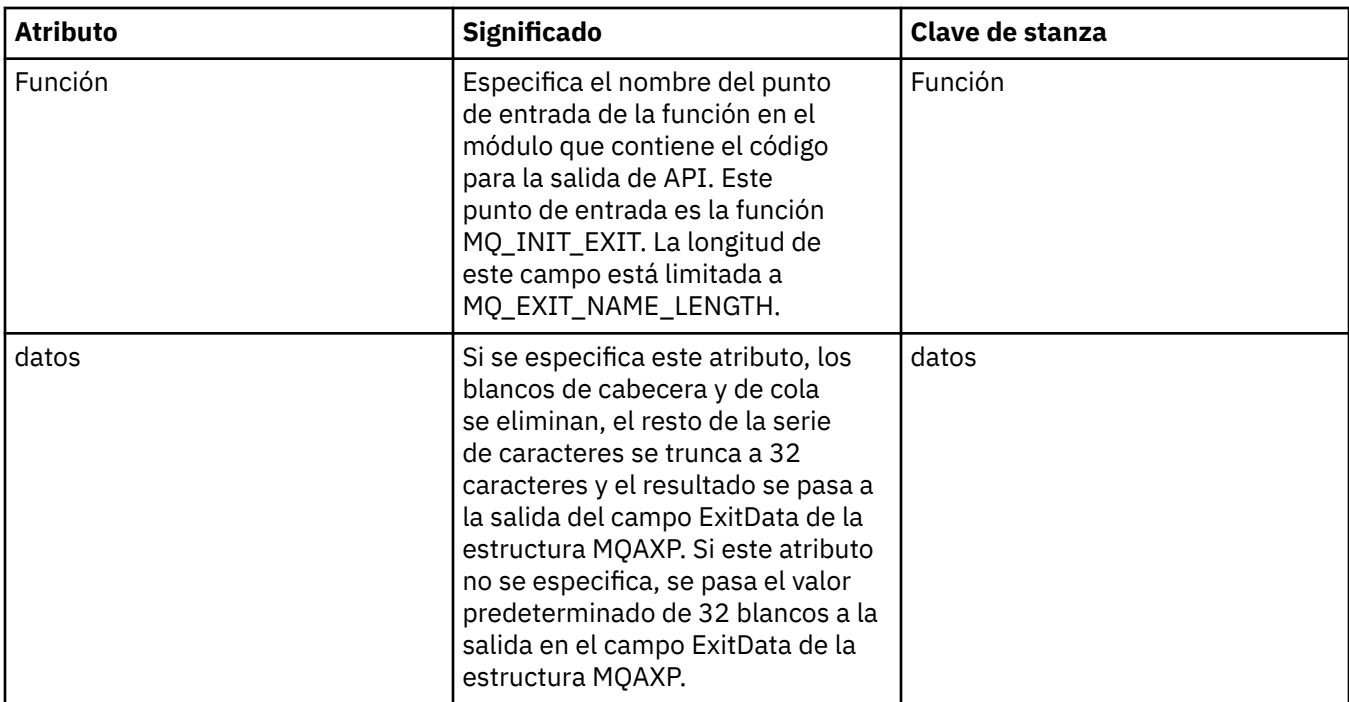

["Configurar gestores de colas y objetos" en la página 41](#page-40-0)

Puede configurar muchos de los atributos de los gestores de colas y sus objetos desde IBM MQ Explorer utilizando los diálogos de propiedades.

["Propiedades de gestor de colas" en la página 355](#page-354-0) Puede definir atributos para los gestores de colas tanto locales como remotos.

#### ["Propiedades de IBM MQ" en la página 346](#page-345-0)

Las propiedades de IBM MQ se aplican a toda la instalación de IBM MQ.

## **Autorización a los usuarios para configurar IBM MQ en Windows y Linux (plataformas x86 y x86-64)**

IBM MQ utiliza las autorizaciones de usuario normal y de grupo para proteger las aplicaciones de IBM MQ y la administración de IBM MQ.

### *configurar IBM MQ*

### **Acerca de esta tarea**

La instalación de IBM MQ crea automáticamente el grupo local mqm. Sólo los usuarios que pertenecen al grupo mqm pueden ejecutar tareas como la creación, supresión o modificación de gestores de colas, establecimiento de autorizaciones en los objetos del gestor de colas y la ejecución de escuchas. Para obtener más información sobre los mandatos que se utilizan para realizar estas tareas, consulte [IBM MQ](https://www.ibm.com/docs/SSFKSJ_9.0.0/com.ibm.mq.ref.adm.doc/q083010_.html) en la documentación del producto en línea de IBM MQ ..

En Windows, los nombres de usuario que son miembros del grupo Windows Administrators también tienen autorización para realizar estas tareas. Los usuarios que son miembros del grupo Windows Administrators también están autorizados para alterar los valores del sistema operativo Windows local. Para IBM MQ en Windows, los nombres de usuario pueden contener 20 caracteres como máximo; para IBM MQ en otras plataformas, los nombres de usuario pueden contener sólo 12 caracteres como máximo.

Si desea conceder autorización a un usuario para administrar gestores de colas:

### **Procedimiento**

- 1. Inicie la sesión en el sistema operativo con un nombre de usuario que tenga autorización de administrador en Windows o autorización root en Linux.
- 2. Añada el nombre de usuario al grupo mqm.

### **Resultados**

En Windows, la señal de seguridad que IBM MQ Explorer emite para solicitar autorización cuando se inicia, contiene el nombre de usuario e información de autorización que Windows almacena en la memoria caché. Si se realizan cambios en una autorización de nombre de usuario, el usuario debe finalizar la sesión e iniciarla de nuevo para que los cambios surtan efecto cuando se reinicie IBM MQ Explorer.

### *Realización de operaciones de IBM MQ*

### **Acerca de esta tarea**

Para realizar operaciones como conectarse con un gestor de colas, abrir o crear una cola, el usuario debe disponer de los privilegios correctos de IBM MQ. Sólo los usuarios que pertenecen al grupo mqm o a quienes se les ha otorgado permiso **+chg** sobre el gestor de colas pueden realizar tareas como la creación, supresión o modificación de gestores de colas. Un usuario que tiene privilegios correctos puede ejecutar aplicaciones pero no puede, por ejemplo, crear o suprimir gestores de colas a menos que sea miembro del grupo mqm.

Puede hacer autorizaciones de nombre de usuario con varios niveles de capacidad para las aplicaciones de IBM MQ que cree e implemente en su red de manera que, por ejemplo, un nombre de usuario tenga autorización para conectarse con un gestor de colas y transferir mensajes a la cola, pero no tenga autorización para modificar los atributos de dicha cola. Utilice el mandato setmqaut para hacerlo. Para obtener más información, consulte [setmqaut](https://www.ibm.com/docs/SSFKSJ_9.0.0/com.ibm.mq.ref.adm.doc/q083500_.html) en la documentación del producto en línea de IBM MQ .Puede hacer que los nombres de usuario que utilizan la aplicación sean miembros de un grupo global para la red y, a continuación, en cada sistema en el que se debe ejecutar la aplicación, haga que el grupo global sea miembro del grupo mqm .

Los cambios efectuados en las autorizaciones de IBM MQ mediante el mandato setmqaut surten efecto de inmediato. No obstante, los cambios efectuados en la autorización de nombre de usuario no surten efecto hasta que el gestor de colas relevante se detiene y se vuelve a iniciar.

### *Ejecución de la aplicación Postales*

### **Acerca de esta tarea**

Para ejecutar la aplicación Postales, como las aplicaciones que ha escrito usted mismo, el usuario debe tener los privilegios correctos. De lo contrario, el usuario recibe mensajes de error de la API de IBM MQ.

### *Inicio del servicio de Windows para una instalación de IBM MQ*

### **Acerca de esta tarea**

El servicio se inicia a la hora de inicio de Windows, antes de que cualquier usuario haya iniciado la sesión. El servicio se utiliza para iniciar los gestores de colas configurados con la opción de inicio automático. Para asegurar que los procesos de gestor de colas se ejecuten con la autorización correcta, el servicio debe configurarse con un nombre de usuario adecuado. Para obtener más información sobre la configuración del servicio de IBM MQ, consulte [Cambio de la contraseña de la cuenta de usuario local del](https://www.ibm.com/docs/SSFKSJ_9.0.0/com.ibm.mq.sec.doc/q132650_.html) [servicio IBM MQ Windows](https://www.ibm.com/docs/SSFKSJ_9.0.0/com.ibm.mq.sec.doc/q132650_.html) en la documentación del producto en línea de IBM MQ.

## <span id="page-195-0"></span>**Renovación de la información del servicio de autorización en Multiplatforms**

En Multiplatforms, si realiza un cambio en una entidad, debe renovar la información de la entidad en el servicio de autorización. Debe hacerlo para cada gestor de colas que se vea afectado por los cambios que realice en la entidad.

### **Acerca de esta tarea**

Los usuarios y grupos (entidades) que se visualizan en el servicio de autorización se definen en el sistema operativo. Por lo tanto, no puede crear o suprimir entidades desde dentro del propio servicio de autorización. Si realiza un cambio en una entidad (ya sea un usuario o un grupo) mientras el gestor de colas se está ejecutando, debe renovar la información de la entidad en el servicio de autorización.

Cuando renueva la información de la entidad en el servicio de autorización, el servicio de autorización reconstruye su lista de control de accesos (ACL) utilizando la nueva información de la entidad.

Para renovar la información de la entidad en el servicio de autorización del gestor de colas utilizando IBM MQ Explorer, realice los pasos siguientes.

### **Procedimiento**

- 1. En la vista de Navegador, pulse el botón derecho del ratón en el gestor de colas para el que desea renovar la información de la entidad y luego pulse **Seguridad** > **Renovar servicio de autorización**.
- 2. Cuando se le solicite, pulse **Sí**.

### **Resultados**

La información de la entidad para el gestor de colas y todos sus objetos se renueva en el servicio de autorización.

Asegúrese de renovar la información de la entidad para cada gestor de colas que se vea afectado por los cambios que ha realizado en la entidad.

#### **Conceptos relacionados**

["Usuarios y grupos \(entidades\) en el servicio de autorización" en la página 175](#page-174-0)

En el servicio de autorización, se otorgan autorizaciones a usuarios (también conocidos como principales cuando el nombre de usuario está calificado al completo con el nombre de dominio) o grupos de usuarios para acceder a los objetos de IBM MQ. Los usuarios y los grupos se conocen colectivamente como entidades en el servicio de autorización. Para otorgar un conjunto de autorizaciones a una entidad, se crea un registro de autorización.

#### **Tareas relacionadas**

#### ["Renovar la seguridad TLS" en la página 197](#page-196-0)

Puede realizar cambios en el repositorio de claves sin reiniciar un canal. Sin embargo, la copia del repositorio de claves que se mantiene en la memoria mientras se ejecuta un canal no se verá afectada. Al actualizar la copia almacenada en memoria caché del depósito de claves, los canales TLS que estén actualmente en ejecución en el gestor de colas se actualizan con la nueva información.

#### ["Renovar las clases ESM \(sólo z/OS\)" en la página 198](#page-197-0)

IBM MQ for z/OS no realiza ninguna comprobación de autoridad por sí mismo; direcciona las peticiones para comprobaciones de autoridad a un gestor de seguridad externo (ESM).

"Renovación de la configuración de la autenticación de conexión" en la página 196 Si la configuración para la autenticación de la conexión cambia, deberá renovar la vista del gestor de colas de esta configuración.

## **Renovación de la configuración de la autenticación de conexión**

Si la configuración para la autenticación de la conexión cambia, deberá renovar la vista del gestor de colas de esta configuración.

### <span id="page-196-0"></span>**Acerca de esta tarea**

Cuando se modifica la configuración para habilitar o inhabilitar la autenticación de conexión o los detalles del depósito de usuario que se va a utilizar para la autenticación de conexión, deberá renovar la vista del gestor de colas de esta configuración.

### **Procedimiento**

- 1. En la vista de Navegador, pulse con el botón derecho del ratón en el gestor de colas desde el cual desea renovar la configuración de autenticación de conexión y, a continuación, pulse **Seguridad** > **Renovar autenticación de conexión**.
- 2. Cuando se le solicite, pulse **Sí**.

#### **Resultados**

EL gestor de colas selecciona la configuración para la autenticación de conexión y se utilizará para determinar si la autenticación de conexión se deberá aplicar a cualquier conexión posterior con el gestor de colas.

#### **Tareas relacionadas**

["Renovación de la información del servicio de autorización en Multiplatforms" en la página 196](#page-195-0) En Multiplatforms, si realiza un cambio en una entidad, debe renovar la información de la entidad en el servicio de autorización. Debe hacerlo para cada gestor de colas que se vea afectado por los cambios que realice en la entidad.

#### ["Renovar las clases ESM \(sólo z/OS\)" en la página 198](#page-197-0)

IBM MQ for z/OS no realiza ninguna comprobación de autoridad por sí mismo; direcciona las peticiones para comprobaciones de autoridad a un gestor de seguridad externo (ESM).

#### "Renovar la seguridad TLS" en la página 197

Puede realizar cambios en el repositorio de claves sin reiniciar un canal. Sin embargo, la copia del repositorio de claves que se mantiene en la memoria mientras se ejecuta un canal no se verá afectada. Al actualizar la copia almacenada en memoria caché del depósito de claves, los canales TLS que estén actualmente en ejecución en el gestor de colas se actualizan con la nueva información.

## **Renovar la seguridad TLS**

Puede realizar cambios en el repositorio de claves sin reiniciar un canal. Sin embargo, la copia del repositorio de claves que se mantiene en la memoria mientras se ejecuta un canal no se verá afectada. Al actualizar la copia almacenada en memoria caché del depósito de claves, los canales TLS que estén actualmente en ejecución en el gestor de colas se actualizan con la nueva información.

### **Acerca de esta tarea**

Cuando un canal está protegido mediante TLS, los certificados digitales y sus claves privadas asociadas se almacenan en el depósito de claves. Una copia del depósito de claves se mantiene en la memoria mientras un canal está en ejecución. Si realiza un cambio en el repositorio de claves, los cambios no pasan a estar activos en la copia en memoria del repositorio de claves mientras se ejecuta un canal.

Cuando renueva la copia del depósito de claves almacenada en la memoria caché, se actualizan todos los canales TLS que están ejecutándose en ese momento:

- A los canales emisor, servidor y de clúster emisor que utilizan TLS se les permite completar el lote actual de mensajes. A continuación, los canales ejecutan de nuevo el reconocimiento SSL con la vista renovada del depósito de claves.
- Todos los demás tipos de canal que utilizan TLS se detienen. Si el extremo asociado del canal detenido tiene valores de reintento definidos, el canal realiza un reintento y ejecuta de nuevo el reconocimiento SSL. El nuevo reconocimiento SSL utiliza la vista renovada del contenido del depósito de claves, la ubicación del servidor LDAP que se utilizará para las Listas de revocación de certificados y la ubicación

<span id="page-197-0"></span>del depósito de claves. En el caso de un canal de conexión de servidor, la aplicación cliente pierde su conexión con el gestor de colas y tiene que conectar de nuevo para continuar.

Para renovar la copia almacenada en la memoria caché del depósito de claves, realice los pasos siguientes.

#### **Procedimiento**

- 1. En la vista de Navegador, pulse el botón derecho del ratón en el gestor de colas para el que desea renovar la copia almacenada en memoria caché del depósito de claves y luego pulse **Seguridad** > **Renovar SSL**.
- 2. Cuando se le solicite, pulse **Sí**.

### **Resultados**

Los canales TLS que están ejecutándose en ese momento en el gestor de colas se actualizan con la nueva información. La configuración FIPS del gestor de colas (SSLFipsRequired) también se ha renovado mediante este mandato en las plataformas Windows, Linux y UNIX.

#### **Tareas relacionadas**

["Proteger los canales con TLS" en la página 150](#page-149-0)

El protocolo TLS (Transport Layer Security) permite que los gestores de colas se comuniquen de forma segura con otros gestores de colas o clientes.

["Renovación de la información del servicio de autorización en Multiplatforms" en la página 196](#page-195-0) En Multiplatforms, si realiza un cambio en una entidad, debe renovar la información de la entidad en el servicio de autorización. Debe hacerlo para cada gestor de colas que se vea afectado por los cambios que realice en la entidad.

"Renovar las clases ESM (sólo z/OS)" en la página 198

IBM MQ for z/OS no realiza ninguna comprobación de autoridad por sí mismo; direcciona las peticiones para comprobaciones de autoridad a un gestor de seguridad externo (ESM).

["Renovación de la configuración de la autenticación de conexión" en la página 196](#page-195-0) Si la configuración para la autenticación de la conexión cambia, deberá renovar la vista del gestor de colas de esta configuración.

#### z/OS **Renovar las clases ESM (sólo z/OS)**

IBM MQ for z/OS no realiza ninguna comprobación de autoridad por sí mismo; direcciona las peticiones para comprobaciones de autoridad a un gestor de seguridad externo (ESM).

### **Acerca de esta tarea**

La documentación del producto IBM MQ presupone que está utilizando z/OS Security Server Resource Access Control Facility (RACF) como ESM.

Para que IBM MQ no tenga que contactar con RACF para cada comprobación de autoridad, IBM MQ transfiere información sobre el usuario y las autoridades de usuario en una memoria caché. Cuando añada, suprima o cambie un perfil de recurso de RACF contenido en una de las clases siguientes:

- MQADMIN
- MQNLIST
- MQPROC
- MQQUEUE
- MXADMIN
- MXNLIST
- MXPROC
- MXQUEUE

• MXTOPIC

fuerza a IBM MQ a renovar las clases de ESM de forma que lance la información almacenada en la memoria caché e inicia la recreación de la memoria caché desde RACF.

Para obtener más información, consulte [Mandatos de script \(MQSC\)](https://www.ibm.com/docs/SSFKSJ_9.0.0/com.ibm.mq.adm.doc/q020630_.html) y [Introducción a los formatos de](https://www.ibm.com/docs/SSFKSJ_9.0.0/com.ibm.mq.adm.doc/q019990_.html) [mandato programable](https://www.ibm.com/docs/SSFKSJ_9.0.0/com.ibm.mq.adm.doc/q019990_.html) en la documentación del producto en línea de IBM MQ.

Para renovar las clases de z/OS:

### **Procedimiento**

- 1. En la vista de Navegador, pulse el botón derecho del ratón en el gestor de colas para el que desea renovar las clases y luego, para renovar todas las clases, pulse **Seguridad** > **Renovar clases ESM** > **TODAS**. De forma alternativa, en lugar de pulsar **TODAS**, pulse el tipo de clase que desea renovar:
- 2. Cuando se le solicite, pulse **Sí**.

#### **Resultados**

Las clases que ha seleccionado se renuevan: los perfiles se suprimen de la tabla de almacenamiento interno y se deben recuperar directamente desde RACF la próxima vez que se necesiten.

#### **Tareas relacionadas**

["Renovación de la información del servicio de autorización en Multiplatforms" en la página 196](#page-195-0) En Multiplatforms, si realiza un cambio en una entidad, debe renovar la información de la entidad en el servicio de autorización. Debe hacerlo para cada gestor de colas que se vea afectado por los cambios que realice en la entidad.

#### ["Renovar la seguridad TLS" en la página 197](#page-196-0)

Puede realizar cambios en el repositorio de claves sin reiniciar un canal. Sin embargo, la copia del repositorio de claves que se mantiene en la memoria mientras se ejecuta un canal no se verá afectada. Al actualizar la copia almacenada en memoria caché del depósito de claves, los canales TLS que estén actualmente en ejecución en el gestor de colas se actualizan con la nueva información.

["Renovación de la configuración de la autenticación de conexión" en la página 196](#page-195-0) Si la configuración para la autenticación de la conexión cambia, deberá renovar la vista del gestor de colas de esta configuración.

## **Ver el estado de los objetos**

Puede visualizar el estado actual de cualquier objeto que puede estar en varios estados, en IBM MQ Explorer. Para canales de IBM MQ, también puede ver el estado guardado.

#### **Acerca de esta tarea**

Para ver el estado de un objeto en IBM MQ Explorer, realice los pasos siguientes.

### **Procedimiento**

En la vista de **Contenido**, pulse el objeto con el botón derecho del ratón y, a continuación, pulse **Estado...** Si está visualizando el estado de una definición de canal, puede ver el estado actual del canal (pulse **Estado del canal**) o el estado de guardado del canal (pulse **Estado guardado**).

#### **Resultados**

Se abrirá el diálogo de estado para el objeto, mostrando la información de estado que ha solicitado.

Para ver el estado de todos los objetos de un tipo específico, para un gestor de colas seleccionado:

En la vista de **Explorer**, pulse el botón derecho del ratón en la carpeta de objetos (por ejemplo, Colas) de un gestor de colas seleccionado y, a continuación, pulse **Estado...**. En una ventana aparte se abrirá una

nueva vista de **Contenido**. En la nueva ventana de vista de **Contenido** se visualizará el estado de todos los objetos en la carpeta-objeto.

## **Ver el estado de varias instancias del mismo canal receptor**

#### **Acerca de esta tarea**

Distintas aplicaciones pueden utilizar distintas instancias del mismo canal receptor al mismo tiempo. Es posible que estas instancias tengan estados diferentes.

Hay dos maneras de visualizar los estados de varias instancias de canal en IBM MQ Explorer. La primera es:

• En la vista **Contenido**, pulse el botón derecho del ratón sobre el canal y, a continuación, pulse **Estado...** Podrá ver el estado actual del canal (pulse **Estado del canal**) o el estado de guardado del canal (pulse **Estado guardado**). Todos los estados de las instancias individuales se agregan a un solo estado que se visualiza en la vista de **Contenido**.

La segunda manera es:

• En la vista de **Navegador**, pulse el botón derecho del ratón en la carpeta de canales del gestor de colas seleccionado y, a continuación, pulse **Estado**. Podrá ver el estado actual del canal (pulse **Estado del canal**) o el estado de guardado del canal (pulse **Estado guardado**). En una ventana aparte se abrirá una nueva vista de **Contenido**. En la nueva ventana de vista de **Contenido** se visualizará el estado de todos los objetos de la carpeta. Todas las instancias de canal y los estados individuales se visualizarán en la vista de Contenido.

#### **Resultados**

Los estados agregados que se visualizan dependen del número de instancias y sus diferentes estados, tal como se describe en los puntos siguientes:

- No hay instancias de canal: El estado que se muestra es Inactivo.
- Hay una sola instancia de canal: El estado que se muestra es el estado real del canal.
- Hay más de una instancia, todas con el mismo estado: El estado que se muestra es el estado real de los canales.
- Hay más de una instancia, con distintos estados: El estado que se muestra es Diversos.

#### **Tareas relacionadas**

["Configurar gestores de colas y objetos" en la página 41](#page-40-0)

Puede configurar muchos de los atributos de los gestores de colas y sus objetos desde IBM MQ Explorer utilizando los diálogos de propiedades.

#### **Referencia relacionada**

["Atributos de estado" en la página 645](#page-644-0)

En IBM MQ Explorer, puede ver el estado actual de los objetos de IBM MQ. Por ejemplo, puede averiguar si un canal se está ejecutando, o cuándo se transfirió un mensaje a una cola determinada. También puede ver el estado guardado de un canal.

## **Ver y cerrar las conexiones de las aplicaciones**

Puede utilizar el diálogo **Conexiones de aplicaciones** para averiguar qué aplicaciones están conectadas actualmente a un gestor de colas específico, así como a qué objetos de gestor de colas está accediendo actualmente una aplicación. También puede utilizar este dialogo para cerrar una conexión.

#### **Acerca de esta tarea**

Antes de suprimir un objeto IBM MQ o cambiar sus atributos, compruebe si las aplicaciones están conectadas actualmente al gestor de colas a están accediendo a sus objetos. El diálogo **Conexiones de aplicaciones** muestra las aplicaciones que están conectadas a un gestor de colas específico y los objetos del gestor de colas a los que accede la aplicación.

Puede utilizar el diálogo **Conexiones de aplicaciones** para cerrar una conexión. Recuerde que cuando cierre una conexión entre una aplicación y un gestor de colas, la aplicación ya no tendrá acceso a los objetos del gestor de colas. Esto puede impedir que la aplicación funcione correctamente.

Para ver una lista de las aplicaciones que están conectadas a un gestor de colas:

#### **Procedimiento**

- 1. En la vista **Navegador**, pulse con el botón derecho en el gestor de colas y, a continuación, pulse **Conexiones de aplicaciones**. Se abre el diálogo **Conexiones de aplicaciones**.
- 2. En el diálogo **Conexiones de aplicaciones**, la primera tabla lista las aplicaciones que en ese momento están conectadas al gestor de colas.
- 3. Pulse en una aplicación para visualizar, en la segunda tabla, una lista de los objetos del gestor de colas al que está accediendo la aplicación.
- 4. Opcional: Cierre una conexión:
	- a) Pulse el nombre de la aplicación y, a continuación, pulse **Cerrar conexión**.
	- b) Cuando se le solicite, pulse **Sí** para confirmar que desea cerrar la conexión.

La conexión entre la aplicación y el gestor de colas está cerrada.

#### **Resultados**

Si ha cerrado una conexión, la aplicación que la utilizaba ya no podrá acceder a los objetos del gestor de colas.

# **Crear y configurar objetos administrados de JMS**

Puede utilizar IBM MQ Explorer para configurar los objetos administrados de JMS que posibilitan la comunicación entre las aplicaciones Java y IBM MQ.

#### **Acerca de esta tarea**

Java Message Service (JMS) es una API de Java permite que las aplicaciones escritas en Java con la especificación JMS se comuniquen con cualquier producto de mensajería que implemente la API de JMS. Puesto que la API JMS es un estándar abierto y tiene varias implementaciones, puede seleccionar el proveedor de mensajería (el proveedor JMS) a utilizar según sus requisitos.

Proveedor de IBM MQ is a JMS;proporciona un sistema de mensajería que implementa la JMS. Puede utilizar la interfaz gráfica de usuario de IBM MQ, IBM MQ Explorer, para configurar los objetos administrados de JMS que habilitan la comunicación entre la aplicación Java (el cliente JMS) y IBM MQ (el proveedor JMS).

Hay dos tipos de objetos administrados de JMS en IBM MQ classes for JMS:

- • [Fábricas de conexiones](#page-203-0), que el cliente JMS utiliza para crear conexiones con el proveedor JMS.
- • [Destinos,](#page-204-0) que el cliente JMS utiliza para representar el destino y el origen de los mensajes.

Los objetos administrados se almacenan en un servicio de nombres y directorios al que accede IBM MQ Explorer utilizando la API Java Naming Directory Interface (JNDI). Los objetos administrados se almacenan en ubicaciones del servicio de nombres y directorios denominados espacios de nombres JNDI. Hay diversos proveedores de servicio JNDI que puede utilizar como servicio de nombres y directorios, incluido LDAP (Lightweight Directory Access Protocol) y sistemas de archivos locales o remotos.

Puesto que el cliente JMS utiliza los objetos administrados de JMS para conectarse al proveedor JMS, puede configurar los objetos administrados para definir cómo el cliente JMS envía y recibe mensajes (o publica mensajes y se suscribe a ellos). El cliente JMS no se comunica directamente con el proveedor JMS y no sabe qué proveedor JMS se está utilizando. Esto significa que puede cambiar el proveedor JMS sin tener que actualizar el cliente JMS.

<span id="page-201-0"></span>Para configurar IBM MQ classes for JMS de forma que un cliente JMS pueda conectarse y acceder a objetos administrados en un espacio de nombres JNDI, debe realizar las tareas siguientes en IBM MQ Explorer:

### **Procedimiento**

- 1. Conectar al espacio de nombres JNDI. Para obtener más información, consulte [Añadir un contexto](#page-206-0) [inicial](#page-206-0).
- 2. Crear y configurar los objetos administrados que están almacenados en el espacio de nombres JNDI. Si desea ver más información, consulte [Crear una fábrica de conexiones](#page-210-0) y [Crear un destino](#page-212-0).

### **Resultados**

Para obtener más información sobre la programación de aplicaciones JMS y la configuración de IBM MQ classes for JMS, consulte [Utilización de IBM MQ classes for JMS](https://www.ibm.com/docs/SSFKSJ_9.0.0/com.ibm.mq.dev.doc/q031500_.html) en la documentación del producto en línea de IBM MQ.

#### **Conceptos relacionados**

["Fábricas de conexiones de JMS" en la página 204](#page-203-0)

Una fábrica de conexiones es un objeto que un cliente JMS (un programa JMS que utiliza la API de JMS) utiliza para crear una conexión con un proveedor JNDI (un proveedor de mensajería como, por ejemplo, IBM MQ).

#### ["Destinos JMS \(colas y temas\)" en la página 205](#page-204-0)

Un destino JMS es un objeto (una cola JMS o un tema JMS) que representa el destino de los mensajes que el cliente genera y el origen de los mensajes que el cliente consume. En mensajería punto a punto, los destinos representan colas; en la mensajería de publicación/suscripción, los destinos representan temas.

## **Contextos de JMS**

Un contexto es un conjunto de enlaces que asocian nombres con objetos almacenados en un servicio de nombres y de directorios.

Los clientes JMS (aplicaciones Java que utilizan la API JMS) utilizan contextos para buscar los nombres de los objetos JMS en el servicio de nombres y directorios. Cada contexto tiene un convenio de denominación asociado a él.

Si desea más información sobre consideraciones de denominación LDAP, consulte el apartado [Configuración de la herramienta de administración JMS](https://www.ibm.com/docs/SSFKSJ_9.0.0/com.ibm.mq.con.doc/q123280_.html) en la documentación del producto en línea.

### **Contextos iniciales**

Para cada ubicación en el servicio de nombres y directorios, debe especificar un contexto inicial para proporcionar un punto de partida desde el cual el cliente JMS pueda resolver los nombres de los objetos en esa ubicación del servicio de nombres y directorios. Los clientes JMS acceden a los objetos en el servicio de nombres y directorios a través de Java Naming Directory Interface (JNDI); la ubicación en el servicio de nombres y directorios definida por el contexto se denomina espacio de nombres JNDI.

Cuando especifica un contexto inicial en IBM MQ Explorer, se visualiza todo el contenido del espacio de nombres JNDI pero, en IBM MQ Explorer, sólo puede editar los objetos JMS de IBM MQ classes for JMS que están almacenados ahí. Todos los contextos iniciales que añade a IBM MQ Explorer se visualizan en la vista de **Navegador** en la carpeta **Objetos administrados de JMS**, tal como se muestran en la figura siguiente.

En la figura, File System Initial Context es el contexto inicial para una ubicación en el sistema de archivos local: C:/JMSAdmin/JMSAdmin1 y LDAP Initial Context es el contexto inicial para una ubicación en un servidor LDAP, en un sistema denominado hiss con el nombre distinguido cn=JMSData,dc=ibm,dc=uk.

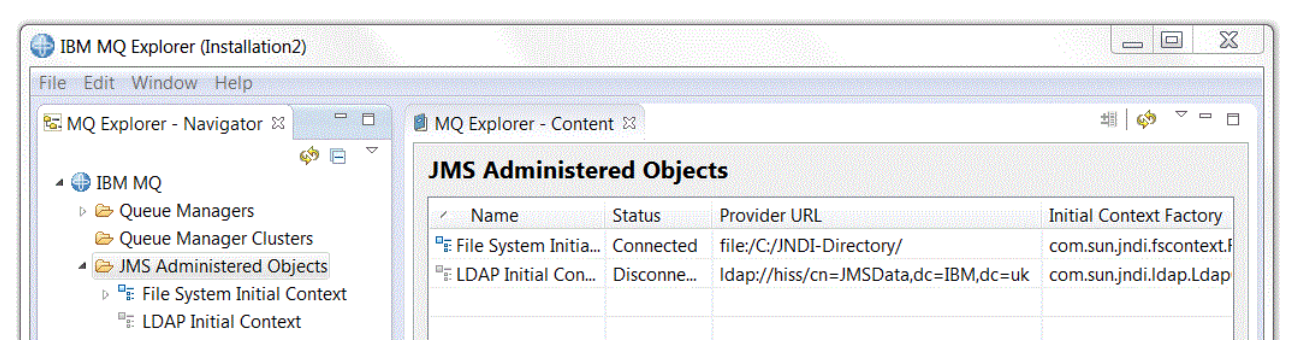

Cuando haya añadido el contexto inicial a IBM MQ Explorer, puede crear objetos de fábrica de conexiones, objetos de destino y subcontextos en el espacio de nombres JNDI.

### **Subcontextos**

Un subcontexto es una subdivisión de un espacio de nombres JNDI y puede contener fábricas de conexiones y destinos, así como otros subcontextos. Un subcontexto no es un objeto por sí mismo; es simplemente una extensión del convenio de denominación para los objetos en el subcontexto. Puede crear varios subcontextos en un solo contexto.

En la figura siguiente, el subcontexto denominado A Subcontext está enlazado al contexto inicial denominado File System Initial Context. En el sistema de archivos en el que están almacenados el contexto y el subcontexto, éste es un subdirectorio del contexto inicial; otras implementaciones JNDI como, por ejemplo, LDAP, es posible que almacenen los subcontextos de forma distinta.

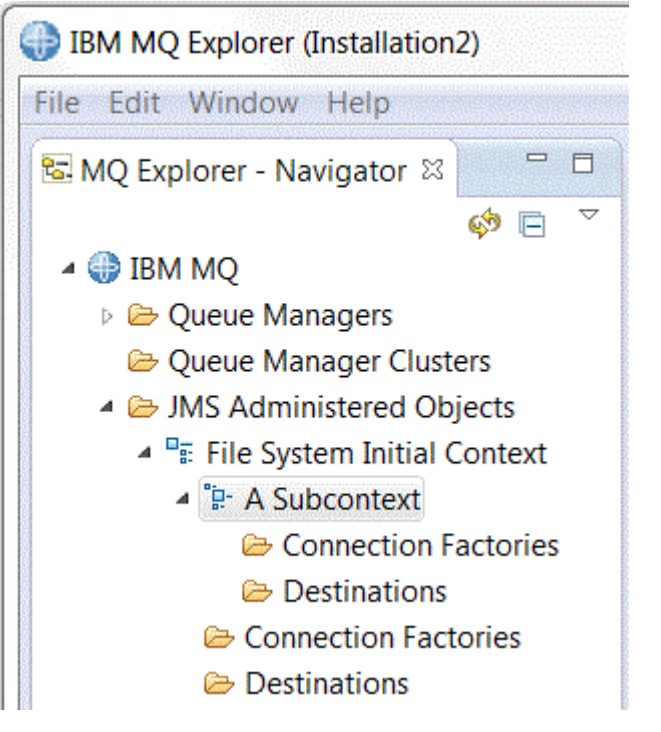

En un subcontexto puede crear objetos de fábrica de conexiones, objetos de destino y otros subcontextos.

#### **Conceptos relacionados**

["Fábricas de conexiones de JMS" en la página 204](#page-203-0)

Una fábrica de conexiones es un objeto que un cliente JMS (un programa JMS que utiliza la API de JMS) utiliza para crear una conexión con un proveedor JNDI (un proveedor de mensajería como, por ejemplo, IBM MQ).

["Destinos JMS \(colas y temas\)" en la página 205](#page-204-0)

<span id="page-203-0"></span>Un destino JMS es un objeto (una cola JMS o un tema JMS) que representa el destino de los mensajes que el cliente genera y el origen de los mensajes que el cliente consume. En mensajería punto a punto, los destinos representan colas; en la mensajería de publicación/suscripción, los destinos representan temas.

#### **Tareas relacionadas**

#### ["Añadir un contexto inicial" en la página 207](#page-206-0)

Para crear y configurar objetos JMS en IBM MQ Explorer, debe añadir un contexto inicial para definir la raíz del espacio de nombres JNDI en el que los objetos JMS se almacenan en el servicio de denominación y directorio.

#### ["Conectar y desconectar de un contexto inicial" en la página 208](#page-207-0)

Puede conectar o desconectar IBM MQ Explorer de un contexto inicial que se visualiza en la carpeta Objetos administrados de JMS. También puede configurar cada contexto inicial de modo que IBM MQ Explorer se vuelva a conectar automáticamente a él, la próxima vez que cierre y reinicie IBM MQ Explorer.

#### ["Crear un subcontexto" en la página 218](#page-217-0)

Un subcontexto es una subdivisión de un espacio de nombres JNDI y puede contener fábricas de conexiones y destinos, así como otros subcontextos. Puede crear subcontextos dentro de contextos iniciales o dentro de otros subcontextos.

#### **Información relacionada**

<https://java.sun.com/products/jndi/tutorial/TOC.html>

## **Fábricas de conexiones de JMS**

Una fábrica de conexiones es un objeto que un cliente JMS (un programa JMS que utiliza la API de JMS) utiliza para crear una conexión con un proveedor JNDI (un proveedor de mensajería como, por ejemplo, IBM MQ).

Puede utilizar IBM MQ Explorer para crear fábricas de conexiones y para definir los parámetros de conexión que la fábrica de conexiones utilizará para crear conexiones.

Las fábricas de conexiones, al igual que los destinos, son objetos administrados y se almacenan en un espacio de nombres JNDI, que es una ubicación definida dentro del servicio de denominación y directorios. El contexto inicial define la raíz del espacio de nombres JNDI. En IBM MQ Explorer, todas las fábricas de conexiones se almacenan en carpetas de fábricas de conexiones en el contexto y los subcontextos adecuados, tal como se muestra en la figura siguiente.

En la figura, la fábrica de conexiones denominada Connection Factory 1 se almacena en la carpeta Fábricas de conexiones del contexto inicial denominado File System Initial Context.

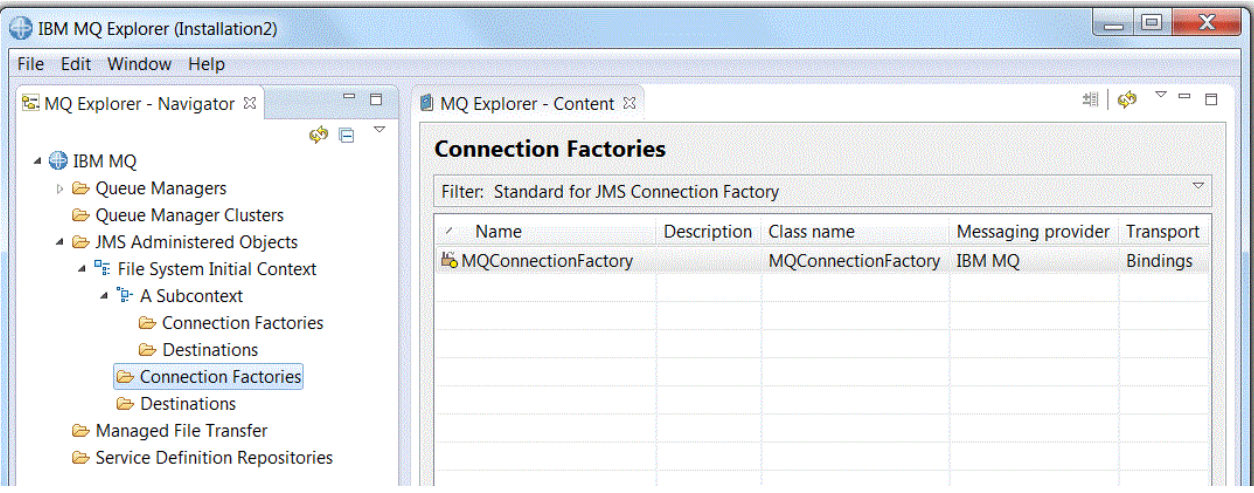

Cuando define una fábrica de conexiones, debe seleccionar el proveedor de mensajería que se utiliza como proveedor JMS (por ejemplo, IBM MQ o Real-time); una fábrica de conexiones sólo puede crear conexiones con ese proveedor de mensajería. Para que el cliente JMS cree conexiones con un proveedor de mensajería distinto, debe crear una nueva fábrica de conexiones y especificar el proveedor de

<span id="page-204-0"></span>mensajería. Real-Time Transport no está disponible en IBM MQ 8.0. Si está utilizando IBM MQ 8.0 puede definir Real-Time Transport, pero éste falla al intentar crear una conexión.

### **Fábricas de conexiones independientes del dominio**

Hay dos dominios de mensajería: el dominio de mensajería punto a punto y el dominio de mensajería de publicación/suscripción. Puede crear una fábrica de conexiones para crear conexiones específicamente para mensajería punto a punto (utilizando la interfaz QueueConnectionFactory) o para mensajería de publicación/suscripción (utilizando la interfaz TopicConnectionFactory). Desde JNDI, también puede crear fábricas de conexiones que sean independientes del dominio y que, por tanto, puedan utilizarse tanto para la mensajería punto a punto como para la mensajería de publicación/suscripción (utilizando la interfaz ConnectionFactory). Si desea ver más información, consulte [Crear una fábrica de conexiones.](#page-210-0)

Si piensa utilizar la aplicación JMS sólo en mensajería punto a punto o sólo en mensajería de publicación/ suscripción, puede seleccionar el dominio de mensajería específico cuando cree la fábrica de conexiones, y se creará una fábrica de conexiones específica de dominio.

Sin embargo, si desea realizar trabajos tanto punto a punto como de publicación/suscripción bajo la misma transacción, puede crear una fábrica de conexiones independiente de dominio. Por ejemplo, es posible que desee que una aplicación JMS se suscriba a un tema (mensajería de publicación/suscripción) y, luego, cuando la aplicación JMS reciba un mensaje específico, envíe otro mensaje a una cola (mensajería punto a punto). Es difícil realizar de forma fiable trabajo punto a punto y de publicación/ suscripción bajo la misma transacción si utiliza fábricas de conexiones específicas de dominio: debe crear una fábrica de conexiones aparte para cada dominio de mensajería, lo que significa que el trabajo punto a punto se realiza bajo una transacción controlada por la sesión QueueSession y el trabajo de publicación/ suscripción se realiza bajo una transacción controlada por la sesión TopicSession. Es difícil asegurar que se han realizado o se han restituido las dos acciones, de envío y recepción.

En lugar de crear una fábrica de conexiones específica de dominio para el trabajo punto a punto y otra fábrica de conexiones específica de dominio para el trabajo de publicación/suscripción, puede crear una sola fábrica de conexiones independiente de dominio para ambos trabajos. Esto significa que la fábrica de conexiones crea una conexión, que crea una sesión. La sesión crea un MessageConsumer de un tema y un MessageProducer en una cola. Cuando la aplicación JMS recibe el mensaje publicado, el mensaje siguiente se puede enviar a la cola bajo una transacción en la misma sesión; por tanto, ambas operaciones pueden confirmarse o restituirse como una sola unidad de trabajo.

Para obtener más información, consulte [Utilización de IBM MQ classes for JMS](https://www.ibm.com/docs/SSFKSJ_9.0.0/com.ibm.mq.dev.doc/q031500_.html) en la documentación del producto en línea de IBM MQ.

#### **Conceptos relacionados**

#### "Destinos JMS (colas y temas)" en la página 205

Un destino JMS es un objeto (una cola JMS o un tema JMS) que representa el destino de los mensajes que el cliente genera y el origen de los mensajes que el cliente consume. En mensajería punto a punto, los destinos representan colas; en la mensajería de publicación/suscripción, los destinos representan temas.

#### **Tareas relacionadas**

["Crear una fábrica de conexiones" en la página 211](#page-210-0)

Un cliente JMS (una aplicación Java que utiliza la API JMS) utiliza fábricas de conexiones para conexiones para crear conexiones con el proveedor JMS (un proveedor de mensajería como, por ejemplo IBM MQ).

## **Destinos JMS (colas y temas)**

Un destino JMS es un objeto (una cola JMS o un tema JMS) que representa el destino de los mensajes que el cliente genera y el origen de los mensajes que el cliente consume. En mensajería punto a punto, los destinos representan colas; en la mensajería de publicación/suscripción, los destinos representan temas.

El cliente JMS puede utilizar un único objeto de destino en el que colocar mensajes y del que obtener mensajes, o bien el cliente JMS puede utilizar objetos de destino aparte. Se puede utilizar el mismo objeto de destino para los proveedores de mensajería IBM MQ y Real-time, por lo que, a diferencia de las fábricas de conexiones, no es necesario crear objetos de destino aparte para proveedores de mensajería

distintos. Real-Time Transport no está disponible en IBM MQ 8.0. Si está utilizando IBM MQ 8.0 puede definir Real-Time Transport, pero éste falla al intentar crear una conexión.

En la figura, el destino denominado Destination 1 se almacena en la carpeta Destinos del contexto inicial denominado File System Initial Context.

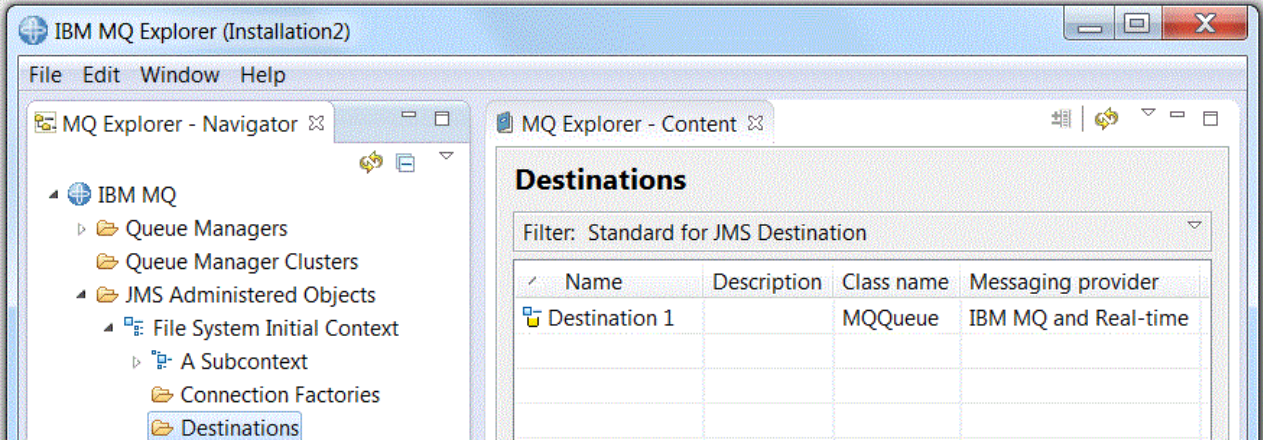

Cuando crea un objeto de destino, debe especificar si el destino es una cola JMS (en el dominio de mensajería punto a punto) o un tema JMS (en el dominio de mensajería de publicación/suscripción); no se puede cambiar el dominio una vez se ha creado el destino. También debe configurar el destino con el nombre de la cola o tema que el destino representa. Una ventaja de utilizar JMS es que puede cambiar el nombre de la cola o tema que el cliente JMS utiliza cambiando el valor de una propiedad en la definición de destino, y no actualiza el propio cliente JMS.

Para obtener más información, consulte [Utilización de IBM MQ classes for JMS](https://www.ibm.com/docs/SSFKSJ_9.0.0/com.ibm.mq.dev.doc/q031500_.html) y [Mensajería de](https://www.ibm.com/docs/SSFKSJ_9.0.0/com.ibm.mq.pro.doc/q004870_.html) [publicación/suscripción](https://www.ibm.com/docs/SSFKSJ_9.0.0/com.ibm.mq.pro.doc/q004870_.html) en la documentación del producto en línea de IBM MQ.

#### **Conceptos relacionados**

["IBM MQ colas" en la página 16](#page-15-0)

Una cola es un contenedor de mensajes. Las aplicaciones empresariales que están conectadas al gestor de colas que aloja la cola pueden recuperar mensajes de la cola y transferirlos a la cola.

## **Proveedores de mensajería para IBM MQ classes for JMS**

Un cliente JMS (una aplicación Java que utiliza la API de JMS) utiliza una fábrica de conexiones para crear una conexión con el proveedor JMS. El proveedor de mensajería que se utiliza como proveedor JMS determina los tipos de transporte que se pueden utilizar para la conexión.

Si utiliza la mensajería punto a punto o si utiliza el intermediario de publicación/suscripción de IBM MQ para la mensajería de publicación/suscripción, debe utilizar IBM MQ como proveedor de mensajería. Por consiguiente, el cliente de JMSse conecta a un gestor de colas y el tipo de transporte que utiliza la conexión depende de si el cliente JMS está en el mismo sistema que el gestor de colas:

- Si el cliente JMS está en un sistema distinto que el gestor de colas, el cliente JMS debe utilizar una conexión de cliente (TCP/IP) para conectarse al gestor de colas.
- Si el cliente JMS está en el mismo sistema que el gestor de colas, el cliente JMS puede conectarse al gestor de colas directamente utilizando enlaces o una conexión de cliente (TCP/IP).

Cuando crea una fábrica de conexiones, debe seleccionar el proveedor de mensajería que se va a utilizar como proveedor JMS. Esto hace que la fábrica de conexiones sólo pueda crear conexiones adecuadas para el proveedor de mensajería seleccionado. Si desea cambiar el proveedor de mensajería, debe crear una nueva fábrica de conexiones y especificar un proveedor de mensajería diferente. Si desea ver más información, consulte [Crear una fábrica de conexiones.](#page-210-0)

Sin embargo, puede cambiar el tipo de transporte utilizado siempre y cuando el nuevo transporte sea adecuado para el proveedor de mensajería seleccionado. Para ello, debe cambiar el tipo de transporte que está asociado a la fábrica de conexiones que el cliente JMS utiliza para crear conexiones. Si desea ver más información, consulte [Cambiar el tipo de transporte utilizado para conexiones](#page-216-0).

#### <span id="page-206-0"></span>**Conceptos relacionados**

["Fábricas de conexiones de JMS" en la página 204](#page-203-0)

Una fábrica de conexiones es un objeto que un cliente JMS (un programa JMS que utiliza la API de JMS) utiliza para crear una conexión con un proveedor JNDI (un proveedor de mensajería como, por ejemplo, IBM MQ).

#### **Tareas relacionadas**

["Crear una fábrica de conexiones" en la página 211](#page-210-0) Un cliente JMS (una aplicación Java que utiliza la API JMS) utiliza fábricas de conexiones para conexiones para crear conexiones con el proveedor JMS (un proveedor de mensajería como, por ejemplo IBM MQ).

["Cambiar el tipo de transporte utilizado para las conexiones" en la página 217](#page-216-0)

Puede cambiar el tipo de transporte que utiliza un cliente JMS para conectarse con un proveedor JMS. Es posible que necesite cambiar también las propiedades y valores necesarios para el nuevo tipo de transporte.

## **Añadir un contexto inicial**

Para crear y configurar objetos JMS en IBM MQ Explorer, debe añadir un contexto inicial para definir la raíz del espacio de nombres JNDI en el que los objetos JMS se almacenan en el servicio de denominación y directorio.

### **Acerca de esta tarea**

Debe añadir un contexto inicial para cada espacio de nombres JNDI al que desee acceder. Todos los contextos iniciales que se añaden a IBM MQ Explorer se visualizan en la carpeta Objetos administrados JMS en la vista Navigator.

Para añadir un contexto inicial a la carpeta Objetos administrados JMS en IBM MQ Explorer, realice los pasos siguientes.

### **Procedimiento**

- 1. En la vista de Navigator, pulse el botón derecho del ratón en la carpeta **Objetos administrados JMS** y, a continuación, pulse **Añadir contexto inicial**. Se abre el asistente Añadir contexto inicial.
- 2. Seleccione la ubicación del espacio de nombres JNDI en el servicio de nombres y directorios:
	- Pulse **Servidor LDAP** si el espacio de nombres JNDI se encuentra en un servidor LDAP. Debe conocer los detalles de conexión siguientes:
		- El nombre de host del servidor LDAP.
		- El nombre distinguido de la ubicación del espacio de nombres JNDI.
	- Pulse **Sistema de archivos** si el espacio de nombres JNDI se encuentra en un sistema de archivos. Debe conocer los detalles de conexión siguientes:
		- La vía de acceso de la ubicación del espacio de nombres JNDI en el sistema de archivos.
	- Pulse **Otros** si el espacio de nombres JNDI se encuentra en otro lugar. Debe conocer los detalles de conexión siguientes:
		- El nombre y la ubicación de la clase de fábrica de contexto inicial del proveedor de servicio JNDI.
		- El URL de la ubicación del espacio de nombres JNDI.
- 3. Si el espacio de nombres JNDI está en un servidor LDAP, o lo proporciona algún otro proveedor de servicios JNDI que requiera autenticación, seleccione el tipo de autenticación que IBM MQ Explorer debe utilizar para conectarse al espacio de nombres JNDI:
	- Pulse **Ninguno** para utilizar la autenticación anónima para conectarse al espacio de nombres JNDI. JNDI no pasa ninguna credencial de seguridad al proveedor de servicios desde IBM MQ Explorer.
	- Pulse **Autenticación simple** si IBM MQ Explorer debe pasar las credenciales de seguridad al proveedor de servicios JNDI.
- <span id="page-207-0"></span>• Pulse **Autenticación de CRAM-MD5** si IBM MQ Explorer debe pasar las credenciales de seguridad de CRAM-MD5 estándar al proveedor de servicios JNDI.
- 4. Opcional: edite el apodo que se utilizará para visualizar el contexto inicial en IBM MQ Explorer. Por omisión, se utiliza la ubicación del espacio de nombres JNDI pero puede cambiarlo por algo más fácil de leer y reconocer.
- 5. Opcional: Seleccione si IBM MQ Explorer se conecta automáticamente al contexto inicial:
	- Seleccione el recuadro de selección **Conectar inmediatamente al final** para conectarse al contexto inicial cuando se cierre el asistente.

Si deselecciona este recuadro de selección, cuando el asistente se cierra, el contexto inicial se añade a la carpeta Objetos administrados JMS, pero IBM MQ Explorer no puede acceder a los objetos JMS en el espacio de nombres JNDI hasta que se conecte al contexto inicial.

- Seleccione el recuadro de selección **Volver a conectarse automáticamente al contexto en el inicio** si desea que IBM MQ Explorer vuelva a conectarse automáticamente al contexto inicial cada vez que cierre y vuelva a abrir IBM MQ Explorer.
- 6. Pulse **Finalizar**.

#### **Resultados**

El contexto inicial se añade a la carpeta Objetos administrados de JMS en la vista de Navegador. Si IBM MQ Explorer está conectado al contexto inicial, ahora puede crear objetos de fábrica de conexiones, objetos de destino y subcontextos en el contexto inicial.

#### **Conceptos relacionados**

["Contextos de JMS" en la página 202](#page-201-0)

Un contexto es un conjunto de enlaces que asocian nombres con objetos almacenados en un servicio de nombres y de directorios.

#### **Tareas relacionadas**

#### "Conectar y desconectar de un contexto inicial" en la página 208

Puede conectar o desconectar IBM MQ Explorer de un contexto inicial que se visualiza en la carpeta Objetos administrados de JMS. También puede configurar cada contexto inicial de modo que IBM MQ Explorer se vuelva a conectar automáticamente a él, la próxima vez que cierre y reinicie IBM MQ Explorer.

#### ["Eliminar un contexto inicial" en la página 210](#page-209-0)

Si ya no desea acceder y administrar objetos JMS en un espacio de nombres JNDI específico, puede eliminar el contexto inicial que define la raíz del espacio de nombres JNDI de la carpeta Objetos administrados de JMS en IBM MQ Explorer.

#### ["Crear una fábrica de conexiones" en la página 211](#page-210-0)

Un cliente JMS (una aplicación Java que utiliza la API JMS) utiliza fábricas de conexiones para conexiones para crear conexiones con el proveedor JMS (un proveedor de mensajería como, por ejemplo IBM MQ).

#### ["Crear un destino" en la página 213](#page-212-0)

Un cliente JMS utiliza un objeto de destino para especificar el destino de los mensajes que produce el cliente JMS y el origen de los mensajes que recibe el cliente JMS. Los objetos de destino pueden representar colas (para mensajería punto a punto) o temas (para mensajería de publicación/suscripción).

#### ["Crear un subcontexto" en la página 218](#page-217-0)

Un subcontexto es una subdivisión de un espacio de nombres JNDI y puede contener fábricas de conexiones y destinos, así como otros subcontextos. Puede crear subcontextos dentro de contextos iniciales o dentro de otros subcontextos.

## **Conectar y desconectar de un contexto inicial**

Puede conectar o desconectar IBM MQ Explorer de un contexto inicial que se visualiza en la carpeta Objetos administrados de JMS. También puede configurar cada contexto inicial de modo que IBM MQ Explorer se vuelva a conectar automáticamente a él, la próxima vez que cierre y reinicie IBM MQ Explorer.

### **Acerca de esta tarea**

Para administrar objetos IBM MQ classes for JMS en IBM MQ Explorer, IBM MQ Explorer, debe estar conectado con el contexto inicial que define la raíz del espacio de nombres JNDI en el que se almacenan los objetos JMS. Si IBM MQ Explorer está desconectado del contexto inicial, el contexto seguirá visualizándose en la carpeta Objetos administrados de JMS pero no podrá ver ni administrar los objetos en el espacio de nombres JNDI.

- "Conectar y desconectar de un contexto inicial" en la página 209
- "Reconectar automáticamente con un contexto inicial" en la página 209

## **Conectar y desconectar de un contexto inicial**

### **Acerca de esta tarea**

Si el espacio de nombres JNDI está en un sistema distinto de IBM MQ Explorer, asegúrese de que el servicio de nombres y directorios esté disponible.

Para conectar o desconectar IBM MQ Explorer de un contexto inicial que se visualiza en la carpeta Objetos administrados de JMS:

### **Procedimiento**

- 1. En la vista de Navegador, pulse el botón derecho del ratón en el contexto inicial y, a continuación, pulse **Conectar** o **Desconectar**, según sea necesario.
- 2. Si el proveedor de servicio JNDI requiere autenticación (por ejemplo, LDAP), entre los detalles de la autenticación cuando se le soliciten.

### **Resultados**

IBM MQ Explorer conecta o desconecta el contexto inicial. El color del icono inicial del contexto cambia para mostrar su estado: gris si está desconectado; azul si está conectado.

Si desconecta un contexto inicial que está configurado de modo que IBM MQ Explorer se vuelva a conectar automáticamente a él, la próxima vez que cierre y reinicie IBM MQ Explorer, el contexto inicial se volverá a conectar.

### **Qué hacer a continuación**

Si desea eliminar el contexto inicial completamente de IBM MQ Explorer, consulte [Suprimir un contexto](#page-209-0) [inicial](#page-209-0).

### **Reconectar automáticamente con un contexto inicial**

#### **Acerca de esta tarea**

Puede configurar cada contexto inicial de modo que IBM MQ Explorer se vuelva a conectar automáticamente a él, la próxima vez que cierre y reinicie IBM MQ Explorer. Si no configura un contexto inicial para que se vuelva a conectar automáticamente, cuando cierre y reinicie IBM MQ Explorer, no se volverá a conectar.

Para configurar un contexto inicial para que IBM MQ Explorer vuelva a conectar automáticamente a él al iniciarse, realice una de estas tareas:

Para configurar el contexto inicial para que IBM MQ Explorer no se vuelva a conectar automáticamente a él:

## <span id="page-209-0"></span>**Procedimiento**

- 1. Cuando añade un contexto inicial a la carpeta Objetos administrados de JMS en IBM MQ Explorer, puede seleccionar el recuadro **Volver a conectar automáticamente al arrancar** en el asistente **Add Nuevo contexto**.
- 2. Para los contextos iniciales que ya se muestran en la carpeta Objetos administrados de JMS, pulse el botón derecho del ratón en el contexto inicial y, a continuación, pulse **Reconexión automática**. Se coloca una marca de selección junto al elemento de menú para indicar que el contexto inicial se establece para que vuelva a conectarse automáticamente a IBM MQ Explorer cuando se inicia.
- 3. En la vista de Navegador, pulse en el botón derecho del ratón en el contexto inicial y, a continuación, pulse **Reconexión automática**. Se elimina la marca de selección situada junto al elemento de menú.

### **Resultados**

Si el contexto inicial está en un servicio de nombres y directorios que requiere autenticación (por ejemplo, un servidor LDAP), cuando inicie IBM MQ Explorer se le solicitarán los detalles de autenticación para cada contexto inicial que requiera autenticación y esté establecido en reconexión automática.

#### **Conceptos relacionados**

["Contextos de JMS" en la página 202](#page-201-0)

Un contexto es un conjunto de enlaces que asocian nombres con objetos almacenados en un servicio de nombres y de directorios.

#### **Tareas relacionadas**

["Añadir un contexto inicial" en la página 207](#page-206-0)

Para crear y configurar objetos JMS en IBM MQ Explorer, debe añadir un contexto inicial para definir la raíz del espacio de nombres JNDI en el que los objetos JMS se almacenan en el servicio de denominación y directorio.

"Eliminar un contexto inicial" en la página 210

Si ya no desea acceder y administrar objetos JMS en un espacio de nombres JNDI específico, puede eliminar el contexto inicial que define la raíz del espacio de nombres JNDI de la carpeta Objetos administrados de JMS en IBM MQ Explorer.

## **Eliminar un contexto inicial**

Si ya no desea acceder y administrar objetos JMS en un espacio de nombres JNDI específico, puede eliminar el contexto inicial que define la raíz del espacio de nombres JNDI de la carpeta Objetos administrados de JMS en IBM MQ Explorer.

### **Acerca de esta tarea**

La eliminación del contexto inicial de la carpeta de objetos administrados de JMS en IBM MQ Explorer no suprime el espacio de nombres JNDI ni los objetos que contiene del servicio de nombres y directorios. Si, posteriormente, desea administrar los objetos JMS utilizando IBM MQ Explorer, puede añadir de nuevo el contexto inicial; para obtener más información, consulte [Añadir un contexto inicial](#page-206-0).

Si no desea administrar objetos JMS en el espacio de nombres JNDI ahora, pero tiene la intención de hacerlo más tarde, puede desconectarse del contexto inicial sin eliminarlo de IBM MQ Explorer; para obtener más información, consulte [Conexión y desconexión de un contexto inicial.](#page-207-0)

Para eliminar un contexto inicial de IBM MQ Explorer:

### **Procedimiento**

- 1. En la vista de Navegador, pulse el botón derecho del ratón en el contexto inicial y, a continuación, pulse **Eliminar**
- 2. Cuando se le solicite, pulse **Sí**.

### <span id="page-210-0"></span>**Resultados**

El contexto inicial se elimina de la carpeta Objetos administrados de JMS en IBM MQ Explorer. El espacio de nombres JNDI no se suprime del servicio de nombres y directorios, por lo que puede volver a añadir el contexto inicial a IBM MQ Explorer posteriormente.

#### **Conceptos relacionados**

#### ["Contextos de JMS" en la página 202](#page-201-0)

Un contexto es un conjunto de enlaces que asocian nombres con objetos almacenados en un servicio de nombres y de directorios.

#### **Tareas relacionadas**

["Añadir un contexto inicial" en la página 207](#page-206-0)

Para crear y configurar objetos JMS en IBM MQ Explorer, debe añadir un contexto inicial para definir la raíz del espacio de nombres JNDI en el que los objetos JMS se almacenan en el servicio de denominación y directorio.

#### ["Conectar y desconectar de un contexto inicial" en la página 208](#page-207-0)

Puede conectar o desconectar IBM MQ Explorer de un contexto inicial que se visualiza en la carpeta Objetos administrados de JMS. También puede configurar cada contexto inicial de modo que IBM MQ Explorer se vuelva a conectar automáticamente a él, la próxima vez que cierre y reinicie IBM MQ Explorer.

## **Crear una fábrica de conexiones**

Un cliente JMS (una aplicación Java que utiliza la API JMS) utiliza fábricas de conexiones para conexiones para crear conexiones con el proveedor JMS (un proveedor de mensajería como, por ejemplo IBM MQ).

### **Acerca de esta tarea**

Cuando define una fábrica de conexiones, debe seleccionar el proveedor de mensajería que se va a utilizar como proveedor JMS. Si desea cambiar el proveedor JMS, debe crear una nueva fábrica de conexiones para el nuevo proveedor JMS.

El contexto inicial para el espacio de nombres JNDI en el que desea crear la fábrica de conexiones debe visualizarse en la carpeta Objetos administrados de JMS y debe estar conectado a IBM MQ Explorer.

Para crear un objeto de fábrica de conexiones, realice los pasos siguientes.

### **Procedimiento**

- 1. En la vista de Navegador, expanda la carpeta **Objetos administrados de JMS** y, a continuación, expanda el contexto inicial (y subcontextos, si fuera necesario) para el espacio de nombres JNDI en el que se almacenará la fábrica de conexiones.
- 2. Pulse el botón derecho del ratón en la carpeta **Fábricas de conexiones** y, a continuación, pulse **Nueva** > **Fábrica de conexiones...**. Se abrirá el asistente Nueva fábrica de conexiones.
- 3. En el asistente, escriba un nombre para la fábrica de conexiones y seleccione el proveedor de mensajería al que el cliente JMS se conectará mediante la fábrica de conexiones y, a continuación, pulse **Siguiente**:
	- Si utiliza la mensajería punto a punto o el intermediario de publicación/suscripción de IBM MQ, pulse **IBM MQ**.
- 4. Seleccione el tipo de fábrica de conexiones que desea crear:
	- Pulse **Fábrica de conexiones** si la aplicación JMS utilizará tanto la mensajería punto a punto como la mensajería de publicación/suscripción, especialmente si desea que la aplicación JMS realice ambos tipos de mensajería bajo la misma transacción.
	- Pulse **Fábrica de conexiones de cola** si la aplicación JMS utilizará sólo la mensajería punto a punto.
	- Pulse **Fábrica de conexiones de temas** si la aplicación JMS utilizará sólo la mensajería de publicación/suscripción.
- 5. Opcional: Para dar soporte a las transacciones XA, seleccione el recuadro **Soportar transacciones XA**. No se da soporte a las transacciones XA si utiliza Real-time como proveedor de mensajería.
- 6. Pulse **Siguiente**.
- 7. Seleccione el tipo de transporte que utilizarán las conexiones creadas por la fábrica de conexiones y, a continuación, pulse **Siguiente**:
	- Si el cliente JMS que utiliza la fábrica de conexiones está en un sistema distinto al del gestor de colas, pulse **Cliente MQ**. Esto significa que la conexión utiliza TCP/IP. Si selecciona **Cliente MQ** y había seleccionado el recuadro de selección soportar transacciones XA en la página anterior del asistente, debe instalar el componente de Java Soporte de transacción extendida de IBM MQ.
	- Si la aplicación JMS que utiliza la fábrica de conexiones se ejecuta en el mismo sistema que el gestor de colas, puede pulsar en **Cliente MQ** (consulte la opción anterior para más información) o puede pulsar en **Enlaces**, que significa que el cliente JMS se conecta directamente al gestor de colas.
	- Si el cliente JMS que utiliza la fábrica de conexiones se conectará a un intermediario Real-time utilizando TCP/IP, pulse **Directo**.
	- Si el cliente JMS que utiliza la fábrica de conexiones se conectará a un intermediario Real-time utilizando un túnel HTTP, pulse **HTTP directo**.

**Nota:** Real-Time Transport no está disponible en IBM MQ 8.0. Si está utilizando IBM MQ 8.0 puede definir Real-Time Transport, pero éste falla al intentar crear una conexión.

- 8. Opcional: Si desea crear el objeto de fábrica de conexiones con los mismos atributos que posee una fábrica de conexiones ya existente, seleccione **Crear con atributos como un objeto JNDI existente** y, a continuación, pulse **Seleccionar** para seleccionar la fábrica de conexiones ya existente.
- 9. Pulse **Finalizar**.

### **Resultados**

La nueva fábrica de conexiones se visualiza en la vista de Contenido de la carpeta Fábricas de conexiones.

#### **Conceptos relacionados**

#### ["Fábricas de conexiones de JMS" en la página 204](#page-203-0)

Una fábrica de conexiones es un objeto que un cliente JMS (un programa JMS que utiliza la API de JMS) utiliza para crear una conexión con un proveedor JNDI (un proveedor de mensajería como, por ejemplo, IBM MQ).

#### **Tareas relacionadas**

#### ["Crear un destino" en la página 213](#page-212-0)

Un cliente JMS utiliza un objeto de destino para especificar el destino de los mensajes que produce el cliente JMS y el origen de los mensajes que recibe el cliente JMS. Los objetos de destino pueden representar colas (para mensajería punto a punto) o temas (para mensajería de publicación/suscripción).

#### ["Crear un subcontexto" en la página 218](#page-217-0)

Un subcontexto es una subdivisión de un espacio de nombres JNDI y puede contener fábricas de conexiones y destinos, así como otros subcontextos. Puede crear subcontextos dentro de contextos iniciales o dentro de otros subcontextos.

#### ["Cambiar el tipo de transporte utilizado para las conexiones" en la página 217](#page-216-0)

Puede cambiar el tipo de transporte que utiliza un cliente JMS para conectarse con un proveedor JMS. Es posible que necesite cambiar también las propiedades y valores necesarios para el nuevo tipo de transporte.

#### ["Suprimir un objeto administrado" en la página 220](#page-219-0)

Cuando suprime un objeto administrado en IBM MQ Explorer, el objeto administrado ya no existe en el espacio de nombres JNDI en el servicio de nombres y directorios.

#### ["Renombrar un objeto administrado" en la página 218](#page-217-0)

Cuando haya creado un objeto administrado (fábricas de conexiones y destinos)), puede renombrarlo en IBM MQ Explorer.

## <span id="page-212-0"></span>**Crear un destino**

Un cliente JMS utiliza un objeto de destino para especificar el destino de los mensajes que produce el cliente JMS y el origen de los mensajes que recibe el cliente JMS. Los objetos de destino pueden representar colas (para mensajería punto a punto) o temas (para mensajería de publicación/suscripción).

### **Antes de empezar**

- • [Añada el contexto inicial en el que desea crear el destino](#page-206-0).
- • [Conéctese al contexto inicial](#page-207-0).

### **Acerca de esta tarea**

Para crear un objeto de destino, realice los pasos siguientes.

## **Procedimiento**

- 1. En la vista de Navegador, expanda la carpeta **Objetos administrados de JMS** y, a continuación, expanda el contexto inicial (y subcontextos, si fuera necesario) en el que se almacenará el destino en el servicio de nombres y directorios JNDI.
- 2. Pulse el botón derecho del ratón en la carpeta **Destinos** y, a continuación, pulse **Nuevo** > **Destino**. Se abrirá el asistente Nuevo destino.
- 3. En el asistente, escriba un nombre para el destino y, a continuación, pulse **Siguiente**.
- 4. Seleccione el tipo de destino que desea crear y, a continuación, pulse **Siguiente**:
	- Si utiliza la mensajería punto a punto, pulse **Cola**.
	- Si utiliza la mensajería de publicación/suscripción, pulse **Tema**.
- 5. Opcional: Si desea crear el objeto de destino con los mismos atributos que posee un destino ya existente, seleccione **Crear con atributos como un objeto JNDI existente** y, a continuación, pulse **Seleccionar** para seleccionar el destino ya existente.
- 6. Pulse **Finalizar**.

### **Resultados**

El nuevo destino se visualiza en la vista de Contenido de la carpeta Destinos.

#### **Conceptos relacionados**

["Destinos JMS \(colas y temas\)" en la página 205](#page-204-0)

Un destino JMS es un objeto (una cola JMS o un tema JMS) que representa el destino de los mensajes que el cliente genera y el origen de los mensajes que el cliente consume. En mensajería punto a punto, los destinos representan colas; en la mensajería de publicación/suscripción, los destinos representan temas.

#### **Tareas relacionadas**

["Crear una fábrica de conexiones" en la página 211](#page-210-0)

Un cliente JMS (una aplicación Java que utiliza la API JMS) utiliza fábricas de conexiones para conexiones para crear conexiones con el proveedor JMS (un proveedor de mensajería como, por ejemplo IBM MQ).

["Crear un subcontexto" en la página 218](#page-217-0)

Un subcontexto es una subdivisión de un espacio de nombres JNDI y puede contener fábricas de conexiones y destinos, así como otros subcontextos. Puede crear subcontextos dentro de contextos iniciales o dentro de otros subcontextos.

["Suprimir un objeto administrado" en la página 220](#page-219-0)

Cuando suprime un objeto administrado en IBM MQ Explorer, el objeto administrado ya no existe en el espacio de nombres JNDI en el servicio de nombres y directorios.

["Renombrar un objeto administrado" en la página 218](#page-217-0)

Cuando haya creado un objeto administrado (fábricas de conexiones y destinos)), puede renombrarlo en IBM MQ Explorer.

## <span id="page-213-0"></span>**Crear un objeto JMS y un objeto IBM MQ simultáneamente**

Cuando crea un nuevo objeto JMS, puede crear, opcionalmente, un objeto IBM MQ correspondiente del mismo tipo.

### **Antes de empezar**

- Debe tener un gestor de colas IBM MQ. Si uno no existe, puede crearlo tal como se describe en: ["Crear y](#page-13-0) [configurar gestores de colas y objetos" en la página 14](#page-13-0)
- Debe tener un contexto inicial JMS. Si no existe ninguno, puede crear uno tal como se describe en: [Añadir el contexto inicial que contendrá el tema JMS](#page-206-0)
- Debe estar conectado al contexto inicial JMS, tal como se describe en: [Conectar al contexto inicial](#page-207-0)

### **Acerca de esta tarea**

Con los asistentes de creación de objetos en IBM MQ Explorer, puede crear un objeto IBM MQ y un objeto JMS simultáneamente. Empiece iniciando el asistente del objeto que requiere, por ejemplo, una cola IBM MQ. A continuación, seleccione la opción para iniciar otro asistente, por ejemplo, una cola JMS, una vez se ha creado el objeto. El segundo asistente de objeto debe ser del mismo tipo de objeto y las propiedades de uno se correlacionan con el otro.

## **Crear una cola JMS y una cola IBM MQ simultáneamente**

### **Acerca de esta tarea**

Cuando se crea una nueva cola JMS en IBM MQ Explorer, puede lanzar el asistente de IBM MQ **Nueva cola local** para crear una cola IBM MQ inmediatamente después de que haya finalizado el asistente **Nuevo destino JMS**. Ahora, el asistente **Nueva cola local** contiene los detalles que ha entrado al crear la cola JMS.

Para crear una nueva cola JMS y una nueva cola IBM MQ simultáneamente en IBM MQ Explorer:

### **Procedimiento**

- 1. Seleccione el Contexto inicial JMS en el que desea añadir una nueva cola JMS en la vista de Navegador y pulse el botón derecho del ratón en su carpeta de objeto de contexto inicial **Destino**.
- 2. Pulse **Nuevo** > **Destino** para abrir el asistente **Nuevo destino**.
- 3. Escriba un nombre para la cola y, a continuación, seleccione Cola en el campo **Type**.
- 4. Seleccione **Iniciar el asistente para crear una cola MQ coincidente**. Siga los pasos del asistente para crear la cola.

### **Resultados**

Una vez ha completado el asistente **Nuevo destino**, se abre el asistente **Nueva cola MQ**, con muchos de los detalles de la cola JMS correlacionados con la cola IBM MQ.

## **Crear un tema JMS y un tema IBM MQ simultáneamente**

#### **Acerca de esta tarea**

Cuando crea un nuevo tema JMS en IBM MQ Explorer, puede lanzar el asistente de IBM MQ **Nuevo tema** para crear un tema IBM MQ inmediatamente después de que haya finalizado el asistente **Nuevo destino JMS**. Ahora, el asistente **Nuevo tema** contiene los detalles que ha entrado al crear el tema JMS.

Para crear un nuevo tema JMS y un nuevo tema IBM MQ simultáneamente en IBM MQ Explorer:

## <span id="page-214-0"></span>**Procedimiento**

- 1. Seleccione el Contexto inicial JMS en el que desea añadir un nuevo tema JMS en la vista de Navegador y pulse el botón derecho del ratón en su carpeta de objeto de contexto inicial **Destino**.
- 2. Pulse **Nuevo** > **Destino** para abrir el asistente **Nuevo destino**.
- 3. Escriba un nombre para el tema y, a continuación, seleccione Tema en el campo **Type**.
- 4. Seleccione **Iniciar el asistente para crear un tema MQ coincidente**. Siga los pasos del asistente para crear su tema.

### **Resultados**

Una vez ha completado el asistente **Nuevo destino**, se abre el asistente **Nuevo tema**, con muchos de los detalles del tema JMS correlacionados con el tema IBM MQ.

#### **Tareas relacionadas**

#### ["Crear un destino" en la página 213](#page-212-0)

Un cliente JMS utiliza un objeto de destino para especificar el destino de los mensajes que produce el cliente JMS y el origen de los mensajes que recibe el cliente JMS. Los objetos de destino pueden representar colas (para mensajería punto a punto) o temas (para mensajería de publicación/suscripción).

["Crear y configurar gestores de colas y objetos" en la página 14](#page-13-0) Puede crear, configurar y suprimir gestores de colas y objetos en IBM MQ Explorer utilizando la vista de Navegador y la vista de Contenido.

["Crear un objeto IBM MQ desde un objeto JMS" en la página 38](#page-37-0)

Puede crear nuevas colas y temas de IBM MQ basándose en las colas y temas de JMS existentes. Los valores relevantes del objeto JMS se copian en el nuevo objeto IBM MQ. Sin embargo, si posteriormente realiza un cambio en uno de los objetos, los cambios no se reflejan en el otro objeto.

"Creación de un objeto de JMS desde un objeto de IBM MQ" en la página 215 Puede crear nuevos objetos de JMS administrados basándose en los objetos de IBM MQ existentes.

#### **Referencia relacionada**

["Propiedades de destino" en la página 626](#page-625-0)

Puede ver y definir propiedades de destino en el diálogo de propiedades de destino. Las propiedades disponibles en el diálogo dependerán del tipo de destino.

["Propiedades de fábrica de conexiones" en la página 590](#page-589-0)

Puede ver y definir propiedades de fábrica de conexiones en las propiedades de Fábrica de conexiones. Las propiedades que están disponibles en el diálogo dependen del proveedor de mensajería que utilice la fábrica de conexiones.

## **Creación de un objeto de JMS desde un objeto de IBM MQ**

Puede crear nuevos objetos de JMS administrados basándose en los objetos de IBM MQ existentes.

### **Antes de empezar**

- • [Mostrar el gestor de colas que aloja la cola o el tema de IBM MQ.](#page-90-0)
- • [Crear y configurar gestores de colas y objetos](#page-13-0).
- • [Añadir un contexto inicial.](#page-206-0)

### **Acerca de esta tarea**

Para crear un objeto JMS administrado desde un objeto IBM MQ existente, realice los pasos siguientes.

### **Procedimiento**

1. En la vista de Navegador, expanda el gestor de colas que contiene el objeto de IBM MQ (ya sea una cola de IBM MQ o un tema de IBM MQ) y, a continuación, pulse la carpeta **Colas** o **Temas** según proceda para listar los objetos de la vista de Contenido.

2. En la vista de Contenido, pulse el botón derecho del ratón en el objeto y, a continuación, pulse **Crear cola JMS** o **Crear tema JMS**, según corresponda.

Se abrirá el asistente Nuevo destino.

3. En el asistente, pulse **Seleccionar** y, a continuación, seleccione el contexto JMS en el que desea crear el nuevo objeto JMS.

El nombre del contexto JMS aparece en el campo **Contexto JMS** del asistente.

4. Siga los pasos del asistente para definir el nuevo objeto JMS y, a continuación, pulse **Finalizar**.

#### **Resultados**

El nuevo objeto administrado JMS se crea y visualiza bajo el contexto de JMS adecuado en IBM MQ Explorer.

### **Qué hacer a continuación**

Ahora puede continuar con la configuración del objeto JMS según sea necesario.

Para crear un objeto JMS y un objeto IBM MQ simultáneamente, siga las instrucciones que se indican en los apartados ["Crear un objeto JMS y un objeto IBM MQ simultáneamente" en la página 214](#page-213-0) o ["Crear un](#page-38-0) [objeto IBM MQ y un objeto JMS simultáneamente" en la página 39](#page-38-0)

#### **Tareas relacionadas**

["Crear un destino" en la página 213](#page-212-0)

Un cliente JMS utiliza un objeto de destino para especificar el destino de los mensajes que produce el cliente JMS y el origen de los mensajes que recibe el cliente JMS. Los objetos de destino pueden representar colas (para mensajería punto a punto) o temas (para mensajería de publicación/suscripción).

["Crear un objeto JMS y un objeto IBM MQ simultáneamente" en la página 214](#page-213-0) Cuando crea un nuevo objeto JMS, puede crear, opcionalmente, un objeto IBM MQ correspondiente del mismo tipo.

["Crear un objeto IBM MQ y un objeto JMS simultáneamente" en la página 39](#page-38-0) Cuando crea un nuevo objeto IBM MQ, puede crear, opcionalmente, un objeto JMS correspondiente del mismo tipo.

## **Copiar un objeto administrado**

Para copiar un objeto administrado en IBM MQ Explorer, cree un nuevo objeto basado en el objeto existente que desea copiar.

### **Acerca de esta tarea**

Para crear una copia de un objeto administrado JMS existente, realice los pasos siguientes.

### **Procedimiento**

1. En la vista de Navegador, pulse el botón derecho del ratón en la carpeta del objeto relevante y, a continuación, abra el asistente.

Por ejemplo, pulse el botón derecho del ratón en la carpeta **Fábricas de conexiones** y, a continuación, pulse **Nueva** > **Fábrica de conexiones**.

- 2. Seleccione las opciones que necesita hasta llegar a la página del asistente en la que puede elegir crear el objeto con los atributos de un objeto ya existente.
- 3. Seleccione el recuadro **Crear con atributos como un objeto existente**.
- 4. Pulse **Seleccionar**. Se abrirá el diálogo Seleccionar el objeto igual. El diálogo lista todos los objetos en el espacio de nombres JNDI que coinciden con las selecciones que ya ha realizado en el asistente. Por ejemplo, si crea una fábrica de conexiones, el diálogo lista todas las fábricas de conexiones que utilizan el mismo tipo de transporte, proveedor de mensajería y clase de fábrica de conexiones que la que está creando.
- 5. Pulse en el objeto en el que desea basar el nuevo objeto y, a continuación, pulse **Aceptar**.
6. Pulse **Finalizar** para crear el objeto.

# **Resultados**

El nuevo objeto se crea con los mismos atributos que el objeto existente que ha especificado.

# **Cambiar el tipo de transporte utilizado para las conexiones**

Puede cambiar el tipo de transporte que utiliza un cliente JMS para conectarse con un proveedor JMS. Es posible que necesite cambiar también las propiedades y valores necesarios para el nuevo tipo de transporte.

# **Acerca de esta tarea**

Un cliente JMS (una aplicación Java que utiliza la API de JMS) utiliza una fábrica de conexiones para crear una conexión con el proveedor JMS. El proveedor de mensajería que se utiliza como proveedor JMS determina los tipos de transporte que se pueden utilizar para la conexión.

Para cambiar el transporte que el cliente JMS utiliza para conectarse al proveedor JMS, realice los pasos siguientes.

# **Procedimiento**

- 1. En la vista de Navegador, pulse en la carpeta **Fábricas de conexiones** que contiene la fábrica de conexiones para la que desea cambiar el tipo de transporte. La fábrica de conexiones se muestra en la vista de Contenido.
- 2. En la vista de Contenido, pulse el botón derecho del ratón en la fábrica de conexiones y luego pulse **Conmutar transporte**.
- 3. Pulse en el tipo de transporte disponible:
	- Si utiliza IBM MQ como proveedor de mensajería, pulse **Enlaces** o **Cliente**.
	- Si está utilizando Real-time Transport como proveedor de mensajería, pulse **Directo** o **HTTP directo**. Real-Time Transport no está disponible en IBM MQ 8.0. Si está utilizando IBM MQ 8.0 puede definir Real-Time Transport, pero éste falla al intentar crear una conexión.
- 4. Compruebe si tiene que cambiar alguna propiedad o valor que el nuevo tipo de transporte necesita; por ejemplo, si cambia de **Enlaces** a **Cliente**, debe configurar la conexión de cliente si todavía no lo ha hecho.

## **Resultados**

La próxima vez que una fábrica de conexiones cree una conexión para el cliente JMS, la conexión utilizará el nuevo tipo de transporte.

#### **Conceptos relacionados**

["Proveedores de mensajería para IBM MQ classes for JMS" en la página 206](#page-205-0)

Un cliente JMS (una aplicación Java que utiliza la API de JMS) utiliza una fábrica de conexiones para crear una conexión con el proveedor JMS. El proveedor de mensajería que se utiliza como proveedor JMS determina los tipos de transporte que se pueden utilizar para la conexión.

#### ["Fábricas de conexiones de JMS" en la página 204](#page-203-0)

Una fábrica de conexiones es un objeto que un cliente JMS (un programa JMS que utiliza la API de JMS) utiliza para crear una conexión con un proveedor JNDI (un proveedor de mensajería como, por ejemplo, IBM MQ).

#### **Tareas relacionadas**

["Crear una fábrica de conexiones" en la página 211](#page-210-0)

Un cliente JMS (una aplicación Java que utiliza la API JMS) utiliza fábricas de conexiones para conexiones para crear conexiones con el proveedor JMS (un proveedor de mensajería como, por ejemplo IBM MQ).

# <span id="page-217-0"></span>**Crear un subcontexto**

Un subcontexto es una subdivisión de un espacio de nombres JNDI y puede contener fábricas de conexiones y destinos, así como otros subcontextos. Puede crear subcontextos dentro de contextos iniciales o dentro de otros subcontextos.

## **Acerca de esta tarea**

Un subcontexto amplía el convenio de denominación del contexto inicial. El convenio de denominación ampliado se utiliza para organizar los objetos administrados en el espacio de nombres JNDI.

Para crear un nuevo subcontexto dentro de un contexto inicial o de otro subcontexto, realice los pasos siguientes.

# **Procedimiento**

- 1. En la vista Navigator, pulse con el botón derecho del ratón en el contexto o subcontexto inicial en el que desea crear el nuevo subcontexto y, a continuación, pulse **Nuevo > Subcontexto...** Se abre el diálogo Subcontexto nuevo.
- 2. Escriba un nombre para el nuevo subcontexto y luego pulse **Aceptar**.

## **Resultados**

El nuevo subcontexto se muestra en la vista de Navegador, debajo del contento inicial o subcontexto en el que lo ha creado.

#### **Conceptos relacionados**

["Contextos de JMS" en la página 202](#page-201-0)

Un contexto es un conjunto de enlaces que asocian nombres con objetos almacenados en un servicio de nombres y de directorios.

#### **Tareas relacionadas**

["Suprimir un subcontexto" en la página 220](#page-219-0) Cuando se suprime un subcontexto en IBM MQ Explorer, el subcontexto deja de existir en el espacio de nombres JNDI.

#### ["Añadir un contexto inicial" en la página 207](#page-206-0)

Para crear y configurar objetos JMS en IBM MQ Explorer, debe añadir un contexto inicial para definir la raíz del espacio de nombres JNDI en el que los objetos JMS se almacenan en el servicio de denominación y directorio.

# **Renombrar un objeto administrado**

Cuando haya creado un objeto administrado (fábricas de conexiones y destinos)), puede renombrarlo en IBM MQ Explorer.

## **Acerca de esta tarea**

Para renombrar un objeto administrado, realice los pasos siguientes.

## **Procedimiento**

- 1. En la vista del contenido, pulse en el botón derecho del ratón sobre el objeto que desea renombrar y, a continuación, pulse **Renombrar**. Se abre el diálogo Renombrar objeto.
- 2. Escriba un nuevo nombre para el objeto y, a continuación, pulse **Aceptar**.

## **Resultados**

El objeto renombrado se muestra en la vista de Contenido.

#### **Conceptos relacionados**

#### ["Fábricas de conexiones de JMS" en la página 204](#page-203-0)

Una fábrica de conexiones es un objeto que un cliente JMS (un programa JMS que utiliza la API de JMS) utiliza para crear una conexión con un proveedor JNDI (un proveedor de mensajería como, por ejemplo, IBM MQ).

#### ["Destinos JMS \(colas y temas\)" en la página 205](#page-204-0)

Un destino JMS es un objeto (una cola JMS o un tema JMS) que representa el destino de los mensajes que el cliente genera y el origen de los mensajes que el cliente consume. En mensajería punto a punto, los destinos representan colas; en la mensajería de publicación/suscripción, los destinos representan temas.

#### ["Contextos de JMS" en la página 202](#page-201-0)

Un contexto es un conjunto de enlaces que asocian nombres con objetos almacenados en un servicio de nombres y de directorios.

#### **Tareas relacionadas**

#### "Renombrar un contexto" en la página 219

Puede renombrar un subcontexto, siempre que en primer lugar haya suprimido del subcontexto los objetos almacenados en el subcontexto.

# **Renombrar un contexto**

Puede renombrar un subcontexto, siempre que en primer lugar haya suprimido del subcontexto los objetos almacenados en el subcontexto.

# **Acerca de esta tarea**

Una vez que haya añadido un contexto inicial a IBM MQ Explorer, no puede cambiar su apodo; debe eliminar y, a continuación, añadir el contexto inicial a IBM MQ Explorer con el nuevo apodo. No obstante, puede cambiar el nombre de un subcontexto.

Para renombrar un subcontexto, realice los pasos siguientes.

# **Procedimiento**

- 1. Suprima del subcontexto los objetos que están almacenados en él, incluidos los destinos y las fábricas de conexiones JMS de IBM MQ classes for JMS, otros subcontextos, y cualquier otro objeto que se muestre en la vista de Contenido del contexto inicial.
- 2. Renueve la vista de Contenido del subcontexto para que IBM MQ Explorer tenga información actualizada sobre el contenido del espacio de nombres JNDI.
- 3. En la vista de Navegador, pulse en el botón derecho del ratón en el subcontexto y, a continuación, pulse **Renombrar**

Se abrirá el diálogo Renombrar. Si el elemento de menú **Renombrar** no está disponible, es que todavía hay objetos en el subcontexto; es posible que los objetos no se visualicen en IBM MQ Explorer; renueve la vista de Contenido para asegurarse de que IBM MQ Explorer tiene la información actualizada sobre el contenido del espacio de nombres JNDI.

4. Escriba el nuevo nombre para el subcontexto y, a continuación, pulse **Aceptar**.

## **Resultados**

Se ha renombrado el subcontexto.

#### **Conceptos relacionados**

["Fábricas de conexiones de JMS" en la página 204](#page-203-0)

Una fábrica de conexiones es un objeto que un cliente JMS (un programa JMS que utiliza la API de JMS) utiliza para crear una conexión con un proveedor JNDI (un proveedor de mensajería como, por ejemplo, IBM MQ).

["Destinos JMS \(colas y temas\)" en la página 205](#page-204-0)

<span id="page-219-0"></span>Un destino JMS es un objeto (una cola JMS o un tema JMS) que representa el destino de los mensajes que el cliente genera y el origen de los mensajes que el cliente consume. En mensajería punto a punto, los destinos representan colas; en la mensajería de publicación/suscripción, los destinos representan temas.

#### ["Contextos de JMS" en la página 202](#page-201-0)

Un contexto es un conjunto de enlaces que asocian nombres con objetos almacenados en un servicio de nombres y de directorios.

#### **Tareas relacionadas**

["Renombrar un objeto administrado" en la página 218](#page-217-0) Cuando haya creado un objeto administrado (fábricas de conexiones y destinos)), puede renombrarlo en IBM MQ Explorer.

# **Suprimir un objeto administrado**

Cuando suprime un objeto administrado en IBM MQ Explorer, el objeto administrado ya no existe en el espacio de nombres JNDI en el servicio de nombres y directorios.

#### **Acerca de esta tarea**

**Importante:** Antes de suprimir un objeto administrado, asegúrese de que no lo necesita ninguna de las aplicaciones cliente JMS. Las aplicaciones cliente JMS que sigan necesitando el objeto administrado tras haberlo suprimido dejarán de funcionar correctamente.

Para suprimir un objeto administrado, realice los pasos siguientes.

# **Procedimiento**

- 1. En la vista de Contenido, pulse el botón derecho del ratón en el objeto administrado y, a continuación, pulse **Suprimir**
- 2. Cuando se le solicite, pulse **Suprimir** para confirmar que desea suprimir el objeto administrado.

#### **Resultados**

El objeto administrado se suprime del espacio de nombres JNDI, así como de IBM MQ Explorer.

#### **Conceptos relacionados**

["Fábricas de conexiones de JMS" en la página 204](#page-203-0)

Una fábrica de conexiones es un objeto que un cliente JMS (un programa JMS que utiliza la API de JMS) utiliza para crear una conexión con un proveedor JNDI (un proveedor de mensajería como, por ejemplo, IBM MQ).

#### ["Destinos JMS \(colas y temas\)" en la página 205](#page-204-0)

Un destino JMS es un objeto (una cola JMS o un tema JMS) que representa el destino de los mensajes que el cliente genera y el origen de los mensajes que el cliente consume. En mensajería punto a punto, los destinos representan colas; en la mensajería de publicación/suscripción, los destinos representan temas.

["Contextos de JMS" en la página 202](#page-201-0)

Un contexto es un conjunto de enlaces que asocian nombres con objetos almacenados en un servicio de nombres y de directorios.

# **Suprimir un subcontexto**

Cuando se suprime un subcontexto en IBM MQ Explorer, el subcontexto deja de existir en el espacio de nombres JNDI.

#### **Acerca de esta tarea**

No puede suprimir un subcontexto que contiene objetos administrados; primero debe suprimir del subcontexto todas las fábricas de conexiones, destinos y subcontextos.

**Importante:** Antes de suprimir un subcontexto, asegúrese de que ninguna de las aplicaciones cliente JMS necesita ninguno de los objetos administrados en el subcontexto. Tras suprimir el subcontexto, las aplicaciones cliente JMS que aún necesiten estos objetos administrados que estaban anteriormente en el subcontexto ya no funcionarán correctamente.

Para suprimir un subcontexto, realice los pasos siguientes.

# **Procedimiento**

- 1. Suprima del subcontexto los objetos que están almacenados en él, incluidos los destinos y las fábricas de conexiones JMS de IBM MQ classes for JMS, otros subcontextos, y cualquier otro objeto que se muestre en la vista de Contenido del contexto inicial.
- 2. Renueve la vista de Contenido del subcontexto para que IBM MQ Explorer tenga información actualizada sobre el contenido del espacio de nombres JNDI.
- 3. En la vista de Navegador, pulse el botón derecho del ratón en el subcontexto y luego pulse **Suprimir...**

Si el elemento de menú **Suprimir...** no está disponible, todavía hay objetos en el subcontexto; es posible que los objetos no se visualicen en IBM MQ Explorer; renueve la vista de contenido para asegurarse de que IBM MQ Explorer tenga información actualizada sobre el contenido del espacio de nombres JNDI.

4. Cuando se le solicite, pulse **Suprimir** para confirmar que desea suprimir el objeto administrado.

## **Resultados**

El subcontexto se suprime del espacio de nombres JNDI, así como de IBM MQ Explorer.

#### **Conceptos relacionados**

["Contextos de JMS" en la página 202](#page-201-0)

Un contexto es un conjunto de enlaces que asocian nombres con objetos almacenados en un servicio de nombres y de directorios.

["Fábricas de conexiones de JMS" en la página 204](#page-203-0)

Una fábrica de conexiones es un objeto que un cliente JMS (un programa JMS que utiliza la API de JMS) utiliza para crear una conexión con un proveedor JNDI (un proveedor de mensajería como, por ejemplo, IBM MQ).

#### ["Destinos JMS \(colas y temas\)" en la página 205](#page-204-0)

Un destino JMS es un objeto (una cola JMS o un tema JMS) que representa el destino de los mensajes que el cliente genera y el origen de los mensajes que el cliente consume. En mensajería punto a punto, los destinos representan colas; en la mensajería de publicación/suscripción, los destinos representan temas.

#### **Tareas relacionadas**

["Suprimir un objeto administrado" en la página 220](#page-219-0)

Cuando suprime un objeto administrado en IBM MQ Explorer, el objeto administrado ya no existe en el espacio de nombres JNDI en el servicio de nombres y directorios.

# **Configuración de IBM MQ Explorer**

Utilice esta información para ayudarle a configurar la instalación de IBM MQ Explorer.

## **Acerca de esta tarea**

Puede personalizar la forma en que IBM MQ Explorer le presenta la información, incluido el orden de las columnas en las tablas y los objetos que se visualizan en la vista **Contenido**. También puede personalizar un rango de otras preferencias para adecuarlas a sus necesidades empresariales. La disponibilidad de ciertas preferencias depende de los plugins que tenga instalados y habilitados para IBM MQ Explorer.

Los valores clave se pueden configurar en el diálogo **Preferencias**. Para abrir el diálogo **Preferencias**: pulse **Ventana** > **Preferencias**. Es posible configurar otros valores según la información de la tabla siguiente:

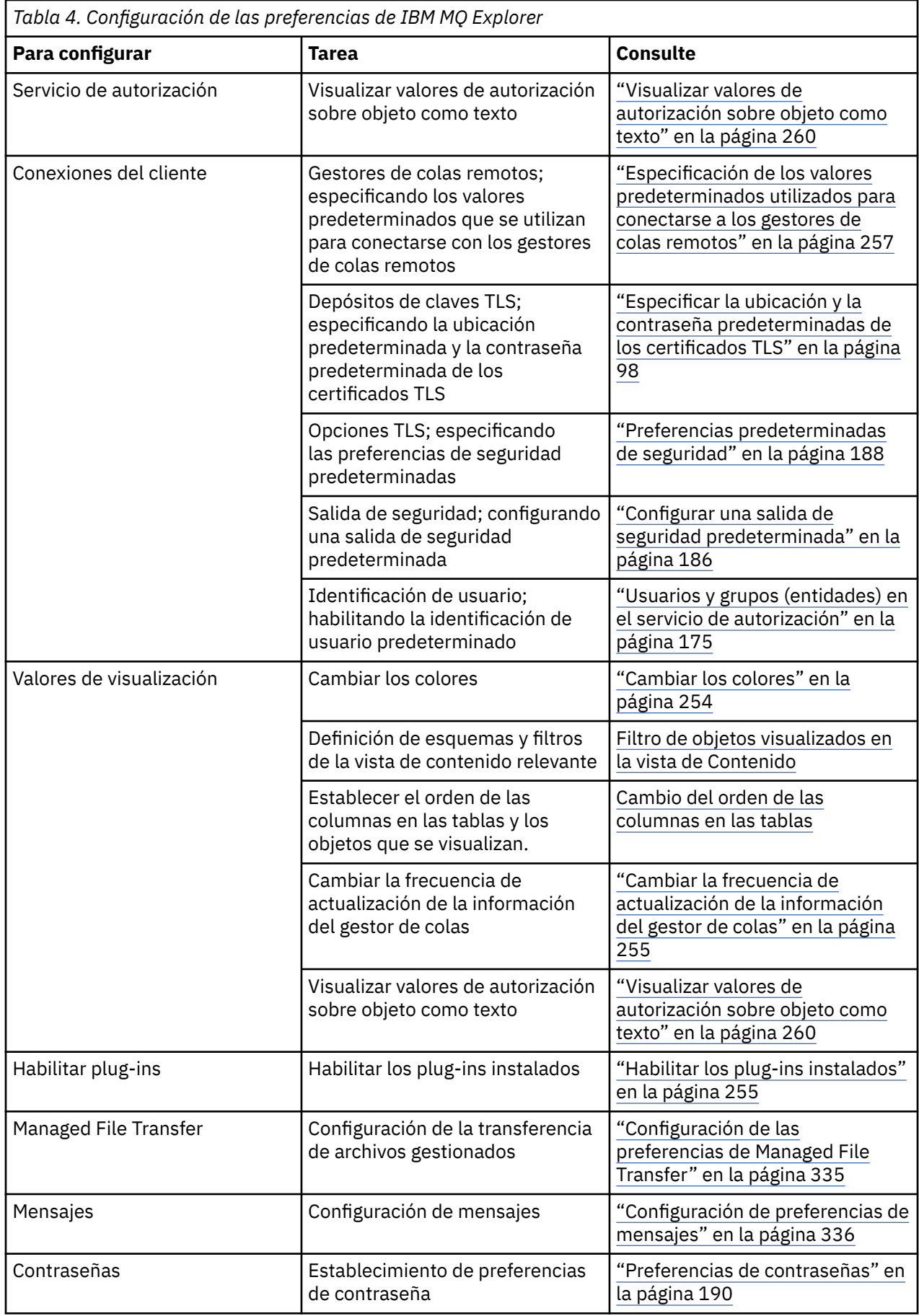

<span id="page-222-0"></span>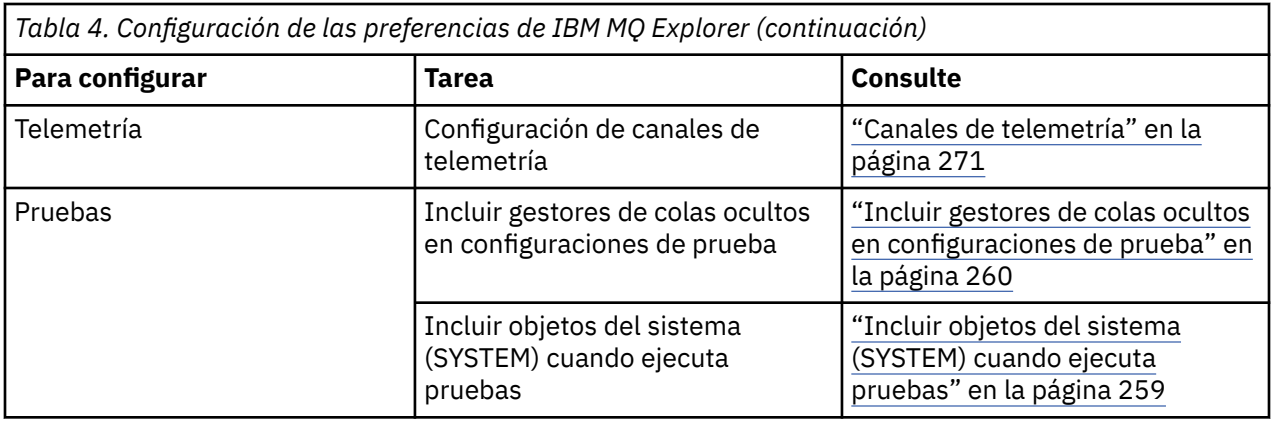

Puede exportar e importar las personalizaciones que realice en IBM MQ Explorer. Para obtener más información, consulte [Exportación e importación de valores en MQ Explorer](#page-257-0).

#### **Tareas relacionadas**

["Configuración de IBM MQ utilizando IBM MQ Explorer" en la página 14](#page-13-0)

En la vista de Navegador, puede utilizar el diálogo Propiedades para configurar ciertas propiedades de IBM MQ que se aplican a toda la instalación. Si es necesario, puede configurar también las propiedades de los gestores de colas individuales.

#### **Referencia relacionada**

["Accesibilidad en IBM MQ Explorer" en la página 312](#page-311-0)

Las características de accesibilidad ayudan a los usuarios con discapacidades físicas, como movilidad restringida o visión limitada, a utilizar los productos de software correctamente.

# **Filtrar los objetos mostrados en las tablas**

Cuando se visualizan los datos de objeto en IBM MQ Explorer en tablas, puede filtrar los datos para que sólo se visualicen los objetos que le interesan.

#### **Acerca de esta tarea**

Un ejemplo de filtrado que puede realizar es que, cuando la vista de Contenido muestra el contenido de la carpeta **Colas** de un gestor de colas, puede elegir que se muestren sólo las colas cuyo nombre empieza por saturn. En vez de crear un nuevo filtro por cada tipo de objeto de cada gestor de colas, puede crear un filtro para un tipo de objeto, como por ejemplo colas, de un gestor de colas y, a continuación, reutilizar el filtro para las colas de otros gestores de colas.

Puede filtrar con los criterios siguientes:

- Nombre del objeto.
- El tipo del objeto (sólo colas y canales).
- Un atributo del objeto (opcional).

IBM MQ Explorer proporciona y aplica un filtro estándar para cada tipo de objeto. Por ejemplo, el filtro Estándar para colas incluye todas las colas para que pueda asegurarse de que está viendo todas las colas del gestor de colas, el filtro Estándar para canales incluye todo los canales y así sucesivamente. IBM MQ también proporciona una selección de otros filtros útiles; por ejemplo, un filtro Todas las colas con mensajes sólo muestra las colas que tienen uno o más mensajes.

Para aplicar un filtro diferente a una carpeta de objetos:

## **Procedimiento**

1. En el diálogo o vista de Contenido que contiene la tabla, pulse en la pequeña flecha que se encuentra junto al nombre del filtro actual. Se visualiza un menú.

- <span id="page-223-0"></span>2. Si desea aplicar un filtro de los otros que se proporcionan, pulse en el nombre del filtro. Se cerrará el menú y se aplicará el menú a la tabla.
- 3. Si desea aplicar un filtro diferente (que no se ha proporcionado con IBM MQ), pulse **Más filtros...** Se abre el diálogo Seleccionar filtro que muestra los filtros que están disponibles.
- 4. En la lista **Aplicar filtro**, pulse en el filtro que desee aplicar o pulse **Sin filtro** para eliminar todos los filtros de la mesa.
- 5. Pulse **Aceptar**.

#### **Resultados**

El filtro seleccionado se aplicará a la carpeta seleccionada.

#### **Conceptos relacionados**

["Definición de esquemas para cambiar el orden de las columnas en las tablas" en la página 250](#page-249-0) Cuando se visualizar los datos del objeto en IBM MQ Explorer en tablas, puede personalizar el orden de las columnas en las tablas.

# **Crear un filtro**

#### **Acerca de esta tarea**

Puede crear filtros para cualquier objeto de IBM MQ, incluidos canales, colas, escuchas y servicios. Un filtro se puede aplicar sólo a un tipo de objeto, ya que distintos tipos de objetos tienen distintos atributos.

En las siguientes instrucciones se utiliza un ejemplo de creación de un filtro para colas, de manera que sólo se visualizarán en la vista de **Contenido** las colas locales cuyo nombre empiece por jupiter y que contengan más de 50 mensajes. Asimismo, puede adaptar fácilmente las instrucciones para crear filtros para otros tipos de objeto.

Para crear un filtro nuevo:

- 1. En el diálogo o vista de **Contenido** que contiene la tabla, pulse en la pequeña flecha que se encuentra junto al nombre del filtro actual. Se visualiza un menú.
- 2. Desde el menú, pulse **Gestionar filtros**. Se abre el diálogo **Gestionar filtros** visualizando los filtros que ya existen para el tipo de objeto.
- 3. En el diálogo **Gestionar filtros**, pulse **Editar**. Se abrirá el diálogo **Añadir filtro**.
- 4. En el diálogo **Añadir filtro**, en el campo **Nombre de filtro**, escriba un nombre para el filtro; por ejemplo, Colas con más de 50 mensajes
- 5. Debajo del campo **Nombre de filtro**, se encuentran los campos **Incluir** *objetos* **donde** , en los que puede escribir los criterios para añadirlos al nuevo filtro. Por ejemplo, si está creando un filtro para colas, los campos se etiquetarán **Incluir Colas donde**. Especifique la siguiente información:
	- a) La primera fila de campos le permite filtrar el nombre del objeto. El tercer campo contiene por omisión un asterisco  $(\star)$ , de modo que todos los objetos, independientemente de sus nombres, se incluyen en el filtro. Por ejemplo, para incluir sólo las colas que empiezan por jupiter, escriba jupiter\*
	- b) Sólo colas y canales: la siguiente fila de campos le permite filtrar el tipo de objeto. El filtro incluye por omisión todos los tipos del objeto. Por ejemplo, si desea incluir sólo colas locales, seleccione **Cola local**.
	- c) Opcional: puede especificar otro criterio para el filtro que se basa en el valor de un atributo de los objetos. Seleccione el recuadro de selección etiquetado **- y -**, de forma que se puedan editar los campos. Por ejemplo, para incluir sólo aquellas colas que contienen más de 50 mensajes, en el primer campo, seleccione el atributo **Profundidad de cola actual**; en el segundo campo, seleccione **Superior a**; en el tercer campo, escriba 50.
- <span id="page-224-0"></span>6. Opcional: si desea aplicar automáticamente un esquema de columna existente cuando se aplica el filtro, seleccione el recuadro de selección etiquetado **Aplicar automáticamente un esquema de columna cuando se aplique este filtro** y, a continuación, seleccione el esquema de columna de la lista.
- 7. Pulse **Aceptar**. Se cierra el diálogo **Añadir filtro**. El nuevo filtro se visualiza en el diálogo **Gestionar filtros** con otros filtros disponibles.
- 8. En el diálogo **Gestionar filtros**, pulse **Aceptar**. Se cierra el diálogo **Gestionar filtros**.

## **Resultados**

Ahora podrá aplicar a la tabla el filtro.

#### **Conceptos relacionados**

["Definición de esquemas para cambiar el orden de las columnas en las tablas" en la página 250](#page-249-0) Cuando se visualizar los datos del objeto en IBM MQ Explorer en tablas, puede personalizar el orden de las columnas en las tablas.

#### **Tareas relacionadas**

["Filtrar los objetos mostrados en las tablas" en la página 223](#page-222-0) Cuando se visualizan los datos de objeto en IBM MQ Explorer en tablas, puede filtrar los datos para que sólo se visualicen los objetos que le interesan.

"Edición de un filtro existente" en la página 225 ["Copia de un filtro existente" en la página 226](#page-225-0)

# **Edición de un filtro existente**

## **Acerca de esta tarea**

Puede editar los filtros que ha creado anteriormente y también puede editar los filtros que se proporcionan con IBM MQ Explorer; por ejemplo, el filtro Valor predeterminado para las colas.

- "Editar el filtro actual" en la página 225
- • ["Editar otro filtro" en la página 226](#page-225-0)

## *Editar el filtro actual*

#### **Acerca de esta tarea**

Para editar el filtro que se está aplicando:

## **Procedimiento**

1. En el diálogo o vista de Contenido que contiene la tabla, pulse en la pequeña flecha que se encuentra junto al nombre del filtro actual.

Se visualiza un menú.

2. Desde el menú, pulse **Editar filtro actual**.

Se abre el diálogo Editar filtro.

3. En el diálogo Editar filtro, realice los cambios y, a continuación, pulse **Aceptar**. Para obtener más información sobre los campos del diálogo, consulte: ["Crear un filtro" en la página 224](#page-223-0).

## **Resultados**

Los cambios efectuados en el filtro se aplican automáticamente a todas las tablas que utilizan dicho filtro.

# <span id="page-225-0"></span>*Editar otro filtro*

#### **Acerca de esta tarea**

Para editar un filtro existente que no se esté aplicando actualmente:

## **Procedimiento**

1. En el diálogo o vista de Contenido que contiene la tabla, pulse en la pequeña flecha que se encuentra junto al nombre del filtro actual.

Se visualiza un menú.

2. Desde el menú, pulse **Gestionar filtros**.

Se abre diálogo Gestionar filtros visualizando los filtros que existen para el tipo de objeto.

- 3. En el diálogo Gestionar filtros, pulse en el filtro que desea editar y, a continuación, pulse **Editar**. Se abre el diálogo Editar filtro.
- 4. En el diálogo Editar filtro, añada, elimine o modifique los criterios que se han establecido para el filtro y, a continuación, pulse **Aceptar**. Para obtener más información sobre los campos del diálogo, consulte: ["Crear un filtro" en la página 224](#page-223-0).
- 5. Pulse **Aceptar** para cerrar el diálogo Gestionar filtros.

#### **Resultados**

Los cambios efectuados en el filtro se aplican automáticamente a todas las tablas que utilizan dicho filtro. **Tareas relacionadas**

["Filtrar los objetos mostrados en las tablas" en la página 223](#page-222-0)

Cuando se visualizan los datos de objeto en IBM MQ Explorer en tablas, puede filtrar los datos para que sólo se visualicen los objetos que le interesan.

["Crear un filtro" en la página 224](#page-223-0)

"Copia de un filtro existente" en la página 226

# **Copia de un filtro existente**

## **Acerca de esta tarea**

Si existe un filtro similar a un filtro que desea crear, puede copiar el filtro existente y, a continuación, editarlo según se requiera. Puede copiar un filtro que haya creado anteriormente y también puede copiar los filtros que se proporcionan con IBM MQ Explorer; por ejemplo, el filtro Valor predeterminado para las colas. No puede copiar un filtro para un tipo de objeto con el objetivo de utilizar otro tipo de objeto; por ejemplo, no puede copiar un filtro para canales con el objetivo de filtrar colas.

Para copiar un filtro existente:

- 1. Asegúrese de que el tipo de objeto para el que está creando un filtro se visualiza en la vista de Contenido y, a continuación, pulse la flecha pequeña que se encuentra junto al nombre de filtro actual. Se visualiza un menú.
- 2. En el diálogo Seleccionar filtro, pulse **Gestionar filtros...** Se abre diálogo Gestionar filtros visualizando los filtros que existen para el tipo de objeto.
- 3. En el diálogo Gestionar filtros, pulse el filtro que desea copiar y, a continuación, pulse **Copiar como...** Se abre el diálogo Copiar filtro.
- 4. En el diálogo Copiar filtro, escriba un nombre para el nuevo filtro y luego pulse **Aceptar**.
- 5. En el diálogo Gestionar filtros, pulse **Editar...** Se abre el diálogo Editar filtro.
- 6. En el diálogo Editar filtro, añada, elimine o modifique los criterios que se han establecido para el filtro y, a continuación, pulse **Aceptar**. Para obtener más información sobre los campos del diálogo, consulte [Crear un filtro](#page-223-0).
- 7. Pulse **Aceptar** para cerrar el diálogo Gestionar filtros.

## **Resultados**

El filtro nuevo se encuentra disponible en el diálogo Seleccionar filtro.

#### **Tareas relacionadas**

["Filtrar los objetos mostrados en las tablas" en la página 223](#page-222-0) Cuando se visualizan los datos de objeto en IBM MQ Explorer en tablas, puede filtrar los datos para que sólo se visualicen los objetos que le interesan.

["Crear un filtro" en la página 224](#page-223-0) ["Edición de un filtro existente" en la página 225](#page-224-0) ["Copia de un filtro existente" en la página 226](#page-225-0)

# **Creación y configuración de una definición de servicio**

La especificación de definición de servicio de IBM MQ proporciona un estándar para documentar aplicaciones de IBM MQ como servicios, utilizando WSDL y URI.

Las definiciones de servicios simplifican la reutilización de aplicaciones de IBM MQ en arquitecturas orientadas a servicios. Al describir las aplicaciones como servicios, utilizando los mismos formatos que los servicios web tradicionales, se pueden gestionar del mismo modo lo cual mejora la reutilización y habilita la integración con herramientas de servicio estándar. El asistente para las definiciones de servicios valida la información necesaria antes de generar una definición de servicio formateada correctamente, lo que significa que no necesitará detallar la información de las especificaciones de definición de servicio de WSDL y de IBM MQ que serán necesarias para generar definiciones de servicio manualmente.

Las definiciones de servicios ayudan a catalogar y gestionar aplicaciones IBM MQ permitiendo que los recursos utilizados por una aplicación, como por ejemplo colas y gestores de colas, se puedan consultar fácilmente y que los servicios se puedan bloquear dinámicamente en el tiempo de ejecución. Esta afirmación es especialmente cierta para aquellos clientes que tienen aplicaciones IBM MQ sin gestionar (no alojadas por CICS o un servidor de aplicaciones, que se ejecutan independientemente en Windows, UNIX, System i, o como aplicaciones de sistema principal por lotes) y que se han desplegado siempre con documentación incoherente y sin un inventario fiable de las aplicaciones.

En los temas siguientes se describe cómo crear definiciones de servicio en IBM MQ Explorer:

- • ["Adición de un repositorio de definición de servicio" en la página 228](#page-227-0)
- • ["Supresión de un repositorio de definición de servicio" en la página 228](#page-227-0)
- • ["Creación de una definición de servicio nueva" en la página 229](#page-228-0)

En los temas siguientes se describe cómo configurar las definiciones de servicio existentes en IBM MQ Explorer:

- • ["Supresión de definiciones de servicio" en la página 230](#page-229-0)
- • ["Visualización de un archivo WSDL de definición de servicio" en la página 231](#page-230-0)
- • ["Exportación de un archivo WSDL" en la página 231](#page-230-0)

En los temas siguientes se describen los diversos atributos de las páginas de propiedades para los conjuntos de definiciones de servicios en IBM MQ Explorer:

• ["Propiedades de definición de servicio de IBM MQ" en la página 488](#page-487-0)

**Nota:** El asistente de definición de servicio de IBM MQ Explorer, presentado en IBM WebSphere MQ 7.0, ha caído en desuso en IBM MQ 8.0.

# <span id="page-227-0"></span>**Adición de un repositorio de definición de servicio**

Utilice esta información para crear un nuevo repositorio de definición de servicio.

#### **Antes de empezar**

Las definiciones de servicio nuevas se deben crear en un repositorio basado en archivos. Es posible crear múltiples repositorios que contenga cada uno de ellos una definición de servicio o varias. Cuando se crean múltiples repositorios es posible agrupar definiciones de servicio. Los repositorios no se pueden anidar, solamente se pueden crear directamente debajo de **Repositorios de definición de servicio** en la vista **Navegador**.

## **Acerca de esta tarea**

Para añadir un repositorio de definición de servicio nuevo en la vista **Navegador**:

# **Procedimiento**

- 1. Pulse el botón derecho del ratón en **Repositorios de definición de servicio** para abrir el menú y, a continuación, pulse **Añadir repositorio** para abrir el diálogo **Añadir repositorio de definición de servicio nuevo**.
- 2. Escriba un nombre para el repositorio nuevo y pulse **Finalizar** para cerrar el diálogo y crear el repositorio nuevo.

#### **Tareas relacionadas**

"Supresión de un repositorio de definición de servicio" en la página 228 La supresión de un repositorio de una definición de servicio también suprime las definiciones de servicio que contenga.

["Creación de una definición de servicio nueva" en la página 229](#page-228-0)

El asistente para la definición de servicios simplifica el proceso de creación de definiciones de servicio y está integrado en IBM MQ Explorer. El asistente para la definición de servicios ha quedado en desuso en IBM MQ 8.0

["Supresión de definiciones de servicio" en la página 230](#page-229-0)

La supresión de una definición de servicio es permanente. Cuando se suprime una definición de servicio, ya no se podrá recuperar esa definición de servicio.

# **Supresión de un repositorio de definición de servicio**

La supresión de un repositorio de una definición de servicio también suprime las definiciones de servicio que contenga.

## **Antes de empezar**

Cuando se suprime un repositorio de definición de servicio, también suprime todas las definiciones de servicio que contenga dicho repositorio. No se podrán recuperar ni el repositorio ni las definiciones de servicio.

Si sigue necesitando una definición de servicio, dispone de dos opciones:

- Puede crear una definición de servicio nueva en un repositorio distinto y seleccionar **Crear con los mismos atributos de una definición de servicio existente** en el asistente **Definición de servicio nueva** y seleccionar luego la definición de servicio necesaria.
- Puede exportar una definición de servicio a una ubicación nueva.

## **Acerca de esta tarea**

Para suprimir un repositorio en la vista **Navegador**:

# <span id="page-228-0"></span>**Procedimiento**

1. Pulse el botón derecho del ratón en el repositorio que desee suprimir para que se abra el menú y, a continuación, pulse **Eliminar**.

Se abre un diálogo de confirmación.

2. Pulse **Suprimir** para suprimir de forma permanente el repositorio y todas las definiciones de servicio almacenadas.

El diálogo de confirmación se cierra y se suprime el repositorio. Puede tardar unos segundos en actualizarse el cambio en la vista **Navegador**.

#### **Tareas relacionadas**

["Adición de un repositorio de definición de servicio" en la página 228](#page-227-0) Utilice esta información para crear un nuevo repositorio de definición de servicio.

"Creación de una definición de servicio nueva" en la página 229 El asistente para la definición de servicios simplifica el proceso de creación de definiciones de servicio y está integrado en IBM MQ Explorer. El asistente para la definición de servicios ha quedado en desuso en IBM MQ 8.0

["Supresión de definiciones de servicio" en la página 230](#page-229-0)

La supresión de una definición de servicio es permanente. Cuando se suprime una definición de servicio, ya no se podrá recuperar esa definición de servicio.

# **Creación de una definición de servicio nueva**

El asistente para la definición de servicios simplifica el proceso de creación de definiciones de servicio y está integrado en IBM MQ Explorer. El asistente para la definición de servicios ha quedado en desuso en IBM MQ 8.0

# **Antes de empezar**

Las definiciones de servicios simplifican la reutilización de aplicaciones de IBM MQ en arquitecturas orientadas a servicios. Al describir las aplicaciones como servicios, utilizando los mismos formatos que los servicios web tradicionales, se pueden gestionar del mismo modo lo cual mejora la reutilización y habilita la integración con herramientas de servicio estándar. El asistente para las definiciones de servicios valida la información necesaria antes de generar una definición de servicio formateada correctamente, lo que significa que no necesitará detallar la información de las especificaciones de definición de servicio de WSDL y de IBM MQ que serán necesarias para generar definiciones de servicio manualmente.

Las definiciones de servicios ayudan a catalogar y gestionar aplicaciones IBM MQ permitiendo que los recursos utilizados por una aplicación, como por ejemplo colas y gestores de colas, se puedan consultar fácilmente y que los servicios se puedan bloquear dinámicamente en el tiempo de ejecución. Esta afirmación es especialmente cierta para aquellos clientes que tienen aplicaciones IBM MQ sin gestionar (no alojadas por CICS o un servidor de aplicaciones, que se ejecutan independientemente en Windows, UNIX, System i, o como aplicaciones de sistema principal por lotes) y que se han desplegado siempre con documentación incoherente y sin un inventario fiable de las aplicaciones.

Primero deberá crear un repositorio de definición de servicio para poder definir luego una definición de servicio nueva. Si desea obtener más información, consulte ["Adición de un repositorio de definición de](#page-227-0) [servicio" en la página 228](#page-227-0)

# **Acerca de esta tarea**

Cuando haya creado un repositorio en la vista **Navegador**:

# **Procedimiento**

1. Pulse el botón derecho del ratón en el repositorio en el que desee definir una nueva definición de servicio para que se abra el menú.

<span id="page-229-0"></span>2. Pulse **Nuevo** > **Definición de servicio nueva** para que se abra el asistente **Definición de servicio nueva**. A medida que va trabajando con el asistente, puede ir pulsando F1 para que aparezca ayuda según contexto (Control + F1 en instalaciones Linux)

#### **Resultados**

Se creará una definición de servicio nueva dentro del repositorio seleccionado. Puede crear más de una definición de servicio dentro de cada repositorio.

## **Qué hacer a continuación**

Los nombres de las definiciones de servicios deben ser exclusivos en cada repositorio pero se pueden volver a utilizar en otros repositorios.

#### **Tareas relacionadas**

"Supresión de definiciones de servicio" en la página 230

La supresión de una definición de servicio es permanente. Cuando se suprime una definición de servicio, ya no se podrá recuperar esa definición de servicio.

["Adición de un repositorio de definición de servicio" en la página 228](#page-227-0) Utilice esta información para crear un nuevo repositorio de definición de servicio.

["Supresión de un repositorio de definición de servicio" en la página 228](#page-227-0)

La supresión de un repositorio de una definición de servicio también suprime las definiciones de servicio que contenga.

# **Supresión de definiciones de servicio**

La supresión de una definición de servicio es permanente. Cuando se suprime una definición de servicio, ya no se podrá recuperar esa definición de servicio.

# **Acerca de esta tarea**

Para suprimir de forma permanente una definición de servicio en la vista de **Navegador**, realice los pasos siguiente.

# **Procedimiento**

- 1. Seleccione el repositorio de definición de servicio que aloja a la definición de servicio que desee suprimir.
- 2. En la vista **Contenido**, pulse el botón derecho del ratón en la definición de servicio que desee suprimir para abrir el menú contextual y, a continuación, pulse **Suprimir**. Se abre un diálogo de confirmación.

3. Pulse **Suprimir** para suprimir de forma permanente la definición de servicio.

El diálogo de confirmación se cierra y se suprime la definición de servicio. Puede tardar unos segundos en actualizarse el cambio en la vista **Contenido**.

#### **Tareas relacionadas**

["Creación de una definición de servicio nueva" en la página 229](#page-228-0)

El asistente para la definición de servicios simplifica el proceso de creación de definiciones de servicio y está integrado en IBM MQ Explorer. El asistente para la definición de servicios ha quedado en desuso en IBM MQ 8.0

["Adición de un repositorio de definición de servicio" en la página 228](#page-227-0) Utilice esta información para crear un nuevo repositorio de definición de servicio.

["Supresión de un repositorio de definición de servicio" en la página 228](#page-227-0)

La supresión de un repositorio de una definición de servicio también suprime las definiciones de servicio que contenga.

# <span id="page-230-0"></span>**Visualización de un archivo WSDL de definición de servicio**

Tras crear una definición de servicio nueva, puede ver el archivo WSDL que se ha creado.

#### **Acerca de esta tarea**

Para ver el contenido del archivo de definición de servicio WSDL, realice los pasos siguientes.

# **Procedimiento**

- 1. En la vista **Navegador**, seleccione el repositorio de definición de servicio que aloja la definición de servicio que desea ver
- 2. En la vista **Contenido**, pulse el botón derecho del ratón sobre la definición de servicio que desee ver para que se abra el menú y, a continuación, pulse **Ver**.

De forma predeterminada, se abrirá el archivo de definición de servicio WSDL en una vista nueva junto a la vista **Navegador**.

#### **Tareas relacionadas**

["Creación de una definición de servicio nueva" en la página 229](#page-228-0)

El asistente para la definición de servicios simplifica el proceso de creación de definiciones de servicio y está integrado en IBM MQ Explorer. El asistente para la definición de servicios ha quedado en desuso en IBM MQ 8.0

["Supresión de definiciones de servicio" en la página 230](#page-229-0)

La supresión de una definición de servicio es permanente. Cuando se suprime una definición de servicio, ya no se podrá recuperar esa definición de servicio.

#### **Referencia relacionada**

["Propiedades de definición de servicio de IBM MQ" en la página 488](#page-487-0) Puede definir propiedades y atributos para definiciones de servicio al crear una nueva definición de servicio, o al editar una definición de servicio existente.

# **Exportación de un archivo WSDL**

Tras crear una definición de servicio nueva, puede exportar el archivo WSDL a una ubicación nueva.

## **Acerca de esta tarea**

Para exportar el contenido del archivo de definición de servicio WSDL:

## **Procedimiento**

- 1. En la vista **Navegador**, seleccione el repositorio de definición de servicio que aloja la definición de servicio que desea exportar.
- 2. En la vista **Contenido**, pulse el botón derecho del ratón sobre la definición de servicio que desee exportar para que se abra el menú y, a continuación, pulse **Exportar**.

Se abre un diálogo para especificar el nombre y la ubicación del archivo exportado.

#### **Tareas relacionadas**

["Creación de una definición de servicio nueva" en la página 229](#page-228-0)

El asistente para la definición de servicios simplifica el proceso de creación de definiciones de servicio y está integrado en IBM MQ Explorer. El asistente para la definición de servicios ha quedado en desuso en IBM MQ 8.0

["Supresión de definiciones de servicio" en la página 230](#page-229-0)

La supresión de una definición de servicio es permanente. Cuando se suprime una definición de servicio, ya no se podrá recuperar esa definición de servicio.

#### **Referencia relacionada**

["Propiedades de definición de servicio de IBM MQ" en la página 488](#page-487-0)

<span id="page-231-0"></span>Puede definir propiedades y atributos para definiciones de servicio al crear una nueva definición de servicio, o al editar una definición de servicio existente.

# **Crear y configurar un conjunto de gestores de colas**

Los conjuntos de gestores de colas le permiten agrupar gestores de colas en carpetas y llevar a cabo acciones en todos los gestores de colas del conjunto. Esto le permite subdividir los gestores de colas, por ejemplo, en conjuntos 'prueba' y 'producción', o en conjuntos basados en el sistema operativo de la plataforma.

## **Acerca de esta tarea**

El agrupamiento de gestores de colas es particularmente útil si se administra un gran número de gestores de colas utilizando IBM MQ Explorer, para que los gestores de colas que pertenecen a determinadas aplicaciones, departamentos o empresas puedan agruparse.

En los temas siguientes se describe cómo crear conjuntos de gestores de colas en IBM MQ Explorer:

- "Visualizar los conjuntos de gestores de colas" en la página 232
- ["Definir conjuntos manuales" en la página 233](#page-232-0)
- ["Definir conjuntos automáticos" en la página 234](#page-233-0)

En los temas siguientes se describe cómo configurar conjuntos de gestores de colas existentes en IBM MQ Explorer:

- • ["Gestionar filtros para conjuntos automáticos" en la página 235](#page-234-0)
- • ["Añadir y eliminar gestores de colas manualmente" en la página 238](#page-237-0)
- • ["Añadir y eliminar gestores de colas automáticamente" en la página 240](#page-239-0)
- • ["Copiar un conjunto existente" en la página 245](#page-244-0)
- • ["Suprimir un conjunto" en la página 246](#page-245-0)
- • ["Copiar gestores de colas en un conjunto" en la página 247](#page-246-0)
- • ["Arrastrar gestores de coles" en la página 248](#page-247-0)
- • ["Importar y exportar conjuntos de gestores de colas" en la página 249](#page-248-0)

En los temas siguientes se describen los diversos atributos de las páginas de propiedades para los conjuntos de gestores de colas en IBM MQ Explorer:

- • ["Editar las propiedades de un conjunto automático" en la página 242](#page-241-0)
- • ["Propiedades de conjuntos manuales" en la página 242](#page-241-0)
- • ["Propiedades de conjuntos automáticos" en la página 241](#page-240-0)
- • ["Editar las propiedades de un conjunto manual" en la página 243](#page-242-0)
- • ["Propiedades de Gestionar conjuntos" en la página 244](#page-243-0)

# **Visualizar los conjuntos de gestores de colas**

Para poder trabajar con conjuntos de gestores de colas, primero tiene que visualizar los conjuntos en IBM MQ Explorer. Aunque los conjuntos de gestores de colas siguen existiendo cuando se ocultan los conjuntos, no es posible gestionarlos.

## **Acerca de esta tarea**

Desde la vista de **Navegador**:

1. En la vista de Navegador, pulse el botón derecho del ratón en la carpeta **Gestores de colas** para abrir el menú y, a continuación, pulse **Conjuntos** > **Mostrar conjuntos**.

El mandato **Mostrar conjuntos** muestra un conjunto predeterminado denominado **Todos** que no se puede modificar y siempre contiene todos los gestores de colas.

<span id="page-232-0"></span>Si desea ocultar todos los conjuntos (y al mismo tiempo, conservar sus definiciones y agrupamientos), para simplificar la vista de Navegador, por ejemplo:

1. En la vista de Navegador, pulse el botón derecho del ratón en la carpeta **Gestores de colas** para abrir el menú y, a continuación, pulse **Conjuntos** > **Ocultar conjuntos**.

El mandato **Ocultar conjuntos** elimina todos los conjuntos definidos, incluido el conjunto **Todos**, de la vista de Navegador (aunque conserva sus definiciones y agrupamientos).

#### **Tareas relacionadas**

["Crear y configurar un conjunto de gestores de colas" en la página 232](#page-231-0)

Los conjuntos de gestores de colas le permiten agrupar gestores de colas en carpetas y llevar a cabo acciones en todos los gestores de colas del conjunto. Esto le permite subdividir los gestores de colas, por ejemplo, en conjuntos 'prueba' y 'producción', o en conjuntos basados en el sistema operativo de la plataforma.

"Definir conjuntos manuales" en la página 233

Puede definir conjuntos manuales de gestores de colas que no contengan ningún gestor de colas y añadir los gestores de colas cuando sea necesario.

["Definir conjuntos automáticos" en la página 234](#page-233-0) Puede definir conjuntos de gestores de colas que automáticamente incluyen gestores de colas relevantes.

["Gestionar filtros para conjuntos automáticos" en la página 235](#page-234-0) Puede añadir, editar, copiar y suprimir filtros para configurar conjuntos de gestores de colas automáticos.

["Añadir y eliminar gestores de colas manualmente" en la página 238](#page-237-0) Una vez ha creado un conjunto manual de gestores de colas, puede añadir y eliminar manualmente gestores de colas.

["Añadir y eliminar gestores de colas automáticamente" en la página 240](#page-239-0) Puede definir filtros para gestionar automáticamente los miembros de sus conjuntos de gestores de colas.

["Copiar un conjunto existente" en la página 245](#page-244-0)

Copie un conjunto existente para crear un nuevo conjunto de gestores de colas con la misma configuración.

# **Definir conjuntos manuales**

Puede definir conjuntos manuales de gestores de colas que no contengan ningún gestor de colas y añadir los gestores de colas cuando sea necesario.

#### **Acerca de esta tarea**

Para definir un nuevo conjunto:

- 1. En la vista Navigator, pulse el botón derecho del ratón en la carpeta **Gestores de colas** y, a continuación, pulse **Conjuntos** > **Nuevo conjunto...** Se abre el asistente **Nuevo conjunto**.
- 2. Escriba un nombre válido para el nuevo conjunto de gestores de colas. El nombre del conjunto no tiene que cumplir las normas habituales de denominación de objetos MQ. Sin embargo, sí debe ser distinto de los nombres de los conjuntos existentes.
- 3. Pulse **Manual** para añadir gestores de colas manualmente.
- 4. Seleccione una de las opciones siguientes:
	- Pulse **Finalizar** para crear un conjunto vacío, o
	- Pulse **Siguiente** para añadir gestores de colas al nuevo conjunto.
- 5. En el panel de selección manual, marque el recuadro de selección situado al lado del nombre de gestor de colas para añadir ese gestor de colas al nuevo conjunto. Puede añadir varios gestores de colas.

<span id="page-233-0"></span>6. Pulse **Finalizar** para crear el conjunto y cerrar el asistente.

#### **Resultados**

En la vista de Navegador aparece el nuevo conjunto de gestores de colas manual.

# **Qué hacer a continuación**

Si ha creado un conjunto vacío en el paso 3, puede añadir manualmente gestores de colas, tal como se describe aquí: ["Añadir y eliminar gestores de colas manualmente" en la página 238](#page-237-0)

# **Tareas relacionadas**

["Crear y configurar un conjunto de gestores de colas" en la página 232](#page-231-0)

Los conjuntos de gestores de colas le permiten agrupar gestores de colas en carpetas y llevar a cabo acciones en todos los gestores de colas del conjunto. Esto le permite subdividir los gestores de colas, por ejemplo, en conjuntos 'prueba' y 'producción', o en conjuntos basados en el sistema operativo de la plataforma.

["Visualizar los conjuntos de gestores de colas" en la página 232](#page-231-0)

Para poder trabajar con conjuntos de gestores de colas, primero tiene que visualizar los conjuntos en IBM MQ Explorer. Aunque los conjuntos de gestores de colas siguen existiendo cuando se ocultan los conjuntos, no es posible gestionarlos.

["Definir conjuntos manuales" en la página 233](#page-232-0)

Puede definir conjuntos manuales de gestores de colas que no contengan ningún gestor de colas y añadir los gestores de colas cuando sea necesario.

"Definir conjuntos automáticos" en la página 234

Puede definir conjuntos de gestores de colas que automáticamente incluyen gestores de colas relevantes.

["Gestionar filtros para conjuntos automáticos" en la página 235](#page-234-0) Puede añadir, editar, copiar y suprimir filtros para configurar conjuntos de gestores de colas automáticos.

["Añadir y eliminar gestores de colas manualmente" en la página 238](#page-237-0) Una vez ha creado un conjunto manual de gestores de colas, puede añadir y eliminar manualmente gestores de colas.

["Añadir y eliminar gestores de colas automáticamente" en la página 240](#page-239-0) Puede definir filtros para gestionar automáticamente los miembros de sus conjuntos de gestores de colas.

# **Definir conjuntos automáticos**

Puede definir conjuntos de gestores de colas que automáticamente incluyen gestores de colas relevantes.

## **Acerca de esta tarea**

Para definir un nuevo conjunto:

- 1. En la vista Navigator, pulse el botón derecho del ratón en la carpeta **Gestores de colas** y, a continuación, pulse **Conjuntos** > **Nuevo conjunto...** Se abre el asistente **Nuevo conjunto**.
- 2. Escriba un nombre válido para el nuevo conjunto de gestores de colas. El nombre del conjunto no tiene que cumplir las normas habituales de denominación de objetos MQ. Sin embargo, sí debe ser distinto de los nombres de los conjuntos existentes.
- 3. Pulse **Automático** para añadir gestores de colas utilizando filtros automáticos y pulse **Siguiente**.
- 4. Seleccione el filtro que desea utilizar en el panel **Filtros disponibles** y pulse **Añadir->**. El filtro se eliminará del panel **Filtros disponibles** y se colocará en el panel **Filtros seleccionados**. Para seleccionar varios filtros, por ejemplo Plataforma = Unix y Nivel de mandato = 500, utilice una de las opciones siguientes:
	- Seleccione **coincide con TODOS los filtros seleccionados** para añadir una sentencia AND al filtro, por ejemplo Plataforma = Unix -AND- Nivel de mandato = 500. El asistente

<span id="page-234-0"></span>no le permitirá continuar si ha seleccionado filtros que entran en conflicto, por ejemplo, no está permitido Plataforma = Unix -AND- Plataforma = Windows.

• Seleccione **coincide con CUALQUIERA de los filtros seleccionados** para añadir una sentencia OR al filtro, por ejemplo Plataforma = Unix - OR- Nivel de mandato =  $500$ 

Si tiene que crear, copiar, editar o suprimir filtros, puede hacerlo pulsando en **Gestionar filtros...** y siguiendo las instrucciones que se describen en: "Gestionar filtros para conjuntos automáticos" en la página 235. De forma alternativa, puede gestionar los filtros posteriormente, si es necesario.

5. Pulse **Finalizar** para crear el conjunto y cerrar el asistente.

#### **Resultados**

En la vista de Navegador aparece el nuevo conjunto de gestores de colas automático.

#### **Qué hacer a continuación**

Puede crear nuevos filtros para añadir o eliminar gestores de colas, así como copiar, editar y suprimir filtros tal como se describe en: "Gestionar filtros para conjuntos automáticos" en la página 235 **Tareas relacionadas**

["Crear y configurar un conjunto de gestores de colas" en la página 232](#page-231-0)

Los conjuntos de gestores de colas le permiten agrupar gestores de colas en carpetas y llevar a cabo acciones en todos los gestores de colas del conjunto. Esto le permite subdividir los gestores de colas, por ejemplo, en conjuntos 'prueba' y 'producción', o en conjuntos basados en el sistema operativo de la plataforma.

["Visualizar los conjuntos de gestores de colas" en la página 232](#page-231-0)

Para poder trabajar con conjuntos de gestores de colas, primero tiene que visualizar los conjuntos en IBM MQ Explorer. Aunque los conjuntos de gestores de colas siguen existiendo cuando se ocultan los conjuntos, no es posible gestionarlos.

["Definir conjuntos manuales" en la página 233](#page-232-0)

Puede definir conjuntos manuales de gestores de colas que no contengan ningún gestor de colas y añadir los gestores de colas cuando sea necesario.

#### ["Definir conjuntos automáticos" en la página 234](#page-233-0)

Puede definir conjuntos de gestores de colas que automáticamente incluyen gestores de colas relevantes.

"Gestionar filtros para conjuntos automáticos" en la página 235 Puede añadir, editar, copiar y suprimir filtros para configurar conjuntos de gestores de colas automáticos.

["Añadir y eliminar gestores de colas manualmente" en la página 238](#page-237-0) Una vez ha creado un conjunto manual de gestores de colas, puede añadir y eliminar manualmente gestores de colas.

["Añadir y eliminar gestores de colas automáticamente" en la página 240](#page-239-0) Puede definir filtros para gestionar automáticamente los miembros de sus conjuntos de gestores de colas.

# **Gestionar filtros para conjuntos automáticos**

Puede añadir, editar, copiar y suprimir filtros para configurar conjuntos de gestores de colas automáticos.

#### **Antes de empezar**

Antes de añadir, editar, copiar o suprimir filtros:

- 1. Habilite la visibilidad de los conjuntos, tal como se describe en: ["Visualizar los conjuntos de gestores](#page-231-0) [de colas" en la página 232.](#page-231-0)
- 2. Defina un conjunto al que se añadirán o del que se eliminarán los gestores de colas, tal como se describe en: ["Definir conjuntos automáticos" en la página 234.](#page-233-0)

## <span id="page-235-0"></span>**Acerca de esta tarea**

Para gestionar filtros:

## **Procedimiento**

- 1. Pulse con el botón derecho del ratón en el conjunto para el que desea gestionar filtros en la vista **Navigator** , pulse **Editar conjunto ...** para abrir la ventana **Editar conjunto**.
- 2. Pulse **Gestionar filtros** para abrir la ventana **Gestionar filtros**.

# **Qué hacer a continuación**

Están disponibles las opciones siguientes:

- "Añadir un filtro nuevo" en la página 236
- • ["Editar un filtro" en la página 237](#page-236-0)
- • ["Copiar un filtro" en la página 237](#page-236-0)
- • ["Eliminación de un filtro existente" en la página 238](#page-237-0)

## *Añadir un filtro nuevo*

#### **Acerca de esta tarea**

Puede crear filtros para definir los gestores de colas que están agrupados en un conjunto.

Las instrucciones siguientes utilizan un ejemplo para crear un filtro para gestores de colas.

Para crear un filtro nuevo:

- 1. Abra el diálogo **Gestionar filtros**, tal como se ha descrito anteriormente en ["Gestionar filtros para](#page-234-0) [conjuntos automáticos" en la página 235.](#page-234-0)
- 2. En el diálogo **Gestionar filtros** , pulse **Añadir ...** Se abre el diálogo Añadir filtro.
- 3. En el diálogo **Añadir filtro** , en el campo **Nombre de filtro** , escriba un nombre para el filtro; por ejemplo, Queues containing more than 50 messages
- 4. En los campos **Incluir gestores de colas cuando**, puede entrar los criterios para añadir el nuevo filtro. Por ejemplo, entre la información siguiente:
	- a) La primera fila de campos le permite filtrar el nombre del gestor de colas. El tercer campo contiene por omisión un asterisco (\*), de modo que todos los gestores de colas, independientemente de sus nombres, se incluyen en el filtro. Por ejemplo, para incluir sólo las colas que empiezan por jupiter, escriba jupiter\*
	- b) Opcional: puede especificar otro criterio para el filtro que se basa en el valor de un atributo de los objetos. Seleccione el recuadro de selección etiquetado **- Y-**, de forma que se puedan editar los campos. Por ejemplo, para incluir sólo el gestor de colas que tenga un campo **Descripción** de Payroll, seleccione el atributo **Nómina**; en el segundo campo, seleccione **igual a**; en el tercer campo, escriba Payroll.
- 5. Opcional: si desea aplicar automáticamente un esquema de columna existente cuando se aplica el filtro, seleccione el recuadro de selección etiquetado **Aplicar automáticamente un esquema de columna cuando se aplique este filtro** y, a continuación, seleccione el esquema de columna de la lista.
- 6. Pulse **Aceptar**. Se cierra el diálogo Añadir filtro. Se visualizará el filtro nuevo en el diálogo Gestionar filtros con otros filtros disponibles.
- 7. En el diálogo Gestionar filtros, pulse en **Aceptar**. Se cierra el diálogo Gestionar filtros.

# <span id="page-236-0"></span>**Resultados**

El nuevo filtro se añadirá a la lista existente de filtros disponibles.

# *Editar un filtro*

#### **Acerca de esta tarea**

Puede editar filtros para definir los gestores de colas que están agrupados en un conjunto.

Las instrucciones siguientes utilizan un ejemplo para editar un filtro para gestores de colas.

Para editar un filtro:

## **Procedimiento**

- 1. Abra el diálogo **Gestionar filtros**, tal como se ha descrito anteriormente en ["Gestionar filtros para](#page-234-0) [conjuntos automáticos" en la página 235.](#page-234-0)
- 2. En el diálogo **Gestionar filtros** , pulse **Editar ...** Se abre el diálogo Editar filtro.
- 3. En el diálogo **Editar filtro**, añada, elimine o modifique los criterios que se han establecido para el filtro y, a continuación, pulse **Aceptar**. Para obtener más información sobre los campos del diálogo, consulte ["Añadir un filtro nuevo" en la página 236](#page-235-0).
- 4. Pulse **Aceptar** para cerrar el diálogo **Gestionar filtros**.

#### **Resultados**

Los cambios efectuados en el filtro se aplican automáticamente a todas las tablas que utilizan dicho filtro. MQ Explorer puede tardar varios segundos en aplicar los filtros a los gestores de colas.

# *Copiar un filtro*

## **Acerca de esta tarea**

Si desea crear un filtro parecido a otro ya existente, puede copiar el filtro existente y modificarlo según sea necesario. Puede copiar cualquier filtro que haya creado anteriormente y también puede copiar los filtros que se proporcionan con IBM MQ Explorer; por ejemplo, el filtro Command level = 500 .

Para copiar un filtro existente:

## **Procedimiento**

- 1. Abra el diálogo **Gestionar filtros**, tal como se ha descrito anteriormente en ["Gestionar filtros para](#page-234-0) [conjuntos automáticos" en la página 235.](#page-234-0)
- 2. En el diálogo **Gestionar filtros** , seleccione el filtro que desea copiar y, a continuación, pulse **Copiar como ...** Se abre la página **Editar filtro**.
- 3. En el diálogo **Copiar filtro**, escriba un nombre para el nuevo filtro y, a continuación, pulse **Aceptar**. El nombre del filtro copiado no puede ser el mismo que el de un filtro ya existente.
- 4. En el diálogo **Gestionar filtros** , pulse **Editar ...** Se abre la página **Editar filtro**.
- 5. En el diálogo **Editar filtro**, añada, elimine o modifique los criterios que se han establecido para el filtro y, a continuación, pulse **Aceptar**. Para obtener más información sobre los campos del diálogo, consulte ["Añadir un filtro nuevo" en la página 236](#page-235-0).
- 6. Pulse **Aceptar** para cerrar el diálogo **Gestionar filtros**.

## **Resultados**

El filtro nuevo se encuentra disponible para su aplicación.

# <span id="page-237-0"></span>*Eliminación de un filtro existente*

#### **Acerca de esta tarea**

Para suprimir un filtro existente:

#### **Procedimiento**

- 1. Abra el diálogo **Gestionar filtros**, tal como se ha descrito anteriormente en ["Gestionar filtros para](#page-234-0) [conjuntos automáticos" en la página 235.](#page-234-0)
- 2. En el diálogo **Gestionar filtros** , seleccione el filtro que desea suprimir y, a continuación, pulse **Eliminar ...** Se abre la página **Eliminar filtro**.
- 3. Pulse **Sí** para eliminar el filtro y cerrar el diálogo de confirmación.
- 4. Pulse **Aceptar** para cerrar el diálogo **Gestionar filtros**.

#### **Resultados**

El filtro suprimido se eliminará de la lista de filtros para el conjunto de gestores de colas seleccionado. Los gestores de colas que el filtro añada al conjunto ya no serán miembros del conjunto en la vista de Navegador.

# *Enlaces relacionados*

#### **Tareas relacionadas**

["Crear y configurar un conjunto de gestores de colas" en la página 232](#page-231-0)

Los conjuntos de gestores de colas le permiten agrupar gestores de colas en carpetas y llevar a cabo acciones en todos los gestores de colas del conjunto. Esto le permite subdividir los gestores de colas, por ejemplo, en conjuntos 'prueba' y 'producción', o en conjuntos basados en el sistema operativo de la plataforma.

["Visualizar los conjuntos de gestores de colas" en la página 232](#page-231-0)

Para poder trabajar con conjuntos de gestores de colas, primero tiene que visualizar los conjuntos en IBM MQ Explorer. Aunque los conjuntos de gestores de colas siguen existiendo cuando se ocultan los conjuntos, no es posible gestionarlos.

["Definir conjuntos manuales" en la página 233](#page-232-0)

Puede definir conjuntos manuales de gestores de colas que no contengan ningún gestor de colas y añadir los gestores de colas cuando sea necesario.

["Definir conjuntos automáticos" en la página 234](#page-233-0) Puede definir conjuntos de gestores de colas que automáticamente incluyen gestores de colas relevantes.

"Añadir y eliminar gestores de colas manualmente" en la página 238 Una vez ha creado un conjunto manual de gestores de colas, puede añadir y eliminar manualmente gestores de colas.

["Añadir y eliminar gestores de colas automáticamente" en la página 240](#page-239-0) Puede definir filtros para gestionar automáticamente los miembros de sus conjuntos de gestores de colas.

# **Añadir y eliminar gestores de colas manualmente**

Una vez ha creado un conjunto manual de gestores de colas, puede añadir y eliminar manualmente gestores de colas.

#### **Antes de empezar**

Antes de empezar:

1. Habilite la visibilidad de los conjuntos, tal como se describe en: ["Visualizar los conjuntos de gestores](#page-231-0) [de colas" en la página 232.](#page-231-0)

2. Defina un conjunto al que se añadirán o del que se eliminarán los gestores de colas, tal como se describe en: ["Definir conjuntos manuales" en la página 233](#page-232-0).

## **Acerca de esta tarea**

Hay dos formas de añadir y eliminar manualmente gestores de colas en la vista de Navegador de IBM MQ Explorer.

# **Procedimiento**

- Para añadir o eliminar gestores de colas utilizando el primer método:
	- a) Pulse el botón derecho del ratón en el conjunto que desea modificar.
		- No se puede modificar la pertenencia al conjunto **Todos**.
	- b) Pulse **Pertenencia a conjunto...** para abrir el diálogo **Pertenencia a conjunto**.

Aparecen todos los gestores de colas disponibles. Los gestores de colas que ya son miembros del conjunto tendrán su recuadro de selección marcado.

c) Para añadir el gestor de colas al conjunto, marque el recuadro de selección junto al nombre del gestor de colas correspondiente. Para eliminar el gestor de colas del conjunto, quite la marca del recuadro de selección junto al gestor de colas correspondiente.

Puede seleccionar varios gestores de colas.

- d) Pulse **Aceptar** para guardar los cambios y cerrar el diálogo.
- Para añadir o eliminar gestores de colas utilizando el segundo método:
	- a) Pulse el botón derecho del ratón en el gestor de colas que desea añadir a un conjunto de gestores de colas.
	- b) Pulse **Conjuntos** > **Pertenencia de conjunto manual...** para abrir el diálogo **Pertenencia al conjunto manual**.
	- c) Para añadir el gestor de colas a un conjunto de gestores de colas, marque el recuadro de selección junto al nombre del conjunto de gestores de colas correspondiente. Para eliminar el gestor de colas del conjunto de gestores de colas, quite la marca del recuadro de selección junto al conjunto de gestores de colas correspondiente.

Puede seleccionar varios conjuntos de gestores de colas.

d) Pulse **Aceptar** para guardar los cambios y cerrar el diálogo.

## **Resultados**

Si ha añadido gestores de colas a un conjunto o ha eliminado gestores de colas del conjunto, los nuevos miembros del conjunto aparecen en la vista de Navegador.

#### **Tareas relacionadas**

["Crear y configurar un conjunto de gestores de colas" en la página 232](#page-231-0)

Los conjuntos de gestores de colas le permiten agrupar gestores de colas en carpetas y llevar a cabo acciones en todos los gestores de colas del conjunto. Esto le permite subdividir los gestores de colas, por ejemplo, en conjuntos 'prueba' y 'producción', o en conjuntos basados en el sistema operativo de la plataforma.

["Visualizar los conjuntos de gestores de colas" en la página 232](#page-231-0)

Para poder trabajar con conjuntos de gestores de colas, primero tiene que visualizar los conjuntos en IBM MQ Explorer. Aunque los conjuntos de gestores de colas siguen existiendo cuando se ocultan los conjuntos, no es posible gestionarlos.

["Definir conjuntos manuales" en la página 233](#page-232-0)

Puede definir conjuntos manuales de gestores de colas que no contengan ningún gestor de colas y añadir los gestores de colas cuando sea necesario.

["Definir conjuntos automáticos" en la página 234](#page-233-0)

Puede definir conjuntos de gestores de colas que automáticamente incluyen gestores de colas relevantes.

["Gestionar filtros para conjuntos automáticos" en la página 235](#page-234-0)

<span id="page-239-0"></span>Puede añadir, editar, copiar y suprimir filtros para configurar conjuntos de gestores de colas automáticos.

["Añadir y eliminar gestores de colas manualmente" en la página 238](#page-237-0) Una vez ha creado un conjunto manual de gestores de colas, puede añadir y eliminar manualmente gestores de colas.

"Añadir y eliminar gestores de colas automáticamente" en la página 240 Puede definir filtros para gestionar automáticamente los miembros de sus conjuntos de gestores de colas.

# **Añadir y eliminar gestores de colas automáticamente**

Puede definir filtros para gestionar automáticamente los miembros de sus conjuntos de gestores de colas.

# **Antes de empezar**

Antes de empezar:

- 1. Habilite la visibilidad de los conjuntos, tal como se describe en: ["Visualizar los conjuntos de gestores](#page-231-0) [de colas" en la página 232.](#page-231-0)
- 2. Defina un conjunto al que se añadirán o del que se eliminarán los gestores de colas, tal como se describe en: ["Definir conjuntos automáticos" en la página 234.](#page-233-0)

# **Acerca de esta tarea**

Para añadir y eliminar gestores de colas:

# **Procedimiento**

- 1. Pulse el botón derecho del ratón en el conjunto que desea modificar. No se puede modificar la pertenencia al conjunto **Todos**.
- 2. Pulse **Editar conjunto ...** para abrir el diálogo **Editar conjunto**. Aparecen los filtros actuales, permitiéndole añadir o eliminarlos (también puede editarlos, copiarlos y suprimirlos, tal como se describe en: ["Gestionar filtros para conjuntos automáticos" en la página 235](#page-234-0)).
- 3. Pulse **Aceptar** para guardar los cambios y cerrar la ventana.

## **Resultados**

Si los cambios en el filtro han añadido gestores de colas en el conjunto o han eliminado gestores de colas del conjunto, los nuevos miembros del conjunto aparecen en la vista de Navegador.

# **Qué hacer a continuación**

## **Tareas relacionadas**

["Crear y configurar un conjunto de gestores de colas" en la página 232](#page-231-0)

Los conjuntos de gestores de colas le permiten agrupar gestores de colas en carpetas y llevar a cabo acciones en todos los gestores de colas del conjunto. Esto le permite subdividir los gestores de colas, por ejemplo, en conjuntos 'prueba' y 'producción', o en conjuntos basados en el sistema operativo de la plataforma.

["Visualizar los conjuntos de gestores de colas" en la página 232](#page-231-0)

Para poder trabajar con conjuntos de gestores de colas, primero tiene que visualizar los conjuntos en IBM MQ Explorer. Aunque los conjuntos de gestores de colas siguen existiendo cuando se ocultan los conjuntos, no es posible gestionarlos.

["Definir conjuntos manuales" en la página 233](#page-232-0)

Puede definir conjuntos manuales de gestores de colas que no contengan ningún gestor de colas y añadir los gestores de colas cuando sea necesario.

["Definir conjuntos automáticos" en la página 234](#page-233-0) Puede definir conjuntos de gestores de colas que automáticamente incluyen gestores de colas relevantes. <span id="page-240-0"></span>["Gestionar filtros para conjuntos automáticos" en la página 235](#page-234-0)

Puede añadir, editar, copiar y suprimir filtros para configurar conjuntos de gestores de colas automáticos.

["Añadir y eliminar gestores de colas manualmente" en la página 238](#page-237-0) Una vez ha creado un conjunto manual de gestores de colas, puede añadir y eliminar manualmente gestores de colas.

# **Propiedades de conjuntos automáticos**

Un conjunto de gestores de colas automático tiene varias propiedades que puede editar.

En la tabla siguiente se listan las descripciones de las opciones del diálogo **Editar conjuntos**.

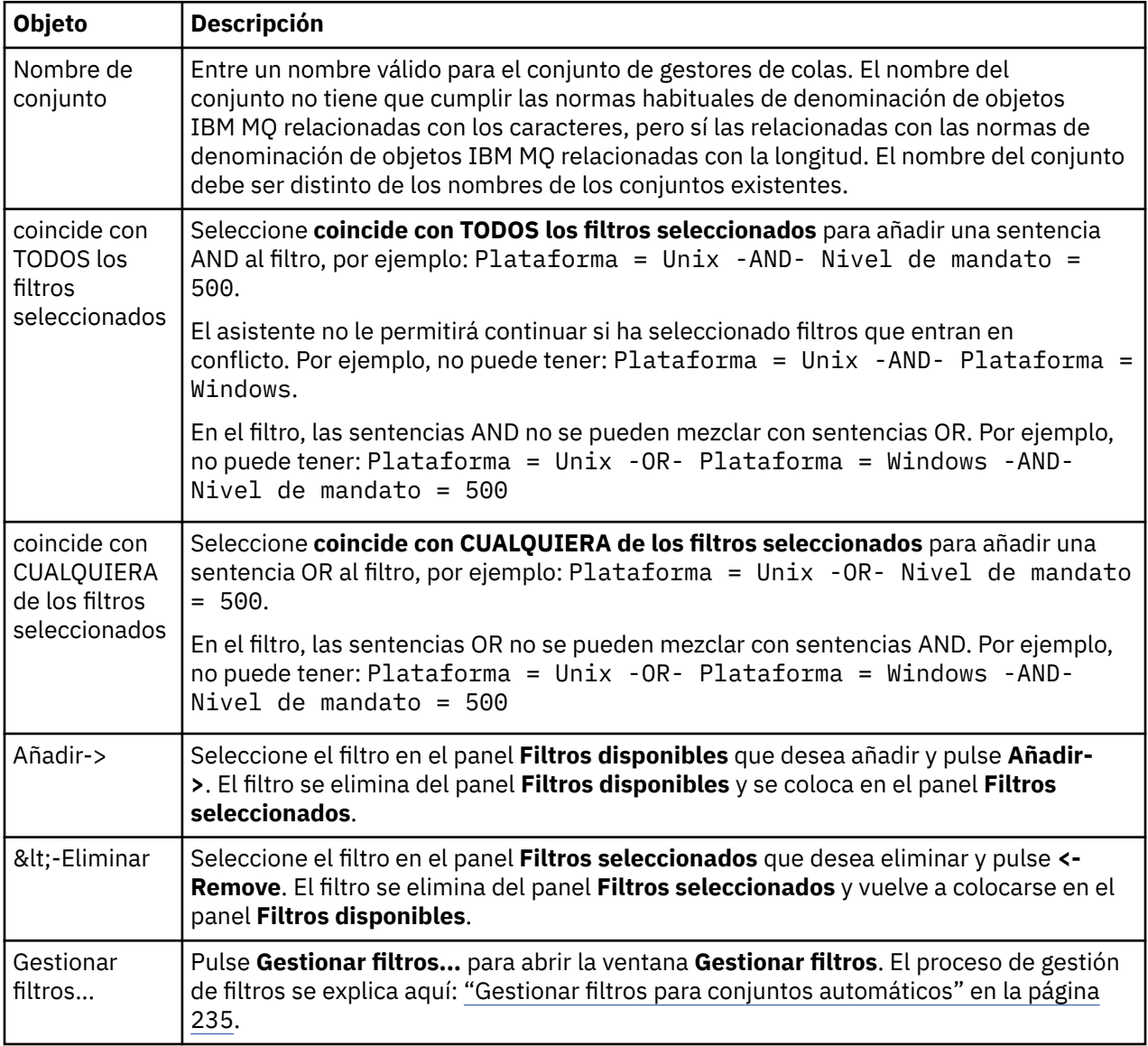

#### **Tareas relacionadas**

["Editar las propiedades de un conjunto automático" en la página 242](#page-241-0) Puede editar las propiedades de un conjunto automático existente.

["Crear y configurar un conjunto de gestores de colas" en la página 232](#page-231-0)

Los conjuntos de gestores de colas le permiten agrupar gestores de colas en carpetas y llevar a cabo acciones en todos los gestores de colas del conjunto. Esto le permite subdividir los gestores de colas, por ejemplo, en conjuntos 'prueba' y 'producción', o en conjuntos basados en el sistema operativo de la plataforma.

<span id="page-241-0"></span>["Definir conjuntos automáticos" en la página 234](#page-233-0)

Puede definir conjuntos de gestores de colas que automáticamente incluyen gestores de colas relevantes.

["Gestionar filtros para conjuntos automáticos" en la página 235](#page-234-0) Puede añadir, editar, copiar y suprimir filtros para configurar conjuntos de gestores de colas automáticos.

["Añadir y eliminar gestores de colas automáticamente" en la página 240](#page-239-0) Puede definir filtros para gestionar automáticamente los miembros de sus conjuntos de gestores de colas.

# **Propiedades de conjuntos manuales**

Un conjunto de gestores de colas manual sólo tiene una propiedad que se puede editar.

A continuación se proporciona una descripción de la opción del diálogo **Editar conjunto** en la tabla siguiente.

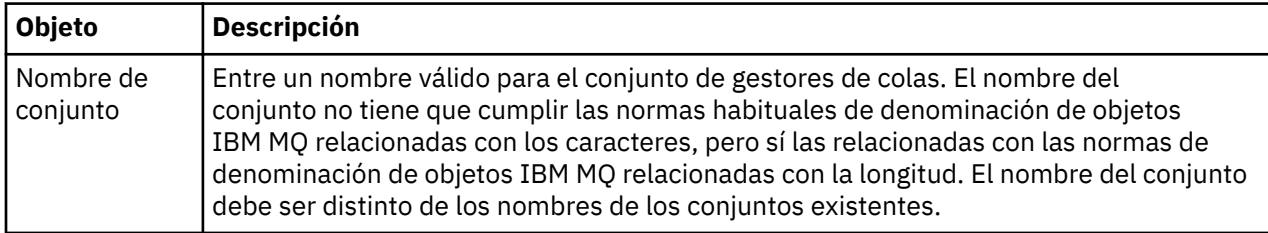

#### **Tareas relacionadas**

["Editar las propiedades de un conjunto manual" en la página 243](#page-242-0) Puede editar las propiedades de un conjunto manual existente.

["Crear y configurar un conjunto de gestores de colas" en la página 232](#page-231-0)

Los conjuntos de gestores de colas le permiten agrupar gestores de colas en carpetas y llevar a cabo acciones en todos los gestores de colas del conjunto. Esto le permite subdividir los gestores de colas, por ejemplo, en conjuntos 'prueba' y 'producción', o en conjuntos basados en el sistema operativo de la plataforma.

["Definir conjuntos manuales" en la página 233](#page-232-0)

Puede definir conjuntos manuales de gestores de colas que no contengan ningún gestor de colas y añadir los gestores de colas cuando sea necesario.

["Añadir y eliminar gestores de colas manualmente" en la página 238](#page-237-0) Una vez ha creado un conjunto manual de gestores de colas, puede añadir y eliminar manualmente gestores de colas.

# **Editar las propiedades de un conjunto automático**

Puede editar las propiedades de un conjunto automático existente.

## **Acerca de esta tarea**

Hay dos maneras de abrir el diálogo **Editar conjunto** para conjuntos automáticos de gestores de colas en la vista de Navegador de IBM MQ Explorer. Para abrir el diálogo **Editar conjunto** utilizando el primer método:

# **Procedimiento**

- 1. Pulse el botón derecho del ratón en el conjunto automático que desea editar.
- 2. Pulse **Editar conjunto ...** para abrir el diálogo **Editar conjunto**.

#### **Resultados**

Se abre el diálogo **Editar conjunto** y ya puede editar las propiedades del conjunto automático.

# <span id="page-242-0"></span>**Qué hacer a continuación**

Para abrir el diálogo **Editar conjunto** utilizando el segundo método:

- 1. Pulse el botón derecho del ratón en **Gestores de colas**
- 2. Pulse **Conjuntos** > **Gestionar conjuntos** para abrir el diálogo **Gestionar conjuntos**.
- 3. Seleccione el conjunto automático cuyas propiedades desea editar.
- 4. Pulse **Editar ...** para abrir el diálogo **Editar conjunto** para los conjuntos automáticos.

Se abre el diálogo **Editar conjunto** y ya puede editar las propiedades del conjunto automático.

#### **Tareas relacionadas**

["Crear y configurar un conjunto de gestores de colas" en la página 232](#page-231-0)

Los conjuntos de gestores de colas le permiten agrupar gestores de colas en carpetas y llevar a cabo acciones en todos los gestores de colas del conjunto. Esto le permite subdividir los gestores de colas, por ejemplo, en conjuntos 'prueba' y 'producción', o en conjuntos basados en el sistema operativo de la plataforma.

["Definir conjuntos automáticos" en la página 234](#page-233-0) Puede definir conjuntos de gestores de colas que automáticamente incluyen gestores de colas relevantes.

["Gestionar filtros para conjuntos automáticos" en la página 235](#page-234-0) Puede añadir, editar, copiar y suprimir filtros para configurar conjuntos de gestores de colas automáticos.

["Añadir y eliminar gestores de colas automáticamente" en la página 240](#page-239-0) Puede definir filtros para gestionar automáticamente los miembros de sus conjuntos de gestores de colas.

#### **Referencia relacionada**

["Propiedades de conjuntos automáticos" en la página 241](#page-240-0) Un conjunto de gestores de colas automático tiene varias propiedades que puede editar.

# **Editar las propiedades de un conjunto manual**

Puede editar las propiedades de un conjunto manual existente.

#### **Acerca de esta tarea**

Hay dos maneras de abrir el diálogo **Editar conjunto** para conjuntos manuales de gestores de colas en la vista de Navegador de IBM MQ Explorer. Para abrir el diálogo **Editar conjunto** utilizando el primer método:

## **Procedimiento**

1. Pulse el botón derecho del ratón en el conjunto manual que desea editar.

2. Pulse **Editar conjunto ...** para abrir el diálogo **Editar conjunto**.

#### **Resultados**

Se abre el diálogo **Editar conjunto** y ya puede editar las propiedades del conjunto manual.

## **Qué hacer a continuación**

Para abrir el diálogo **Editar conjunto** utilizando el segundo método:

- 1. Pulse el botón derecho del ratón en **Gestores de colas**
- 2. Pulse **Conjuntos** > **Gestionar conjuntos** para abrir el diálogo **Gestionar conjuntos**.
- 3. Seleccione el conjunto manual cuyas propiedades desea editar.
- 4. Pulse **Editar ...** para abrir el diálogo **Editar conjunto** para conjuntos manuales.

Se abre el diálogo **Editar conjunto** y ya puede editar las propiedades del conjunto manual.

#### <span id="page-243-0"></span>**Tareas relacionadas**

["Crear y configurar un conjunto de gestores de colas" en la página 232](#page-231-0)

Los conjuntos de gestores de colas le permiten agrupar gestores de colas en carpetas y llevar a cabo acciones en todos los gestores de colas del conjunto. Esto le permite subdividir los gestores de colas, por ejemplo, en conjuntos 'prueba' y 'producción', o en conjuntos basados en el sistema operativo de la plataforma.

["Definir conjuntos manuales" en la página 233](#page-232-0)

Puede definir conjuntos manuales de gestores de colas que no contengan ningún gestor de colas y añadir los gestores de colas cuando sea necesario.

["Añadir y eliminar gestores de colas manualmente" en la página 238](#page-237-0) Una vez ha creado un conjunto manual de gestores de colas, puede añadir y eliminar manualmente gestores de colas.

#### **Referencia relacionada**

["Propiedades de conjuntos manuales" en la página 242](#page-241-0) Un conjunto de gestores de colas manual sólo tiene una propiedad que se puede editar.

# **Propiedades de Gestionar conjuntos**

Puede gestionar las propiedades de conjunto a través del diálogo **Gestionar conjuntos**.

Pulse con el botón derecho del ratón en Gestores de colas para abrir el elemento de menú **Conjuntos** y, a continuación, pulse **Gestionar conjuntos** para abrir el diálogo **Gestionar conjuntos**

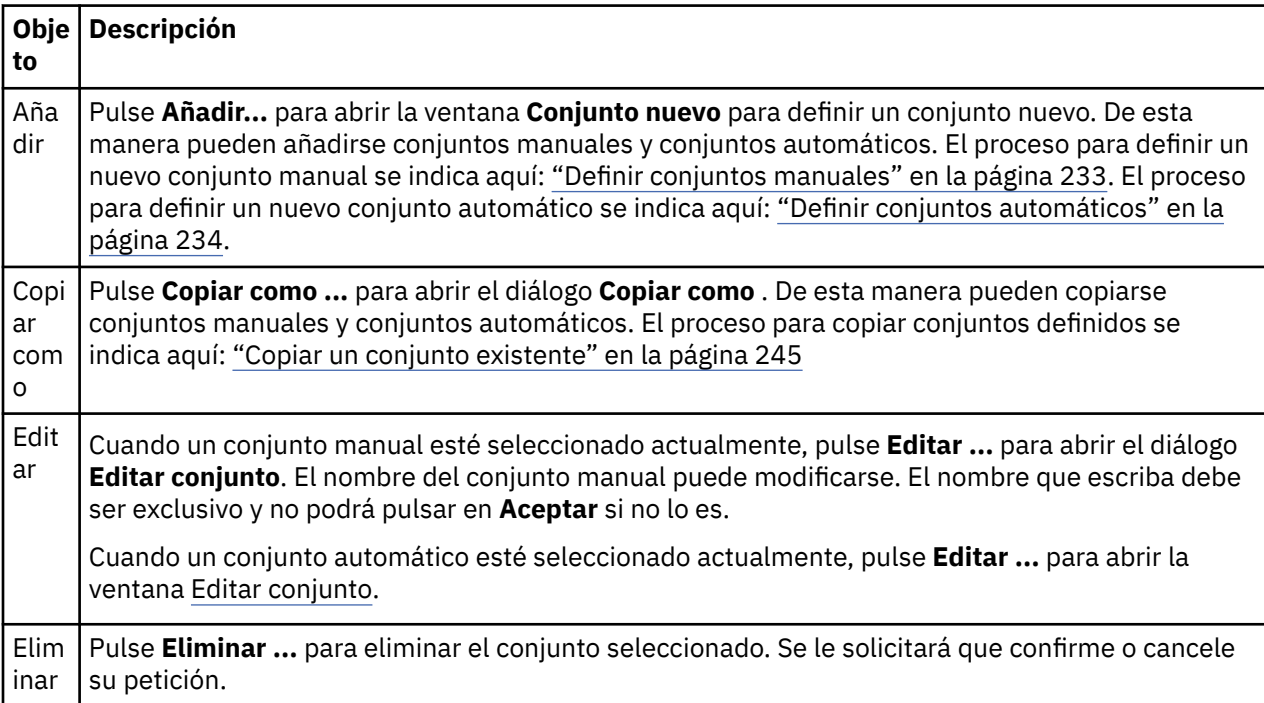

En la tabla siguiente se listan las descripciones de las opciones del diálogo **Gestionar conjuntos**.

#### **Tareas relacionadas**

["Crear y configurar un conjunto de gestores de colas" en la página 232](#page-231-0)

Los conjuntos de gestores de colas le permiten agrupar gestores de colas en carpetas y llevar a cabo acciones en todos los gestores de colas del conjunto. Esto le permite subdividir los gestores de colas, por ejemplo, en conjuntos 'prueba' y 'producción', o en conjuntos basados en el sistema operativo de la plataforma.

["Visualizar los conjuntos de gestores de colas" en la página 232](#page-231-0)

<span id="page-244-0"></span>Para poder trabajar con conjuntos de gestores de colas, primero tiene que visualizar los conjuntos en IBM MQ Explorer. Aunque los conjuntos de gestores de colas siguen existiendo cuando se ocultan los conjuntos, no es posible gestionarlos.

["Definir conjuntos manuales" en la página 233](#page-232-0)

Puede definir conjuntos manuales de gestores de colas que no contengan ningún gestor de colas y añadir los gestores de colas cuando sea necesario.

["Añadir y eliminar gestores de colas manualmente" en la página 238](#page-237-0) Una vez ha creado un conjunto manual de gestores de colas, puede añadir y eliminar manualmente gestores de colas.

["Arrastrar gestores de coles" en la página 248](#page-247-0)

Los gestores de colas se pueden arrastrar para introducirlos en conjuntos, así como para extraerlos de los mismos.

# **Copiar un conjunto existente**

Copie un conjunto existente para crear un nuevo conjunto de gestores de colas con la misma configuración.

## **Antes de empezar**

Antes de empezar:

- 1. Habilite la visibilidad de los conjuntos, tal como se describe en: ["Visualizar los conjuntos de gestores](#page-231-0) [de colas" en la página 232.](#page-231-0)
- 2. Defina un conjunto para copiar, tal como se describe en: ["Definir conjuntos automáticos" en la página](#page-233-0) [234](#page-233-0) o: ["Definir conjuntos manuales" en la página 233.](#page-232-0)

## **Acerca de esta tarea**

Para copiar un conjunto existente:

## **Procedimiento**

1. En la vista de **Navegador**, pulse el botón derecho del ratón en la carpeta **Gestores de colas** y luego pulse **Conjuntos** > **Gestionar conjuntos...**.

Se abre la ventana **Gestionar conjuntos**.

- 2. Seleccione el conjunto que desea copiar
- 3. Pulse **Copiar como ...** para abrir el diálogo **Copiar conjunto** .
- 4. Escriba un nombre para el conjunto en el campo **Nombre del nuevo conjunto**. El nombre del nuevo conjunto debe ser exclusivo.
- 5. Pulse **Aceptar** para copiar el conjunto y cerrar el diálogo.

## **Resultados**

Ha copiado un conjunto satisfactoriamente y la vista de Navegador se ha actualizado con el nuevo conjunto (puede tardar unos segundos si en el conjunto hay muchos gestores de colas).

#### **Tareas relacionadas**

["Crear y configurar un conjunto de gestores de colas" en la página 232](#page-231-0)

Los conjuntos de gestores de colas le permiten agrupar gestores de colas en carpetas y llevar a cabo acciones en todos los gestores de colas del conjunto. Esto le permite subdividir los gestores de colas, por ejemplo, en conjuntos 'prueba' y 'producción', o en conjuntos basados en el sistema operativo de la plataforma.

["Visualizar los conjuntos de gestores de colas" en la página 232](#page-231-0)

Para poder trabajar con conjuntos de gestores de colas, primero tiene que visualizar los conjuntos en IBM MQ Explorer. Aunque los conjuntos de gestores de colas siguen existiendo cuando se ocultan los conjuntos, no es posible gestionarlos.

<span id="page-245-0"></span>["Definir conjuntos manuales" en la página 233](#page-232-0)

Puede definir conjuntos manuales de gestores de colas que no contengan ningún gestor de colas y añadir los gestores de colas cuando sea necesario.

["Definir conjuntos automáticos" en la página 234](#page-233-0) Puede definir conjuntos de gestores de colas que automáticamente incluyen gestores de colas relevantes.

["Gestionar filtros para conjuntos automáticos" en la página 235](#page-234-0) Puede añadir, editar, copiar y suprimir filtros para configurar conjuntos de gestores de colas automáticos.

["Añadir y eliminar gestores de colas manualmente" en la página 238](#page-237-0) Una vez ha creado un conjunto manual de gestores de colas, puede añadir y eliminar manualmente gestores de colas.

["Añadir y eliminar gestores de colas automáticamente" en la página 240](#page-239-0) Puede definir filtros para gestionar automáticamente los miembros de sus conjuntos de gestores de colas.

# **Suprimir un conjunto**

La supresión de un conjunto de gestores de colas suprime el propio conjunto, pero no los gestores de colas que contiene el conjunto.

# **Antes de empezar**

- 1. Habilite la visibilidad de los conjuntos, tal como se describe en: ["Visualizar los conjuntos de gestores](#page-231-0) [de colas" en la página 232.](#page-231-0)
- 2. Defina un conjunto a suprimir, tal como se describe en: ["Definir conjuntos automáticos" en la página](#page-233-0) [234](#page-233-0) o en ["Definir conjuntos manuales" en la página 233](#page-232-0).

# **Acerca de esta tarea**

Cuando suprime un conjunto de gestores de colas, los gestores de colas dentro del conjunto NO se suprimen. Para suprimir un conjunto existente, realice los pasos siguientes.

1. En la vista de **Navegador**, pulse el botón derecho del ratón en el conjunto que desee suprimir, para abrir el menú. Pulse **Suprimir** para abrir un diálogo de confirmación. Pulse **Suprimir** para suprimir de forma permanente el conjunto seleccionado.

## **Resultados**

Ha eliminado un conjunto satisfactoriamente y la vista de Navegador se ha actualizado con la nueva información (puede tardar unos segundos si en el conjunto hay muchos gestores de colas).

#### **Tareas relacionadas**

["Crear y configurar un conjunto de gestores de colas" en la página 232](#page-231-0)

Los conjuntos de gestores de colas le permiten agrupar gestores de colas en carpetas y llevar a cabo acciones en todos los gestores de colas del conjunto. Esto le permite subdividir los gestores de colas, por ejemplo, en conjuntos 'prueba' y 'producción', o en conjuntos basados en el sistema operativo de la plataforma.

["Visualizar los conjuntos de gestores de colas" en la página 232](#page-231-0)

Para poder trabajar con conjuntos de gestores de colas, primero tiene que visualizar los conjuntos en IBM MQ Explorer. Aunque los conjuntos de gestores de colas siguen existiendo cuando se ocultan los conjuntos, no es posible gestionarlos.

#### ["Definir conjuntos manuales" en la página 233](#page-232-0)

Puede definir conjuntos manuales de gestores de colas que no contengan ningún gestor de colas y añadir los gestores de colas cuando sea necesario.

["Definir conjuntos automáticos" en la página 234](#page-233-0)

Puede definir conjuntos de gestores de colas que automáticamente incluyen gestores de colas relevantes.

["Gestionar filtros para conjuntos automáticos" en la página 235](#page-234-0) Puede añadir, editar, copiar y suprimir filtros para configurar conjuntos de gestores de colas automáticos. <span id="page-246-0"></span>["Añadir y eliminar gestores de colas manualmente" en la página 238](#page-237-0)

Una vez ha creado un conjunto manual de gestores de colas, puede añadir y eliminar manualmente gestores de colas.

["Añadir y eliminar gestores de colas automáticamente" en la página 240](#page-239-0) Puede definir filtros para gestionar automáticamente los miembros de sus conjuntos de gestores de colas.

# **Copiar gestores de colas en un conjunto**

La copia de gestores de colas de un conjunto a otro es una manera fácil y rápida de añadir un gestor de colas a una selección de conjuntos, sin tener que añadir el gestor de colas a cada conjunto individualmente.

## **Antes de empezar**

Antes de empezar:

- 1. Habilite la visibilidad de los conjuntos, tal como se describe en: ["Visualizar los conjuntos de gestores](#page-231-0) [de colas" en la página 232.](#page-231-0)
- 2. Defina dos conjuntos manuales, como mínimo: uno desde el que se copiará, y otro al que se copiará, tal como se describe en: ["Definir conjuntos manuales" en la página 233.](#page-232-0) Los conjuntos automáticos no se pueden utilizar con el proceso siguiente:

# **Acerca de esta tarea**

Para copiar los gestores de colas en un conjunto:

# **Procedimiento**

1. En la vista de **Navegador**, pulse el botón derecho del ratón en el conjunto desde el que desea copiar los gestores de colas y luego pulse **Copiar en conjunto...**.

Se abrirá el diálogo **Copiar en conjunto**.

- 2. Marque el recuadro de selección situado al lado del nombre del conjunto en el que desea añadir los gestores de colas. Puede seleccionar varios conjuntos.
- 3. Opcional: puede pulsar **Gestionar conjuntos...** para definir o eliminar un conjunto tal como se describe en: ["Añadir y eliminar gestores de colas manualmente" en la página 238](#page-237-0)
- 4. Pulse **Aceptar** para cerrar el diálogo **Copiar en conjunto**.

## **Resultados**

Ha copiado satisfactoriamente el contenido de un conjunto en otro. La vista de Navegador se ha actualizado con la nueva información (puede tardar unos segundos si en el conjunto hay muchos gestores de colas).

## **Tareas relacionadas**

["Crear y configurar un conjunto de gestores de colas" en la página 232](#page-231-0)

Los conjuntos de gestores de colas le permiten agrupar gestores de colas en carpetas y llevar a cabo acciones en todos los gestores de colas del conjunto. Esto le permite subdividir los gestores de colas, por ejemplo, en conjuntos 'prueba' y 'producción', o en conjuntos basados en el sistema operativo de la plataforma.

["Visualizar los conjuntos de gestores de colas" en la página 232](#page-231-0)

Para poder trabajar con conjuntos de gestores de colas, primero tiene que visualizar los conjuntos en IBM MQ Explorer. Aunque los conjuntos de gestores de colas siguen existiendo cuando se ocultan los conjuntos, no es posible gestionarlos.

#### ["Definir conjuntos manuales" en la página 233](#page-232-0)

Puede definir conjuntos manuales de gestores de colas que no contengan ningún gestor de colas y añadir los gestores de colas cuando sea necesario.

<span id="page-247-0"></span>["Añadir y eliminar gestores de colas manualmente" en la página 238](#page-237-0)

Una vez ha creado un conjunto manual de gestores de colas, puede añadir y eliminar manualmente gestores de colas.

"Arrastrar gestores de coles" en la página 248

Los gestores de colas se pueden arrastrar para introducirlos en conjuntos, así como para extraerlos de los mismos.

# **Arrastrar gestores de coles**

Los gestores de colas se pueden arrastrar para introducirlos en conjuntos, así como para extraerlos de los mismos.

## **Antes de empezar**

Antes de empezar:

- 1. Habilite la visibilidad de los conjuntos, tal como se describe en: ["Visualizar los conjuntos de gestores](#page-231-0) [de colas" en la página 232.](#page-231-0)
- 2. Defina un conjunto al que se añadirán o del que se eliminarán los gestores de colas, tal como se describe en: ["Definir conjuntos manuales" en la página 233](#page-232-0).

# **Acerca de esta tarea**

Hay varias maneras de arrastrar gestores de colas:

## **Procedimiento**

- Arrastrar un gestor de colas del conjunto Todos a un conjunto manual, para añadirlo a ese conjunto manual. El gestor de colas no se eliminará del conjunto Todos.
- Arrastrar un gestor de colas de un conjunto manual al conjunto Todos, para eliminarlo del conjunto manual.
- Arrastrar un gestor de colas de un conjunto manual a un segundo conjunto manual. El gestor de colas se añadirá al segundo conjunto manual y se eliminará del primero.
- Arrastrar un gestor de colas de un conjunto automático a un conjunto manual, para añadirlo al conjunto manual. El gestor de colas no se eliminará del conjunto automático.
- Arrastrar un gestor de colas de un conjunto manual a un segundo conjunto manual mientras se mantiene pulsada la tecla Ctrl. El gestor de colas se añadirá al segundo conjunto manual y se mantendrá en el primero.

#### **Ejemplo**

## **Qué hacer a continuación**

Los gestores de colas no se pueden arrastrar a un conjunto automático desde otro conjunto. Los gestores de colas no pueden arrastrarse de un conjunto automático al conjunto Todos, por ejemplo: no se puede eliminar un gestor de colas de un conjunto automático arrastrándolo.

#### **Tareas relacionadas**

["Crear y configurar un conjunto de gestores de colas" en la página 232](#page-231-0)

Los conjuntos de gestores de colas le permiten agrupar gestores de colas en carpetas y llevar a cabo acciones en todos los gestores de colas del conjunto. Esto le permite subdividir los gestores de colas, por ejemplo, en conjuntos 'prueba' y 'producción', o en conjuntos basados en el sistema operativo de la plataforma.

["Visualizar los conjuntos de gestores de colas" en la página 232](#page-231-0)

Para poder trabajar con conjuntos de gestores de colas, primero tiene que visualizar los conjuntos en IBM MQ Explorer. Aunque los conjuntos de gestores de colas siguen existiendo cuando se ocultan los conjuntos, no es posible gestionarlos.

<span id="page-248-0"></span>["Definir conjuntos manuales" en la página 233](#page-232-0)

Puede definir conjuntos manuales de gestores de colas que no contengan ningún gestor de colas y añadir los gestores de colas cuando sea necesario.

["Añadir y eliminar gestores de colas manualmente" en la página 238](#page-237-0) Una vez ha creado un conjunto manual de gestores de colas, puede añadir y eliminar manualmente gestores de colas.

["Copiar gestores de colas en un conjunto" en la página 247](#page-246-0)

La copia de gestores de colas de un conjunto a otro es una manera fácil y rápida de añadir un gestor de colas a una selección de conjuntos, sin tener que añadir el gestor de colas a cada conjunto individualmente.

# **Importar y exportar conjuntos de gestores de colas**

# **Acerca de esta tarea**

Puede exportar los conjuntos de gestores de colas de IBM MQ Explorer para realizar copias de seguridad o transferir e importar los conjuntos de gestores de colas a otra instancia de IBM MQ Explorer.

## *Exportar conjuntos de gestores de colas*

#### **Acerca de esta tarea**

Para exportar los conjuntos de gestores de colas de IBM MQ Explorer:

## **Procedimiento**

- 1. En la vista del navegador, pulse con el botón derecho **IBM MQ** y luego pulse **Exportar valores de MQ Explorer...** Se abre el diálogo **Exportar**.
- 2. Seleccione **Conjunto** en los recuadros de selección.
- 3. Entre el nombre de archivo y la ubicación del archivo comprimido que se crea para almacenar los conjuntos de gestores de colas exportados.
- 4. Pulse **Aceptar**.

## **Resultados**

Se creará un archivo comprimido que contendrá los conjuntos de gestores de colas exportados. El archivo comprimido almacenará los valores en archivos XML.

Cuando se exportan conjuntos de gestores de colas manuales, se exporta una lista de los nombres de los gestores de colas que son miembros del conjunto y el QMID de los gestores de colas.

Cuando se exportan conjuntos de gestores de colas automáticos, se exporta una lista de identificadores para los filtros con los que los gestores de colas deben coincidir, y si los gestores de colas deben coincidir con algunos o todos los filtros.

## *Importar conjuntos de gestores de colas*

## **Acerca de esta tarea**

Para importar los conjuntos de gestores de colas en IBM MQ Explorer:

- 1. En la vista Navigator, pulse con el botón derecho del ratón **IBM MQ**y, a continuación, pulse **Importar valores de MQ Explorer...** Se abre el diálogo **Importar**.
- 2. Busque el archivo comprimido que contiene los conjuntos de gestores de colas.
- <span id="page-249-0"></span>3. Seleccione **Conjuntos** para importar los valores. Si el archivo comprimido no contiene información exportada de ningún conjunto de gestores de colas, el recuadro de selección asociado a conjuntos no se encontrará disponible.
- 4. Pulse **Aceptar**.

#### **Resultados**

Los valores del archivo comprimido se importan a IBM MQ Explorer. El gestor de colas añade los conjuntos importados con los conjuntos definidos actualmente, de modo que los conjuntos se fusionan juntos en IBM MQ Explorer.

Cuando se importan conjuntos de gestores de colas manuales, se importa una lista de los nombres de los gestores de colas que son miembros del conjunto y el QMID de los gestores de colas. Cualquier gestor de colas existente con un QMID que coincida con un QMID de la definición de conjunto importada se añade al conjunto de gestores de colas. Si IBM MQ Explorer no contiene un gestor de colas con un QMID que coincida, se hace caso omiso de la información importada para ese gestor de colas.

Cuando se importan conjuntos de gestores de colas automáticos, se importa una lista de identificadores para los filtros con los que los gestores de colas deben coincidir, y si los gestores de colas deben coincidir con algunos o todos los filtros. Sólo los gestores de colas existentes que satisfagan las normas de filtro importadas se añaden al conjunto automático correspondiente. Si falta algún filtro, se visualizará un diálogo en el que se le solicita que seleccione un filtro distinto o que suprima el conjunto.

Las definiciones de conjunto de gestores de colas no se pueden importar a IBM WebSphere MQ MQ Explorer 6.0 o anterior.

#### **Tareas relacionadas**

["Crear y configurar un conjunto de gestores de colas" en la página 232](#page-231-0)

Los conjuntos de gestores de colas le permiten agrupar gestores de colas en carpetas y llevar a cabo acciones en todos los gestores de colas del conjunto. Esto le permite subdividir los gestores de colas, por ejemplo, en conjuntos 'prueba' y 'producción', o en conjuntos basados en el sistema operativo de la plataforma.

["Visualizar los conjuntos de gestores de colas" en la página 232](#page-231-0)

Para poder trabajar con conjuntos de gestores de colas, primero tiene que visualizar los conjuntos en IBM MQ Explorer. Aunque los conjuntos de gestores de colas siguen existiendo cuando se ocultan los conjuntos, no es posible gestionarlos.

# **Definición de esquemas para cambiar el orden de las columnas en las tablas**

Cuando se visualizar los datos del objeto en IBM MQ Explorer en tablas, puede personalizar el orden de las columnas en las tablas.

Por ejemplo, las colas tienen un gran número de atributos; cuando visualiza el contenido de una carpeta **Colas** en la vista de **Contenido**, si no le interesa la fecha y la hora de creación de las colas, puede decidir no visualizar estos atributos, o puede mover las columnas a otra parte de la tabla.

Los cambios realizados se guardan como esquemas, de modo que puede aplicar el mismo conjunto de cambios al mismo tipo de objetos de otros gestores de colas.

 $\blacksquare$  IBM MQ Explorer proporciona y aplica los esquemas estándar. Debido a que IBM MQ for z/OS para los objetos y gestores de colas puede tener atributos ligeramente diferentes, cada esquema de objeto tiene valores para el objeto de gestores de colas Multiplatform y para los gestores de colas z/OS. Entre los esquemas estándar se incluyen todos los atributos de objetos de ese tipo. Por ejemplo, el esquema Estándar para colas incluye todos los atributos de las colas en Multiplatforms y plataformas z/OS, para que pueda estar seguro de que puede ver todos los atributos para las colas de la lista.

Para aplicar un esquema existente a una tabla:

1. En la vista de **Contenido**, o el diálogo que contiene la tabla, pulse la pequeña flecha situada junto al nombre de esquema actual. Se visualiza un menú.

- <span id="page-250-0"></span>2. En el menú, pulse **Seleccionar esquema**. Se abre el diálogo **Seleccionar esquema**.
- 3. En el diálogo **Seleccionar esquema**, pulse el esquema que desee aplicar. Los atributos que mostrará el esquema aparecen en el diálogo.

#### 4. Pulse **Aceptar**.

El esquema seleccionado se aplicará a la carpeta de objetos.

#### **Tareas relacionadas**

"Crear un esquema" en la página 251 Puede crear esquemas para la mayoría de las tablas de datos en IBM MQ Explorer.

["Editar un esquema existente" en la página 252](#page-251-0)

Puede editar los esquemas que haya creado previamente y también puede editar los esquemas que se proporcionan con IBM MQ Explorer, por ejemplo, el esquema Estándar para colas.

["Copiar un esquema existente" en la página 253](#page-252-0)

Si ya existe un esquema parecido al esquema que desea crear, puede copiar el esquema existente y modificarlo según sea necesario.

["Filtrar los objetos mostrados en las tablas" en la página 223](#page-222-0)

Cuando se visualizan los datos de objeto en IBM MQ Explorer en tablas, puede filtrar los datos para que sólo se visualicen los objetos que le interesan.

# **Crear un esquema**

Puede crear esquemas para la mayoría de las tablas de datos en IBM MQ Explorer.

# **Acerca de esta tarea**

Puede crear esquemas para colas, canales y escuchas; también puede crear esquemas para las tablas de estado de los diálogos **Estado**, como el diálogo Estado de cola. Un esquema sólo se puede aplicar a un tipo de objeto, ya que los distintos tipos de objetos tiene distintos atributos.

**Multi L**as instrucciones siguientes utilizan un ejemplo de creación de un esquema para las colas de modo que sólo se visualicen los atributos Queue name, Queue type y Current queue depth para las colas en Multiplatforms.

z/OS Se visualizan los mismos atributos más QSG disposition para las colas en z/OS.

Puede adaptar fácilmente las instrucciones para crear esquemas para otros tipos de objetos.

Para crear un esquema, realice los pasos siguientes.

- 1. En el diálogo o vista de **Contenido** que contiene la tabla, pulse en la pequeña flecha que se encuentra junto al nombre del filtro actual. Se visualiza un menú.
- 2. Desde el menú, pulse **Gestionar esquemas**. Se abrirá el diálogo **Gestionar esquemas** donde se visualizan los esquemas que ya existen para el tipo de objeto.
- 3. En el diálogo **Gestionar esquemas**, pulse **Añadir**. Se abre el diálogo **Añadir esquema**.
- 4. En el diálogo Añadir esquema, en el campo **Nombre de esquema** , escriba un nombre para el esquema; por ejemplo, Monitoring the depth of my queues De forma predeterminada, todos los atributos se incluyen en el esquema.
- 5. Edite el esquema, tal y como se requiere para los objetos distribuidos y los objetos z/OS. Por ejemplo:
	- a) En la página **Distribuido**, pulse **Eliminar todo**. Se eliminan todos los atributos de la lista **Atributos mostrados**.
	- b) En la lista **Atributos disponibles**, pulse **Queue name** y, a continuación, pulse **Añadir**. El atributo Queue name se añade a la lista **Atributos visualizados**.
	- c) Repita el paso 6 para los atributos Queue type y Current queue depth.
- <span id="page-251-0"></span>d) Pulse el separador z/OS para ir a la página **z/OS**.
- e) En la página **z/OS**, pulse **Copia distribuida para z/OS**. Los cambios realizados sobre la página **Distribuido** se copian en la página **z/OS**.
- f) En la lista **Atributos disponibles**, pulse **Disposición QSG** y, a continuación, pulse **Añadir**. El atributo QSG disposition se añade a la lista **Atributos visualizados**.
- 6. Pulse **Aceptar**. Se cierra el diálogo **Añadir esquema**. El nuevo esquema se visualiza en el diálogo **Gestionar esquemas** junto con los otros esquemas disponibles.
- 7. Pulse **Aceptar** para cerrar el diálogo **Gestionar esquemas**.

## **Resultados**

Ahora puede aplicar el esquema a una tabla de datos.

#### **Conceptos relacionados**

["Definición de esquemas para cambiar el orden de las columnas en las tablas" en la página 250](#page-249-0) Cuando se visualizar los datos del objeto en IBM MQ Explorer en tablas, puede personalizar el orden de las columnas en las tablas.

#### **Tareas relacionadas**

"Editar un esquema existente" en la página 252

Puede editar los esquemas que haya creado previamente y también puede editar los esquemas que se proporcionan con IBM MQ Explorer, por ejemplo, el esquema Estándar para colas.

["Copiar un esquema existente" en la página 253](#page-252-0)

Si ya existe un esquema parecido al esquema que desea crear, puede copiar el esquema existente y modificarlo según sea necesario.

# **Editar un esquema existente**

Puede editar los esquemas que haya creado previamente y también puede editar los esquemas que se proporcionan con IBM MQ Explorer, por ejemplo, el esquema Estándar para colas.

## **Acerca de esta tarea**

Puede editar un esquema que actualmente esté aplicado a la tabla que esté visualizando, o editar otro esquema. Tras modificar el diseño de la tabla de estado, puede restablecer la anchura de las columnas a sus valores predeterminados.

## **Resultados**

Los cambios efectuados en el esquema se aplican automáticamente a cualquiera de las tablas que utilizan el esquema.

## *Editar el esquema actual*

#### **Acerca de esta tarea**

Para editar el esquema que está aplicado actualmente a la tabla que está visualizando:

- 1. Asegúrese de que el tipo de objeto para el que está creando un esquema aparece en la vista de **Contenido** y, a continuación, en la vista de **Contenido**, pulse la flecha pequeña situada junto al nombre de esquema actual. Se visualiza un menú.
- 2. En el menú, pulse **Editar esquema actual**. Se abre el diálogo **Editar esquema**.
- 3. En el diálogo **Editar esquema**, realice los cambios y luego pulse **Aceptar**. Para obtener más información sobre el diálogo, consulte [Crear un esquema.](#page-250-0)
## *Editar otro esquema*

#### **Acerca de esta tarea**

Para editar un esquema existente que no esté aplicado actualmente a la tabla que está visualizando:

### **Procedimiento**

- 1. Asegúrese de que el tipo de objeto para el que está creando un esquema aparece en la vista de **Contenido** y, a continuación, en la vista de **Contenido**, pulse la flecha pequeña situada junto al nombre de esquema actual. Se visualiza un menú.
- 2. En el menú, pulse **Gestionar esquemas**. Se abre el diálogo **Gestionar esquemas**, que muestra los esquemas que existen para el tipo de objeto.
- 3. En el diálogo **Gestionar esquemas**, pulse el esquema que desea editar y luego pulse **Editar**. Se abre el diálogo **Editar esquema**.
- 4. En el diálogo **Editar esquema**, añada o elimine atributos del esquema según sea necesario y luego pulse **Aceptar**.

Para obtener más información sobre el diálogo, consulte [Crear un esquema](#page-250-0).

5. Pulse **Aceptar** para cerrar el diálogo **Gestionar esquemas**.

#### **Resultados**

Los cambios efectuados en el esquema se aplican automáticamente a cualquiera de las tablas que utilizan el esquema.

### *Restablecer la tabla de estado*

#### **Acerca de esta tarea**

Para restablecer la anchura de las columnas a los valores predeterminados, una vez ha modificado el diseño de la tabla de estado:

### **Procedimiento**

- 1. Asegúrese de que la tabla para la que va a restablecer la anchura de las columnas aparece en la vista de **Contenido** y, a continuación, en la vista de **Contenido**, pulse la flecha pequeña situada junto al nombre de esquema actual. Se visualiza un menú.
- 2. En el menú, pulse **Restablecer ancho de columna**. La anchura de las columnas de la tabla de estado se restablecen a los valores predeterminados.

#### **Conceptos relacionados**

["Definición de esquemas para cambiar el orden de las columnas en las tablas" en la página 250](#page-249-0) Cuando se visualizar los datos del objeto en IBM MQ Explorer en tablas, puede personalizar el orden de las columnas en las tablas.

#### **Tareas relacionadas**

"Copiar un esquema existente" en la página 253 Si ya existe un esquema parecido al esquema que desea crear, puede copiar el esquema existente y modificarlo según sea necesario.

["Crear un esquema" en la página 251](#page-250-0) Puede crear esquemas para la mayoría de las tablas de datos en IBM MQ Explorer.

# **Copiar un esquema existente**

Si ya existe un esquema parecido al esquema que desea crear, puede copiar el esquema existente y modificarlo según sea necesario.

# **Acerca de esta tarea**

Puede copiar los esquemas que ha creado previamente y también puede copiar los esquemas que se proporcionan con IBM MQ Explorer; por ejemplo, el esquema Estándar para colas. No puede copiar un esquema para un tipo de objeto con el fin de utilizarlo en otro tipo de objeto; por ejemplo, no puede copiar un esquema para canales para utilizarlo para filtrar colas.

Para copiar un esquema existente:

## **Procedimiento**

- 1. Asegúrese de que el tipo de objeto para el que está creando un filtro aparece en la vista de **Contenido** y, a continuación, en la vista de **Contenido**, pulse la flecha pequeña situada junto al nombre de filtro actual. Se visualiza un menú.
- 2. En el menú, pulse **Gestionar esquemas**. Se abre el diálogo **Gestionar esquemas**, que muestra los esquemas que ya existen para el objeto.
- 3. En el diálogo **Gestionar esquemas**, pulse el esquema que desea copiar y luego pulse **Copiar como**. Se abre el diálogo **Copiar esquema**.
- 4. En el diálogo **Copiar esquema**, escriba un nombre para el nuevo esquema y luego pulse **Aceptar**.
- 5. En el diálogo **Gestionar esquemas**, pulse **Editar**. Se abre el diálogo **Editar esquema**.
- 6. En el diálogo **Editar esquema**, añada o elimine atributos del esquema según sea necesario y luego pulse **Aceptar**.
- 7. Pulse **Aceptar** para cerrar el diálogo **Gestionar esquemas**.

### **Resultados**

Ahora puede aplicar el esquema a una tabla de datos.

#### **Conceptos relacionados**

["Definición de esquemas para cambiar el orden de las columnas en las tablas" en la página 250](#page-249-0) Cuando se visualizar los datos del objeto en IBM MQ Explorer en tablas, puede personalizar el orden de las columnas en las tablas.

#### **Tareas relacionadas**

#### ["Editar un esquema existente" en la página 252](#page-251-0)

Puede editar los esquemas que haya creado previamente y también puede editar los esquemas que se proporcionan con IBM MQ Explorer, por ejemplo, el esquema Estándar para colas.

#### ["Crear un esquema" en la página 251](#page-250-0)

Puede crear esquemas para la mayoría de las tablas de datos en IBM MQ Explorer.

# **Cambiar los colores**

Puede cambiar los colores que se utilizan para resaltar partes de la interfaz de IBM MQ Explorer.

## **Acerca de esta tarea**

En varios sitios de IBM MQ Explorer los colores se utilizan para resaltar partes de la interfaz. Por ejemplo, en la vista de Contenido, las celdas que no son aplicables a un objeto se colorean de color gris; en la ventana de mandatos que contiene los detalles del mandato del asistente Crear gestor de colas, las secciones del texto se resaltan en diferentes colores. En el diálogo Preferencias, puede cambiar los colores que se utilizan.

Para cambiar el color de las celdas que no son aplicables:

## **Procedimiento**

- 1. Abra el diálogo Preferencias: **Ventana** > **Preferencias**
- 2. En el árbol de navegación del diálogo Preferencias, expanda **MQ Explorer** y luego pulse **Colores**.
- 3. En la página **Colores**, pulse el botón de paleta correspondiente a la función que desea cambiar. El botón de la paleta en la sección Vista de contenido de la página controla el color de las celdas que no son aplicables (celdas que, de forma predeterminada, son de color gris); los botones de la paleta en la sección Detalles de mandato de la página controlan el color del texto y el fondo en las ventanas de mandato que se muestran en la ventana Detalles cuando crea, suprime, inicia y detiene un gestor de colas en IBM MQ Explorer.
- 4. En la paleta, pulse el color que desea utilizar (o definir un color personalizado) y luego pulse **Aceptar**.
- 5. Pulse **Aceptar** para cerrar el diálogo Preferencias.

### **Resultados**

Se utilizará el color que ha seleccionado.

#### **Tareas relacionadas**

["Configuración de IBM MQ Explorer" en la página 221](#page-220-0) Utilice esta información para ayudarle a configurar la instalación de IBM MQ Explorer.

#### **Referencia relacionada**

["Accesibilidad en IBM MQ Explorer" en la página 312](#page-311-0) Las características de accesibilidad ayudan a los usuarios con discapacidades físicas, como movilidad restringida o visión limitada, a utilizar los productos de software correctamente.

# **Habilitar los plug-ins instalados**

Si un nuevo plug-in que instale en IBM MQ Explorer no está habilitado de forma predeterminada, puede habilitarlo utilizando el diálogo Preferencias.

#### **Acerca de esta tarea**

Cuando instala un plug-in nuevo en IBM MQ Explorer, ya sea de IBM o de otro proveedor, si el plug-in no funciona en IBM MQ Explorer, es posible que no esté habilitado de forma predeterminada.

Para habilitar un plug-in instalado, realice los pasos siguientes.

## **Procedimiento**

- 1. Pulse **Ventana** > **Preferencias** para abrir el diálogo Preferencias.
- 2. En el árbol de navegación del diálogo **Preferencias**, expanda **MQ Explorer** y, a continuación, pulse **Habilitar plug-ins**. Se mostrará una lista de los plug-ins disponibles.
- 3. Marque el recuadro de selección situado al lado de la función que desea habilitar y, a continuación, pulse **Aceptar**.

#### **Resultados**

El plug-in se habilitará en IBM MQ Explorer. Las carpetas o los elementos de menú por ejemplo, relacionados con el plug-in se encuentran también disponibles en IBM MQ Explorer.

Asimismo, puede inhabilitar los plug-ins que no utiliza. Por ejemplo, si no utiliza la agrupación en clúster en sus redes de mensajería, puede desactivar el recuadro de selección situado al lado del plug-in Componente del clúster. El plug-in Componente del clúster sigue instalado en su sistema para que pueda habilitarlo en el futuro. Puesto que el plug-in todavía está instalado en su sistema, la ayuda asociada a la agrupación en clúster sigue disponible en el sistema de ayuda y en la ayuda de contexto sensitiva.

# **Cambiar la frecuencia de actualización de la información del gestor de colas**

En IBM MQ Explorer, la información sobre los gestores de colas locales y remotos se actualiza automáticamente en intervalos preestablecidos Puede cambiar la frecuencia de actualización para un gestor de colas determinado, o la frecuencia de actualización predeterminada para todos los gestores de colas nuevos. También puede impedir que la información de un gestor de colas específico se actualice automáticamente.

# **Acerca de esta tarea**

La información que se muestra acerca de los gestores de colas remotos se actualiza por omisión con menos frecuencia que la información acerca de los gestores de colas locales; esto se debe al aumento del tráfico de redes cada vez que se solicita información desde sistemas remotos.

También puede impedir que los gestores de colas específicos se actualicen automáticamente. Por ejemplo, si sabe que un gestor de colas estará detenido durante un periodo de tiempo, puede evitar que IBM MQ Explorer solicite información sobre dicho gestor y reducir el tráfico de la red.

- "Cambiar la frecuencia de actualización para un gestor de colas específico" en la página 256
- "Cambiar la frecuencia de actualización predeterminada para todos los gestores de colas nuevos" en la página 256
- • ["Detención de la actualización automática de la información de un gestor de colas" en la página 257](#page-256-0)

# **Cambiar la frecuencia de actualización para un gestor de colas específico**

### **Acerca de esta tarea**

Para cambiar la frecuencia con que se actualiza la información acerca de un gestor de colas específico:

## **Procedimiento**

- 1. En la vista **Navegador**, pulse el botón derecho del ratón en el gestor de colas y, a continuación, pulse **Detalles de conexión** > **Establecer intervalo de renovación** Se abrirá el diálogo **Renovar automáticamente**.
- 2. En el diálogo **Renovar automáticamente**, edite el valor del campo **Intervalo**.
- 3. Opcional: para restablecer la cadencia de actualización automática en el valor predeterminado, pulse **Aplicar valores predeterminados**.
- 4. Pulse **Aceptar** para guardar la nueva cadencia de actualización.

## **Resultados**

La información acerca del gestor de colas se actualizará automáticamente según la nueva cadencia.

# **Cambiar la frecuencia de actualización predeterminada para todos los gestores de colas nuevos**

#### **Acerca de esta tarea**

Para cambiar la frecuencia con que se actualiza la información acerca de gestores de colas locales y remotos:

## **Procedimiento**

- 1. Pulse **Ventana** > **Preferencias** para abrir el diálogo Preferencias.
- 2. En la página **MQ Explorer**, en los campos **Intervalos de renovación del gestor de colas predeterminado**, escriba el intervalo de renovación, en segundos, y, a continuación, pulse **Aceptar**.

#### **Resultados**

Todos los gestores de colas nuevos que se añadan a IBM MQ Explorer están ahora actualizados con la nueva cadencia.

# <span id="page-256-0"></span>**Detención de la actualización automática de la información de un gestor de colas**

## **Acerca de esta tarea**

Para impedir que la información del gestor de colas en IBM MQ Explorer se actualice automáticamente:

## **Procedimiento**

- 1. En la vista **Navegador**, pulse el botón derecho del ratón en el gestor de colas y, a continuación, pulse **Detalles de conexión** > **Establecer intervalo de renovación** Se abrirá el diálogo **Renovar automáticamente**.
- 2. En el diálogo **Renovar automáticamente**, desmarque el recuadro de selección y, a continuación, pulse **Aceptar**.

## **Resultados**

La información acerca del gestor de colas ya no se actualiza automáticamente. Para renovar la información sobre el gestor de colas, pulse **Renovar** en el menú de la vista **Contenido**.

# **Especificación de los valores predeterminados utilizados para conectarse a los gestores de colas remotos**

Puede configurar IBM MQ Explorer con los valores predeterminados directamente, o configurar IBM MQ Explorer para que utilice variables de valores de entorno del sistema.

## **Acerca de esta tarea**

Para configurar IBM MQ Explorer con los valores predeterminados para utilizar al conectarse con los gestores de colas remotos, complete una de las tareas siguientes:

- "Especificación directa de los valores predeterminados" en la página 257
- • ["Utilización de la variable del entorno del sistema" en la página 258](#page-257-0)

# **Especificación directa de los valores predeterminados**

## **Acerca de esta tarea**

Para configurar IBM MQ Explorer con el número de puerto predeterminado y el canal de servidorconexión utilizados para conectarse a los gestores de colas remotos, complete esta tarea en IBM MQ Explorer en el ordenador desde el cual desea conectarse al gestor de colas remoto.

# **Procedimiento**

1. En IBM MQ Explorer, pulse **Ventana** > **Preferencias**.

Se abrirá el diálogo **Preferencias**.

- 2. Expanda **MQ Explorer**.
- 3. Expanda **Conexiones de cliente**.
- 4. Seleccione **Gestores de colas remotos** para mostrar el panel **Gestores de colas remotos**.
- 5. En el campo **Número de puerto**, especifique el número de puerto predeterminado que se va a utilizar al conectarse a un gestor de colas remoto.
- 6. En el campo **Canal de conexión-servidor**, especifique el nombre de canal predeterminado que se va a utilizar al conectarse a un gestor de colas remoto.

## <span id="page-257-0"></span>**Resultados**

IBM MQ Explorer ahora utiliza los valores predeterminados proporcionados al crear una nueva conexión con un gestor de colas remoto. Estos valores predeterminados se pueden cambiar al añadir en una nueva conexión con un gestor de colas remoto utilizando el asistente **Añadir gestor de colas**.

# **Utilización de la variable del entorno del sistema**

### **Acerca de esta tarea**

Para configurar IBM MQ Explorer para utilizar los valores de la variable de entorno del sistema al conectarse a gestores de colas remotos, complete esta tarea en IBM MQ Explorer en el sistema desde el cual desea realizar la conexión con el gestor de colas remotos.

## **Procedimiento**

- 1. En IBM MQ Explorer, pulse **Ventana** > **Preferencias**.
	- Se abrirá el diálogo **Preferencias**.
- 2. Expanda **MQ Explorer**.
- 3. Expanda **Conexiones de cliente**.
- 4. Seleccione **Gestores de colas remotos** para mostrar el panel **Gestores de colas remotos**.
- 5. Seleccione el recuadro de selección **Utilizar entorno (MQSERVER)** para alterar temporalmente los valores predeterminados especificados y utilice la variable de entorno del sistema para definir el puerto predeterminado y el nombre de canal predeterminado.

### **Resultados**

IBM MQ Explorer ahora utiliza la variable de entorno del sistema MQSERVER al crear una nueva conexión con un gestor de colas remoto. Estos valores predeterminados se pueden cambiar al añadir en una nueva conexión con un gestor de colas remoto utilizando el asistente **Añadir gestor de colas**.

# **Tareas relacionadas**

["Mostrar un gestor de colas remoto" en la página 92](#page-91-0)

Si desea administrar un gestor de colas remoto, debe conectar IBM MQ Explorer con el gestor de colas remoto, de manera que el gestor de colas aparezca en la vista de Navegador.

# **Exportar e importar valores**

Puede exportar los valores de IBM MQ Explorer para realizar copias de seguridad o transferir e importar los valores a otra instancia de IBM MQ Explorer.

## **Acerca de esta tarea**

Puede exportar e importar los siguientes tipos de valores a IBM MQ Explorer:

- Esquemas de columna que ha creado
- Filtros que ha creado
- Detalles de conexión para los gestores de colas remotos
- Preferencias que ha establecido en IBM MQ Explorer
- Miembros, definiciones de conjuntos y filtros de conjuntos del conjunto de gestores de colas

# **Exportar valores**

### **Acerca de esta tarea**

Puede exportar los valores desde el espacio de trabajo para, por ejemplo, transferirlos e importarlos a otra instancia de IBM MQ Explorer.

Para exportar sus valores desde su espacio de trabajo de IBM MQ Explorer:

# **Procedimiento**

- 1. Para abrir el diálogo Exportar, en la vista de Navegador, pulse el botón derecho del ratón en **IBM MQ** y, a continuación, pulse **Exportar configuración de MQ Explorer...**. De forma alternativa, puede abrir el diálogo Exportar pulsando **Archivo > Exportar** y seleccionando **MQ Explorer > Valores de MQ Explorer** en el diálogo.
- 2. Seleccione los recuadros para los tipos de valores que desea exportar.
- 3. A medida que se graban los datos en el sistema de archivos, entre el nombre de archivo y la ubicación del archivo comprimido que se va a crear para almacenar los valores exportados.
- 4. Pulse **Aceptar**.

### **Resultados**

Se creará un archivo comprimido que contendrá los valores exportados. El archivo comprimido almacenará los valores en archivos XML.

Para obtener información sobre la exportación de conjuntos de gestores de colas, consulte: ["Importar y](#page-248-0) [exportar conjuntos de gestores de colas" en la página 249.](#page-248-0)

# **Importar valores**

## **Acerca de esta tarea**

Para importar los valores a IBM MQ Explorer:

## **Procedimiento**

- 1. En la vista Navigator, pulse con el botón derecho del ratón **IBM MQ**y, a continuación, pulse **Importar valores de MQ Explorer...** Se abre el diálogo Importar.
- 2. Busque el archivo comprimido que contiene los valores.
- 3. Seleccione los tipos de valores que desea importar a IBM MQ Explorer. Si el archivo comprimido no contiene los valores de un determinado tipo, el recuadro de selección asociado a ese tipo no se encontrará disponible.
- 4. Pulse **Aceptar**.

## **Resultados**

Los valores del archivo comprimido se importan a IBM MQ Explorer.

Para obtener información sobre la importación de conjuntos de gestores de colas, consulte ["Importar y](#page-248-0) [exportar conjuntos de gestores de colas" en la página 249.](#page-248-0)

# **Incluir objetos del sistema (SYSTEM) cuando ejecuta pruebas**

De forma predeterminada, los objetos SYSTEM no se incluyen en los resultados de prueba, pero puede elegir que se incluyan si fuera necesario.

## **Acerca de esta tarea**

Las definiciones de objetos SYSTEM.DEFAULT se proporcionan en IBM MQ como plantillas incompletas por lo que, de forma predeterminada, no se incluyen cuando ejecuta pruebas. No obstante, puede incluirlos si lo desea.

Para incluir objetos SYSTEM en los resultados de prueba, realice los pasos siguientes.

# **Procedimiento**

- 1. Pulse **Ventana** > **Preferencias** para abrir el diálogo Preferencias.
- 2. En el árbol de navegación del diálogo Preferencias, expanda **IBM MQ Explorer** y luego pulse **Pruebas**.

3. Marque el recuadro de selección **Incluir objetos del sistema (SYSTEM) en los resultados de las pruebas**.

## **Resultados**

La próxima vez que ejecute pruebas para objetos de IBM MQ Explorer, también se comprobarán todos los objetos del sistema (SYSTEM) disponibles.

# **Incluir gestores de colas ocultos en configuraciones de prueba**

Los gestores de colas que estén ocultos en IBM MQ Explorer no aparecerán de forma predeterminada en la lista de objetos disponibles al crear nuevas configuraciones de prueba. No obstante, puede elegir que se incluyan gestores de colas ocultos de forma que aparezcan como gestores de colas disponibles para los que puede realizar pruebas.

### **Acerca de esta tarea**

Los gestores de colas que actualmente están ocultos en IBM MQ Explorer no son de utilidad de momento por lo que, de forma predeterminada, no se incluyen en la lista de objetos disponibles cuando crea nuevas configuraciones de prueba.

Para incluir gestores de colas ocultos, realice los pasos siguientes.

### **Procedimiento**

- 1. Pulse **Ventana** > **Preferencias** para abrir el diálogo Preferencias.
- 2. En el árbol de navegación del diálogo Preferencias, expanda **IBM MQ Explorer** y luego pulse **Pruebas**.
- 3. Marque el recuadro de selección **Incluir objetos ocultos en la lista de objetos disponibles**.

#### **Resultados**

La próxima vez que cree o edite una configuración de prueba, todos los gestores de colas ocultos se listarán como gestores de colas disponibles para los que puede ejecutar las pruebas.

# **Visualizar valores de autorización sobre objeto como texto**

En los diálogos de IBM MQ Explorer, las autorizaciones de objeto se muestran como iconos de forma predeterminada, pero puede seleccionar que se muestren como texto.

#### **Acerca de esta tarea**

En el diálogo Gestionar registros de autorización, y en otros diálogos que muestran autorizaciones sobre objetos, las tablas utilizan iconos para mostrar si una autorización está otorgada. Si lo prefiere, puede establecer las tablas para que utilicen texto en lugar de iconos.

Si desea cambiar las tablas para que utilicen texto en lugar de iconos para mostrar si se ha otorgado una autorización, realice los pasos siguientes.

#### **Procedimiento**

- 1. Abra el diálogo Preferencias: **Ventana** > **Preferencias**
- 2. Expanda **MQ Explorer**.
- 3. En la página **Servicio de autorización**, pulse **Visualizar autorizaciones como texto**.
- 4. Pulse **Aceptar** para cerrar el diálogo Preferencias.

## **Resultados**

La próxima vez que abra un diálogo que muestre autorizaciones sobre objetos, las tablas mostrarán las autorizaciones utilizando texto en lugar de iconos.

#### **Tareas relacionadas**

["Configuración de IBM MQ Explorer" en la página 221](#page-220-0) Utilice esta información para ayudarle a configurar la instalación de IBM MQ Explorer.

#### **Referencia relacionada**

["Accesibilidad en IBM MQ Explorer" en la página 312](#page-311-0)

Las características de accesibilidad ayudan a los usuarios con discapacidades físicas, como movilidad restringida o visión limitada, a utilizar los productos de software correctamente.

# **Advanced Message Security**

Advanced Message Security es un componente bajo licencia que se instala por separado y ofrece un alto nivel de protección para datos vitales que fluyen a través de la red de IBM MQ, sin que ello tenga un impacto negativo en las aplicaciones finales

# **Firma de mensajes**

Mediante una firma digital en el mensaje, puede confirmarse la identidad del emisor y la autenticidad del mensaje, por lo que el emisor del mensaje no puede rechazar (o negarse a realizar) el envío del mensaje.

Cuando una aplicación coloca un mensaje en una cola, Advanced Message Security comprueba si la cola de destino tiene una política de Advanced Message Security para la firma o el cifrado. Si la firma es necesaria, Advanced Message Security crea un sobre que contiene los datos del mensaje, una firma cifrada y los datos del certificado públicos del usuario asociado con la aplicación.

Cuando una aplicación recupera el mensaje de la cola, Advanced Message Security extrae la firma de los datos del mensaje y verifica que el emisor es conocido y que la firma procede de una autoridad de certificación de confianza. Además, Advanced Message Security comprueba que el usuario identificado mediante la firma esté autorizado, por política, a colocar mensajes en la cola de destino.

La firma incluye también un extracto de los datos del mensaje, generado en el momento en el que el mensaje se colocó en la cola. Este extracto se verifica para garantizar que los datos del mensaje no se han alterado entre el momento en que entró en la cola y el de su recuperación.

# **Cifrado de mensajes**

Mediante el cifrado de mensajes, el emisor de un mensaje puede estar seguro de que el contenido del mensaje no será modificado antes de llegar al destinatario.

Cuando una aplicación coloca un mensaje en una cola, Advanced Message Security comprueba si la cola de destino tiene una política de Advanced Message Security para la firma o el cifrado. Si el cifrado es necesario, Advanced Message Security firma y cifra los datos.

Además del proceso de firma, Advanced Message Security cifra los datos del mensaje con una clave simétrica, utilizando el algoritmo de cifrado especificado en la política de Advanced Message Security asociada con la cola de destino. El mensaje se envía a continuación a cada destinatario potencial especificado en dicha política, utilizando las claves públicas del usuario.

Cuando una aplicación recupera el mensaje de la cola, Advanced Message Security verifica la firma y descifra los datos del mensaje utilizando la clave privada del usuario destinatario.

# **Nombres distinguidos**

Advanced Message Security utiliza la identidad de PKI (infraestructura de clave pública) para representar a un usuario o aplicación. Este tipo de identidad se utiliza para firmar y cifrar mensajes. La identidad se representa por el campo de nombre distinguido (DN) en un certificado asociado con mensajes firmados y cifrados.

#### <span id="page-261-0"></span>**Nombres distinguidos de emisor**

Los nombres distinguidos de emisor (DN) identifican los usuarios autorizados a colocar mensajes en una cola. Sin embargo, Advanced Message Security no comprueba si un usuario válido ha colocado un mensaje en una cola de datos protegidos hasta que se recupera el mensaje. En este momento, si la política estipula uno o varios emisores válidos y el usuario que colocó el mensaje en la cola no está en la lista de emisores válidos, Advanced Message Security devuelve un error a la aplicación y coloca el mensaje en su cola de errores.

Una política puede tener 0 o más nombres distinguidos de emisor válidos. Si no se especifica ningún nombre distinguido de emisor para la política, cualquier usuario puede colocar mensajes con datos protegidos en la cola, siempre y cuando el certificado del usuario sea de confianza.

Los nombres distinguidos de emisor tienen el siguiente formato:

CN=Common Name,O=Organization,C=Country

Si se especifica uno o más DN de emisor para la política, sólo dichos usuarios pueden colocar mensajes en la cola asociada con la política.

Los DN de emisor, cuando se especifican, deben coincidir exactamente con el DN contenido en el certificado digital asociado con el usuario que coloca el mensaje.

#### **Nombres distinguidos de destinatario**

Los nombres distinguidos (DN) de destinatarios identifican a los usuarios autorizados a recuperar mensajes de una cola. Una política puede tener 0 o más nombres distinguidos de destinatario válidos. Los nombres distinguidos de destinatario tienen el siguiente formato:

CN=Common Name, 0=Organization, C=Country

Si no se especifica ningún DN de destinatario para la política, cualquier usuario podrá obtener mensajes de la cola asociada con la política. Esto implica que la política no especifica el un cifrado, ya que una política con cifrado requiere que se especifiquen DN de destinatario.

Si se especifica uno o más DN de destinatario para la política, sólo dichos usuarios pueden obtener mensajes de la cola asociada con la política.

Los DN de destinatario, cuando se especifican, deben coincidir exactamente con el DN contenido en el certificado digital asociado con el usuario que obtiene el mensaje.

La configuración de políticas de Advanced Message Security implica la creación de las políticas utilizando las herramientas que se proporcionan con Advanced Message Security.

**Nota:** Advanced Message Security no permite utilizar políticas para colas SYSTEM. Se trata de colas con un nombre que empieza por 'SYSTEM'. Si define una política para una cola SYSTEM, no se tendrá en cuenta.

# **Resolución de problemas**

La resolución de problemas es el proceso de encontrar y eliminar la causa de un problema. Si tiene problemas con IBM MQ Explorer, utilice las técnicas descritas para ayudarle a diagnosticar y resolver los mismos.

Puede prevenir muchos problemas con las definiciones de los objetos y las configuraciones de mensajería probando las definiciones de objetos por si surgen problemas potenciales. Si desea ver más información, consulte [Comprobar las definiciones de objeto para ver si hay problemas.](#page-49-0)

Si aparece un mensaje de error mientras trabaja con IBM MQ Explorer, pulse **Más detalles** en el mensaje de error para visualizar más información sobre el problema.

#### **Tareas relacionadas**

["Utilización del rastreo de IBM MQ Explorer" en la página 263](#page-262-0)

<span id="page-262-0"></span>Puede utilizar el rastreo de IBM MQ Explorer para averiguar qué fue lo que ocurrió para que se generara un problema.

["Utilización del rastreo de IBM MQ Explorer en otros entornos Eclipse" en la página 264](#page-263-0) IBM MQ Explorer se puede instalar en su propio entorno Eclipse o producto basado en Eclipse como ayuda para desarrollar aplicaciones Java, o para desarrollar sus propias extensiones.

["Utilización del rastreo de IBM MQ" en la página 268](#page-267-0) El rastreo de IBM MQ le permite recopilar información detallada sobre qué hace IBM MQ.

# **Utilización del rastreo de IBM MQ Explorer**

Puede utilizar el rastreo de IBM MQ Explorer para averiguar qué fue lo que ocurrió para que se generara un problema.

# **Acerca de esta tarea**

Tenga en cuenta que normalmente, normalmente, habilitará el rastreo sólo cuando se le pida su representante de servicio de IBM. El rastreo reduce el rendimiento de IBM MQ Explorer y los archivos de rastreo pueden alcanzar un gran tamaño rápidamente.

Cuando se inicia IBM MQ Explorer con el mandato **runwithtrace**, se incorporan parámetros adicionales que permiten rastrear IBM MQ Explorer. Tenga en cuenta que el mandato **runwithtrace** no incorpora ningún parámetro por sí mismo.

La ubicación de la salida del archivo de rastreo se imprime en la línea de mandatos cuando se ejecuta el mandato, puesto que la ubicación real:

- Depende del estado de la instalación de IBM MQ
- Permisos de usuario

Los archivos de rastreo de IBM MQ Explorer tienen un nombre con el formato AMQYYYYMMDDHHmmssmmm.TRC.n que indica la hora de inicio de la sesión de rastreo. Cuando un archivo de rastreo alcanza su tamaño máximo, el recurso de rastreo cambia el nombre de todos los archivos de rastreo de la sesión, incrementando el sufijo del archivo .n en uno. A continuación, el recurso de rastreo crea un archivo nuevo con el sufijo .0 que contiene el último rastreo.

Para rastrear IBM MQ Explorer, complete los pasos siguientes.

# **Procedimiento**

- 1. Cierre IBM MQ Explorer.
- 2. Windows

En los sistemas Windows, utilice **runwithtrace.cmd** para ejecutar IBM MQ Explorer con el rastreo activado.

El mandato **runwithtrace** se encuentra en una de las ubicaciones siguientes:

- Si está ejecutando la instancia de IBM MQ Explorer que se ha instalado como parte de una instalación completa del servidor IBM MQ, el mandato **runwithtrace** se encuentra en *MQ\_INSTALLATION\_PATH*\MQExplorer\Eclipse, donde *MQ\_INSTALLATION\_PATH* es la vía de acceso de instalación de IBM MQ.
- Si ha instalado IBM MQ Explorer desde MS0T SupportPac, el mandato **runwithtrace** se encuentra en el mismo directorio que el mandato **MQExplorer**.

 $3.$  Linux

En los sistemas Linux, utilice **runwithtrace** para ejecutar IBM MQ Explorer con el rastreo activado. El mandato **runwithtrace** se encuentra en una de las ubicaciones siguientes:

• Si ejecuta el IBM MQ Explorer instalado como parte de una instalación completa del servidor IBM MQ, el mandato **runwithtrace** se encuentra en /opt/mqm/mqexplorer/eclipse, donde opt/mqm es la vía de acceso de instalación de IBM MQ.

<span id="page-263-0"></span>• Si ha instalado IBM MQ Explorer desde MS0T SupportPac, el mandato **runwithtrace** se encuentra en el mismo directorio que el mandato **MQExplorer**.

#### **Tareas relacionadas**

"Utilización del rastreo de IBM MQ Explorer en otros entornos Eclipse" en la página 264 IBM MQ Explorer se puede instalar en su propio entorno Eclipse o producto basado en Eclipse como ayuda para desarrollar aplicaciones Java, o para desarrollar sus propias extensiones.

["Realizar la instalación en entornos Eclipse" en la página 12](#page-11-0)

Instale IBM MQ Explorer en su propio entorno Eclipse o producto basado en Eclipse como ayuda para desarrollar aplicaciones Java o para desarrollar sus propias extensiones.

# **Utilización del rastreo de IBM MQ Explorer en otros entornos Eclipse**

IBM MQ Explorer se puede instalar en su propio entorno Eclipse o producto basado en Eclipse como ayuda para desarrollar aplicaciones Java, o para desarrollar sus propias extensiones.

### **Acerca de esta tarea**

Puede recopilar el rastreo de IBM MQ Explorer si ha instalado IBM MQ Explorer en su propio producto Eclipse, o producto basado en Eclipse, siguiendo el procedimiento.

Tenga en cuenta que normalmente, normalmente, habilitará el rastreo sólo cuando se le pida su representante de servicio de IBM. El rastreo reduce el rendimiento de IBM MQ Explorer y los archivos de rastreo pueden alcanzar un gran tamaño rápidamente.

## **Procedimiento**

- 1. El mecanismo de rastreo de IBM MQ Explorer se basa en los plug-ins AspectJ y Equinox Weaving que se instalan. Para confirmar que estén instalados:
	- a) Pulse **Ayuda**
	- b) Pulse **Acerca de...**
	- c) Pulse **Detalles de la instalación**
	- d) Pulse la pestaña **Plug-ins**

 $\mathbf{F} = \mathbf{V}$   $\mathbf{S} = \mathbf{0.4}$  El plug-in org.eclipse.equinox.weaving.caching.j9 ya no existe, pero necesita este plug-in si utiliza los releases IBM MQ 9.0 Long Term Support o IBM MQ 9.0 Continuous Delivery, anteriores a IBM MQ 9.0.4.

Verifique que se hayan instalado los plug-ins siguientes:

 org.aspectj.runtime org.aspectj.weaver org.eclipse.equinox.weaving.aspectj org.eclipse.equinox.weaving.caching org.eclipse.equinox.weaving.caching.j9 org.eclipse.equinox.weaving.hook

2. Si aún no están instalados, instale los plug-ins AspectJ y Equinox Weaving. Estos plug-ins deben coincidir con la versión de Eclipse que esté utilizando, y se puede descargar desde el sitio de descarga de Eclipse AspectJ Development Tools. Para determinar qué sitio de descarga utilizar para su versión de Eclipse, consulte <https://projects.eclipse.org/projects/tools.ajdt>.

 $V$  9.0.4 Si está utilizando Eclipse 4.4.2, tiene que utilizar AJDT 2.2.4; no utilice AJDT 2.2.3. Se aplica esta sentencia si utiliza los releases IBM MQ 9.0 Long Term Support o IBM MQ 9.0 Continuous Delivery, anteriores a IBM MQ 9.0.4.

IBM MQ 9.0.4 utiliza Eclipse 4.6.3. Si utiliza Eclipse 4.6.3, debe obtener una compilación desde el sitio de AJDT que es compatible con Eclipse 4.6.

<span id="page-264-0"></span>Actualmente, estas compilaciones están disponibles como compilaciones de desarrollo solo; debe seleccionar la última disponible.

Para instalar los plug-ins AspectJ y Equinox Weaving, lleve a cabo estos subpasos:

- a) Pulse **Ayuda** y, a continuación, pulse **Instalar nuevo software...**
- b) Pulse **Añadir...** y especifique la ubicación del sitio de descarga adecuado para la versión de Eclipse. Por ejemplo, para Eclipse 4.4, escriba http://download.eclipse.org/tools/ ajdt/44/dev/update.
- c) Pulse **Aceptar**

Aparece una lista del software disponible.

- d) Expanda la categoría **Otras herramientas AJDT**, y seleccione **AspectJ Compiler y Equinox Weaving SDK**.
- e) Pulse **Siguiente**, y siga las instrucciones del asistente.
- 3. Para rastrear IBM MQ Explorer, cierre y reinicie IBM MQ Explorer utilizando el script **runwithtrace**. Para que el script utilice sistemas operativos Windows, consulte "Script de mandato runwithtrace para Windows" en la página 265. Para que el script utilice sistemas operativos Linux, consulte ["Script de](#page-266-0) [mandato runwithtrace para Linux" en la página 267](#page-266-0).

El script debe ejecutarse desde el directorio que contenga el archivo ejecutable de Eclipse.

Cuando se inicia IBM MQ Explorer con el mandato **runwithtrace**, se incorporan parámetros adicionales que permiten rastrear IBM MQ Explorer. Tenga en cuenta que el mandato **runwithtrace** no incorpora ningún parámetro por sí mismo.

La ubicación de la salida del archivo de rastreo se imprime en la línea de mandatos cuando se ejecuta el mandato, puesto que la ubicación real:

- Depende del estado de la instalación de IBM WebSphere MQ
- Permisos de usuario

Los archivos de rastreo de IBM MQ Explorer tienen un nombre con el formato AMQYYYYMMDDHHmmssmmm.TRC.n que indica la hora de inicio de la sesión de rastreo. Cuando un archivo de rastreo alcanza su tamaño máximo, el recurso de rastreo cambia el nombre de todos los archivos de rastreo de la sesión, incrementando el sufijo del archivo .n en uno. A continuación, el recurso de rastreo crea un archivo nuevo con el sufijo .0 que contiene el último rastreo.

- 4. Desinstale los plug-ins AspectJ y Equinox Weaving. Cuando haya terminado con el rastreo de IBM MQ Explorer, puede eliminar los plug-ins AspectJ y Equinox Weaving desde el entorno Eclipse. Para desinstalar los plug-ins AspectJ y Equinox Weaving:
	- a) Pulse **Ayuda** y, a continuación, pulse **Acerca de...**.
	- b) Pulse **Detalles de la instalación** y, a continuación, pulse la pestaña **Software instalado**.
	- c) Seleccione los elementos AspectJ Complier y Equinox Weaving SDK.
	- d) Pulse **Desinstalar...** y siga las instrucciones del asistente.

#### **Tareas relacionadas**

["Utilización del rastreo de IBM MQ Explorer" en la página 263](#page-262-0)

Puede utilizar el rastreo de IBM MQ Explorer para averiguar qué fue lo que ocurrió para que se generara un problema.

["Realizar la instalación en entornos Eclipse" en la página 12](#page-11-0)

Instale IBM MQ Explorer en su propio entorno Eclipse o producto basado en Eclipse como ayuda para desarrollar aplicaciones Java o para desarrollar sus propias extensiones.

# **Script de mandato runwithtrace para Windows**

Para realizar un seguimiento de MQ Explorer, cierre y vuelva a iniciar MQ Explorer utilizando el script de mandato **runwithtrace**. En este tema se incluye una copia de este script para utilizarla en sistemas Windows.

Copie y guarde el script siguiente como un archivo de texto denominado runwithtrace.cmd y, a continuación, ejecute el script tal como se describe en [paso 3 de "Utilización de rastreo de IBM MQ](#page-264-0) [Explorer en otros entornos de Eclipse"](#page-264-0).

@echo off REM --------------------------------------------------------------------------- REM File Name : runwithtrace.cmd REM REM File Description : This script is used when MQ Explorer plug-ins are REM installed into another Eclipse or Eclipse based product. REM It launches eclipse and will run WebSphere MQ Explorer with trace enabled. REM REM -------------------------------------------------------------------------- setlocal REM --------------------------------------------------------------------------- REM Special case for when MQ Explorer plug-ins are installed in an Eclipse or an REM Eclipse based product. REM REM eclipse needs to be in current directory. REM -------------------------------------------------------------------------- if exist "eclipse.exe" goto :MQExplorer\_found goto :no\_MQExplorer :MQExplorer\_found set explorerCmd=eclipse.exe REM --------------------------------------------------------------------------- REM Special processing for enabling trace REM 1. Allow a user to supply their own properties file, pointed to by the REM MQPROPERTIES environment variable REM 2. Otherwise, build a properties file in %temp% which writes trace REM to the *MQ\_INSTALLATION\_PATH*\trace directory if writeable, otherwise to<br>REM %temp% itself REM %temp% itself<br>REM --------------------REM -------------------------------------------------------------------------- if not "%MQPROPERTIES%."=="." goto :own\_properties REM Create a properties file with the default trace options set MQPROPERTIES=%temp%\mq\_trace.properties REM Set MQTRACE to temp or the MQ trace directory if "%MQ\_JAVA\_DATA\_PATH%."=="." goto :set\_to\_temp set MQTRACE=%MQ\_JAVA\_DATA\_PATH%\trace goto :finish\_set :set\_to\_temp set MQTRACE=%temp% :finish\_set REM ------------------------------------------------------------------- REM Where should trace be written to - Try the MQ trace directory first REM ------------------------------------------------------------------ if "%MQTRACE%"=="%MQ\_JAVA\_DATA\_PATH%\trace" goto :MQ\_dir\_available echo Trace will be written to the temporary directory %MQTRACE% goto :finish\_trace\_location :MQ\_dir\_available echo Confirming write access to the MQ trace directory %MQTRACE% echo Test >> "%MQTRACE%\test.gui" 2>NUL if exist "%MQTRACE%\test.gui" goto :MQ\_dir\_used echo Trace will be written to the temporary directory %temp% set MQTRACE=%temp% goto :finish\_trace\_location :MQ\_dir\_used echo Trace will be written to the MQ trace directory %MQTRACE% del "%MQTRACE%\test.gui" >nul 2>&1 :finish\_trace\_location REM Convert back slashes to forward slashes for use in properties file REM Note  $\div$  converts back slashes to forward slashes. set MQTRACE=%MQTRACE:\=/%

<span id="page-266-0"></span>REM ---------------------REM Now build the default properties file REM ------------------------------------------------------------ echo Diagnostics.MQ=enabled > %MQPROPERTIES% echo Diagnostics.Java=all >> %MQPROPERTIES% echo Diagnostics.Java.Trace.Detail=high >> %MQPROPERTIES% echo Diagnostics.Java.Trace.Destination.File=enabled >> %MQPROPERTIES% echo Diagnostics.Java.Trace.Destination.Console=disabled >> %MQPROPERTIES% echo Diagnostics.Java.Trace.Destination.Pathname=%MQTRACE% >> %MQPROPERTIES% echo Diagnostics.Java.FFDC.Destination.Pathname=%MQTRACE% >> %MQPROPERTIES% echo Diagnostics.Java.Errors.Destination.Filename=%MQTRACE% >> %MQPROPERTIES% :own\_properties REM ------------------REM Build the command line REM All parameters passed to this script are passed through. REM Set the load time weaving options, it's set as part of the vmargs parameter. REM --------------------------------------------------------------------------- REM Note. REM In eclipse and eclipse based products the osgi.framework.extensions is set REM as part of the Equinox Weaving plug-ins eclipse installation. REM Therefore unlike in the normal MQ Explorer script LTW\_OPTIONS is empty REM set LTW\_OPTIONS=-Dosgi.framework.extensions=org.eclipse.equinox.weaving.hook set LTW\_OPTIONS= set explorerCmd=%explorerCmd% %\* - vmargs -Xmx512M %LTW OPTIONS% "-Dcom.ibm.mq.commonservices=%MQPROPERTIES%" REM ---------------------REM Launch MQ Explorer<br>REM ------------------REM -------------------------------------------------------------------------- echo Launching %explorerCmd% start %explorerCmd% goto :end :no\_MQExplorer echo ERROR - eclipse.exe not found in the current directory. echo ERROR - This script needs to be run in the same directory as eclipse.exe :end endlocal

# **Script de mandato runwithtrace para Linux**

Para realizar un seguimiento de MQ Explorer, cierre y vuelva a iniciar MQ Explorer utilizando el script de mandato **runwithtrace**. En este tema se incluye una copia de este script para utilizarla en sistemas Linux.

Copie y guarde el script siguiente como un archivo de texto denominado runwithtrace.cmd y, a continuación, ejecute el script tal como se describe en [paso 3 de "Utilización de rastreo de IBM MQ](#page-264-0) [Explorer en otros entornos de Eclipse"](#page-264-0).

```
#!/bin/sh
#---------------------------------------------------------------------------
# File Name : runwithtrace
#
# File Description : This script is used when MQ Explorer plug-ins are 
# installed into another Eclipse or Eclipse based product. 
# It launches eclipse and will run WebSphere MQ Explorer with trace enabled.
# 
#---------------------------------------------------------------------------
# - - - - - - - - - -# Special processing for enabling trace
# 1. Allow a user to supply their own properties file, pointed to by the 
# MQPROPERTIES environment variable
# 2. Otherwise, build a properties file in /tmp which writes trace
# to /var/mqm/trace directory if writeable, otherwise to /tmp itself
# ---------------------------------------------------------------------------
```

```
\# test if variable is not set or refers to a file that does not exist
if [ -z "$MQPROPERTIES" -o ! -f "$MQPROPERTIES" ]
then
    # Create a properties file with the default trace options
    MQPROPERTIES=/tmp/mq_trace.properties
 # -----------------------------------------------------
   # Where should trace go - Try the trace directory first
 # -----------------------------------------------------
    echo "Confirming write access to the MQ trace directory /var/mqm/trace"
    MQTRACE=/var/mqm/trace
    # test if dir exists and is writable
    if [ -d $MQTRACE -a -w $MQTRACE ]
    then
      echo "Trace will be written to the MQ trace directory /var/mqm/trace"
    else
     echo "Trace will be written to the temporary directory /tmp"
      MQTRACE=/tmp
    fi
 # -------------------------------------------------------------
    # Now build the default properties file
 # -------------------------------------------------------------
 echo Diagnostics.MQ=enabled > $MQPROPERTIES
    echo Diagnostics.Java=all >> $MQPROPERTIES
    echo Diagnostics.Java.Trace.Detail=high >> $MQPROPERTIES
    echo Diagnostics.Java.Trace.Destination.File=enabled >> $MQPROPERTIES
    echo Diagnostics.Java.Trace.Destination.Console=disabled >> $MQPROPERTIES
    echo Diagnostics.Java.Trace.Destination.Pathname=$MQTRACE >> $MQPROPERTIES
    echo Diagnostics.Java.FFDC.Destination.Pathname=$MQTRACE >> $MQPROPERTIES
    echo Diagnostics.Java.Errors.Destination.Filename=$MQTRACE >> $MQPROPERTIES
fi
                               # ---------------------------------------------------------------------------
# Build the command line to run
# Look in the current directory
# All parameters passed to this script are passed through.
# Set the load time weaving options, it's set as part of the vmargs parameter.
# ---------------------------------------------------------------------------
# Special case for when MQ Explorer plug-ins are installed in an Eclipse or an
# Eclipse based product.
# eclipse needs to be in current directory. 
if [ -f "eclipse" ]
then
  explorerCmd="./eclipse"
fi
if [ ! -f "${explorerCmd}" ]
then
  echo "ERROR - eclipse executable could not be found in the current directory"
   echo "ERROR - This script needs to be run in the same directory as the eclipse executable"
  exit 1
fi
# Note.
# In eclipse and eclipse based products the osgi.framework.extensions is set
# as part of the Equinox Weaving plug-ins eclipse installation.
# Therefore unlike in the normal MQ Explorer script LTW_OPTIONS is empty
# LTW_OPTIONS=-Dosgi.framework.extensions=org.eclipse.equinox.weaving.hook
LTW_OPTIONS=
explorerCmd="$explorerCmd $* -vmargs -Xmx512M $LTW_OPTIONS 
-Dcom.ibm.mq.commonservices=$MQPROPERTIES"
# ---------------------------------------------------------------------------
# Launch MQ Explorer
# ---------------------------------------------------------------------------
echo Launching $explorerCmd 
exec $explorerCmd
```
# **Utilización del rastreo de IBM MQ**

El rastreo de IBM MQ le permite recopilar información detallada sobre qué hace IBM MQ.

## **Acerca de esta tarea**

Por lo general, sólo se habilita el rastreo cuando el representante del servicio técnico de IBM lo solicita. El rastreo reduce el rendimiento de IBM MQ y los archivos de rastreo pueden alcanzar un gran tamaño rápidamente.

Para obtener más información, consulte [strmqtrc](https://www.ibm.com/docs/SSFKSJ_9.0.0/com.ibm.mq.ref.adm.doc/q083660_.html) y [endmqtrc](https://www.ibm.com/docs/SSFKSJ_9.0.0/com.ibm.mq.ref.adm.doc/q083340_.html) en la documentación del producto en línea de IBM MQ.

La utilización de IBM MQ Explorer para iniciar y detener el rastreo es equivalente a la utilización de los mandatos de control **strmqtrc -e** y **endmqtrc -e**, que realizan el rastreo de todos los procesos en el gestor de colas especificado.

El rastreo de IBM MQ no rastrea IBM MQ Explorer. Para obtener más detalles sobre cómo rastrear IBM MQ Explorer, consulte ["Resolución de problemas" en la página 262.](#page-261-0)

# **Iniciar el rastreo**

## **Acerca de esta tarea**

Para activar el servicio de rastreo:

## **Procedimiento**

- 1. En la vista de Navegador, pulse el botón derecho del ratón en **IBM MQ** y luego pulse **Rastrear...**.
- 2. En el diálogo Rastreo, seleccione una o varias de las siguientes opciones:
	- Para dar como salida datos para cada punto de rastreo del sistema, pulse **Todos**.
	- Para activar el rastreo al nivel de detalle alto para puntos de rastreo del proceso del flujo, pulse **Detalle**.
- 3. Pulse **Iniciar**.

## **Resultados**

El rastreo de IBM MQ empieza a grabar información en los archivos de rastreo. IBM MQ sigue escribiendo en los archivos de rastreo hasta que el usuario detenga el rastreo.

# **Detener el rastreo**

## **Acerca de esta tarea**

Para desactivar el servicio de rastreo:

## **Procedimiento**

- 1. En la vista de Navegador, pulse el botón derecho del ratón en **IBM MQ** y luego pulse **Rastrear...**.
- 2. Pulse **Detener**.

#### **Resultados**

El rastreo de IBM MQ para de grabar en los archivos de rastreo.

# **Ver los archivos de rastreo**

## **Acerca de esta tarea**

Puede encontrar los archivos de rastreo locales en el subdirectorio trace del directorio que eligió durante la instalación para los archivos de datos. Si ha instalado en los directorios predeterminados, el directorio trace se encuentra en el directorio de instalación del programa IBM MQ.

Los archivos del directorio trace tienen nombres como AMQ123.TRC, donde 123 es el PID del proceso que grabó el archivo. Puede ver los archivos por medio de cualquier visor que permita visualizar archivos ASCII simples.

# **MQ Telemetry**

MQ Telemetry permite la conexión de un servidor de mensajes de IBM MQ a dispositivos de telemetría incluyendo, pero sin limitarse a, sensores y mecanismos de acceso, teléfonos móviles, medidores inteligentes, dispositivos médicos, vehículos y ubicaciones de satélite. La conexión se realiza mediante el protocolo MQ Telemetry Transport (MQTT).

MQTT es un protocolo y formato de mensajes abierto que puede utilizar para transferir mensajes desde los dispositivos de telemetría a un servidor de mensajes o viceversa. Se puede ejecutar en dispositivos limitados y a través de redes limitadas. Entre las limitaciones de los dispositivos se incluyen memoria baja y capacidad de procesamiento baja. Entre las limitaciones de redes se incluyen bajo ancho de banda, alta latencia, altos costes y fragilidad. MQTT se ha desarrollado satisfactoriamente en varias industrias, entre las que se incluye el sector de la energía, de los servicios públicos y de la venta minorista.

### **Información relacionada**

[Desarrollo de aplicaciones para MQ Telemetry](https://www.ibm.com/docs/SSFKSJ_9.0.0/com.ibm.mq.dev.doc/q028880_.html) [Seguridad de MQ Telemetry](https://www.ibm.com/docs/SSFKSJ_9.0.0/com.ibm.mq.pro.doc/q003030_.html)

# **Objetos de MQ Telemetry**

Esta información ofrece detalles sobre los objetos de MQ Telemetry que incluyen: canales de telemetría, objetos de estado de canal de telemetría y el servicio MQXR.

#### **Conceptos relacionados**

"Servicio de telemetría (MQXR)" en la página 270

El servicio IBM MQ Extended Reach (MQXR) se conoce más comúnmente como el servicio de MQ Telemetry. Es un escucha TCP/IP que se instala como un servicio de IBM MQ. Se ejecuta cuando un gestor de colas se inicia o se detiene.

#### ["Canales de telemetría" en la página 271](#page-270-0)

Un canal de telemetría es un vínculo de comunicación entre un gestor de colas en IBM MQ y clientes MQTT. Cada canal puede tener conectado uno o varios dispositivos de telemetría.

#### ["Objetos de estado del canal de telemetría" en la página 271](#page-270-0)

Un objeto de estado de canal de telemetría es un cliente MQTT que recopila información de los dispositivos de telemetría conectados a él y que la envía a IBM MQ.

# **Servicio de telemetría (MQXR)**

El servicio IBM MQ Extended Reach (MQXR) se conoce más comúnmente como el servicio de MQ Telemetry. Es un escucha TCP/IP que se instala como un servicio de IBM MQ. Se ejecuta cuando un gestor de colas se inicia o se detiene.

Un servicio MQXR se define cuando se ejecuta el asistente **Definir configuración de ejemplo**. Sólo se puede definir una instancia de este servicio por gestor de colas.

Para ver el servicio MQXR, pulse la carpeta **Servicios** en el gestor de colas al que pertenece el servicio en la vista Navegador. Asegúrese de que está seleccionada la opción **Mostrar objetos del sistema**, y vaya al servicio. El servicio se denomina SYSTEM.MQXR.SERVICE.

Puede modificar las propiedades de un servicio MQXR tal como lo hace con un servicio estándar de IBM MQ.

## **Tareas relacionadas**

["Definir el servicio MQXR" en la página 279](#page-278-0)

El servicio MQXR se define cuando ejecuta el asistente **Definir configuración de ejemplo**. También puede definir manualmente el servicio MQXR.

["Inicio y detención del servicio MQXR" en la página 281](#page-280-0)

<span id="page-270-0"></span>Antes de iniciar o detener el servicio MQXR, el gestor de colas debe estar ejecutándose.

# **Canales de telemetría**

Un canal de telemetría es un vínculo de comunicación entre un gestor de colas en IBM MQ y clientes MQTT. Cada canal puede tener conectado uno o varios dispositivos de telemetría.

Para mensajes que se mueven de IBM MQ a clientes MQTT, los mensajes se toman de la cola de transmisión predeterminada de MQTT y se envían a través del canal de telemetría. Los mensajes que tienen como destino clientes MQTT específicos se redireccionan a ellos utilizando sus identificadores de cliente.

# **Opción avanzada**

Los canales de telemetría tienen una opción que establece el número máximo de conexiones de cliente que pueden visualizarse en la vista **Contenido del estado del canal de telemetría**. Esta opción se denomina Núm. máximo de respuestas. El valor predeterminado es 500. Considere la configuración de esta opción antes de iniciar un gestor de colas. Si ya está ejecutando el gestor de colas, debe reiniciarlo si aplica cambios de opciones avanzadas.

Para configurar la opción de número máximo de respuestas, realice las acciones siguientes:

- 1. Pulse **Ventana** > **Preferencias**.
- 2. Expanda **IBM MQ Explorer** y pulse **Telemetría**.
- 3. En el campo **Núm. máximo de respuestas**, escriba el número de conexiones de cliente que deban visualizarse a la vez.
- 4. Pulse **Aceptar**.

Se muestran todas las conexiones de cliente en los canales hasta alcanzar el límite máximo de respuestas en la vista **Contenido del estado del canal**. Si las conexiones de cliente exceden este límite, aparece un aviso dentro de la vista **Contenido**. Por ejemplo, si establece las respuestas máximas en 10 y alcanza o supera este número, se visualiza el aviso siguiente: The display has been limited to the first 10 responses. Use a filter to select a subset of responses.

En la ventana **Estado del canal de telemetría** se muestran las conexiones de cliente específicas de dicho canal. La opción de número de respuestas máximas se aplica sólo a las conexiones de cliente en ese canal.

#### **Tareas relacionadas**

["Creación y configuración de un canal de telemetría" en la página 277](#page-276-0)

Un canal de telemetría conecta un número de clientes MQTT a IBM MQ. Crea uno o varios canales de telemetría en un gestor de colas. Cada uno de estos canales de telemetría puede tener diferentes parámetros de configuración, lo que hace más fácil la gestión de los clientes vinculados a ellos.

["Inicio y detención de un canal de telemetría" en la página 282](#page-281-0)

["Visualización del estado de un canal de telemetría" en la página 282](#page-281-0)

["Filtrado de objetos de telemetría" en la página 283](#page-282-0)

Si va a ver varios objetos de telemetría definidos en la vista **Contenido**, es posible que necesite una forma de reducir el ámbito de búsqueda de esos objetos. Hágalo utilizando filtros.

# **Objetos de estado del canal de telemetría**

Un objeto de estado de canal de telemetría es un cliente MQTT que recopila información de los dispositivos de telemetría conectados a él y que la envía a IBM MQ.

Los clientes MQTT aparecen como gestores de colas para otros gestores de colas estándar de IBM MQ. De la misma forma que los canales son un vínculo de conexión entre gestores de colas en IBM MQ, el canal de telemetría sirve para lo mismo. Vincula un gestor de colas a clientes MQTT.

<span id="page-271-0"></span>Puede escribir su propia aplicación de cliente MQTT que implemente el protocolo MQTT v3. Para obtener más información sobre cómo escribir aplicaciones de cliente MQTT, consulte [Desarrollo de aplicaciones](https://www.ibm.com/docs/SSFKSJ_9.0.0/com.ibm.mq.dev.doc/q028880_.html) [para IBM MQ Telemetry](https://www.ibm.com/docs/SSFKSJ_9.0.0/com.ibm.mq.dev.doc/q028880_.html) en la documentación del producto en línea de IBM MQ.

# **Cómo depurar un cliente MQTT**

Cuando se depura una conexión de cliente MQTT, se desconecta el cliente del canal de telemetría y se limpia el estado del cliente.

Al depurar el estado del cliente, se suprimen todas las publicaciones pendientes y todas las suscripciones del cliente.

#### **Tareas relacionadas**

["Visualización del estado de un canal de telemetría" en la página 282](#page-281-0)

["Filtrado de objetos de telemetría" en la página 283](#page-282-0)

Si va a ver varios objetos de telemetría definidos en la vista **Contenido**, es posible que necesite una forma de reducir el ámbito de búsqueda de esos objetos. Hágalo utilizando filtros.

#### **Referencia relacionada**

["Atributos de estado del canal de telemetría" en la página 289](#page-288-0)

Al igual que con IBM MQ, puede ver el estado de un canal de telemetría. Cada atributo cuenta con una breve descripción con información sobre la utilidad de cada atributo. Todos los atributos de estado del canal de telemetría son de sólo lectura.

# **Programa de utilidad cliente MQTT**

El programa de utilidad cliente MQTT es una aplicación Java con que puede explorar las funciones de MQTT, es decir, la conexión a un gestor de colas y la publicación y suscripción a temas.

Puede utilizar un programa de utilidad cliente para verificar su configuración de telemetría (por ejemplo, cuando crea un canal de telemetría), o el cliente puede servir de ayuda cuando va a desarrollar y depurar aplicaciones. Para obtener más información sobre las funciones y propiedades del programa de utilidad cliente, consulte las descripciones siguientes:

#### **Publicar**

Publique un mensaje con un tema que se distribuirá entre los suscriptores interesados.

#### **Suscribir**

Los clientes y el escucha MQXR pueden registrar su interés en un tema suscribiéndose éste y, así, poder recibir los mensajes publicados en dicho tema.

#### **Tema**

El tema es la clave que identifica el canal de información en el que se publican los mensajes. Los suscriptores utilizan el nombre de tema para identificar los canales de información de los que desean recibir mensajes publicados.

#### **Comodines de los temas**

Una suscripción puede contener caracteres especiales y puede suscribirse a varios temas a la vez. Se utiliza un separador de nivel de tema, la barra inclinada (/), para separar cada nivel dentro de un tema, creando una estructura jerárquica. Por ejemplo, ibm/qmgr/apple. Los separadores de nivel de tema permiten más flexibilidad y simplifican la gestión de temas.

Para los suscriptores, se soportan dos caracteres comodines:

- El signo de número (#) corresponde a cualquier número de nivel dentro de un tema. Por ejemplo, si se suscribe al tema  $\frac{1}{m}$  /qmg $\frac{r}{\sqrt{k}}$ , recibe mensajes sobre los temas  $\frac{1}{2}$ bm/qmg $\frac{r}{\sqrt{2}}$ qmgr/orange.
- El signo más (+) corresponde sólo a un nivel de tema. Por ejemplo, ibm/qmgr/+ corresponde a ibm/qmgr/apple pero no a ibm/qmgr/apple/queue.

Puede utilizar el signo + al final de un árbol de temas o dentro del árbol de temas. Por ejemplo, ibm/+ e ibm/+/orange no son válidos.

Los temas de publicaciones no pueden contener ninguno de los signos + o #.

#### **Mensaje**

Un mensaje, en el contexto de un programa de utilidad cliente MQTT, hace referencia a la carga útil del mensaje distribuido a los suscriptores que muestran interés en un tema. Los mensajes pueden estar formados por caracteres alfanuméricos.

#### **Calidad de servicio (QoS)**

El programa de utilidad cliente MQTT proporciona tres calidades de servicio, que figuran a continuación:

#### **Como máximo una vez (QoS = 0)**

El mensaje se entrega como máximo una vez, si no, no se entrega. No hay acuse de recibo del mensaje.

El mensaje puede perderse si se desconecta el cliente o si falla el servidor.

#### **Como mínimo una vez (QoS = 1)**

El mensaje se entrega como mínimo una vez. Se puede entregar varias veces si no se recibe el acuse de recibo después de un periodo de tiempo, o si se detecta un fallo y la sesión de comunicaciones se reinicia.

El mensaje debe almacenarse localmente en el sistema del remitente hasta que se reciba un acuse, por si debe enviarse de nuevo. Los mensajes pueden llegar duplicados a la aplicación receptora.

#### **Exactamente una vez (QoS = 2)**

Éste es el nivel más alto de entrega en el que el mensaje se entrega sólo una vez. Se presupone la entrega, pero los mensajes duplicados no se entregan en la aplicación receptora.

#### **Retenido**

Esta opción se utiliza sólo cuando se publican mensajes. Determina si el servidor MQTT (el gestor de colas en IBM MQ) retiene un mensaje, de la publicación en un tema, después de que se entregue a los suscriptores actuales. Si crea una suscripción a un tema que tiene alguna publicación retenida, recibirá inmediatamente la publicación retenida más reciente que haya en el tema.

#### **Última voluntad y testamento**

Ésta es una opción de conexión que determina el mensaje que se envía a IBM MQ, en el caso en el que el cliente MQTT se desconecte de forma inesperada. Esta opción incluye tema, mensaje, QoS y la opción para retener la publicación. Considere la configuración de **QoS** en 1 ó 2 para garantizar la entrega.

#### **Limpiar sesión**

Al iniciar un cliente MQTT con una sesión limpia, se eliminan todas las publicaciones pendientes y todas las suscripciones antiguas que existían en el cliente antes de la conexión. Si no existe ninguna sesión previa, el programa de utilidad cliente inicia una nueva sesión.

#### **Historial del cliente**

El historial del cliente ofrece información sobre los sucesos que ocurren mientras que se utiliza el programa de utilidad cliente MQTT. Entre los ejemplos de sucesos se incluyen: Connected, Disonnected, Published o Subscribed.

Visualice los detalles completos de una entrada seleccionando la entrada y pulsando la tecla **Intro**. También puede hacerlo pulsando dos veces la entrada.

Cambie el orden de las columnas en el historial del cliente arrastrando los nombres de columna y colocándolos en el orden que elija.

#### **Tareas relacionadas**

["Ejecutar el programa de utilidad cliente MQTT" en la página 274](#page-273-0)

Puede ejecutar el programa de utilidad cliente MQTT de varias formas. Puede ejecutarlo al crear un nuevo canal de telemetría, cuando ejecute el asistente **Definir configuración de ejemplo**, desde un canal de telemetría que ya existe o desde la página de bienvenida de MQ Telemetry.

["Utilización del programa de utilidad cliente MQTT" en la página 275](#page-274-0)

<span id="page-273-0"></span>Utilice uno o varios programas de utilidad cliente MQTT para probar la configuración de telemetría. En el ámbito de esta tarea, se utiliza un programa de utilidad cliente MQTT para publicar y suscribirse a mensajes.

# **Ejecutar el programa de utilidad cliente MQTT**

Puede ejecutar el programa de utilidad cliente MQTT de varias formas. Puede ejecutarlo al crear un nuevo canal de telemetría, cuando ejecute el asistente **Definir configuración de ejemplo**, desde un canal de telemetría que ya existe o desde la página de bienvenida de MQ Telemetry.

# **Acerca de esta tarea**

Cuando inicia el programa de utilidad cliente MQTT tras establecer una configuración básica, o crear un nuevo canal de telemetría, el programa de utilidad retiene información del nuevo canal de telemetría.

#### **Métodos para iniciar el programa de utilidad cliente**

#### **Ejecución del programa de utilidad desde el asistente Definir configuración de ejemplo**

Siga los pasos para definir una configuración de ejemplo. Para obtener más información, consulte ["Definir una configuración de ejemplo" en la página 278.](#page-277-0)

- 1. Cuando se inicie el asistente **Definir configuración de ejemplo**, seleccione **Iniciar el programa de utilidad cliente MQTT**.
- 2. Pulse **Finalizar**.

#### **Ejecución del programa de utilidad desde el asistente Nuevo canal de telemetría**

Siga los pasos para crear un nuevo canal de telemetría utilizando el asistente. Para obtener más información, consulte ["Creación y configuración de un canal de telemetría" en la página 277](#page-276-0).

- 1. En la **página Resumen** del asistente, seleccione **Iniciar el programa de utilidad cliente MQTT**.
- 2. Pulse **Finalizar**.

#### **Ejecución del programa de utilidad desde la página de bienvenida de IBM MQ Telemetry**

- 1. Pulse la carpeta **Telemetría** para visualizar la página de bienvenida de MQ Telemetry.
- 2. En la vista **Contenido**, pulse **Ejecutar programa de utilidad cliente MQTT**.

#### **Ejecución del programa de utilidad desde un canal de telemetría**

Puede iniciar el programa de utilidad cliente MQTT en canales de telemetría determinados.

- 1. Expanda la carpeta **Telemetría** y pulse **Canales**. Los canales de telemetría aparecen indicados en la vista **Contenido**.
- 2. Pulse con el botón derecho del ratón un canal de telemetría y seleccione **Iniciar programa de utilidad cliente MQTT**.

**Nota:** Si elige realizar la autenticación con JAAS o TLS, no tendrá la opción de iniciar el programa de utilidad cliente MQTT a partir de un canal de telemetría. Esto se debe a que el programa de utilidad cliente MQTT no es compatible con la autenticación JAAS o TLS. No obstante, puede escribir una aplicación cliente MQTT propia que sea compatible con la autenticación mediante JAAS o TLS.

#### **Tareas relacionadas**

["Definir una configuración de ejemplo" en la página 278](#page-277-0)

Puede utilizar el asistente **Definir configuración de ejemplo** para volver a configurar el gestor de colas, lo que permite utilizarlo para la característica MQ Telemetry. La configuración de ejemplo define e inicia el servicio MQXR, define la cola de transmisión y crea un canal de telemetría de ejemplo.

["Creación y configuración de un canal de telemetría" en la página 277](#page-276-0)

Un canal de telemetría conecta un número de clientes MQTT a IBM MQ. Crea uno o varios canales de telemetría en un gestor de colas. Cada uno de estos canales de telemetría puede tener diferentes parámetros de configuración, lo que hace más fácil la gestión de los clientes vinculados a ellos.

["Utilización del programa de utilidad cliente MQTT" en la página 275](#page-274-0)

<span id="page-274-0"></span>Utilice uno o varios programas de utilidad cliente MQTT para probar la configuración de telemetría. En el ámbito de esta tarea, se utiliza un programa de utilidad cliente MQTT para publicar y suscribirse a mensajes.

# **Utilización del programa de utilidad cliente MQTT**

Utilice uno o varios programas de utilidad cliente MQTT para probar la configuración de telemetría. En el ámbito de esta tarea, se utiliza un programa de utilidad cliente MQTT para publicar y suscribirse a mensajes.

# **Antes de empezar**

- Asegúrese de que el servicio de telemetría (MQXR) se está ejecutando.
- Necesita al menos un canal de telemetría que esté ejecutándose para utilizar correctamente el programa de utilidad cliente MQTT.

## **Acerca de esta tarea**

Existen varios métodos de iniciar el programa de utilidad cliente MQTT. Para obtener más información sobre la ejecución del programa de utilidad cliente MQTT, consulte ["Ejecutar el programa de utilidad](#page-273-0) [cliente MQTT" en la página 274.](#page-273-0) En el ámbito de esta tarea, el programa de utilidad cliente se inicia desde el canal de telemetría PlainText creado con el asistente **Definir configuración de ejemplo**.

De forma predeterminada, el **ID de usuario de MCA** del canal PlainText se establece en Invitado en Windows y nobody en Linux. Necesita estos valores para suscribirse a temas.

# **Procedimiento**

- 1. Pulse con el botón derecho del ratón el canal de telemetría PlainText y luego pulse **Ejecutar el programa de utilidad cliente MQTT**. Se abre la ventana del programa de utilidad cliente. Los campos **Host** y **Puerto** se establecen automáticamente utilizando valores del canal de telemetría seleccionado.
- 2. Introduzca un ID de cliente en el campo **Identificador de cliente**. Se genera un nuevo identificador de cliente cada vez que se inicia el programa de utilidad cliente MQTT desde un canal de telemetría. Puede utilizar el identificador generado o bien escribir el nombre que desee. Si ejecuta más de un programa de utilidad cliente en un canal de telemetría, asegúrese de que utiliza diferentes ID de cliente para cada programa de utilidad cliente. Si dos programas de utilidad cliente MQTT tienen el mismo ID de cliente, el más reciente se conecta a la fuerza, y desconecta al anterior. Cuando ejecuta más de un programa de utilidad cliente MQTT desde un canal de telemetría, el identificador de cliente generado tiene un sufijo numérico que se incrementa cada vez que se inicia un nuevo programa de utilidad cliente.
- 3. Pulse **Opciones** para abrir la ventana **Opciones de conexión**. Puede iniciar el programa de utilidad cliente con una sesión en blanco o configurar las opciones de última voluntad y testamento.
- 4. Pulse **Conectar** para establecer una conexión con el canal de telemetría PlainText. Aparece una nueva entrada de suceso de Conectado en el **Historial de cliente**.
- 5. Introduzca un nombre de tema en el campo **Subscripción Tema**. El nombre de tema predeterminado es testTopic y éste es el nombre que se utiliza en toda esta tarea.
- 6. Seleccione la calidad de servicio de las suscripción en el menú **Solicitar calidad de servicio**.
- 7. Pulse **Suscribirse** para suscribirse al tema testTopic. Aparece una nueva entrada de suceso de Suscrito en el **Historial de cliente** junto con el nombre de tema, QoS y la hora de suscripción.
- 8. Acepte el nombre de tema predeterminado, testTopic, que aparece en el campo **Publicación Tema**. En general, asegúrese de que los temas de suscripción y publicación coincidan, de modo que el cliente MQTT reciba mensajes del tema correcto.
- 9. Escriba un mensaje en el campo **Mensaje**. El mensaje de prueba predeterminado es Mensaje de prueba.
- 10. Seleccione la calidad de servicio de la publicación en el menú **Solicitar calidad de servicio**.
- <span id="page-275-0"></span>11. Seleccione **Retenido** para enviar la publicación retenida más reciente sobre este tema a los suscriptores.
- 12. Pulse **Publicar** para publicar el mensaje en el tema testTopic para los suscriptores interesados. Aparece una nueva entrada de suceso de Publicado en el **Historial de cliente** junto con el nombre de tema, QoS, si el mensaje está retenido y la hora de suscripción. En el programa de utilidad cliente receptor, aparece una nueva entrada de suceso Recibido en el **Historial de cliente**.
- 13. Seleccione el mensaje recibido en **Historial de cliente** y pulse **Ver mensaje** para ver el mensaje completo en la ventana **Visor de mensajes**. También puede ver el mensaje seleccionándolo y pulsando la tecla **Intro** o pulsando dos veces sobre el mensaje recibido.

### **Resultados**

Si puede publicar y ver mensajes en los temas en los que está suscrito, significa que ha configurado correctamente el gestor de colas de telemetría.

#### **Conceptos relacionados**

["Programa de utilidad cliente MQTT" en la página 272](#page-271-0) El programa de utilidad cliente MQTT es una aplicación Java con que puede explorar las funciones de MQTT, es decir, la conexión a un gestor de colas y la publicación y suscripción a temas.

#### **Tareas relacionadas**

["Resolución de problemas si el cliente MQTT no puede conectarse" en la página 285](#page-284-0) Si el cliente MQTT no puede conectarse a un canal de telemetría, puede deber varios motivos.

["Resolución de problemas si el cliente MQTT se desconecta inesperadamente" en la página 286](#page-285-0) Averigüe lo que no funciona cuando un cliente MQTT se desconecta de forma inesperada de un canal de telemetría.

# **Configuración de MQ Telemetry utilizando IBM MQ Explorer**

Configuración de IBM MQ para ejecutar la característica de Telemetry, utilizando IBM MQ Explorer. Cree objetos de telemetría y pruebe la configuración de telemetría mediante el programa de utilidad cliente MQTT.

## **Acerca de esta tarea**

Cambie la información de MQ Telemetry modificando los valores que se especifican en una serie de atributos de configuración que controlan la función de telemetría. La configuración de ejemplo proporciona una configuración básica con atributos definidos. Cambie el comportamiento de los objetos de telemetría preestablecidos modificando sus atributos o propiedades. Para obtener más información sobre el significado de cada atributo, consulte ["Propiedades de los canales de telemetría" en la página](#page-287-0) [288](#page-287-0) y ["Atributos de estado del canal de telemetría" en la página 289](#page-288-0).

#### **Tareas relacionadas**

["Creación y configuración de un canal de telemetría" en la página 277](#page-276-0)

Un canal de telemetría conecta un número de clientes MQTT a IBM MQ. Crea uno o varios canales de telemetría en un gestor de colas. Cada uno de estos canales de telemetría puede tener diferentes parámetros de configuración, lo que hace más fácil la gestión de los clientes vinculados a ellos.

["Definir una configuración de ejemplo" en la página 278](#page-277-0)

Puede utilizar el asistente **Definir configuración de ejemplo** para volver a configurar el gestor de colas, lo que permite utilizarlo para la característica MQ Telemetry. La configuración de ejemplo define e inicia el servicio MQXR, define la cola de transmisión y crea un canal de telemetría de ejemplo.

#### ["Definir el servicio MQXR" en la página 279](#page-278-0)

El servicio MQXR se define cuando ejecuta el asistente **Definir configuración de ejemplo**. También puede definir manualmente el servicio MQXR.

["Definición manual del servicio MQXR en Linux" en la página 279](#page-278-0) ["Definición manual del servicio MQXR en Windows" en la página 280](#page-279-0)

# <span id="page-276-0"></span>**Creación y configuración de un canal de telemetría**

Un canal de telemetría conecta un número de clientes MQTT a IBM MQ. Crea uno o varios canales de telemetría en un gestor de colas. Cada uno de estos canales de telemetría puede tener diferentes parámetros de configuración, lo que hace más fácil la gestión de los clientes vinculados a ellos.

# **Procedimiento**

Cree y configure un nuevo canal de telemetría realizando los pasos siguientes:

- 1. Pulse dos veces con el botón derecho del ratón la carpeta **Canales** de telemetría y pulse **Nuevo** > **Canal de telemetría**. Se abre el asistente **Nuevo canal de telemetría**.
- 2. Introduzca el nombre del canal en el campo **Nombre de canal**.

Los nombres de los canales de telemetría están restringidos a 20 caracteres. Los caracteres que se pueden utilizar en un nombre de canal de telemetría, al igual que ocurre con todos los nombres de IBM MQ, son:

```
Mayúsculas A-Z
Minúsculas a-z
Números 0-9
Punto (.)
Subrayado (_)
Barra inclinada (/)
Signo de porcentaje (%)
```
No se permiten los espacios en blanco iniciales o intercalados.

- 3. Introduzca el número de puerto en el campo **Número de puerto**. El número de puerto predeterminado de un canal de telemetría sin seguridad TLS es el 1883.
- 4. Opcional: Si elige proteger el nuevo canal de telemetría utilizando TLS, seleccione **Canal seguro utilizando SSL**. El número de puerto cambia a 8883, que es el predeterminado de un canal seguro que utiliza TLS.
	- a) Pulse **Siguiente**.
	- b) Introduzca el nombre del archivo SSL/TLS que se va a utilizar en el campo **Archivo de claves SSL**.
	- c) Introduzca la contraseña para desbloquear el archivo de claves en el campo **Contraseña SSL**.
	- d) Seleccione **Identificar el cliente mediante un certificado digital** para forzar que todos los clientes envíen de forma privada sus certificados digitales firmados a efectos de autenticación o seleccione **Permitir clientes anónimos** para detener la autenticación de clientes mediante TLS por parte del canal de telemetría.
- 5. Pulse **Siguiente**.
- 6. Seleccione una de las siguientes opciones para la autenticación del cliente:
	- **No comprobar el nombre de usuario y la contraseña proporcionados por el cliente**: seleccione esta opción si desea que el programa realice su autenticación propia o si no necesita realizar la autenticación de clientes.
	- **Comprobar el nombre de usuario y la contraseña proporcionados por el cliente (utilizando JAAS)**: seleccione esta opción para comprobar la identidad del cliente utilizando JASS. Seleccione el nombre de la configuración JAAS que desea implementar en el menú **Nombre de configuración de JAAS**.
- 7. Pulse **Siguiente**.
- 8. Seleccione una de las siguientes opciones del menú:
	- Seleccione **ID de cliente MQTT** para utilizar el ID de cliente MQTT suministrado.
	- Seleccione **ID de usuario fijo** para ignorar cualquier ID de usuario proporcionado por el cliente. Introduzca el ID de usuario que elija en el campo **ID de usuario**. El valor predeterminado es Guest en sistemas Windows y nobody en sistemas Linux.

<span id="page-277-0"></span>• Seleccione **Nombre de usuario proporcionado por el cliente** para utilizar el nombre de usuario proporcionado por el cliente. Si no se especifica ningún nombre de usuario, se produce un error al conectar el cliente con IBM MQ.

#### 9. Pulse **Siguiente**.

- 10. Opcional: Seleccione **Iniciar programa de utilidad cliente MQTT** para iniciar el programa de utilidad gráfico para probar el protocolo MQTT.
- 11. Revise la lista de acciones que van a realizarse y pulse **Finalizar**.

### **Resultados**

Se crea un nuevo canal de telemetría. Vea este canal expandiendo la carpeta **Telemetría** y pulsando **Canales**.

### **Qué hacer a continuación**

Ahora puede gestionar las autorizaciones del canal de telemetría.

Para obtener información sobre cómo otorgar autorizaciones en IBM MQ Explorer, consulte ["Gestionar](#page-159-0) [autorizaciones sobre objetos con un servicio de autorización" en la página 160.](#page-159-0)

#### **Tareas relacionadas**

"Definir una configuración de ejemplo" en la página 278

Puede utilizar el asistente **Definir configuración de ejemplo** para volver a configurar el gestor de colas, lo que permite utilizarlo para la característica MQ Telemetry. La configuración de ejemplo define e inicia el servicio MQXR, define la cola de transmisión y crea un canal de telemetría de ejemplo.

["Definir el servicio MQXR" en la página 279](#page-278-0)

El servicio MQXR se define cuando ejecuta el asistente **Definir configuración de ejemplo**. También puede definir manualmente el servicio MQXR.

# **Definir una configuración de ejemplo**

Puede utilizar el asistente **Definir configuración de ejemplo** para volver a configurar el gestor de colas, lo que permite utilizarlo para la característica MQ Telemetry. La configuración de ejemplo define e inicia el servicio MQXR, define la cola de transmisión y crea un canal de telemetría de ejemplo.

#### **Antes de empezar**

Antes de ejecutar el asistente **Definir configuración de ejemplo**:

- Debe instalar la función de IBM MQ Telemetry en el sistema.
- Debe ser consciente de que el asistente va a cambiar la configuración del gestor de colas y no debe importarle. Si no está seguro de lo que esto implica, cree un nuevo gestor de colas de forma aislada para este objetivo o consulte ["Implicaciones que tiene la ejecución de una configuración de ejemplo" en](#page-284-0) [la página 285](#page-284-0).

## **Acerca de esta tarea**

Utilizando la configuración de ejemplo como base, puede definir una configuración básica en el sistema para poder explorar las funciones de telemetría. No puede ejecutar la configuración de ejemplo dos veces en el mismo gestor de colas a menos que elimine como mínimo una definición de objeto de IBM MQ que haya creado. Cuando se elimina una definición de objeto creada por la configuración de ejemplo, al ejecutar el asistente de nuevo sólo vuelve a crear el objeto que falta.

## **Procedimiento**

- 1. Pulse **Definir configuración de ejemplo** en la página de bienvenida de telemetría. Se abre el asistente **Definir configuración de ejemplo**.
- 2. Revise la lista de acciones que tendrán lugar al completar este asistente y pulse **Finalizar**.

# <span id="page-278-0"></span>**Resultados**

El asistente **Definir configuración de ejemplo** realiza las acciones siguientes y crea los recursos apropiados:

- Define e inicia el servicio MQXR.
- Define la cola de transmisión predeterminada.
- Permite que Guest en sistemas Windows y nobody en sistemas Linux envíen mensajes a clientes conectados al escucha MQTT.
- Permite que Guest en sistemas Windows y nobody en sistemas Linux publiquen y se suscriban a cualquier tema.
- Define un canal de telemetría de ejemplo.

Además, el enlace **Definir configuración de ejemplo** de la página de bienvenida de telemetría queda sustituido por **Se ha configurado la configuración de ejemplo para este gestor de colas**. Ésta es la primera forma en la que puede comprobarse que se ha definido correctamente la configuración de ejemplo.

# **Qué hacer a continuación**

Puede ver el canal de telemetría de ejemplo que el asistente ha creado expandiendo la carpeta **Telemetría** y pulsando **Canales**.

Si elimina una de las definiciones que ha creado el asistente de configuración de ejemplo, podrá ejecutar de nuevo el asistente. El asistente crea el mismo recurso que ha suprimido, y le informa de ello en la sección de resumen.

# **Definir el servicio MQXR**

El servicio MQXR se define cuando ejecuta el asistente **Definir configuración de ejemplo**. También puede definir manualmente el servicio MQXR.

#### **Acerca de esta tarea**

La ejecución del asistente **Definir configuración de ejemplo** crea algunos objetos y recursos de IBM MQ. Uno de estos objetos es el servicio MQXR. Para obtener más información sobre la ejecución del asistente **Definir configuración de ejemplo**, consulte ["Definir una configuración de ejemplo" en la página 278](#page-277-0).

También puede definir manualmente el servicio MQXR realizando una serie de pasos. Para obtener más información, consulte ["Definición manual del servicio MQXR en Windows" en la página 280](#page-279-0) y "Definición manual del servicio MQXR en Linux" en la página 279.

## **Resultados**

La creación de un nodo de la carpeta de **Telemetría** expansible indica que la definición del servicio MQXR es correcta.

#### **Tareas relacionadas**

["El nodo de telemetría no aparece" en la página 287](#page-286-0) Averigüe qué buscar si el nodo de telemetría no aparece.

## *Definición manual del servicio MQXR en Linux*

Puede definir el servicio MQXR manualmente utilizando IBM MQ Explorer.Un gestor de colas puede tener sólo una instancia del servicio MQXR definida.

## **Antes de empezar**

• Instale la característica MQ Telemetry.

# <span id="page-279-0"></span>**Procedimiento**

- 1. En la ventana Navegador, pulse con el botón derecho del ratón en la carpeta **Servicios**.
- 2. Pulse **Nuevo** > **Servicio** para abrir el asistente **Nueva definición de servicio**.
- 3. En el campo **Nombre** introduzca SYSTEM.MQXR.SERVICE y pulse **Siguiente**.
- 4. En el campo **Descripción**, escriba una descripción del servicio (por ejemplo, Gestiona clientes utilizando protocolos MQXR como MQTT).
- 5. Seleccione una opción en el menú **Control de servicio**.
- 6. En el campo **Mandato de inicio**, escriba + MQ\_INSTALL\_PATH+/mqxr/bin/runMQXRService.sh
- 7. En el campo **Argumentos de inicio**, escriba -m +QMNAME+ -d "+MQ\_Q\_MGR\_DATA\_PATH+" -g "+MQ\_DATA\_PATH+".
- 8. En el campo **Mandato de detención**, escriba + MQ\_INSTALL\_PATH +/mqxr/bin/ endMQXRService.sh
- 9. En el campo **Argumentos de detención**, escriba -m +QMNAME+
- 10. En el campo **Salida estándar**, escriba +MQ\_Q\_MGR\_DATA\_PATH+/mqxr.stdout.
- 11. En el campo **Error estándar**, escriba +MQ\_Q\_MGR\_DATA\_PATH+/mqxr.stderr.
- 12. Seleccione **Servidor** en el menú **Tipo de servicio**.
- 13. Pulse **Finalizar**.

## **Resultados**

Se crea el servicio MQXR.

Para ver el servicio MQXR en la vista de Navegador, pulse la carpeta **Servicios**. Asegúrese de que está seleccionada la opción **Mostrar objetos del sistema** y vaya al servicio.

En esta tarea, el servicio se denomina SYSTEM.MQXR.SERVICE.

#### **Tareas relacionadas**

"Definición manual del servicio MQXR en Windows" en la página 280

## *Definición manual del servicio MQXR en Windows*

Puede definir el servicio MQXR manualmente utilizando IBM MQ Explorer.Un gestor de colas puede tener sólo una instancia del servicio MQXR definida.

## **Antes de empezar**

• Instale la característica MQ Telemetry.

## **Procedimiento**

- 1. En la ventana Navegador, pulse con el botón derecho del ratón en la carpeta **Servicios**.
- 2. Pulse **Nuevo** > **Servicio** para abrir el asistente **Nueva definición de servicio**.
- 3. En el campo **Nombre** introduzca SYSTEM.MQXR.SERVICE y pulse **Siguiente**.
- 4. En el campo **Descripción**, escriba una descripción del servicio (por ejemplo, Gestiona clientes utilizando protocolos MQXR como MQTT).
- 5. Seleccione una opción en el menú **Control de servicio**.
- 6. En el campo **Iniciar mandato**, escriba +MQ\_INSTALL\_PATH+\mqxr\bin\runMQXRService.bat.
- 7. En el campo **Argumentos de inicio**, escriba -m + QMNAME + -d "+MQ\_Q\_MGR\_DATA\_PATH +  $\backslash$ ". -g "+MQ\_DATA\_PATH +  $\backslash$ ".
- 8. En el campo **Detener mandato**, escriba +MQ\_INSTALL\_PATH+\mqxr\bin\endMQXRService.bat.
- 9. En el campo **Argumentos de detención**, escriba -m +QMNAME+
- 10. En el campo **Salida estándar**, escriba +MQ\_Q\_MGR\_DATA\_PATH+\mqxr.stdout.
- 11. En el campo **Error estándar**, escriba +MQ\_Q\_MGR\_DATA\_PATH+\mqxr.stderr.

<span id="page-280-0"></span>12. Seleccione **Servidor** en el menú **Tipo de servicio**.

#### 13. Pulse **Finalizar**.

## **Resultados**

Se crea el servicio MQXR.

Para ver el servicio MQXR en la vista de Navegador, pulse la carpeta **Servicios**. Asegúrese de que está seleccionada la opción **Mostrar objetos del sistema** y vaya al servicio.

En esta tarea, el servicio se denomina SYSTEM.MQXR.SERVICE.

### **Tareas relacionadas**

["Definición manual del servicio MQXR en Linux" en la página 279](#page-278-0)

# **Administración de MQ Telemetry utilizando IBM MQ Explorer**

MQ Telemetry se puede administrar utilizando IBM MQ Explorer. Puede controlar el servicio MQXR y supervisar los clientes MQTT que estén conectados a IBM MQ.

## **Acerca de esta tarea**

Para obtener información sobre la autorización de clientes autenticando un canal de telemetría mediante TLS y sobre configuraciones JAAS, consulte [Administración IBM MQ Telemetría](https://www.ibm.com/docs/SSFKSJ_9.0.0/com.ibm.mq.adm.doc/q021250_.html) en la documentación del producto en línea de IBM MQ.

#### **Tareas relacionadas**

"Inicio y detención del servicio MQXR" en la página 281 Antes de iniciar o detener el servicio MQXR, el gestor de colas debe estar ejecutándose.

["Inicio y detención de un canal de telemetría" en la página 282](#page-281-0)

["Visualización del estado de un canal de telemetría" en la página 282](#page-281-0)

["Filtrado de objetos de telemetría" en la página 283](#page-282-0)

Si va a ver varios objetos de telemetría definidos en la vista **Contenido**, es posible que necesite una forma de reducir el ámbito de búsqueda de esos objetos. Hágalo utilizando filtros.

# **Inicio y detención del servicio MQXR**

Antes de iniciar o detener el servicio MQXR, el gestor de colas debe estar ejecutándose.

## **Acerca de esta tarea**

Al iniciar el servicio MQXR en un gestor de colas, éste escucha en los extremos de recepción de los canales de telemetría en ese gestor de colas los mensajes que se reciben de esos clientes.

Detener el servicio MQXR implica lo siguiente:

- El servicio MQXR no escucha las conexiones de clientes.
- No puede expandirse la carpeta **Telemetría**. Esto significa que no puede:
	- Crear o ver canales de telemetría
	- Ver conexiones de cliente
	- Enviar mensajes a clientes
	- Recibir mensajes de clientes

Puede modificar las propiedades de un servicio MQXR de forma similar a un servicio estándar de IBM MQ. Pulse con el botón derecho del ratón el nombre del servicio y pulse **Propiedades**.

En la ventana **Propiedades**, puede configurar el servicio MQXR para que se inicie y se detenga con el gestor de colas, o para iniciarlo y detenerlo manualmente, seleccionando la opción que corresponda del menú **Control de servicio**.

# <span id="page-281-0"></span>**Procedimiento**

Efectúe los pasos siguientes para iniciar o detener el servicio MQXR:

- 1. En la vista **Navegador**, pulse la carpeta **Servicios**.
- 2. Asegúrese de haber seleccionado **Mostrar objetos del sistema**.
- 3. En la vista **Contenido**, pulse con el botón derecho del ratón el servicio MQXR (SYSTEM.MQXR.SERVICE) y pulse **Iniciar** o **Detener**.
- 4. Pulse **Sí** en el cuadro de diálogo de confirmación.

## **Resultados**

El servicio MQXR se inicia o detiene según la acción que haya seleccionado. **Tareas relacionadas**

["Definir el servicio MQXR" en la página 279](#page-278-0)

El servicio MQXR se define cuando ejecuta el asistente **Definir configuración de ejemplo**. También puede definir manualmente el servicio MQXR.

# **Inicio y detención de un canal de telemetría**

El canal de telemetría se inicia automáticamente cuando se crea. Se detiene cuando el gestor de colas o el servicio MQXR se detiene. Puede también iniciar y detener un canal de telemetría manualmente.

Un canal de telemetría también se detiene cuando se depura. Al depurar un canal de telemetría, se desconectan todos los clientes MQTT que se hayan conectado al mismo, se limpia el estado de los clientes MQTT, y se detiene el canal de telemetría. Depurar el estado de un cliente, implica suprimir todas las publicaciones pendientes, y eliminar todas las suscripciones del cliente.

### **Antes de empezar**

Asegúrese de que se haya definido el servicio MQXR, y que esté ejecutándose.

## **Procedimiento**

Inicie o detenga un canal de telemetría manualmente realizando los pasos siguientes:

- 1. En la vista **Navegador** expanda la carpeta **Telemetría**.
- 2. Pulse **Canales**.
- 3. En la vista **Contenido**, seleccione el canal de telemetría que desee iniciar o detener.
- 4. Pulse con el botón derecho del ratón el canal de telemetría seleccionado y pulse **Iniciar** o **Detener**.

#### **Resultados**

El canal de telemetría se inicia o detiene dependiendo de la acción que realice.

**Nota:** Para depurar un canal de telemetría, pulse con el botón derecho del ratón el canal seleccionado, y pulse **Depurar**.

#### **Tareas relacionadas**

["Creación y configuración de un canal de telemetría" en la página 277](#page-276-0)

Un canal de telemetría conecta un número de clientes MQTT a IBM MQ. Crea uno o varios canales de telemetría en un gestor de colas. Cada uno de estos canales de telemetría puede tener diferentes parámetros de configuración, lo que hace más fácil la gestión de los clientes vinculados a ellos.

["Inicio y detención del servicio MQXR" en la página 281](#page-280-0) Antes de iniciar o detener el servicio MQXR, el gestor de colas debe estar ejecutándose.

# **Visualización del estado de un canal de telemetría**

El estado de un canal de telemetría que esté ejecutándose proporciona información sobre los clientes que tiene conectados.

<span id="page-282-0"></span>Un objeto de estado de canal de telemetría se puede depurar. Cuando se depura una conexión de cliente MQTT, se desconecta el cliente del canal de telemetría y se limpia el estado del cliente. Al depurar el estado de un cliente MQTT, se suprimen todas las publicaciones pendientes y todas las suscripciones del cliente.

# **Procedimiento**

Para ver el estado de un canal de telemetría, efectúe los pasos siguientes:

- 1. En la vista **Navegador**, expanda la carpeta **Telemetría** y pulse luego la carpeta **Canales**. Las definiciones de canales que tenga se visualizan en la vista **Contenido**.
- 2. Pulse con el botón derecho del ratón el canal de telemetría correspondiente y pulse **Estado**. Se abre una nueva vista **Contenido** en una nueva ventana que muestra las conexiones de cliente en el canal de telemetría.

#### **Visualización de todas las conexiones de cliente a los canales de telemetría**

Se pueden ver todas las conexiones de cliente que se han hecho a todos los canales de telemetría en un gestor de colas. Para ello, expanda la carpeta **Telemetría** y pulse la carpeta **Estado de canal** en la vista **Navegador**.

Pueden visualizarse todas las conexiones de clientes con cada canal de telemetría en el gestor de colas en la vista **Contenido**. Puede cambiar el orden de la vista de los objetos pulsando el nombre de la columna por la que quiera clasificar los resultados. También puede utilizar filtros.

De forma predeterminada, IBM MQ Explorer solamente muestra las primeras 500 conexiones de cliente. Si desea conocer más información sobre el número máximo de conexiones en un momento dado, consulte ["Opción avanzada" en la página 271](#page-270-0).

**Nota:** Para depurar un objeto de estado de canal de telemetría, pulse con el botón derecho del ratón el objeto seleccionado, y pulse **Depurar**.

#### **Tareas relacionadas**

"Filtrado de objetos de telemetría" en la página 283

Si va a ver varios objetos de telemetría definidos en la vista **Contenido**, es posible que necesite una forma de reducir el ámbito de búsqueda de esos objetos. Hágalo utilizando filtros.

# **Filtrado de objetos de telemetría**

Si va a ver varios objetos de telemetría definidos en la vista **Contenido**, es posible que necesite una forma de reducir el ámbito de búsqueda de esos objetos. Hágalo utilizando filtros.

# **Antes de empezar**

- Instale la característica MQ Telemetry.
- Configure el gestor de colas para la característica de MQ Telemetry. Si desea ver más información, consulte ["Configuración de MQ Telemetry utilizando IBM MQ Explorer" en la página 276.](#page-275-0)

## **Acerca de esta tarea**

La vista **Estado del canal de telemetría** tiene una opción de filtro. En la telemetría, la mejor forma de utilizar los filtros es cuando se visualizan las conexiones de cliente en la vista **Contenido del estado del canal de telemetría**. Varios canales de telemetría pueden tener varios clientes vinculados a cada uno de ellos. Todas estas conexiones se visualizan en la carpeta **Estado del canal**. Por ejemplo, es posible que quiera visualizar clientes MQTT con los ID de cliente como ibm\_client. Este devuelve clientes con ID de cliente como ibm\_client1, ibm\_client2 e ibm\_client3.

También puede filtrar canales siguiendo los mismos pasos de filtrado. Para esta tarea, va a filtrar en la vista **Contenido del estado de canal de telemetría**.

# **Procedimiento**

Para filtrar los objetos de telemetría, realice los pasos siguientes:

- 1. Suponiendo que ha instalado y configurado el gestor de colas para telemetría, pulse la carpeta **Estado del canal**.
- 2. En la vista **Contenido del estado del canal de telemetría**, pulse la flecha situada junto al nombre **Filtro**.
	- Para seleccionar una opción de filtrado de una lista de filtros definidos, pulse **Seleccionar filtro**. El filtro predeterminado de la vista **Contenido del estado del canal** es **Estándar para el estado del canal de telemetría**.
	- Para cambiar las opciones del filtro actual, pulse **Editar filtro actual**.
	- Para añadir, copiar o editar filtros, pulse **Gestionar filtros**.
	- a) Para añadir un filtro, en la ventana **Gestionar filtros**, pulse **Añadir**.
	- b) Introduzca un nombre significativo en el campo **Nombre del filtro**. Por ejemplo, introduzca Clientes de mi canal de IBM.
	- c) Establezca la condición que debe aplicarse a los canales de telemetría. Por ejemplo, Channel name like IBM.CHANNEL.
	- d) Para añadir otra regla, seleccione **AND**.
	- e) Pulse **Seleccionar** para cambiar el atributo por el que filtrar.
	- f) Introduzca la regla correspondiente y pulse **Aceptar**.
- 3. Seleccione el nombre de filtro que desee aplicar a dicha vista de contenido, y pulse **Aceptar**.

### **Resultados**

El filtro se aplica y los objetos se filtran según los criterios definidos en la opción de filtrado.

# **Resolución de problemas de MQ Telemetry utilizando IBM MQ Explorer**

Se proporciona ayuda para algunos de los posibles problemas que pueden darse cuando se utiliza IBM MQ Explorer para administrar la telemetría.

#### **Acerca de esta tarea**

Cuando instale la función de telemetría, es posible que desee ejecutar el asistente **Definir configuración de ejemplo** para establecer una configuración básica de telemetría. Consulte ["Definir una configuración](#page-277-0) [de ejemplo" en la página 278](#page-277-0).

Puede verificar y probar la configuración básica que haya establecido utilizando el programa de utilidad cliente MQTT para publicar mensajes y suscribirse a ellos. Para obtener más información sobre cómo probar la configuración de ejemplo, consulte ["Utilización del programa de utilidad cliente MQTT" en la](#page-274-0) [página 275](#page-274-0).

#### **Tareas relacionadas**

["Resolución de problemas si el cliente MQTT no puede conectarse" en la página 285](#page-284-0) Si el cliente MQTT no puede conectarse a un canal de telemetría, puede deber varios motivos.

["Resolución de problemas si el cliente MQTT se desconecta inesperadamente" en la página 286](#page-285-0) Averigüe lo que no funciona cuando un cliente MQTT se desconecta de forma inesperada de un canal de telemetría.

["El nodo de telemetría no aparece" en la página 287](#page-286-0)

Averigüe qué buscar si el nodo de telemetría no aparece.

["Resolución de los problemas surgidos con un canal de telemetría" en la página 287](#page-286-0) Si un canal de telemetría no puede iniciarse, se detiene de forma inesperada o desconecta conexiones de cliente, hay algunas cosas que deben tenerse en cuenta para diagnosticar el problema.

#### <span id="page-284-0"></span>**Referencia relacionada**

"Implicaciones que tiene la ejecución de una configuración de ejemplo" en la página 285 Cuando se ejecuta el asistente **Definir configuración de ejemplo**, se definen los objetos de IBM MQ. Algunos de estos objetos alteran el comportamiento del gestor de colas, por lo que debe ser consciente de cómo afectan estos objetos al gestor de colas y a sus vínculos de comunicación.

# **Implicaciones que tiene la ejecución de una configuración de ejemplo**

Cuando se ejecuta el asistente **Definir configuración de ejemplo**, se definen los objetos de IBM MQ. Algunos de estos objetos alteran el comportamiento del gestor de colas, por lo que debe ser consciente de cómo afectan estos objetos al gestor de colas y a sus vínculos de comunicación.

La ejecución del asistente **Definir configuración de ejemplo** establece la cola de transmisión predeterminada del gestor de colas en SYSTEM.MQTT.TRANSMIT.QUEUE, que tiene prioridad una cola de transmisión predeterminada existente, en el caso de que exista una en ese gestor de colas.

La definición de la cola de transmisión predeterminada en la cola de transmisión MQTT, habilita las aplicaciones IBM MQ para enviar mensajes punto a clientes MQTT sin tener que crear un alias de gestor de colas distinto para cada cliente. Los gestores definidos para los clientes MQTT se redireccionan a través de la cola de transmisión de MQTT en el gestor de colas al cliente MQTT que tenga un identificador que coincida con el nombre del gestor de colas al que se ha enviado el mensaje. Los gestores de colas de IBM MQ perciben a los clientes MQTT como si fueran gestores de colas remotos.

Si ha utilizado previamente una cola de transmisión predeterminada de IBM MQ para dirigir mensajes a otros gestores de colas, debe crear explícitamente rutas alternativas (por ejemplo, definiendo alias de gestores de colas) antes de ejecutar la configuración de ejemplo o configurando manualmente el gestor de colas para permitir la función de telemetría.

La ejecución de la configuración de ejemplo hace que los clientes MQTT accedan a los recursos de IBM MQ con el nombre de usuario Guest en Windowsy nobody en Linux.

# **Resolución de problemas si el cliente MQTT no puede conectarse**

Si el cliente MQTT no puede conectarse a un canal de telemetría, puede deber varios motivos.

# **Procedimiento**

Tenga en cuenta las causas siguientes para diagnosticar este problema con un cliente MQTT que falla al conectarse:

• Compruebe que el gestor de colas y el servicio de telemetría (MQXR) se estén ejecutando.

Inicie el gestor de colas. De forma predeterminada, el servicio MQXR debe iniciarse con el gestor de colas. Si ha configurado el control de servicio MQXR para que se inicie manualmente, es posible que tenga que iniciar el servicio desde la carpeta **Servicios**. Para obtener más información sobre cómo iniciar el servicio MQXR, consulte ["Inicio y detención del servicio MQXR" en la página 281](#page-280-0).

• Compruebe que el canal de telemetría y el servicio de telemetría (MQXR) estén definidos y se ejecuten correctamente.

Puede definir manualmente el servicio MQXR y establecer la cola de transmisión predeterminada del gestor de colas en SYSTEM.MQTT.TRANSMIT.QUEUE, que tiene prioridad sobre otras colas de transmisión predeterminadas existentes. Esto hace que el gestor de colas sea adecuado para la telemetría. También puede considerar la ejecución del asistente **Definir configuración de ejemplo** a partir de la página de bienvenida de la telemetría si aún no lo ha hecho.

• ¿Ha escrito su propio cliente?

Si lo ha hecho, ¿ha escrito la aplicación de cliente utilizando el protocolo MQTT versión 3 y no la versión 5? Intente aislar el problema ejecutando el programa de utilidad MQTT.

• ¿Tiene un nombre identificador de cliente válido?

<span id="page-285-0"></span>Al conectarse a IBM MQ, el identificador de cliente MQTT debe tener menos de 23 caracteres y contener sólo caracteres alfanuméricos, caracteres numéricos y los signos punto (.), la barra inclinada (/), el guión bajo (\_) y el signo de porcentaje (%).

• ¿Se ha conectado al cliente MQTT y ha agotado el intervalo **Mantener activo MQTT**?

El atributo mantener activo es el intervalo en milisegundos tras el cual el cliente MQTT se desconecta por inactividad. Si el servicio MQXR no recibe ninguna comunicación del cliente dentro del intervalo de mantenerse activo, se desconecta del cliente.

• ¿Se están intentando conectar un gran número de clientes MQTT a un canal de telemetría al mismo tiempo?

Todos los canales de telemetría tienen el atributo **acumulación**. Éste es el número de solicitudes de conexiones concurrentes que puede soportar el canal de telemetría. Asegúrese de que el valor no está establecido en un número inferior al número de clientes MQTT que están intentando conectarse.

• Compruebe que la conexión TCP/IP sigue activa.

#### **Tareas relacionadas**

["Definir una configuración de ejemplo" en la página 278](#page-277-0)

Puede utilizar el asistente **Definir configuración de ejemplo** para volver a configurar el gestor de colas, lo que permite utilizarlo para la característica MQ Telemetry. La configuración de ejemplo define e inicia el servicio MQXR, define la cola de transmisión y crea un canal de telemetría de ejemplo.

#### ["Definir el servicio MQXR" en la página 279](#page-278-0)

El servicio MQXR se define cuando ejecuta el asistente **Definir configuración de ejemplo**. También puede definir manualmente el servicio MQXR.

### **Referencia relacionada**

["Propiedades de los canales de telemetría" en la página 288](#page-287-0) Cada uno de los atributos de los canales de telemetría tiene una breve descripción que deberá comprender para poder configurar el canal. MQ Telemetry sólo da soporte al protocolo TCP/IP.

#### ["Atributos de estado del canal de telemetría" en la página 289](#page-288-0)

Al igual que con IBM MQ, puede ver el estado de un canal de telemetría. Cada atributo cuenta con una breve descripción con información sobre la utilidad de cada atributo. Todos los atributos de estado del canal de telemetría son de sólo lectura.

# **Resolución de problemas si el cliente MQTT se desconecta inesperadamente**

Averigüe lo que no funciona cuando un cliente MQTT se desconecta de forma inesperada de un canal de telemetría.

## **Procedimiento**

Si el cliente MQTT se conecta correctamente y luego se desconecta sin ninguna razón aparente, tenga en cuenta las razones siguientes para diagnosticar el problema:

• El gestor de colas, el servicio MQXR o el canal de telemetría no están ejecutándose.

Inicie el gestor de colas, el servicio MQXR, o el canal de telemetría. Intente conectarlos de nuevo al cliente MQTT y compruebe si esta solución resuelve el problema.

• Se ha iniciado otro cliente, y se conecta con el mismo ID de cliente.

En este caso, IBM MQ acepta la conexión del segundo cliente MQTT y, a la fuerza, desconecta el primer cliente MQTT.

• El cliente MQTT accede a un tema en el que no tiene autorización, ya sea para la publicación o la suscripción.

IBM MQ desconecta el cliente MQTT.

• La conexión TCP/IP ya no está activa.

<span id="page-286-0"></span>Diagnostique y arregle el problema surgido con la conexión TCP/IP, e intente de nuevo conectarse al cliente MQTT.

# **El nodo de telemetría no aparece**

Averigüe qué buscar si el nodo de telemetría no aparece.

## **Procedimiento**

• ¿Ha instalado MQ Telemetry?

Compruebe que cumple todos los requisitos previos y que ha instalado la telemetría. Consulte *Instalación* en *Telemetry* en la documentación del producto IBM MQ.

# **Resolución de los problemas surgidos con un canal de telemetría**

Si un canal de telemetría no puede iniciarse, se detiene de forma inesperada o desconecta conexiones de cliente, hay algunas cosas que deben tenerse en cuenta para diagnosticar el problema.

## **Procedimiento**

• El canal de telemetría falla al conectarse.

Renueve la vista **Contenido de canales de telemetría** y asegúrese de que el canal no esté ejecutándose en ese momento.

Compruebe que no haya otra aplicación que esté utilizando el número de puerto del canal de telemetría.

• Un canal de telemetría se detiene de forma inesperada.

Asegúrese de que el servicio de telemetría (MQXR) se sigue ejecutando.

• El canal de telemetría descarga conexiones de cliente MQTT.

Para obtener más información sobre los clientes MQTT que son descartados de forma inesperada, consulte ["Resolución de problemas si el cliente MQTT se desconecta inesperadamente" en la página](#page-285-0) [286](#page-285-0).

• No puede ver el estado de un canal de telemetría.

Compruebe que el canal de telemetría en cuestión está ejecutándose.

Asegúrese de que los clientes MQTT están conectados al canal de telemetría correcto. Compruebe que el número de puerto y el nombre de host en el cliente coinciden con los del canal de telemetría.

Si ha configurado un filtro propio en la ventana **Estado del canal**, vuelva al valor predeterminado de **Estándar para el estado del canal de telemetría** y compruebe que aparecen los clientes MQTT necesarios.

• No puede ejecutar el programa de utilidad cliente MQTT desde un canal de telemetría.

Si elige realizar la autenticación mediante TLS o JAAS, no puede iniciar el programa de utilidad MQTT desde ese canal de telemetría. Esto se debe a que el programa de utilidad cliente MQTT no es compatible con la autenticación TLS o JAAS. No obstante, puede escribir una aplicación cliente MQTT v3 propia que sea compatible con la autenticación JAAS o TLS.

• En la carpeta **Canales de telemetría** no se muestra ningún canal o no se muestra el canal que ha creado.

Compruebe que ha creado correctamente un canal de telemetría utilizando el asistente **Definir configuración de ejemplo** (que crea el canal PlainText) o el asistente **Nuevo canal de telemetría** (que crea un canal según las especificaciones).

Compruebe que la opción de filtro está establecida en el valor predeterminado de canal de telemetría Estándar para canales de telemetría.

#### <span id="page-287-0"></span>**Tareas relacionadas**

["Filtrado de objetos de telemetría" en la página 283](#page-282-0)

Si va a ver varios objetos de telemetría definidos en la vista **Contenido**, es posible que necesite una forma de reducir el ámbito de búsqueda de esos objetos. Hágalo utilizando filtros.

# **Referencia de MQ Telemetry**

Utilice la información de referencia de esta sección para realizar las tareas asociadas con el uso de la telemetría.

#### **Referencia relacionada**

"Propiedades de los canales de telemetría" en la página 288 Cada uno de los atributos de los canales de telemetría tiene una breve descripción que deberá comprender para poder configurar el canal. MQ Telemetry sólo da soporte al protocolo TCP/IP.

["Atributos de estado del canal de telemetría" en la página 289](#page-288-0)

Al igual que con IBM MQ, puede ver el estado de un canal de telemetría. Cada atributo cuenta con una breve descripción con información sobre la utilidad de cada atributo. Todos los atributos de estado del canal de telemetría son de sólo lectura.

# **Propiedades de los canales de telemetría**

Cada uno de los atributos de los canales de telemetría tiene una breve descripción que deberá comprender para poder configurar el canal. MQ Telemetry sólo da soporte al protocolo TCP/IP.

Pulse con el botón derecho del ratón cualquier objeto de telemetría, a continuación, pulse **Propiedades** para ver y editar las propiedades de los canales de telemetría.

En la tabla siguiente se muestra los atributos que puede establecer en el diálogo **Propiedades de los canales de telemetría** [\(Nota 1](#page-288-0)).

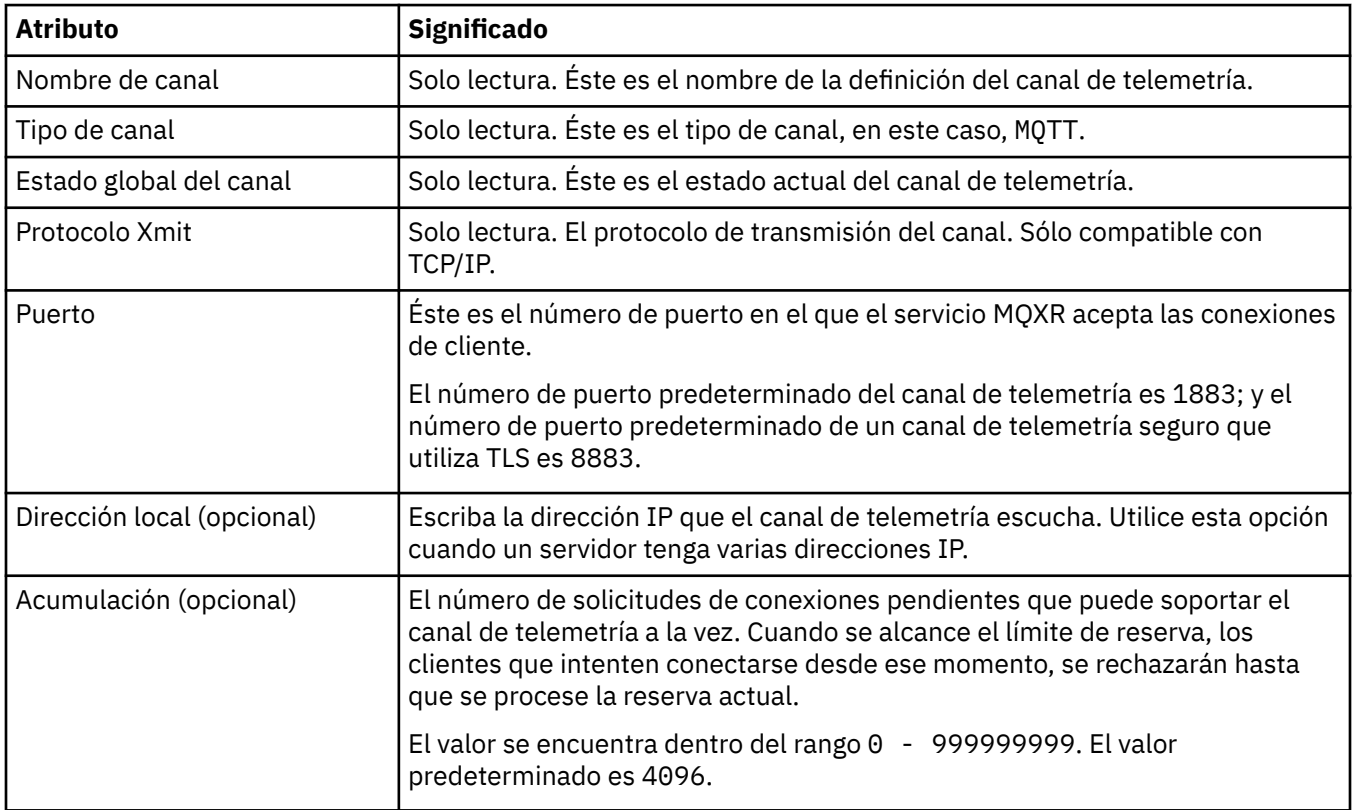
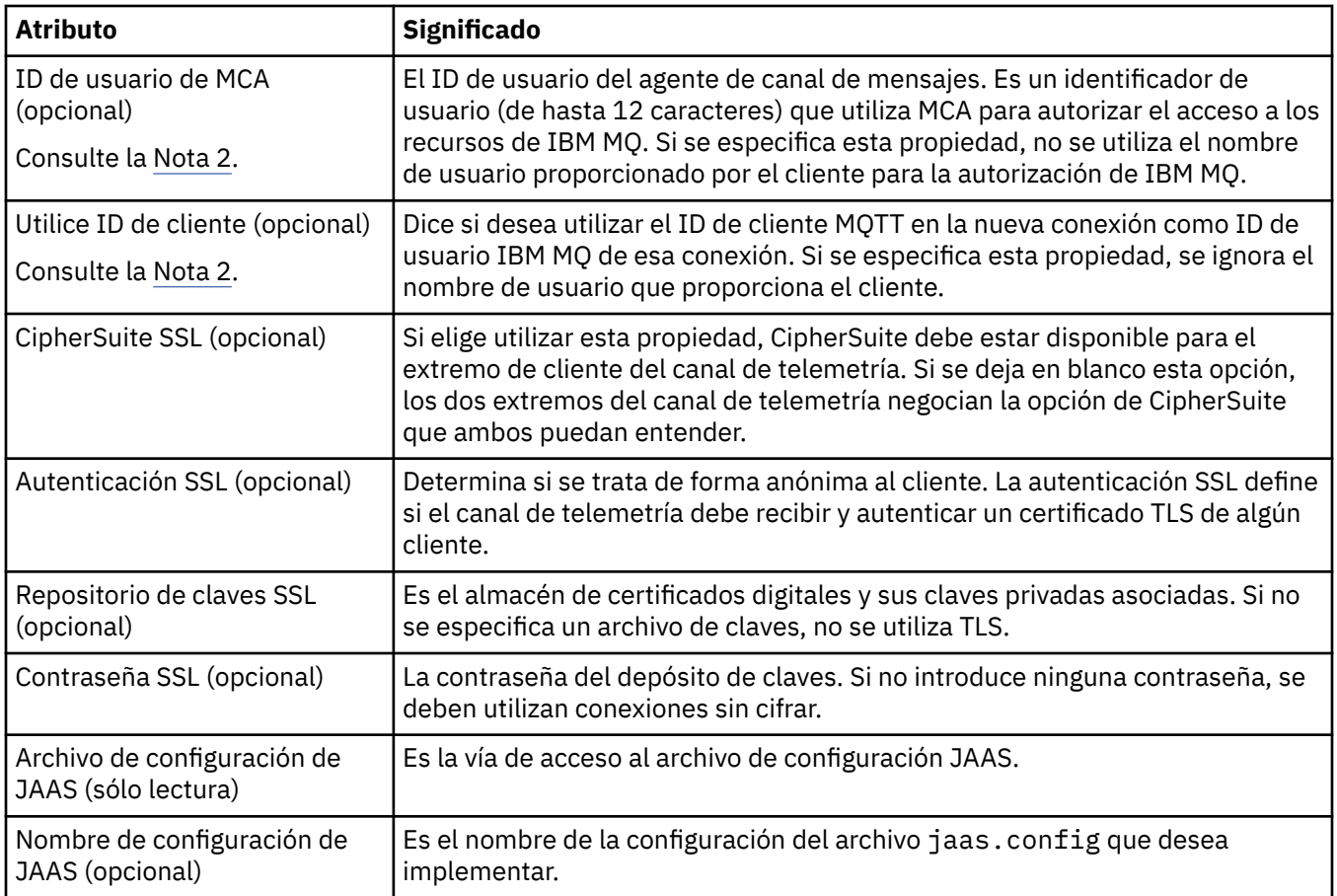

#### **Nota:**

- 1. Cuando se editan los atributos de un canal de telemetría, se debe reiniciar el canal para que se apliquen los cambios.
- 2. No especifique las propiedades **MCA user ID** y **Use client ID**. Si especifica ambas a la vez, el canal de telemetría fallará cuando intente iniciarse.

Si no se establecen las propiedades **MCA user ID** y **Use client ID** , se utilizan el nombre de usuario y la contraseña del cliente y el nombre de usuario se autentica mediante JAAS utilizando la contraseña.

#### **Tareas relacionadas**

["Configuración de MQ Telemetry utilizando IBM MQ Explorer" en la página 276](#page-275-0) Configuración de IBM MQ para ejecutar la característica de Telemetry, utilizando IBM MQ Explorer. Cree objetos de telemetría y pruebe la configuración de telemetría mediante el programa de utilidad cliente MQTT.

["Administración de MQ Telemetry utilizando IBM MQ Explorer" en la página 281](#page-280-0) MQ Telemetry se puede administrar utilizando IBM MQ Explorer. Puede controlar el servicio MQXR y supervisar los clientes MQTT que estén conectados a IBM MQ.

## **Atributos de estado del canal de telemetría**

Al igual que con IBM MQ, puede ver el estado de un canal de telemetría. Cada atributo cuenta con una breve descripción con información sobre la utilidad de cada atributo. Todos los atributos de estado del canal de telemetría son de sólo lectura.

La tabla siguiente proporciona las descripciones de los atributos de estado de los canales de telemetría:

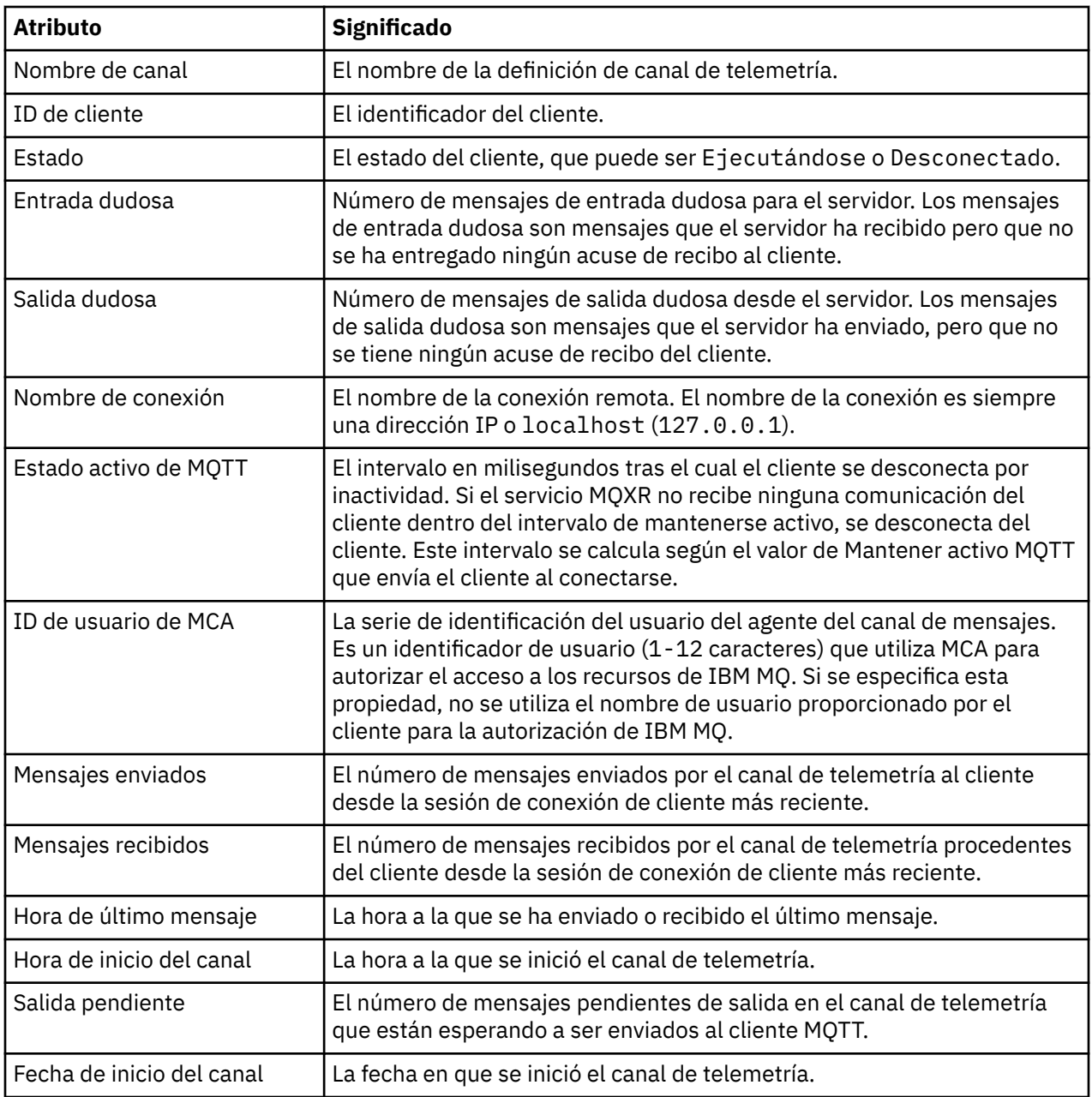

#### **Tareas relacionadas**

["Visualización del estado de un canal de telemetría" en la página 282](#page-281-0)

["Filtrado de objetos de telemetría" en la página 283](#page-282-0)

Si va a ver varios objetos de telemetría definidos en la vista **Contenido**, es posible que necesite una forma de reducir el ámbito de búsqueda de esos objetos. Hágalo utilizando filtros.

# **Guías de aprendizaje de IBM MQ**

Estas guías de aprendizaje muestran cómo realizar tareas básicas como, por ejemplo, crear un gestor de colas, crear una cola, crear un canal, transferir un mensaje a una cola y obtener un mensaje de una cola. Las guías de aprendizaje son relevantes solo para Multiplatforms.

Cada guía de aprendizaje se divide en varias subtareas. Estas tareas se pueden realizar utilizando cualquiera de las siguientes interfaces:

- La interfaz gráfica de IBM MQ Explorer.
- La interfaz de la línea de mandatos de script de IBM MQ (MQSC).

<span id="page-290-0"></span>Consulte la sección Referencia de MQSC para obtener más información sobre estos mandatos.

La primera guía de aprendizaje muestra cómo configurar una instalación autónoma local simple que no tenga enlaces de comunicación con ninguna otra instalación de IBM MQ. Cada una de las guías de aprendizaje posteriores se construyen sobre objetos IBM MQ que se han configurado en guías de aprendizaje anteriores. Por lo tanto, se recomienda que estas guías de aprendizaje se completen en orden.

Las guías de aprendizaje están diseñadas para ayudarle a comenzar a utilizar IBM MQ y no tratan los casos de mensajería más complejos.

# **Guía de aprendizaje 1: Envío de mensajes a una cola local**

Una guía de aprendizaje para configurar un gestor de colas, crear una cola, colocar un mensaje de prueba en la cola y verificar la recepción del mensaje.

## **Acerca de esta tarea**

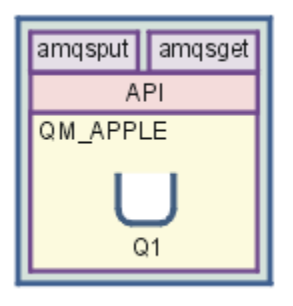

Esta guía de aprendizaje le muestra cómo configurar un gestor de colas QM\_APPLE y una cola Q1 en una instalación autónoma local que no tiene enlaces de comunicación con ninguna otra instalación de IBM MQ. Una vez definidos los objetos, hay varias herramientas que se pueden utilizar para probar la configuración. La primera tarea consiste en transferir un mensaje de prueba. Esta tarea puede completarse utilizando el programa IBM MQ Explorer o la plataforma distribuida amqsput. La segunda tarea consiste en verificar que se haya añadido a la cola. Esta tarea se puede completar mediante la utilización de IBM MQ Explorer, o el programa amqsget de plataforma distribuida.

Cuando haya completado la guía de aprendizaje 1, deberá tener unos conocimientos básicos sobre cómo funciona la mensajería de IBM MQ en una topología de mensajería sencilla que tiene un gestor de colas con colas locales.

## **Creación del gestor de colas**

### **Antes de empezar**

Antes de crear un gestor de colas, debe asegurarse de que IBM MQ está instalado correctamente.

## **Acerca de esta tarea**

En este tema se muestra cómo crear un gestor de colas denominado QM\_APPLE.

Puede realizar esta tarea utilizando cualquiera de las siguientes interfaces:

- La interfaz gráfica de IBM MQ Explorer
- • [Interfaz de línea de mandatos MQSC \(IBM MQ Script Command\)](#page-291-0)

### *Creación del gestor de colas utilizando IBM MQ Explorer*

### **Procedimiento**

1. Inicie IBM MQ Explorer.

<span id="page-291-0"></span>2. En la **vista de Navegador**, pulse el botón derecho del ratón en la carpeta **Gestores de colas** y, a continuación, **Nuevo** > **Gestor de colas**.

Se abre el asistente **Crear gestor de colas**.

- 3. En el campo **Nombre del gestor de colas**, escriba QM\_APPLE.
- 4. Pulse **Siguiente** dos veces.
- 5. Asegúrese de que **Automático** esté seleccionado en la opción **Seleccionar tipo de inicio de gestor de colas**.
- 6. Pulse **Siguiente**.
- 7. Asegúrese de que el recuadro de selección **Crear escucha configurado para TCP/IP** está seleccionado.
- 8. Si el botón **Finalizar** no está disponible, escriba otro número de puerto en el campo **Escuchar en puerto número**.

Si el valor actual es 1414, pruebe a utilizar otro número de puerto, por ejemplo: 1415 o 1416. Si no se utiliza el número de puerto predeterminado de 1414 en esta etapa, anote el número de puerto utilizado porque lo necesitará en etapas posteriores de esta guía de aprendizaje cuando QM\_APPLE sirve un gestor de colas receptor.

9. Pulse **Finalizar**.

### **Resultados**

Se muestra un icono que representa a este gestor de colas en la carpeta **Gestores de colas** de la **vista del navegador** de IBM MQ Explorer, y el gestor de colas empieza a ejecutarse automáticamente, poco después de haberlo creado, como se muestra en la siguiente captura de pantalla:

| File Edit Window Help                                                                                                    |                                      |     |          |         |                                               |                    |
|----------------------------------------------------------------------------------------------------|--------------------------------------|-----|----------|---------|-----------------------------------------------|--------------------|
| $\alpha$ $\alpha$ $\alpha$<br>69 E<br>& MQ Explorer - Navigator &<br>$\triangle$ BM MO<br>▲ <b> i</b> Queue Managers<br>▷ 图 OM APPLE<br><b>C</b> Queue Manager Clusters<br><b>B</b> JMS Administered Objects<br>Managed File Transfer | MQ Explorer - Content &<br>$\circ$   |     |          |         |                                               | $\nabla = \vec{H}$ |
|                                                                                                    | <b>Queue Managers</b>                |     |          |         |                                               |                    |
|                                                                                                    | Filter: Standard for Queue Managers  |     |          |         |                                               |                    |
|                                                                                                    | Queue manager  Command level Version |     |          |         | Queue manager status Queue-sharing group name | Platform           |
|                                                                                                    | <b>NOM APPLE</b>                     | 900 | 09000000 | Running |                                               | Windows            |
| Service Definition Repositories                                                                                                    |                                      |     |          |         |                                               |                    |

*Creación del gestor de colas utilizando MQSC*

#### **Acerca de esta tarea**

Abra un indicador de mandatos y siga estos pasos:

### **Procedimiento**

1. Cree un gestor de colas denominado QM\_APPLE especificando el mandato:

crtmqm QM\_APPLE

Los mensajes le indican que se han creado la cola y los objetos predeterminados de IBM MQ.

2. Inicie este gestor de colas escribiendo el mandato:

strmqm

Un mensaje le indica que el gestor de colas se ha iniciado.

### **Resultados**

Ha creado un gestor de colas con el nombre QM\_APPLE.

# <span id="page-292-0"></span>**Creación de la cola local**

#### **Antes de empezar**

Antes de crear una cola local en el gestor de colas, debe haber completado ya la tarea: [Creación del](#page-290-0) [gestor de colas.](#page-290-0)

#### **Acerca de esta tarea**

En este tema se muestra cómo crear una cola local denominada Q1 en el gestor de colas denominado QM\_APPLE.

Puede realizar esta tarea utilizando cualquiera de las siguientes interfaces:

- La interfaz gráfica de IBM MQ Explorer
- Interfaz de línea de mandatos MQSC (IBM MQ Script Command)

### *Creación de la cola local utilizando IBM MQ Explorer*

### **Procedimiento**

- 1. En la **vista de Navegador**, expanda la carpeta **Gestores de colas**.
- 2. Expanda el gestor de colas QM\_APPLE.
- 3. Pulse el botón derecho del ratón en la carpeta **Colas** y, a continuación, pulse **Nuevo** > **Cola local**. Se abre el asistente **Nueva cola local**.
- 4. En el campo **Nombre**, escriba Q1
- 5. Pulse **Finalizar**.

## **Resultados**

La nueva cola Q1 se muestra en la **vista del contenido**, tal y como se muestra en la siguiente captura de pantalla:

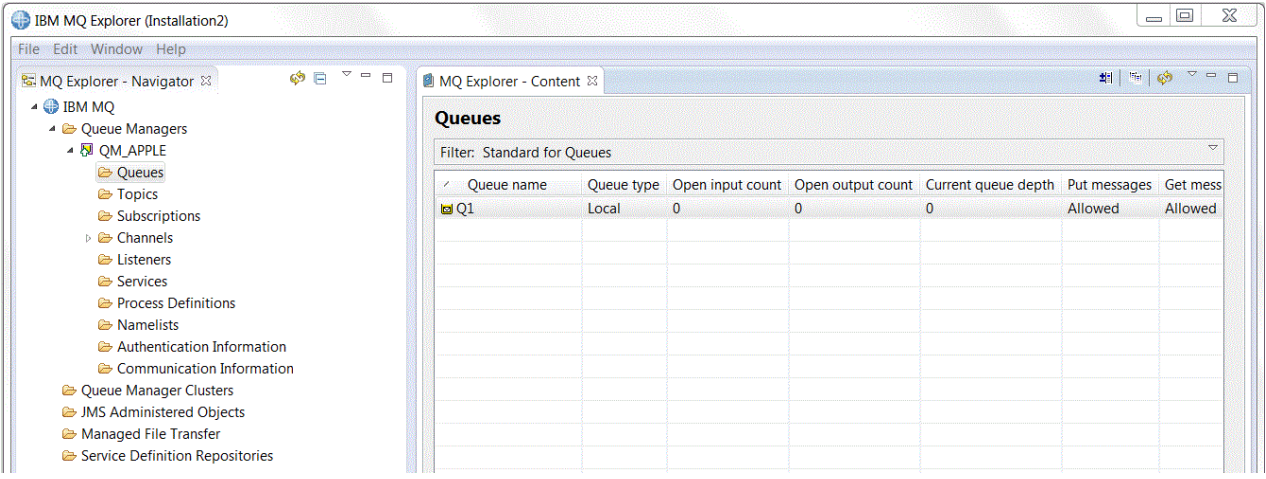

Si la cola no se muestra en la **vista de Contenido**, pulse Renovar en la vista **Contenido**.

*Creación de la cola local utilizando MQSC*

#### **Acerca de esta tarea**

Abra un indicador de mandatos y siga estos pasos:

## <span id="page-293-0"></span>**Procedimiento**

1. Habilite los mandatos MQSC escribiendo:

runmqsc QM\_APPLE

2. Escriba el siguiente mandato:

define qlocal (Q1)

Los mensajes le indican que se han creado la cola y los objetos predeterminados de IBM MQ.

3. Detenga MQSC escribiendo el mandato:

end

### **Resultados**

Ha creado una cola local denominada Q1.

## **Transferir un mensaje de prueba a la cola local**

### **Antes de empezar**

Antes de transferir un mensaje de prueba a la cola, debe haber completado las siguientes tareas de la guía de aprendizaje:

- • [Crear el gestor de colas local](#page-290-0)
- • [Crear la cola local](#page-292-0)

### **Acerca de esta tarea**

En este tema se muestra cómo transferir un mensaje de prueba a la cola local Q1.

Puede realizar esta tarea utilizando cualquiera de las siguientes interfaces:

- La interfaz gráfica de IBM MQ Explorer
- • [Interfaz de línea de mandatos MQSC \(IBM MQ Script Command\)](#page-294-0)

## *Transferencia de mensajes de prueba a la cola utilizando IBM MQ Explorer*

### **Procedimiento**

- 1. En la **vista de Navegador**, expanda la carpeta **Gestores de colas**.
- 2. Expanda el gestor de colas QM\_APPLE, que ha creado.
- 3. Pulse la carpeta **Colas**.

Las colas del gestor de colas se listan en la **vista de Contenido**.

4. En la **vista del contenido**, pulse el botón derecho del ratón sobre la cola Q1 y pulse **Transferir mensaje de prueba**.

Se abre el diálogo **Transferir mensaje de prueba**.

5. En el campo **Datos de mensaje** , escriba un poco de texto, por ejemplo this is a test messagey, a continuación, pulse **Transferir mensaje**.

Se borra el campo **Datos de mensaje** y se transfiere el mensaje a la cola.

6. Pulse **Cerrar**.

## <span id="page-294-0"></span>**Resultados**

En la **vista de Contenido**, observe que el valor **Current queue depth** de Q1es ahora 1, tal como se muestra en la siguiente captura de pantalla:

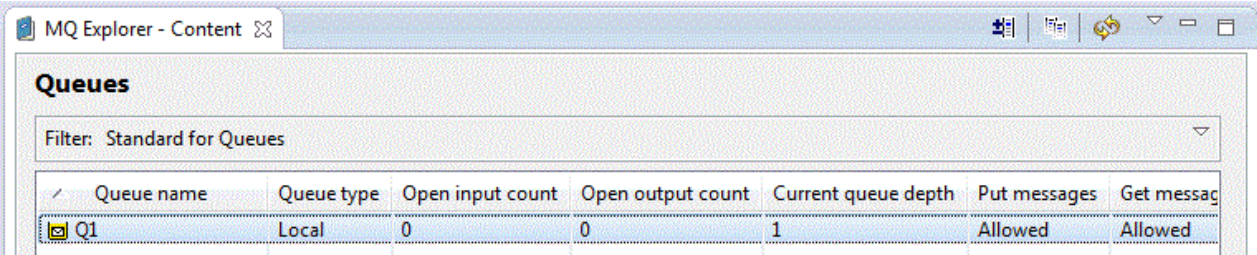

Si la columna **Current queue depth** no está visible, es posible que tenga que desplazarse de forma lateral en la vista de contenido.

*Transferir un mensaje de prueba a la cola utilizando amqsput*

### **Acerca de esta tarea**

El programa de ejemplo **amqsput** se utiliza para transferir un mensaje a la cola creada.

En Windows los programas de ejemplo se instalan de forma predeterminada con IBM MQ Servidor o Cliente. En Linux, se deben instalar los programas de ejemplo RPM.

Abra un indicador de mandatos y siga estos pasos:

## **Procedimiento**

1. Inicie el programa de ejemplo **amqsput** tal y como se indica:

• En Linux, cambie al directorio *MQ\_INSTALLATION\_PATH*/samp/bin , donde *MQ\_INSTALLATION\_PATH* representa el directorio de alto nivel en el que está instalado IBM MQ . Escriba el mandato:

./amqsput Q1 QM\_APPLE

**Windows** En Windows, escriba el mandato:

amqsput Q1 QM\_APPLE

Se visualizan los mensajes siguientes:

Sample AMQSPUT0 start

target queue is Q1

2. Escriba el texto del mensaje en una o varias líneas y, a continuación, pulse dos veces **Intro**. Aparece el mensaje siguiente:

Sample AMQSPUT0 end

### **Resultados**

Ha creado un mensaje de prueba y lo ha transferido a la cola local.

En la IBM MQ Explorer vista de contenido de , observe que el valor **Current queue depth** de Q1es ahora 1, tal como se muestra en la siguiente captura de pantalla:

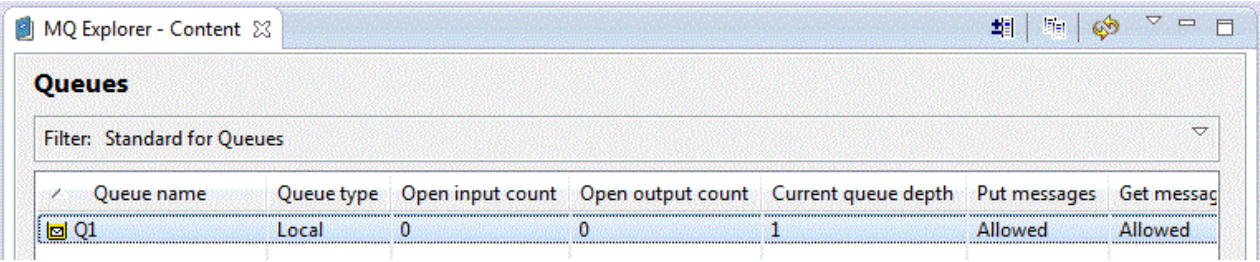

Si la columna **Current queue depth** no está visible, es posible que tenga que desplazarse de forma lateral en la vista de contenido.

# **Verificar el envío del mensaje de prueba**

### **Antes de empezar**

Antes de obtener un mensaje de prueba de la cola local, debe haber las tareas siguientes de esta guía de aprendizaje:

- • [Crear el gestor de colas local](#page-290-0)
- • [Crear la cola local](#page-292-0)
- • [Transferir un mensaje de prueba a la cola local](#page-293-0)

## **Acerca de esta tarea**

En este tema se muestra cómo verificar que el mensaje de prueba se ha enviado.

Puede realizar esta tarea utilizando cualquiera de las siguientes interfaces:

- La interfaz gráfica de IBM MQ Explorer
- • [Interfaz de línea de mandatos MQSC \(IBM MQ Script Command\)](#page-296-0)

## *Verificación de que el mensaje se prueba se ha enviado utilizando IBM MQ Explorer*

## **Procedimiento**

- 1. En la **vista de Navegador**, expanda la carpeta **Gestor de colas** y luego expanda QM\_APPLE.
- 2. Pulse la carpeta **Colas**.
- 3. En la **vista del contenido**, pulse el botón derecho del ratón sobre Q1, y, a continuación, **Examinar mensajes**.

El **Examinador de mensajes** se abre para mostrar la lista de mensajes que actualmente se encuentran en la cola Q1.

4. Efectúe una doble pulsación sobre el último mensaje para abrir el diálogo de propiedades.

## **Resultados**

En la página **Datos** del diálogo de propiedades, el campo **Message data** muestra el contenido del mensaje en un formato legible, tal y como se muestra en la siguiente captura de pantalla:

<span id="page-296-0"></span>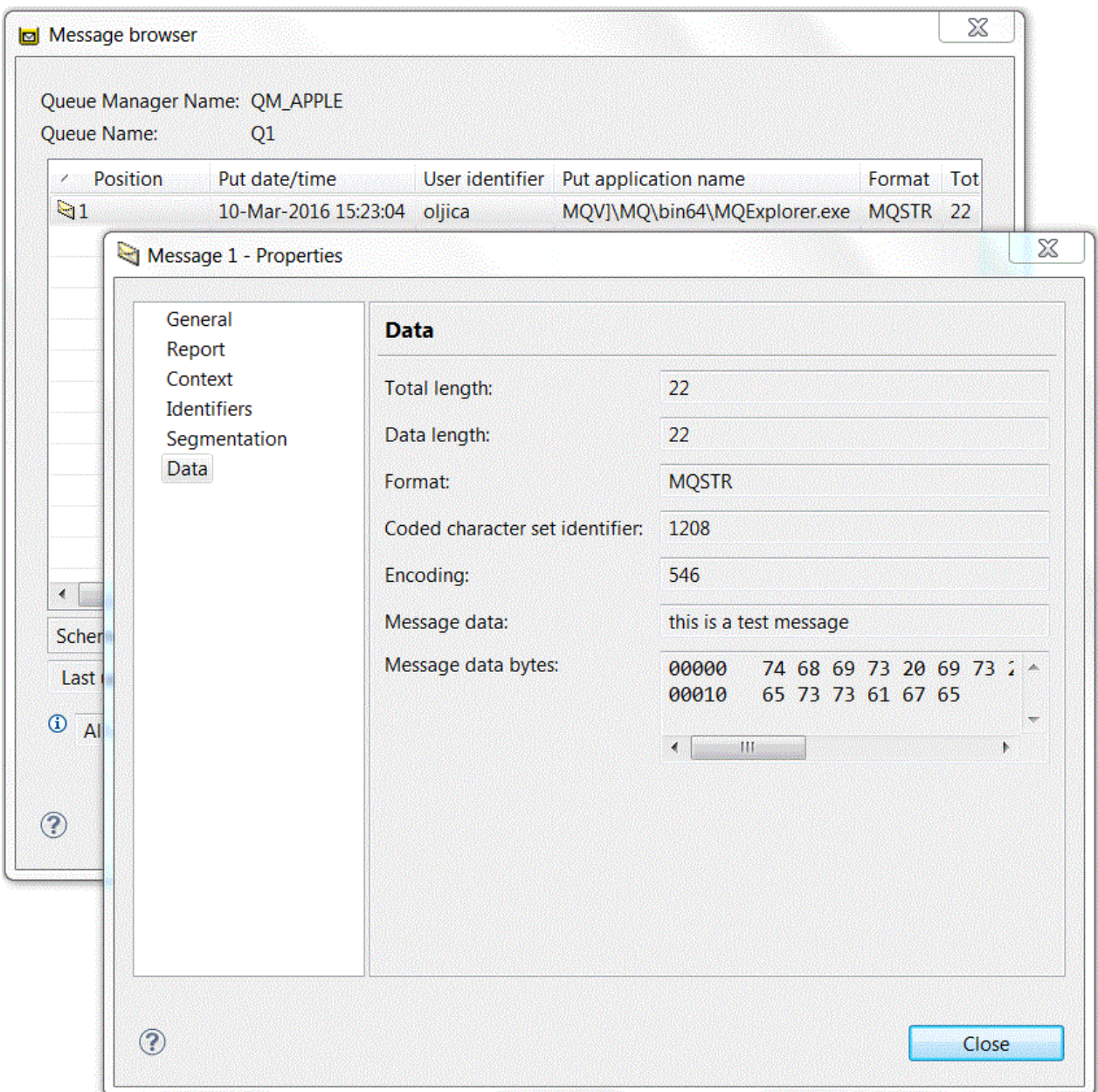

*Verificar el envío del mensaje de prueba*

## **Acerca de esta tarea**

El programa de ejemplo **amqsget** se utiliza para recuperar el mensaje de la cola.

Abra un indicador de mandatos y siga estos pasos:

## **Procedimiento**

Inicie el programa de ejemplo **amqsget**:

• Windows En Windows, escriba el mandato siguiente:

amqsget Q1 QM\_APPLE

<span id="page-297-0"></span>• En Linux, cambie al directorio *MQ\_INSTALLATION\_PATH*/samp/bin, donde *MQ\_INSTALLATION\_PATH* representa el directorio de alto nivel en el que se ha instalado IBM MQ. Escriba el siguiente mandato:

./amqsget Q1 QM\_APPLE

#### **Resultados**

El programa de ejemplo se inicia y el mensaje se visualiza junto con otros mensajes de la cola. Tras una pausa de 15 segundos, el ejemplo finaliza y vuelve a aparecer el indicador de mandatos.

Ha completado la guía de aprendizaje.

## **Guía de aprendizaje 2: Envío de mensajes a una cola remota**

Una guía de aprendizaje que muestra cómo enviar mensajes a un gestor de colas remoto.

#### **Antes de empezar**

Esta guía de aprendizaje se basa en los objetos de IBM MQ configurados en la ["Guía de aprendizaje 1:](#page-290-0) [Envío de mensajes a una cola local" en la página 291](#page-290-0). Debe completar la guía de aprendizaje 1 para continuar con esta.

#### **Acerca de esta tarea**

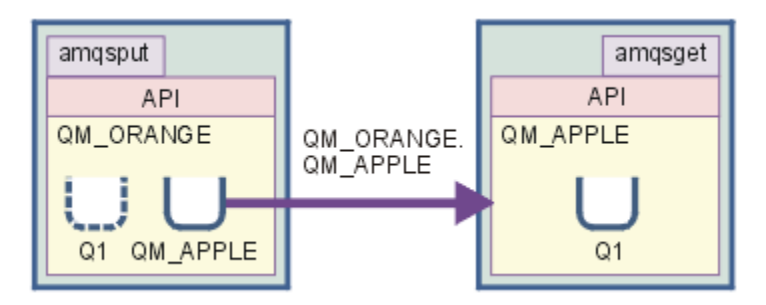

Esta guía de aprendizaje le muestra cómo configurar la mensajería entre un gestor de colas llamado QM\_ORANGE y un gestor de colas llamado QM\_APPLE. Puede completar esta guía de aprendizaje, y verificar el entorno, configurando el gestor de colas emisor en el mismo sistema que el gestor de colas de destino. El mensaje que se crea en el gestor de colas emisor se envía a una cola denominada Q1 del gestor de colas receptor (esta cola se conoce como cola *remota*).

**Importante:** Durante esta guía de aprendizaje, debe utilizar el ordenador donde ha creado el gestor de colas QM\_APPLE y la cola local Q1.

Debe configurar un gestores de colas y colas (una definición de cola remota y una cola de transmisión) en el ordenador y, a continuación, definir un canal de mensajes. Por último, transfiera un mensaje de prueba en el gestor de colas emisor y obténgalo de la cola del gestor de colas receptor.

Cuando haya completado esta guía de aprendizaje, deberá tener unos conocimientos básicos sobre cómo configurar y utilizar la mensajería de IBM MQ mediante una definición de cola remota.

## **Creación del gestor de colas en la máquina emisora**

#### **Antes de empezar**

Antes de crear un gestor de colas en la máquina emisora, debe asegurarse de que el servidor de IBM MQ está instalado correctamente. El gestor de colas en la máquina emisora no se puede crear de forma remota. Debe crearse localmente en la máquina emisora.

## **Acerca de esta tarea**

En esta parte de la guía de aprendizaje, se creará un gestor de colas QM\_ORANGE en la máquina emisora.

Puede realizar esta tarea utilizando cualquiera de las siguientes interfaces:

- La interfaz gráfica de MQ Explorer
- Interfaz de línea de mandatos MQSC (IBM MQ Script Command)

## *Creación del gestor de colas utilizando IBM MQ Explorer en la máquina emisora*

#### **Acerca de esta tarea**

Este proceso no se puede realizar de forma remota. Debe realizarse localmente en la máquina emisora:

### **Procedimiento**

- 1. Inicie IBM MQ Explorer.
- 2. En la **vista de Navegador**, pulse el botón derecho del ratón en la carpeta **Gestores de colas** y, a continuación, pulse **Nuevo** > **Gestor de colas**

Se abre el asistente **Crear gestor de colas**.

- 3. En el campo **Nombre del gestor de colas** escriba QM\_ORANGE.
- 4. Pulse el botón **Siguiente** dos veces para ir a la sección Especificar opciones de configuración del asistente.
- 5. Seleccione **Crear canal de conexión con el servidor**.
- 6. Asegúrese de que **Automático** esté seleccionado en la opción **Seleccionar tipo de inicio de gestor de colas**.
- 7. Pulse **Siguiente** para ir a la sección **Especificar opciones de escucha** del asistente.
- 8. Asegúrese de que el recuadro de selección **Crear escucha configurado para TCP/IP** está seleccionado.
- 9. Si el botón **Finalizar** no está disponible, escriba otro número de puerto en el campo **Escuchar en puerto número**.

Si el valor actual es 1414, intente escribir 1415 o 1416

10. Pulse **Finalizar**.

#### **Resultados**

Se muestra un icono que representa a este gestor de colas en la carpeta **Gestores de colas** de la **vista del navegador** de IBM MQ Explorer, y el gestor de colas empieza a ejecutarse automáticamente, poco después de haberlo creado.

### *Creación del gestor de colas emisor utilizando MQSC*

#### **Acerca de esta tarea**

Abra un indicador de mandatos en la máquina emisora y siga estos pasos:

### **Procedimiento**

1. Cree un gestor de colas predeterminado denominado QM\_ORANGE especificando el mandato:

crtmqm QM\_ORANGE

Los mensajes le indican que se han creado la cola y los objetos predeterminados de IBM MQ.

2. Inicie este gestor de colas escribiendo el mandato:

strmqm QM\_ORANGE

<span id="page-299-0"></span>Un mensaje le indica que el gestor de colas se ha iniciado.

#### **Resultados**

Ha creado el gestor de colas emisor.

## **Creación de colas en el gestor de colas emisor**

#### **Antes de empezar**

Antes de crear las colas en el gestor de colas emisor, debe haber creado el gestor de colas en la tarea anterior:

• [Creación del gestor de colas](#page-297-0).

#### **Acerca de esta tarea**

En esta parte de la guía de aprendizaje, creará una definición de cola remota y una cola de transmisión en el gestor de colas emisor.

Puede realizar esta tarea utilizando cualquiera de las siguientes interfaces:

- La interfaz gráfica de IBM MQ Explorer
- • [Interfaz de línea de mandatos MQSC \(IBM MQ Script Command\)](#page-300-0)

### *Creación de colas en el gestor de colas emisor utilizando IBM MQ Explorer*

#### **Acerca de esta tarea**

En el gestor de colas emisor:

#### **Procedimiento**

- 1. En la **vista de Navegador**, expanda la carpeta **Gestores de colas**.
- 2. Expanda el gestor de colas QM\_ORANGE.
- 3. Pulse el botón derecho del ratón en la carpeta **Colas**, luego pulse **Nueva** > **Definición de cola remota**.

Se abre el asistente **Nueva definición de cola remota**.

- 4. En el campo **Nombre**, escriba Q1
- 5. Pulse **Siguiente**.
- 6. En el campo **Cola remota**, escriba Q1.
- 7. En el campo **Gestor de colas remotas**, escriba QM\_APPLE
- 8. En el campo **Cola de transmisión**, escriba QM\_APPLE
- 9. Pulse **Finalizar**.
	- Ha creado la definición de cola remota.
- 10. Pulse en el gestor de colas QM\_ORANGE.
- 11. Pulse con el botón derecho en la carpeta **Colas** y pulse **Nueva** > **Cola local** Se abre el asistente **Nueva cola local**.
- 12. En el campo **Nombre**, escriba QM\_APPLE.
- 13. Pulse **Siguiente**.
- 14. En el campo **Utilización**, seleccione **Transmisión**.
- 15. Pulse **Finalizar**.

Ha creado la cola de transmisión en la máquina local.

## <span id="page-300-0"></span>**Resultados**

Las colas nuevas, Q1 y QM\_APPLE, se muestran en la vista de **Contenido**.

Si las colas no se muestran en la **vista de Contenido**, pulse Renovar<sup>ess</sup> en la vista Contenido.

### *Creación de las colas en el gestor de colas emisor utilizando MQSC*

#### **Acerca de esta tarea**

Abra un indicador de mandatos en la máquina emisora y siga estos pasos:

### **Procedimiento**

1. Inicie MQSC escribiendo:

runmqsc

Un mensaje le indica que se ha iniciado la sesión de MQSC.

2. Defina una cola local denominada QM\_APPLE escribiendo el siguiente mandato:

define qlocal (QM\_APPLE) usage (xmitq)

Un mensaje le indica que se ha creado la cola.

3. Establezca una definición de cola remota escribiendo el siguiente mandato:

define qremote (Q1) rname (Q1) rqmname(QM\_APPLE) xmitq (QM\_APPLE)

#### **Resultados**

Ha creado las colas en el gestor de colas emisor. La siguiente tarea consiste en crear el canal de mensajes entre los gestores de colas emisores y los receptores.

## **Crear un canal de mensajes**

#### **Antes de empezar**

Antes de crear un canal de mensajes, ya debe haber completado las siguientes tareas en esta guía de aprendizaje:

- • [Crear el gestor de colas](#page-297-0)
- • [Crear las colas](#page-299-0)

#### **Acerca de esta tarea**

En esta parte de la guía de aprendizaje, creará un canal de mensajes entre los gestores de colas emisores y los receptores.

Puede realizar esta tarea utilizando cualquiera de las siguientes interfaces:

- La interfaz gráfica de IBM MQ Explorer
- • [Interfaz de línea de mandatos MQSC \(IBM MQ Script Command\)](#page-301-0)

### *Creación del canal de mensajes utilizando IBM MQ Explorer*

#### **Procedimiento**

- 1. En el gestor de colas receptor QM\_APPLE, cree el extremo receptor del canal:
	- a) En **Vista Navigator**, expanda el gestor de colas QM\_APPLE que ha creado anteriormente.
- <span id="page-301-0"></span>b) Pulse el botón derecho del ratón en la carpeta **Canales** y, a continuación, **Nuevo** > **Canal receptor**. Se abre el asistente **Nuevo canal receptor**.
- c) En el campo **Nombre**, escriba QM\_ORANGE.QM\_APPLE
- d) Pulse **Finalizar**.

Ha creado el canal receptor en la máquina receptora.

- 2. En el gestor de colas emisor QM\_ORANGE, cree el extremo emisor del canal:
	- a) Expanda el gestor de colas QM\_ORANGE que ha creado anteriormente.
	- b) Pulse el botón derecho del ratón en la carpeta **Canales** y, a continuación, **Nuevo** > **Canal emisor**. Se abre el asistente **Nuevo canal emisor**.
	- c) En el campo **Nombre**, escribaQM\_ORANGE.QM\_APPLEy, a continuación, pulse **Siguiente**.
	- d) En el campo **Nombre de conexión**, escriba el nombre del sistema o la dirección IP del sistema receptor (se la debe haber facilitado ya el administrador del sistema).

Si no se ha utilizado el número de puerto predeterminado 1414 al crear QM\_APPLE, la entrada del campo de nombre de conexión debe tener el formato:

con-name(port)

Donde con-name es el nombre del sistema o la dirección IP de la máquina receptora y port es el número de puerto utilizado cuando se configuró el gestor de colas receptor.

e) En el campo **Cola de transmisión**, escriba QM\_APPLE

El nombre de cola de transmisión que especifique aquí debe coincidir con el nombre que ha especificado para la cola de transmisión en [Creación de colas en el gestor de colas emisor](#page-299-0).

- f) Pulse **Finalizar**.
- g) Pulse la carpeta **Canales**.
- h) Pulse el botón derecho del ratón en **QM\_ORANGE.QM\_APPLE**.
- i) Desde el menú emergente, pulse **Iniciar**.
- j) Pulse **Aceptar**.

Ha creado el canal emisor en la máquina emisora.

**Nota:** No tiene que iniciar el canal receptor porque se inicia automáticamente cuando se configura el canal emisor (al definir el canal emisor, especificó la dirección IP del canal receptor).

#### **Resultados**

Ha creado un canal receptor QM\_ORANGE.QM\_APPLE, en el gestor de colas receptor QM\_APPLE y un canal emisor QM\_ORANGE.QM\_APPLE, en el gestor de colas emisor, QM\_ORANGE. Ha iniciado el canal emisor que, a su vez, ha iniciado automáticamente el canal receptor.

#### *Creación del canal de mensajes utilizando MQSC*

#### **Procedimiento**

- 1. Abra un indicador de mandatos en la máquina receptora y siga estos pasos:
	- a) Inicie MQSC escribiendo:

runmqsc

Un mensaje le indica que se ha iniciado la sesión de MQSC.

b) Defina un canal receptor escribiendo el siguiente mandato:

define channel (QM\_ORANGE.QM\_APPLE) chltype (RCVR) trptype (TCP)

Un mensaje le indica que se ha creado el canal.

c) Abra una ventana de mandatos nueva y compruebe que los puertos estén libres. Escriba el mandato siguiente:

netstat -an

Así obtendrá una lista de los procesos en ejecución. Compruebe el número de puerto de cada uno de los procesos para ver si se está utilizando el puerto 1414; puede encontrar esta información si mira en la columna Dirección local. La información se proporciona en el formato dirección\_ip:puerto\_en\_uso.

Si no se está utilizando el puerto 1414, utilice 1414 como número de puerto para su canal de escucha y emisor más adelante en la verificación. Si se está utilizando, seleccione un puerto alternativo que no esté en uso; por ejemplo, el 1415 si no hay ningún otro proceso que lo utilice.

d) La verificación requiere que inicie el escucha predeterminado de IBM MQ. De forma predeterminada, el escucha permanecerá a la escuha en el puerto 1414. Si ha encontrado que este puerto 1414 está libre en el paso c, no será necesaria ninguna otra acción, puede continuar con el paso e. Debe utilizar otro puerto que no sea el 1414 y modificar la definición de SYSTEM.DEFAULT.LISTENER.TCP. Por ejemplo, para utilizar el puerto 1415, escriba el mandato siguiente en la ventana MQSC:

alter listener(system.default.listener.tcp) trptype(tcp) port(port\_number)

Siendo número\_puerto el número del puerto en el que se debe ejecutar el escucha. Debe ser el mismo que el número que se ha utilizado para definir el canal emisor en el paso 2b de este procedimiento.

e) En la ventana de MQSC, inicie el escucha predeterminado de IBM MQ entrando el mandato siguiente:

start listener(system.default.listener.tcp)

f) Detenga MQSC escribiendo:

end

Algunos mensajes se muestran seguidos del indicador de mandatos.

- 2. Abra un indicador de mandatos en la máquina emisora y siga estos pasos:
	- a) Inicie MQSC escribiendo:

runmqsc

Un mensaje le indica que se ha iniciado la sesión de MQSC.

b) Defina un canal emisor escribiendo el siguiente mandato:

```
define channel(QM_ORANGE.QM_APPLE) chltype(sdr) conname('con-name(port)') xmitq(QM_APPLE) 
trptype(tcp)
```
El valor nombre-con es la dirección TCP/IP de la estación de trabajo destinataria. El valor puerto es el puerto en el que se ejecuta el escucha en la máquina receptora, el valor predeterminado es 1414.

c) Inicie el canal escribiendo el mandato siguiente:

start channel (QM\_ORANGE.QM\_APPLE)

d) Detenga MQSC escribiendo:

```
end
```
Algunos mensajes se muestran seguidos del indicador de mandatos.

## **Resultados**

Ha creado todos los objetos de IBM MQ necesarios para que se envíen mensajes desde el gestor de colas emisor QM\_ORANGE a la cola Q1 del gestor de colas receptor QM\_APPLE. La siguiente tarea consiste en enviar un mensaje de prueba.

## **Transferir un mensaje de prueba a la cola**

Colocación de un mensaje en una cola remota usando únicamente la interfaz por línea de comandos MQSC.

### **Antes de empezar**

Antes de transferir un mensaje de prueba a la cola, debe haber completado las siguientes tareas de la guía de aprendizaje:

- • [Crear el gestor de colas](#page-297-0)
- • [Crear las colas](#page-299-0)
- • [Crear un canal de mensajes](#page-300-0)

## **Acerca de esta tarea**

Realice esta tarea en la máquina emisora (la máquina que aloja el gestor de colas QM\_ORANGE).

El programa de ejemplo **amqsput** se utiliza para transferir un mensaje a la cola creada:

- Windows En Windows, los programas de ejemplo se instalan de forma predeterminada con el servidor o el cliente de IBM MQ.
- $\blacktriangleright$  Linux,  $\blacktriangleright$  En Linux, se deben instalar los programas de ejemplo RPM.

### **Procedimiento**

- 1. Abra un indicador de mandatos.
- 2. Inicie el programa de ejemplo **amqsput** tal y como se indica:
	- Windows **En Windows, escriba el mandato:**

amqsput Q1 QM\_ORANGE

- En Linux, cambie al directorio /opt/mqm/samp/bin y escriba el mandato:
	- ./amqsput Q1 QM\_ORANGE

Aparecen los mensajes siguientes:

Inicio de ejemplo amqsput0 la cola de destino es Q1

3. Escriba el texto del mensaje en una o varias líneas y, a continuación, pulse dos veces **Intro**. Aparece el mensaje siguiente:

```
Fin de ejemplo amqsput0
```
### **Resultados**

Ha creado un mensaje de prueba y lo ha transferido a la cola remota. La siguiente tarea consiste en verificar que se ha recibido el mensaje de prueba.

## **Verificar el envío del mensaje de prueba**

### **Antes de empezar**

Antes de obtener un mensaje de prueba de la cola, debe haber completado las otras tareas de la guía de aprendizaje:

- • [Crear el gestor de colas](#page-297-0)
- • [Crear las colas](#page-299-0)
- • [Crear un canal de mensajes](#page-300-0)
- • [Transferir un mensaje de prueba a la cola](#page-303-0)

### **Acerca de esta tarea**

En este tema se muestra cómo verificar que el mensaje de prueba se ha enviado.

Puede realizar esta tarea utilizando cualquiera de las siguientes interfaces:

- La interfaz gráfica de IBM MQ Explorer
- Interfaz de línea de mandatos MQSC (IBM MQ Script Command)

## *Verificación de que el mensaje se prueba se ha enviado utilizando IBM MQ Explorer*

#### **Acerca de esta tarea**

Realice esta tarea en la máquina receptora (la máquina que aloja el gestor de colas QM\_APPLE).

En el gestor de colas receptor:

## **Procedimiento**

- 1. En la **vista de Navegador**, expanda el gestor de colas QM\_APPLE.
- 2. Pulse la carpeta **Colas**.
- 3. En la **vista de Contenido**, pulse el botón derecho del ratón en la cola Q1, y, a continuación, pulse **Examinar mensajes**.

El **Examinador de mensajes** se abre para mostrar la lista de mensajes que actualmente se encuentran en la cola Q1.

4. Efectúe una doble pulsación sobre el último mensaje de la lista para ver el diálogo de propiedades.

### **Resultados**

En la página **Datos** del diálogo de propiedades, el campo **Message data** muestra el contenido del mensaje en formato legible.

### *Verificación del envío del mensaje de prueba utilizando MQSC*

### **Acerca de esta tarea**

Realice esta tarea en la máquina receptora (la máquina que aloja el gestor de colas QM\_APPLE). El programa de ejemplo amqsget se utiliza para recuperar el mensaje de la cola.

Abra un indicador de mandatos y siga estos pasos:

### **Procedimiento**

Inicie el programa de ejemplo amqsget tal y como se indica:

• En Linux, cambie al directorio *MQ\_INSTALLATION\_PATH*/samp/bin, donde *MQ\_INSTALLATION\_PATH* representa el directorio de alto nivel en el que se ha instalado IBM MQ. Escriba el mandato:

./amqsget Q1 QM\_APPLE

Windows En Windows, escriba el mandato:

amqsget Q1 QM\_APPLE

#### **Resultados**

El programa de ejemplo se inicia y el mensaje se visualiza junto con otros mensajes de la cola. Tras una breve pausa, el programa de ejemplo finaliza y vuelve a aparecer el indicador de mandatos.

Ha completado la guía de aprendizaje.

## **Guía de aprendizaje 3: Enviar un mensaje en una configuración de cliente/ servidor**

Una guía de aprendizaje para configurar mensajería entre máquinas cliente y servidor, enviando un mensaje desde el cliente y verificando su recepción.

#### **Antes de empezar**

Esta guía de aprendizaje se construye sobre objetos IBM MQ que se han configurado durante la ejecución de la guía de aprendizaje anterior - debe haber completado previamente ["Guía de aprendizaje 2: Envío de](#page-297-0) [mensajes a una cola remota" en la página 298.](#page-297-0)

Antes de iniciar esta guía de aprendizaje, debe preguntar al administrador del sistema, el nombre que identifica al servidor como máquina que aloja el gestor de colas QM\_ORANGE en la red.

Ahora se encuentra en la ayuda de IBM MQ Explorer. Para otorgar al cliente los derechos de acceso para colocar mensajes en una cola, consulte *Preparación y ejecución de los programas de ejemplo* en la documentación principal del producto.

#### **Acerca de esta tarea**

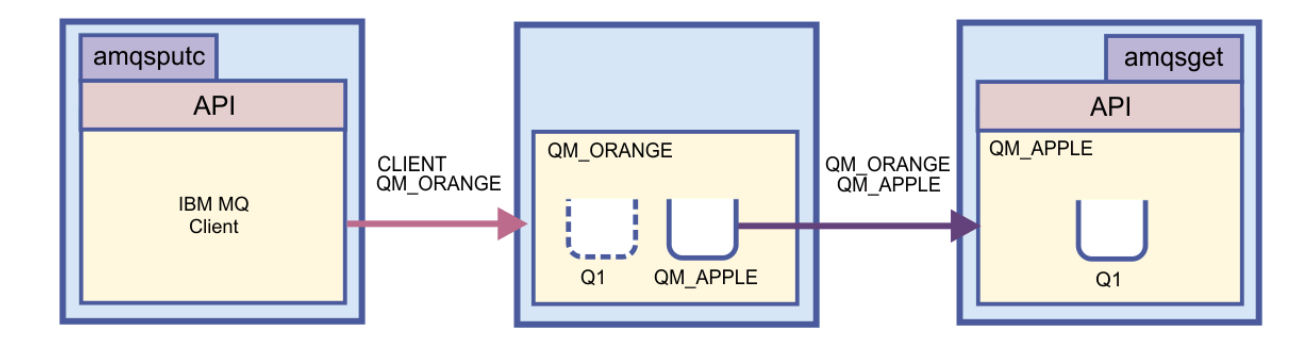

En esta guía de aprendizaje se muestra cómo configurar la mensajería entre las máquinas cliente y servidor. Desde la máquina cliente, transferirá un mensaje al gestor de colas QM\_ORANGE, que se aloja en una máquina servidor. QM\_ORANGE envía el mensaje a Q1 en QM\_APPLE, que se aloja en otra máquina servidor.

**Importante:** Esta guía de aprendizaje le muestra cómo trabajar con una instalación de cliente/servidor, donde el cliente es una tercera máquina con el cliente IBM MQ instalado y el servidor es la máquina donde tiene el gestor de colas QM\_ORANGE definido.

<span id="page-306-0"></span>Configure el servidor creando el canal de conexión con el servidor. A continuación configure el cliente definiendo la variable de entorno MQSERVER. Por último, transfiera un mensaje de prueba del cliente en QM\_ORANGE que lo envía a la cola Q1 en QM\_APPLE y verifique que el mensaje se ha enviado.

Cuando haya completado esta guía de aprendizaje, debería tener unos conocimientos básicos sobre cómo configurar la mensajería en una configuración de servidor/cliente MQI de IBM MQ.

## **Configuración del servidor**

### **Acerca de esta tarea**

En esta parte de la guía de aprendizaje, configurará el gestor de colas QM\_ORANGE en la máquina servidor para habilitar las conexiones del cliente con ella. Esto implicará la configuración de un canal de conexión con el servidor.

Esta tarea se puede realizar utilizando:

- "Configuración del servidor utilizando IBM MQ Explorer" en la página 307
- "Configuración del servidor utilizando MQSC" en la página 307

## *Configuración del servidor utilizando IBM MQ Explorer*

### **Acerca de esta tarea**

En la máquina servidor que aloja el gestor de colas QM\_ORANGE:

### **Procedimiento**

- 1. En la **vista de Navegador**, expanda la carpeta **Gestores de colas**.
- 2. Expanda QM\_ORANGE.
- 3. Pulse el botón derecho del ratón en la carpeta **Canales** y, a continuación, **Nuevo** > **Canal de conexión con el servidor**.
- Se abre el asistente **Nuevo canal de conexión con el servidor**.
- 4. En el campo **Nombre**, escriba CLIENT.QM\_ORANGE y, a continuación, pulse **Siguiente**.
- 5. Pulse **MCA** para abrir la página **MCA**.
- 6. En el campo **ID de usuario de MCA**, escriba el nombre de inicio de sesión de Windows (o un nombre de usuario en el grupo mqm).
- 7. Pulse **Finalizar**.

### **Resultados**

El canal de conexión con el servidor se muestra en la **vista de Contenido**.

#### **Qué hacer a continuación**

Si desea más información sobre MCAUSER ID, consulte el apartado [Control de acceso para clientes](https://www.ibm.com/docs/SSFKSJ_9.0.0/com.ibm.mq.sec.doc/q010530_.html) en la documentación del producto en línea de IBM MQ.

### *Configuración del servidor utilizando MQSC*

#### **Acerca de esta tarea**

Abra un indicador de mandatos en la máquina receptora y siga estos pasos:

## **Procedimiento**

1. Inicie MQSC escribiendo:

runmqsc QM\_ORANGE

Un mensaje le indica que se ha iniciado la sesión de MQSC. MQSC no tiene indicador de mandatos.

<span id="page-307-0"></span>2. Defina un canal de conexión con el servidor escribiendo el mandato siguiente en una línea:

define channel(CLIENT.QM\_ORANGE) chltype(SVRCONN) trptype(TCP) mcauser('mqm')

**Windows S**i utiliza Windows, escriba su nombre de inicio de sesión de Windows (o un nombre de usuario de mqm válido) en lugar de mqm.

Un mensaje le indica que se ha creado el canal.

3. Detenga MQSC escribiendo:

end

Algunos mensajes se muestran seguidos del indicador de mandatos.

4. Inicie un escucha escribiendo el mandato siguiente:

runmqlsr -t tcp

#### **Resultados**

Ha completado la configuración del servidor. La siguiente tarea es configurar el cliente.

## **Configuración del cliente en Windows y Linux**

#### **Antes de empezar**

Antes de configurar el cliente para que se comunique con el gestor de colas QM\_ORANGE, debe asegurarse de que el cliente MQI de IBM MQ se haya instalado en la máquina cliente.

#### **Acerca de esta tarea**

En esta parte de la guía de aprendizaje, debe configurar el componente de cliente en el servidor utilizando la variable de entorno MQSERVER. Deberá obtener el nombre de red de la máquina en la que se aloja el gestor de colas QM\_ORANGE de su administrador del sistema.

Para configurar el cliente en Windows o Linux, realice los pasos para la plataforma que utilice:

- Windows <sup>"</sup>Configuración del cliente en Windows" en la página 308
- Linux <sup>e</sup> ["Configuración del cliente en Linux" en la página 309](#page-308-0)

### *Configuración del cliente en Windows*

#### **Acerca de esta tarea**

En esta tarea, configurará el componente de cliente utilizando la variable de entorno MQSERVER. Tendrá que obtener el nombre de red de la máquina que aloja el gestor de colas QM\_ORANGE de su administrador del sistema.

#### **Procedimiento**

- 1. Abra el Panel de control: Pulse **Inicio** > **Configuración** > **Panel de control**
- 2. Efectúe una doble pulsación en **Sistema**.
- 3. Pulse el separador **Avanzado**.
- 4. Pulse **Variables de entorno**.
- 5. En el panel Variables de usuario, pulse **Nueva**.
- <span id="page-308-0"></span>6. Escriba MQSERVER en el campo Nombre de variable.
- 7. Escriba CLIENT.QM\_ORANGE/TCP/*hostname* en el campo Valor variable, donde *nombre\_host* es el nombre del sistema o la dirección IP que identifica la máquina que aloja el gestor de colas QM\_ORANGE. Si no utiliza el número de puerto predeterminado 1414, también debe especificar el número de puerto en el que el escucha realiza la escucha. Por ejemplo: MQSERVER=CLIENT.QM\_ORANGE/TCP/hostname (1415)

#### 8. Pulse **Aceptar**.

La variable de entorno MQSERVER está visible en el panel Variables de usuario.

#### **Resultados**

Ha configurado los componentes de cliente y servidor que son necesarios en la máquina Windows.

## *Configuración del cliente en Linux*

#### **Acerca de esta tarea**

En esta tarea, configurará el componente de cliente utilizando la variable de entorno MQSERVER. Tendrá que obtener el nombre de red de la máquina que aloja el gestor de colas QM\_ORANGE de su administrador del sistema.

### **Procedimiento**

- 1. Inicie la sesión como el usuario que ejecutará Express File Transfer, que debe ser miembro del grupo mqm.
- 2. Abra un indicador de mandatos
- 3. Tipo

cd \$HOME

4. Utilice un editor de texto para editar el perfil. En este ejemplo se presupone que está utilizando el shell bash, por lo que tiene que editar el archivo \$HOME/. bashrc. Si utiliza un shell de sistema diferente, consulte la documentación del sistema. Añada el texto siguiente al final del archivo:

MQSERVER=CLIENT.QM\_ORANGE/TCP/'*hostname*'; export MQSERVER

Sustituya *nombreHost* por el nombre que identifica a la máquina del servidor en la red.

- 5. Cierre el indicador de mandatos.
- 6. Cierre la sesión y vuelva a iniciarla para que el cambio entre en vigor.

### **Resultados**

Ha configurado los componentes de cliente y servidor necesarios. La siguiente tarea consiste en enviar un mensaje al gestor de colas QM\_ORANGE.

## **Enviar un mensaje desde un cliente a un servidor**

#### **Antes de empezar**

Antes de transferir un mensaje de prueba a la cola, debe haber completado las siguientes tareas de la guía de aprendizaje:

- ["Configuración del servidor" en la página 307](#page-306-0)
- ["Configuración del cliente en Windows y Linux" en la página 308](#page-307-0).

## **Acerca de esta tarea**

En esta parte de la guía de aprendizaje, enviará un mensaje desde el gestor de colas cliente al servidor QM\_ORANGE, que utiliza la definición de la cola remota y otros objetos IBM MQ definidos en guías de aprendizaje anteriores para direccionarla a un gestor de colas QM\_APPLE y a la cola Q1.

**En Windows, E**n Windows, los programas de ejemplo se instalan de forma predeterminada con el servidor o el cliente de IBM MQ.

**Elinux de**n Linux, deberá instalar los paquetes RPM de los programas de ejemplo.

Abra un indicador de mandatos en el cliente y siga estos pasos:

## **Procedimiento**

- 1. Inicie el programa de ejemplo **amqsputc** tal y como se indica:
	- En Linux, cambie al directorio *MQ\_INSTALLATION\_PATH*/samp/bin, donde *MQ\_INSTALLATION\_PATH* representa el directorio de alto nivel en el que se ha instalado IBM MQ. Escriba el mandato:

./amqsputc Q1

**Windows** En Windows, escriba el mandato:

amqsputc Q1

Se visualizan los mensajes siguientes:

Sample AMQSPUT0 start target queue is Q1

2. Escriba el texto del mensaje en una o varias líneas y, a continuación, pulse dos veces **Intro**. Aparece el mensaje siguiente:

Sample AMQSPUT0 end

#### **Resultados**

Ha creado un mensaje de prueba y lo ha enviado al gestor de colas servidor QM\_ORANGE, que lo direcciona a la cola Q1 del gestor de colas QM\_APPLE. La siguiente tarea consiste en verificar que se ha recibido el mensaje de prueba.

## **Verificar el envío del mensaje de prueba**

#### **Antes de empezar**

Antes de obtener un mensaje de prueba de la cola, debe haber las tareas siguientes de esta guía de aprendizaje:

- ["Configuración del servidor" en la página 307](#page-306-0)
- ["Configuración del cliente en Windows y Linux" en la página 308](#page-307-0)
- • ["Enviar un mensaje desde un cliente a un servidor" en la página 309.](#page-308-0)

#### **Acerca de esta tarea**

En este tema se muestra cómo verificar que el mensaje de prueba se ha enviado.

Puede realizar esta tarea utilizando cualquiera de las siguientes interfaces:

• [La interfaz gráfica de IBM MQ Explorer](#page-310-0)

<span id="page-310-0"></span>• Interfaz de línea de mandatos MQSC (IBM MQ Script Command)

## *Verificación de que el mensaje se prueba se ha enviado utilizando IBM MQ Explorer*

#### **Acerca de esta tarea**

En la máquina que aloja el gestor de colas QM\_APPLE:

### **Procedimiento**

- 1. En la **vista de Navegador**, expanda el gestor de colas QM\_APPLE.
- 2. Pulse la carpeta **Colas**.
- 3. En la **vista del contenido**, pulse el botón derecho del ratón sobre Q1, y, a continuación, **Examinar mensajes**.

El **Examinador de mensajes** se abre para mostrar la lista de mensajes en la cola Q1.

4. Efectúe una doble pulsación sobre el último mensaje de la lista para abrir el diálogo de propiedades.

#### **Resultados**

En la página **Datos** del diálogo de propiedades, el campo **Message data** muestra el contenido del mensaje en formato legible.

### *Verificación del envío del mensaje de prueba utilizando MQSC*

#### **Acerca de esta tarea**

El programa de ejemplo **amqsget** se utiliza para recuperar el mensaje de la cola.

Abra un indicador de mandatos e inicie el programa de ejemplo **amqsget** tal y como se indica:

### **Procedimiento**

Inicie el programa de ejemplo **amqsget** tal y como se indica:

• En Linux, cambie al directorio *MQ\_INSTALLATION\_PATH*/samp/bin, donde *MQ\_INSTALLATION\_PATH* representa el directorio de alto nivel en el que se ha instalado IBM MQ. Escriba el siguiente mandato:

./amqsget Q1

Windows En Windows, escriba el mandato siguiente:

amqsget Q1

#### **Resultados**

El programa de ejemplo se inicia y el mensaje se visualiza junto con otros mensajes de la cola. Tras una pausa de 15 segundos, el ejemplo finaliza y vuelve a aparecer el indicador de mandatos.

Ha completado la guía de aprendizaje.

# **Referencia**

Esta sección de la Ayuda trata con temas de consulta como la Accesibilidad, las Propiedades e Iconos de IBM MQ Explorer.

Los siguientes temas listan los temas de consulta para IBM MQ Explorer.

• [Accesibilidad en IBM MQ Explorer](#page-311-0)

- <span id="page-311-0"></span>• Iconos en IBM MQ Explorer
- • [Vistas en IBM MQ Explorer](#page-317-0)
- • [Propiedades](#page-344-0)
- • [Atributos de estado](#page-644-0)
- • [Diálogo de matriz de bytes](#page-700-0)
- • [Series de caracteres en diálogos de propiedades](#page-700-0)

# **Accesibilidad en IBM MQ Explorer**

Las características de accesibilidad ayudan a los usuarios con discapacidades físicas, como movilidad restringida o visión limitada, a utilizar los productos de software correctamente.

Cuando utilice los recursos administrativos que proporciona IBM MQ Explorer, puede utilizar las funciones de accesibilidad del sistema operativo para modificar el comportamiento de la interfaz de usuario. Podrá modificar el comportamiento del teclado, configurar una visualización de gran contraste o controlar el puntero con las teclas en lugar del ratón. Para obtener más información, consulte la documentación de su sistema operativo.

·l modo totalmente accesible de utilizar IBM MQ consiste en utilizar la interfaz de línea de mandatos. Para obtener más información, consulte [Características de accesibilidad para IBM MQ](https://www.ibm.com/docs/SSFKSJ_9.0.0/com.ibm.mq.pro.doc/q004640_.html) en la documentación del producto en línea de IBM MQ.

IBM MQ Explorer se ha diseñado teniendo en cuenta la accesibilidad. Se han implementado las siguientes funciones.

- IBM MQ Explorer utiliza iconos para indicar el estado de los objetos como, por ejemplo, gestores de colas. Los lectores de pantalla no pueden interpretar estos iconos, por ello existen una opción para mostrar una descripción textual del icono. Para seleccionar esta opción, en IBM MQ Explorer, pulse **Window** > **Preferencias** > **MQ Explorer** y seleccione **Mostrar el estado de los objetos después del nombre del objeto**.
- En varios sitios de IBM MQ Explorer los colores se utilizan para resaltar partes de la interfaz. Si tiene dificultades para interpretar los colores predeterminados, puede cambiarlos. Para obtener más información, consulte ["Cambiar los colores" en la página 254](#page-253-0).
- En los diálogos **Gestionar registros de autorización** y en otros diálogos que muestran autorizaciones sobre objetos, las tablas utilizan iconos para mostrar si una autorización se ha otorgado o no. Los lectores de pantalla no pueden interpretar estos iconos. Si lo prefiere, puede establecer las tablas para que utilicen texto en lugar de iconos. Para obtener más información, consulte ["Visualizar valores de](#page-259-0) [autorización sobre objeto como texto" en la página 260.](#page-259-0)

# **Iconos en IBM MQ Explorer**

IBM MQ Explorer utiliza iconos para representar los diferentes objetos, tales como gestores de colas, colas y canales.

IBM MQ Explorer modifica los iconos ligeramente para indicar el estado de los objetos, por ejemplo, en ejecución o detenido.

En las tablas de esta página se listan los siguientes tipos de iconos:

- • [Estado](#page-312-0)
- • [Gestores de colas](#page-312-0)
- • [Colas](#page-313-0)
- • [Canales](#page-314-0)
- • [Otros objetos de IBM MQ](#page-314-0)
- • [Clústeres de gestores de colas](#page-315-0)
- • [Grupos de colas compartidas](#page-315-0)
- • [Salidas de API](#page-316-0)

<span id="page-312-0"></span>• [Objetos JMS](#page-316-0)

## **Iconos de estado en IBM MQ Explorer**

En la tabla siguiente se listan los iconos de estado que se superponen a los iconos de objeto de IBM MQ en IBM MQ Explorer para indicar el estado del objeto. Para averiguar el motivo por el que un objeto está en un estado de Alerta o Aviso, examine el estado del objeto actual.

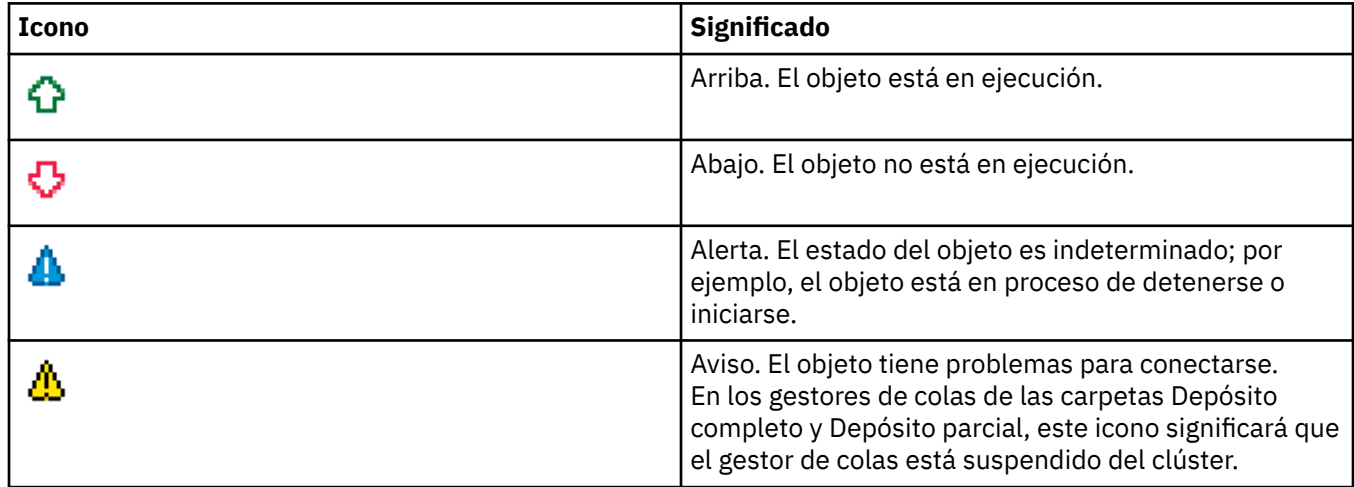

## **Gestores de colas**

En la siguiente tabla se listan los iconos que se utilizan en IBM MQ Explorer para representar gestores de colas.

El icono del gestor de colas es amarillo cuando IBM MQ Explorer está conectado a un gestor de colas; cuando no está conectado, el icono es gris. Los gestores de colas locales están marcados con un icono de activo o inactivo para mostrar si el gestor de colas está en ejecución o detenido.

Los gestores de colas remotos son distintos, ya que sus iconos no indican si están en ejecución o no; sólo indican si están conectados a IBM MQ Explorer. Un gestor de colas remoto debe estar en ejecución para que IBM MQ Explorer se conecte a él; si IBM MQ Explorer está desconectado de un gestor de colas remoto, IBM MQ Explorer no podrá detectar si el gestor de colas remoto está en ejecución.

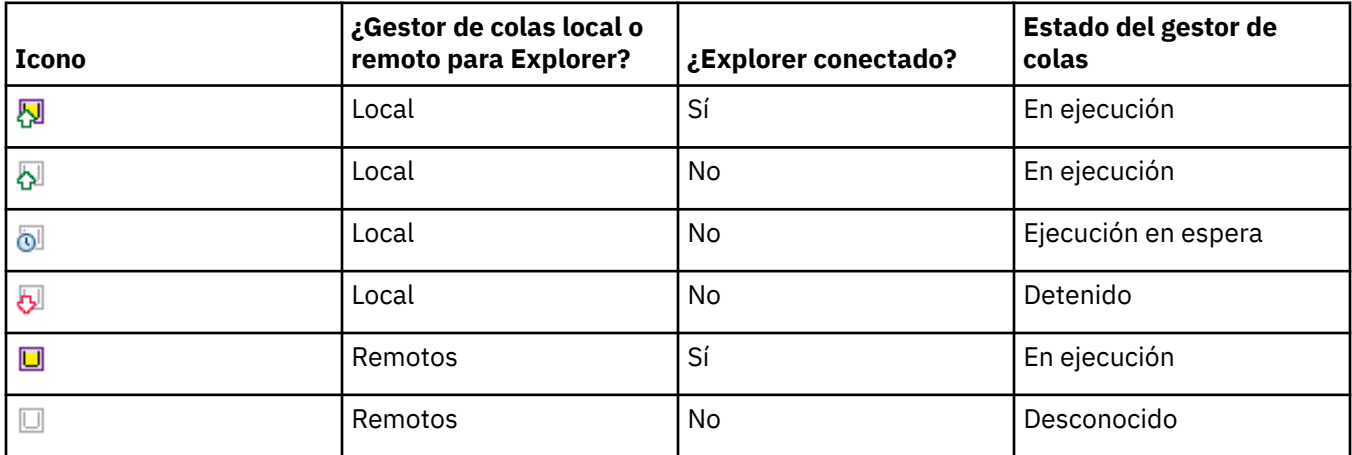

## **Instancias del gestor de colas**

Visualice el estado de la instancia del gestor de colas seleccionando un gestor de colas remoto en el navegador y pulsando **Detalles de conexión > Gestionar instancias**.

<span id="page-313-0"></span>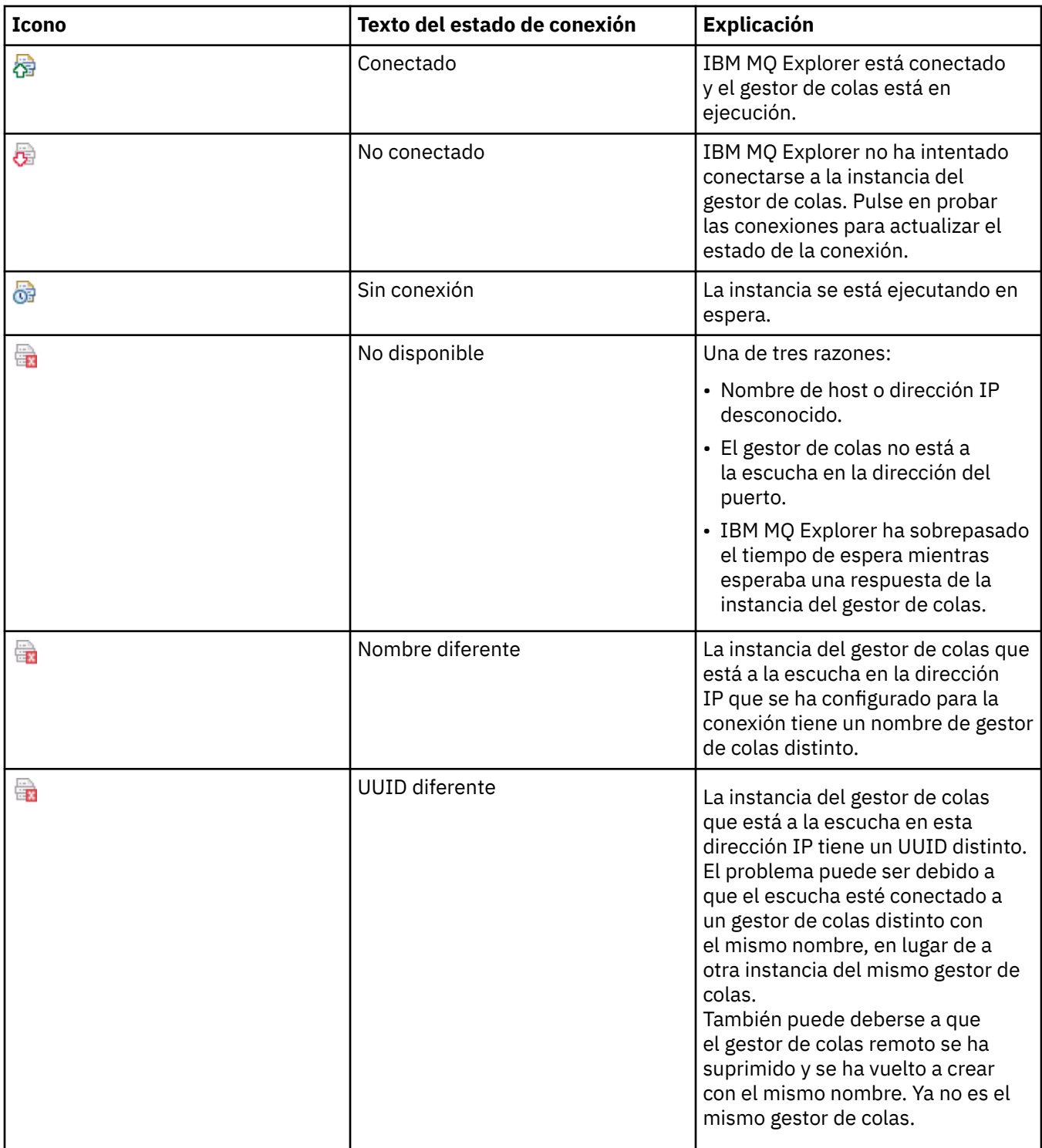

# **Colas**

En la siguiente tabla se listan los iconos que se utilizan en IBM MQ Explorer para representar colas.

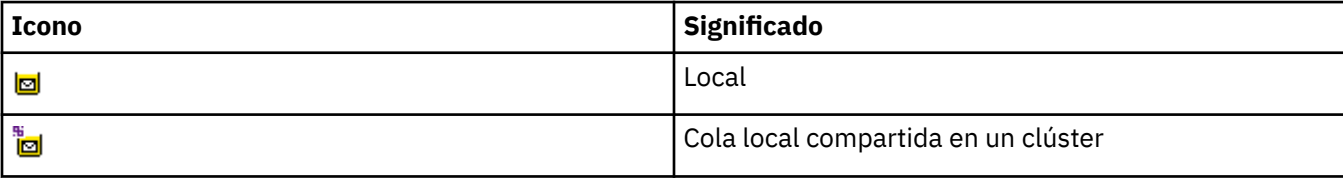

<span id="page-314-0"></span>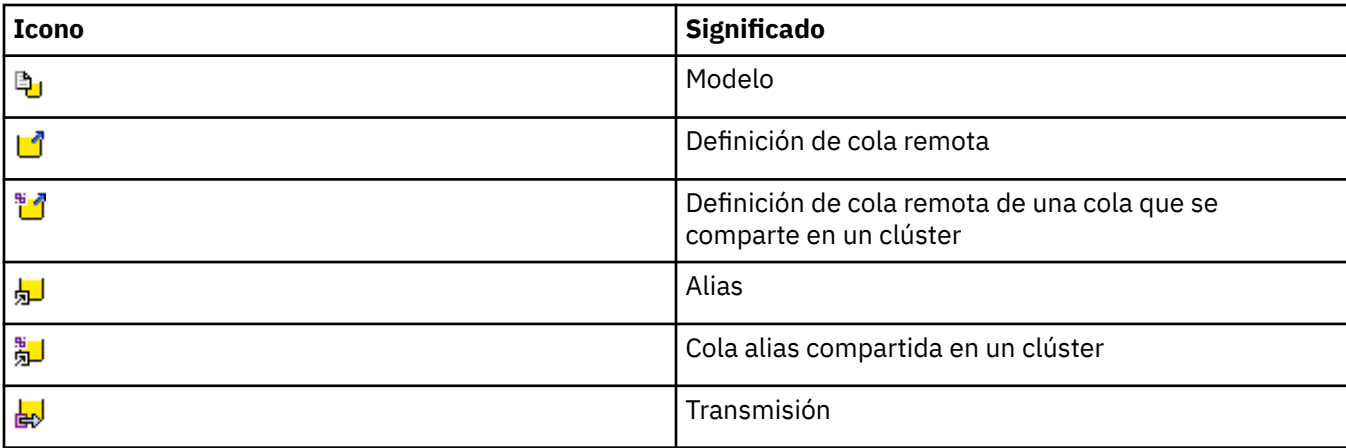

## **Canales**

En la siguiente tabla se listan los iconos que se utilizan en IBM MQ Explorer para representar canales.

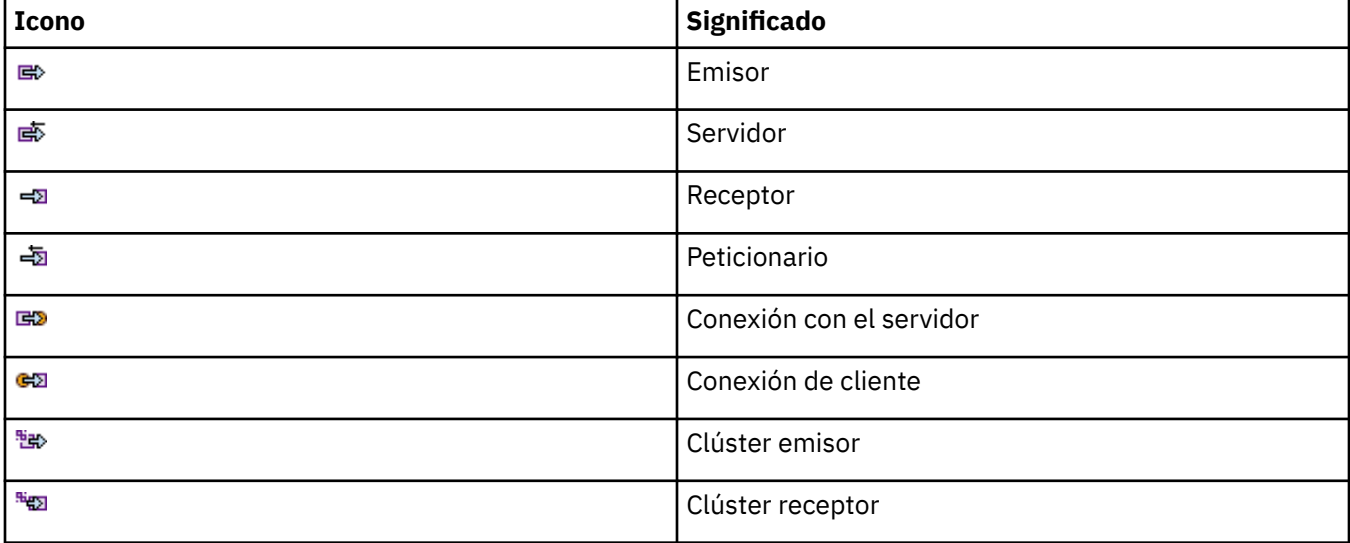

## **Otros objetos de IBM MQ**

En la siguiente tabla se listan los iconos que se utilizan en IBM MQ Explorer para representar otros objetos de IBM MQ.

Los servicios personalizados pueden estar en ejecución, detenidos, en alerta o en estado de aviso.

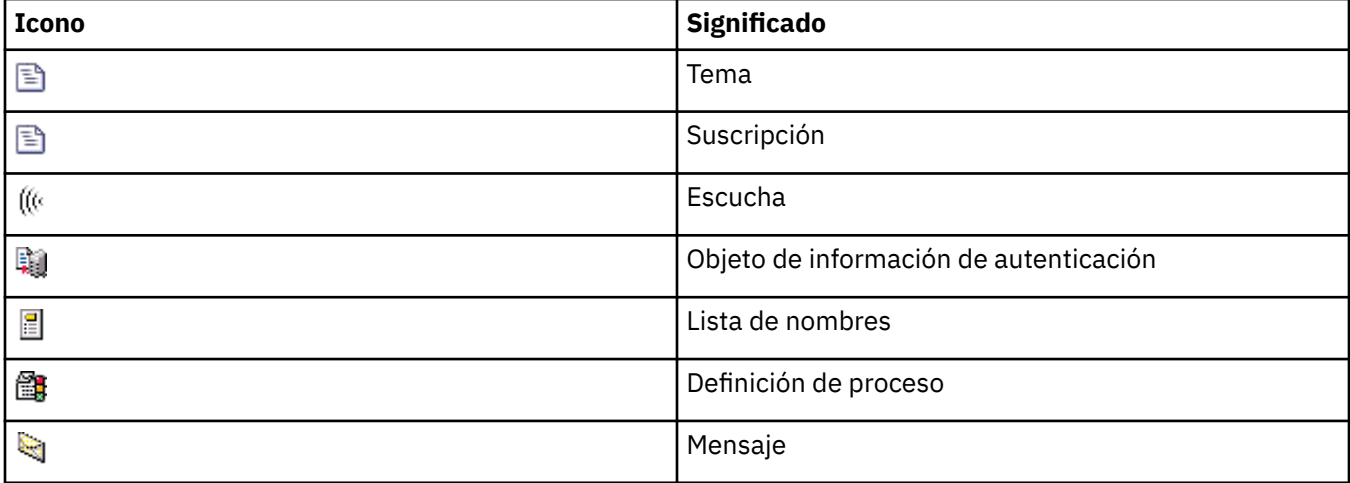

<span id="page-315-0"></span>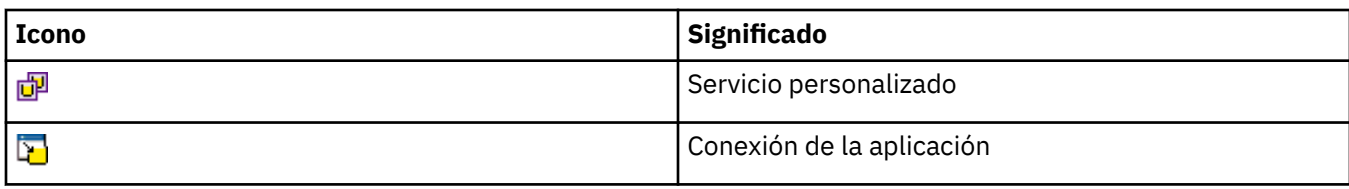

## **Clústeres del gestor de colas**

En la siguiente tabla se listan los iconos que se utilizan en IBM MQ Explorer para representar clústeres.

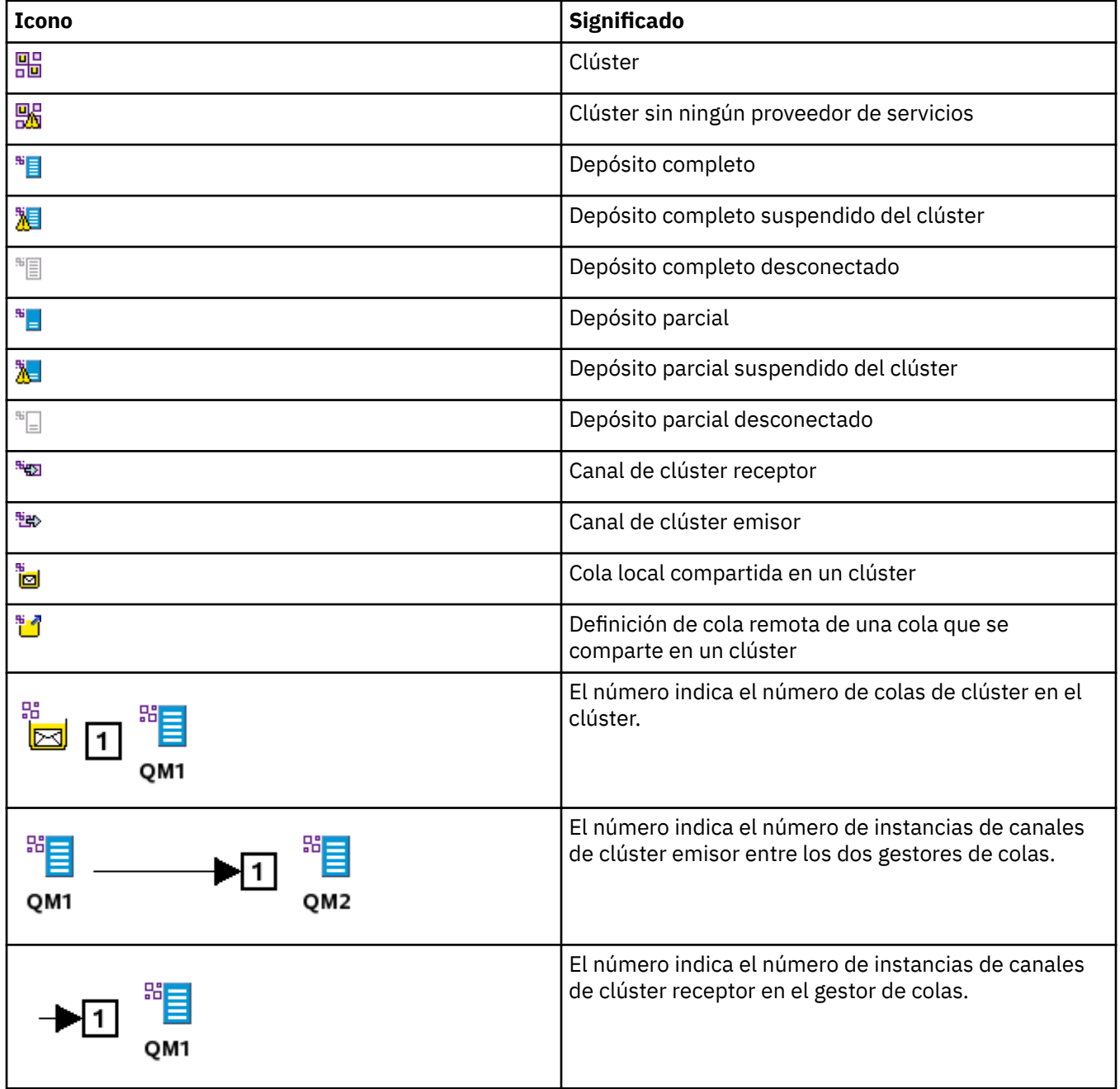

## **Grupos de compartición de colas**

En la siguiente tabla se listan los iconos que se utilizan en IBM MQ Explorer para representar los grupos de compartición de colas. Los canales pueden estar en ejecución, detenidos, en alerta o en estado de aviso.

<span id="page-316-0"></span>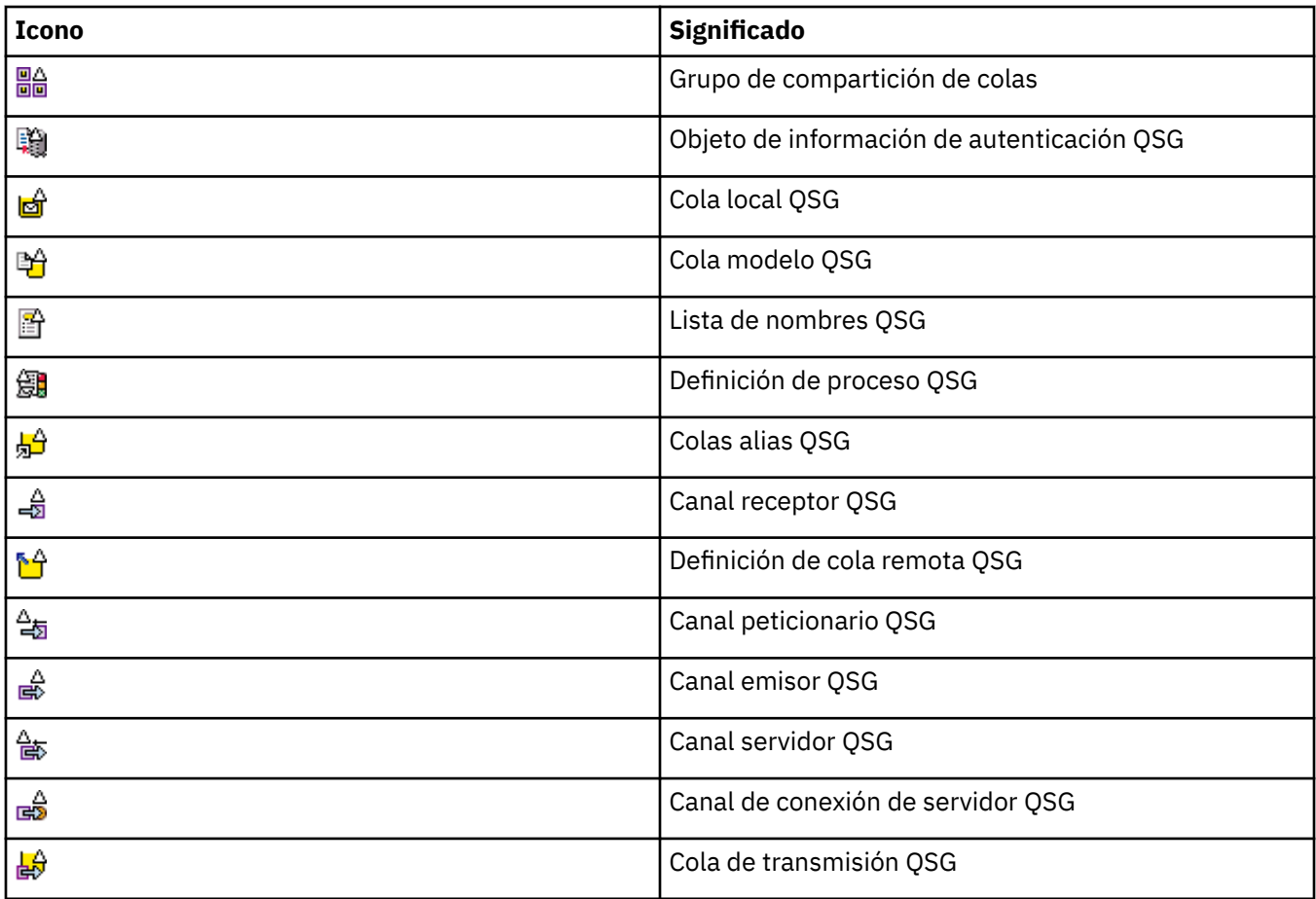

## **Salidas de API**

En la siguiente tabla se listan los iconos que se utilizan en IBM MQ Explorer para representar salidas de API.

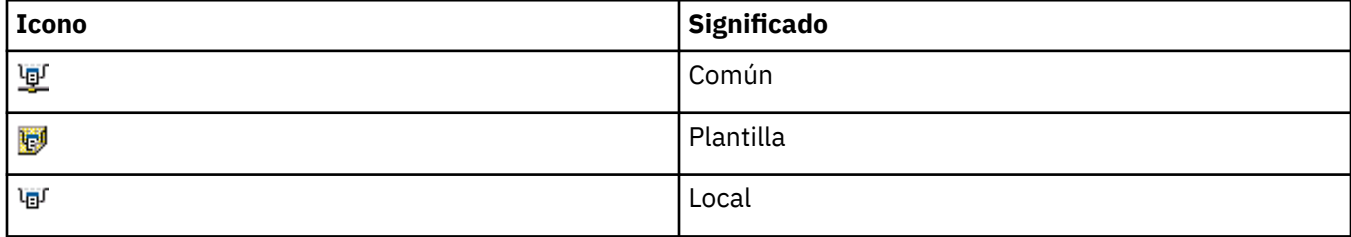

## **objetos JMS**

En la tabla siguiente se listan los iconos que se utilizan en IBM MQ Explorer para representar objetos JMS en el espacio de nombres JNDI.

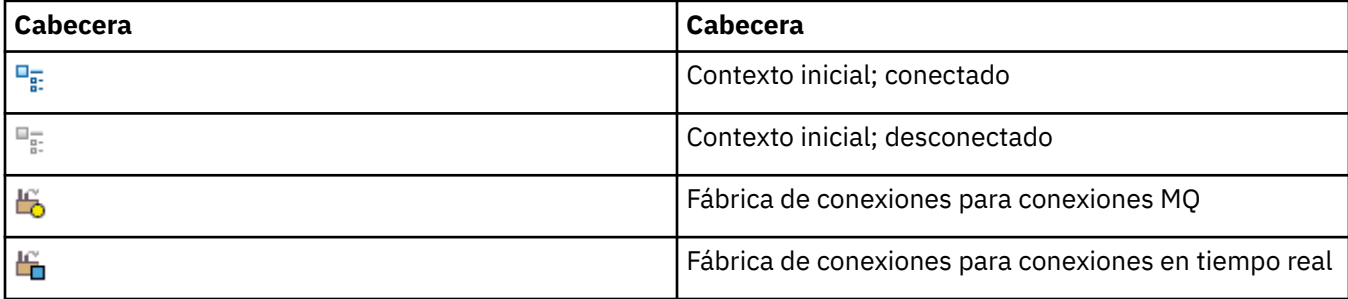

<span id="page-317-0"></span>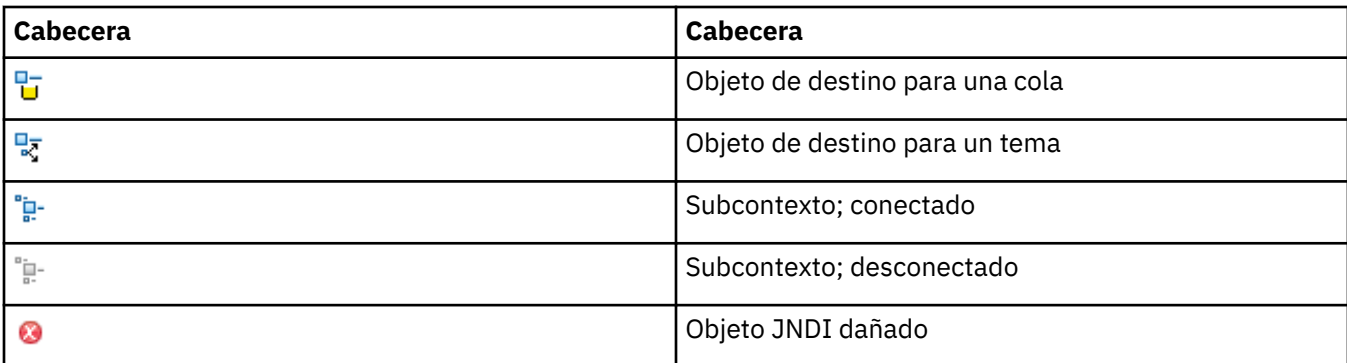

# **Vistas en IBM MQ Explorer**

IBM MQ Explorer es una perspectiva en Eclipse Platform, basada en la tecnología Eclipse.

La perspectiva IBM MQ Explorer es una recopilación de vistas. La perspectiva de IBM MQ Explorer contiene dos vistas principales:

1. "Vista de Navegador de IBM MQ Explorer" en la página 318

2. ["Vista de Contenido de IBM MQ Explorer" en la página 327](#page-326-0)

Dependiendo de los otros plug-ins que tenga instalados y habilitados, la perspectiva IBM MQ Explorer también puede contener otras vistas. También puede mostrar otras vistas disponibles en la perspectiva IBM MQ Explorer pulsando **Ventana** > **Mostrar vistas** > **Otros...** y la selección de una vista.

#### **Tareas relacionadas**

["Configuración de IBM MQ Explorer" en la página 221](#page-220-0) Utilice esta información para ayudarle a configurar la instalación de IBM MQ Explorer.

## **Vista de Navegador de IBM MQ Explorer**

La vista de Navegador en IBM MQ Explorer muestra todos los objetos de IBM MQ que puede administrar y supervisar en IBM MQ Explorer.

Los tipos de objetos que puede administrar y supervisar en la vista de Navegador incluyen objetos que se encuentran en otros sistemas y en otras plataformas, como AIX, Linux y z/OS.

## **Objetos y carpetas en la vista de Navegador**

La vista de Navegador contiene una jerarquía de objetos y carpetas que contienen los gestores de colas y los objetos. La siguiente tabla contiene las descripciones de los objetos y carpetas que se muestran en la vista de Navegador.

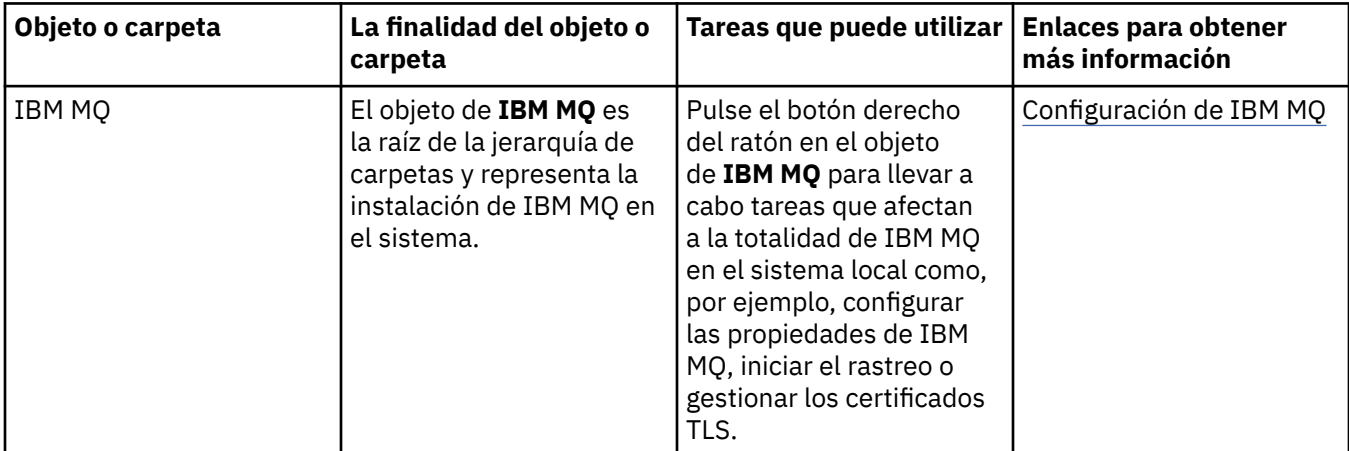

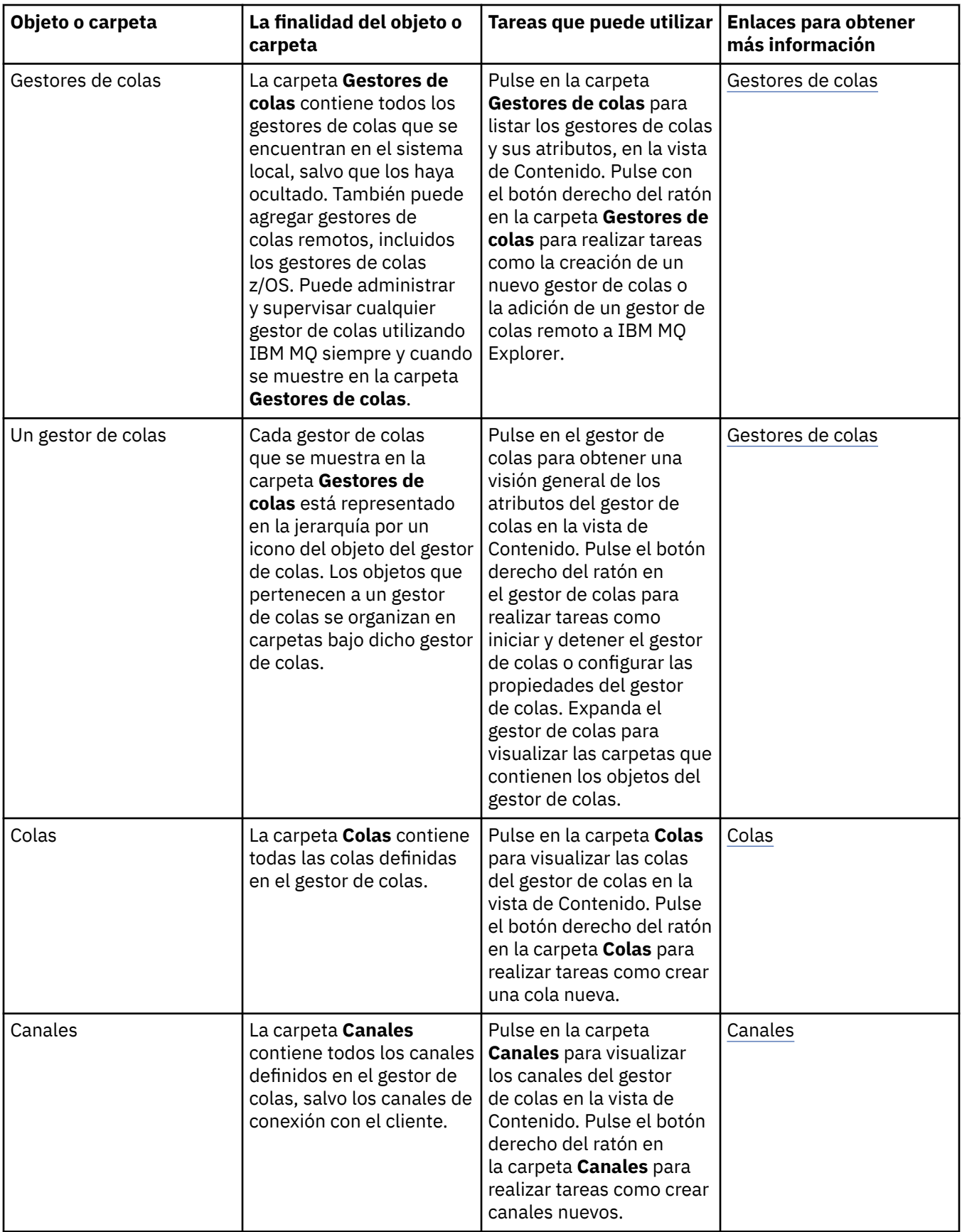

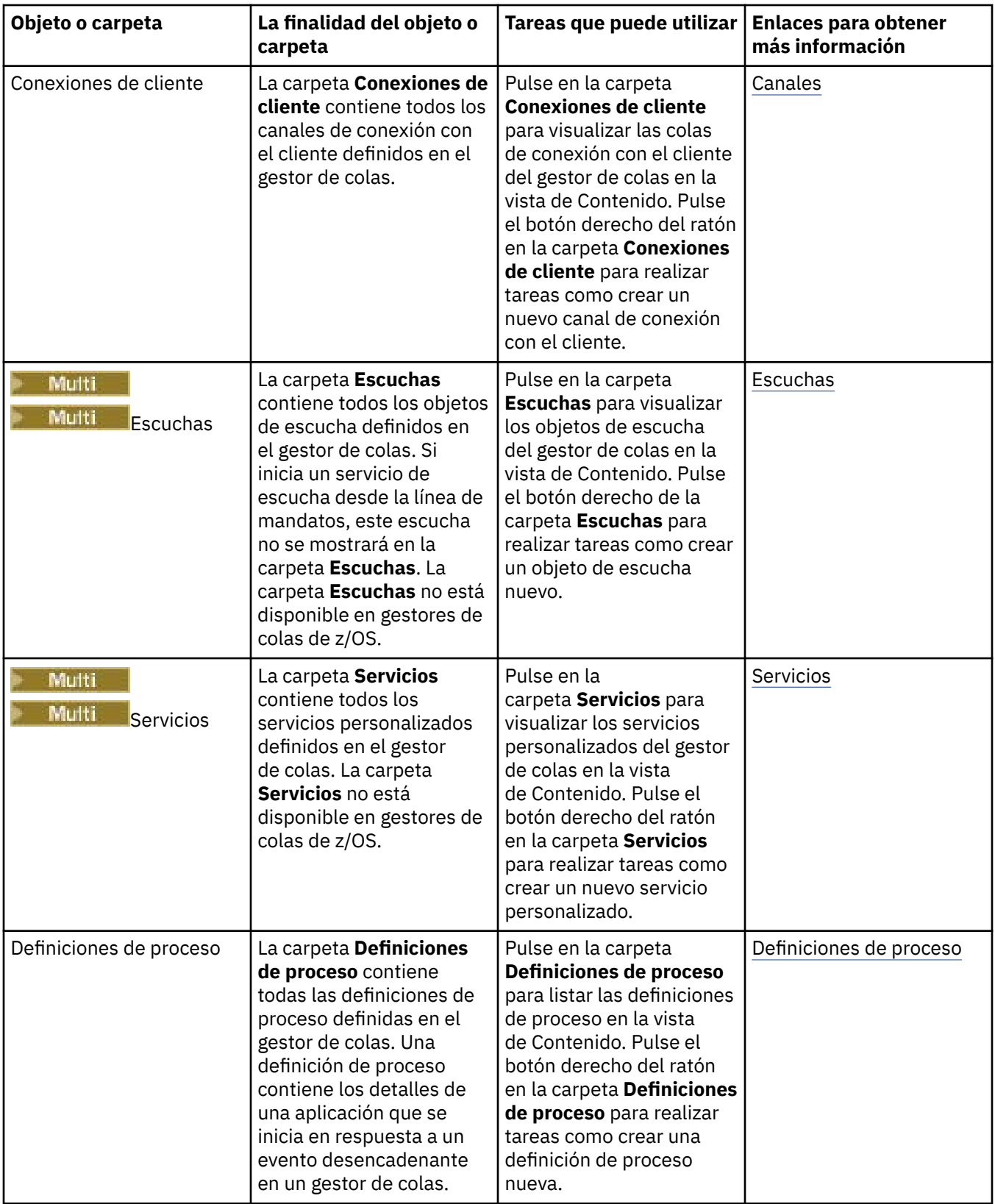

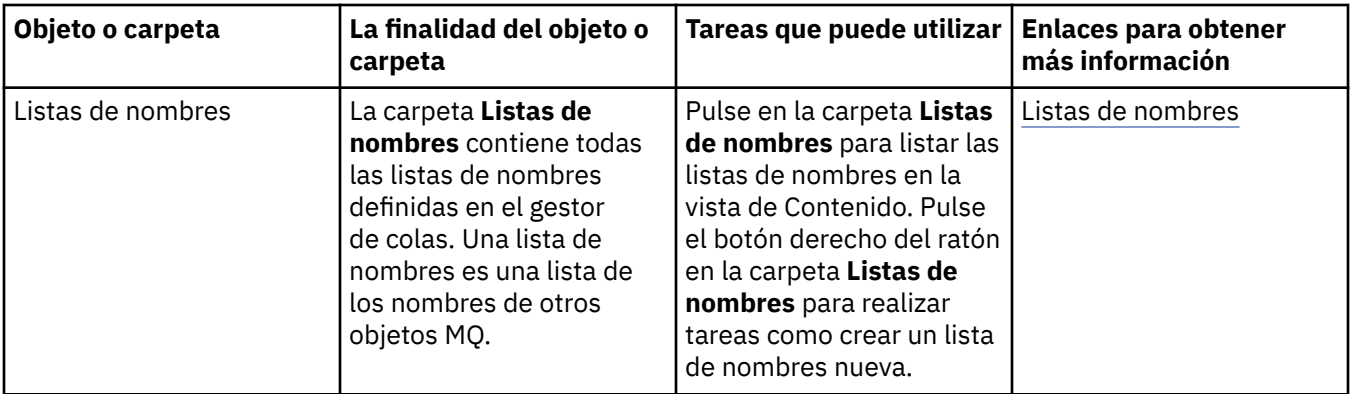

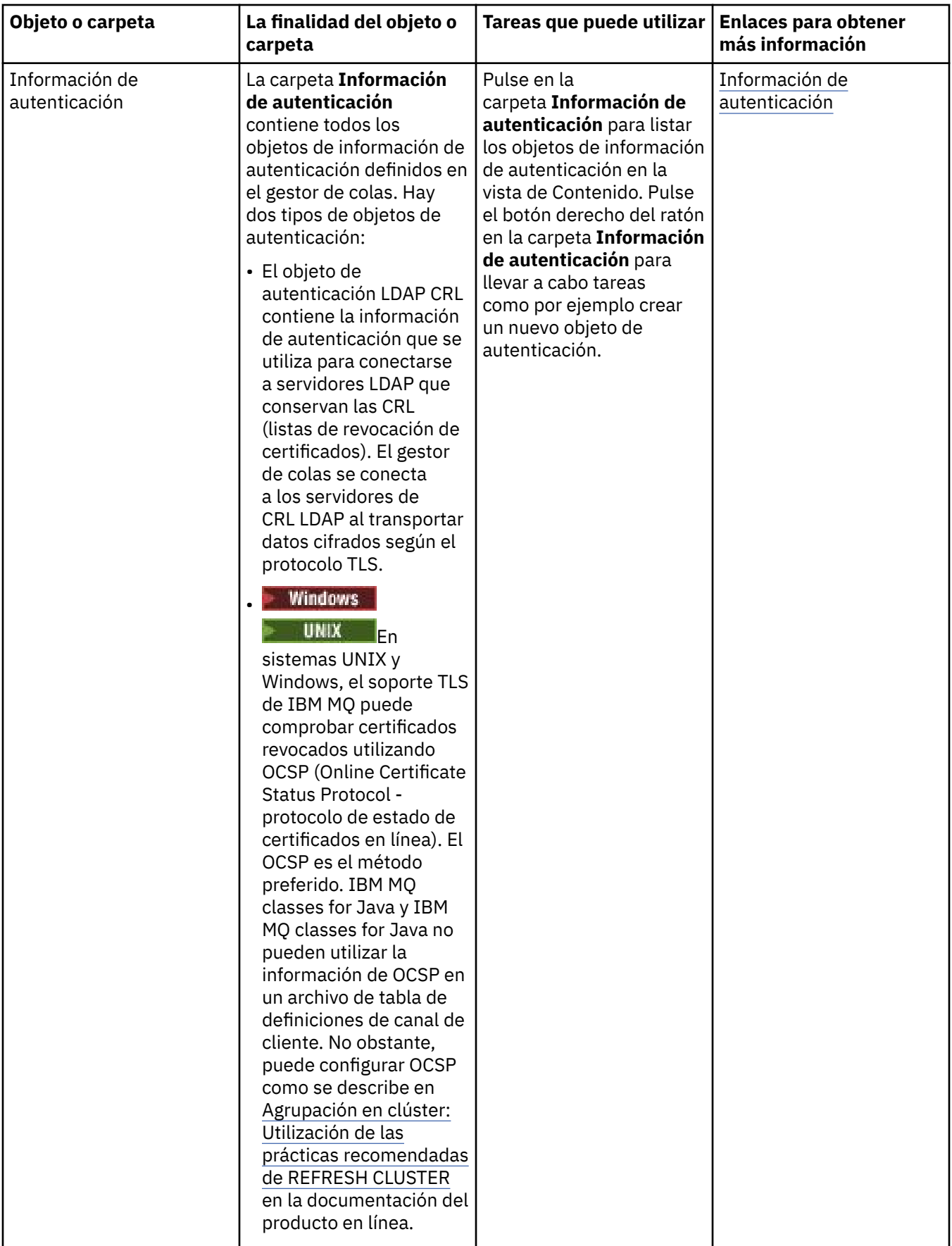

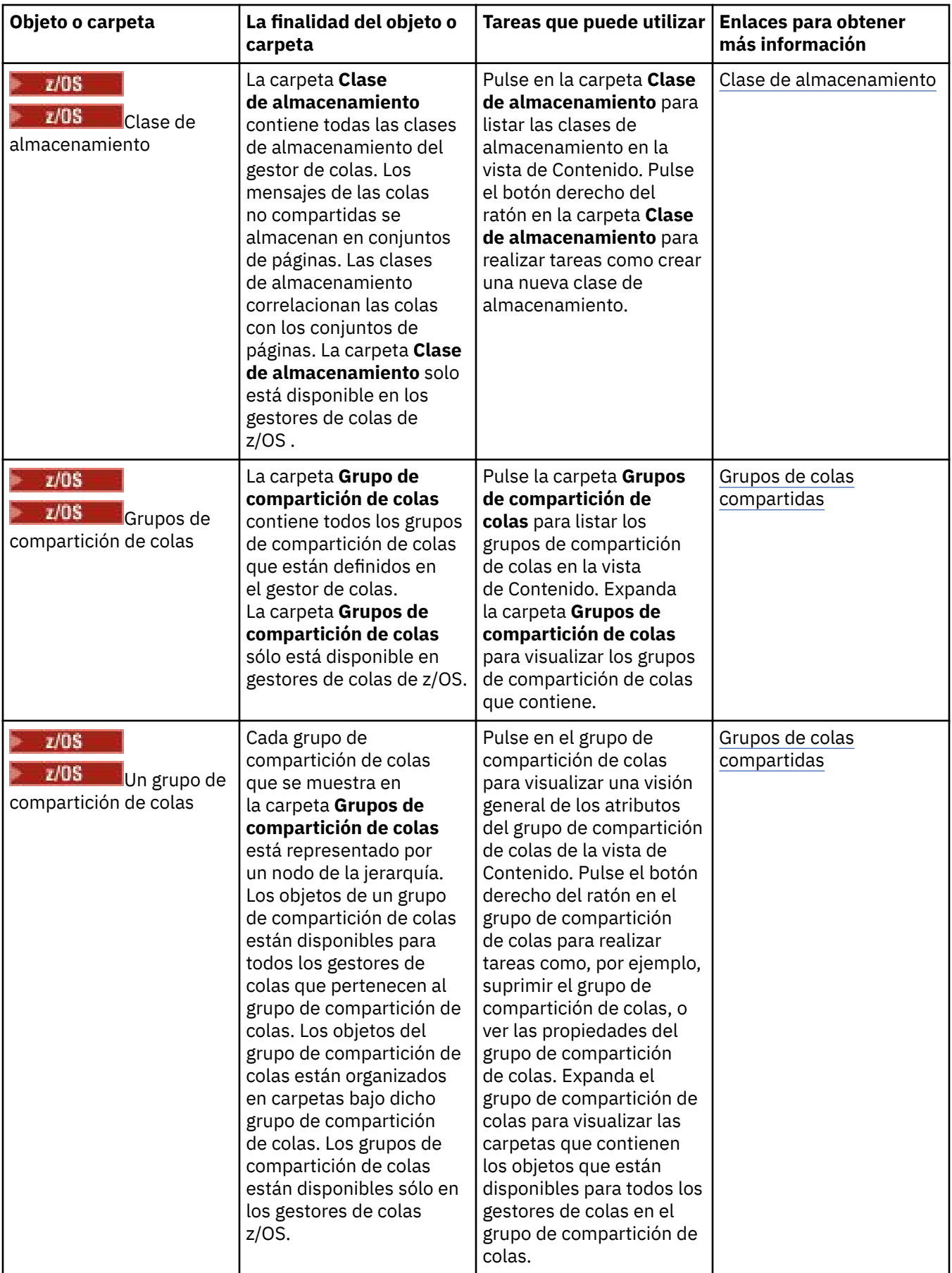

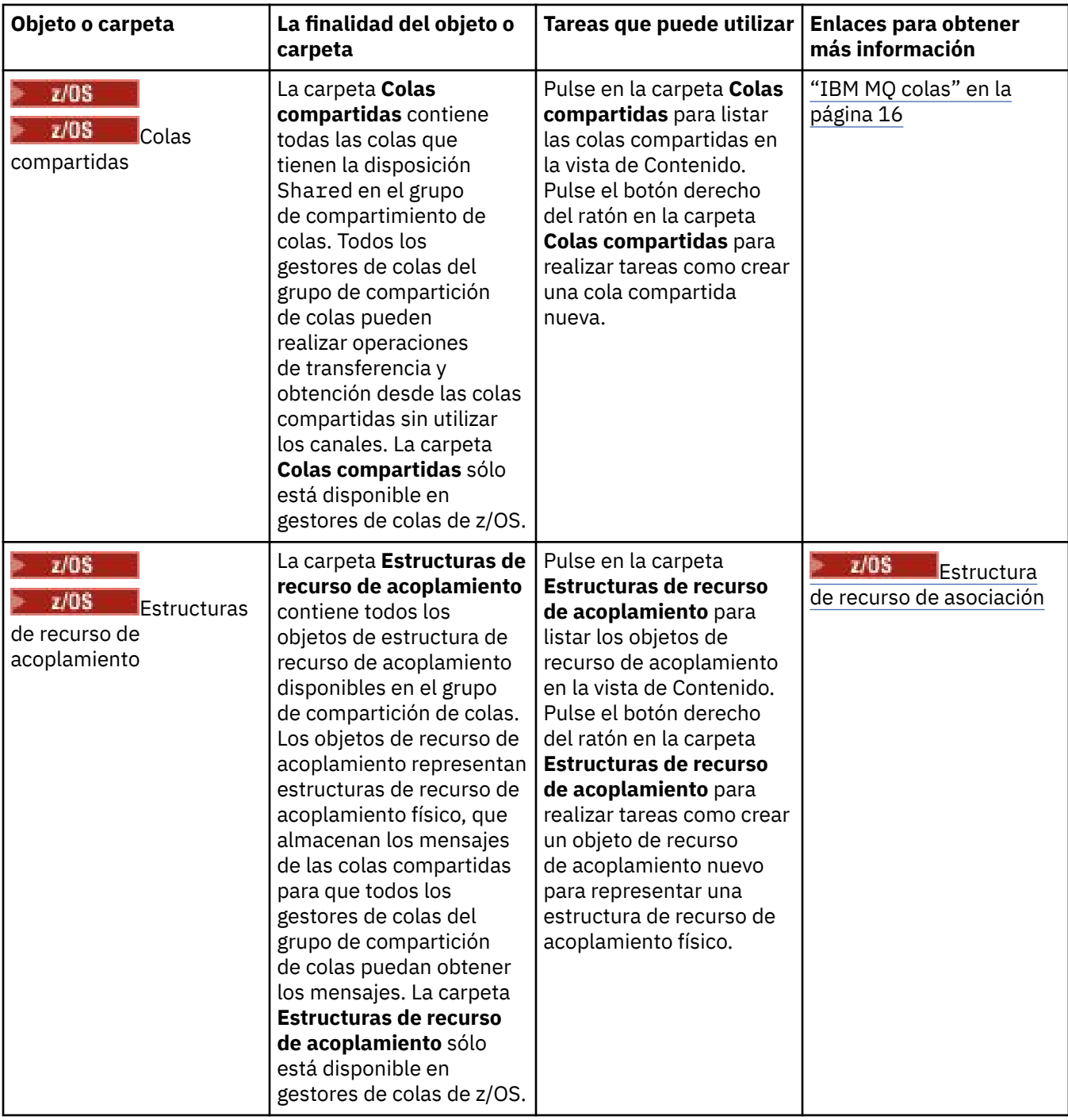
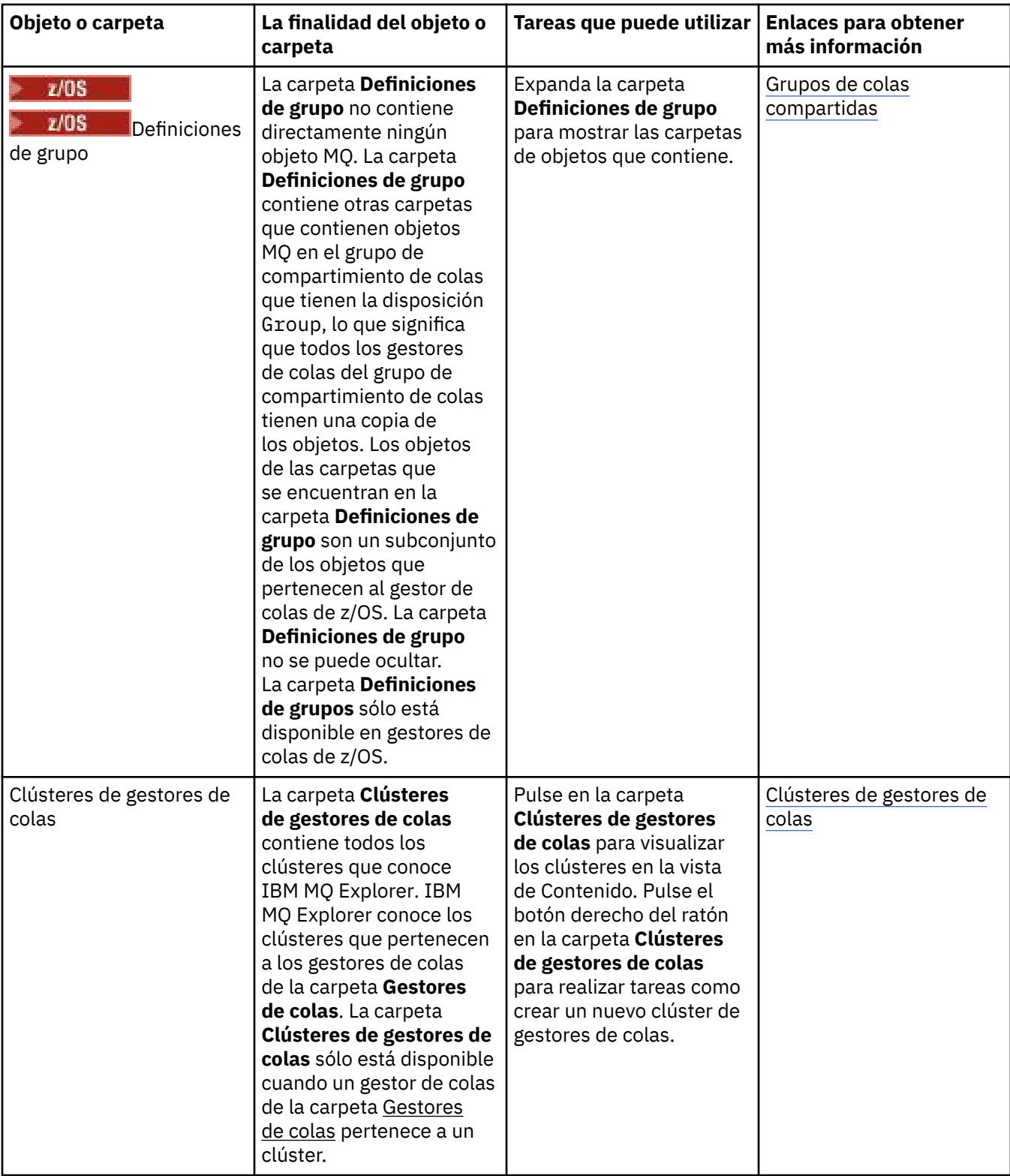

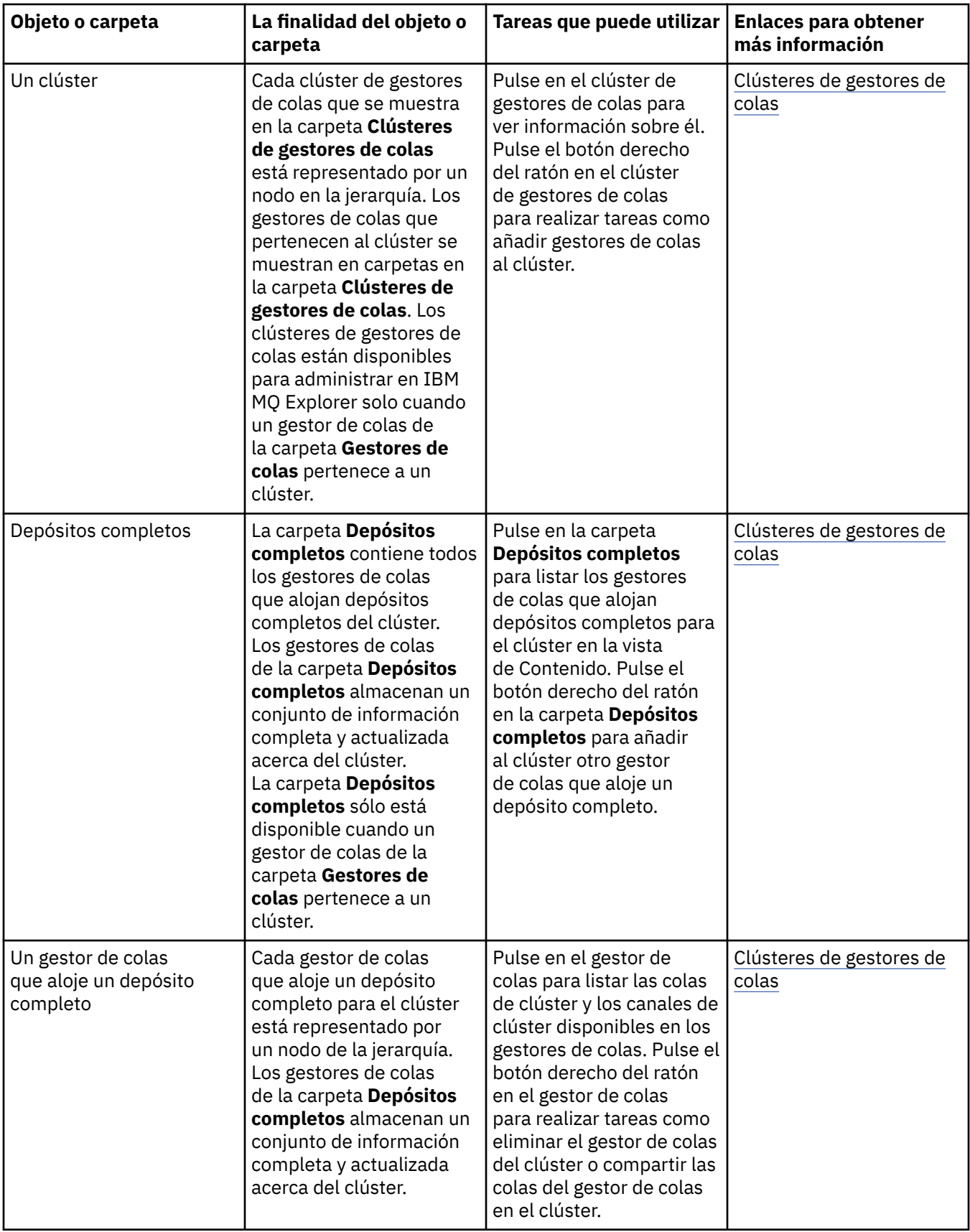

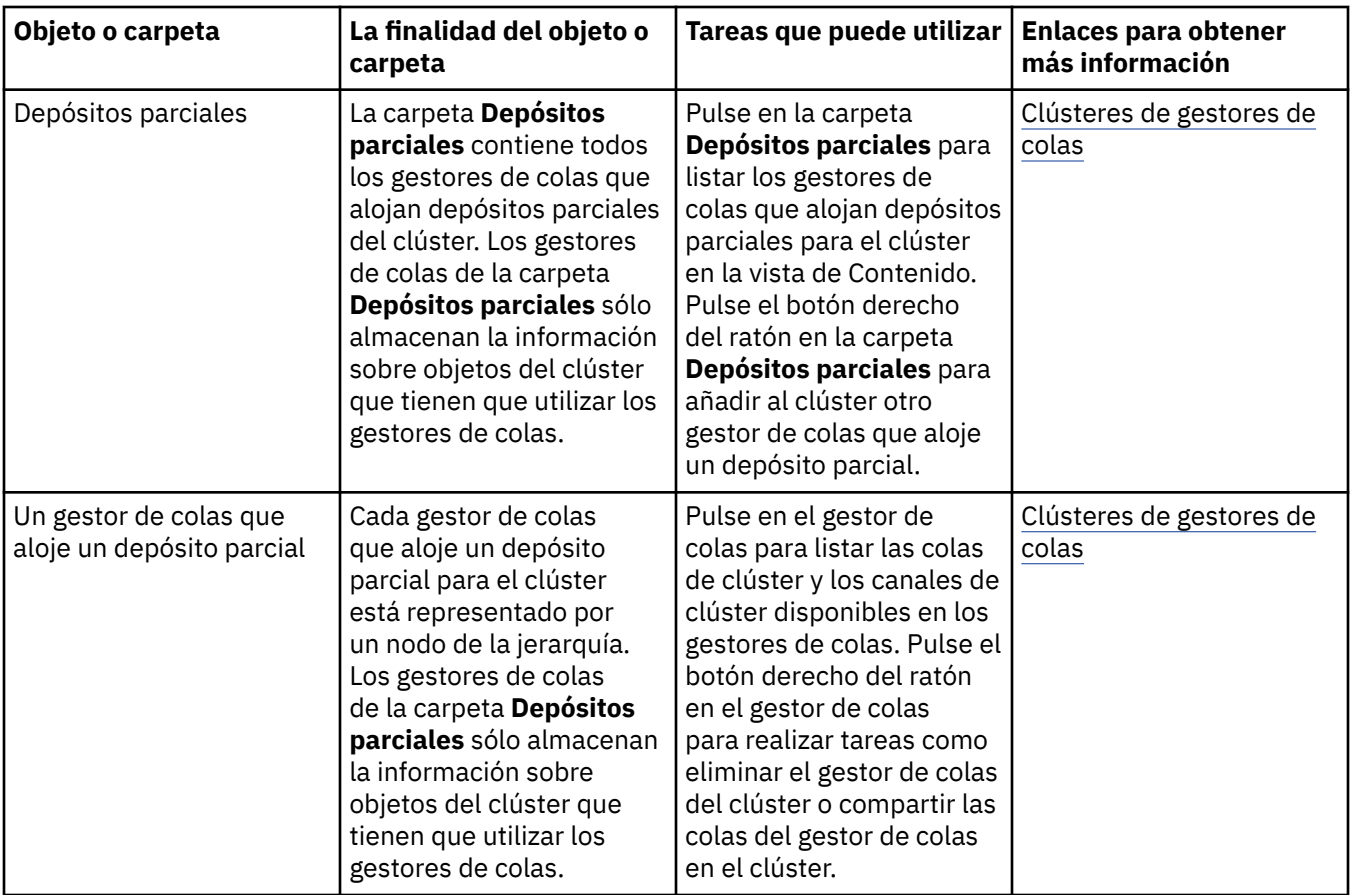

Dependiendo de los otros plug-ins que tenga instalados y habilitados para IBM MQ Explorer, la vista de Navegador puede contener otras carpetas y objetos.

#### **Tareas relacionadas**

#### ["Mostrar u ocultar un gestor de colas" en la página 91](#page-90-0)

De forma predeterminada, la vista de Navegador muestra todos los gestores de colas del sistema en el que está instalado IBM MQ Explorer. No obstante, si tiene gestores de colas que no esté administrando actualmente, puede seleccionar que estén ocultos si lo prefiere. También puede mostrar y ocultar gestores de colas remotos.

#### ["Habilitar los plug-ins instalados" en la página 255](#page-254-0)

Si un nuevo plug-in que instale en IBM MQ Explorer no está habilitado de forma predeterminada, puede habilitarlo utilizando el diálogo Preferencias.

#### **Referencia relacionada**

#### ["Iconos en IBM MQ Explorer" en la página 312](#page-311-0)

IBM MQ Explorer utiliza iconos para representar los diferentes objetos, tales como gestores de colas, colas y canales.

#### ["Vistas en IBM MQ Explorer" en la página 318](#page-317-0)

IBM MQ Explorer es una perspectiva en Eclipse Platform, basada en la tecnología Eclipse.

# **Vista de Contenido de IBM MQ Explorer**

La vista de Contenido de IBM MQ Explorer muestra información acerca de objetos y propiedades.

Cuando pulsa en una carpeta en la vista de **Navegador**, la vista de **Contenido** muestra los objetos IBM MQ, y sus propiedades, que están en la carpeta. Cuando pulsa en un gestor de colas en la vista de **Navegador**, en la vista de **Contenido** aparece un resumen, o QuickView, de las propiedades del gestor de colas.

Cuando selecciona un conjunto de gestores de colas en la vista de **Navegador**, la vista de **Contenido** muestra los gestores de colas agrupados, así como si el conjunto es automático o manual.

Puede personalizar y reordenar las propiedades y los objetos que se muestran en la vista de **Contenido** por medio del uso de [esquemas](#page-249-0) y [filtros](#page-222-0).

## **Céldas grises en la vista de Contenido**

Las celdas grises vacías en la vista de **Contenido** indican que la propiedad no es pertinente y no se puede establecer. Por ejemplo, el atributo Scope no es válido para las colas de modelo. Si pulsa la carpeta **Colas** para visualizar su contenido en la vista **Contenido**, la celda de atributo Scope aparece sombreada en gris para cualquier cola modelo. De forma similar, la celda de atributo Transmission Queue está sombreada en gris para todos los tipos de cola excepto para las definiciones de colas remotas, para las que puede establecer el atributo Transmission Queue. Si no ha establecido el atributo Transmission Queue para una definición de cola remota, la celda está vacía y en blanco. Las celdas blancas indican que se puede establecer la propiedad.

Puede cambiar el color de estas celdas en el diálogo **Preferencias**. Para obtener más información, consulte ["Cambiar los colores" en la página 254](#page-253-0).

#### **Conceptos relacionados**

["Definición de esquemas para cambiar el orden de las columnas en las tablas" en la página 250](#page-249-0) Cuando se visualizar los datos del objeto en IBM MQ Explorer en tablas, puede personalizar el orden de las columnas en las tablas.

#### **Tareas relacionadas**

["Filtrar los objetos mostrados en las tablas" en la página 223](#page-222-0) Cuando se visualizan los datos de objeto en IBM MQ Explorer en tablas, puede filtrar los datos para que sólo se visualicen los objetos que le interesan.

["Configuración de IBM MQ Explorer" en la página 221](#page-220-0) Utilice esta información para ayudarle a configurar la instalación de IBM MQ Explorer.

#### ["Habilitar los plug-ins instalados" en la página 255](#page-254-0)

Si un nuevo plug-in que instale en IBM MQ Explorer no está habilitado de forma predeterminada, puede habilitarlo utilizando el diálogo Preferencias.

#### **Referencia relacionada**

["Iconos en IBM MQ Explorer" en la página 312](#page-311-0)

IBM MQ Explorer utiliza iconos para representar los diferentes objetos, tales como gestores de colas, colas y canales.

["Vistas en IBM MQ Explorer" en la página 318](#page-317-0) IBM MQ Explorer es una perspectiva en Eclipse Platform, basada en la tecnología Eclipse.

# **Preferencias de IBM MQ Explorer**

Utilice esta información para ayudarle a configurar la instalación de IBM MQ Explorer.

Puede personalizar la forma en que IBM MQ Explorer le presenta la información, incluido el orden de las columnas en las tablas y los objetos que se visualizan en la vista **Contenido**. También puede personalizar un rango de otras preferencias para adecuarlas a sus necesidades empresariales. La disponibilidad de ciertas preferencias depende de los plugins que tenga instalados y habilitados para IBM MQ Explorer.

Los valores clave se pueden configurar en el diálogo **Preferencias**. Para abrir el diálogo **Preferencias**: pulse **Ventana** > **Preferencias**. Es posible configurar otros valores según la información de la tabla siguiente:

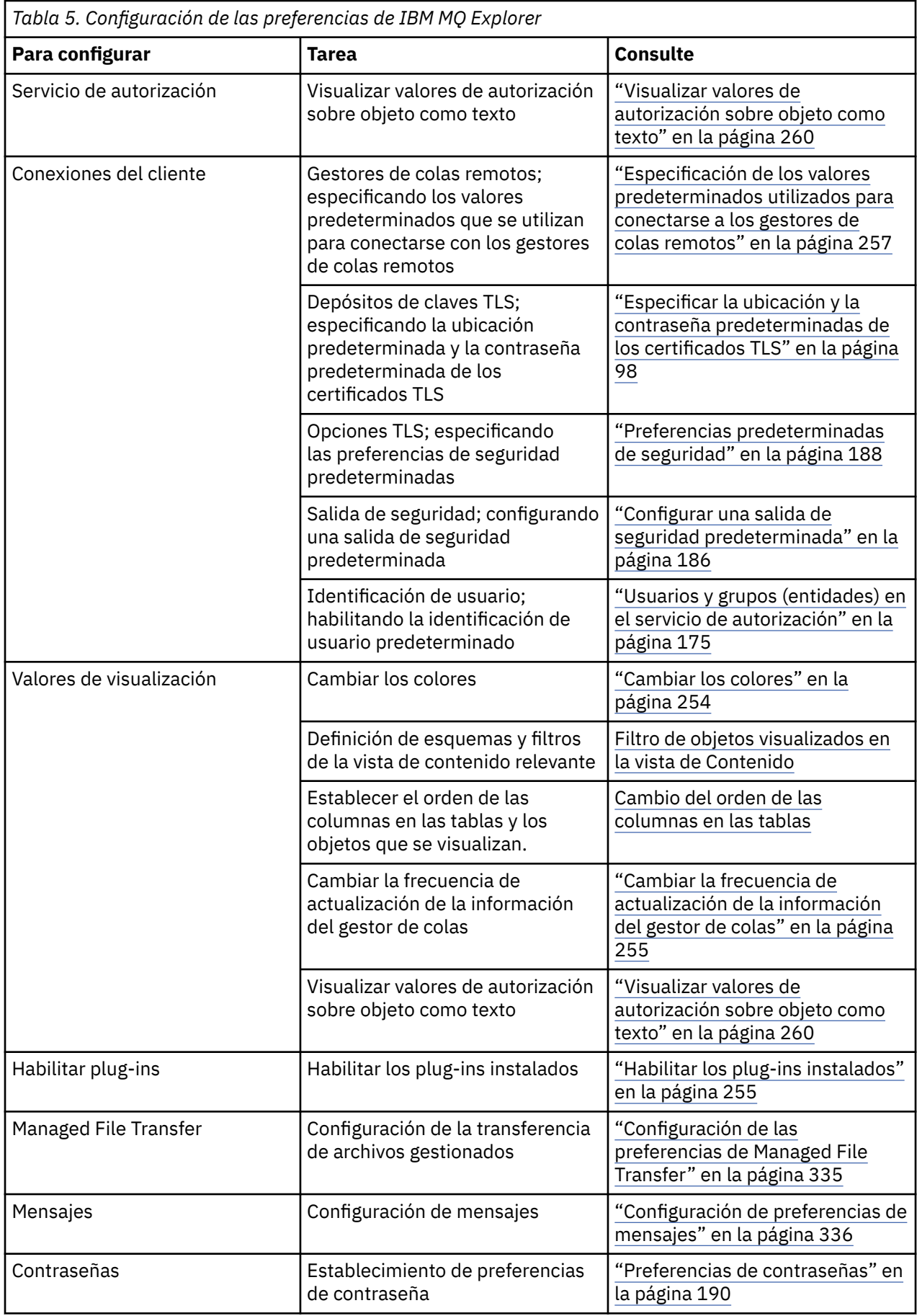

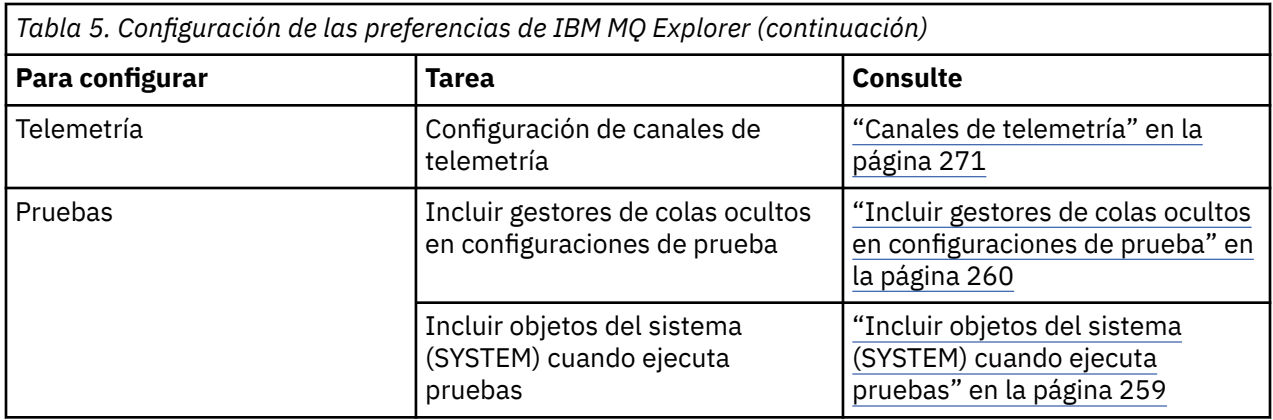

# **Filtrar los objetos mostrados en las tablas**

Cuando se visualizan los datos de objeto en IBM MQ Explorer en tablas, puede filtrar los datos para que sólo se visualicen los objetos que le interesan.

# **Acerca de esta tarea**

Un ejemplo de filtrado que puede realizar es que, cuando la vista de Contenido muestra el contenido de la carpeta **Colas** de un gestor de colas, puede elegir que se muestren sólo las colas cuyo nombre empieza por saturn. En vez de crear un nuevo filtro por cada tipo de objeto de cada gestor de colas, puede crear un filtro para un tipo de objeto, como por ejemplo colas, de un gestor de colas y, a continuación, reutilizar el filtro para las colas de otros gestores de colas.

Puede filtrar con los criterios siguientes:

- Nombre del objeto.
- El tipo del objeto (sólo colas y canales).
- Un atributo del objeto (opcional).

IBM MQ Explorer proporciona y aplica un filtro estándar para cada tipo de objeto. Por ejemplo, el filtro Estándar para colas incluye todas las colas para que pueda asegurarse de que está viendo todas las colas del gestor de colas, el filtro Estándar para canales incluye todo los canales y así sucesivamente. IBM MQ también proporciona una selección de otros filtros útiles; por ejemplo, un filtro Todas las colas con mensajes sólo muestra las colas que tienen uno o más mensajes.

Para aplicar un filtro diferente a una carpeta de objetos:

# **Procedimiento**

- 1. En el diálogo o vista de Contenido que contiene la tabla, pulse en la pequeña flecha que se encuentra junto al nombre del filtro actual. Se visualiza un menú.
- 2. Si desea aplicar un filtro de los otros que se proporcionan, pulse en el nombre del filtro. Se cerrará el menú y se aplicará el menú a la tabla.
- 3. Si desea aplicar un filtro diferente (que no se ha proporcionado con IBM MQ), pulse **Más filtros...** Se abre el diálogo Seleccionar filtro que muestra los filtros que están disponibles.
- 4. En la lista **Aplicar filtro**, pulse en el filtro que desee aplicar o pulse **Sin filtro** para eliminar todos los filtros de la mesa.
- 5. Pulse **Aceptar**.

## **Resultados**

El filtro seleccionado se aplicará a la carpeta seleccionada.

#### **Conceptos relacionados**

["Definición de esquemas para cambiar el orden de las columnas en las tablas" en la página 250](#page-249-0)

Cuando se visualizar los datos del objeto en IBM MQ Explorer en tablas, puede personalizar el orden de las columnas en las tablas.

# **Definición de esquemas para cambiar el orden de las columnas en las tablas**

Cuando se visualizar los datos del objeto en IBM MQ Explorer en tablas, puede personalizar el orden de las columnas en las tablas.

Por ejemplo, las colas tienen un gran número de atributos; cuando visualiza el contenido de una carpeta **Colas** en la vista de **Contenido**, si no le interesa la fecha y la hora de creación de las colas, puede decidir no visualizar estos atributos, o puede mover las columnas a otra parte de la tabla.

Los cambios realizados se guardan como esquemas, de modo que puede aplicar el mismo conjunto de cambios al mismo tipo de objetos de otros gestores de colas.

 $z/0S$ IBM MQ Explorer proporciona y aplica los esquemas estándar. Debido a que IBM MQ for z/OS para los objetos y gestores de colas puede tener atributos ligeramente diferentes, cada esquema de objeto tiene valores para el objeto de gestores de colas Multiplatform y para los gestores de colas z/OS. Entre los esquemas estándar se incluyen todos los atributos de objetos de ese tipo. Por ejemplo, el esquema Estándar para colas incluye todos los atributos de las colas en Multiplatforms y plataformas z/OS, para que pueda estar seguro de que puede ver todos los atributos para las colas de la lista.

Para aplicar un esquema existente a una tabla:

- 1. En la vista de **Contenido**, o el diálogo que contiene la tabla, pulse la pequeña flecha situada junto al nombre de esquema actual. Se visualiza un menú.
- 2. En el menú, pulse **Seleccionar esquema**. Se abre el diálogo **Seleccionar esquema**.
- 3. En el diálogo **Seleccionar esquema**, pulse el esquema que desee aplicar. Los atributos que mostrará el esquema aparecen en el diálogo.
- 4. Pulse **Aceptar**.

El esquema seleccionado se aplicará a la carpeta de objetos.

#### **Tareas relacionadas**

["Crear un esquema" en la página 251](#page-250-0)

Puede crear esquemas para la mayoría de las tablas de datos en IBM MQ Explorer.

["Editar un esquema existente" en la página 252](#page-251-0)

Puede editar los esquemas que haya creado previamente y también puede editar los esquemas que se proporcionan con IBM MQ Explorer, por ejemplo, el esquema Estándar para colas.

["Copiar un esquema existente" en la página 253](#page-252-0)

Si ya existe un esquema parecido al esquema que desea crear, puede copiar el esquema existente y modificarlo según sea necesario.

["Filtrar los objetos mostrados en las tablas" en la página 223](#page-222-0)

Cuando se visualizan los datos de objeto en IBM MQ Explorer en tablas, puede filtrar los datos para que sólo se visualicen los objetos que le interesan.

# **Cambiar la frecuencia de actualización de la información del gestor de colas**

En IBM MQ Explorer, la información sobre los gestores de colas locales y remotos se actualiza automáticamente en intervalos preestablecidos Puede cambiar la frecuencia de actualización para un gestor de colas determinado, o la frecuencia de actualización predeterminada para todos los gestores de colas nuevos. También puede impedir que la información de un gestor de colas específico se actualice automáticamente.

# **Acerca de esta tarea**

La información que se muestra acerca de los gestores de colas remotos se actualiza por omisión con menos frecuencia que la información acerca de los gestores de colas locales; esto se debe al aumento del tráfico de redes cada vez que se solicita información desde sistemas remotos.

También puede impedir que los gestores de colas específicos se actualicen automáticamente. Por ejemplo, si sabe que un gestor de colas estará detenido durante un periodo de tiempo, puede evitar que IBM MQ Explorer solicite información sobre dicho gestor y reducir el tráfico de la red.

- • ["Cambiar la frecuencia de actualización para un gestor de colas específico" en la página 256](#page-255-0)
- • ["Cambiar la frecuencia de actualización predeterminada para todos los gestores de colas nuevos" en la](#page-255-0) [página 256](#page-255-0)
- • ["Detención de la actualización automática de la información de un gestor de colas" en la página 257](#page-256-0)

## *Cambiar la frecuencia de actualización para un gestor de colas específico*

## **Acerca de esta tarea**

Para cambiar la frecuencia con que se actualiza la información acerca de un gestor de colas específico:

## **Procedimiento**

- 1. En la vista **Navegador**, pulse el botón derecho del ratón en el gestor de colas y, a continuación, pulse **Detalles de conexión** > **Establecer intervalo de renovación** Se abrirá el diálogo **Renovar automáticamente**.
- 2. En el diálogo **Renovar automáticamente**, edite el valor del campo **Intervalo**.
- 3. Opcional: para restablecer la cadencia de actualización automática en el valor predeterminado, pulse **Aplicar valores predeterminados**.
- 4. Pulse **Aceptar** para guardar la nueva cadencia de actualización.

## **Resultados**

La información acerca del gestor de colas se actualizará automáticamente según la nueva cadencia.

## *Cambiar la frecuencia de actualización predeterminada para todos los gestores de colas nuevos*

#### **Acerca de esta tarea**

Para cambiar la frecuencia con que se actualiza la información acerca de gestores de colas locales y remotos:

## **Procedimiento**

- 1. Pulse **Ventana** > **Preferencias** para abrir el diálogo Preferencias.
- 2. En la página **MQ Explorer**, en los campos **Intervalos de renovación del gestor de colas predeterminado**, escriba el intervalo de renovación, en segundos, y, a continuación, pulse **Aceptar**.

#### **Resultados**

Todos los gestores de colas nuevos que se añadan a IBM MQ Explorer están ahora actualizados con la nueva cadencia.

## *Detención de la actualización automática de la información de un gestor de colas*

#### **Acerca de esta tarea**

Para impedir que la información del gestor de colas en IBM MQ Explorer se actualice automáticamente:

# **Procedimiento**

- 1. En la vista **Navegador**, pulse el botón derecho del ratón en el gestor de colas y, a continuación, pulse **Detalles de conexión** > **Establecer intervalo de renovación** Se abrirá el diálogo **Renovar automáticamente**.
- 2. En el diálogo **Renovar automáticamente**, desmarque el recuadro de selección y, a continuación, pulse **Aceptar**.

#### **Resultados**

La información acerca del gestor de colas ya no se actualiza automáticamente. Para renovar la información sobre el gestor de colas, pulse **Renovar** en el menú de la vista **Contenido**.

# **Visualizar valores de autorización sobre objeto como texto**

En los diálogos de IBM MQ Explorer, las autorizaciones de objeto se muestran como iconos de forma predeterminada, pero puede seleccionar que se muestren como texto.

## **Acerca de esta tarea**

En el diálogo Gestionar registros de autorización, y en otros diálogos que muestran autorizaciones sobre objetos, las tablas utilizan iconos para mostrar si una autorización está otorgada. Si lo prefiere, puede establecer las tablas para que utilicen texto en lugar de iconos.

Si desea cambiar las tablas para que utilicen texto en lugar de iconos para mostrar si se ha otorgado una autorización, realice los pasos siguientes.

## **Procedimiento**

- 1. Abra el diálogo Preferencias: **Ventana** > **Preferencias**
- 2. Expanda **MQ Explorer**.
- 3. En la página **Servicio de autorización**, pulse **Visualizar autorizaciones como texto**.
- 4. Pulse **Aceptar** para cerrar el diálogo Preferencias.

# **Resultados**

La próxima vez que abra un diálogo que muestre autorizaciones sobre objetos, las tablas mostrarán las autorizaciones utilizando texto en lugar de iconos.

#### **Tareas relacionadas**

["Configuración de IBM MQ Explorer" en la página 221](#page-220-0) Utilice esta información para ayudarle a configurar la instalación de IBM MQ Explorer.

#### **Referencia relacionada**

["Accesibilidad en IBM MQ Explorer" en la página 312](#page-311-0)

Las características de accesibilidad ayudan a los usuarios con discapacidades físicas, como movilidad restringida o visión limitada, a utilizar los productos de software correctamente.

# **Cambiar los colores**

Puede cambiar los colores que se utilizan para resaltar partes de la interfaz de IBM MQ Explorer.

## **Acerca de esta tarea**

En varios sitios de IBM MQ Explorer los colores se utilizan para resaltar partes de la interfaz. Por ejemplo, en la vista de Contenido, las celdas que no son aplicables a un objeto se colorean de color gris; en la ventana de mandatos que contiene los detalles del mandato del asistente Crear gestor de colas, las secciones del texto se resaltan en diferentes colores. En el diálogo Preferencias, puede cambiar los colores que se utilizan.

Para cambiar el color de las celdas que no son aplicables:

# **Procedimiento**

- 1. Abra el diálogo Preferencias: **Ventana** > **Preferencias**
- 2. En el árbol de navegación del diálogo Preferencias, expanda **MQ Explorer** y luego pulse **Colores**.
- 3. En la página **Colores**, pulse el botón de paleta correspondiente a la función que desea cambiar. El botón de la paleta en la sección Vista de contenido de la página controla el color de las celdas que no son aplicables (celdas que, de forma predeterminada, son de color gris); los botones de la paleta en la sección Detalles de mandato de la página controlan el color del texto y el fondo en las ventanas de mandato que se muestran en la ventana Detalles cuando crea, suprime, inicia y detiene un gestor de colas en IBM MQ Explorer.
- 4. En la paleta, pulse el color que desea utilizar (o definir un color personalizado) y luego pulse **Aceptar**.
- 5. Pulse **Aceptar** para cerrar el diálogo Preferencias.

## **Resultados**

Se utilizará el color que ha seleccionado.

#### **Tareas relacionadas**

["Configuración de IBM MQ Explorer" en la página 221](#page-220-0) Utilice esta información para ayudarle a configurar la instalación de IBM MQ Explorer.

#### **Referencia relacionada**

["Accesibilidad en IBM MQ Explorer" en la página 312](#page-311-0)

Las características de accesibilidad ayudan a los usuarios con discapacidades físicas, como movilidad restringida o visión limitada, a utilizar los productos de software correctamente.

# **Habilitar los plug-ins instalados**

Si un nuevo plug-in que instale en IBM MQ Explorer no está habilitado de forma predeterminada, puede habilitarlo utilizando el diálogo Preferencias.

# **Acerca de esta tarea**

Cuando instala un plug-in nuevo en IBM MQ Explorer, ya sea de IBM o de otro proveedor, si el plug-in no funciona en IBM MQ Explorer, es posible que no esté habilitado de forma predeterminada.

Para habilitar un plug-in instalado, realice los pasos siguientes.

## **Procedimiento**

- 1. Pulse **Ventana** > **Preferencias** para abrir el diálogo Preferencias.
- 2. En el árbol de navegación del diálogo **Preferencias**, expanda **MQ Explorer** y, a continuación, pulse **Habilitar plug-ins**. Se mostrará una lista de los plug-ins disponibles.
- 3. Marque el recuadro de selección situado al lado de la función que desea habilitar y, a continuación, pulse **Aceptar**.

## **Resultados**

El plug-in se habilitará en IBM MQ Explorer. Las carpetas o los elementos de menú por ejemplo, relacionados con el plug-in se encuentran también disponibles en IBM MQ Explorer.

Asimismo, puede inhabilitar los plug-ins que no utiliza. Por ejemplo, si no utiliza la agrupación en clúster en sus redes de mensajería, puede desactivar el recuadro de selección situado al lado del plug-in Componente del clúster. El plug-in Componente del clúster sigue instalado en su sistema para que pueda habilitarlo en el futuro. Puesto que el plug-in todavía está instalado en su sistema, la ayuda asociada a la agrupación en clúster sigue disponible en el sistema de ayuda y en la ayuda de contexto sensitiva.

# <span id="page-334-0"></span>**Configuración de las preferencias de Managed File Transfer**

Las preferencias de Managed File Transfer que puede configurar en IBM MQ Explorer incluyen las preferencias generales y el tipo de configuración global predeterminado. También puede seleccionar el nivel del comportamiento de fixpack funcional que desee habilitar.

# **Acerca de esta tarea**

Para configurar las preferencias de Managed File Transfer en IBM MQ Explorer, lleve a cabo una de las tareas siguientes:

- "Establecimiento de las preferencias generales" en la página 335
- "Alteración temporal del tipo de suscripción de configuración global predeterminada" en la página 335
- • ["Selección del nivel de función de fixpack" en la página 336](#page-335-0)

# *Establecimiento de las preferencias generales*

# **Acerca de esta tarea**

Puede alterar temporalmente el huso horario predeterminado en el que se van a visualizar los valores de fecha y hora en los paneles de Managed File Transfer, y puede seleccionar el número máximo de mensajes de registro y progreso para almacenar y conservar en el estado del plug-in.

# **Procedimiento**

1. Pulse **Ventana** y, a continuación, pulse **Preferencias**.

Se abrirá el diálogo **Preferencias**.

2. Pulse **Transferencia de archivos gestionados**.

Aparecerán los valores de la transferencia de archivos gestionados.

- 3. Para alterar temporalmente el huso horario predeterminado en el que van a visualizarse los valores de fecha y hora en los paneles de Managed File Transfer, elija su huso horario preferido de la lista **Huso horario**.
- 4. Para seleccionar el número máximo de mensajes de registro y progreso que se van a almacenar, seleccione los valores adecuados. Los valores predeterminados para cada uno es de 1000.

# *Alteración temporal del tipo de suscripción de configuración global predeterminada*

# **Acerca de esta tarea**

Puede alterar temporalmente el tipo de suscripción que se realiza cuando se conecta a un conjunto de propiedades configurado globalmente. Puede configurar las suscripciones para que sean duraderas o no duraderas. Este valor determina lo que ocurre cuando el plug-in se desconecta del gestor de colas de coordinación. Las suscripciones duraderas siguen existiendo mientras el plug-in esté desconectado y continúan recibiendo publicaciones. Las suscripciones no duraderas sólo existen si la conexión con el gestor de colas está disponible.

# **Procedimiento**

- 1. Pulse **Ventana** y, a continuación, pulse **Preferencias**.
	- Se abrirá el diálogo **Preferencias**.
- 2. Pulse **Transferencia de archivos gestionados**.

Aparecerán los valores de la transferencia de archivos gestionados.

3. En **Tipo de suscripción predeterminada de configuración global**, elija entre **Duradera** o **No duradera**.

# <span id="page-335-0"></span>*Selección del nivel de función de fixpack*

## **Acerca de esta tarea**

Puede seleccionar el nivel del comportamiento de fixpack funcional que desee habilitar. Además de los arreglos APAR, ciertos niveles de fixpack de IBM MQ Explorer contienen una función nueva o cambios en el comportamiento que, de forma predeterminada, están inhabilitados. Para habilitar estos cambios, seleccione el nivel de función al que desee ir. Este valor no afecta a la aplicación de correcciones, que siempre se aplican.

# **Procedimiento**

- 1. Pulse **Ventana** y, a continuación, pulse **Preferencias**. Se abrirá el diálogo **Preferencias**.
- 2. Pulse **Transferencia de archivos gestionados**.
	- Se muestran los valores de transferencia de archivos gestionados.
- 3. Seleccione el nivel de función al que desee ir.

# **Configuración de preferencias de mensajes**

Puede configurar los límites de navegación y definir el modo en que se visualizan las propiedades de los mensajes.

# **Acerca de esta tarea**

Para configurar las preferencias de mensajes en IBM MQ Explorer, lleve a cabo una de las tareas siguientes:

- "Configuración de límites de navegación" en la página 336
- • ["Cómo mostrar las propiedades del mensaje" en la página 337](#page-336-0)

## *Configuración de límites de navegación*

## **Acerca de esta tarea**

Puede configurar los valores siguientes:

- El número máximo de mensajes que se pueden examinar, del 1 al 5000.
- El número máximo de bytes de datos que se visualizan por mensaje, del 0 al 16.384.

**Importante:** Asegúrese de que el sistema tenga suficiente memoria de acceso aleatorio (RAM) para visualizar cantidades grandes de mensajes o el rendimiento del sistema puede verse afectado.

# **Procedimiento**

- 1. Pulse **Ventana** y, a continuación, pulse **Preferencias**.
	- Se abrirá el diálogo **Preferencias**.
- 2. Pulse **Mensajes**.

Aparecen los valores de los mensajes.

- 3. Cambie el número máximo de mensajes que se examinan pulsando las flechas arriba o abajo, o escribiendo un valor nuevo. El valor predeterminado es 500.
- 4. Cambie el número máximo de bytes de datos que se visualizan pulsando las flechas hacia arriba o hacia abajo, o escribiendo un valor nuevo. El valor predeterminado es 1000.

# <span id="page-336-0"></span>*Cómo mostrar las propiedades del mensaje*

#### **Acerca de esta tarea**

Puede configurar el modo en que se visualizan las propiedades de los mensajes. Puede hacer que no se muestra ninguna propiedad o puede mostrar las propiedades de mensajes como Propiedades con nombre, como una estructura MQRFH2 en el cuerpo del mensaje o como una estructura MQRFH2 en el cuerpo del mensaje compatible con la IBM WebSphere MQ 6.0.

## **Procedimiento**

1. Pulse **Ventana** y, a continuación, pulse **Preferencias**.

Se abrirá el diálogo **Preferencias**.

2. Pulse **Mensajes**.

Aparecen los valores de los mensajes.

3. Para que no se muestren las propiedades de los mensajes, salvo las propiedades que se hallan en el descriptor o extensión de mensajes, desmarque el recuadro de selección **Mostrar propiedades de mensajes**.

Para obtener más información, consulte ["Página Propiedades con nombre" en la página 582](#page-581-0).

4. Para mostrar las propiedades de mensajes como Propiedades con nombre, marque el recuadro de selección **como Propiedades con nombre**. Las propiedades del mensaje, salvo las que se hallan en el descriptor de mensajes o en la extensión, se representan en el panel **Propiedades con nombre** en pares nombre-valor y las propiedades se eliminan de los datos de mensajes.

Para obtener más información, consulte la entrada de MQGMO\_PROPERTIES\_IN\_HANDLE en ["Página](#page-581-0) [Propiedades con nombre" en la página 582](#page-581-0).

5. Para mostrar las propiedades de mensajes como una estructura MQRFH2 en el cuerpo del mensaje, marque el recuadro de selección **como estructura MQRFH2 en el cuerpo del mensaje**. Las propiedades del mensaje, salvo las propiedades que se hallan en el descriptor del mensaje o en la extensión, se representan en el panel **Propiedades de MQRFH2** y las propiedades permanecen en los datos del mensaje.

Para obtener más información, consulte la entrada de MQGMO\_PROPERTIES\_FORCE\_MQRFH2 en ["Página Propiedades MQRFH2" en la página 583.](#page-582-0)

6. Para mostrar las propiedades de mensajes como una estructura de MQRFH2 en el cuerpo del mensaje, marque el recuadro de selección **como estructura de MQRFH2 en el cuerpo del mensaje, compatible con la versión 6 de WebSphere MQ**. Si el mensaje contiene una propiedad con un prefijo de mcd., jms., usr. o mqext., todas las propiedades del mensaje, salvo las propiedades que se hallan en el descriptor del mensaje o en la extensión, se representan en el panel **Propiedades de MQRFH2** y las propiedades permanecerán en los datos de mensajes. De lo contrario, todas las propiedades del mensaje, salvo las propiedades que se hallan en el descriptor del mensaje o en la extensión, se descartan y no se visualizan.

Para obtener más información, consulte la entrada de MQGMO\_PROPERTIES\_FORCE\_MQRFH2 en ["Página Propiedades MQRFH2" en la página 583.](#page-582-0)

# **Identificación de usuario**

La identificación de usuario para todos los gestores de colas de un conjunto se puede cambiar. La identificación de usuario puede alterarse temporalmente cuando añade un nuevo gestor de colas remoto.

Las preferencias de identificación de usuario forman parte del diálogo **Preferencias** y pueden abrirse de la siguiente manera:

- 1. Pulse **Ventana** > **Preferencias...**. Se abrirá el diálogo **Preferencias**.
- 2. Expanda **MQ Explorer**.
- 3. Expanda **Identificación de usuario**. Ahora ya son accesibles los diálogos con los valores predeterminados de identificación de usuario.

#### Seleccione **Habilitar identificación de usuario predeterminada** para habilitar los campos **Id usuario** y **Contraseña**.

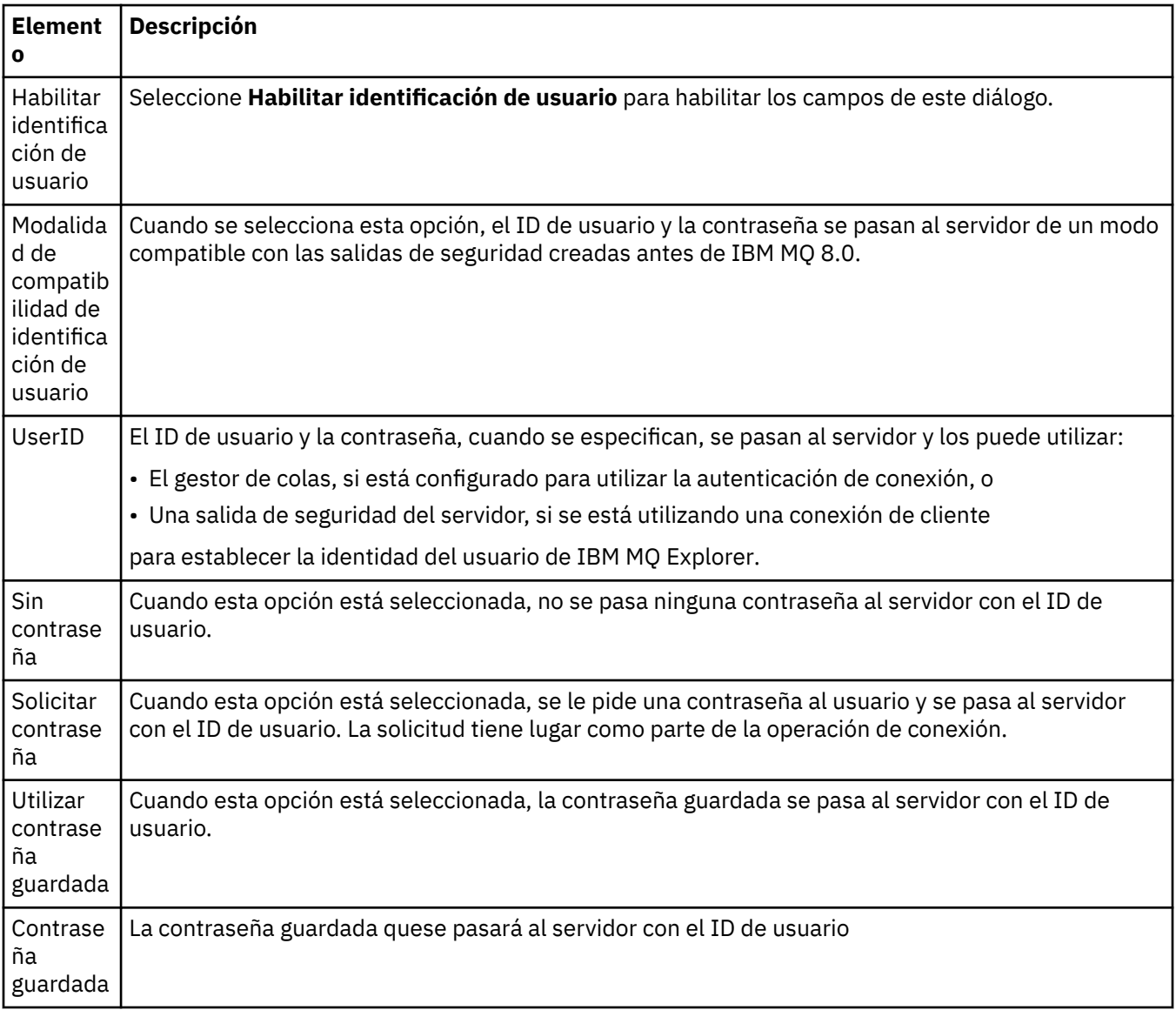

#### **Referencia relacionada**

["Preferencias predeterminadas de seguridad" en la página 188](#page-187-0)

Puede definirse una salida de seguridad para todas las conexiones de cliente en el mismo IBM MQ Explorer. Se conoce como salida predeterminada de seguridad y las preferencias para la salida de seguridad se describen aquí.

["Preferencias de contraseñas" en la página 190](#page-189-0)

Puede almacenar contraseñas en un archivo, de forma que no tenga que entrarlos cada vez que desea conectar con recursos.

# **Preferencias de contraseñas**

Puede almacenar contraseñas en un archivo, de forma que no tenga que entrarlos cada vez que desea conectar con recursos.

Las contraseñas utilizadas por IBM MQ Explorer para conectar a recursos (por ejemplo: abrir almacenes TLS o conectar a gestores de colas), pueden almacenarse en un archivo. El archivo de contraseñas puede almacenarse localmente, en un dispositivo remoto o en un dispositivo que se puede extraer.

Para abrir el panel de preferencias de las **contraseñas**:

- 1. Pulse **Ventana** > **Preferencias**. Se abrirá el diálogo **Preferencias**.
- 2. Expanda **MQ Explorer**.
- 3. Seleccione **Contraseñas** para visualizar el panel **Contraseñas**.

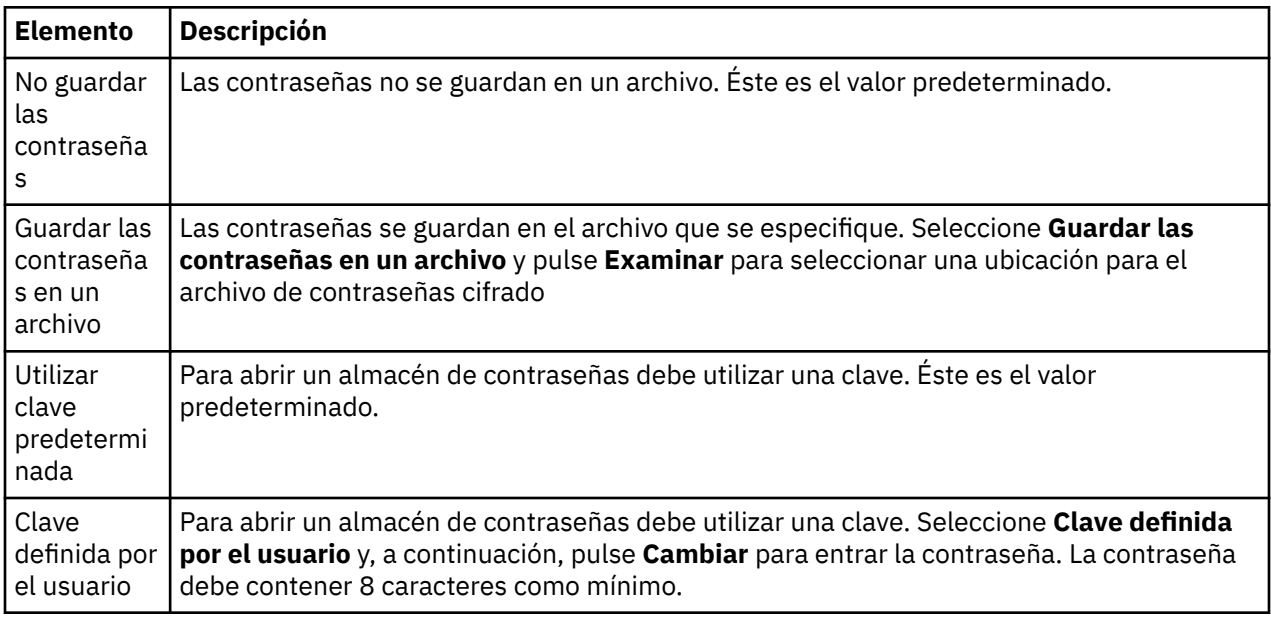

#### **Tareas relacionadas**

["Configurar una salida de seguridad predeterminada" en la página 186](#page-185-0)

Puede definirse una salida de seguridad para todas las conexiones de cliente en el mismo IBM MQ Explorer. Esto se denomina salida de seguridad predeterminada.

["Configurar los detalles de seguridad de cliente para un conjunto de gestores de colas" en la página 187](#page-186-0) Los detalles de seguridad de cliente y la salida de seguridad pueden definirse para todos los gestores de colas conectados a cliente que están en un conjunto de gestores de colas.

#### **Referencia relacionada**

["Preferencias predeterminadas de seguridad" en la página 188](#page-187-0)

Puede definirse una salida de seguridad para todas las conexiones de cliente en el mismo IBM MQ Explorer. Se conoce como salida predeterminada de seguridad y las preferencias para la salida de seguridad se describen aquí.

# **Preferencias predeterminadas de seguridad**

Puede definirse una salida de seguridad para todas las conexiones de cliente en el mismo IBM MQ Explorer. Se conoce como salida predeterminada de seguridad y las preferencias para la salida de seguridad se describen aquí.

Las preferencias predeterminadas de seguridad forman parte del diálogo **Preferencias** y pueden abrirse de la siguiente manera:

- 1. Pulse **Ventana** > **Preferencias...**. Se abrirá el diálogo **Preferencias**.
- 2. Expanda **MQ Explorer**.
- 3. Expanda **Conexiones de cliente**. Ahora ya son accesibles los diálogos con los valores predeterminados de seguridad.

## **Salida de seguridad**

Seleccione **Habilitar salida de seguridad predeterminada** para establecer la salida de seguridad predeterminada para todas las conexiones de cliente en el mismo IBM MQ Explorer. La salida de seguridad para todos los gestores de colas de un conjunto conectados a clientes, puede modificarse. La salida de seguridad puede alterarse temporalmente si define una nueva salida de seguridad cuando añade un nuevo gestor de colas remoto.

La salida de seguridad para todos los gestores de colas de un conjunto conectados a clientes, puede modificarse. Las opciones TLS pueden alterarse temporalmente cuando añade un nuevo gestor de colas remoto.

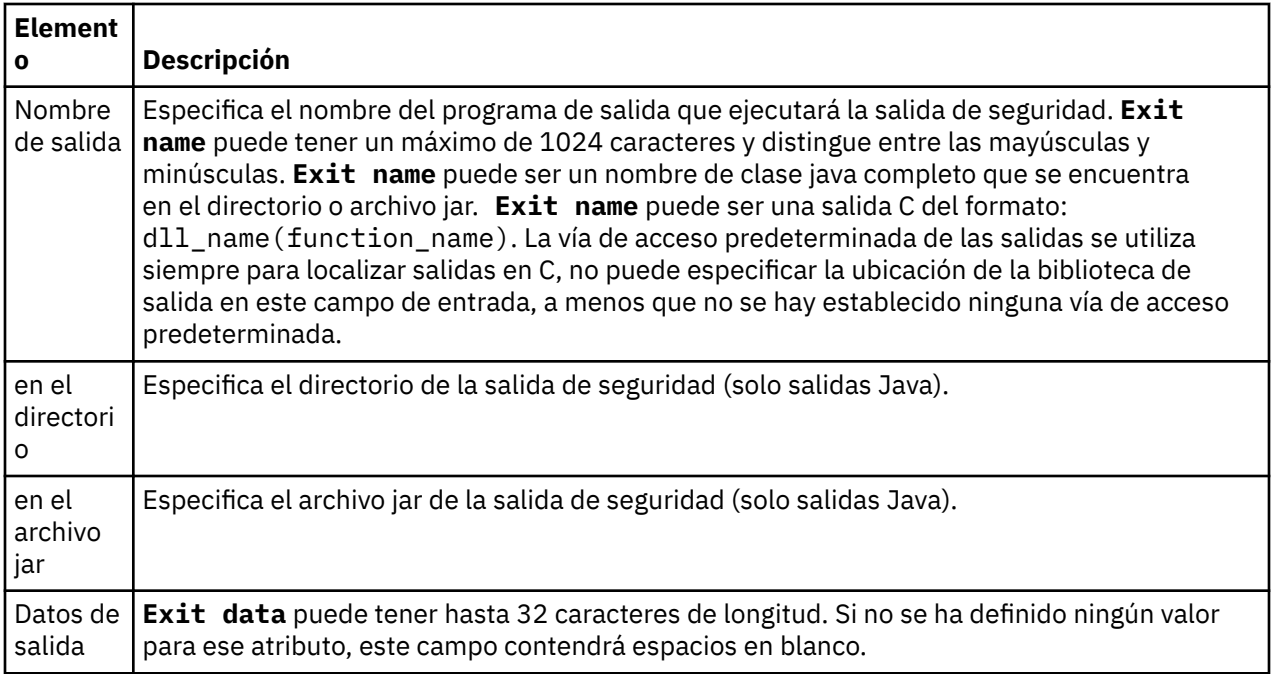

## **Opciones de SSL/TLS**

Seleccione **Habilitar opciones SSL predeterminadas** para habilitar las opciones SSL/TLS predeterminadas para todas las conexiones de cliente en el mismo IBM MQ Explorer. Las opciones SSL/TLS para todos los gestores de colas de un conjunto conectados a clientes, pueden modificarse. Las opciones SSL/TLS pueden alterarse temporalmente cuando añade un nuevo gestor de colas remoto.

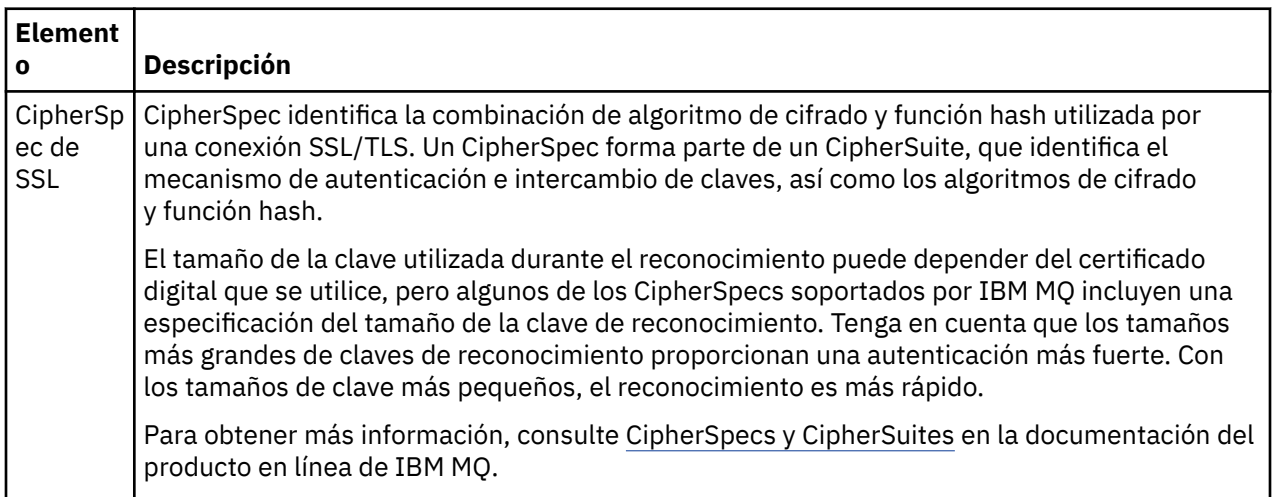

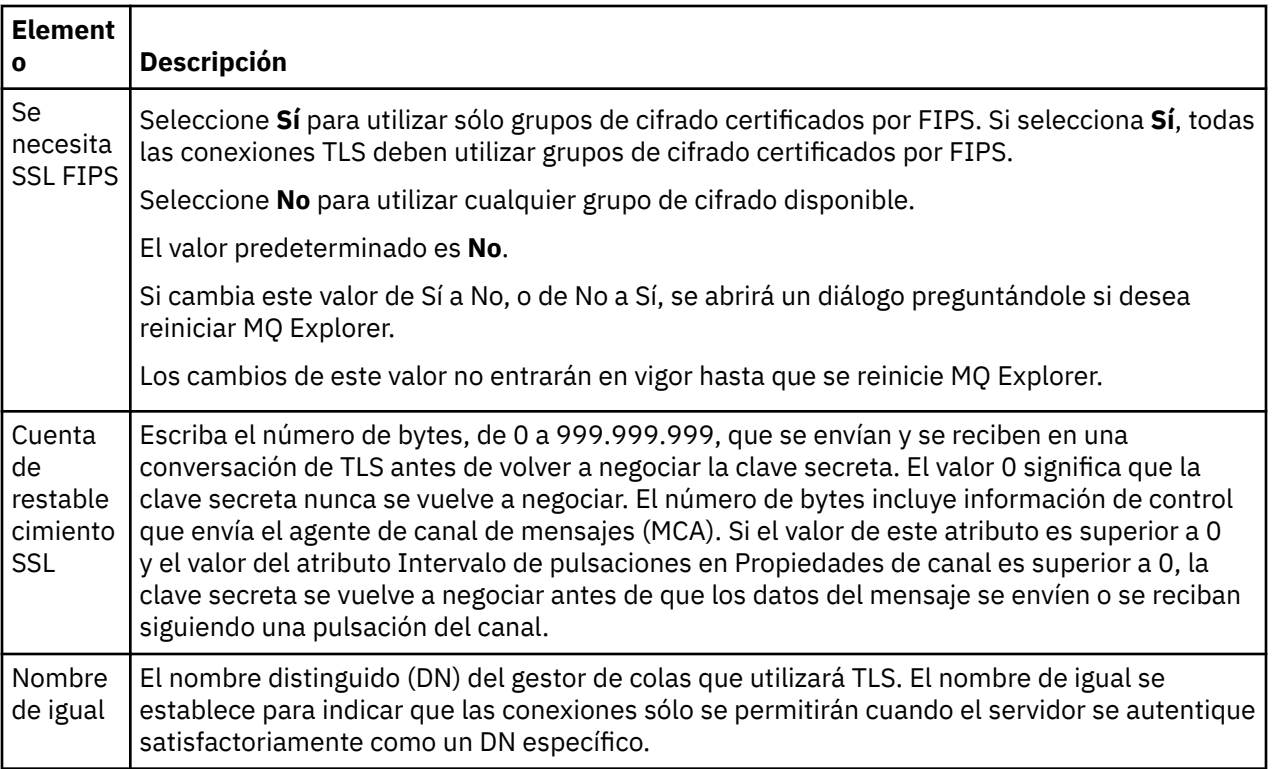

# **Almacenes SSL/TLS**

Seleccione **Habilitar almacenes SSL predeterminados** para trabajar con el Almacén de certificados de confianza y el Almacén de certificados personal.

Para configurar IBM MQ Explorer con la ubicación y la contraseña del almacén de certificados SSL/TLS, consulte: ["Especificar la ubicación y la contraseña predeterminadas de los certificados TLS" en la página](#page-97-0) [98](#page-97-0).

Al habilitar los almacenes SSL/TLS predeterminados, IBM MQ Explorer puede utilizar los certificados en TrustStore y KeyStore para conectarse con los gestores de colas remotos mediante una conexión habilitada para TLS.

Los almacenes SSL/TLS para todos los gestores de colas de un conjunto conectados a clientes, puede modificarse. Los almacenes SSL/TLS pueden alterarse temporalmente cuando añade un nuevo gestor de colas remoto.

#### **Tareas relacionadas**

["Configurar una salida de seguridad predeterminada" en la página 186](#page-185-0) Puede definirse una salida de seguridad para todas las conexiones de cliente en el mismo IBM MQ Explorer. Esto se denomina salida de seguridad predeterminada.

["Configurar los detalles de seguridad de cliente para un conjunto de gestores de colas" en la página 187](#page-186-0) Los detalles de seguridad de cliente y la salida de seguridad pueden definirse para todos los gestores de colas conectados a cliente que están en un conjunto de gestores de colas.

#### **Referencia relacionada**

["Preferencias de contraseñas" en la página 190](#page-189-0) Puede almacenar contraseñas en un archivo, de forma que no tenga que entrarlos cada vez que desea conectar con recursos.

# **Configurar una salida de seguridad predeterminada**

Puede definirse una salida de seguridad para todas las conexiones de cliente en el mismo IBM MQ Explorer. Esto se denomina salida de seguridad predeterminada.

## **Acerca de esta tarea**

Las definiciones de seguridad predeterminadas serán persistentes en IBM MQ Explorer y se incluirán automáticamente en **Preferencias** en cualquier acción de importación o de exportación. Los detalles de la salida de seguridad para cada gestor de colas serán persistentes con los otros detalles de conexión del gestor de colas.

Para configurar la salida de seguridad predeterminada:

## **Procedimiento**

1. Pulse **Ventana** > **Preferencias**.

Se abrirá el diálogo **Preferencias**.

- 2. Expanda **MQ Explorer**.
- 3. Expanda **Conexiones de cliente**.

Ahora ya son accesibles los diálogos con los valores predeterminados de seguridad.

4. Configure los valores de seguridad, según sea necesario.

# **Qué hacer a continuación**

Acaba de configurar la salida de seguridad predeterminada. Ahora, todas las conexiones de cliente en el mismo IBM MQ Explorer utilizan los valores que ha configurado como predeterminados. Los valores pueden alterarse temporalmente cuando añade un nuevo gestor de colas remoto.

#### **Tareas relacionadas**

["Configurar los detalles de seguridad de cliente para un conjunto de gestores de colas" en la página 187](#page-186-0) Los detalles de seguridad de cliente y la salida de seguridad pueden definirse para todos los gestores de colas conectados a cliente que están en un conjunto de gestores de colas.

#### **Referencia relacionada**

["Preferencias predeterminadas de seguridad" en la página 188](#page-187-0)

Puede definirse una salida de seguridad para todas las conexiones de cliente en el mismo IBM MQ Explorer. Se conoce como salida predeterminada de seguridad y las preferencias para la salida de seguridad se describen aquí.

["Preferencias de contraseñas" en la página 190](#page-189-0)

Puede almacenar contraseñas en un archivo, de forma que no tenga que entrarlos cada vez que desea conectar con recursos.

# **Especificar la ubicación y la contraseña predeterminadas de los certificados TLS**

Puede configurar IBM MQ Explorer para utilizar certificados TLS en TrustStore y KeyStore para conectar gestores de colas remotos con una conexión habilitada para TLS.

# **Acerca de esta tarea**

Para configurar IBM MQ Explorer con la ubicación y la contraseña del almacén de certificados TLS, realice estas tareas en IBM MQ Explorer en el sistema desde el cual desea realizar la conexión con el gestor de colas remoto:

# **Procedimiento**

- 1. En IBM MQ Explorer, pulse **Ventana** > **Preferencias**.
	- Se abrirá el diálogo **Preferencias**.
- 2. Expanda **MQ Explorer**.
- 3. Expanda **Conexiones de cliente**. Ahora ya son accesibles los diálogos con los valores predeterminados de seguridad.
- 4. Seleccione **Depósitos de claves SSL** para visualizar el panel **Depósitos de claves SSL**.

5. En el campo **Almacén de certificados fiable**, busque la ubicación de TrustStore en el sistema, y en el campo **Almacén de certificados personal**, busque la ubicación de KeyStore en el sistema.

TrustStore y KeyStore contienen los certificados TLS que se utilizan con las conexiones utilizadas con las tablas de definición de canal de cliente. Es posible que TrustStore y KeyStore estén en la misma ubicación del sistema.

- 6. (Opcional) Pulse **Introducir contraseña...** en la sección Almacén de certificados de confianza para abrir el diálogo **Contraseña SSL**; en el diálogo **Contraseña SSL**, escriba la contraseña que necesitará IBM MQ Explorer para acceder a la tienda.
- 7. Pulse **Introducir contraseña...** en la sección Almacén de certificados personales para abrir el diálogo **Contraseña SSL**; en el diálogo **Contraseña SSL**, escriba la contraseña que IBM MQ Explorer necesitará para acceder a la tienda.
- 8. Pulse **Aceptar** para guardar los cambios y cierre el diálogo Preferencias.

## **Resultados**

IBM MQ Explorer puede utilizar los certificados TLS en TrustStore y KeyStore para conectarse con gestores de colas remotos con una conexión habilitada para TLS.

#### **Tareas relacionadas**

["Mostrar un gestor de colas remoto" en la página 92](#page-91-0)

Si desea administrar un gestor de colas remoto, debe conectar IBM MQ Explorer con el gestor de colas remoto, de manera que el gestor de colas aparezca en la vista de Navegador.

["Crear una tabla de definiciones de canal de cliente" en la página 98](#page-97-0)

Puede crear una tabla de definición de canal de cliente para un gestor de colas con el fin de facilitar la conexión de instancias de IBM MQ Explorer al gestor de colas.

#### **Referencia relacionada**

["Preferencias predeterminadas de seguridad" en la página 188](#page-187-0)

Puede definirse una salida de seguridad para todas las conexiones de cliente en el mismo IBM MQ Explorer. Se conoce como salida predeterminada de seguridad y las preferencias para la salida de seguridad se describen aquí.

# **Canales de telemetría**

Un canal de telemetría es un vínculo de comunicación entre un gestor de colas en IBM MQ y clientes MQTT. Cada canal puede tener conectado uno o varios dispositivos de telemetría.

Para mensajes que se mueven de IBM MQ a clientes MQTT, los mensajes se toman de la cola de transmisión predeterminada de MQTT y se envían a través del canal de telemetría. Los mensajes que tienen como destino clientes MQTT específicos se redireccionan a ellos utilizando sus identificadores de cliente.

# **Opción avanzada**

Los canales de telemetría tienen una opción que establece el número máximo de conexiones de cliente que pueden visualizarse en la vista **Contenido del estado del canal de telemetría**. Esta opción se denomina Núm. máximo de respuestas. El valor predeterminado es 500. Considere la configuración de esta opción antes de iniciar un gestor de colas. Si ya está ejecutando el gestor de colas, debe reiniciarlo si aplica cambios de opciones avanzadas.

Para configurar la opción de número máximo de respuestas, realice las acciones siguientes:

- 1. Pulse **Ventana** > **Preferencias**.
- 2. Expanda **IBM MQ Explorer** y pulse **Telemetría**.
- 3. En el campo **Núm. máximo de respuestas**, escriba el número de conexiones de cliente que deban visualizarse a la vez.
- 4. Pulse **Aceptar**.

Se muestran todas las conexiones de cliente en los canales hasta alcanzar el límite máximo de respuestas en la vista **Contenido del estado del canal**. Si las conexiones de cliente exceden este límite, aparece un aviso dentro de la vista **Contenido**. Por ejemplo, si establece las respuestas máximas en 10 y alcanza o supera este número, se visualiza el aviso siguiente: The display has been limited to the first 10 responses. Use a filter to select a subset of responses.

En la ventana **Estado del canal de telemetría** se muestran las conexiones de cliente específicas de dicho canal. La opción de número de respuestas máximas se aplica sólo a las conexiones de cliente en ese canal.

#### **Tareas relacionadas**

["Creación y configuración de un canal de telemetría" en la página 277](#page-276-0)

Un canal de telemetría conecta un número de clientes MQTT a IBM MQ. Crea uno o varios canales de telemetría en un gestor de colas. Cada uno de estos canales de telemetría puede tener diferentes parámetros de configuración, lo que hace más fácil la gestión de los clientes vinculados a ellos.

["Inicio y detención de un canal de telemetría" en la página 282](#page-281-0) ["Visualización del estado de un canal de telemetría" en la página 282](#page-281-0)

["Filtrado de objetos de telemetría" en la página 283](#page-282-0)

Si va a ver varios objetos de telemetría definidos en la vista **Contenido**, es posible que necesite una forma de reducir el ámbito de búsqueda de esos objetos. Hágalo utilizando filtros.

# **Incluir gestores de colas ocultos en configuraciones de prueba**

Los gestores de colas que estén ocultos en IBM MQ Explorer no aparecerán de forma predeterminada en la lista de objetos disponibles al crear nuevas configuraciones de prueba. No obstante, puede elegir que se incluyan gestores de colas ocultos de forma que aparezcan como gestores de colas disponibles para los que puede realizar pruebas.

## **Acerca de esta tarea**

Los gestores de colas que actualmente están ocultos en IBM MQ Explorer no son de utilidad de momento por lo que, de forma predeterminada, no se incluyen en la lista de objetos disponibles cuando crea nuevas configuraciones de prueba.

Para incluir gestores de colas ocultos, realice los pasos siguientes.

## **Procedimiento**

- 1. Pulse **Ventana** > **Preferencias** para abrir el diálogo Preferencias.
- 2. En el árbol de navegación del diálogo Preferencias, expanda **IBM MQ Explorer** y luego pulse **Pruebas**.

3. Marque el recuadro de selección **Incluir objetos ocultos en la lista de objetos disponibles**.

## **Resultados**

La próxima vez que cree o edite una configuración de prueba, todos los gestores de colas ocultos se listarán como gestores de colas disponibles para los que puede ejecutar las pruebas.

# **Incluir objetos del sistema (SYSTEM) cuando ejecuta pruebas**

De forma predeterminada, los objetos SYSTEM no se incluyen en los resultados de prueba, pero puede elegir que se incluyan si fuera necesario.

## **Acerca de esta tarea**

Las definiciones de objetos SYSTEM.DEFAULT se proporcionan en IBM MQ como plantillas incompletas por lo que, de forma predeterminada, no se incluyen cuando ejecuta pruebas. No obstante, puede incluirlos si lo desea.

Para incluir objetos SYSTEM en los resultados de prueba, realice los pasos siguientes.

# **Procedimiento**

- 1. Pulse **Ventana** > **Preferencias** para abrir el diálogo Preferencias.
- 2. En el árbol de navegación del diálogo Preferencias, expanda **IBM MQ Explorer** y luego pulse **Pruebas**.
- 3. Marque el recuadro de selección **Incluir objetos del sistema (SYSTEM) en los resultados de las pruebas**.

# **Resultados**

La próxima vez que ejecute pruebas para objetos de IBM MQ Explorer, también se comprobarán todos los objetos del sistema (SYSTEM) disponibles.

# **Propiedades**

Utilice esta información para conocer las propiedades que puede ver y editar, incluyendo las propiedades que se aplican a la instalación completa de IBM MQ y las propiedades de un objeto IBM MQ individual como una cola, un gestor de colas o un canal.

En IBM MQ Explorer, pulse el botón derecho del ratón en cualquier objeto de IBM MQ, por ejemplo, una cola, un gestor de colas o un canal y, a continuación, pulse **Propiedades** para ver y editar las propiedades del objeto. Las propiedades se muestran en un diálogo de propiedades que se divide en páginas en función del tipo de propiedades, por ejemplo, TLS, salidas y clústeres.

Los temas siguientes muestran todas las propiedades de los objetos IBM MQ. Cada propiedad tiene una descripción que explica cómo utilizarla y por qué le sería útil establecerla. Los temas también incluyen, cuando corresponde, la llamada MQI equivalente que puede utilizar para programar las aplicaciones y el mandato MQSC equivalente que puede entrar en la línea de mandatos.

- IBM MQ
- • [Gestores de colas](#page-354-0)
- • [Colas](#page-428-0)
- • [Canales, incluidas las conexiones de cliente](#page-445-0)
- • [Escuchas](#page-472-0)
- • [Temas](#page-475-0)
- • [Servicios](#page-485-0)
- [Definiciones de servicio](#page-487-0)
- • [Suscripciones](#page-501-0)
- [Definiciones de proceso](#page-508-0)
- • [Listas de nombres](#page-510-0)
- • [Información de autenticación](#page-512-0)
- • ["Propiedades del registro de autenticación de canal" en la página 521](#page-520-0)
- **z/05** [Clases de almacenamiento](#page-531-0)
- **z/OS** [Grupos de colas compartidas](#page-533-0)
- **2/08** [Estructuras de recurso de acoplamiento](#page-534-0)
- • [Gestor de colas de clúster](#page-538-0)
- • [Cola de clúster](#page-553-0)
- • [Tema de clúster](#page-556-0)
- • [Conexión de aplicación](#page-564-0)
- • [Mensajes](#page-577-0)
- • [Fábricas de conexiones JMS](#page-589-0)

• [Destinos JMS](#page-625-0)

#### **Tareas relacionadas**

["Configurar gestores de colas y objetos" en la página 41](#page-40-0)

Puede configurar muchos de los atributos de los gestores de colas y sus objetos desde IBM MQ Explorer utilizando los diálogos de propiedades.

# **Propiedades de IBM MQ**

Las propiedades de IBM MQ se aplican a toda la instalación de IBM MQ.

Las siguientes tablas listan las propiedades que se pueden establecer para IBM MQ:

- General
- Ampliadas
- • [Salidas](#page-347-0)
- • [Valores predeterminados del registro](#page-349-0)
- • [ACPI](#page-352-0)
- • [Supervisor de alertas](#page-353-0)
- • [Información de configuración](#page-354-0)

Para cada propiedad, hay una breve descripción de los casos en los que posiblemente tenga que configurar la propiedad. Los atributos del diálogo de propiedades de IBM MQ se relacionan con las secciones de los archivos de configuración.

## **Página General**

En la tabla siguiente se listan las propiedades que puede establecer en la página **General** del diálogo Propiedades de IBM MQ.

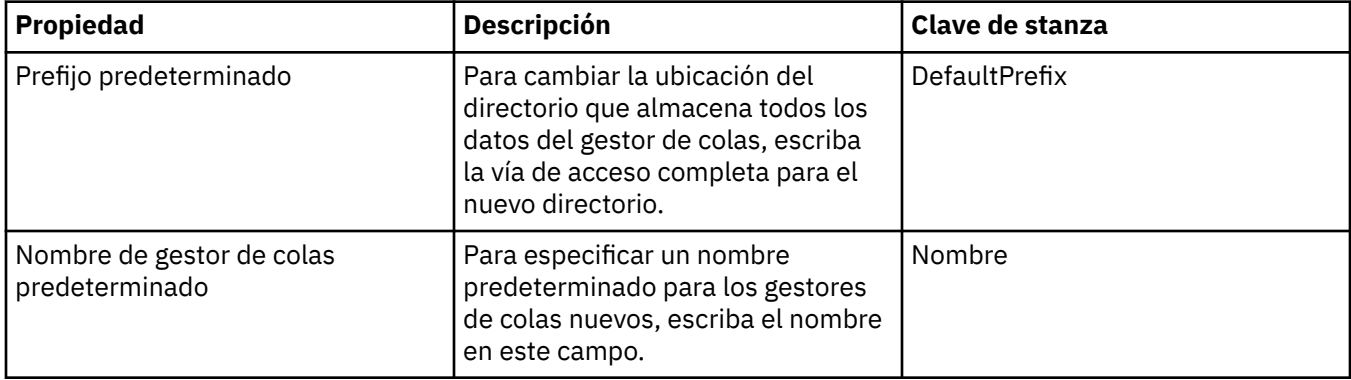

## **Página Ampliadas**

En la tabla siguiente se listan las propiedades que puede establecer en la página **Ampliadas** del diálogo Propiedades de IBM MQ.

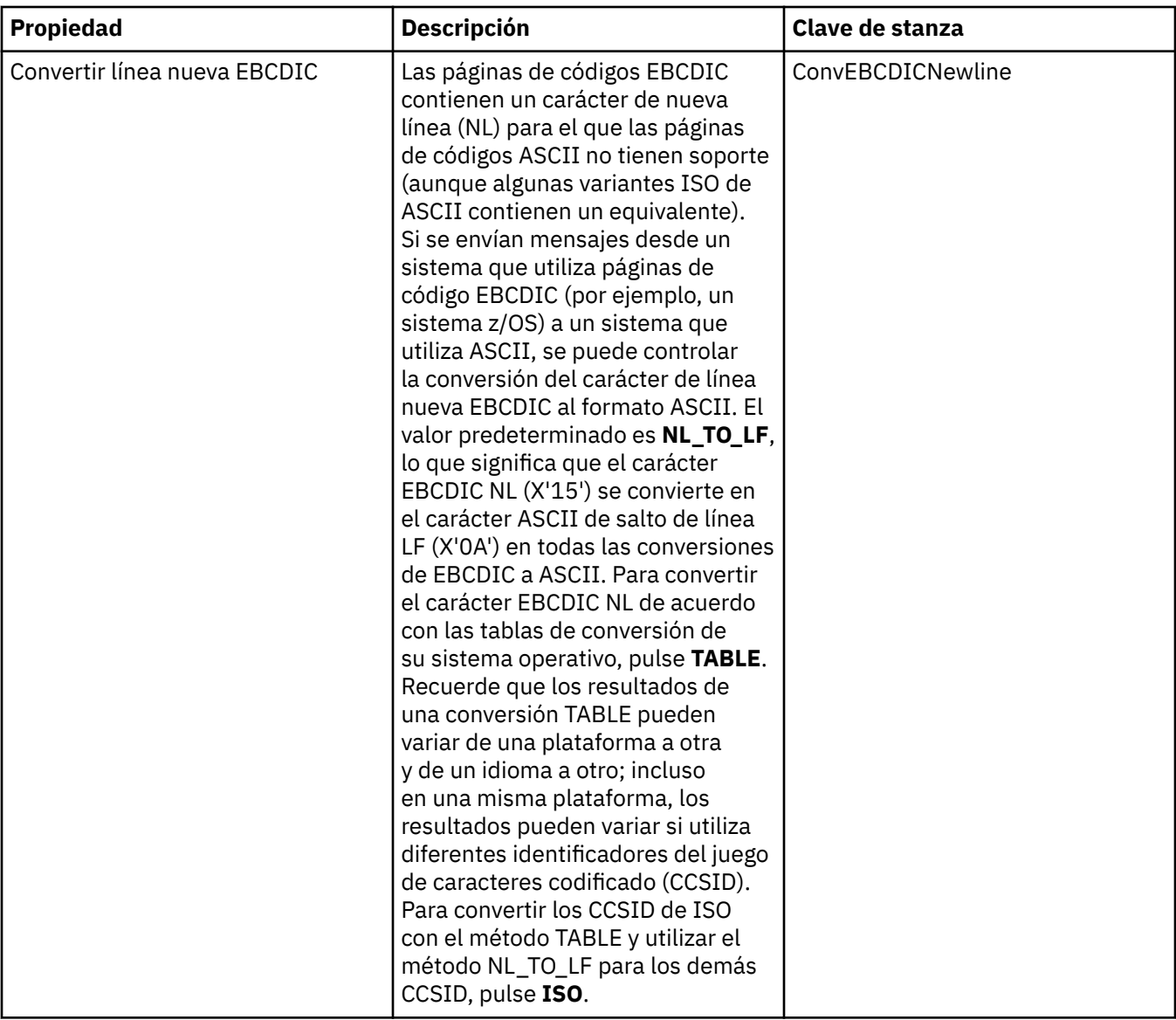

<span id="page-347-0"></span>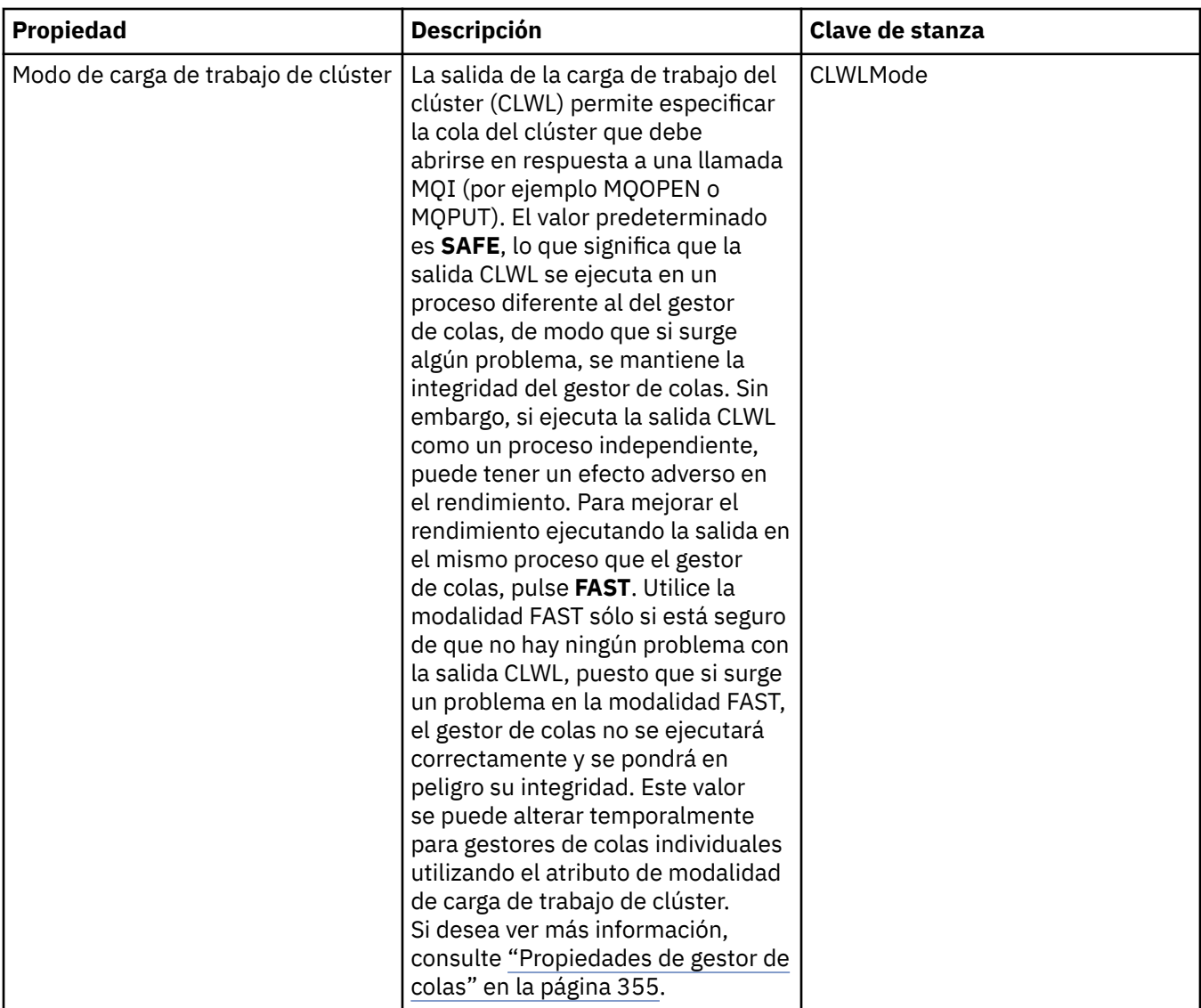

# **Página Salidas**

En la tabla siguiente se listan las propiedades que puede establecer en la página **Salidas** del diálogo Propiedades de IBM MQ. Para configurar las salidas comunes a todos los gestores de colas de este sistema, edite los atributos de la página **Salidas**.

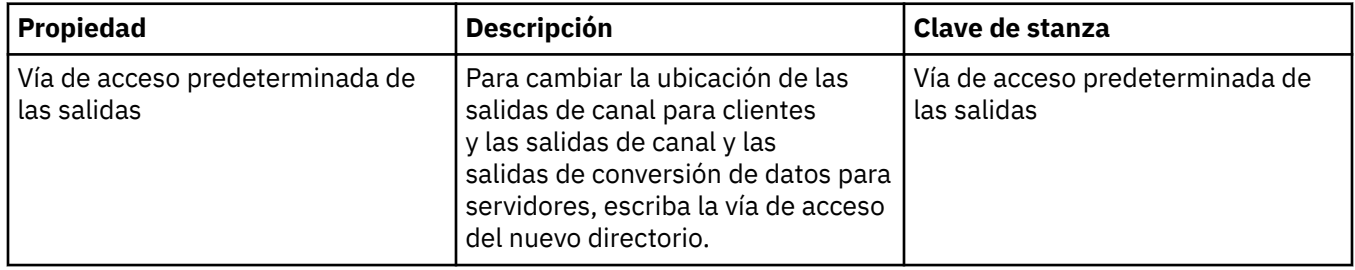

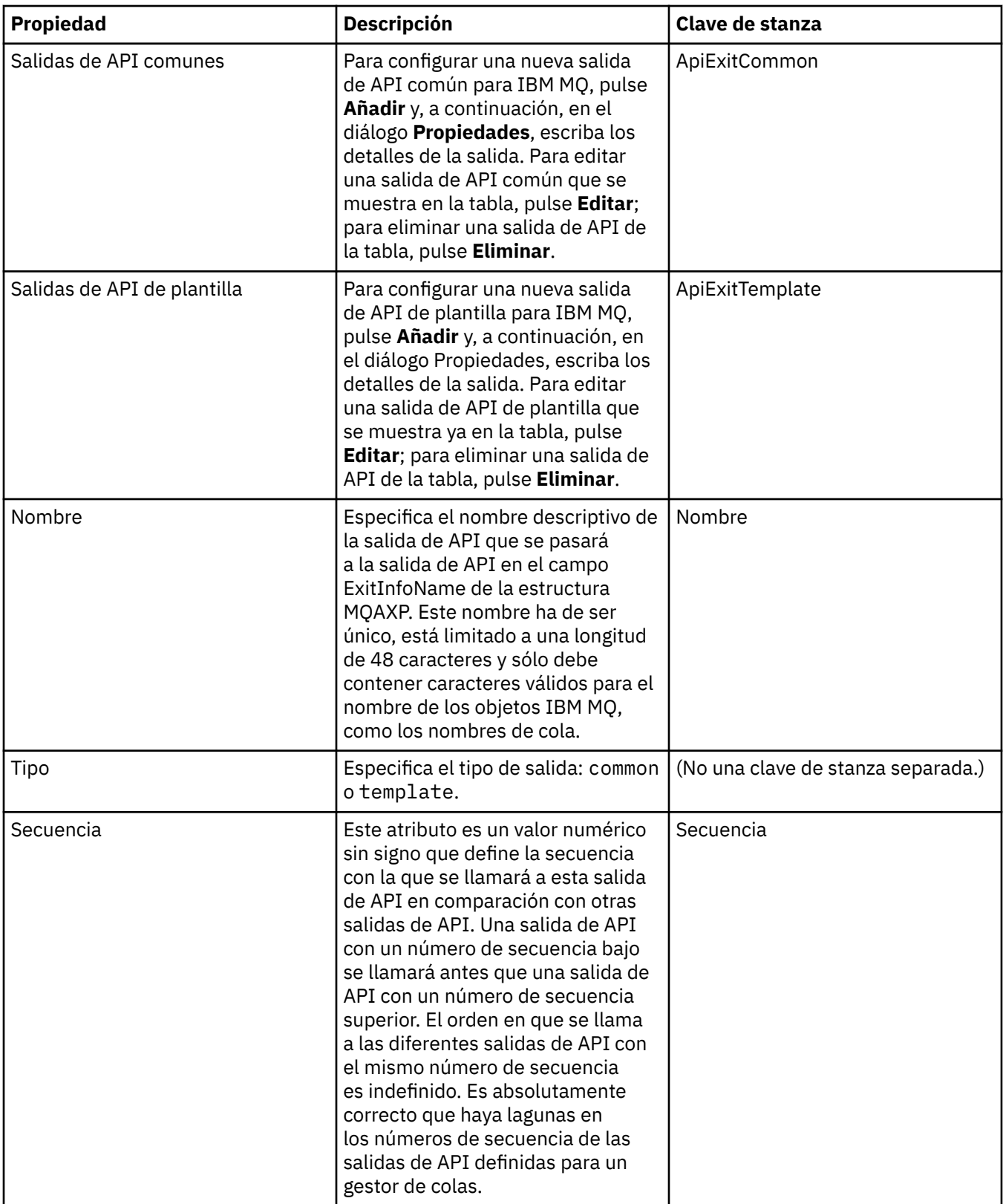

<span id="page-349-0"></span>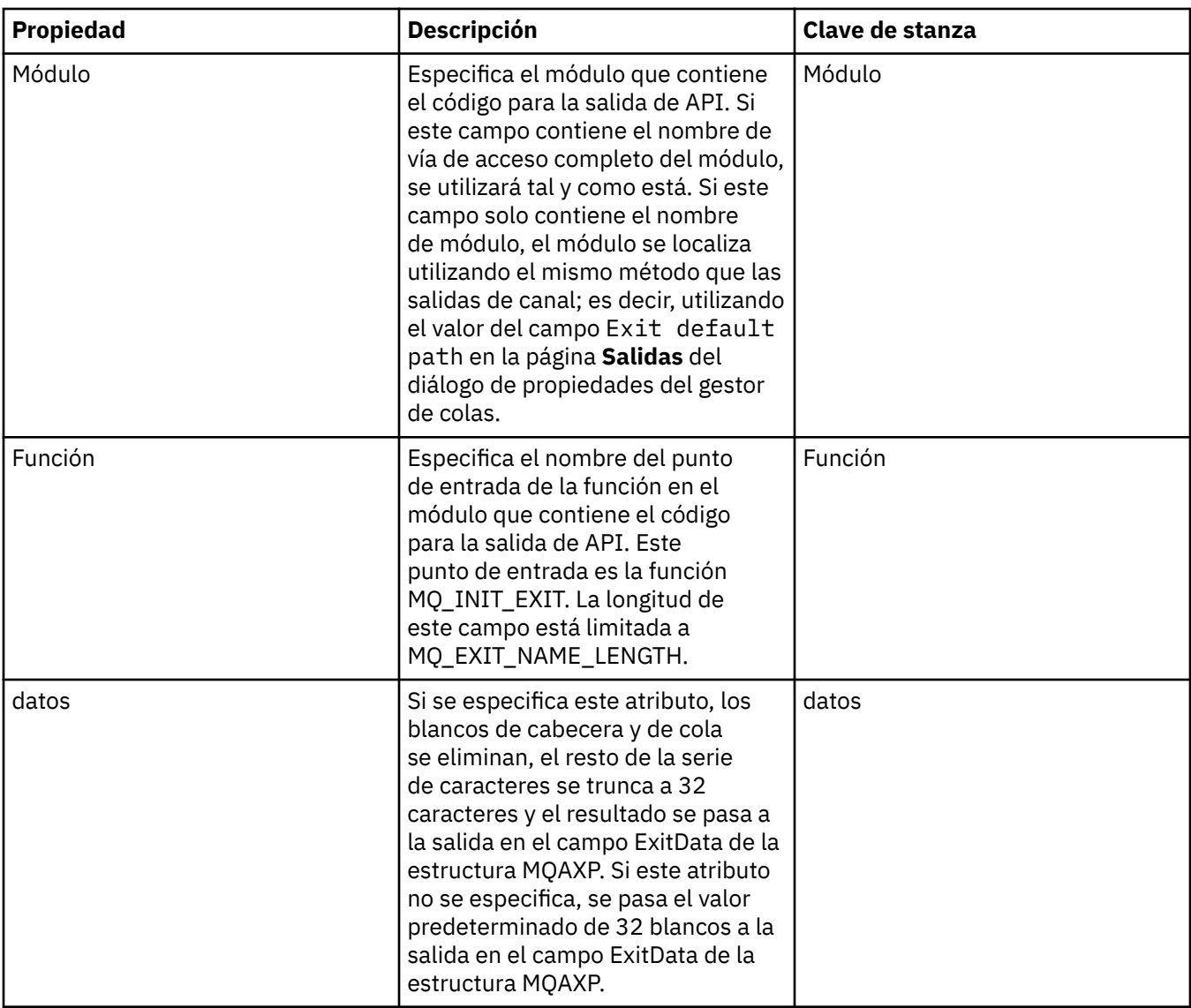

# **Valores predeterminados del registro**

En la tabla siguiente se listan las propiedades que puede establecer en la página **Valores predeterminados del registro** del diálogo Propiedades de IBM MQ. Para cambiar los valores de registro predeterminados, edite los atributos de la página **Valores predeterminados del registro**. Estos valores se aplican por omisión a todos los gestores de colas nuevos.

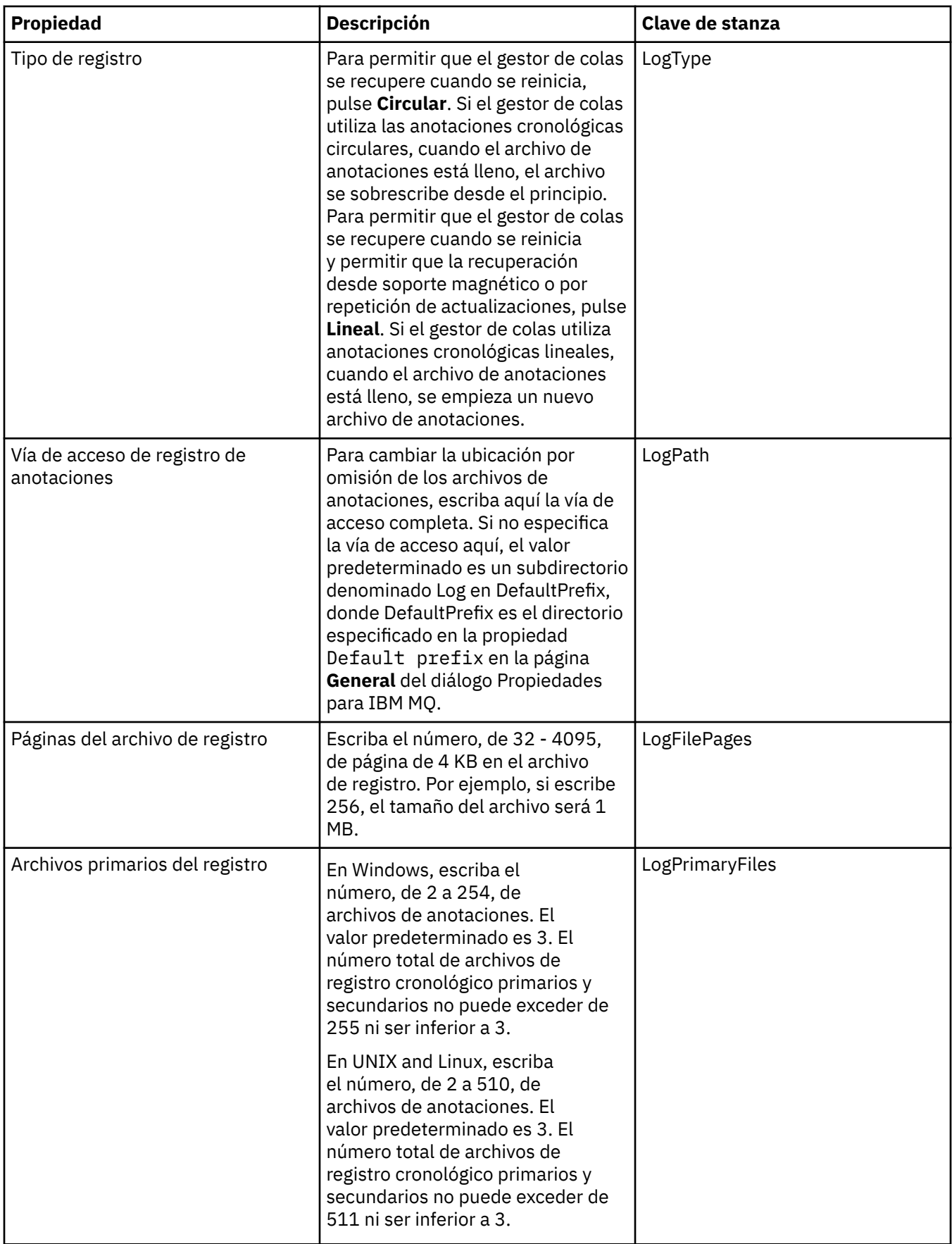

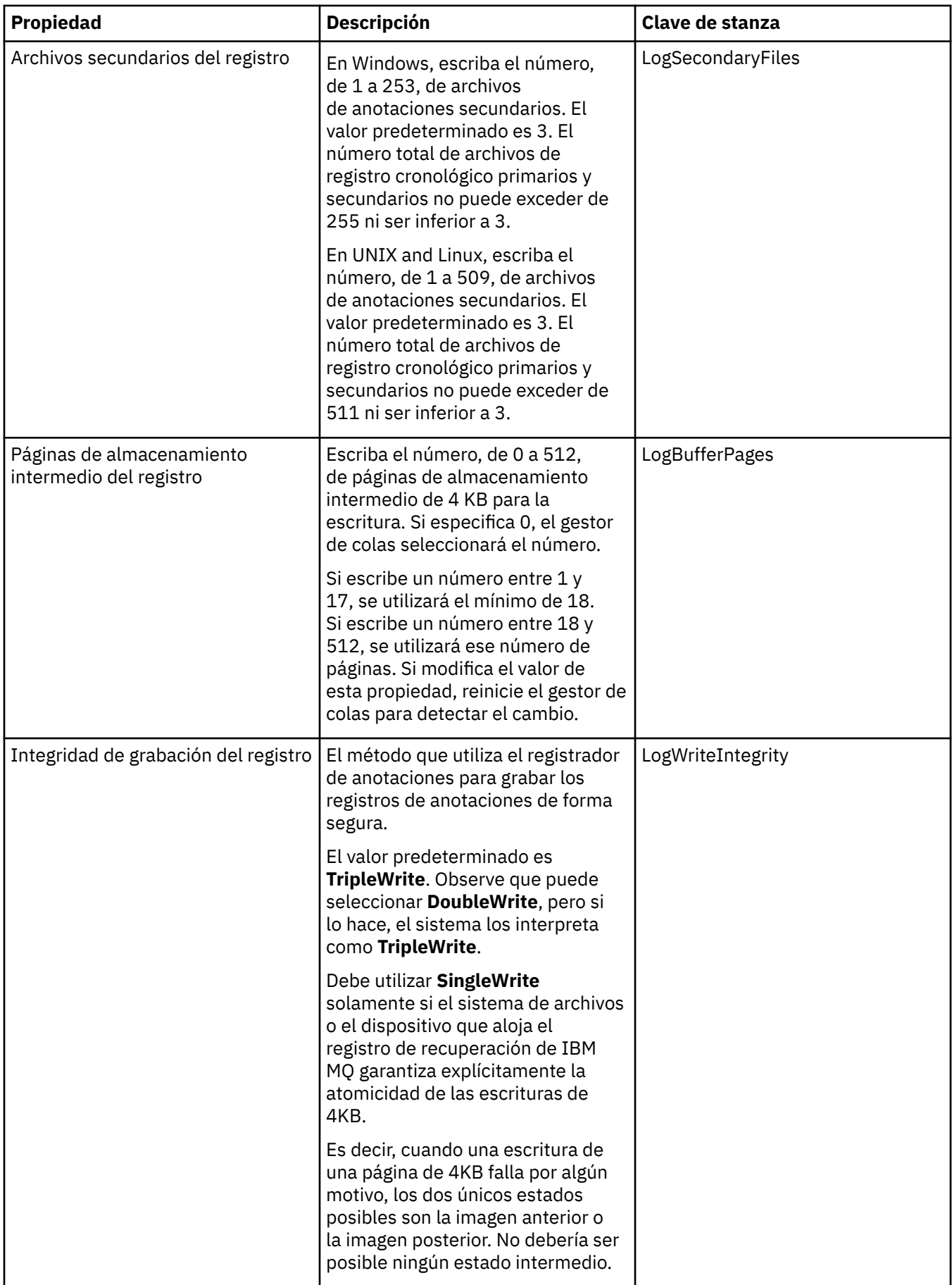

<span id="page-352-0"></span>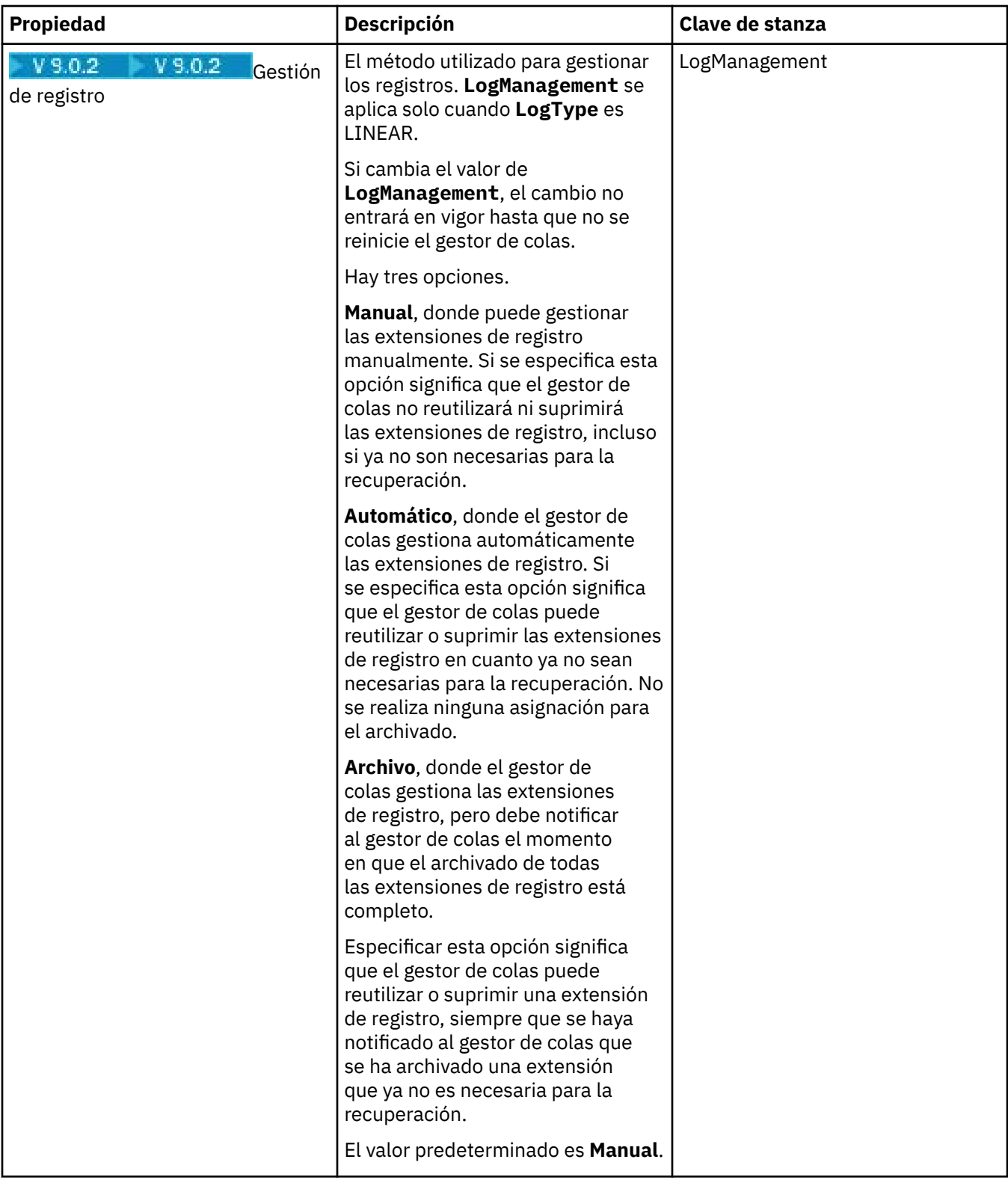

# **Página ACPI**

En la tabla siguiente se listan las propiedades que puede establecer en la página **ACPI** del diálogo Propiedades de IBM MQ. ACPI (Advanced Configuration and Power Interface) es una característica del sistema operativo que permite al sistema detectar determinados estados de actividad y, por lo tanto, hacerle hibernar, es decir, pasar él mismo a una modalidad de bajo consumo en el que no se ejecutan programas y que permite un "despertar" rápido.

<span id="page-353-0"></span>Cuando ACPI desea dejar el sistema en hibernación, primero envía una petición de suspensión a todas las aplicaciones. Para controlar la respuesta de IBM MQ a esta petición, establezca la propiedad **Efectuar diálogo** en la página **ACPI**.

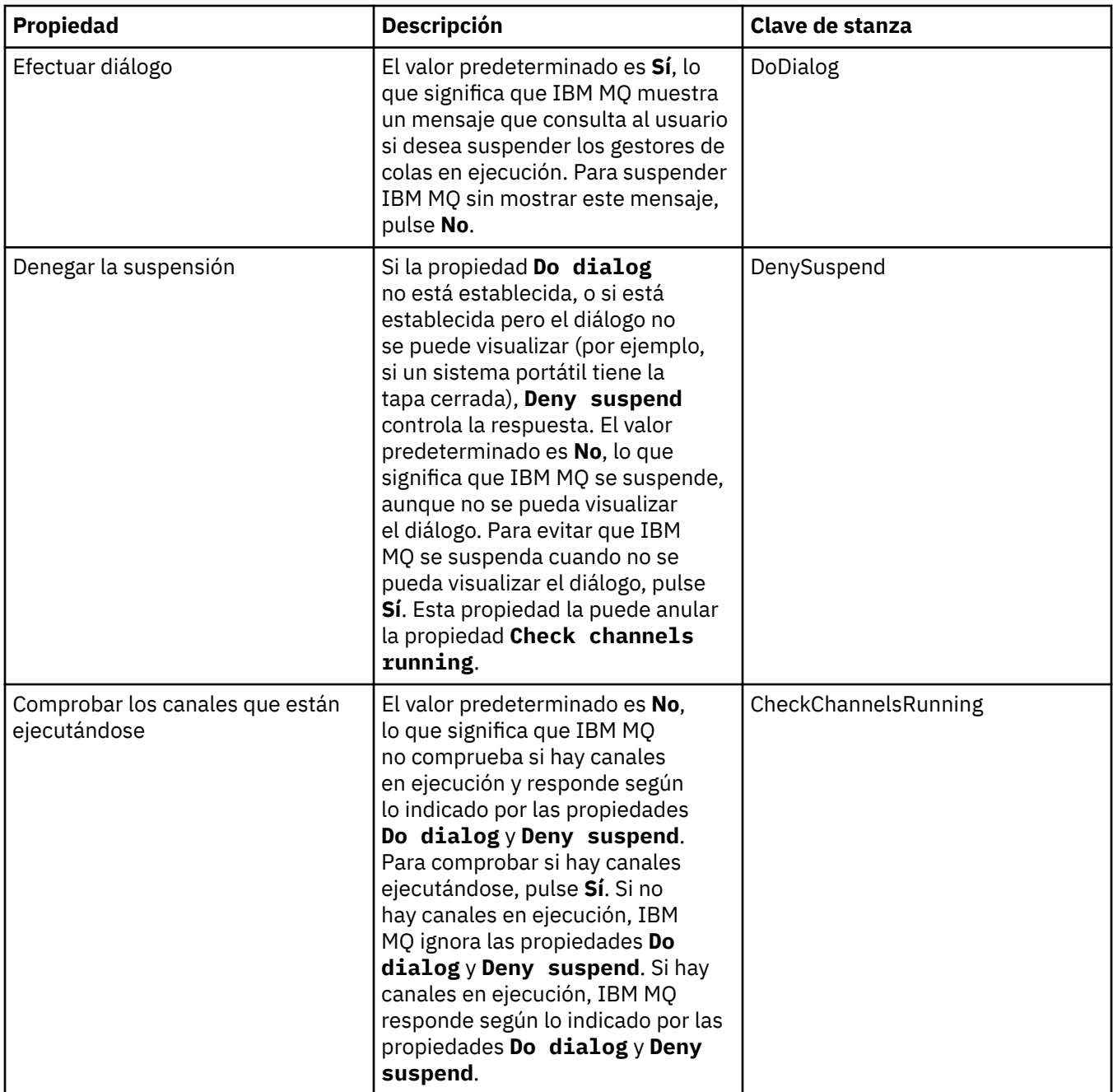

# **Página Supervisor de alertas**

**Windows** 

El supervisor de alertas sólo está disponible en Windows.

En la tabla siguiente se listan las propiedades que puede establecer en la página **Supervisor de alertas** del diálogo Propiedades de IBM MQ. El supervisor de alertas es útil para la determinación de problemas. Las alertas las generan los servicios técnicos cuando algo falla; por ejemplo, si un servicio iniciador de canal no puede arrancar porque se ha suprimido una cola necesaria. Para configurar el supervisor de alertas, edite los atributos de la página **Supervisor de alertas**.

<span id="page-354-0"></span>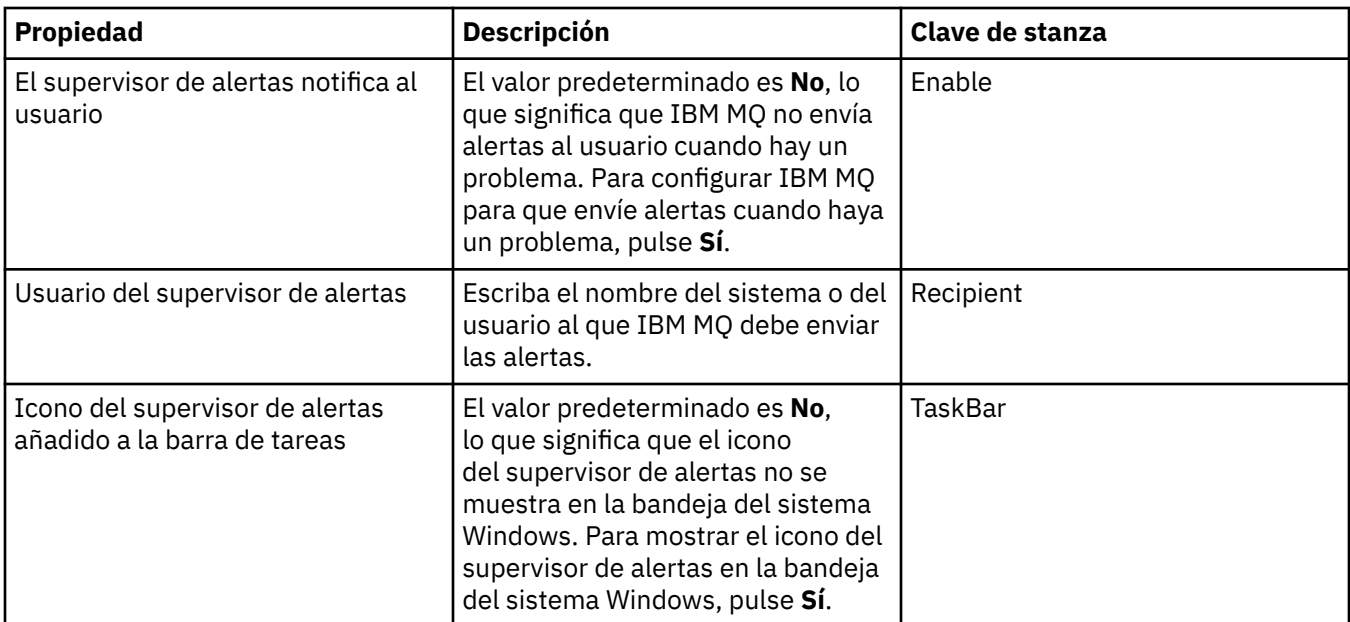

# **Página Información de configuración**

En la tabla siguiente se listan las propiedades que se muestran en la **Información de configuración** del diálogo Propiedades de IBM MQ. Las propiedades de la página **Información de configuración** son de sólo lectura.

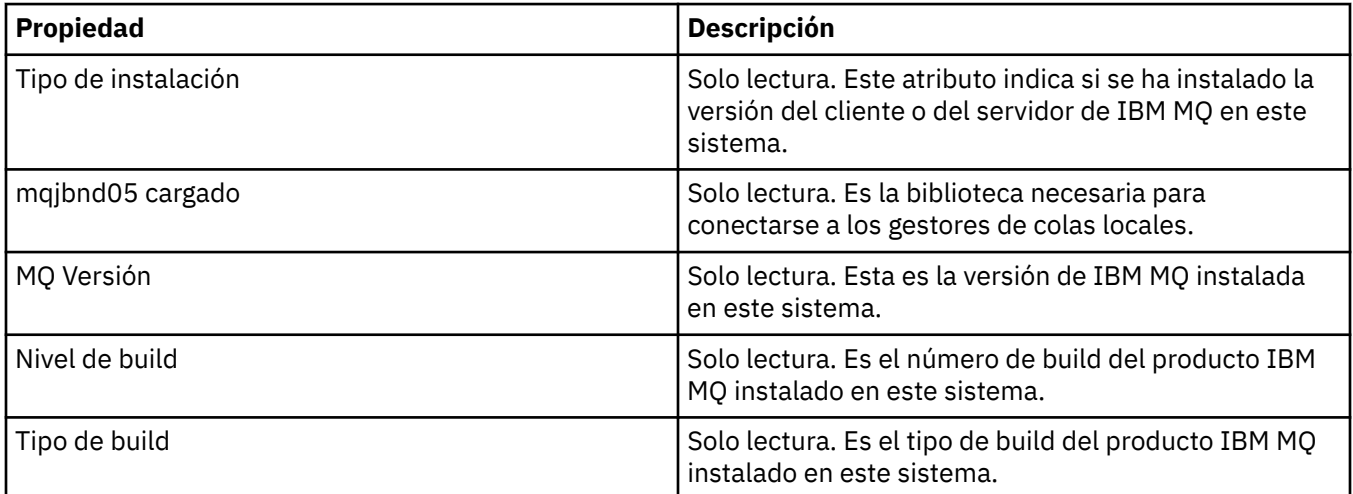

#### **Tareas relacionadas**

["Configuración de IBM MQ utilizando IBM MQ Explorer" en la página 14](#page-13-0)

En la vista de Navegador, puede utilizar el diálogo Propiedades para configurar ciertas propiedades de IBM MQ que se aplican a toda la instalación. Si es necesario, puede configurar también las propiedades de los gestores de colas individuales.

# **Propiedades de gestor de colas**

Puede definir atributos para los gestores de colas tanto locales como remotos.

Las siguientes tablas de esta página listan todos los atributos que se pueden establecer para los gestores de colas locales y remotos. Para cada atributo, hay una breve descripción de los casos en los que posiblemente tenga que configurar el atributo. Cuando sea relevante, las tablas también proporcionan el parámetro MQSC equivalente para los mandatos **ALTER QMGR** y **DISPLAY QMGR** . Para obtener más información sobre los mandatos MQSC, consulte [Mandatos de script \(MQSC\)](https://www.ibm.com/docs/SSFKSJ_9.0.0/com.ibm.mq.adm.doc/q020630_.html) en la documentación del producto en línea de IBM MQ .

Estos atributos para un gestor de colas que se cambian a través de MQSC utilizando los mandatos **ALTER QMGR** son los que se muestran para los gestores de colas locales y remotos. Tenga en cuenta que IBM MQ Explorer no muestra todas las propiedades para los gestores de colas remotos.

Los atributos que están definidos en el archivo qm. ini, son los que se muestran sólo para los gestores de colas locales. Por ejemplo, la especificación para los registros de recuperación y XA se aplican al archivo qm.ini y, por lo tanto, solo se muestra para el gestor de colas remoto.

Para listas de todos los atributos que se pueden establecer para los gestores de colas locales y remotas en el diálogo de propiedades del gestor de colas, consulte las tablas siguientes:

- • [General](#page-356-0)
- • [Ampliadas](#page-359-0)
- **Multi** [Salidas \(Multiplatforms\)](#page-364-0)
- • [Clúster](#page-366-0)
- • [Depósito](#page-369-0)
- • [Comunicación](#page-370-0)
- • [Sucesos](#page-375-0)
- • [SSL](#page-378-0)
- • [Estadísticas](#page-381-0)
- • [Supervisión en línea](#page-381-0)
- **Multi** [Supervisión de estadísticas \(Multiplatforms\)](#page-385-0)
- **Multi** [Supervisión de contabilidad \(Multiplatforms\)](#page-388-0)
- **Multi Registro** (Multiplatforms)
- **Multi** [Gestores de recursos XA \(Multiplatforms\)](#page-393-0)
- **Multi** [Servicios instalables \(Multiplatforms\)](#page-394-0)
- **Canales**
- **Multi TCP** (Multiplatforms)
- **Multi** [LU6.2 \(Multiplatforms\)](#page-406-0)
- **Multi** [NetBIOS \(Multiplatforms\)](#page-407-0)
- **Multi** [SPX \(Multiplatforms\)](#page-408-0)
- • [Publicación/suscripción](#page-408-0)

Algunas de estas páginas de propiedades solo están disponibles en gestores de colas Multiplatforms, como los que se ejecutan en Windows, AIXo Linux (plataformasx86 y x86-64 ).

 $z/0S$ Las páginas de propiedades que no están disponibles en los gestores de colas z/OS están señaladas.

Los atributos marcados con un asterisco (\*) actualizan los archivos de configuración, para que pueda verlos y editarlos cuando se detenga el gestor de colas. Si edita los atributos marcados cuando se esté ejecutando el gestor de colas, debe detener y reiniciar el gestor de colas, para que los cambios entren en vigor. Puede editar los atributos sin marcar sólo cuando se esté ejecutando el gestor de colas. Para obtener más información sobre los atributos de configuración, consulte [Cambio de la información de](https://www.ibm.com/docs/SSFKSJ_9.0.0/com.ibm.mq.con.doc/q018910_.html) [configuración del gestor de colas](https://www.ibm.com/docs/SSFKSJ_9.0.0/com.ibm.mq.con.doc/q018910_.html) en la documentación del producto en línea de IBM MQ.

 $z/0S$ Las siguientes tablas listan los parámetros del sistema que se pueden establecer para los gestores de colas remotos de z/OS. Estos atributos no se visualizan en el diálogo de propiedades del

<span id="page-356-0"></span>gestor de colas. Se incluyen aquí porque todavía son atributos del gestor de colas. Para obtener más información, consulte [Configuración de los parámetros de sistema del gestor de colas de z/OS.](#page-46-0)

- **z/0S** [Archivado \(z/OS\)](#page-413-0)
- $\frac{z}{108}$  [Cinta de archivado \(z/OS\)](#page-417-0)
- **z/05** [Supervisión de estadísticas \(z/OS\)](#page-418-0)
- **z/05** [Supervisión de contabilidad \(z/OS\)](#page-419-0)
- **z/08** [Registro \(z/OS\)](#page-420-0)
- $\frac{1}{10}$ [Copia de registro \(z/OS\)](#page-422-0)
- $\overline{z}/0$ S $\overline{s}$  [Seguridad \(z/OS\)](#page-423-0)
- **z/05** [Conmutador de seguridad \(z/OS\)](#page-423-0)
- **z/0S** [Sistema \(z/OS\)](#page-423-0)

Para obtener más información, consulte [Administración de IBM MQ](https://www.ibm.com/docs/SSFKSJ_9.0.0/com.ibm.mq.adm.doc/q019950_.html) y [Mandatos de script \(MQSC\)](https://www.ibm.com/docs/SSFKSJ_9.0.0/com.ibm.mq.adm.doc/q020630_.html) en la documentación del producto en línea de IBM MQ.

## **General**

En la tabla siguiente se listan los atributos que se pueden establecer en la página **General** del diálogo de propiedades del gestor de colas. Los atributos marcados con un asterisco (\*) en la página **General** están relacionados con las stanzas de los archivos de configuración.

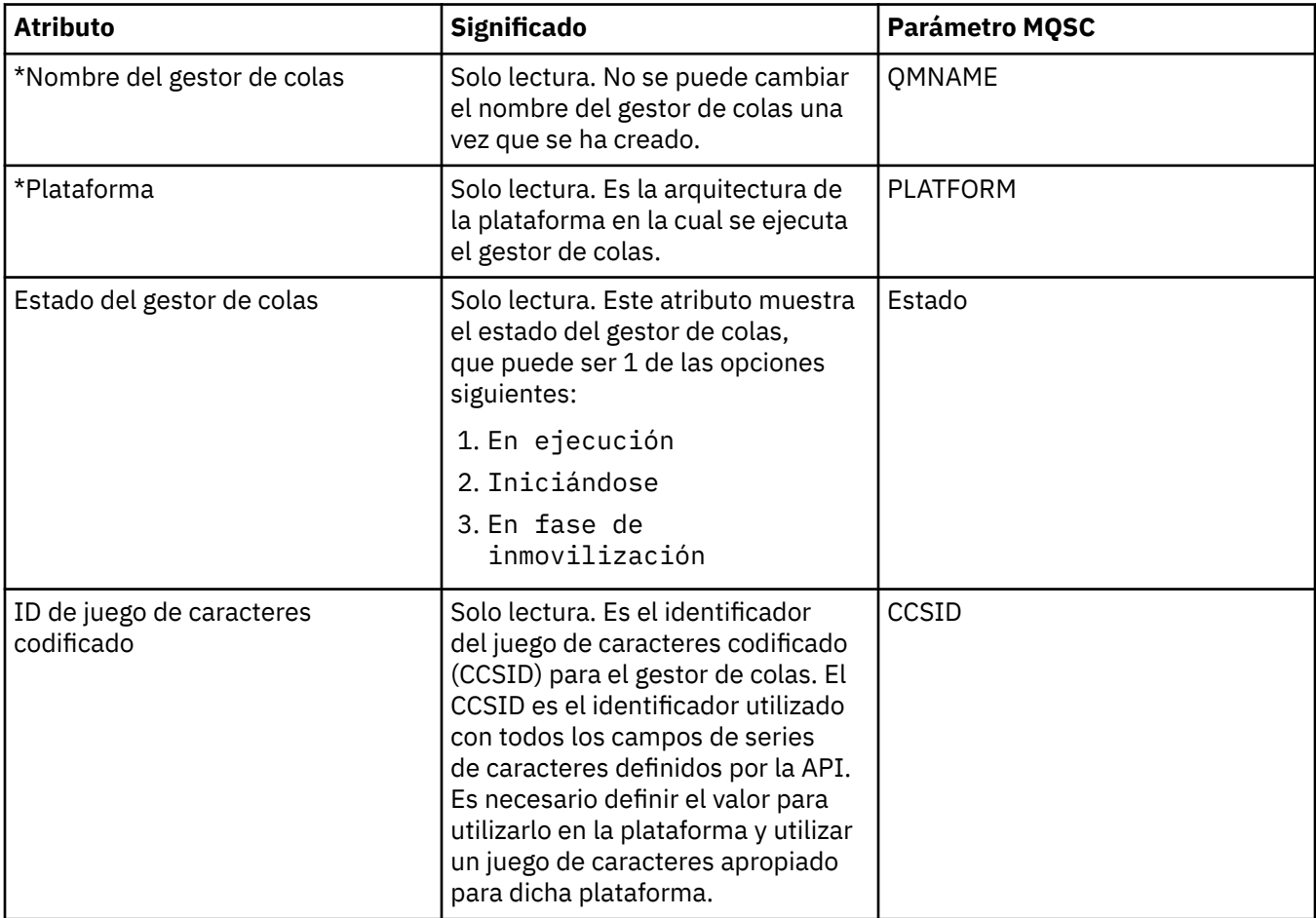

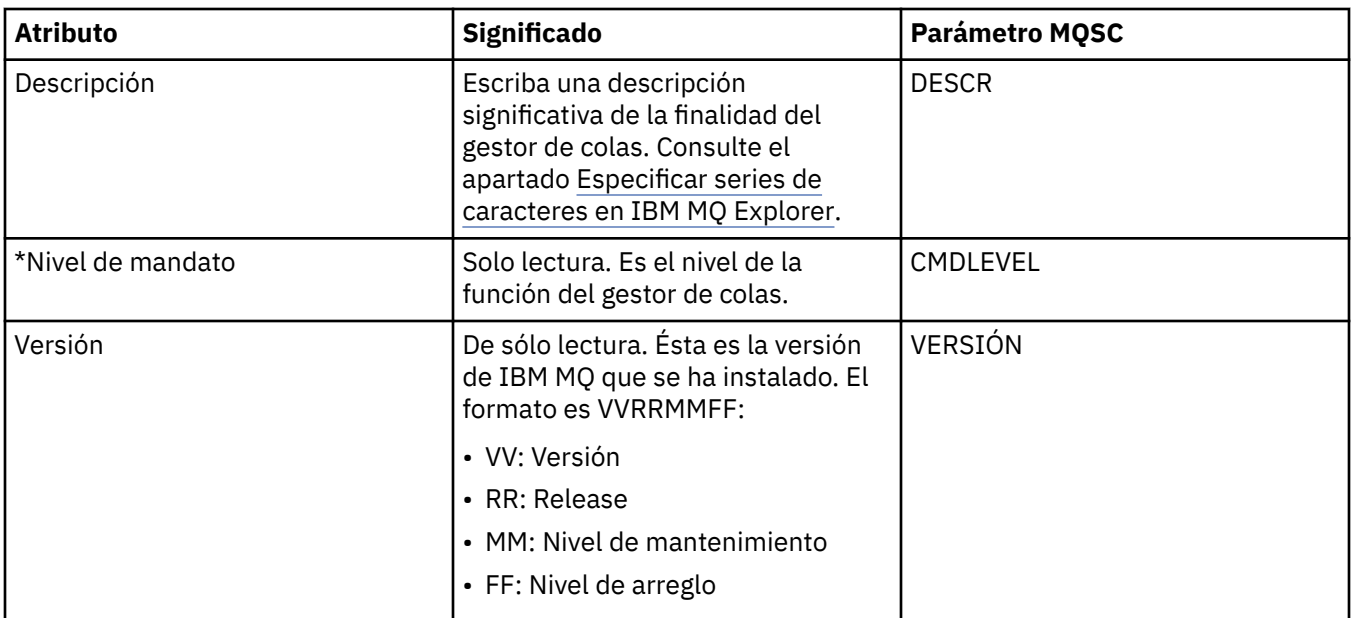

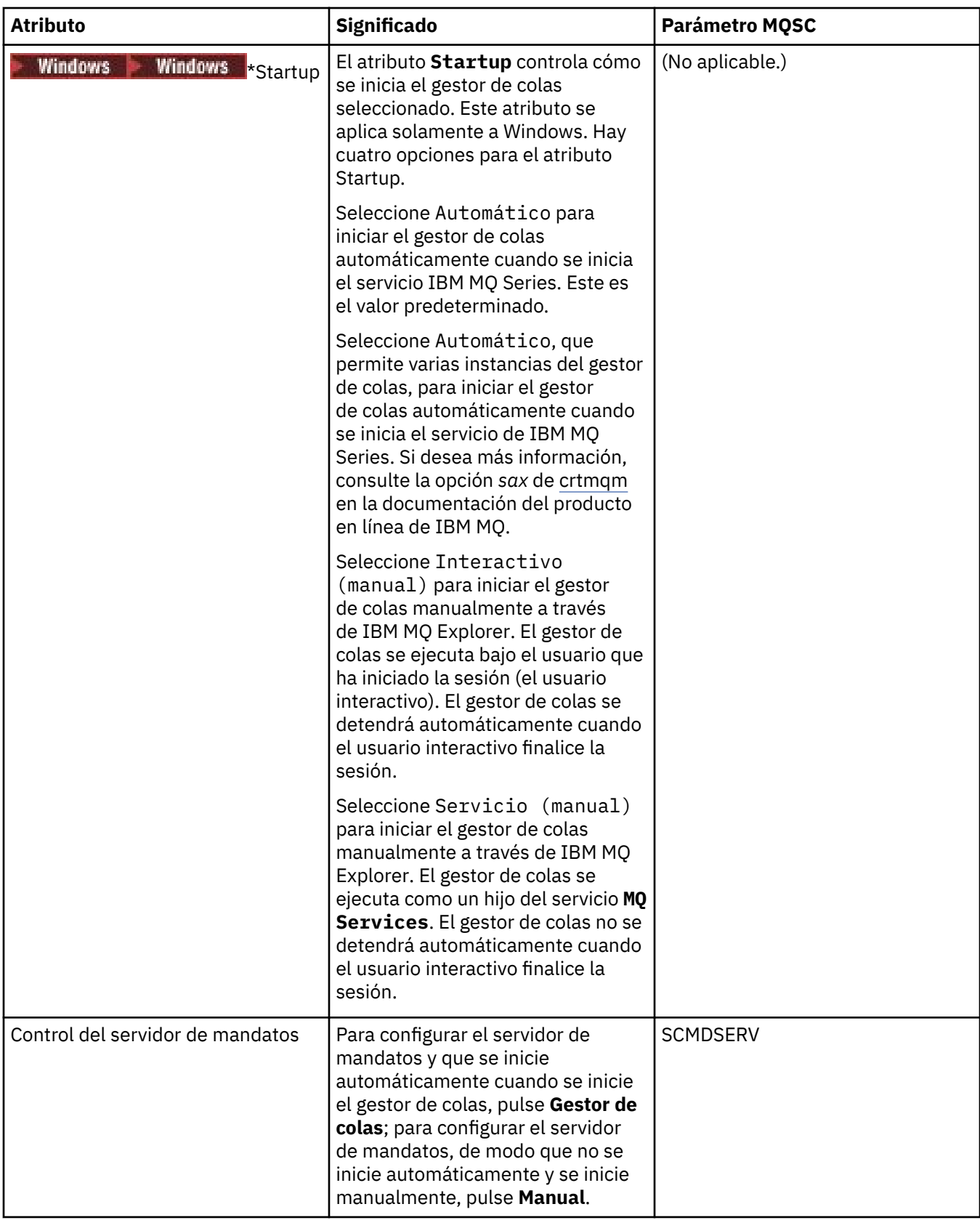

<span id="page-359-0"></span>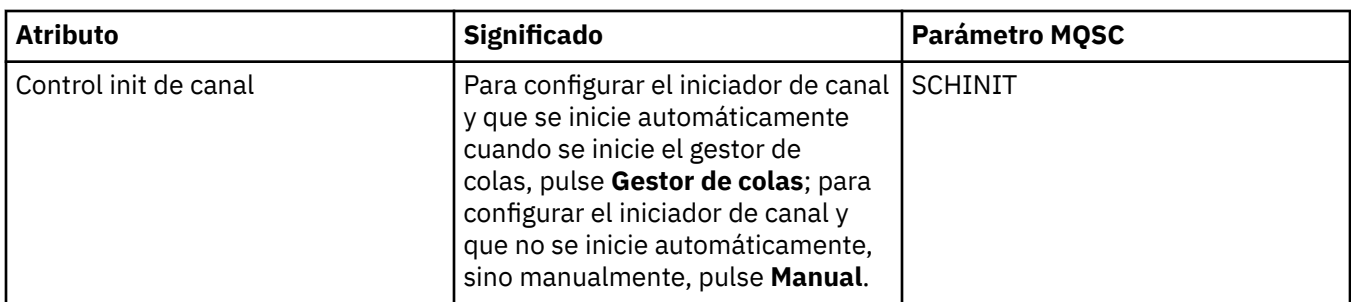

# **Ampliación**

En la tabla siguiente se listan los atributos que puede establecer en la página **Ampliadas** del diálogo de propiedades del gestor de colas. El atributo **Default bind type** en la página **Ampliado** está relacionado con la clave de stanza de tipo DefaultBinden los archivos de configuración.

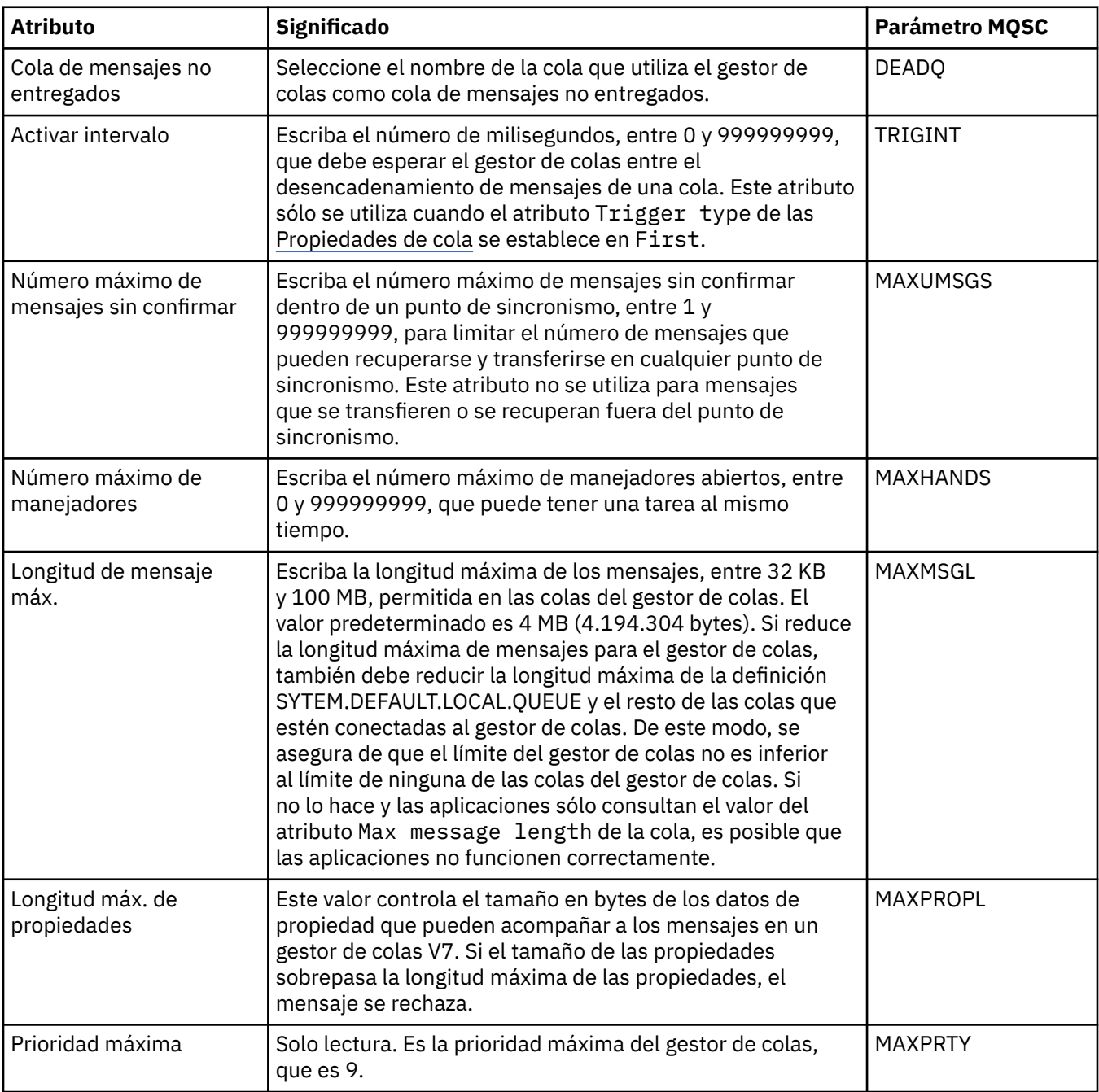
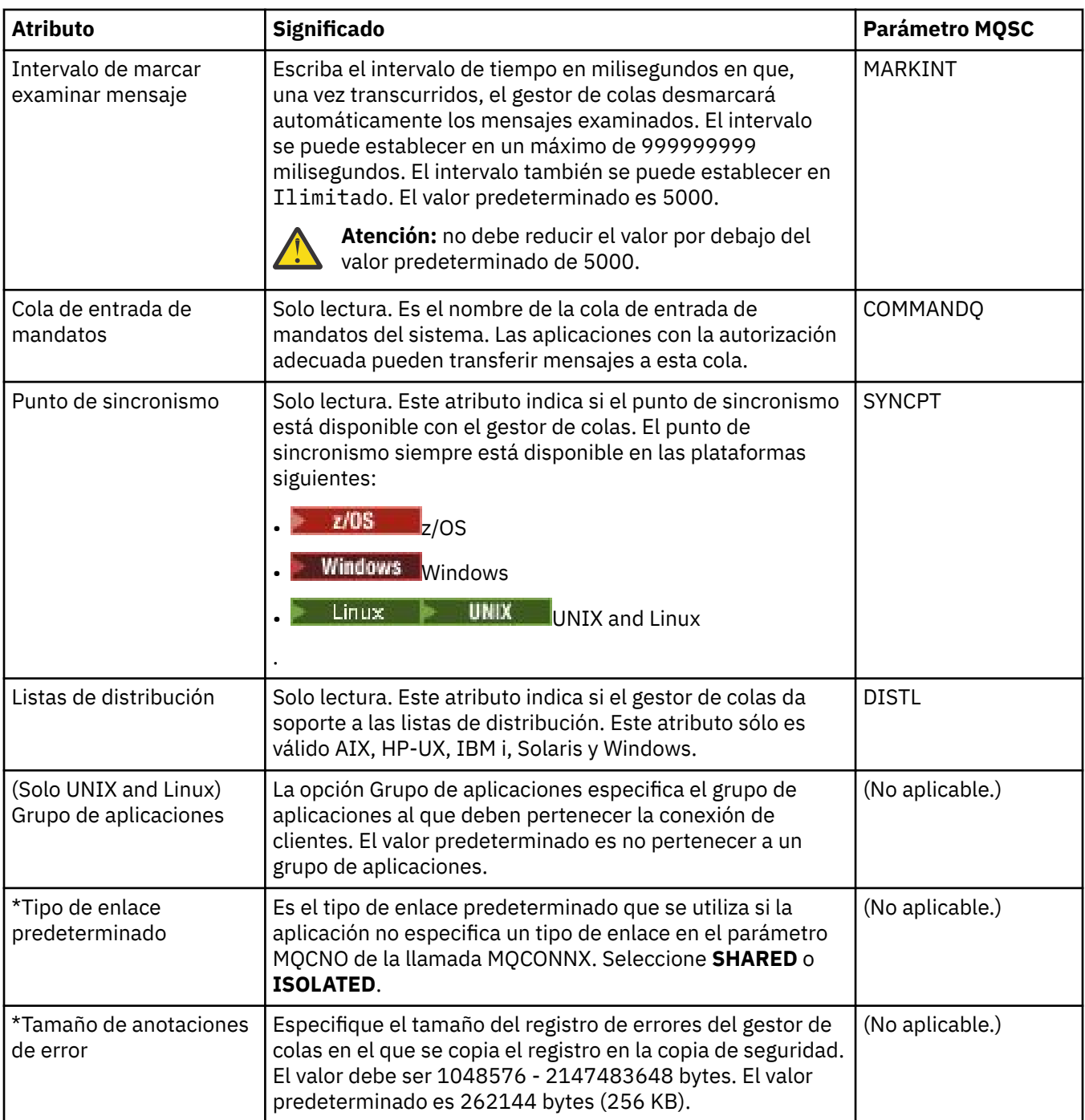

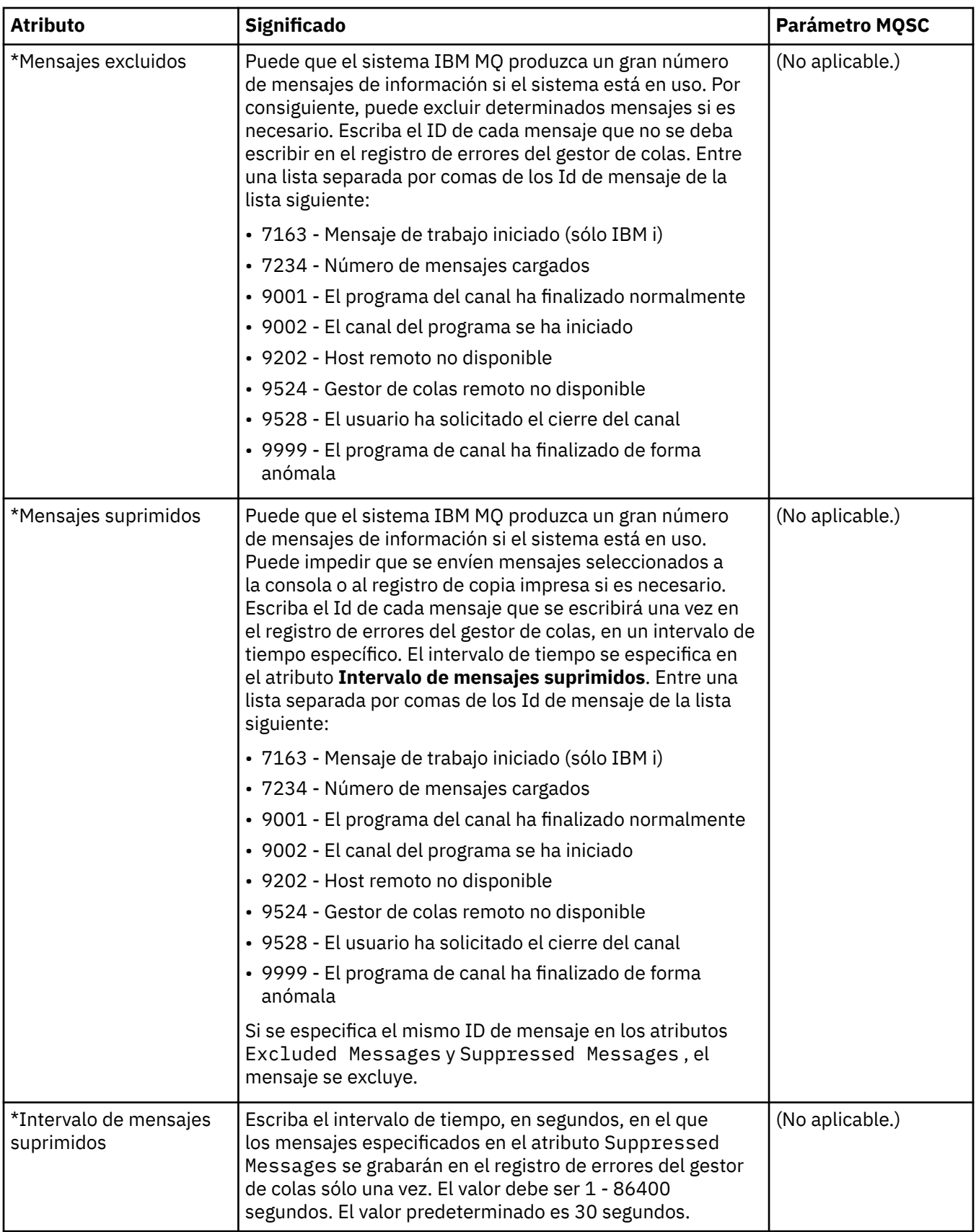

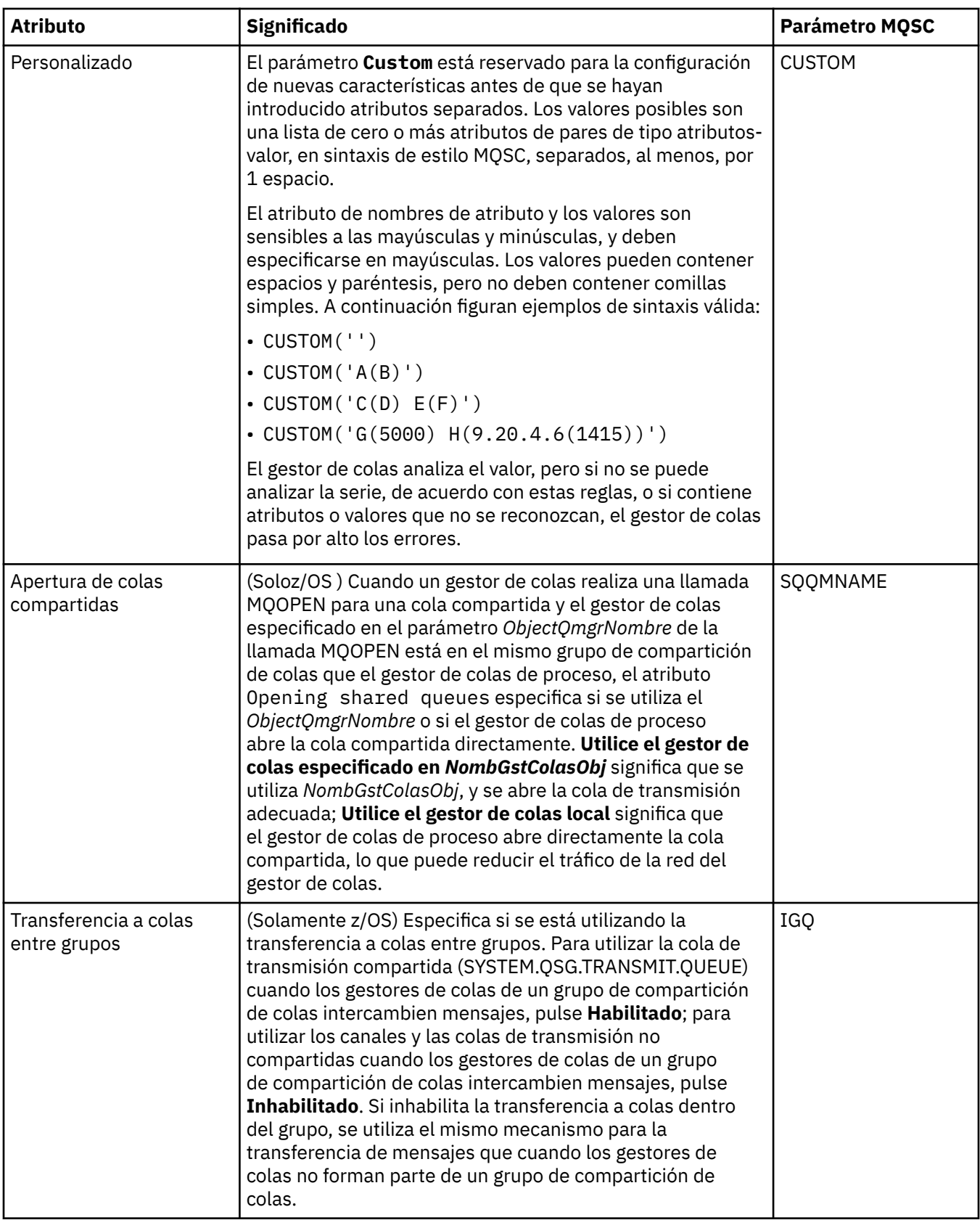

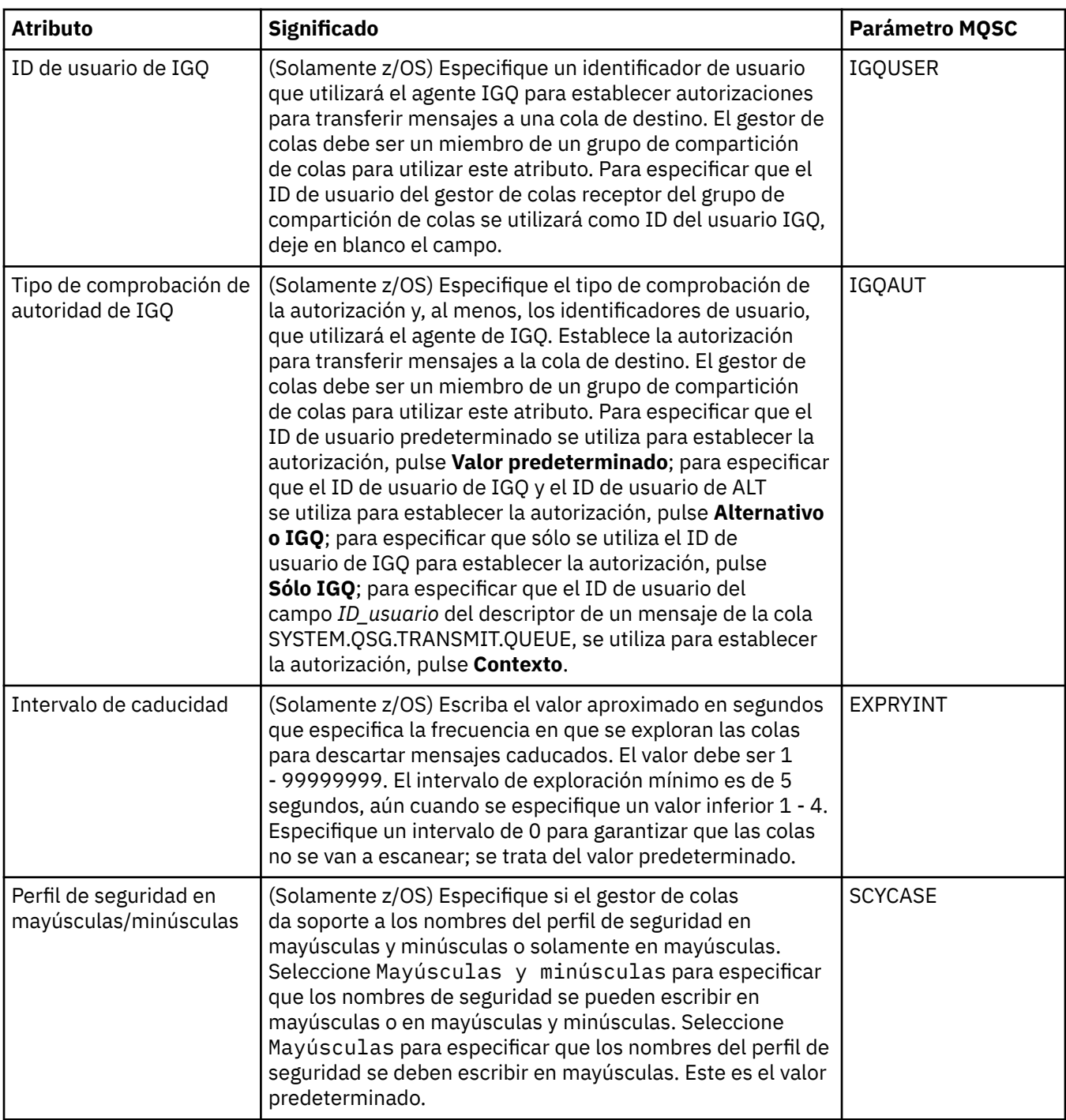

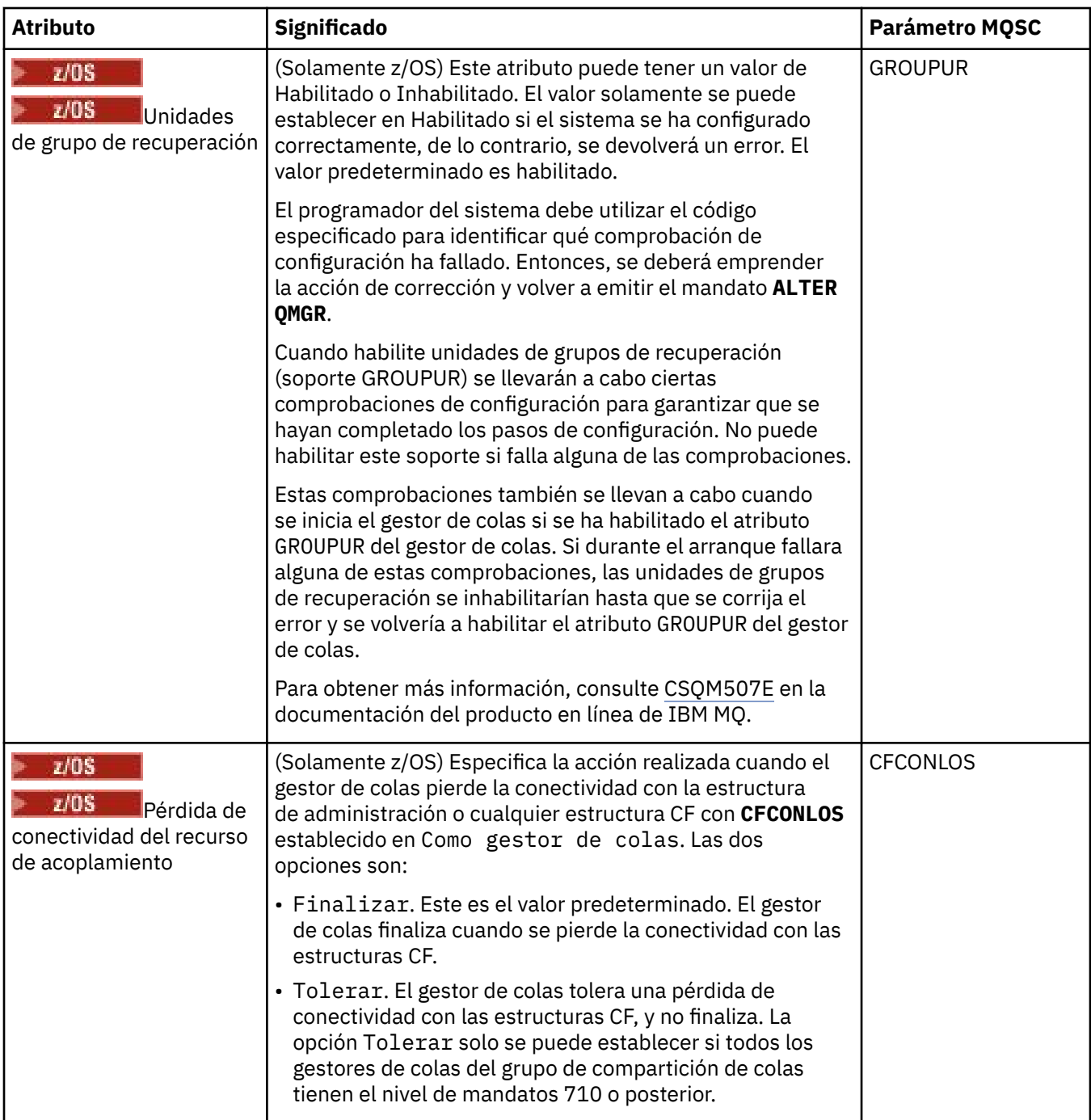

# **Salidas (Multiplatforms)**

 $\blacktriangleright$  Multi  $\lvert$ 

En la tabla siguiente se listan los atributos que se pueden establecer en la página **Salidas** del diálogo de propiedades del gestor de colas. Si desea configurar el gestor de colas para que ejecute las salidas de usuario, edite los atributos de la página **Salidas**. Los atributos de la página **Salidas** se relacionan con las stanzas de los archivos de configuración.

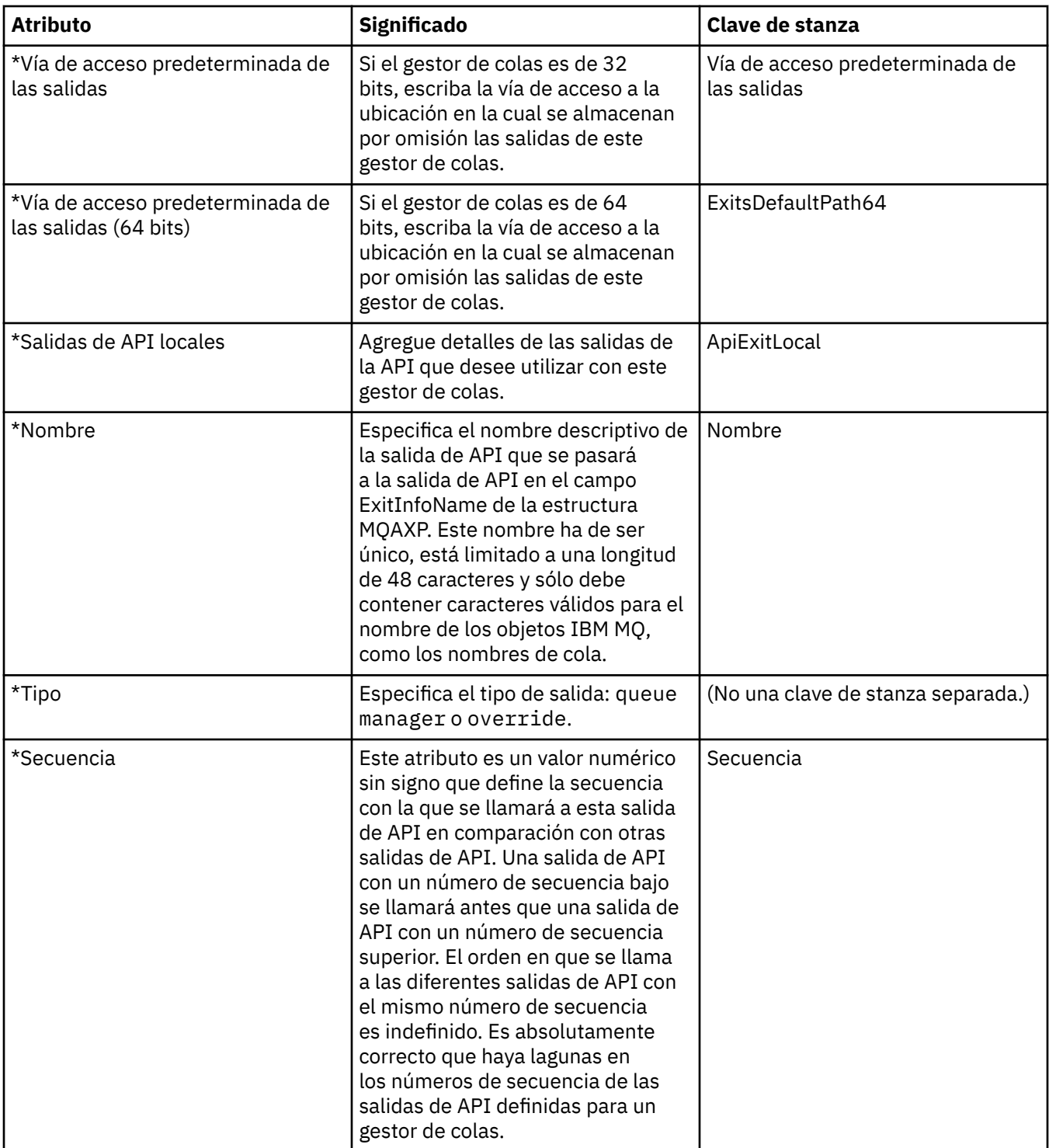

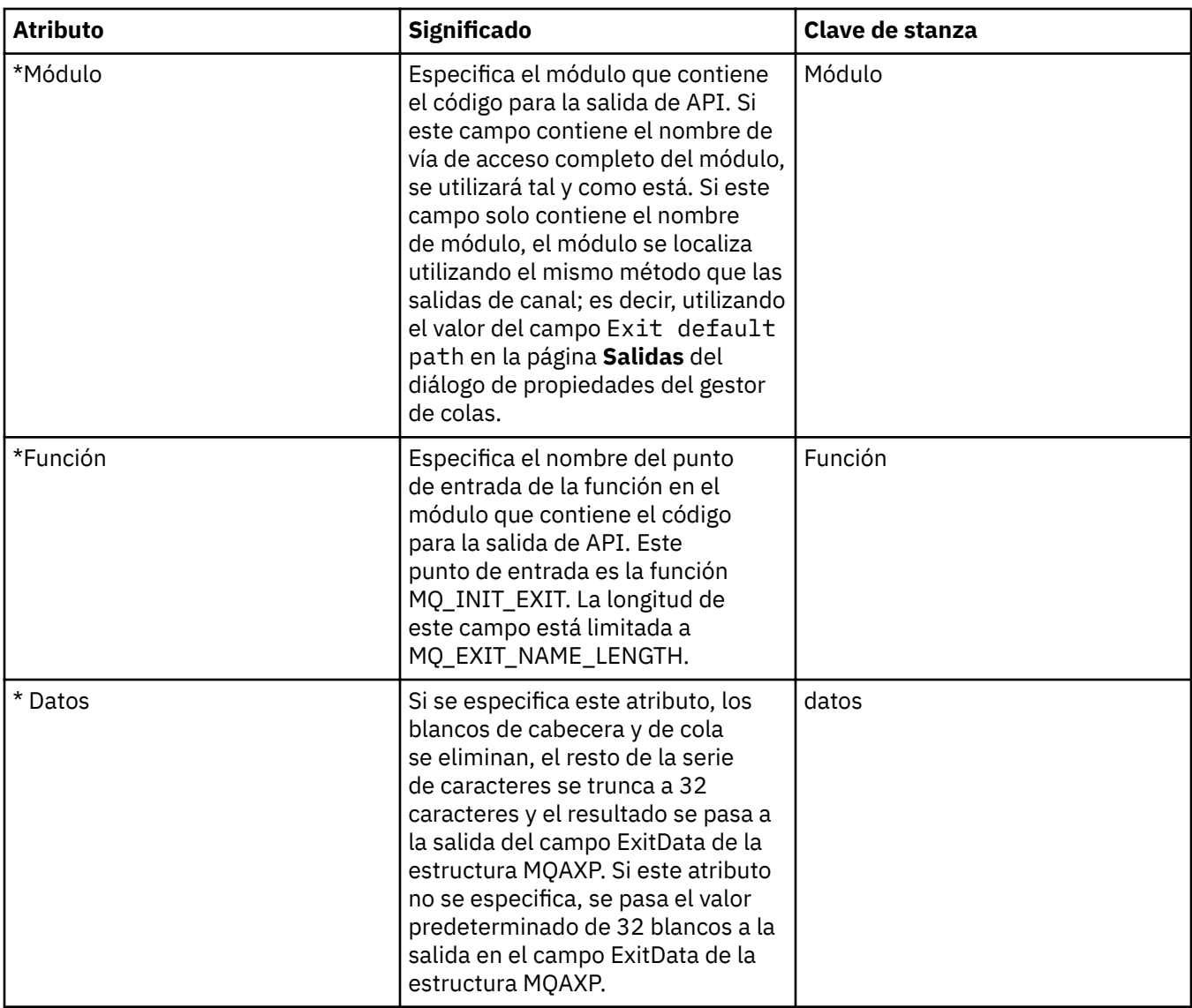

## **Clúster**

En la tabla siguiente se listan los atributos que puede establecer en la página **Clúster** del diálogo de propiedades del gestor de colas. Si desea configurar los atributos de clúster del gestor de colas, edite los atributos en la página **Clúster**.

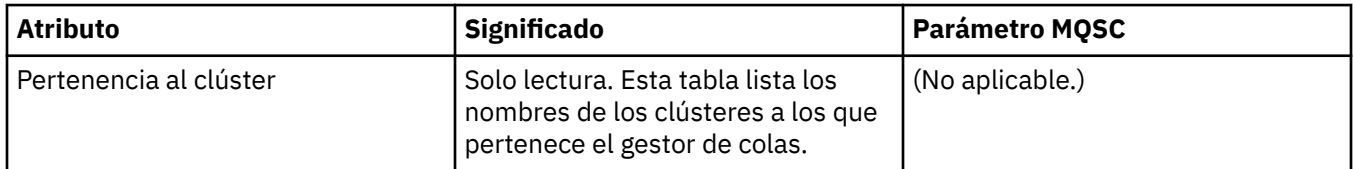

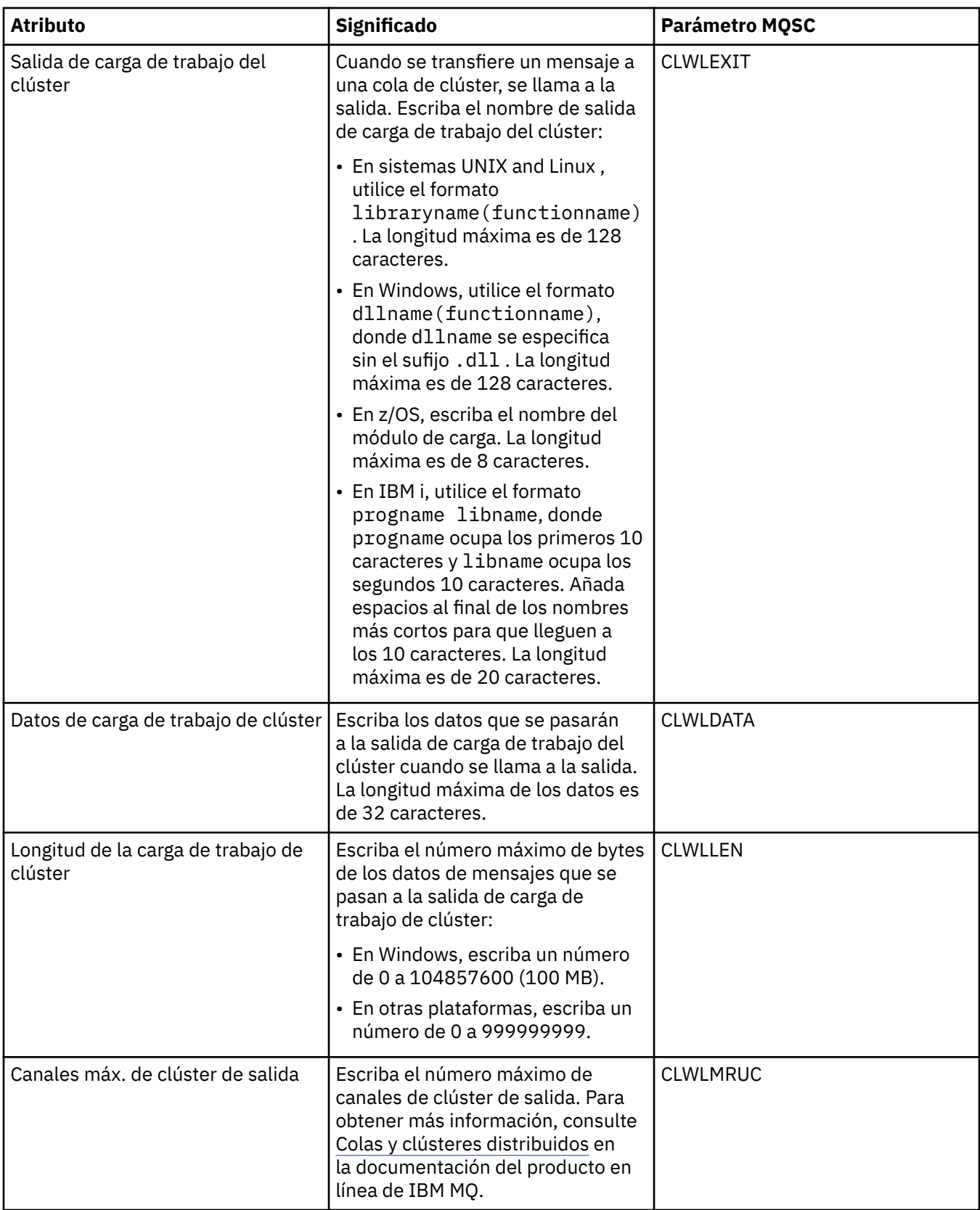

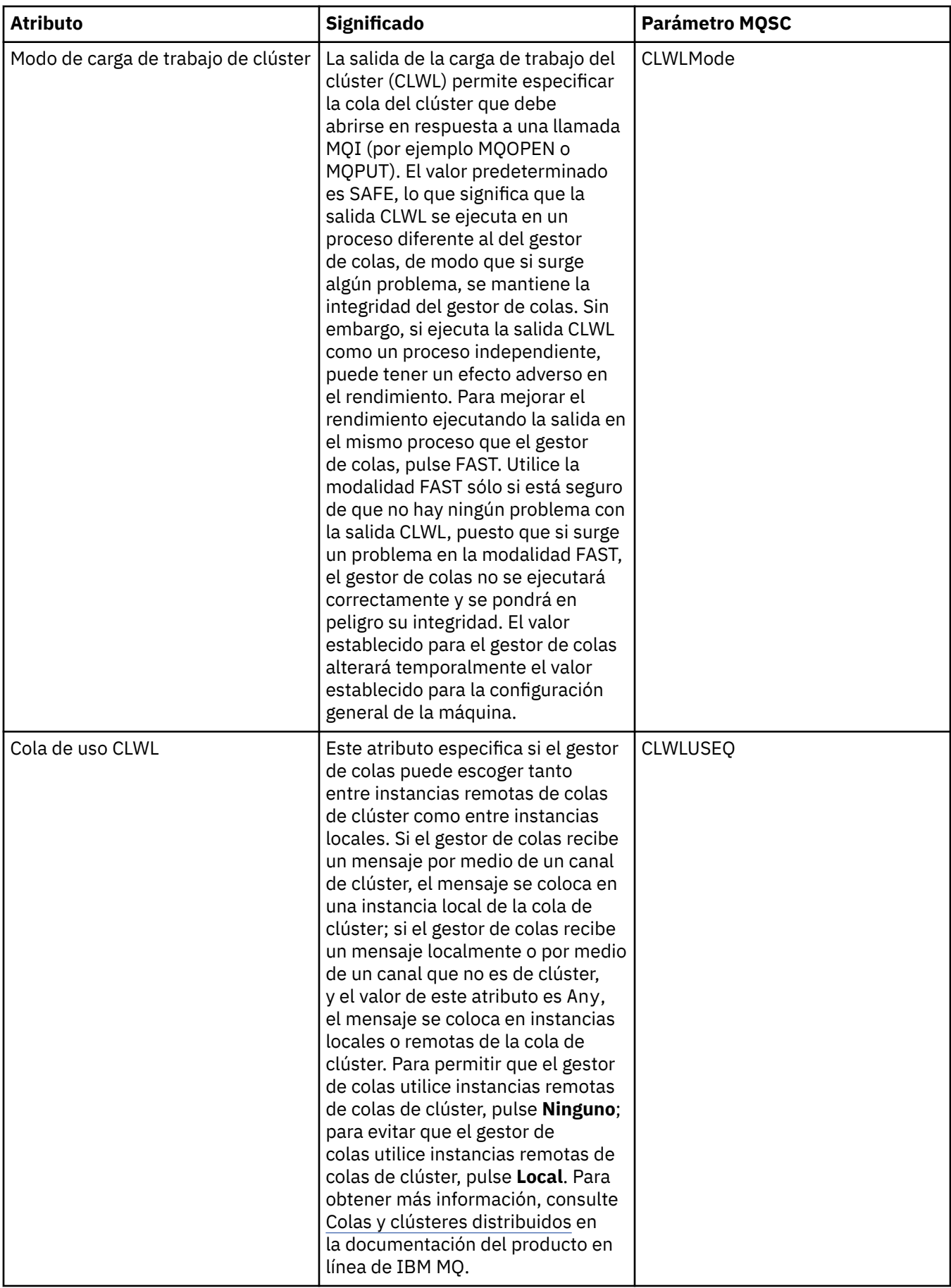

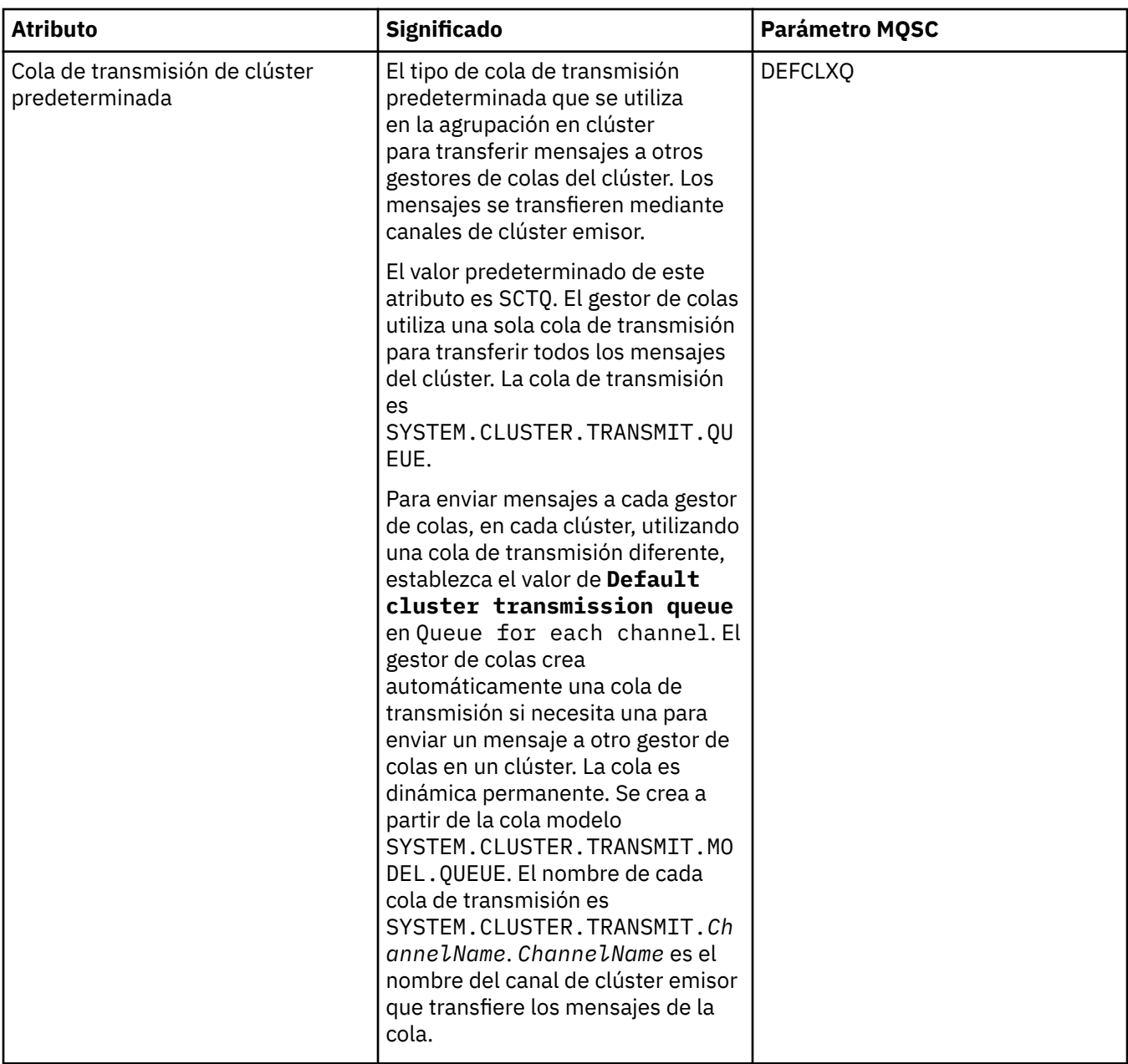

## **Repositorio**

En la tabla siguiente se listan los atributos que puede establecer en la página **Depósito** del diálogo de propiedades del gestor de colas. Para especificar que el gestor de colas aloja el depósito de uno o más clústeres, edite los atributos de la página **Depósito**.

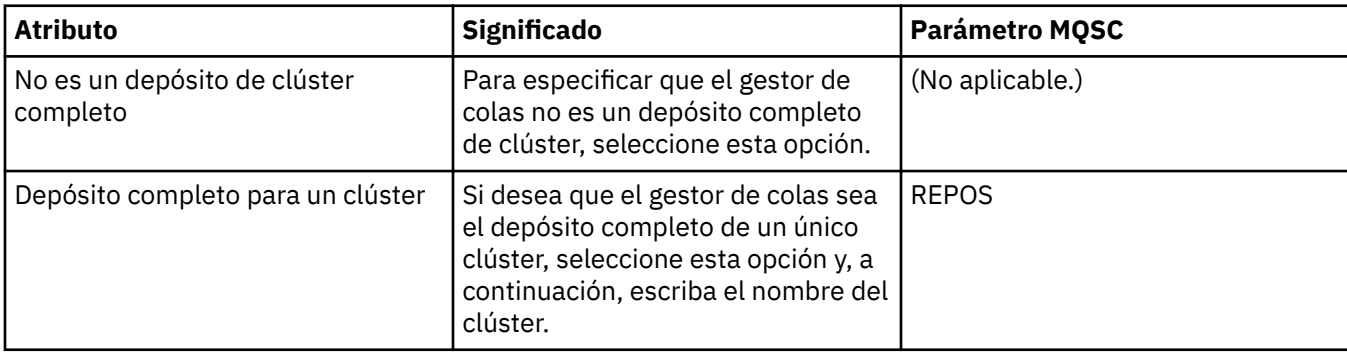

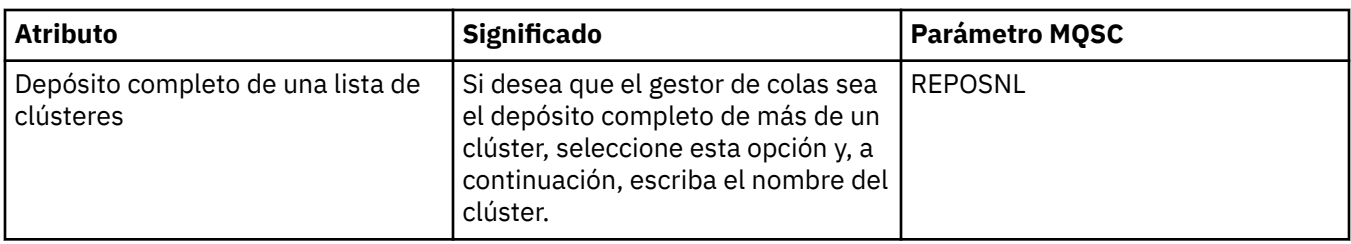

## **Comunicación**

En la tabla siguiente se listan los atributos que puede establecer en la página **Comunicación** del diálogo de propiedades del gestor de colas. Para configurar el modo en que el gestor de colas envía y recibe mensajes, edite los atributos de la página **Comunicación**.

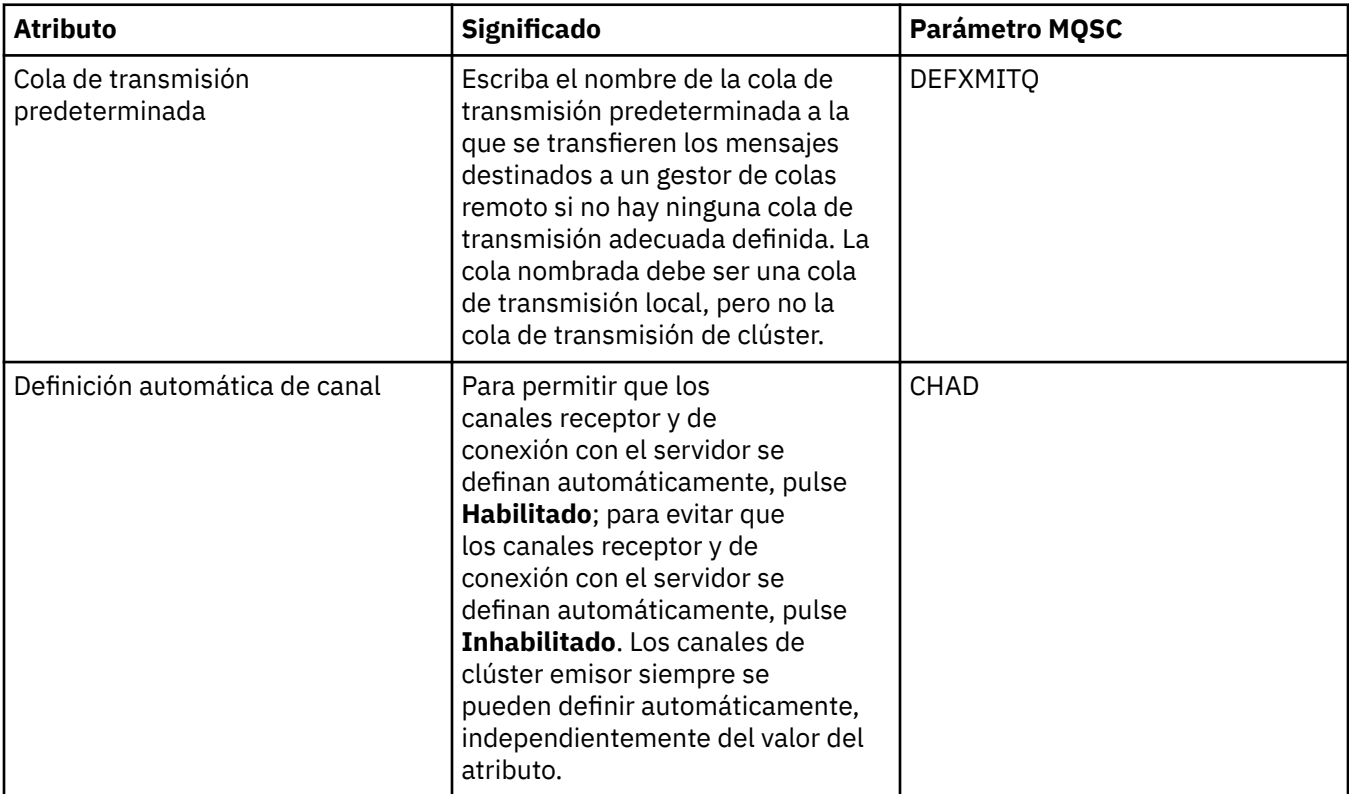

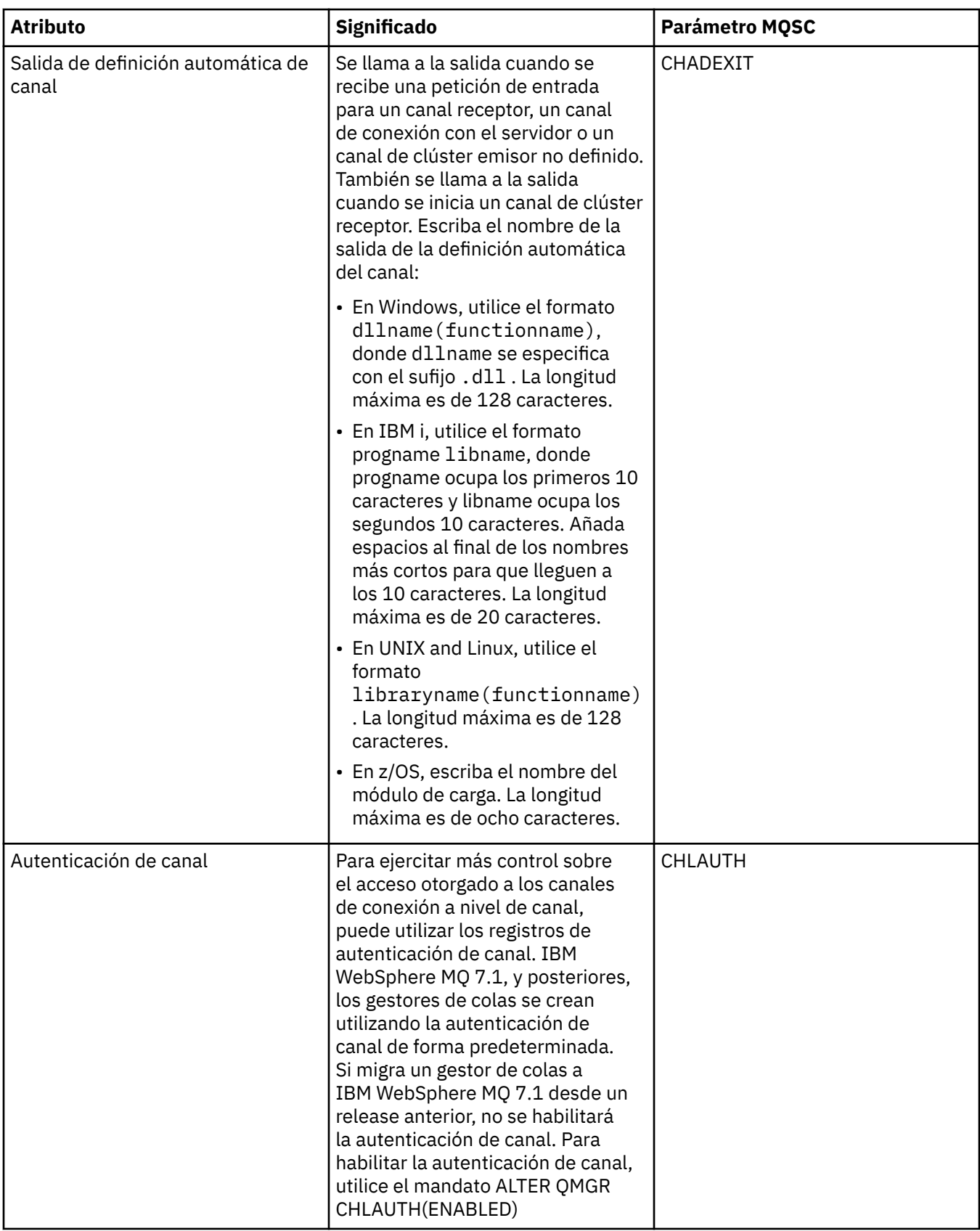

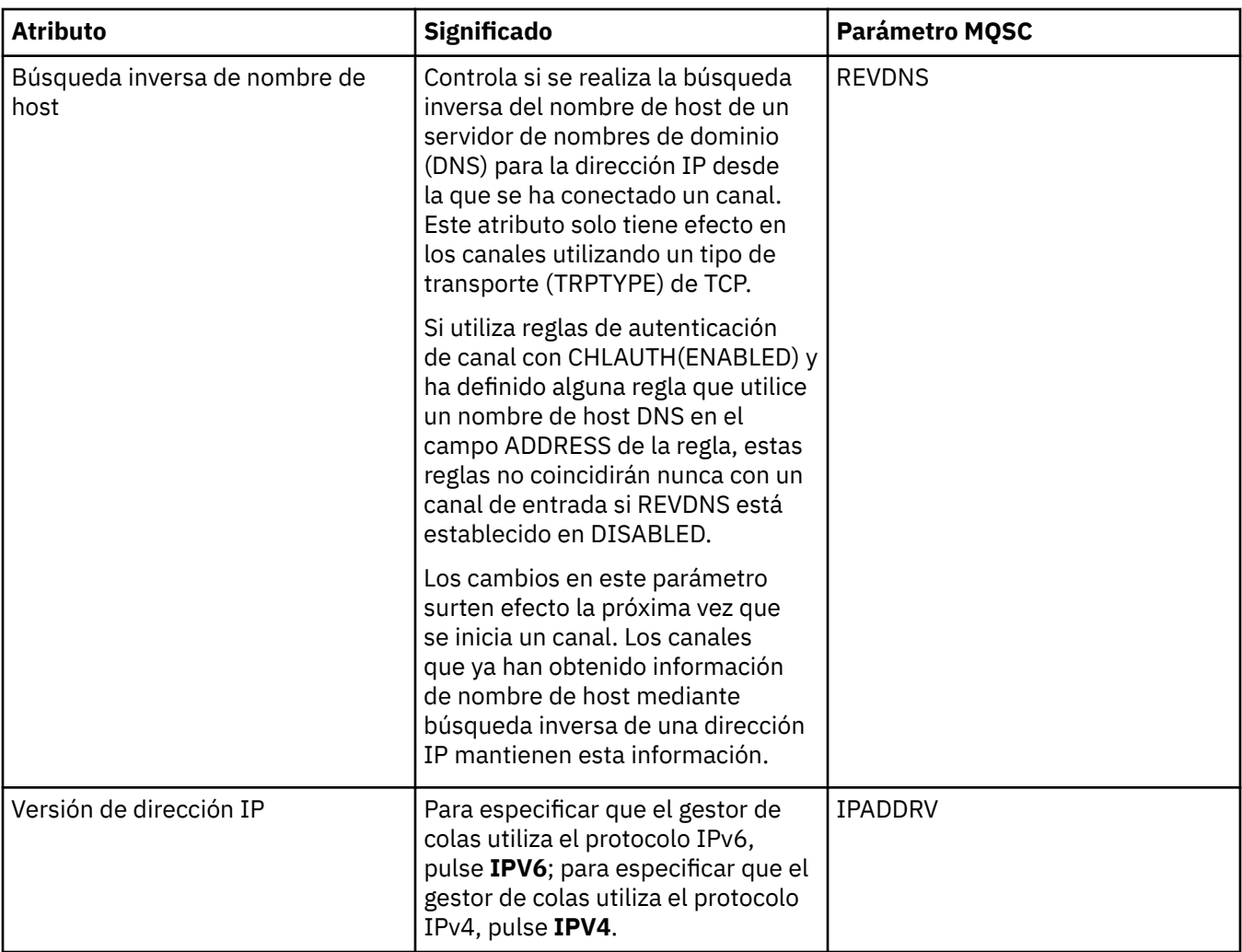

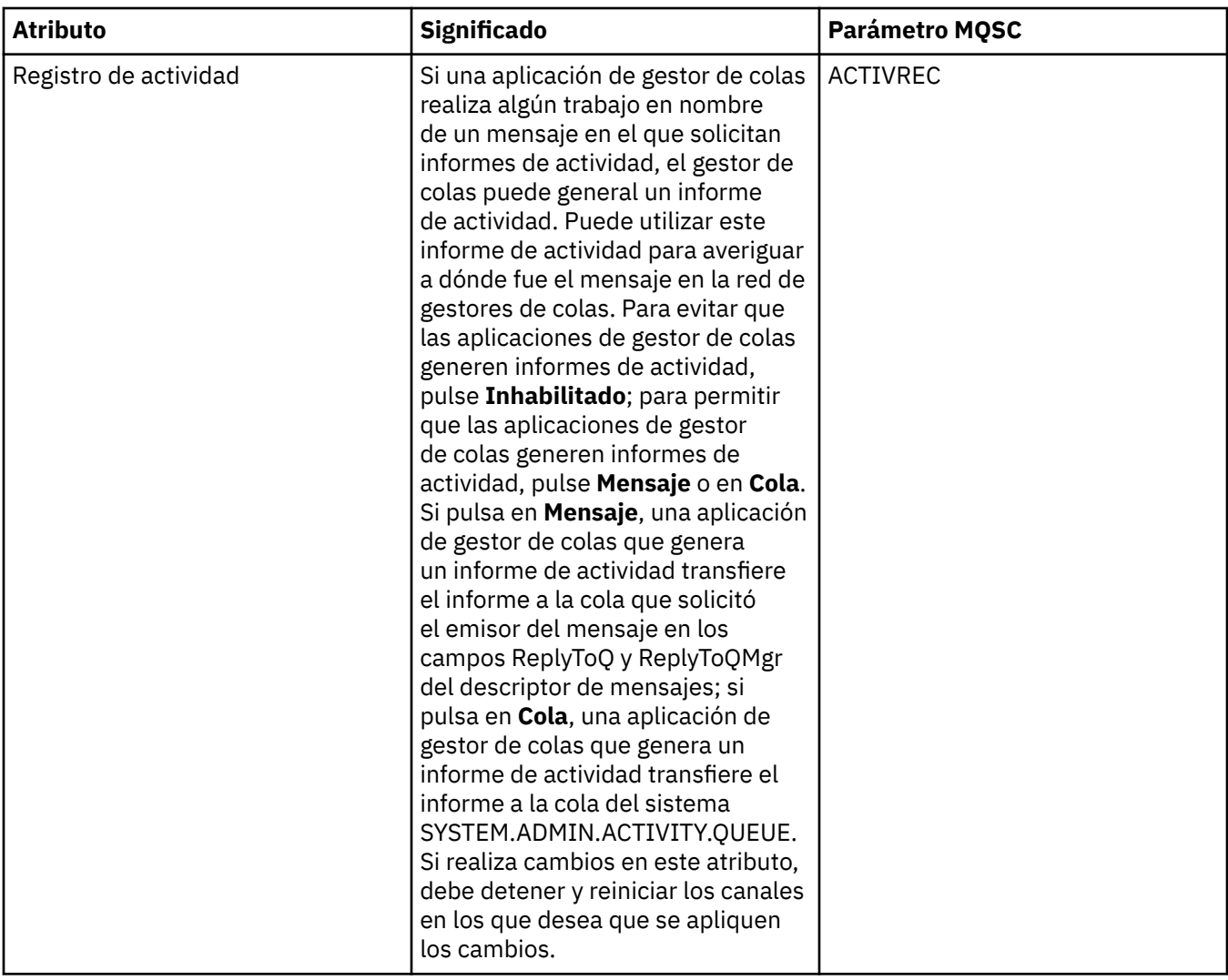

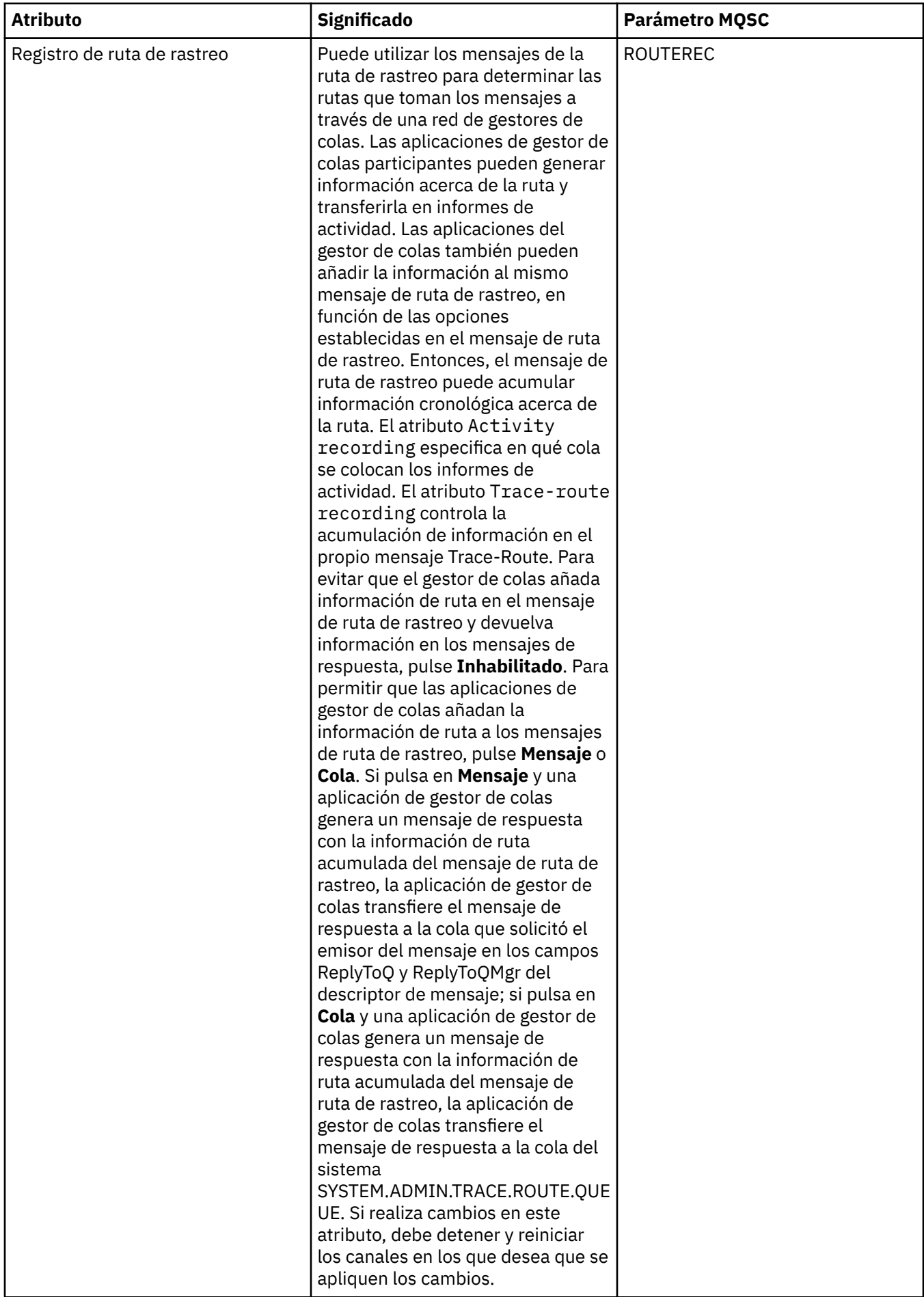

#### **Sucesos**

En la tabla siguiente se listan los atributos que puede establecer en la página **Sucesos** del diálogo de propiedades del gestor de colas. Si desea configurar el gestor de colas para que genere sucesos en respuesta a determinados criterios, edite los atributos de la página **Sucesos**.

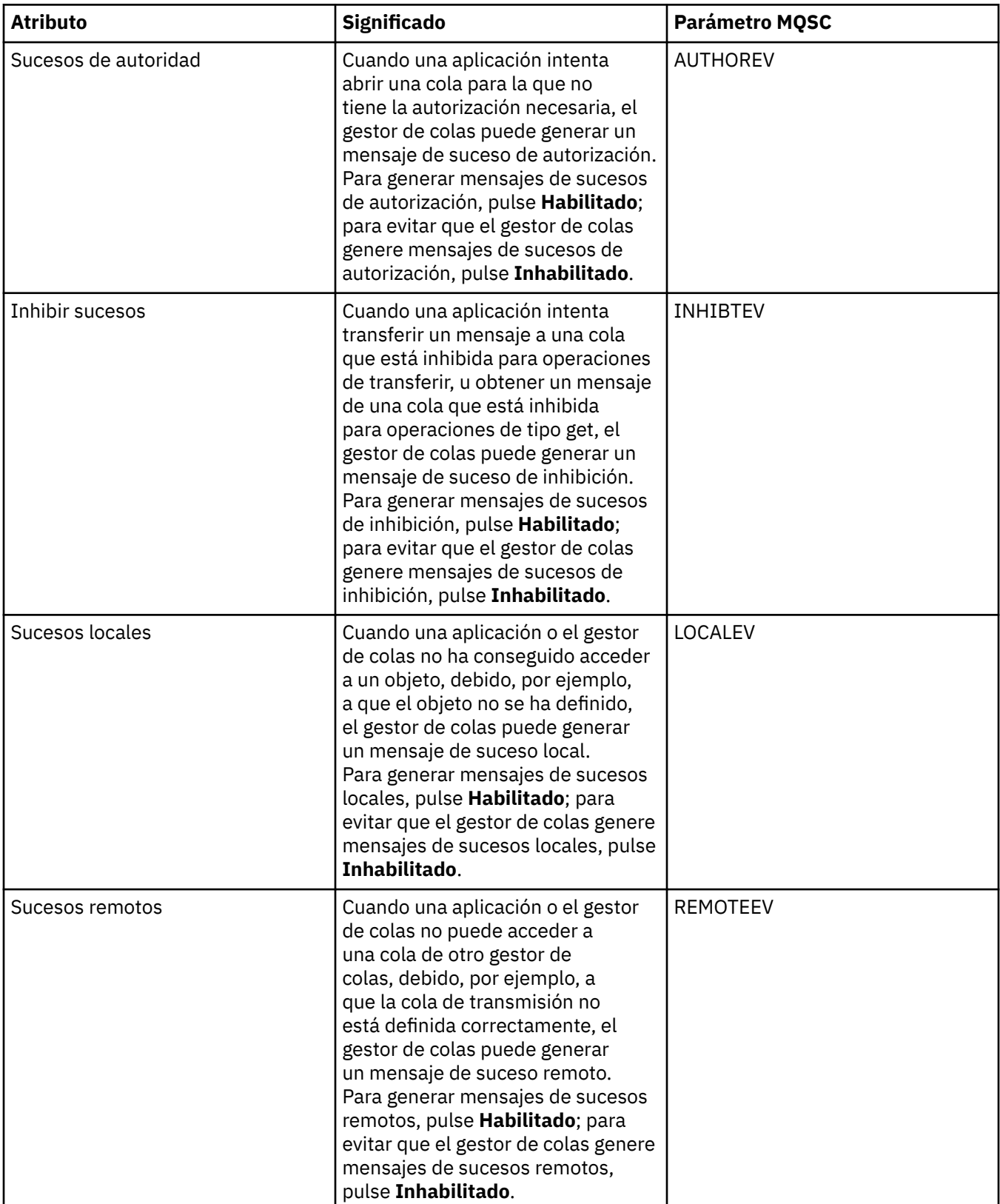

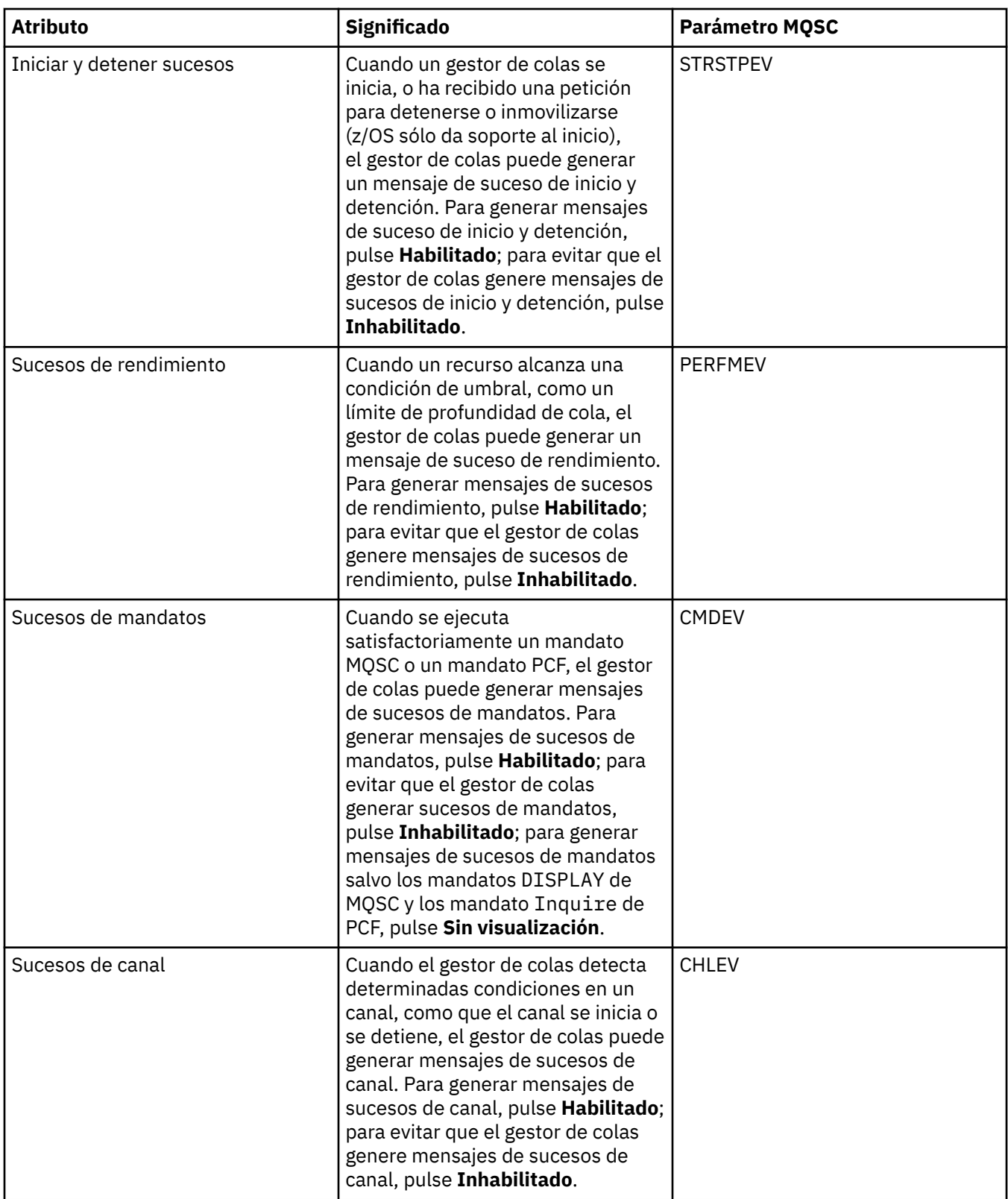

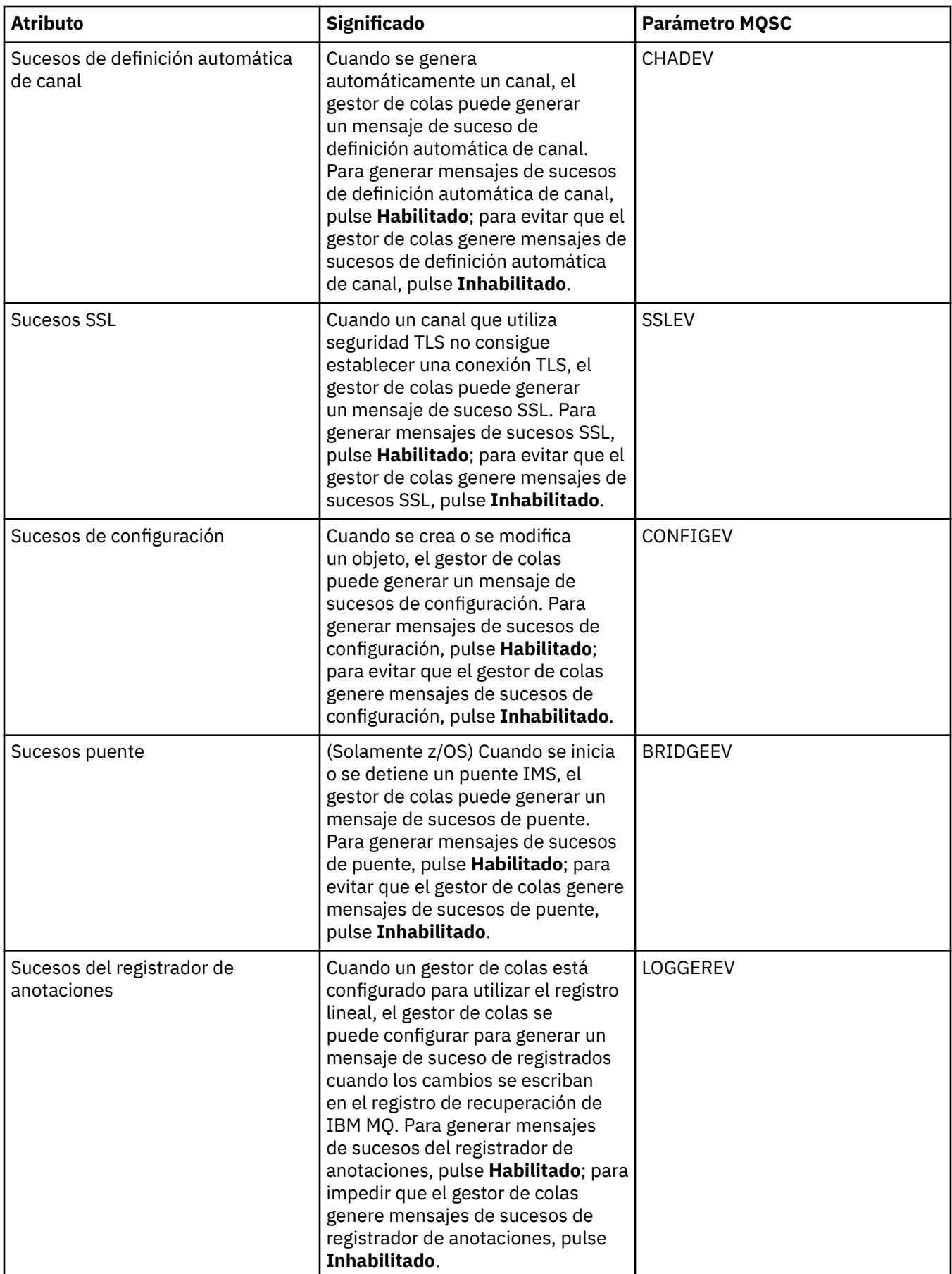

## **SSL**

En la tabla siguiente se listan los atributos que puede establecer en la página **SSL** del diálogo de propiedades del gestor de colas. Para configurar el gestor de colas y sus canales para que utilicen el protocolo de seguridad TLS, edite los atributos de la página **SSL**.

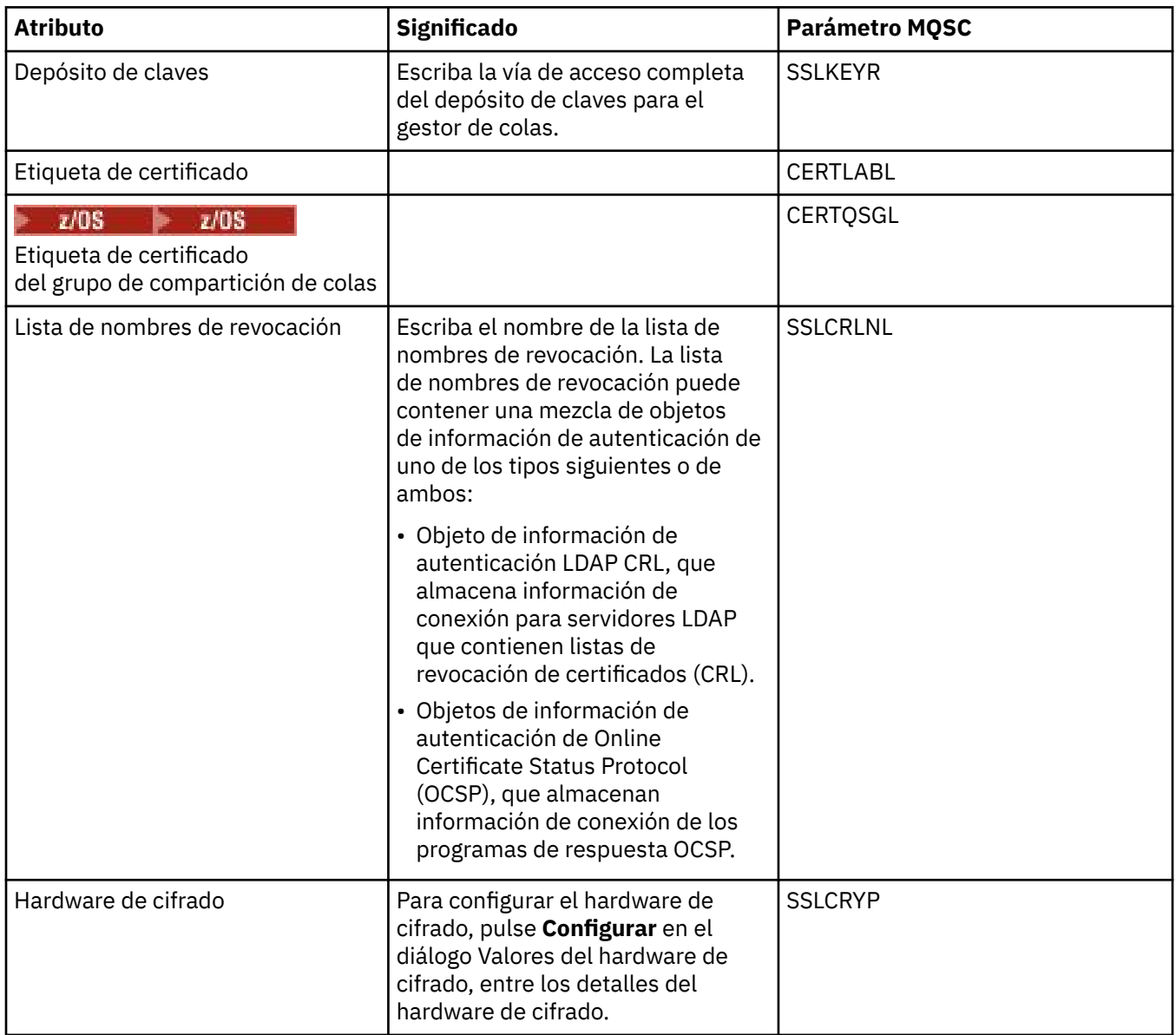

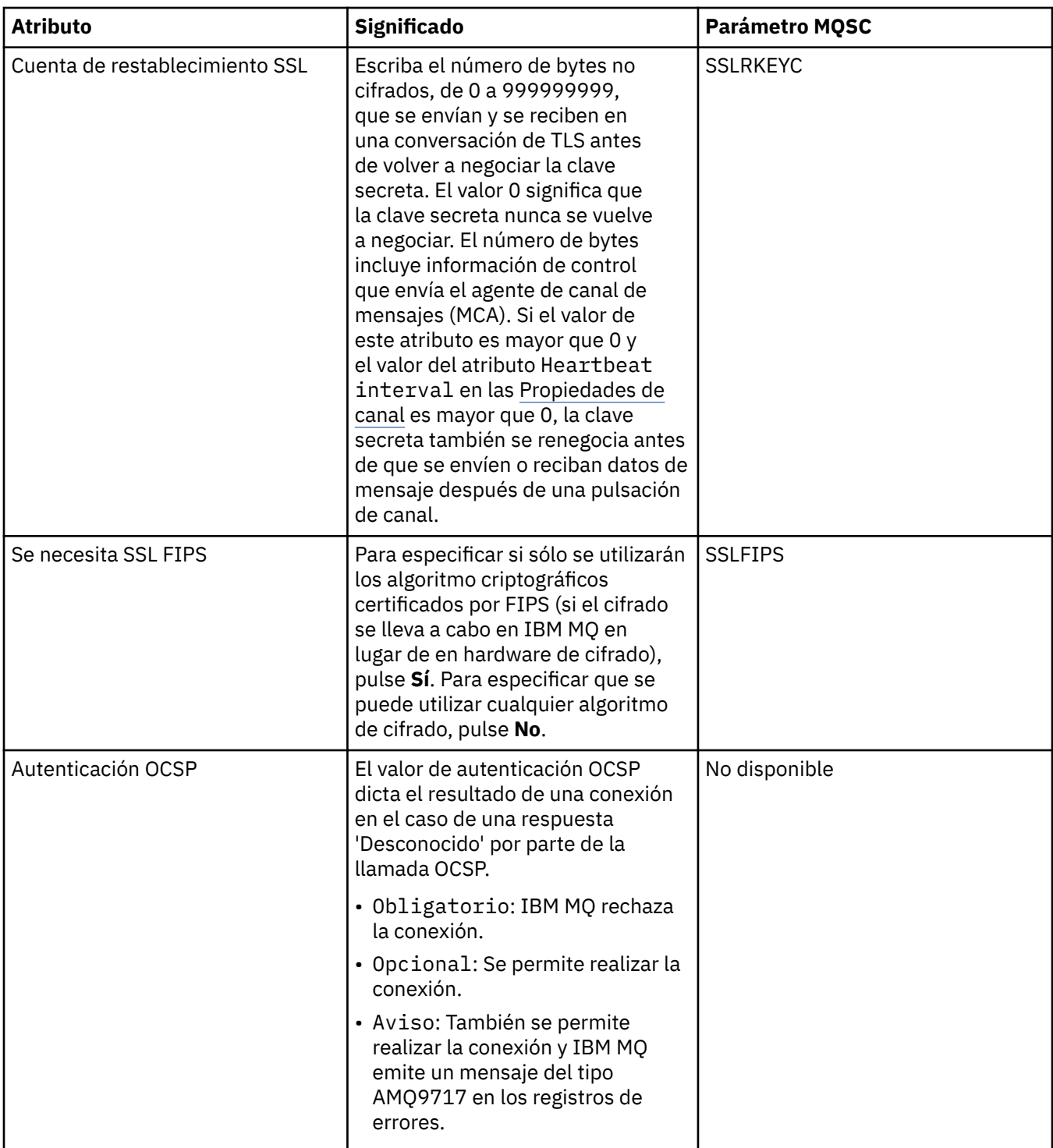

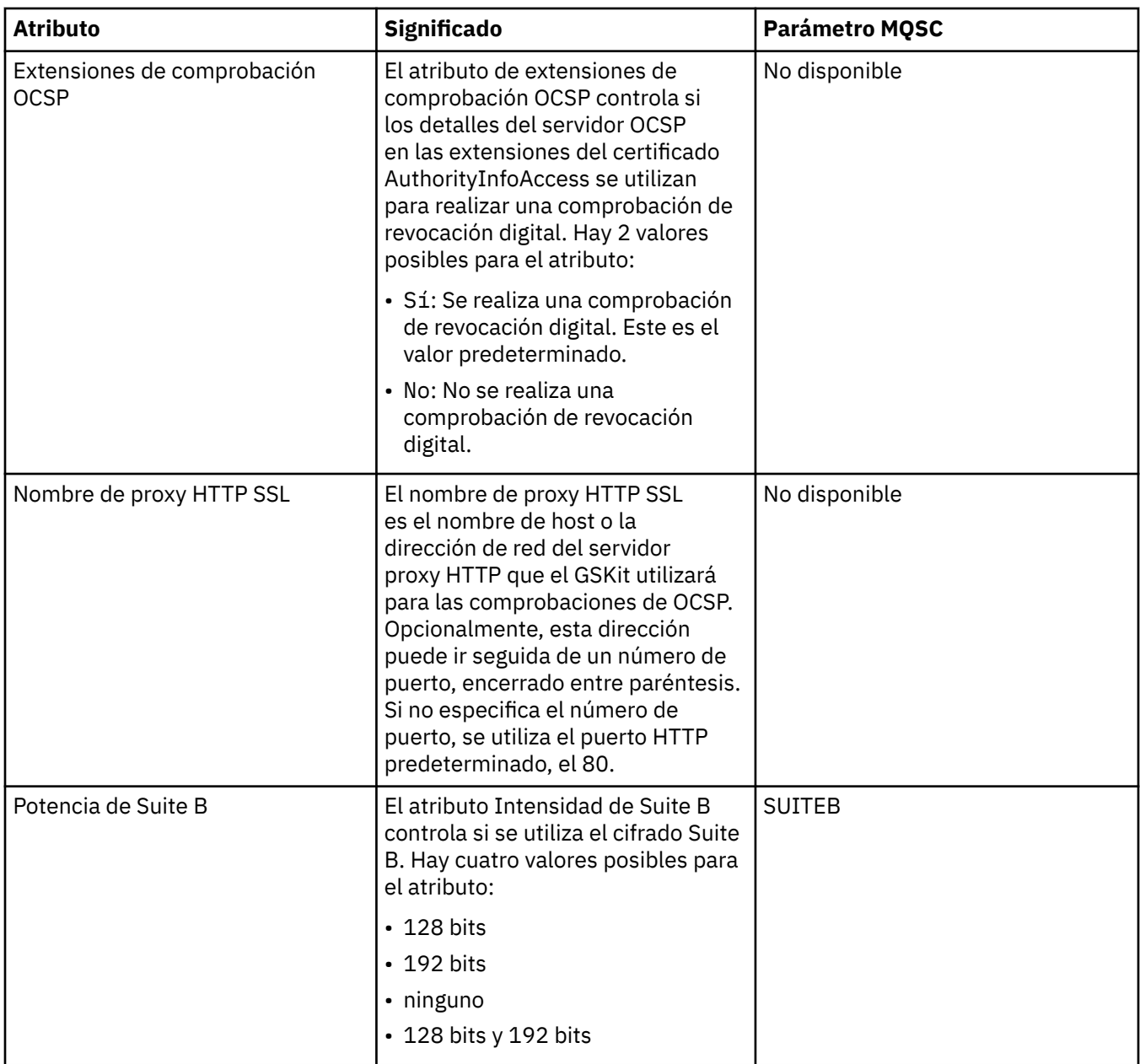

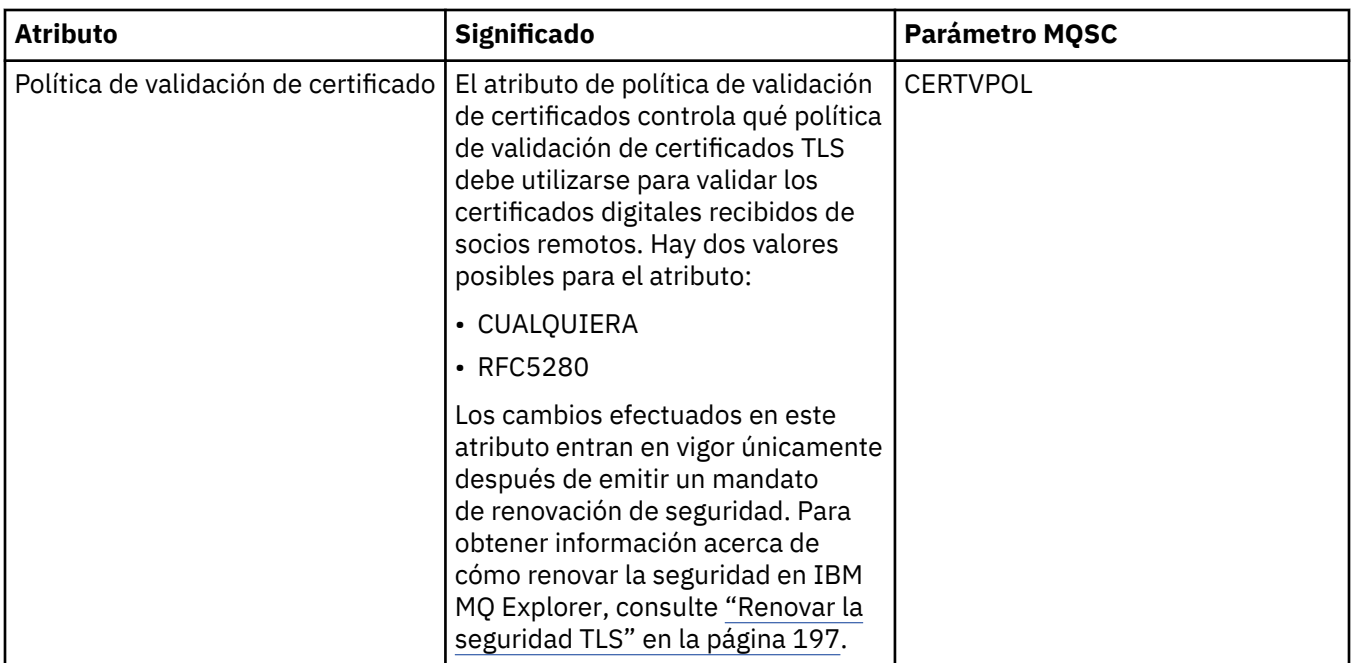

#### **Estadísticas**

En la tabla siguiente se listan los atributos de la página **Estadísticas** del diálogo de propiedades del Gestor de colas. La página **Estadísticas** muestra la información acerca de la historia del gestor de colas. No puede editar ninguno de estos atributos.

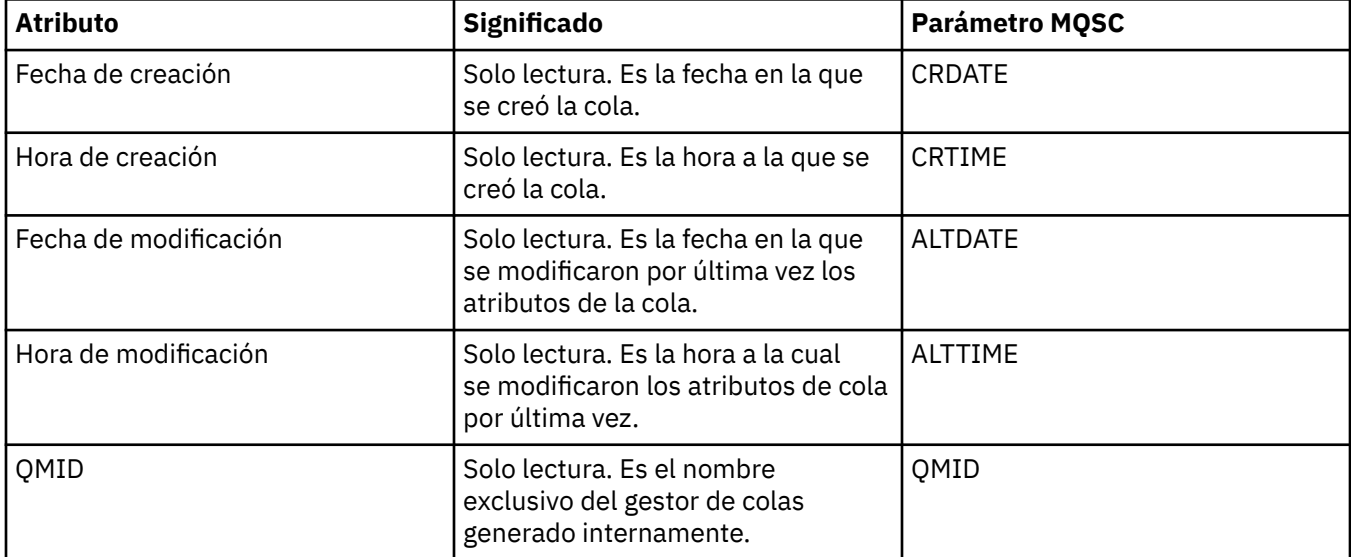

## **Supervisión en línea**

En la tabla siguiente se listan los atributos que se pueden establecer en la página **Supervisión en línea** del diálogo de propiedades del gestor de colas. Para recopilar datos acerca del rendimiento actual de los canales y colas del gestor de colas, edite los atributos de la página **Supervisión en línea**.

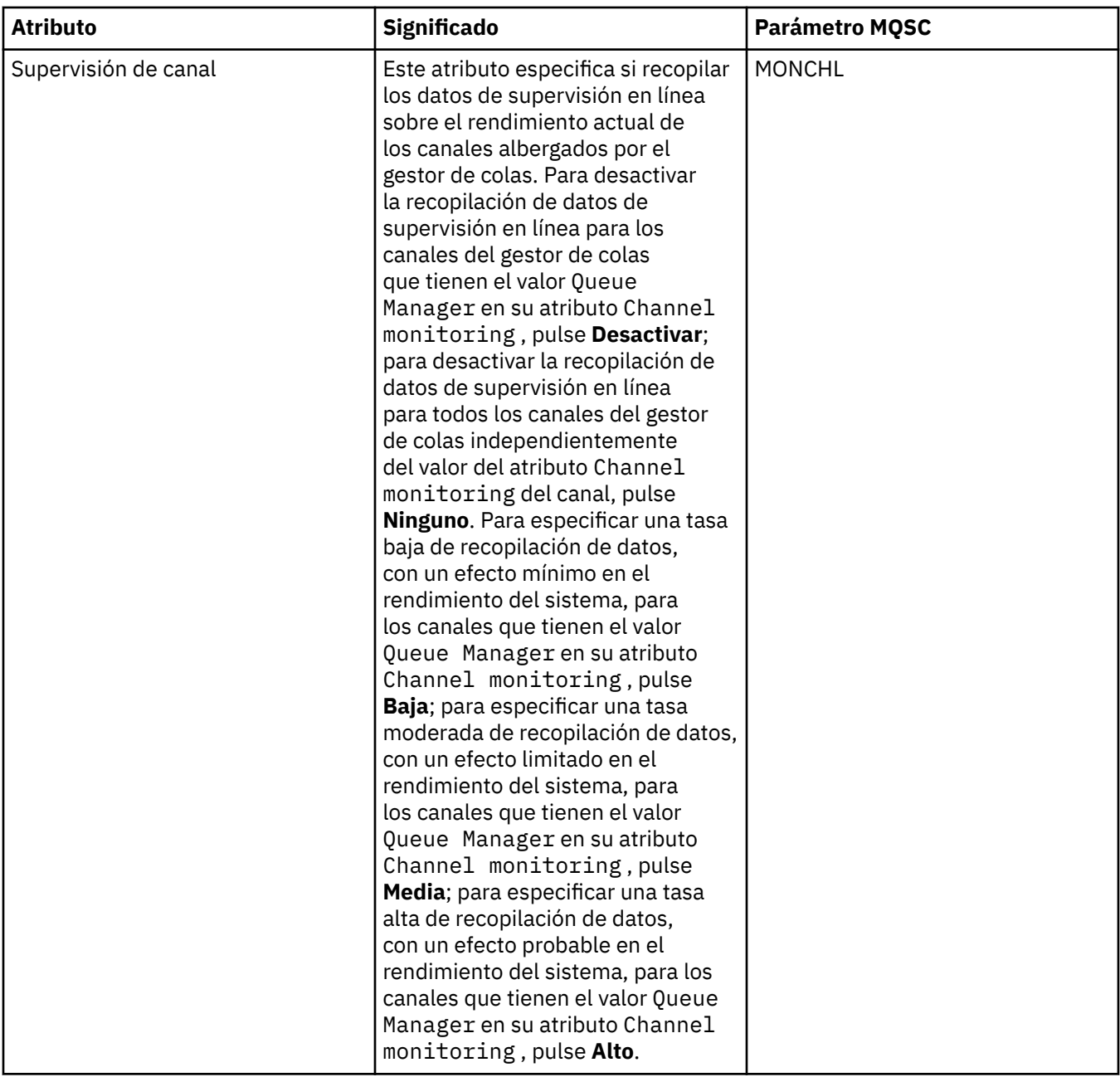

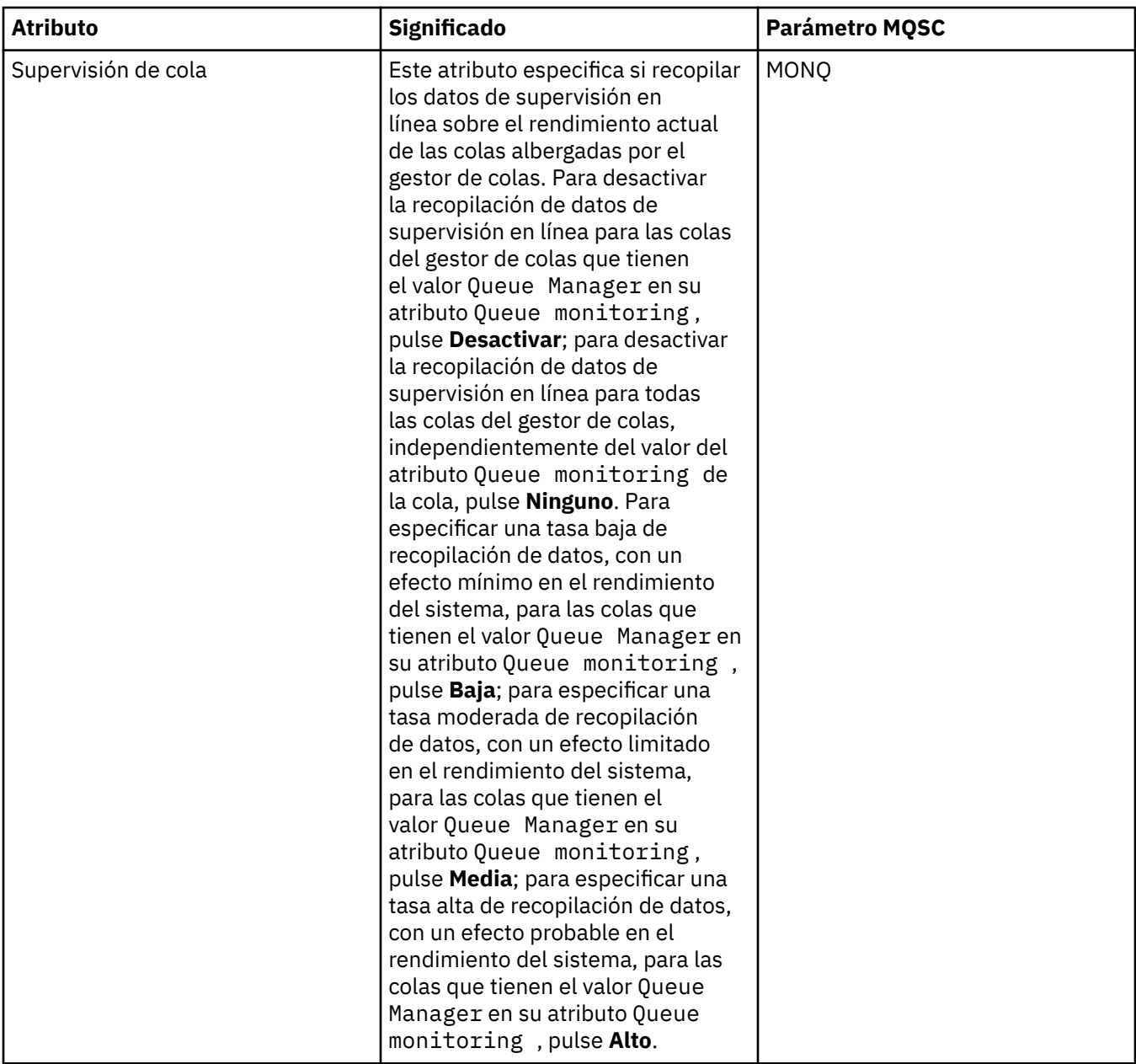

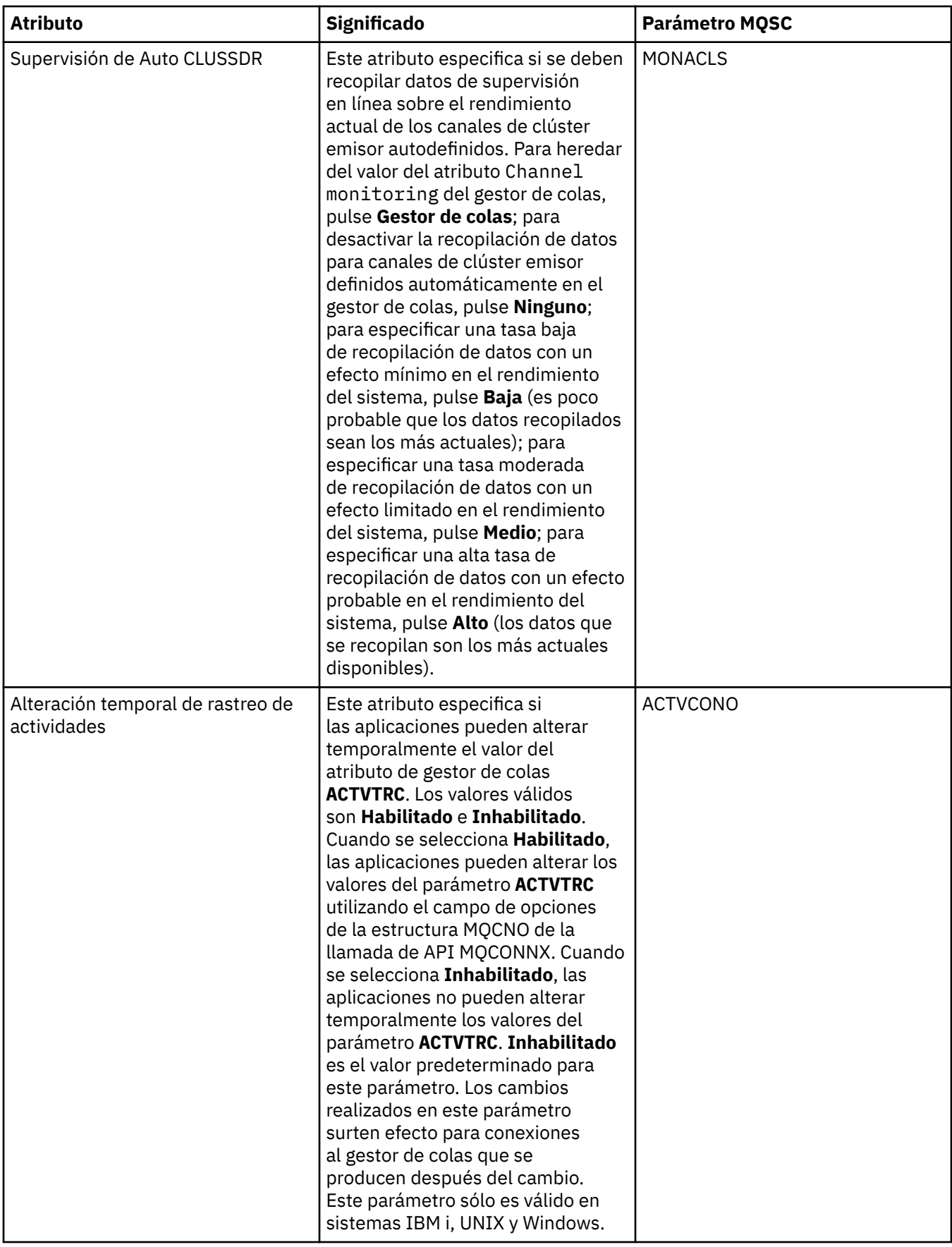

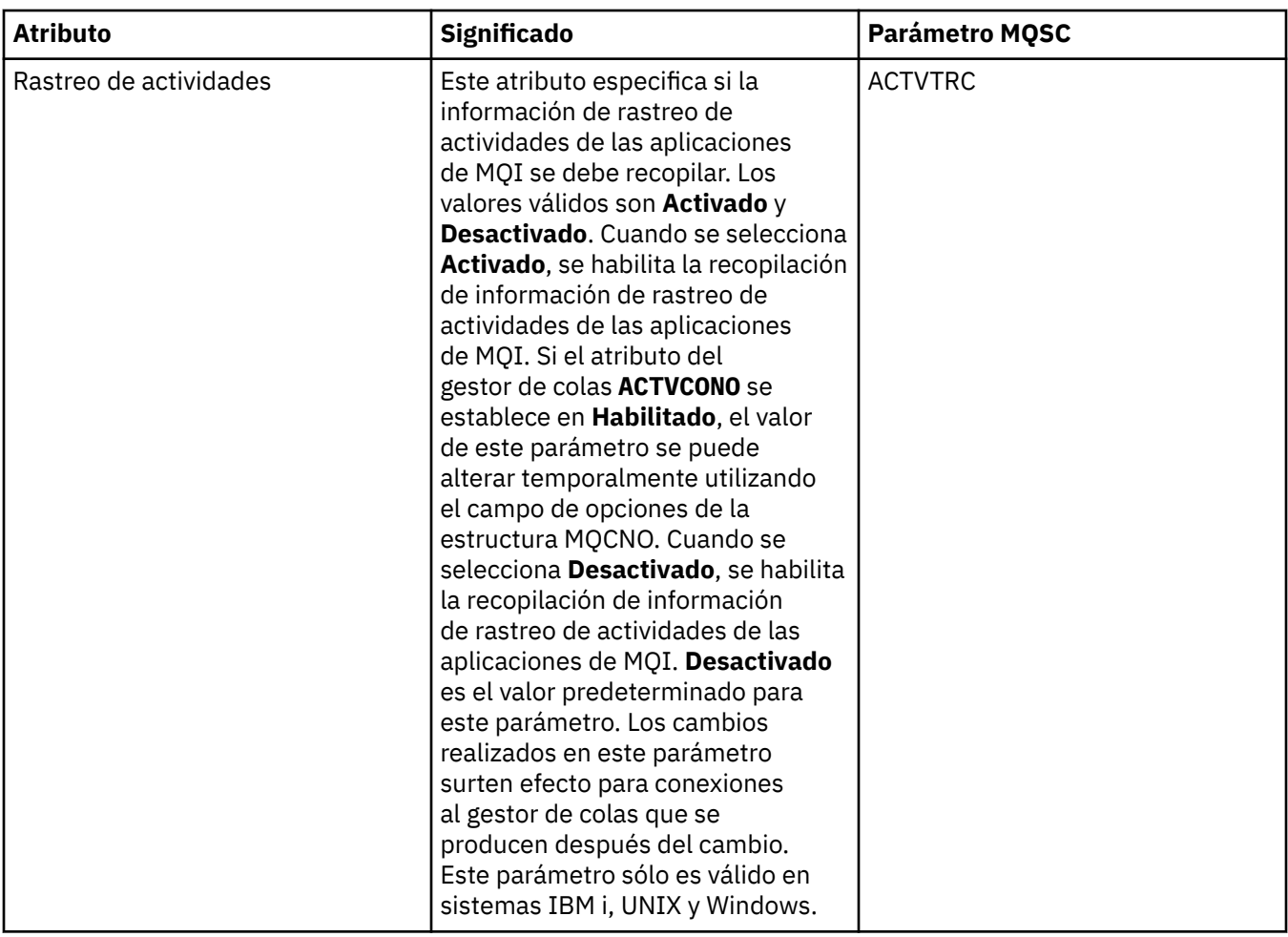

## **Supervisión de estadísticas (Multiplatforms)**

#### $M$  Multi

En la tabla siguiente se listan los atributos que se pueden establecer en la página **Supervisión de estadísticas** del diálogo de propiedades del gestor de colas. Para recopilar datos estadísticos sobre la

actividad del gestor de colas, edite los atributos de la página **Supervisión de estadísticas**. Para los valores de supervisión de z/OS Statistics, consulte ["Supervisión de estadísticas \(z/OS\)" en la](#page-418-0) [página 419](#page-418-0).

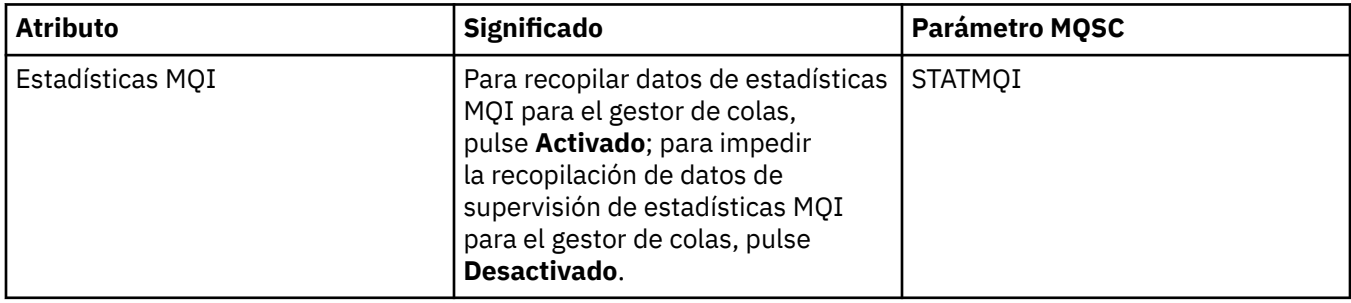

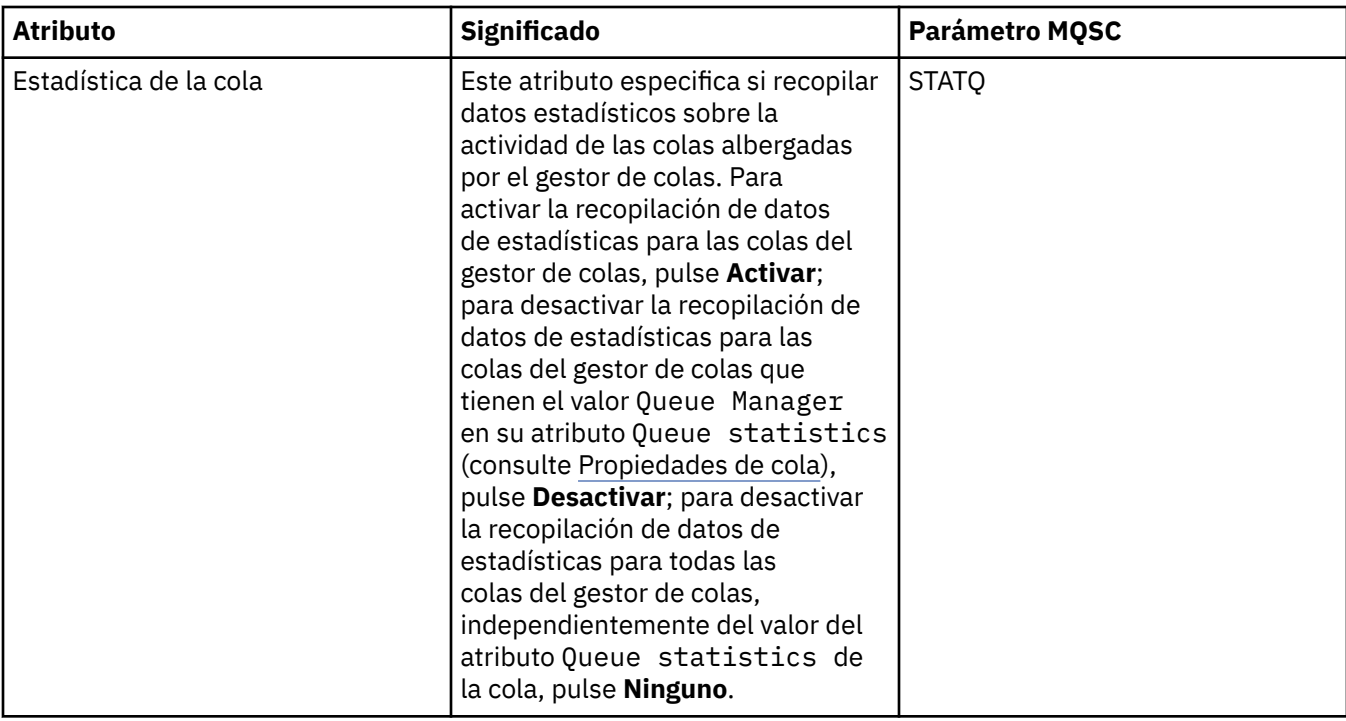

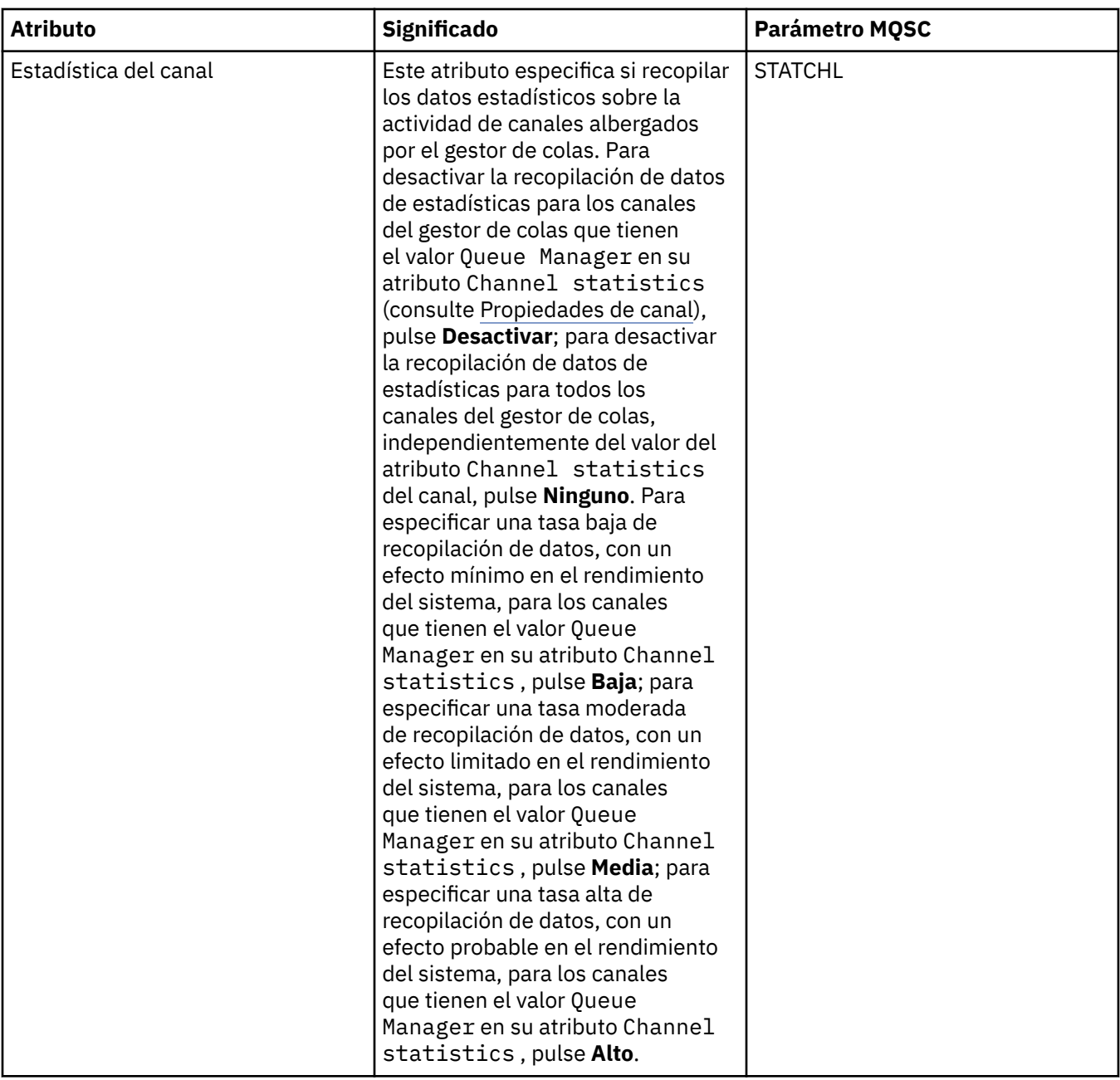

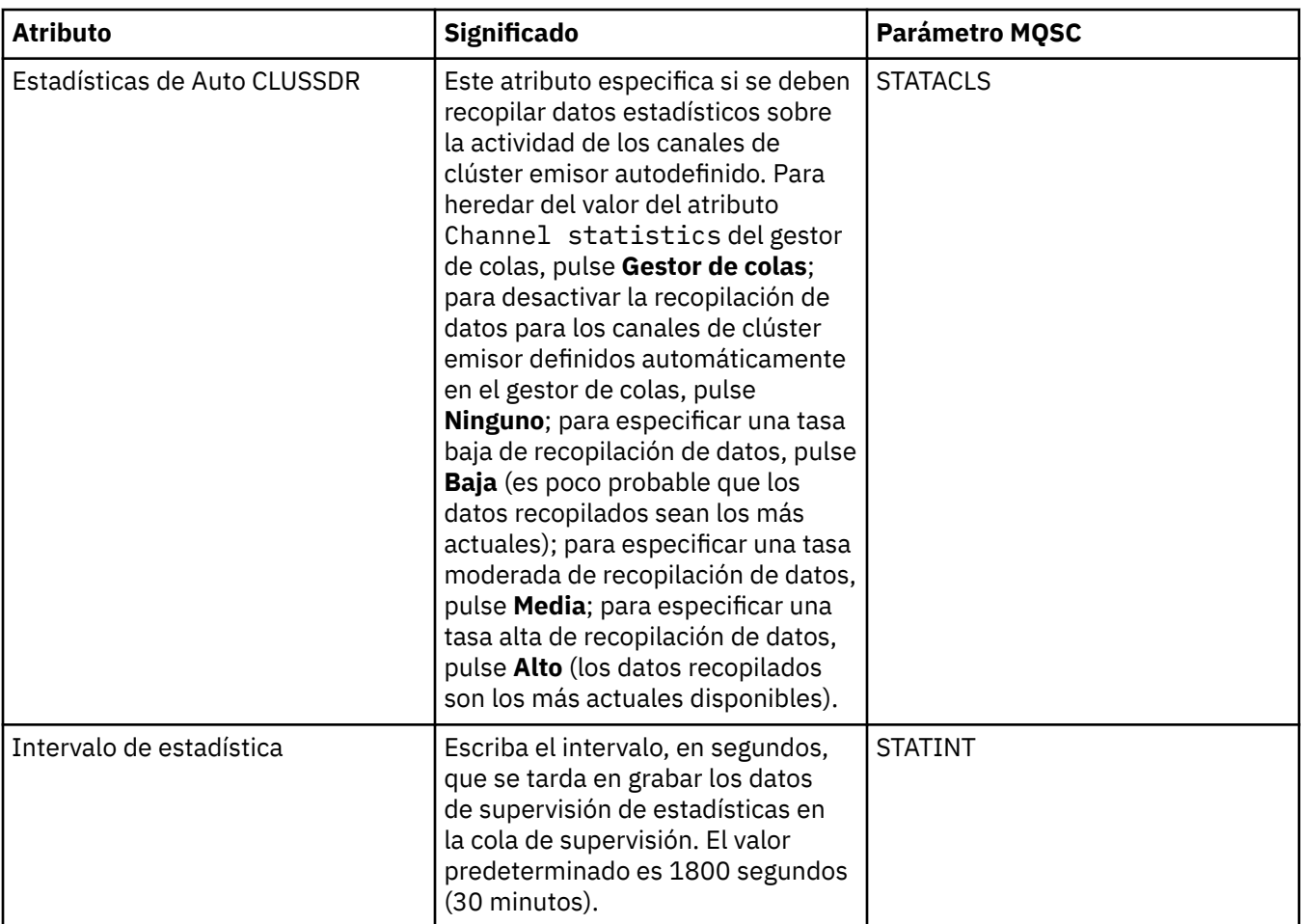

## **Supervisión de contabilidad (Multiplatforms)**

#### $\blacktriangleright$  Multi

En la tabla siguiente se listan los atributos que se pueden establecer en la página **Supervisión de contabilidad** del diálogo de propiedades Gestor de colas. Para recopilar datos sobre la actividad de una

conexión, edite los atributos de la página **Supervisión de contabilidad.** Para los valores de supervisión de cuentas de z/OS , consulte [Supervisión de contabilidad en z/OS](#page-419-0).

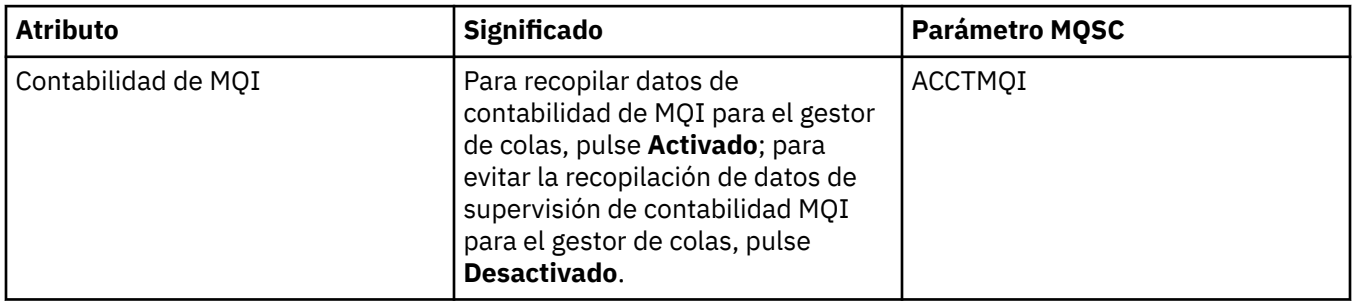

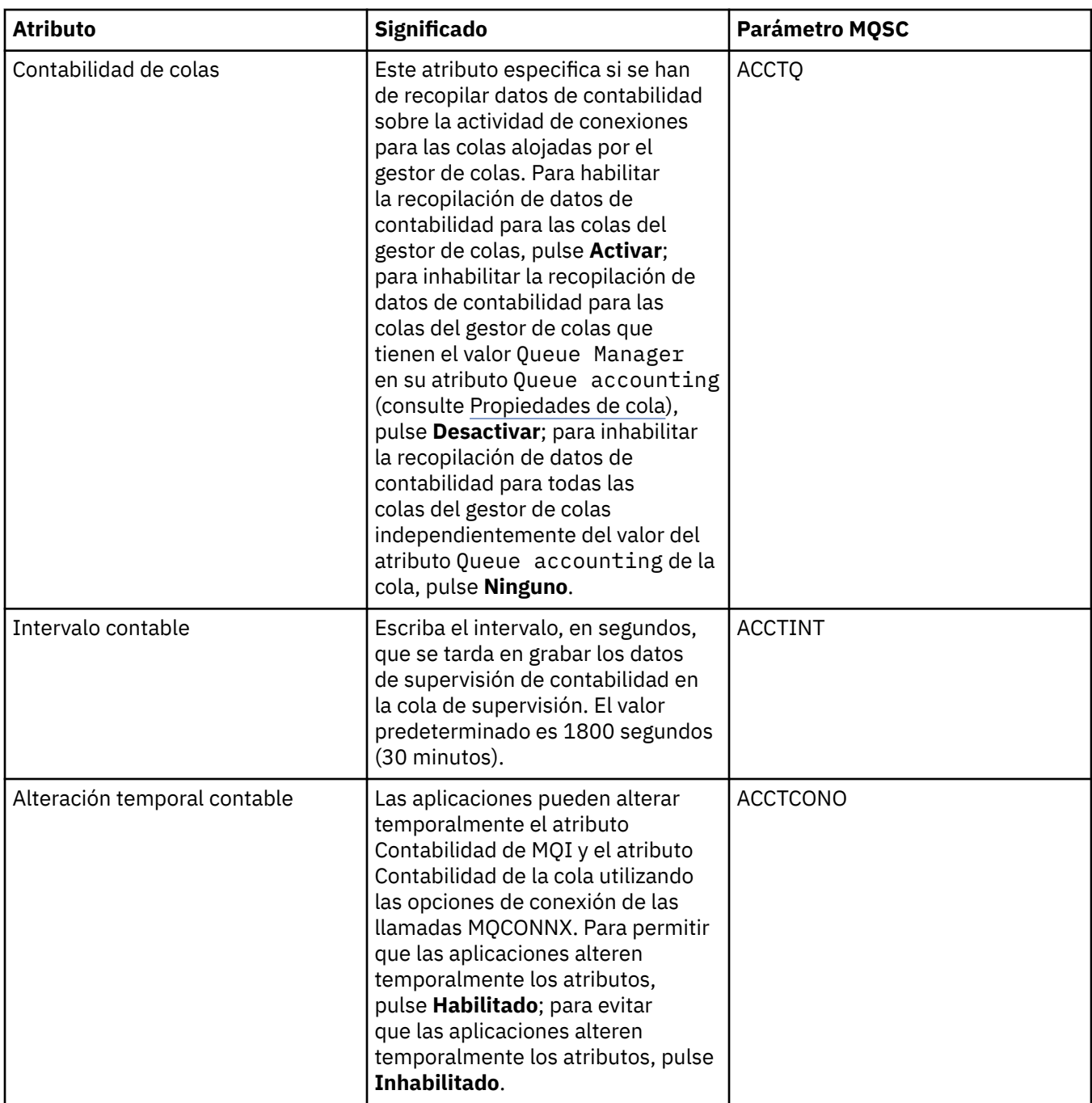

## **Registro (Multiplatforms)**

Multi |

En la tabla siguiente se listan los atributos que puede establecer en la página **Registro** del diálogo de propiedades del gestor de colas. Para configurar los valores de registro para el gestor de colas, edite los atributos de la página **Registro**. Los atributos de la página **Registro** se relacionan con las stanzas

de los archivos de configuración. **Para los valores de registro de z/OS**, consulte [Registro](#page-420-0) [\(sóloz/OS \)](#page-420-0).

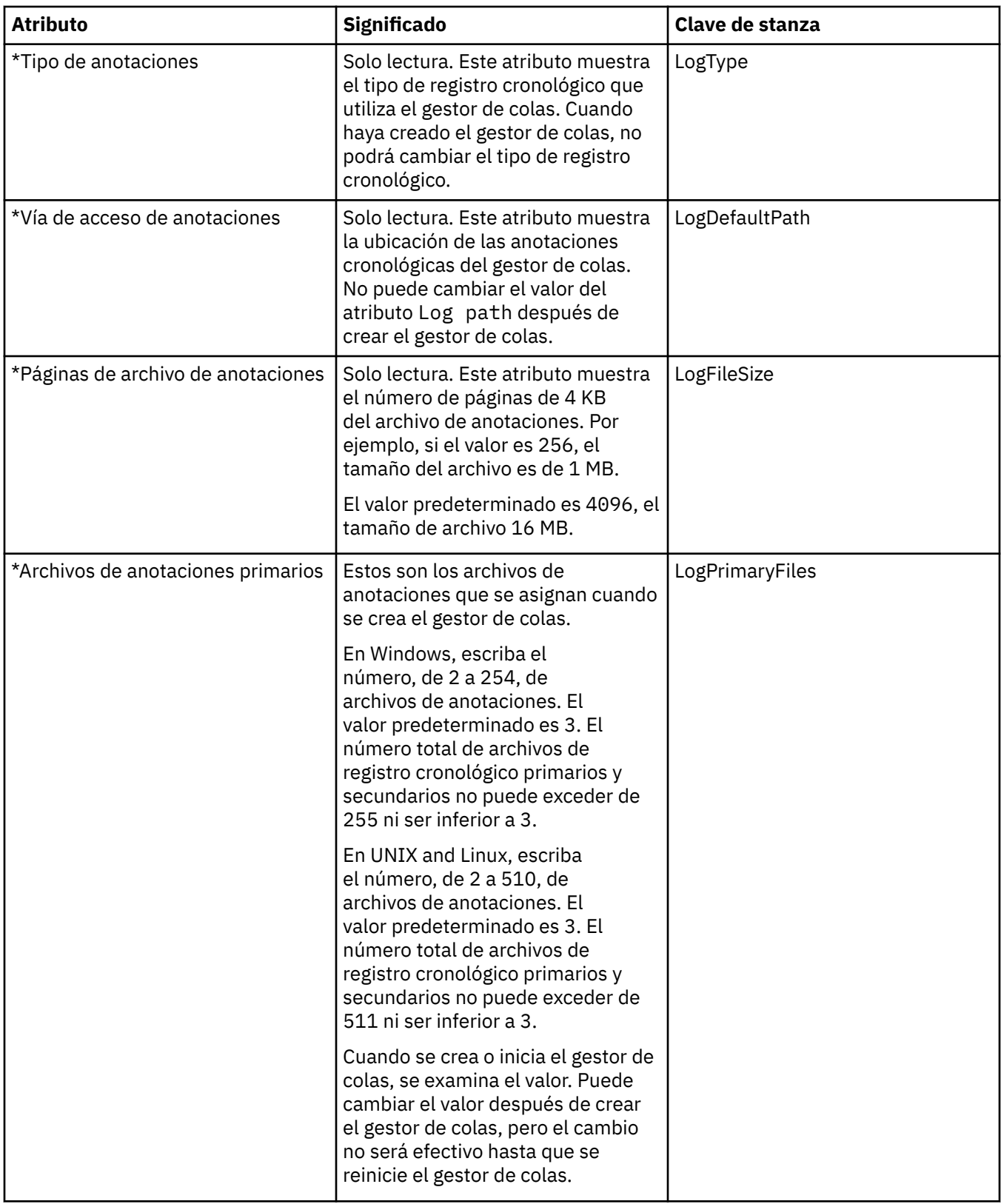

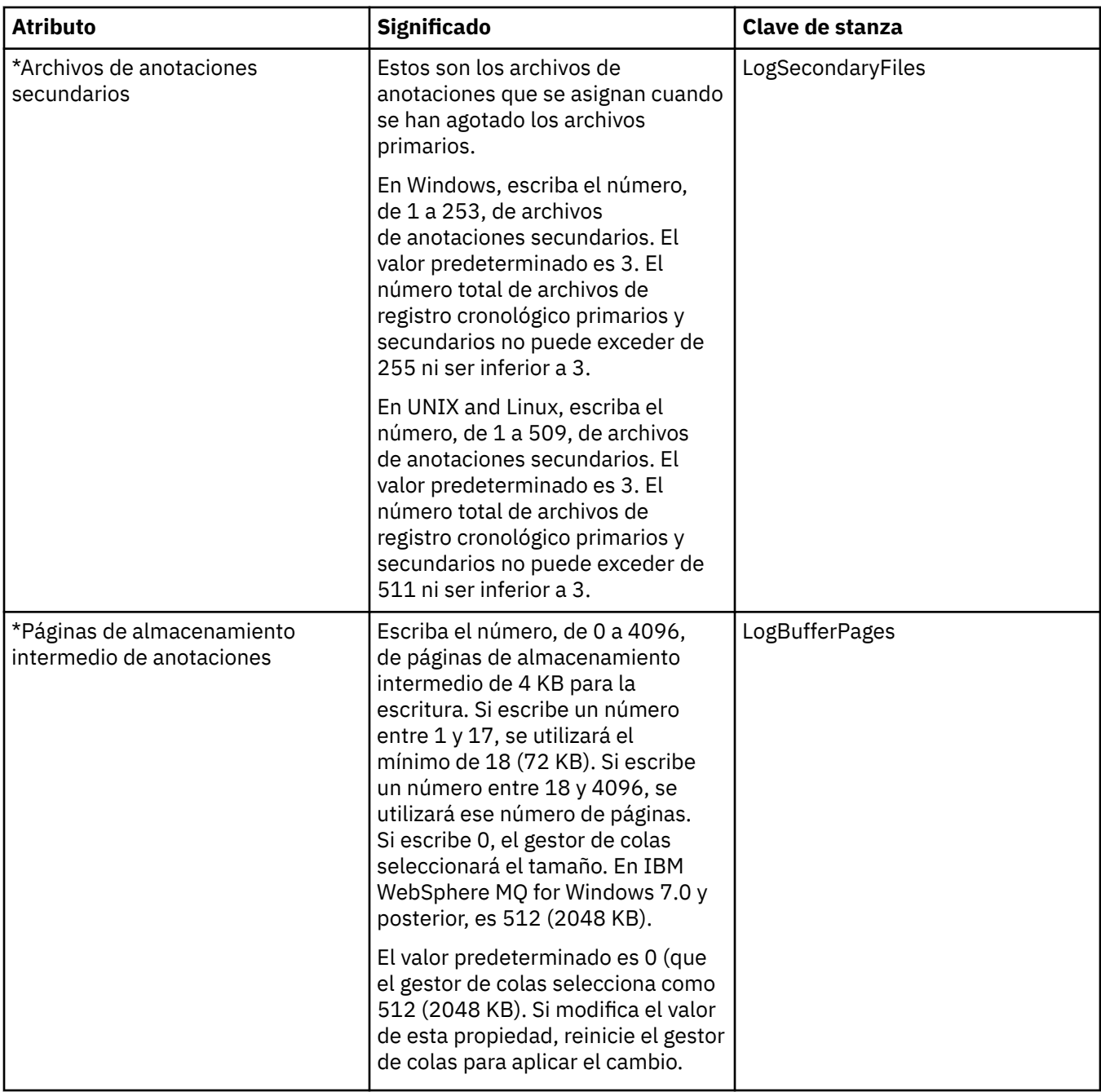

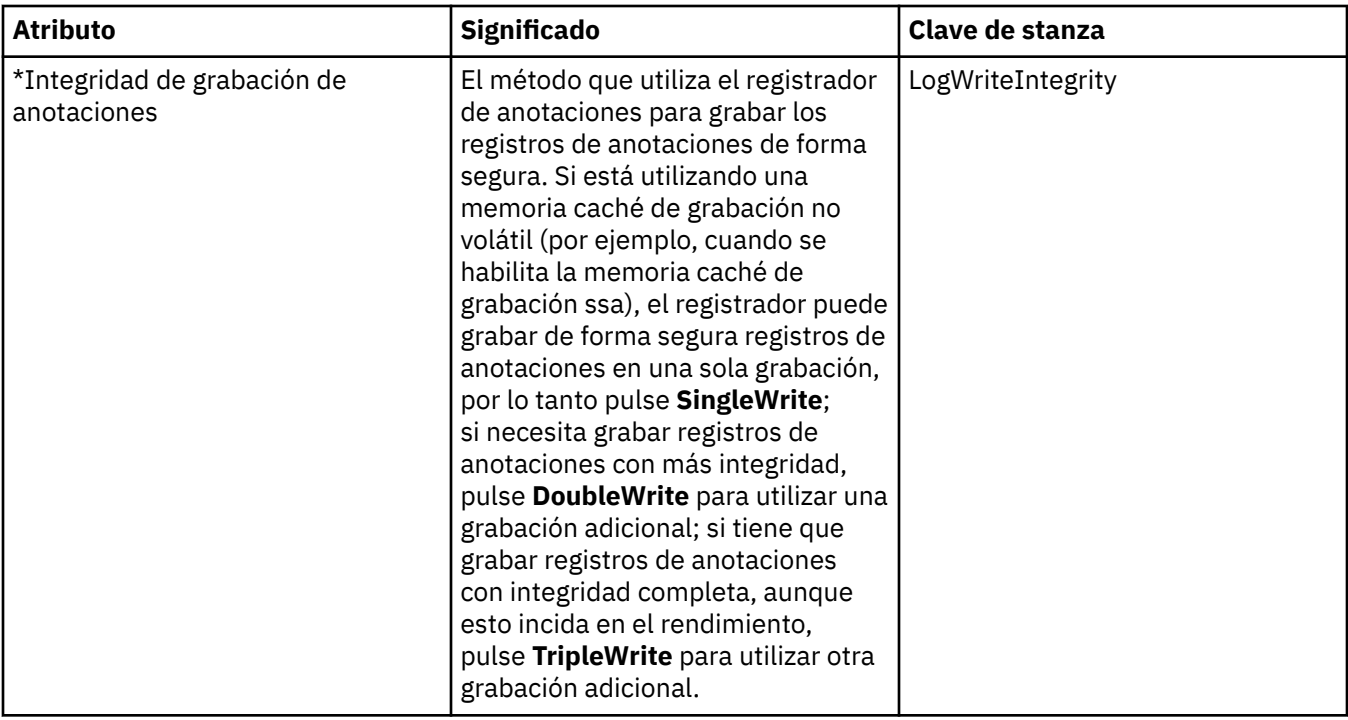

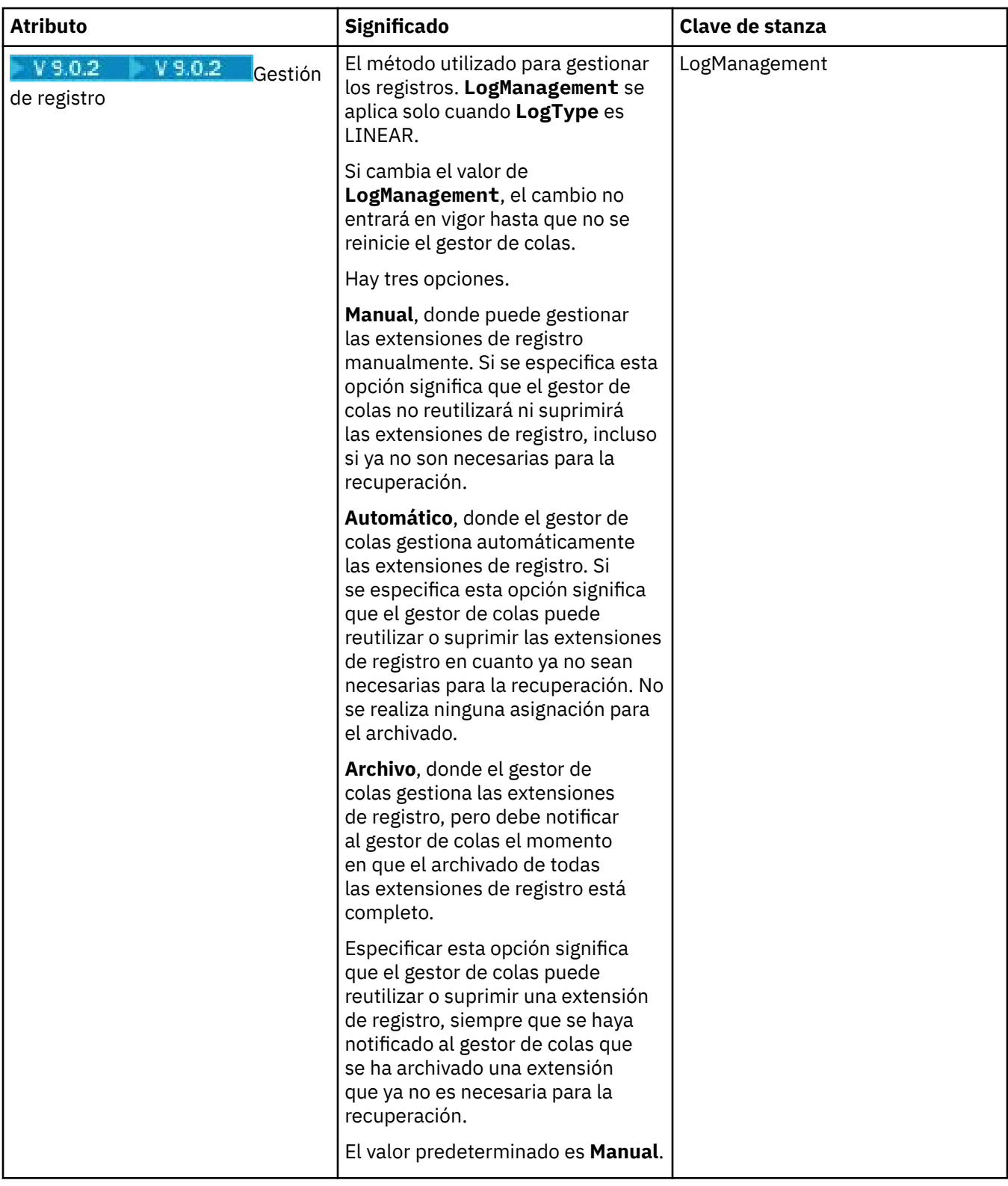

## **Gestores de recursos XA (Multiplatforms)**

#### $M$  Multi

En la tabla siguiente se listan los atributos que puede establecer en la página **Gestor de recursos XA** del diálogo de propiedades del gestor de colas. La página **Gestor de recursos XA** muestra los atributos que deben editarse si el gestor de colas coordina sus propias unidades de trabajo con actualizaciones de base de datos; por ejemplo, el nombre del gestor de recursos (la base de datos) y la ubicación del archivo de

conmutación, que ayuda a IBM MQ a comunicarse con la base de datos. Los atributos de la página **Gestor de recursos XA** se relacionan con las secciones XAResourceManager de los archivos de configuración.

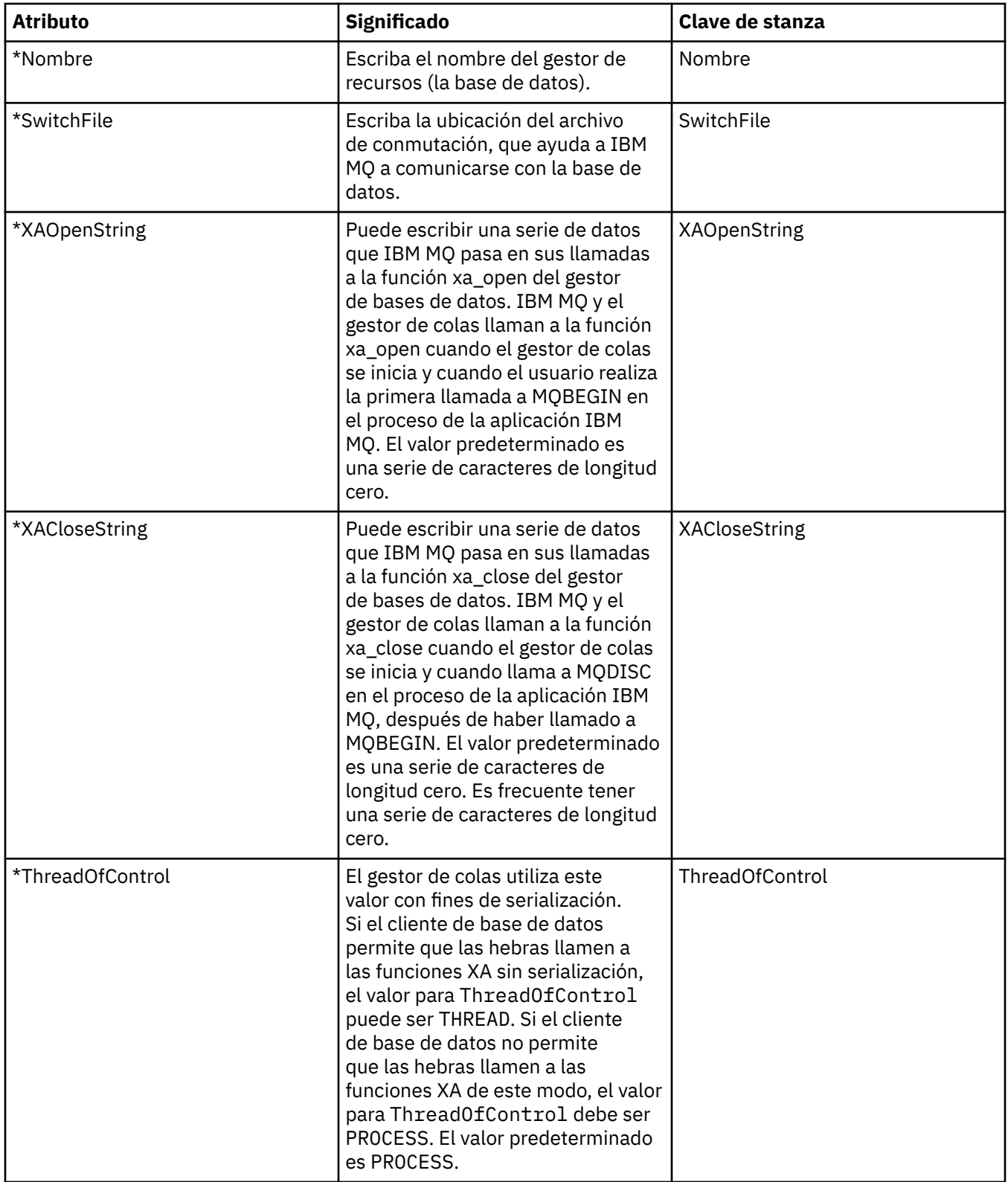

# **Servicios instalables (Multiplatforms)**

En la tabla siguiente se listan los atributos de la página **Servicios instalables** del diálogo de propiedades Gestor de colas. La página **Servicios instalables** muestra información acerca de los servicios instalables que tiene instalados en su sistema. Por omisión, sólo se muestra el servicio de autorizaciones, OAM (gestor de autorizaciones sobre objetos). Los atributos de la página **Servicios instalables** están relacionados con la stanza Service de los archivos de configuración. Para obtener más información, consulte [Configuración de servicios y componentes](https://www.ibm.com/docs/SSFKSJ_9.0.0/com.ibm.mq.dev.doc/q027770_.html) en la documentación del producto en línea de IBM MQ.

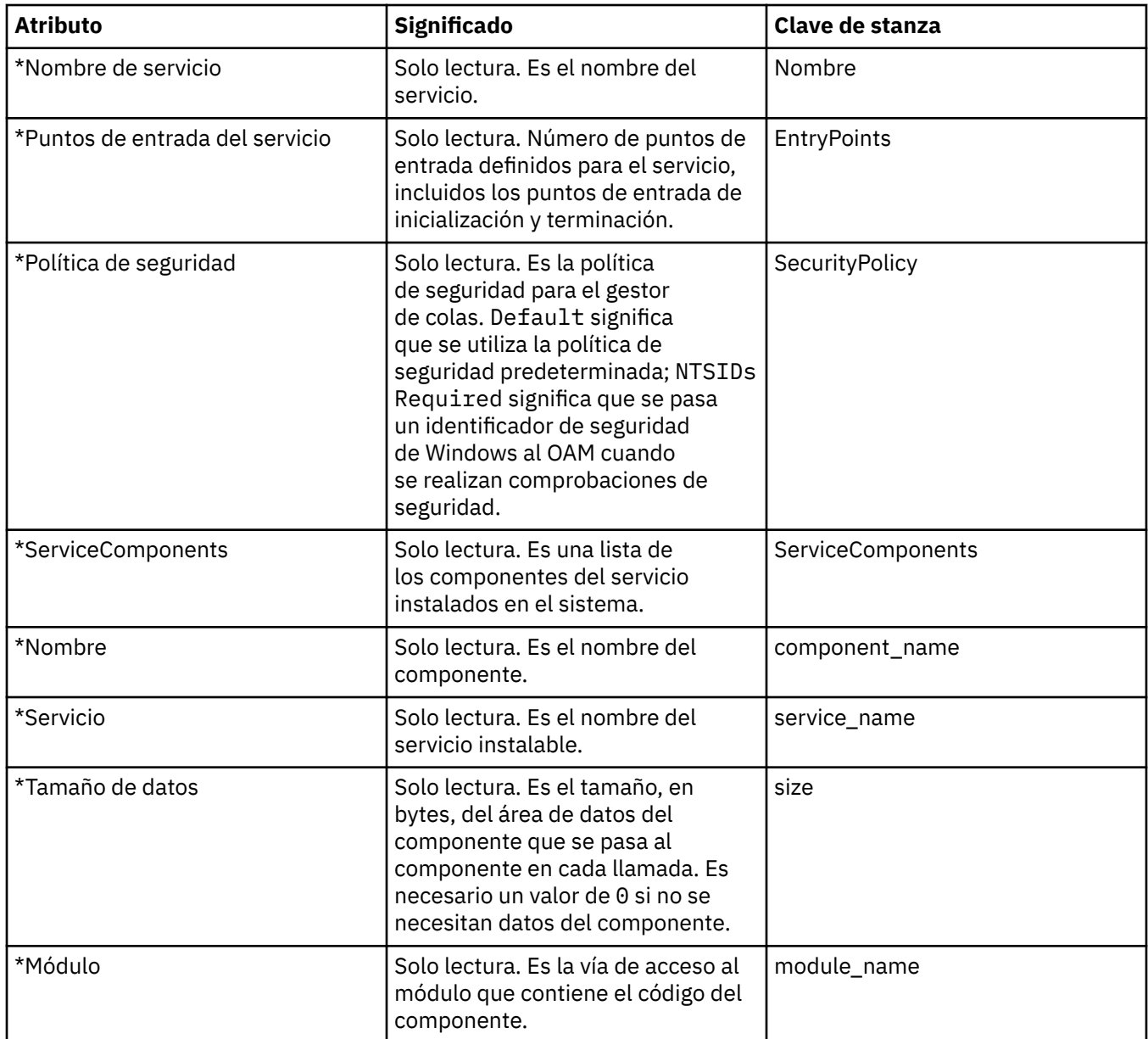

#### **Canales**

En la tabla siguiente se listan los atributos que puede establecer en la página **Canales** del diálogo de propiedades del gestor de colas. Si desea configurar el comportamiento de los canales del gestor de colas, edite los atributos de la página **Canales**.

**Atributos de canal para Multiplatforms**

En Multiplatforms, los atributos de la página **Canales** se relacionan con las secciones de los archivos de configuración. No puede editar estos atributos en los gestores remotos de colas distribuidas.
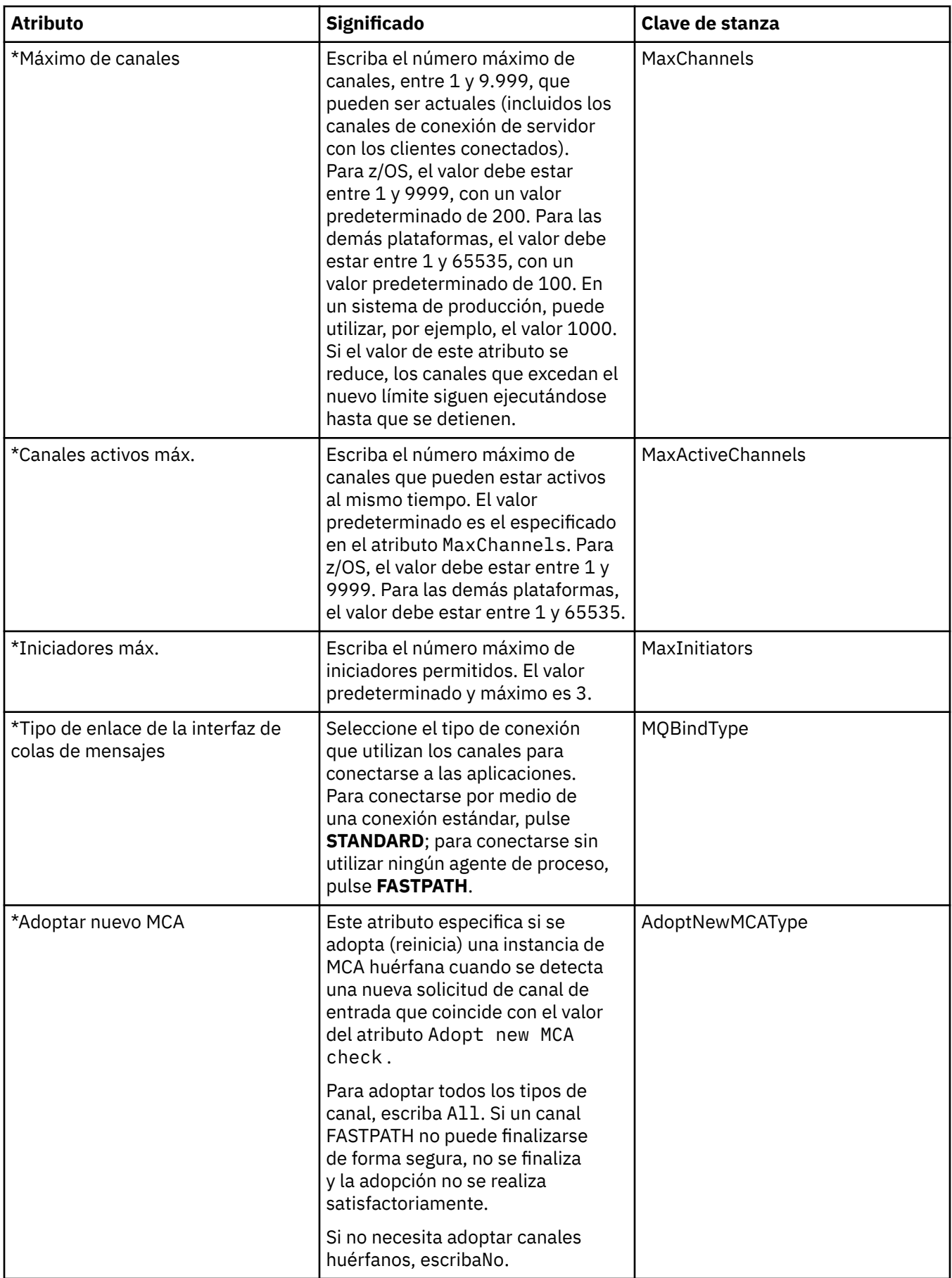

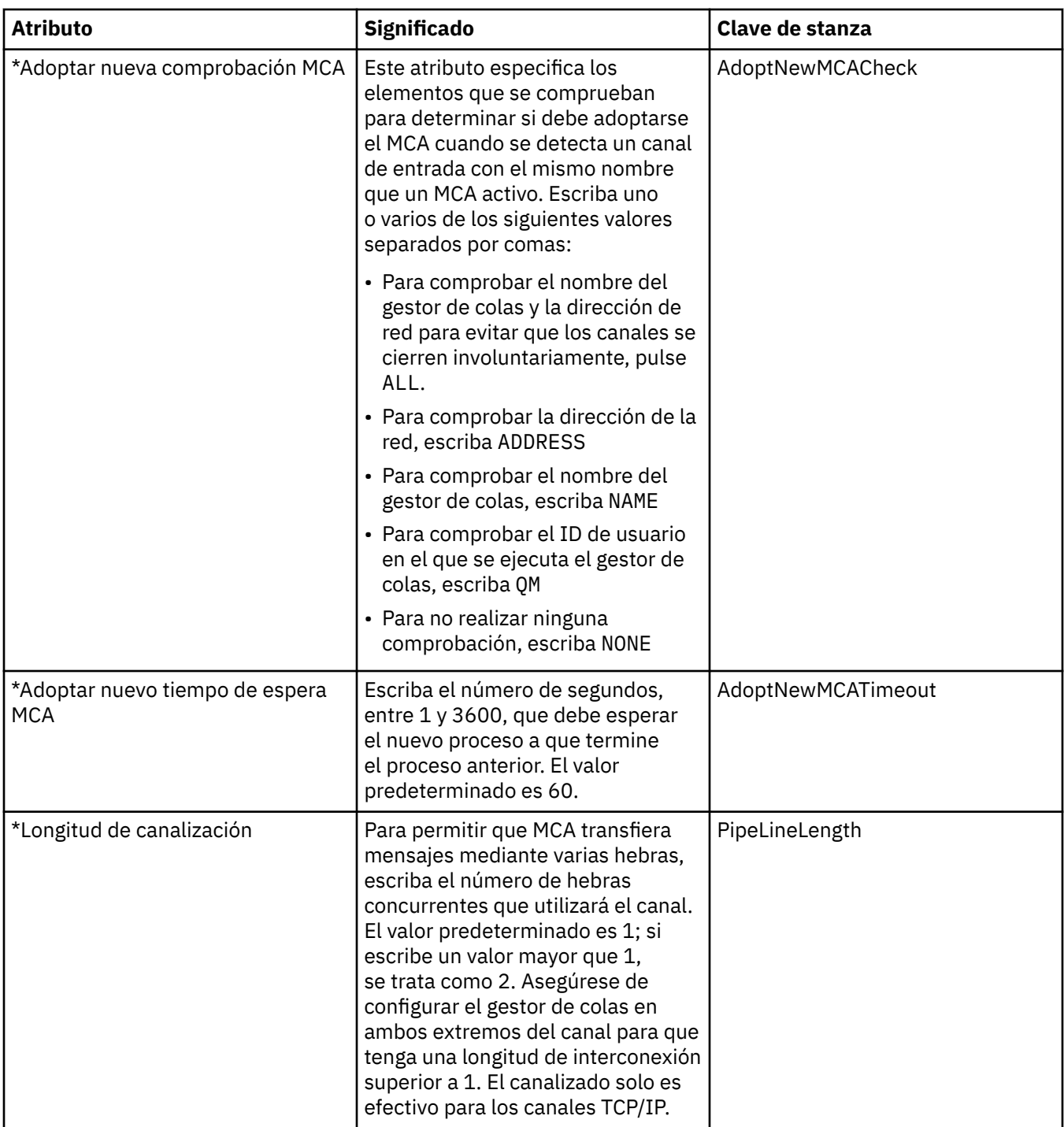

### **Atributos de canal para z/OS**

En z/OS, los atributos de canal no son atributos de configuración; son solo atributos comunes del gestor de colas, como todos los atributos restantes del diálogo de propiedades del gestor de colas z/OS.

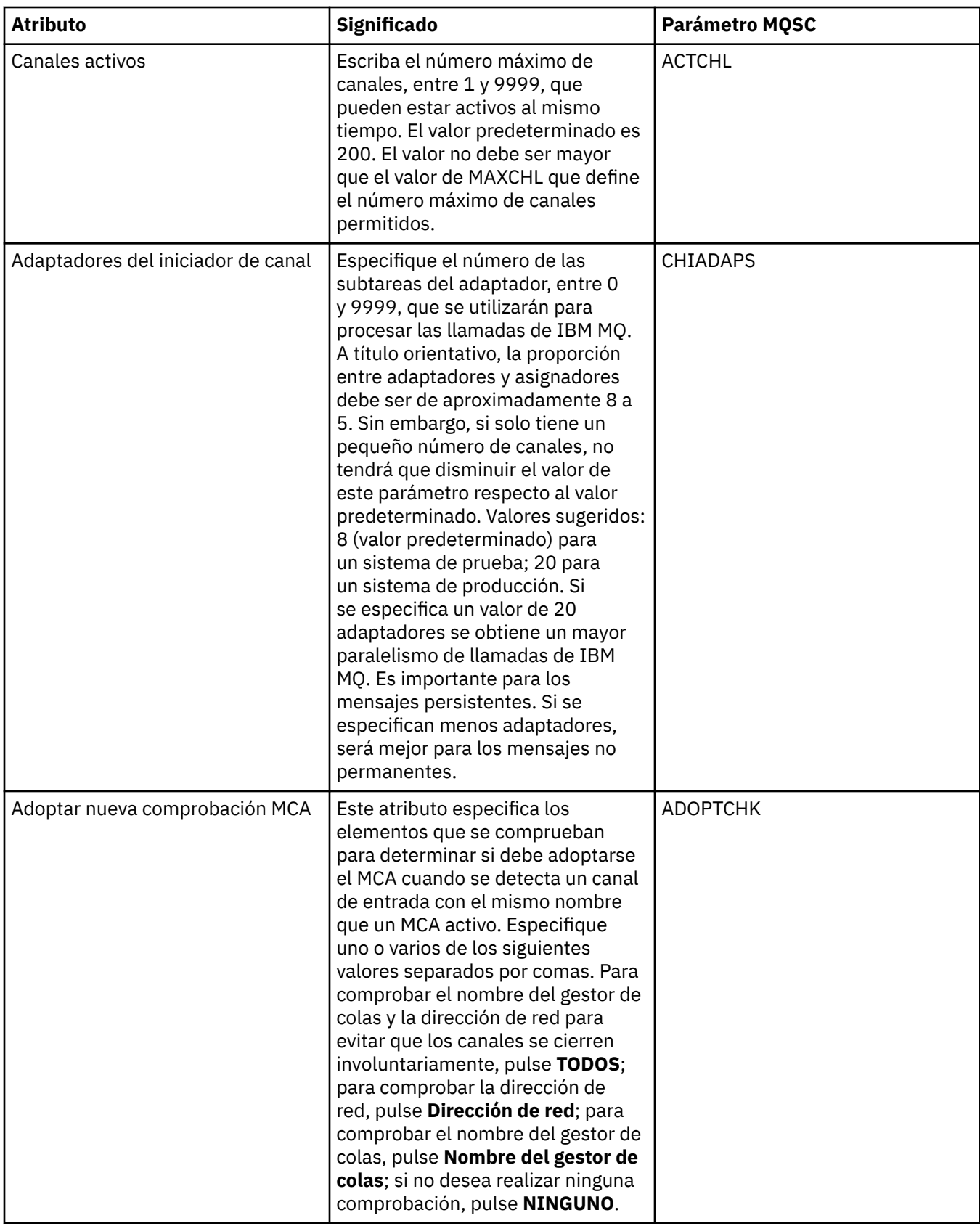

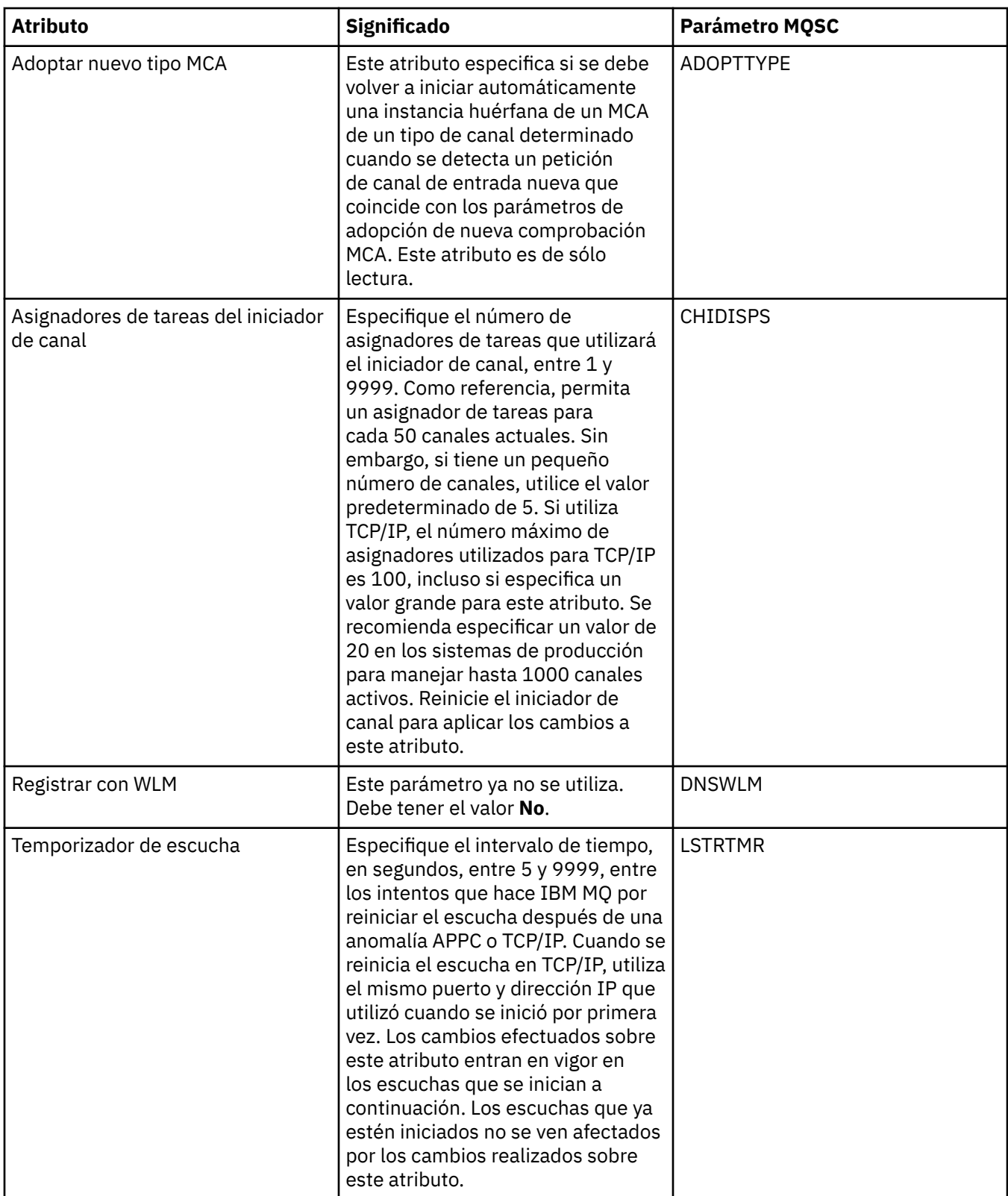

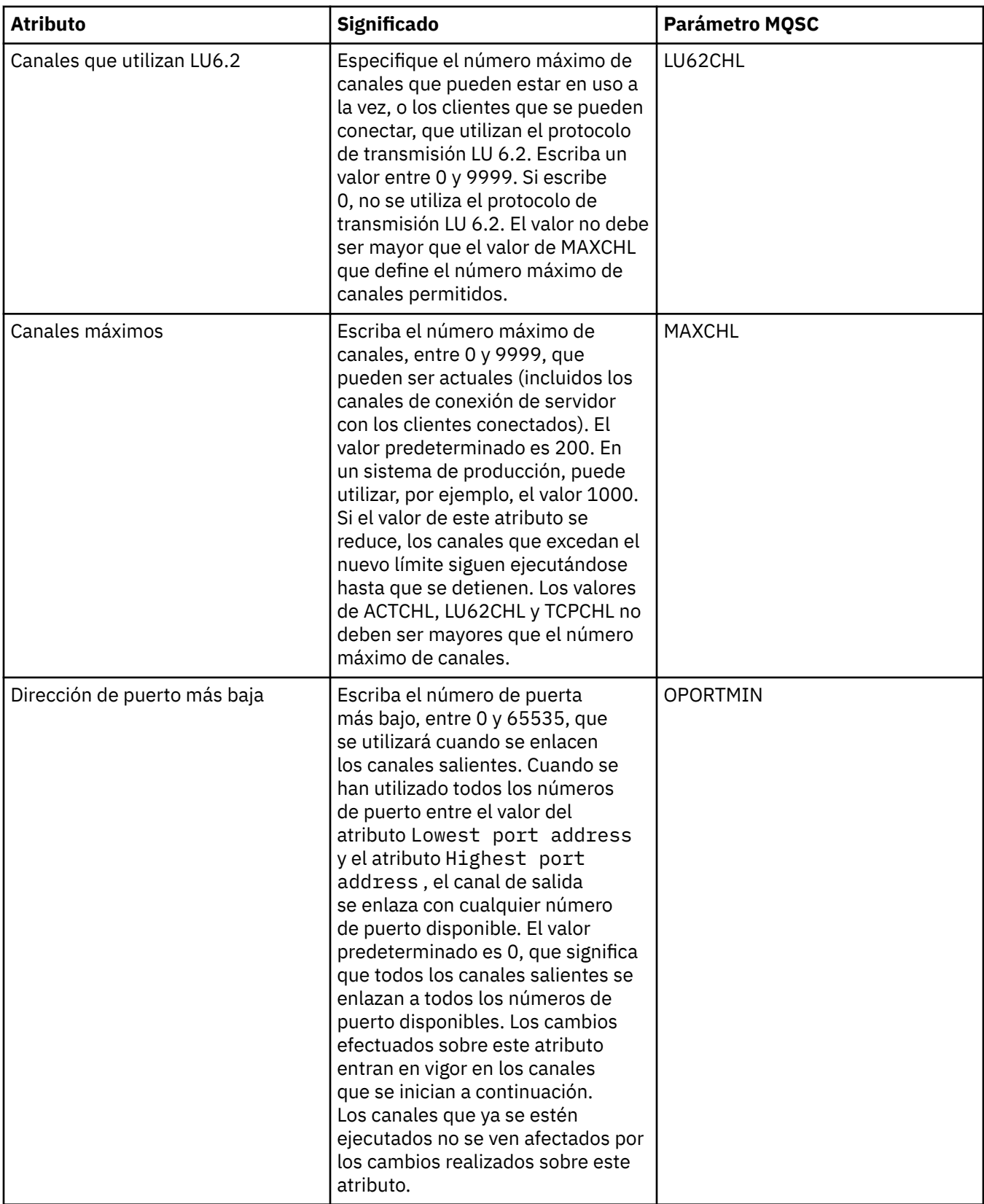

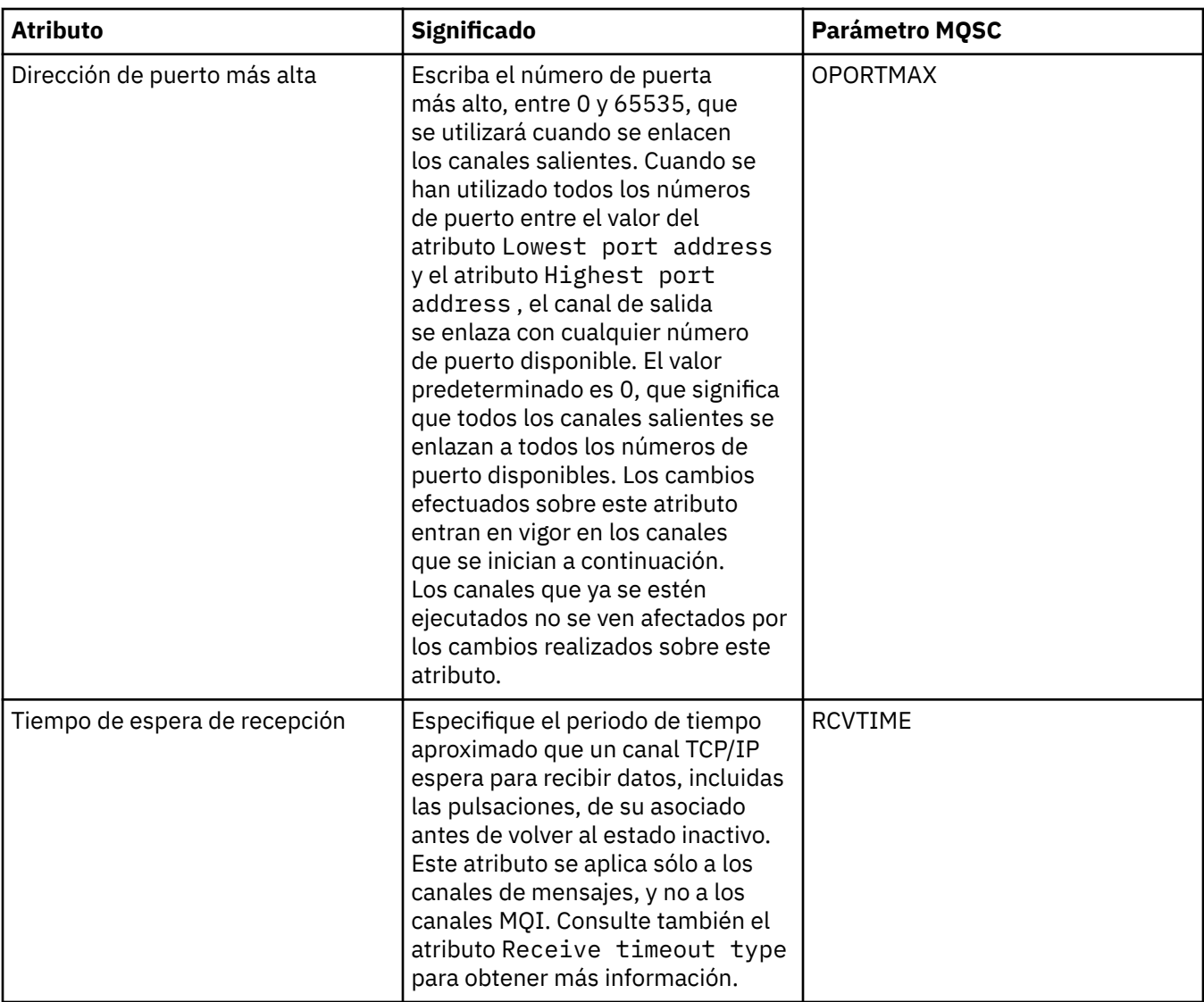

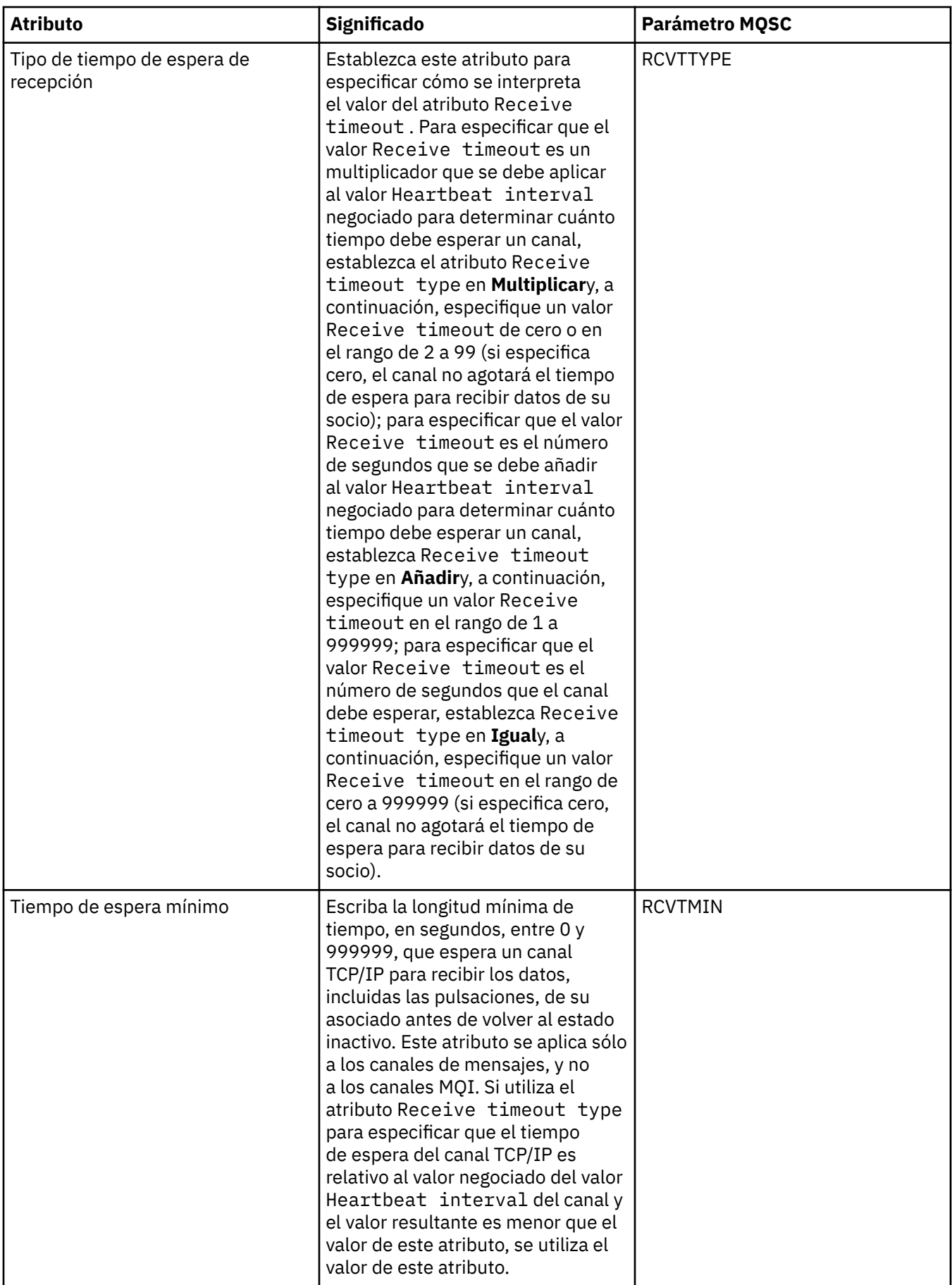

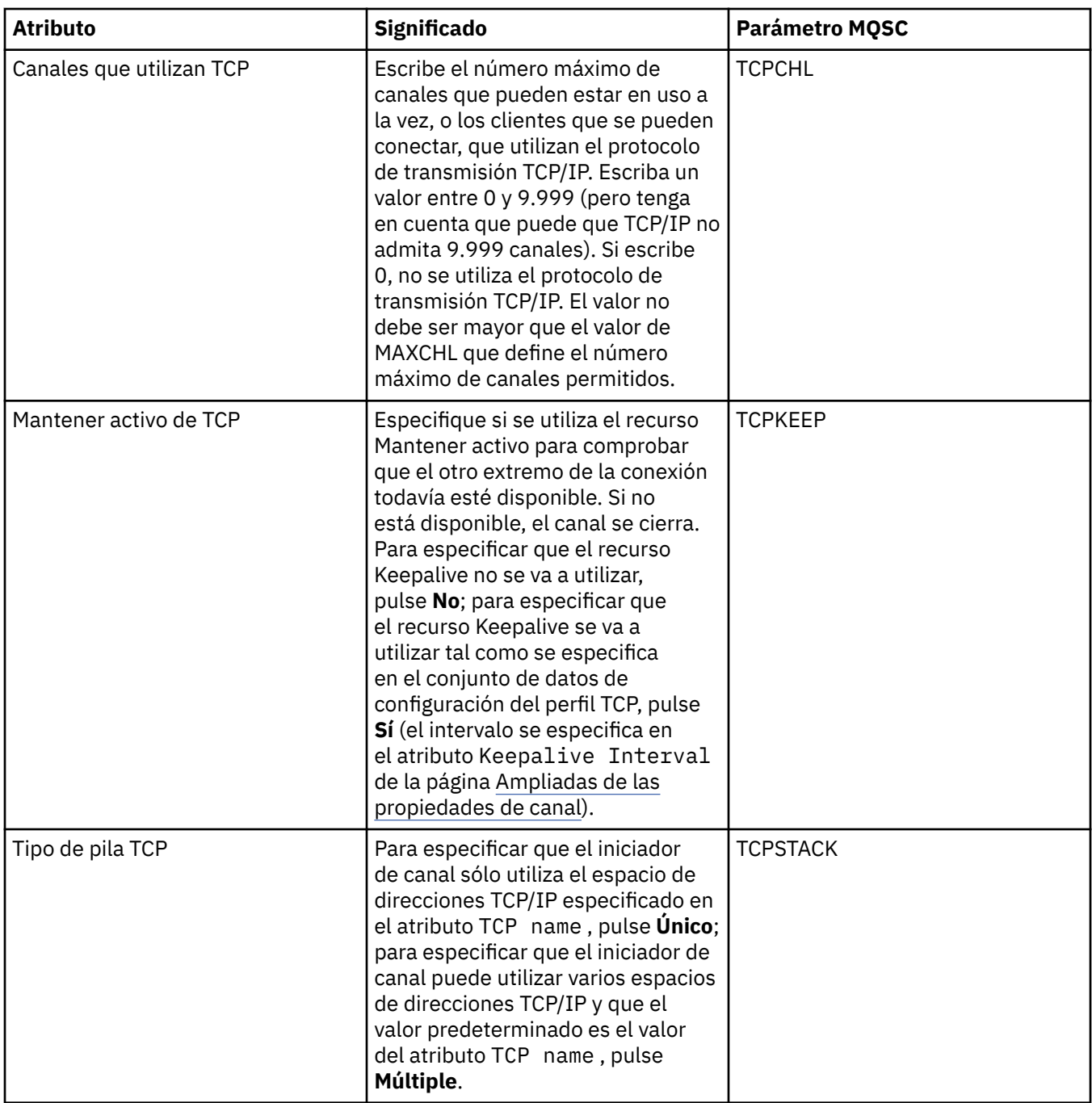

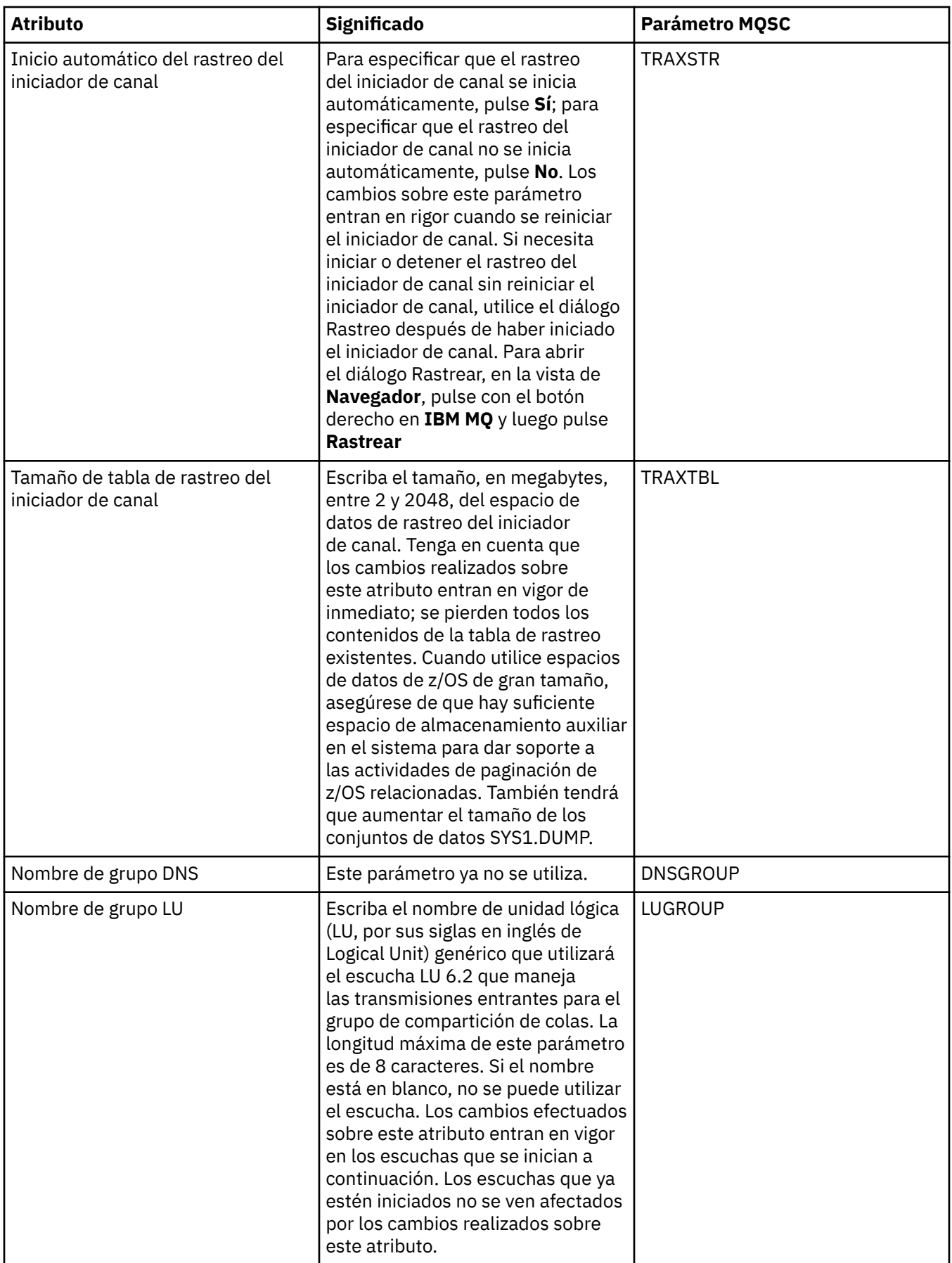

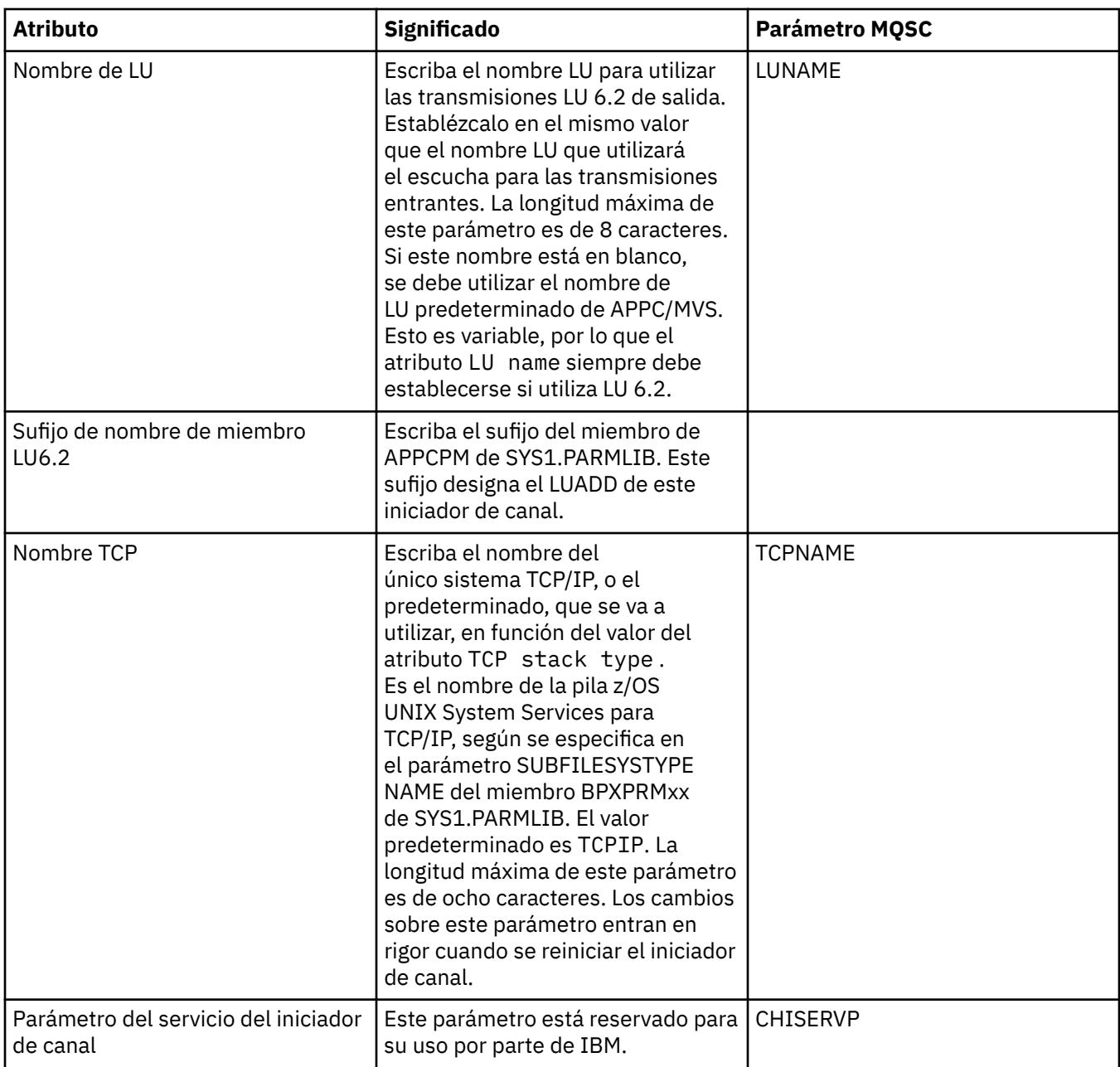

#### **TCP (Multiplatforms)**

 $M$  Multi

La siguiente tabla lista los atributos que se pueden establecer en la página **TCP** del diálogo de propiedades del gestor de colas. Si el gestor de colas utiliza el protocolo de transporte TCP/IP para comunicarse con otros gestores de colas, edite los atributos de la página **TCP**. Los atributos de la página **TCP** se relacionan con las stanzas de los archivos de configuración.

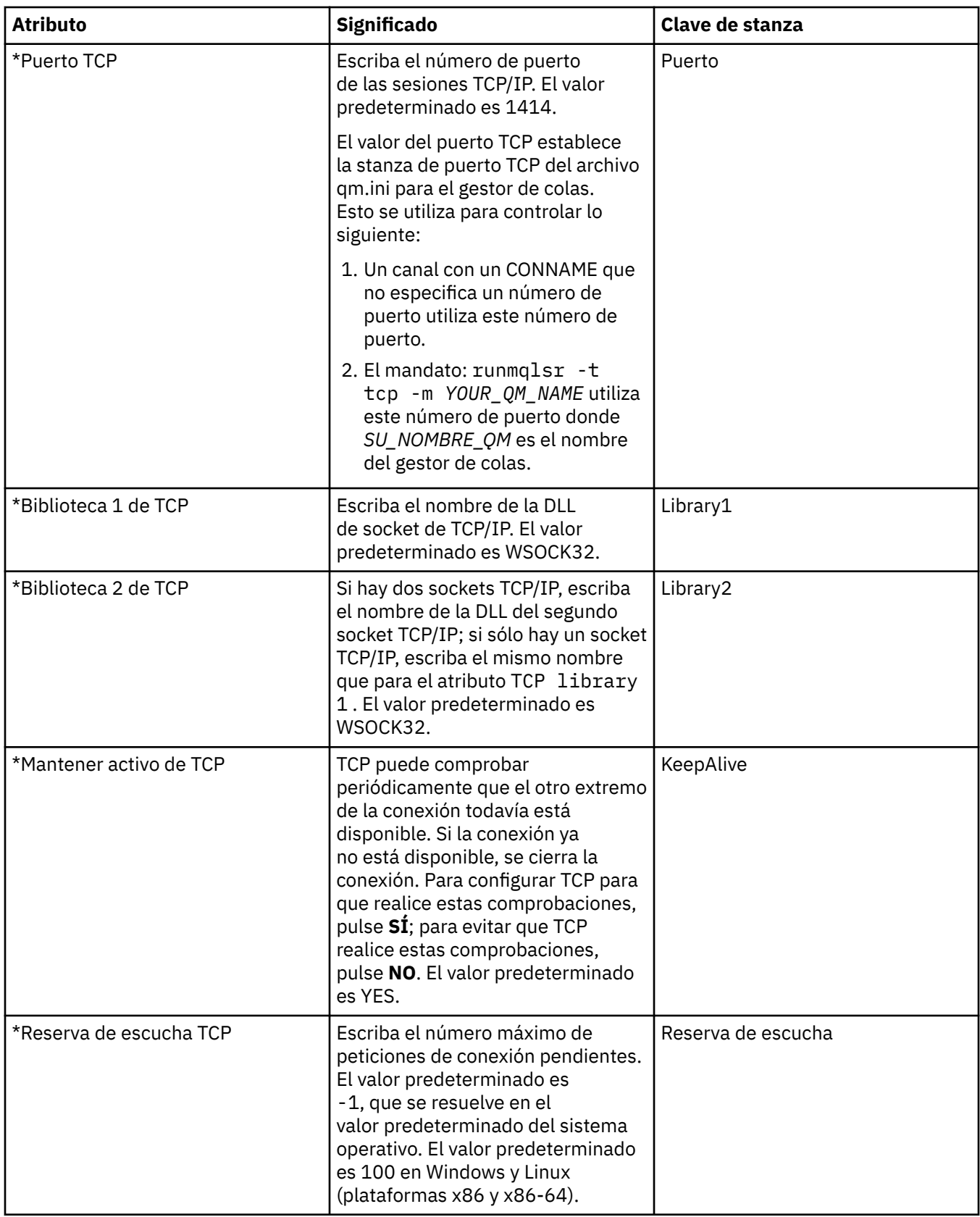

# **LU6.2 (Multiplatforms)**

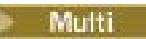

En la tabla siguiente se listan los atributos que se pueden establecer en la página **LU6.2** del diálogo de propiedades del gestor de colas. Si el gestor de colas utiliza el protocolo de transporte LU6.2 para comunicarse con otros gestores de colas, edite los atributos de la página **LU6.2**. Los atributos de la página **LU6.2** se relacionan con las stanzas de los archivos de configuración.

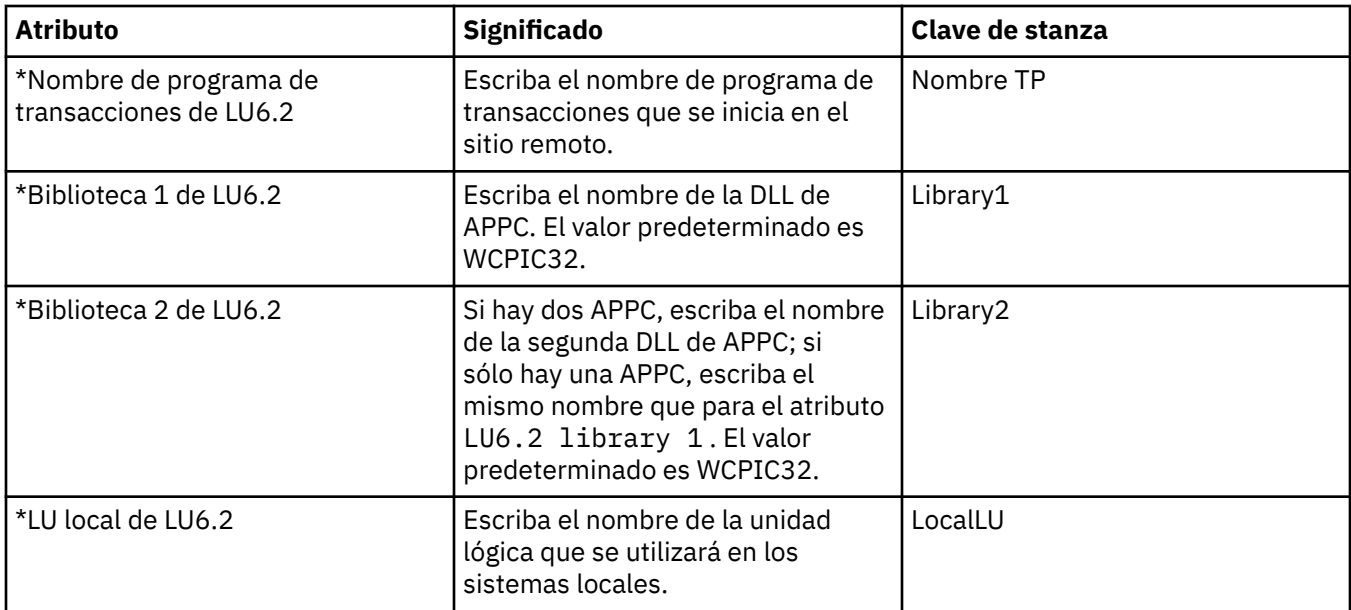

#### **NetBIOS (Multiplatforms)**

Multi

En la tabla siguiente se listan los atributos que se pueden establecer en la página **NetBIOS** del diálogo de propiedades del gestor de colas. Si el gestor de colas utiliza el protocolo de transporte NetBIOS para comunicarse con otros gestores de colas, edite los atributos de la página **NetBIOS**. Los atributos de la página **NetBIOS** se relacionan con las stanzas de los archivos de configuración.

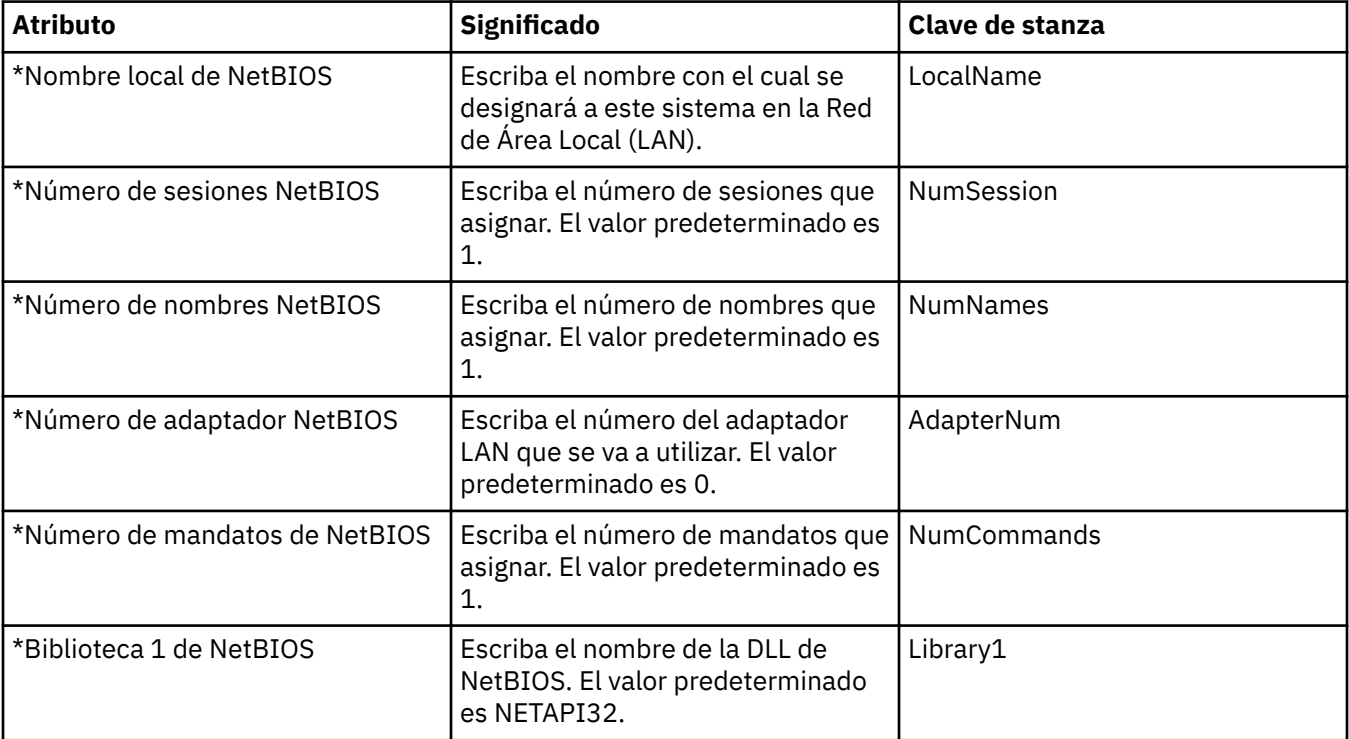

#### **SPX (Multiplatforms)**

Multi

La siguiente tabla lista los atributos que se pueden establecer en la página **SPX** del diálogo de propiedades del gestor de colas. Si el gestor de colas utiliza el protocolo de transporte SPX para comunicarse con otros gestores de colas, edite los atributos de la página **SPX**. Los atributos de la página **SPX** se relacionan con las stanzas de los archivos de configuración.

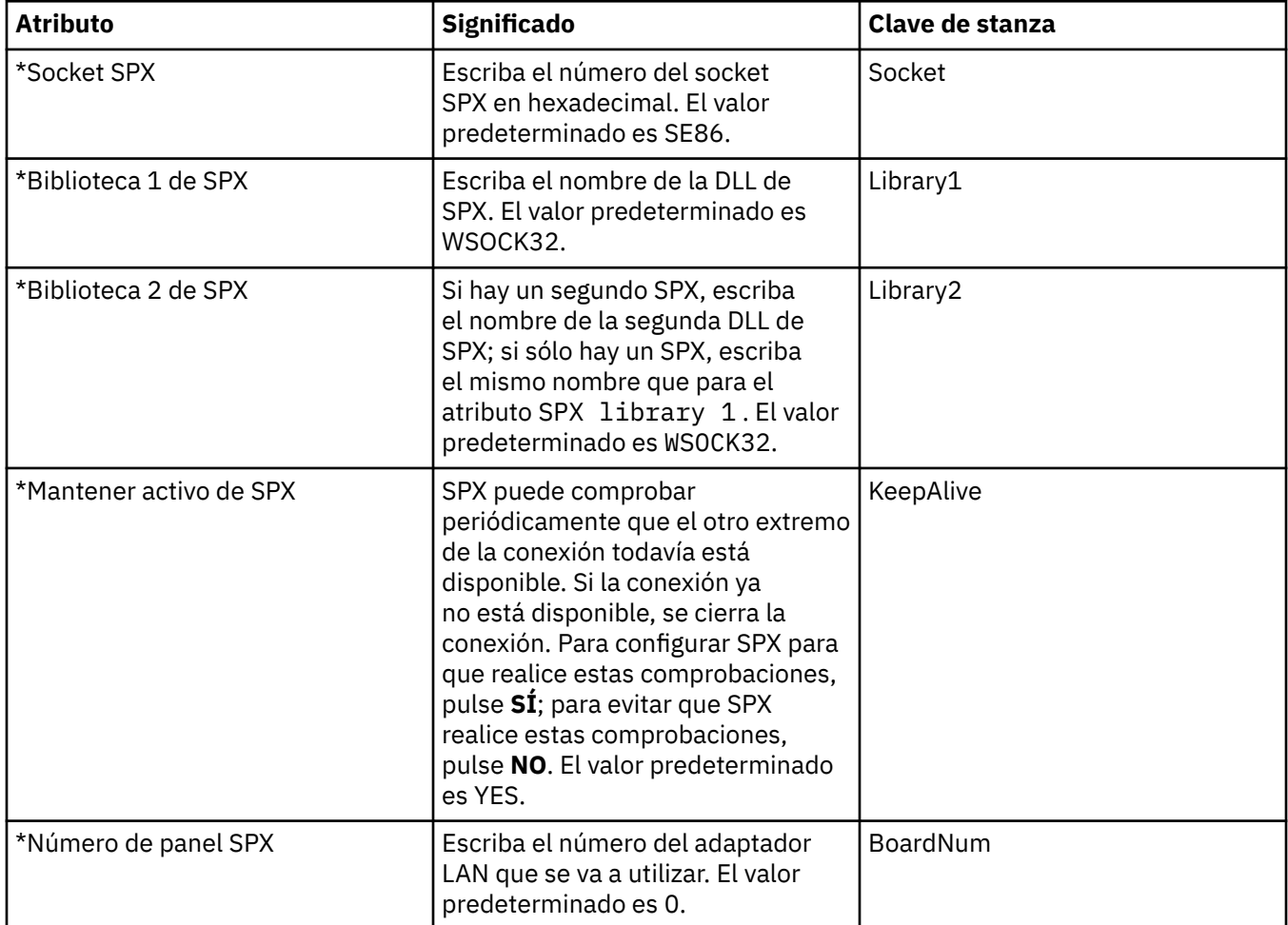

#### **Publicación/suscripción**

En la tabla siguiente se listan los atributos que se pueden establecer en la página **Publicación/ suscripción** del diálogo de propiedades del gestor de colas. La página **Publicación/suscripción** sustituye la aplicación **cfgmqbrk** que se proporcionaba con versiones anteriores de IBM MQ. Si desea configurar el gestor de colas para la mensajería de publicación/suscripción, edite los atributos de la página **Publicación/suscripción**. Los atributos de la página **Publish/Subscribe** se relacionan con las stanzas de los archivos de configuración. Para obtener más información sobre las stanzas individuales, consulte [Configuración de servicios y componentes](https://www.ibm.com/docs/SSFKSJ_9.0.0/com.ibm.mq.dev.doc/q027770_.html) en la documentación del producto en línea de IBM MQ.

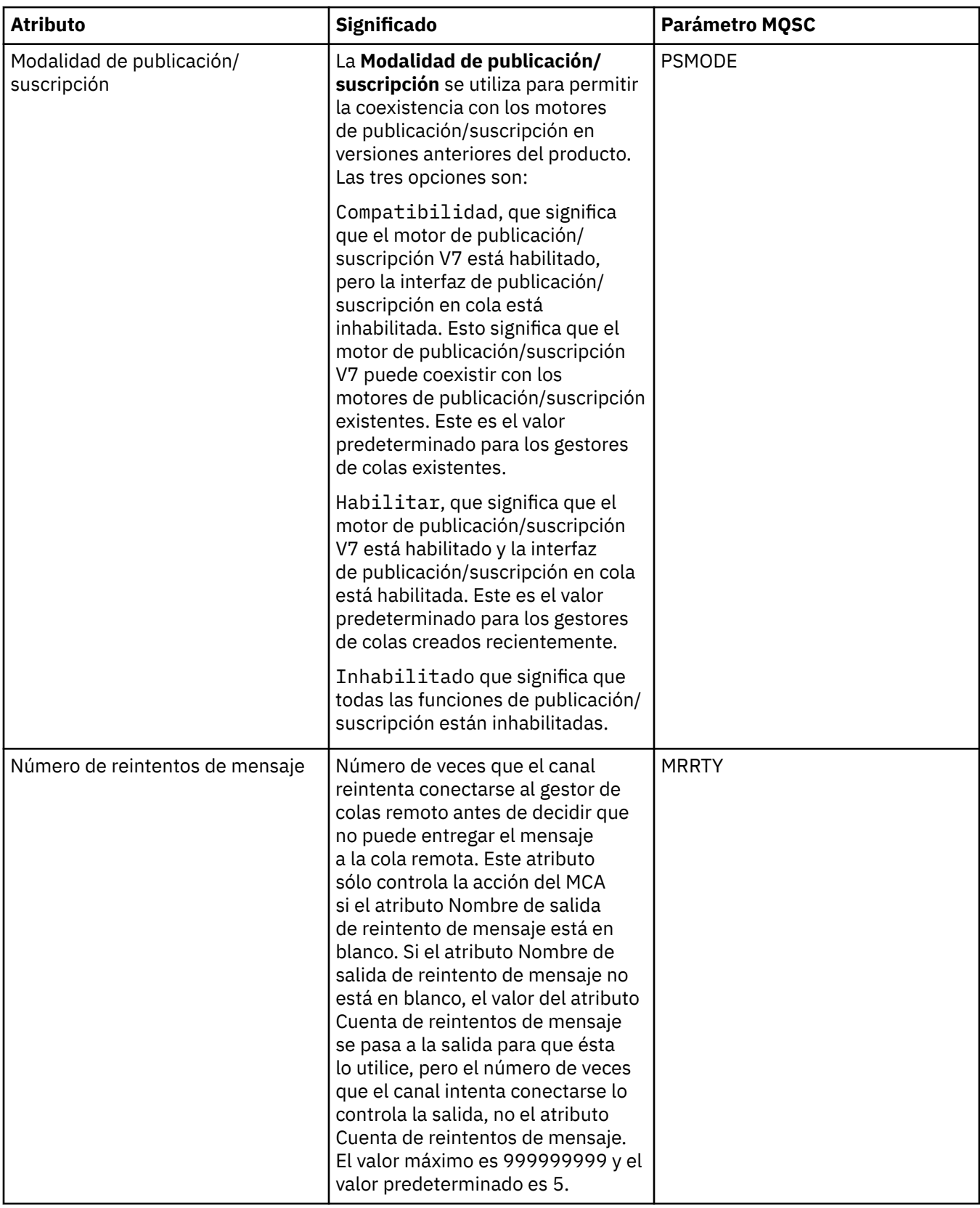

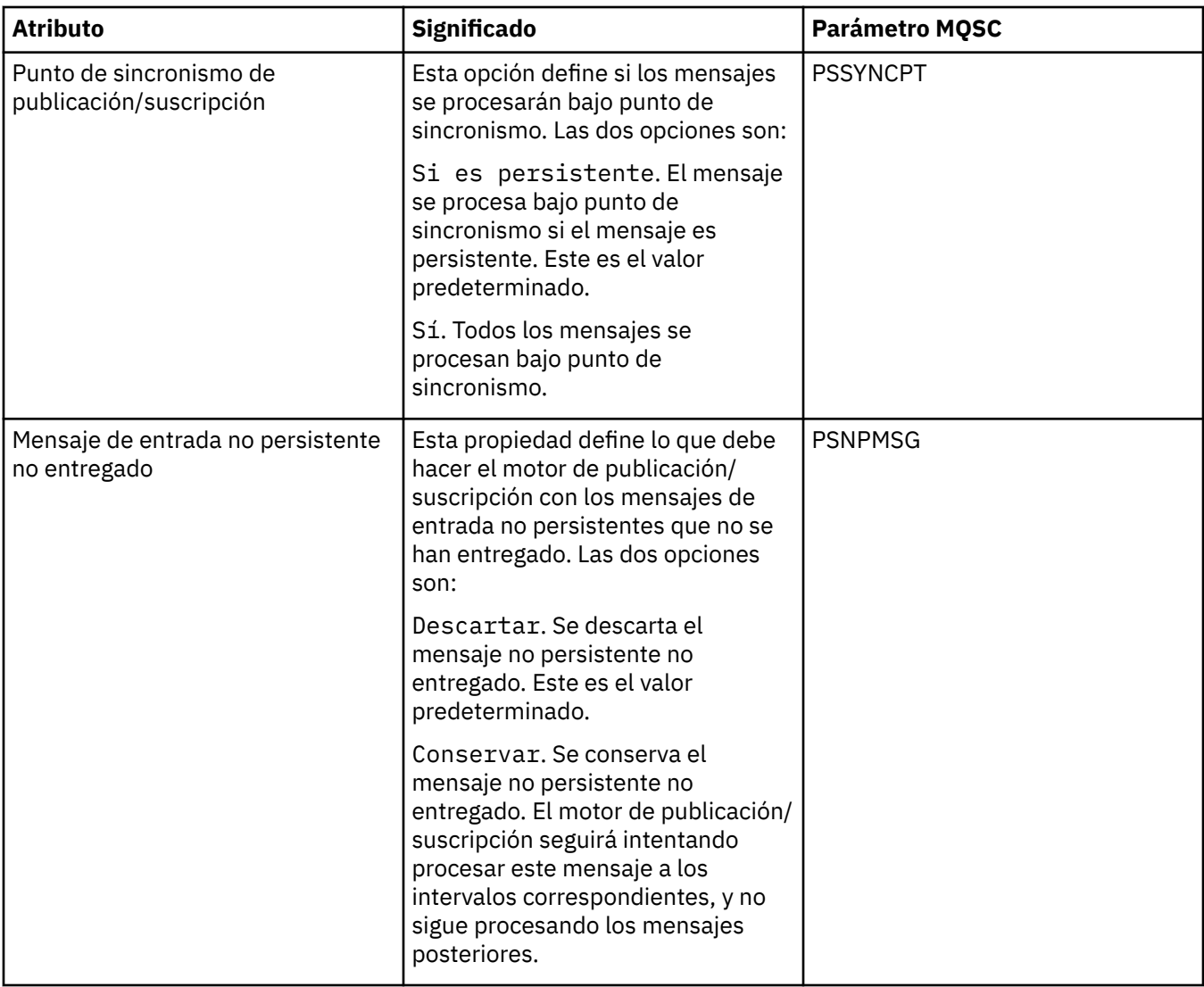

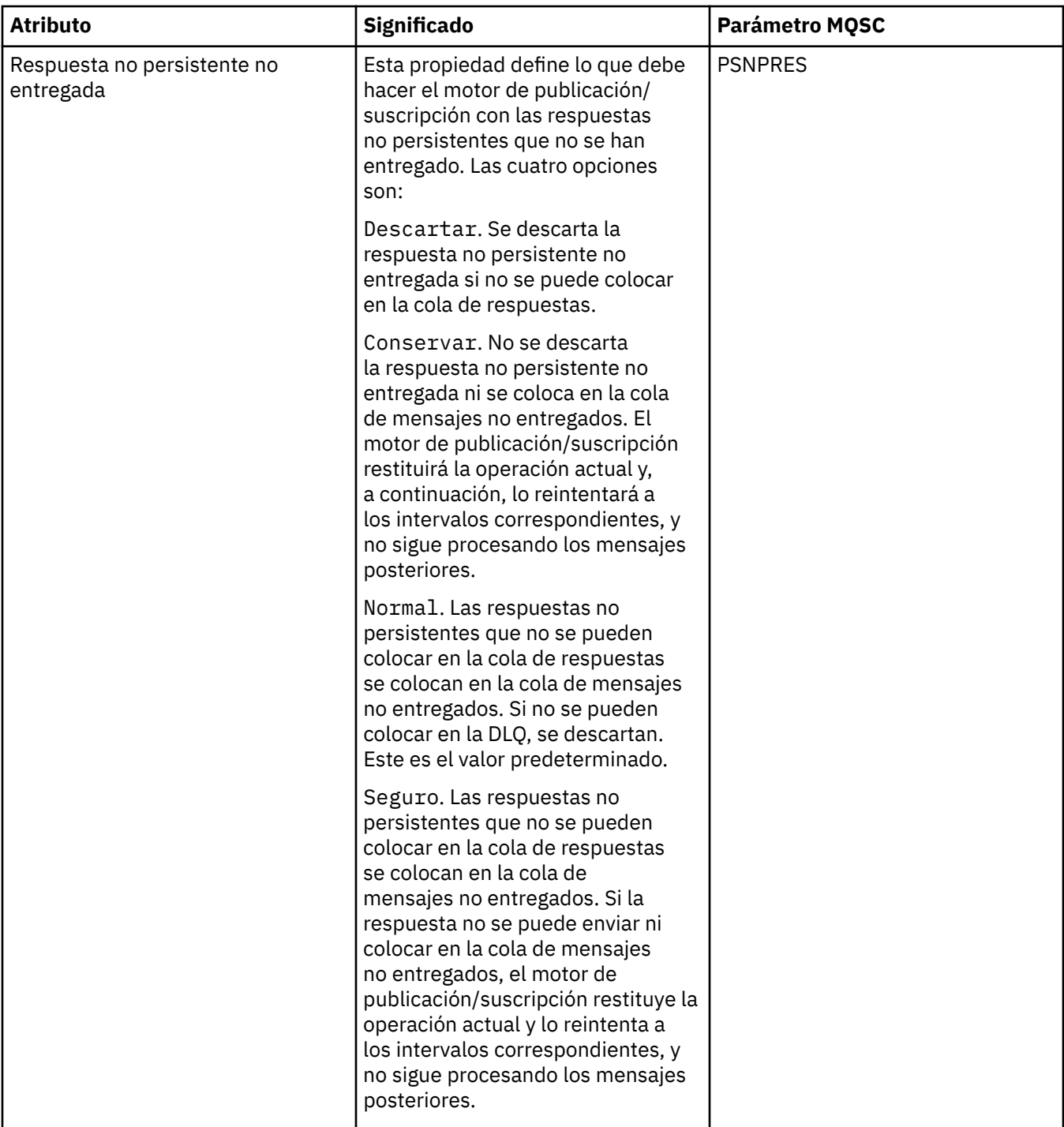

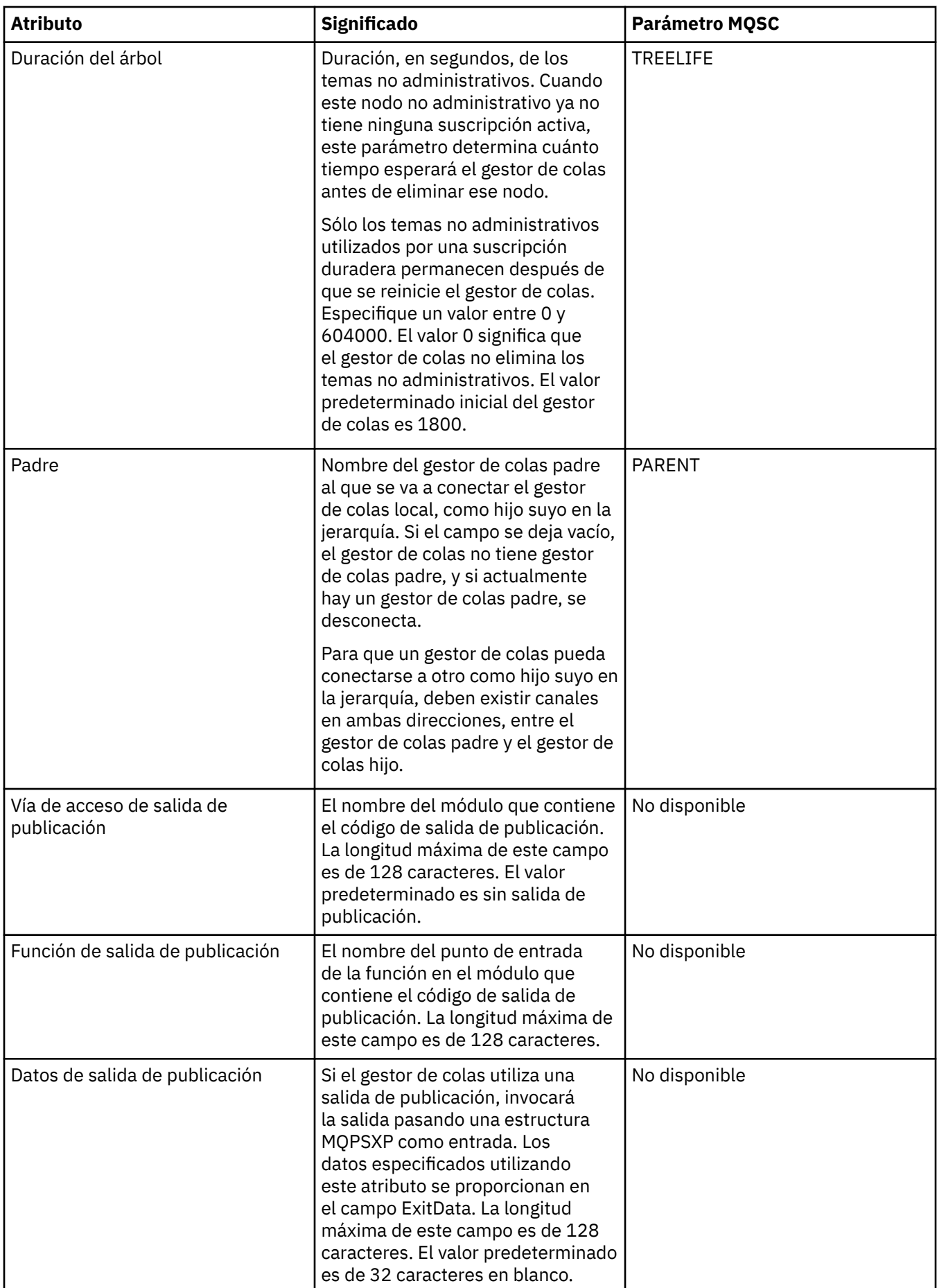

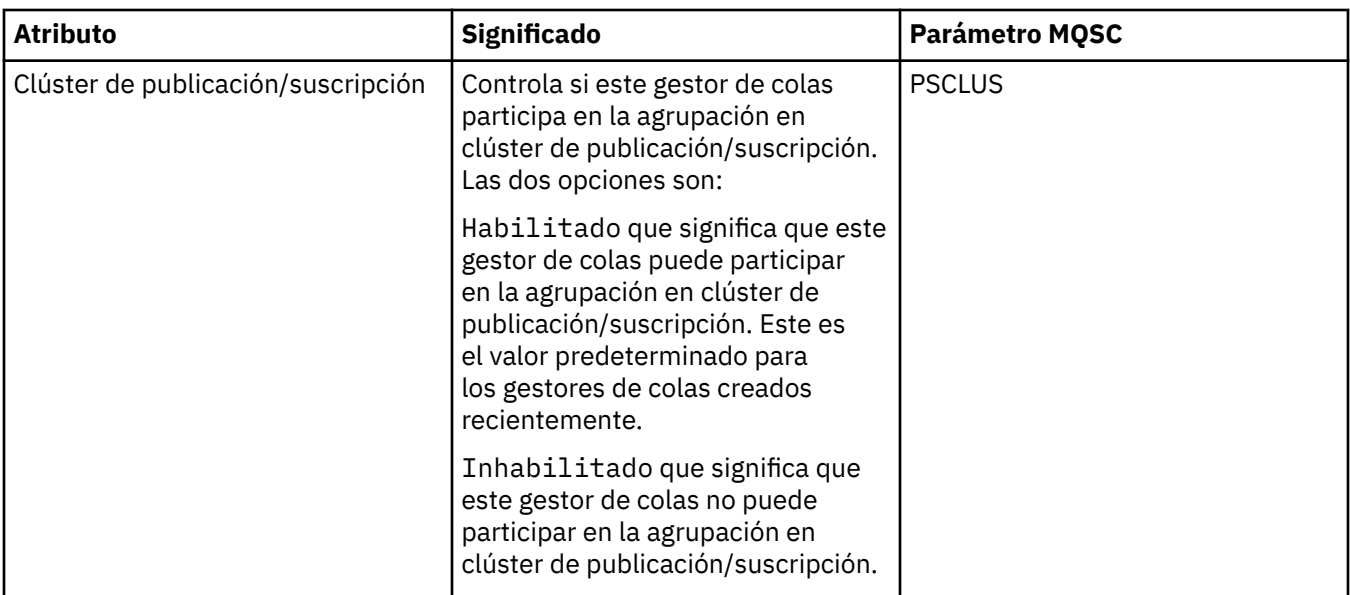

#### **Archivado (z/OS)**

 $z/0S$ 

En la tabla siguiente se listan los atributos, o los parámetros, del archivo de anotaciones del sistema del gestor de colas que se visualizan en la tabla **Inicial** del diálogo Registro del gestor de colas. Los valores de la tabla **Inicial** se aplicaron cuando el gestor de colas cargó el módulo de parámetros del sistema en el arranque. Puede cambiar y alterar temporalmente algunos de los valores mientras el gestor de colas se está ejecutando; los nuevos valores se visualizan en la tabla **Establecer**. Los parámetros que puede alterar temporalmente se marcan con un asterisco (\*). Para obtener detalles de los atributos de la tabla **Registro de cinta de archivado** , consulte [Cinta de archivado.](#page-417-0)

Se muestra el atributo MQSC equivalente del mandato SET ARCHIVE para cada parámetro. Para obtener más información sobre el mandato SET ARCHIVE, consulte [SET ARCHIVE](https://www.ibm.com/docs/SSFKSJ_9.0.0/com.ibm.mq.ref.adm.doc/q086610_.html) en la documentación del producto en línea de IBM MQ.

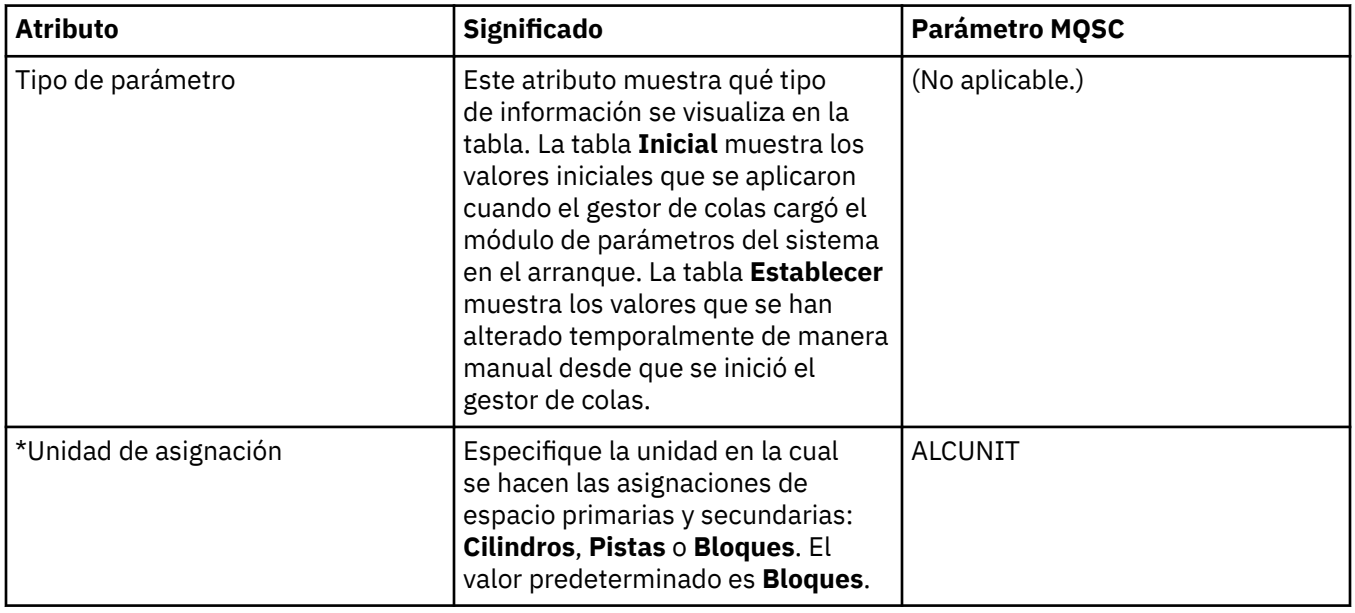

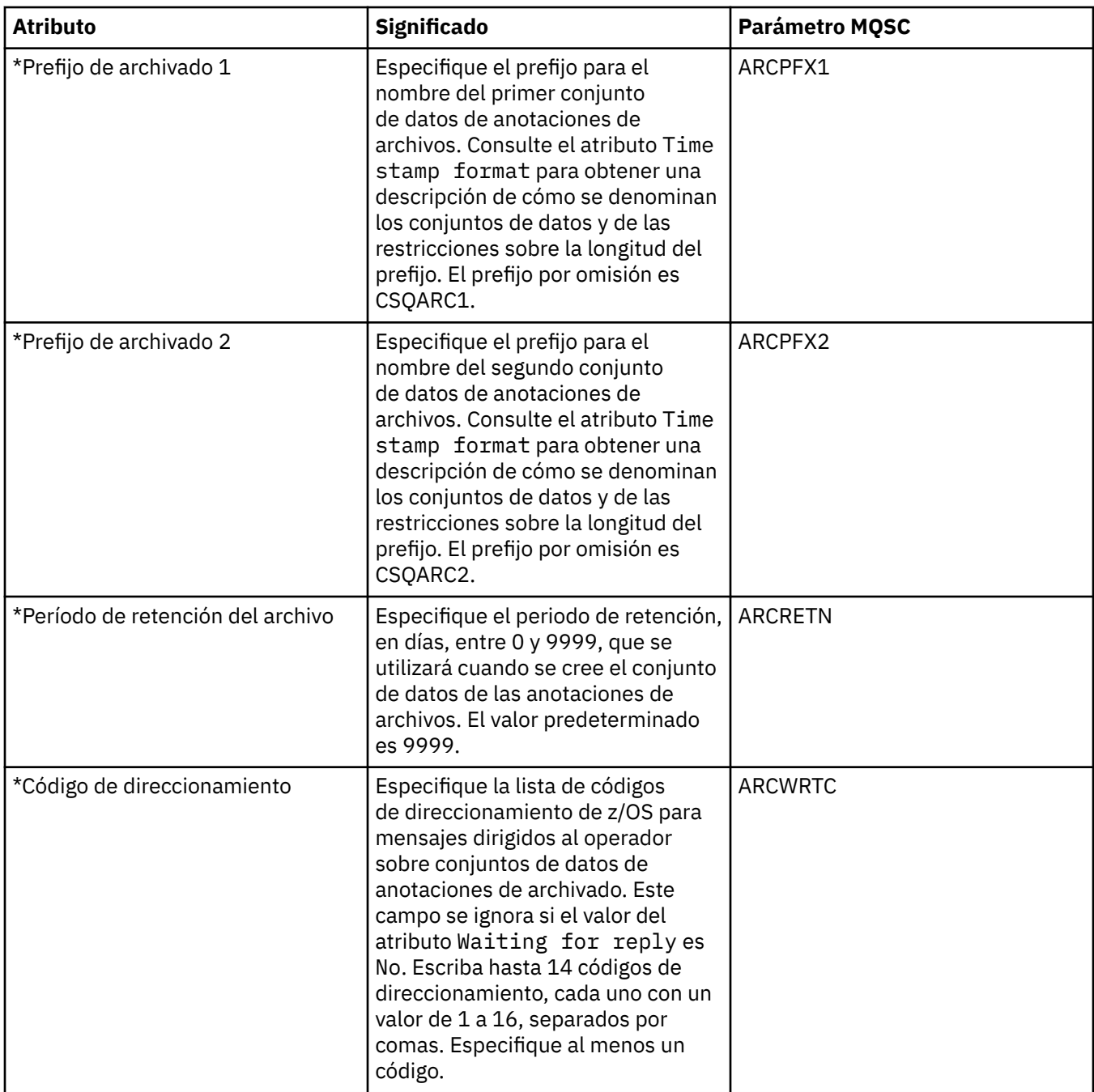

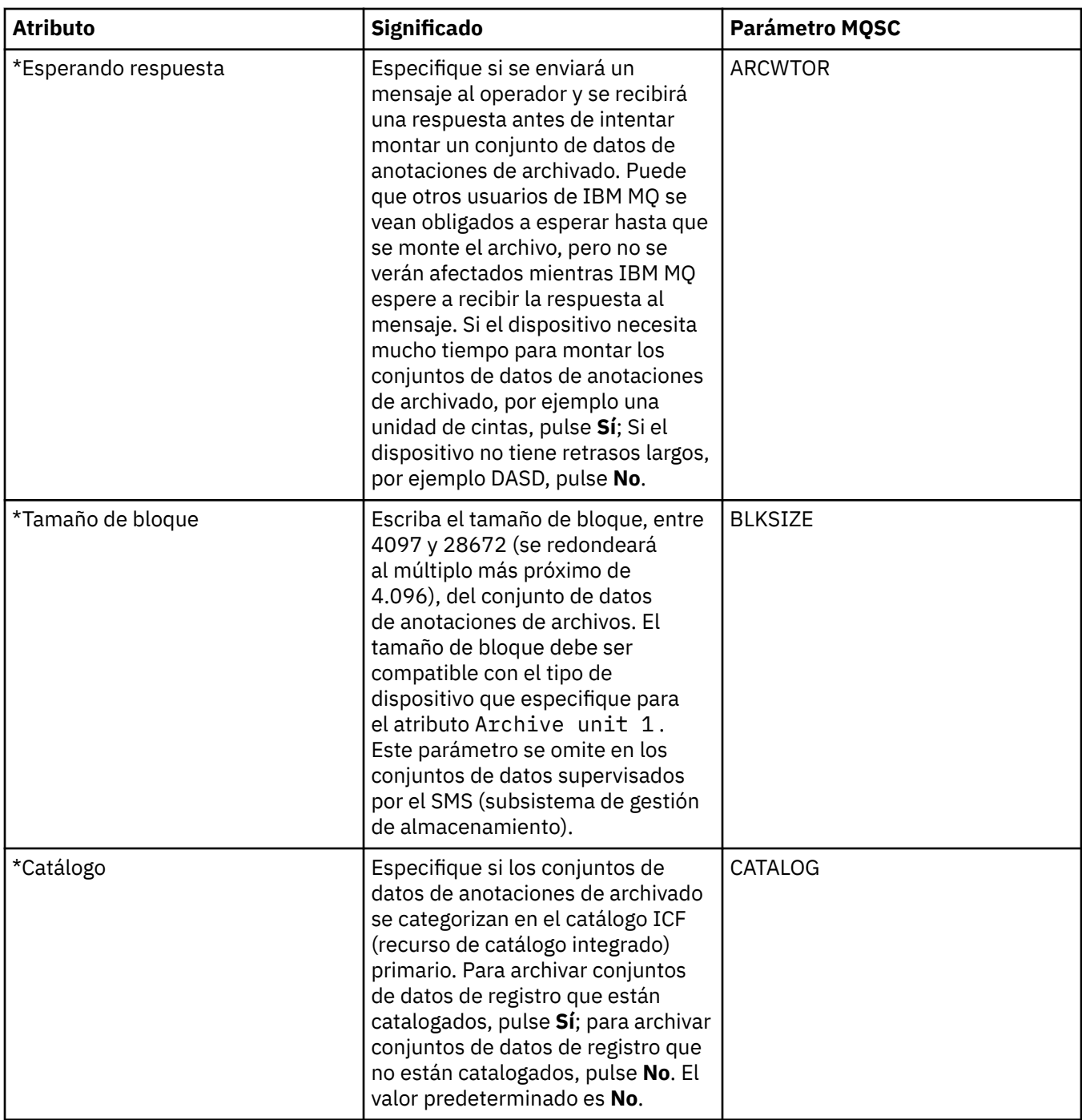

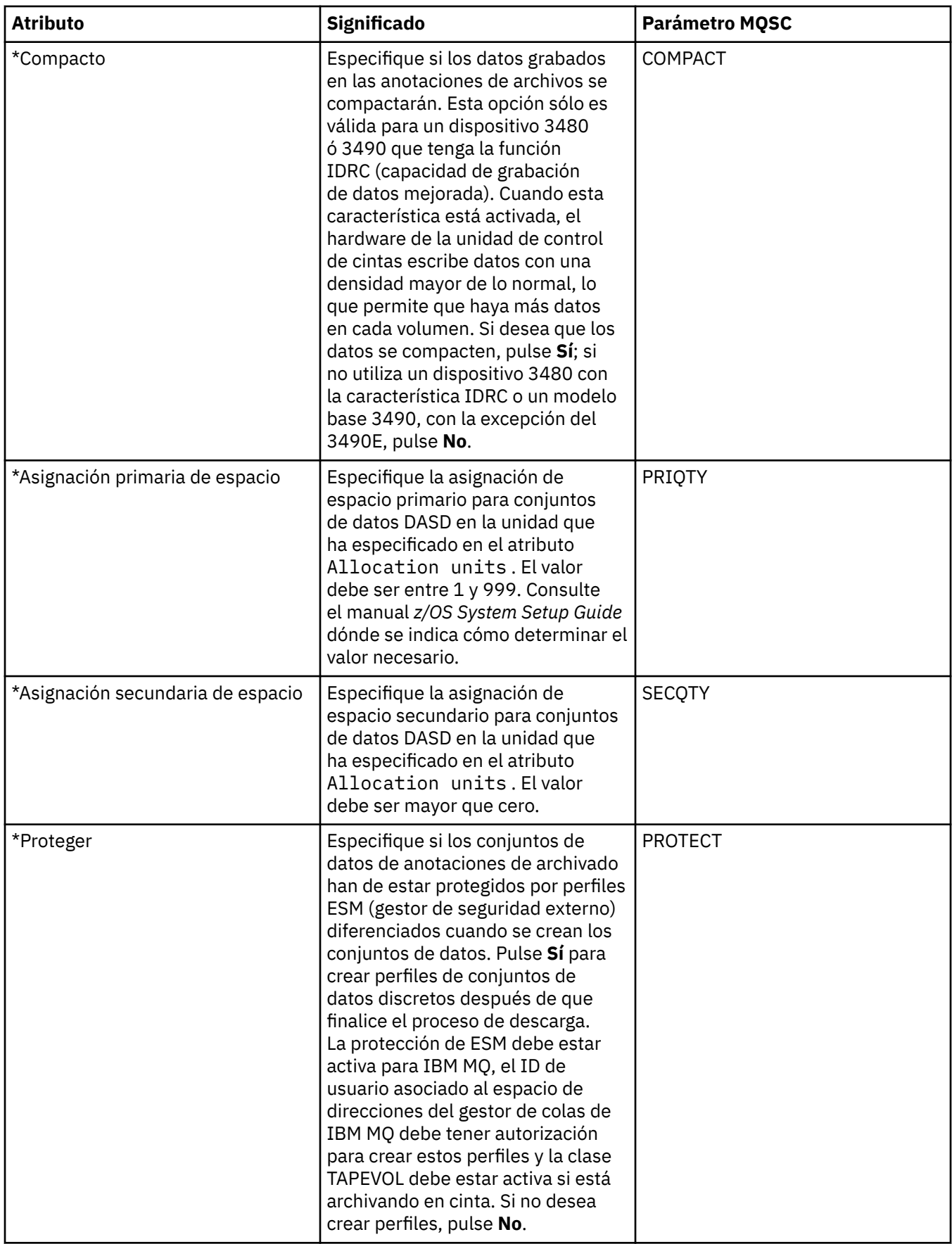

<span id="page-417-0"></span>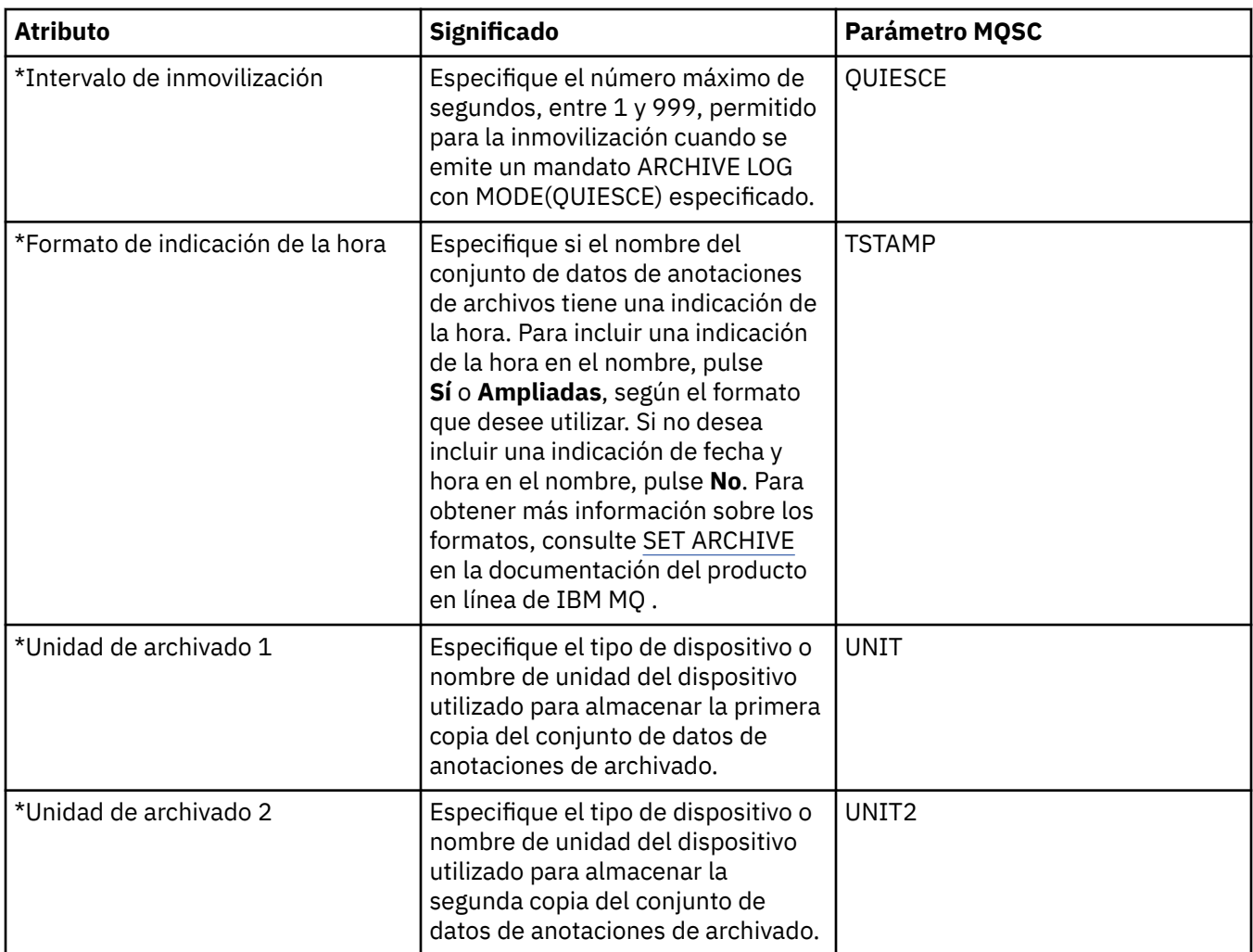

## **Cinta de archivado (z/OS)**

En la tabla siguiente se listan los atributos de la cinta de archivado, que se utilizan en los registros de la cinta de archivado del gestor de colas. Los registros de archivo de cinta se muestran en la tabla **Registros de archivo de cinta** del diálogo Archivo del gestor de colas. No se pueden editar estos valores.

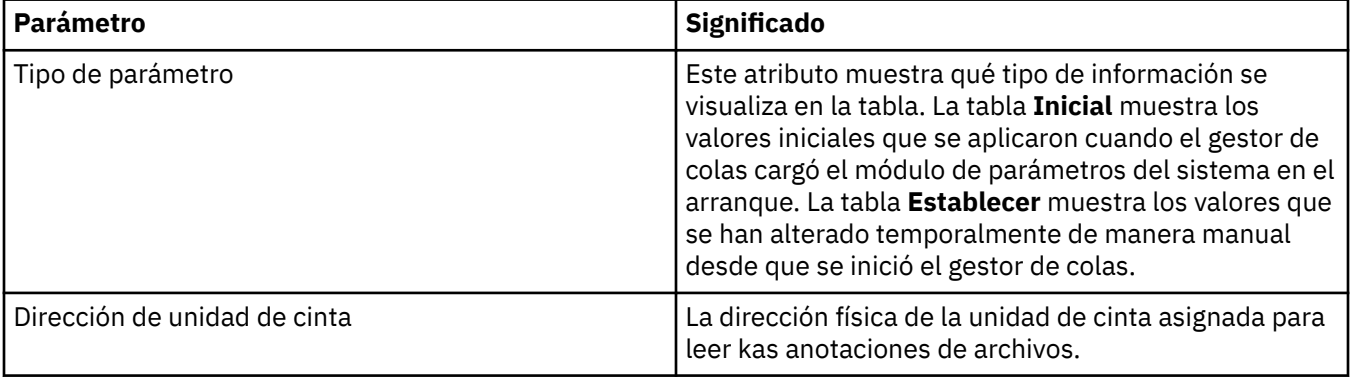

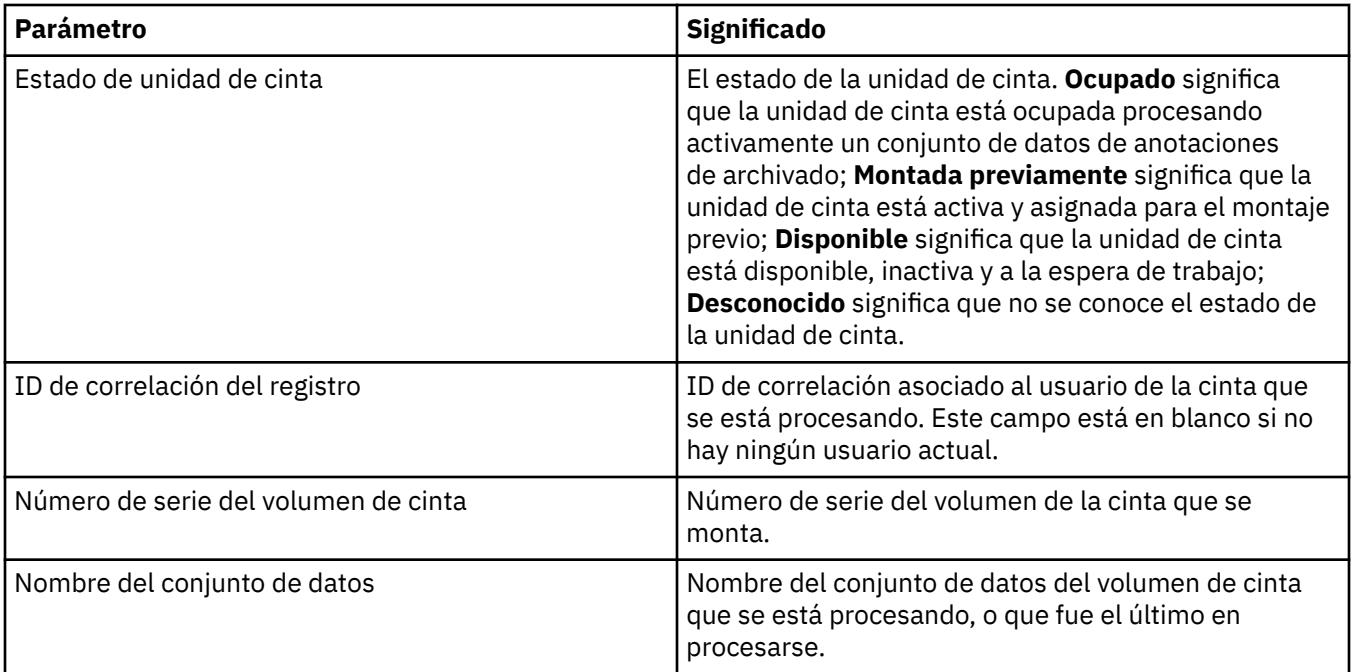

#### **Supervisión de estadísticas (z/OS)**

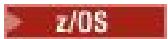

En la tabla siguiente se listan los atributos que se pueden establecer en la página **Supervisión de estadísticas** del diálogo de propiedades del gestor de colas. Para recopilar datos estadísticos sobre la actividad del gestor de colas, edite los atributos de la página **Supervisión de estadísticas**.

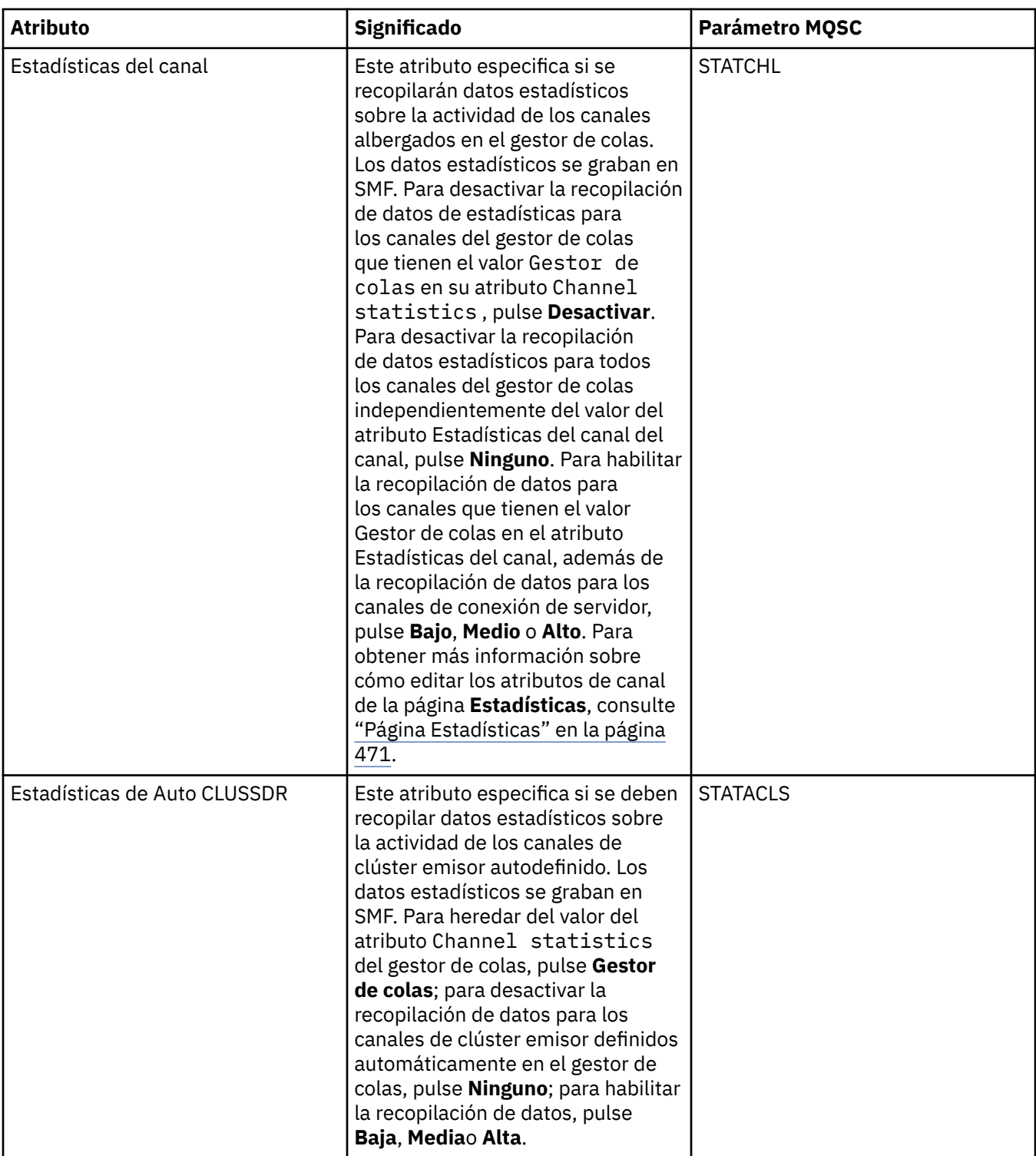

### **Supervisión de contabilidad (z/OS)**

En la tabla siguiente se listan los atributos que se pueden establecer en la página **Supervisión de contabilidad** del diálogo de propiedades Gestor de colas. Para recopilar datos sobre la actividad de una conexión, edite los atributos de la página **Supervisión de contabilidad**.

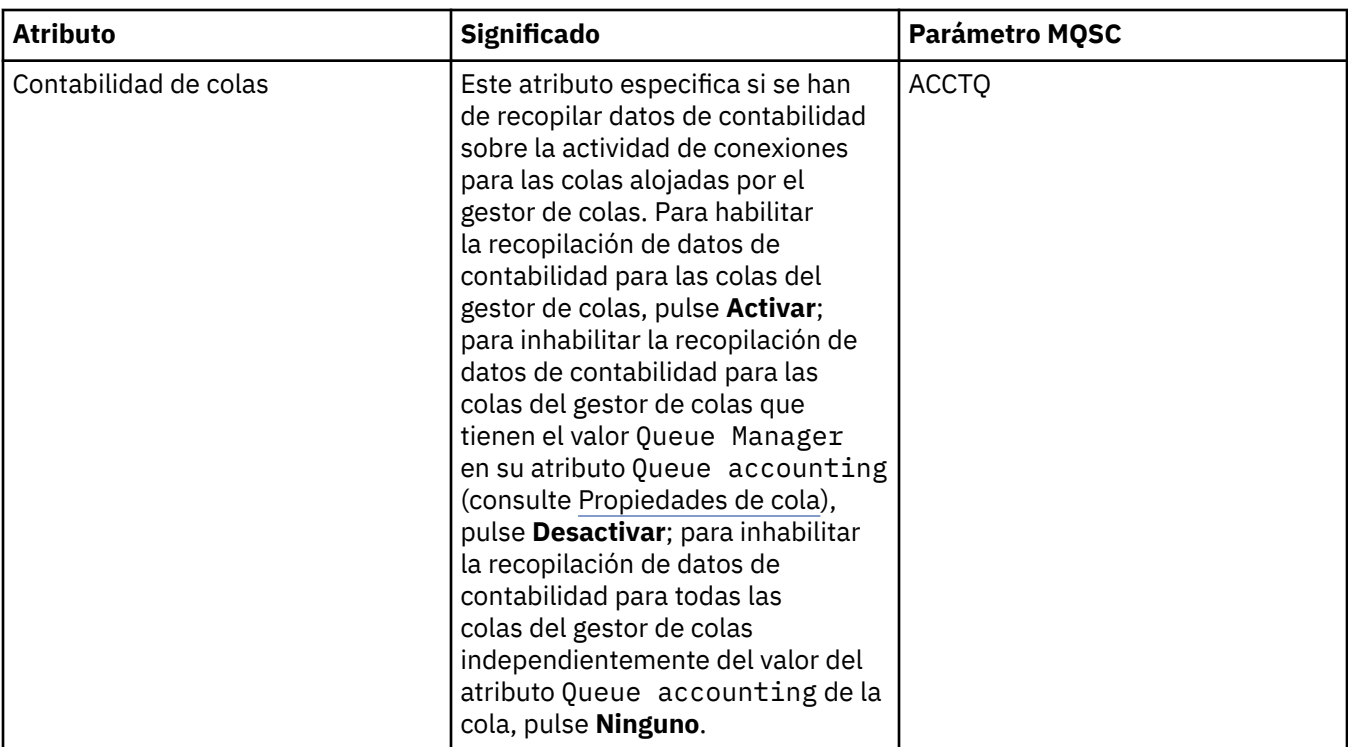

#### **Registro (z/OS)**

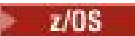

La tabla siguiente lista los atributos, o parámetros de las anotaciones del sistema del gestor de colas, que se visualizan en la tabla **Inicial** del diálogo Registro del gestor de colas. Los valores de la tabla **Inicial** se aplicaron cuando el gestor de colas cargó el módulo de parámetros del sistema en el arranque. Puede cambiar y alterar temporalmente algunos de los valores mientras el gestor de colas se está ejecutando; los nuevos valores se visualizan en la tabla **Establecer**. Los parámetros que puede alterar temporalmente se marcan con un asterisco (\*). Para obtener detalles de los atributos de la tabla **Registro de copia de registro** , consulte [Copia de registro.](#page-422-0)

Se muestra el atributo MQSC equivalente del mandato SET LOG para cada parámetro. Para obtener más información sobre el mandato SET LOG, consulte [SET LOG](https://www.ibm.com/docs/SSFKSJ_9.0.0/com.ibm.mq.ref.adm.doc/q086640_.html) en la documentación del producto en línea de IBM MQ.

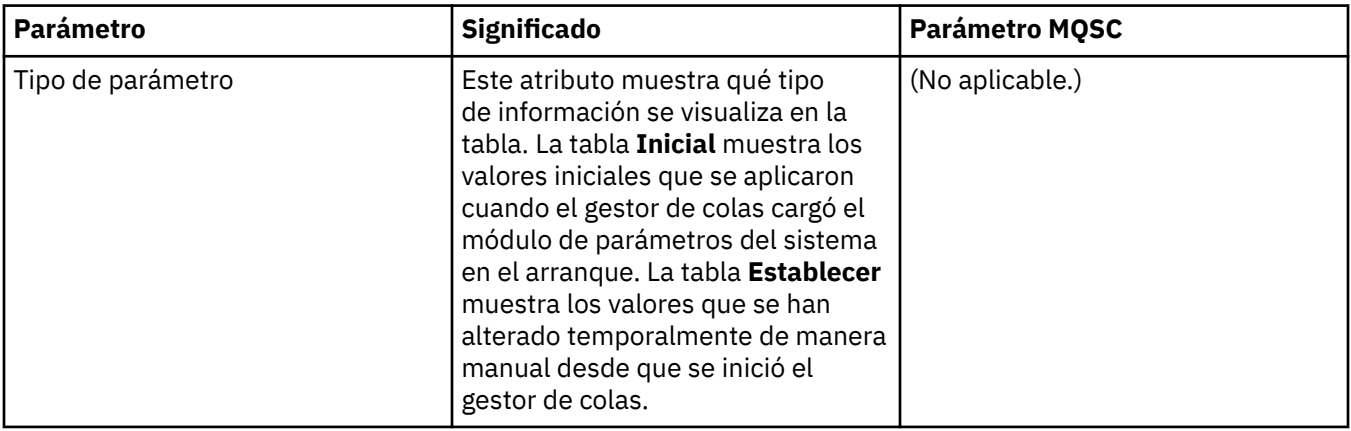

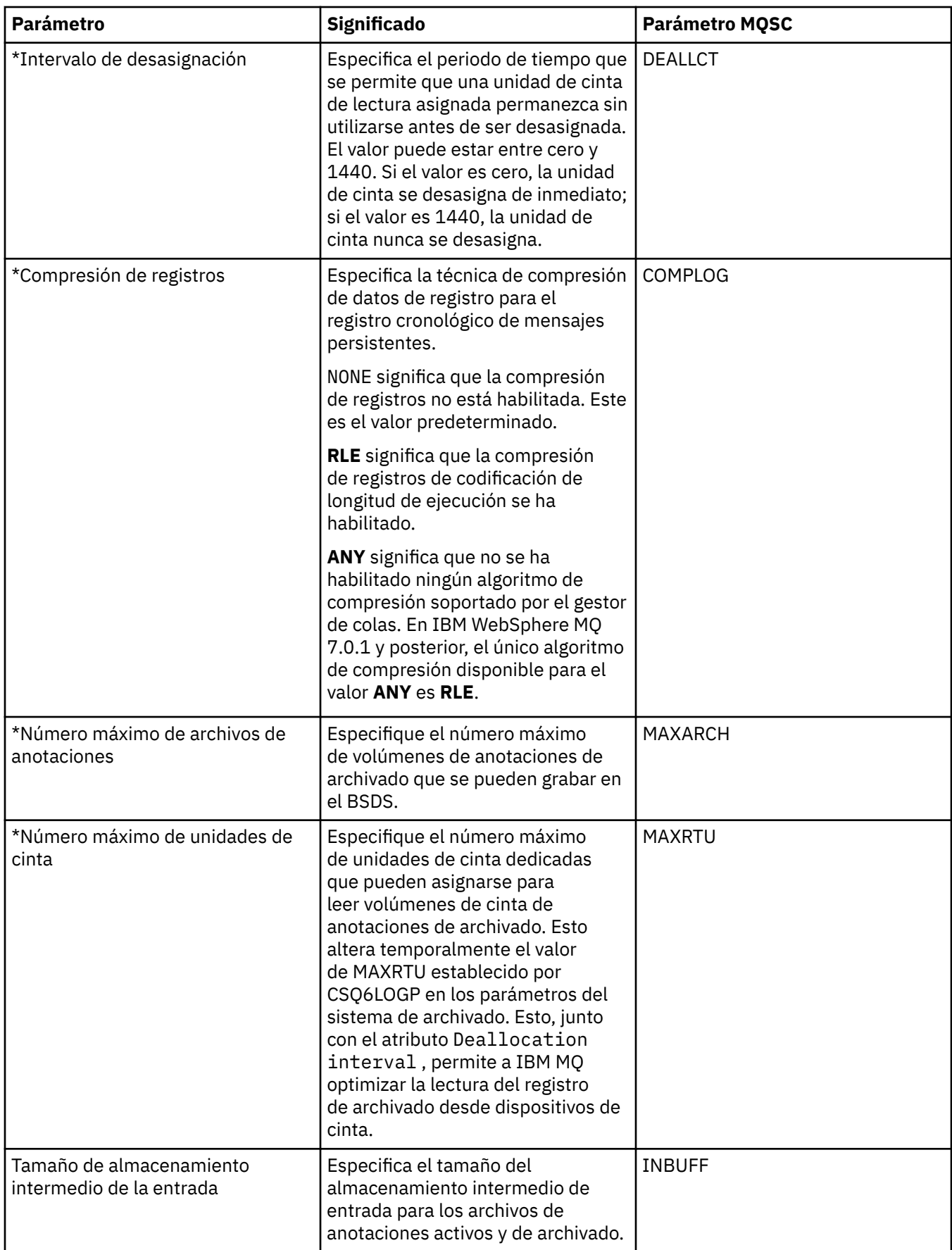

<span id="page-422-0"></span>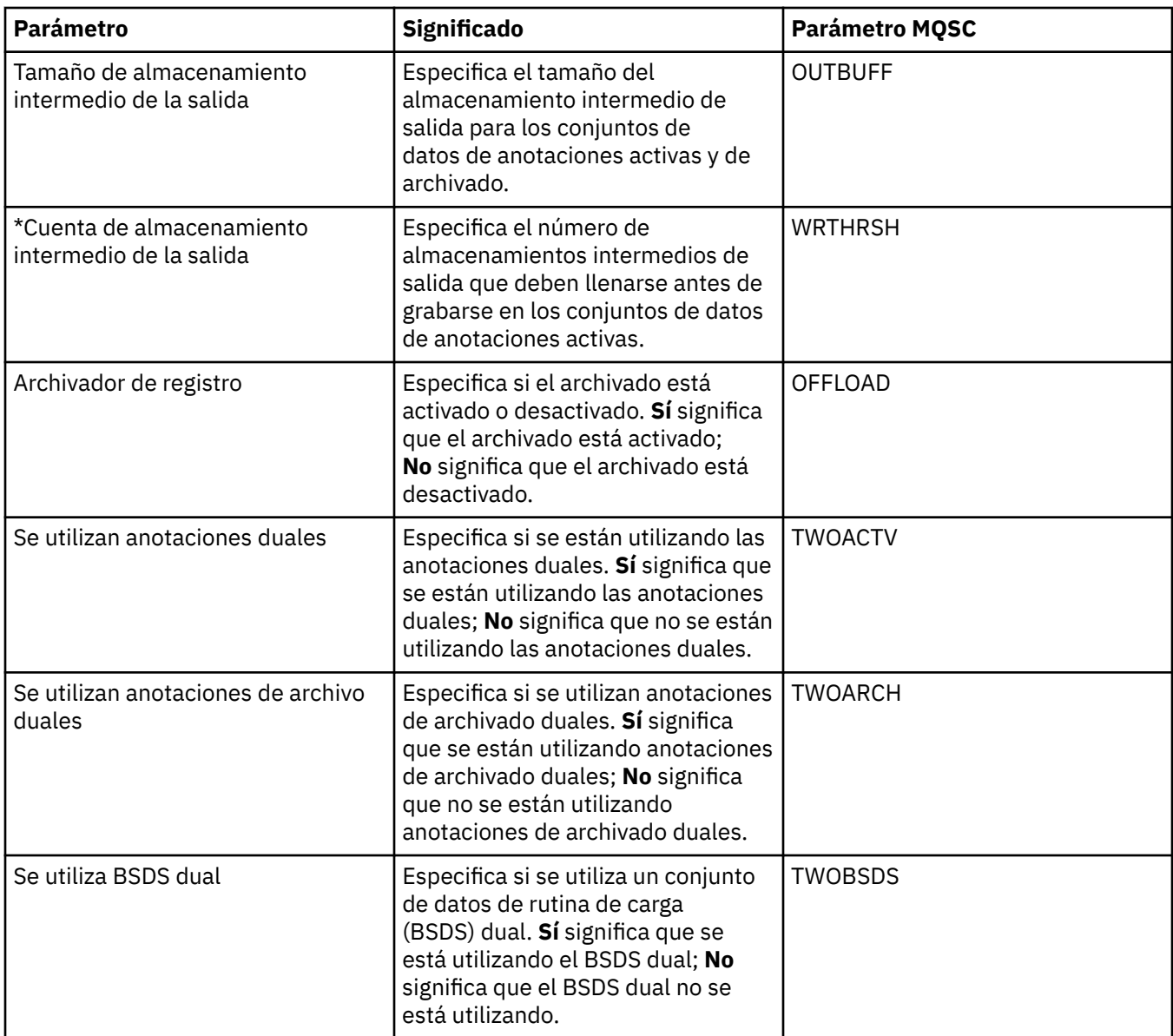

#### **Copia de registro (z/OS)**

 $z/0S$ 

En la tabla siguiente se listan los atributos de la copia registro, que se utilizan en los registros de la copia de registro del gestor de colas. Los registros de la copia de registro se listan en la tabla **Registros de copia de registro** del diálogo Registro del gestor de colas. No se pueden editar estos valores.

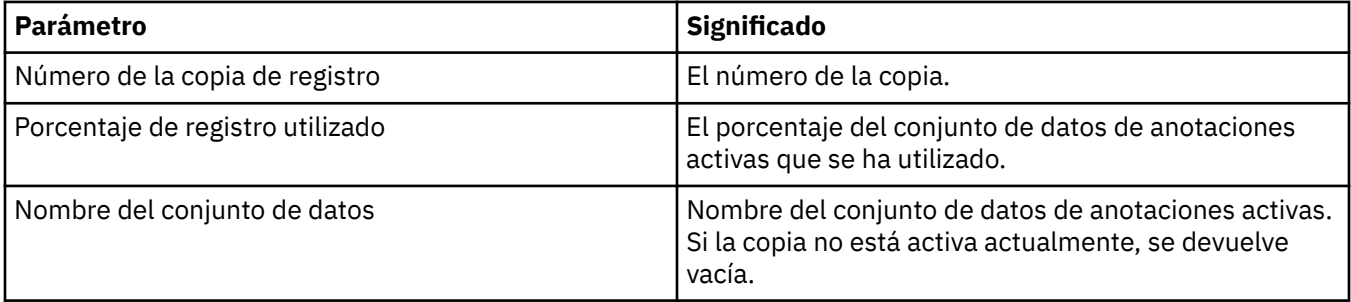

#### **Seguridad (z/OS)**

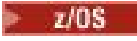

La tabla siguiente lista los atributos, o parámetros, de seguridad de todo el sistema del gestor de colas. Puede cambiar dos de los valores; los parámetros que puede cambiar se marcan con un asterisco (\*). Para obtener detalles de los atributos de la tabla **Conmutador de seguridad** , consulte Conmutador de seguridad.

Se muestra el atributo MQSC equivalente del mandato ALTER SECURITY para cada parámetro. Para

obtener más información sobre el mandato ALTER SECURITY, consulte **ALTUS** [ALTER SECURITY](https://www.ibm.com/docs/SSFKSJ_9.0.0/com.ibm.mq.ref.adm.doc/q085380_.html) en la documentación del producto en línea de IBM MQ.

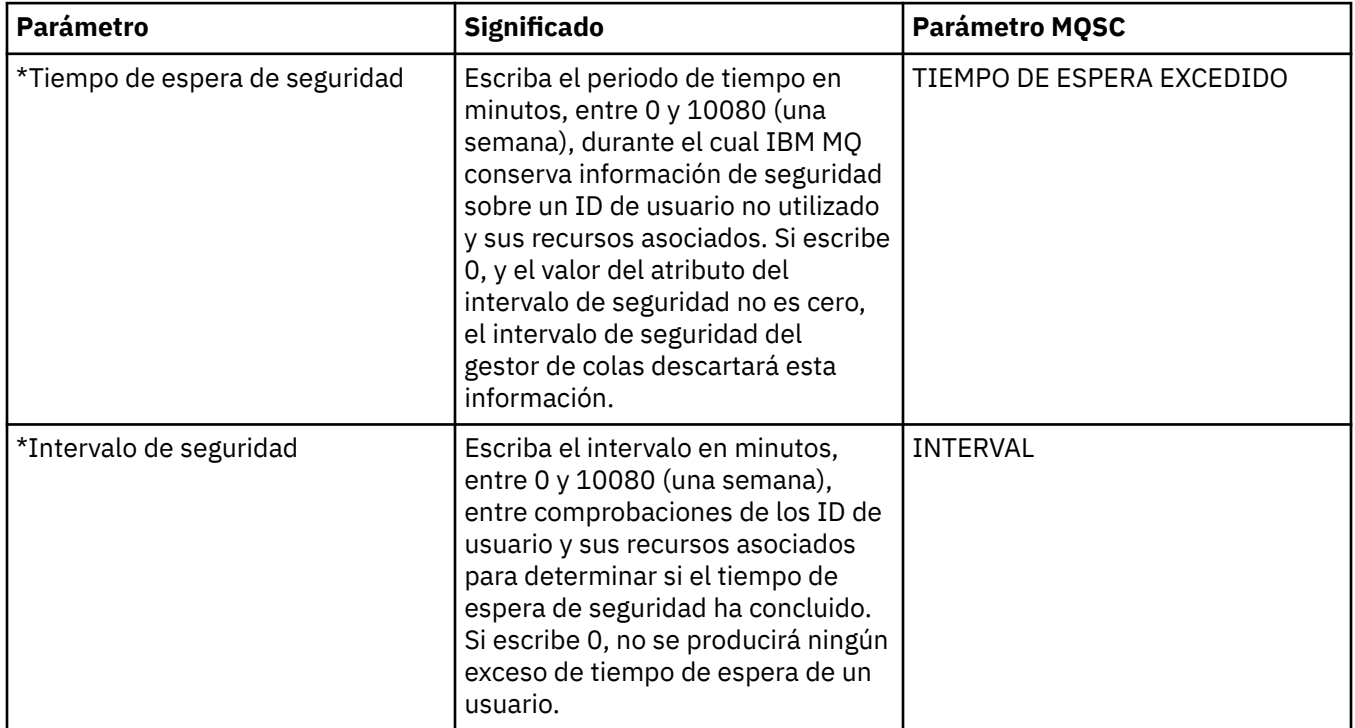

#### **Conmutador de seguridad (z/OS)**

#### $z/0S$

En la tabla siguiente se listan los atributos del conmutador de seguridad, que se utilizan en los mensajes del conmutador de seguridad del gestor de colas. Los mensajes del conmutador de seguridad (uno por conmutador de seguridad) se muestran en la tabla **Conmutador de seguridad** del diálogo Seguridad del gestor de colas. No se pueden editar estos valores.

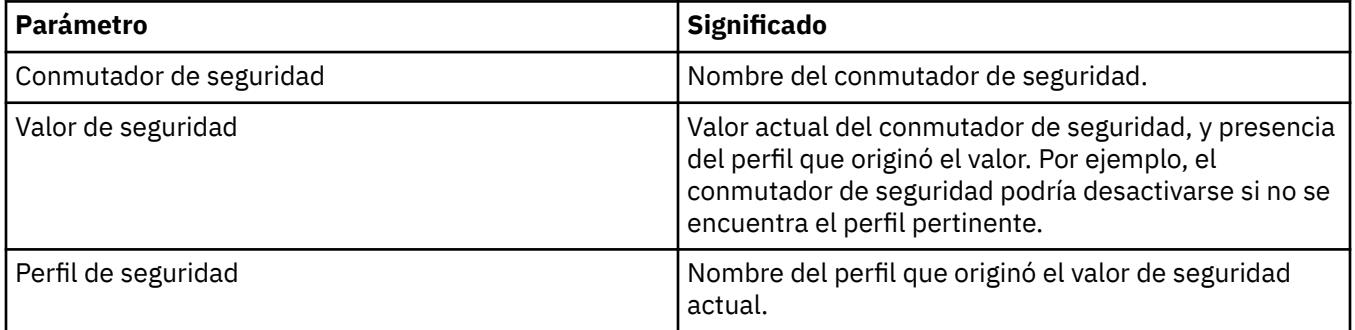

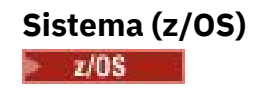

La tabla siguiente lista los atributos, o parámetros, de sistema del gestor de colas, que se visualizan en la tabla **Inicial** del diálogo Sistema del gestor de colas. Los valores de la tabla **Inicial** se aplicaron cuando el gestor de colas cargó el módulo de parámetros del sistema en el arranque. Puede cambiar y alterar temporalmente algunos de los valores mientras el gestor de colas se está ejecutando; los nuevos valores se visualizan en la tabla **Establecer**. Los parámetros que se pueden alterar temporalmente están marcados con un asterisco (\*).

El atributo MQSC equivalente para el mandato DISPLAY SYSTEM se muestra para cada parámetro. Para obtener más información sobre el mandato DISPLAY SYSTEM, consulte [DISPLAY SYSTEM](https://www.ibm.com/docs/SSFKSJ_9.0.0/com.ibm.mq.ref.adm.doc/q086360_.html) en la documentación del producto en línea de IBM MQ .

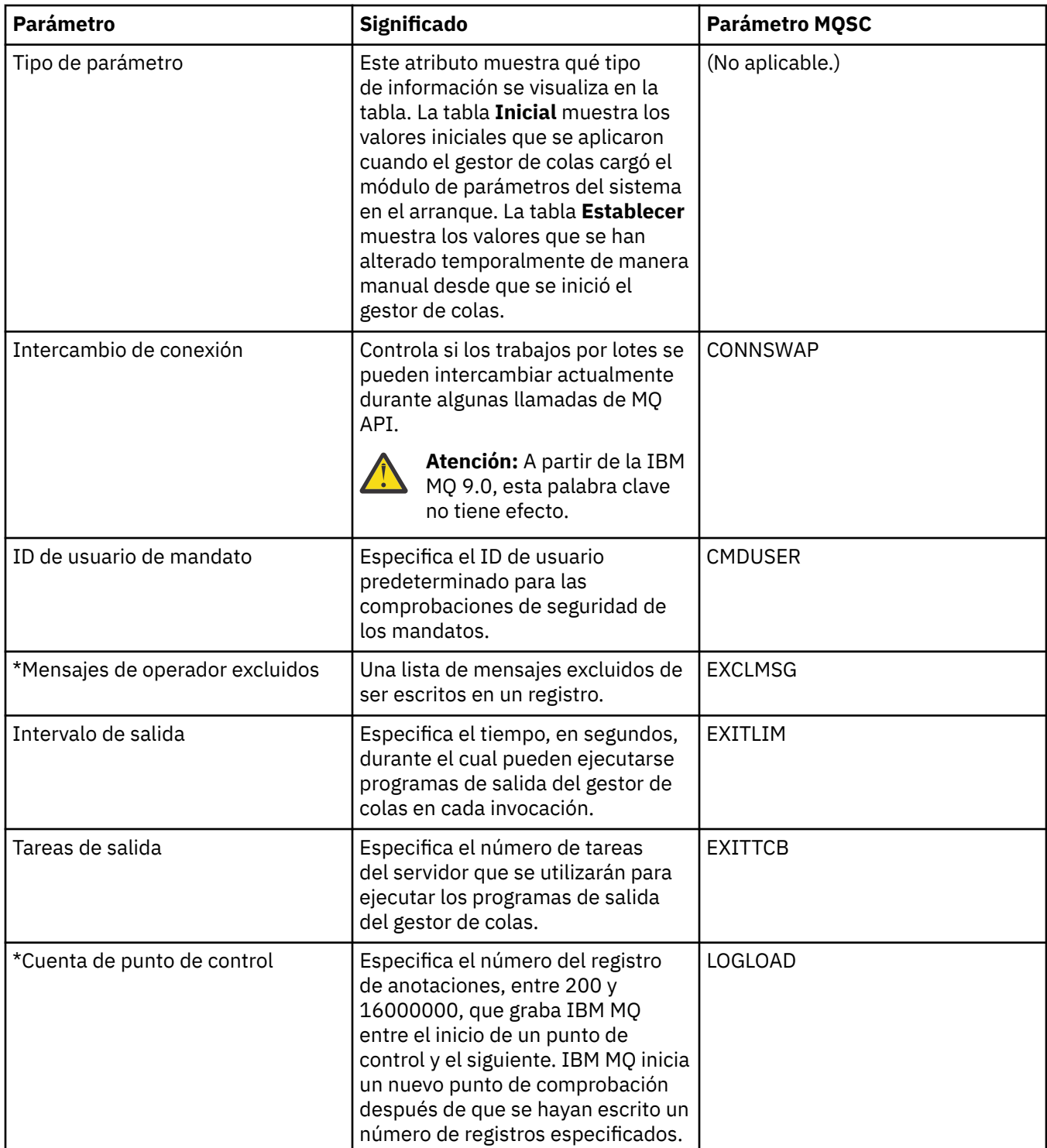

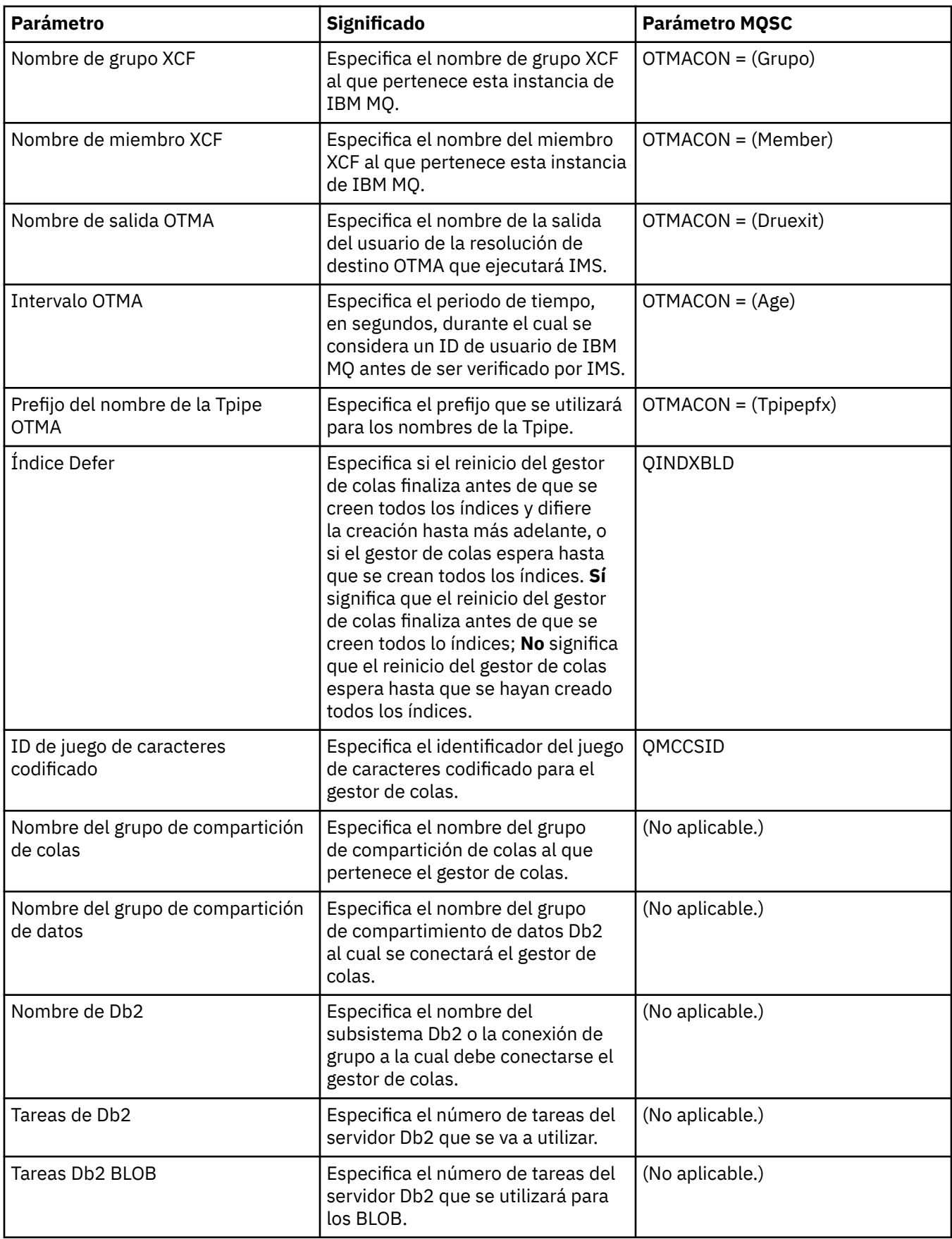

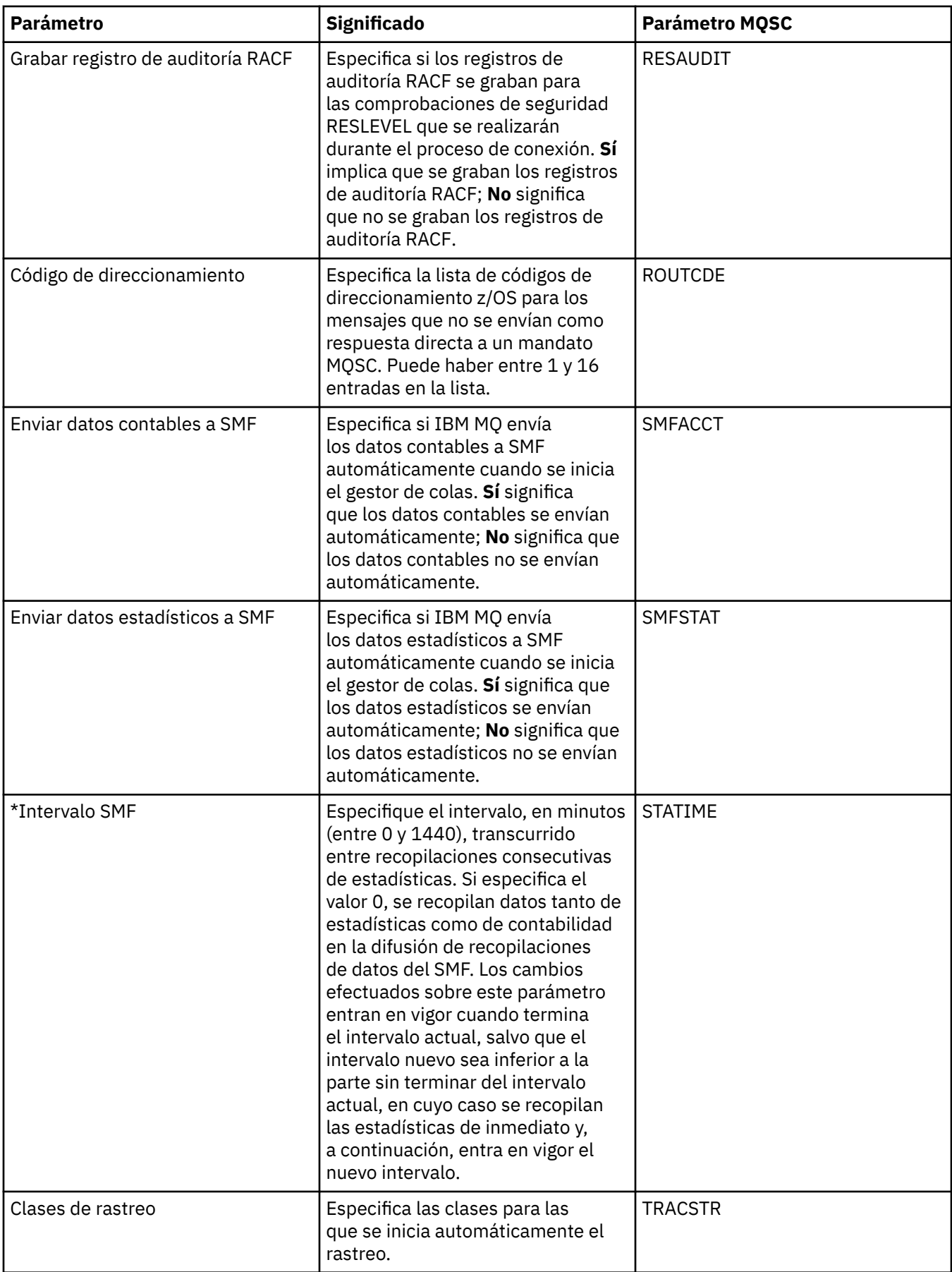

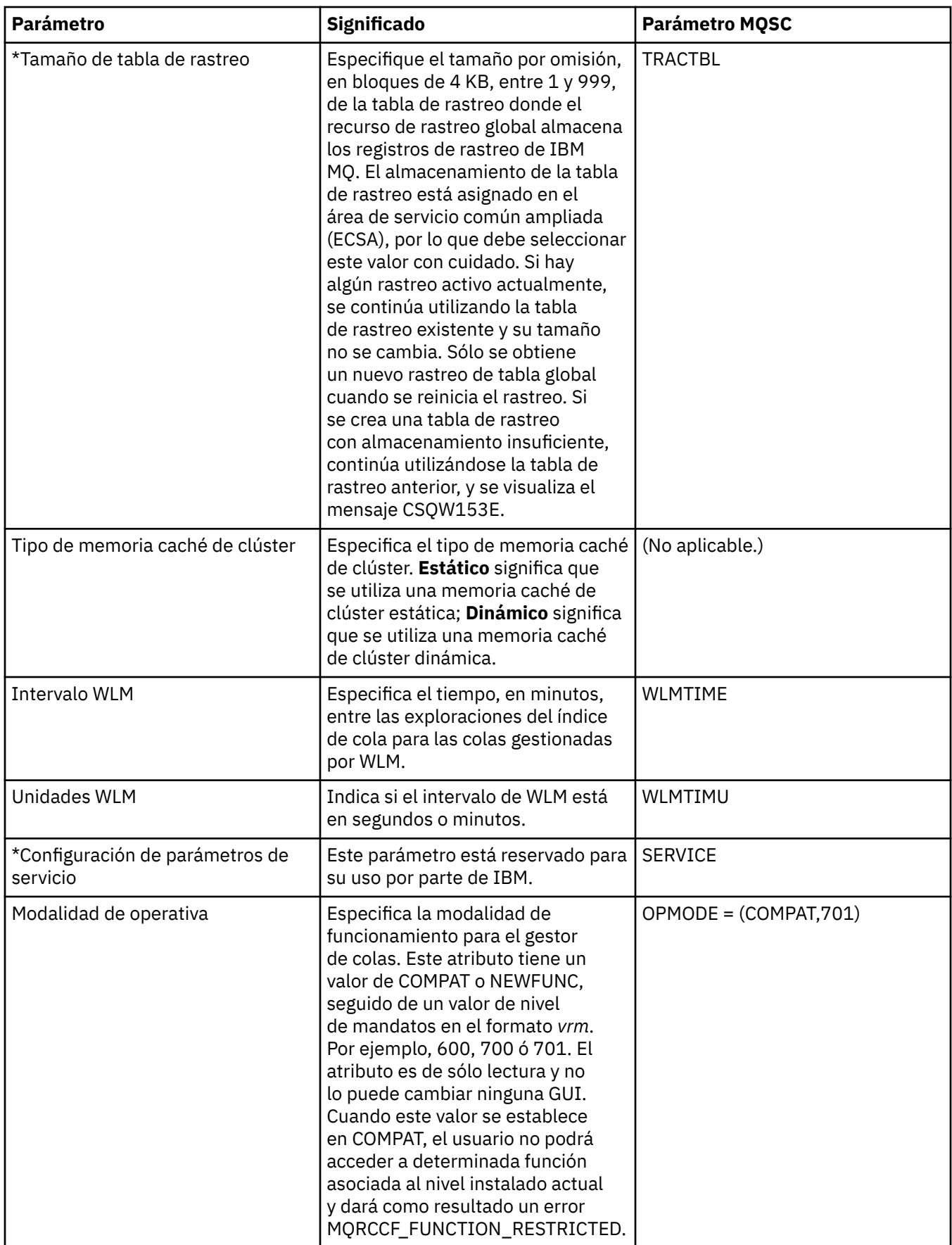

<span id="page-428-0"></span>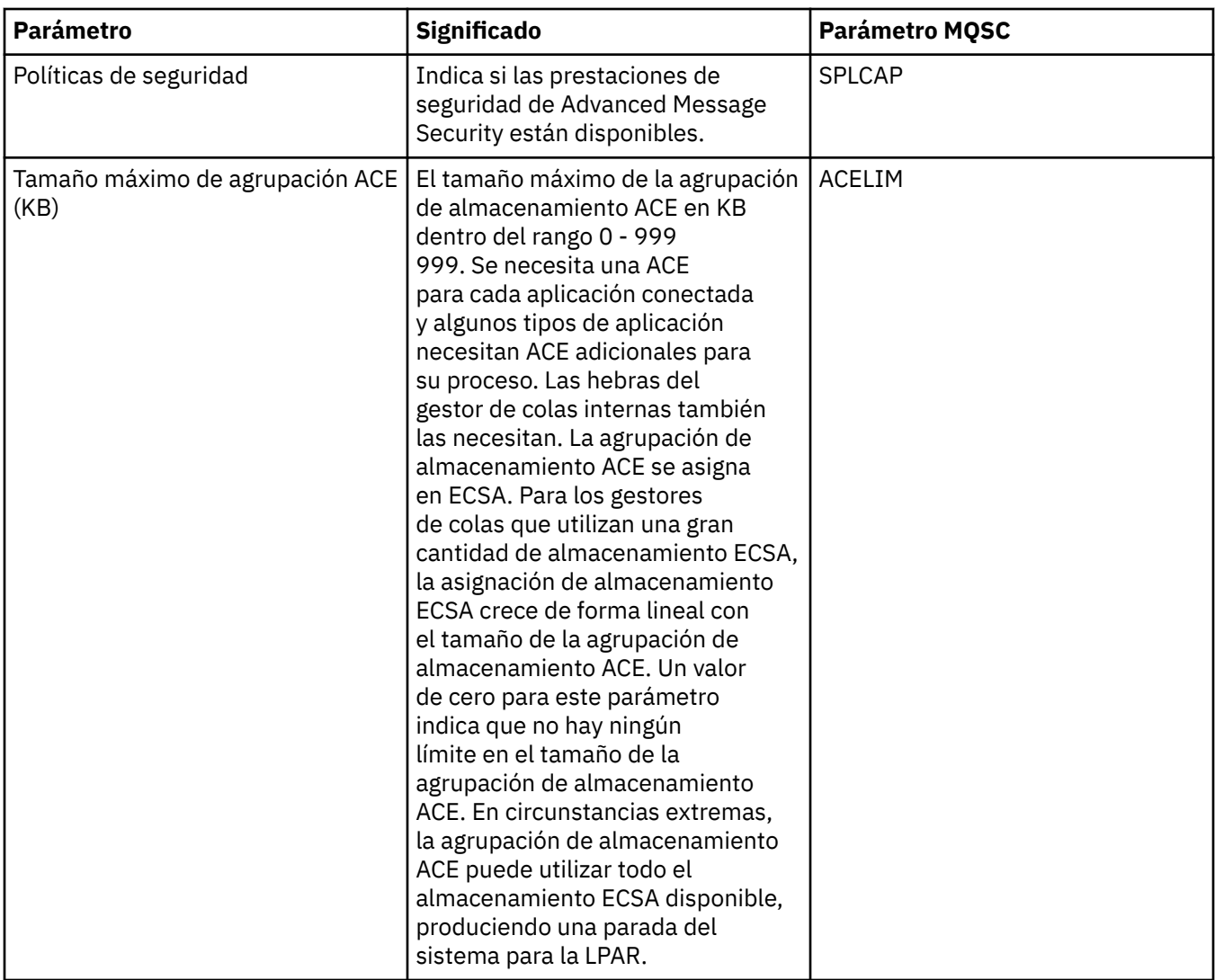

#### **Tareas relacionadas**

["Configurar gestores de colas y objetos" en la página 41](#page-40-0)

Puede configurar muchos de los atributos de los gestores de colas y sus objetos desde IBM MQ Explorer utilizando los diálogos de propiedades.

#### **Referencia relacionada**

["Series de caracteres en diálogos de propiedades" en la página 701](#page-700-0)

Para incluir determinados caracteres en una serie, debe añadir signos de puntuación a la serie de un modo concreto.

#### **Propiedades de colas IBM MQ**

Los atributos que puede definir para una cola dependerán del tipo de cola. Diferentes tipos de colas IBM MQ tienen diferentes propiedades. Algunos de los atributos no se aplican a todos los tipos de colas, algunos son específicos de las colas de clúster y otros son específicos de las colas z/OS.

Las siguientes tablas listan los atributos que puede establecer para todos los tipos de colas:

- • [General](#page-429-0)
- • [Ampliadas](#page-431-0)
- • [Clúster](#page-436-0)
- • [Desencadenamiento](#page-437-0)
- • [Sucesos](#page-439-0)
- <span id="page-429-0"></span>• [Almacenamiento](#page-440-0)
- • [Estadísticas](#page-442-0)

Para cada atributo, hay una breve descripción de los casos en los que posiblemente tenga que configurar el atributo. Las tablas también ofrecen el parámetro MQSC equivalente para los mandatos ALTER QUEUE y DISPLAY QUEUE. Si desea más información sobre mandatos MQSC, consulte el apartado [Los mandatos](https://www.ibm.com/docs/SSFKSJ_9.0.0/com.ibm.mq.ref.adm.doc/q085130_.html) [MQSC](https://www.ibm.com/docs/SSFKSJ_9.0.0/com.ibm.mq.ref.adm.doc/q085130_.html) en la documentación del producto en línea de IBM MQ.

#### **Página General**

En la tabla siguiente se listan los atributos que puede establecer en la página **General** del diálogo de **propiedades de cola**.

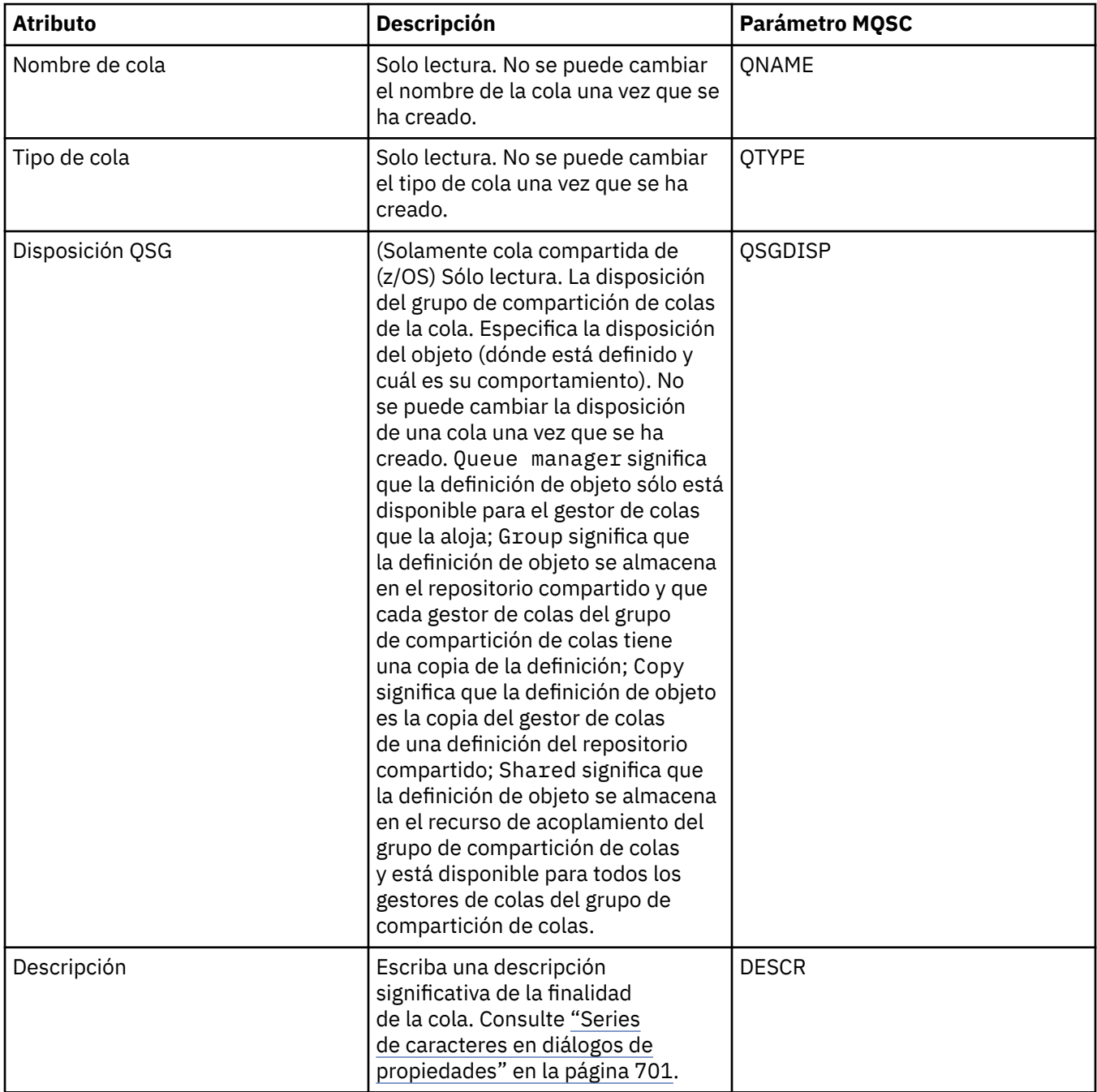

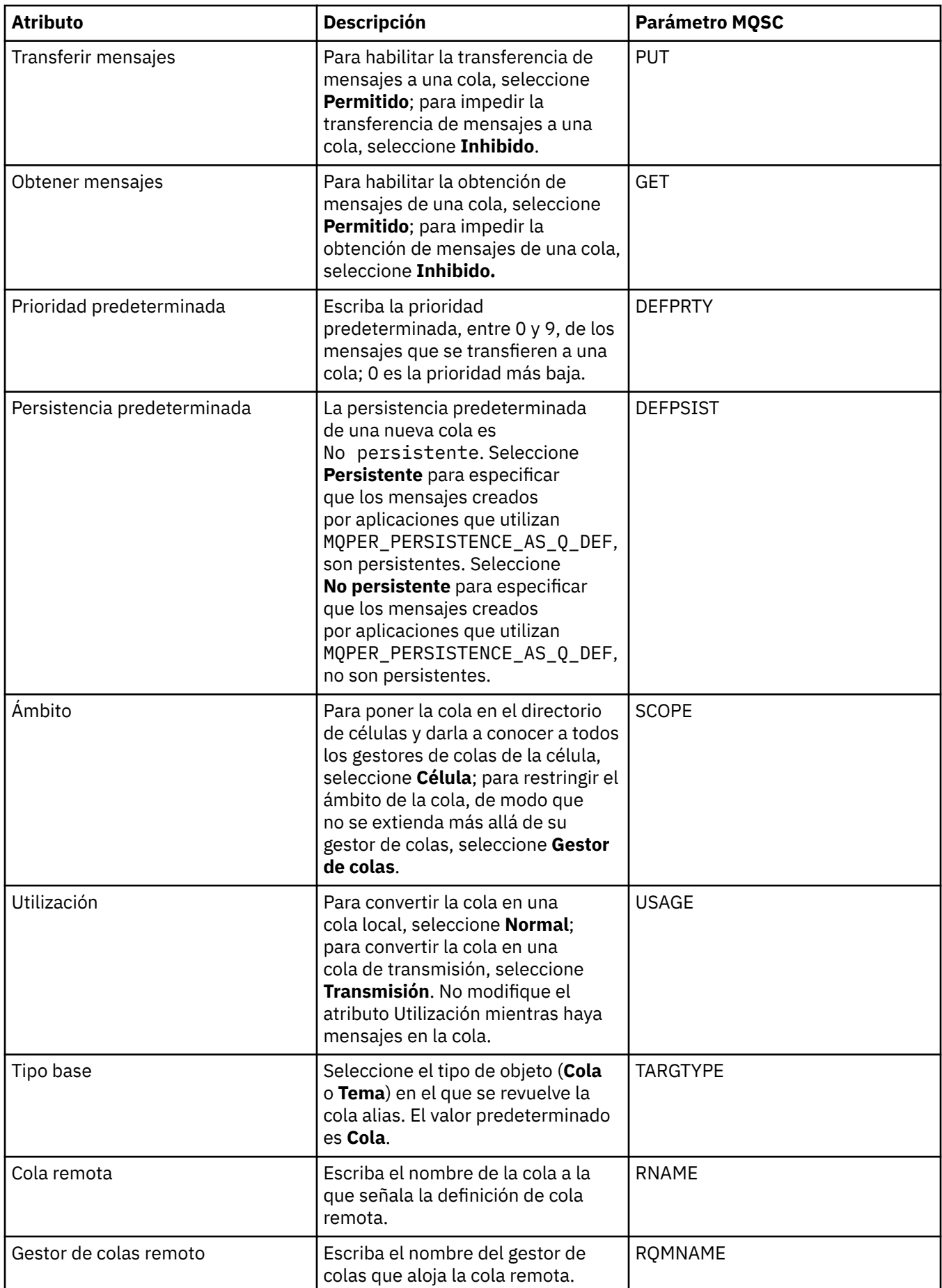

<span id="page-431-0"></span>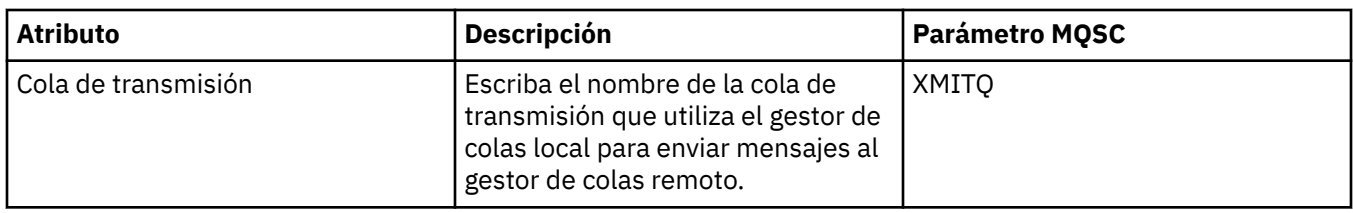

#### **Página Ampliadas**

En la tabla siguiente se listan los atributos que puede establecer en la página **Ampliadas** del diálogo de **propiedades de cola**.

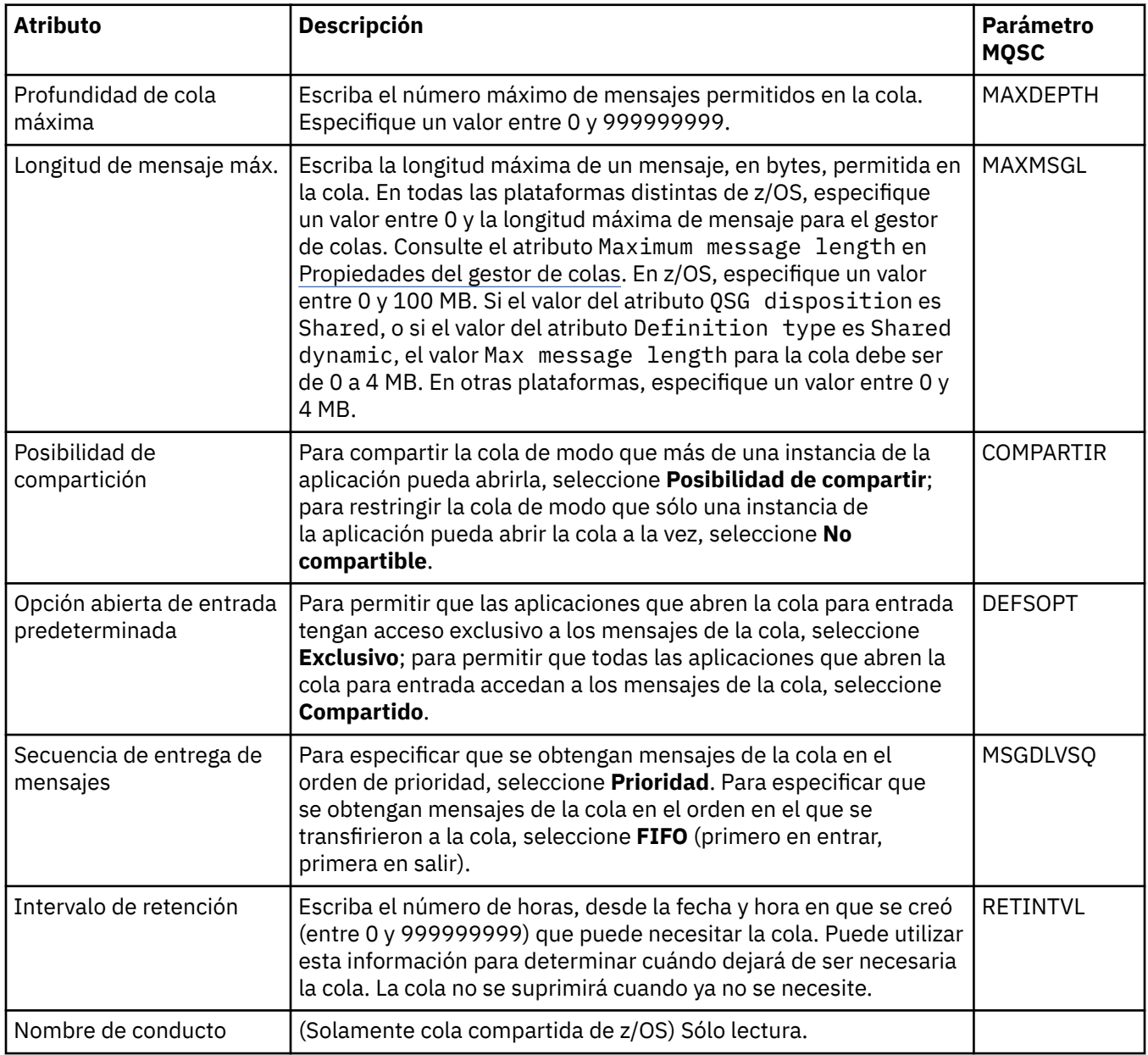
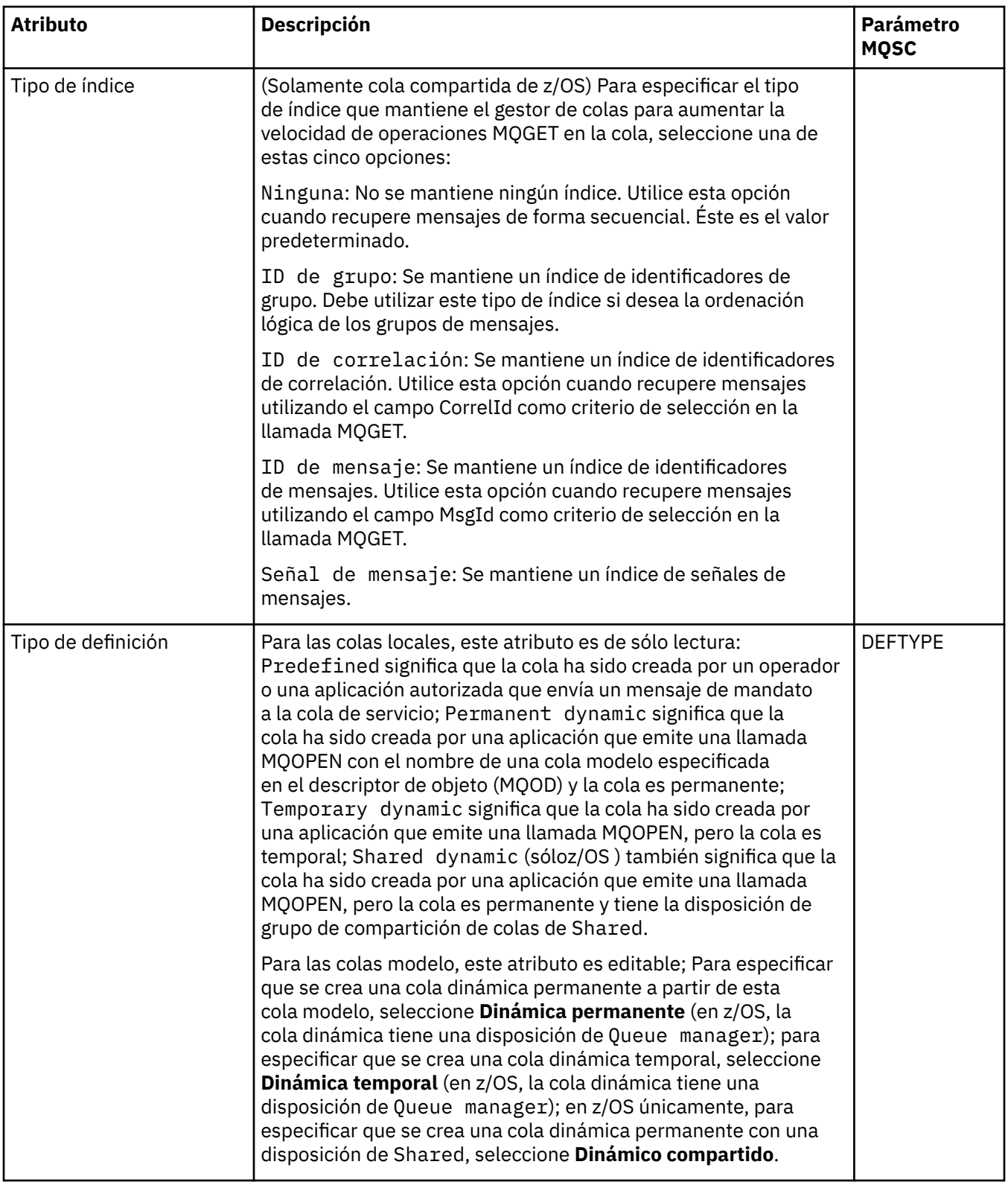

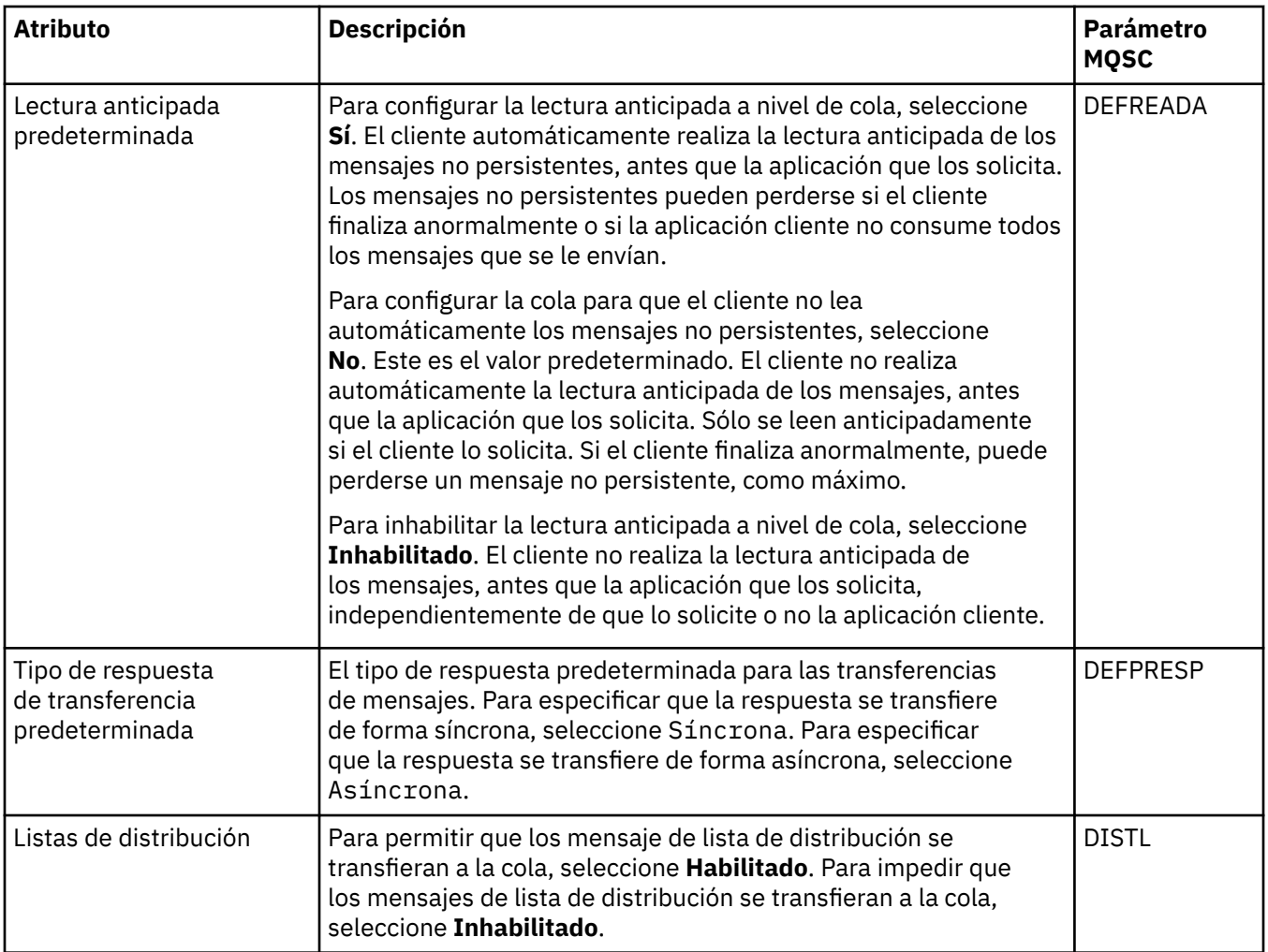

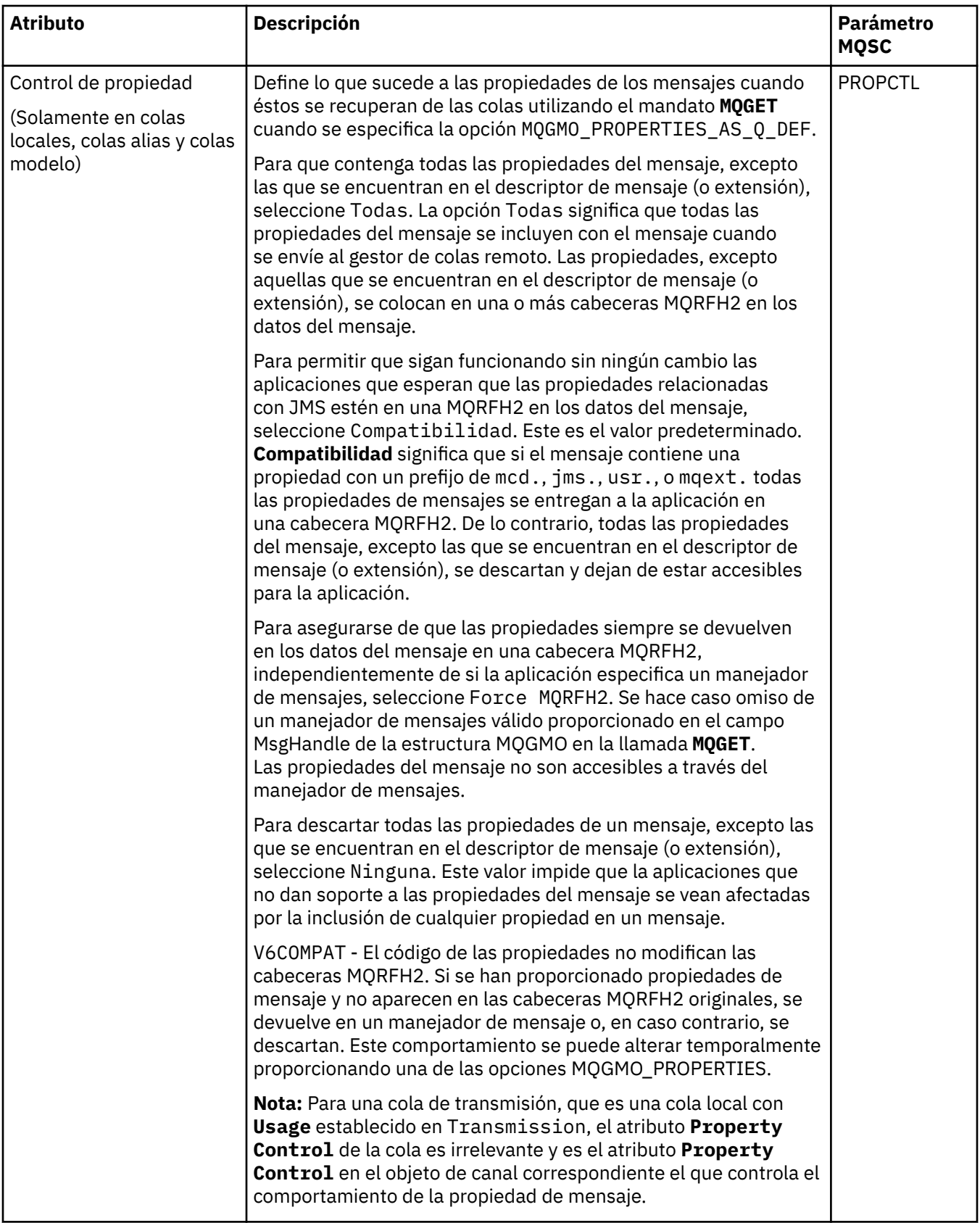

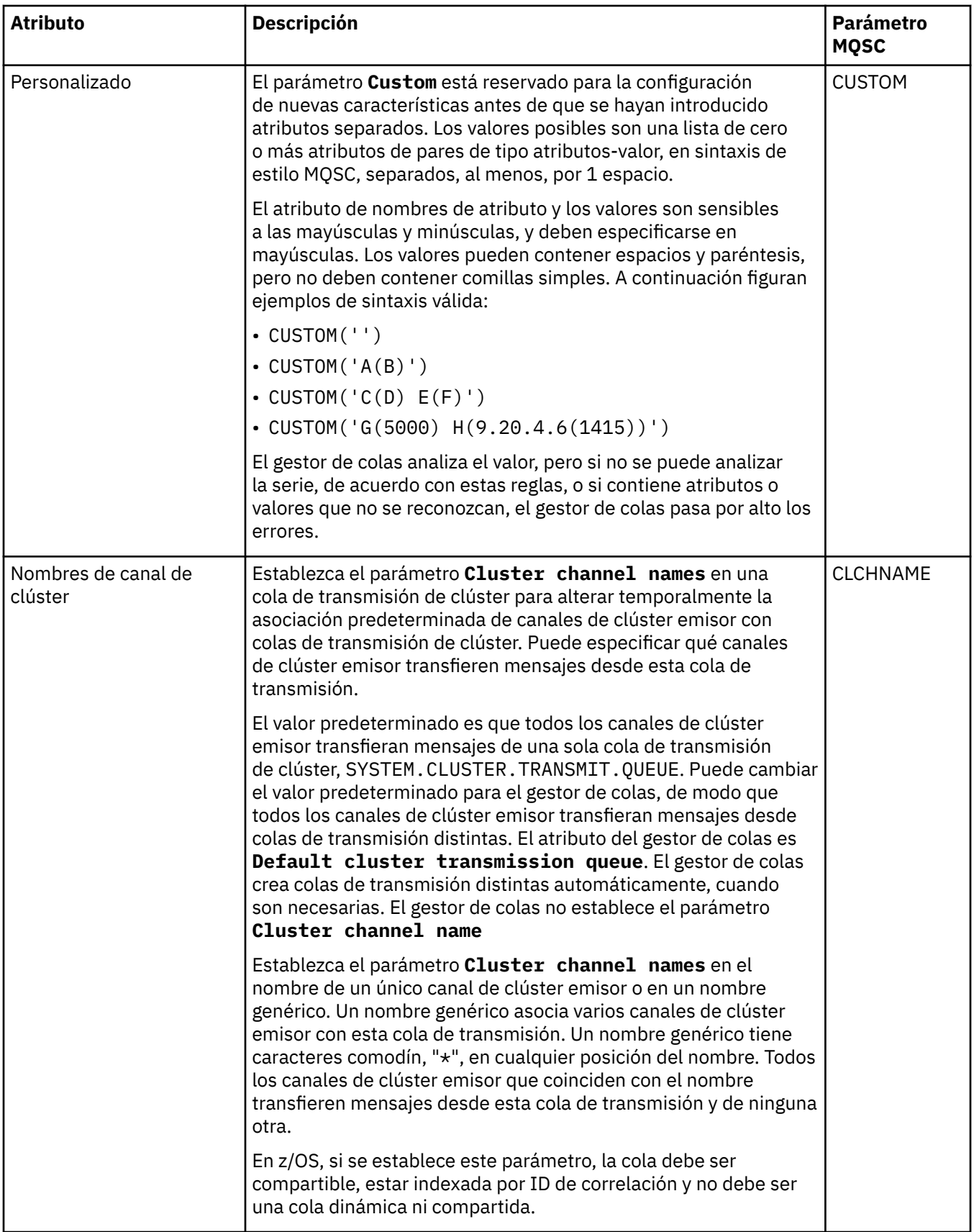

## **Página Clúster**

En la tabla siguiente se listan los atributos que puede establecer en la página **Clúster** del diálogo de **propiedades de cola**. Para compartir la cola en uno o más clústeres, edite los atributos en la página **Clúster**.

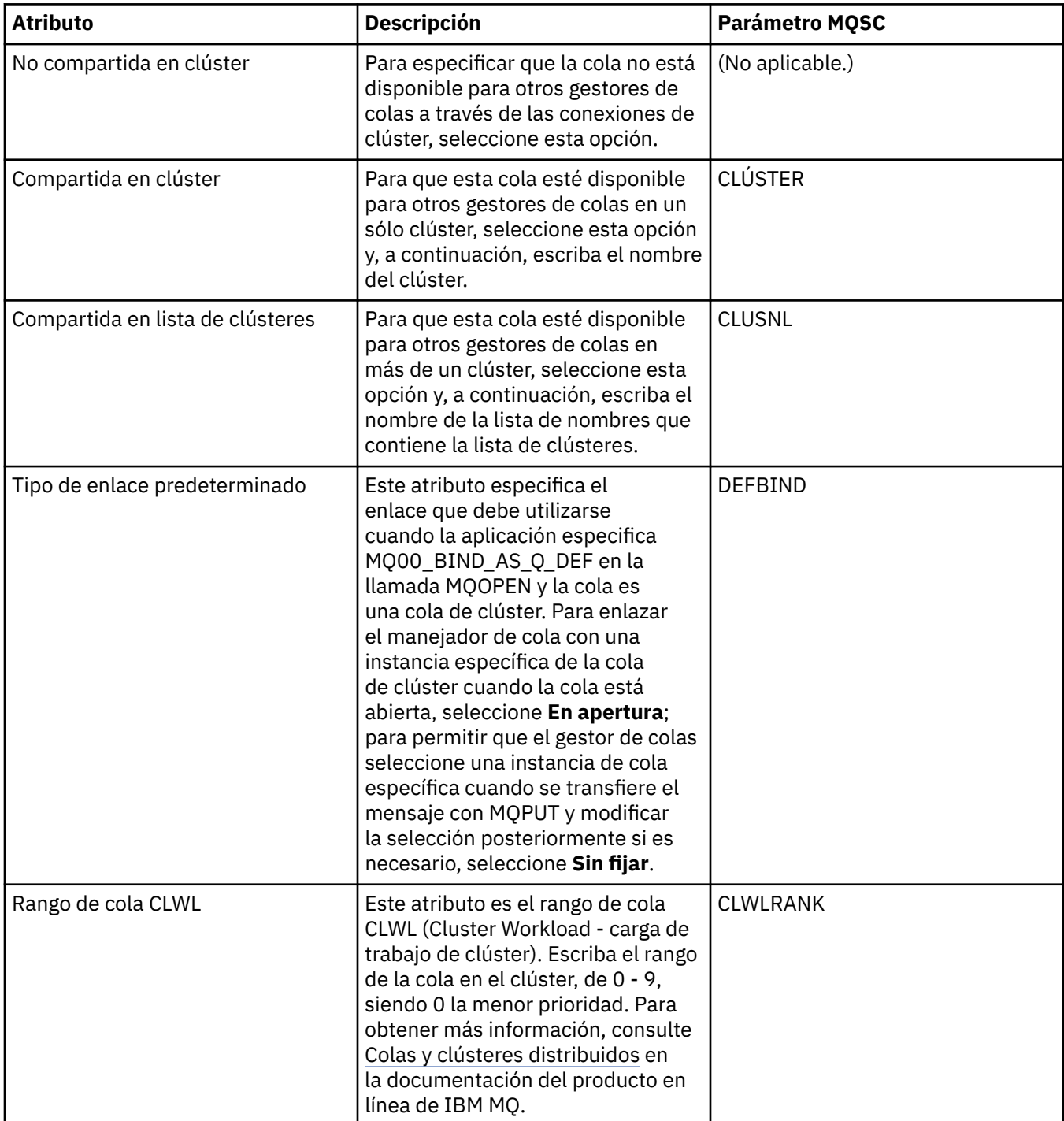

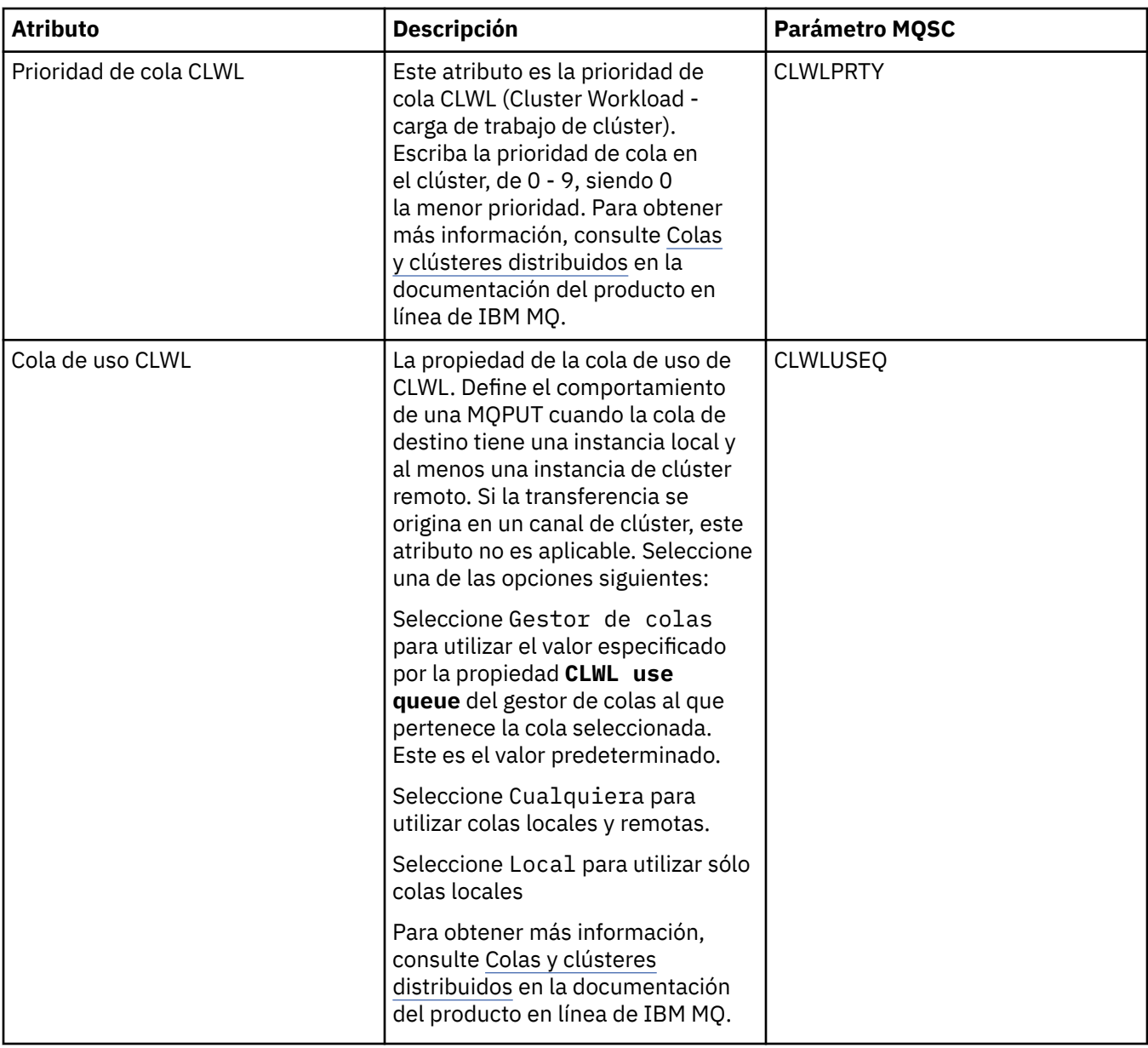

# **Página Desencadenamiento**

En la tabla siguiente se listan los atributos que puede establecer en la página **Desencadenamiento** del diálogo de **Propiedades de cola**. Para configurar la cola para el desencadenamiento, edite los atributos de la página **Desencadenamiento**.

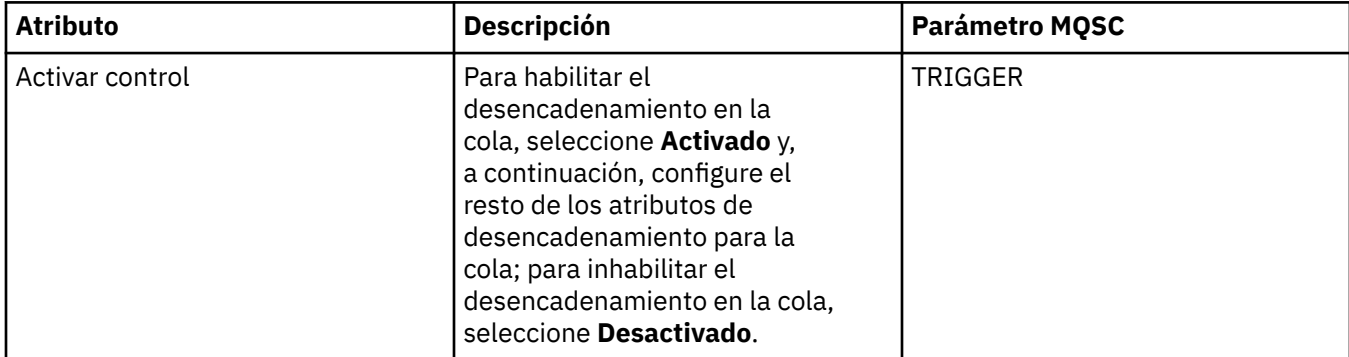

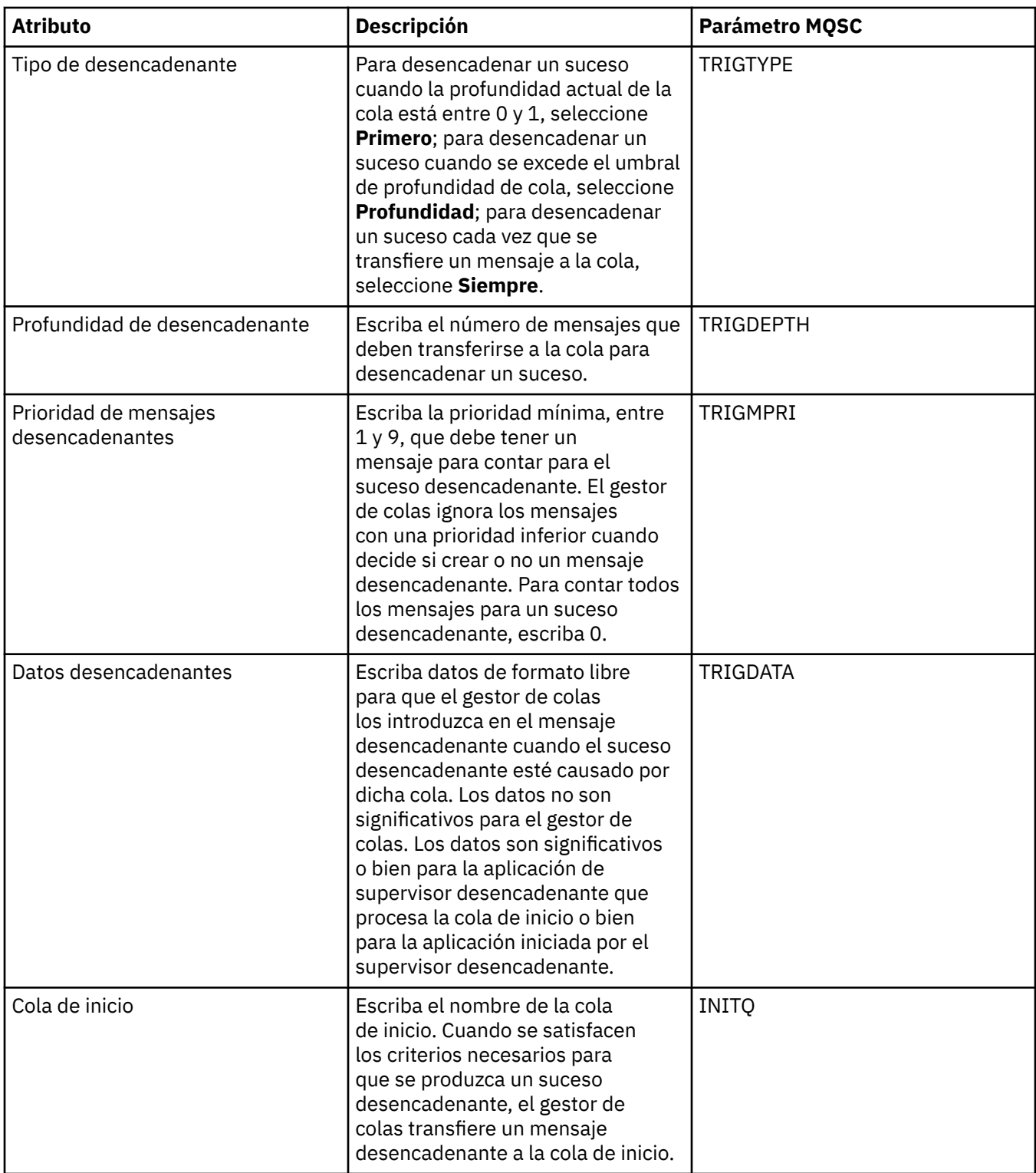

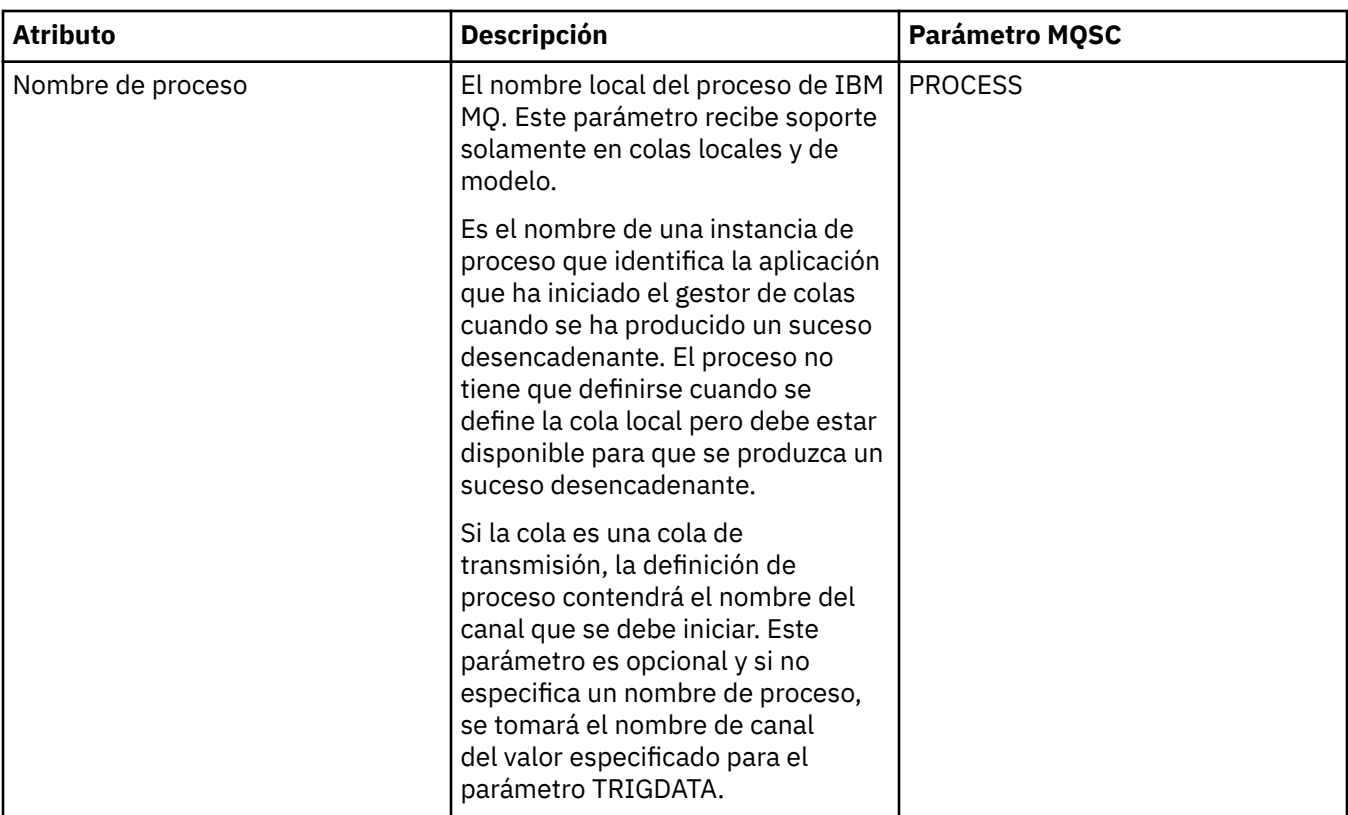

# **Página Sucesos**

En la tabla siguiente se listan los atributos que puede establecer en la página **Sucesos** del diálogo de **propiedades de cola**. Si desea configurar el gestor de colas para que genere sucesos en respuesta a determinados criterios de la cola, edite los atributos de la página **Sucesos**.

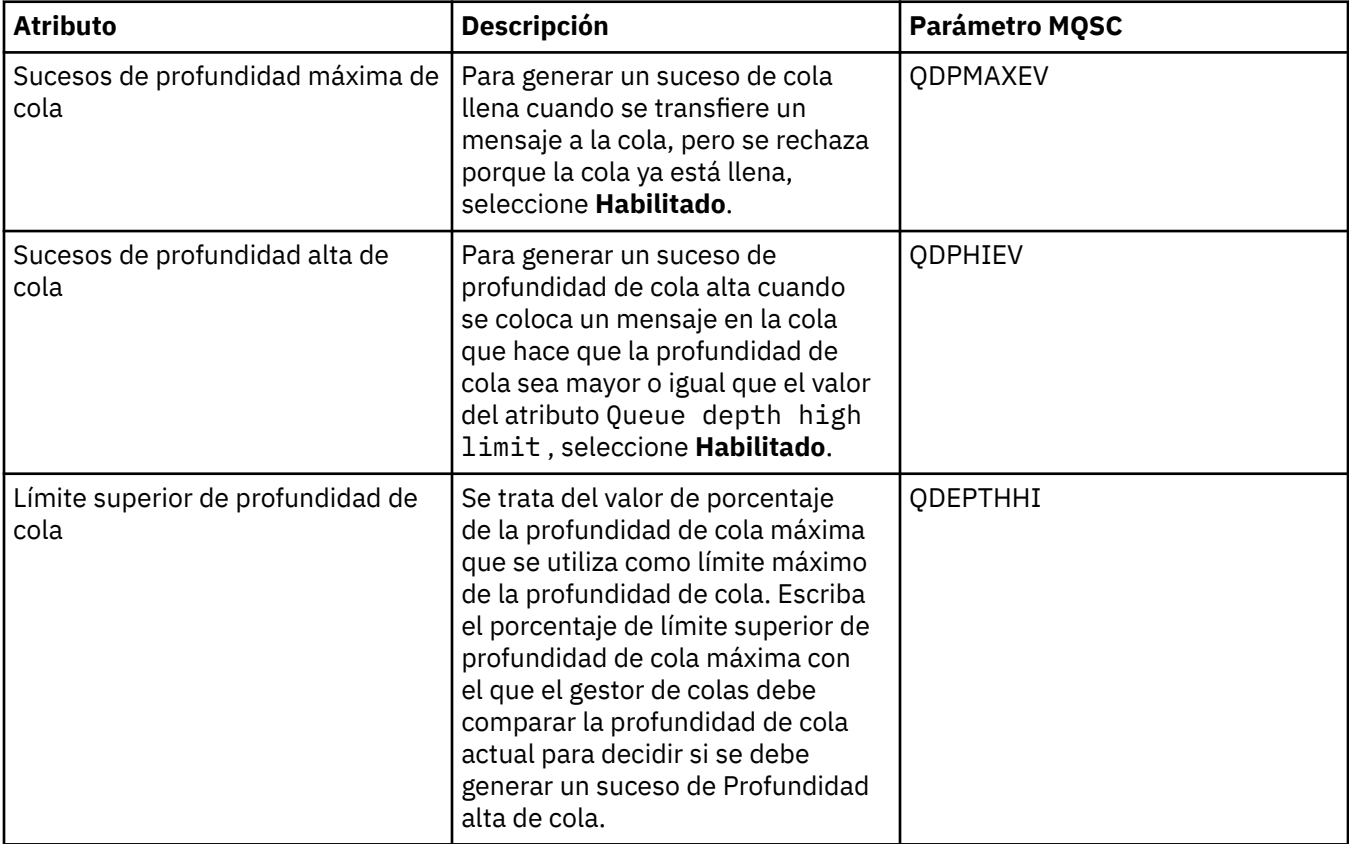

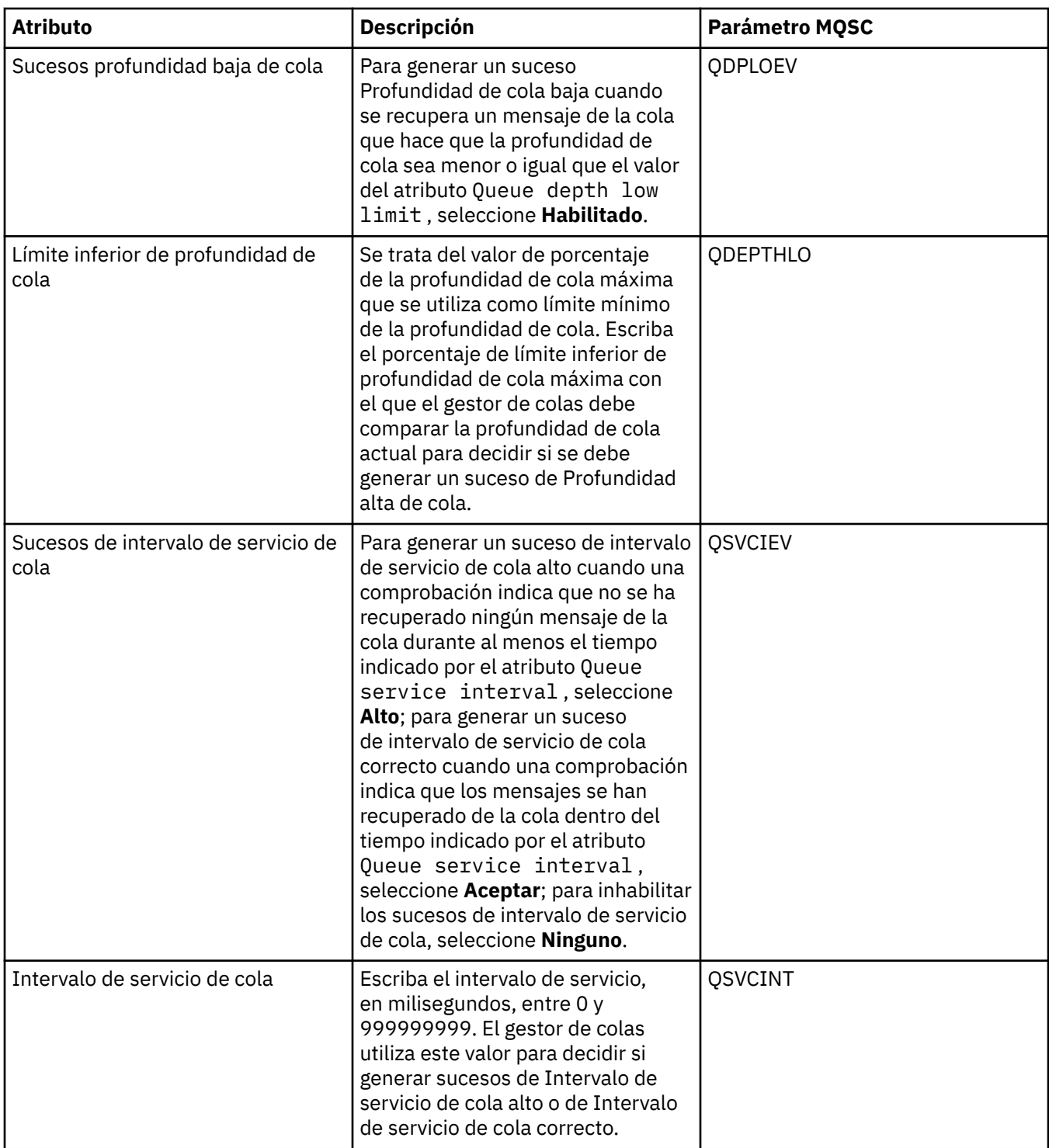

### **Página Almacenamiento**

En la tabla siguiente se listan los atributos que puede establecer en la página **Almacenamiento** del diálogo de **propiedades de cola**. Para configurar el modo en que IBM MQ trabaja con los mensajes que se restituyen, edite los atributos de la página **Almacenamiento**.

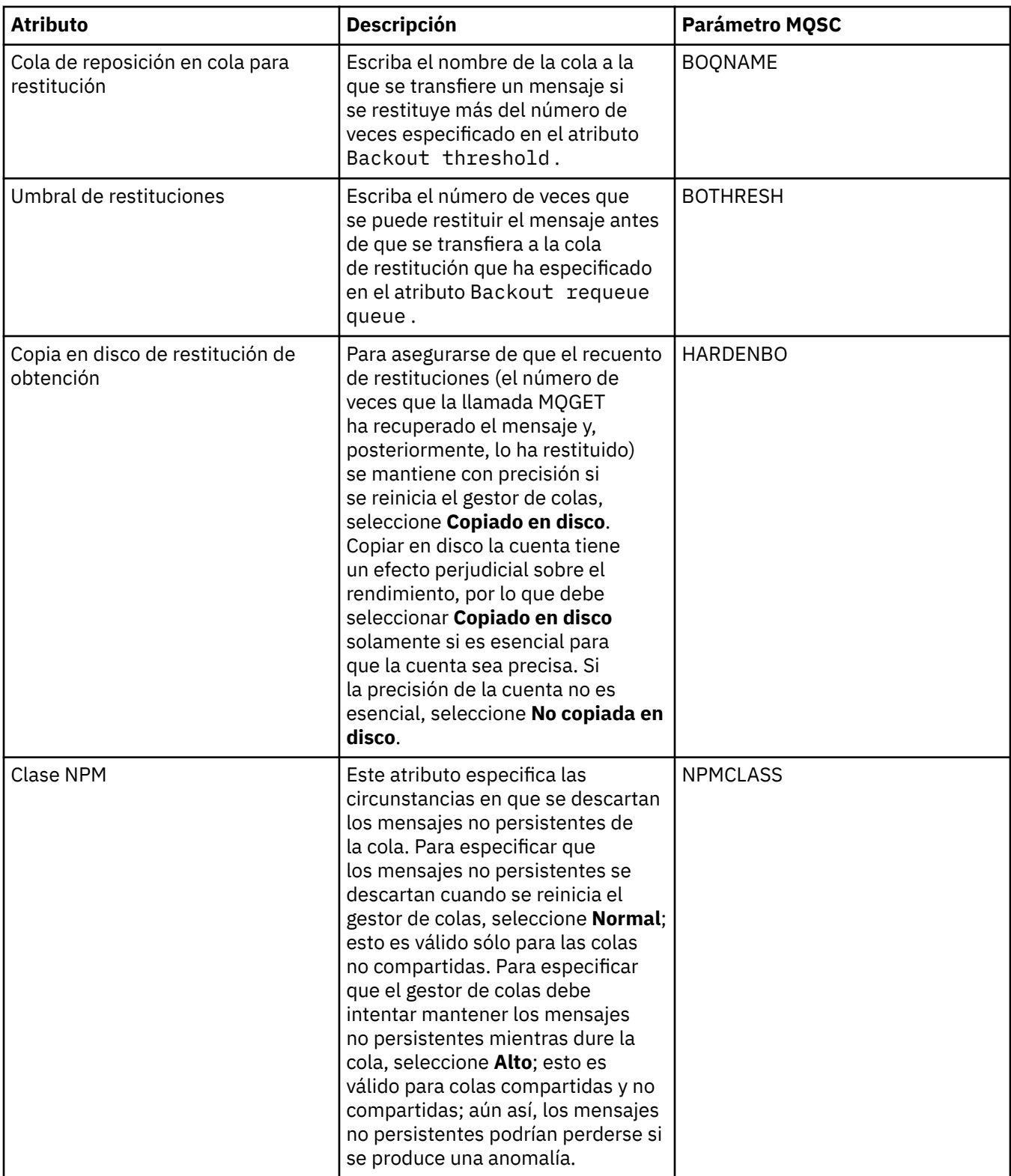

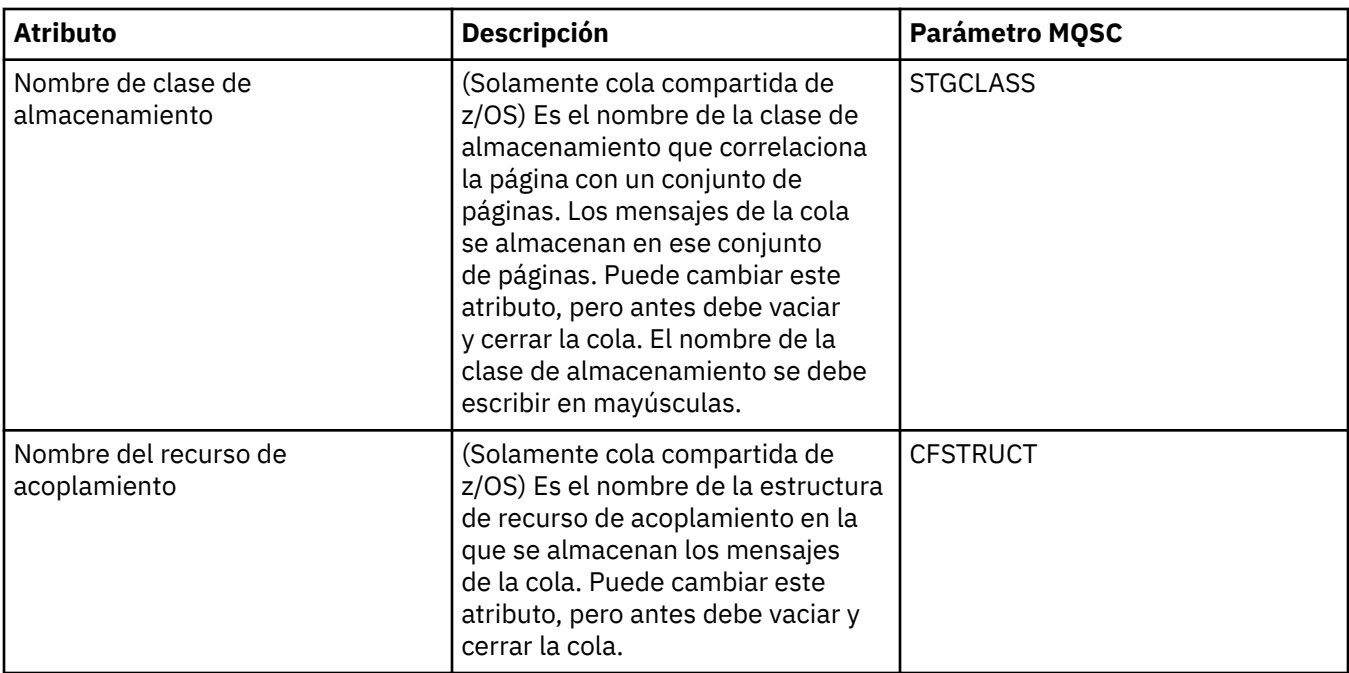

# **Página Estadísticas**

En la tabla siguiente se listan los atributos de la página **Estadísticas** del diálogo **Propiedades de la cola**. La página **Estadísticas** muestra información acerca de la historia de la lista de la cola. No todos los atributos se pueden editar.

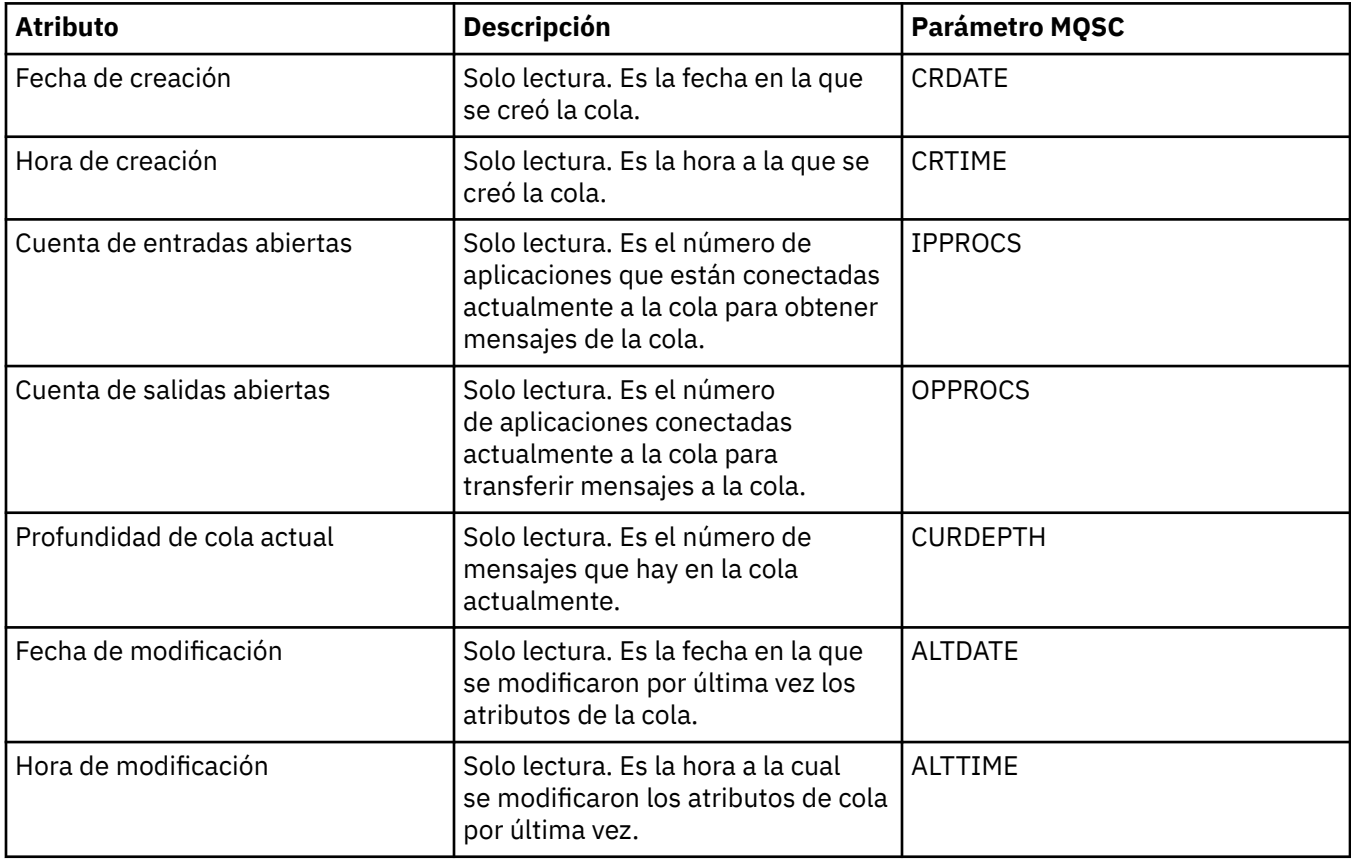

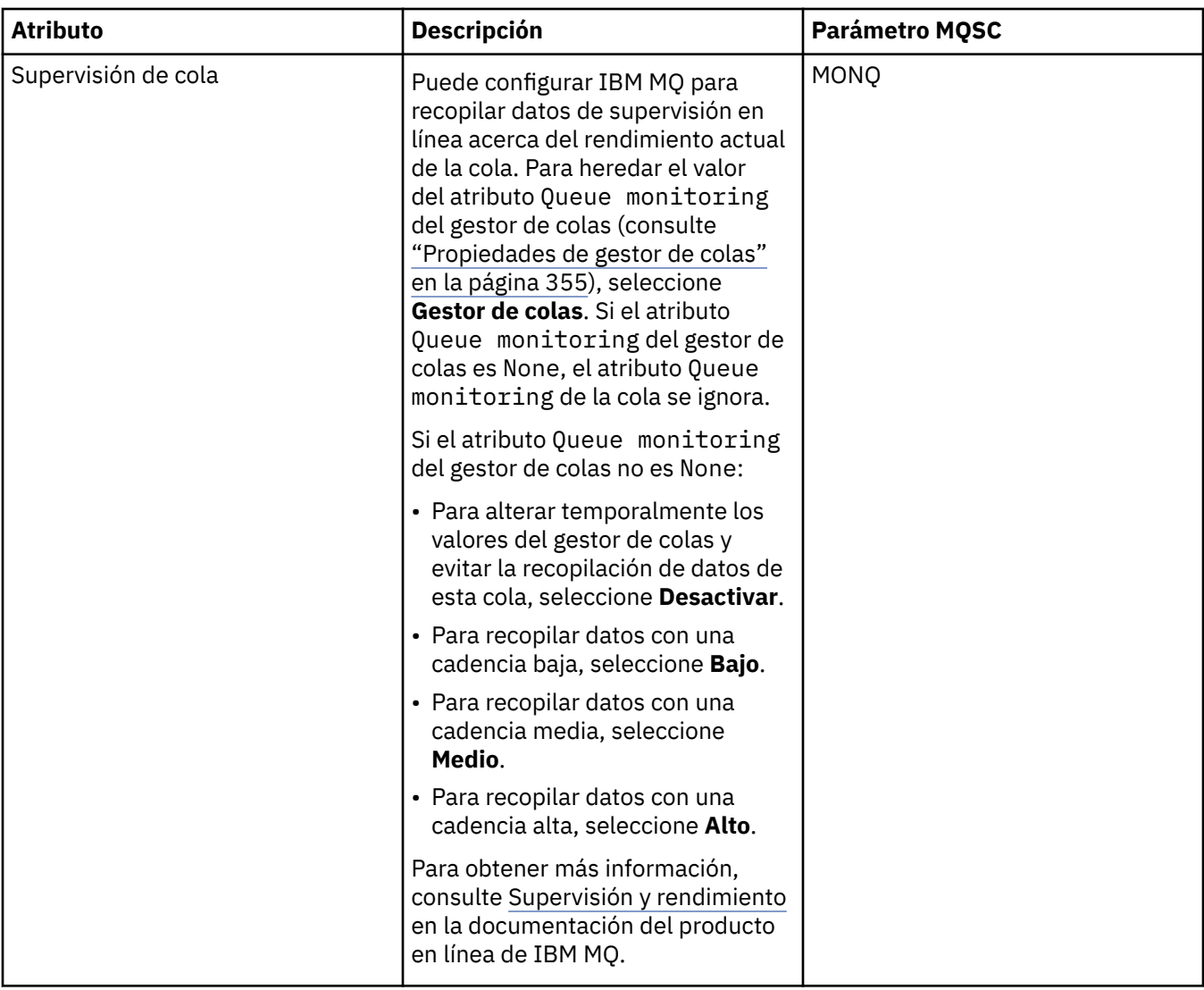

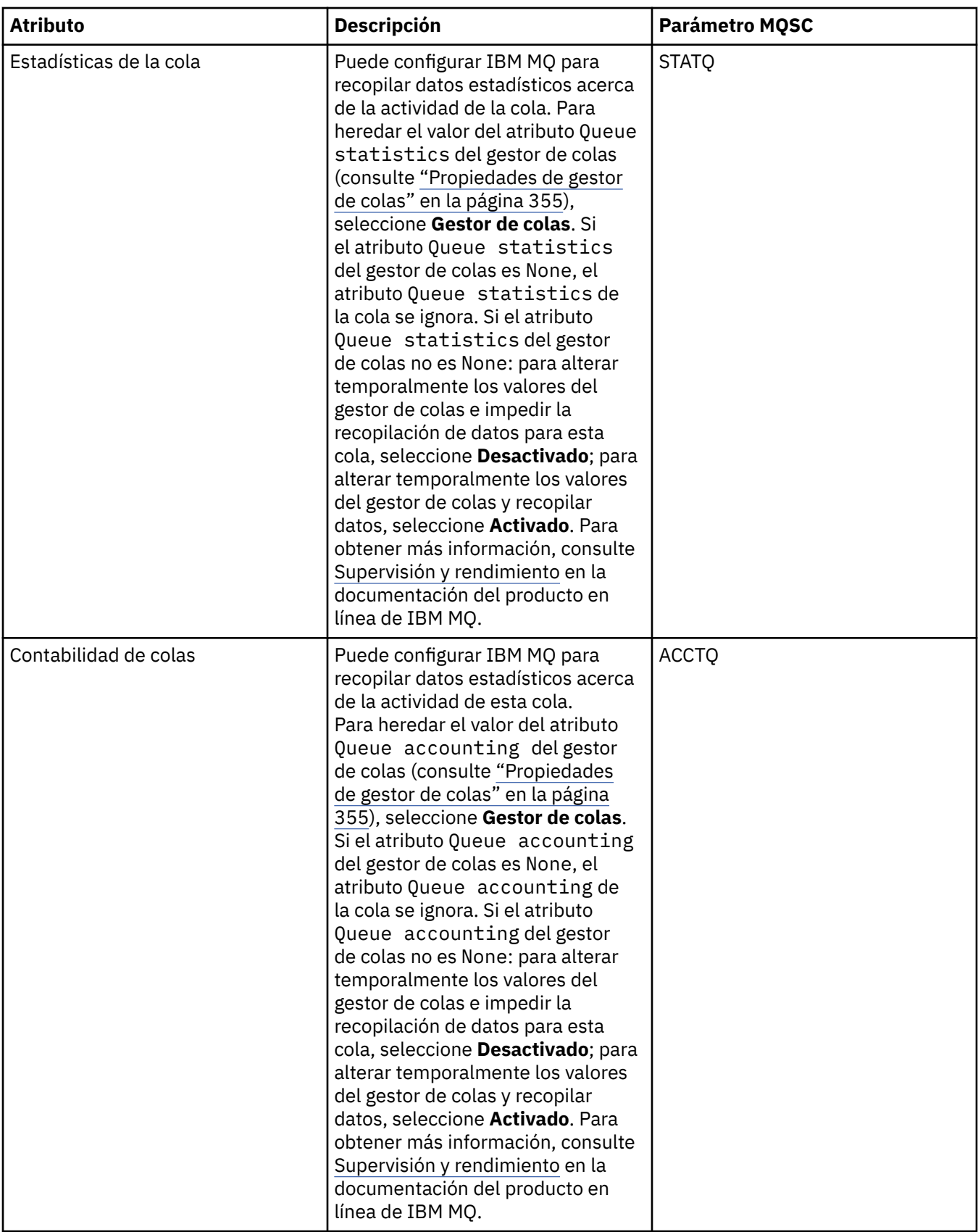

### **Conceptos relacionados**

["IBM MQ colas" en la página 16](#page-15-0)

Una cola es un contenedor de mensajes. Las aplicaciones empresariales que están conectadas al gestor de colas que aloja la cola pueden recuperar mensajes de la cola y transferirlos a la cola.

### **Tareas relacionadas**

### ["Configurar gestores de colas y objetos" en la página 41](#page-40-0)

Puede configurar muchos de los atributos de los gestores de colas y sus objetos desde IBM MQ Explorer utilizando los diálogos de propiedades.

### ["Forzar los cambios en las propiedades de la cola" en la página 42](#page-41-0)

Si los cambios que está realizando en los atributos de una cola afectan a la operación de un gestor de colas u otro programa, es posible que se le solicite que configure si desea forzar los cambios en los atributos de la cola.

### **Referencia relacionada**

["Series de caracteres en diálogos de propiedades" en la página 701](#page-700-0) Para incluir determinados caracteres en una serie, debe añadir signos de puntuación a la serie de un modo concreto.

### ["Propiedades de tema" en la página 476](#page-475-0)

Un tema de IBM MQ es un objeto IBM MQ que identifica de qué trata una publicación. Puede definir atributos para temas. Algunos atributos de tema son específicos de los temas de z/OS. Además, existen algunos atributos que solo puede modificar al crear un tema. No puede modificar estos atributos después de que se haya creado el tema de IBM MQ.

### [Propiedades de destino JMS](#page-625-0)

Puede ver y definir propiedades de destino en el diálogo de propiedades de destino. Las propiedades disponibles en el diálogo dependerán del tipo de destino.

### **Propiedades de canal**

Puede definir propiedades para todos los tipos de canales, incluyendo los canales de conexión de cliente. Algunas propiedades son específicas de ciertos tipos de canal.

Las tablas siguientes listan todas las propiedades que se pueden establecer:

- General
- • [Ampliadas](#page-449-0)
- • [MCA](#page-456-0)
- • [Salidas](#page-458-0)
- • [LU6.2](#page-463-0)
- • [Reintentar](#page-464-0)
- • [Reintento de mensaje](#page-465-0)
- • [Clúster](#page-466-0)
- • [SSL](#page-467-0)
- • [Equilibrio de carga](#page-469-0)
- • [Estadísticas](#page-470-0)

Algunas propiedades no se aplican a todos los tipos de canal:

- Algunas propiedades son específicas de los canales de clúster.
- $\cdot$   $\blacksquare$   $\blacksquare$

Para cada propiedad, hay una breve descripción de los casos en los que posiblemente tenga que configurar la propiedad. Las tablas también ofrecen el parámetro MQSC equivalente para los mandatos DEFINE, ALTER y DISPLAY CHANNEL. Puede obtener información adicional relativa a los comandos MQSC consultando Administración mediante comandos MQSC.

### **Página General**

En la tabla siguiente se listan las propiedades que se pueden establecer en la página **General** del diálogo de **propiedades de canal**.

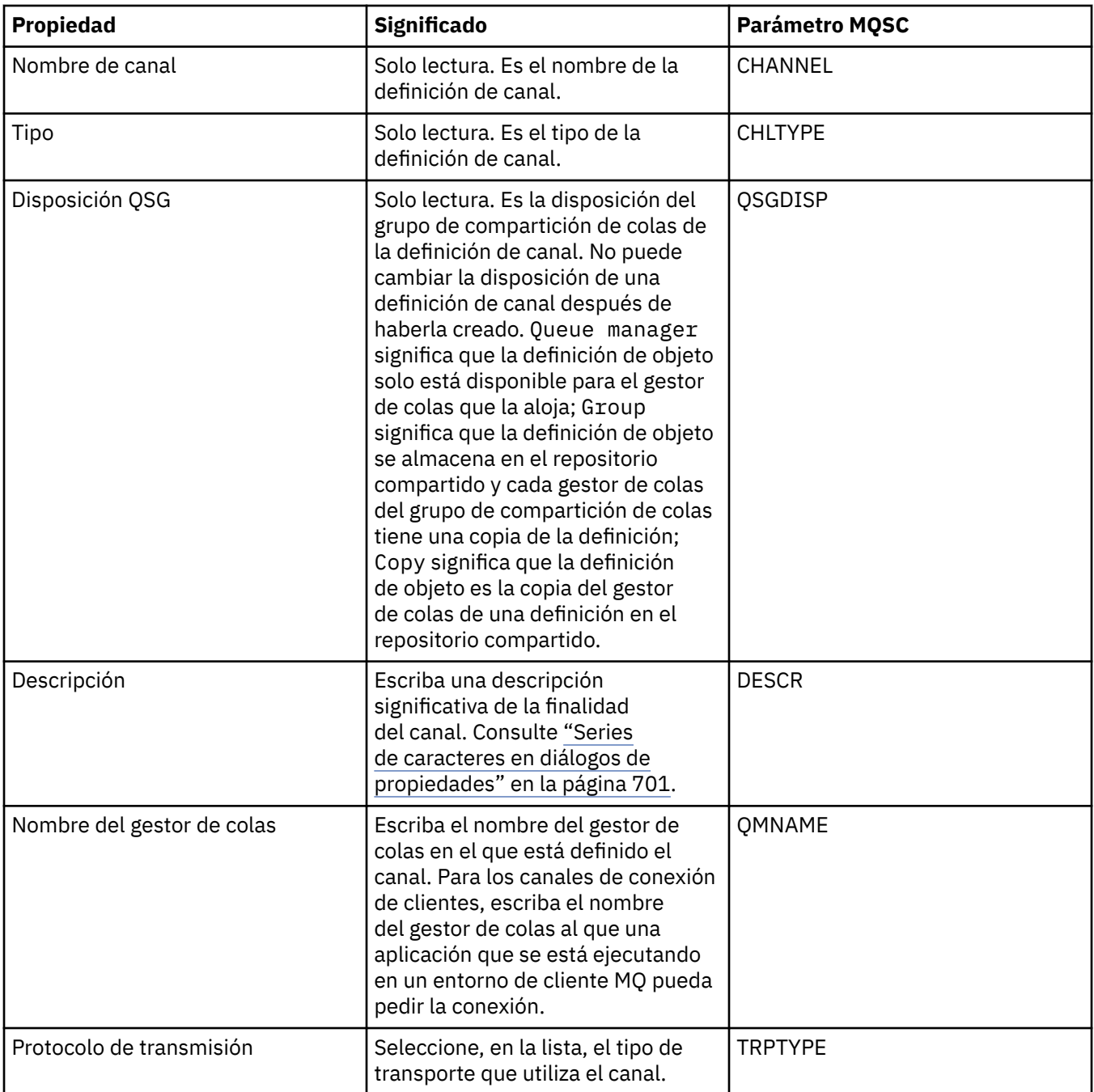

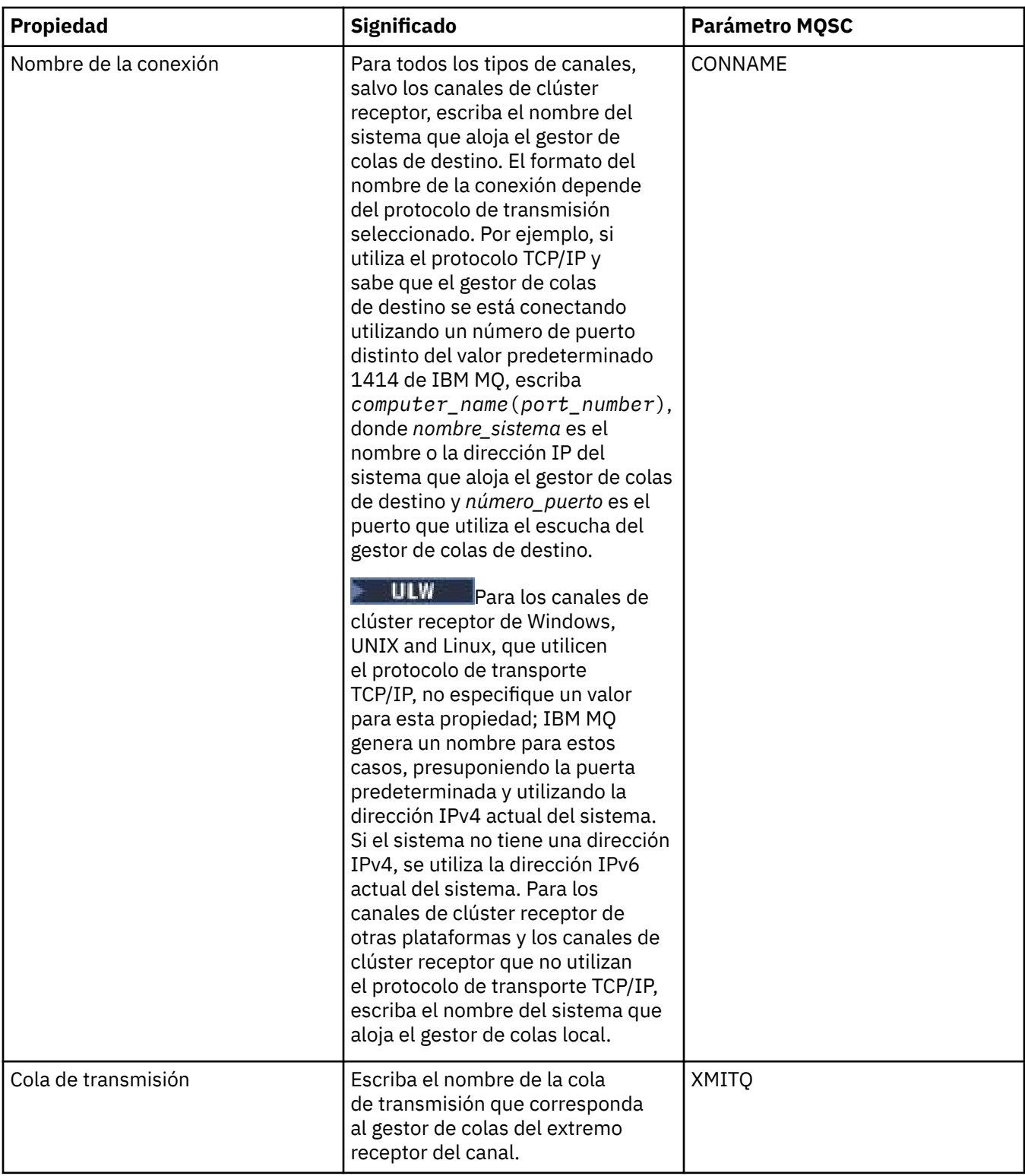

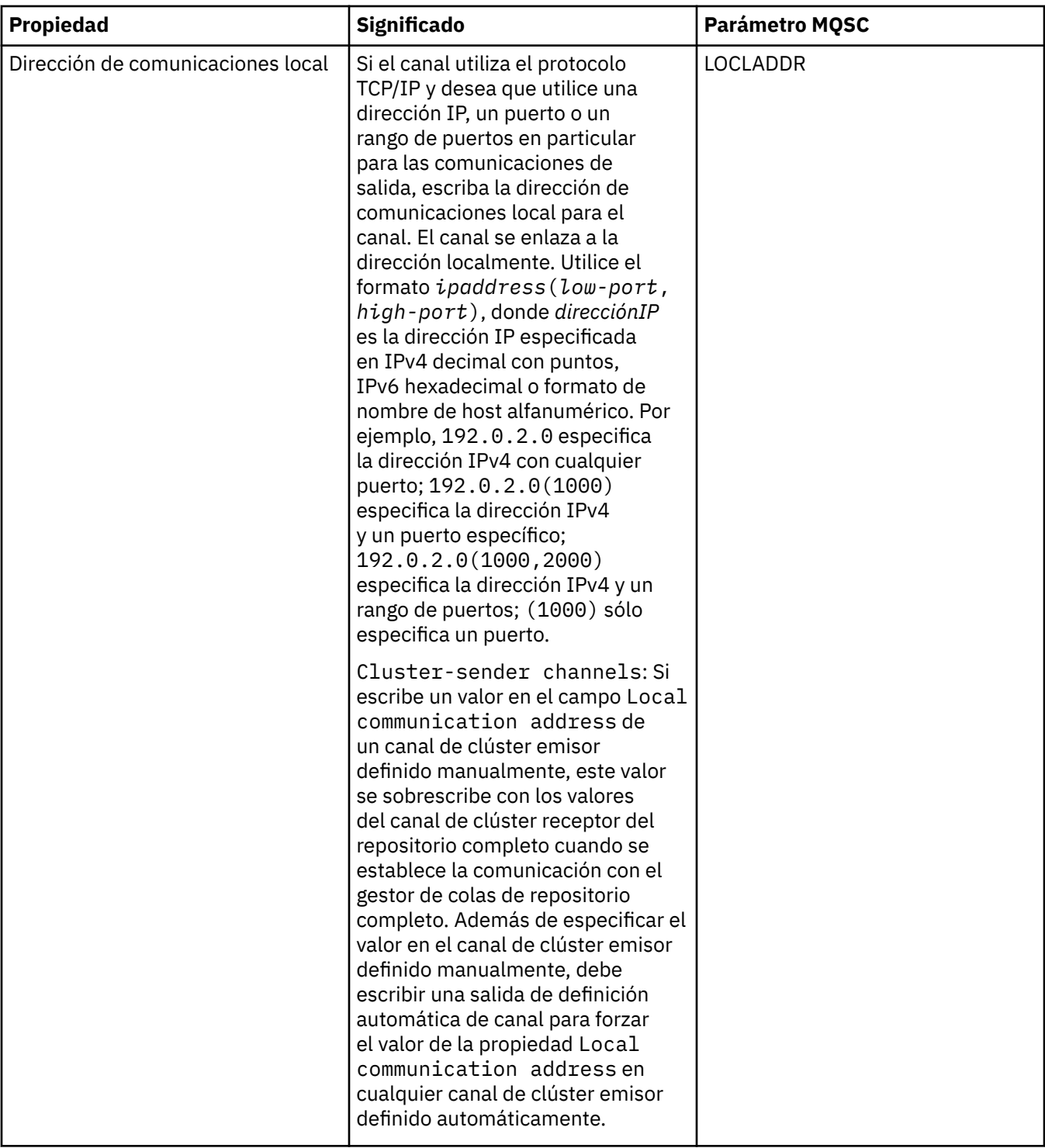

<span id="page-449-0"></span>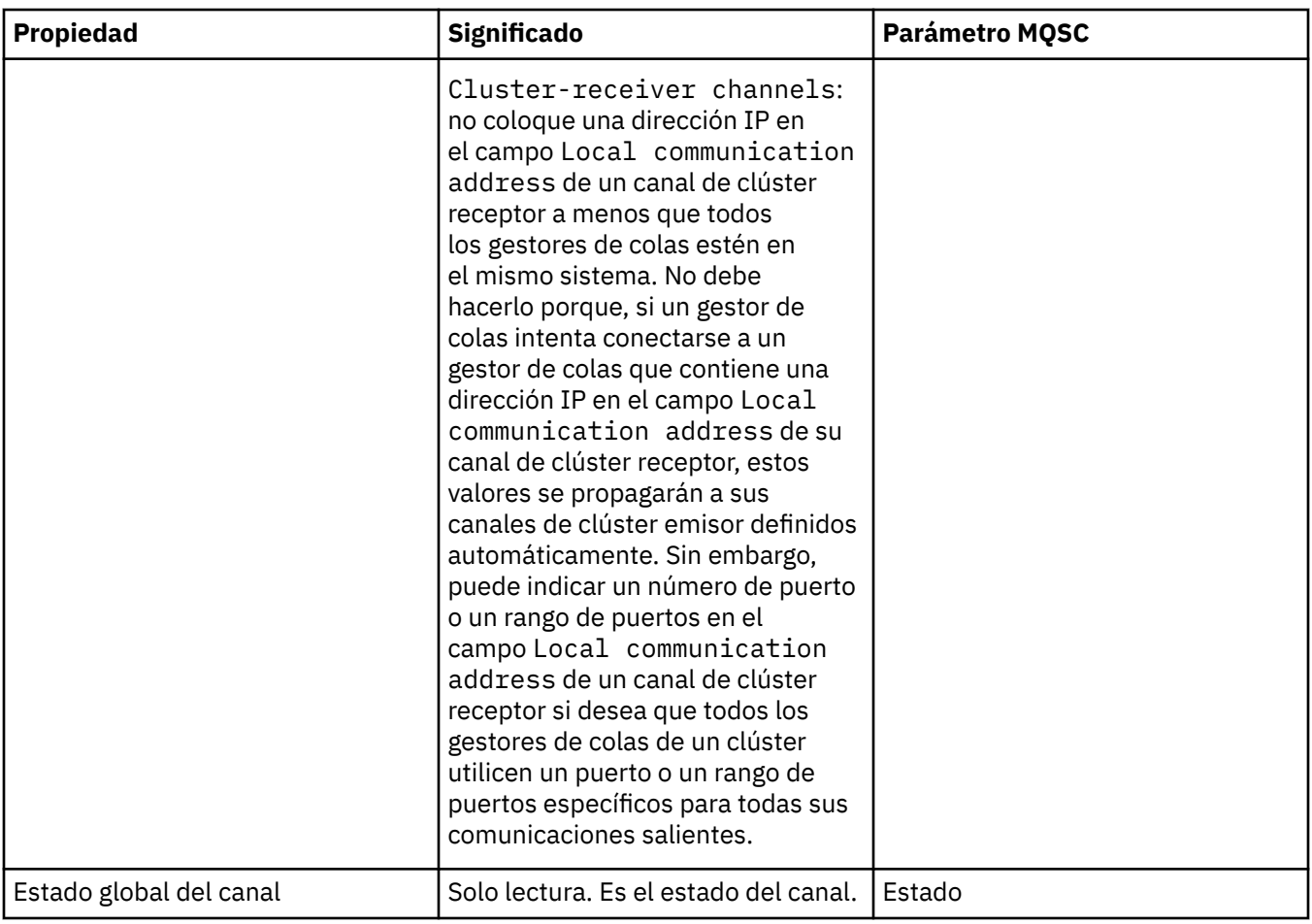

# **Página Ampliadas**

En la tabla siguiente se listan las propiedades que se pueden establecer en la página **Ampliadas** del diálogo de **propiedades de canal**.

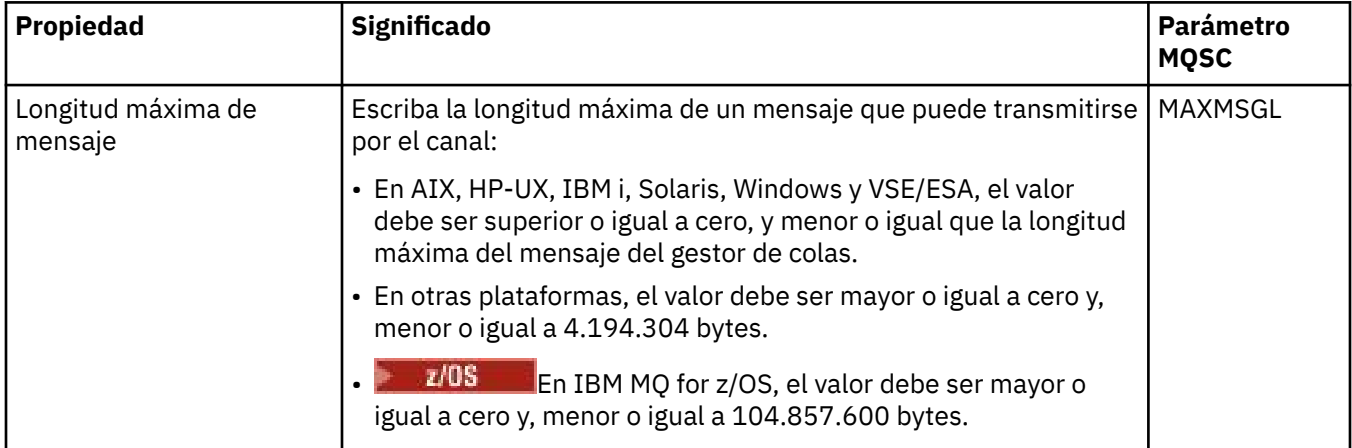

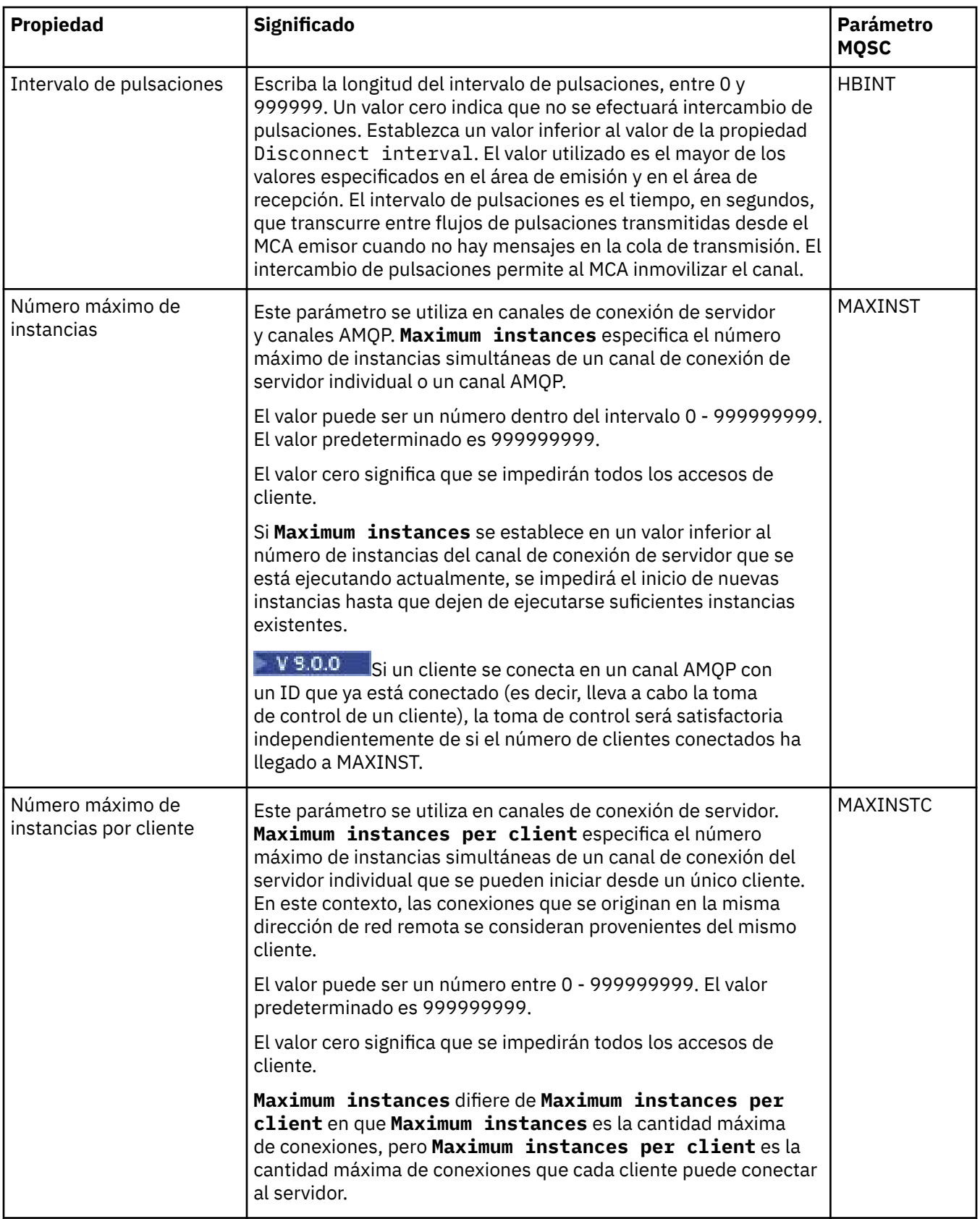

<span id="page-451-0"></span>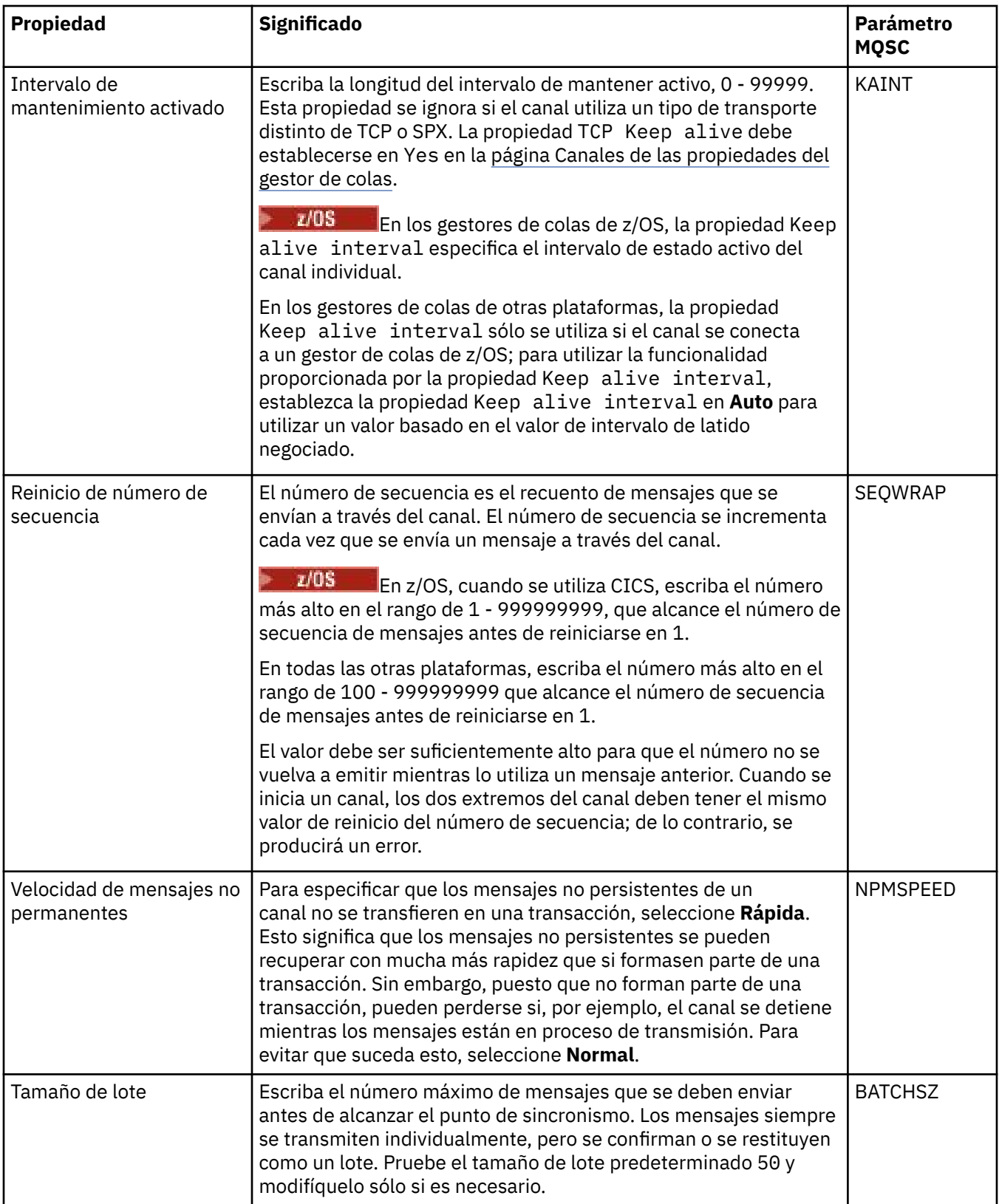

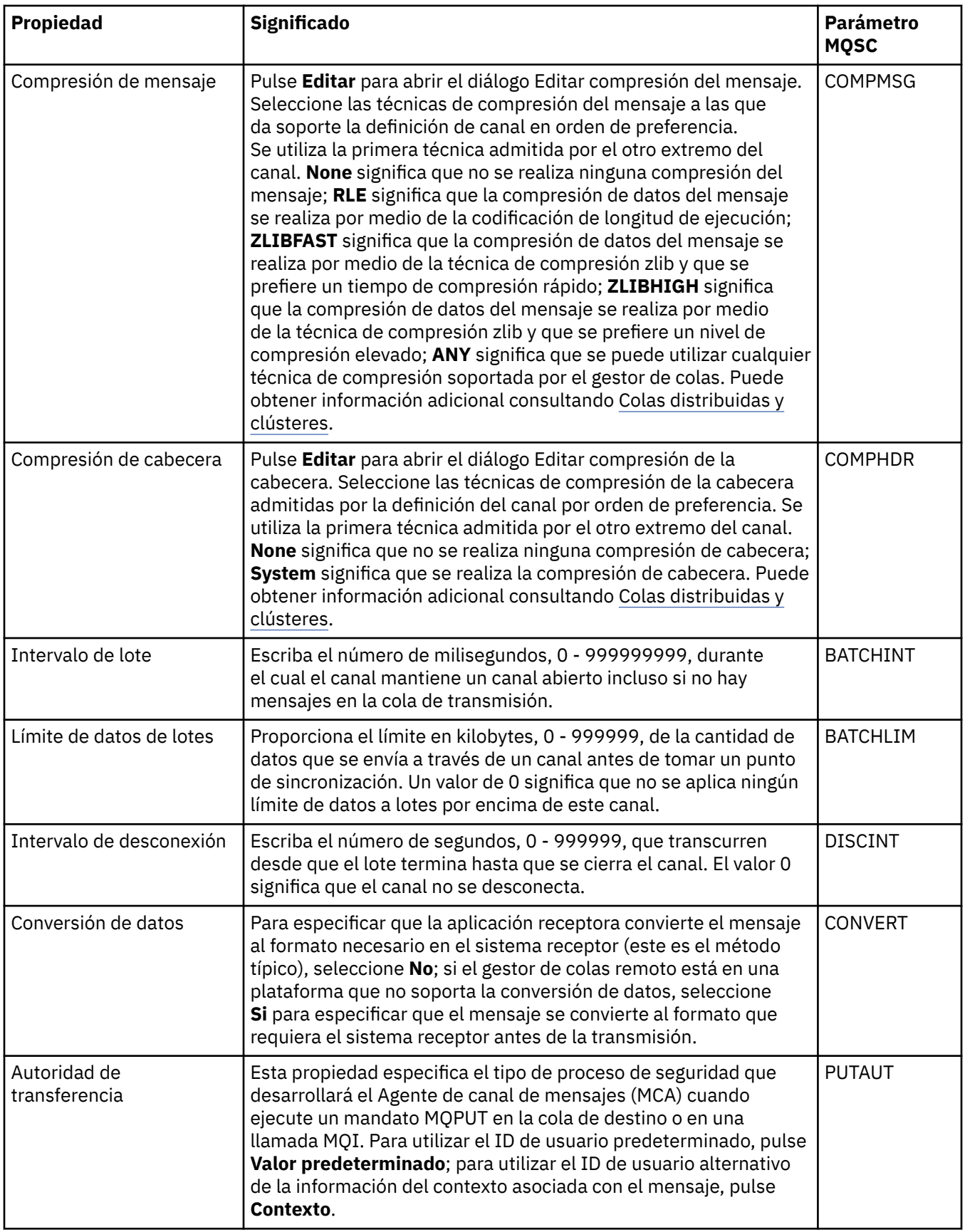

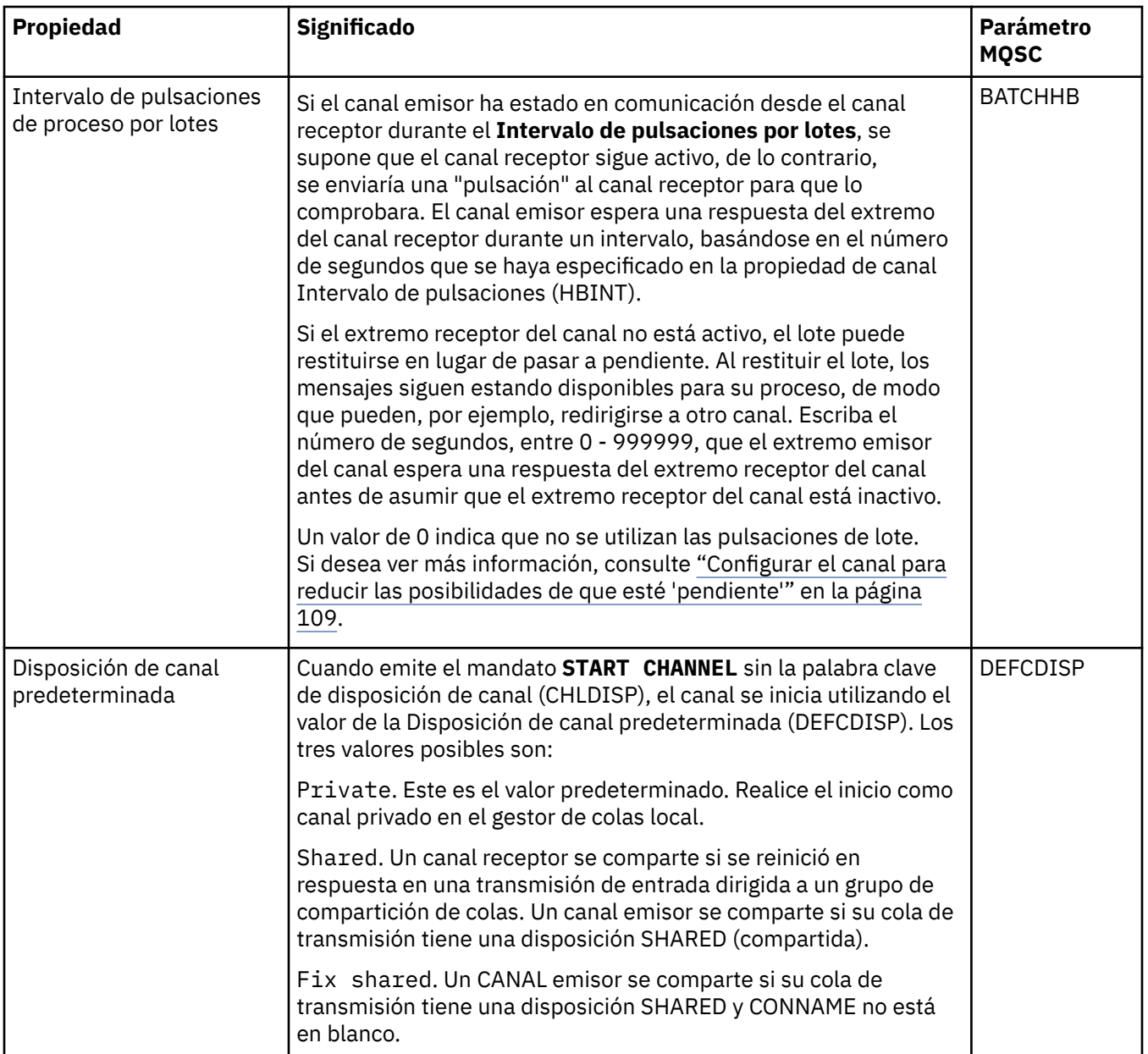

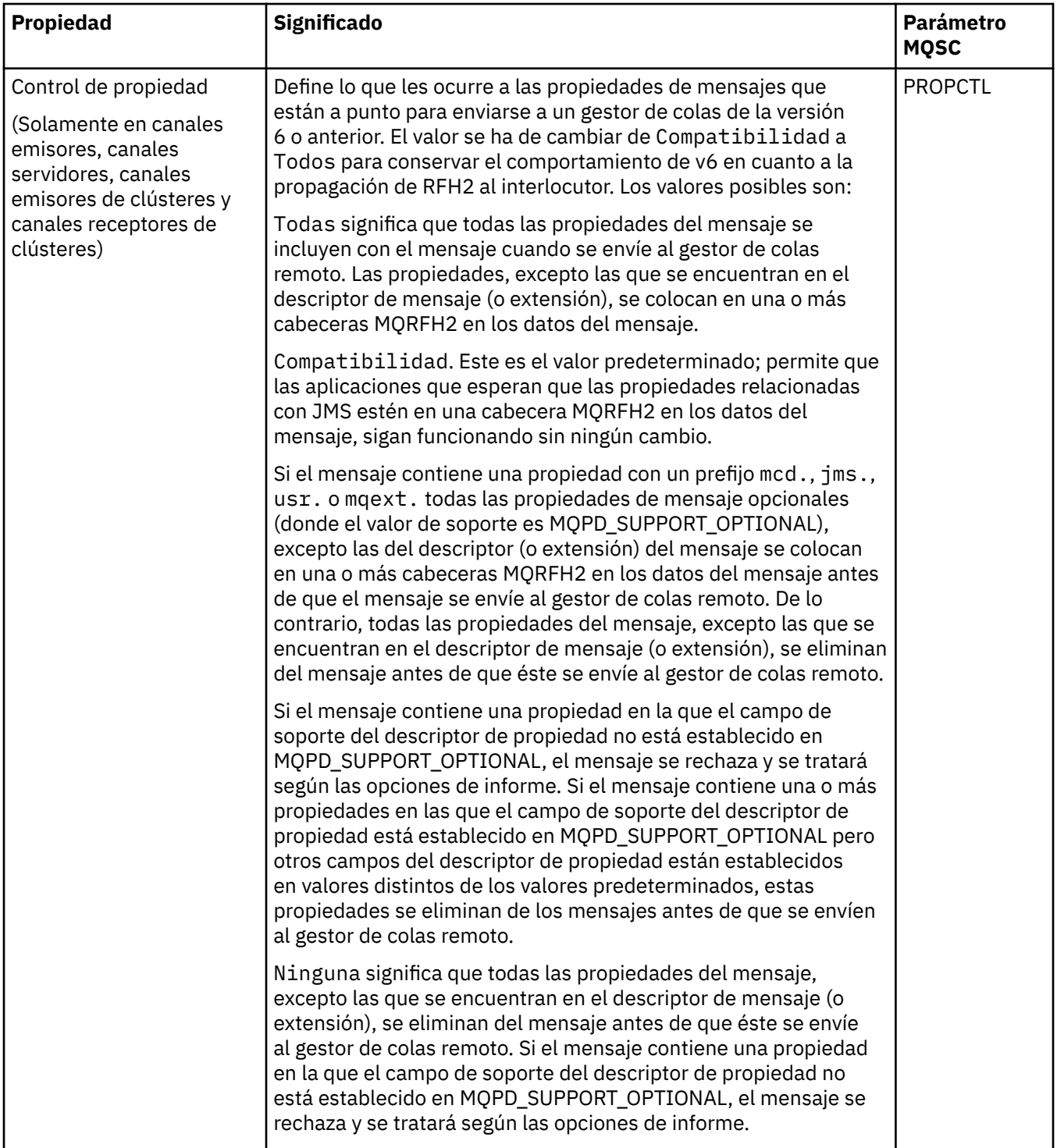

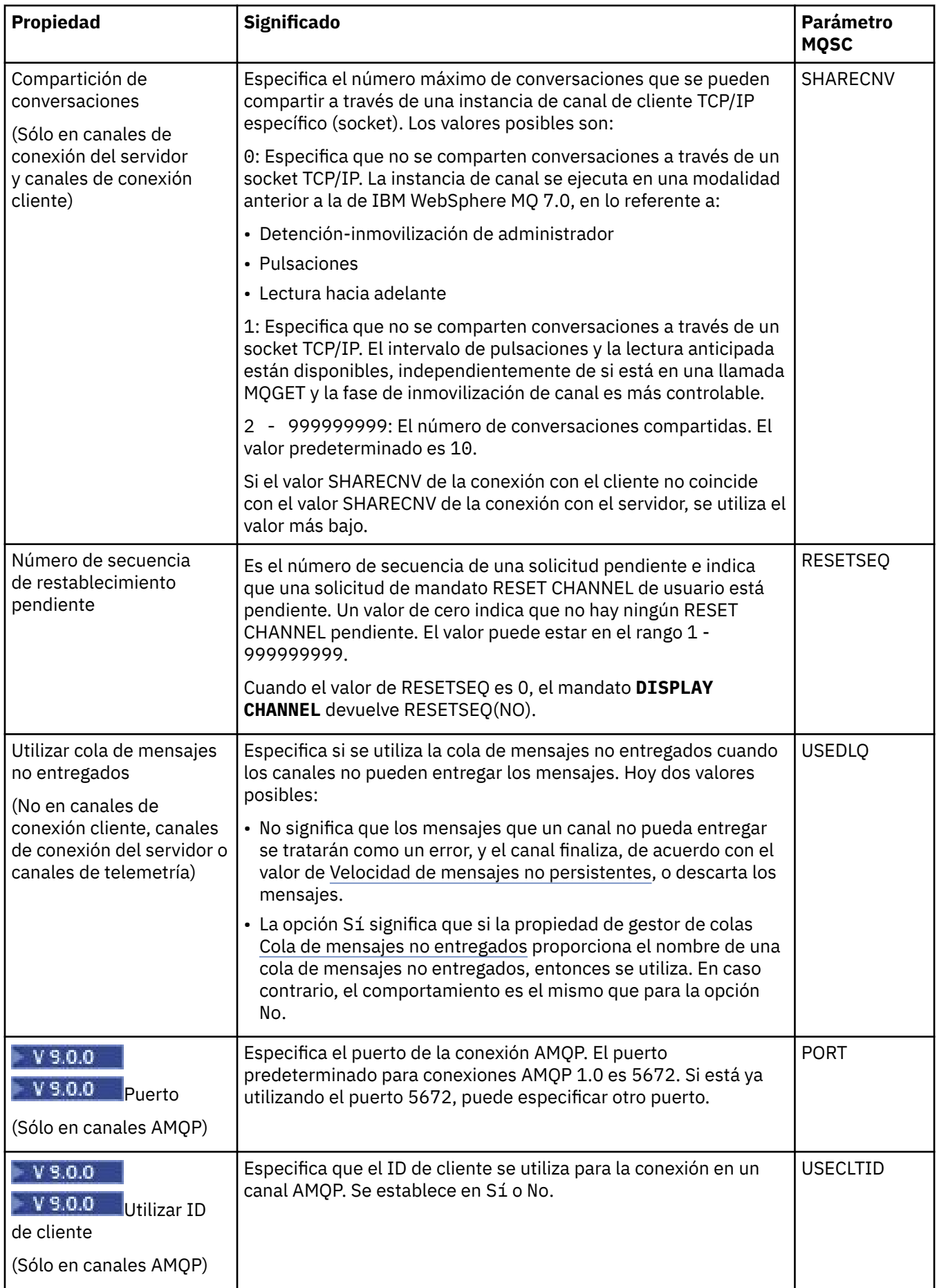

<span id="page-456-0"></span>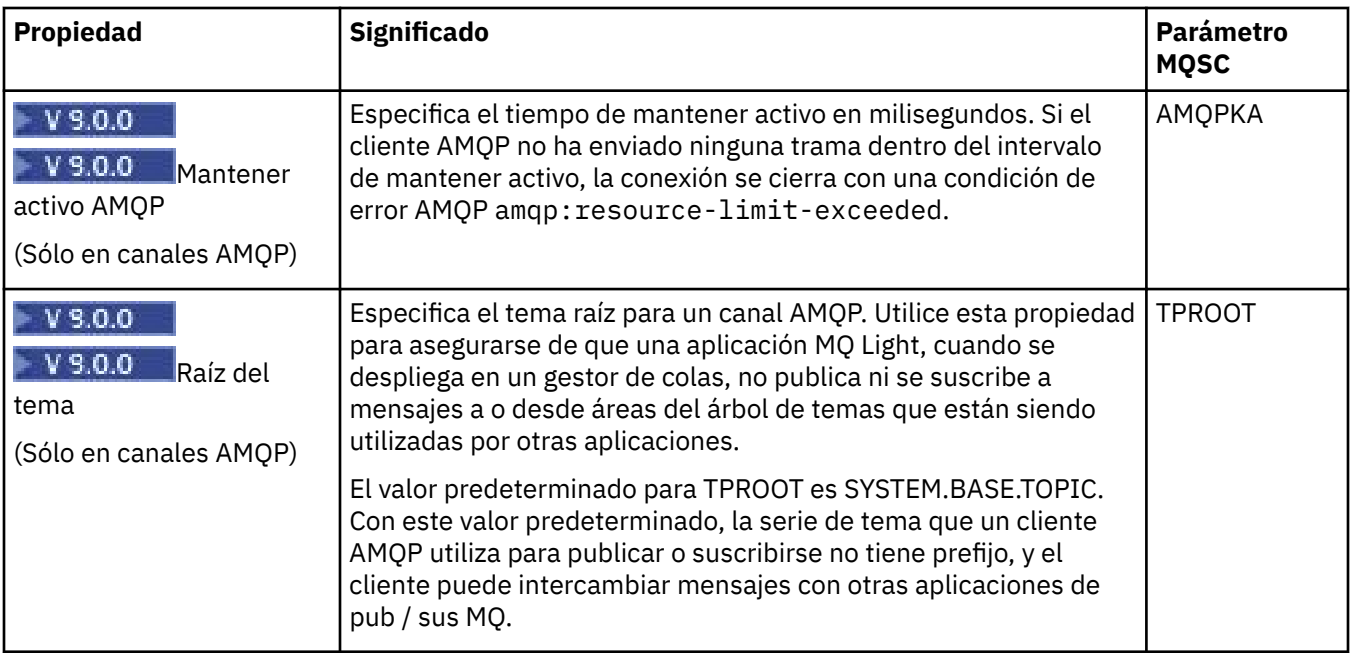

# **Página MCA**

En la tabla siguiente se listan las propiedades que se pueden establecer en la página **MCA** del diálogo de **propiedades de canal**. Para configurar la ejecución del agente de canal de mensajes (MCA) en este canal, edite las propiedades de la página **MCA**.

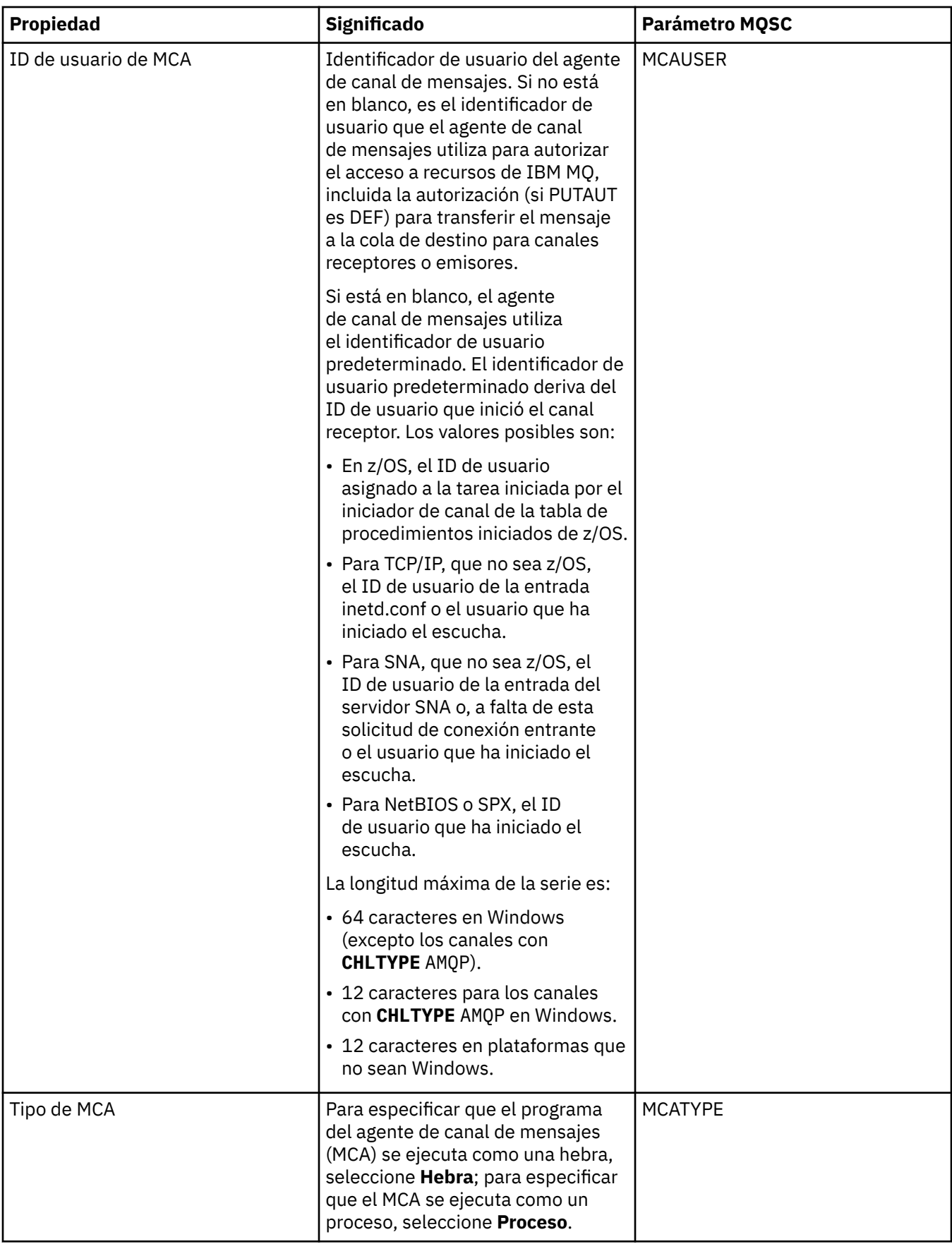

<span id="page-458-0"></span>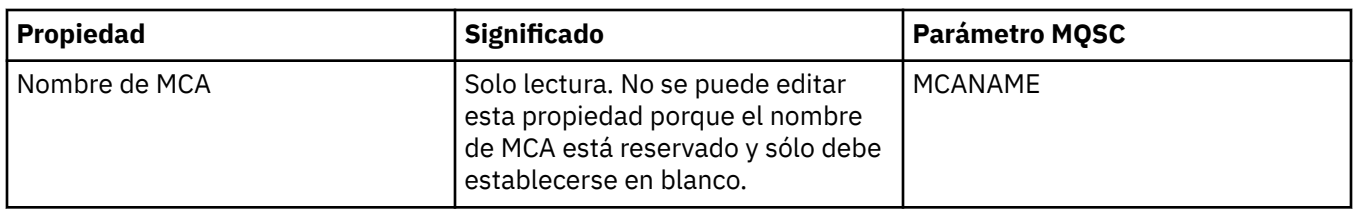

## **Página Salidas**

En la tabla siguiente se listan las propiedades que se pueden establecer en la página **Salidas** del diálogo de **propiedades de canal**. Si desea configurar el canal para que ejecute las salidas de usuario, edite las propiedades **Salidas**.

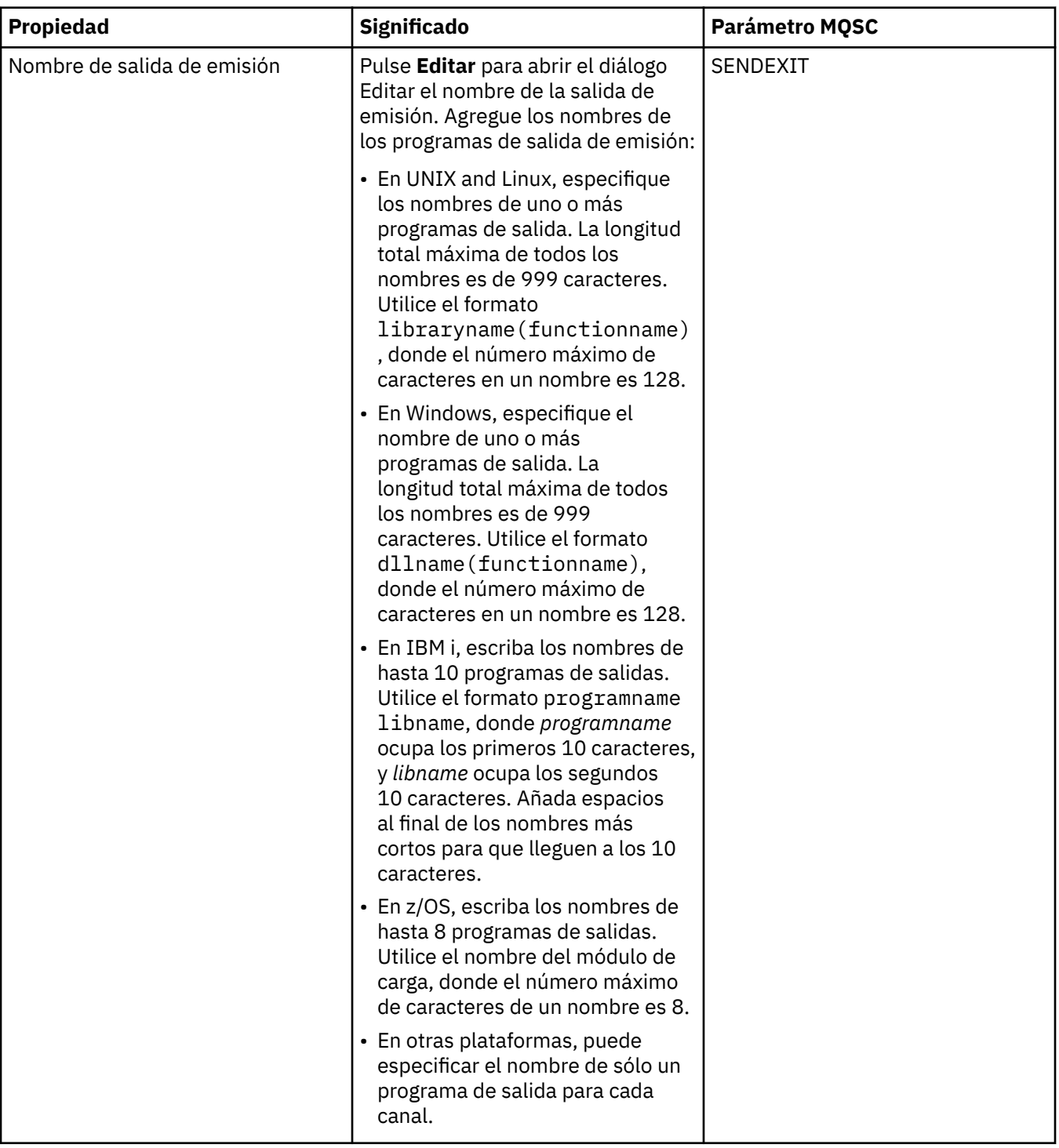

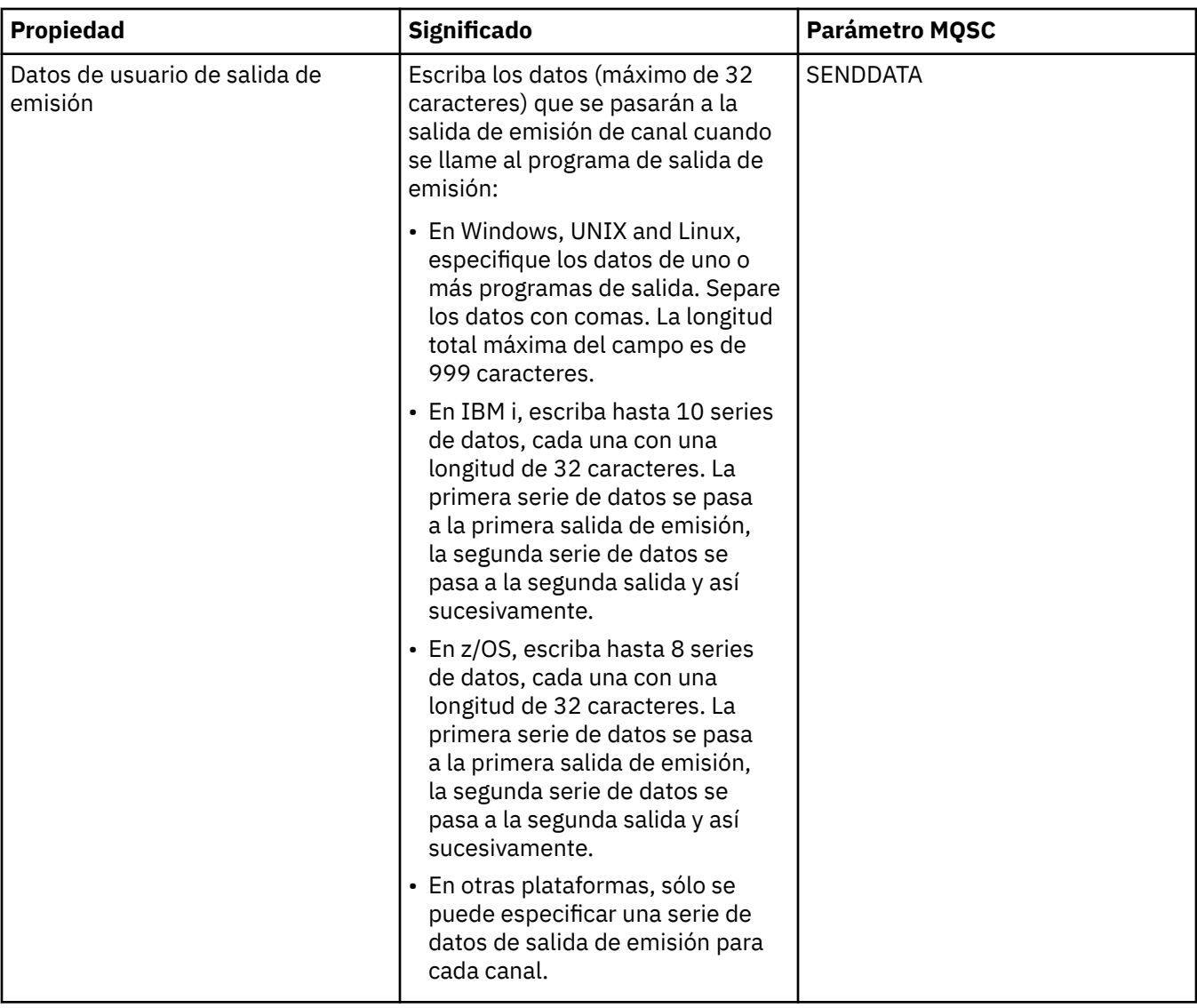

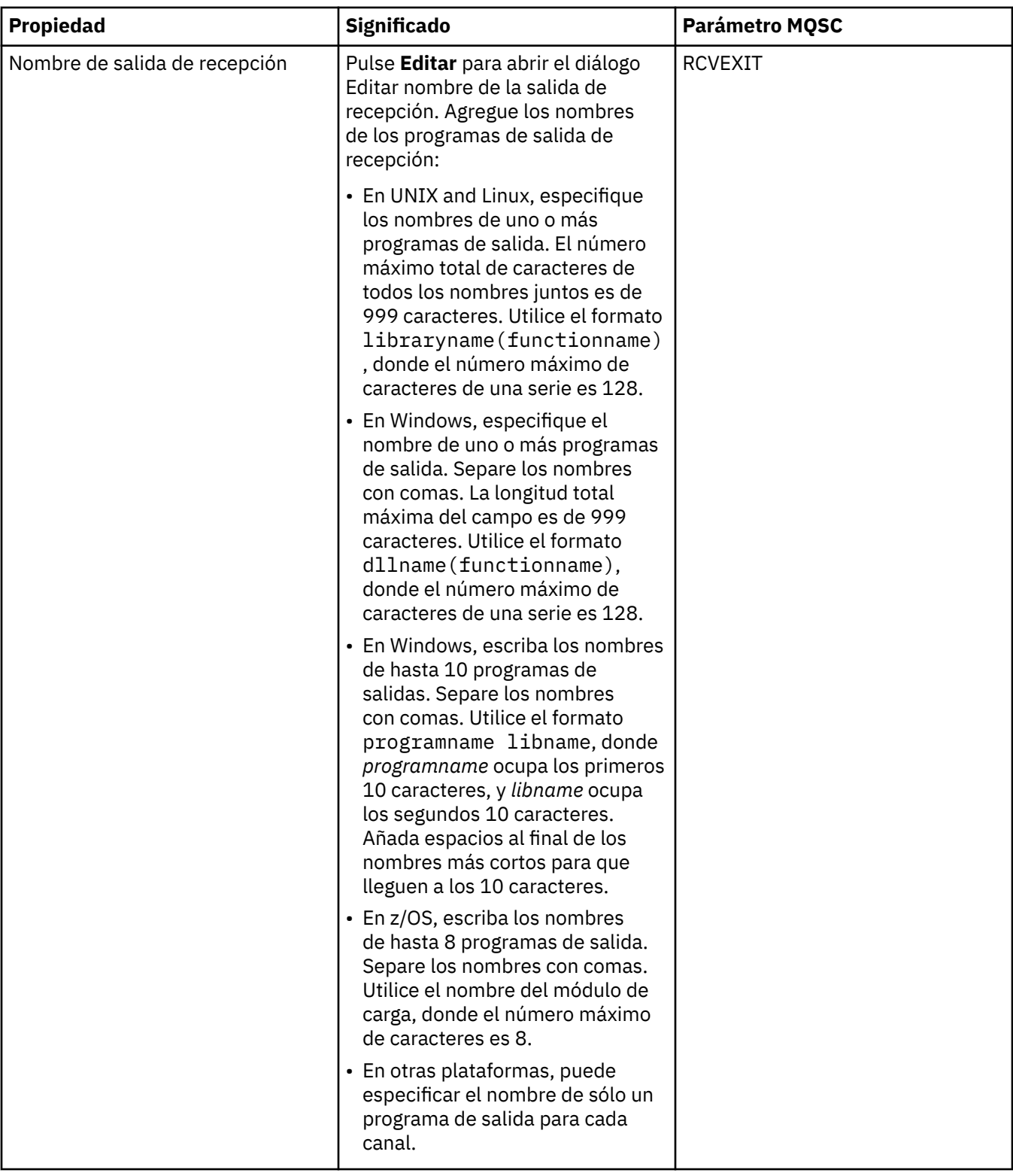

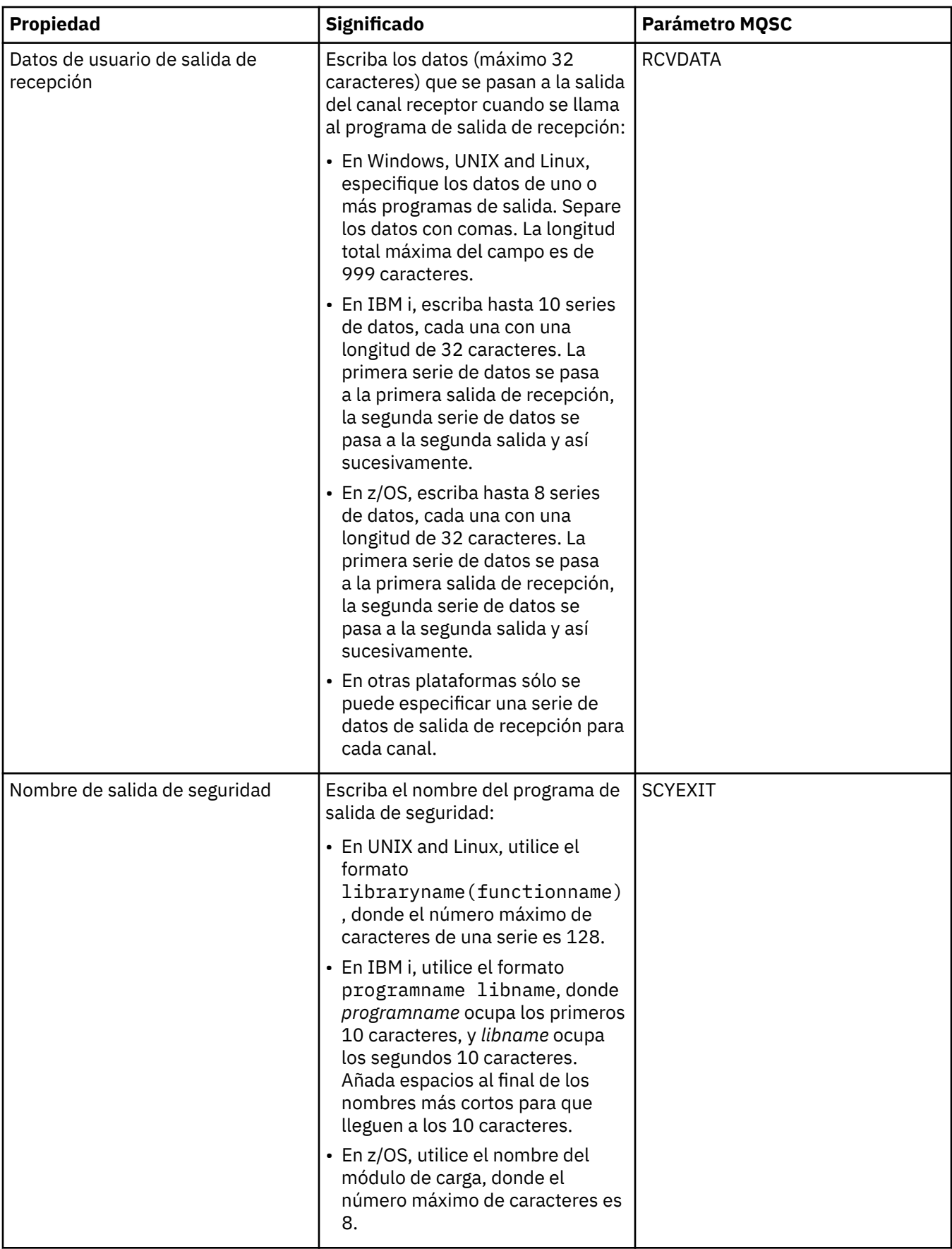

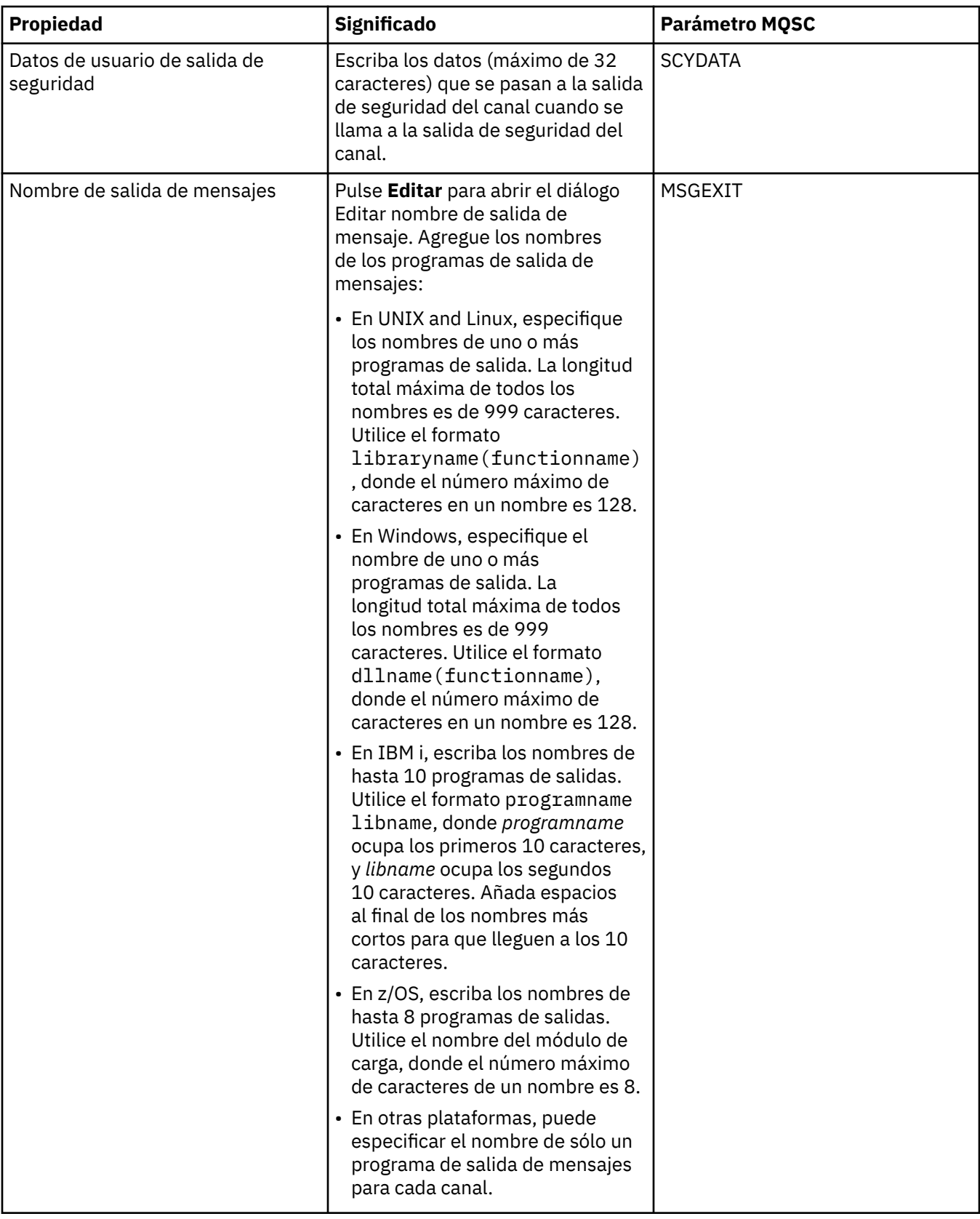

<span id="page-463-0"></span>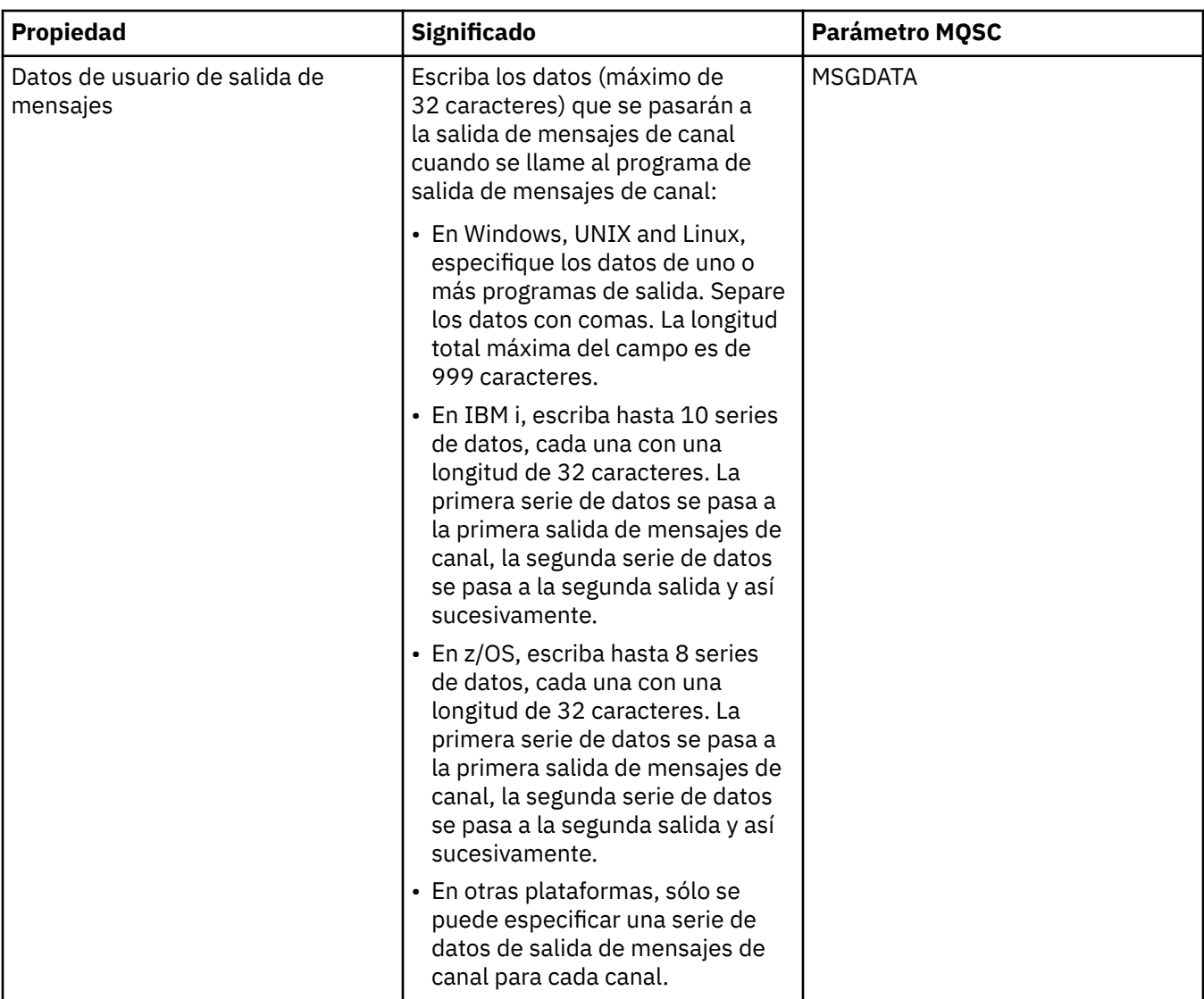

## **Página LU6.2**

En la tabla siguiente se listan las propiedades que se pueden establecer en la página **LU6.2** del diálogo de **propiedades de canal**. Si el canal utiliza el protocolo de transporte LU 6.2, edite las propiedades en la página **LU6.2**.

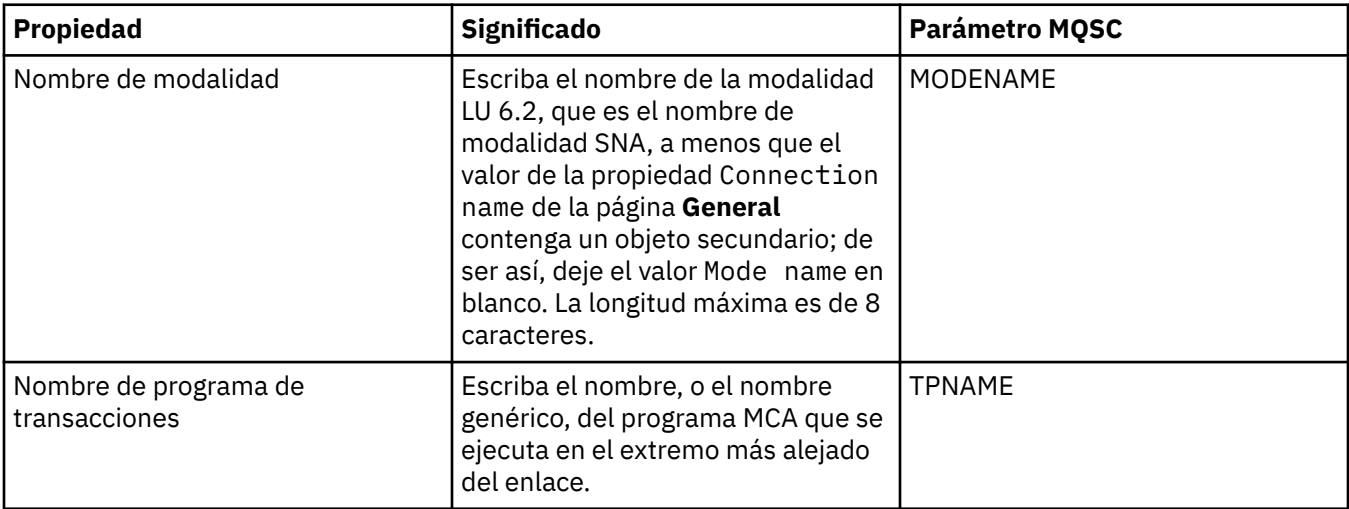

<span id="page-464-0"></span>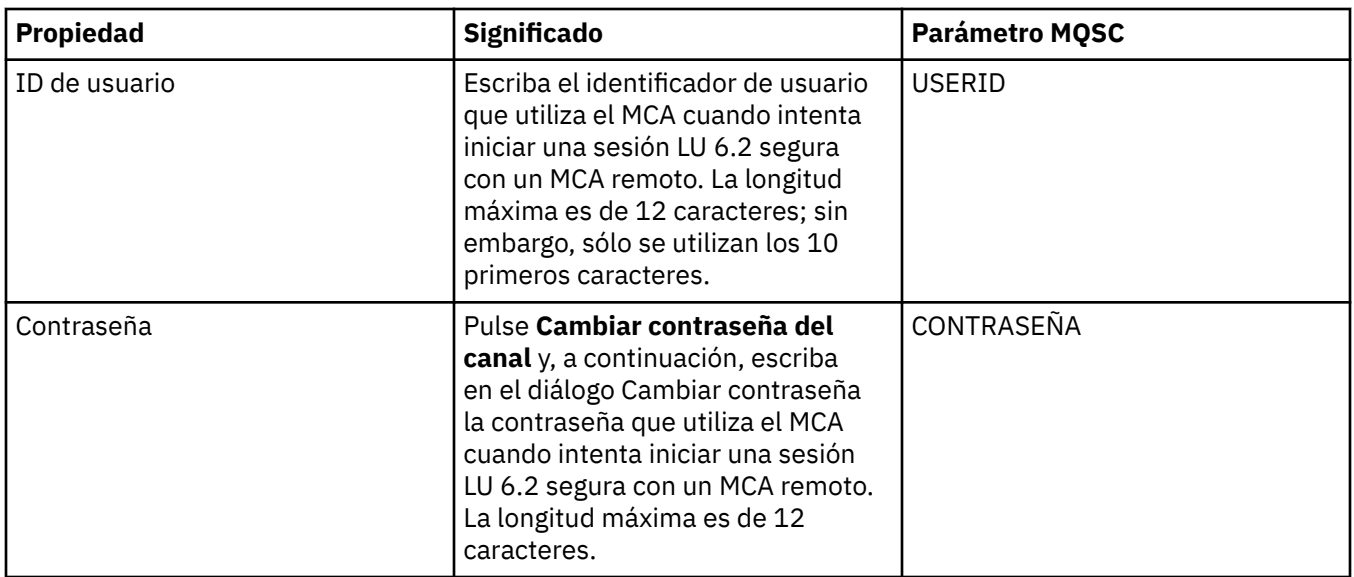

# **Página Reintentar**

En la tabla siguiente se listan las propiedades que se pueden establecer en la página **Retry** del diálogo de **propiedades de canal**. Si desea configurar cómo se comporta el canal cuando no puede conectarse al gestor de colas remoto, edite las propiedades de la página **Reintentar**.

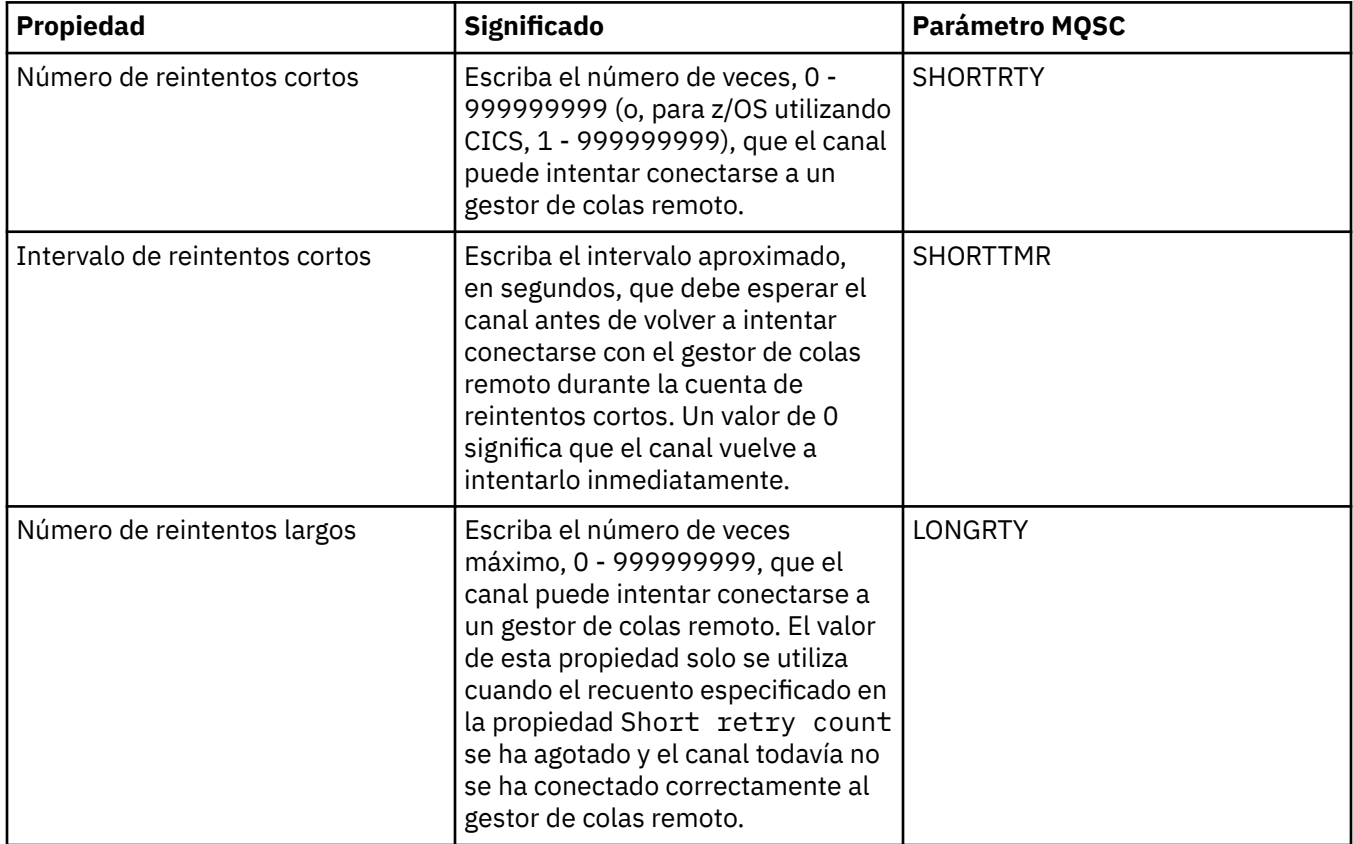

<span id="page-465-0"></span>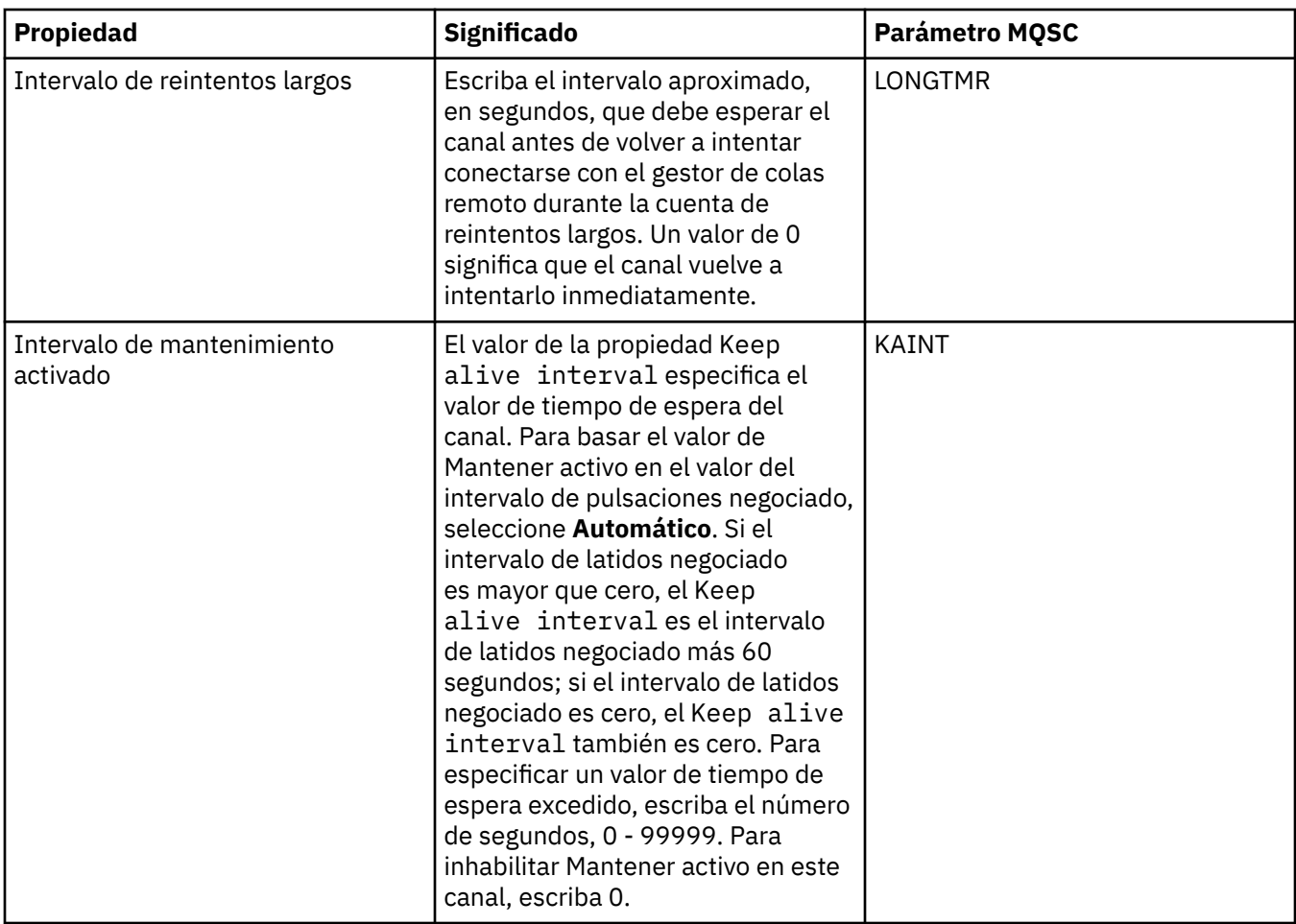

### **Página Reintento de mensajes**

En la tabla siguiente se listan las propiedades que se pueden establecer en la página **Reintento de mensajes** del diálogo de **propiedades de canal**. Si desea configurar cómo se comporta el canal cuando no consigue transferir un mensaje a la cola remota la primera vez, edite las propiedades de la página **Reintento de mensajes**.

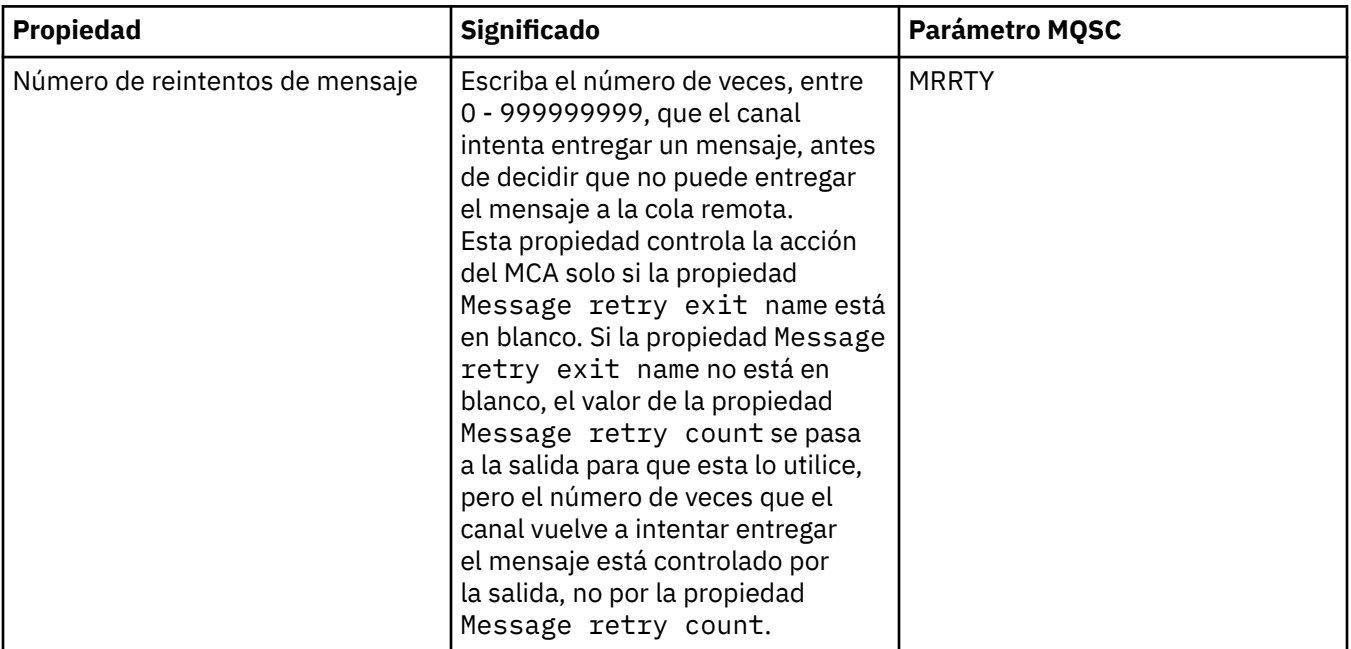

<span id="page-466-0"></span>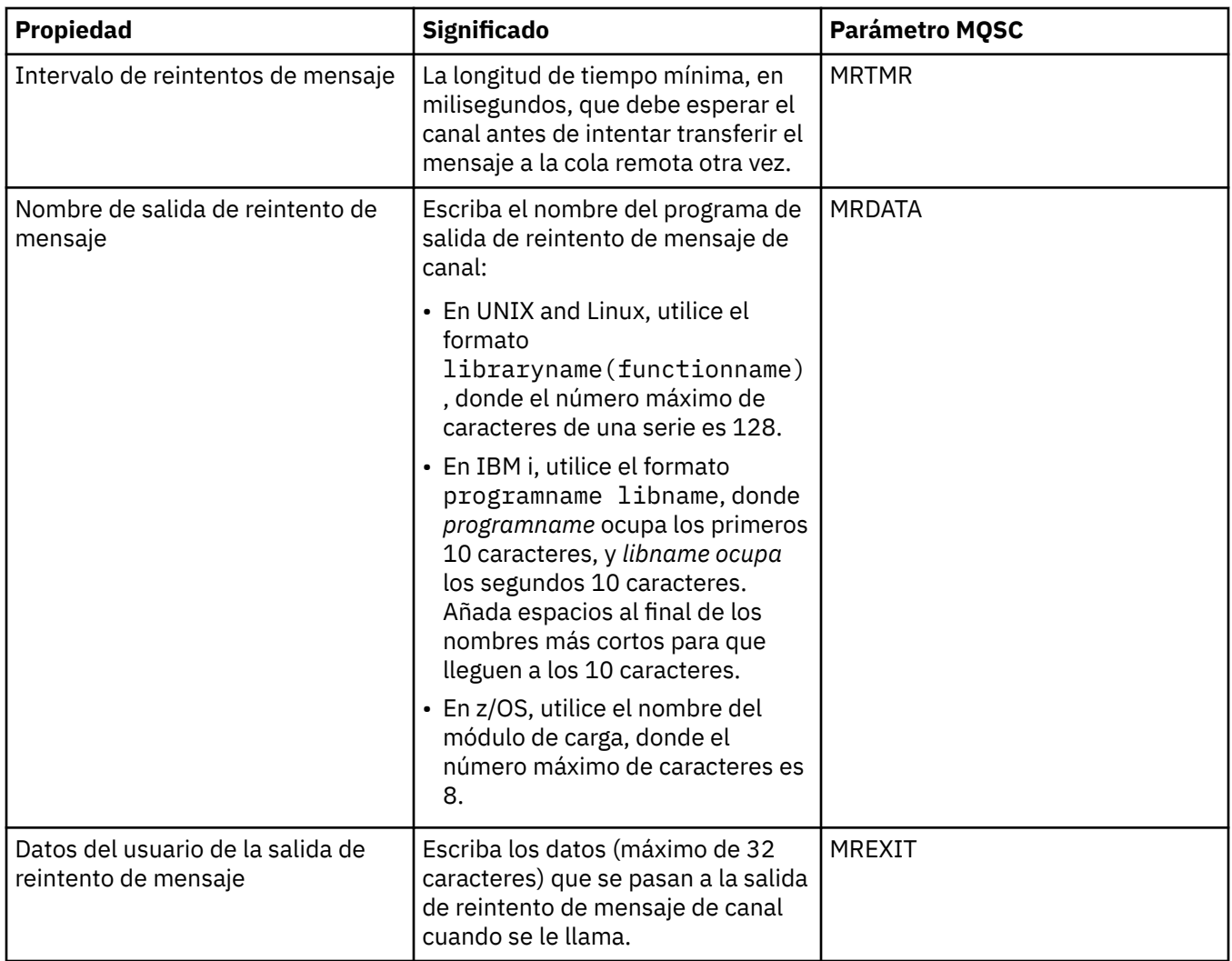

### **Página Clúster**

En la tabla siguiente se listan las propiedades que se pueden establecer en la página **Clúster** del diálogo de **Propiedades de canal**. Para compartir el canal en uno o más clústeres, edite las propiedades en la página **Clúster**.

**Nota:** Especifique las propiedades de canal de clúster en los canales de clúster receptor en los gestores de colas de destino. Es probable que se ignoren todas las propiedades que especifique en los canales de clúster emisor que coincidan. Consulte [Canales de clúster](https://www.ibm.com/docs/SSFKSJ_9.0.0/com.ibm.mq.pro.doc/q017230_.html) en la documentación del producto en línea de IBM MQ.

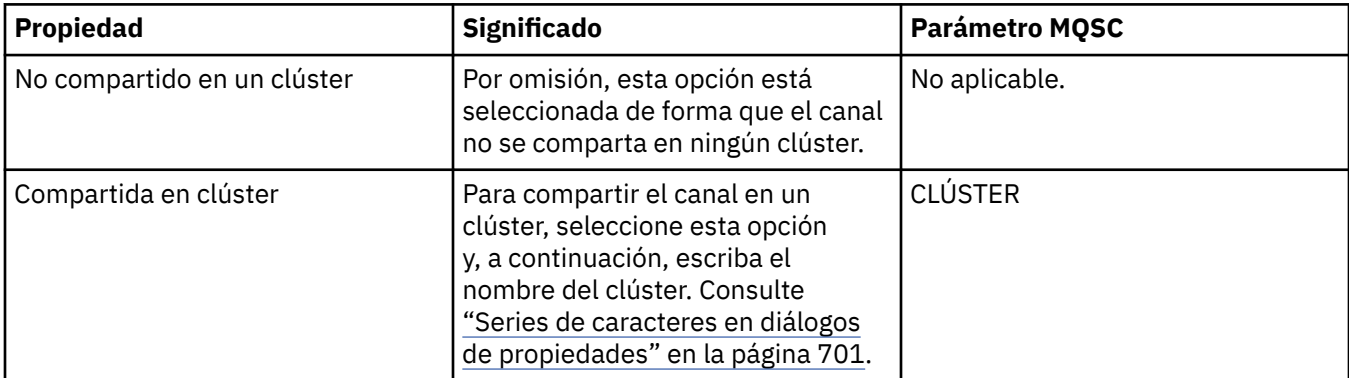

<span id="page-467-0"></span>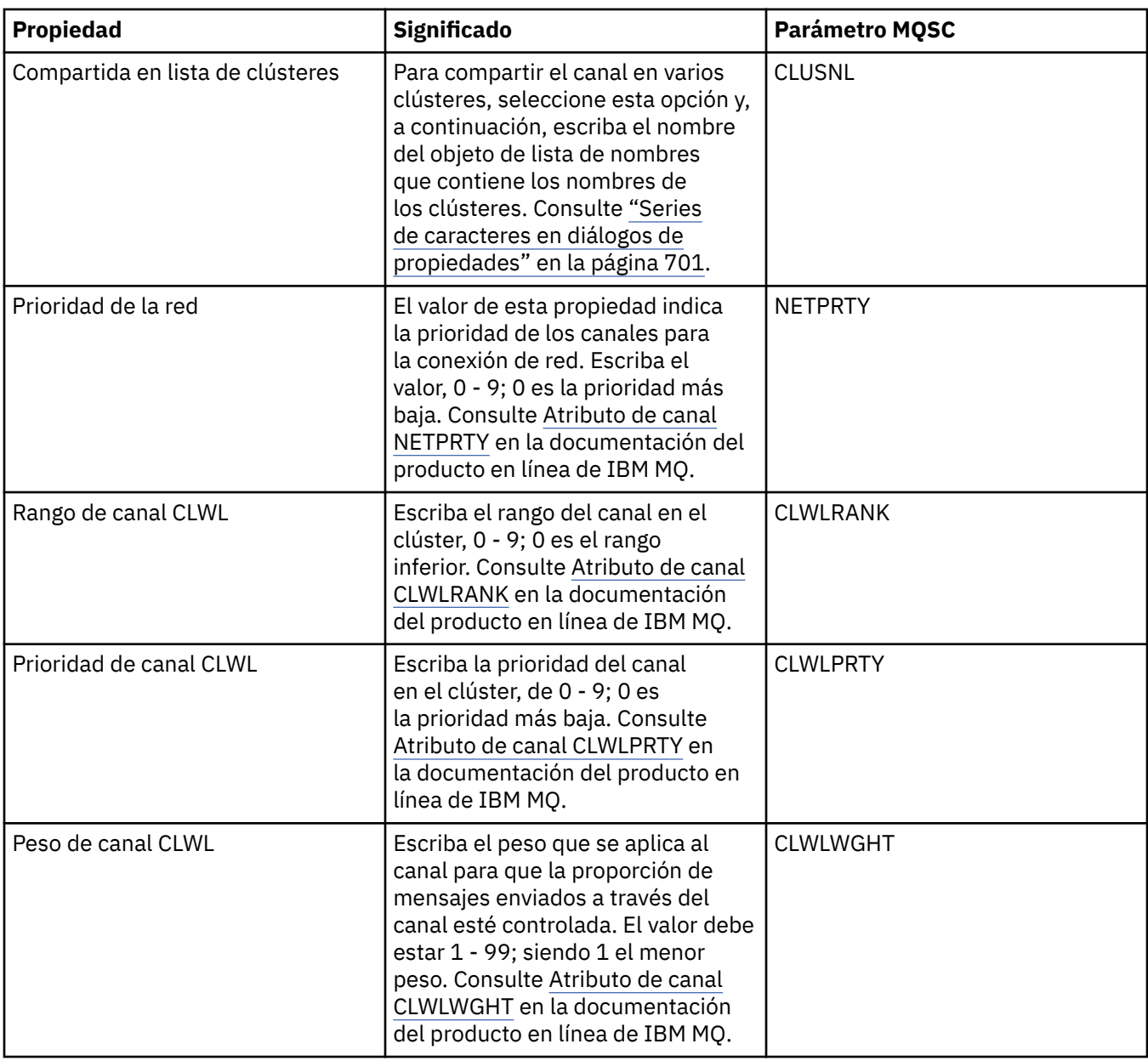

# **Página SSL**

En la tabla siguiente se listan las propiedades que se pueden establecer en la página **SSL** del diálogo de **Propiedades de canal**. Para configurar el canal para que utilice el protocolo de seguridad SSL, edite las propiedades de la página **SSL**.

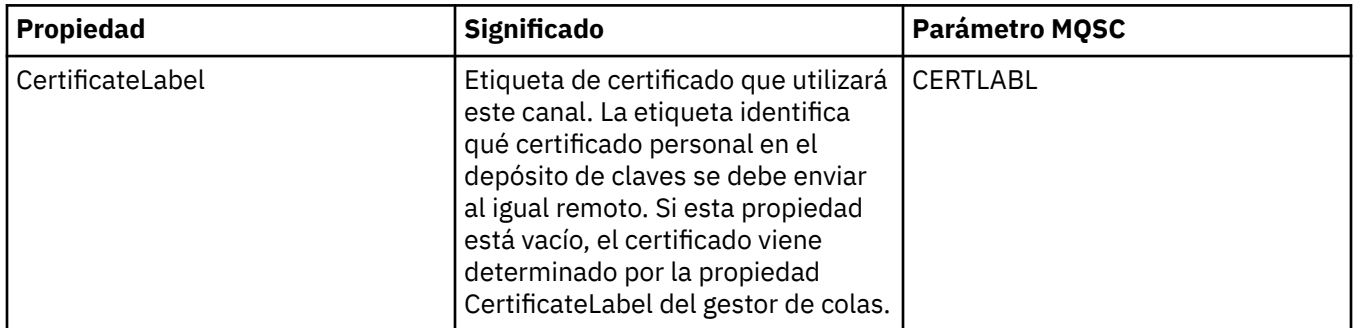
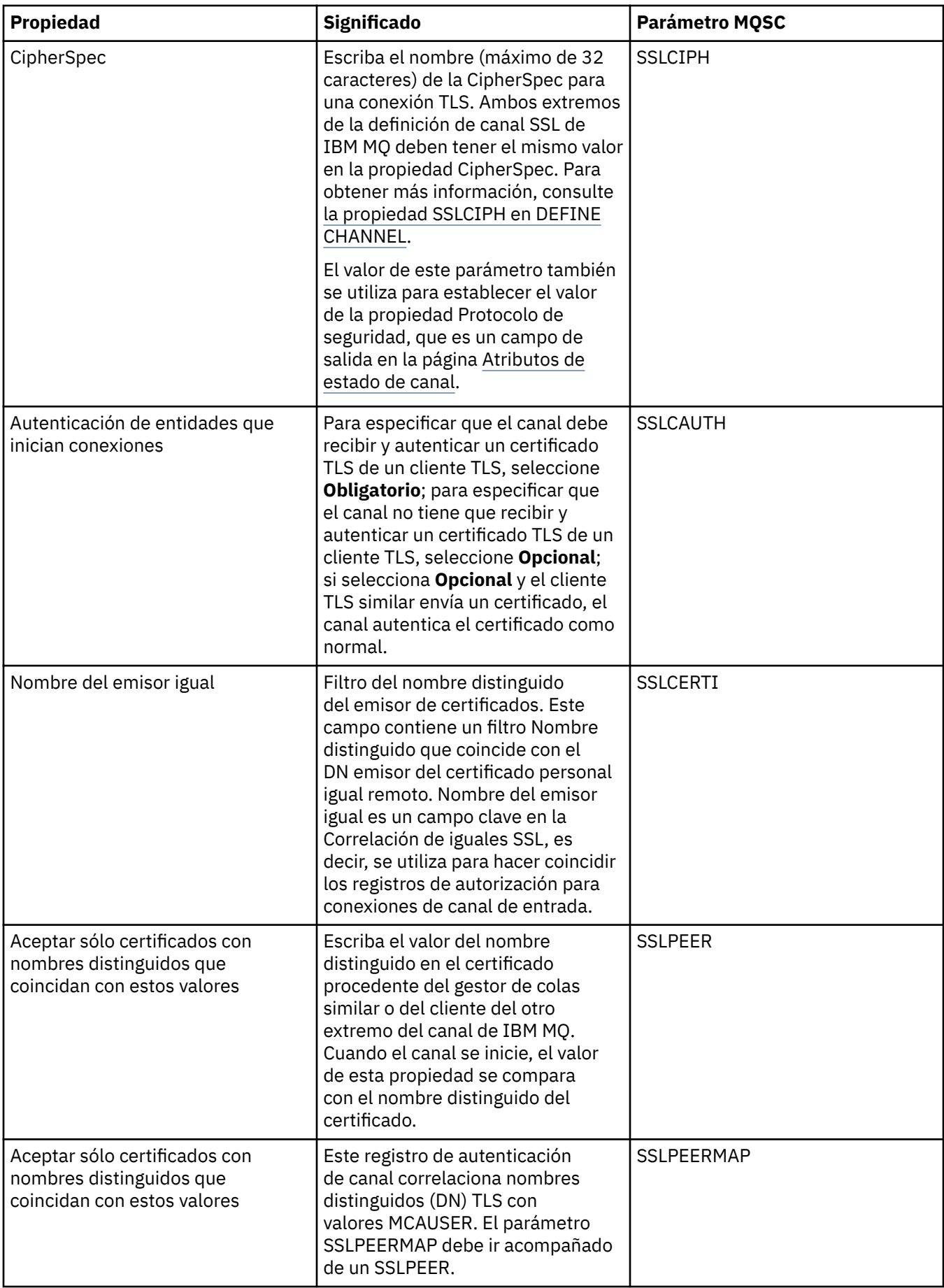

# **Página Equilibrio de carga**

En la tabla siguiente se listan las propiedades que se pueden establecer en la página **Equilibrio de carga** del diálogo de **propiedades de canal**.

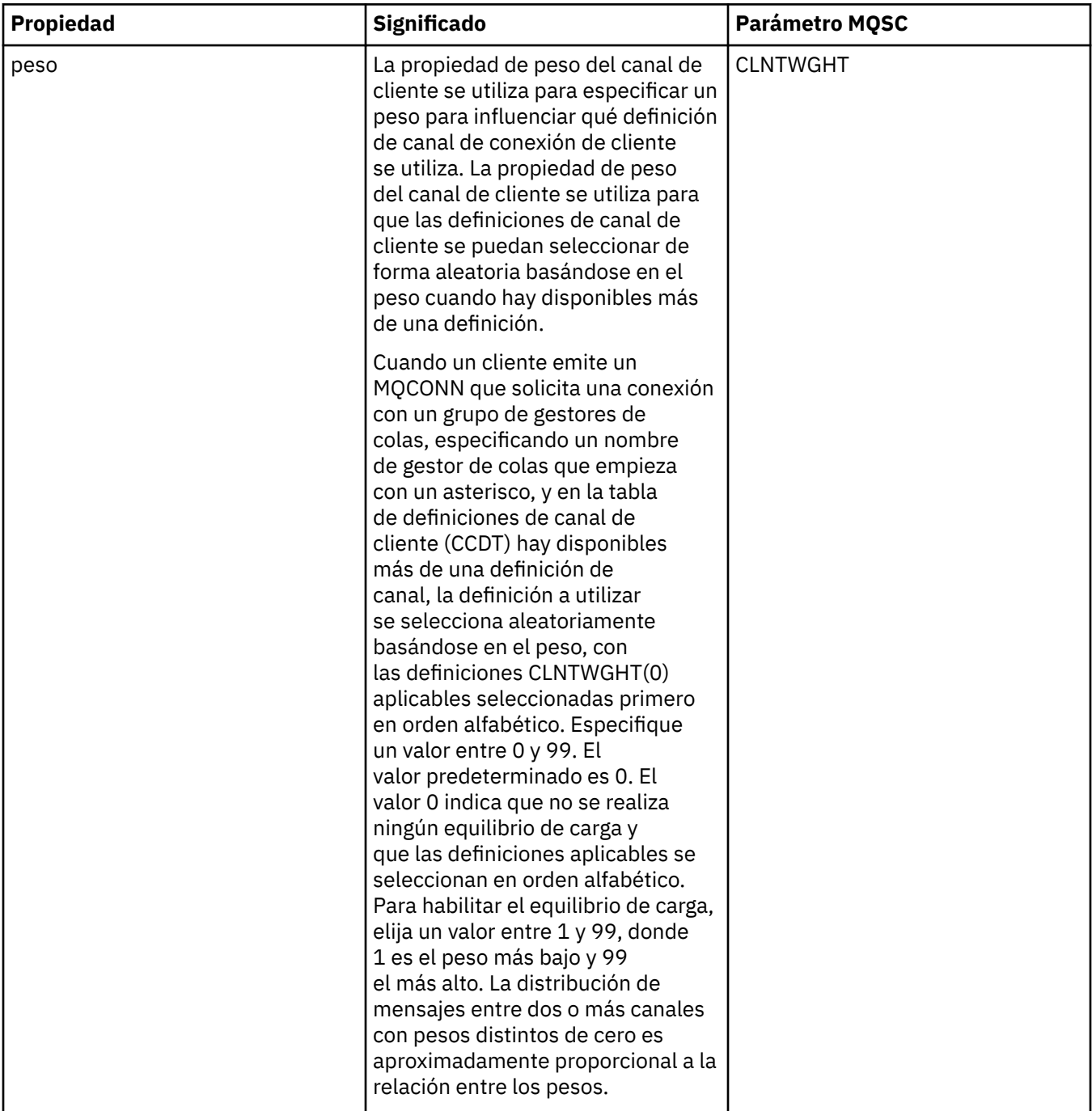

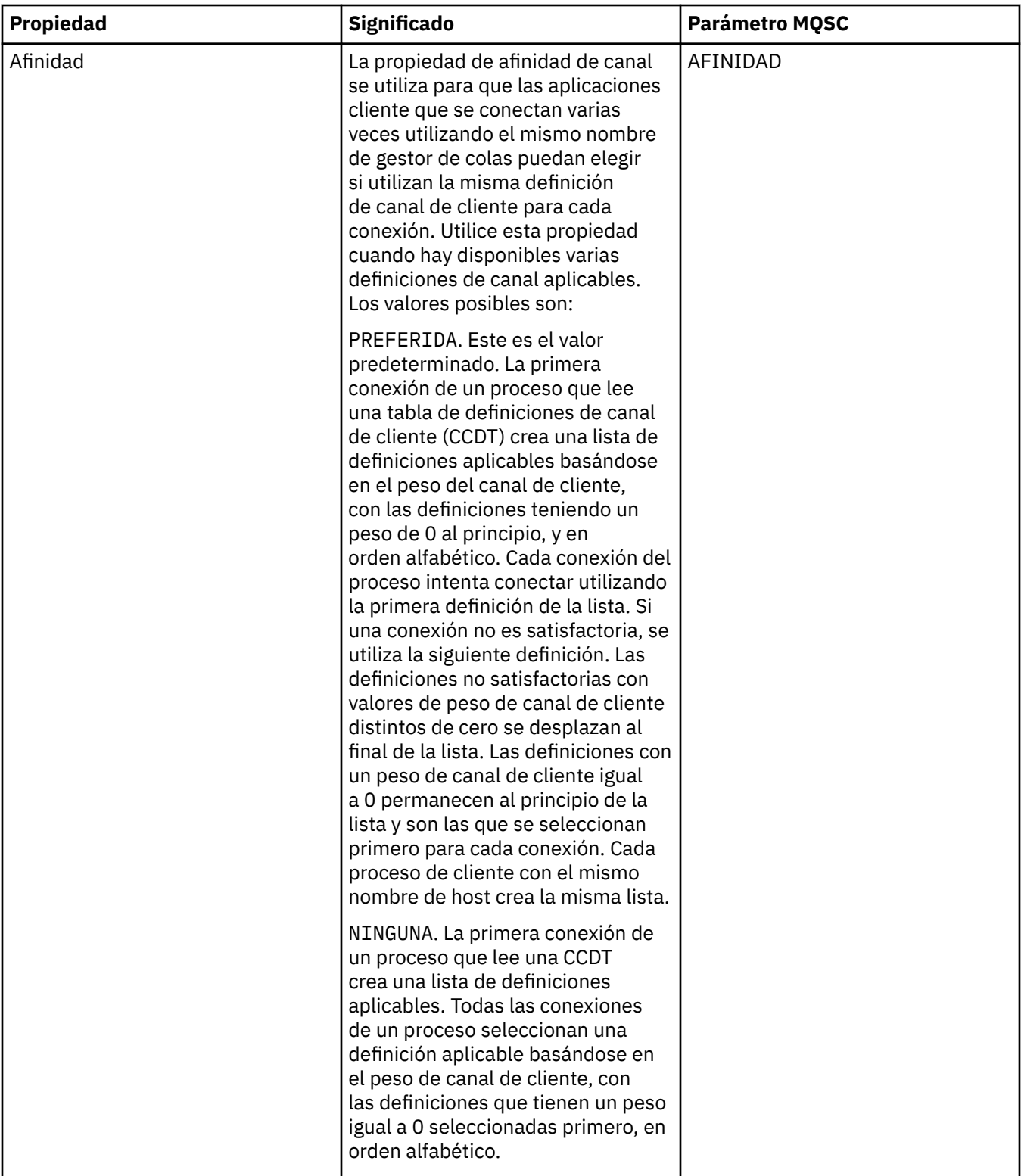

# **Página Estadísticas**

En la tabla siguiente se listan las propiedades que se pueden establecer en la página **Estadísticas** del diálogo de **Propiedades de canal**. Si desea configurar el canal para que recopile datos de supervisión o estadísticos, edite las propiedades de la página **Estadísticas**.

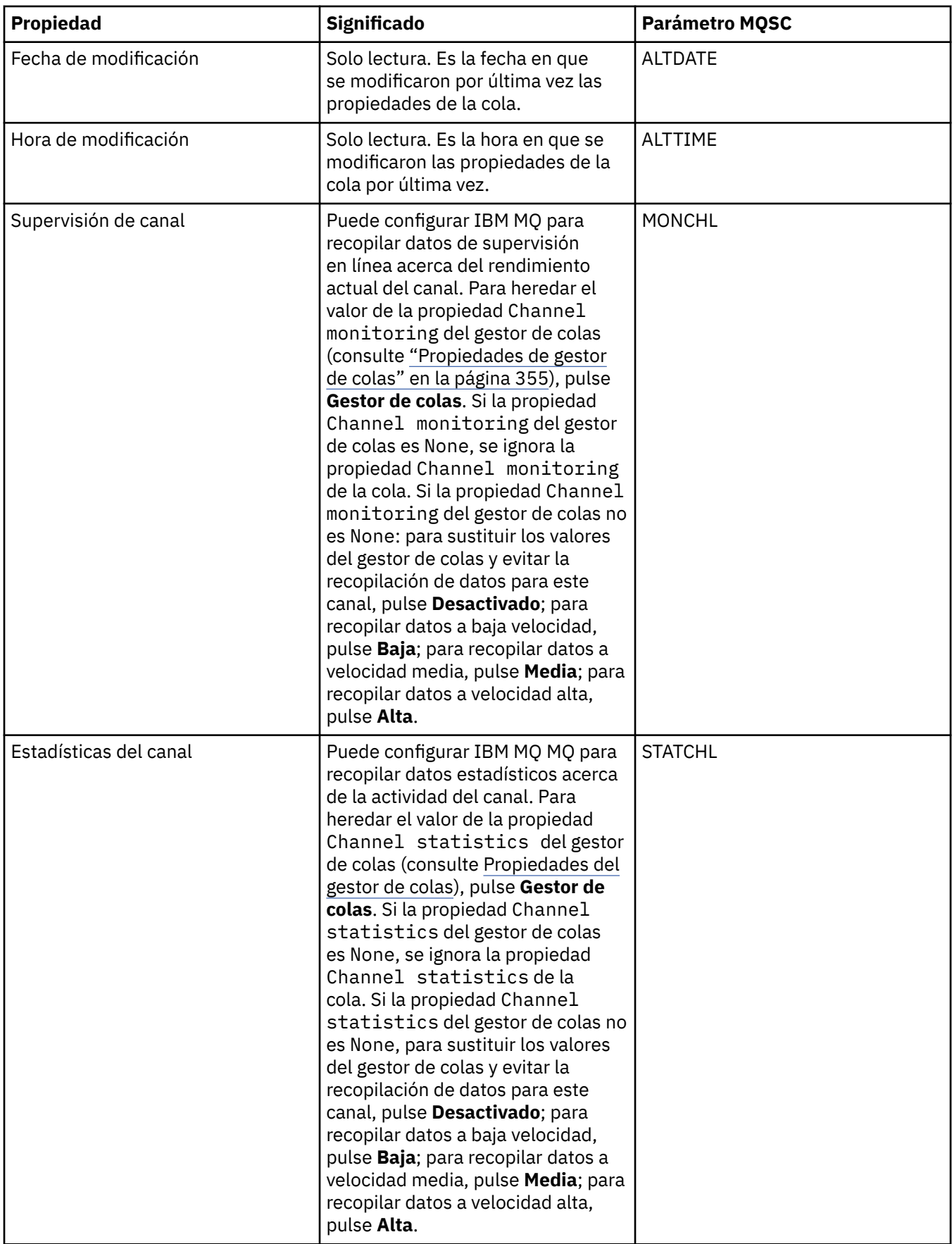

["Configurar gestores de colas y objetos" en la página 41](#page-40-0)

Puede configurar muchos de los atributos de los gestores de colas y sus objetos desde IBM MQ Explorer utilizando los diálogos de propiedades.

#### **Referencia relacionada**

["Series de caracteres en diálogos de propiedades" en la página 701](#page-700-0) Para incluir determinados caracteres en una serie, debe añadir signos de puntuación a la serie de un modo concreto.

## **Propiedades de escucha**

Puede definir atributos para todos los tipos de escuchas. Algunos atributos son específicos de ciertos tipos de escucha.

En la tabla siguiente se indican todos los atributos que se pueden establecer.

Para cada atributo, hay una breve descripción de los casos en los que posiblemente tenga que configurar el atributo. Las tablas también ofrecen el parámetro MQSC equivalente para los mandatos ALTER LISTENER y DISPLAY LISTENER. Para obtener más información sobre los mandatos MQSC, consulte [Mandatos de script \(MQSC\)](https://www.ibm.com/docs/SSFKSJ_9.0.0/com.ibm.mq.adm.doc/q020630_.html) en la documentación del producto en línea de IBM MQ .

### **Página General**

En la tabla siguiente se listan los atributos que se pueden establecer en la página **General** del diálogo de propiedades de escucha.

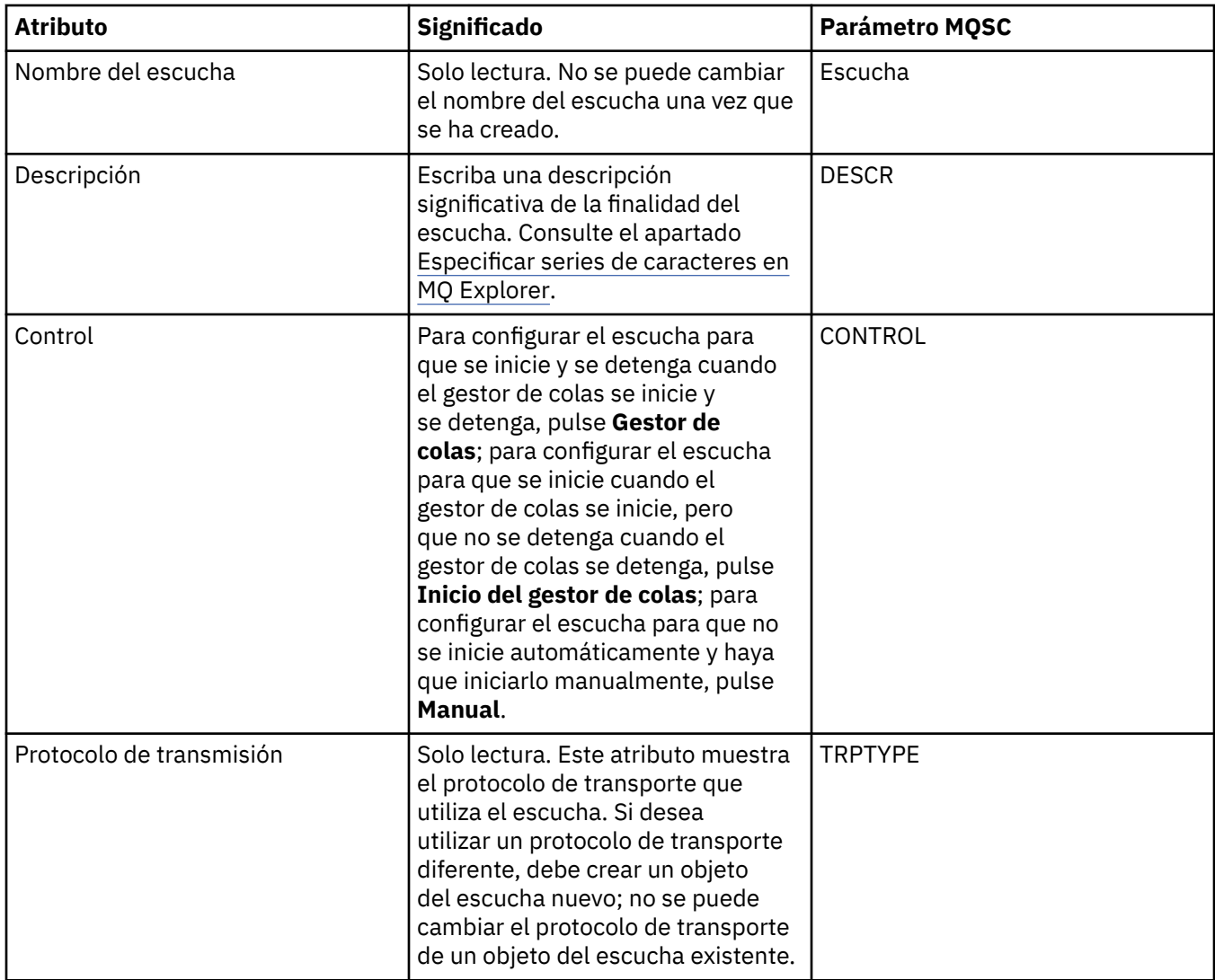

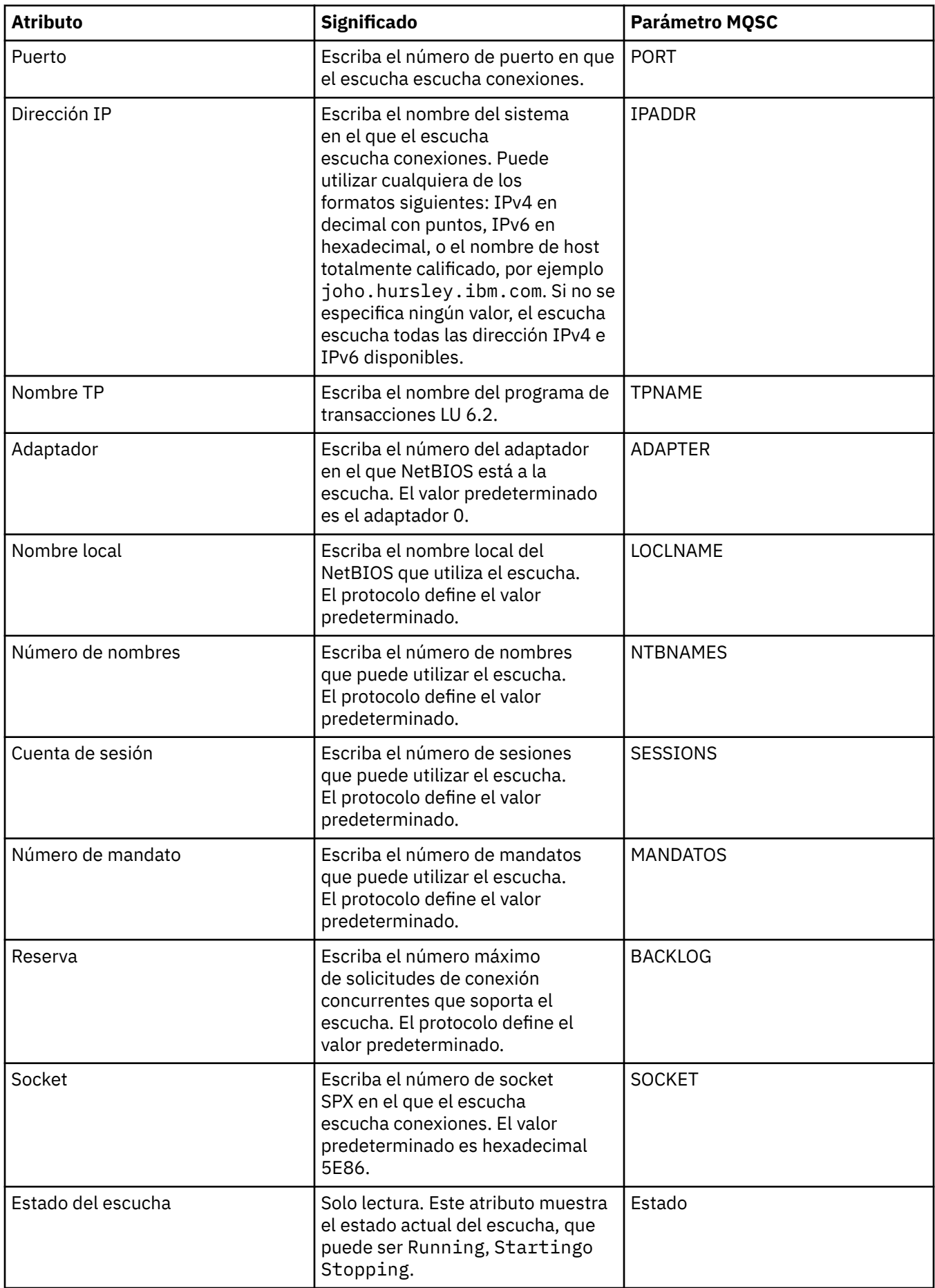

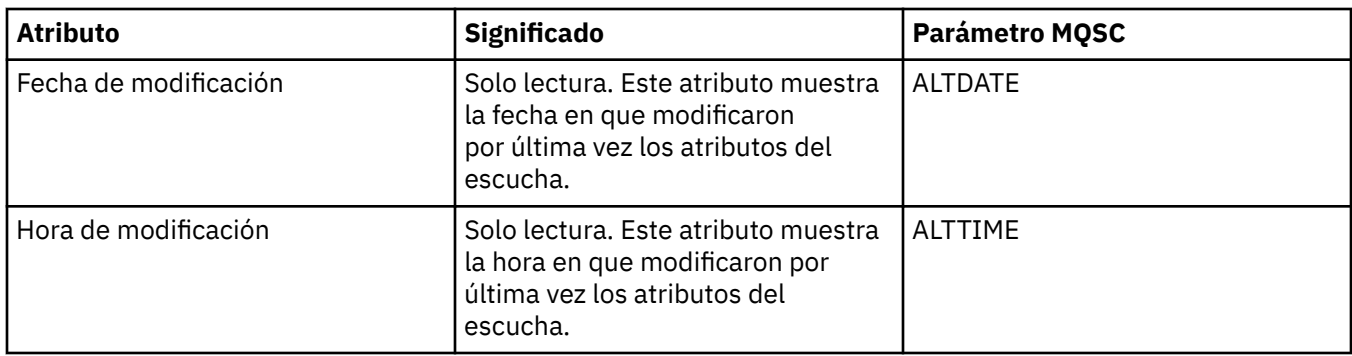

## **Página General para escuchas de z/OS**

#### $\approx$  z/0S

Las propiedades de los escuchas de Z/OS no se pueden modificar cuando ya se ha definido el escucha. Las propiedades se establecen cuando añade un nuevo escucha de z/OS.

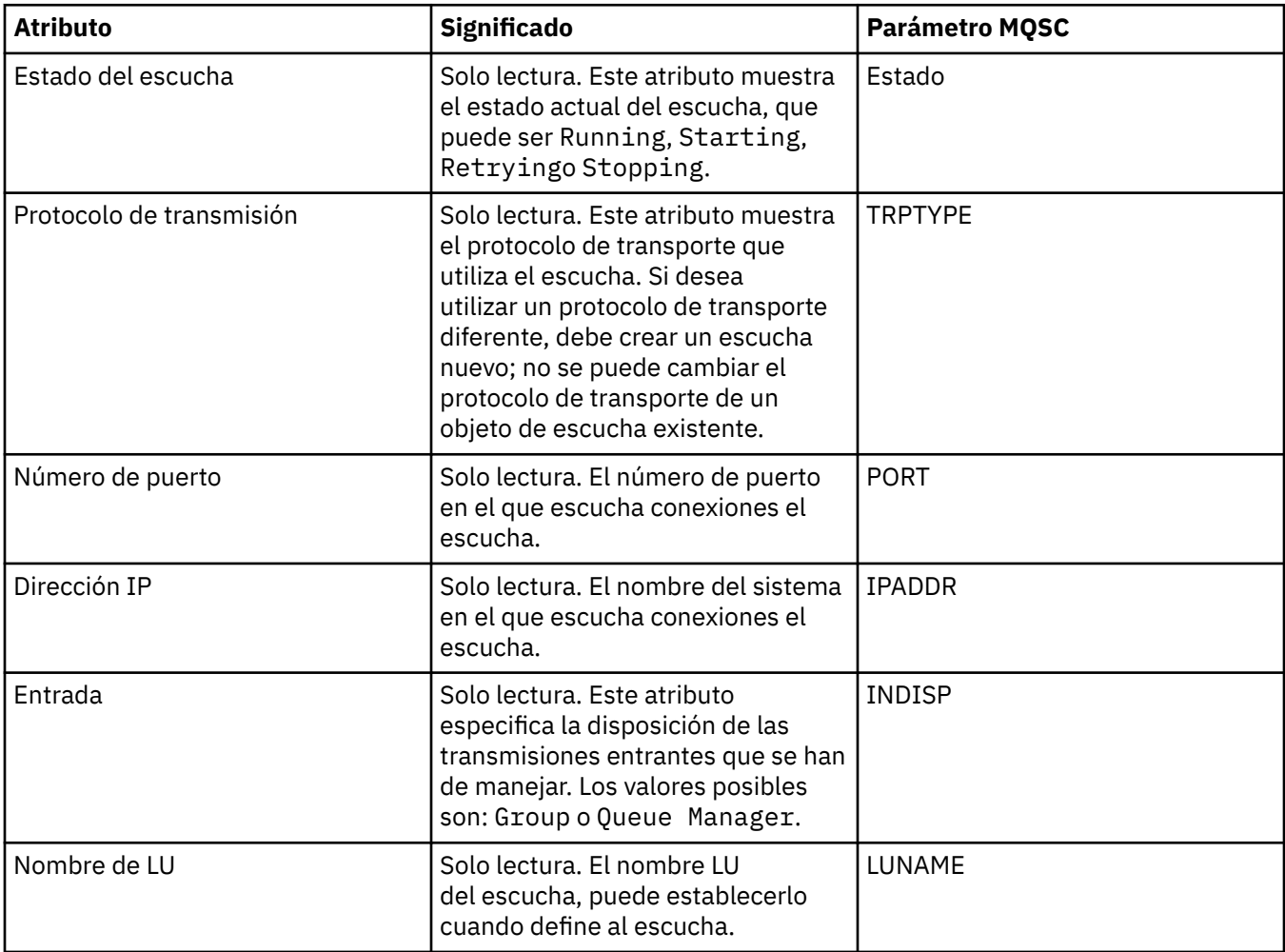

#### **Tareas relacionadas**

["Configurar gestores de colas y objetos" en la página 41](#page-40-0)

Puede configurar muchos de los atributos de los gestores de colas y sus objetos desde IBM MQ Explorer utilizando los diálogos de propiedades.

#### **Referencia relacionada**

["Series de caracteres en diálogos de propiedades" en la página 701](#page-700-0)

Para incluir determinados caracteres en una serie, debe añadir signos de puntuación a la serie de un modo concreto.

# **Propiedades de tema**

Un tema de IBM MQ es un objeto IBM MQ que identifica de qué trata una publicación. Puede definir atributos para temas. Algunos atributos de tema son específicos de los temas de z/OS. Además, existen algunos atributos que solo puede modificar al crear un tema. No puede modificar estos atributos después de que se haya creado el tema de IBM MQ.

#### **General**

Las siguientes tablas listan todos los atributos de los temas IBM MQ.

En la siguiente tabla se listan los atributos de la página **General** del diálogo de IBM MQ **Propiedades de tema**.

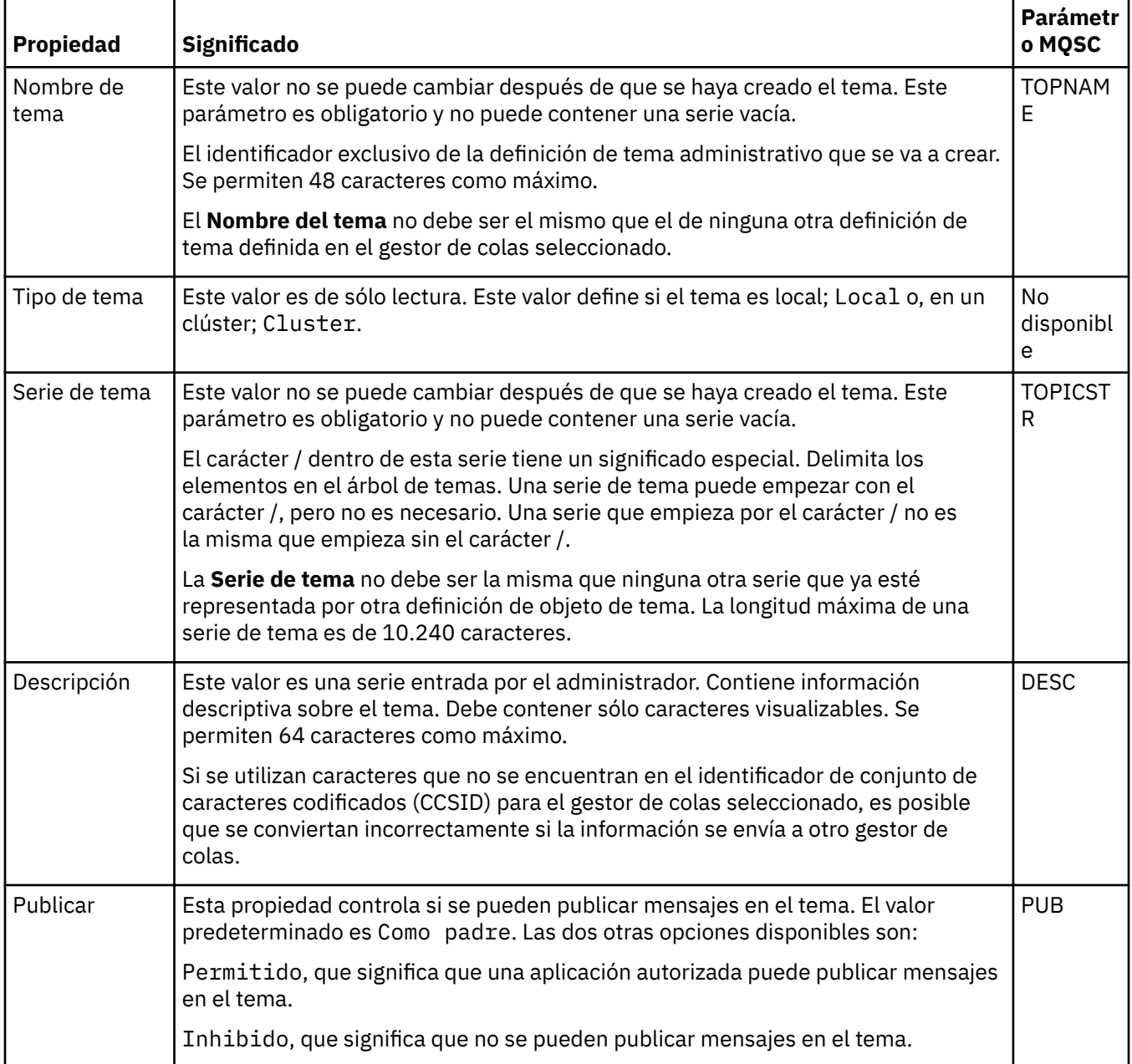

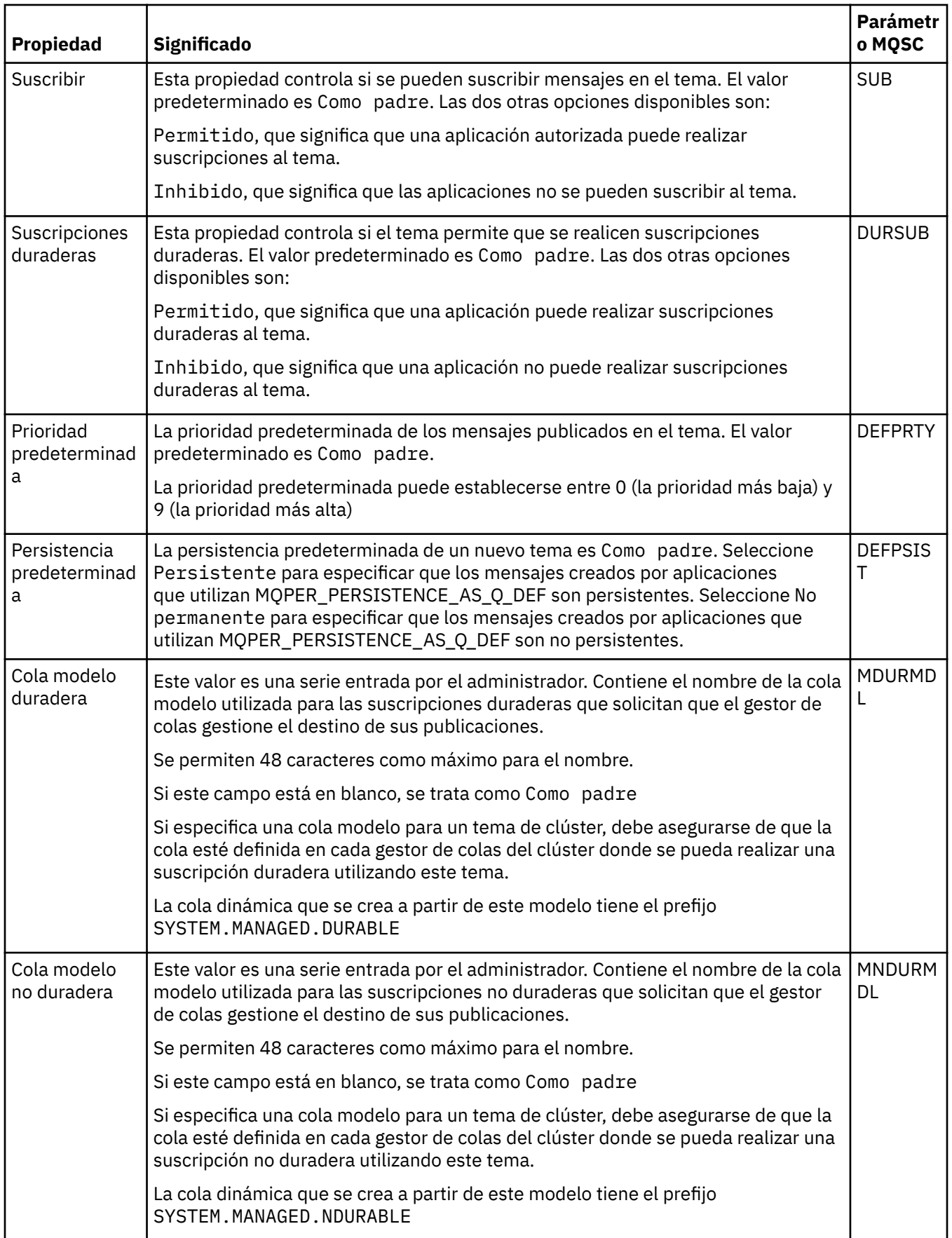

<span id="page-477-0"></span>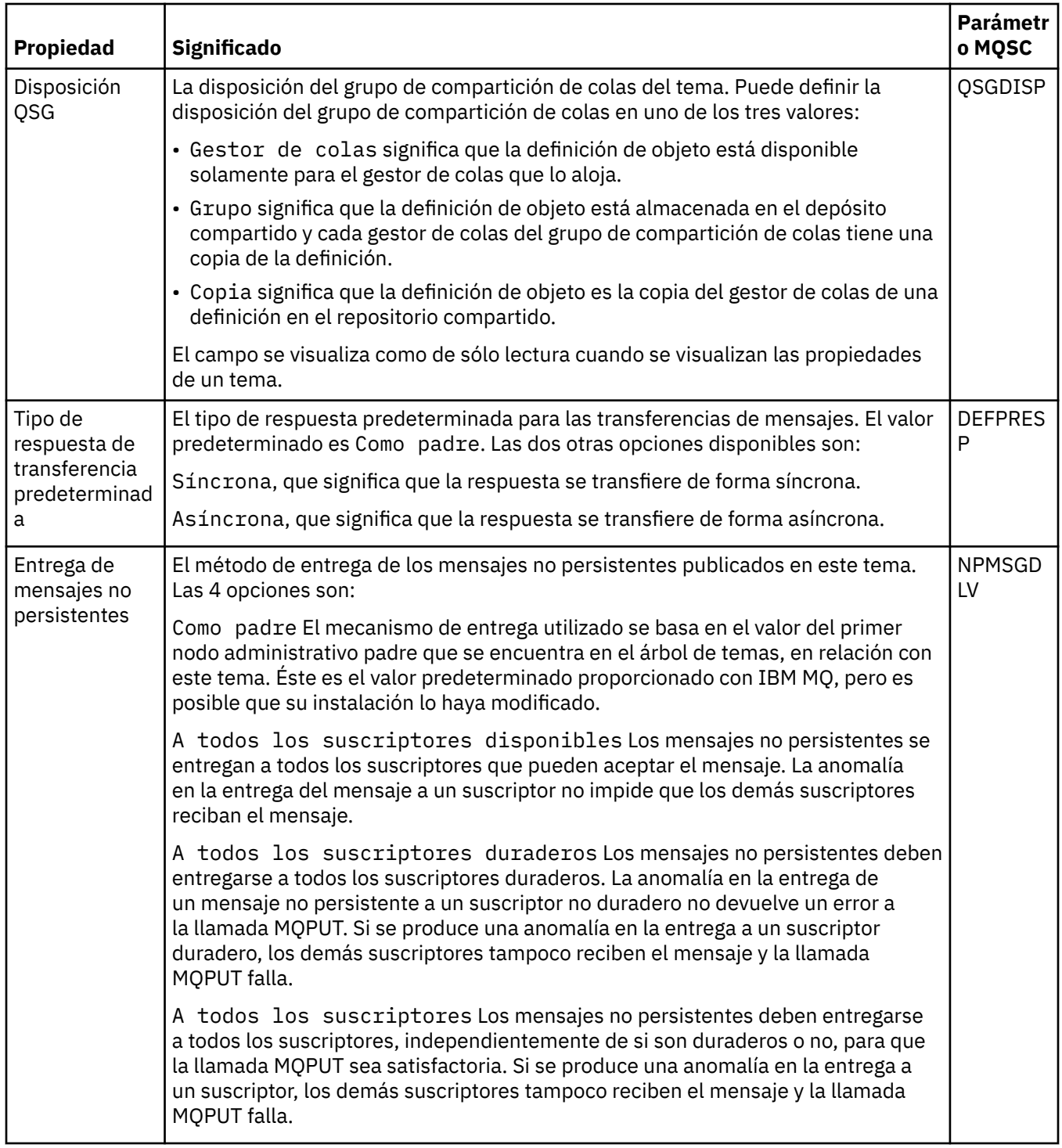

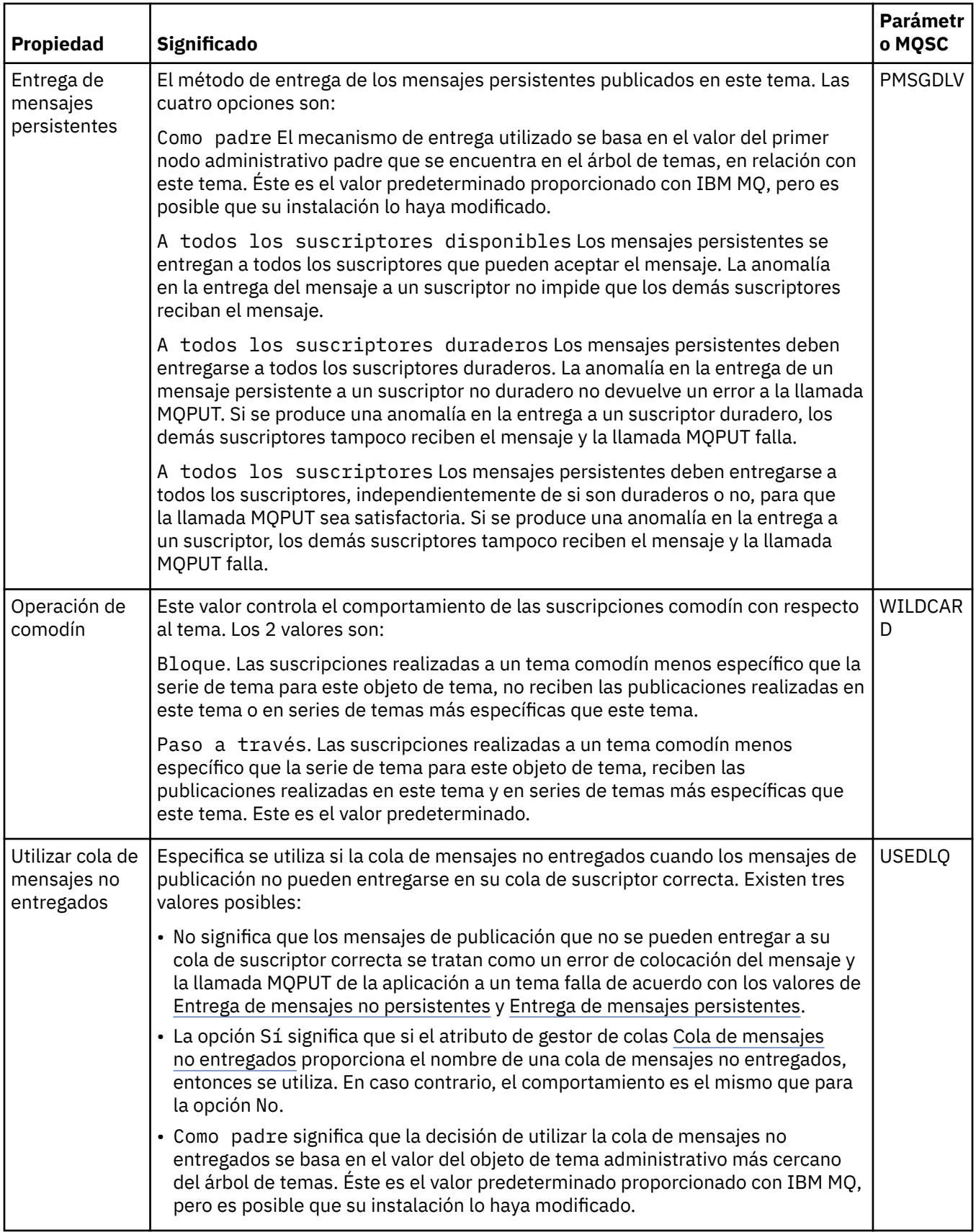

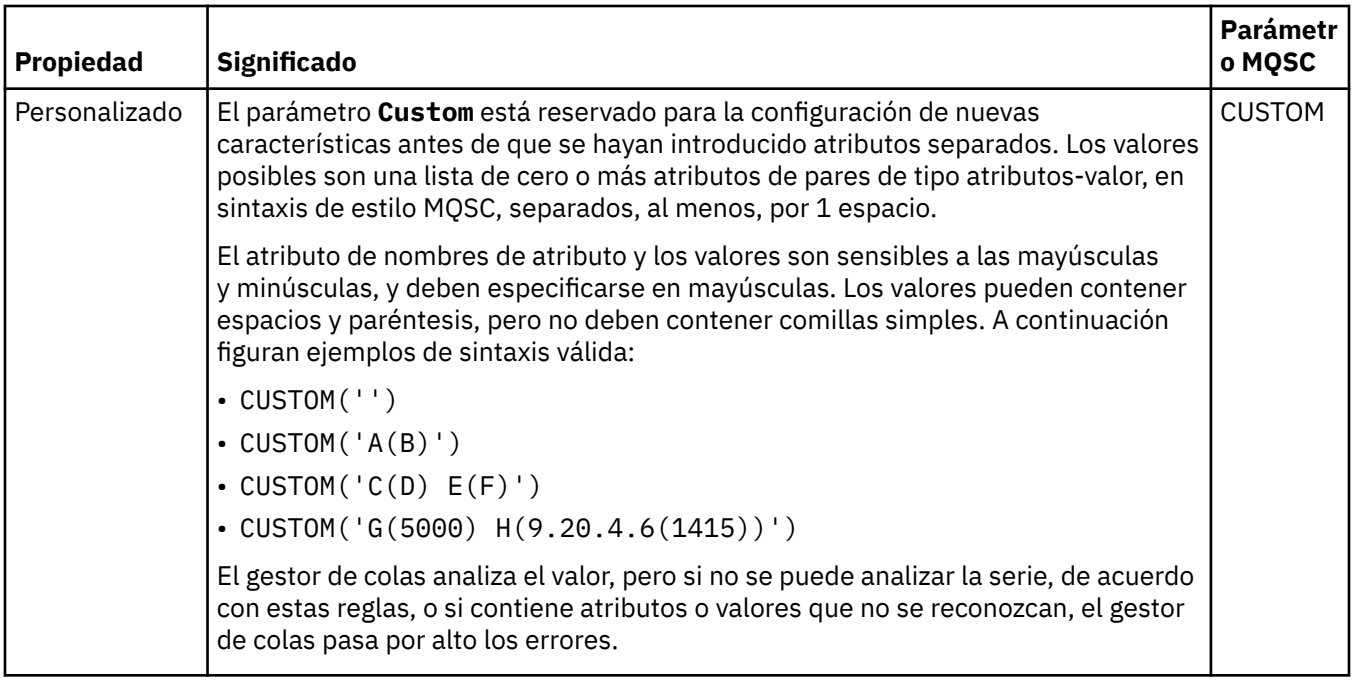

## **Publicación/suscripción distribuida**

En la tabla siguiente se listan los atributos de la página **Publicación/suscripción distribuida** del diálogo de IBM MQ **Propiedades de tema**.

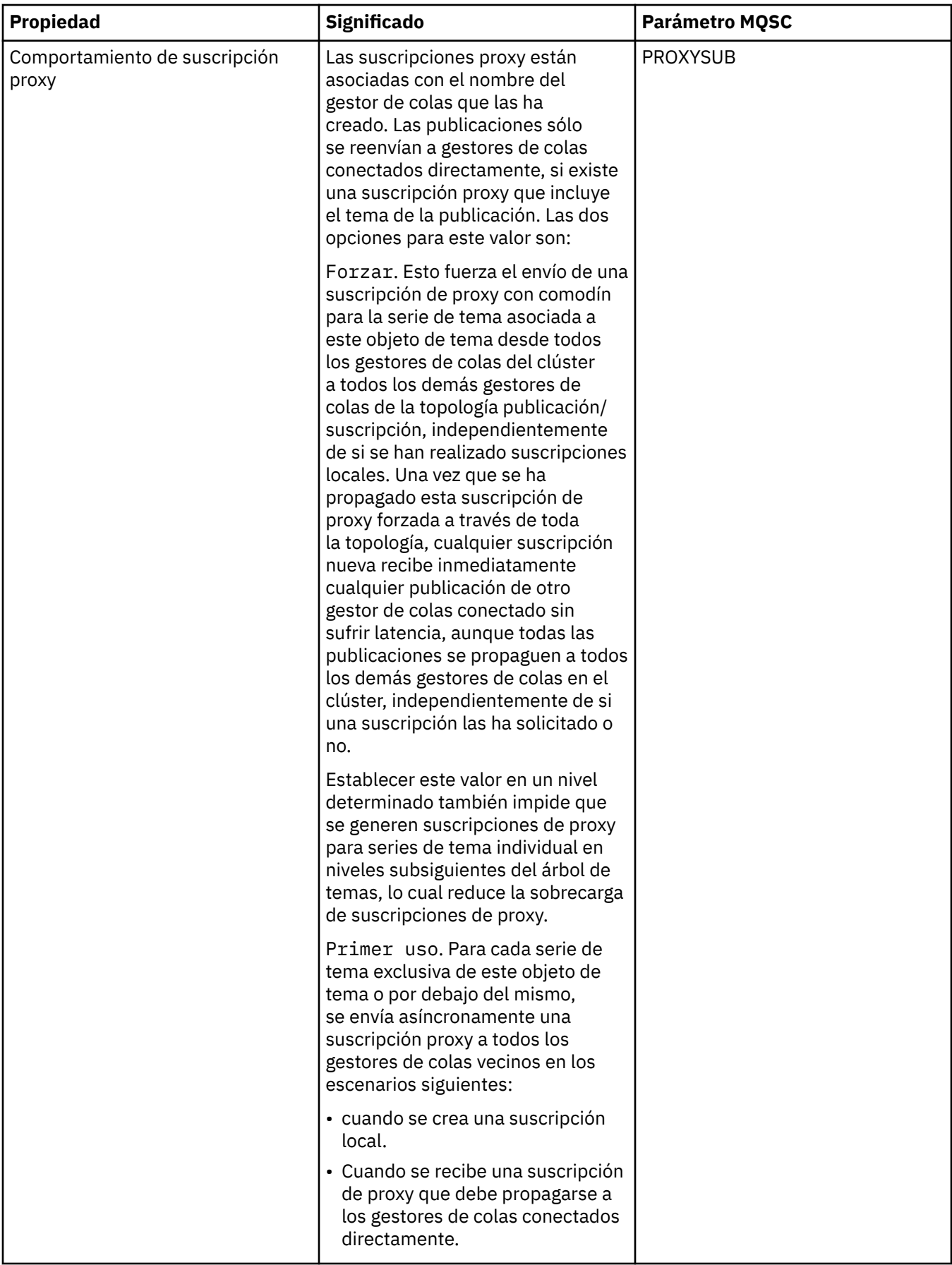

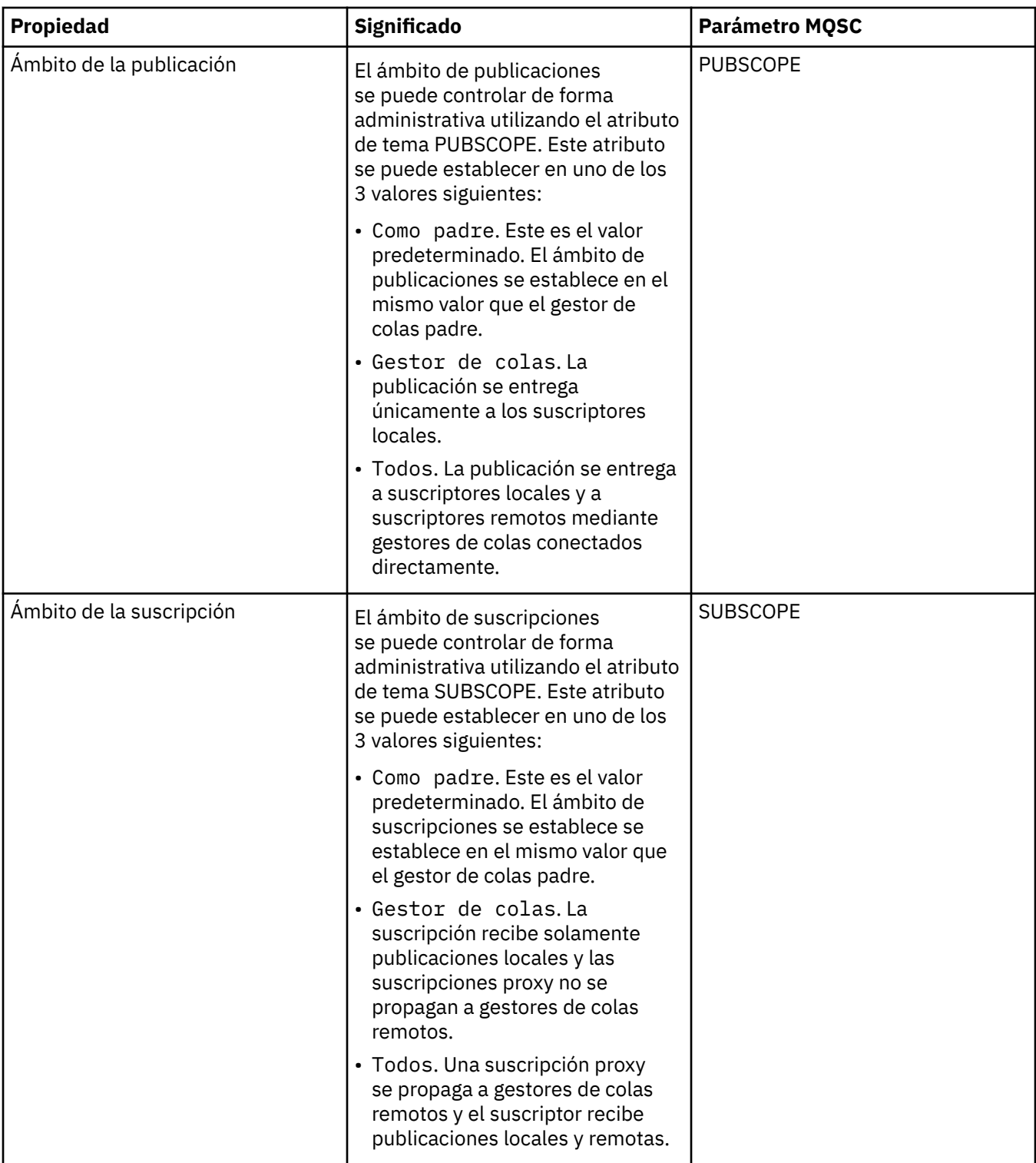

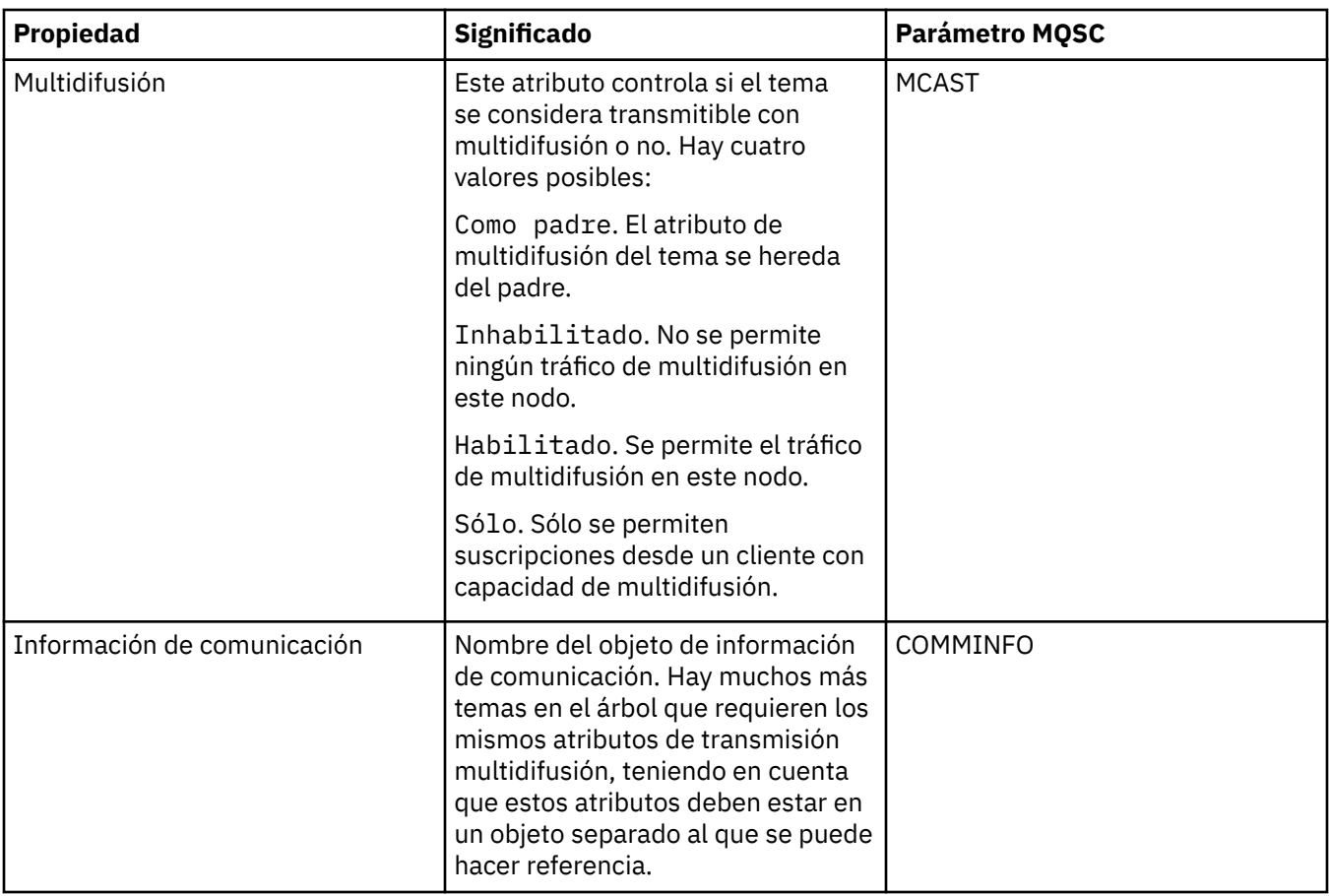

# **Clúster**

En la tabla siguiente se listan los atributos de la página **Clúster** del diálogo de IBM MQ **Propiedades de tema**.

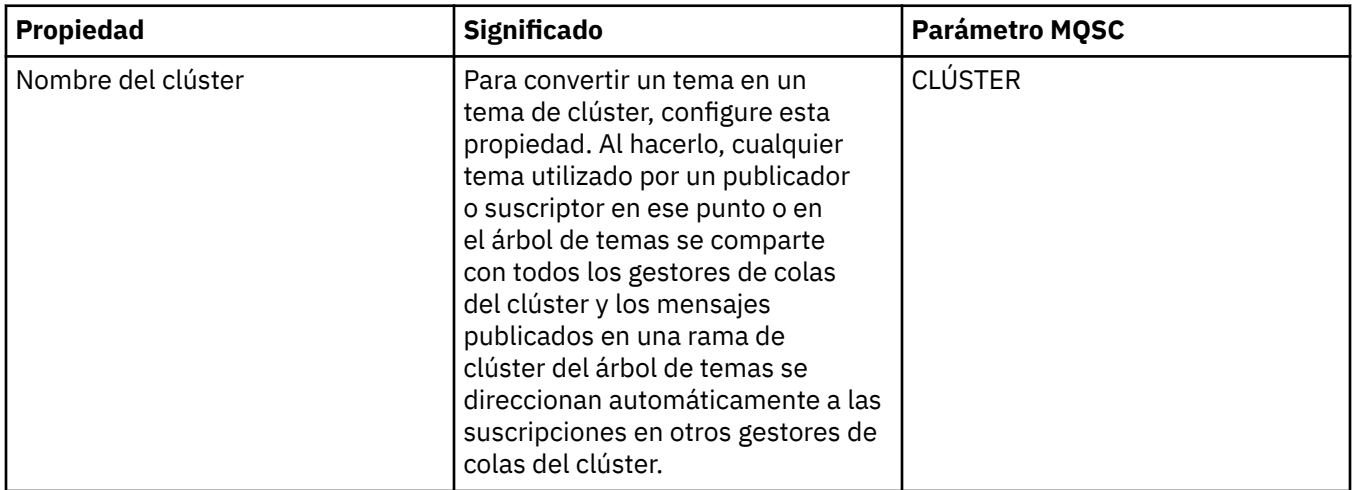

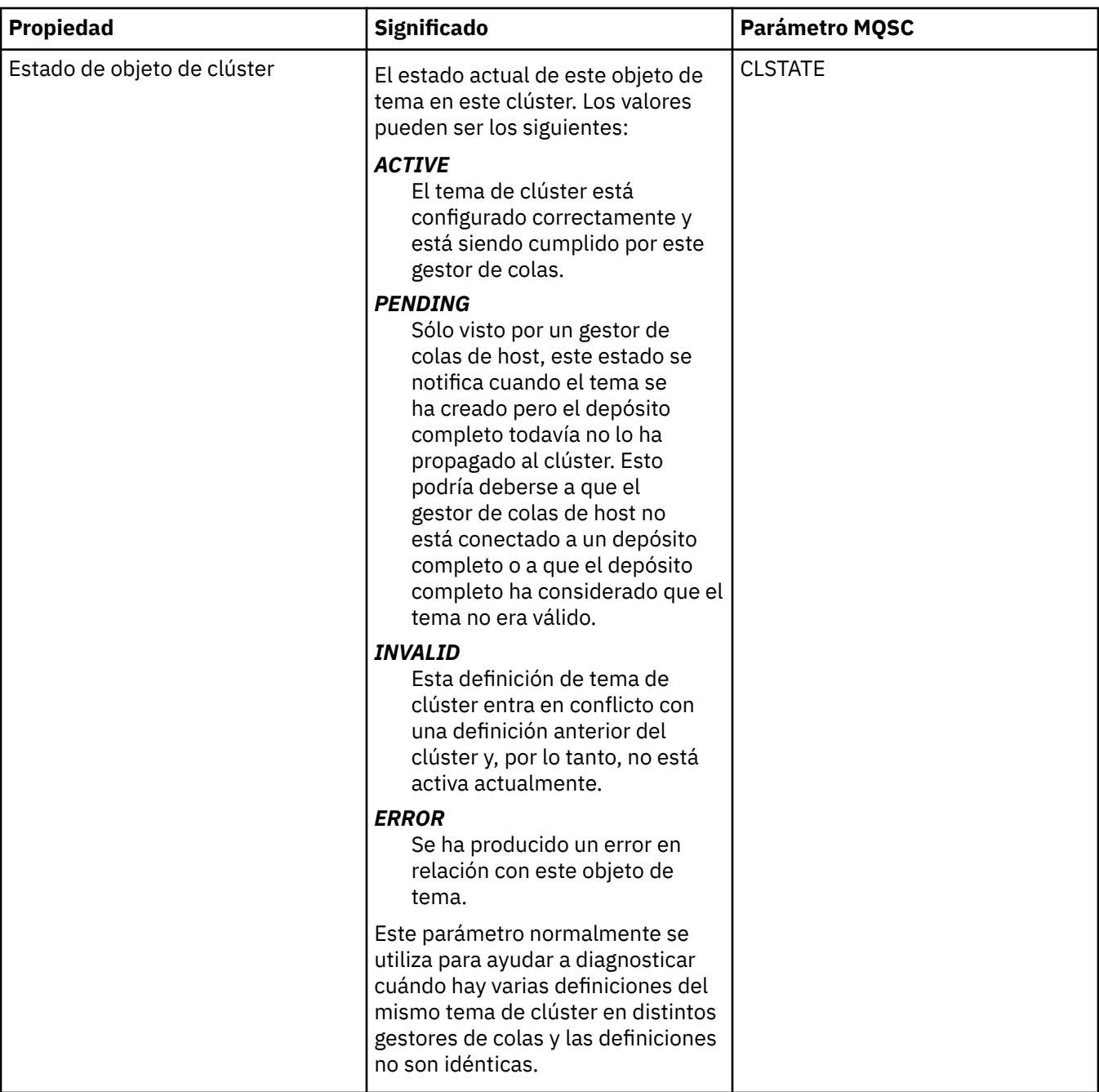

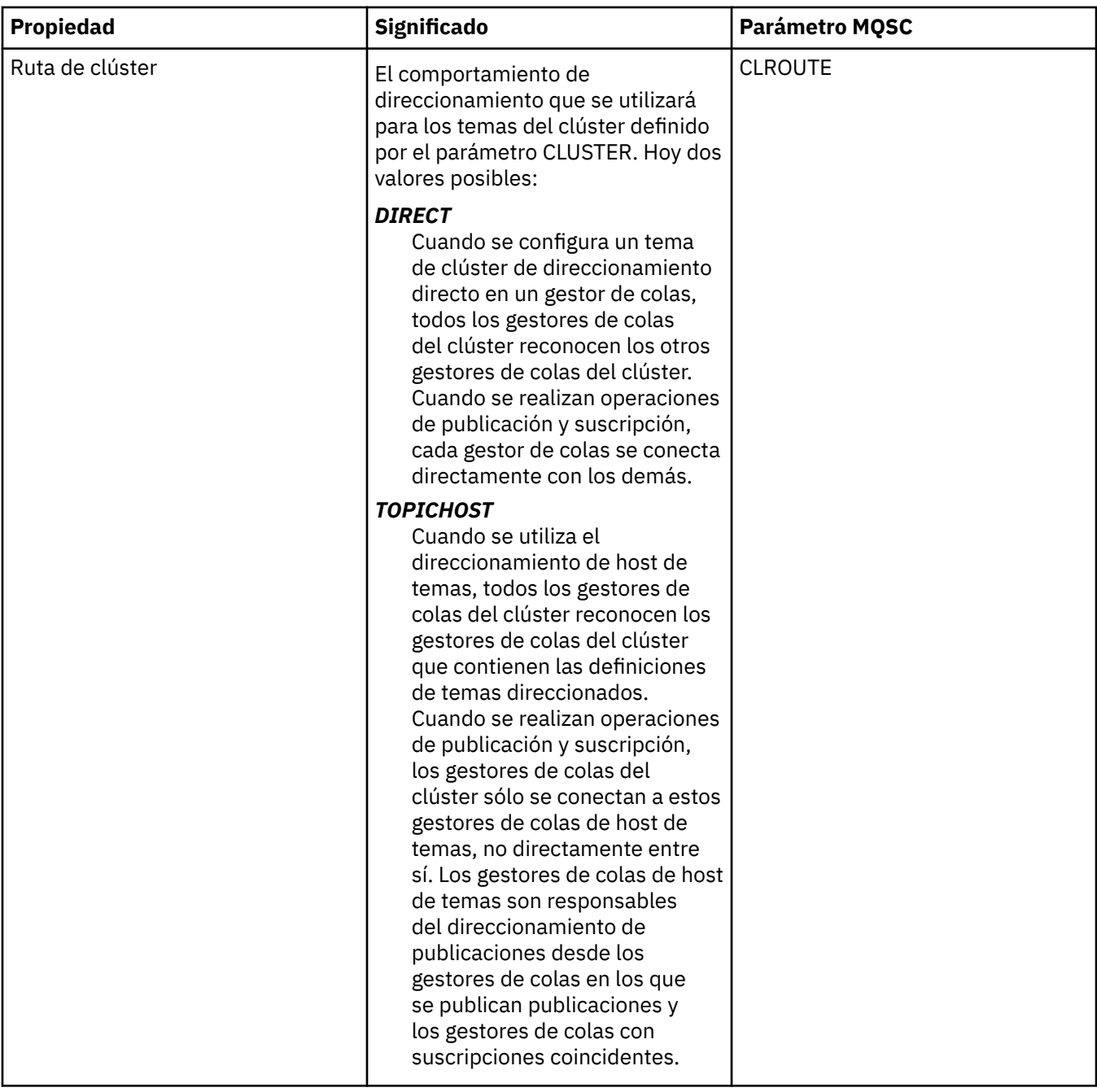

# **Estadísticas**

En la tabla siguiente se listan los atributos de la página **Estadísticas** del diálogo de IBM MQ **Propiedades de tema**.

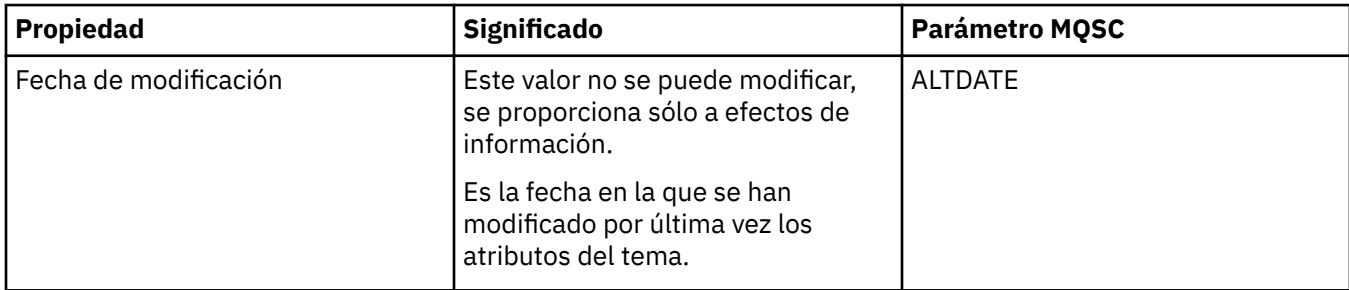

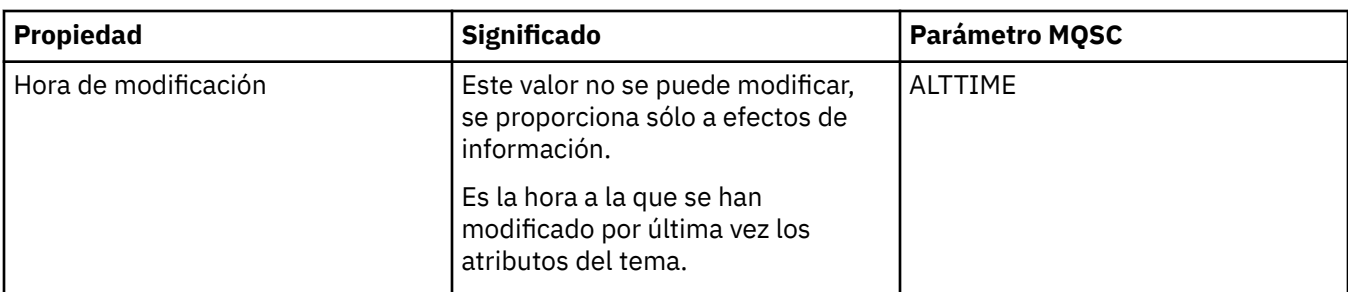

["Crear y configurar gestores de colas y objetos" en la página 14](#page-13-0)

Puede crear, configurar y suprimir gestores de colas y objetos en IBM MQ Explorer utilizando la vista de Navegador y la vista de Contenido.

["Comparar las propiedades de dos objetos" en la página 43](#page-42-0) Puede comparar las propiedades de un objeto con las de otro objeto del mismo tipo; compare, por ejemplo, una cola con otra cola, un tema con otro tema o un canal con otro canal.

# **Propiedades de servicio**

Puede configurar atributos para objetos de servicio personalizado en el diálogo de propiedades de servicios.

En la tabla siguiente se indican todos los atributos que se pueden establecer.

Para cada atributo, hay una breve descripción de los casos en los que posiblemente tenga que configurar el atributo. Las tablas también ofrecen el parámetro MQSC equivalente para los mandatos ALTER SERVICE y DISPLAY SERVICE. Para obtener más información sobre los mandatos MQSC, consulte [Mandatos de script \(MQSC\)](https://www.ibm.com/docs/SSFKSJ_9.0.0/com.ibm.mq.adm.doc/q020630_.html) en la documentación del producto en línea de IBM MQ .

### **Página General**

En la tabla siguiente se listan los atributos que se pueden establecer en la página **General** del diálogo de propiedades de servicio.

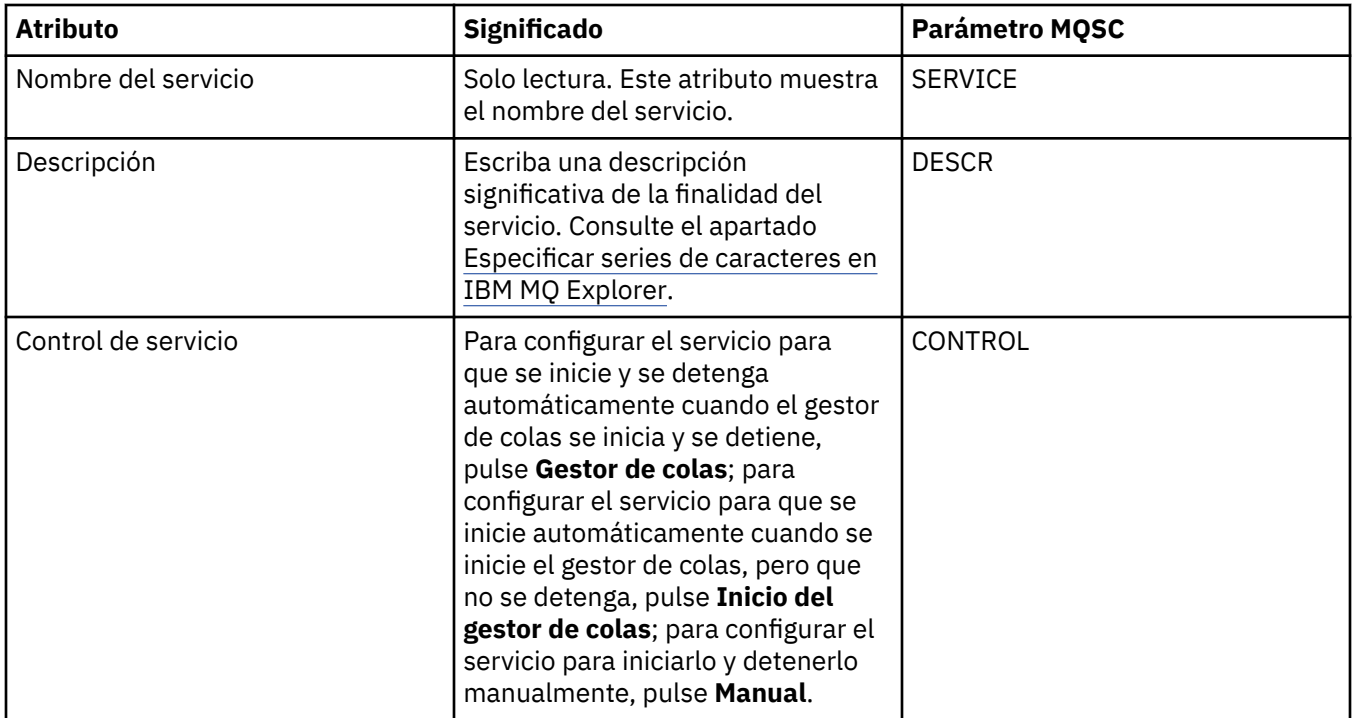

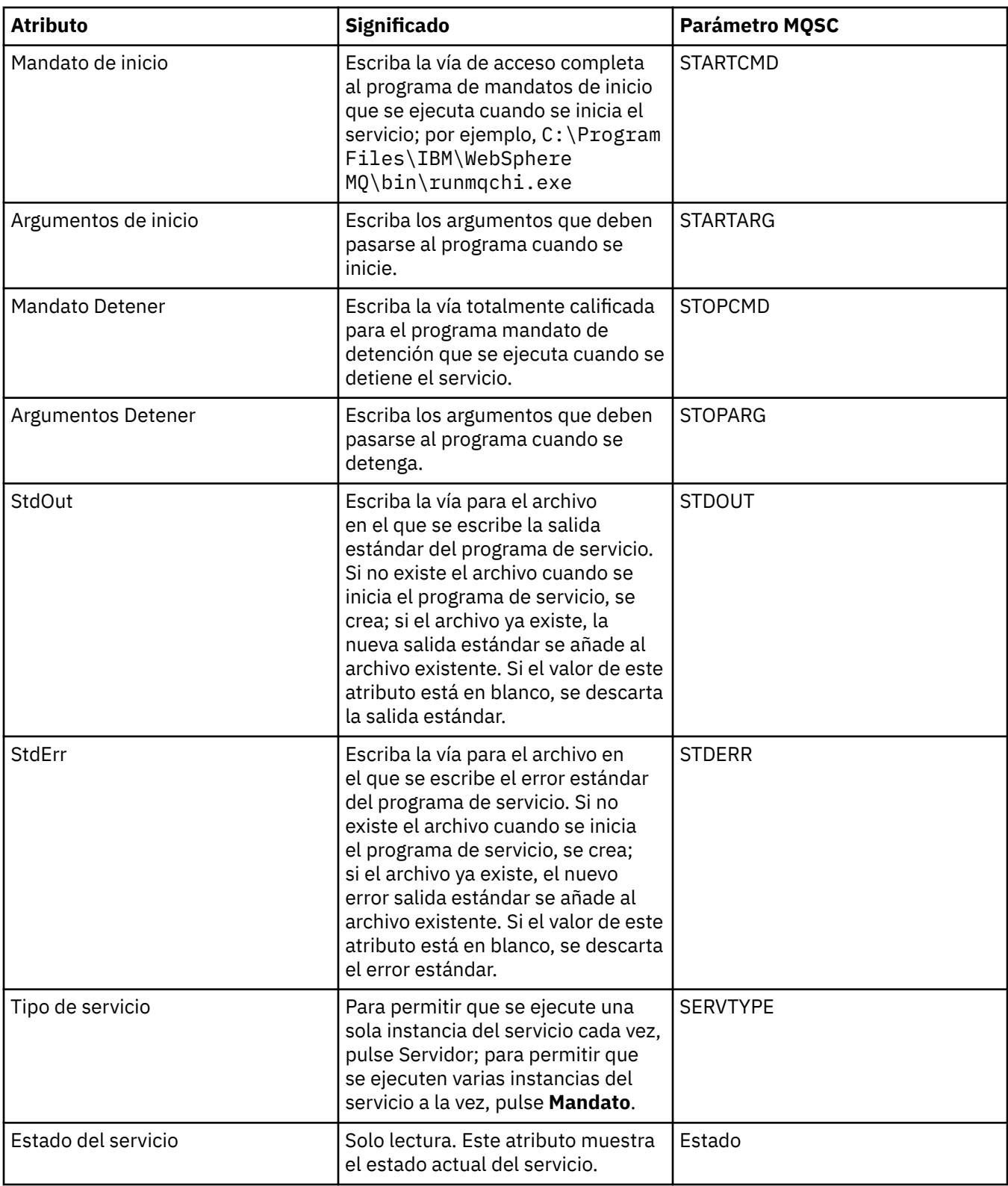

["Configurar gestores de colas y objetos" en la página 41](#page-40-0)

Puede configurar muchos de los atributos de los gestores de colas y sus objetos desde IBM MQ Explorer utilizando los diálogos de propiedades.

#### **Referencia relacionada**

["Series de caracteres en diálogos de propiedades" en la página 701](#page-700-0)

<span id="page-487-0"></span>Para incluir determinados caracteres en una serie, debe añadir signos de puntuación a la serie de un modo concreto.

# **Propiedades de definición de servicio de IBM MQ**

Puede definir propiedades y atributos para definiciones de servicio al crear una nueva definición de servicio, o al editar una definición de servicio existente.

Algunos atributos solamente estarán disponibles cuando la definición de servicio sea de un tipo de enlace específico o un patrón de intercambio de mensajes específico. Siga estos enlaces para ver las propiedades para las páginas de propiedades individuales de una definición de servicio:

- General
- • [Operación](#page-488-0)
- • [Destino de entrada](#page-488-0)
- • [Esquema de mensaje de entrada](#page-491-0)
- • [Cabecera de mensaje de entrada](#page-491-0)
- • [Destino de salida](#page-495-0)
- • [Esquema de mensaje de salida](#page-497-0)
- • [Cabecera de mensaje de salida](#page-497-0)

Para cada atributo, hay una breve descripción de los casos en los que posiblemente tenga que configurar el atributo.

#### **Página General**

En la tabla siguiente se listan los atributos que puede establecer en la página **General** del diálogo de **Propiedades de definición de servicio**.

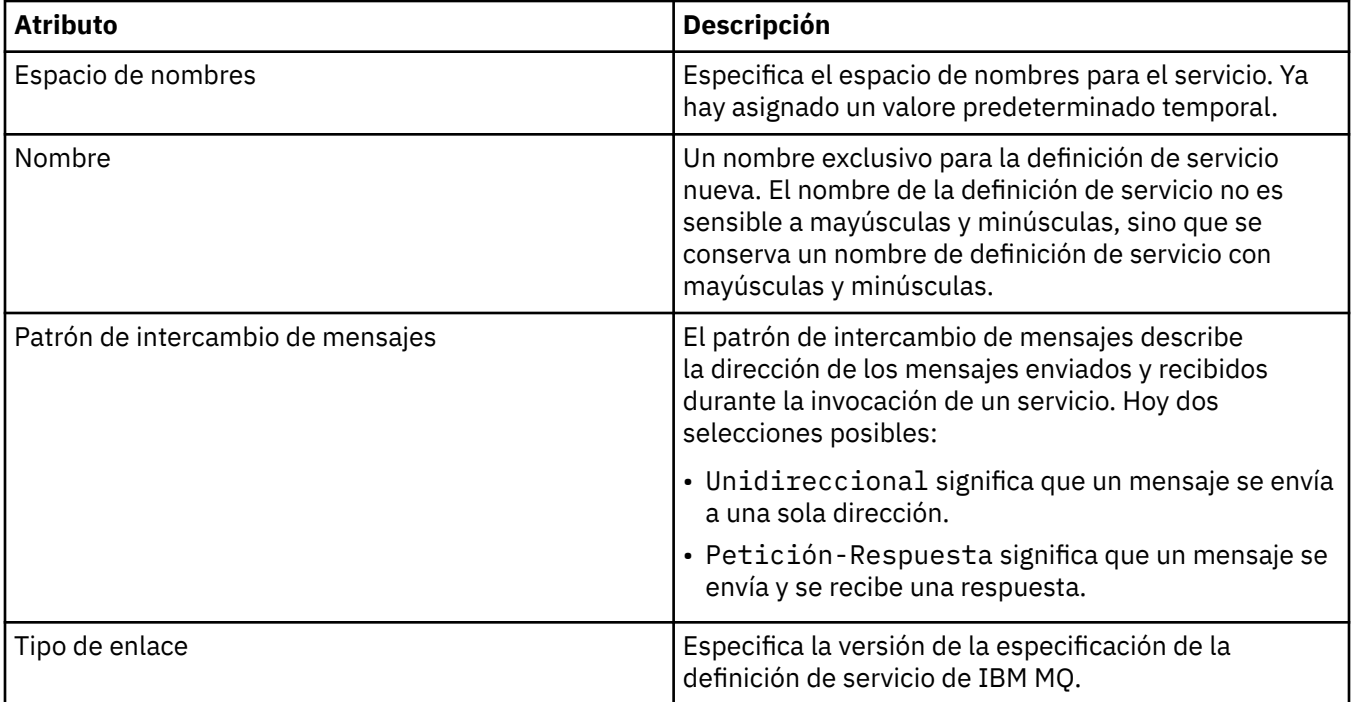

<span id="page-488-0"></span>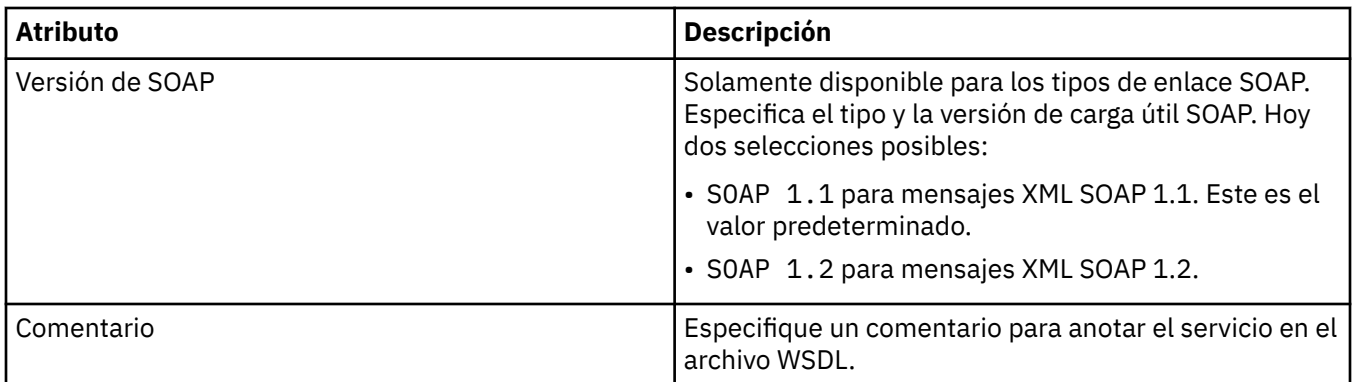

## **Página de operación**

En la tabla siguiente se listan los atributos que puede establecer en la página **Operación** del diálogo de **Propiedades de definición de servicio**. Cada definición de servicio tiene una sola operación.

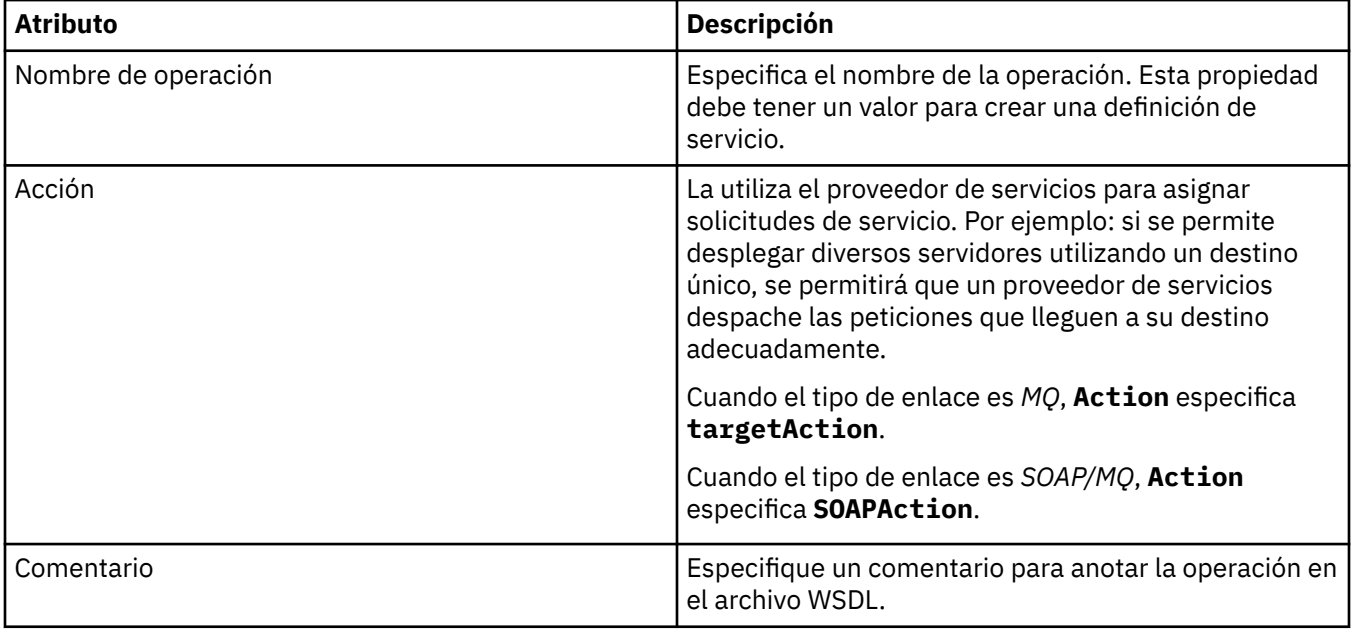

### **Página de destino de entrada**

En la tabla siguiente se listan los atributos que puede establecer en la página **Destino de entrada** del diálogo de **Propiedades de definición de servicio**. Las páginas de entrada definen los detalles del mensaje que espera el servicio y el destino de donde se va a desplegar.

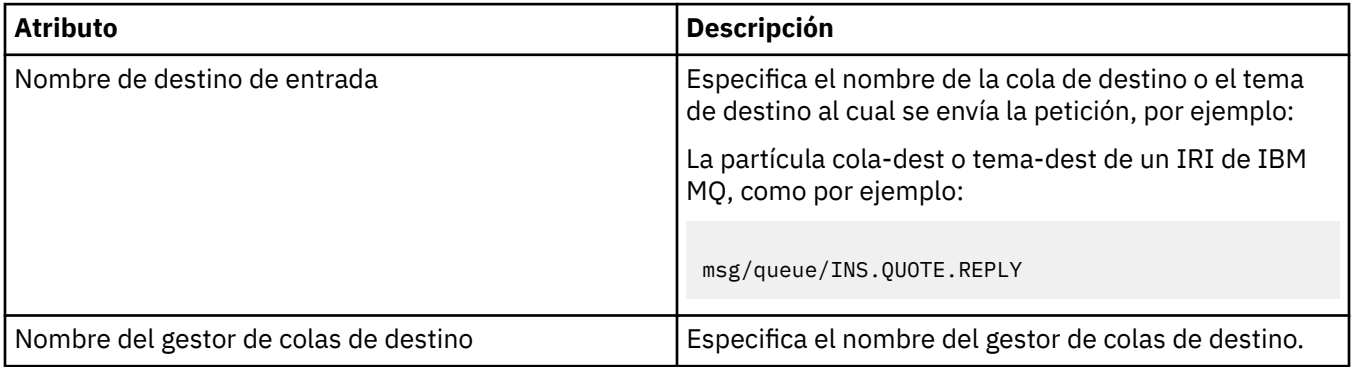

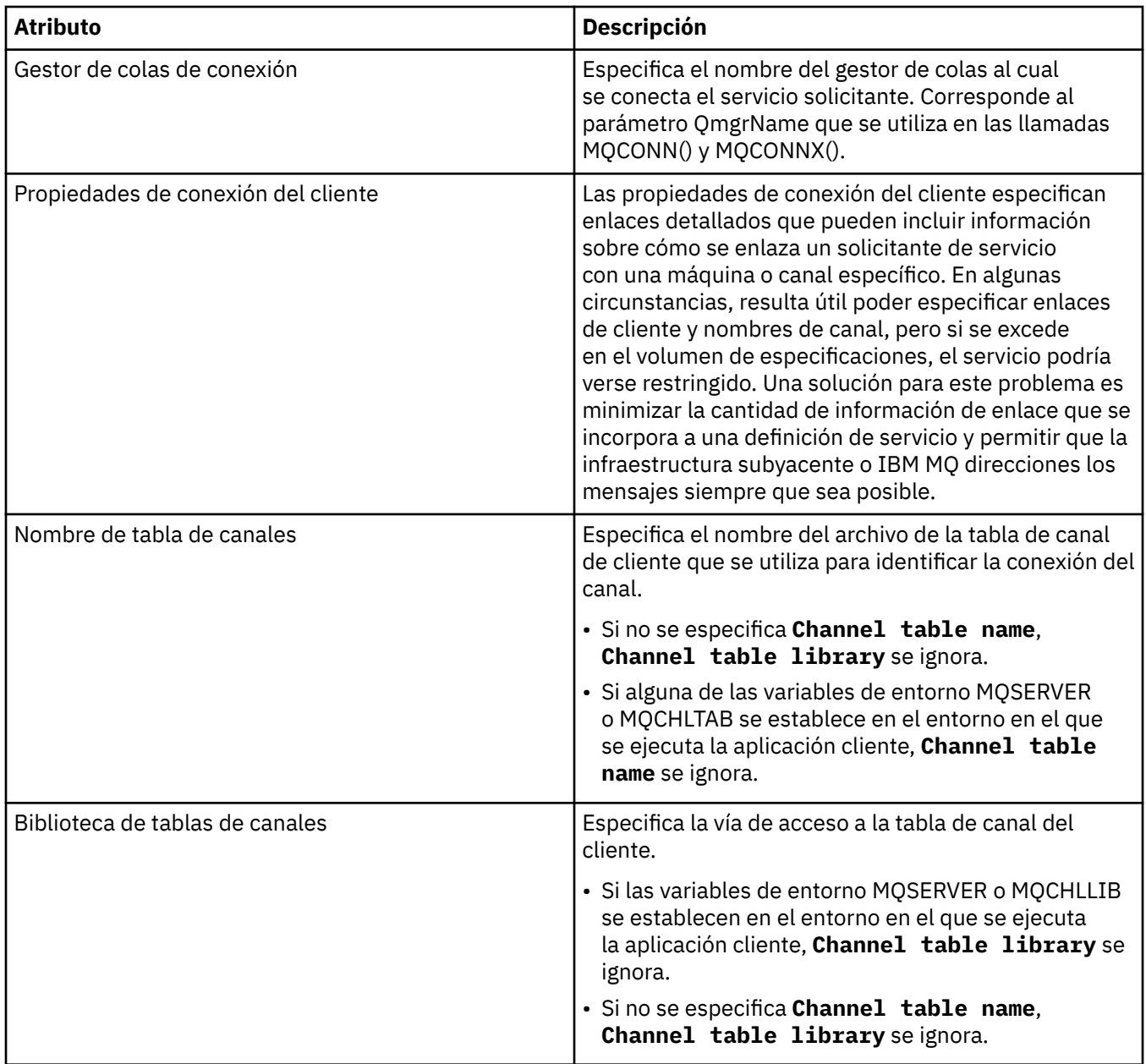

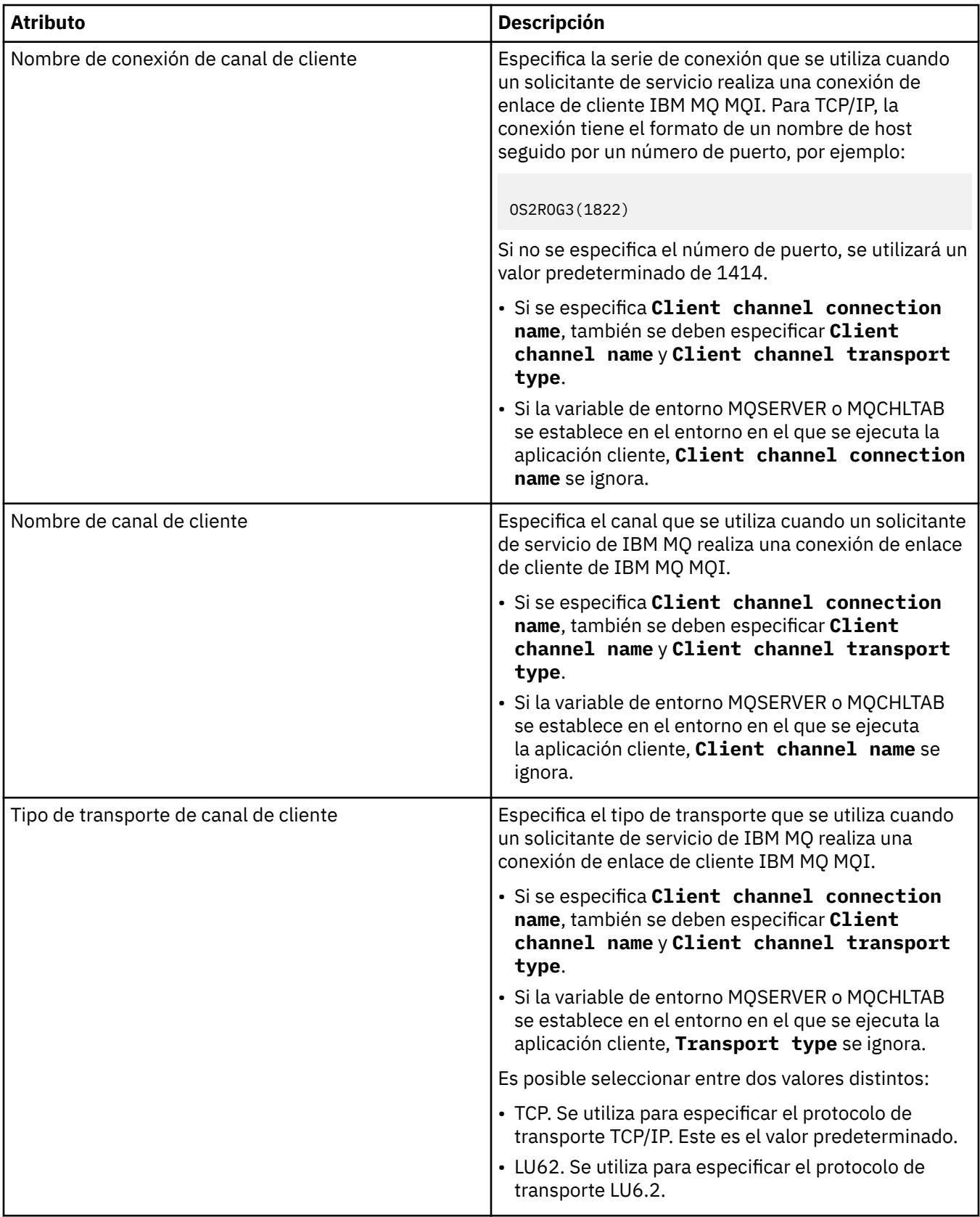

## <span id="page-491-0"></span>**Página de esquema del mensaje de entrada**

En la tabla siguiente se listan los atributos que puede establecer en la página **Esquema del mensaje de entrada** del diálogo de **Propiedades de definición de servicio**. Permiten definir el esquema de la carga útil del mensaje.

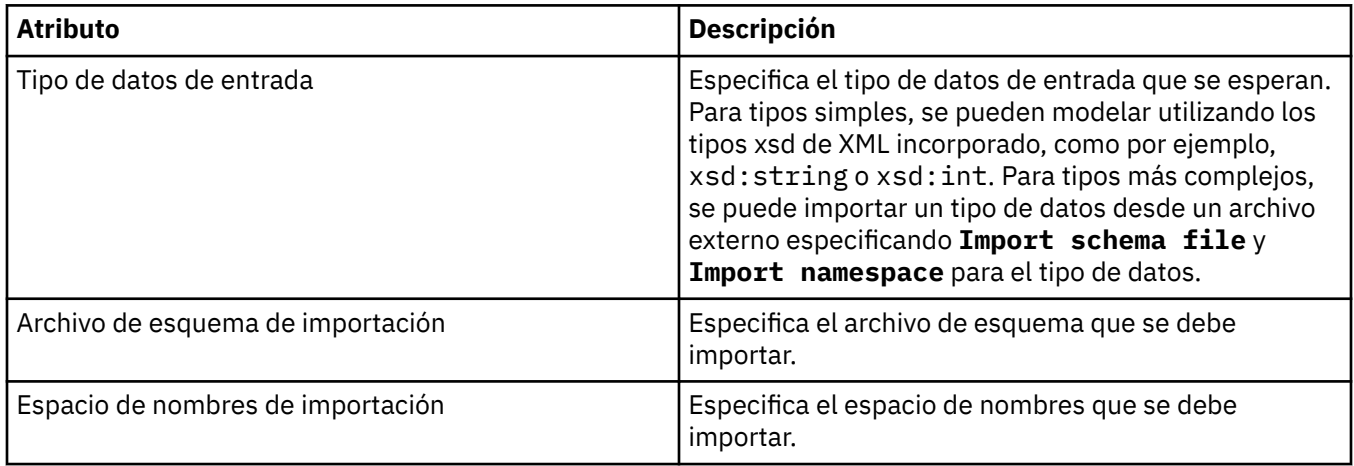

# **Página de cabecera del mensaje de entrada**

En la tabla siguiente se listan los atributos que puede establecer en la página **Cabecera del mensaje de entrada** del diálogo de **Propiedades de definición de servicio**. Las páginas de entrada definen los detalles del mensaje que espera el servicio y el destino de donde se va a desplegar. Algunas propiedades no solamente se aplican a definiciones de servicios de un tipo de enlaces MQ.

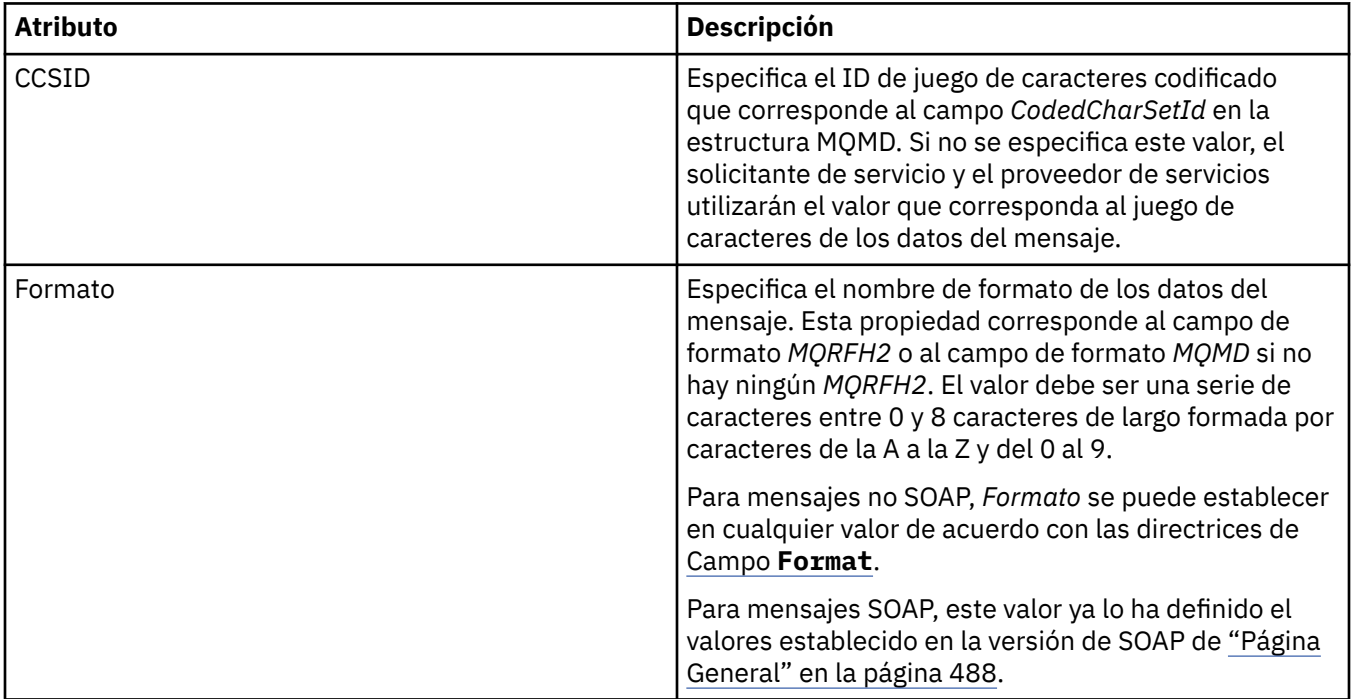

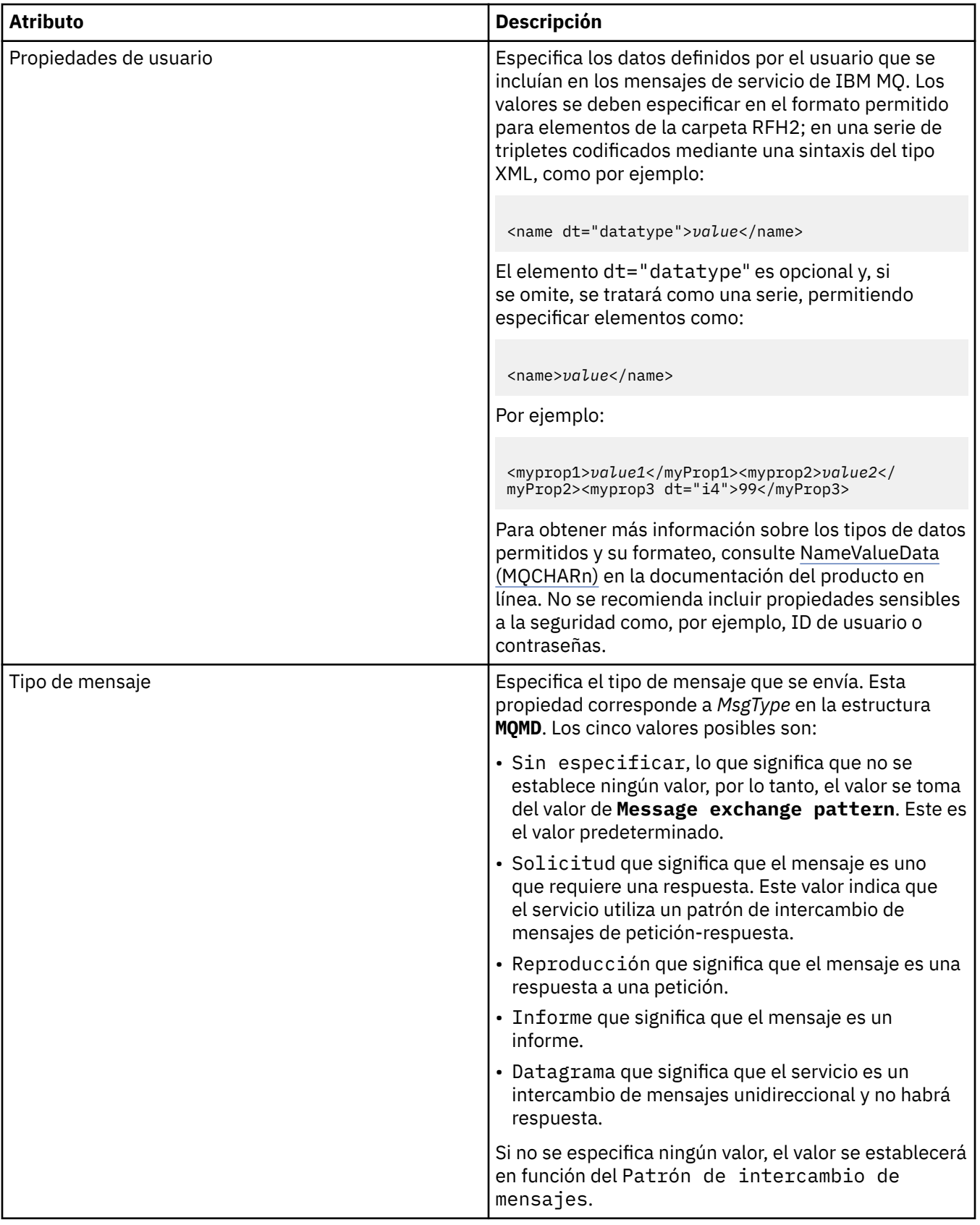

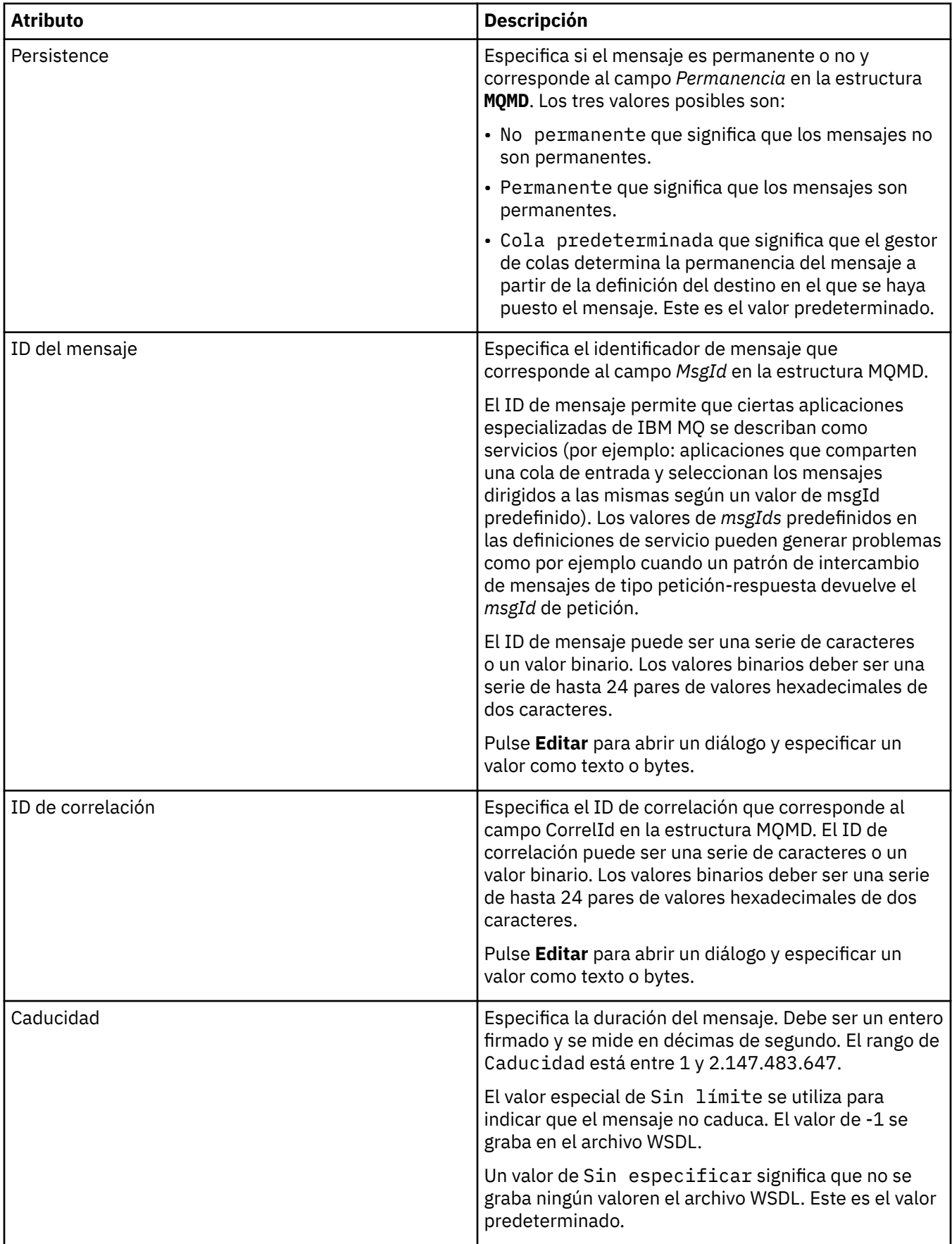

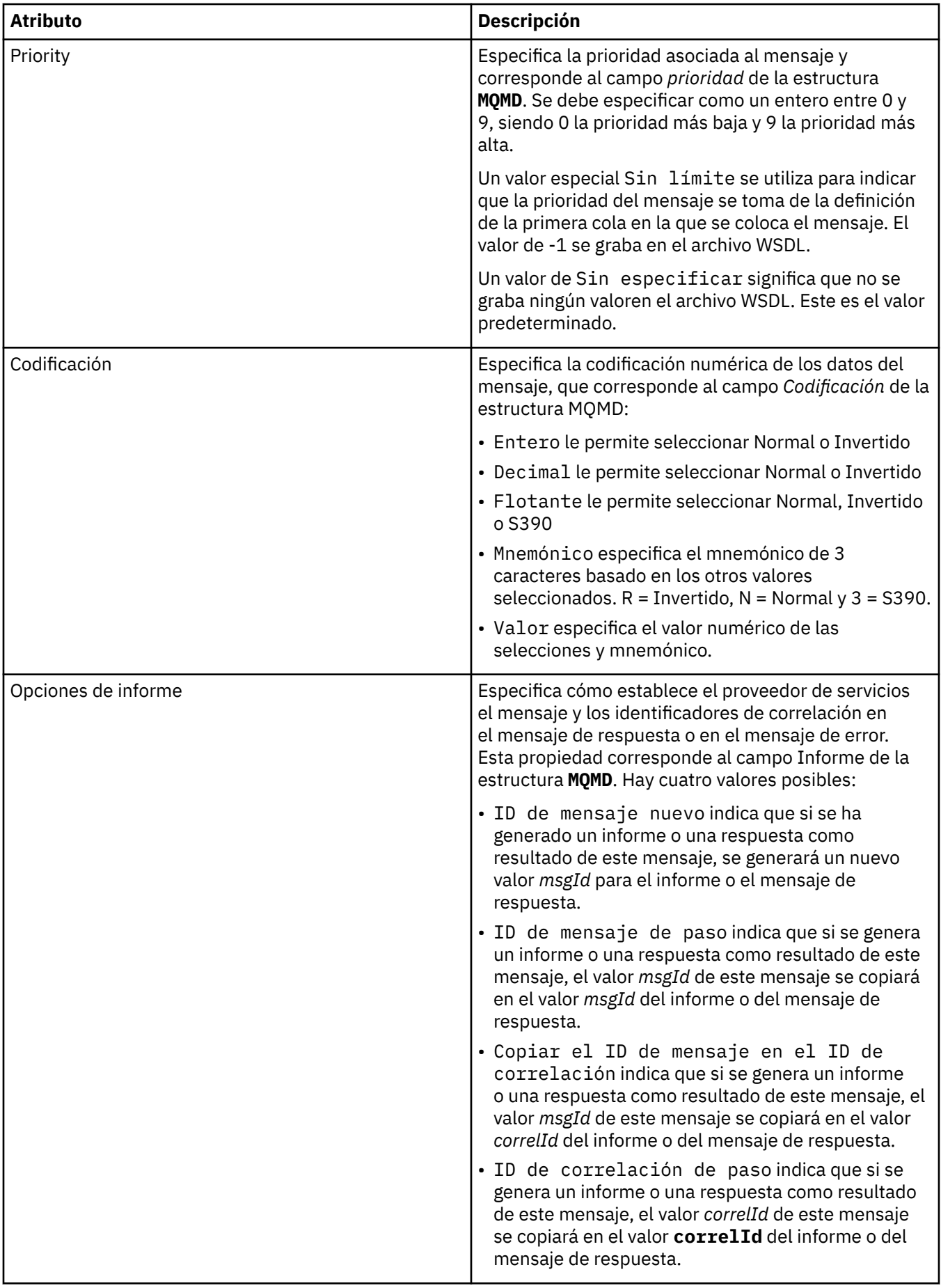

# <span id="page-495-0"></span>**Página de destino de salida**

En la tabla siguiente se listan los atributos que puede establecer en la página **Destino de salida** del diálogo de **Propiedades de definición de servicio**. Las páginas de salida definen los detalles del mensaje que enviará el servicio como respuesta al mensaje de entrada y el destino en el que se colocará. El nombre de destino de salida debe llevar el prefijo 'msg/queue/' para colas, o 'msg/topic/' para temas.

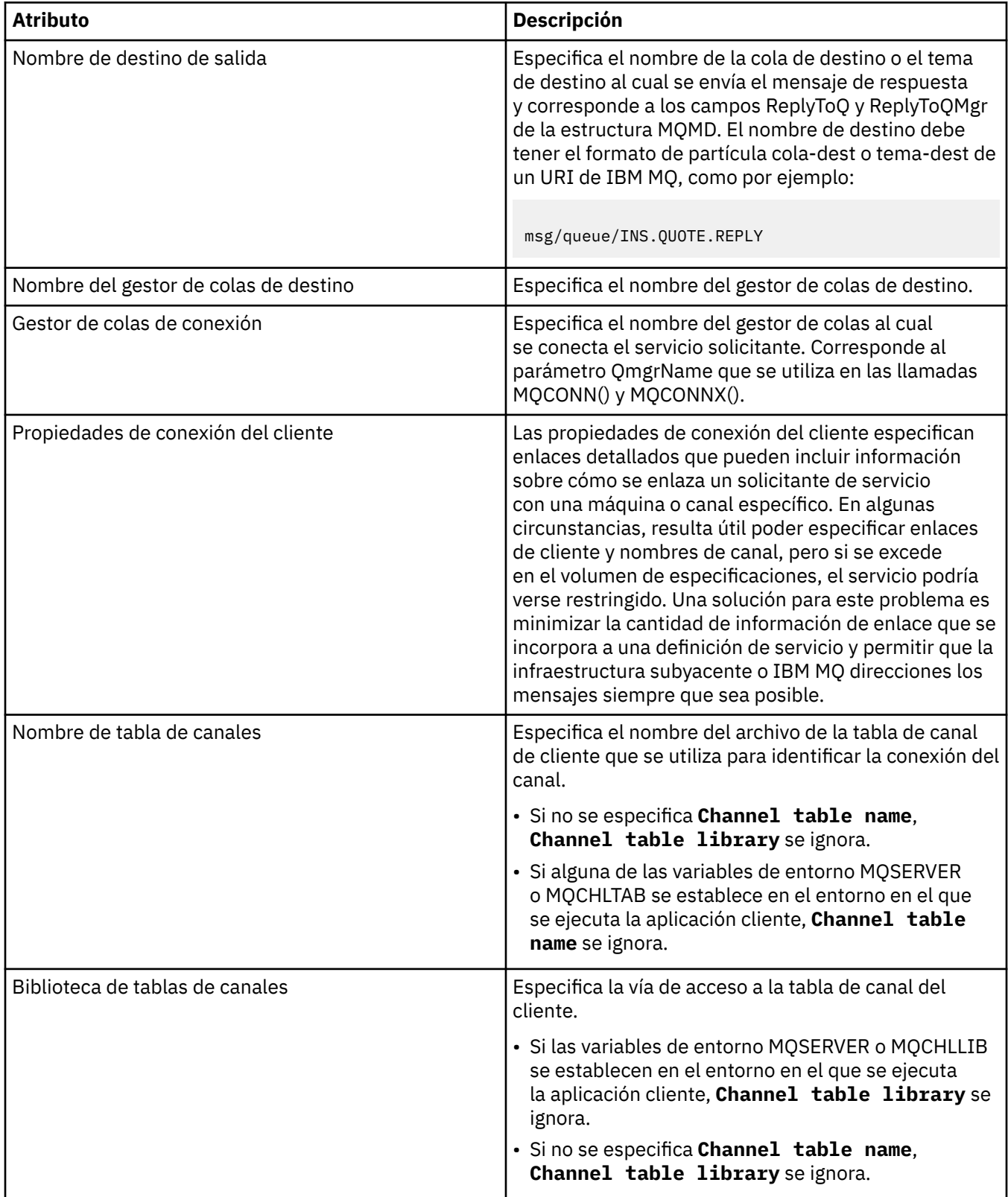

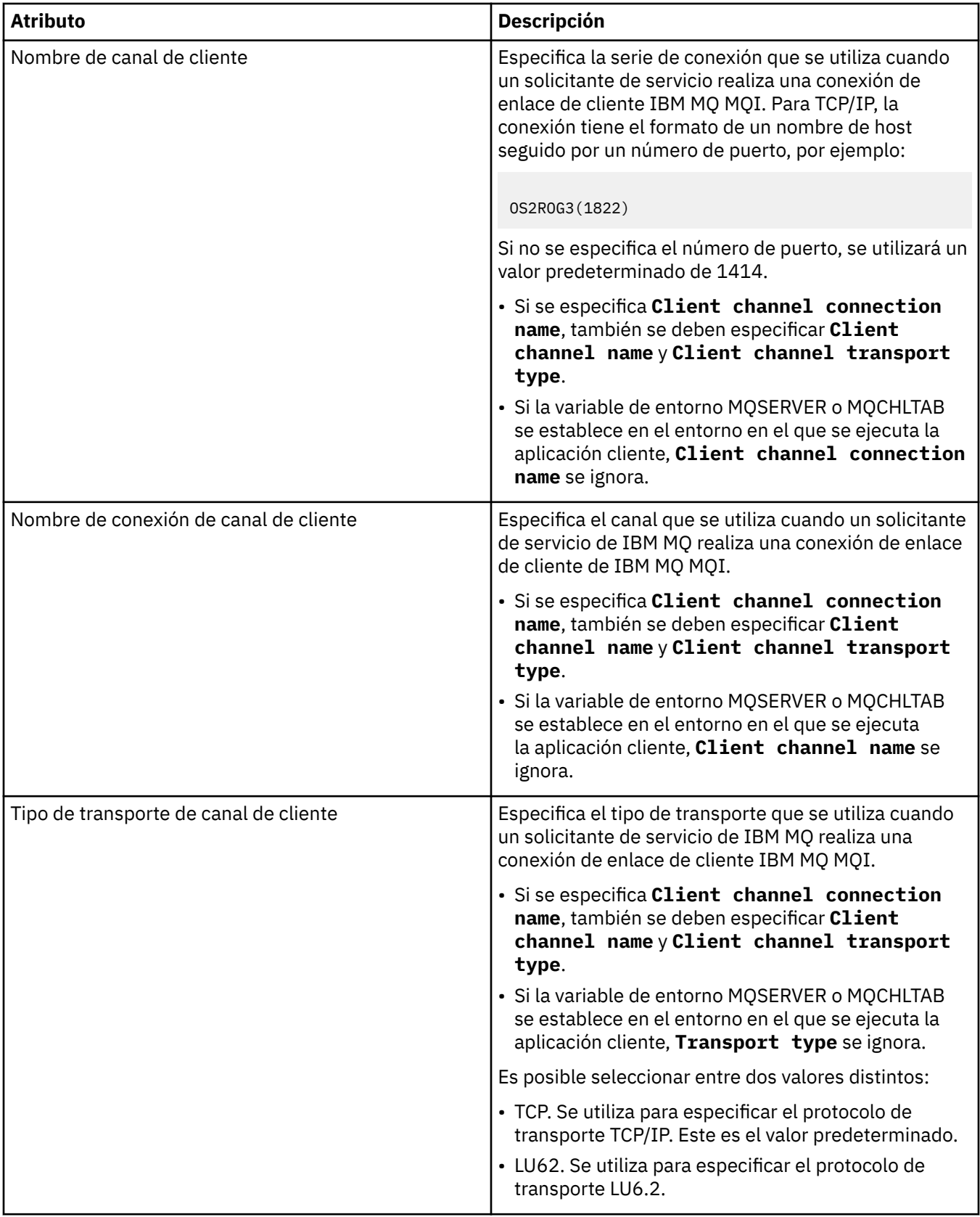

## <span id="page-497-0"></span>**Página de esquema del mensaje de salida**

En la tabla siguiente se listan los atributos que puede establecer en la página **Esquema del mensaje de salida** del diálogo de **Propiedades de definición de servicio**. Permiten definir el esquema de la carga útil del mensaje.

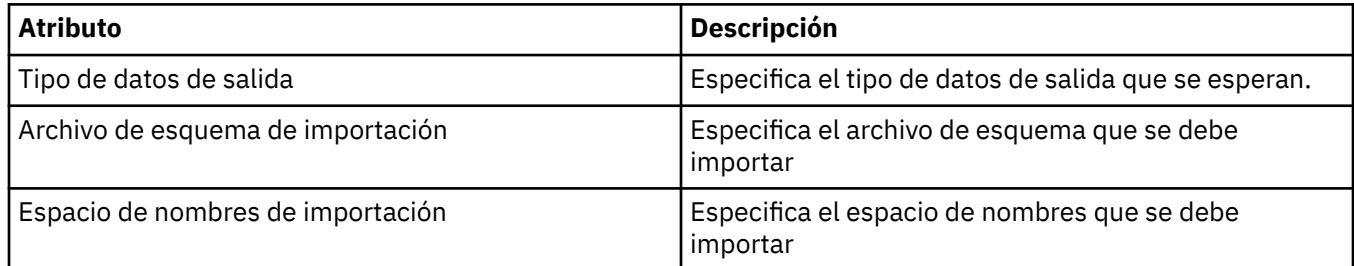

## **Página de cabecera del mensaje de salida**

En la tabla siguiente se listan los atributos que puede establecer en la página **Cabecera del mensaje de salida** del diálogo de **Propiedades de definición de servicio**. Las páginas de salida definen los detalles del mensaje que enviará el servicio como respuesta al mensaje de entrada y el destino en el que se colocará. Algunas propiedades no solamente se aplican a definiciones de servicios de un tipo de enlaces MQ.

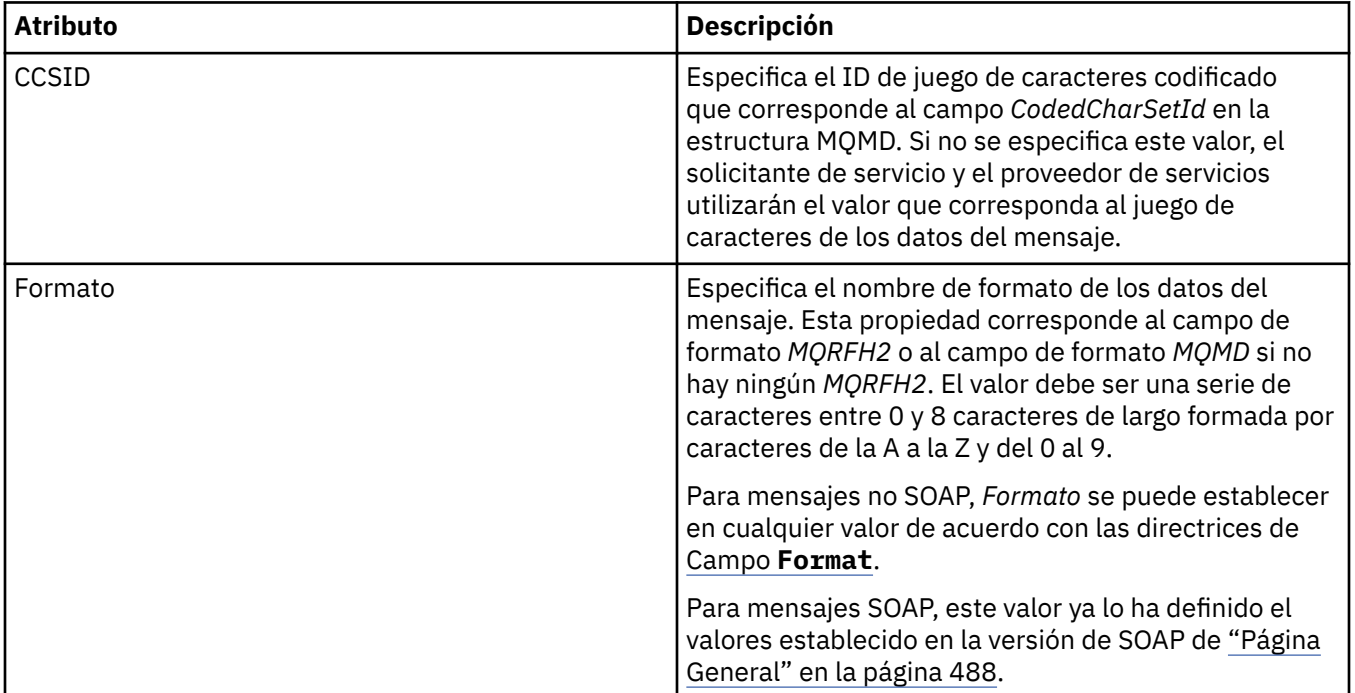

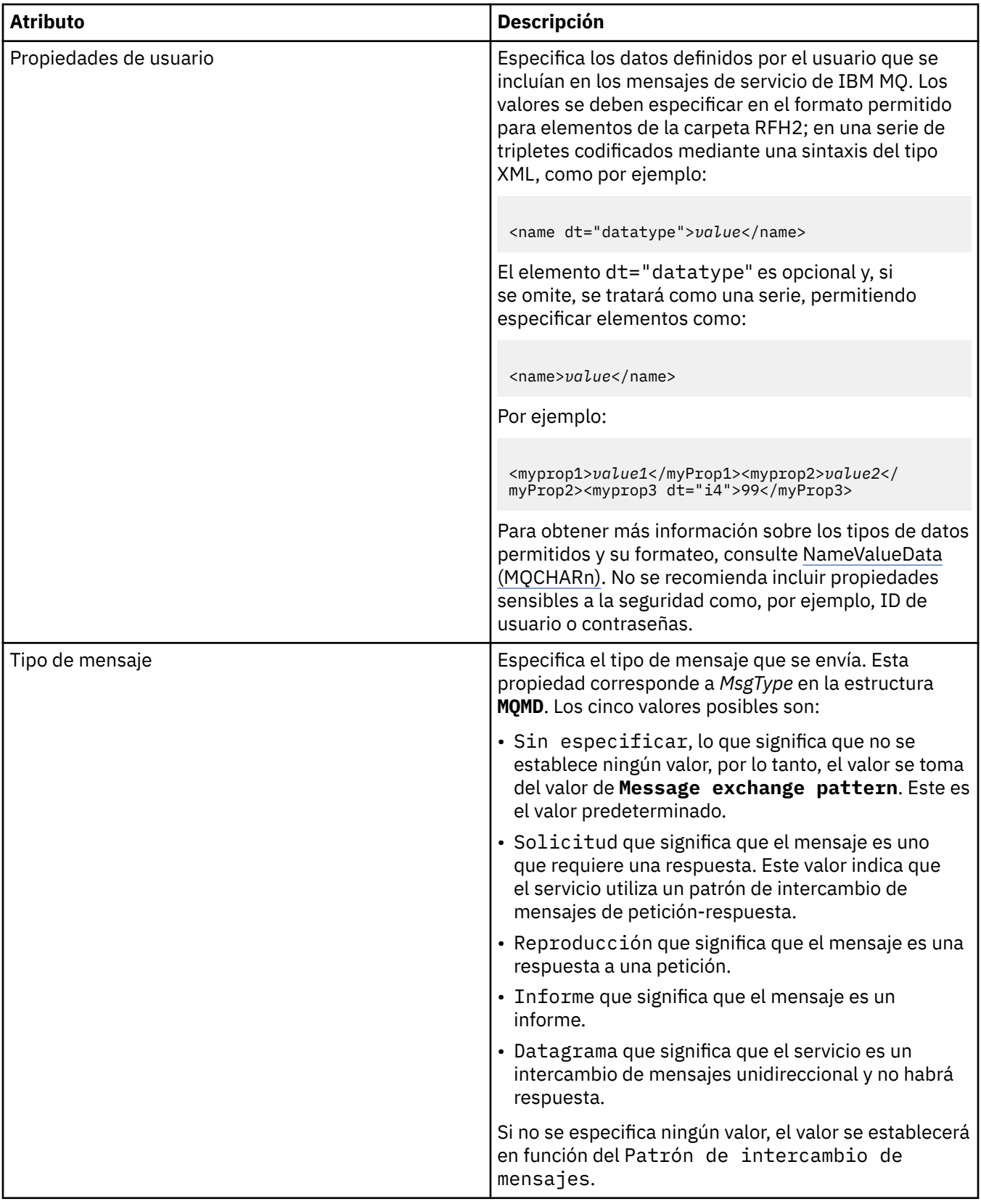

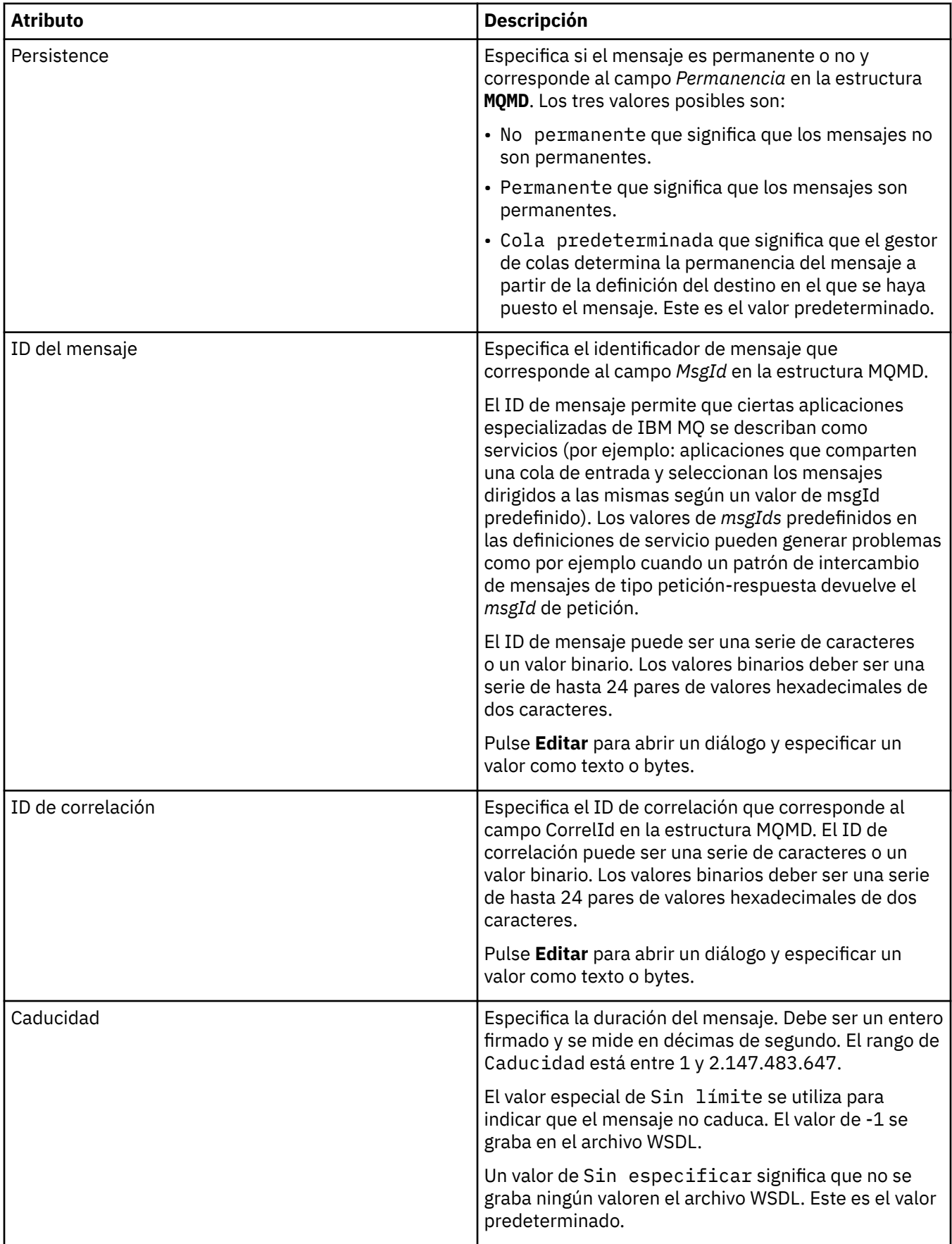

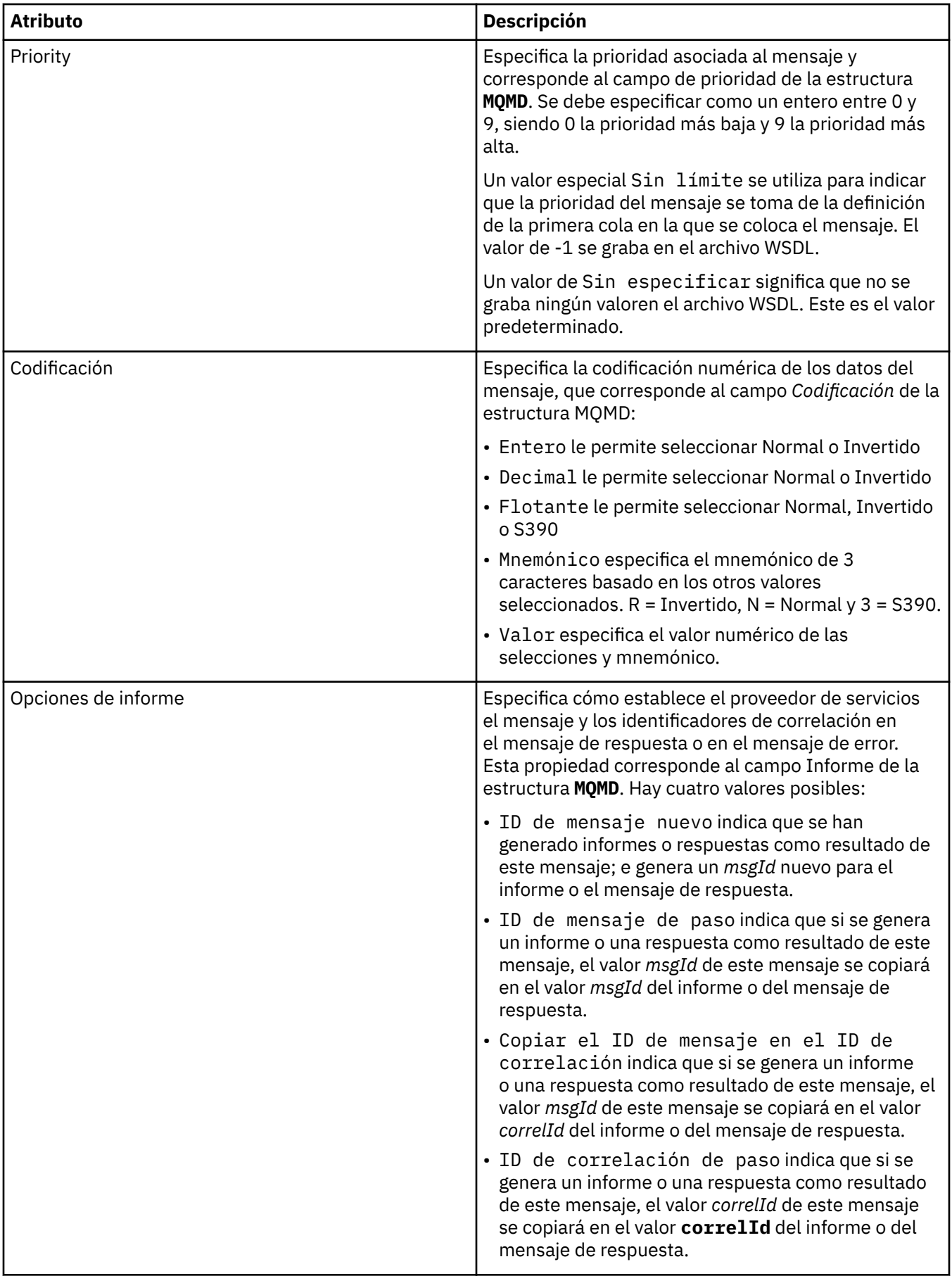

["Creación de una definición de servicio nueva" en la página 229](#page-228-0)

El asistente para la definición de servicios simplifica el proceso de creación de definiciones de servicio y está integrado en IBM MQ Explorer. El asistente para la definición de servicios ha quedado en desuso en IBM MQ 8.0

["Adición de un repositorio de definición de servicio" en la página 228](#page-227-0)

Utilice esta información para crear un nuevo repositorio de definición de servicio.

["Configurar gestores de colas y objetos" en la página 41](#page-40-0)

Puede configurar muchos de los atributos de los gestores de colas y sus objetos desde IBM MQ Explorer utilizando los diálogos de propiedades.

# **Propiedades de suscripción de IBM MQ**

Puede definir atributos para todos los tipos de suscripciones. Algunos de los atributos no se aplican a todos los tipos de suscripciones, algunos son específicos de las suscripciones en z/OS.

En las tablas siguientes aparecen todos los atributos que se pueden establecer:

- General
- • [Ampliadas](#page-505-0)
- • [Estadísticas](#page-507-0)

Para cada atributo, hay una breve descripción de los casos en los que posiblemente tenga que configurar el atributo. Las tablas también ofrecen los parámetros MQSC equivalentes. Si desea más información sobre mandatos MQSC, consulte el apartado [Mandatos de script \(MQSC\)](https://www.ibm.com/docs/SSFKSJ_9.0.0/com.ibm.mq.adm.doc/q020630_.html) en la documentación del producto en línea de IBM MQ.

### **Página General**

En la tabla siguiente se listan los atributos que puede establecer en la página **General** del diálogo **Propiedades de la suscripción**.

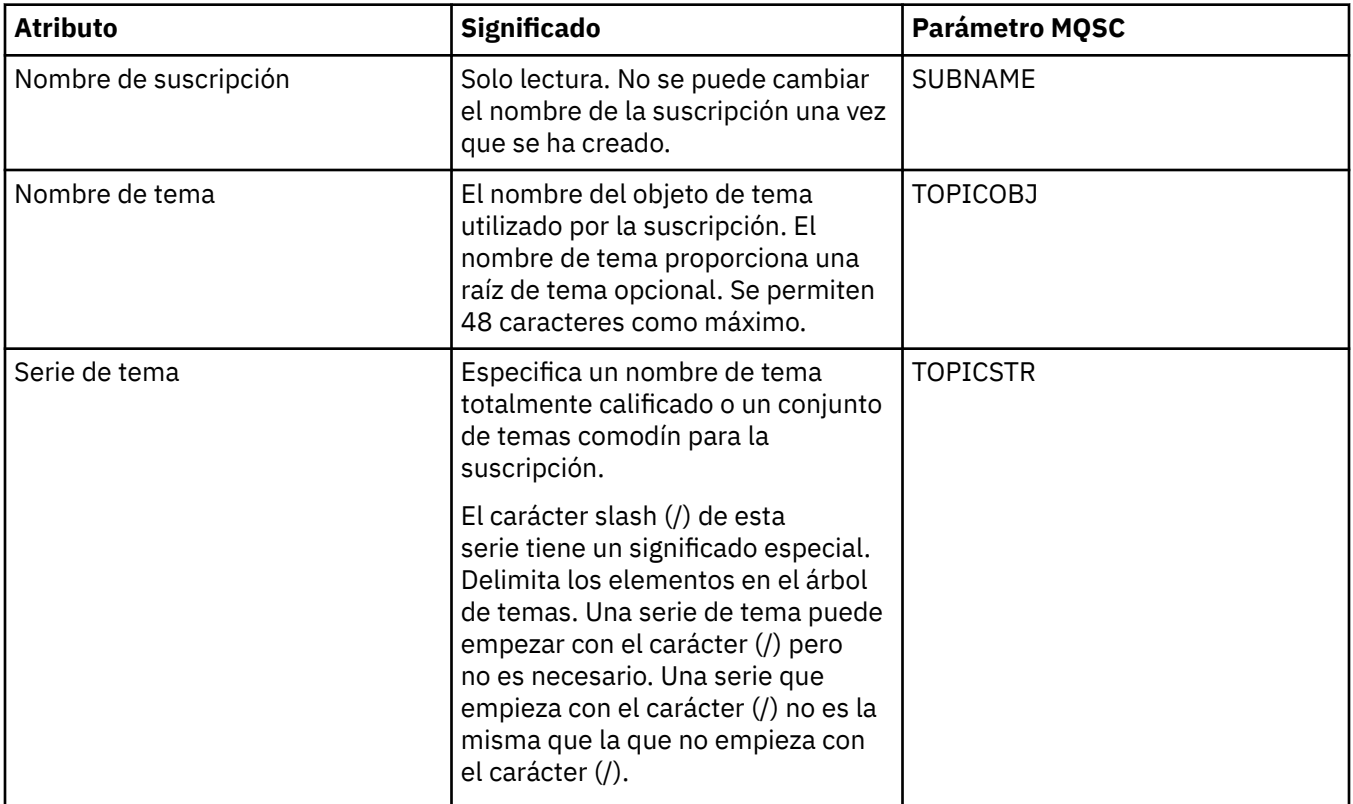

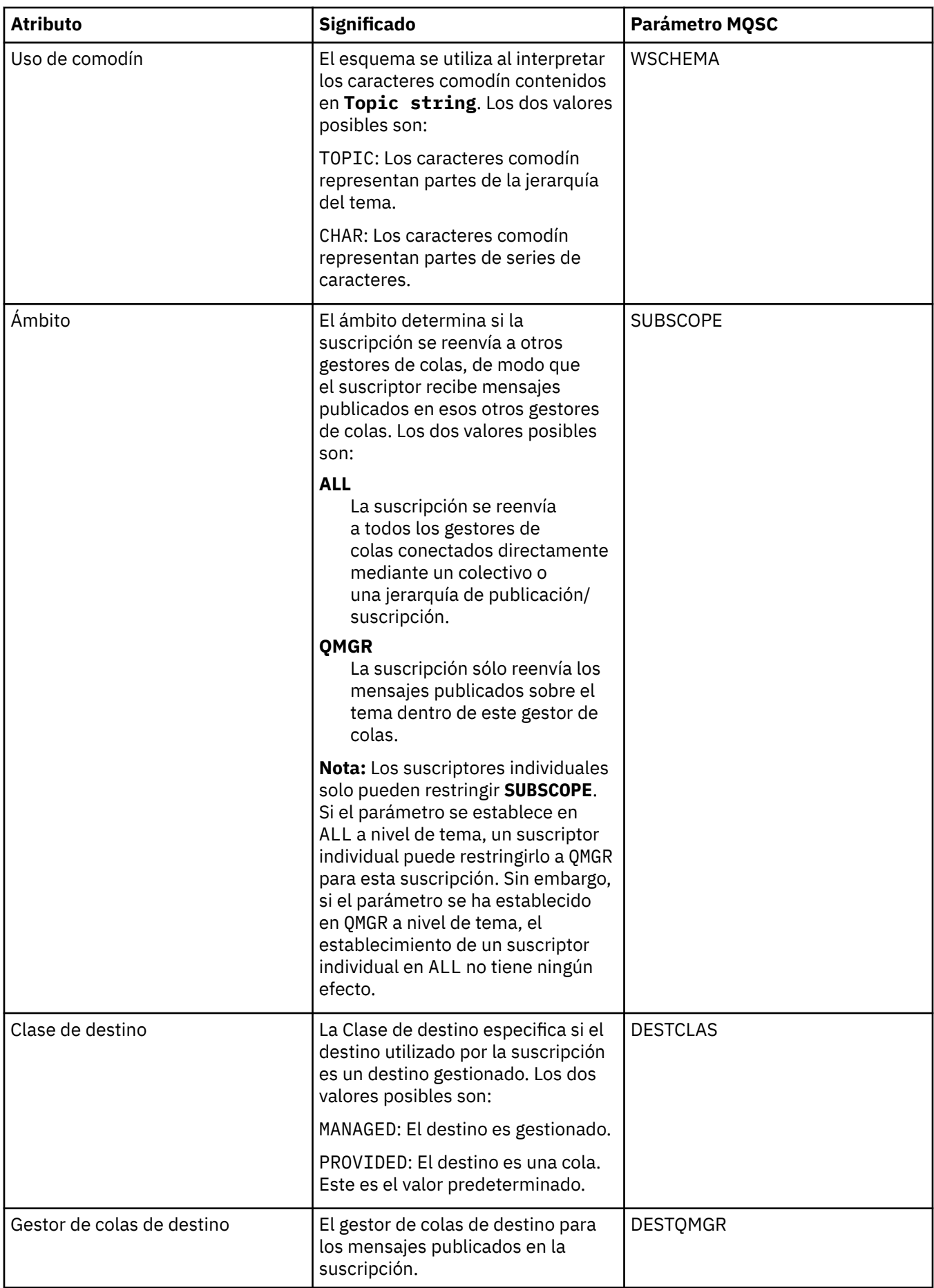

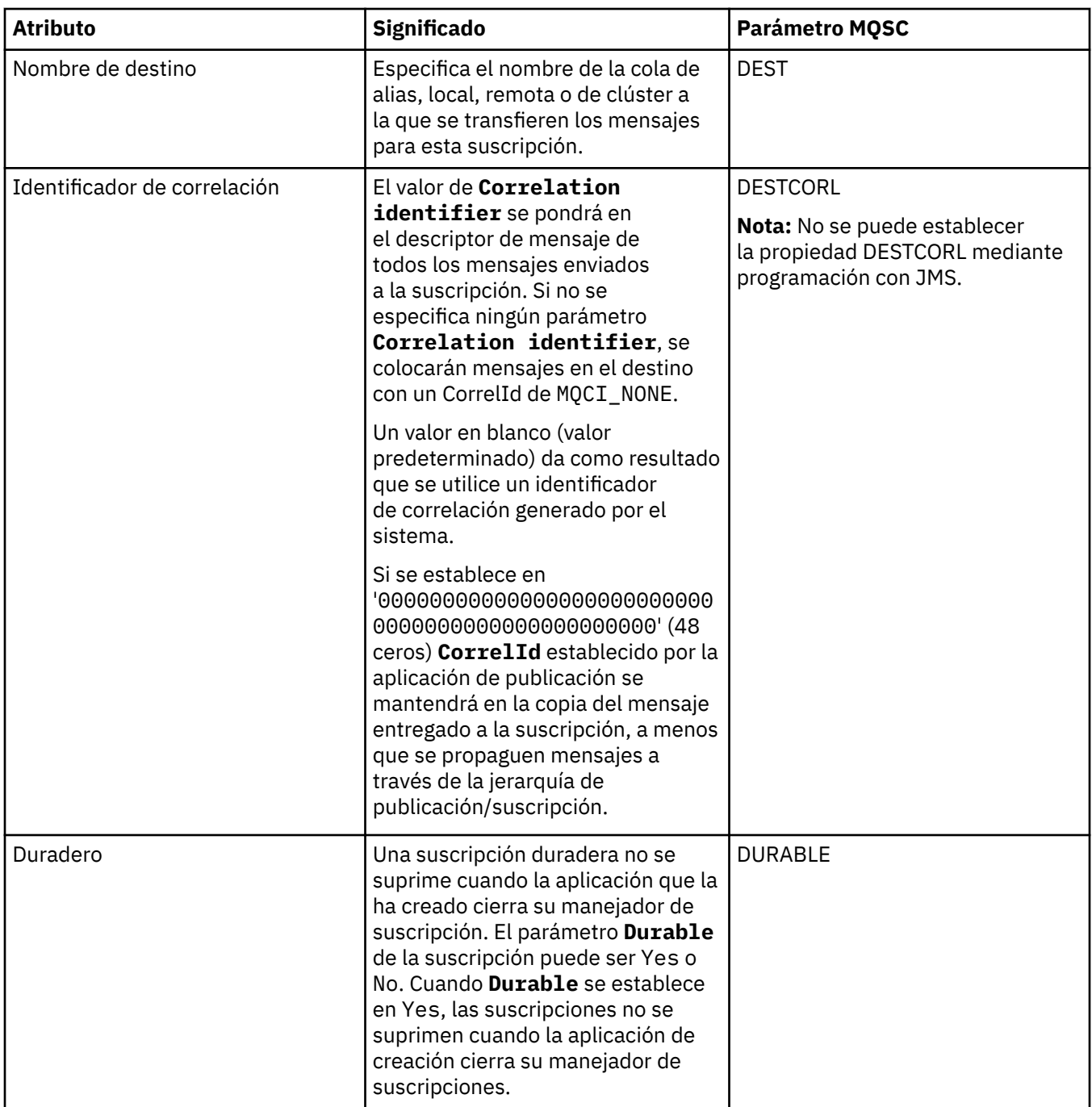
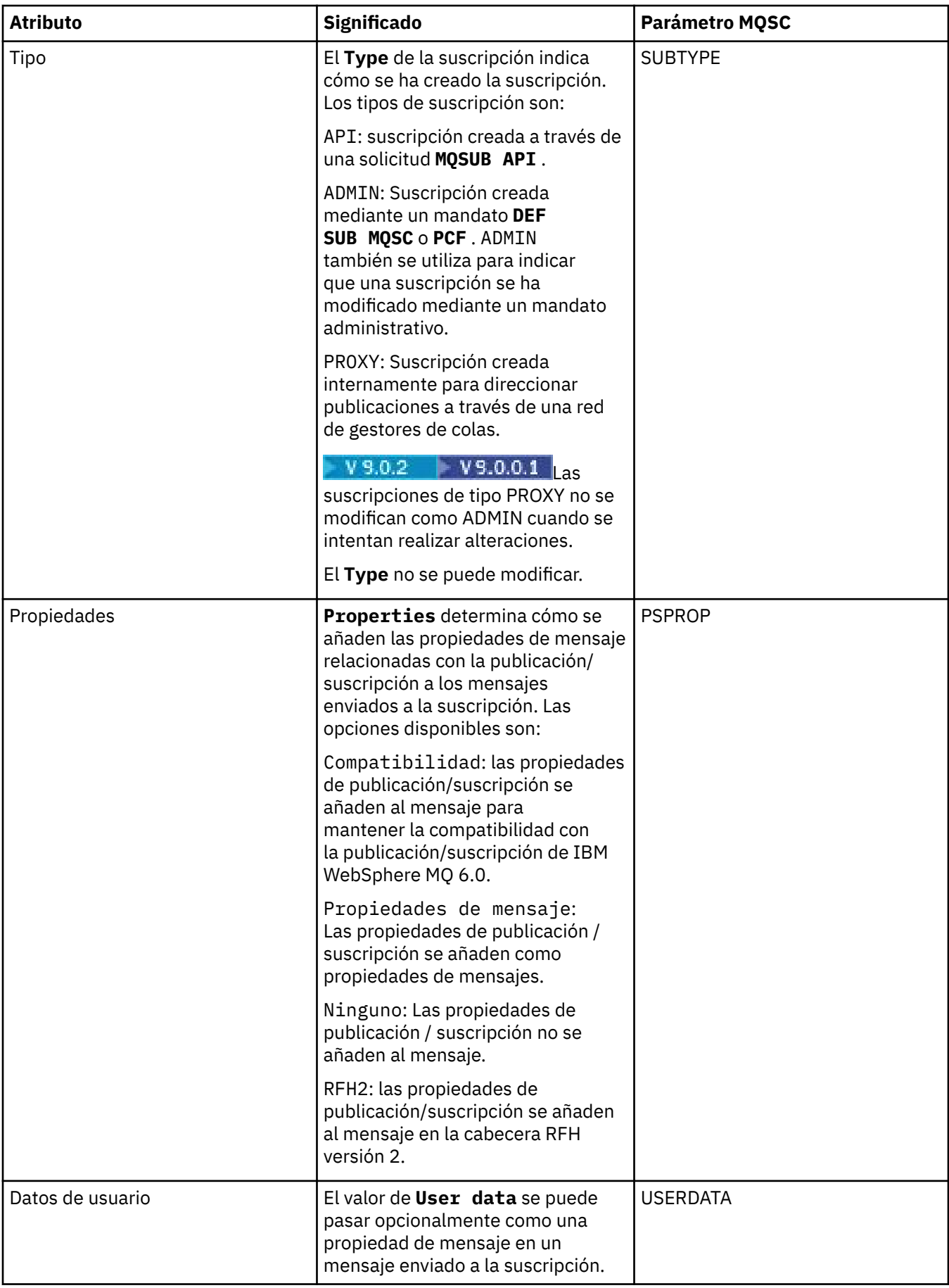

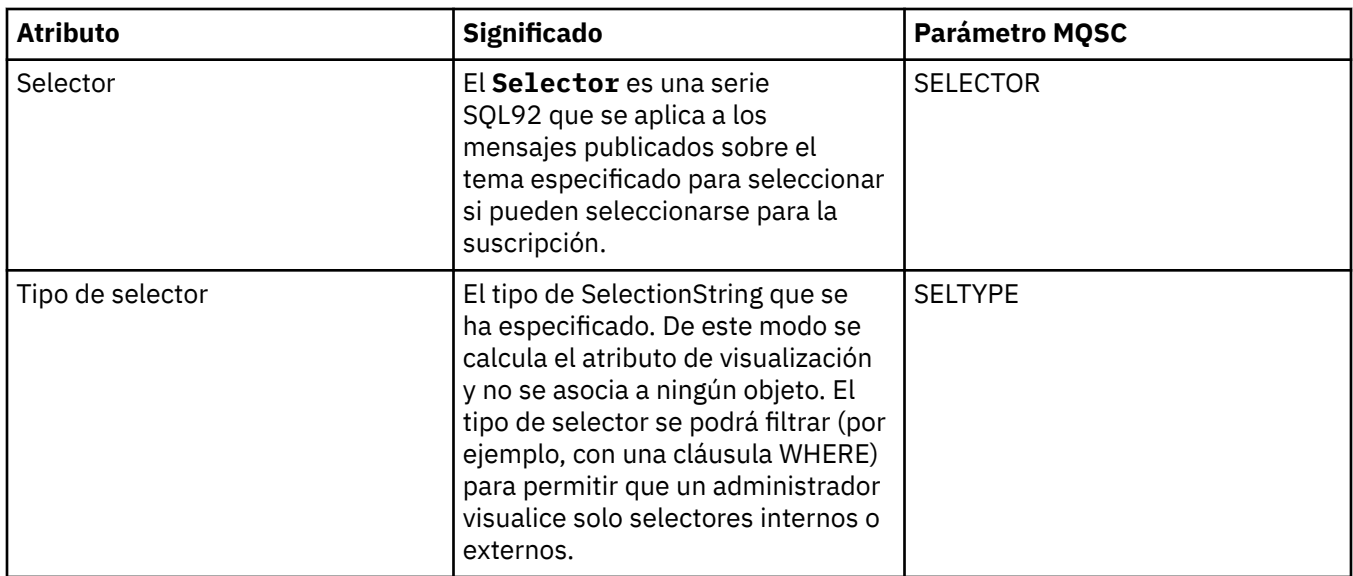

# **Página Ampliadas**

En la tabla siguiente se listan los atributos que puede establecer en la página **Ampliadas** del diálogo **Propiedades de la suscripción**.

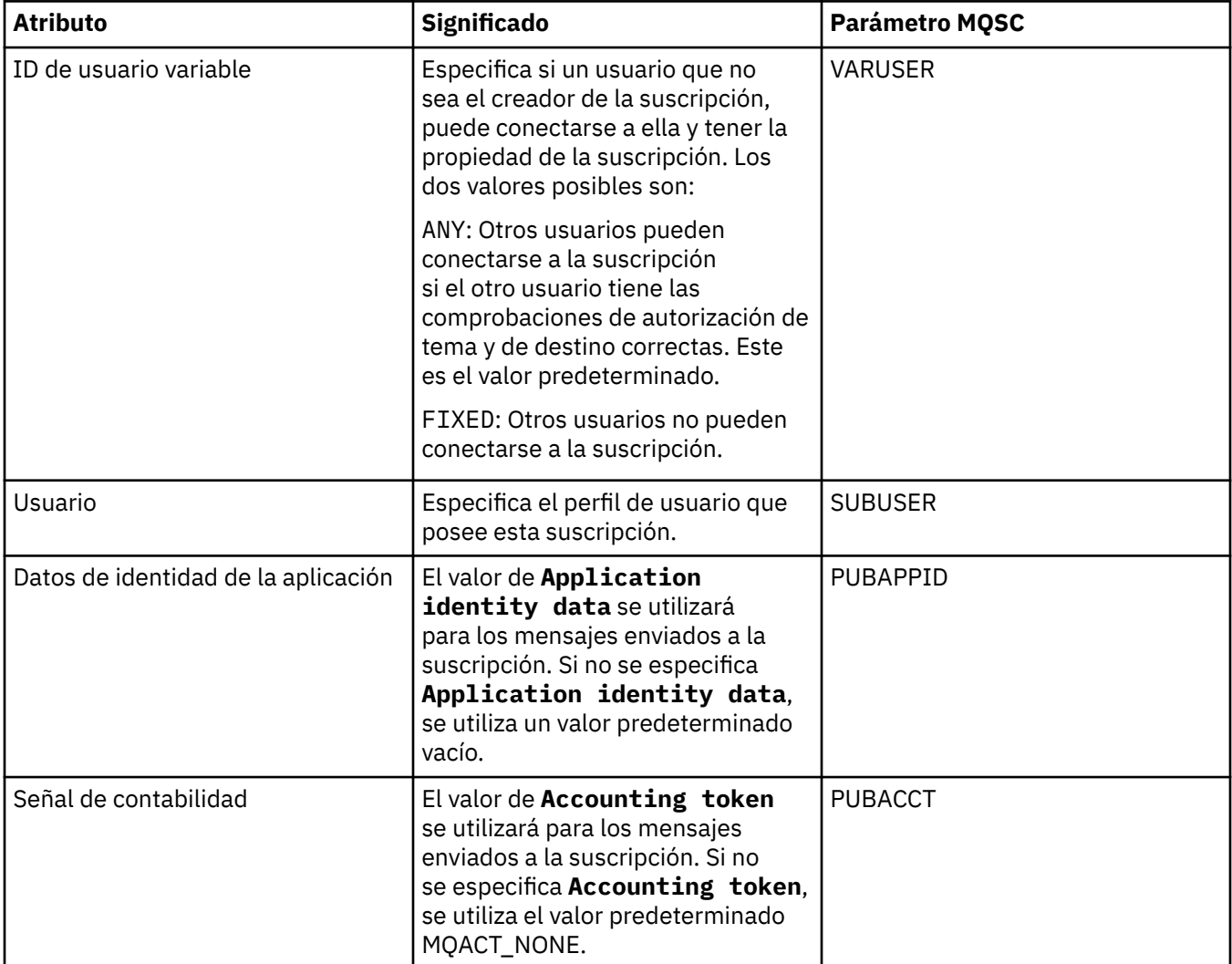

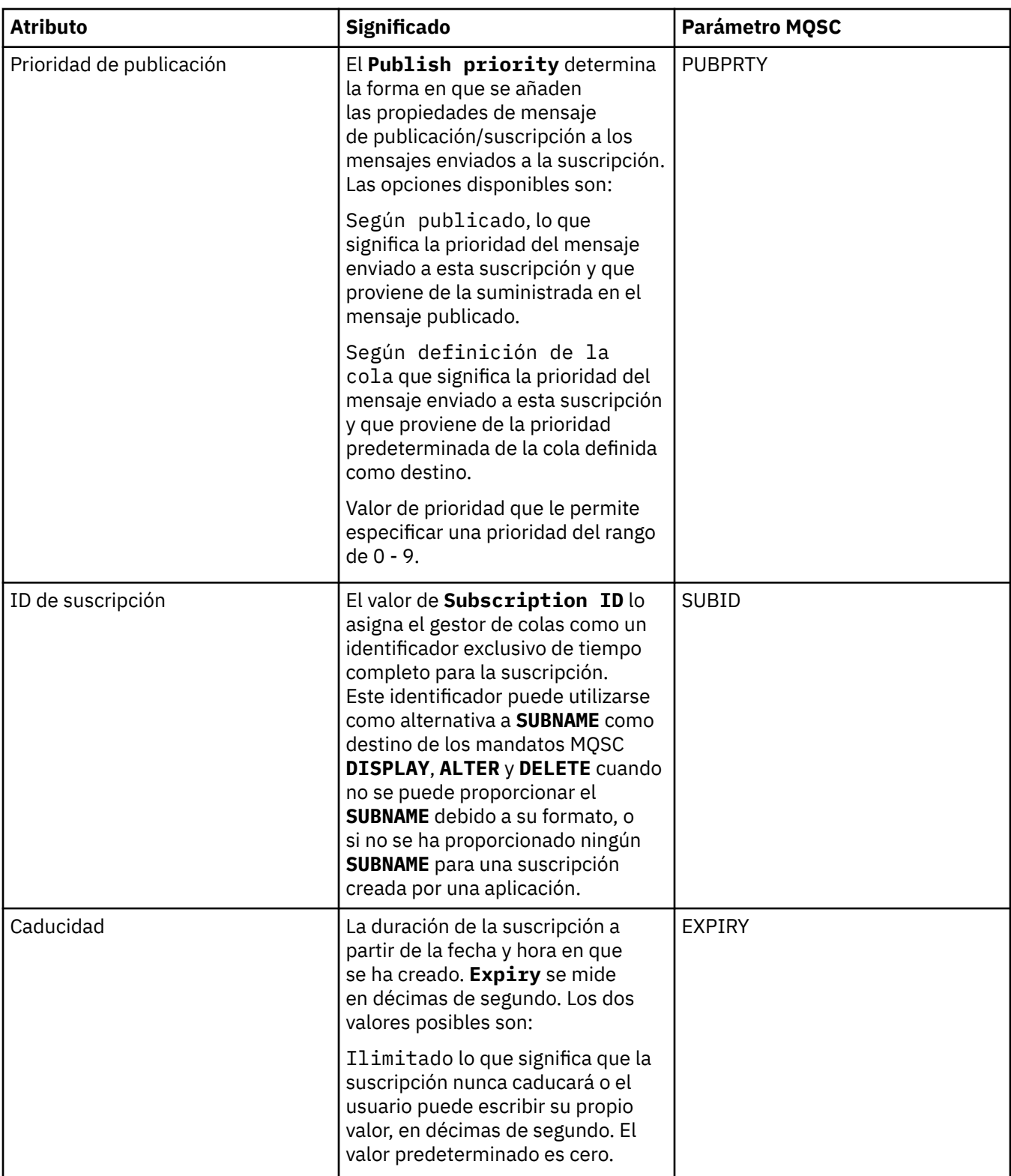

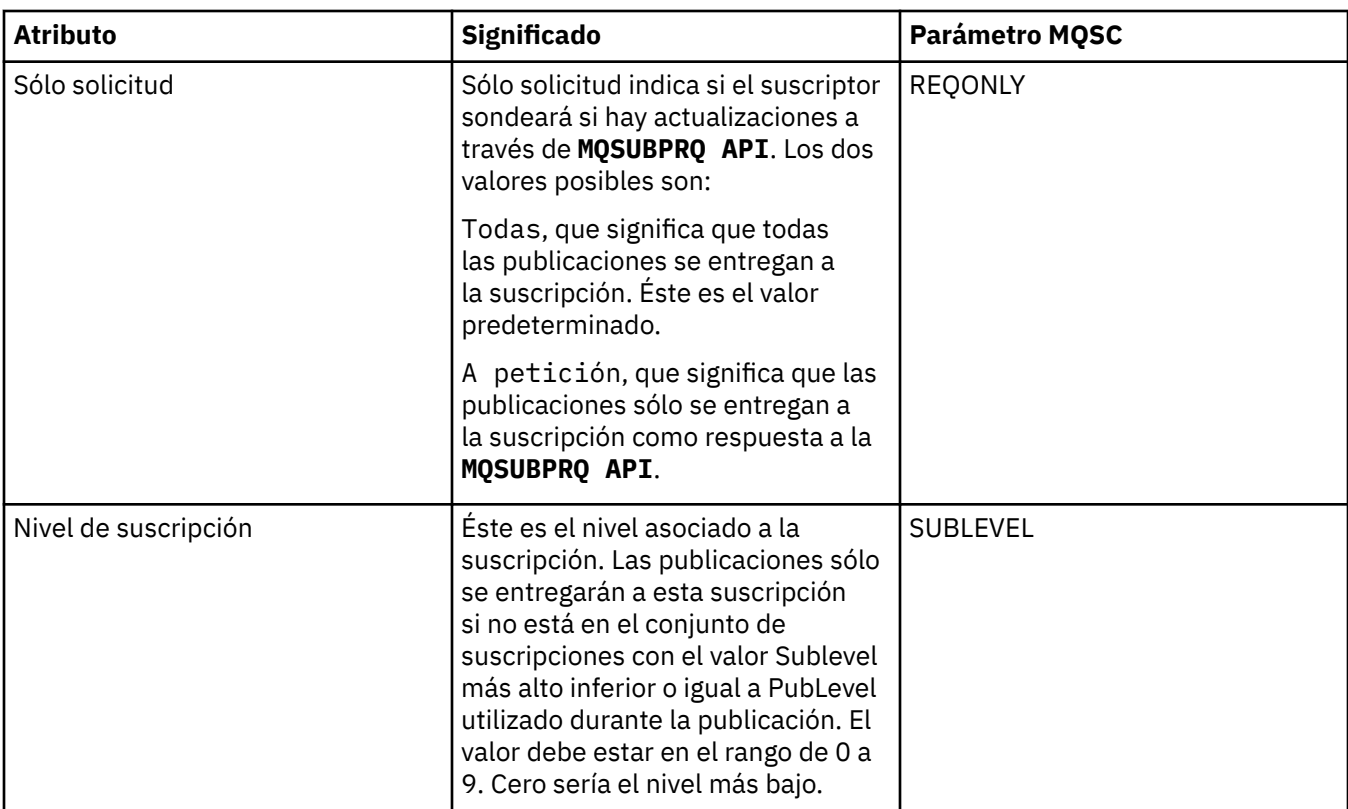

En la tabla siguiente se listan los atributos de la página **Estadísticas** del diálogo **Propiedades de la suscripción**. La página **Estadísticas** muestra información acerca de la historia de la suscripción. La información que se muestra en la página **Estadísticas** es de sólo lectura y el usuario no puede modificarla.

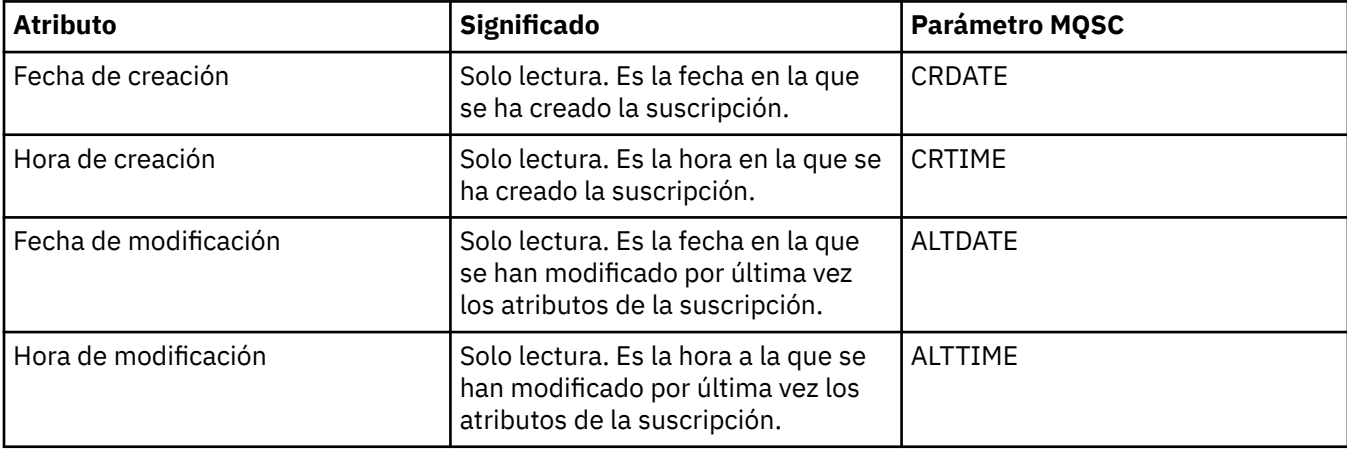

#### **Conceptos relacionados**

["Publicadores y suscriptores" en la página 110](#page-109-0)

Los publicadores y los suscriptores son aplicaciones que envían y reciben mensajes (publicaciones) utilizando el método de mensajería de publicación/suscripción. Los publicadores y los suscriptores están desasociados, de manera que los publicadores no conocen el destino de la información que envían y los suscriptores no conocen el origen de la información que reciben.

#### **Tareas relacionadas**

["Configurar gestores de colas y objetos" en la página 41](#page-40-0)

Puede configurar muchos de los atributos de los gestores de colas y sus objetos desde IBM MQ Explorer utilizando los diálogos de propiedades.

["Forzar los cambios en las propiedades de la cola" en la página 42](#page-41-0)

Si los cambios que está realizando en los atributos de una cola afectan a la operación de un gestor de colas u otro programa, es posible que se le solicite que configure si desea forzar los cambios en los atributos de la cola.

#### **Referencia relacionada**

["Series de caracteres en diálogos de propiedades" en la página 701](#page-700-0) Para incluir determinados caracteres en una serie, debe añadir signos de puntuación a la serie de un modo concreto.

# **Propiedades de definición de proceso**

Puede definir atributos para las definiciones de proceso. Algunos atributos no se aplican a todos los tipos de definiciones de proceso. Algunos de los atributos son específicos de las definiciones de proceso de z/OS.

Las siguientes tablas listan todos los atributos que se pueden establecer para las definiciones de proceso:

- General
- • [Estadísticas](#page-510-0)

Para cada atributo, hay una breve descripción de los casos en los que posiblemente tenga que configurar el atributo. Las tablas también ofrecen el parámetro MQSC equivalente para los mandatos ALTER PROCESS y DISPLAY PROCESS. Para obtener más información, consulte [ALTER PROCESS](https://www.ibm.com/docs/SSFKSJ_9.0.0/com.ibm.mq.ref.adm.doc/q085300_.html) y [DISPLAY](https://www.ibm.com/docs/SSFKSJ_9.0.0/com.ibm.mq.ref.adm.doc/q086220_.html) [PROCESS](https://www.ibm.com/docs/SSFKSJ_9.0.0/com.ibm.mq.ref.adm.doc/q086220_.html) en la documentación del producto en línea de IBM MQ.

## **Página General**

En la tabla siguiente se listan los atributos que se pueden establecer en la página **General** del diálogo de propiedades de definición de proceso.

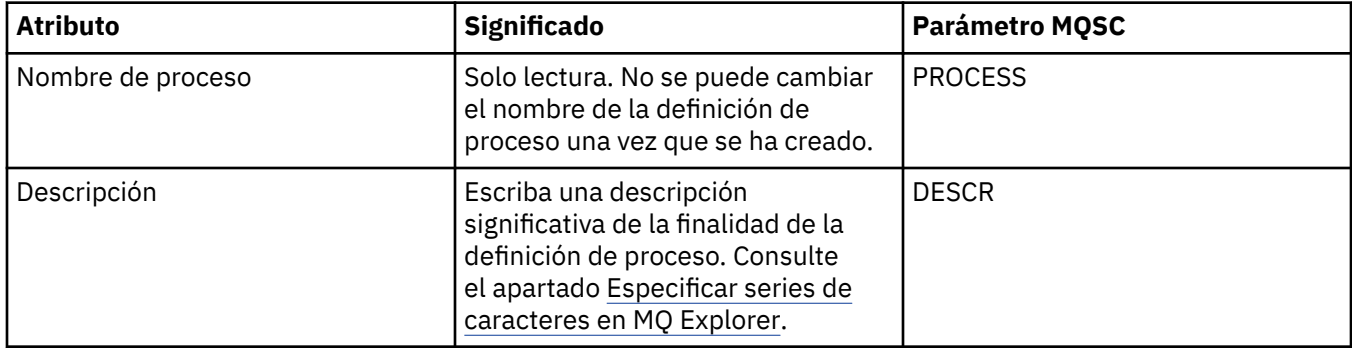

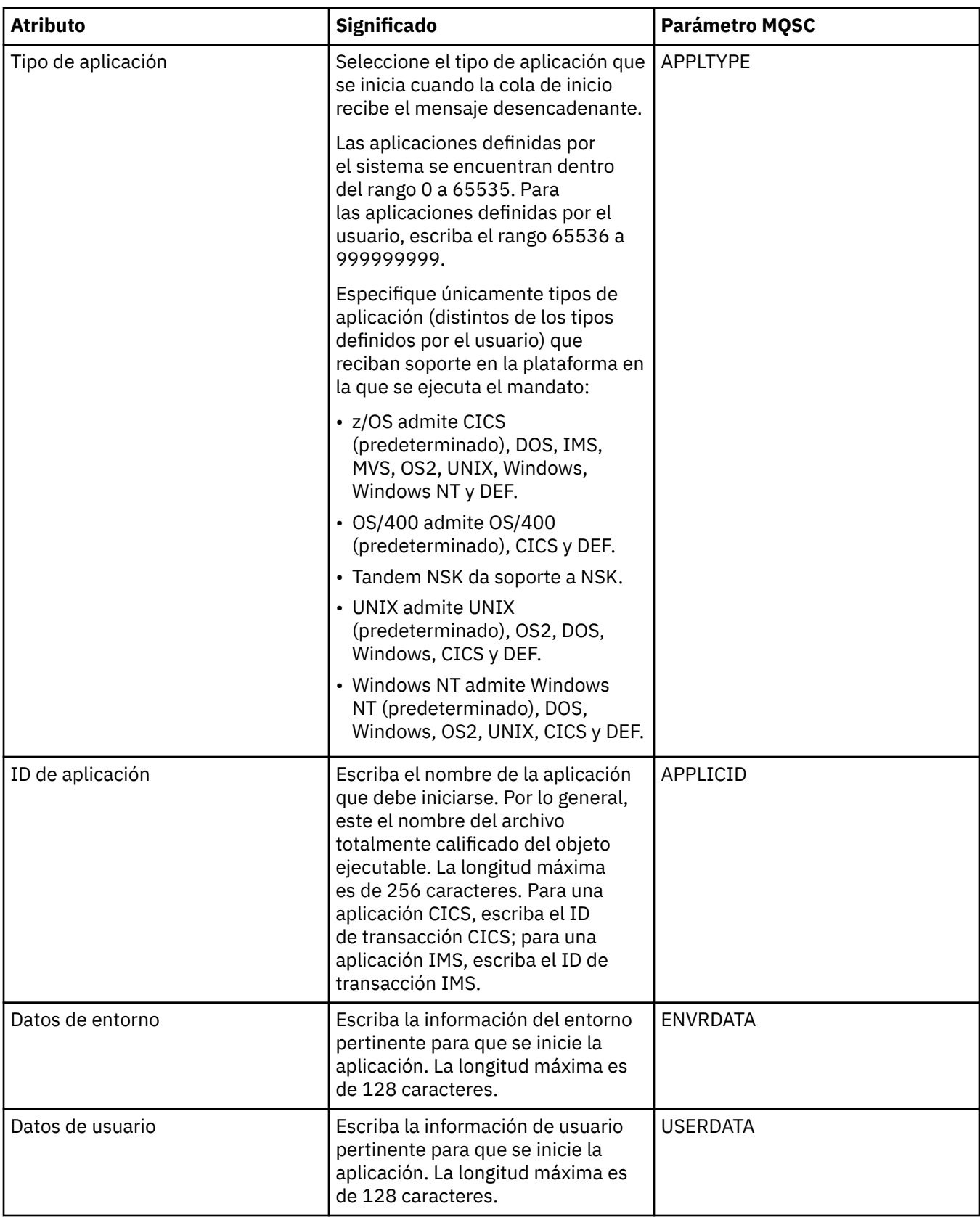

<span id="page-510-0"></span>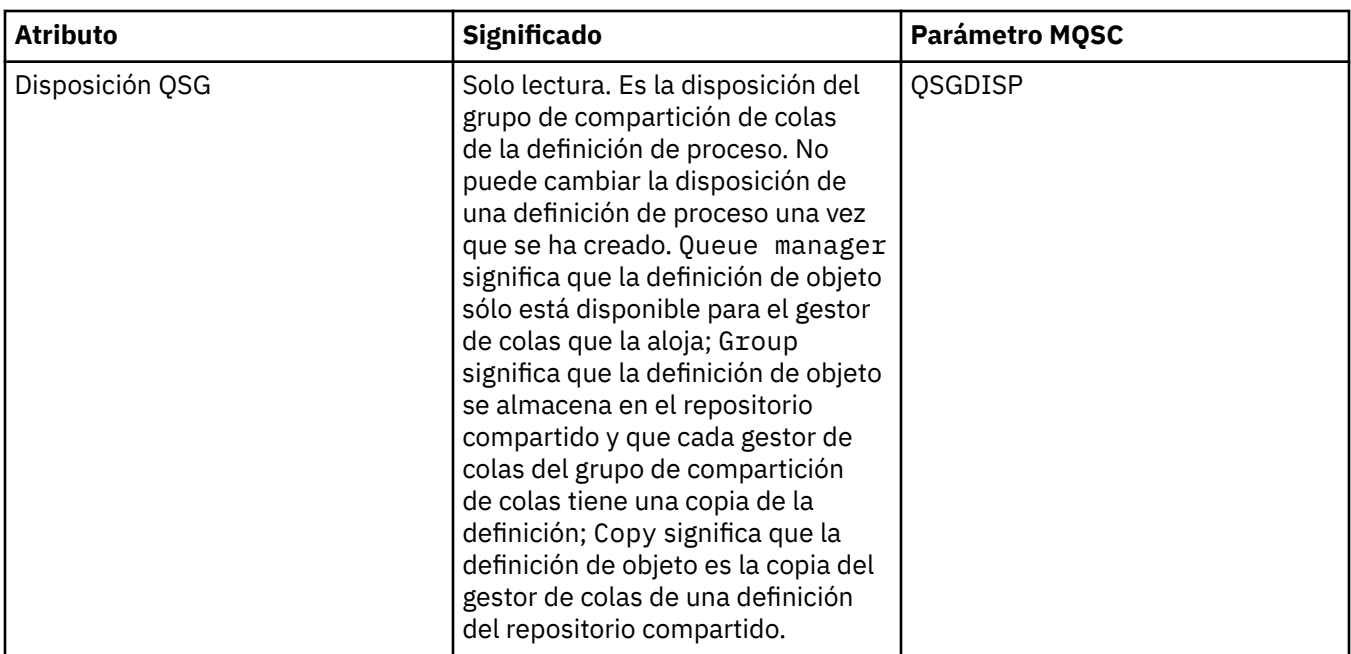

En la tabla siguiente se listan los atributos que se pueden establecer en la página **Estadísticas** del diálogo de propiedades de definiciones de proceso. La página **Estadísticas** muestra información acerca de la historia de las definiciones de proceso. No puede editar ninguno de estos atributos.

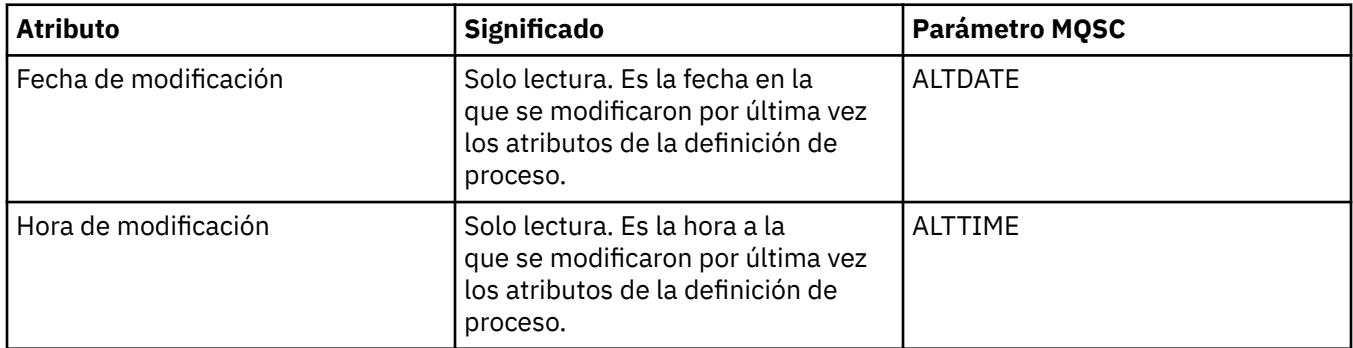

### **Tareas relacionadas**

["Configurar gestores de colas y objetos" en la página 41](#page-40-0)

Puede configurar muchos de los atributos de los gestores de colas y sus objetos desde IBM MQ Explorer utilizando los diálogos de propiedades.

#### **Referencia relacionada**

["Series de caracteres en diálogos de propiedades" en la página 701](#page-700-0)

Para incluir determinados caracteres en una serie, debe añadir signos de puntuación a la serie de un modo concreto.

# **Propiedades de lista de nombres**

Puede definir atributos para listas de nombres. Algunos de los atributos son específicos de las listas de nombres de z/OS.

En las tablas siguientes aparecen los atributos que se pueden establecer:

- • [General](#page-511-0)
- • [Estadísticas](#page-511-0)

<span id="page-511-0"></span>Para cada atributo, hay una breve descripción de los casos en los que posiblemente tenga que configurar el atributo. Las tablas también ofrecen el parámetro MQSC equivalente de los mandatos ALTER NAMELIST y DISPLAY NAMELIST. Si desea más información sobre mandatos MQSC, consulte el apartado [Mandatos](https://www.ibm.com/docs/SSFKSJ_9.0.0/com.ibm.mq.adm.doc/q020630_.html) [de script \(MQSC\)](https://www.ibm.com/docs/SSFKSJ_9.0.0/com.ibm.mq.adm.doc/q020630_.html) en la documentación del producto en línea de IBM MQ.

# **Página General**

En la tabla siguiente se listan los atributos que se pueden establecer en la página **General** del diálogo de propiedades de lista de nombres.

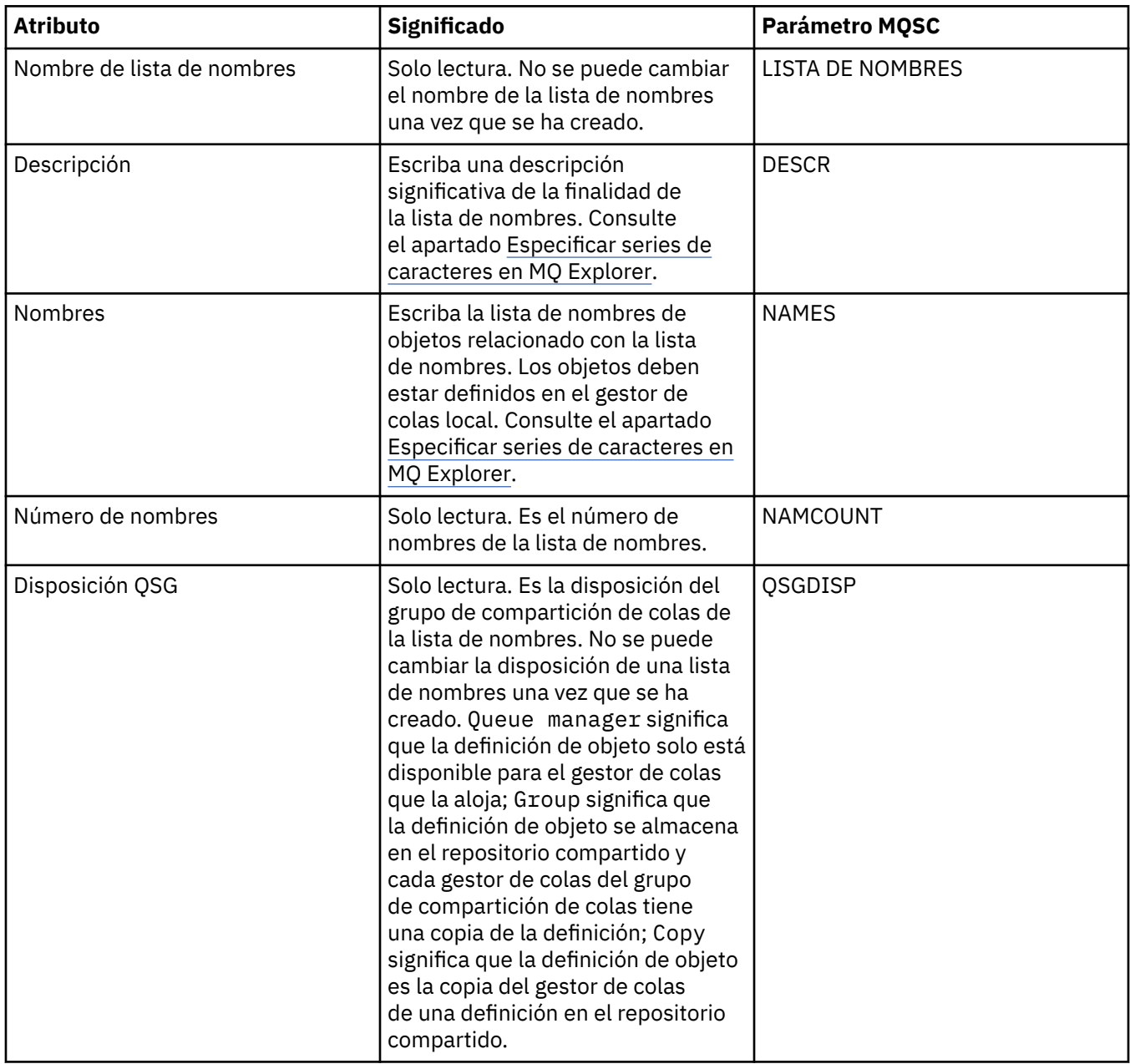

# **Página Estadísticas**

En la tabla siguiente se listan los atributos que se pueden establecer en la página **Estadísticas** del diálogo de propiedades de lista de nombres. La página **Estadísticas** muestra información acerca de la historia de la lista de nombres. No puede editar ninguno de estos atributos.

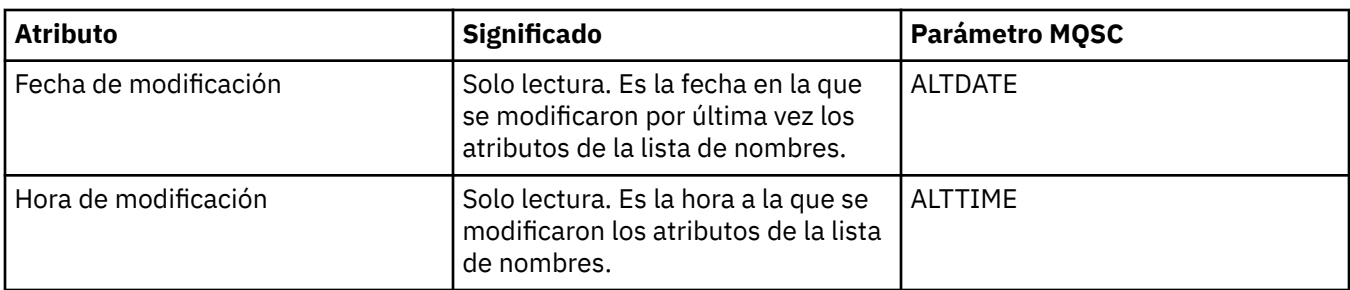

#### **Tareas relacionadas**

["Configurar gestores de colas y objetos" en la página 41](#page-40-0)

Puede configurar muchos de los atributos de los gestores de colas y sus objetos desde IBM MQ Explorer utilizando los diálogos de propiedades.

#### **Referencia relacionada**

["Series de caracteres en diálogos de propiedades" en la página 701](#page-700-0) Para incluir determinados caracteres en una serie, debe añadir signos de puntuación a la serie de un modo concreto.

# **Propiedades de información de autenticación**

Puede definir atributos para todos los tipos de objetos de información de autenticación. Algunos de los atributos no se aplican a todos los tipos de objetos de información de autenticación y algunos atributos son específicos de los objetos de información de autenticación de z/OS.

En las tablas siguientes aparecen los atributos que se pueden establecer:

- General
- • [LDAP](#page-513-0)
- • [OCSP](#page-515-0)
- • [Repositorio de usuario LDAP](#page-515-0)
- • [Autorización LDAP](#page-515-0)
- • [ID + contraseña usuario](#page-517-0)
- • [Estadísticas](#page-520-0)

Para cada atributo, hay una breve descripción de los casos en los que posiblemente tenga que configurar el atributo. Las tablas también ofrecen el parámetro MQSC equivalente para los mandatos ALTER AUTHINFO y DISPLAY AUTHINFO. Si desea más información sobre mandatos MQSC, consulte el apartado [Mandatos de script \(MQSC\)](https://www.ibm.com/docs/SSFKSJ_9.0.0/com.ibm.mq.adm.doc/q020630_.html) en la documentación del producto en línea de IBM MQ.

# **Página General**

La siguiente tabla lista los atributos que se pueden establecer en la página **General** del diálogo de propiedades de información de autenticación.

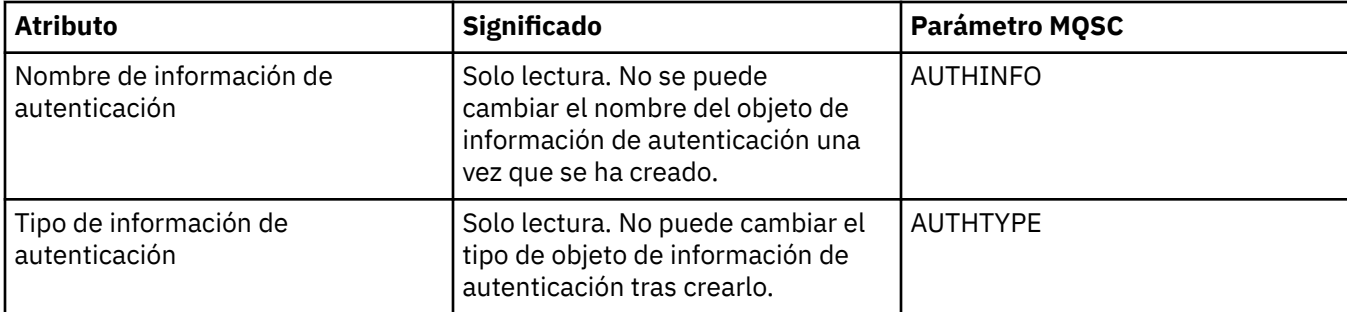

<span id="page-513-0"></span>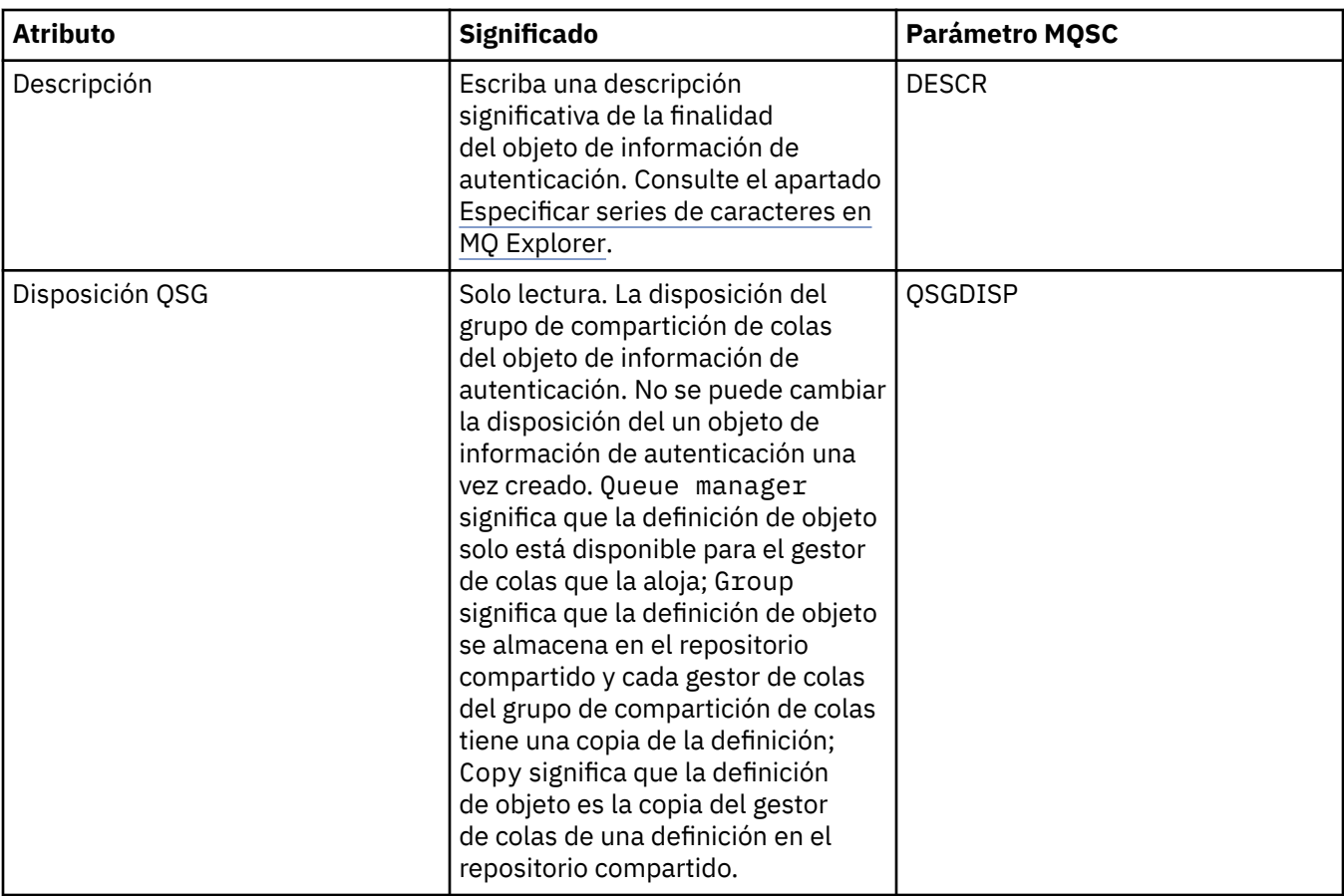

# **Página LDAP**

La siguiente tabla ofrece una lista de los atributos que se pueden definir en la página **LDAP** del diálogo de propiedades Información de autenticación LDAP de CRL o IDPW. La página **LDAP** muestra el nombre y la información de autenticación para el servidor LDAP.

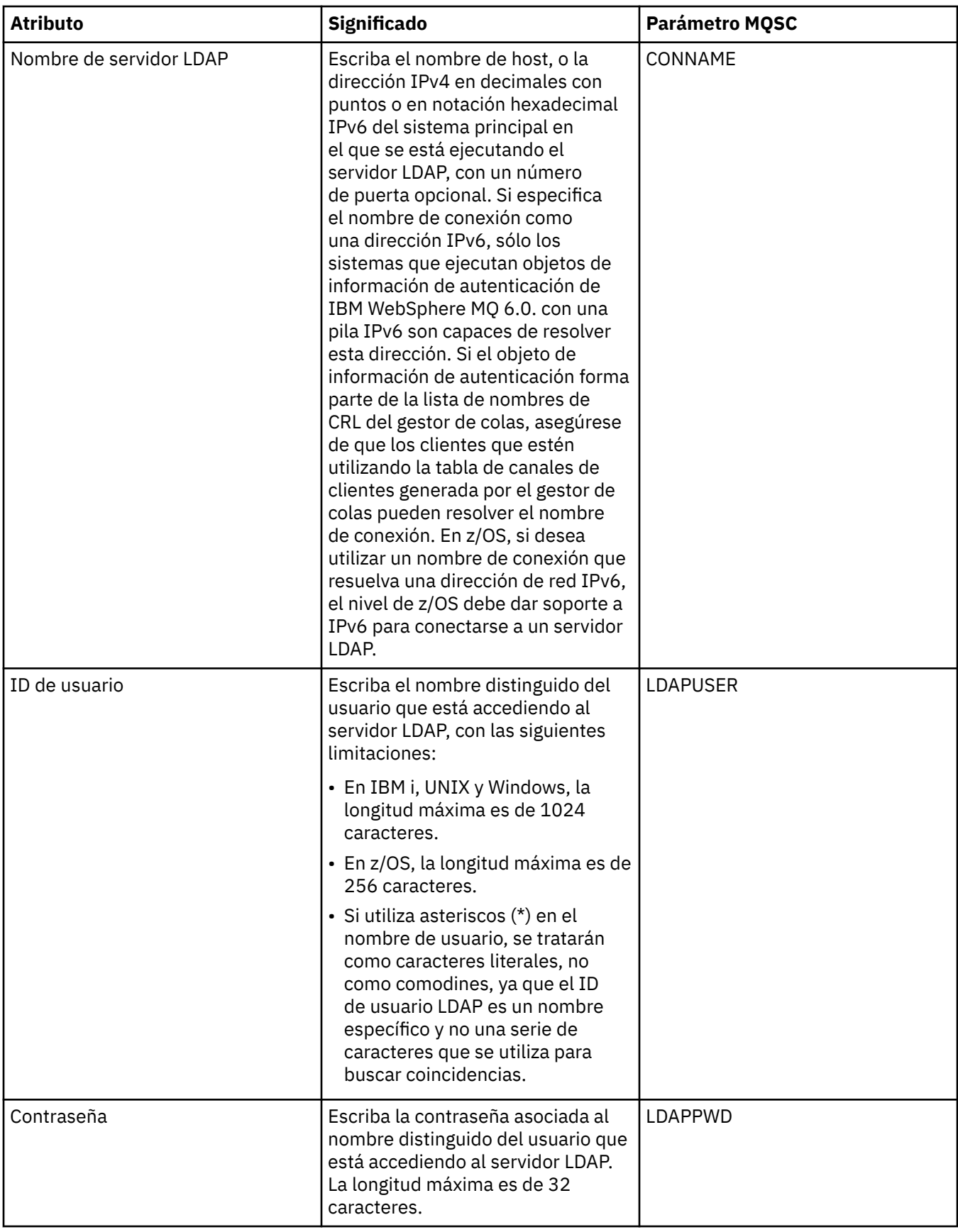

# <span id="page-515-0"></span>**Página OCSP**

La siguiente tabla ofrece una lista de los atributos que se pueden definir en la página **OCSP** del diálogo de propiedades Información de autenticación OCSP.

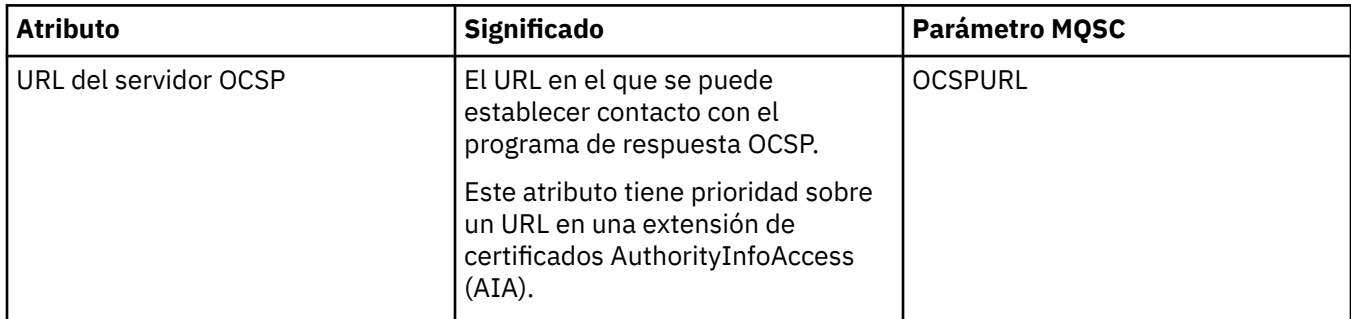

# **Página de depósito de usuario LDAP**

La siguiente tabla ofrece una lista de los atributos que se pueden definir en la página **Depósito de usuario LDAP** del diálogo de propiedades Información de autenticación LDAP de IDPW.

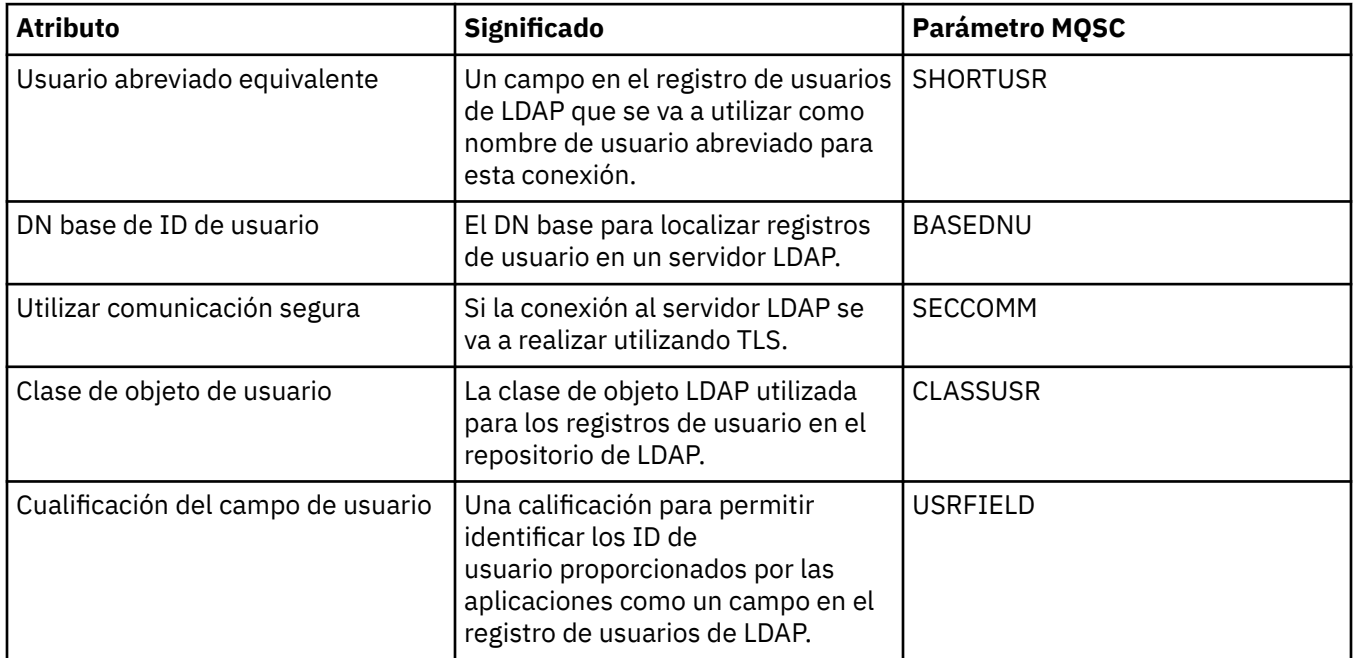

## **Autorización LDAP**

La siguiente tabla ofrece una lista de los atributos que se pueden definir en la **Autorización LDAP** del diálogo de propiedades Información de autenticación LDAP de IDPW.

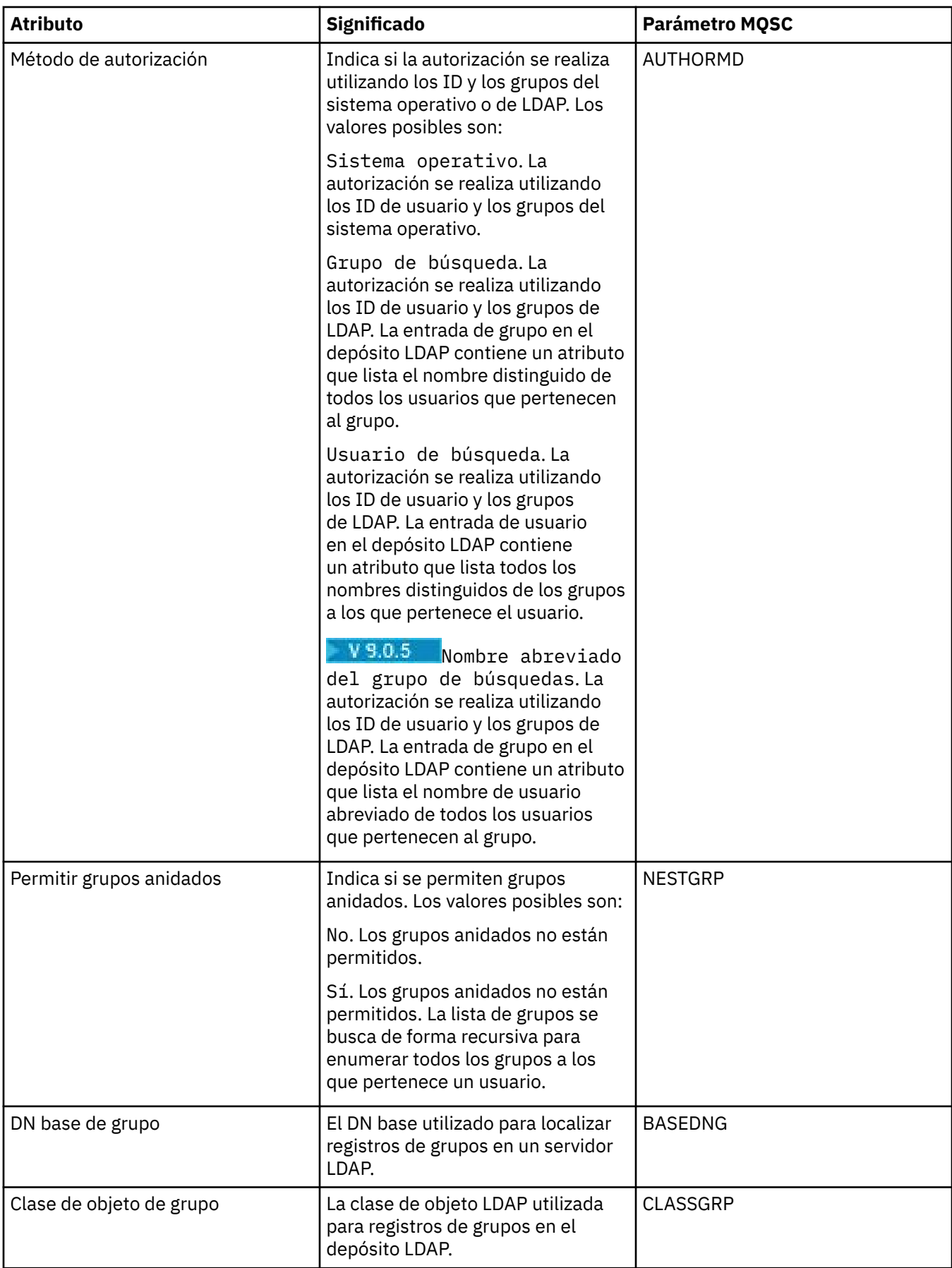

<span id="page-517-0"></span>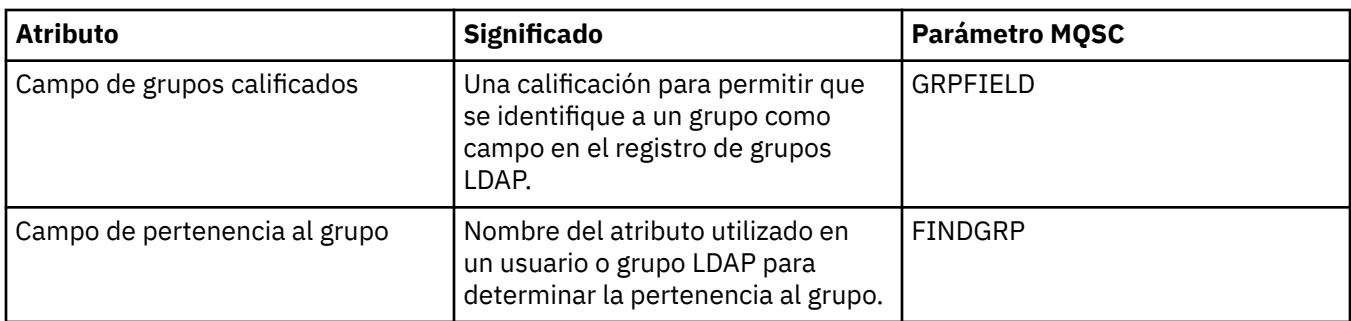

# **Página ID de usuario + Contraseña**

La siguiente tabla ofrece una lista de los atributos que se pueden definir en la página **ID de usuario + Contraseña** del diálogo de propiedades Información de autenticación de OS de CRL o IDPW.

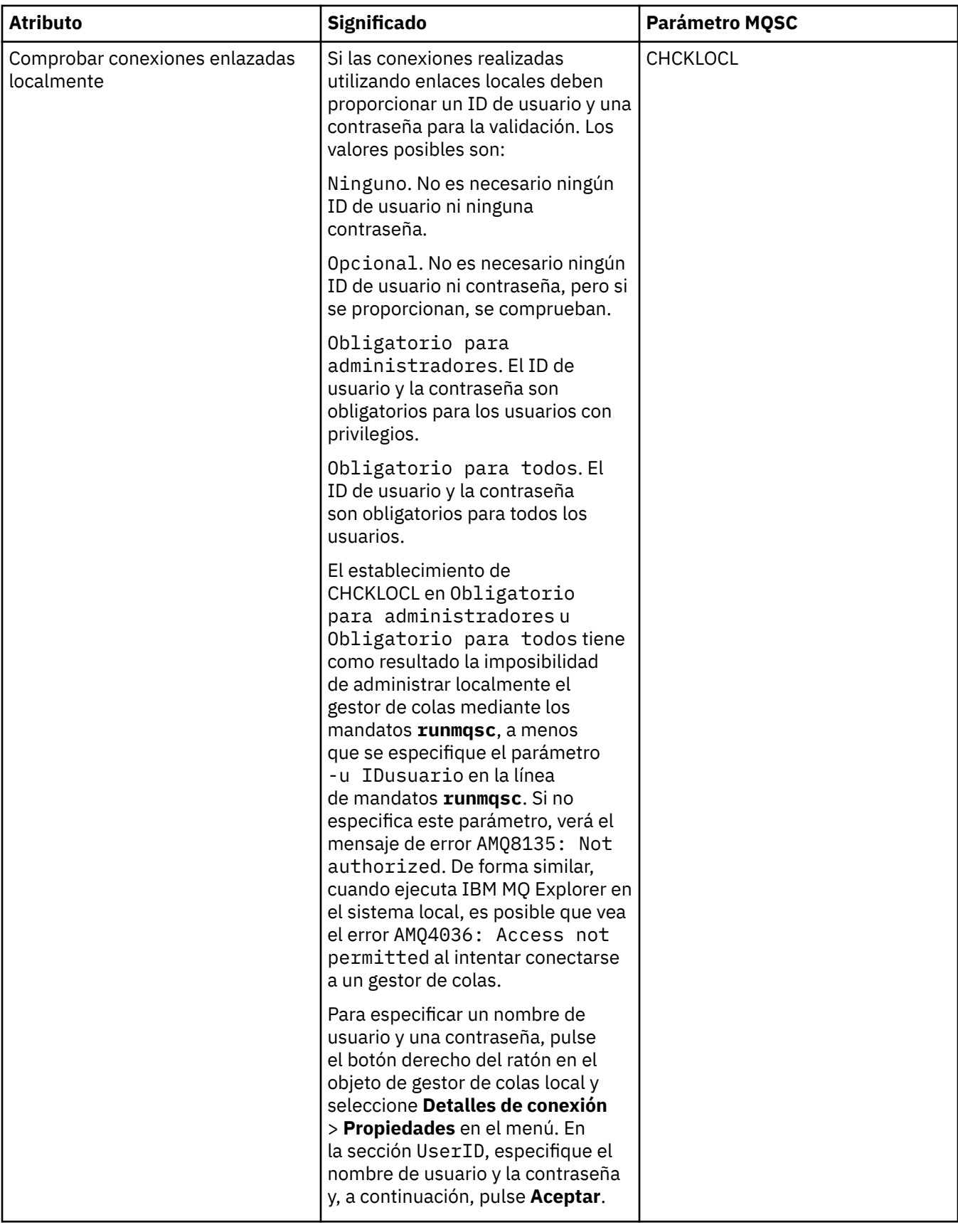

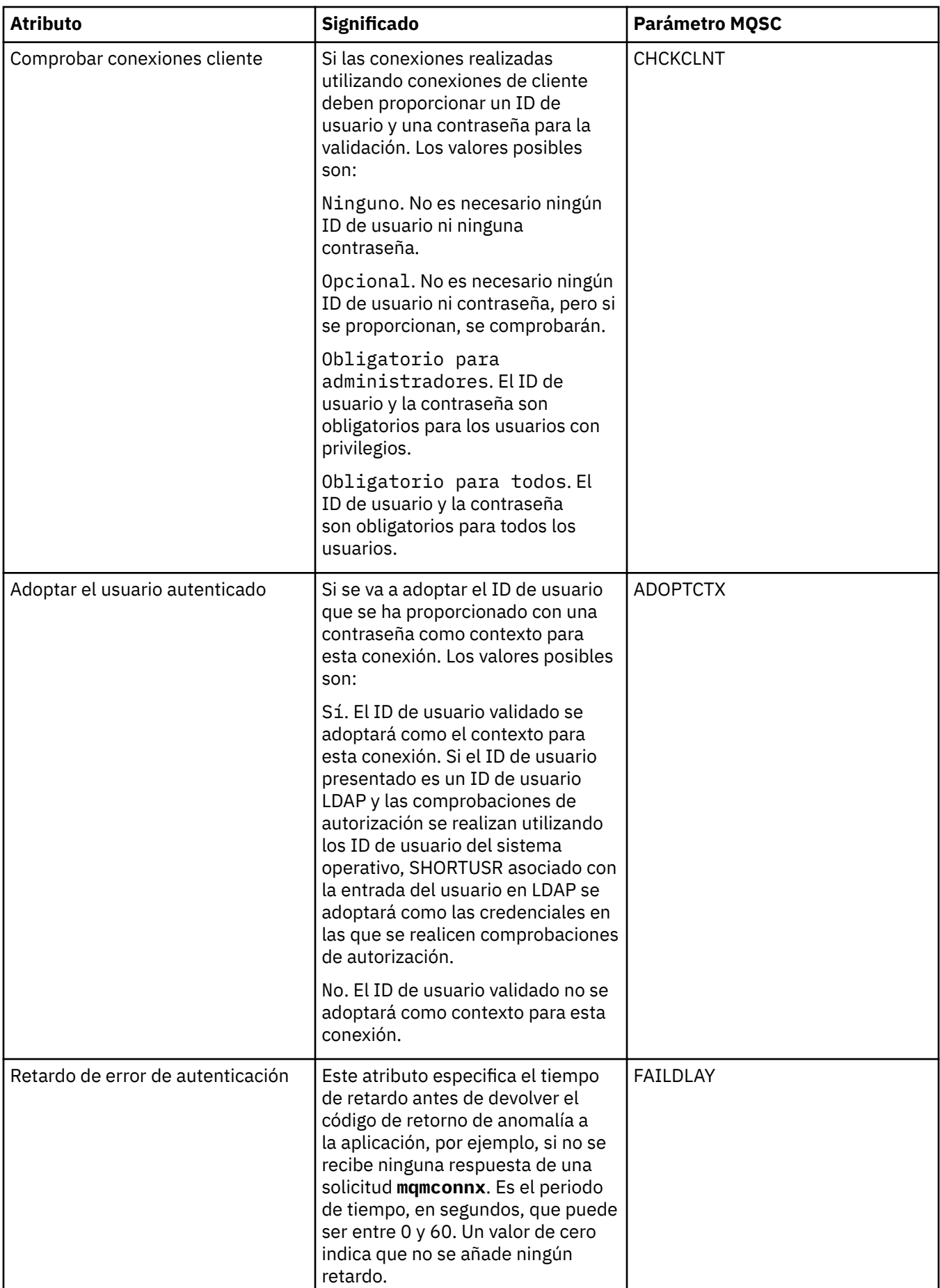

<span id="page-520-0"></span>La siguiente tabla lista los atributos que se pueden establecer en la página **Estadísticas** del diálogo de propiedades de información de autenticación. La página **Estadísticas** muestra la información acerca de la historia del objeto de información de autenticación. No se pueden editar los valores de ninguno de estos atributos.

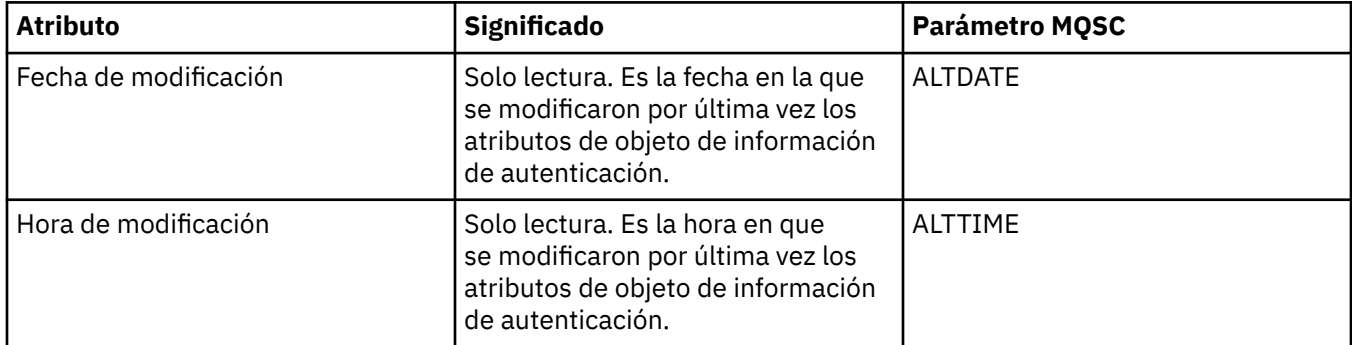

#### **Tareas relacionadas**

["Configurar gestores de colas y objetos" en la página 41](#page-40-0) Puede configurar muchos de los atributos de los gestores de colas y sus objetos desde IBM MQ Explorer utilizando los diálogos de propiedades.

#### **Referencia relacionada**

["Series de caracteres en diálogos de propiedades" en la página 701](#page-700-0) Para incluir determinados caracteres en una serie, debe añadir signos de puntuación a la serie de un modo concreto.

# **Propiedades del registro de autenticación de canal**

Puede definir atributos para objetos de registro de autenticación de canal.

En las tablas siguientes aparecen los atributos que se pueden establecer:

- General
- • [Dirección](#page-521-0)
- • [Dirección de bloqueo](#page-521-0)
- • [Usuario de bloqueo](#page-522-0)
- • [Gestor de colas](#page-522-0)
- • [Igual SSL](#page-522-0)
- • [Usuario de cliente](#page-523-0)
- • [Ampliadas](#page-523-0)
- • [Estadísticas](#page-524-0)

Para cada atributo, hay una breve descripción de los casos en los que posiblemente tenga que configurar el atributo. Las tablas también ofrecen el parámetro MQSC equivalente de los mandatos SET CHLAUTH y DISPLAY CHLAUTH. Si desea más información sobre mandatos MQSC, consulte el apartado [Mandatos de](https://www.ibm.com/docs/SSFKSJ_9.0.0/com.ibm.mq.adm.doc/q020630_.html) [script \(MQSC\)](https://www.ibm.com/docs/SSFKSJ_9.0.0/com.ibm.mq.adm.doc/q020630_.html) en la documentación del producto en línea de IBM MQ.

### **Página General**

En la tabla siguiente se listan los atributos que se pueden establecer en la página **General** del diálogo de propiedades **Registros de autenticación de canal**.

<span id="page-521-0"></span>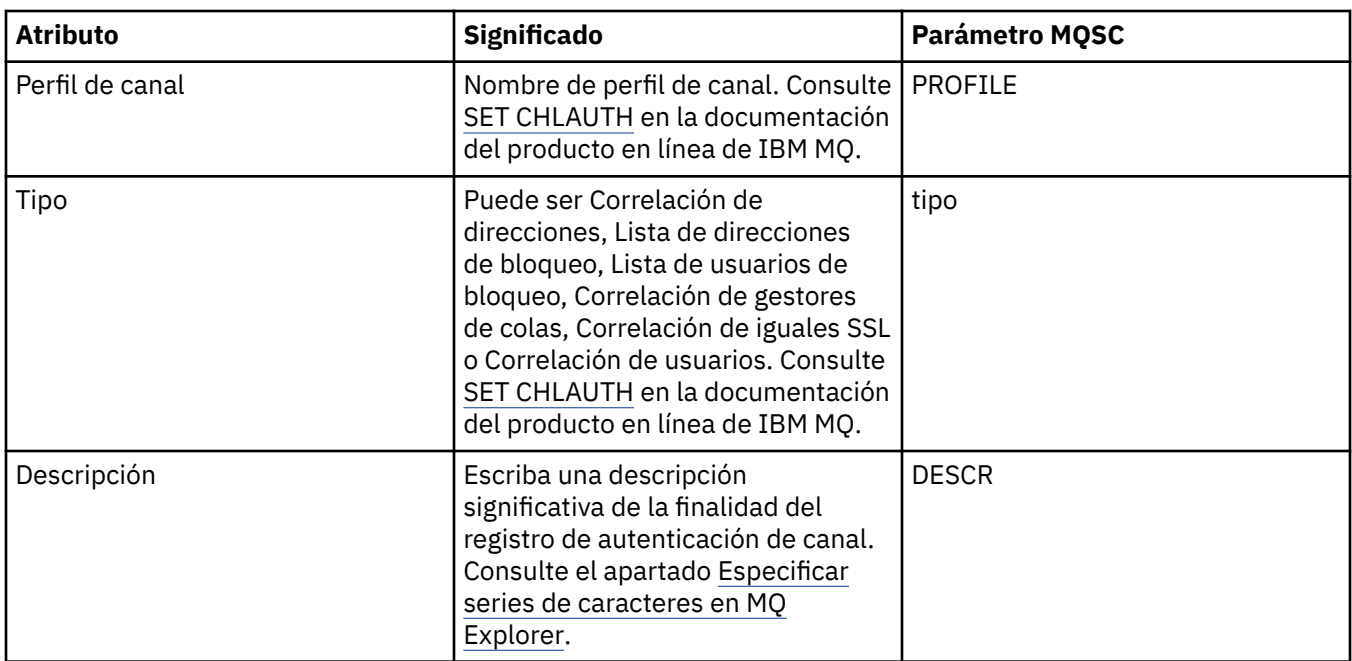

# **Página Dirección**

En la tabla siguiente se listan los atributos que se pueden establecer en la página **Dirección** del diálogo de propiedades **Registros de autenticación de canal**.

#### **Nota:**

Este parámetro es válido con la propiedad TYPE(ADDRESSMAP), TYPE(QMGRMAP), TYPE(SSLPEERMAP) y TYPE(USERMAP).

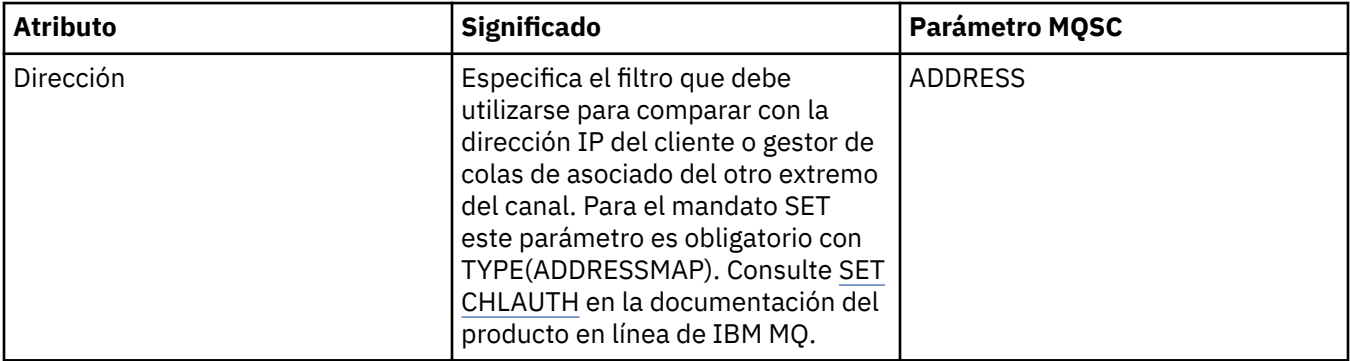

## **Página Dirección de bloqueo**

En la tabla siguiente se listan los atributos que se pueden establecer en la página **Dirección de bloqueo** del diálogo de propiedades **Registros de autenticación de canal**.

### **Nota:**

Este parámetro solo es válido con la propiedad TYPE(BLOCKADDR).

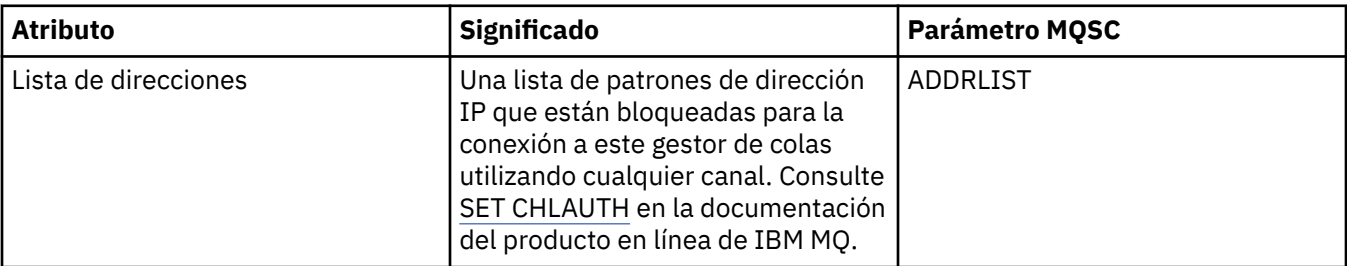

# <span id="page-522-0"></span>**Página Usuario de bloqueo**

En la tabla siguiente se listan los atributos que se pueden establecer en la página **Usuario de bloqueo** del diálogo de propiedades **Registros de autenticación de canal**.

#### **Nota:**

Este parámetro solo es válido con la propiedad TYPE(BLOCKUSER).

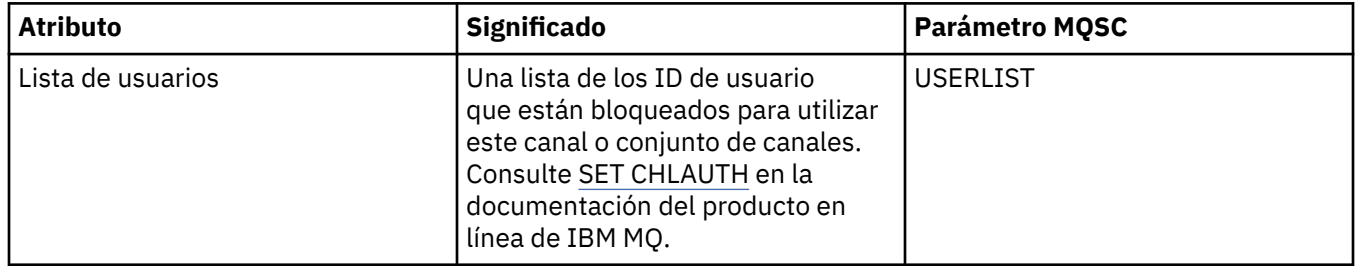

### **Página Gestor de colas**

En la tabla siguiente se listan los atributos que se pueden establecer en la página **Gestor de c olas** del diálogo de propiedades **Registros de autenticación de canal**.

#### **Nota:**

Este parámetro solo es válido con la propiedad TYPE(QMGRMAP).

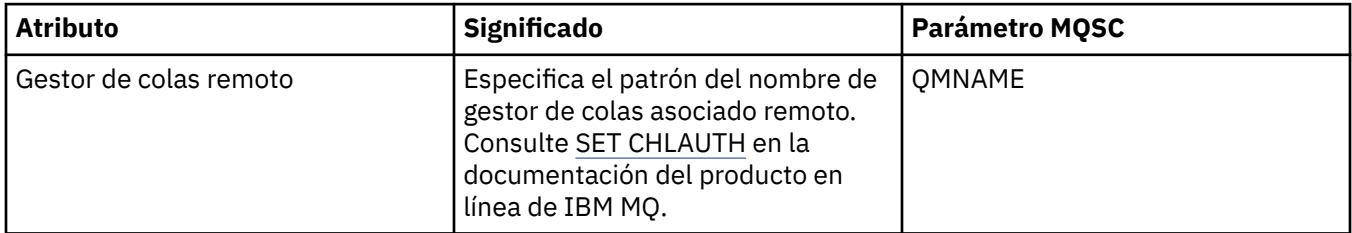

## **Página Igual SSL**

En la tabla siguiente se listan los atributos que se pueden establecer en la página **Igual SSL** del diálogo de propiedades **Registros de autenticación de canal**.

#### **Nota:**

Este parámetro solo es válido con la propiedad TYPE(SSLPEERMAP).

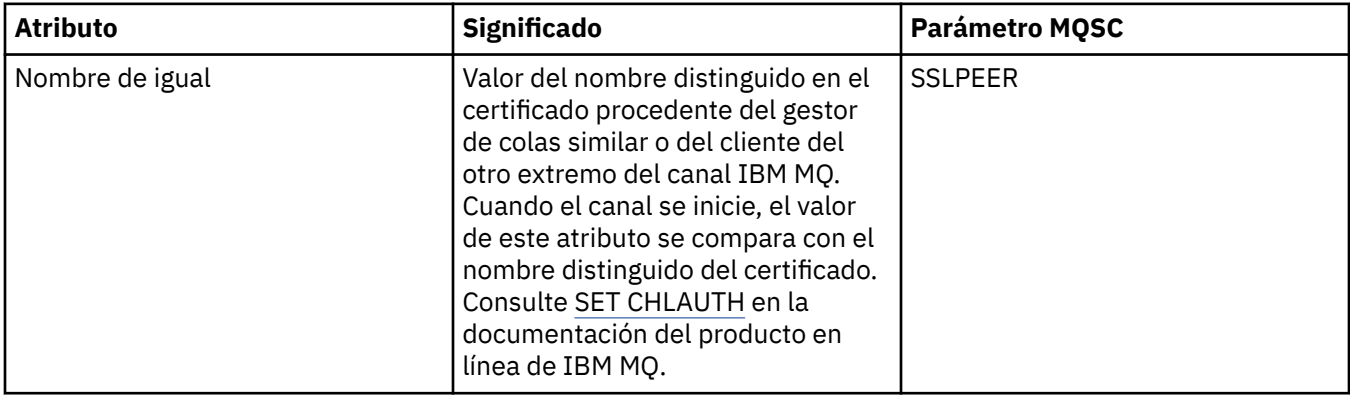

<span id="page-523-0"></span>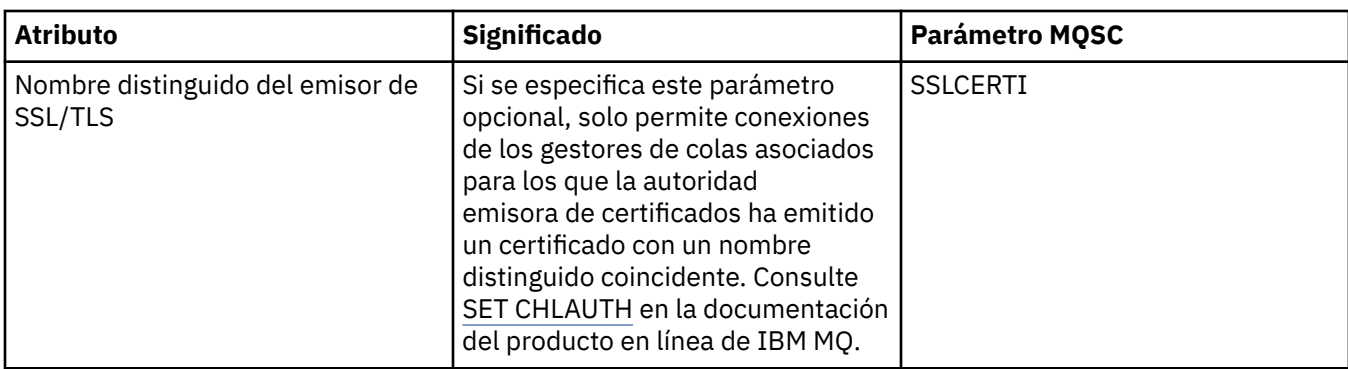

# **Página Usuario de cliente**

En la tabla siguiente se listan los atributos que se pueden establecer en la página **Usuario cliente** del diálogo de propiedades **Registros de autenticación de canal**.

### **Nota:**

Este parámetro solo es válido con la propiedad TYPE(USERMAP).

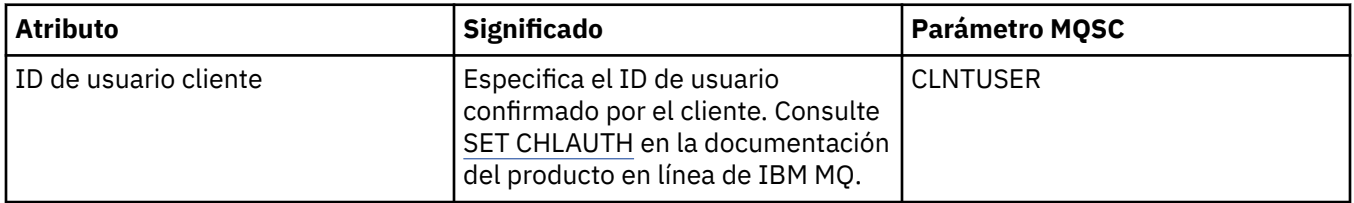

# **Página Ampliadas**

En la tabla siguiente se listan los atributos que se pueden establecer en la página **Ampliación** del diálogo de propiedades **Registros de autenticación de canal**. Si desea más información sobre atributos, consulte [SET CHLAUTH](https://www.ibm.com/docs/SSFKSJ_9.0.0/com.ibm.mq.ref.adm.doc/q086630_.html) en la documentación del producto en línea de IBM MQ.

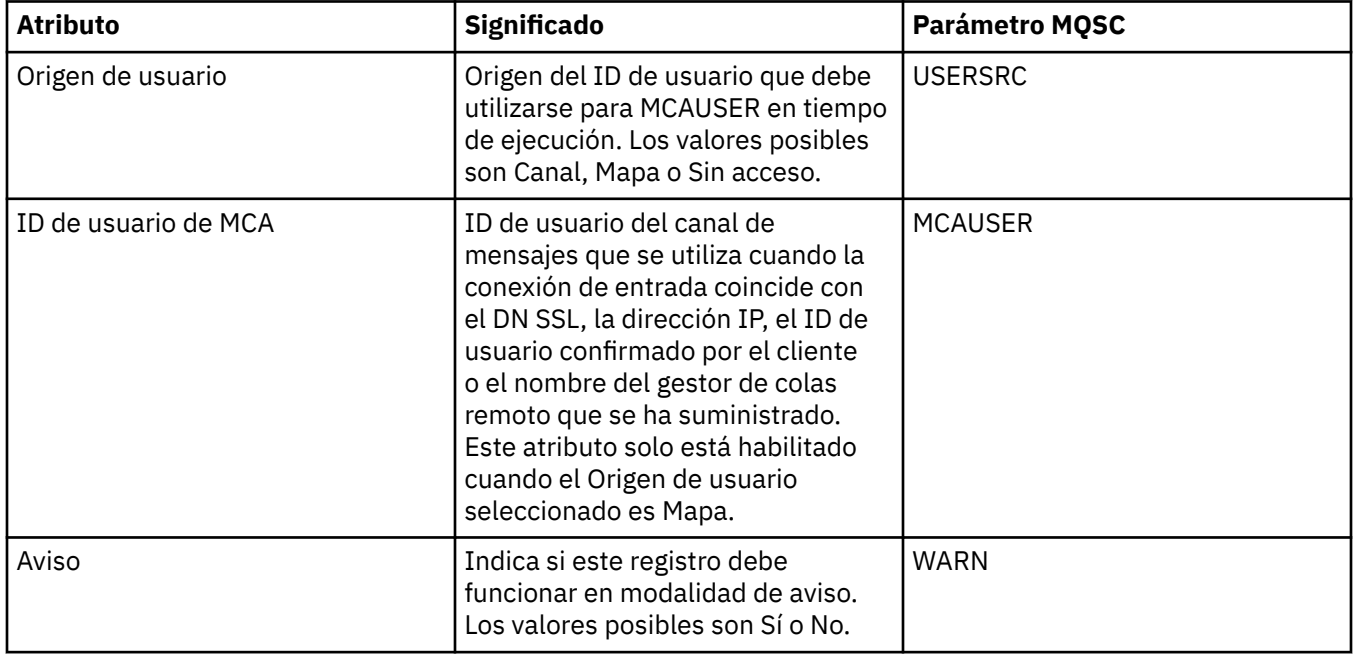

<span id="page-524-0"></span>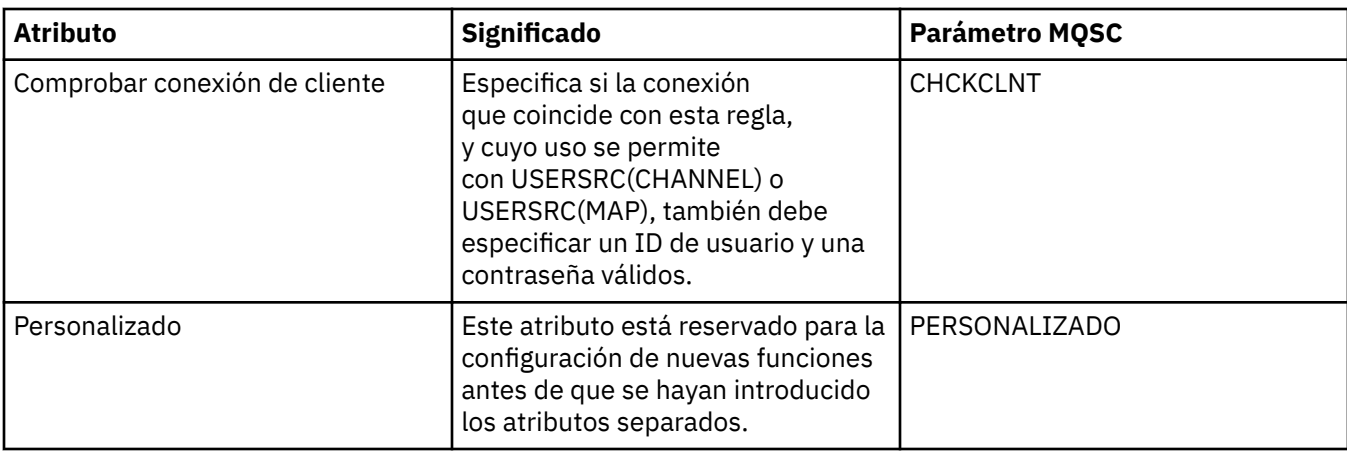

La página **Estadísticas** del diálogo de propiedades **Registros de autenticación de canal** visualiza información de solo lectura que muestra cuándo se han modificado por última vez las propiedades del registro de autenticación de canal. Los valores de estos atributos no se pueden editar. Consulte [DISPLAY](https://www.ibm.com/docs/SSFKSJ_9.0.0/com.ibm.mq.ref.adm.doc/q086070_.html) [CHLAUTH](https://www.ibm.com/docs/SSFKSJ_9.0.0/com.ibm.mq.ref.adm.doc/q086070_.html) en la documentación del producto en línea de IBM MQ.

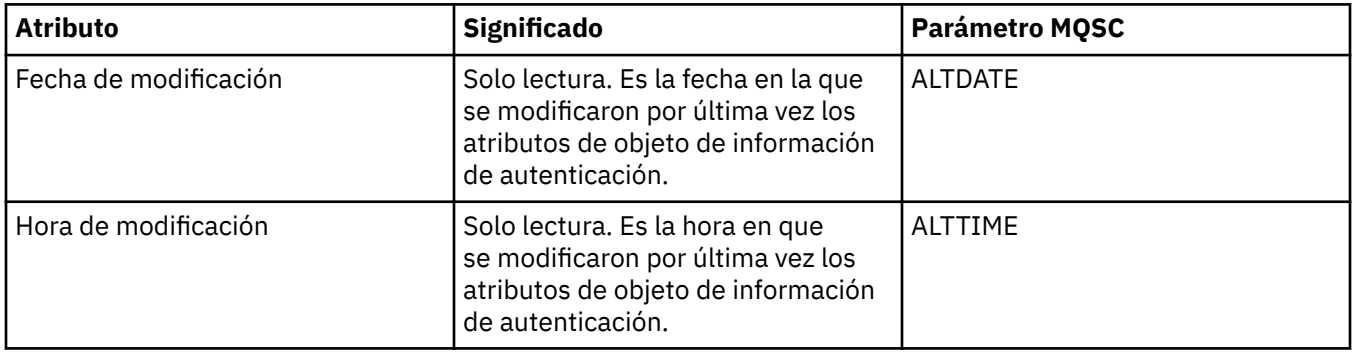

#### **Referencia relacionada**

["Series de caracteres en diálogos de propiedades" en la página 701](#page-700-0)

Para incluir determinados caracteres en una serie, debe añadir signos de puntuación a la serie de un modo concreto.

#### **Información relacionada**

[Registros de autenticación de canal](https://www.ibm.com/docs/SSFKSJ_9.0.0/com.ibm.mq.sec.doc/q010250_.html) [SET AUTHREC](https://www.ibm.com/docs/SSFKSJ_9.0.0/com.ibm.mq.ref.adm.doc/q086620_.html) [Identificador de usuario del agente de canal de mensajes \(MCAUSER\)](https://www.ibm.com/docs/SSFKSJ_9.0.0/com.ibm.mq.ref.con.doc/q082010_.html)

# **Propiedades de objetos de información de comunicación multidifusión**

Puede definir atributos para objetos de información de comunicación multidifusión.

En las tablas siguientes aparecen los atributos que se pueden establecer:

- • [General](#page-525-0)
- • [Estadísticas](#page-530-0)

Para cada atributo, hay una breve descripción de los casos en los que posiblemente tenga que configurar el atributo. Las tablas también ofrecen el parámetro MQSC equivalente para los mandatos ALTER COMMINFO y DISPLAY COMMINFO. Si desea más información sobre mandatos MQSC, consulte el apartado [Los mandatos MQSC](https://www.ibm.com/docs/SSFKSJ_9.0.0/com.ibm.mq.ref.adm.doc/q085130_.html) en la documentación del producto en línea de IBM MQ.

# <span id="page-525-0"></span>**Página General**

En la tabla siguiente se listan los atributos que se pueden establecer en la página **General** del diálogo de propiedades de información de comunicación.

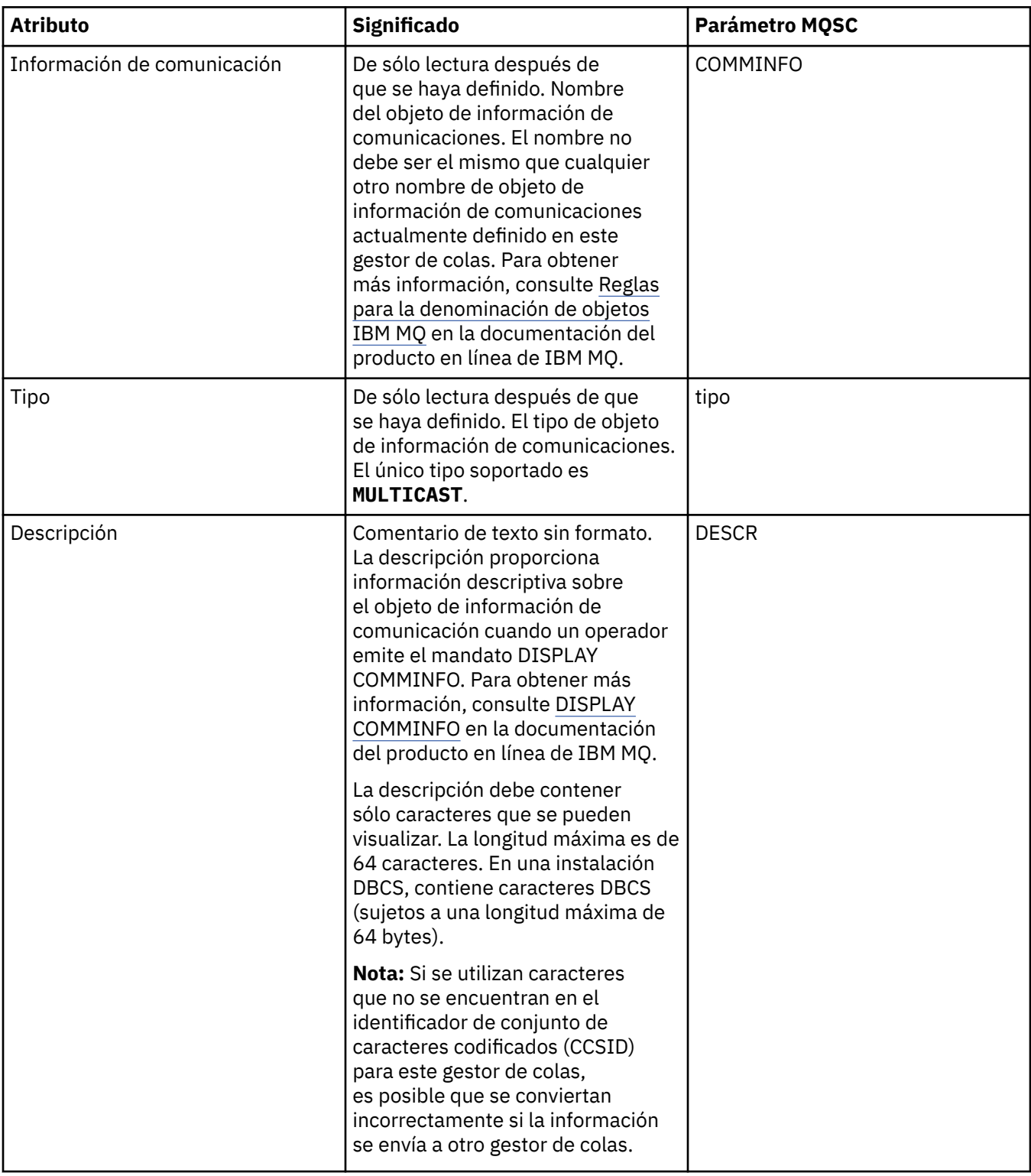

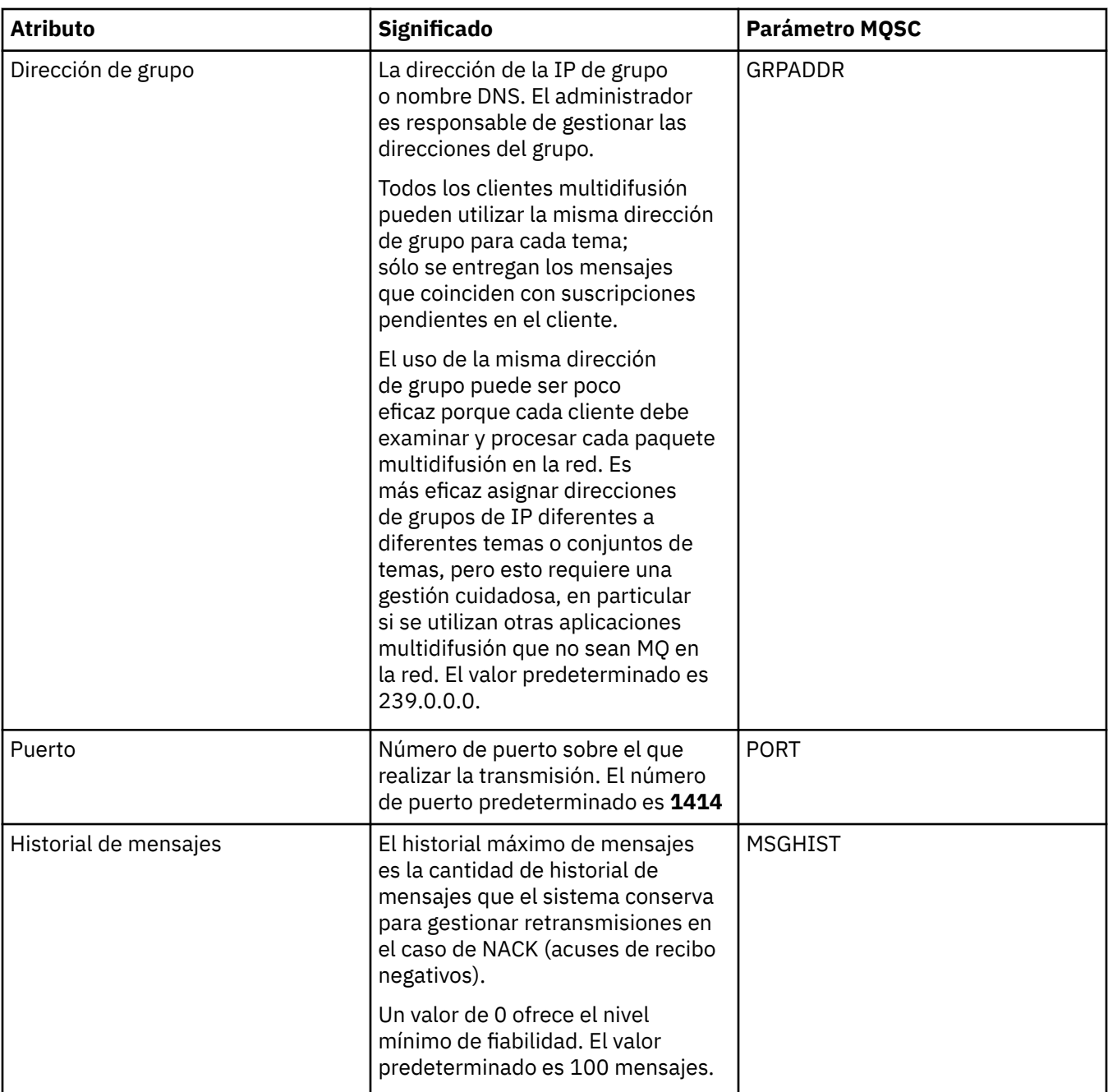

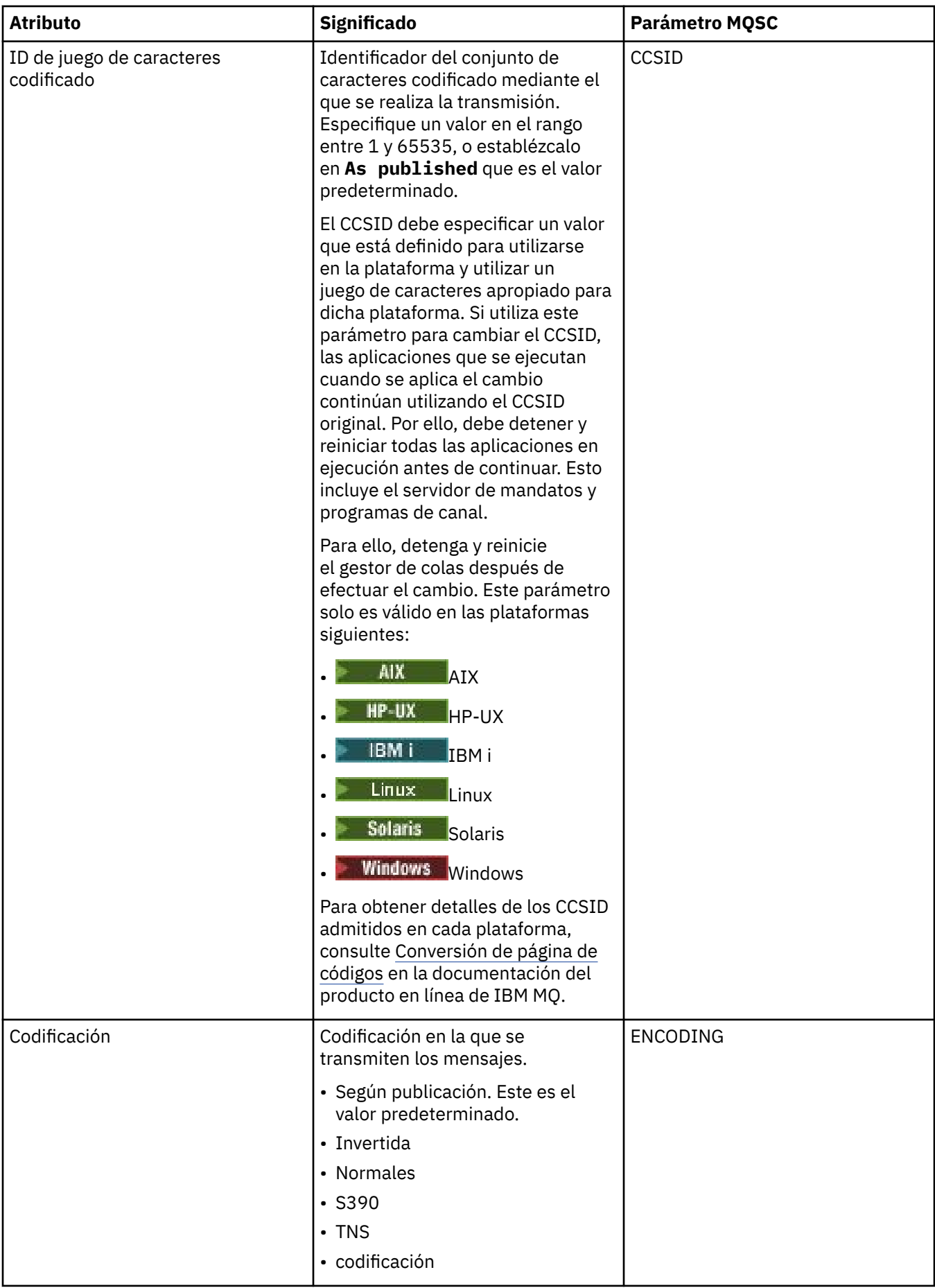

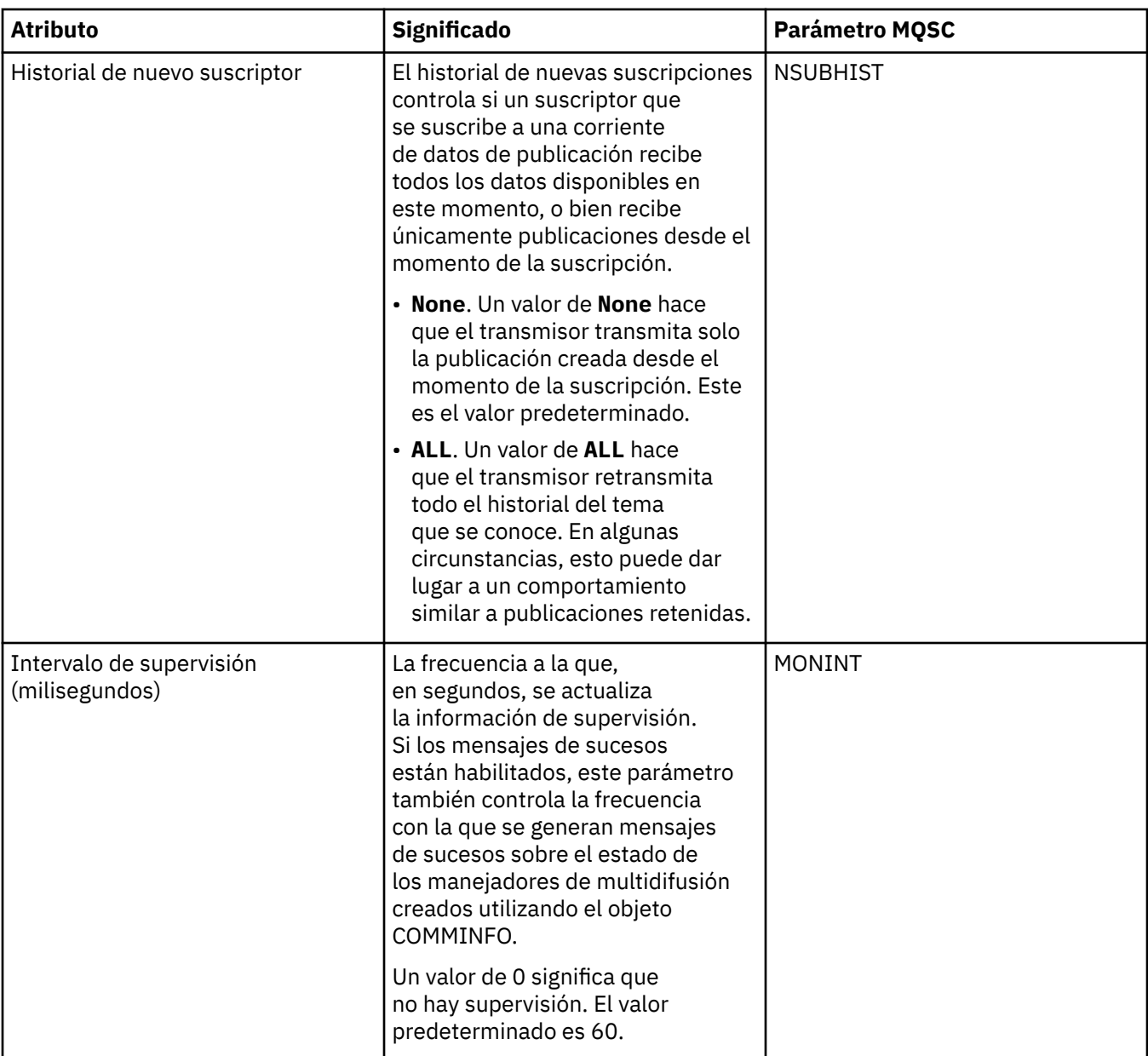

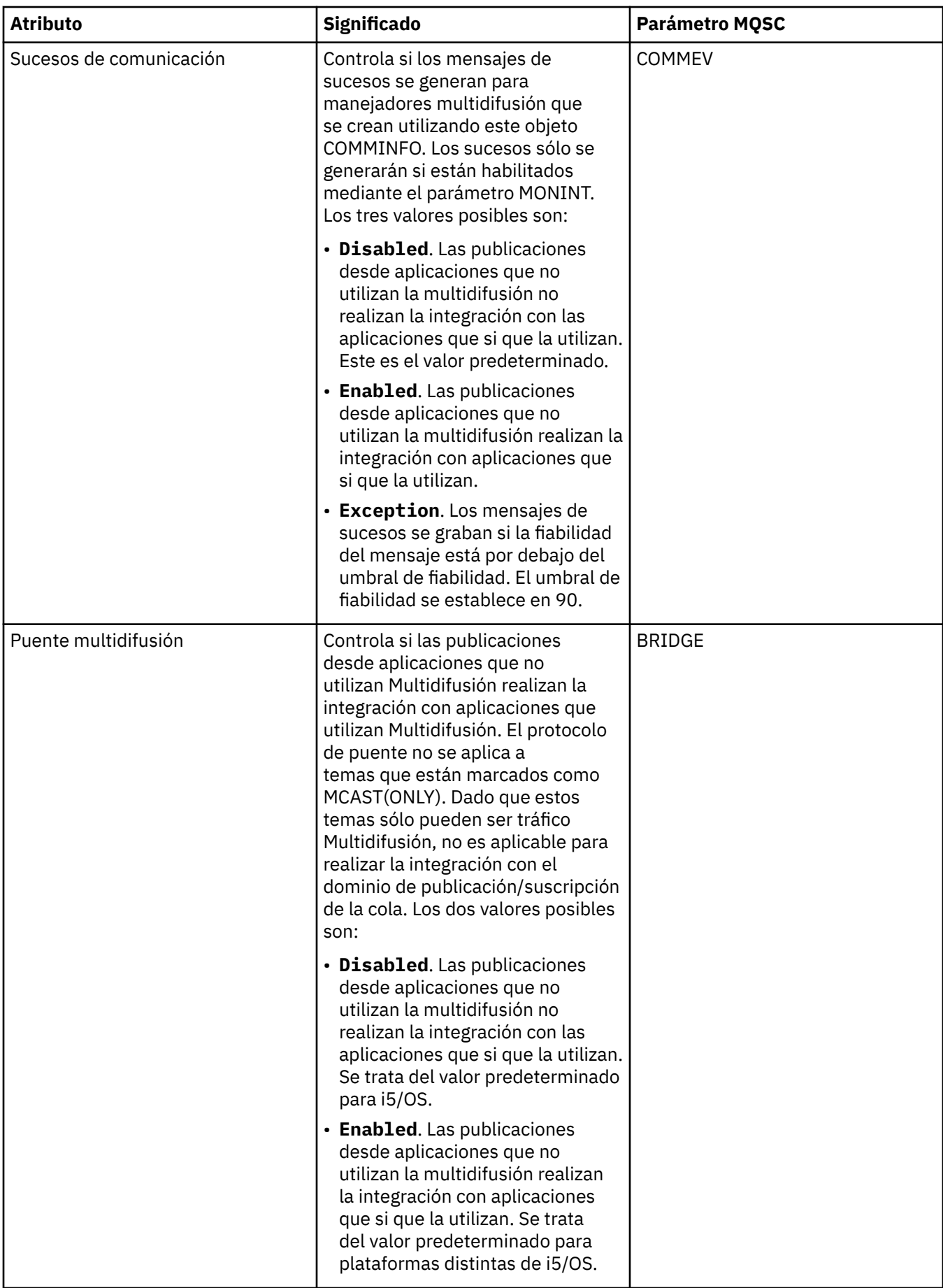

<span id="page-530-0"></span>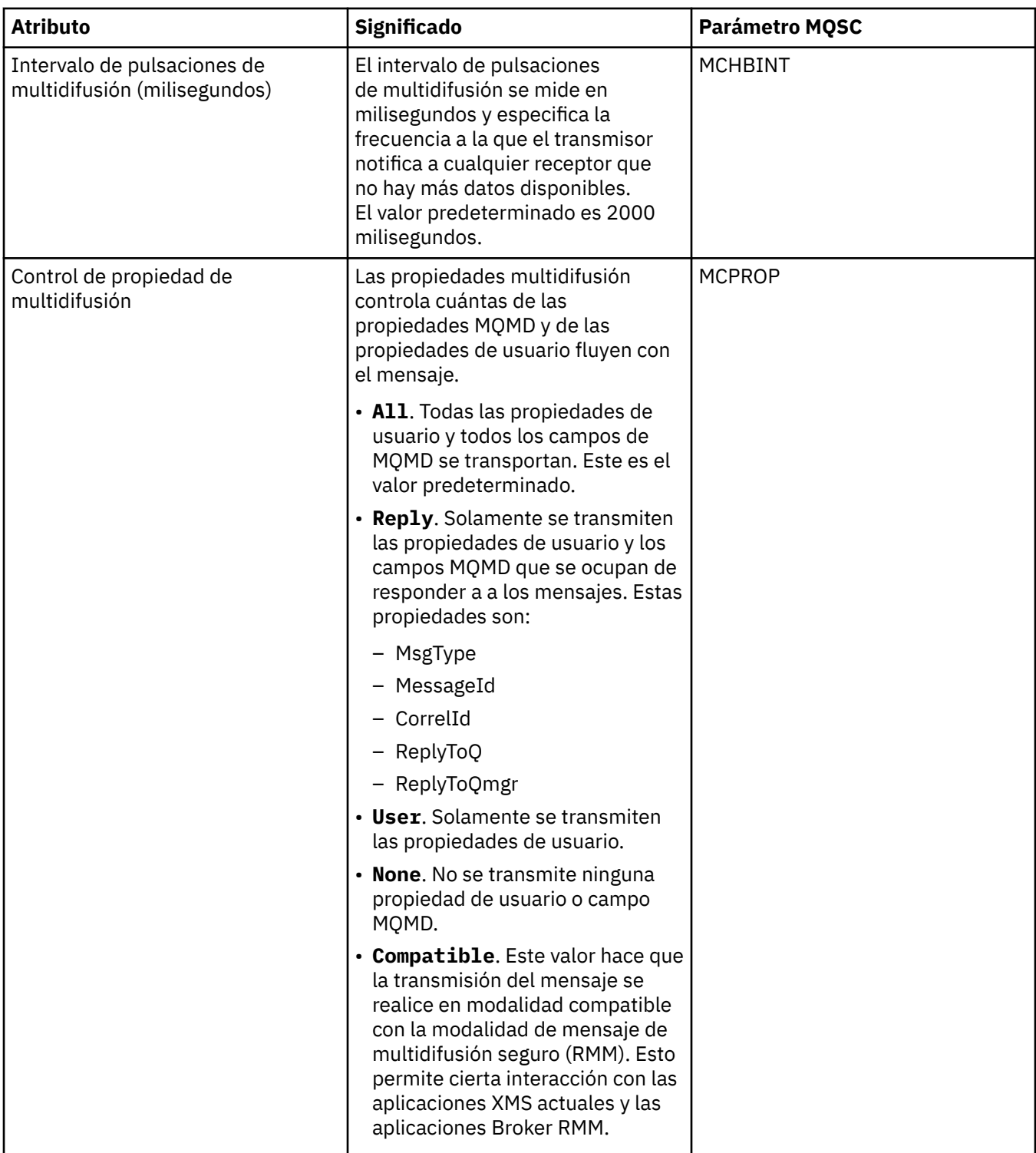

En la tabla siguiente se listan los atributos que puede establecer en la página **Estadísticas** del diálogo de propiedades **Información de comunicación**. La página **Estadísticas** muestra información acerca de la historia del historial del objeto de información de comunicación. No puede editar ninguno de estos atributos.

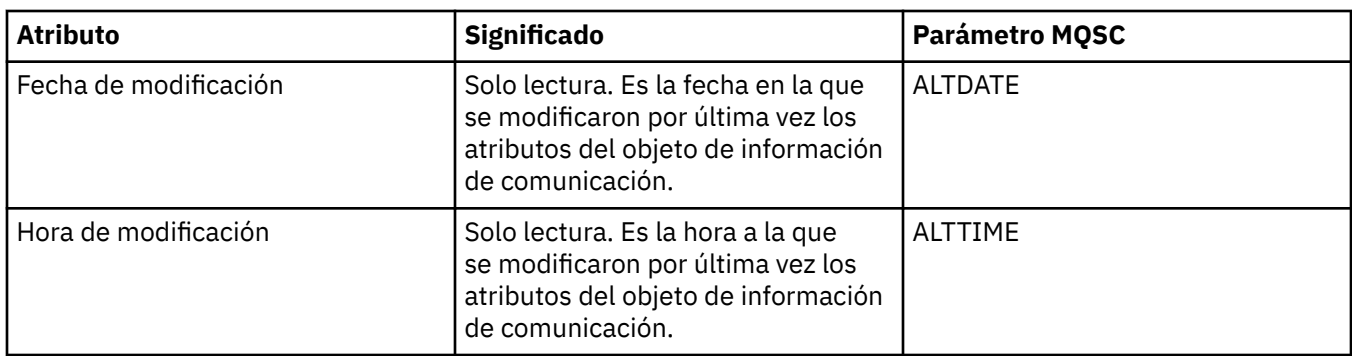

#### **Tareas relacionadas**

["Configurar gestores de colas y objetos" en la página 41](#page-40-0)

Puede configurar muchos de los atributos de los gestores de colas y sus objetos desde IBM MQ Explorer utilizando los diálogos de propiedades.

#### *z/OS* **Propiedades de Clase de almacenamiento**

Puede definir atributos para clases de almacenamiento. Las clases de almacenamiento sólo están disponibles en z/OS.

En la tabla siguiente se indican los atributos que se pueden establecer.

Para cada atributo, hay una breve descripción de los casos en los que posiblemente tenga que configurar el atributo. Las tablas también ofrecen el parámetro MQSC equivalente de los mandatos ALTER STGCLASS y DISPLAY STGCLASS. Si desea más información sobre mandatos MQSC, consulte el apartado [Mandatos](https://www.ibm.com/docs/SSFKSJ_9.0.0/com.ibm.mq.adm.doc/q020630_.html) [de script \(MQSC\)](https://www.ibm.com/docs/SSFKSJ_9.0.0/com.ibm.mq.adm.doc/q020630_.html) en la documentación del producto en línea de IBM MQ.

# **Página General**

En la tabla siguiente se listan los atributos que se pueden establecer en la página **General** del diálogo de **Propiedades de clase de almacenamiento**.

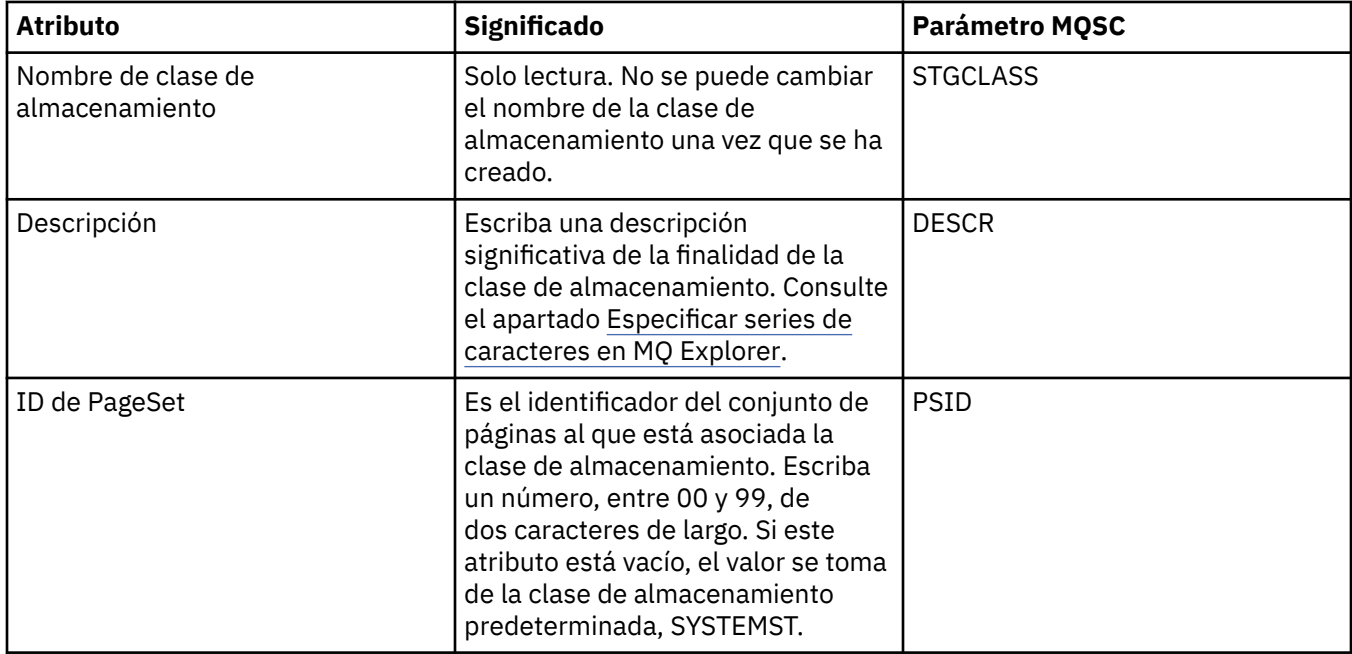

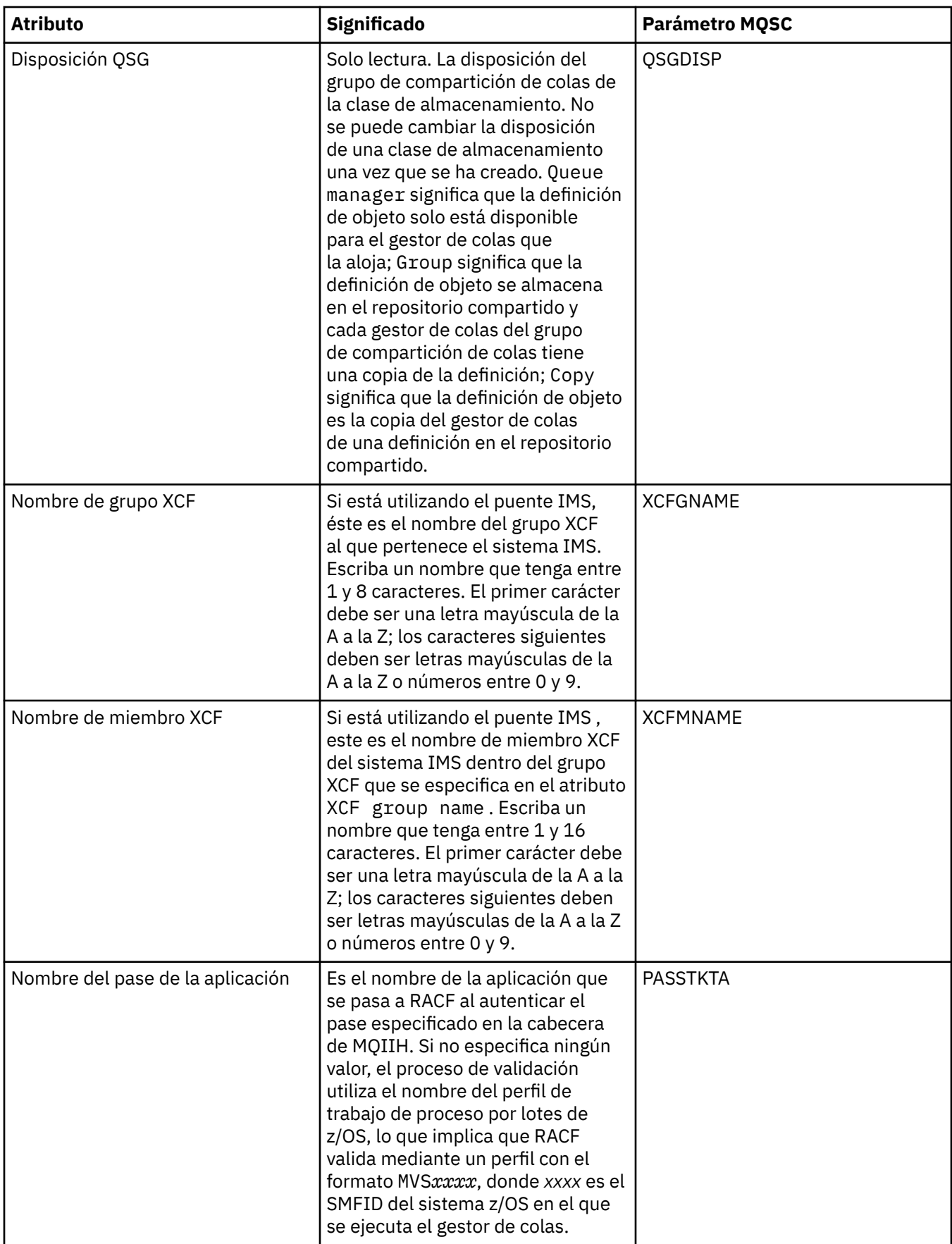

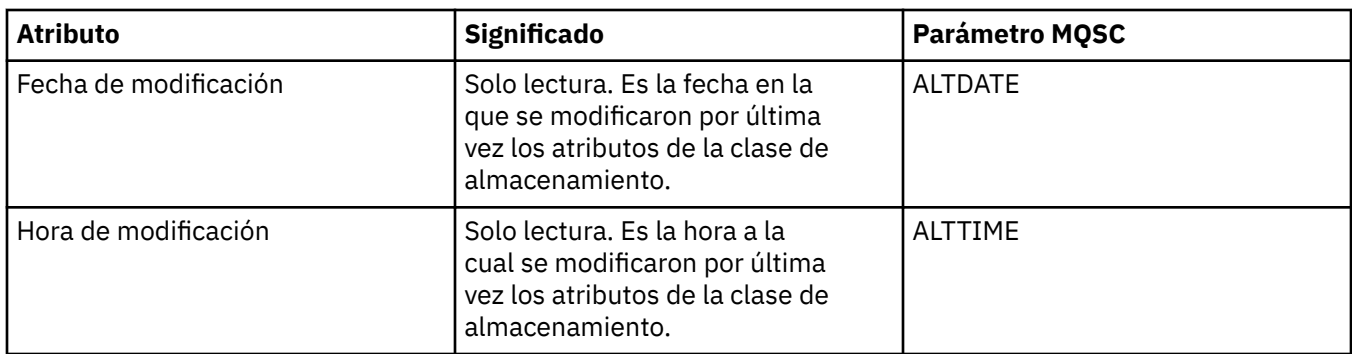

#### **Tareas relacionadas**

["Configurar gestores de colas y objetos" en la página 41](#page-40-0)

Puede configurar muchos de los atributos de los gestores de colas y sus objetos desde IBM MQ Explorer utilizando los diálogos de propiedades.

#### **Referencia relacionada**

["Series de caracteres en diálogos de propiedades" en la página 701](#page-700-0)

Para incluir determinados caracteres en una serie, debe añadir signos de puntuación a la serie de un modo concreto.

#### $z/0S$ **Propiedades de grupo de compartición de colas**

No se pueden editar los valores de los atributos del grupo de compartición de colas.

En las tablas siguientes se listan todos los atributos de los grupos de compartición de colas.

Para cada atributo, hay una breve descripción de lo que significa. El mandato MQSC equivalente es DISPLAY GROUP, que devuelve información acerca del grupo de compartición de colas al cual pertenece un gestor de colas. Si desea más información sobre mandatos MQSC, consulte el apartado [Mandatos de](https://www.ibm.com/docs/SSFKSJ_9.0.0/com.ibm.mq.adm.doc/q020630_.html) [script \(MQSC\)](https://www.ibm.com/docs/SSFKSJ_9.0.0/com.ibm.mq.adm.doc/q020630_.html) en la documentación del producto en línea de IBM MQ.

No se pueden editar los valores de ninguno de estos atributos.

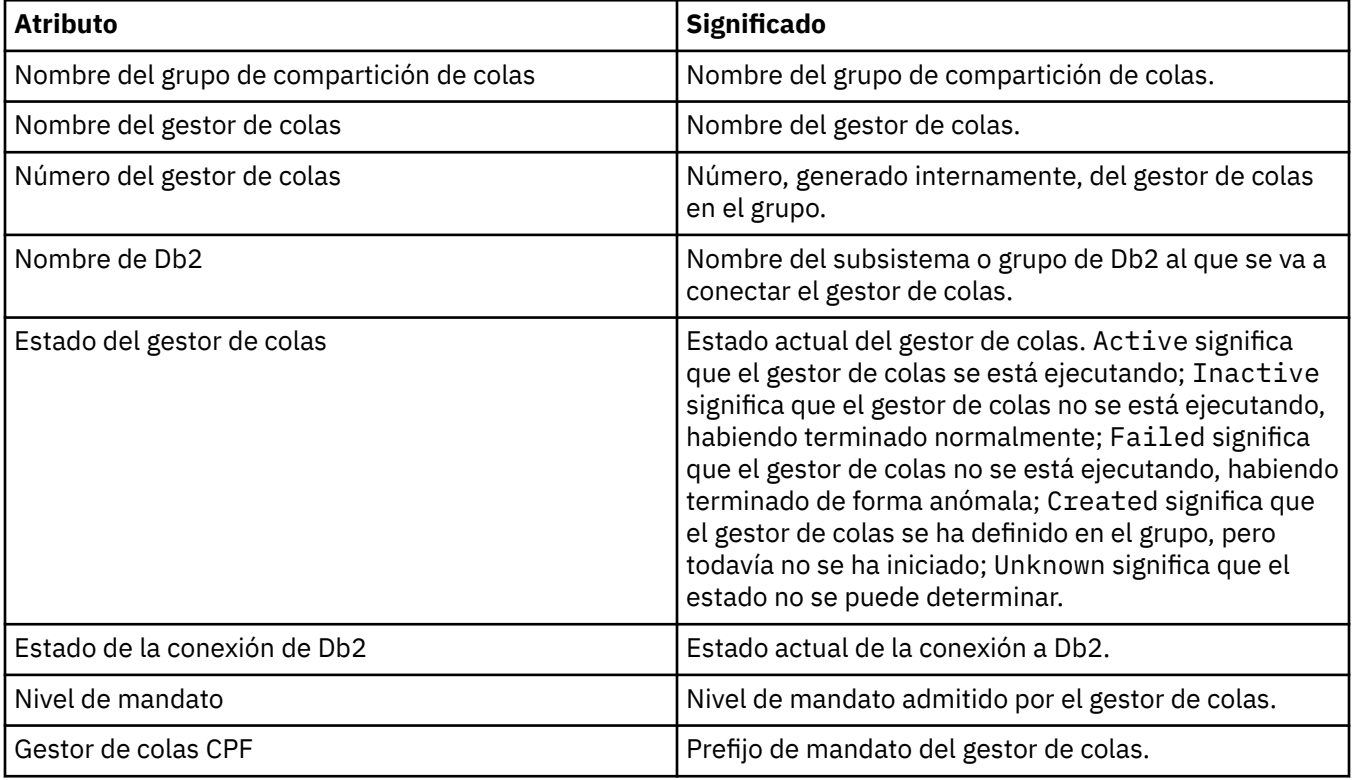

#### **Conceptos relacionados**

["Grupos de compartición de colas" en la página 35](#page-34-0)

Los grupos de colas compartidas solo existen en gestores de colas z/OS. Un grupo de compartición de colas es un grupo de gestores de colas que pueden acceder a las mismas colas compartidas. Todos los miembros del grupo de compartición de colas tienen acceso al mismo conjunto de colas compartidas.

#### $\blacktriangleright$  z/OS **Propiedades de la estructura del recurso de acoplamiento**

Puede definir atributos para estructuras de recurso de acoplamiento. Las estructuras del recurso de acoplamiento están disponibles sólo en z/OS.

Para cada atributo, hay una breve descripción de los casos en los que posiblemente tenga que configurar el atributo. Las tablas también ofrecen el parámetro MQSC equivalente de los mandatos ALTER CFSTRUCT y DISPLAY CFSTRUCT. Si desea más información sobre mandatos MQSC, consulte el apartado [Mandatos de script \(MQSC\)](https://www.ibm.com/docs/SSFKSJ_9.0.0/com.ibm.mq.adm.doc/q020630_.html) en la documentación del producto en línea de IBM MQ.

### **Página General**

Esta tabla enumera los atributos que puede definir en la página **General** del diálogo **Propiedades de estructura de recurso de acoplamiento**.

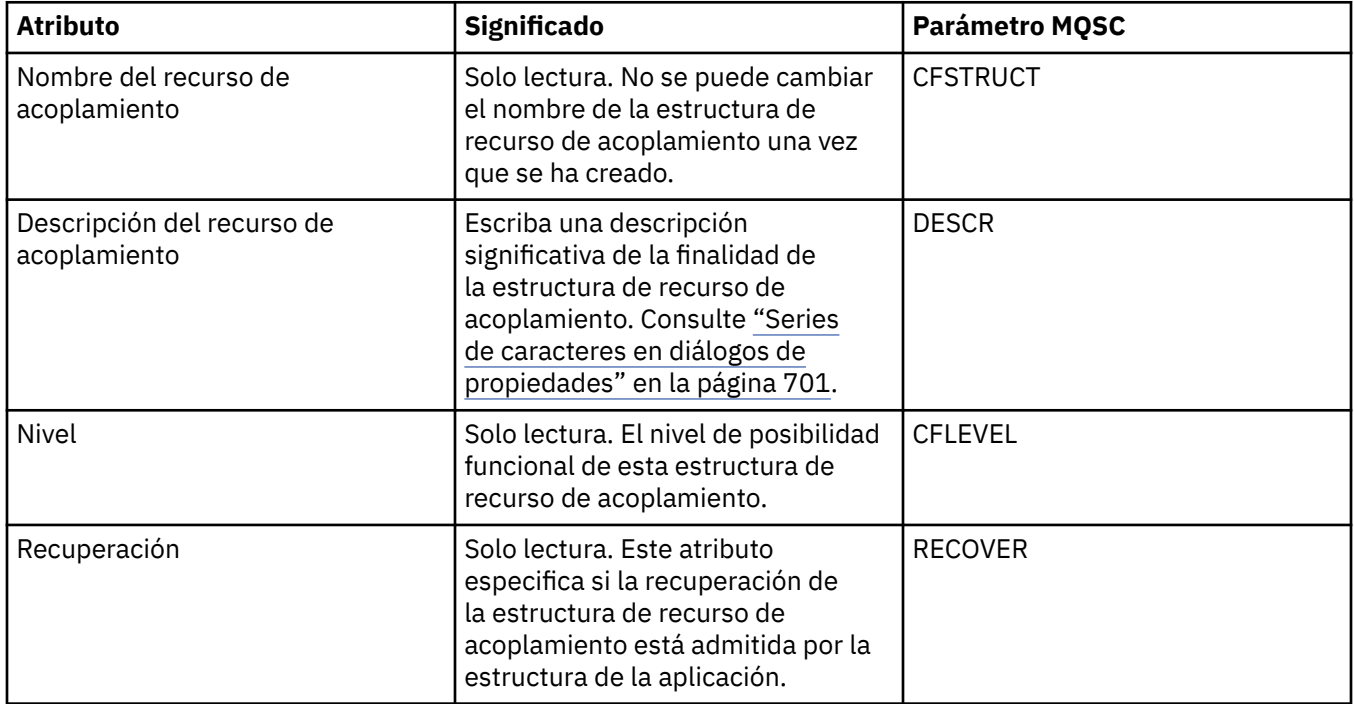

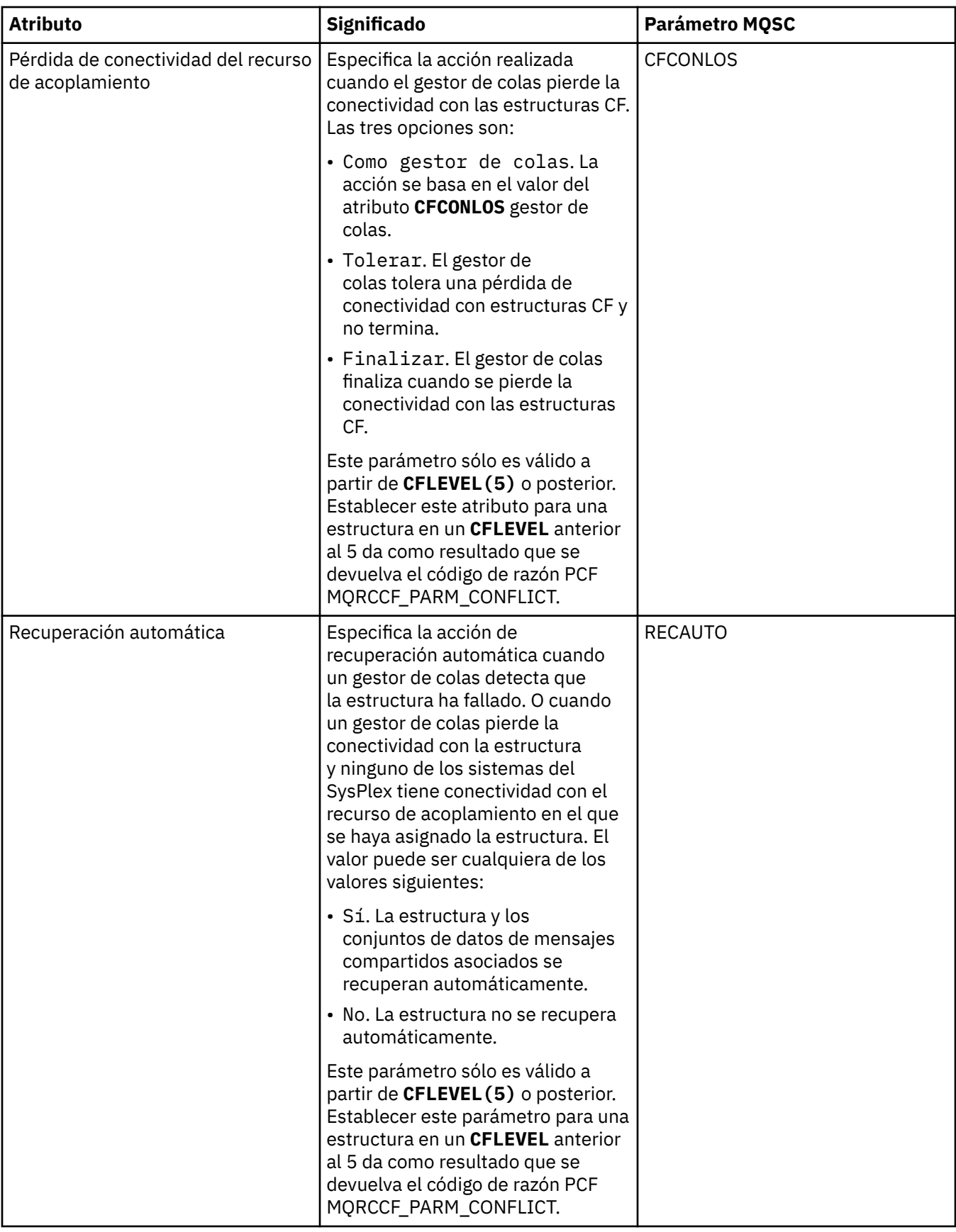

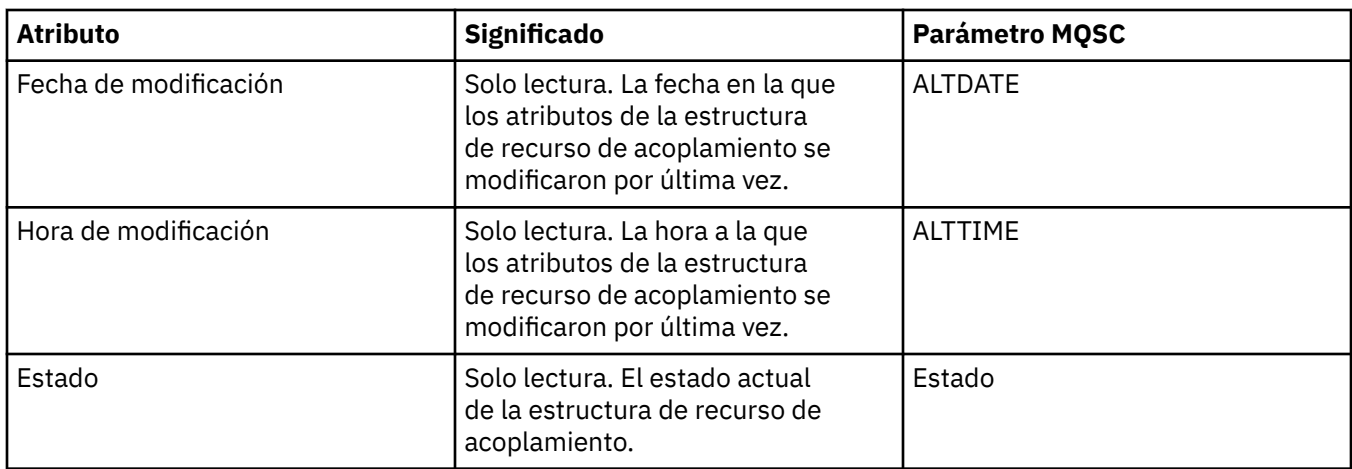

# **Página de descarga de mensajes**

Esta tabla lista las propiedades que puede establecer en la página **Descarga de mensajes** del diálogo de propiedades de la estructura del recurso de acoplamiento.

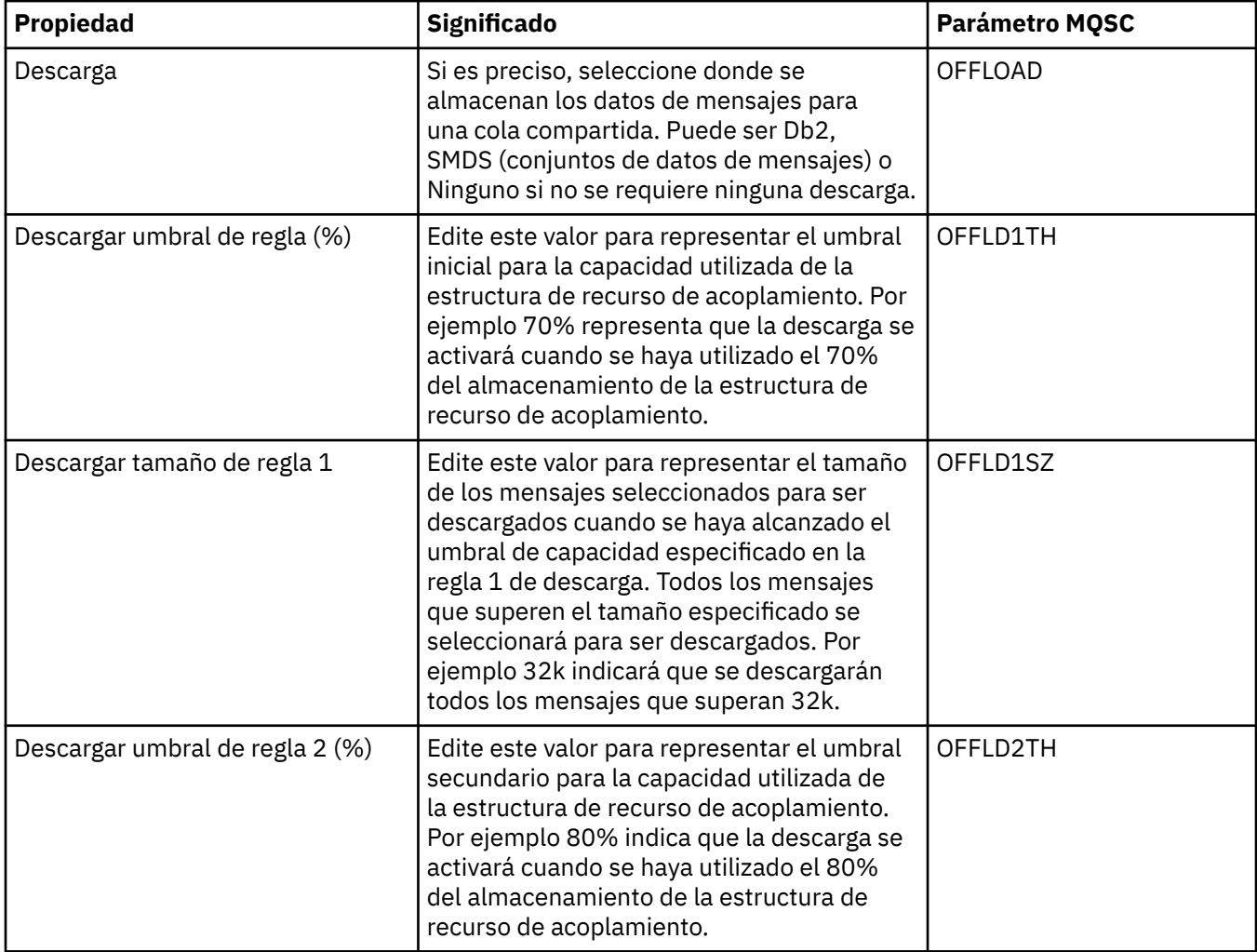

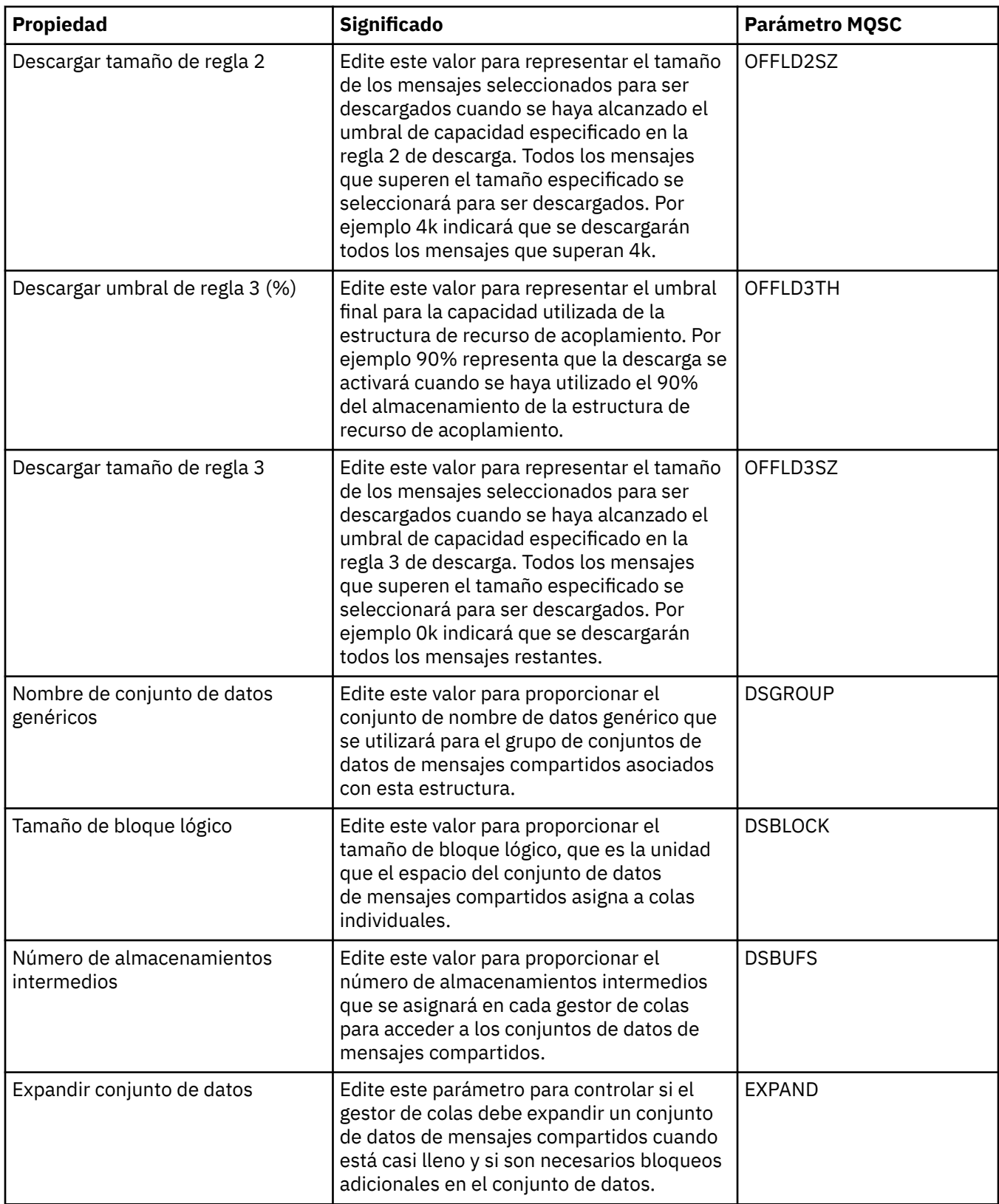

### **Tareas relacionadas**

["Configurar gestores de colas y objetos" en la página 41](#page-40-0)

Puede configurar muchos de los atributos de los gestores de colas y sus objetos desde IBM MQ Explorer utilizando los diálogos de propiedades.

#### **Referencia relacionada**

["Series de caracteres en diálogos de propiedades" en la página 701](#page-700-0) Para incluir determinados caracteres en una serie, debe añadir signos de puntuación a la serie de un modo concreto.

# **Propiedades del gestor de colas de clúster**

El diálogo **Propiedades del gestor de colas de clúster** muestra los atributos de los canales de clúster emisor y clúster receptor en el gestor de colas de clúster seleccionado. No puede editar ninguno de los atributos del diálogo Propiedades del gestor de colas de clúster.

Los gestores de colas de clúster son gestores de colas que son miembros de un clúster. El término *gestor de colas de clúster* también se utiliza para referirse a los registros que cada gestor de colas de un clúster mantiene acerca de otros gestores de colas y objetos del clúster, en particular, los canales de clúster emisor y clúster receptor.

El diálogo **Propiedades del gestor de colas de clúster** muestra los atributos de los canales de clúster emisor y clúster receptor en el gestor de colas de clúster seleccionado. En las tablas siguientes aparecen los atributos que se visualizan en el diálogo de propiedades. Estos atributos varían con respecto a los atributos mostrados para los mismos canales del diálogo Propiedades de canal (consulte [Propiedades de](#page-445-0) [canal](#page-445-0)).

- General
- • [Ampliadas](#page-540-0)
- • [MCA](#page-546-0)
- • [Salidas](#page-546-0)
- • [LU6.2](#page-547-0)
- • [Reintentar](#page-547-0)
- • [Reintento de mensaje](#page-548-0)
- • [Clúster](#page-549-0)
- • [SSL](#page-552-0)
- • [Estadísticas](#page-553-0)

No puede editar ninguno de los atributos del diálogo Propiedades del gestor de colas de clúster.

Las tablas ofrecen el parámetro equivalente MQSC para el mandato DISPLAY CLUSQMGR. Si desea más información sobre mandatos MQSC, consulte el apartado [Mandatos de script \(MQSC\)](https://www.ibm.com/docs/SSFKSJ_9.0.0/com.ibm.mq.adm.doc/q020630_.html) en la documentación del producto en línea de IBM MQ.

## **Página General**

En la tabla siguiente se listan los atributos de la página **General** del diálogo de propiedades del Gestor de colas de clúster.

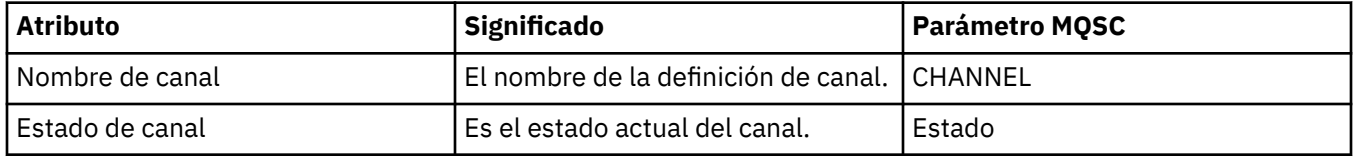

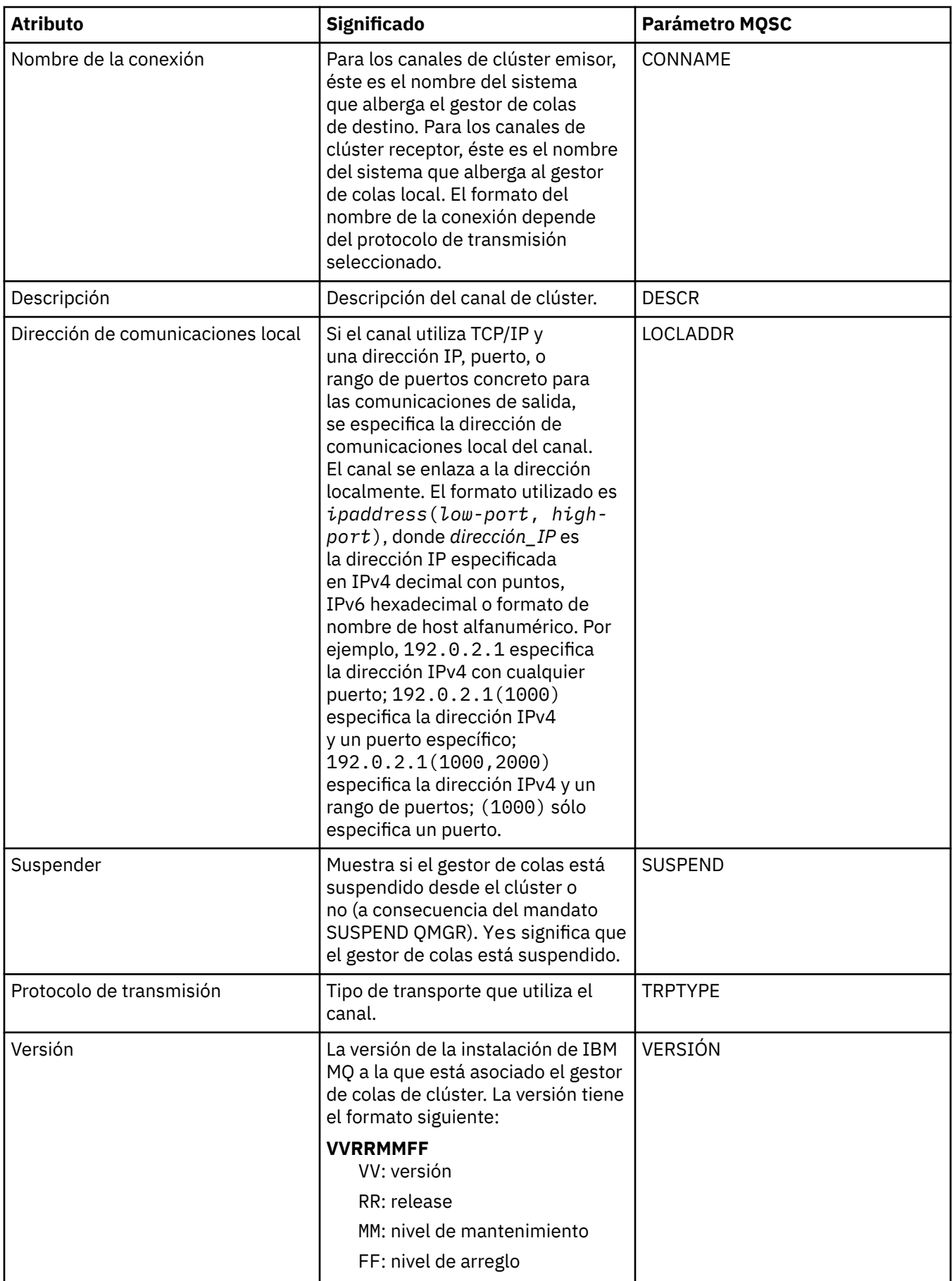
# <span id="page-540-0"></span>**Página Ampliadas**

En la tabla siguiente se listan los atributos de la página **Ampliadas** del diálogo de propiedades del Gestor de colas de clúster.

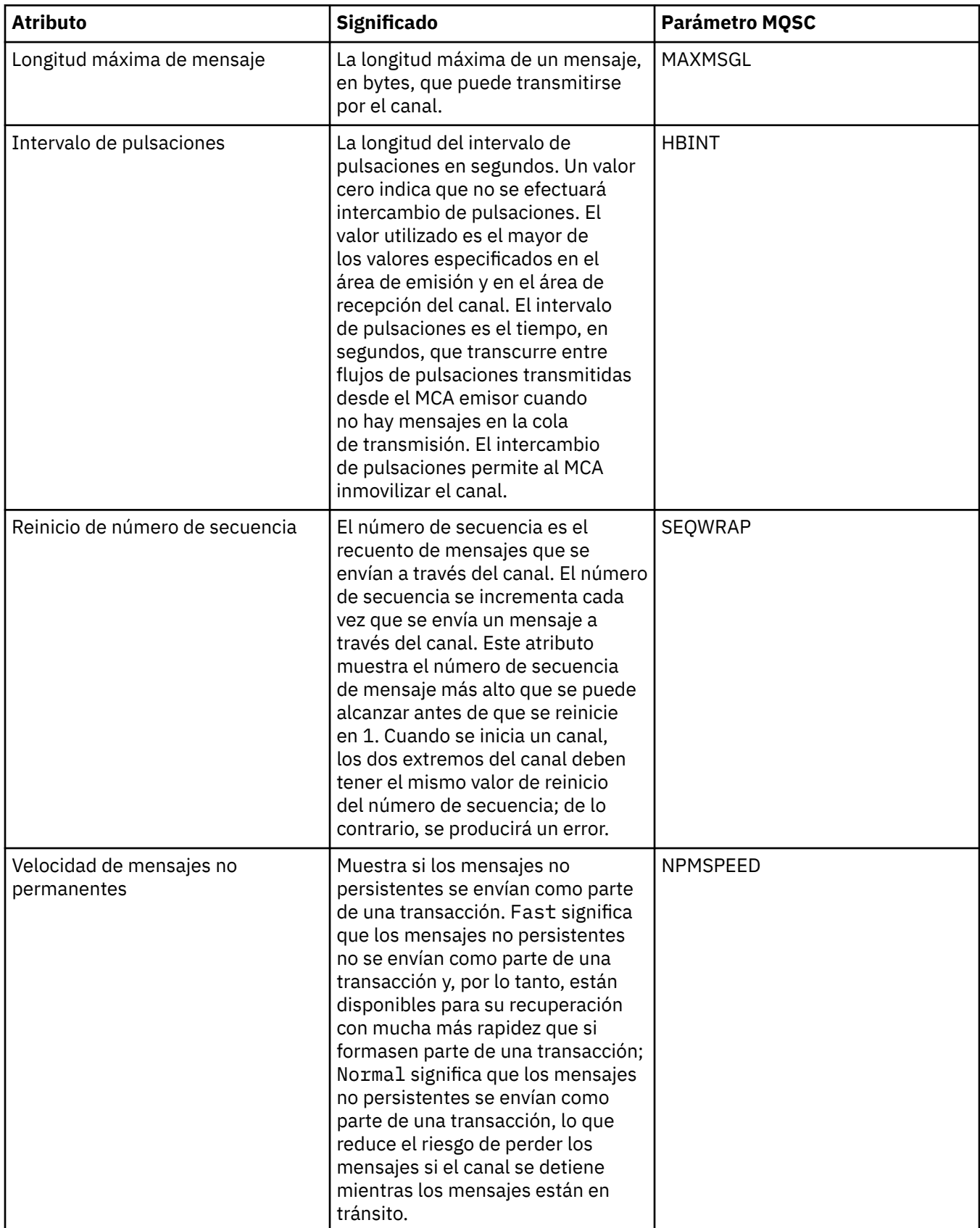

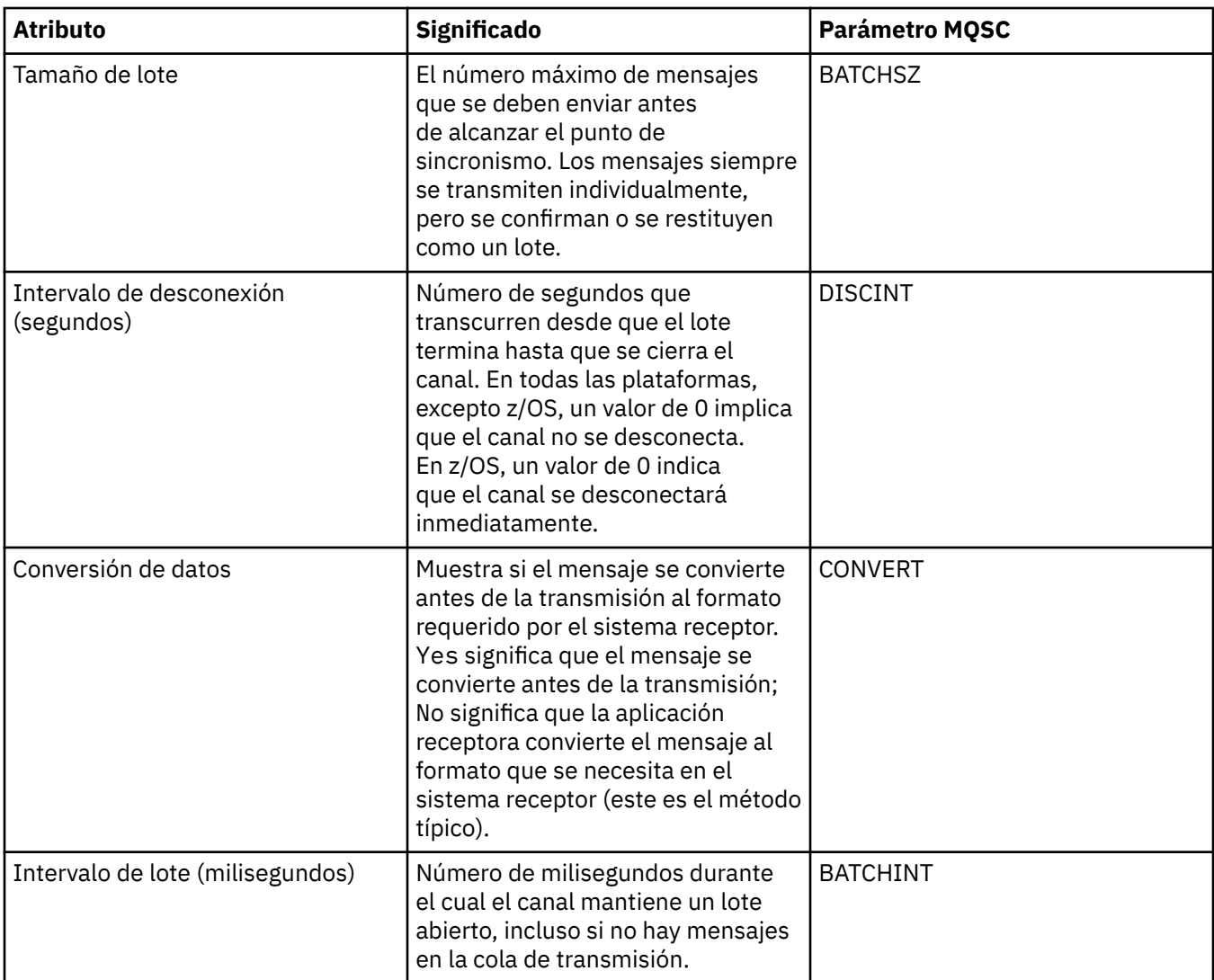

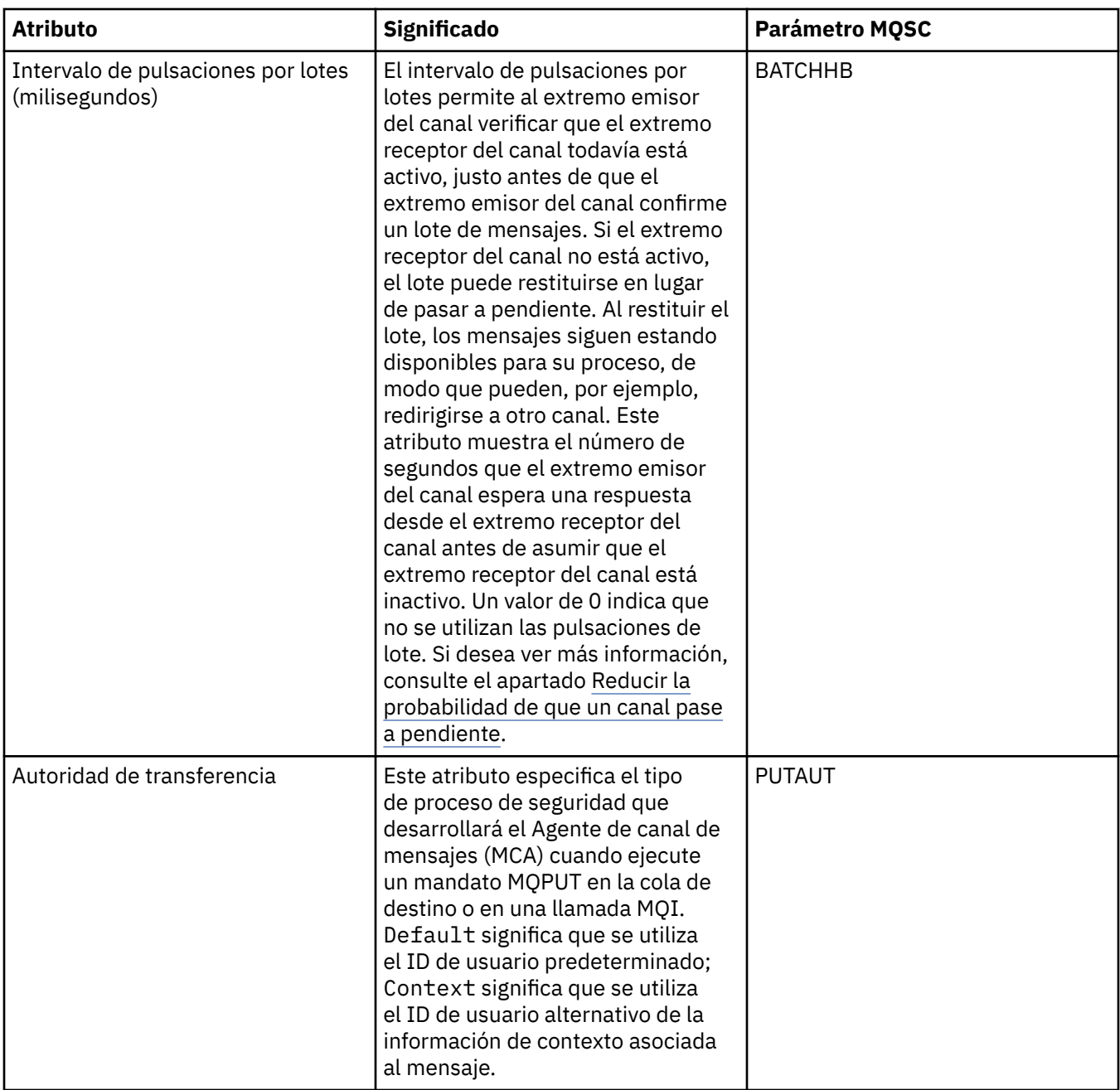

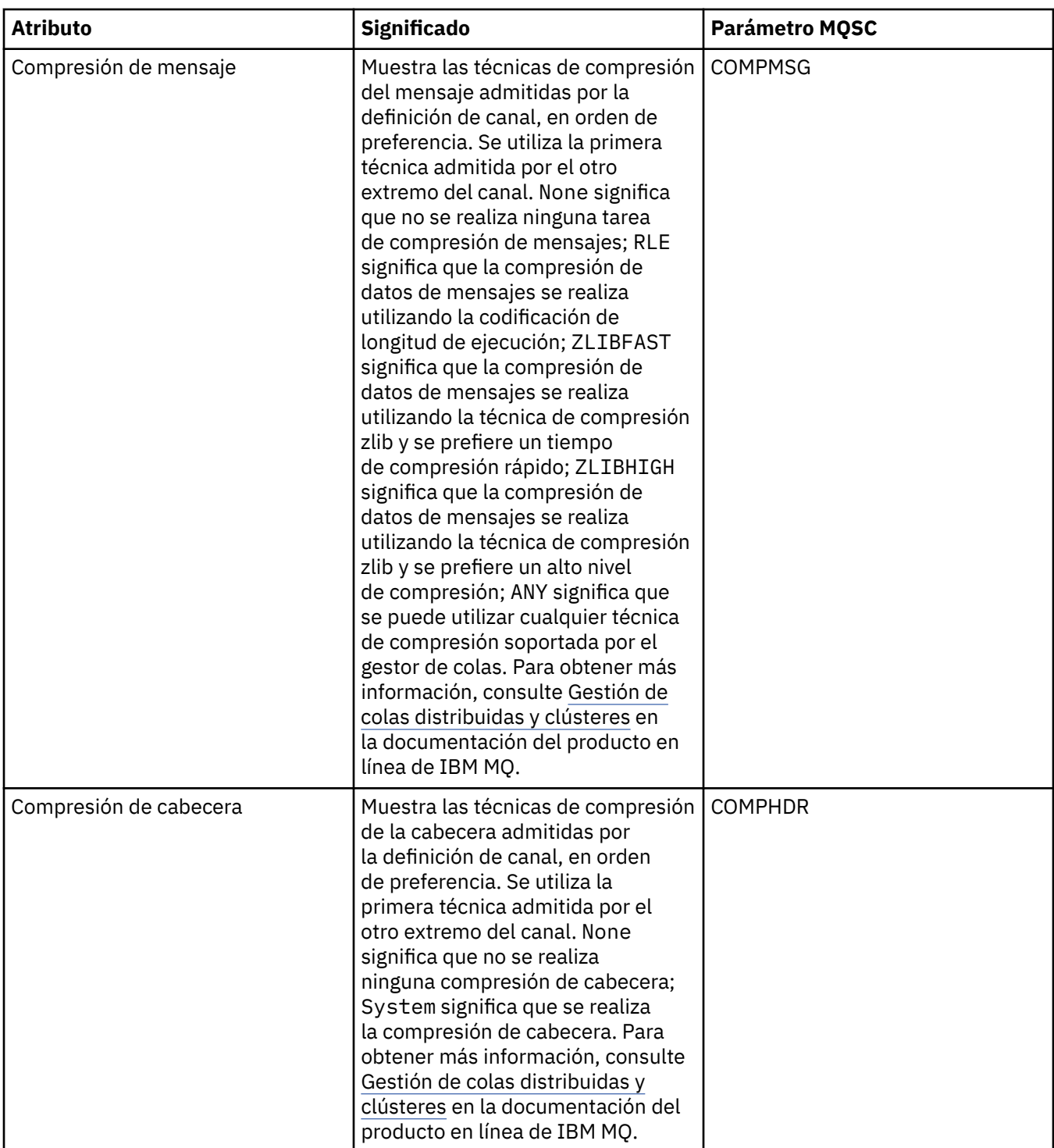

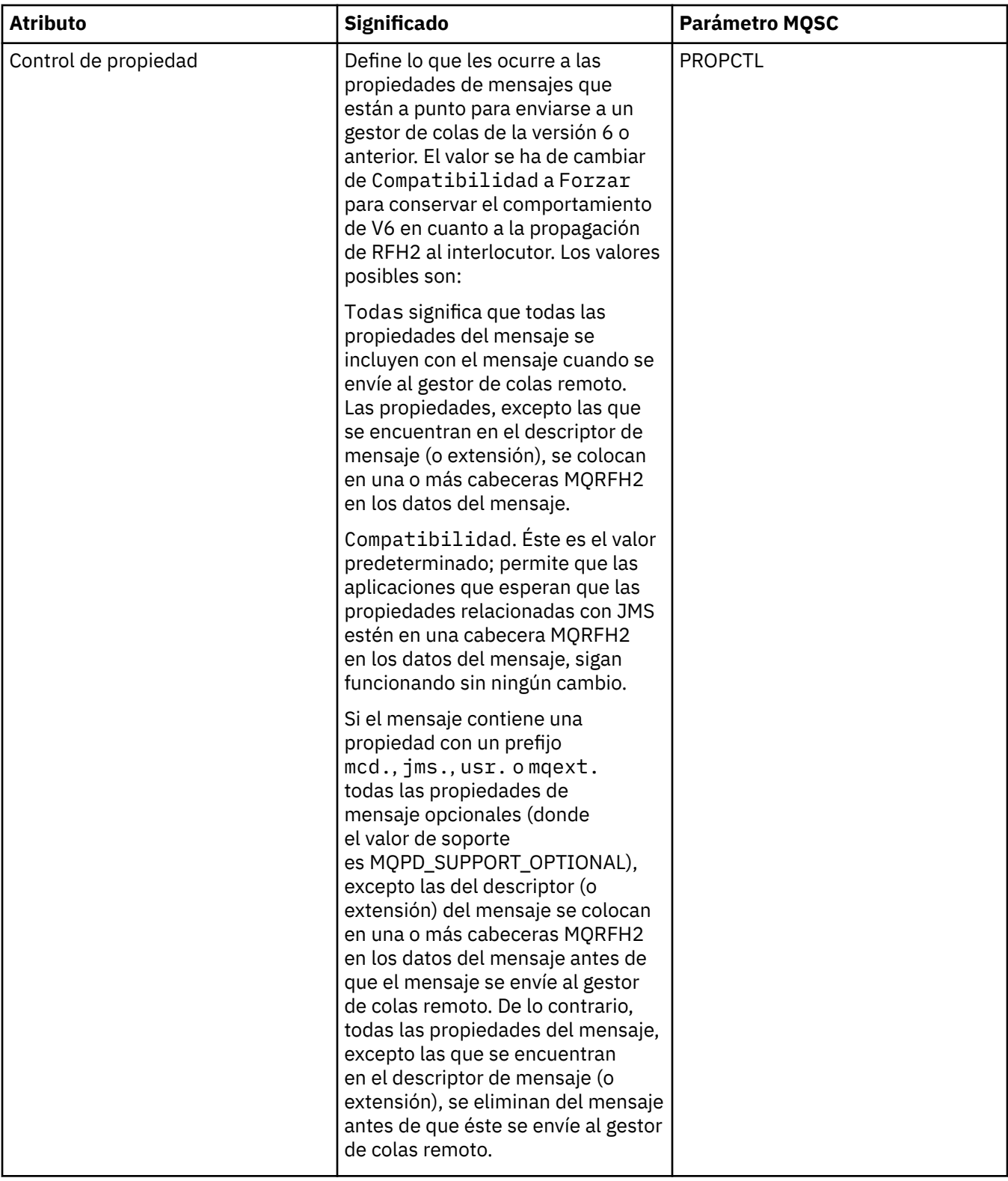

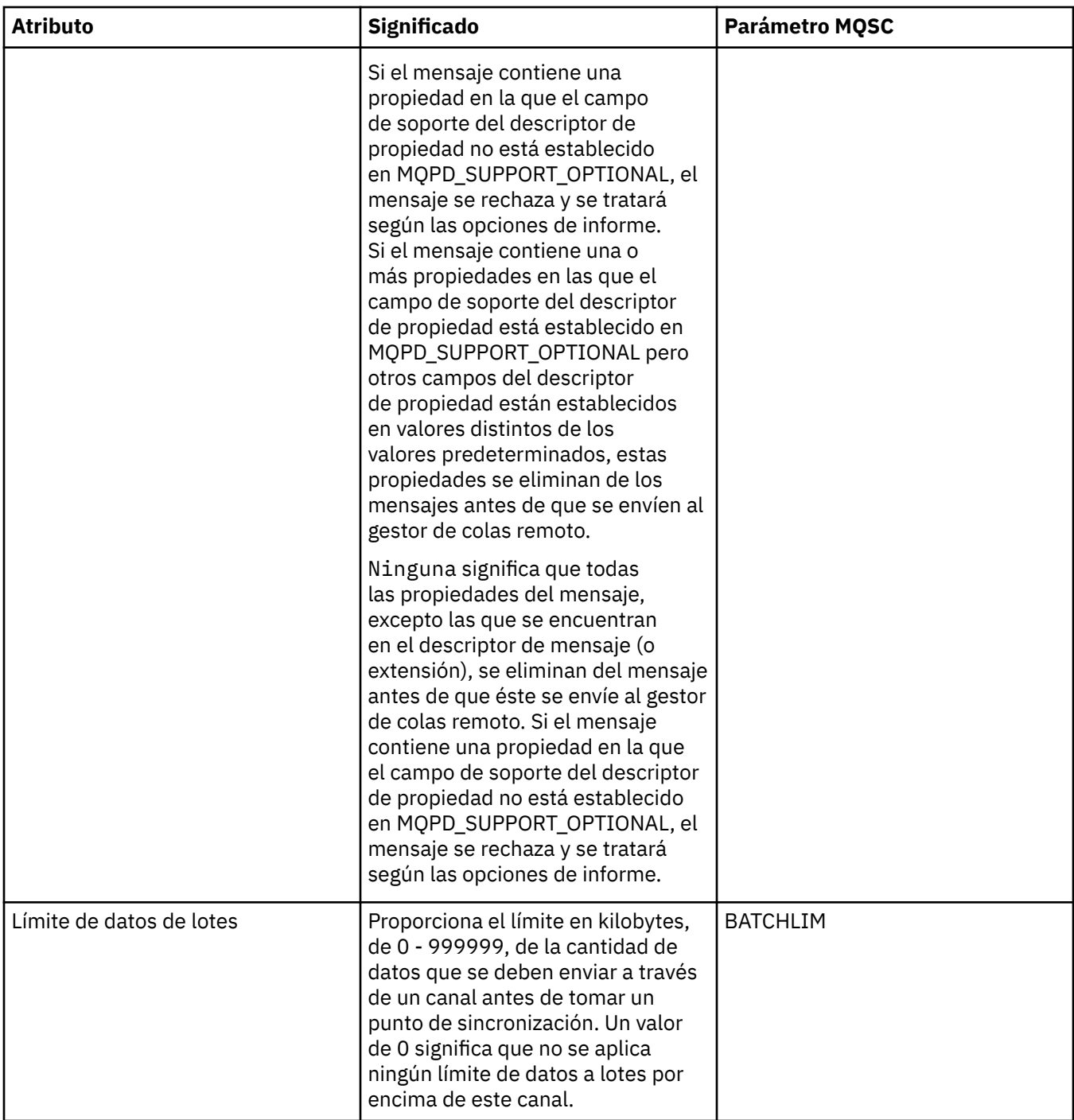

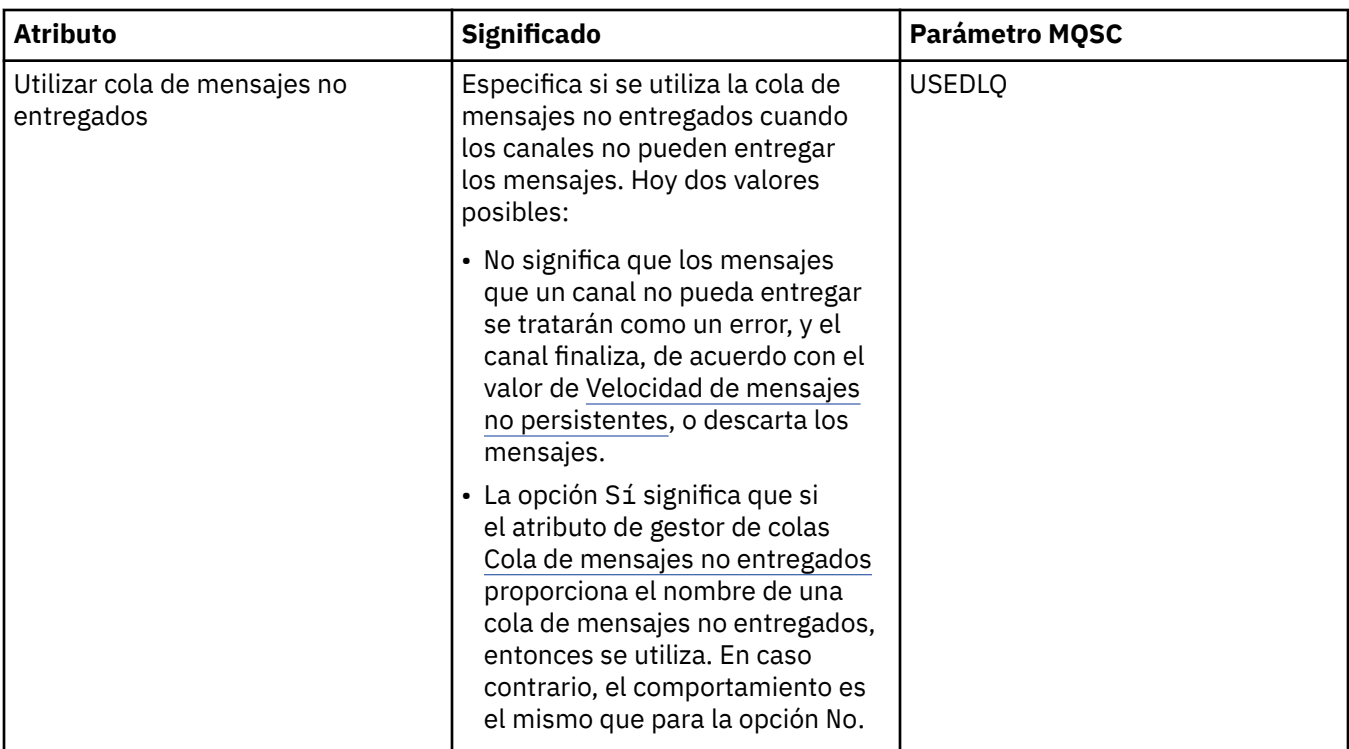

# **Página MCA**

En la tabla siguiente se listan los atributos de la página **MCA** del diálogo de propiedades del Gestor de colas de clúster. Los atributos muestran cómo ejecutar el agente de canal de mensajes (MCA) del canal seleccionado.

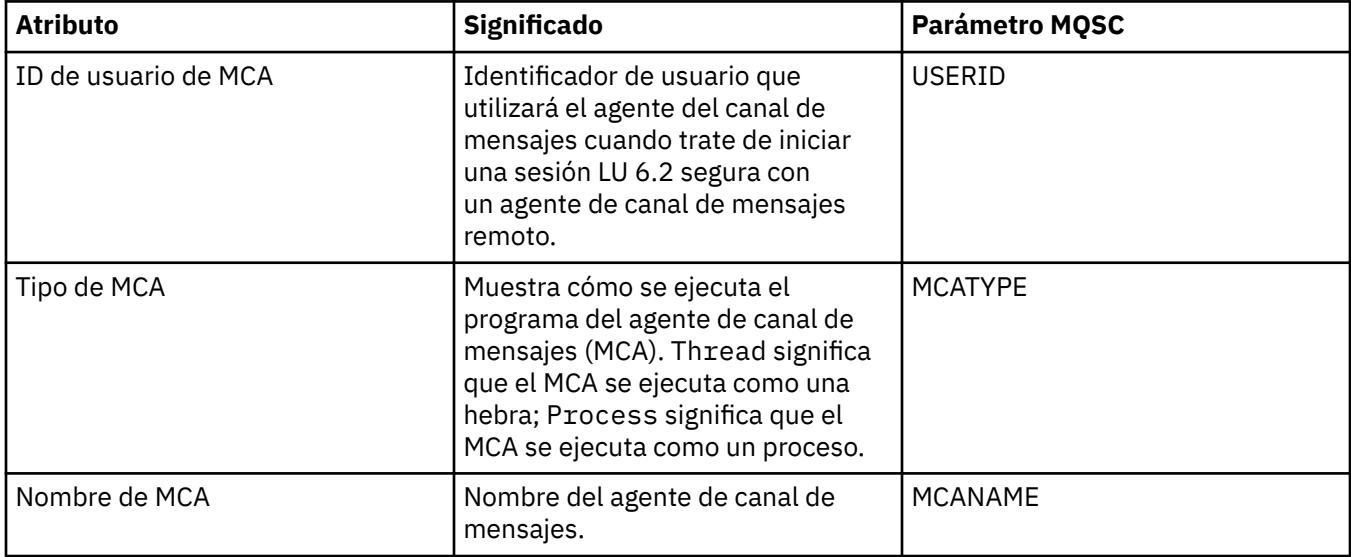

# **Página Salidas**

En la tabla siguiente se listan los atributos de la página **Salidas** del diálogo de propiedades del Gestor de colas de clúster. Los atributos configuran las salidas del usuario que se ejecutan en el canal seleccionado.

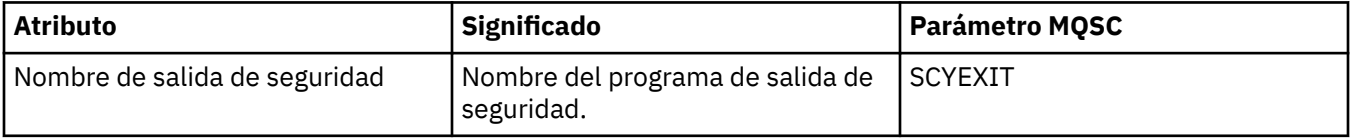

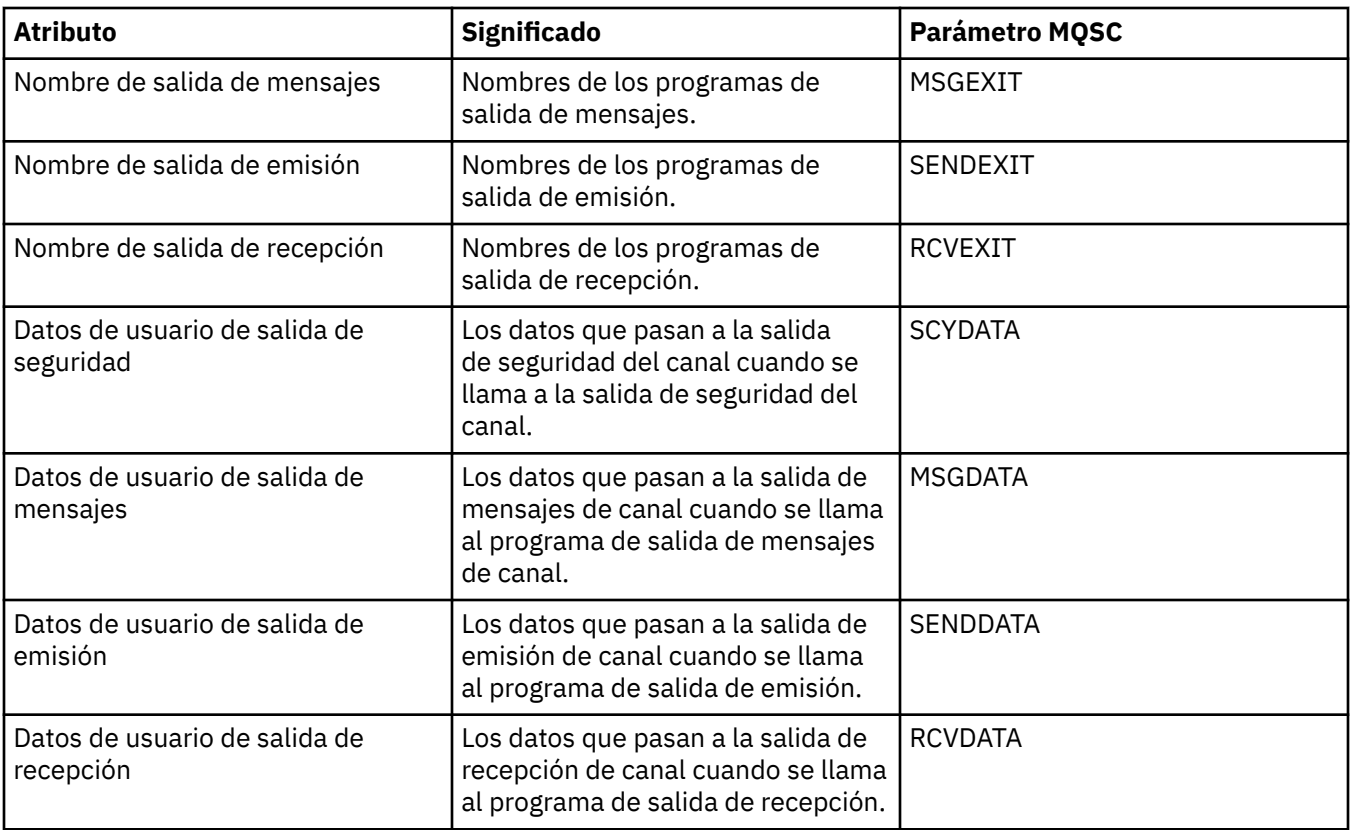

### **Página LU6.2**

En la tabla siguiente se listan los atributos de la página **LU6.2** del diálogo de propiedades del Gestor de colas de clúster.

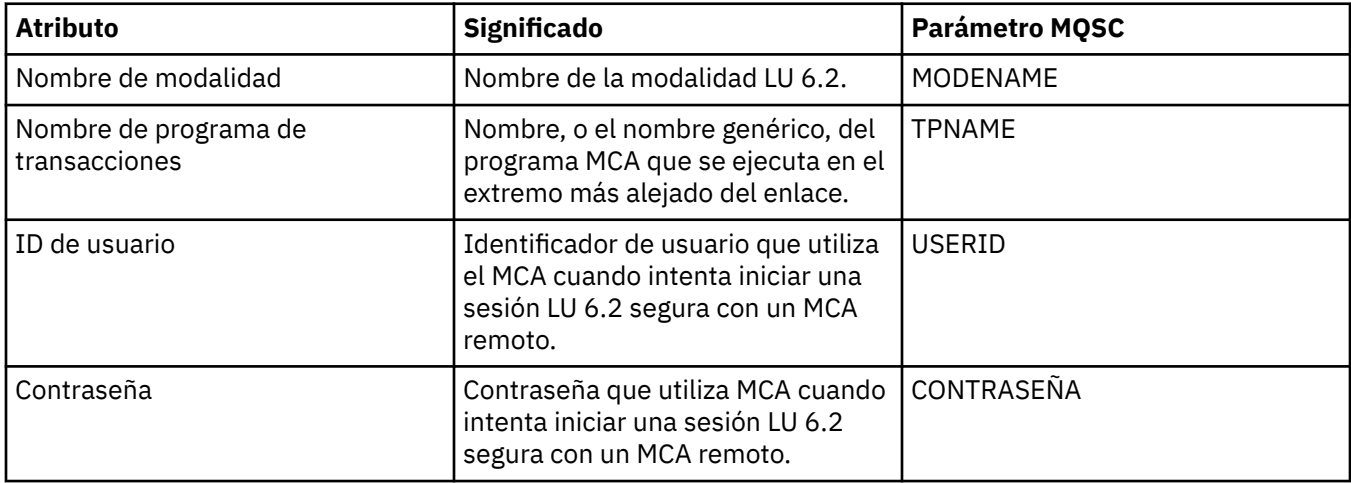

### **Página Reintentar**

En la tabla siguiente se listan los atributos de la página **Reintentar** del diálogo de propiedades del Gestor de colas de clúster. Los atributos configuran cómo se comporta el canal si no se puede conectar al gestor de colas remoto.

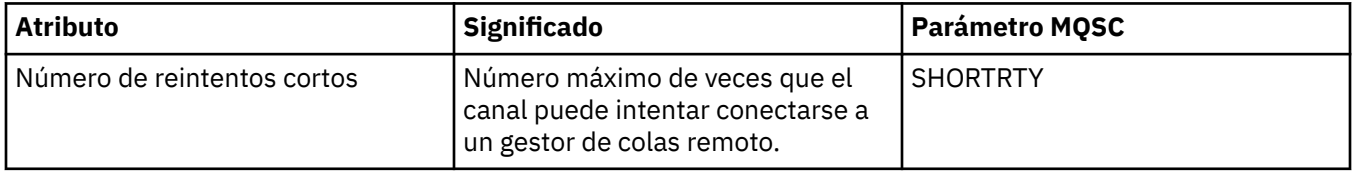

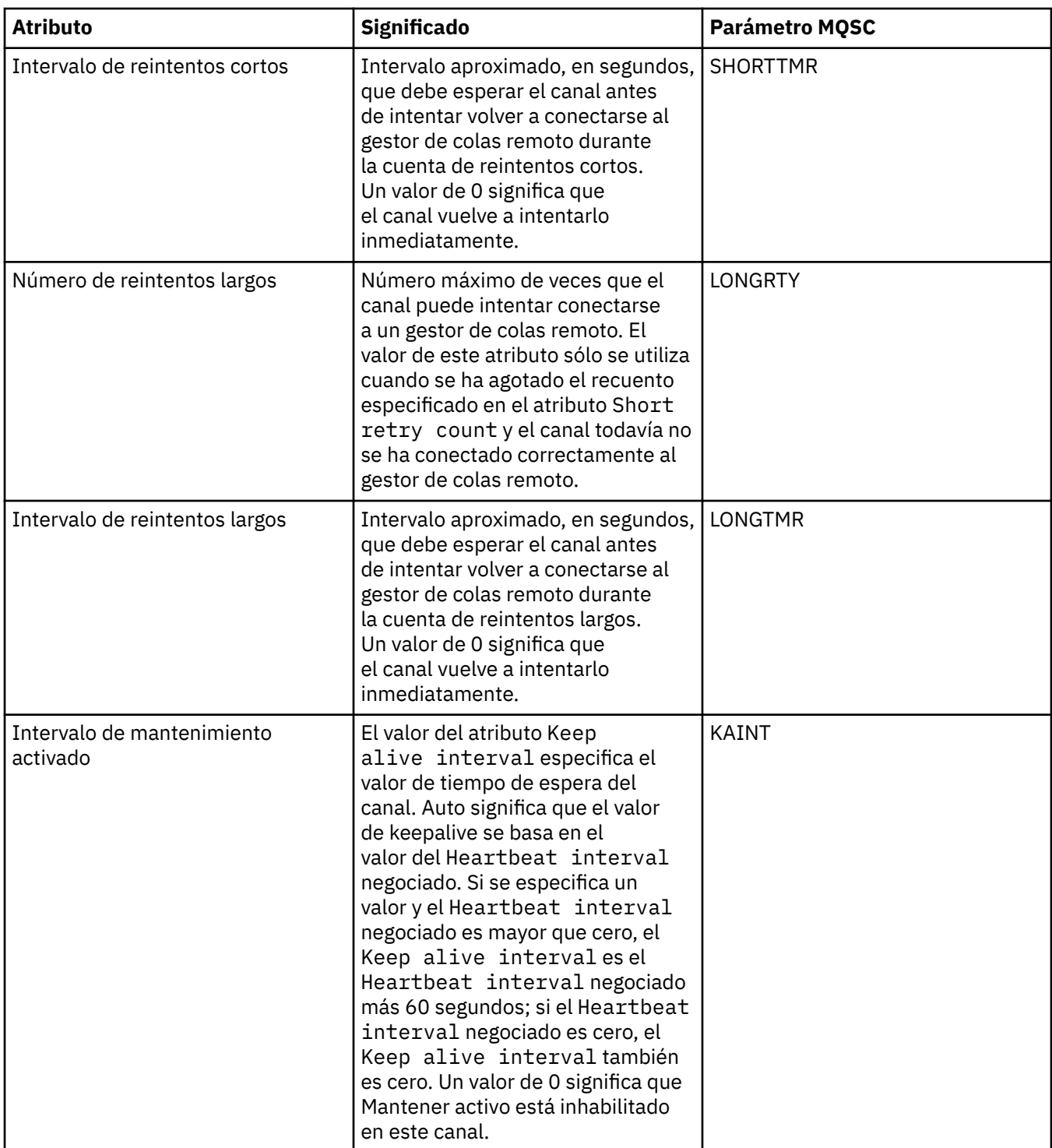

# **Página Reintento de mensajes**

En la tabla siguiente se listan los atributos de la página **Reintento de mensajes** del diálogo de propiedades del Gestor de colas de clúster. Los atributos configuran cómo se comporta el canal si no se ejecuta correctamente la primera vez que trata de colocar un mensaje en una cola remota

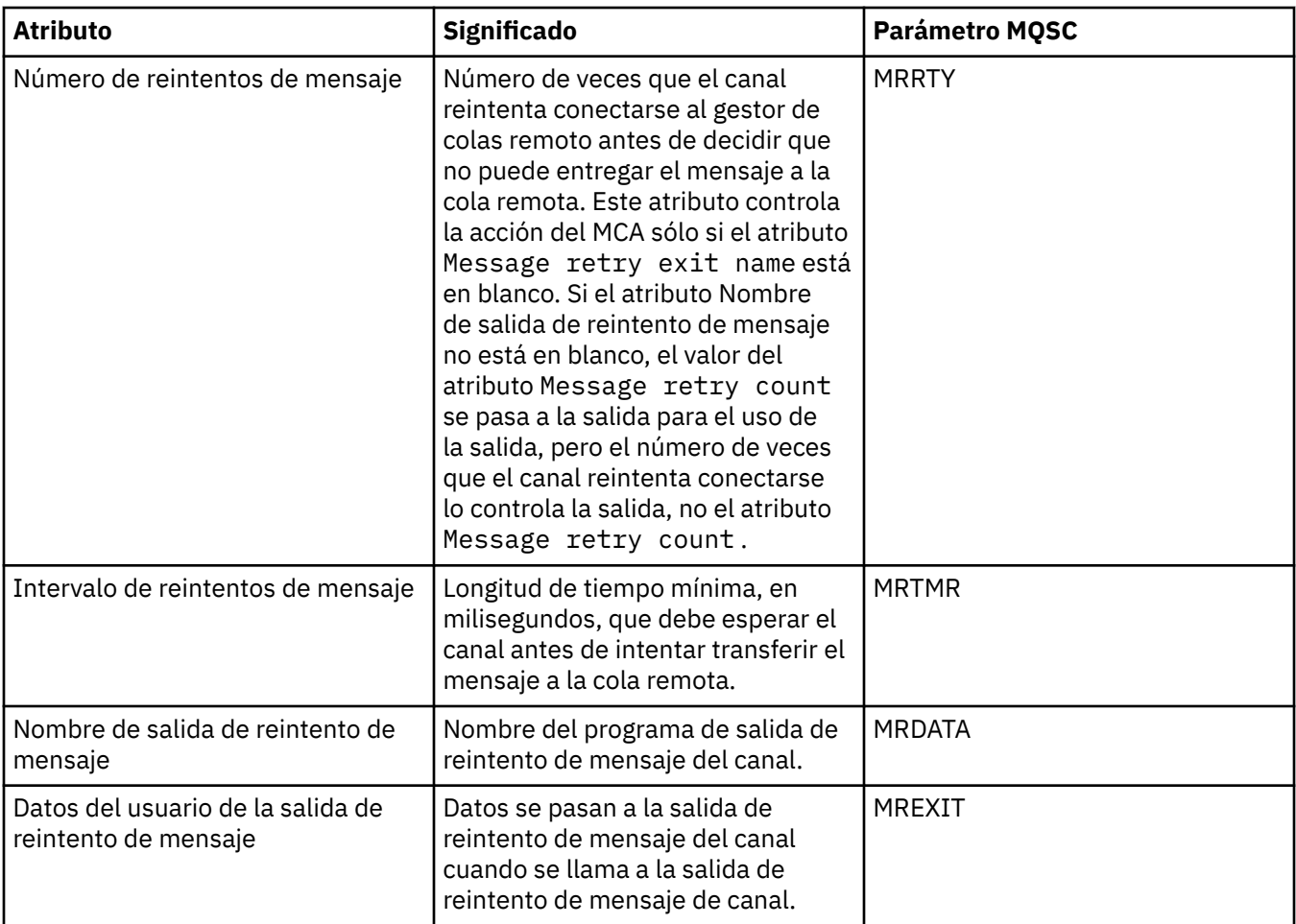

# **Página Clúster**

En la tabla siguiente se listan los atributos de la página **Clúster** del diálogo de propiedades del Gestor de colas de clúster.

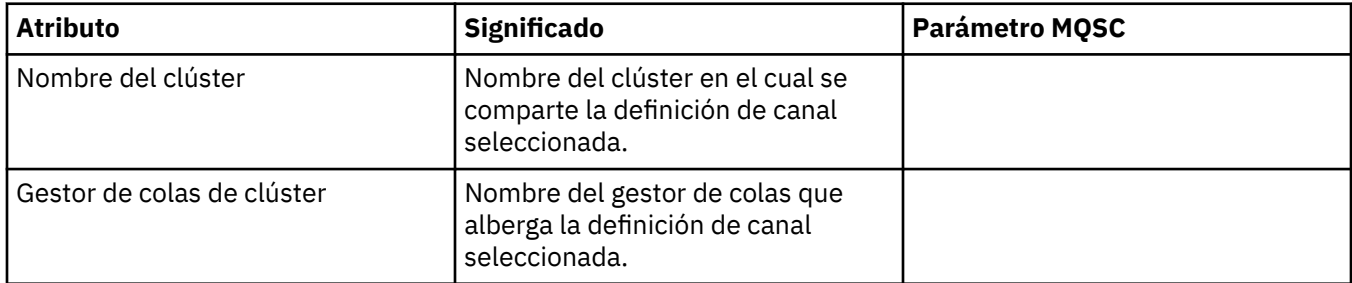

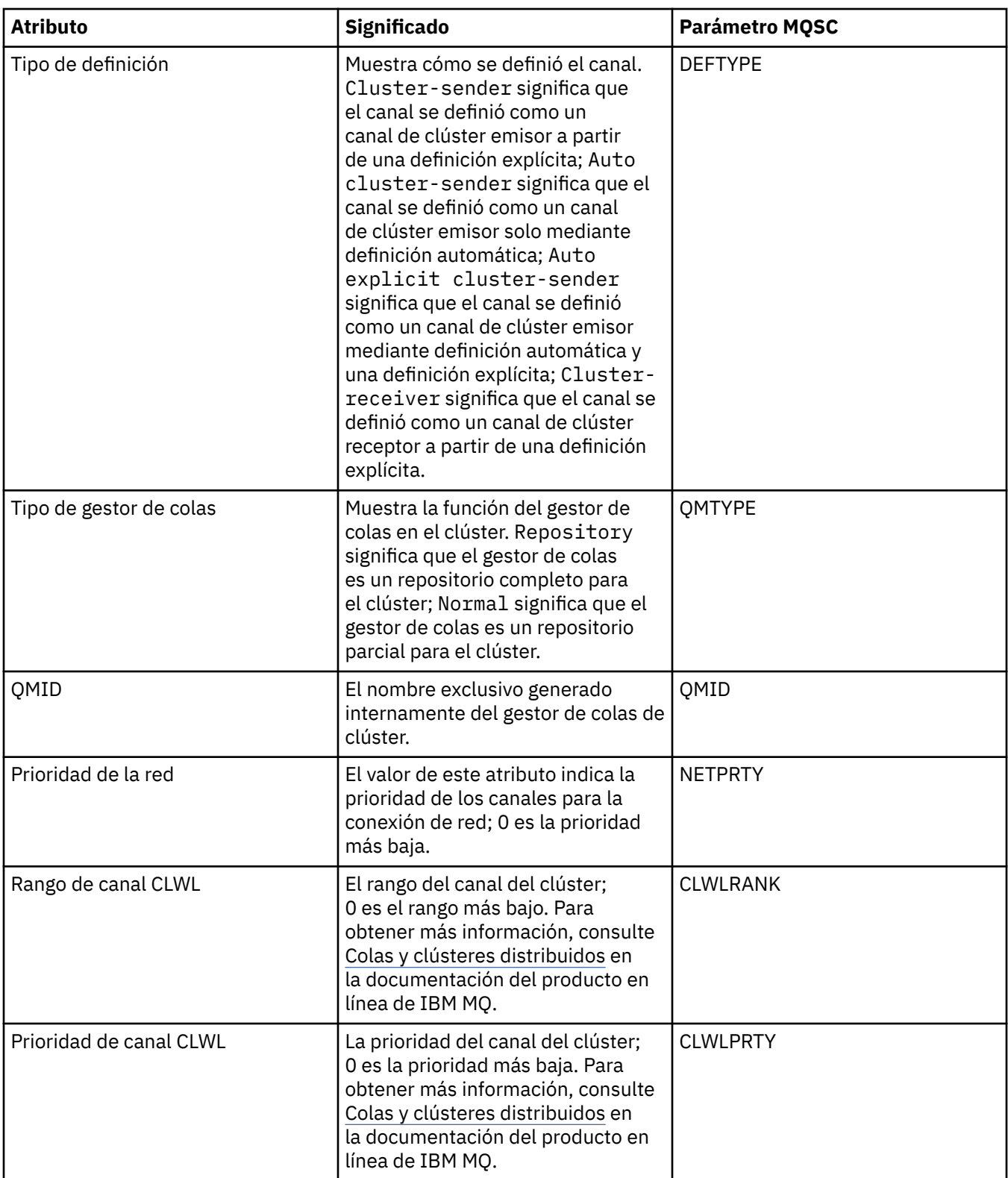

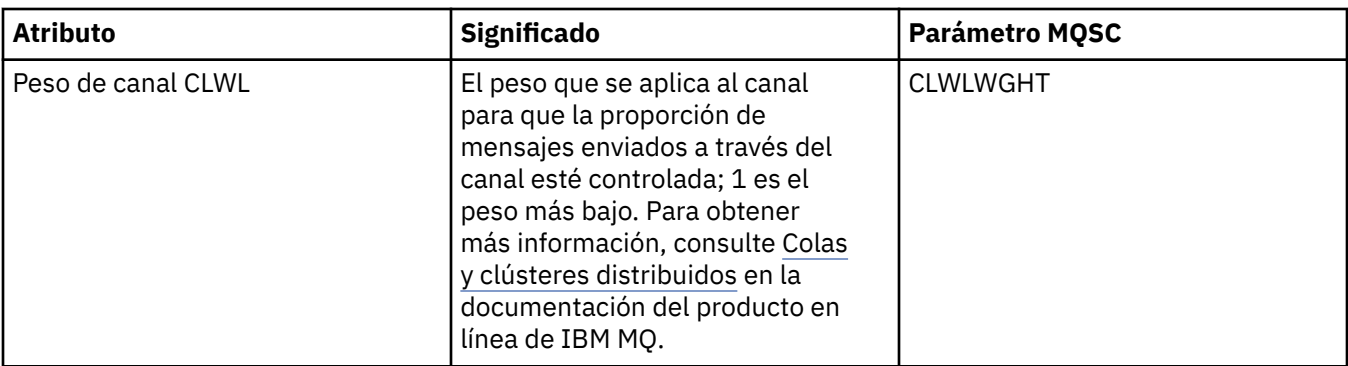

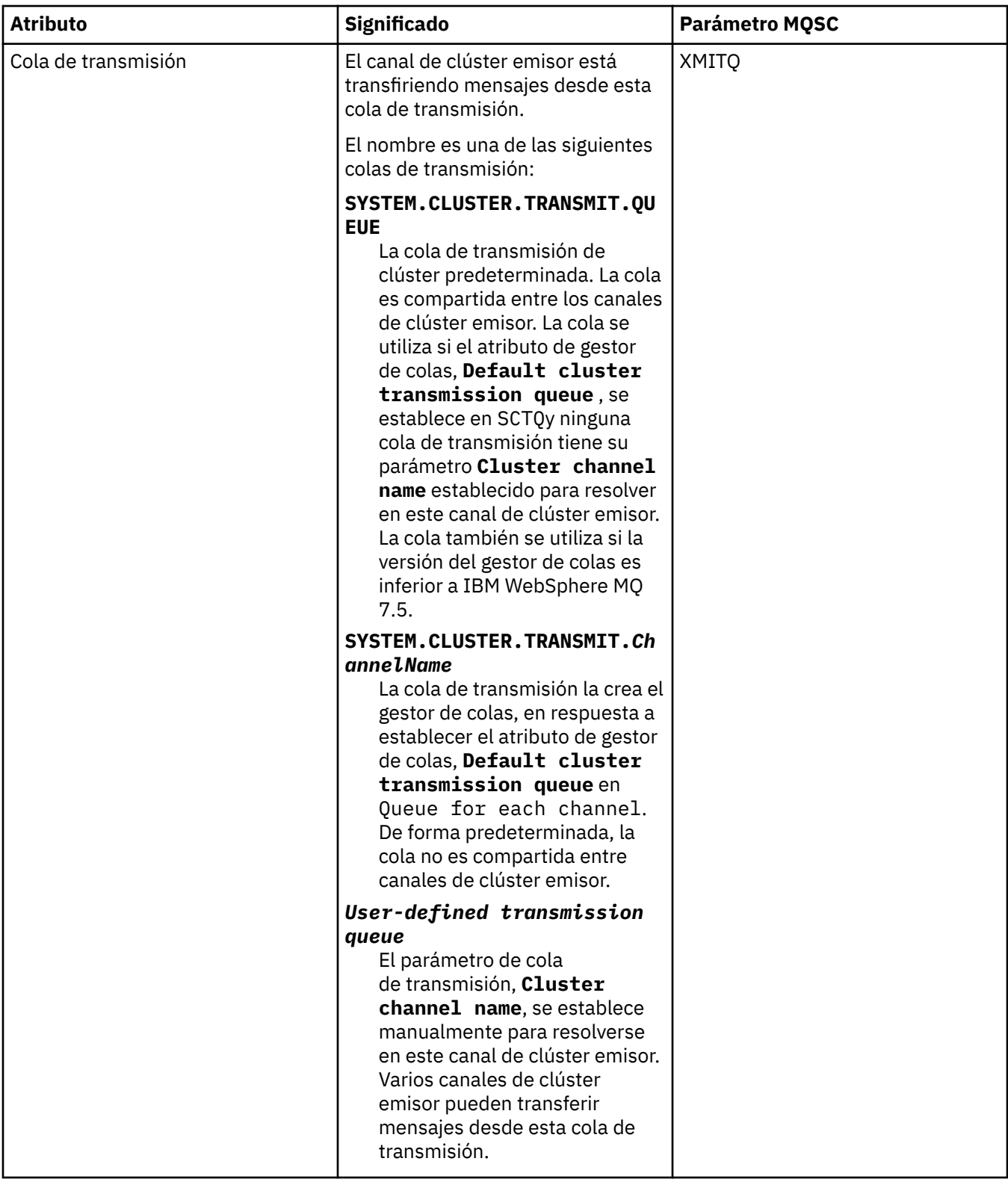

# **Página SSL**

En la tabla siguiente se listan los atributos de la página **SSL** del diálogo de propiedades del Gestor de colas de clúster. Los atributos configuran el canal para utilizar la seguridad TLS.

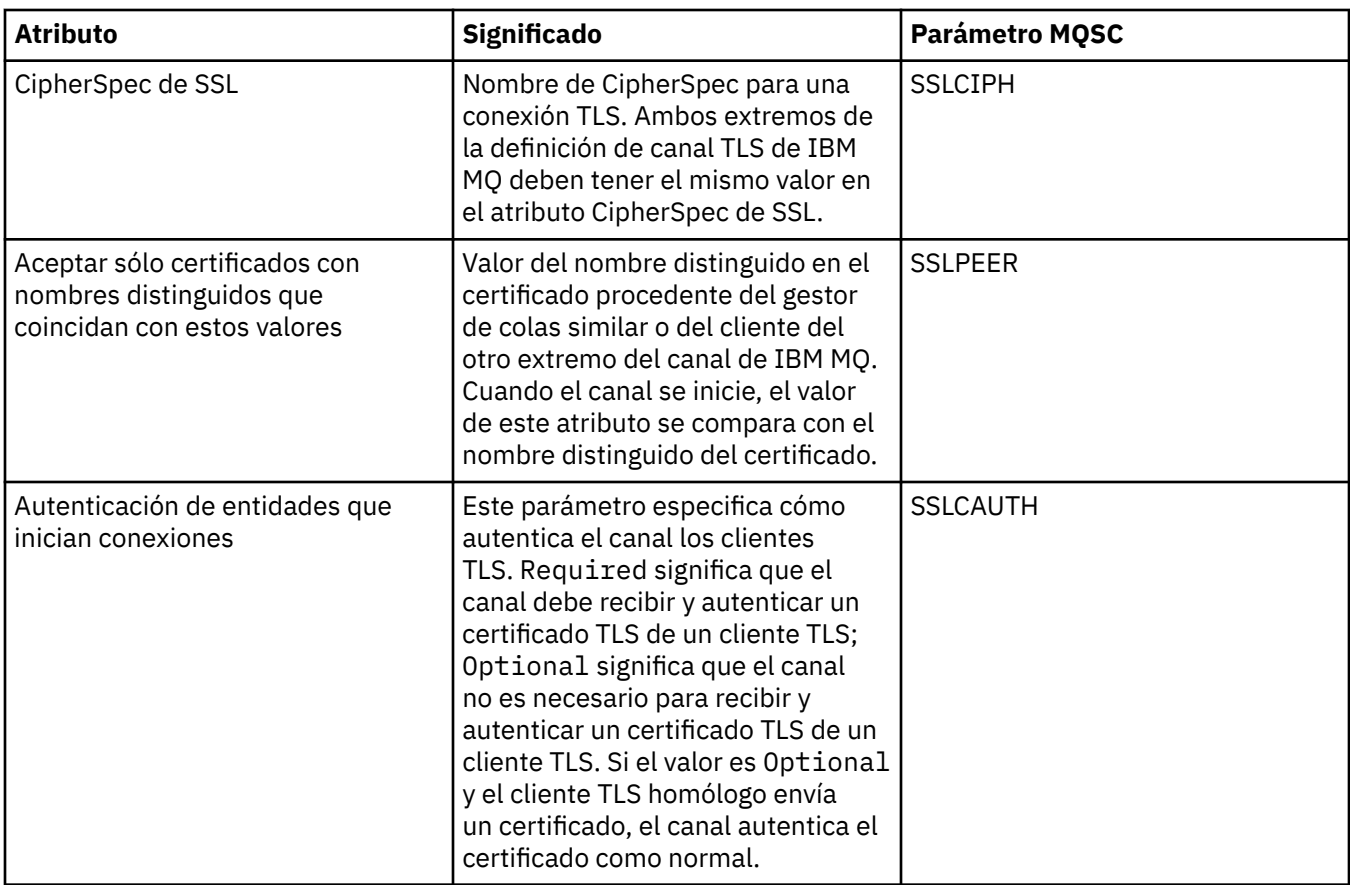

#### **Página Estadísticas**

En la tabla siguiente se listan los atributos de la página **Estadísticas** del diálogo de propiedades del Gestor de colas de clúster. La página **Estadísticas** muestra la fecha y la hora a la cual se modificó por última vez el gestor de colas de clúster.

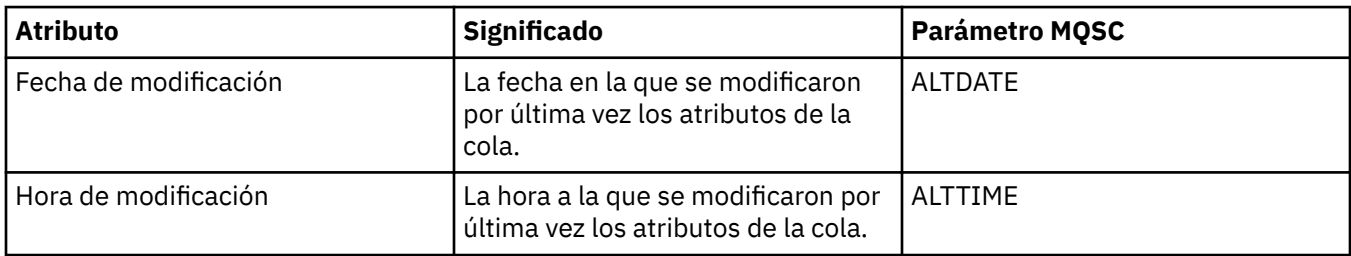

#### **Referencia relacionada**

["Propiedades de canal" en la página 446](#page-445-0)

Puede definir propiedades para todos los tipos de canales, incluyendo los canales de conexión de cliente. Algunas propiedades son específicas de ciertos tipos de canal.

#### "Propiedades de la cola de clúster" en la página 554

Cuando vea las colas de clúster que pertenecen a un gestor de colas de un clúster, puede efectuar una doble pulsación en la cola de clúster y ver sus propiedades en el diálogo Propiedades de cola de clúster. No puede editar ninguno de los atributos del diálogo Propiedades de Cola de clúster.

# **Propiedades de la cola de clúster**

Cuando vea las colas de clúster que pertenecen a un gestor de colas de un clúster, puede efectuar una doble pulsación en la cola de clúster y ver sus propiedades en el diálogo Propiedades de cola de clúster. No puede editar ninguno de los atributos del diálogo Propiedades de Cola de clúster.

En las tablas siguientes aparecen los atributos que se visualizan en el diálogo Propiedades de cola de clúster. Estos atributos varían con respecto a los atributos mostrados para las mismas colas en el diálogo Propiedades de cola (consulte [Propiedades de cola](#page-428-0)).

- General
- • [Clúster](#page-555-0)
- • [Estadísticas](#page-555-0)

Para cada atributo, hay una breve descripción de lo que significa. Las tablas también proporcionan el parámetro MQSC equivalente para el mandato DISPLAY QCLUSTER. Si desea más información sobre mandatos MQSC, consulte el apartado [Mandatos de script \(MQSC\)](https://www.ibm.com/docs/SSFKSJ_9.0.0/com.ibm.mq.adm.doc/q020630_.html) en la documentación del producto en línea de IBM MQ.

### **Página General**

En la tabla siguiente se listan los atributos de la página **General** del diálogo Propiedades de Cola de clúster.

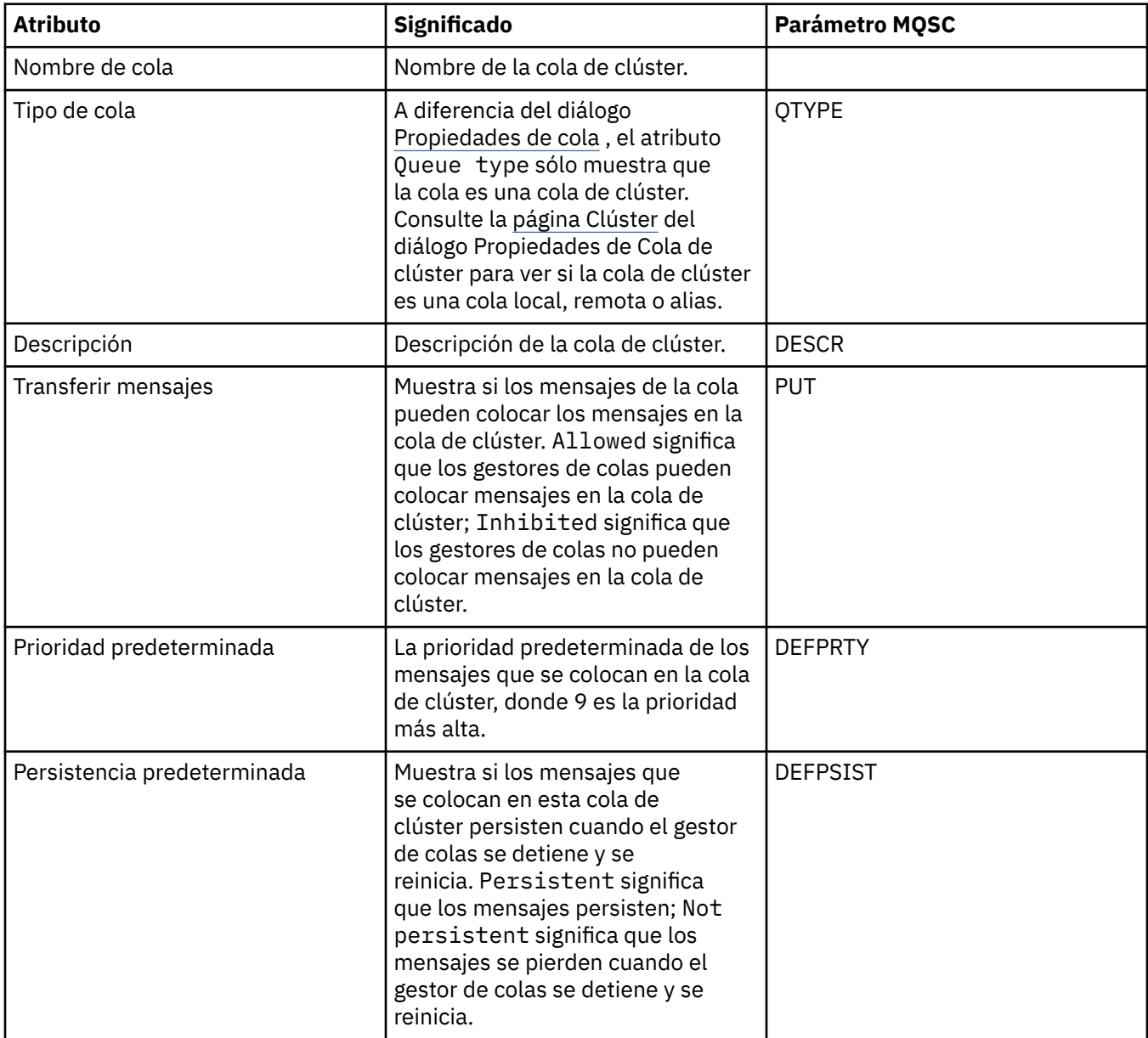

## <span id="page-555-0"></span>**Página Clúster**

En la tabla siguiente se listan los atributos de la página **Clúster** del diálogo Propiedades de Cola de clúster. La página **Clúster** muestra los atributos de la cola de clúster importantes para el clúster.

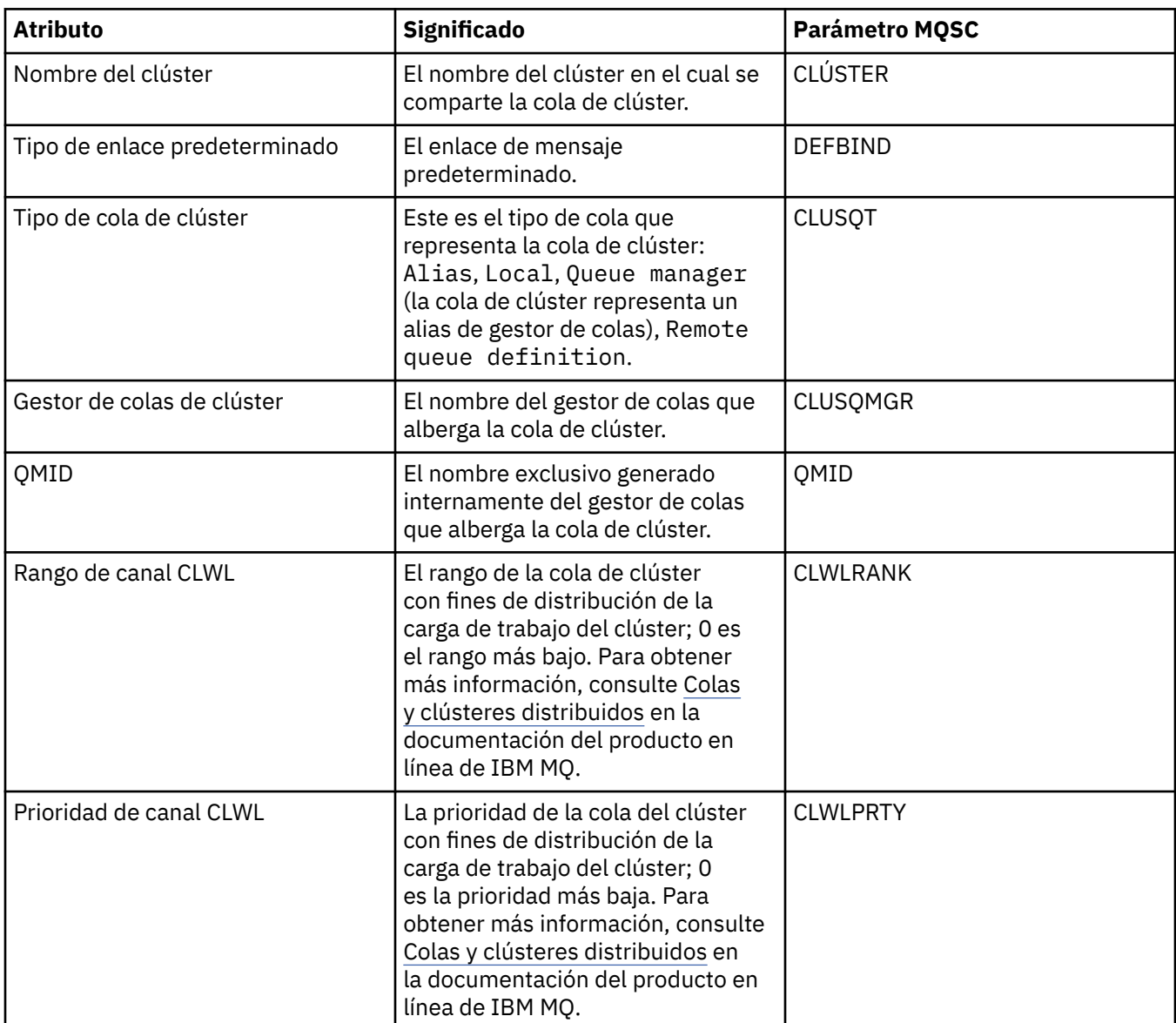

### **Página Estadísticas**

En la tabla siguiente se listan los atributos de la página **Estadísticas** del diálogo Propiedades de Cola de clúster. La página **Estadísticas** muestra la fecha y la hora a la cual se modificó por última vez el clúster.

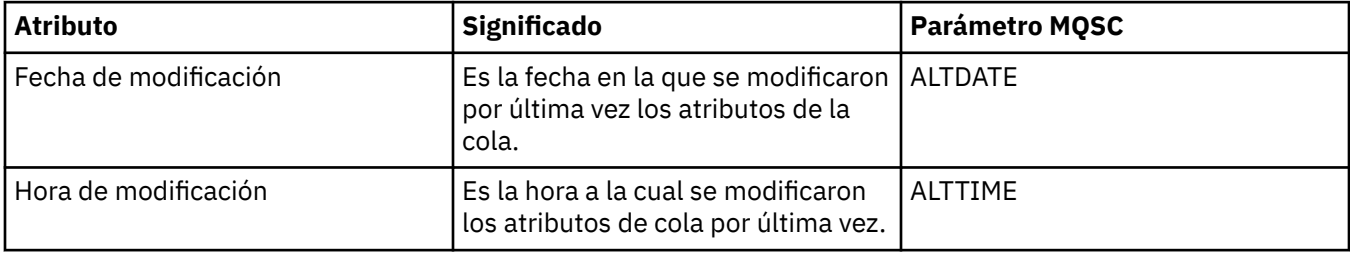

#### **Referencia relacionada**

["Propiedades de colas IBM MQ" en la página 429](#page-428-0)

Los atributos que puede definir para una cola dependerán del tipo de cola. Diferentes tipos de colas IBM MQ tienen diferentes propiedades. Algunos de los atributos no se aplican a todos los tipos de colas, algunos son específicos de las colas de clúster y otros son específicos de las colas z/OS.

#### ["Propiedades del gestor de colas de clúster" en la página 539](#page-538-0)

El diálogo **Propiedades del gestor de colas de clúster** muestra los atributos de los canales de clúster emisor y clúster receptor en el gestor de colas de clúster seleccionado. No puede editar ninguno de los atributos del diálogo Propiedades del gestor de colas de clúster.

## **Propiedades de temas de clúster**

Puede definir atributos para temas de clúster. No obstante, puede modificar algunos atributos únicamente al crear un nuevo tema de clúster. No puede modificar estos atributos una vez que se haya creado el tema de clúster.

Para configurar un clúster estándar de gestores de colas para la mensajería de publicación/suscripción, defina uno o más objetos de tema administrados en un gestor de colas del clúster. Para convertir el tema en un tema de clúster, configure la propiedad Nombre de clúster. Al hacerlo, cualquier tema utilizado por un publicador o suscriptor, desde ese punto en el árbol de temas, se comparte en todos los gestores de colas del clúster. Los mensajes publicados en una rama de clúster del árbol de temas se direccionan automáticamente a las suscripciones en otros gestores de colas del clúster.

#### **General**

Las siguientes tablas listan todos los atributos para temas de clúster IBM MQ. Algunos de los atributos que aparecen en estas tablas sólo se pueden modificar cuando se crea un nuevo tema y no se pueden modificar una vez que se haya creado el tema de clúster de IBM MQ.

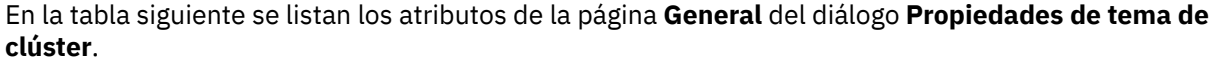

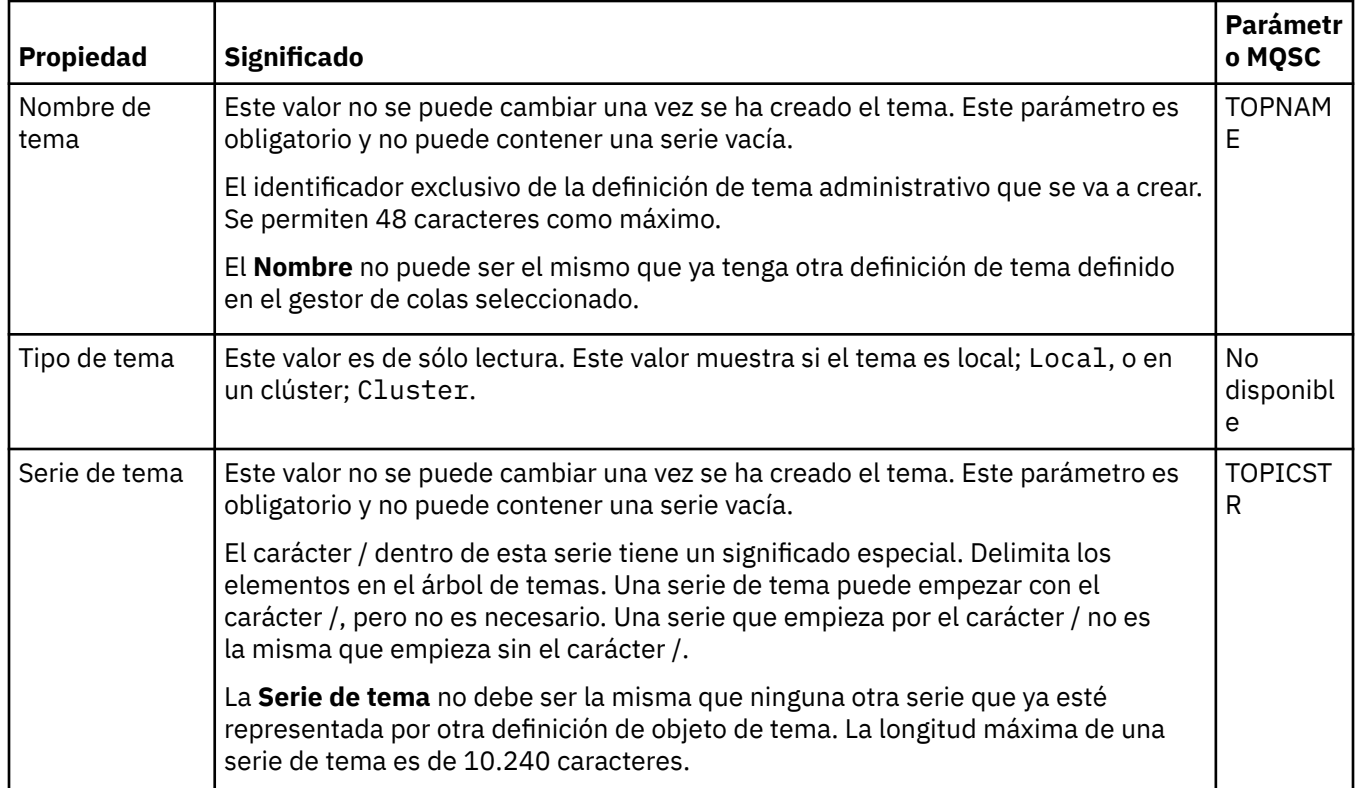

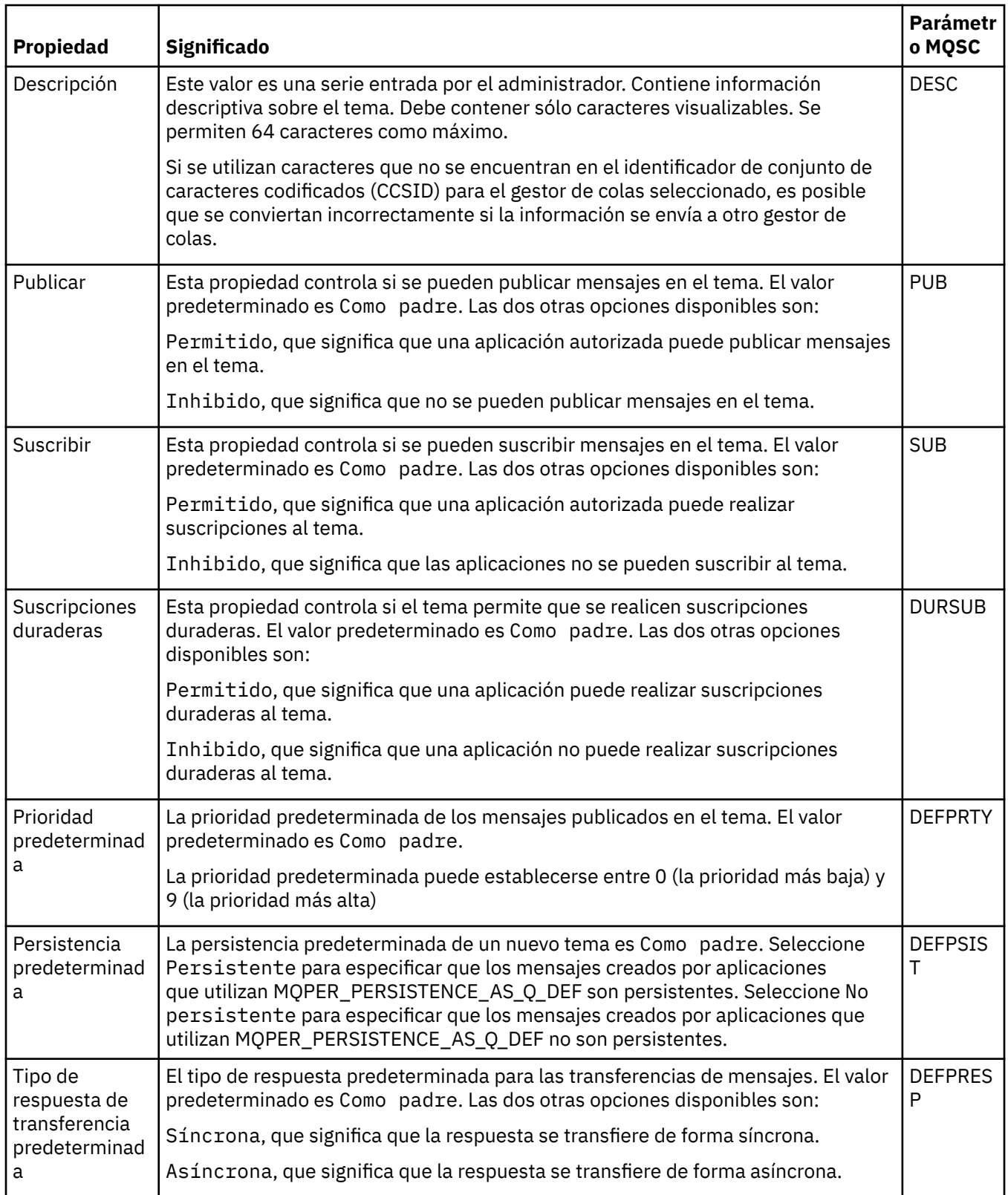

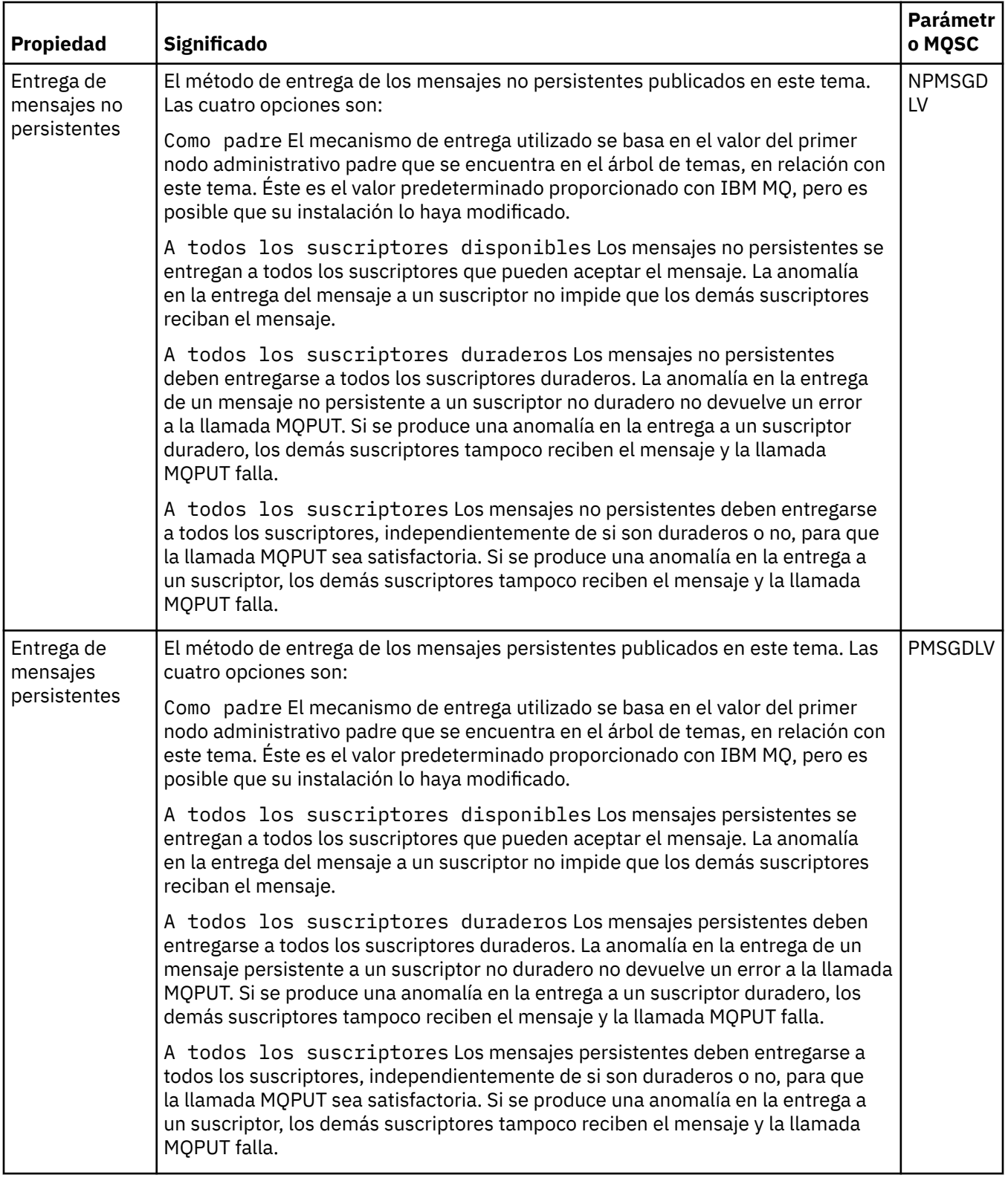

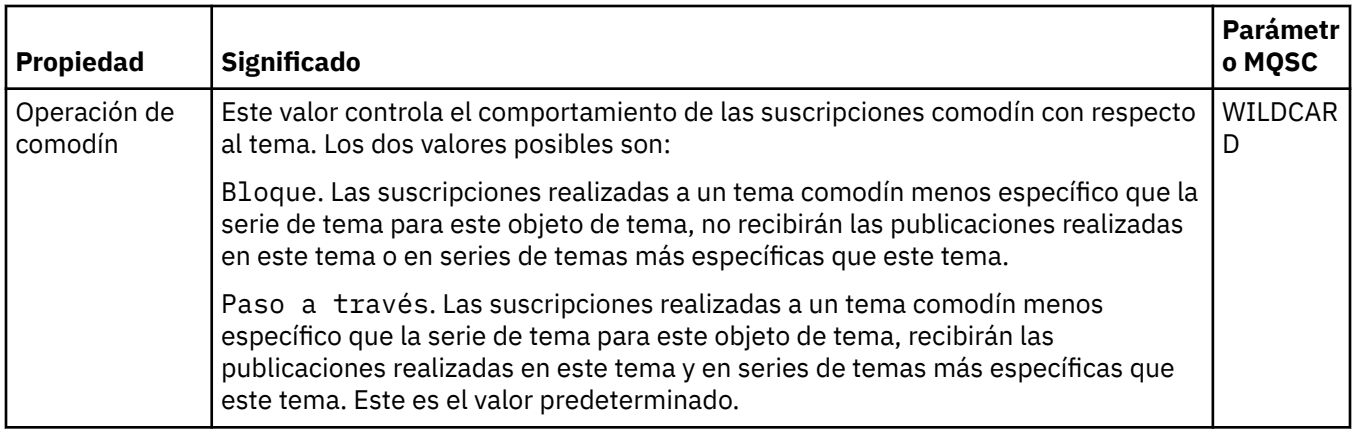

#### **Publicación/suscripción distribuida**

En la tabla siguiente se listan los atributos de la página **Publicación/suscripción distribuida** del diálogo **Propiedades de tema de clúster**.

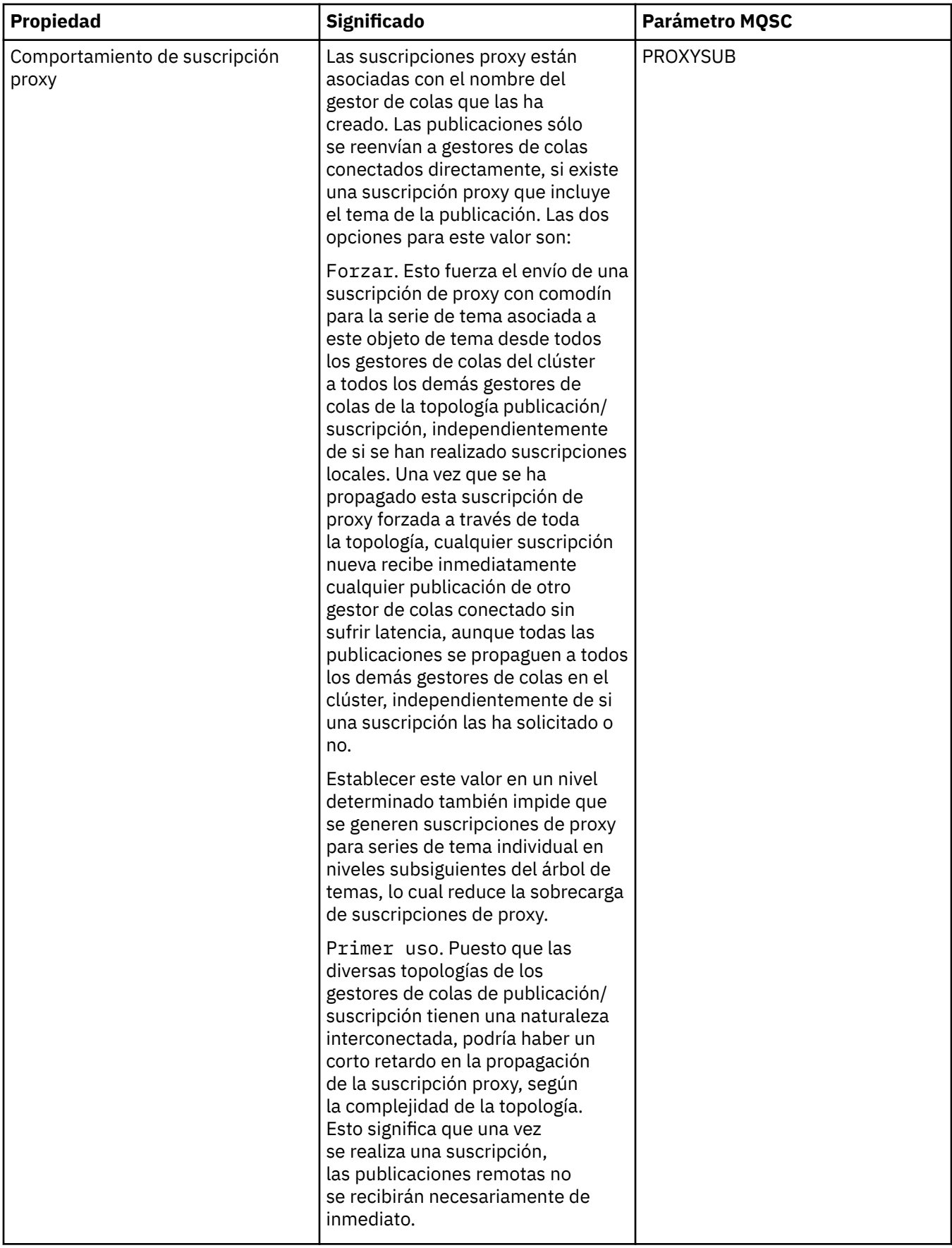

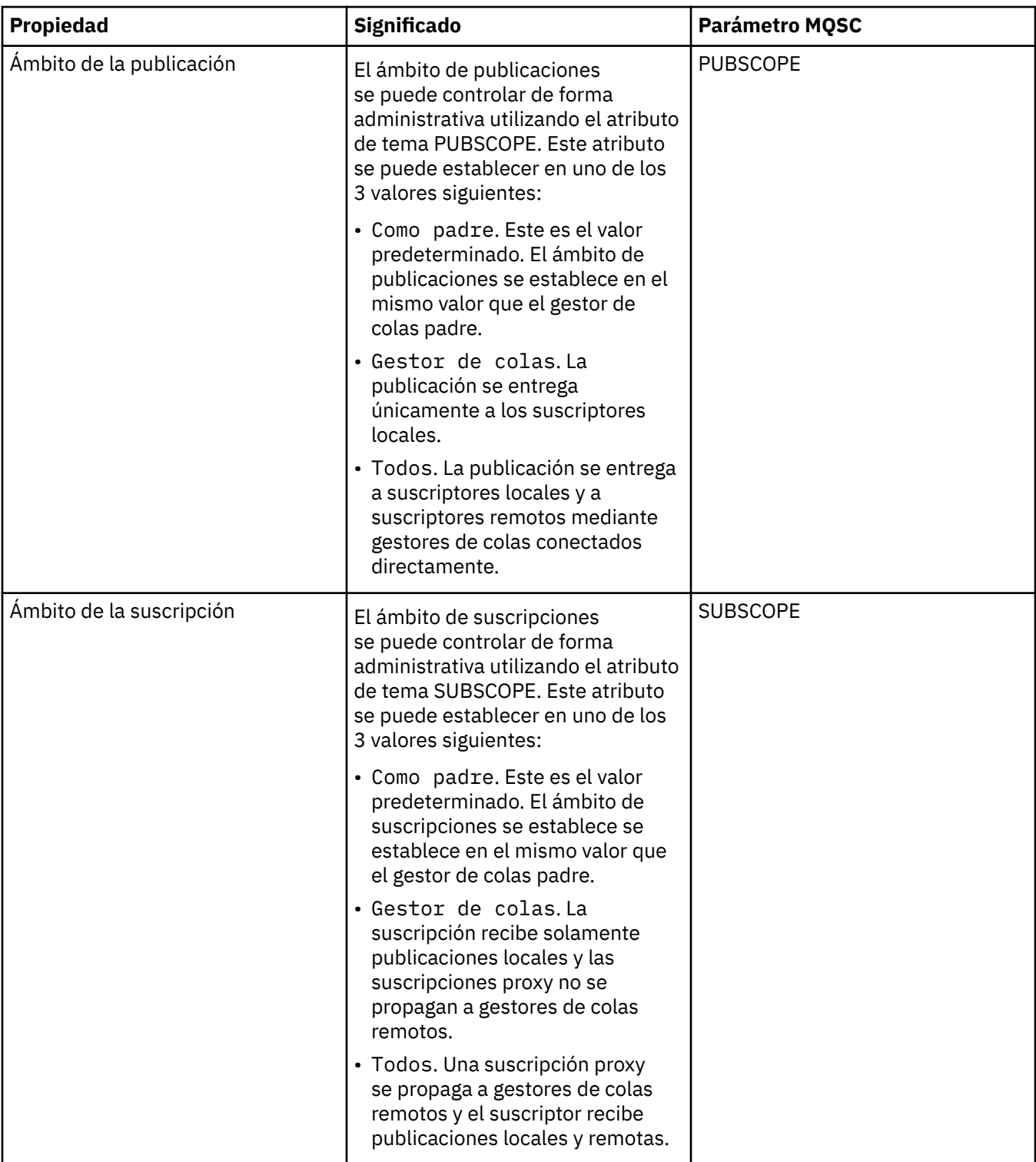

# **Clúster**

En la tabla siguiente se listan los atributos de la página **Clúster** del diálogo **Propiedades de tema de clúster**.

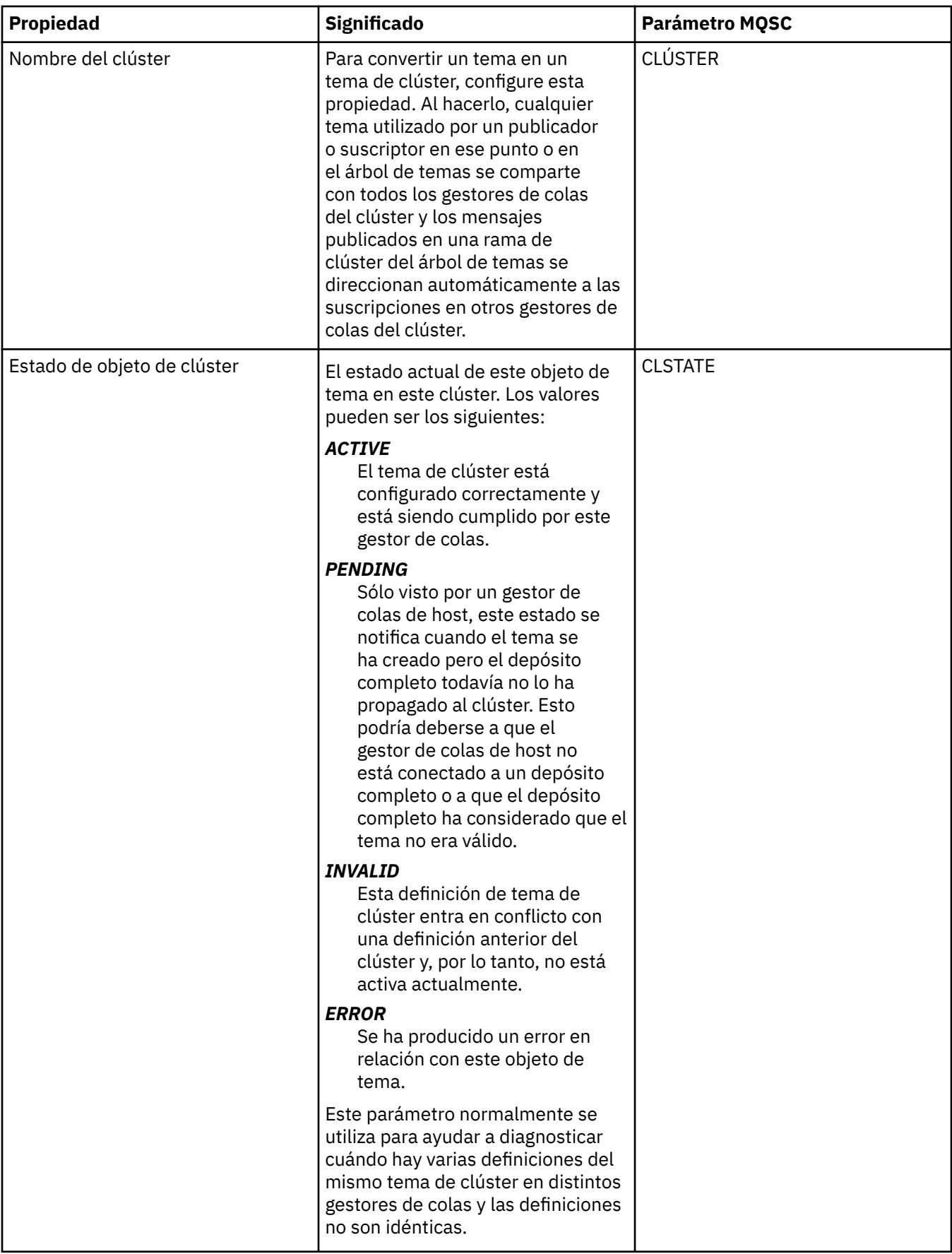

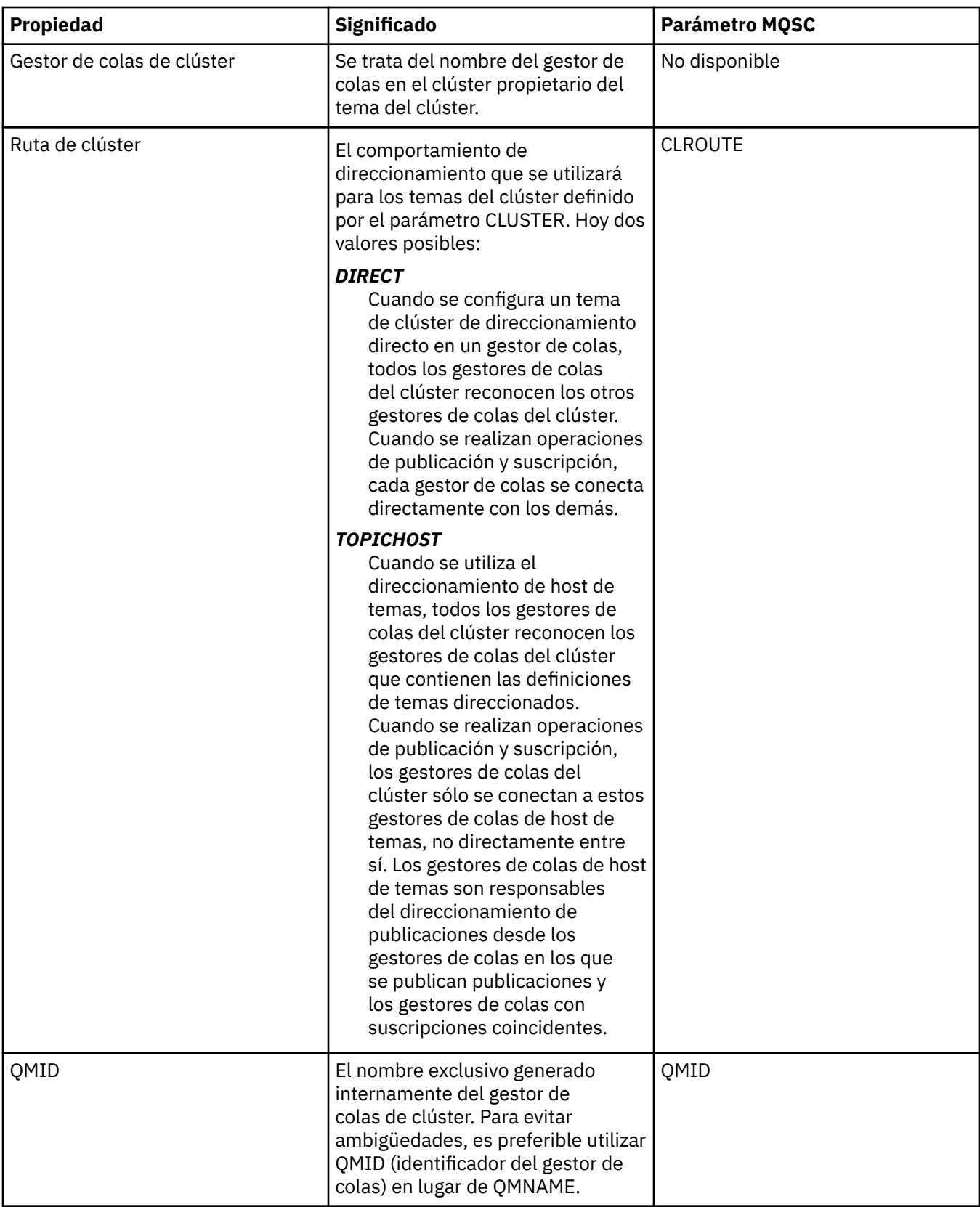

# **Estadísticas**

En la tabla siguiente se listan los atributos de la página **Estadísticas** del diálogo **Propiedades de tema de clúster**.

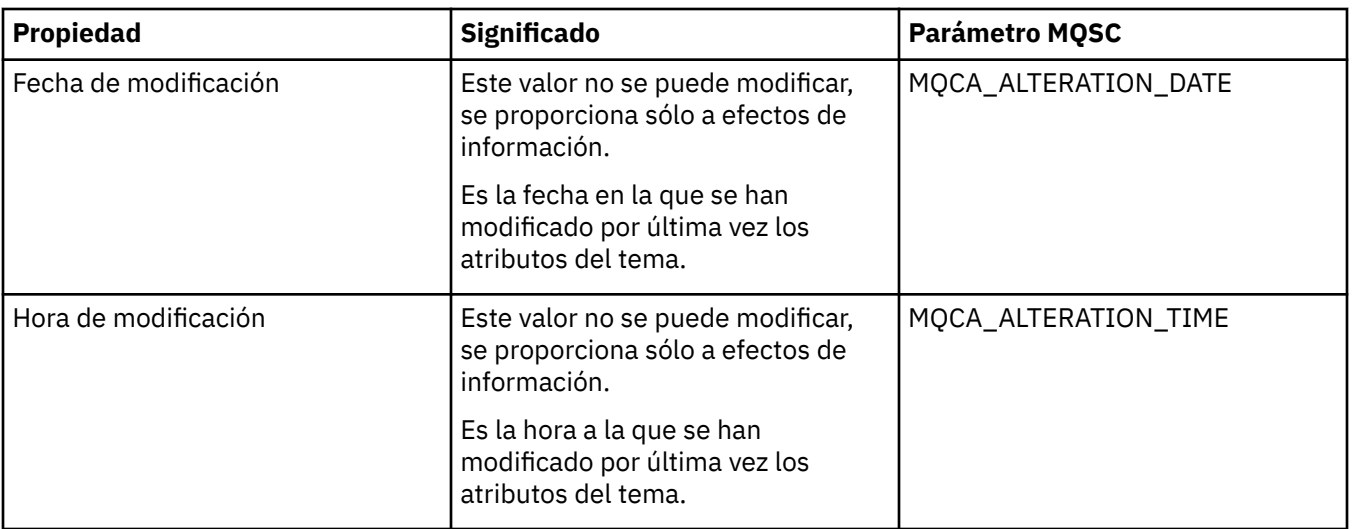

#### **Tareas relacionadas**

["Crear y configurar gestores de colas y objetos" en la página 14](#page-13-0) Puede crear, configurar y suprimir gestores de colas y objetos en IBM MQ Explorer utilizando la vista de Navegador y la vista de Contenido.

["Comparar las propiedades de dos objetos" en la página 43](#page-42-0)

Puede comparar las propiedades de un objeto con las de otro objeto del mismo tipo; compare, por ejemplo, una cola con otra cola, un tema con otro tema o un canal con otro canal.

# **Propiedades de conexión de la aplicación**

Los atributos para las conexiones de aplicación se muestran en el diálogo de propiedades de conexión de la aplicación. No se pueden editar los valores de ninguno de estos atributos.

En las tablas siguientes aparecen todos los atributos de las conexiones de aplicaciones:

- General
- • [Unidad de trabajo](#page-566-0)
- • [Manejador](#page-569-0)

Para cada atributo, hay una breve descripción de lo que significa. Las tablas también ofrecen el parámetro MQSC equivalente para el mandato DISPLAY CONN. Si desea más información sobre mandatos MQSC, consulte el apartado [Mandatos de script \(MQSC\)](https://www.ibm.com/docs/SSFKSJ_9.0.0/com.ibm.mq.adm.doc/q020630_.html) en la documentación del producto en línea de IBM MQ.

#### **Página General**

En la tabla siguiente aparecen los atributos de la página **General** del diálogo de propiedades Conexión de la aplicación.

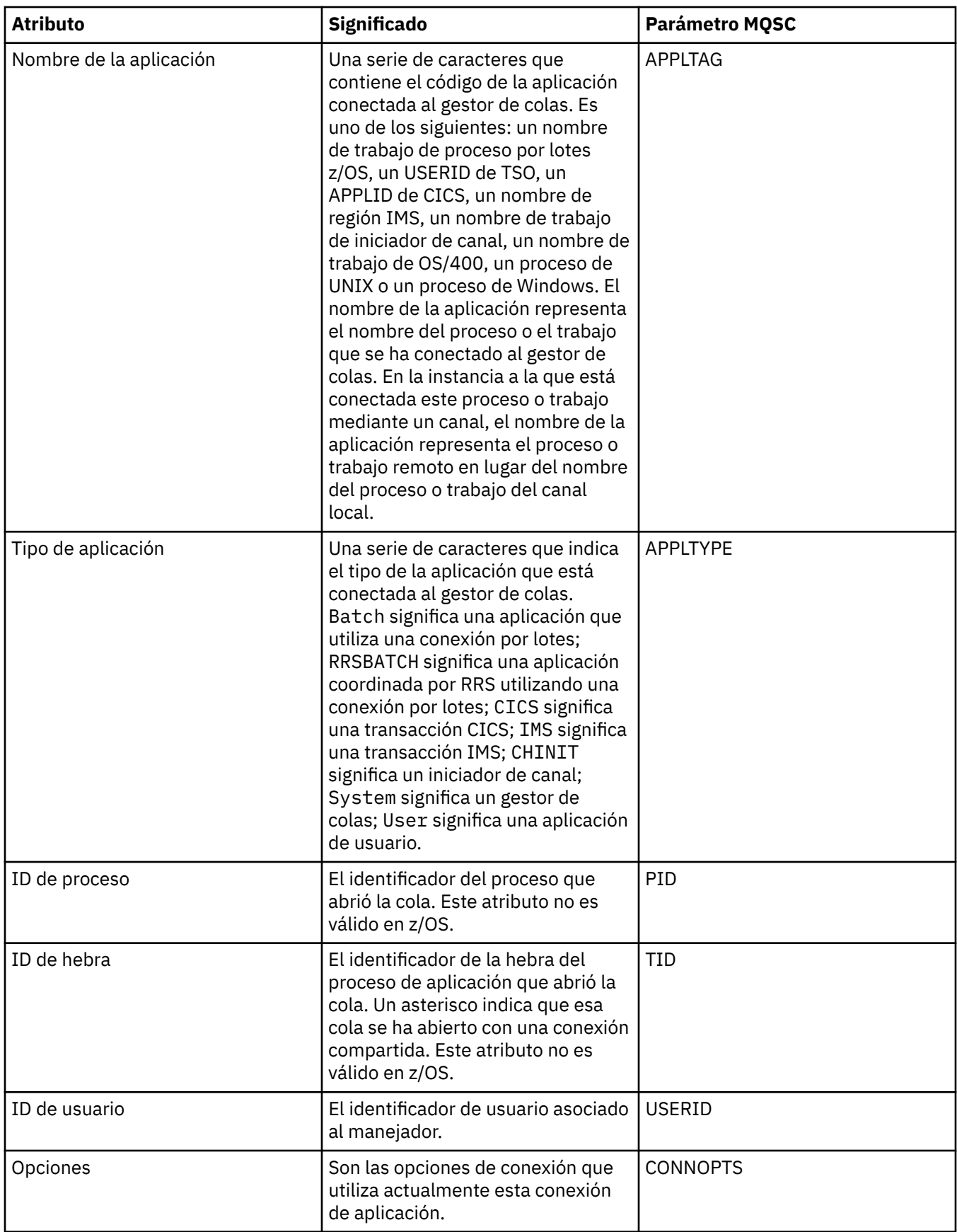

<span id="page-566-0"></span>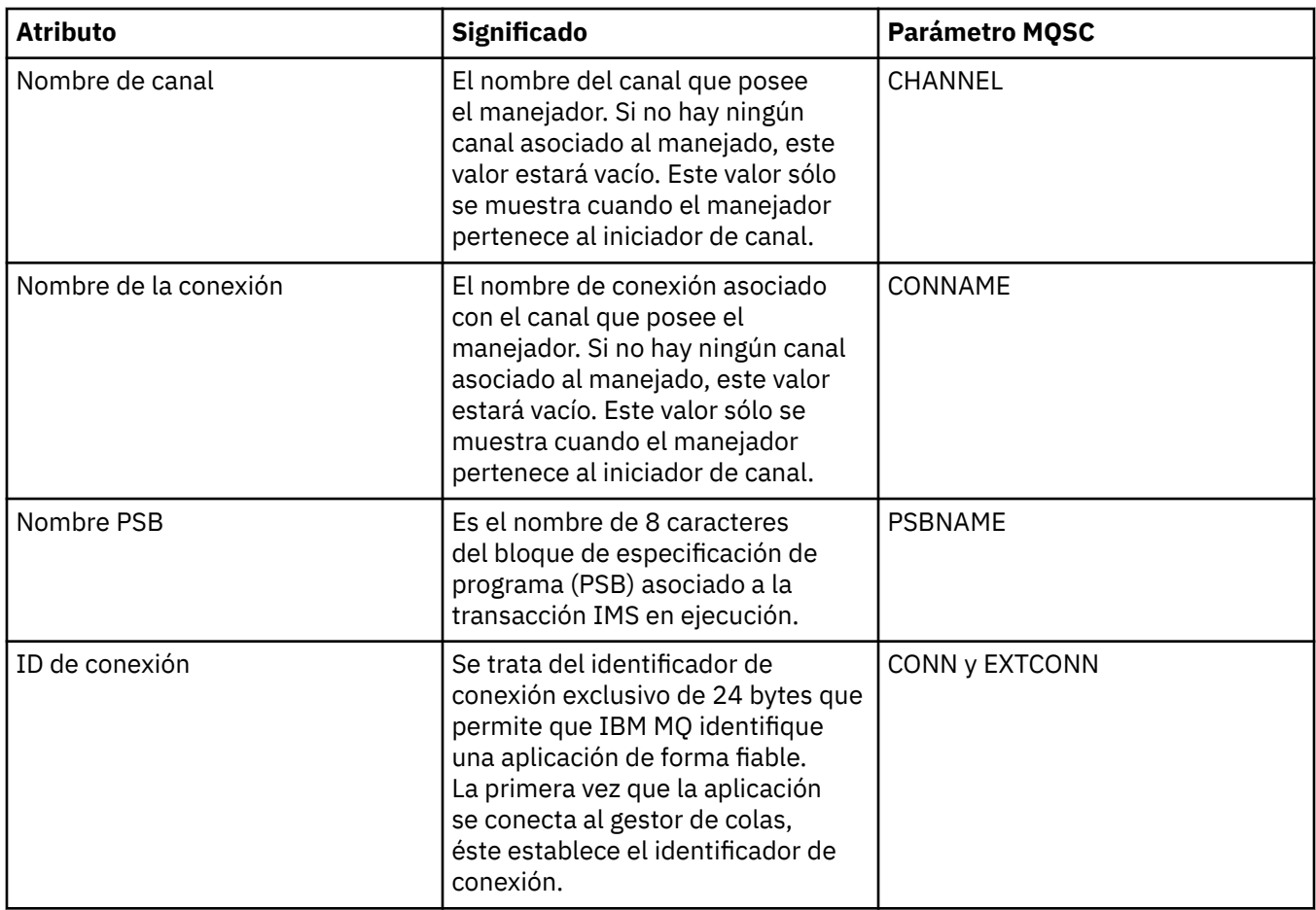

# **Página Unidad de trabajo**

En la tabla siguiente aparecen los atributos de la página **Unidad de trabajo** del diálogo de propiedades Conexión de la aplicación. La página **Unidad de trabajo** muestra la información disponible acerca de la unidad de trabajo asociada a la conexión seleccionada.

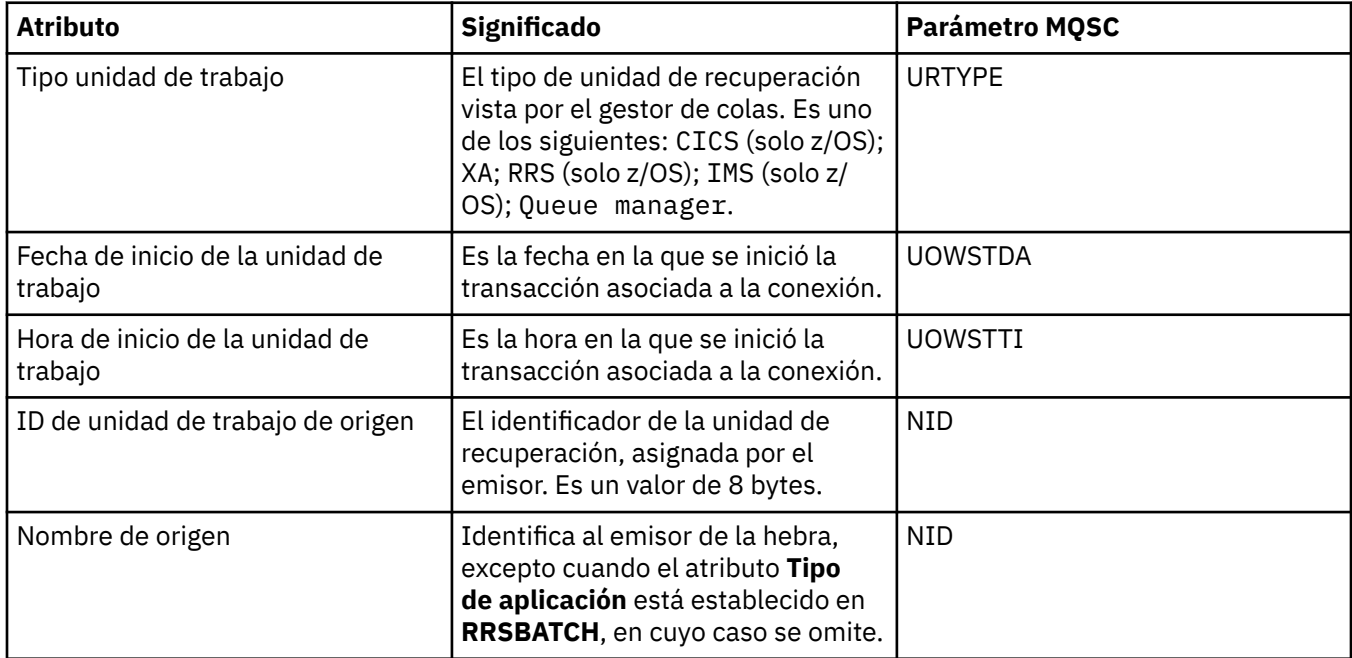

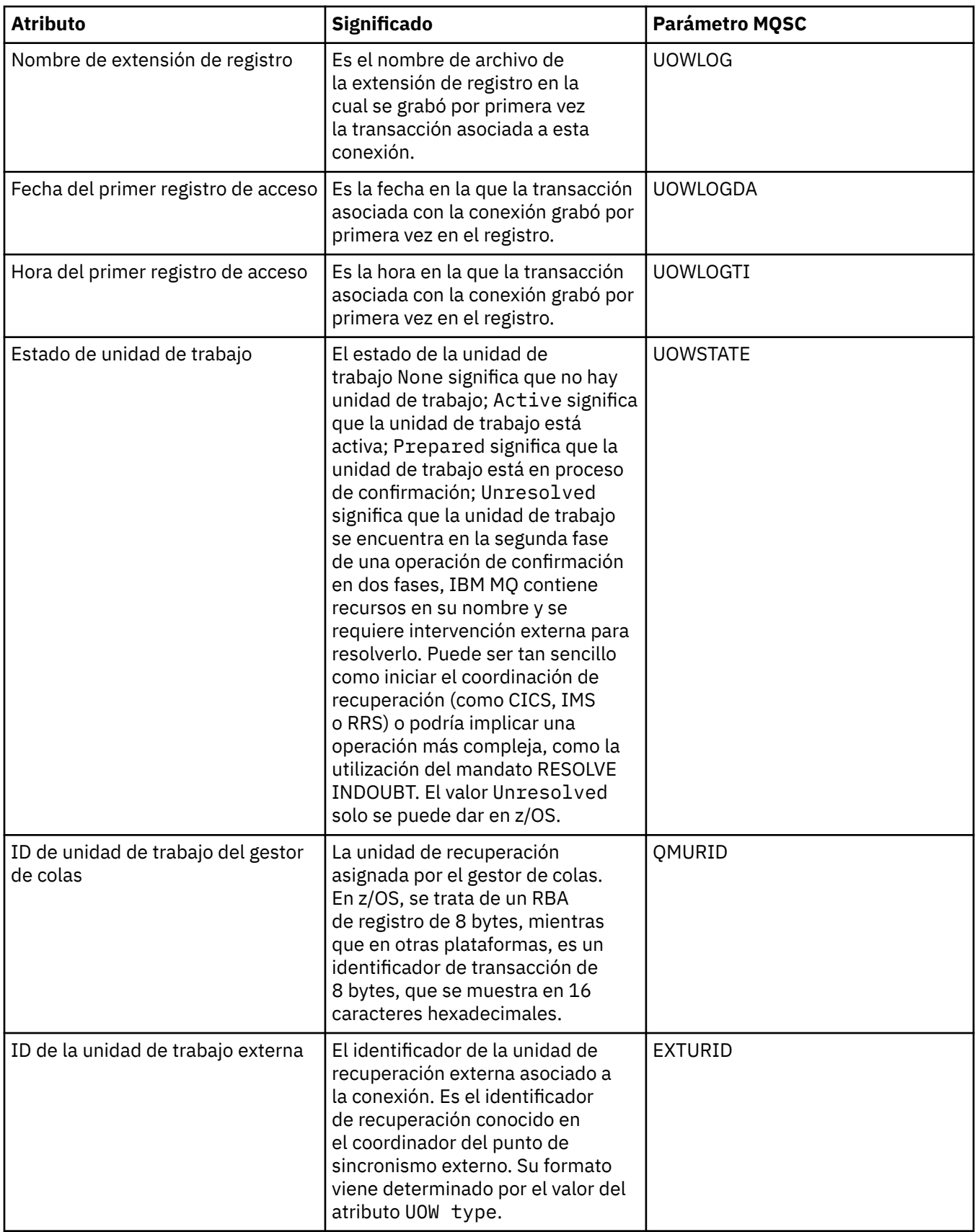

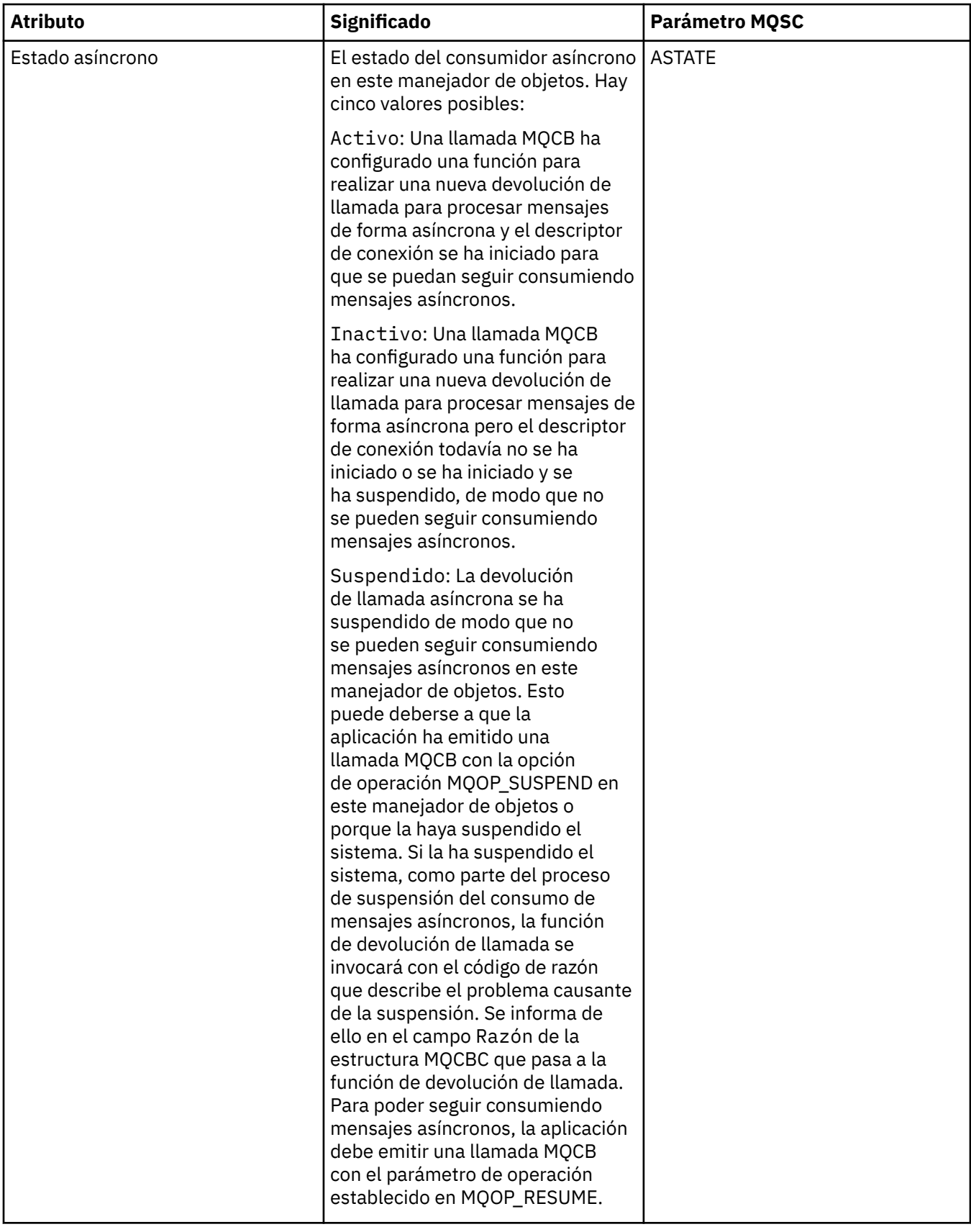

<span id="page-569-0"></span>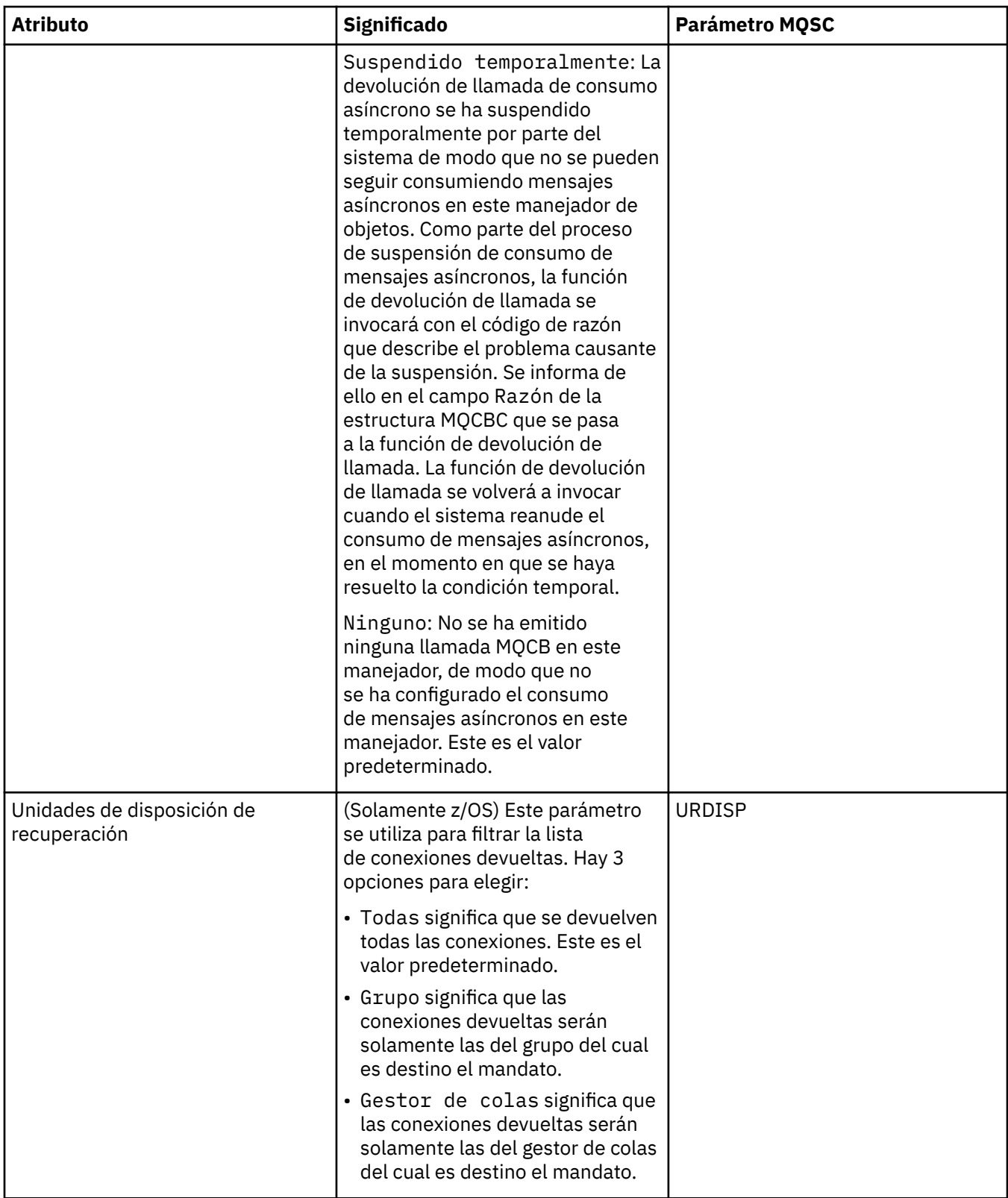

# **Página del manejador**

En la tabla siguiente aparecen los atributos de la página **Manejador** del diálogo de propiedades de Conexión de la aplicación. La página **Manejador** muestra información acerca del objeto que ha abierto la aplicación seleccionada.

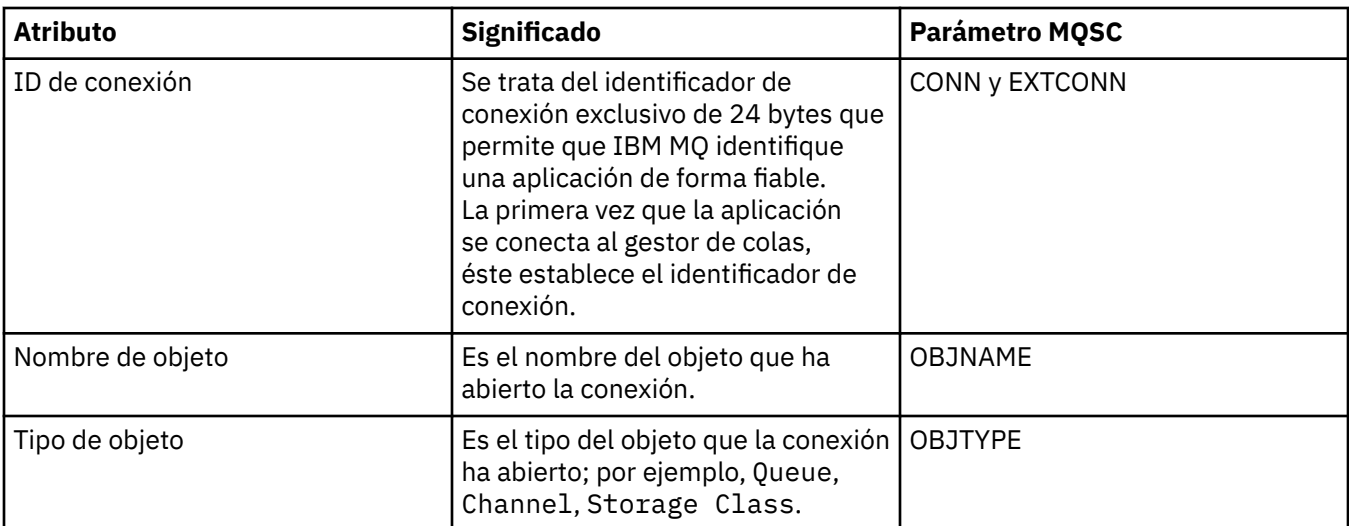

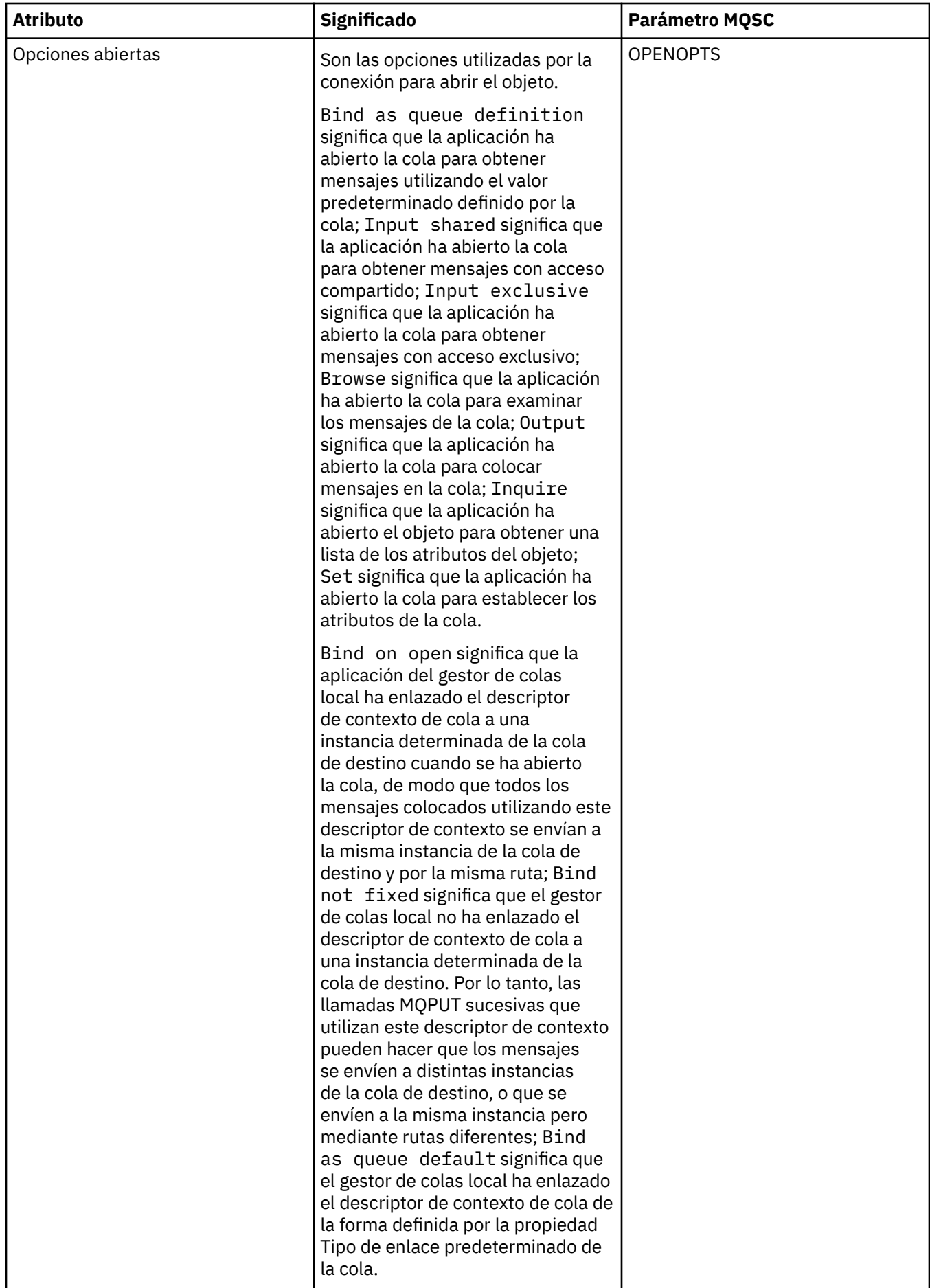

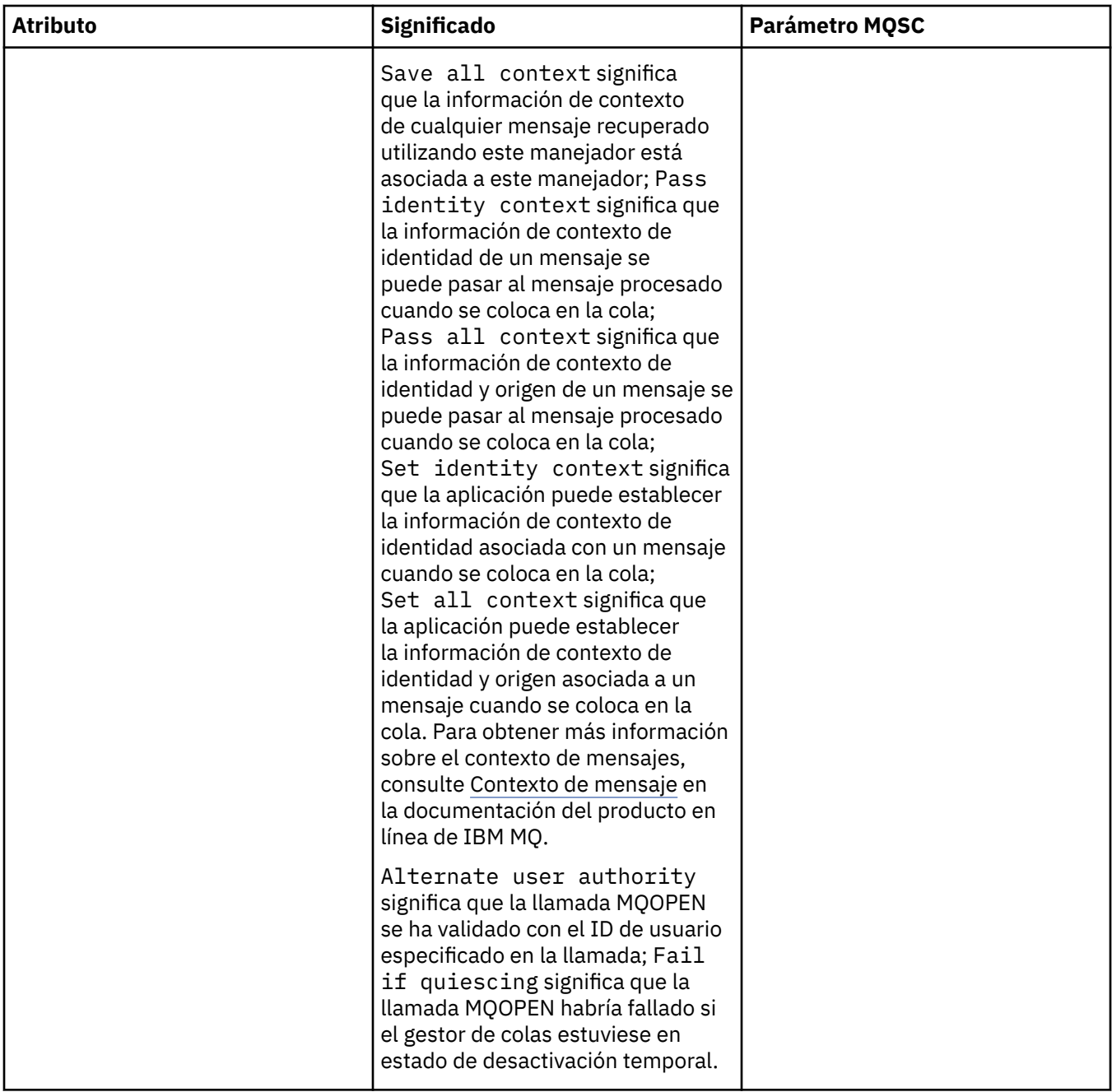

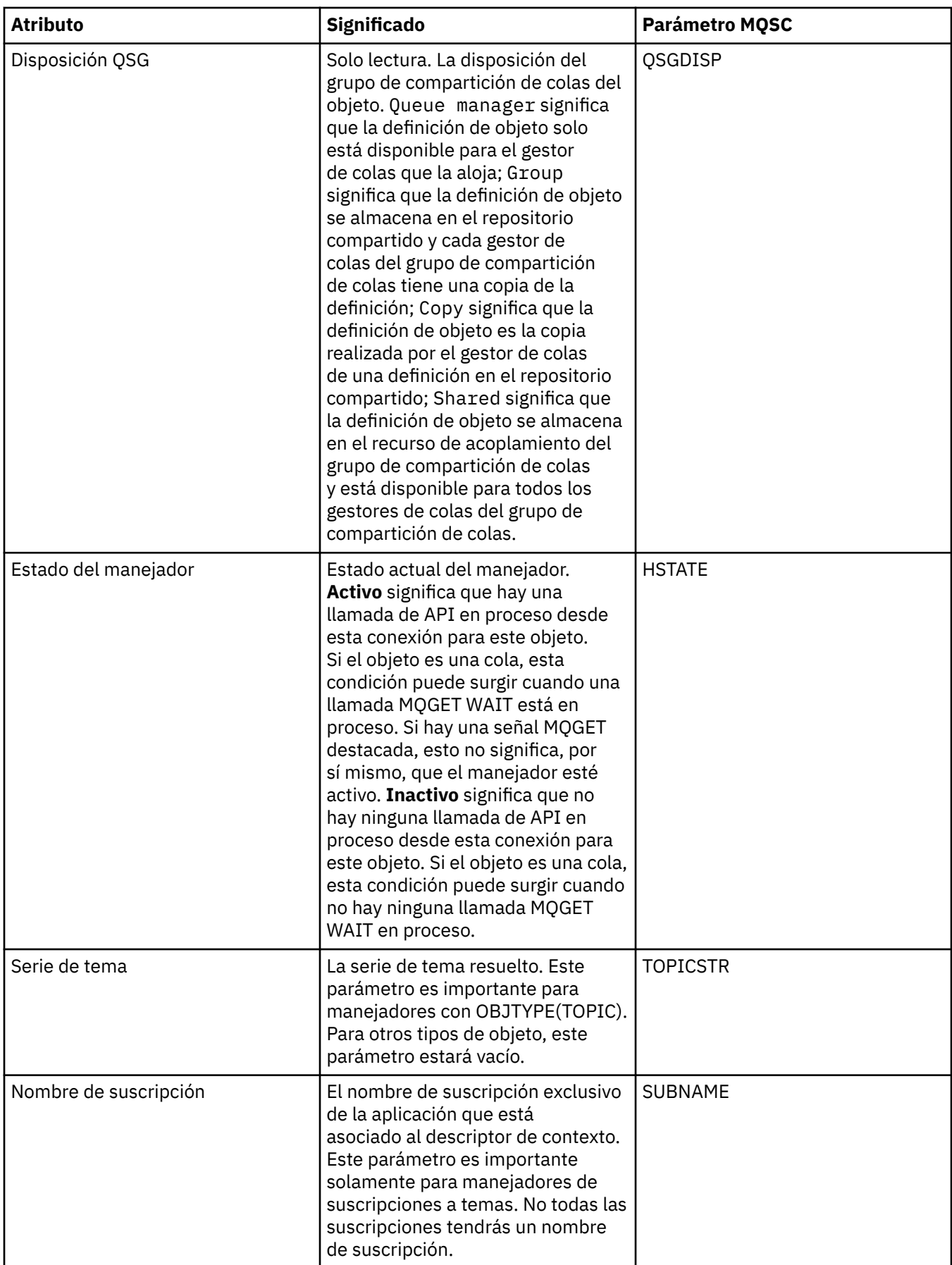

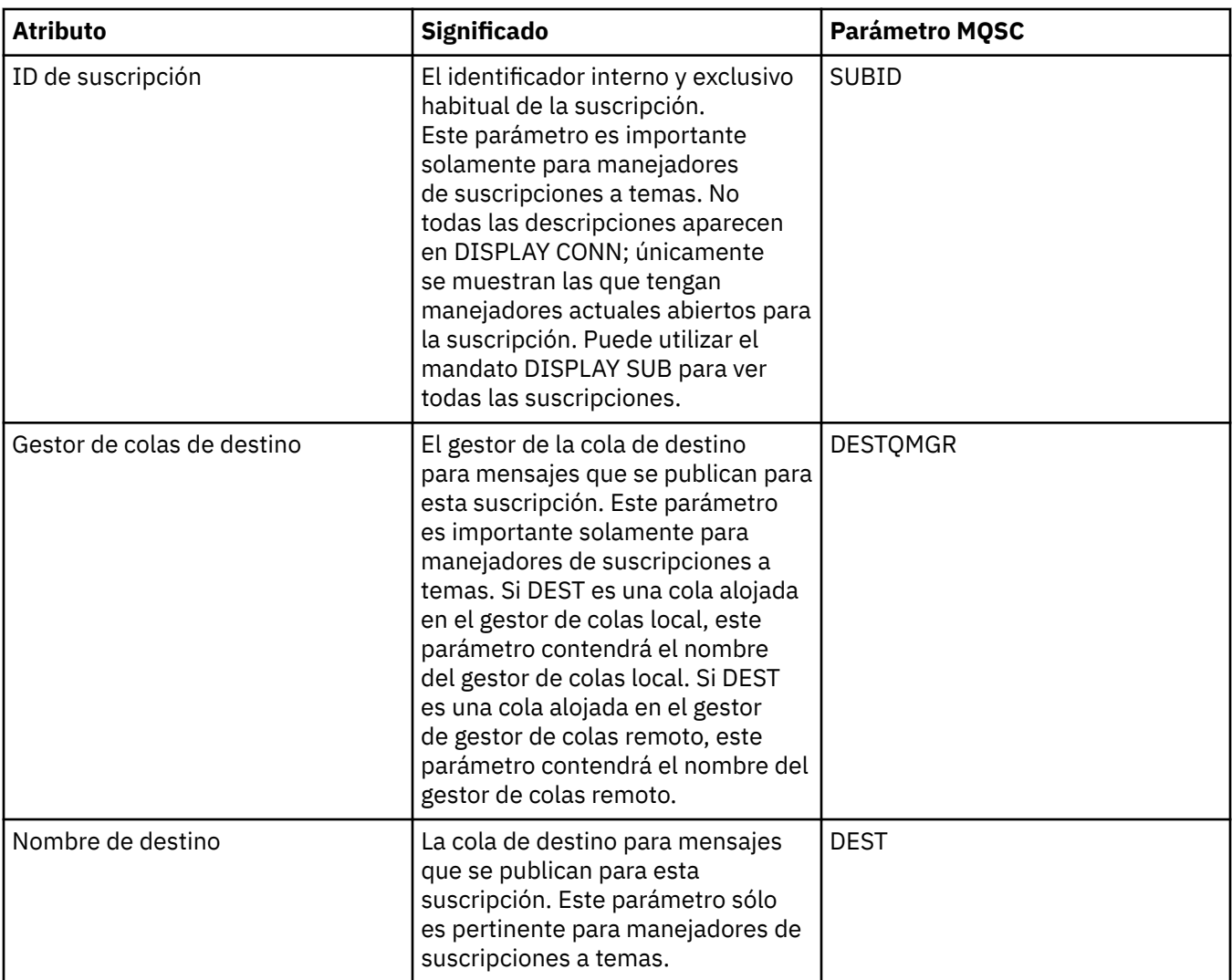

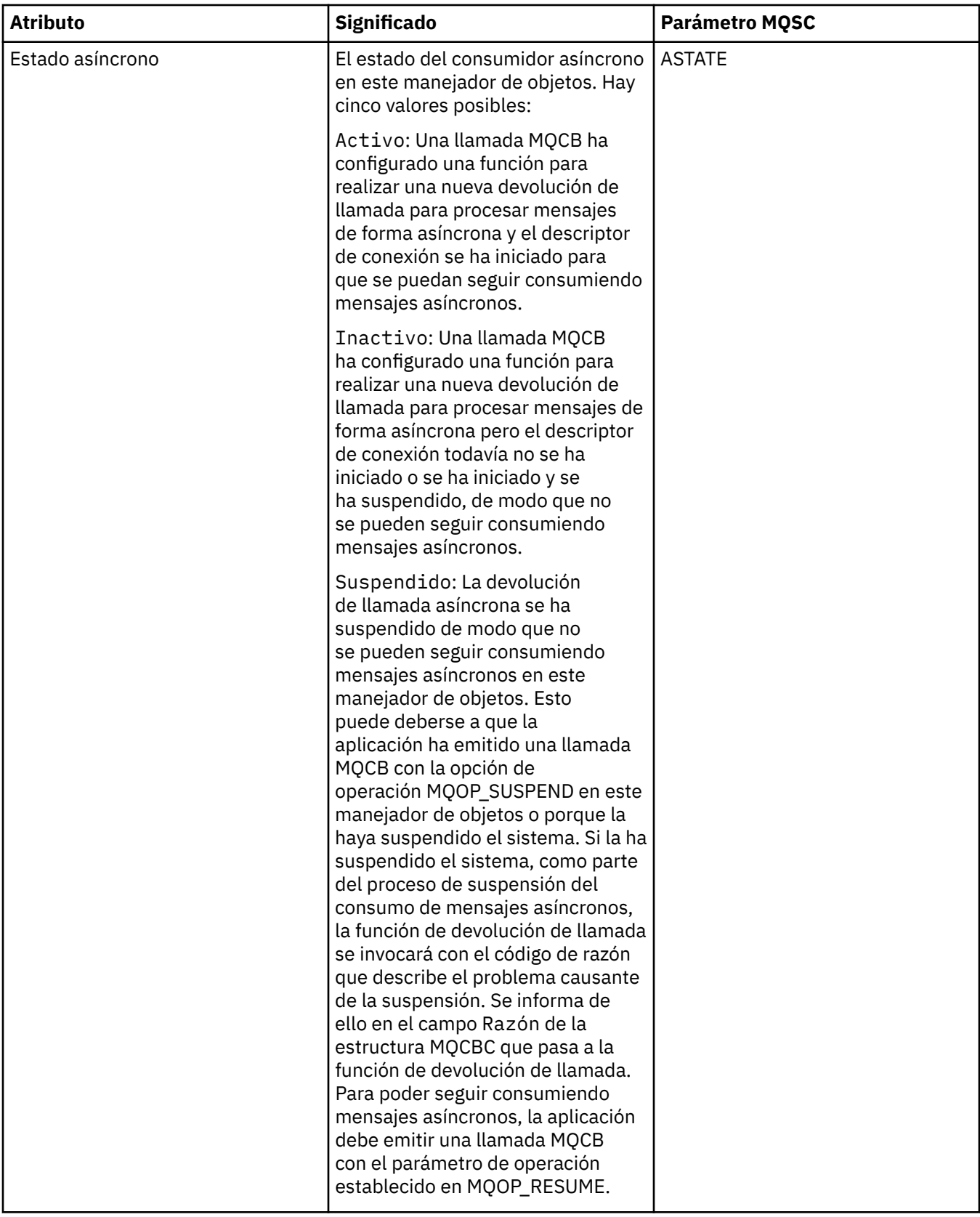
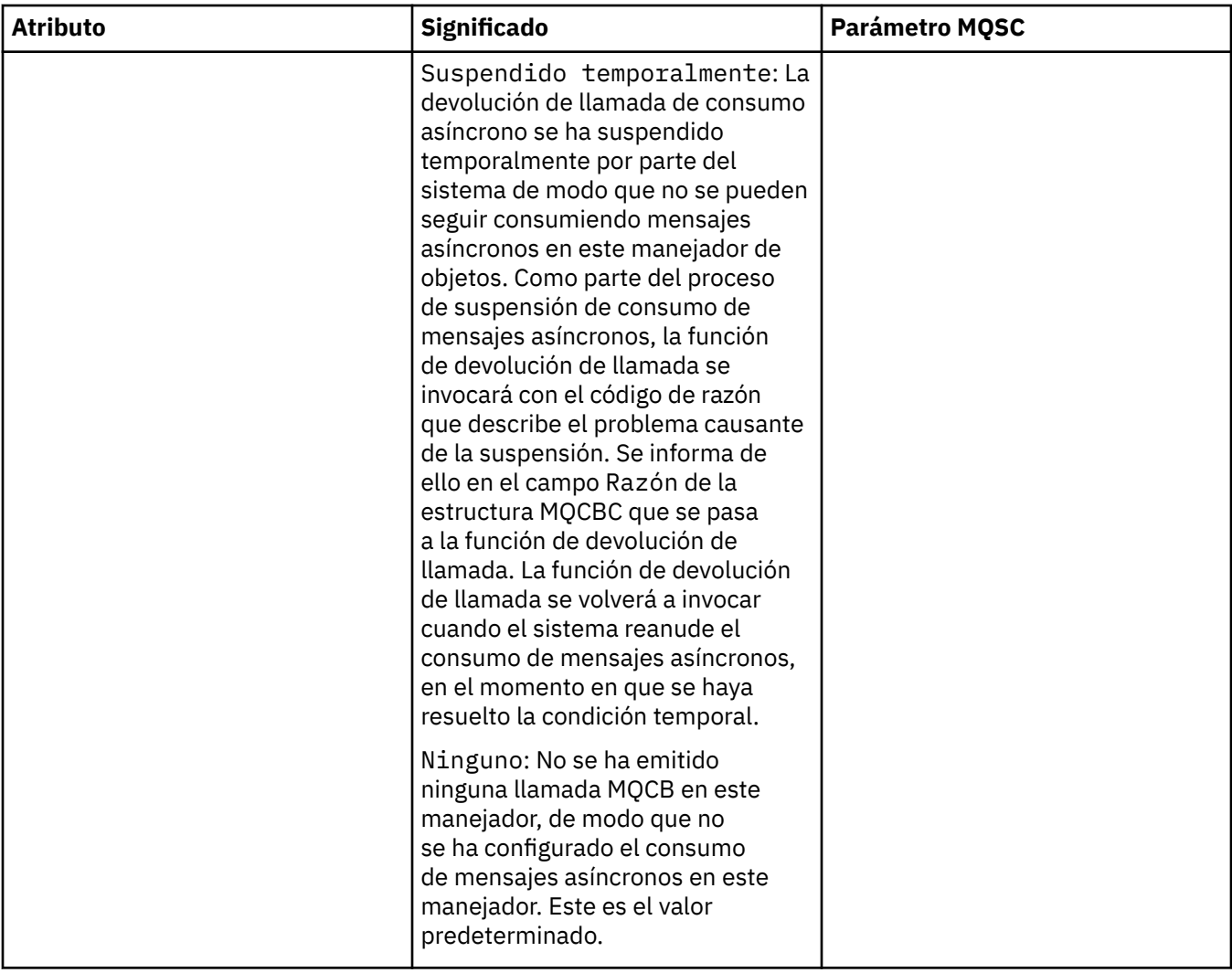

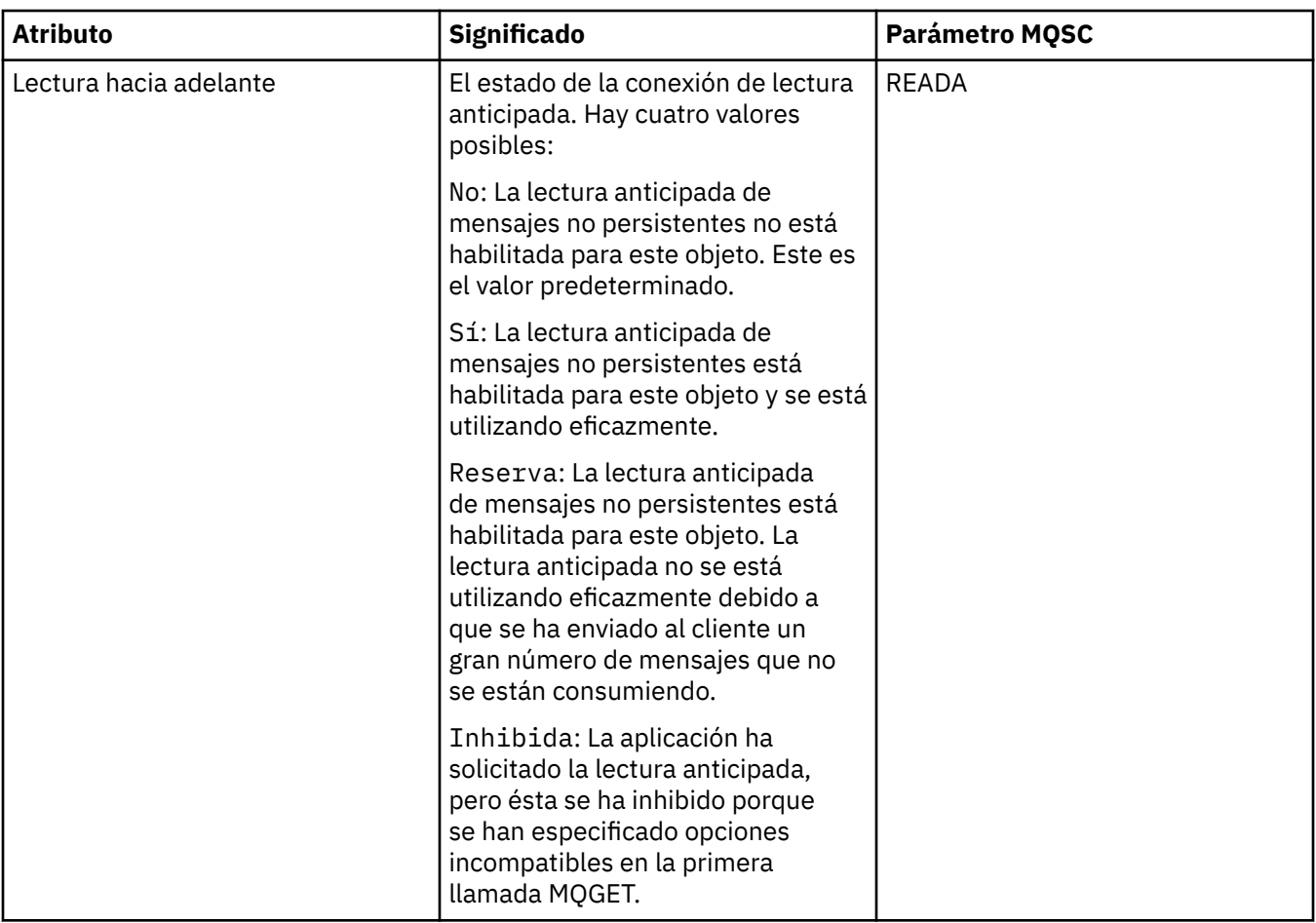

#### **Tareas relacionadas**

["Ver y cerrar las conexiones de las aplicaciones" en la página 200](#page-199-0)

Puede utilizar el diálogo **Conexiones de aplicaciones** para averiguar qué aplicaciones están conectadas actualmente a un gestor de colas específico, así como a qué objetos de gestor de colas está accediendo actualmente una aplicación. También puede utilizar este dialogo para cerrar una conexión.

# **Propiedades del mensaje**

Los atributos de mensaje se muestran en el diálogo de propiedades de mensaje. No puede editar ninguno de los atributos del mensaje.

Las siguientes tablas listan los atributos de los mensajes de IBM MQ que puede transferir a y obtener de las colas:

- • [General](#page-578-0)
- • [Informe](#page-579-0)
- • [Contexto](#page-580-0)
- [Identificadores](#page-580-0)
- • [Segmentación](#page-581-0)
- • [Propiedades con nombre](#page-581-0)
- • [Propiedades de MQRFH2](#page-582-0)
- • [Datos](#page-582-0)
- • [Cabecera de mensaje no entregado](#page-583-0)

<span id="page-578-0"></span>Para cada atributo, hay una breve descripción del significado del atributo. Las tablas también muestran el formato MQMD del nombre, tal como se utiliza en la API. Esto se describe en [Visión general de MQMD](https://www.ibm.com/docs/SSFKSJ_9.0.0/com.ibm.mq.ref.dev.doc/q097400_.html) en la documentación del producto en línea de IBM MQ.

### **Página General**

En la tabla siguiente se listan los atributos de la página **General** del diálogo de propiedades de mensaje.

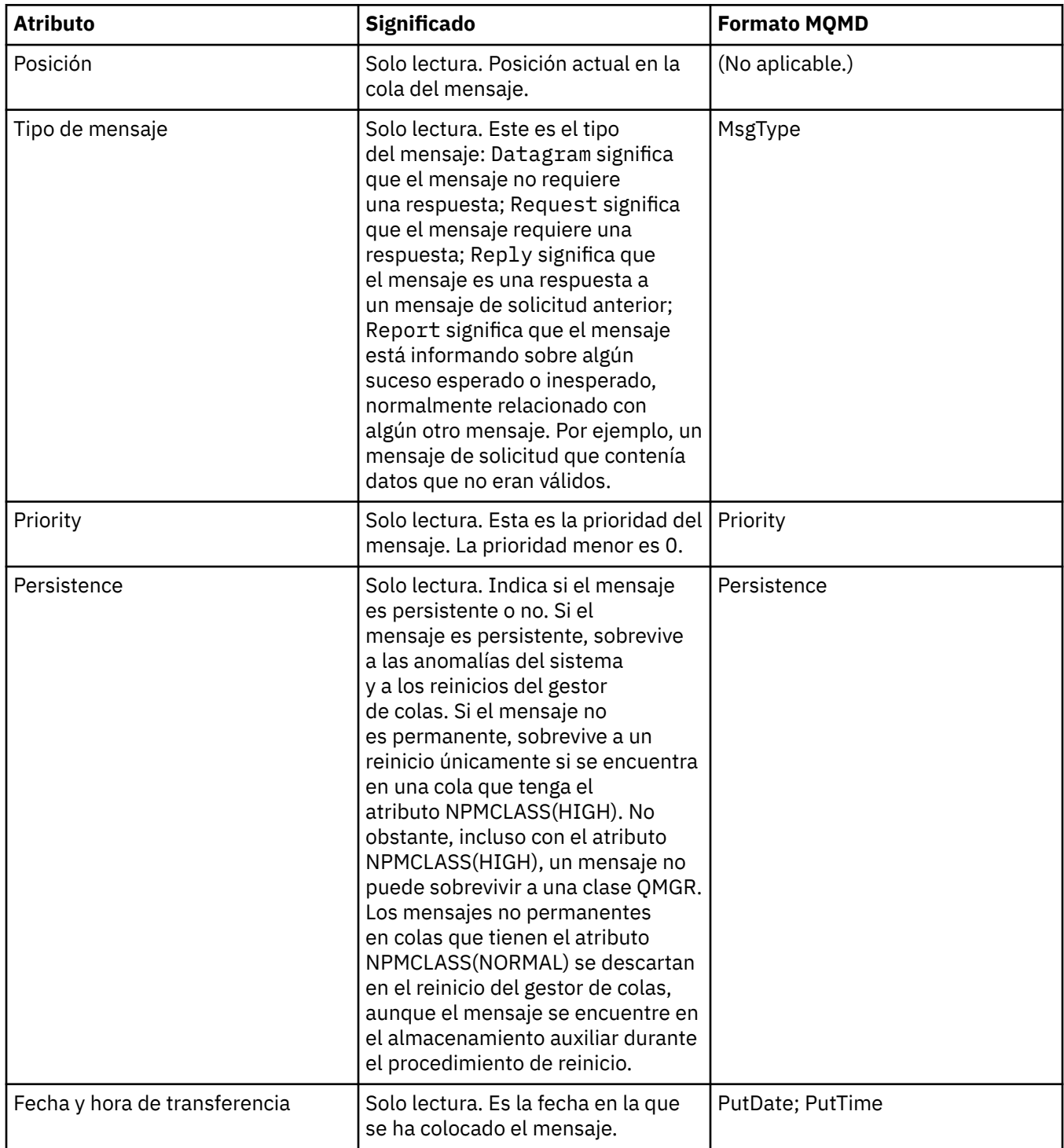

<span id="page-579-0"></span>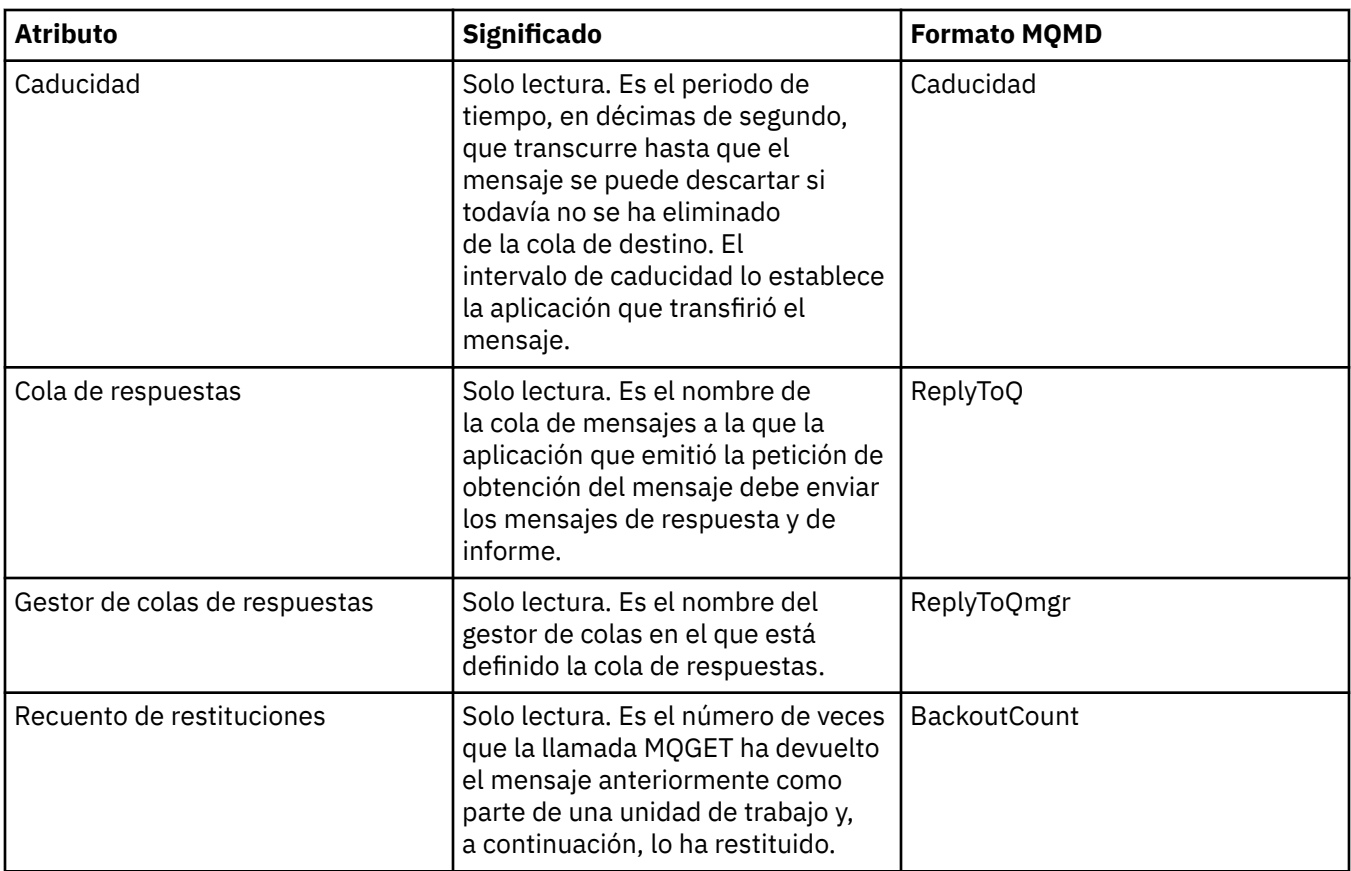

### **Página Informe**

En la tabla siguiente se listan los atributos de la página **Informe** del diálogo de propiedades de mensaje. Un informe es un mensaje acerca de otro mensaje, que se utiliza para informar a la aplicación acerca de sucesos previstos o imprevistos relacionados con el mensaje original. La página **Informe** muestra los atributos relacionados con los mensajes de informe. Para obtener más información, consulte [Opciones de](https://www.ibm.com/docs/SSFKSJ_9.0.0/com.ibm.mq.ref.dev.doc/q104020_.html) [informe y distintivos de mensaje](https://www.ibm.com/docs/SSFKSJ_9.0.0/com.ibm.mq.ref.dev.doc/q104020_.html) en la documentación del producto en línea de IBM MQ.

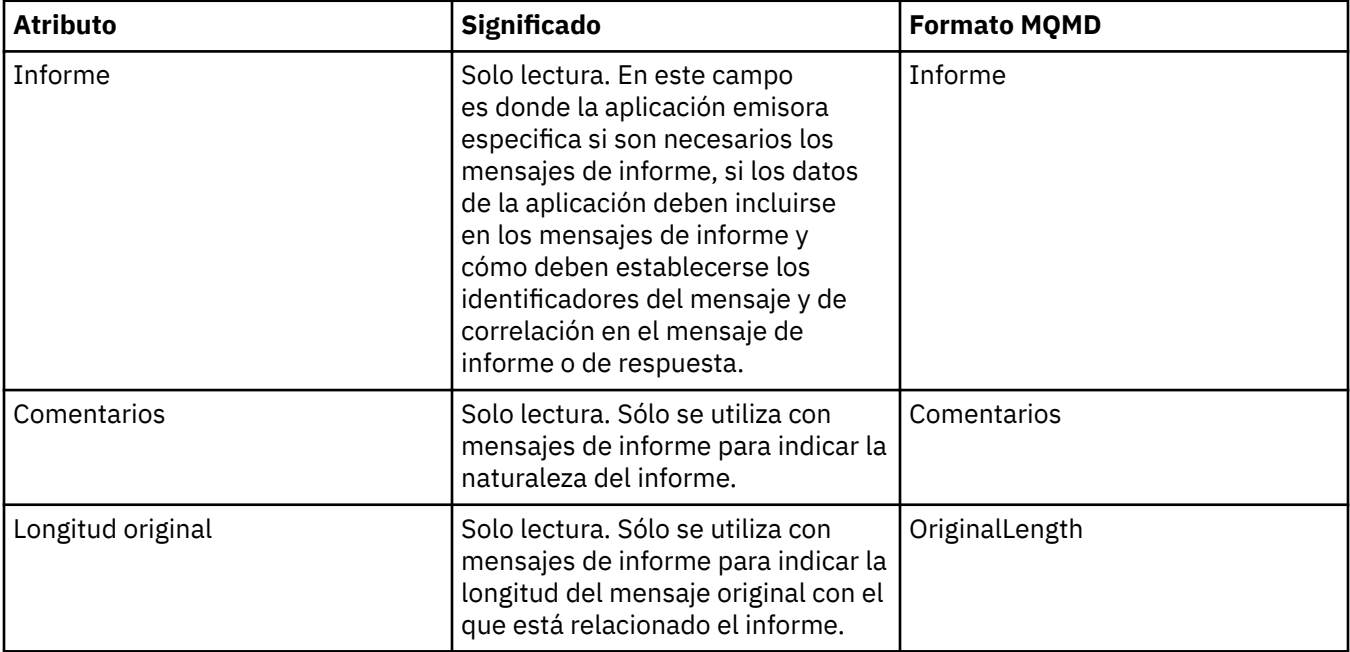

### <span id="page-580-0"></span>**Página Contexto**

En la tabla siguiente se listan los atributos de la página **Contexto** del diálogo de propiedades de mensaje. La página **Contexto** muestra información desde la aplicación emisora acerca del mensaje.

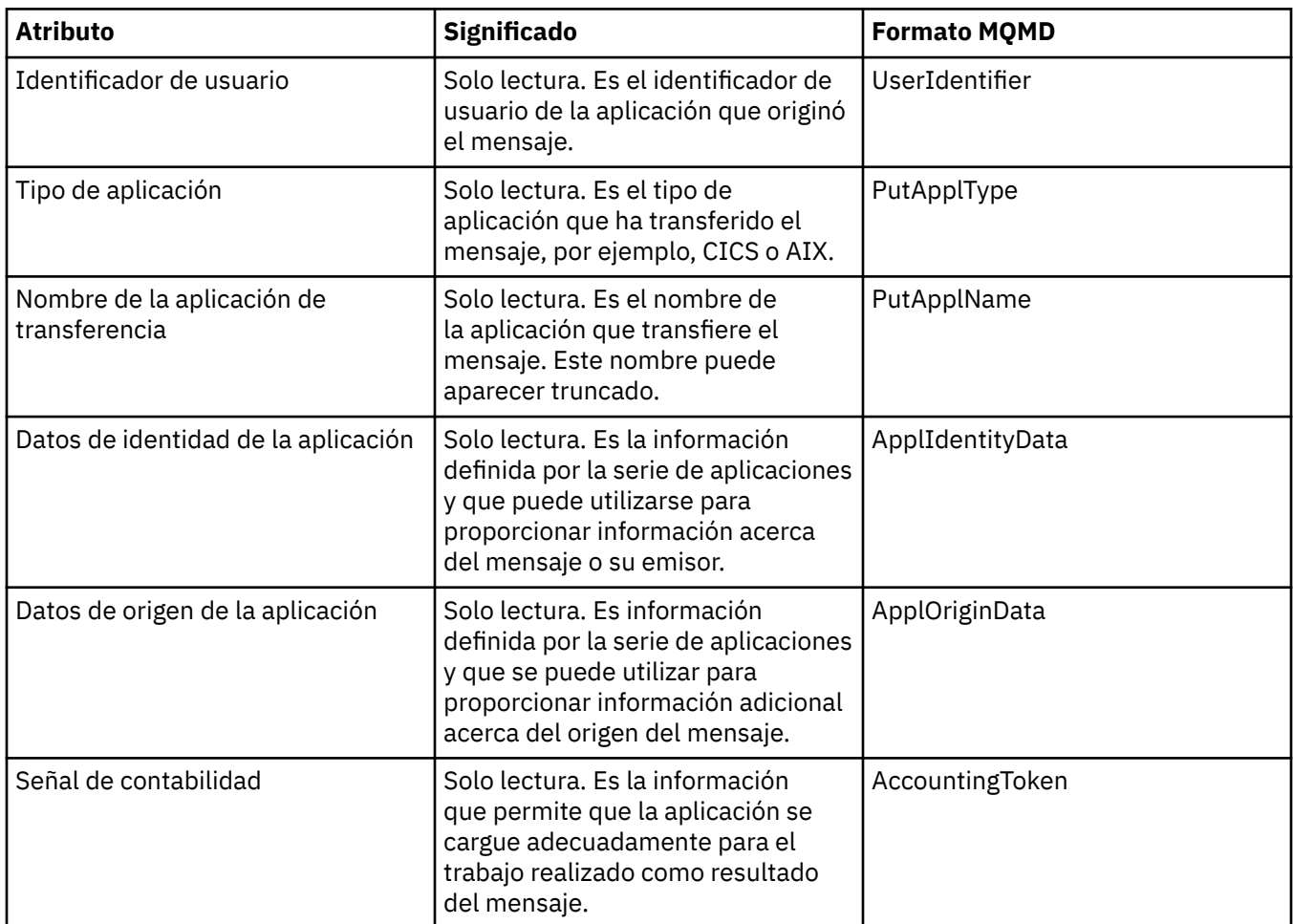

## **Página Identificadores**

En la tabla siguiente se listan los atributos de la página **Identificadores** del diálogo de propiedades de mensaje. La página **Identificadores** muestra información de identificación que se asocia con el mensaje.

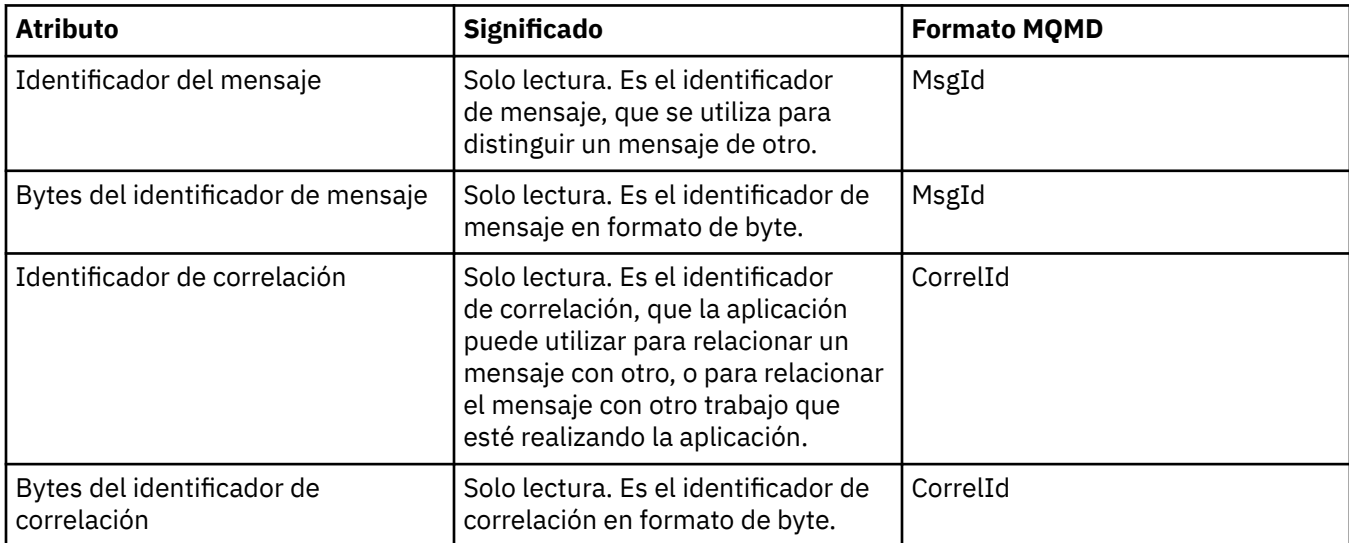

<span id="page-581-0"></span>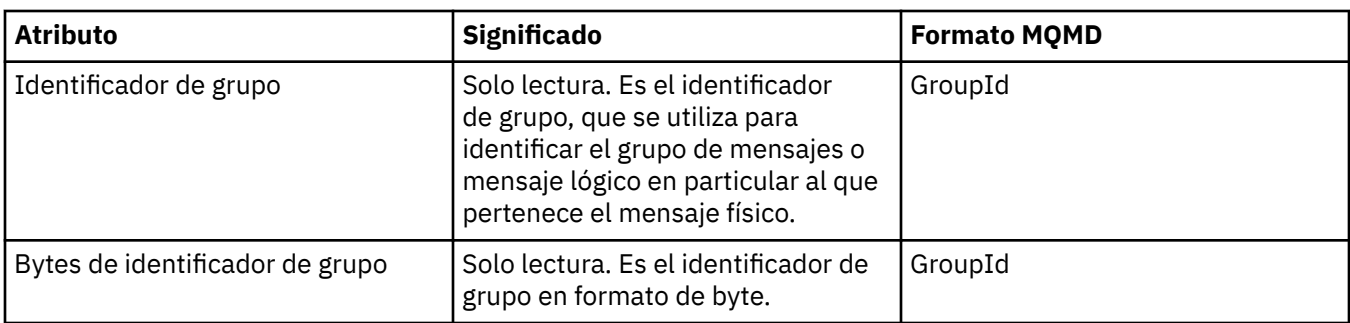

### **Página Segmentación**

En la tabla siguiente se listan los atributos de la página **Segmentación** del diálogo de propiedades de mensaje. La página **Segmentación** muestra los atributos relacionados con la segmentación de mensajes grandes.

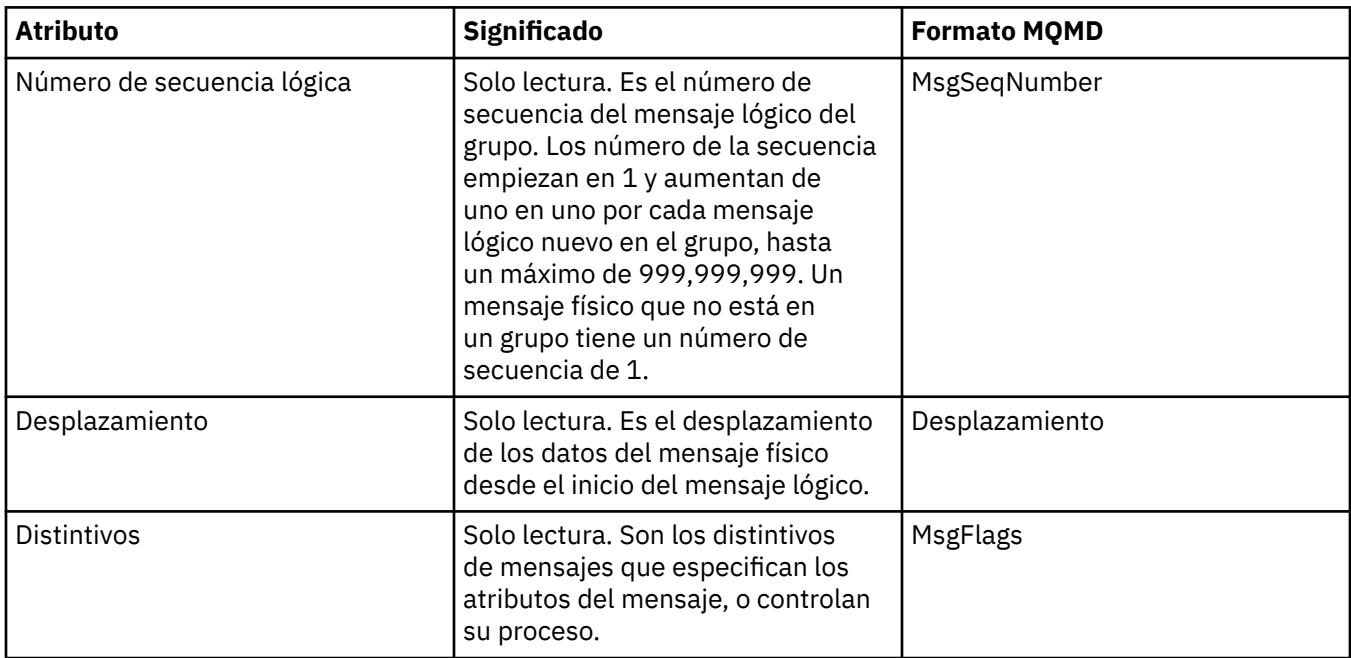

### **Página Propiedades con nombre**

En la tabla siguiente se listan los atributos de la página **Propiedades con nombre** del diálogo **Propiedades del mensaje**. La página **Propiedades con nombre** sólo está presente cuando se ha seleccionado como Propiedades con nombre en la página **Propiedades del mensaje** del diálogo **Preferencias** y si el mensaje seleccionado tiene propiedades. Las propiedades del mensaje, salvo las que se encuentran en el descriptor del mensaje o en la extensión, se deben representar en el panel **Propiedades con nombre** con pares de valores de nombre y las propiedades se eliminarán de los datos del mensaje.

La opción MQGMO es **MQGMO\_PROPERTIES\_IN\_HANDLE**, para obtener más información sobre las opciones de obtención de mensajes relevantes, consult[e"Opciones de mensajes Get de MQ" en la página](#page-584-0) [585](#page-584-0).

Para obtener más información sobre el diálogo **Preferencias**, consulte [Configuración de MQ Explorer](#page-220-0).

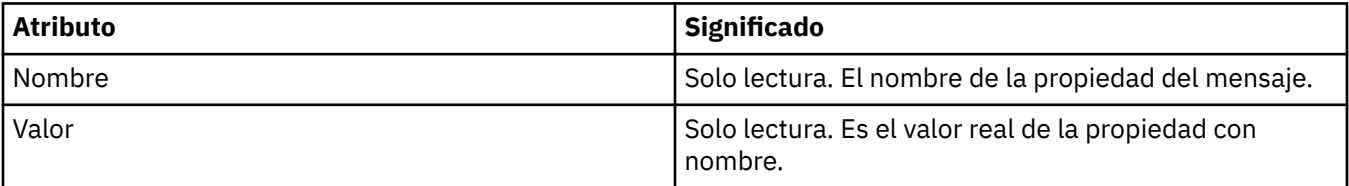

### <span id="page-582-0"></span>**Página Propiedades MQRFH2**

En la tabla siguiente se listan los atributos en la página **Propiedades MQRFH2** del diálogo **Propiedades del mensaje**. Hay dos formas de poder visualizar la página **Propiedades MQRFH2**:

• Seleccione como estructura MQRFH2 en el cuerpo del mensaje en la página **Mensajes** del diálogo **Preferencias**.

Las propiedades del mensaje, salvo las que se encuentran en el descriptor del mensaje o en la extensión, se deben representar en **Propiedades de MQRFH2** y la propiedades permanecerán en los datos del mensaje. La opción MQGMO es **MQGMO\_PROPERTIES\_FORCE\_MQRFH2**, para obtener más información sobre las opciones de obtención de mensajes relevantes, consulte ["Opciones de mensajes](#page-584-0) [Get de MQ" en la página 585.](#page-584-0)

• Seleccione como estructura MQRFH2 en el cuerpo del mensaje que sea compatible con WebSphere MQ V6 en la página **Mensajes** del diálogo **Preferencias**. La página **Propiedades de MQRFH2** solamente estará visible si el mensaje contiene una propiedad con un prefijo de *mcd*, *jms*, *usr* o *mqext*

Si el mensaje contiene una propiedad con un prefijo de *mcd*, *jms*, *usr* o *mqext*, todas las propiedades del mensaje, salvo las que se encuentran en el descriptor del mensaje o en la extensión, se deberán representar en el panel de propiedades de MQRFH2 y las propiedades permanecerán en los datos del mensaje. De lo contrario, todas las propiedades del mensaje, salvo las que se encuentran en el descriptor del mensaje o en la extensión, se descartan y no se visualizan. La opción MQGMO es **MQGMO\_PROPERTIES\_IN\_COMPATIBILITY**, para obtener más información sobre las opciones de obtención de mensajes relevantes, consult[e"Opciones de mensajes Get de MQ" en la página 585](#page-584-0).

Para obtener más información sobre el diálogo **Preferencias**, consulte [Configuración de MQ Explorer](#page-220-0).

Puesto que la estructura MQRFH2 es xml anidado, la página **Propiedades MQRFH2** muestra las propiedades MQRFH2 en una vista de árbol. Todas las propiedades con el mismo sinónimo se agrupan bajo el árbol sinónimo que se puede expandir para visualizar todas las propiedades y contraer para ocultarlas.

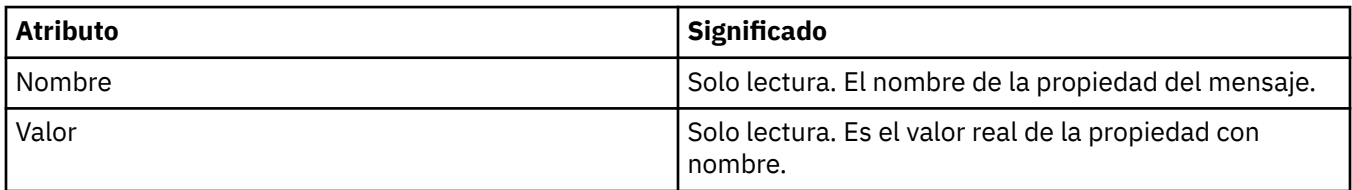

### **Página Datos**

En la tabla siguiente se listan los atributos de la página **Datos** del diálogo de propiedades de mensaje. La página **Datos** muestra los datos del mensaje y la información acerca del formato de los datos.

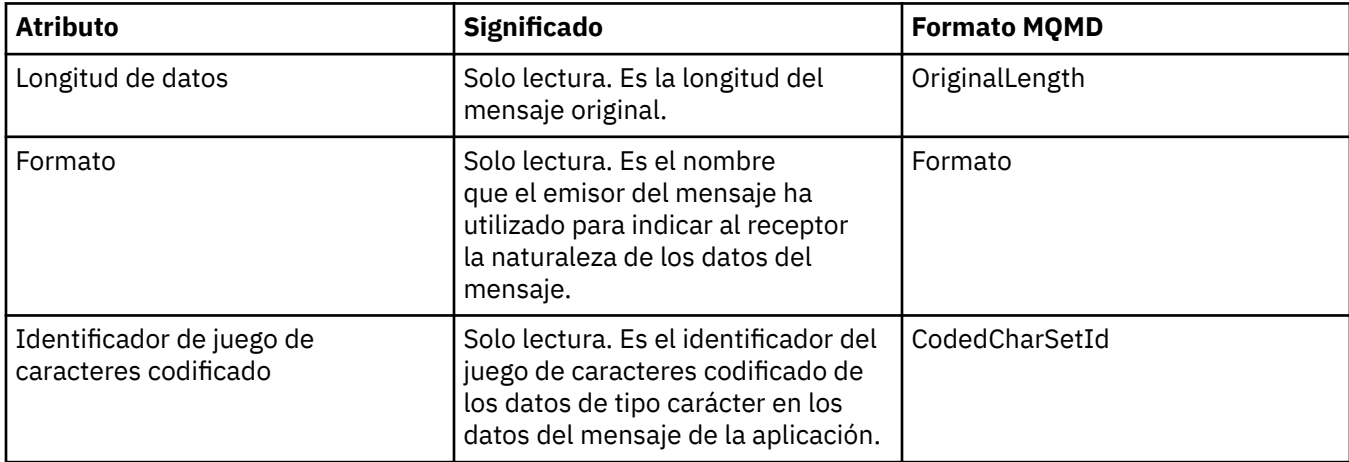

<span id="page-583-0"></span>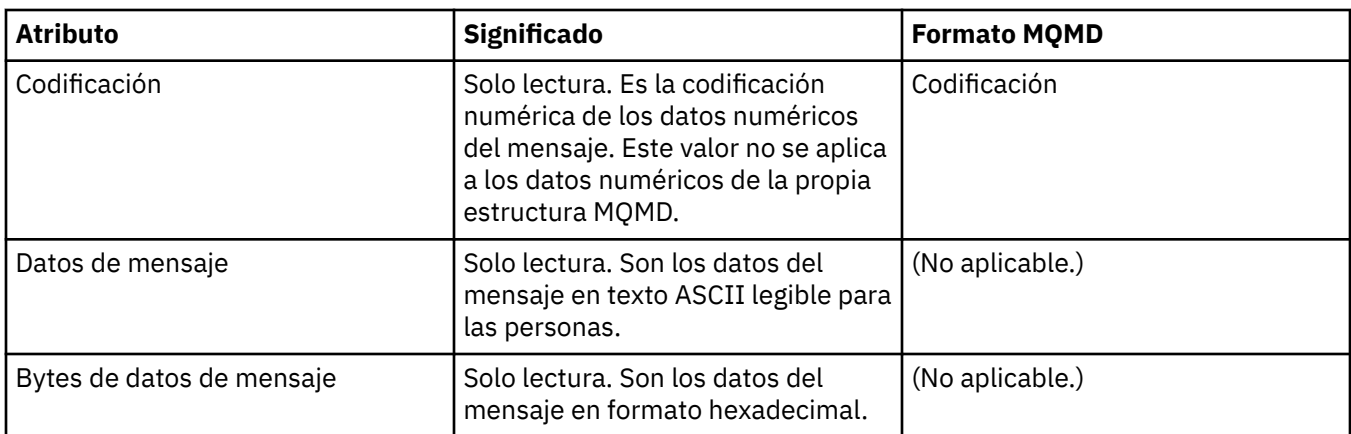

# **Página de cabecera de mensaje no entregado**

En la tabla siguiente se listan los atributos de la página **Cabecera de mensaje no entregado** del diálogo Propiedades del mensaje. La página **Cabecera de mensaje no entregado** sólo aparece si el mensaje tiene una cabecera de mensaje no entregado.

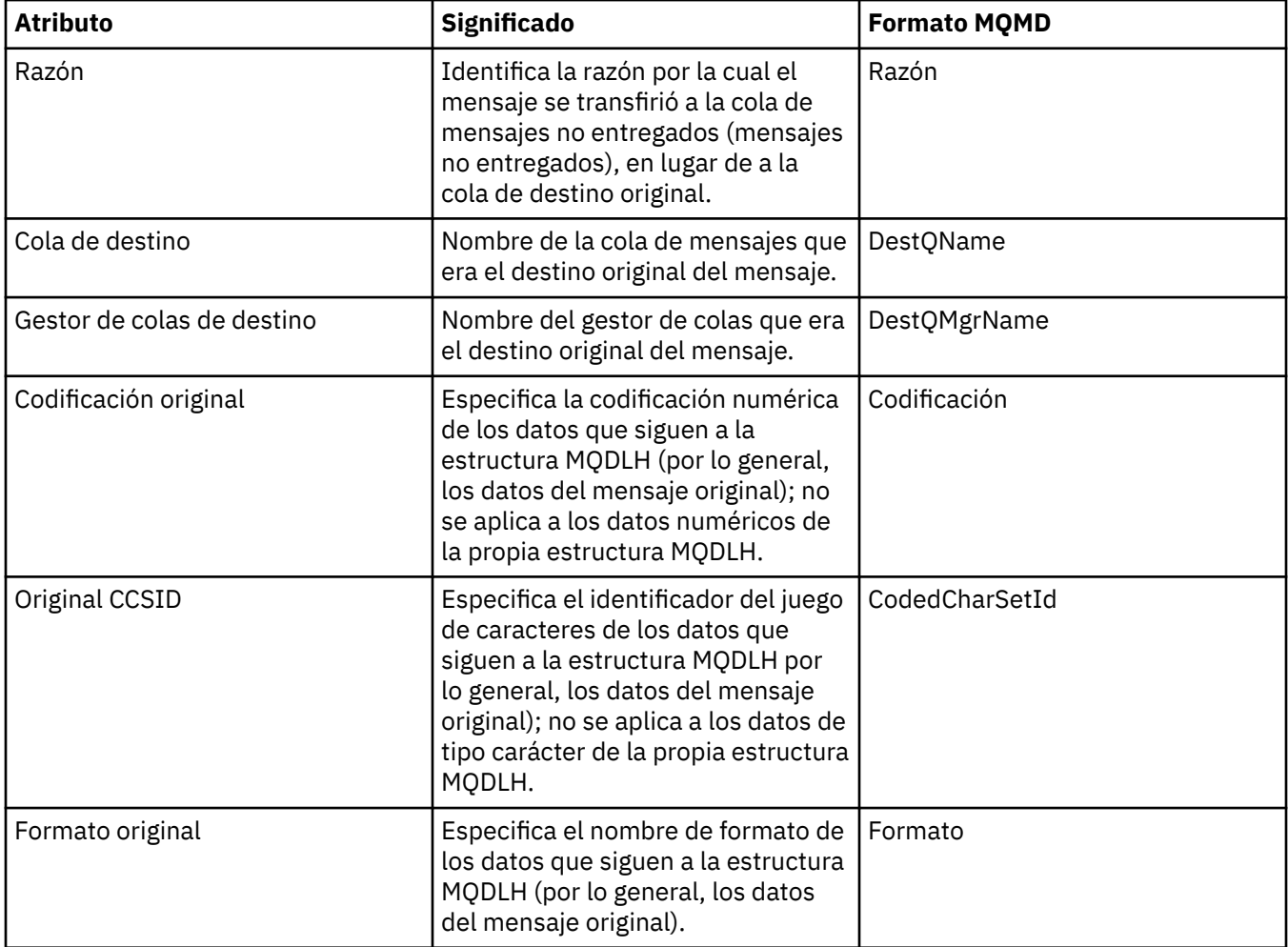

<span id="page-584-0"></span>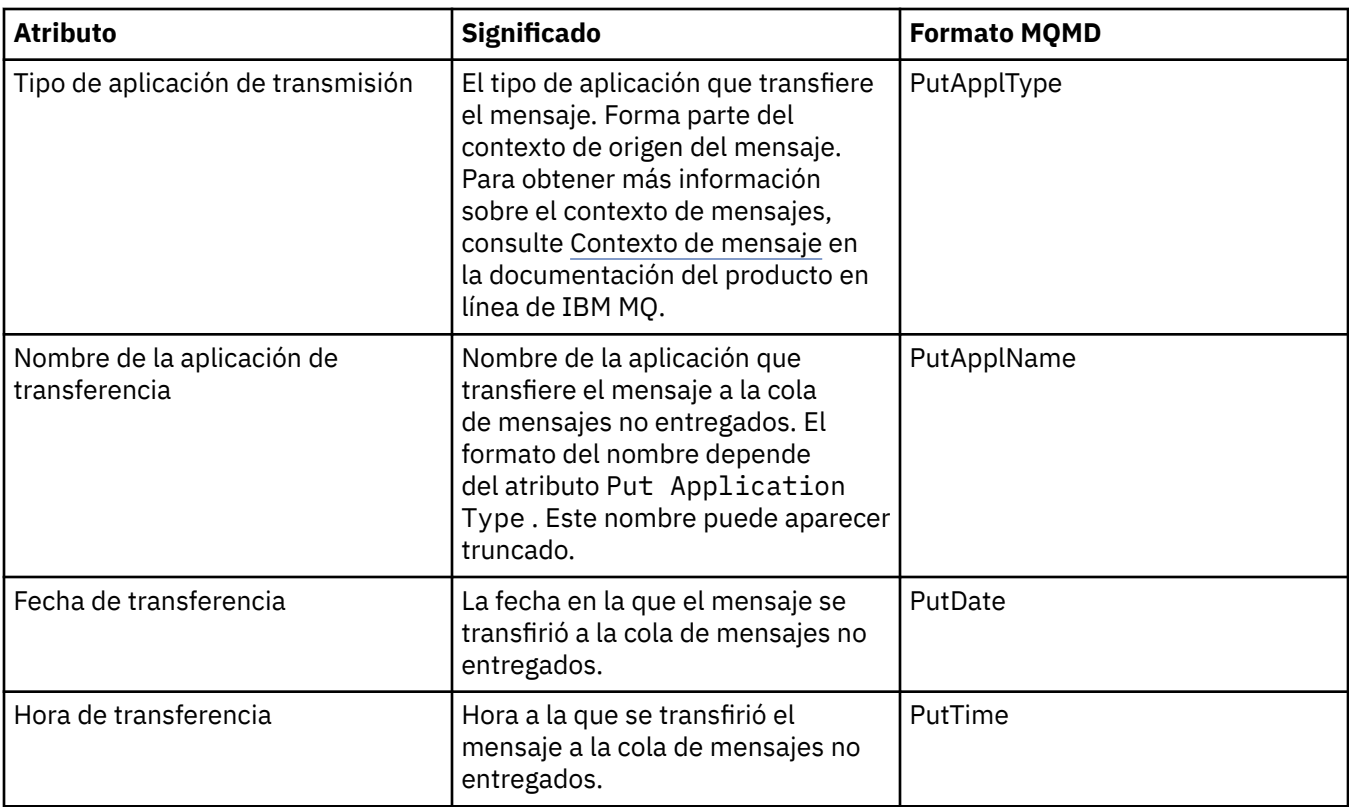

#### **Tareas relacionadas**

["Enviar mensajes de prueba" en la página 81](#page-80-0)

Puede utilizar un mensaje de prueba para comprobar si una aplicación o un gestor de colas puede transferir un mensaje a una cola. También puede examinar los mensajes que ya están en una cola o borrar mensajes de una cola.

### *Opciones de mensajes Get de MQ*

Las opciones de mensajes Get de MQ controlan la acción de MQGET.

Puede especificar una opción, varias o ninguna de las opciones que se describen a continuación en esta sección. Si necesita más de una opción, los valores pueden ser:

- Añadido (no añadir la misma constante más de una vez), o
- Combinado utilizando la operación OR bit a bit (si el lenguaje de programación da soporte a operaciones de bits).

El valor inicial del campo Options es MQGMO\_NO\_WAIT más MQGMO\_PROPERTIES\_AS\_Q\_DEF.

### **Opciones de propiedad**

Las opciones siguientes hacen relación a las propiedades del mensaje:

#### **MQGMO\_PROPERTIES\_AS\_Q\_DEF**

Las propiedades del mensaje, excepto las que se encuentran en el descriptor de mensajes (o extensión) se deben representar según se haya definido en el atributo de cola **PropertyControl**. Si se proporciona un valor *MsgHandle*, se hará caso omiso de esta opción y las propiedades del mensaje estarán disponibles utilizando *MsgHandle*, a menos que el valor del atributo de cola **PropertyControl** sea MQPROP\_FORCE\_MQRFH2.

Se trata de la acción predeterminada si no se especifican opciones de propiedad.

#### <span id="page-585-0"></span>**MQGMO\_PROPERTIES\_IN\_HANDLE**

Las propiedades del mensaje deben estar disponibles utilizando *MsgHandle*. Si no se proporciona ningún manejador de mensajes, la llamada fallará con la razón **MQRC\_HMSG\_ERROR**.

#### **MQGMO\_NO\_PROPERTIES**

No se recuperará ninguna propiedad del mensaje, salvo las que se encuentran en el descriptor de mensajes (o extensión). Si se proporciona *MsgHandle*, se hará caso omiso del mismo.

#### **MQGMO\_PROPERTIES\_FORCE\_MQRFH2**

Las propiedades del mensaje, salvo las que se encuentran en el descriptor de mensajes (o extensión) se deben representar utilizando las cabeceras **MQRFH2**. Esto proporciona compatibilidad con versiones anteriores para aplicaciones que esperan recuperar propiedades pero que no se pueden cambiar para que utilicen manejadores de mensajes. Si se proporciona *MsgHandle*, se hará caso omiso del mismo.

#### **MQGMO\_PROPERTIES\_COMPATIBILITY**

Si el mensaje contiene una propiedad con el prefijo **"mcd."**, **"jms."**, **"usr."**o **"mqext."**, todas las propiedades del mensaje se entregan a la aplicación en una cabecera MQRFH2 . De lo contrario, todas las propiedades del mensaje, excepto las que se encuentran en el descriptor de mensaje (o extensión), se descartan y dejan de estar accesibles para la aplicación.

#### **Opción predeterminada**

Si no es necesaria ninguna de las opciones descritas anteriormente, se puede utilizar la opción siguiente:

#### **MQGMO\_NONE**

Utilice este valor para indicar que no se han especificado otras opciones; todas las opciones toman sus valores predeterminados. MQGMO\_NONE ayuda a la documentación del programa; no se pretende que se utilice esta opción con ninguna otra, pero como su valor es cero, no se puede detectar el uso.

### **Propiedades de detalles de conexión**

Puede ver y establecer propiedades para las conexiones en el diálogo de propiedades de detalles de conexión.

Para ver las propiedades de los detalles de conexión, pulse el botón derecho del ratón en el gestor de colas, seleccione **Detalles de conexión** y, a continuación, pulse **Propiedades**. Las tablas siguientes listan todas las propiedades que se pueden establecer:

- General
- • [Salida de seguridad](#page-586-0)
- • [Id usuario](#page-587-0)
- • [Depósitos de claves SSL](#page-587-0)
- • [Opciones SSL](#page-588-0)

### **Página General**

La tabla siguiente lista las propiedades que se pueden establecer en la página **General** del diálogo de propiedades de Detalles de conexión.

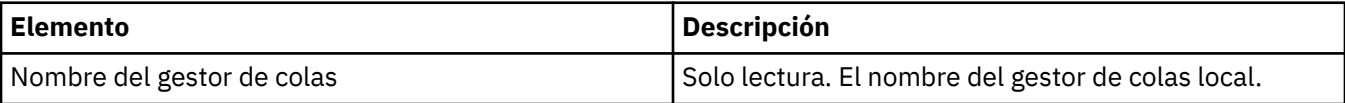

<span id="page-586-0"></span>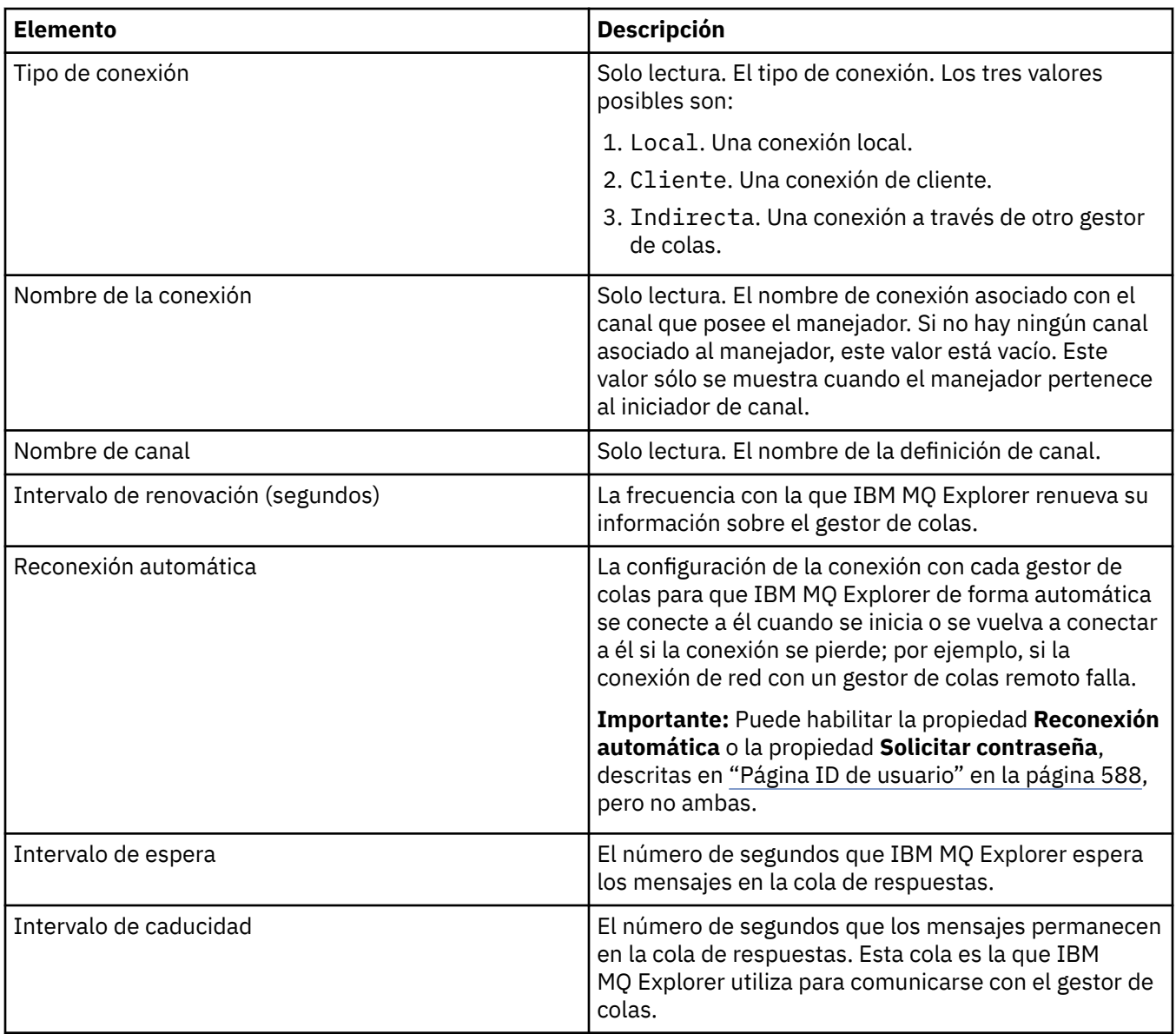

# **Página de salida de seguridad**

La tabla siguiente lista las propiedades que se pueden establecer en la página **Salida de seguridad** del diálogo de propiedades de Detalles de conexión.

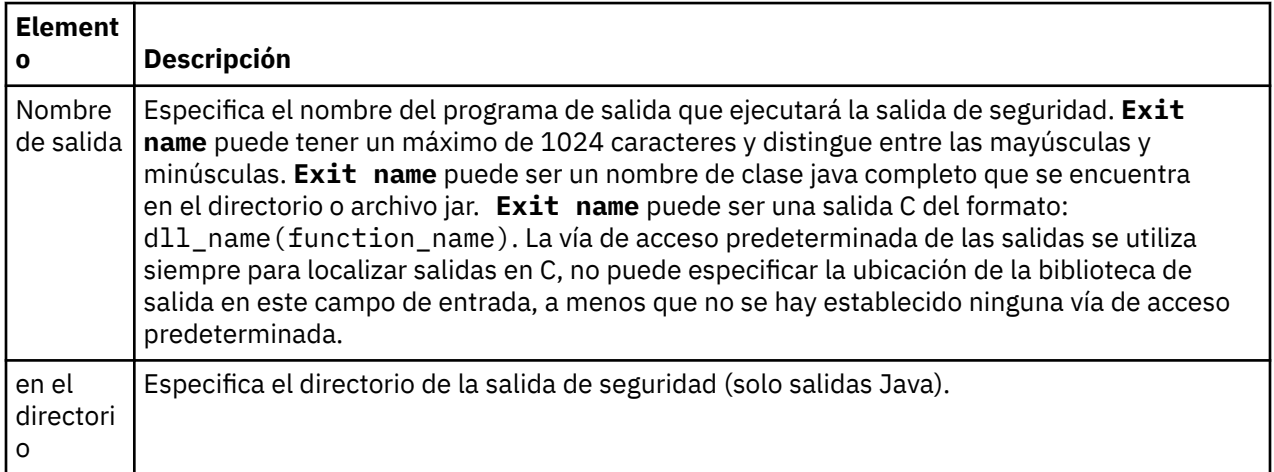

<span id="page-587-0"></span>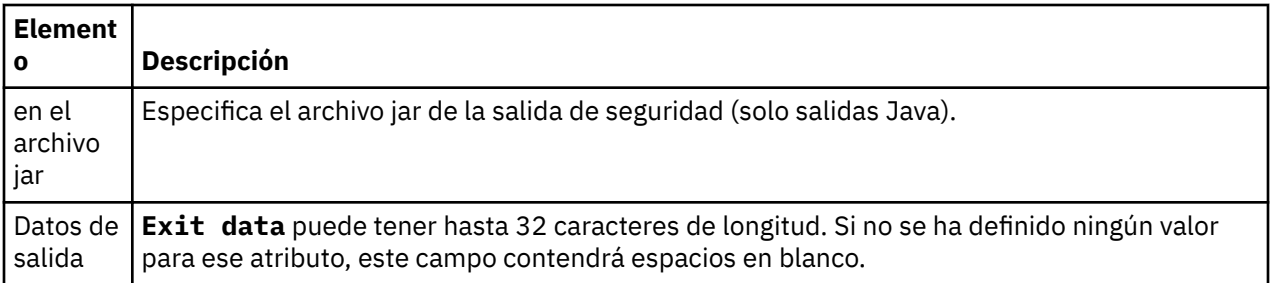

### **Página ID de usuario**

La tabla siguiente lista las propiedades que se pueden establecer en la página **ID de usuario** del diálogo de propiedades de Detalles de conexión.

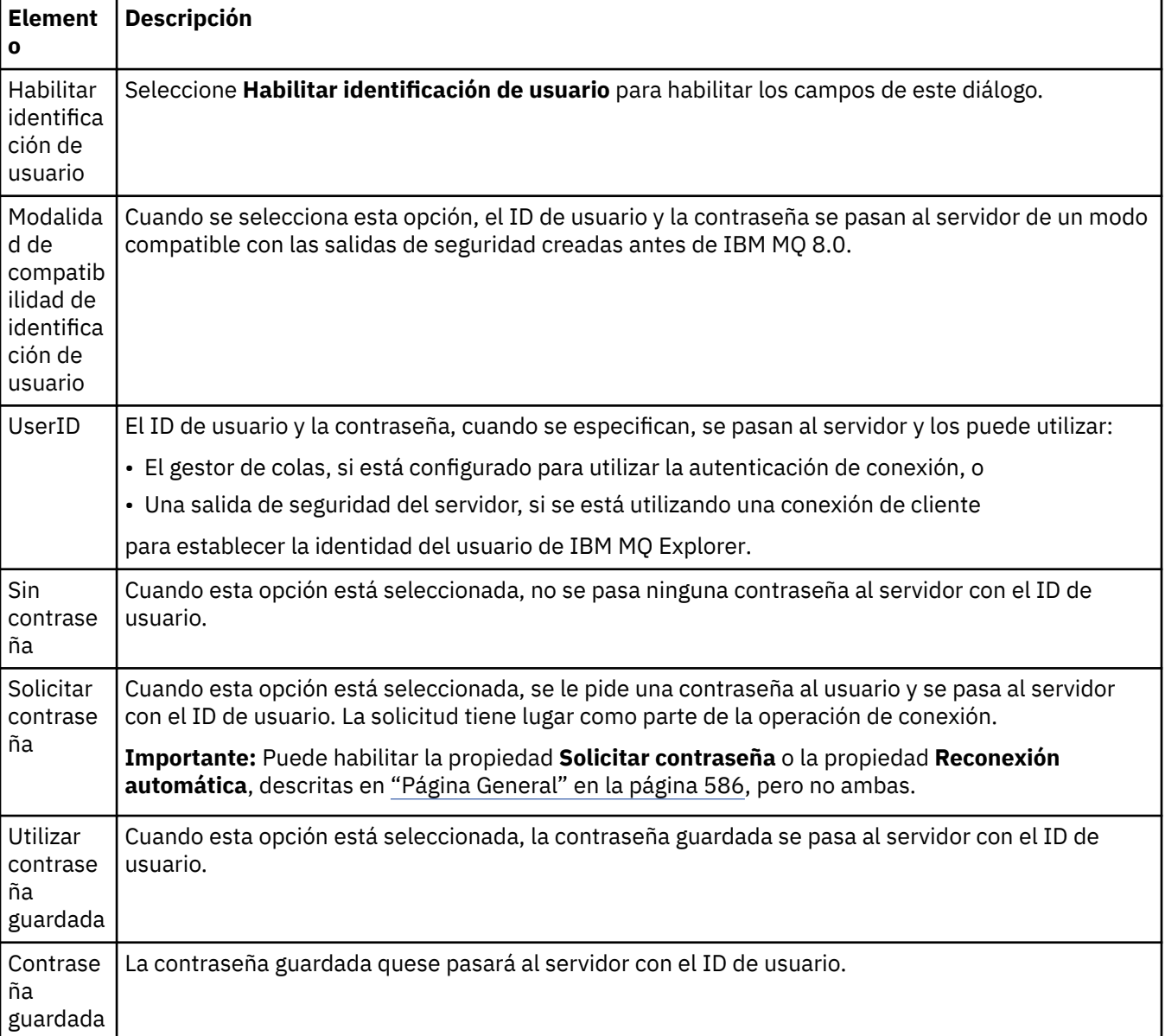

### **Página Depósitos de claves SSL**

La tabla siguiente lista las propiedades que se pueden establecer en la página **Depósitos de claves SSL** del diálogo de propiedades de Detalles de conexión.

<span id="page-588-0"></span>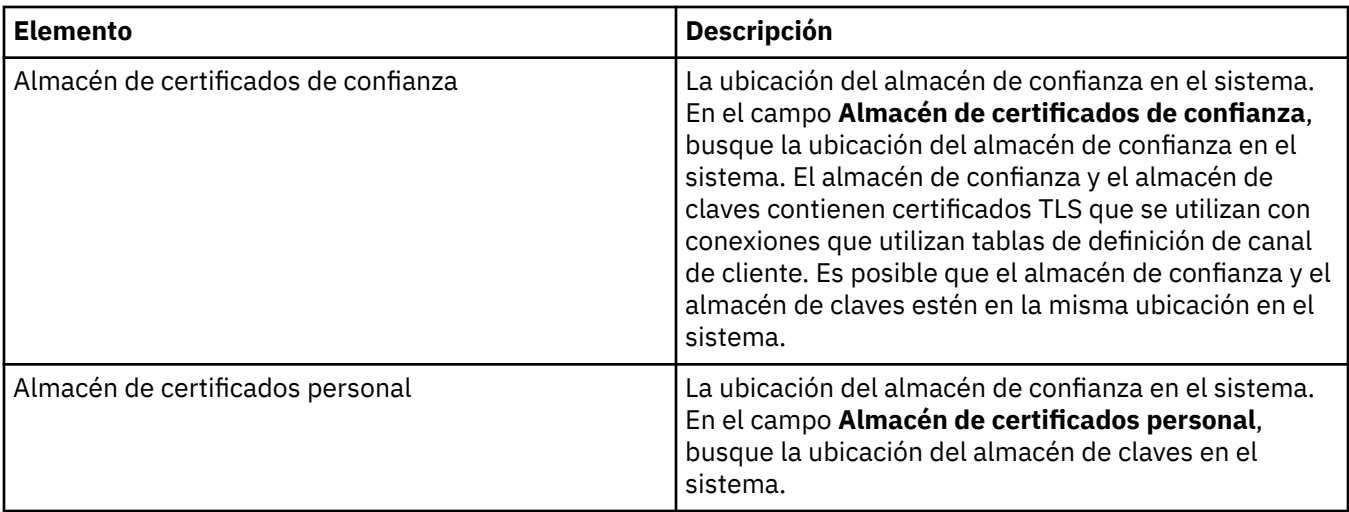

Para obtener más información sobre cómo configurar IBM MQ Explorer con la ubicación y la contraseña predeterminadas del almacén de certificados TLS, consulte ["Especificar la ubicación y la contraseña](#page-97-0) [predeterminadas de los certificados TLS" en la página 98](#page-97-0).

### **Página Opciones SSL**

La tabla siguiente lista las propiedades que se pueden establecer en la página **Depósitos de claves SSL** del diálogo de propiedades de Detalles de conexión.

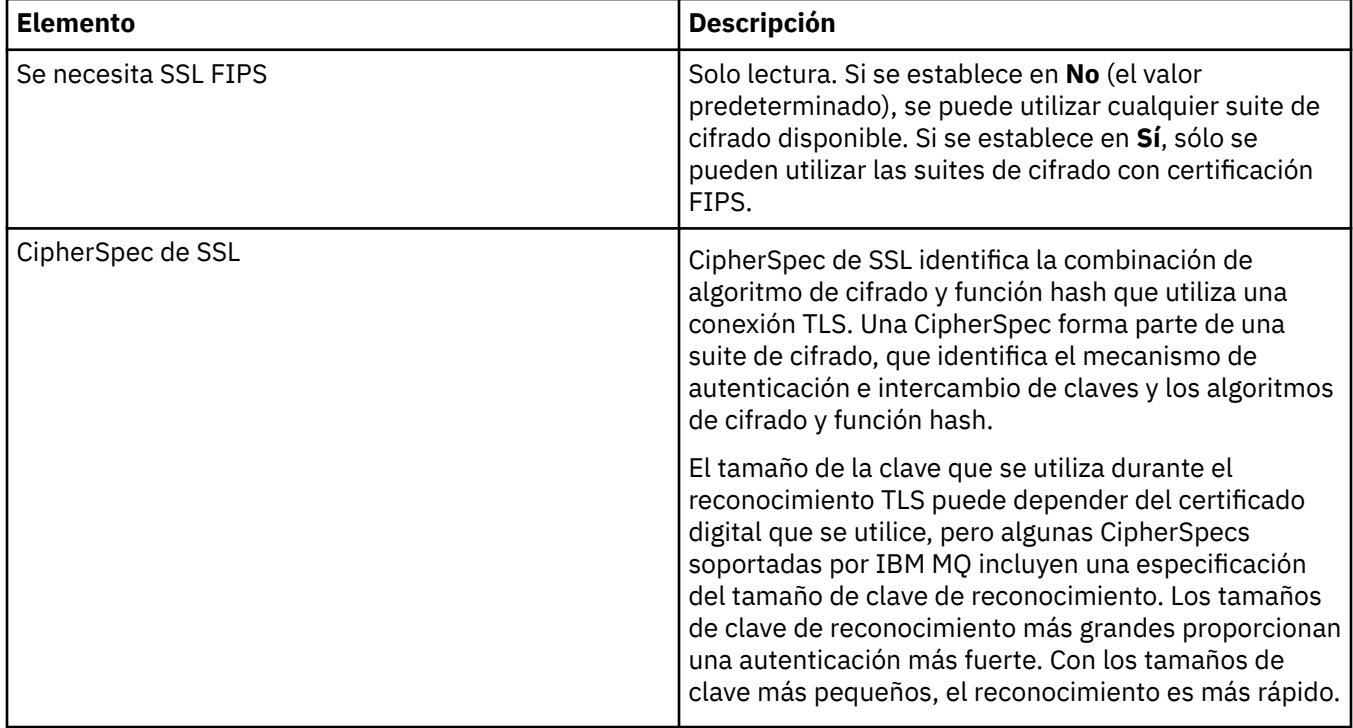

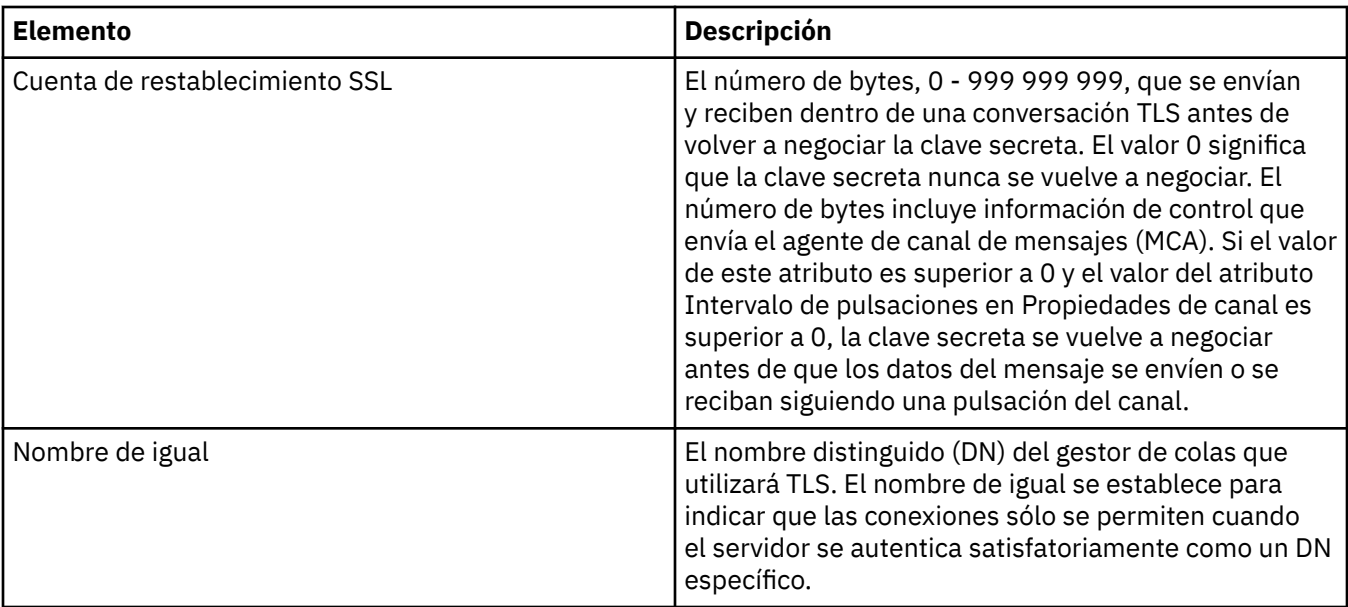

### **Propiedades de fábrica de conexiones**

Puede ver y definir propiedades de fábrica de conexiones en las propiedades de Fábrica de conexiones. Las propiedades que están disponibles en el diálogo dependen del proveedor de mensajería que utilice la fábrica de conexiones.

Las tablas siguientes listan todas las propiedades que se pueden establecer:

- General
- • [Conexión](#page-592-0)
- • [Reconexión](#page-601-0)
- • [Canales](#page-602-0)
- • [SSL](#page-603-0)
- • [Salidas](#page-604-0)
- • [Intermediario](#page-605-0)
- • [Colas temporales](#page-610-0)
- • [Temas temporales](#page-611-0)
- • [Suscriptor](#page-611-0)
- • [Ampliadas](#page-617-0)
- • [Ajustes avanzados](#page-621-0)

Para cada propiedad, hay una breve descripción de los casos en los que posiblemente tenga que configurar la propiedad. Las tablas también incluyen los nombres largos y cortos equivalentes a utilizar en la herramienta de línea de mandatos de Administración JMS. Las propiedades que están disponibles en el diálogo Propiedades dependen del proveedor de mensajería que utilice la fábrica de conexiones. Si desea más información sobre la herramienta de línea de mandatos de Administración JMS, consulte [Configuración de objetos JMS utilizando la herramienta de administración](https://www.ibm.com/docs/SSFKSJ_9.0.0/com.ibm.mq.con.doc/q123270_.html) en la documentación del producto en línea.

### **Página General**

En la tabla siguiente se listan las propiedades que se pueden establecer en la página **General** del diálogo de propiedades de fábrica de conexiones.

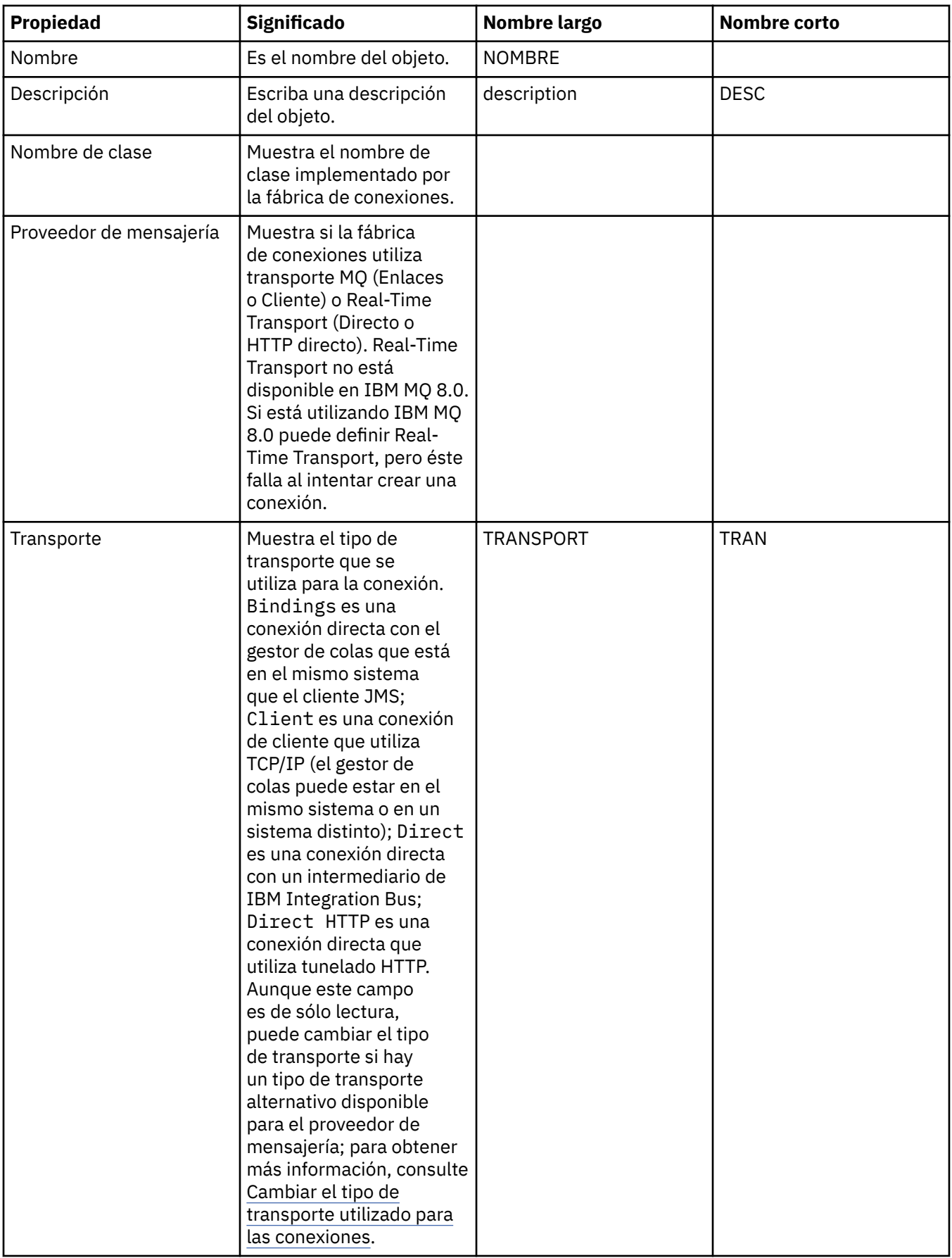

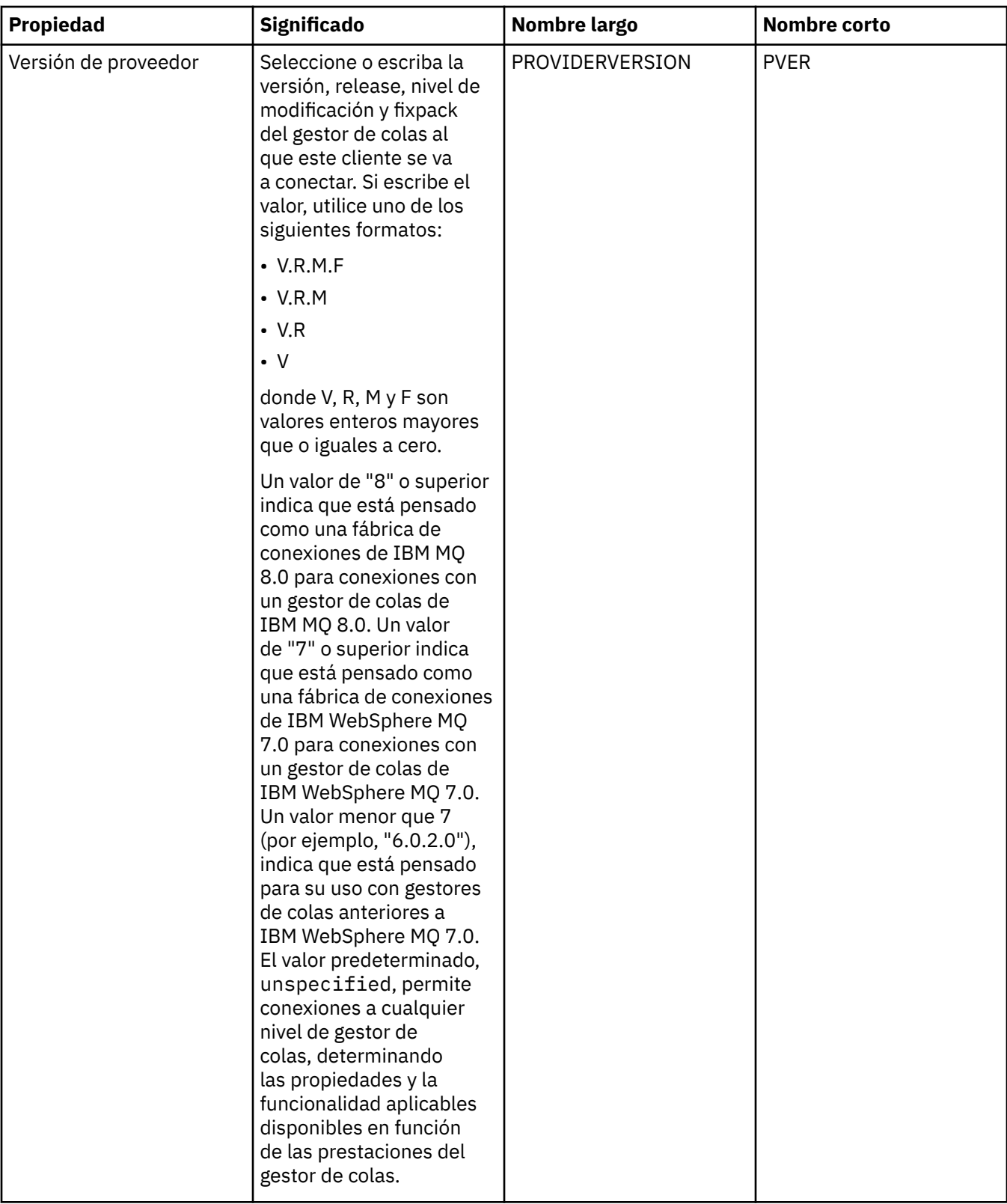

<span id="page-592-0"></span>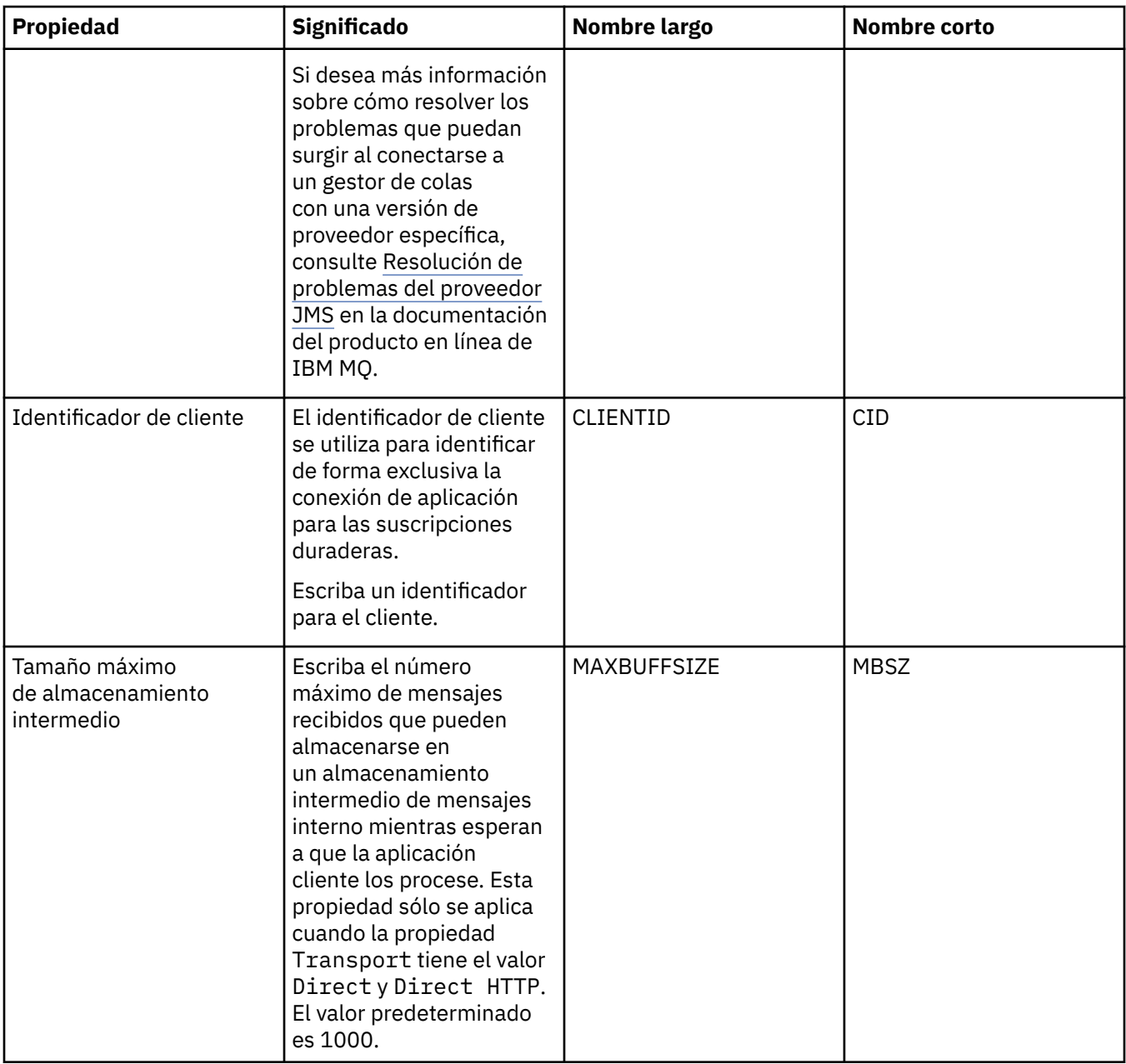

# **Página Conexión**

En la tabla siguiente se listan las propiedades que se pueden establecer en la página **Conexión** del diálogo de propiedades de fábrica de conexiones. Edite las propiedades de la página **Conexión** para establecer los detalles de conexión para las conexiones creadas por esta fábrica de conexiones.

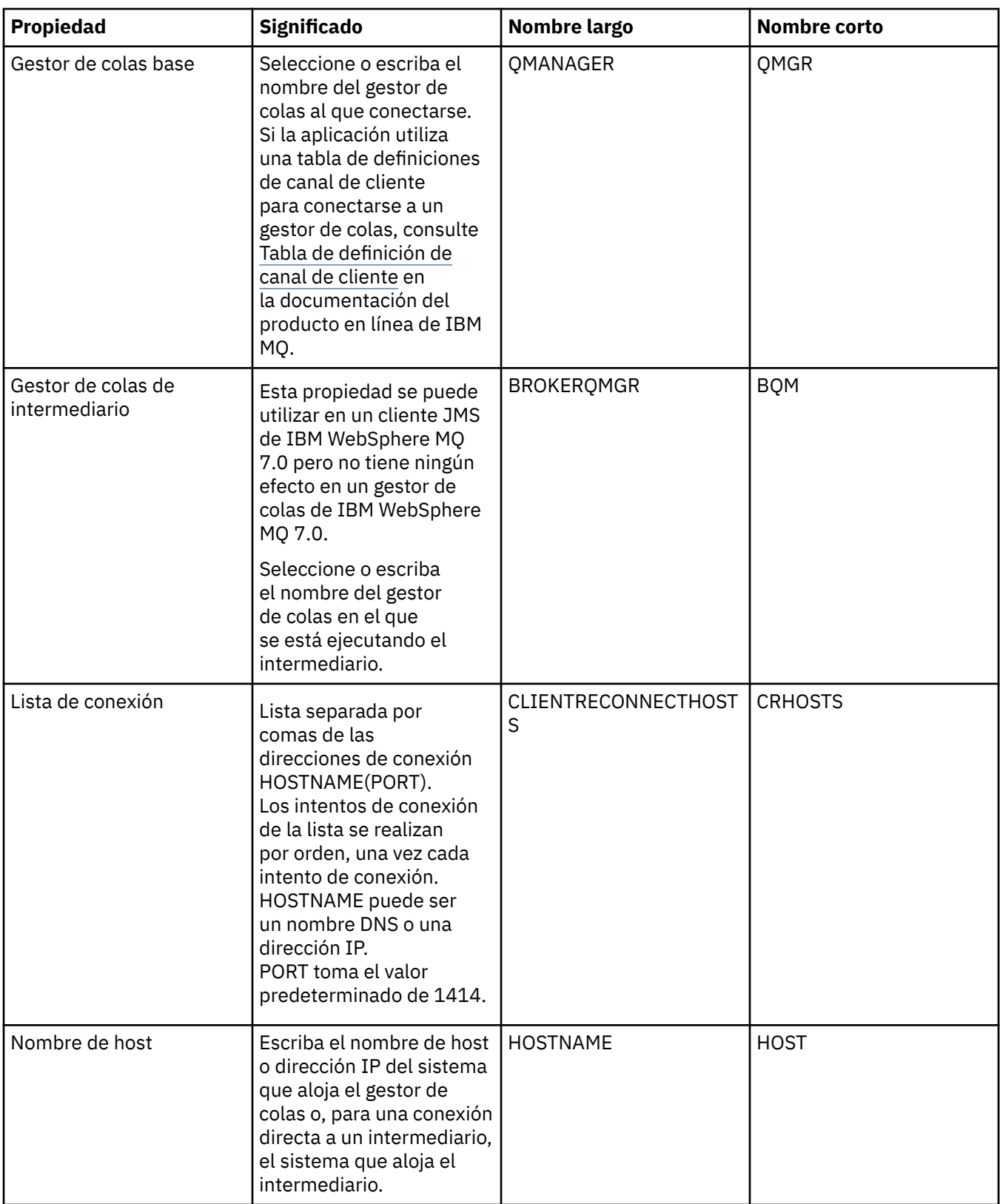

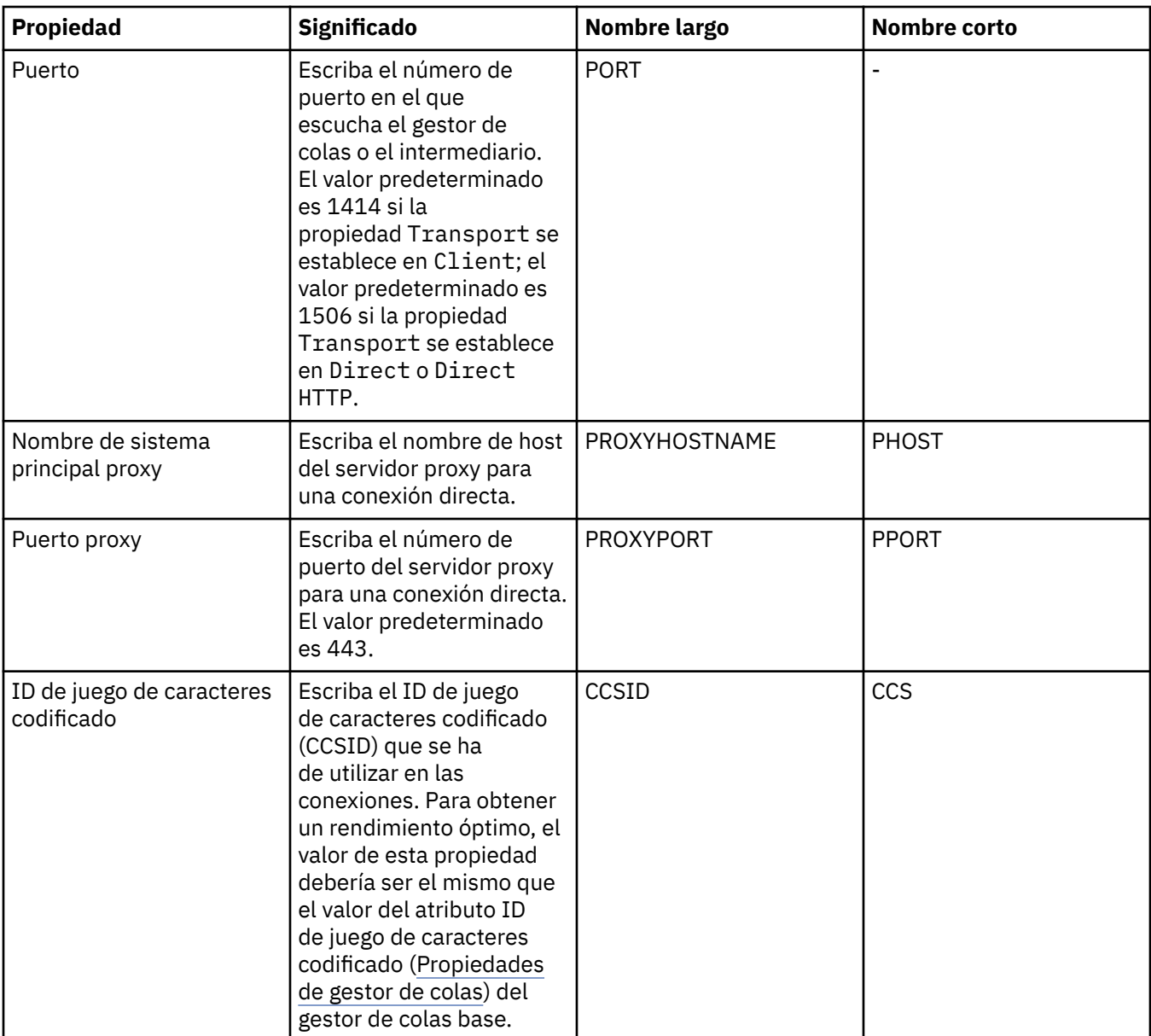

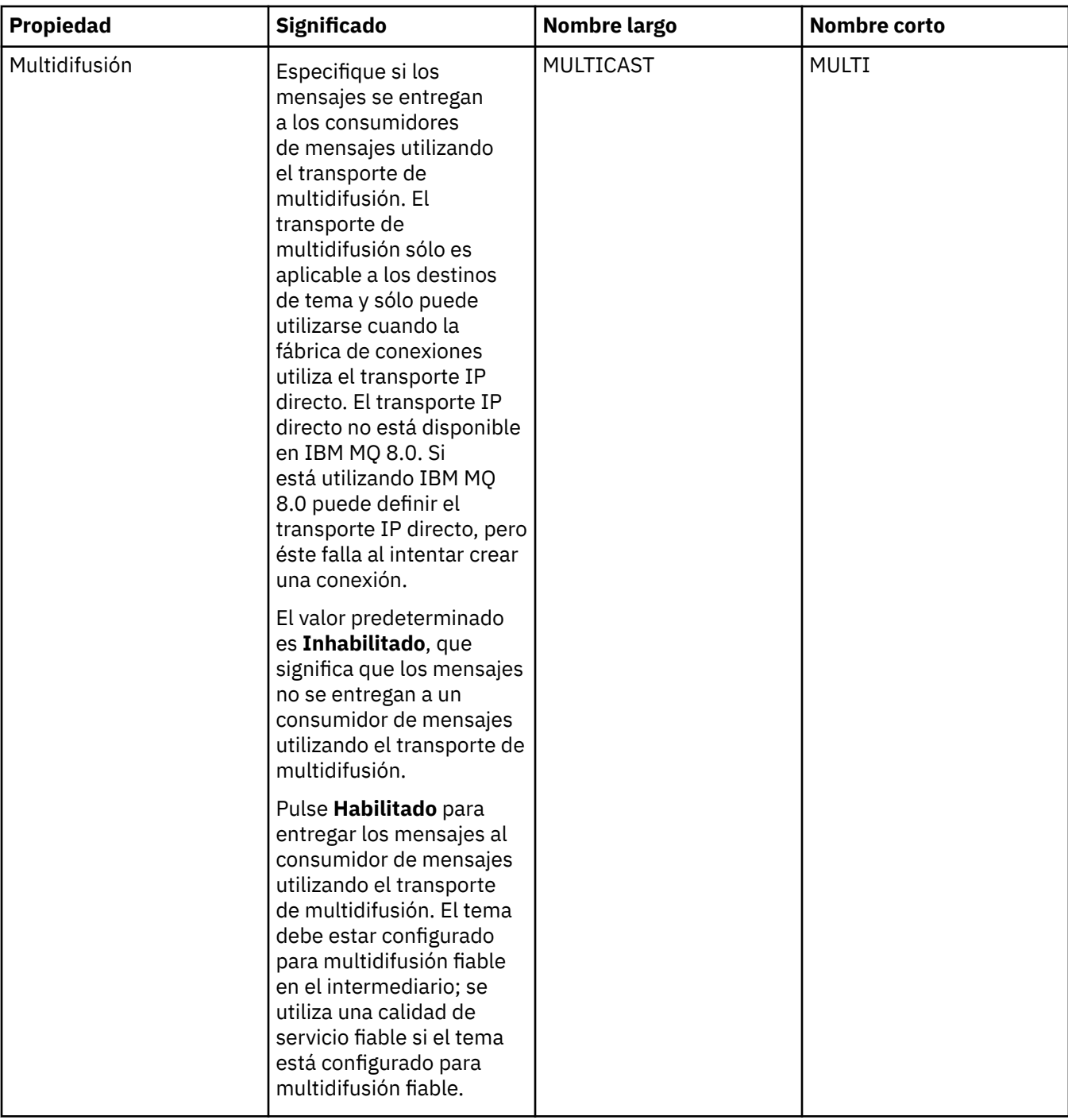

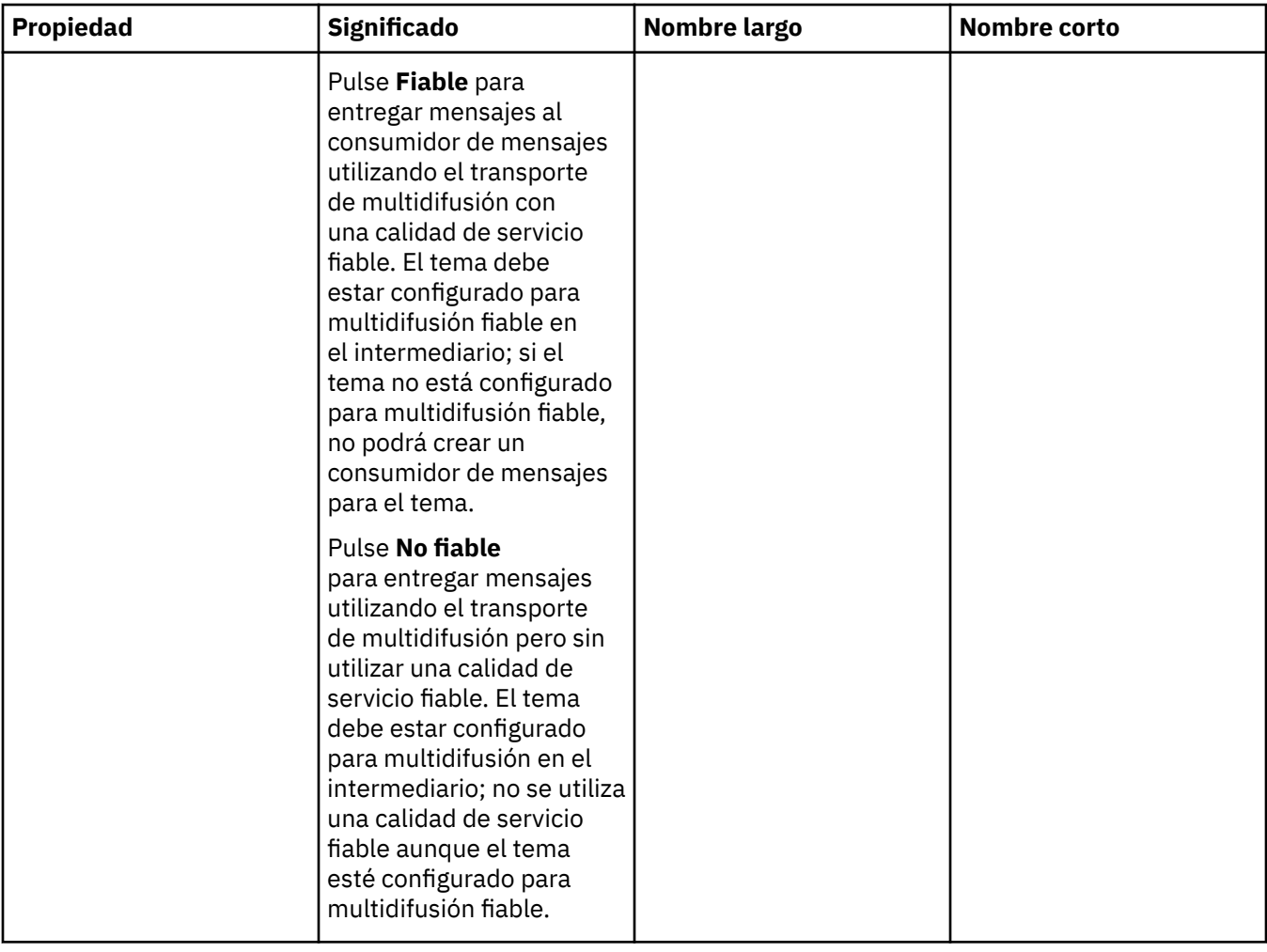

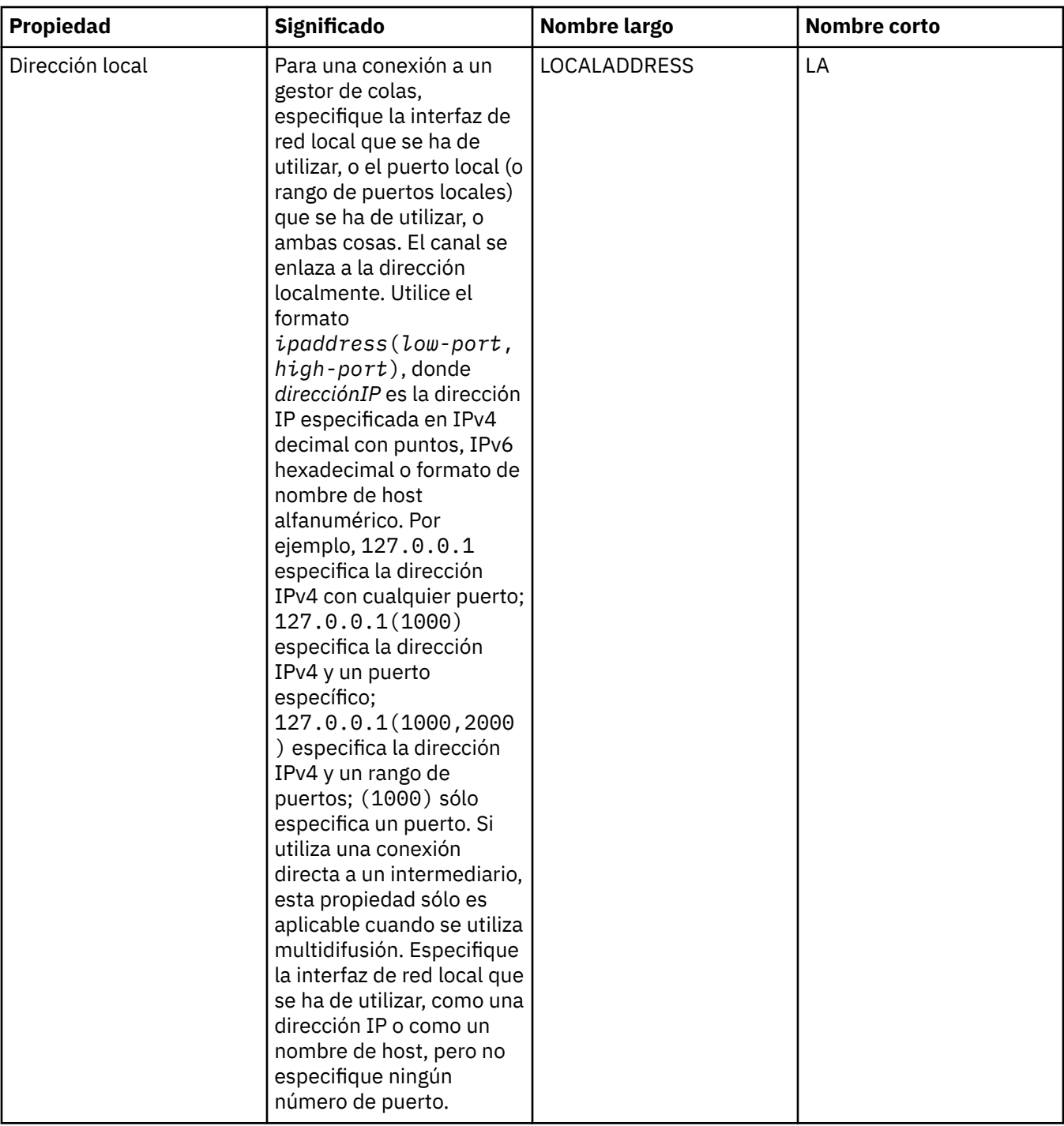

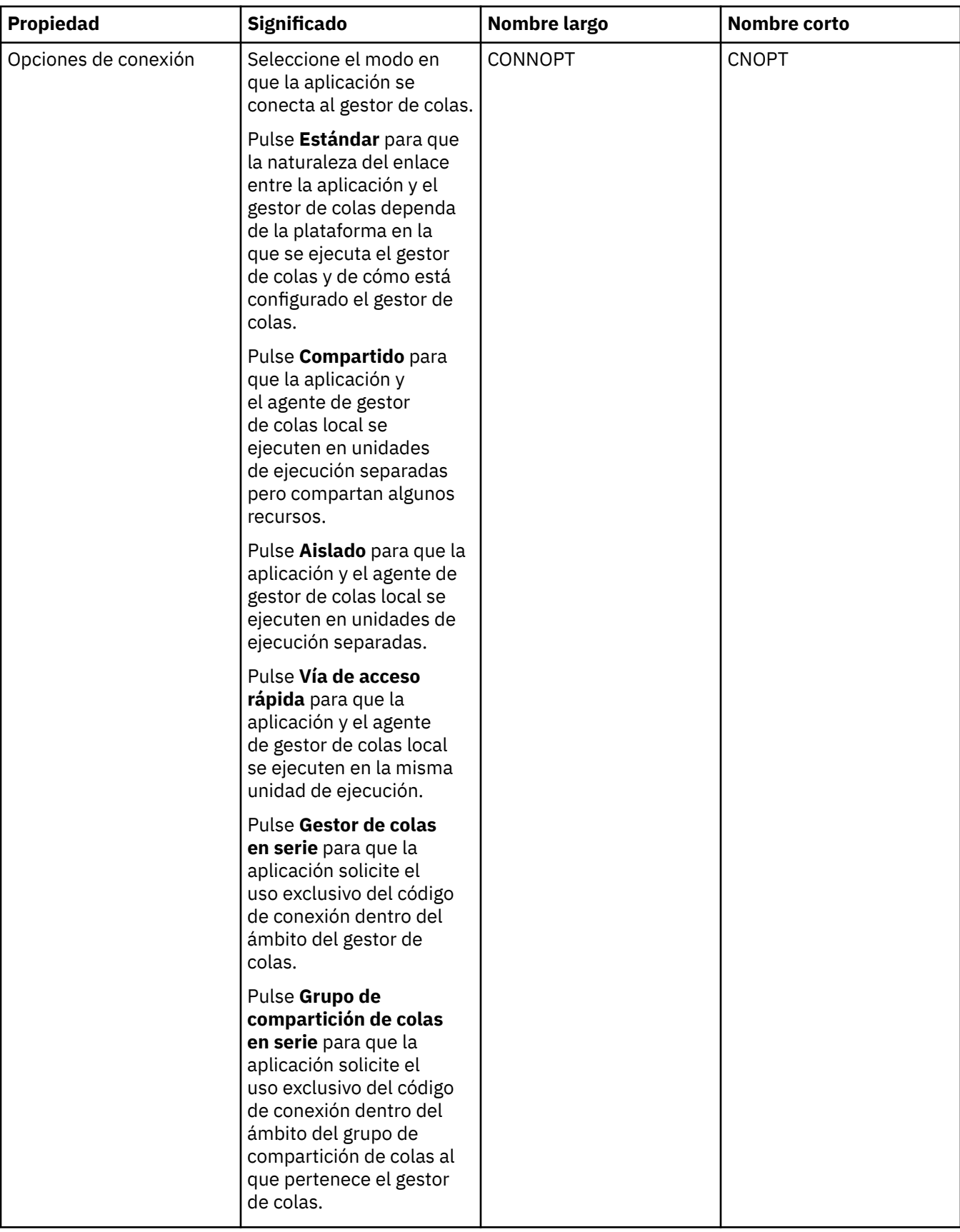

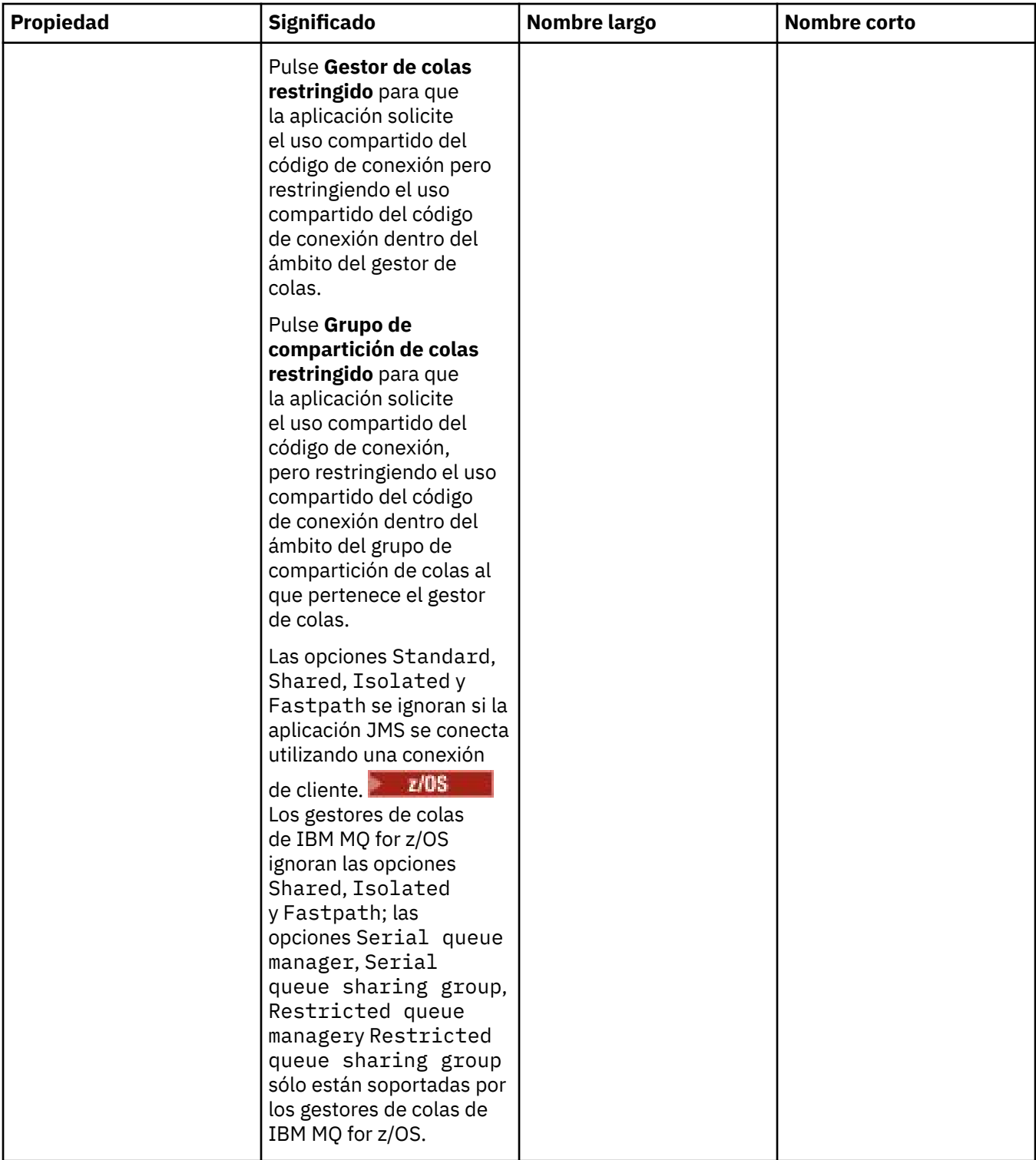

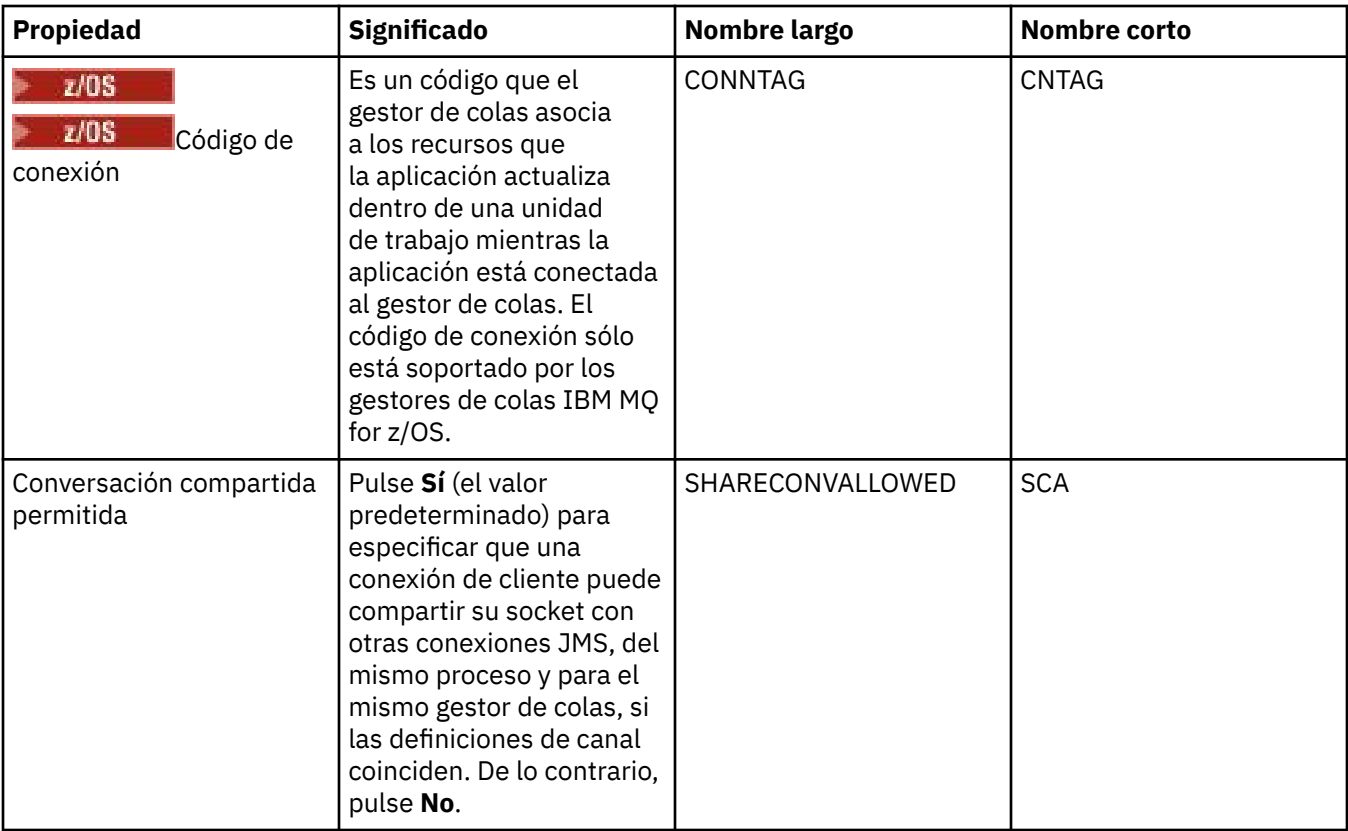

# **Página de reconexión**

<span id="page-601-0"></span>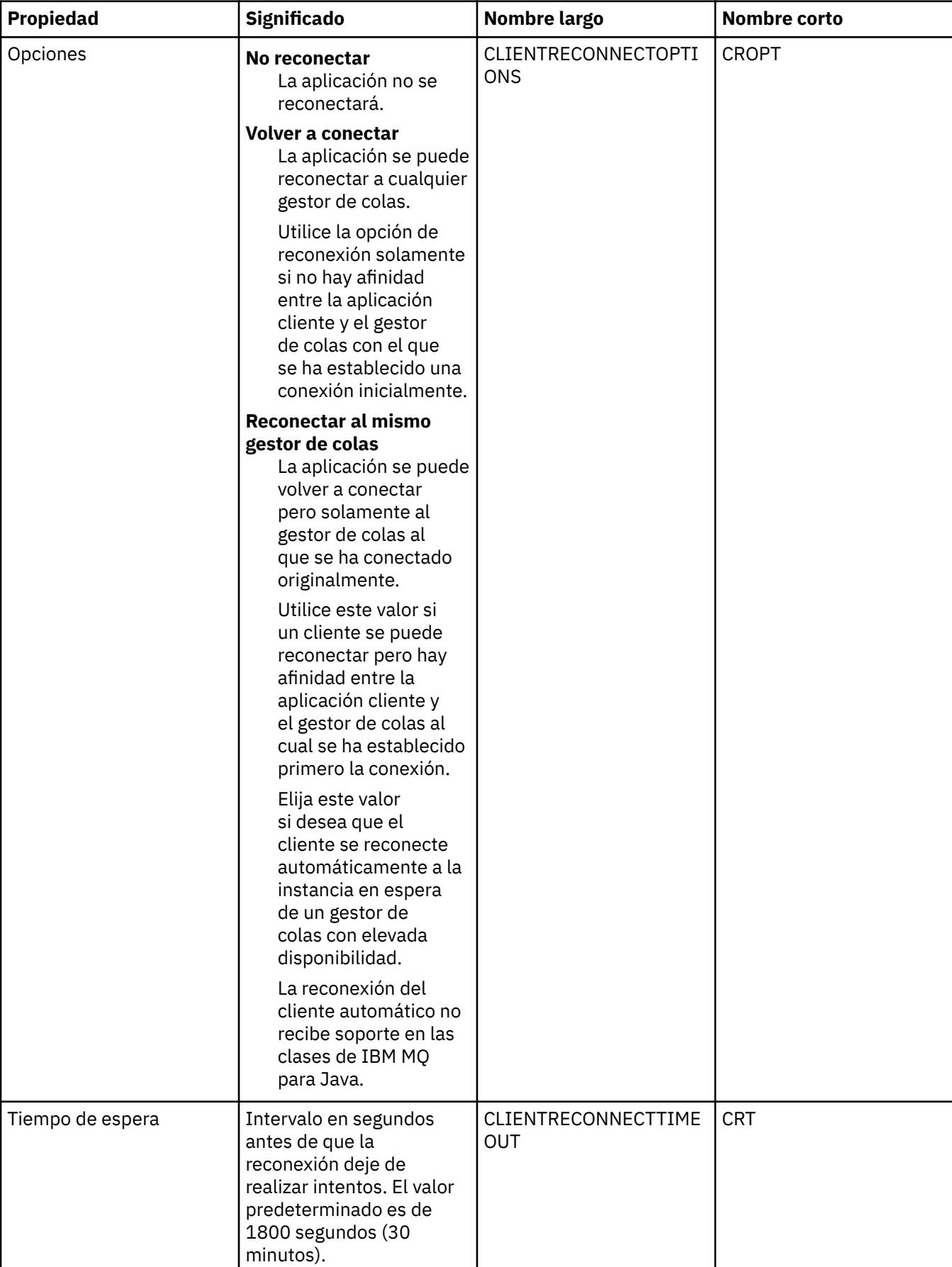

### <span id="page-602-0"></span>**Página Canales**

En la tabla siguiente se listan las propiedades que se pueden establecer en la página **Canales** del diálogo de propiedades de fábrica de conexiones. Edite las propiedades de la página **Canales** para configurar cómo se conecta el cliente JMS al gestor de colas.

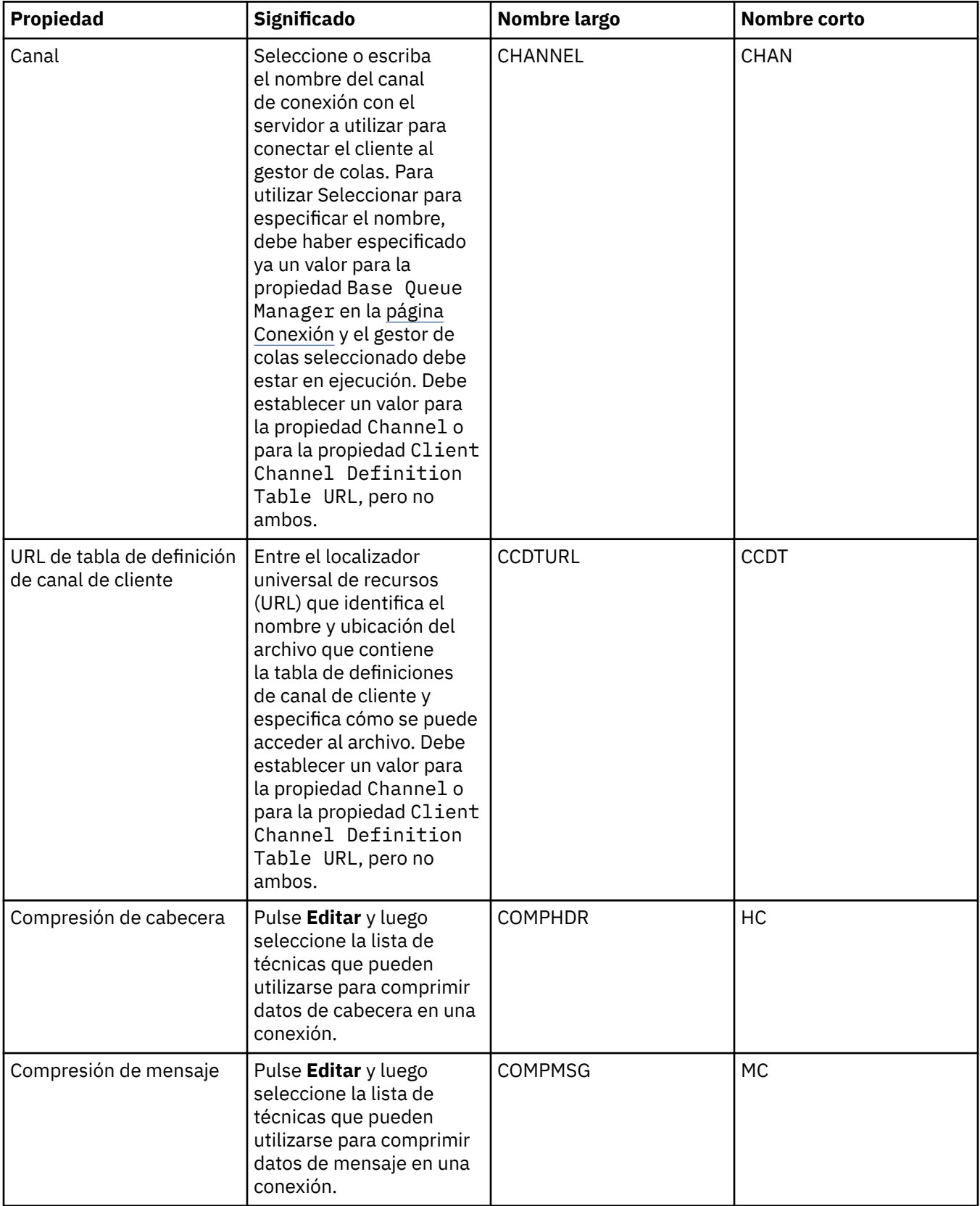

### <span id="page-603-0"></span>**Página SSL**

En la tabla siguiente se listan las propiedades que se pueden establecer en la página **SSL** del diálogo de propiedades de fábrica de conexiones. Edite las propiedades de la página **SSL** para configurar los detalles TLS para proteger las conexiones de cliente y las conexiones directas al intermediario.

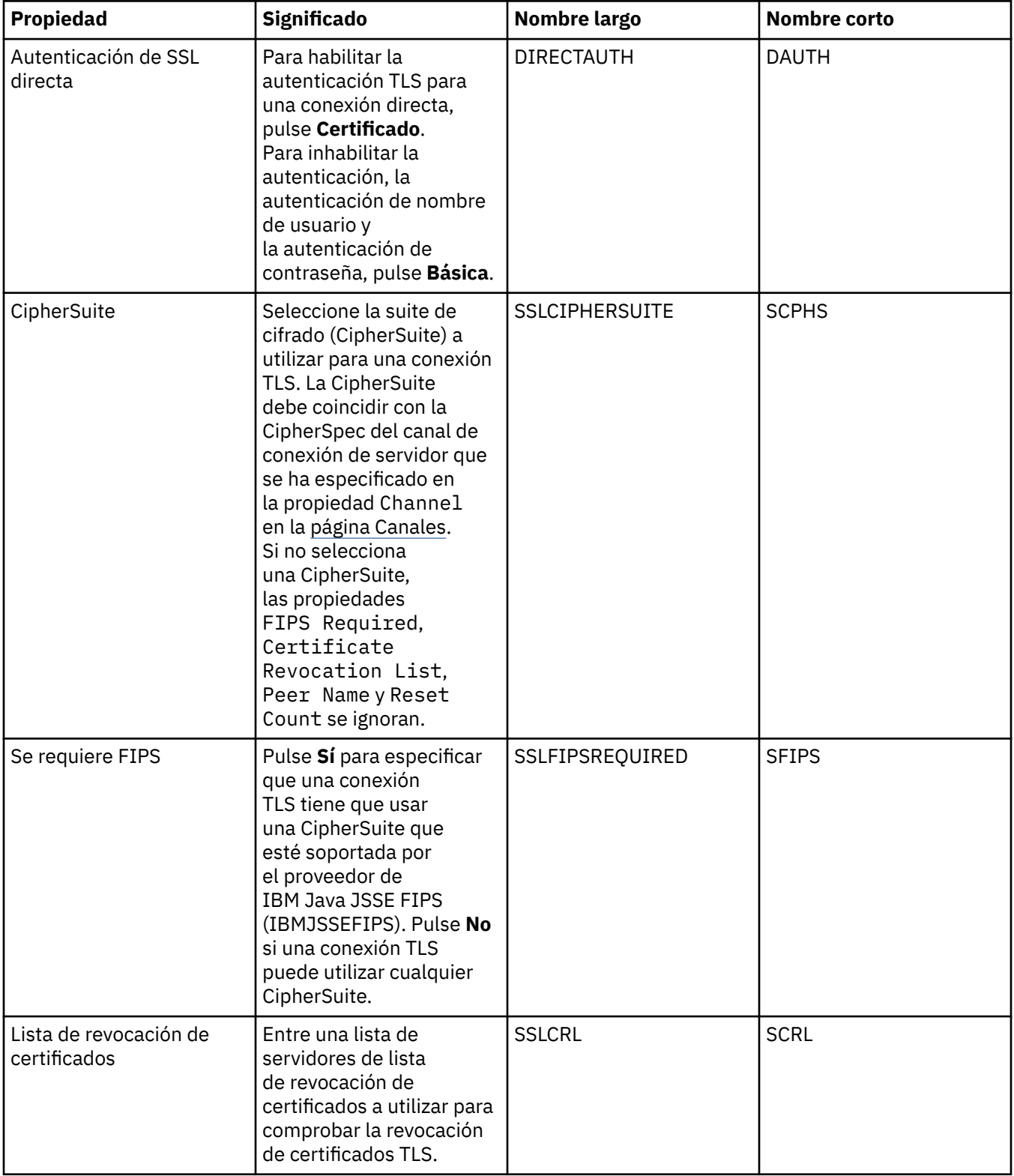

<span id="page-604-0"></span>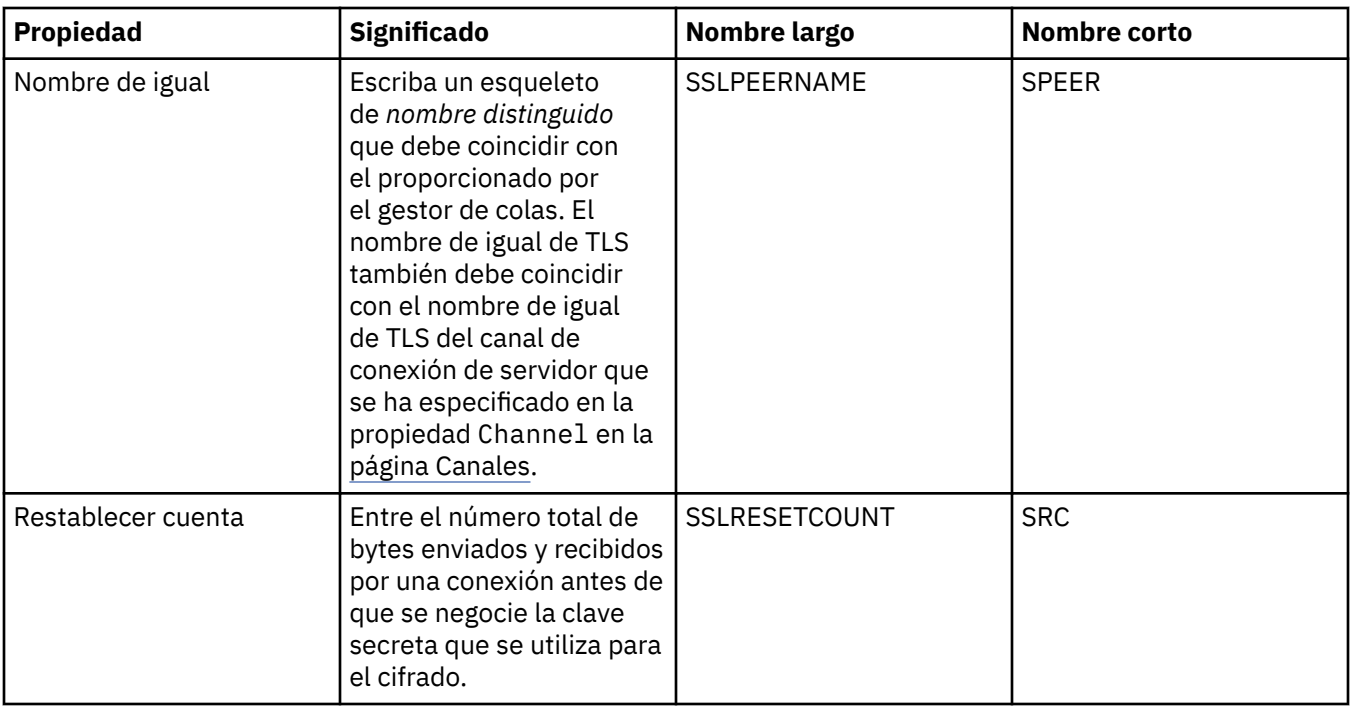

### **Página Salidas**

En la tabla siguiente se listan las propiedades que se pueden establecer en la página **Salidas** del diálogo de propiedades de fábrica de conexiones. Las salidas de usuario son módulos de código que el usuario mismo proporciona para realizar procesos adicionales en los datos de mensajes (por ejemplo, cifrado o compresión de datos). Edite las propiedades de la página **Salidas** para cambiar la ubicación predeterminada de los módulos de código de salida de cliente que se ejecutan cuando se invocan.

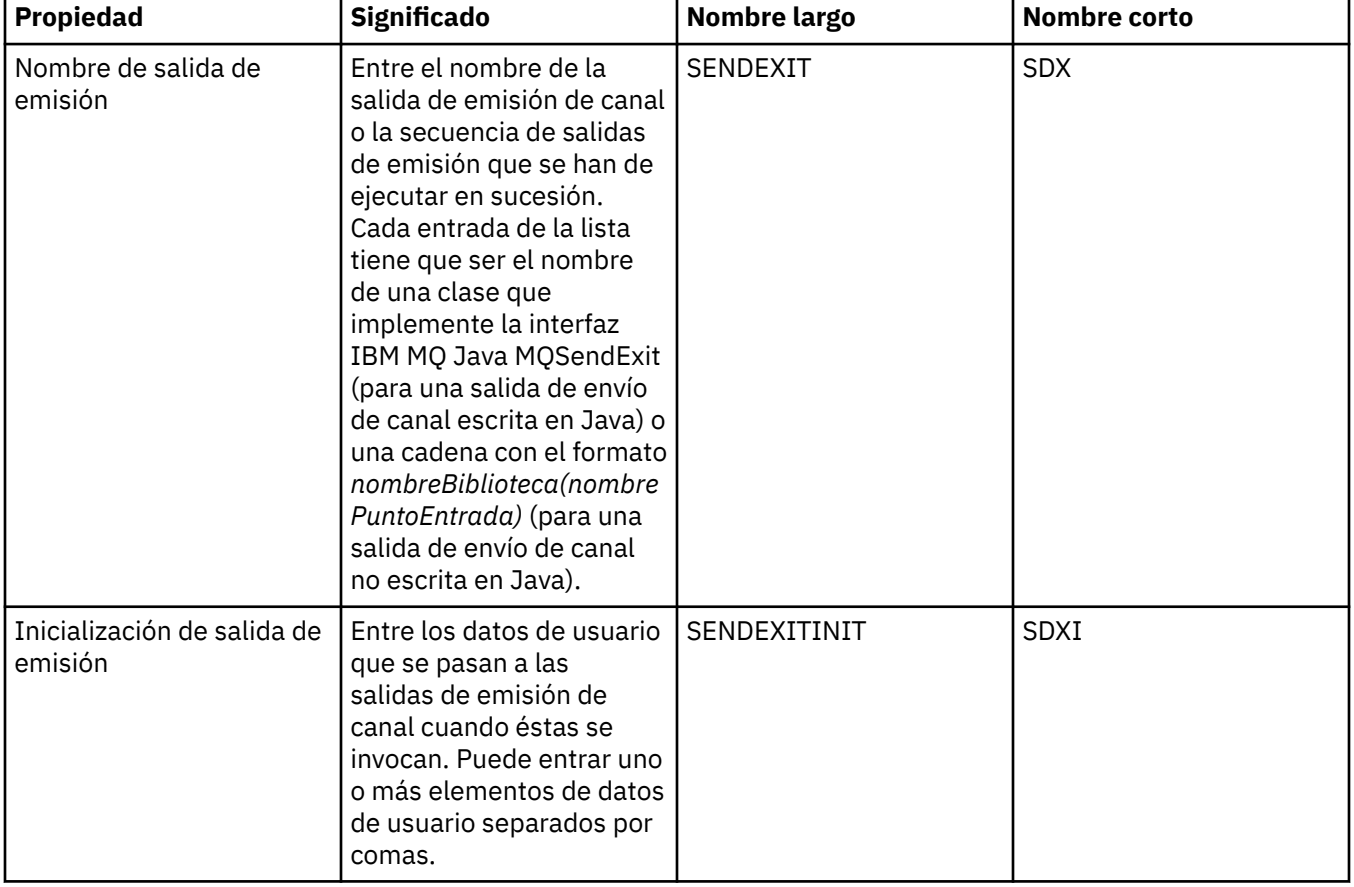

<span id="page-605-0"></span>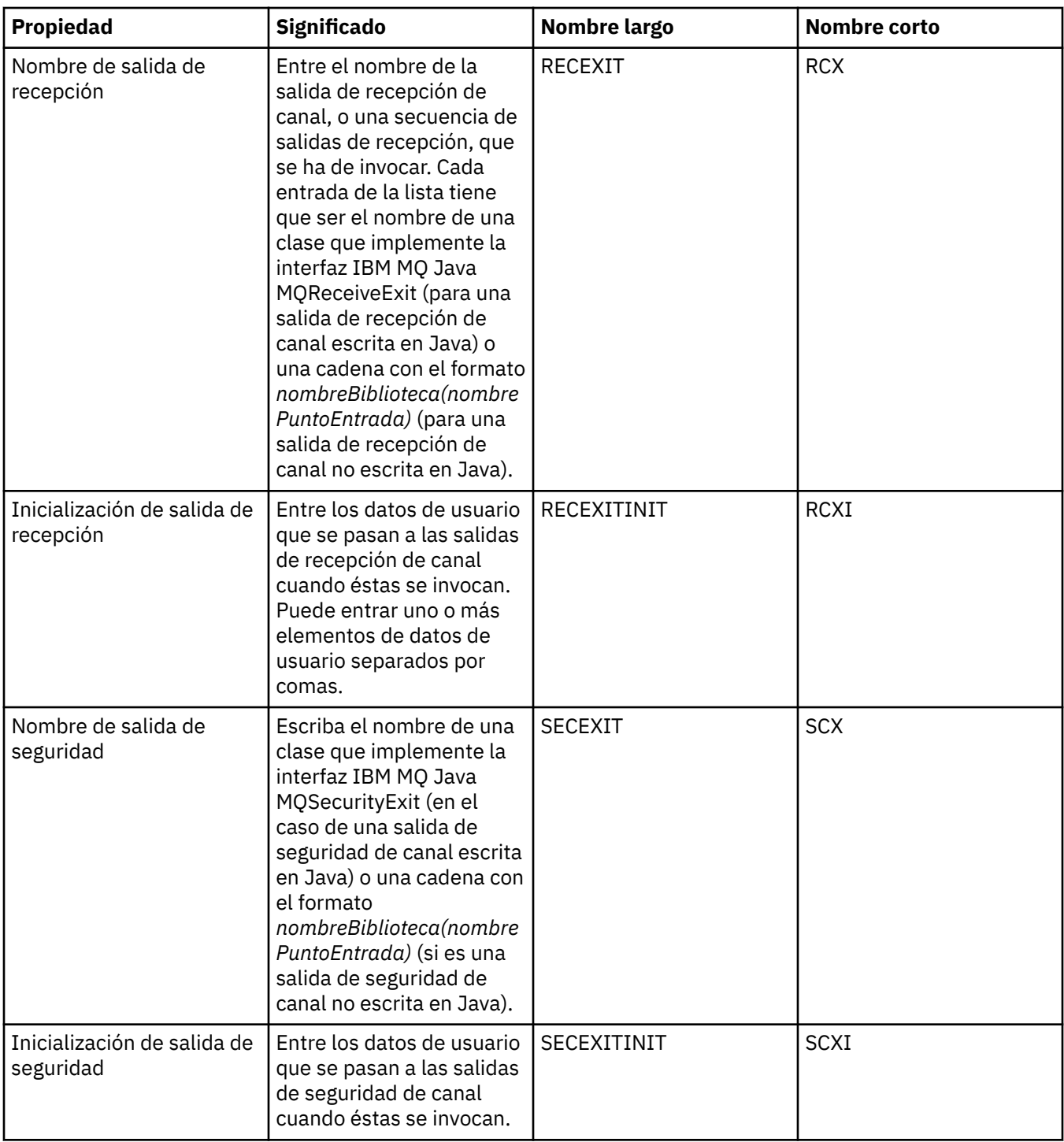

### **Página Intermediario**

En la tabla siguiente se listan las propiedades que se pueden establecer en la página **Intermediario** del diálogo de propiedades de fábrica de conexiones. Edite las propiedades de la página **Intermediario** para proporcionar detalles del intermediario de publicación/suscripción.

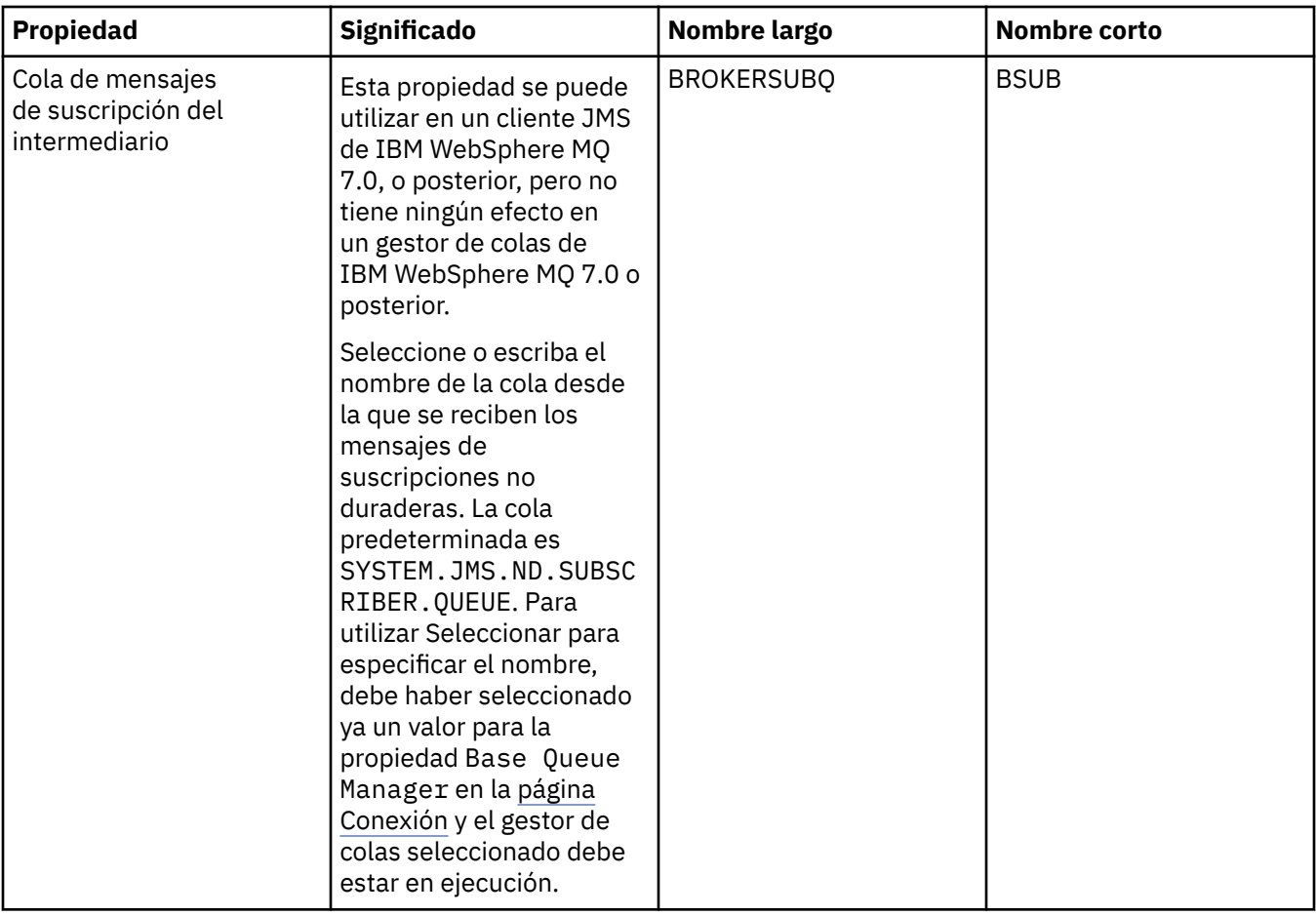

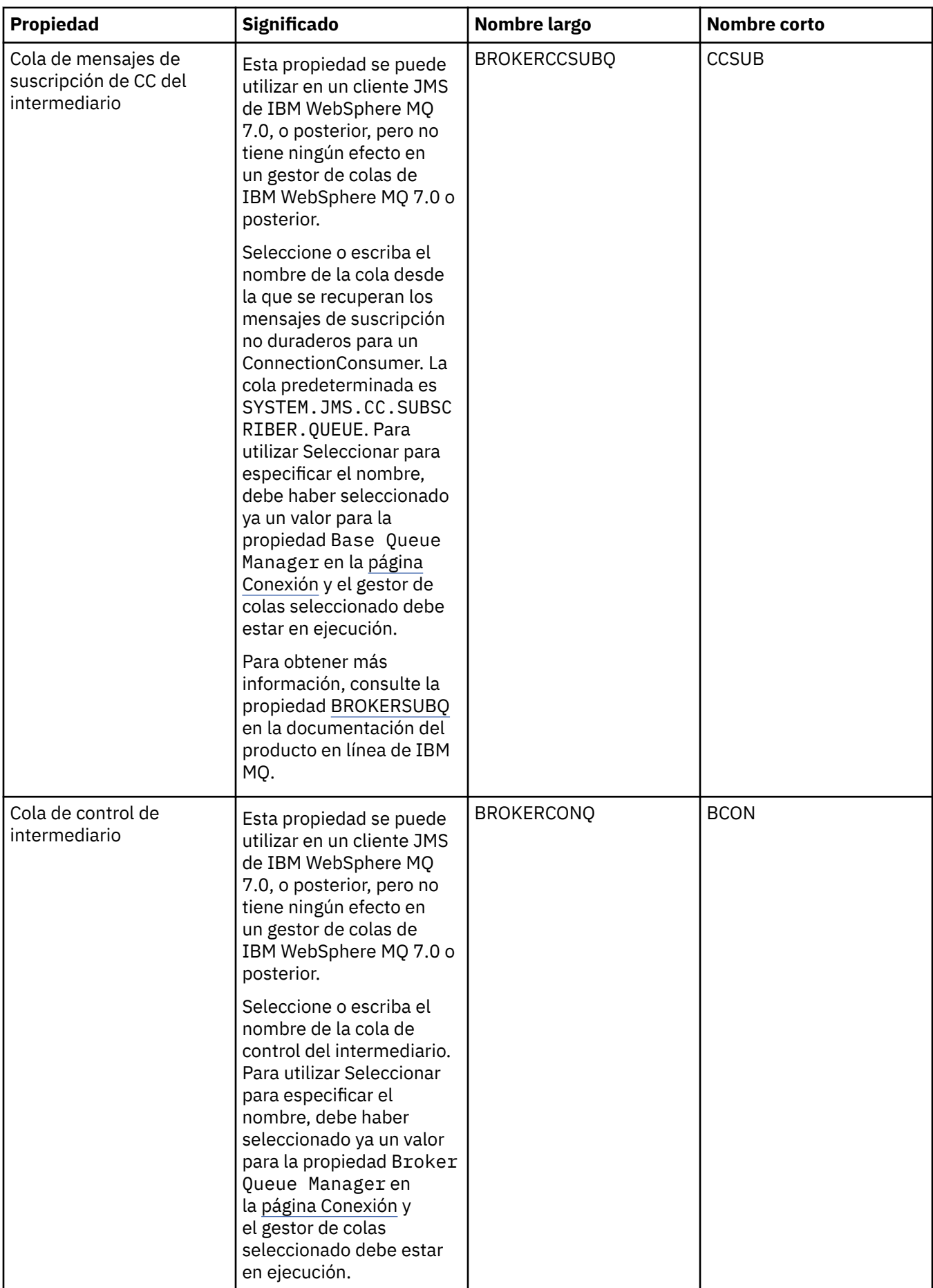

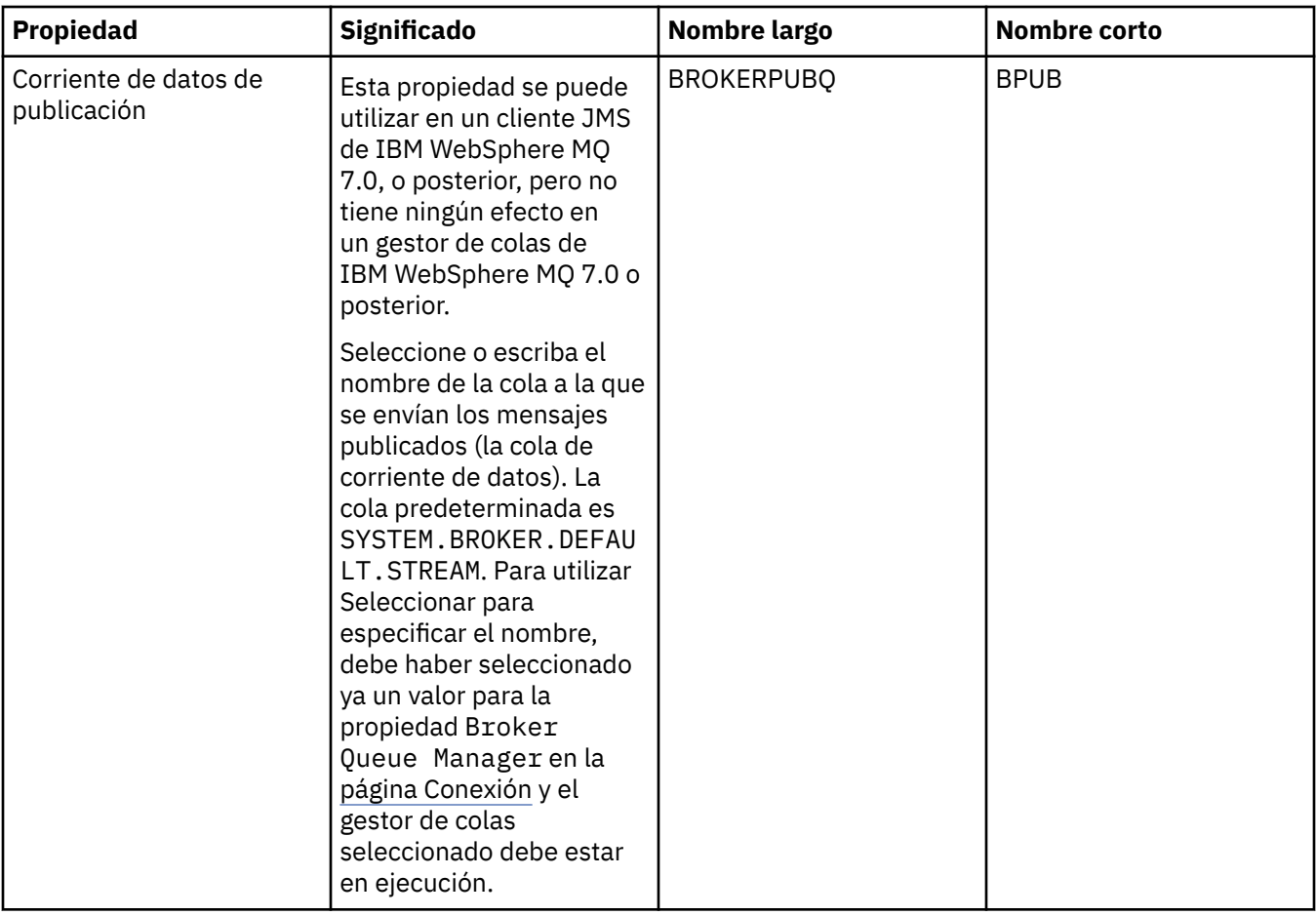

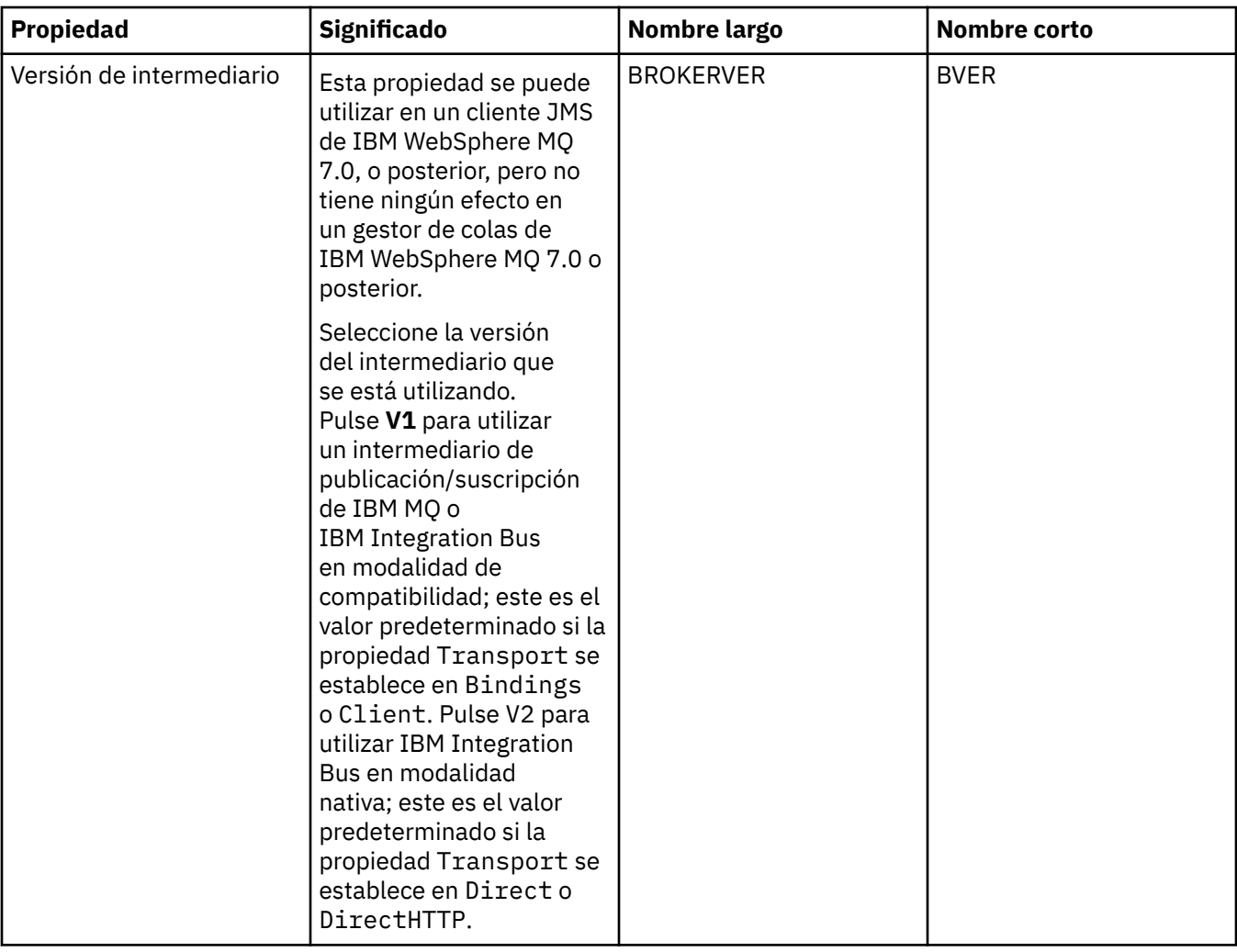

<span id="page-610-0"></span>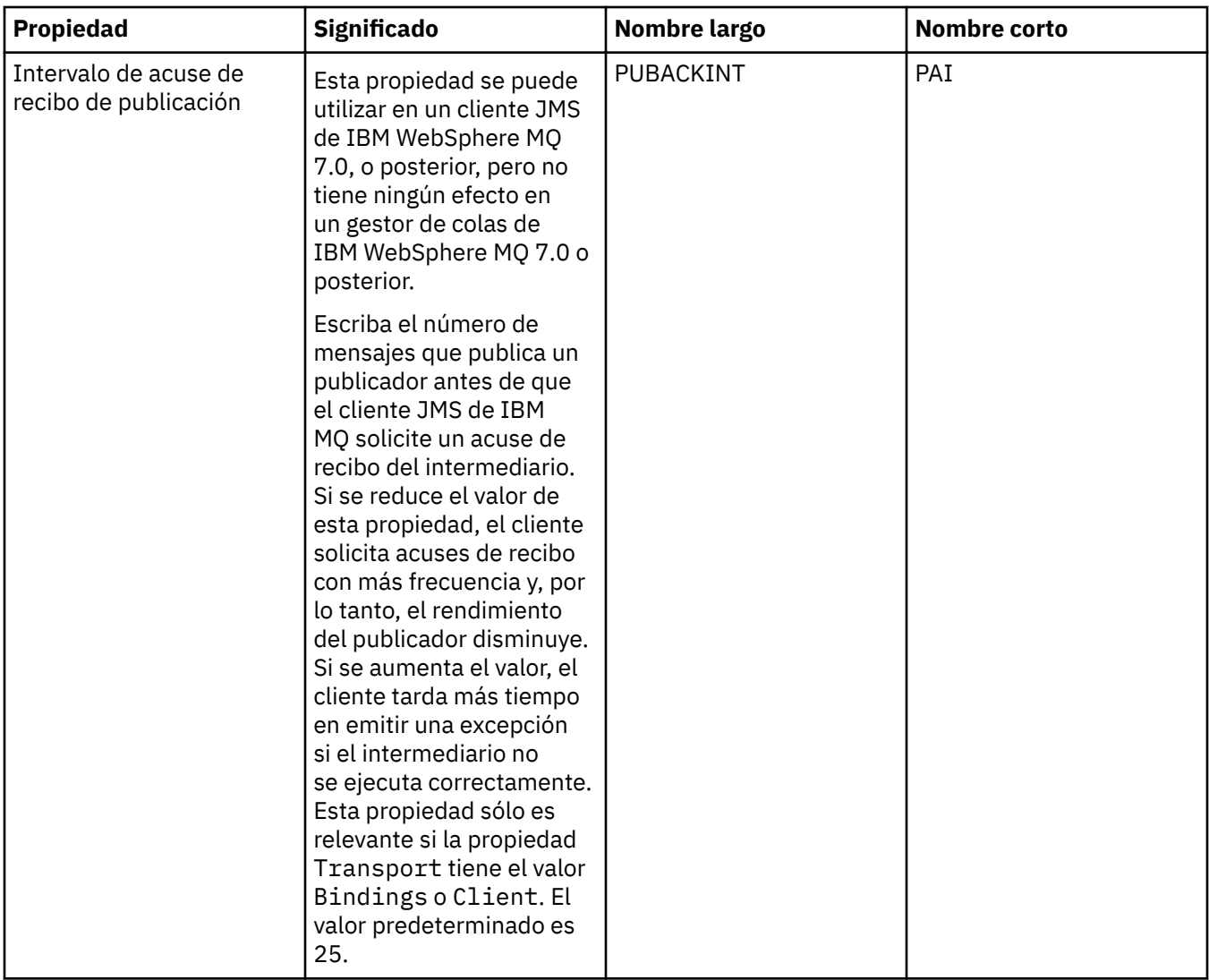

### **Página Colas temporales**

En la tabla siguiente se listan las propiedades que se pueden establecer en la página **Colas temporales** del diálogo de propiedades de fábrica de conexiones. Edite las propiedades de la página **Colas temporales** para especificar cómo se definen dinámicamente las colas temporales JMS.

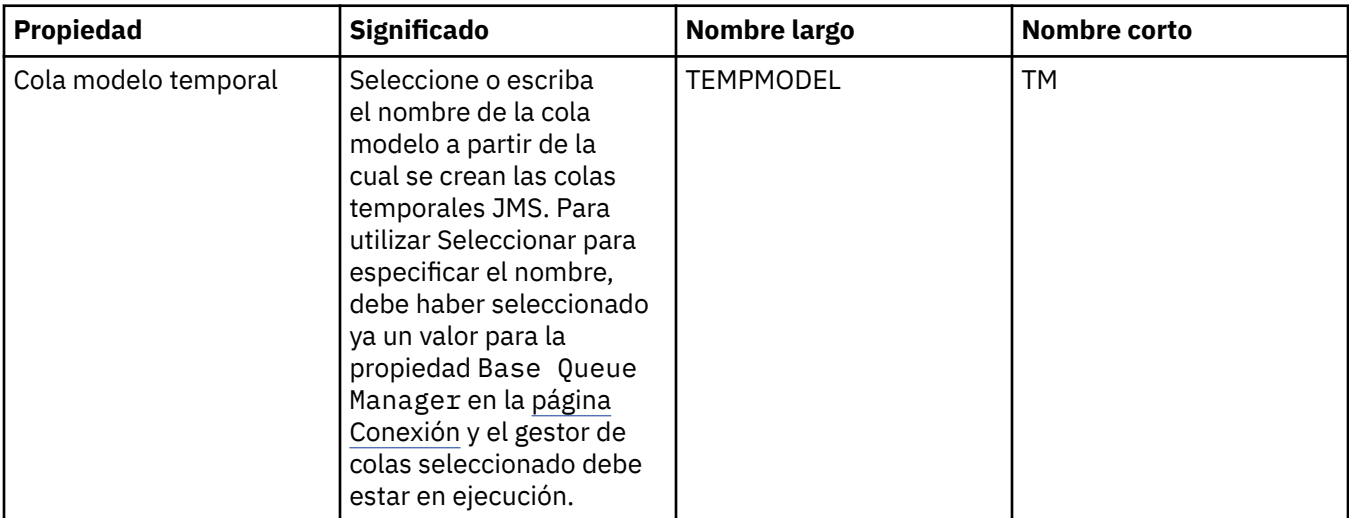

<span id="page-611-0"></span>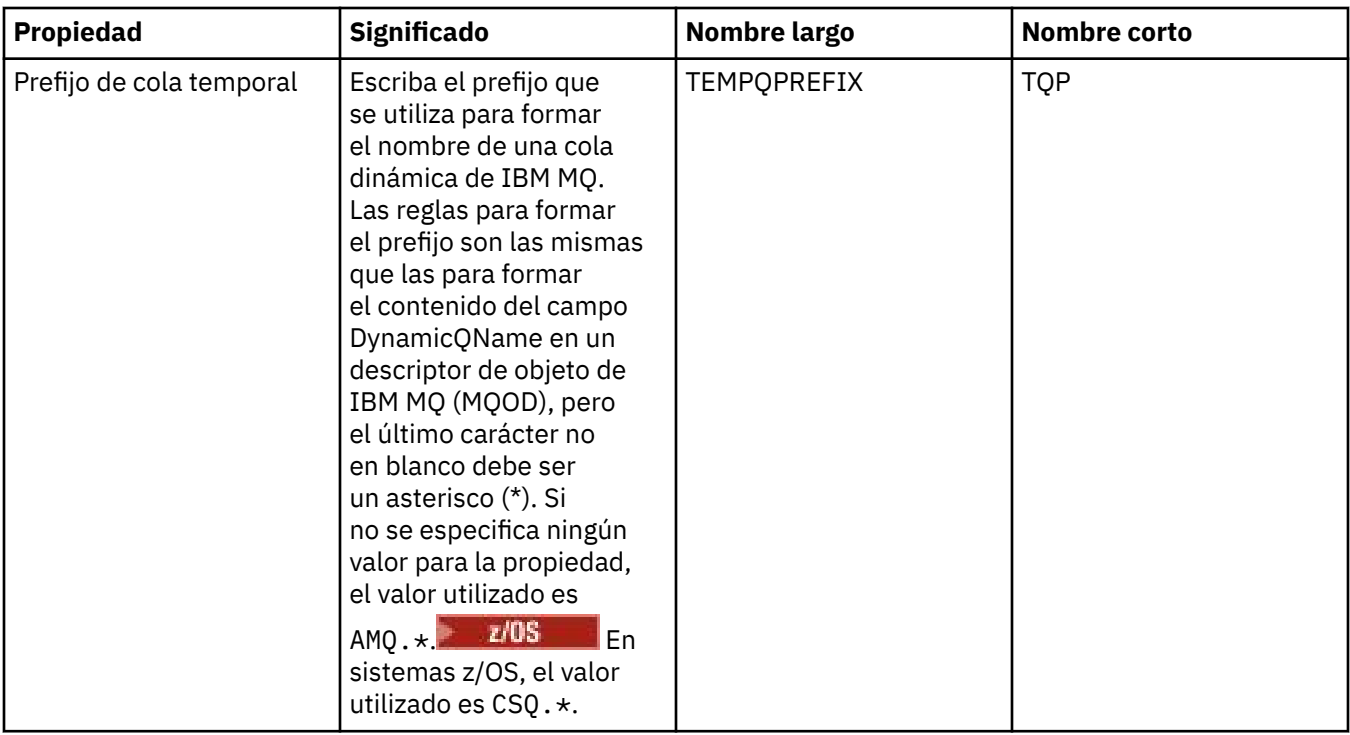

### **Página Temas temporales**

En la tabla siguiente se listan las propiedades que se pueden establecer en la página **Temas temporales** del diálogo de propiedades de fábrica de conexiones. Edite las propiedades de la página **Temas temporales** para especificar cómo se definen dinámicamente los temas temporales JMS.

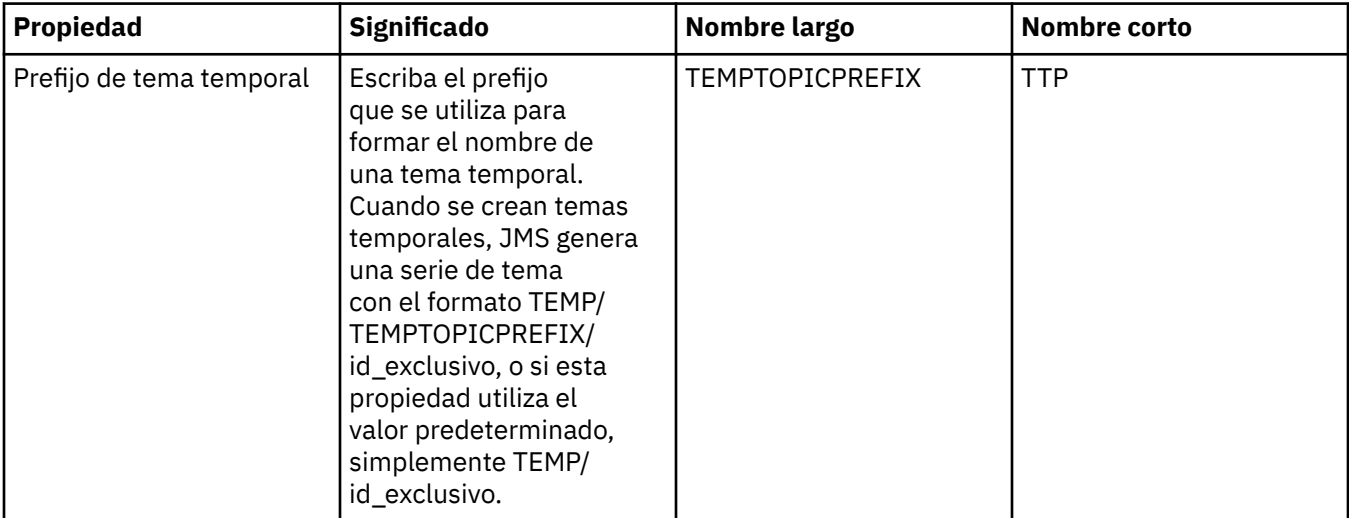

### **Página Suscriptor**

En la tabla siguiente se listan las propiedades que se pueden establecer en la página **Suscriptor** del diálogo de propiedades de fábrica de conexiones. Edite las propiedades de la página **Suscriptor** para gestionar los suscriptores y las suscripciones.
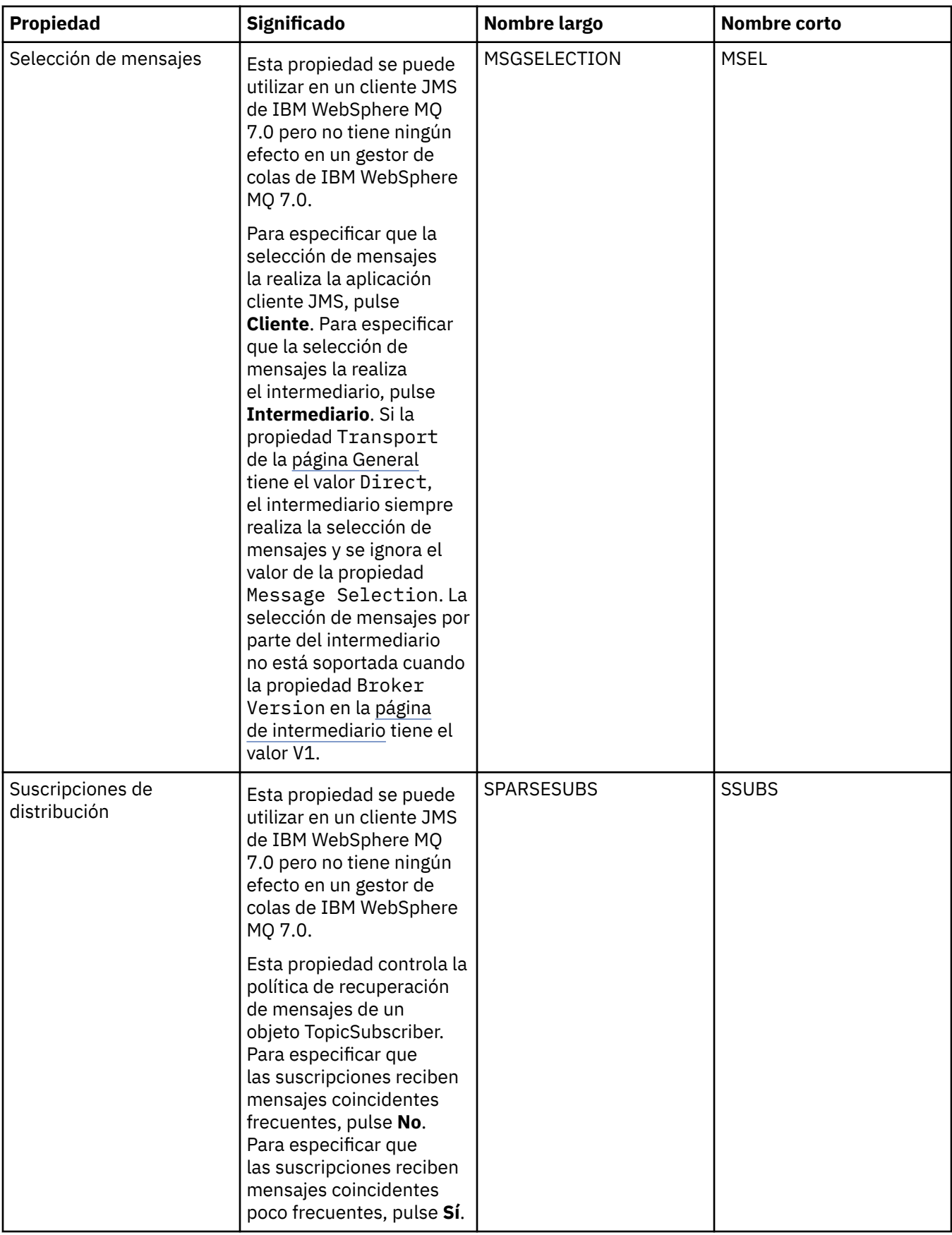

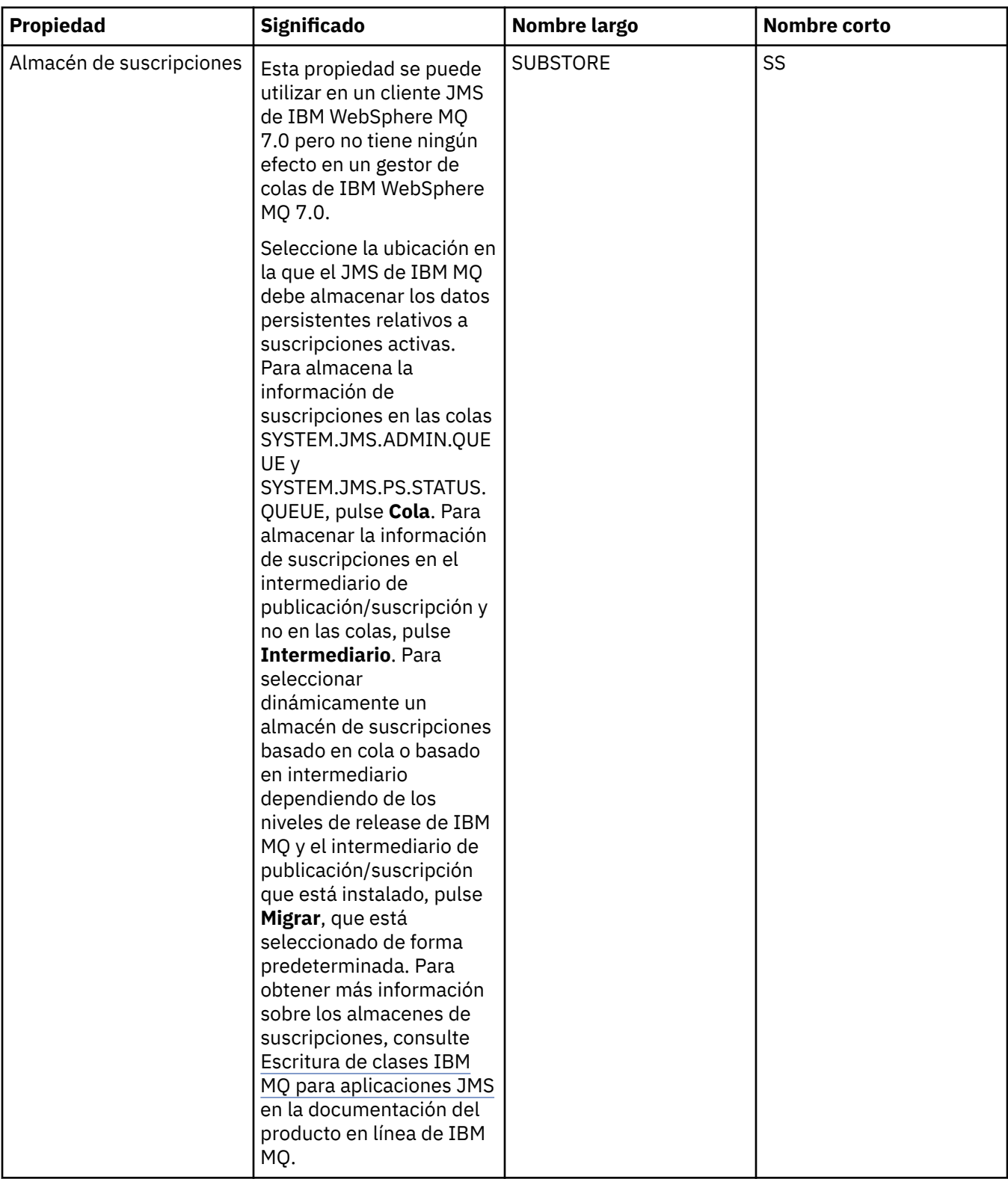

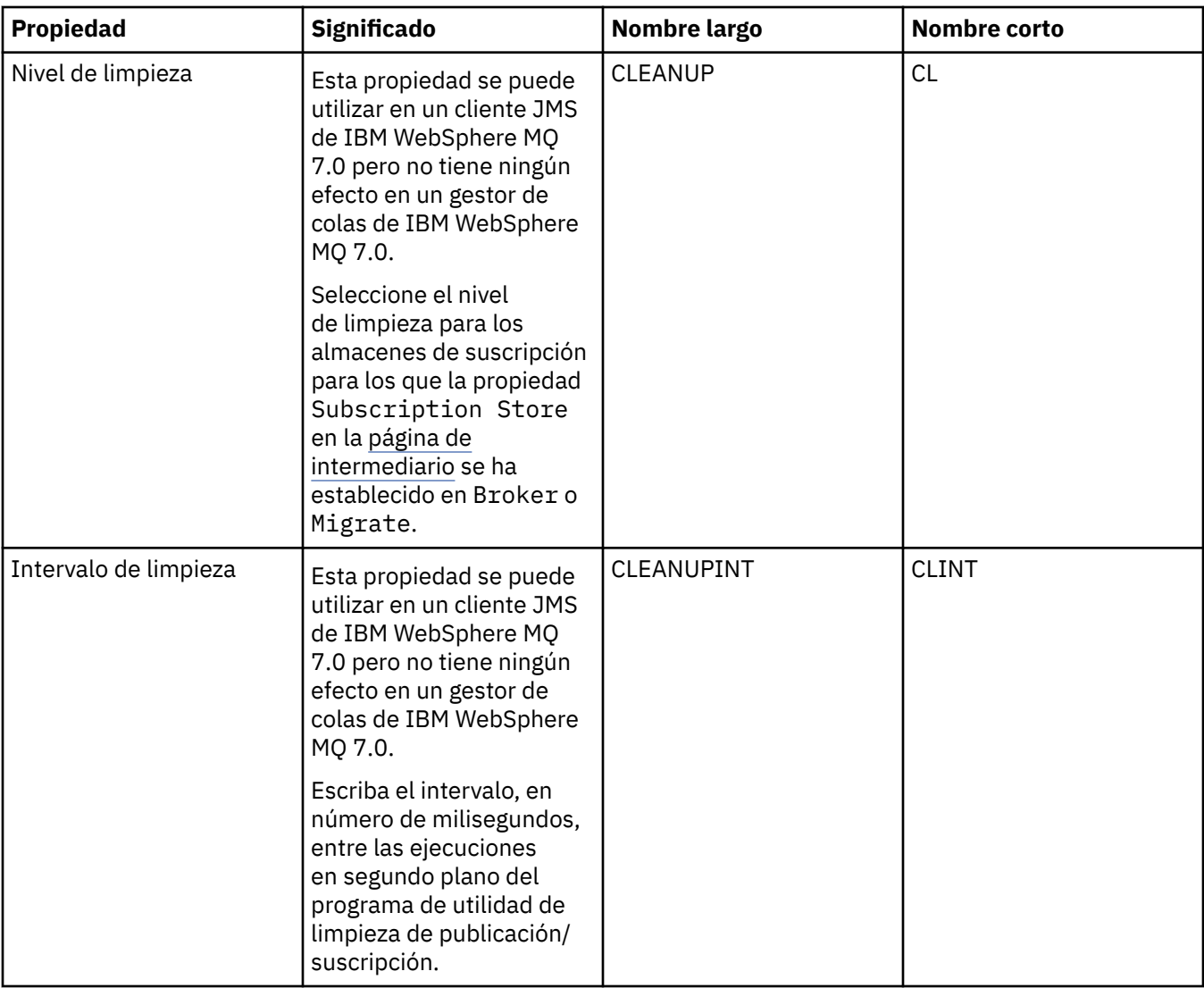

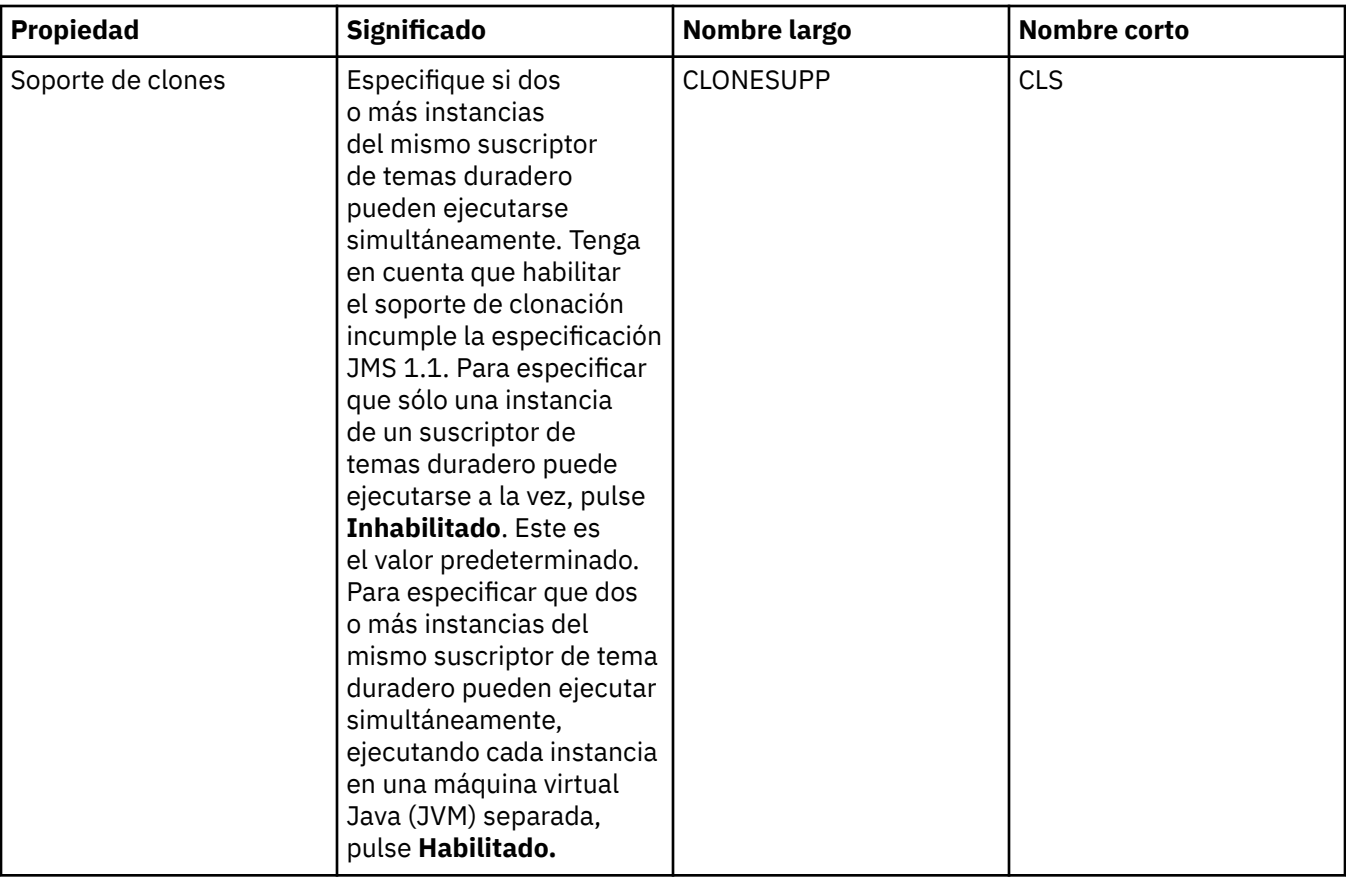

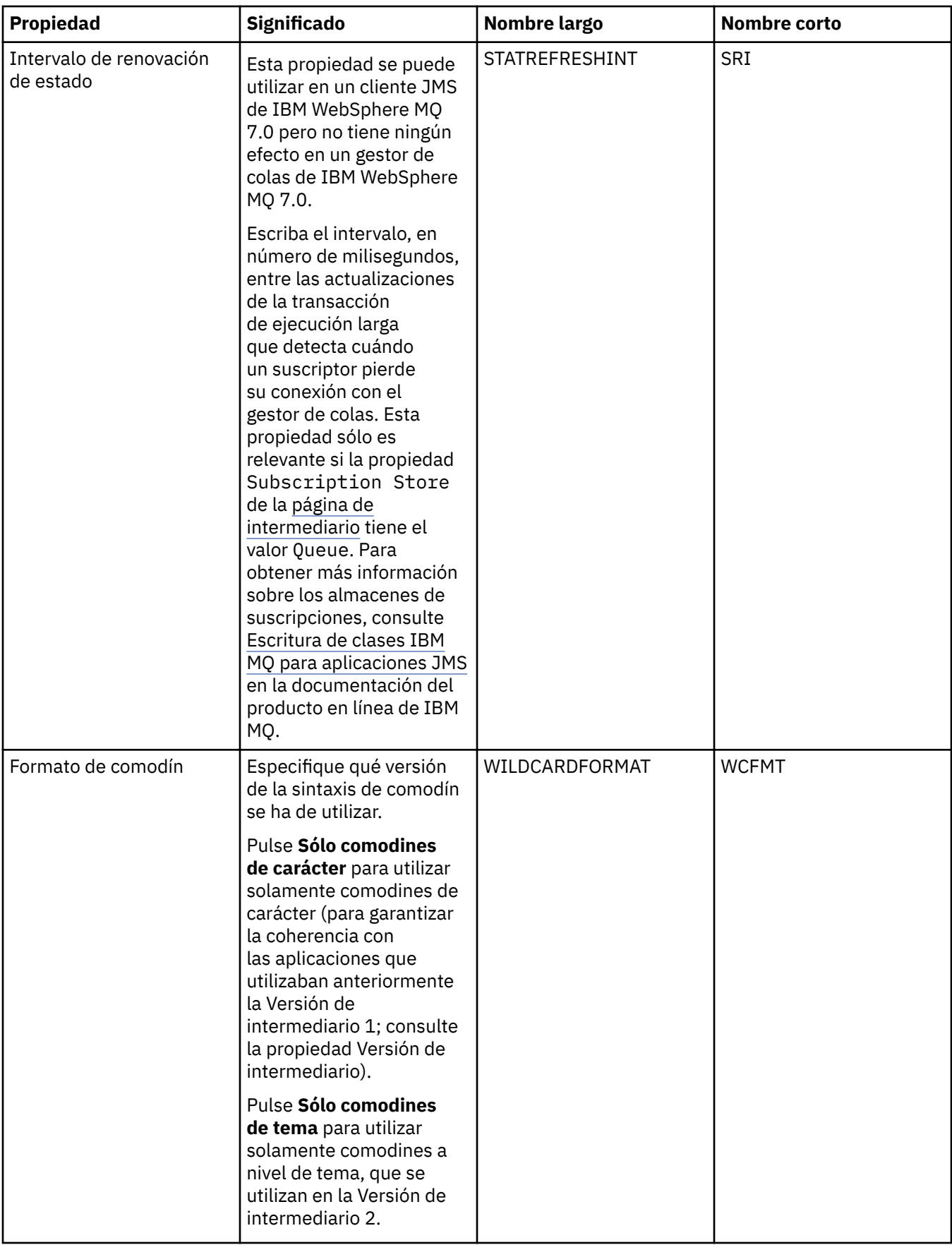

### **Página Ampliadas**

En la tabla siguiente se listan las propiedades que se pueden establecer en la página **Ampliadas** del diálogo de propiedades de fábrica de conexiones. Edite las propiedades de la página **Ampliadas** para cambiar otras propiedades del objeto de fábrica de conexiones.

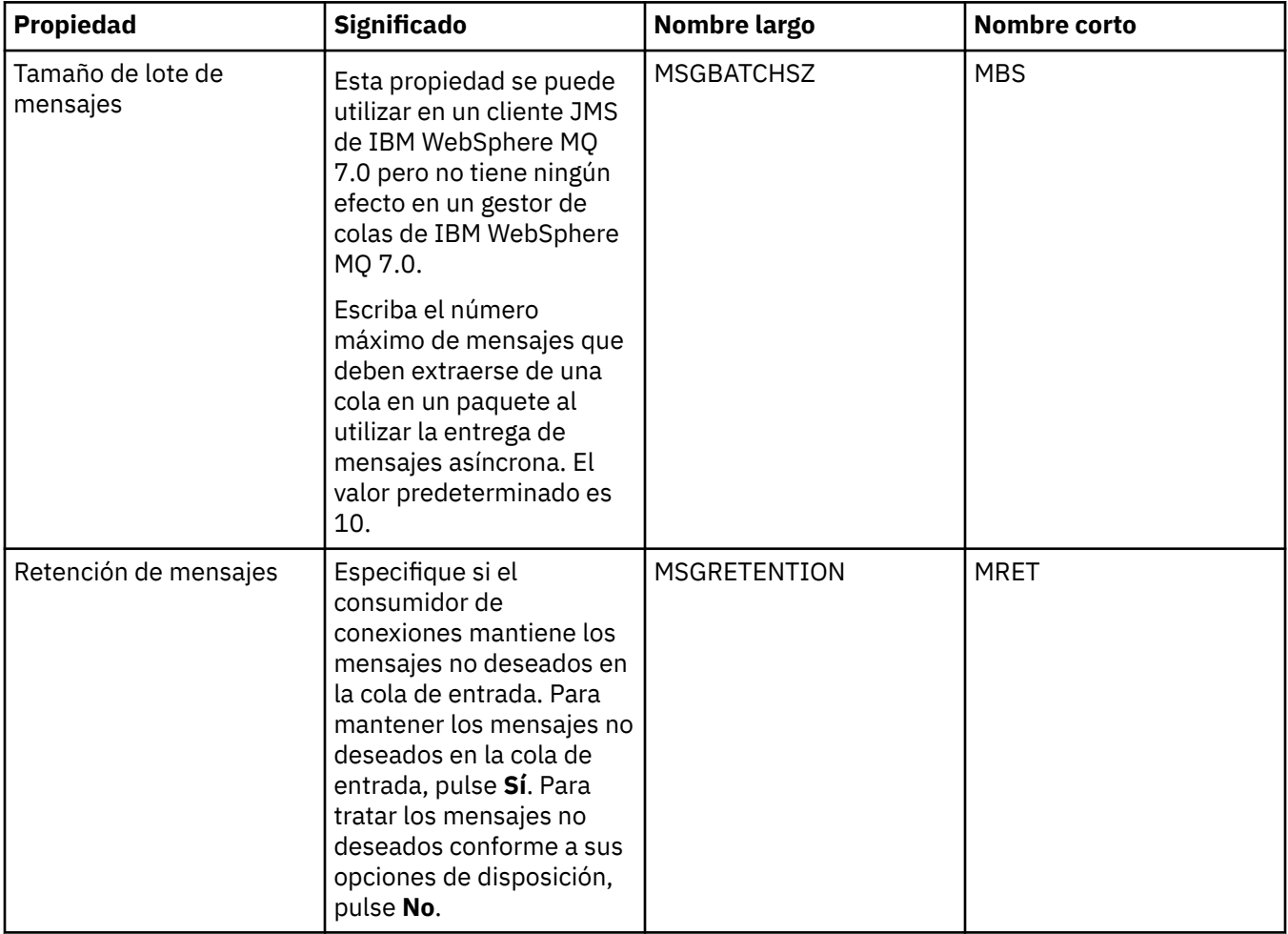

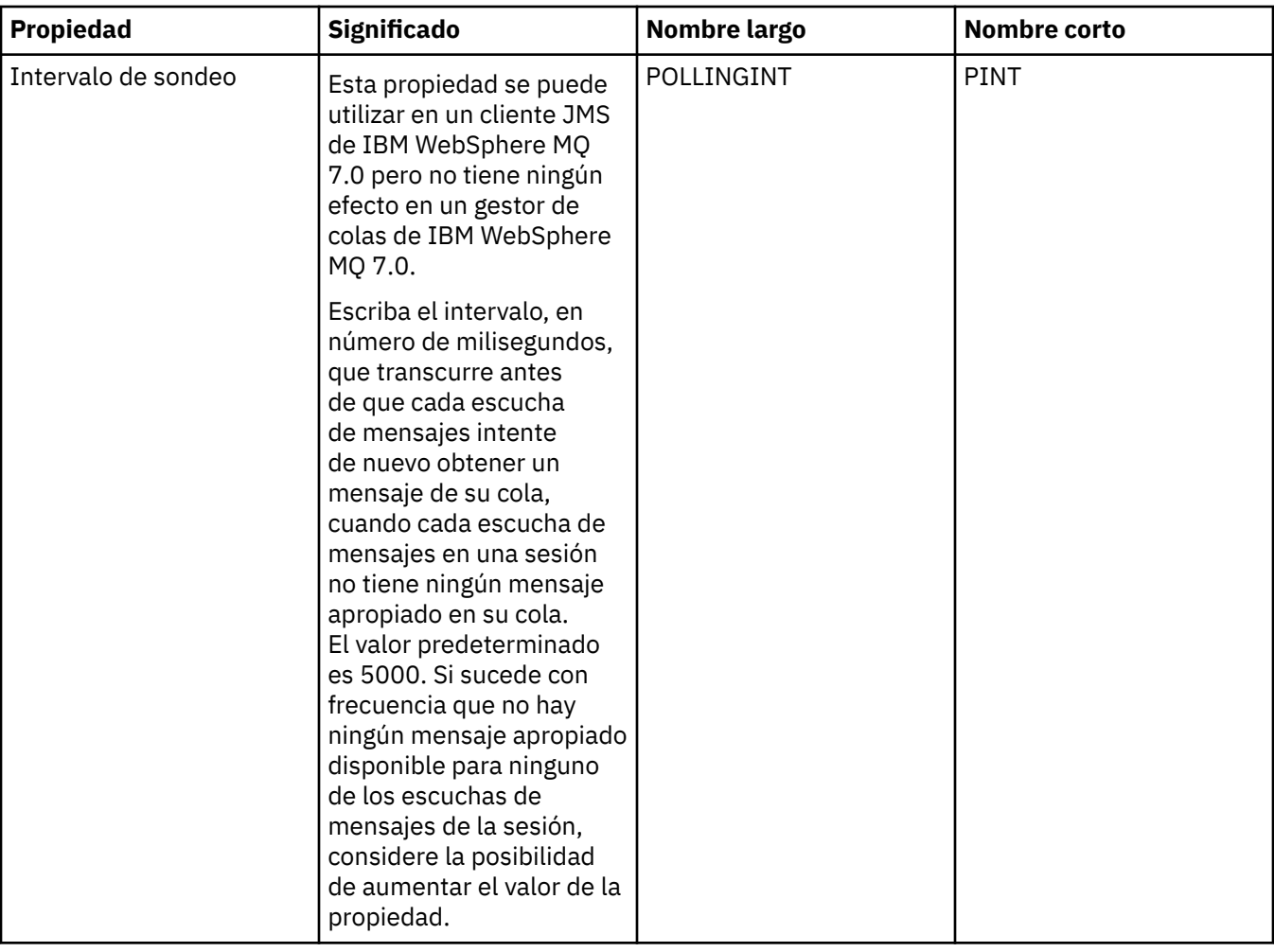

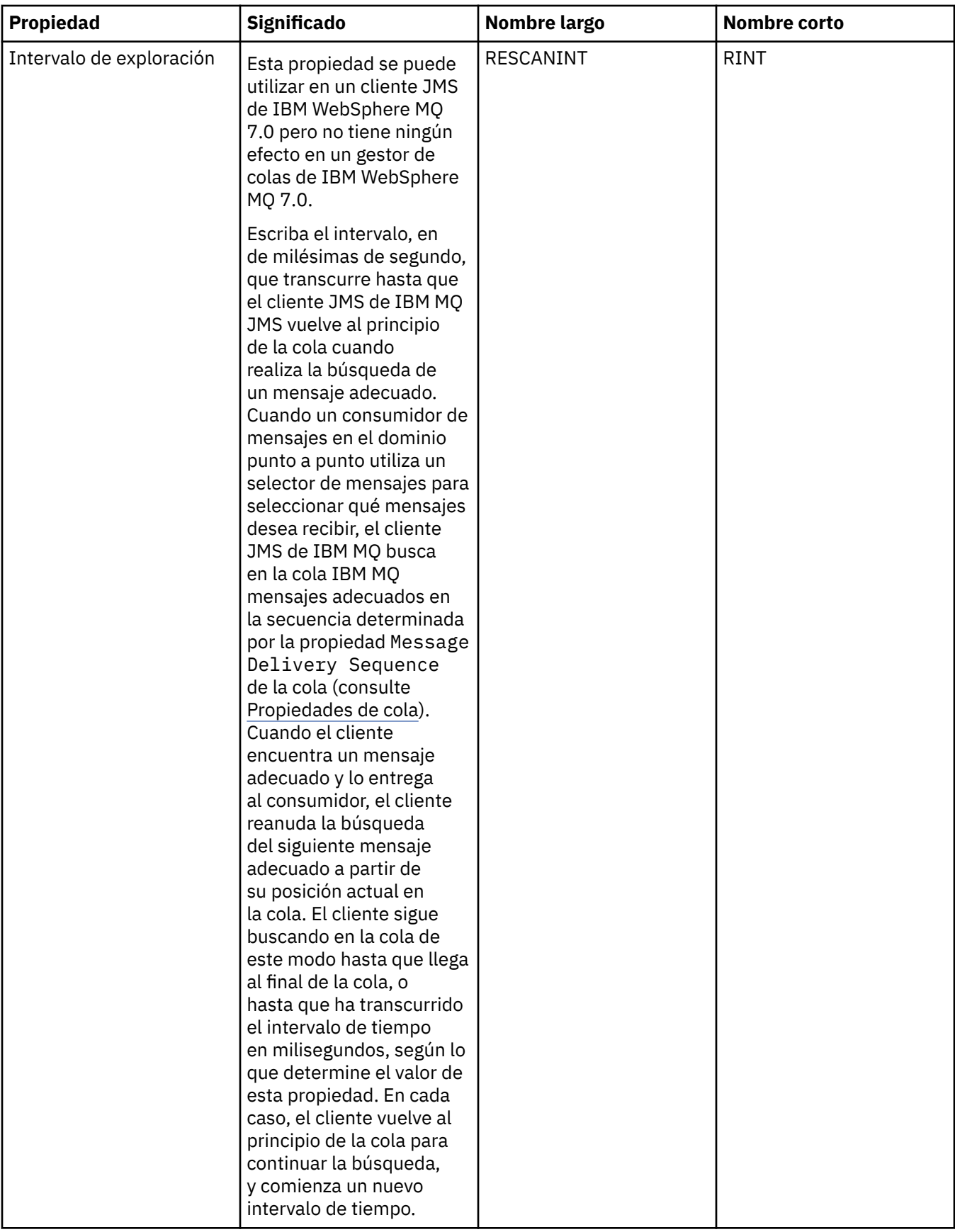

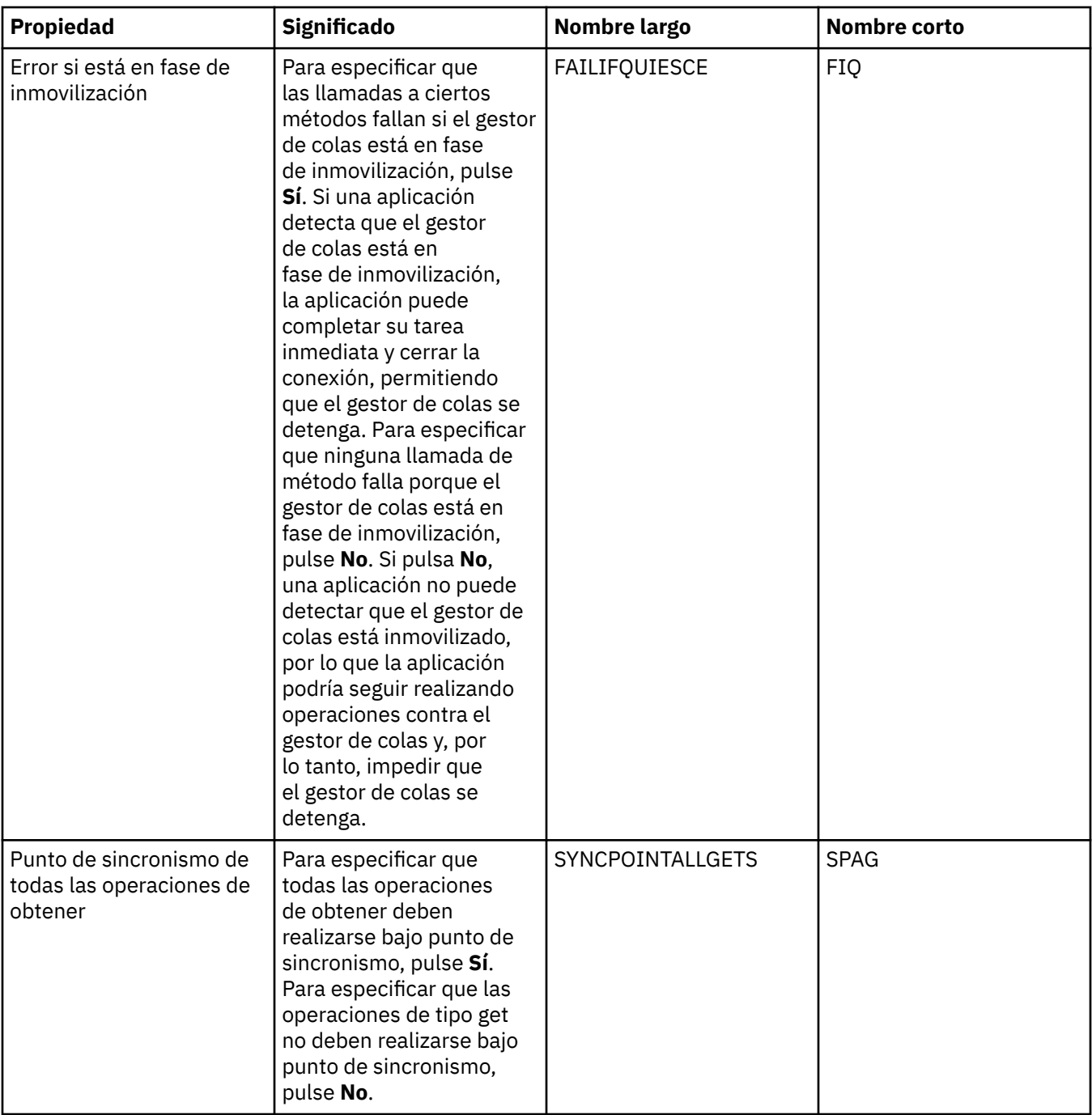

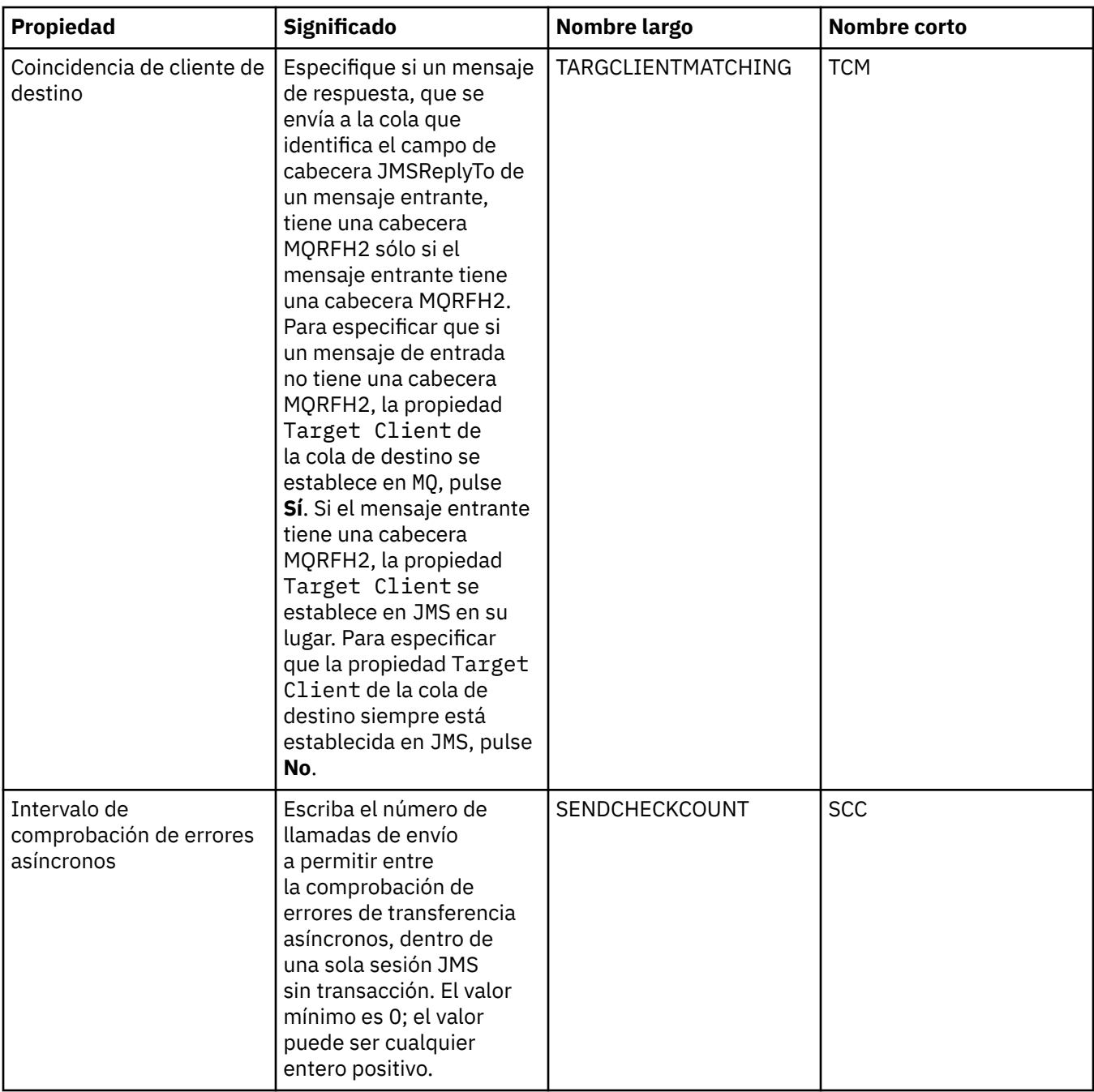

### **Página Ajustes avanzados**

En la tabla siguiente se listan las propiedades que se pueden establecer en la página **Ajustes avanzados** del diálogo de propiedades de fábrica de conexiones. Edite las propiedades de la página **Ajustes avanzados** para configurar valores avanzados. Para la mayoría de sistemas, los valores predeterminados son adecuados.

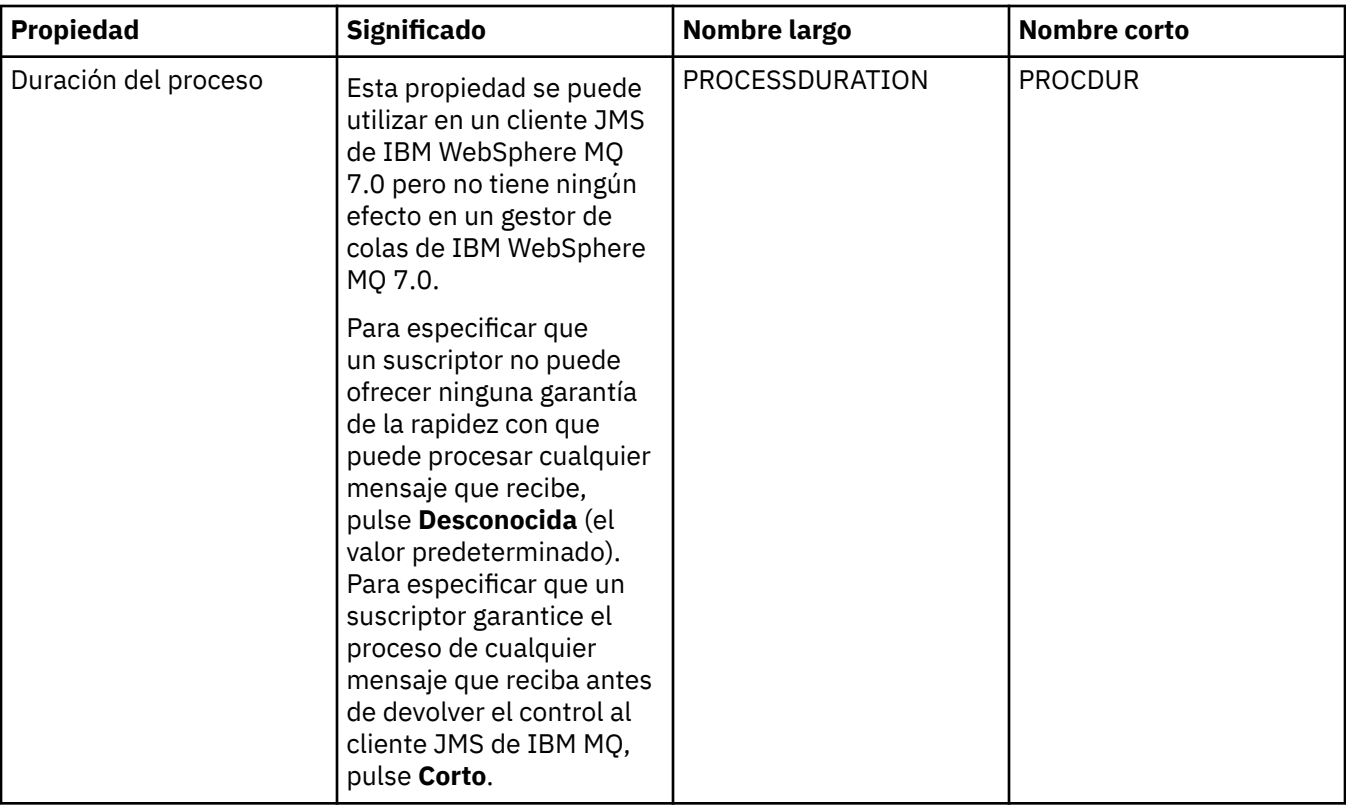

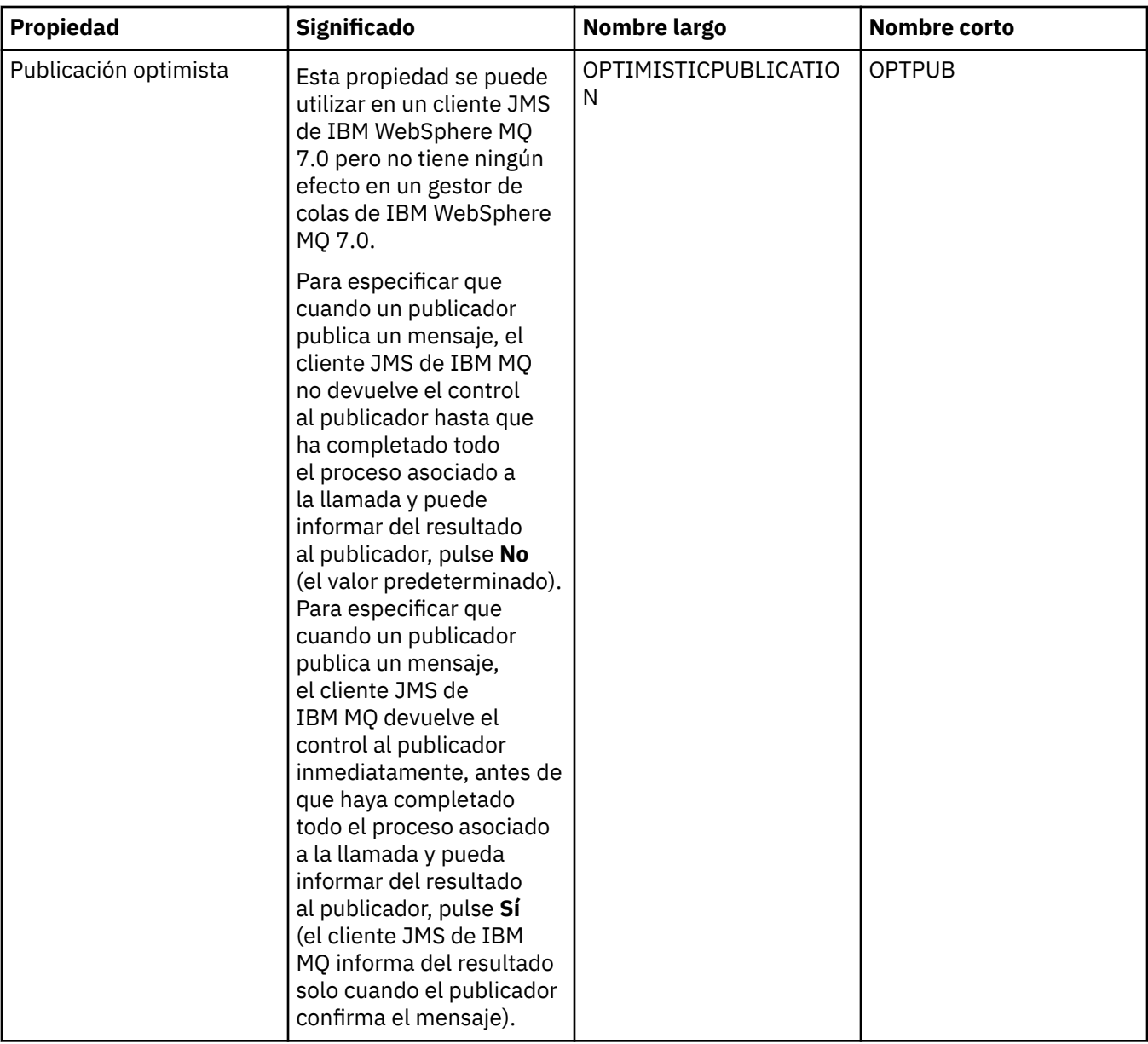

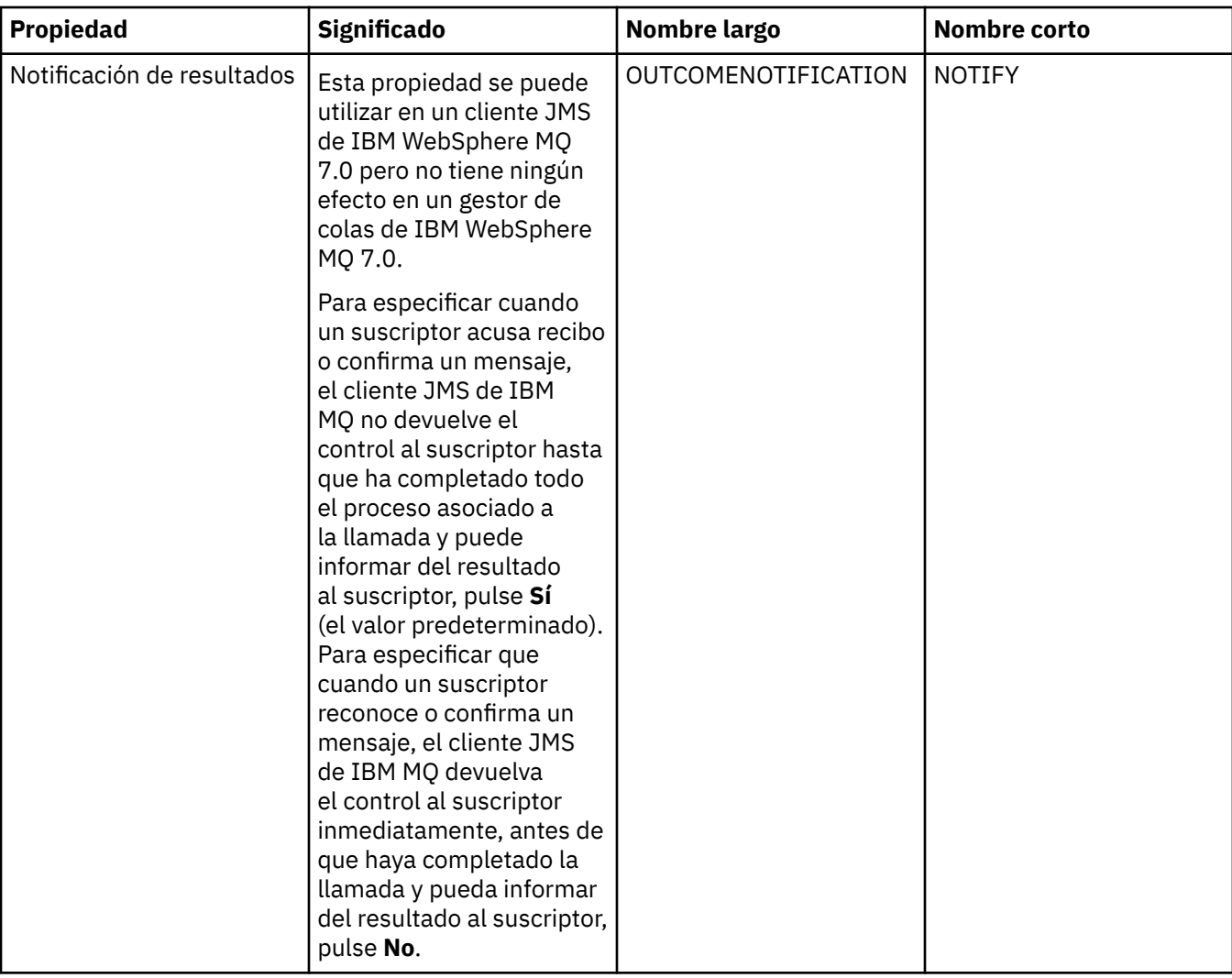

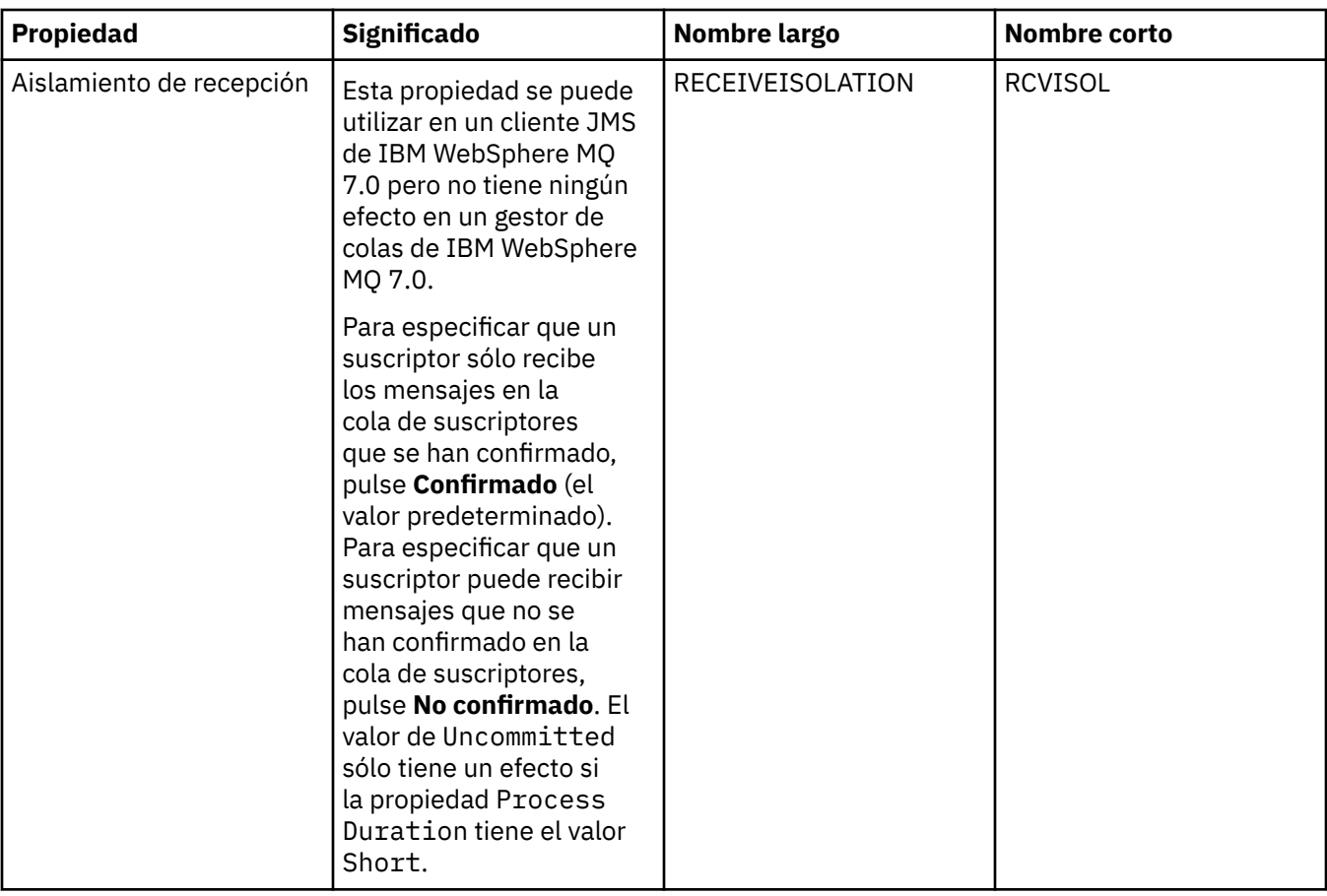

#### **Referencia relacionada**

["Series de caracteres en diálogos de propiedades" en la página 701](#page-700-0)

Para incluir determinados caracteres en una serie, debe añadir signos de puntuación a la serie de un modo concreto.

# **Propiedades de destino**

Puede ver y definir propiedades de destino en el diálogo de propiedades de destino. Las propiedades disponibles en el diálogo dependerán del tipo de destino.

Las tablas siguientes listan todas las propiedades que se pueden establecer para los destinos:

- • [General](#page-626-0)
- • [Gestión de mensajes](#page-626-0)
- • [Intermediario](#page-632-0)
- • [Productores](#page-636-0)
- • [Consumidores](#page-637-0)
- • [Ampliadas](#page-639-0)

Para cada propiedad, hay una breve descripción de los casos en los que posiblemente tenga que configurar la propiedad. Las tablas también incluyen los nombres largos y cortos equivalentes a utilizar en la herramienta de línea de mandatos de Administración JMS. Las propiedades que están disponibles en el diálogo Propiedades dependen del tipo de destino; los destinos de cola tienen algunas propiedades diferentes a las de los destinos de tema. Para obtener más información, consulte [Configuración de](https://www.ibm.com/docs/SSFKSJ_9.0.0/com.ibm.mq.con.doc/q123270_.html) [objetos JMS utilizando la herramienta de administración](https://www.ibm.com/docs/SSFKSJ_9.0.0/com.ibm.mq.con.doc/q123270_.html) en la documentación del producto en línea de IBM MQ.

# <span id="page-626-0"></span>**Página General**

En la tabla siguiente se listan las propiedades que se pueden establecer en la página **General** del diálogo de propiedades de destino.

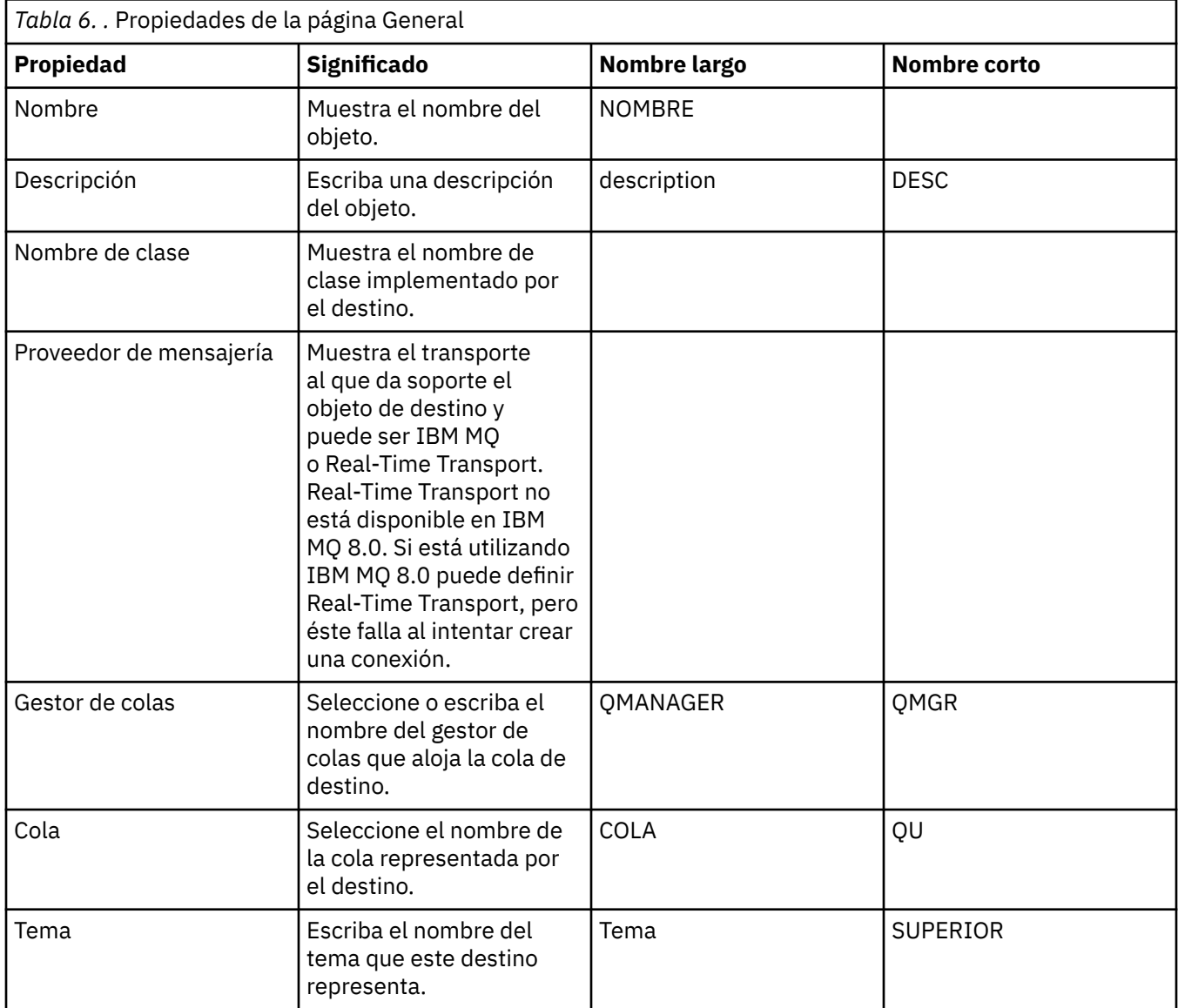

### **Página Gestión de mensajes**

En la tabla siguiente se listan las propiedades que se pueden establecer en la página **Gestión de mensajes** del diálogo de propiedades de destino. Edite las propiedades de la página **Gestión de mensajes** para configurar lo que sucede con los mensajes que se envían al destino.

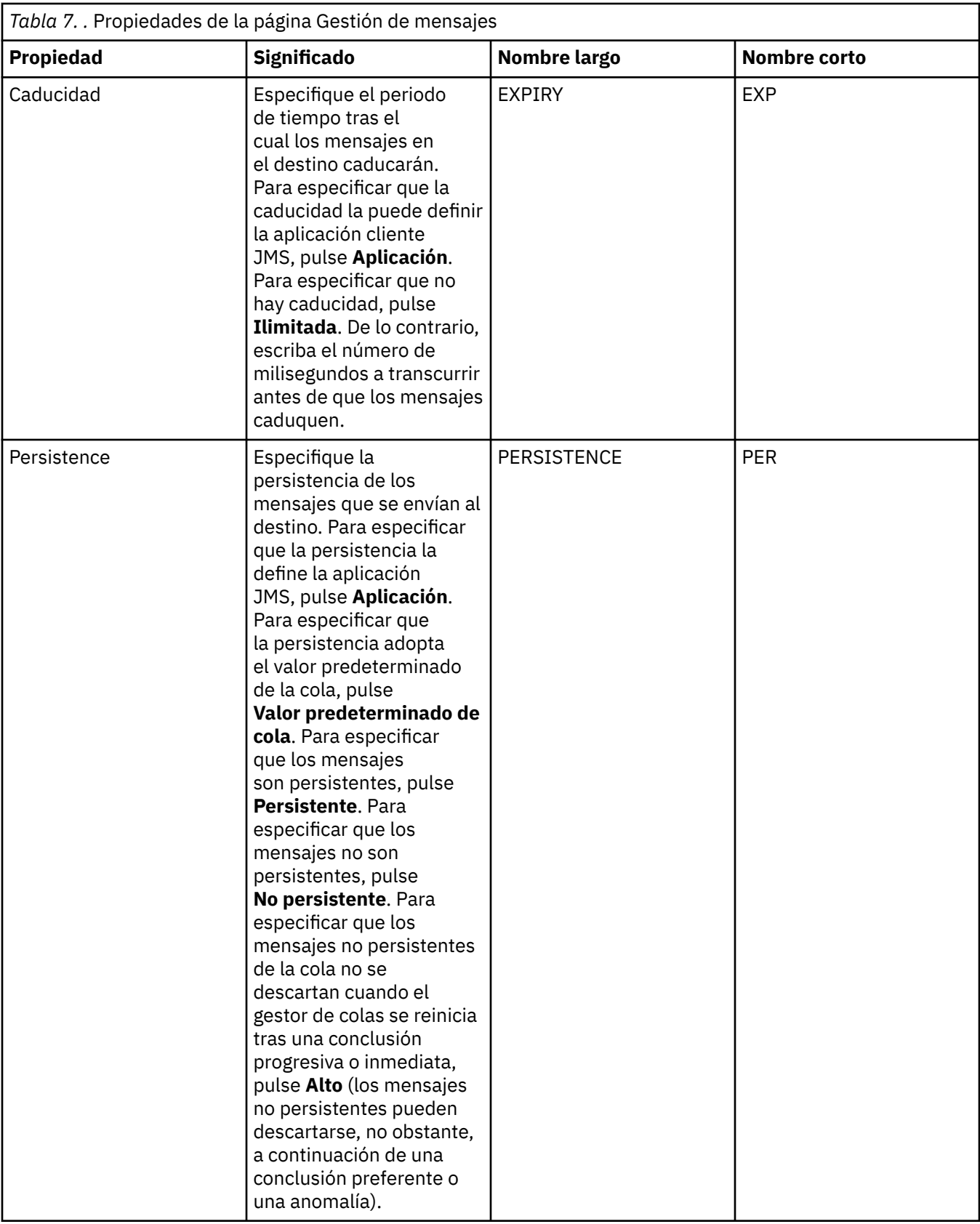

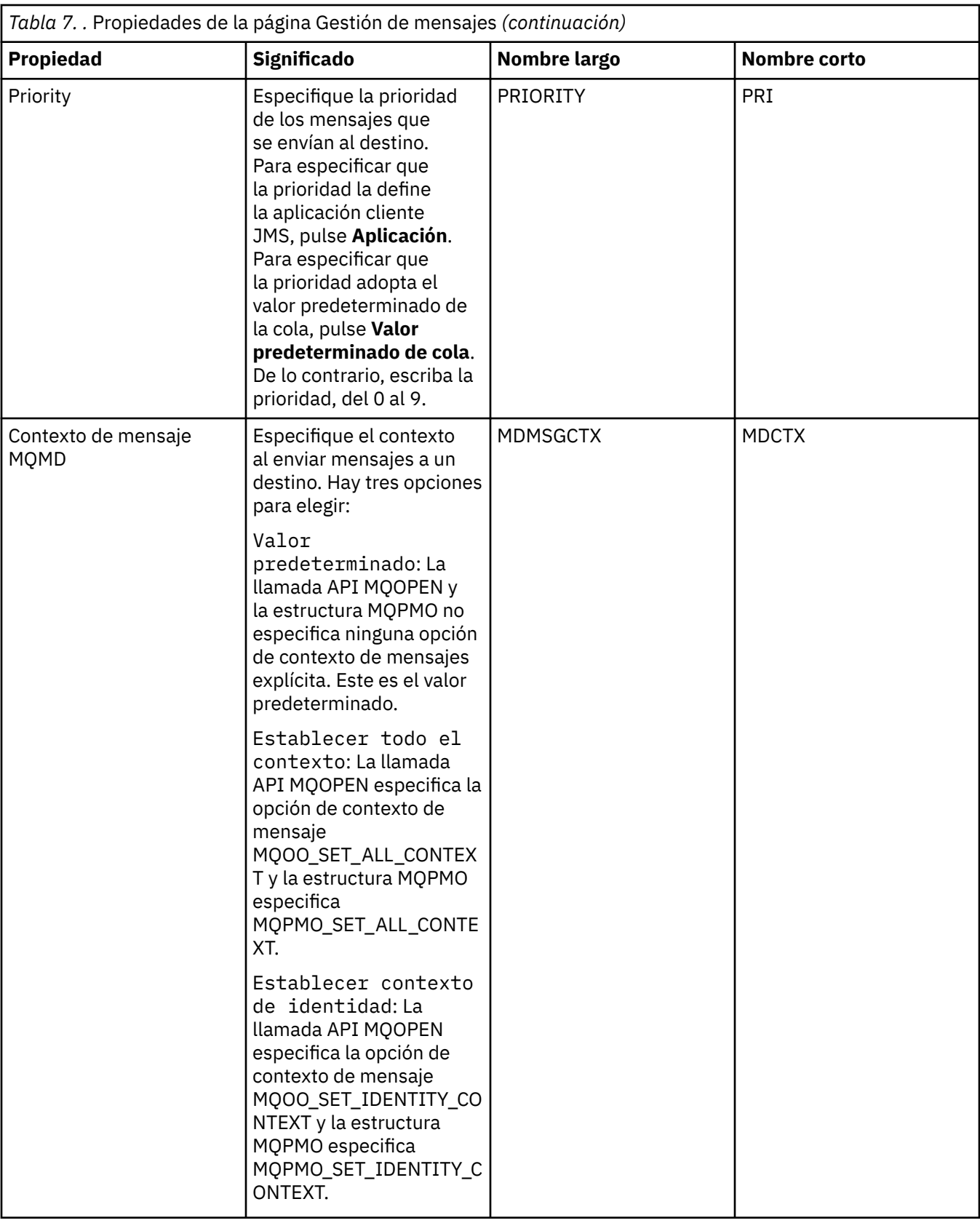

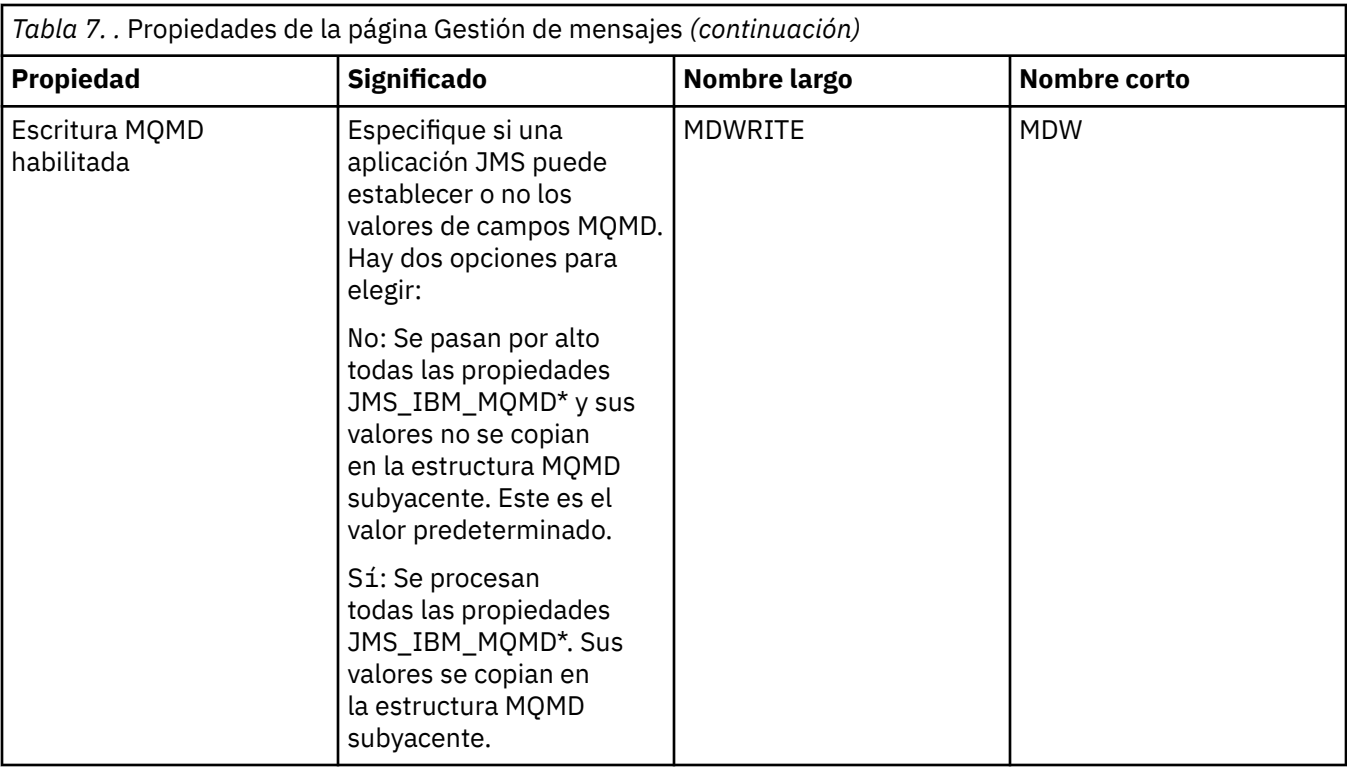

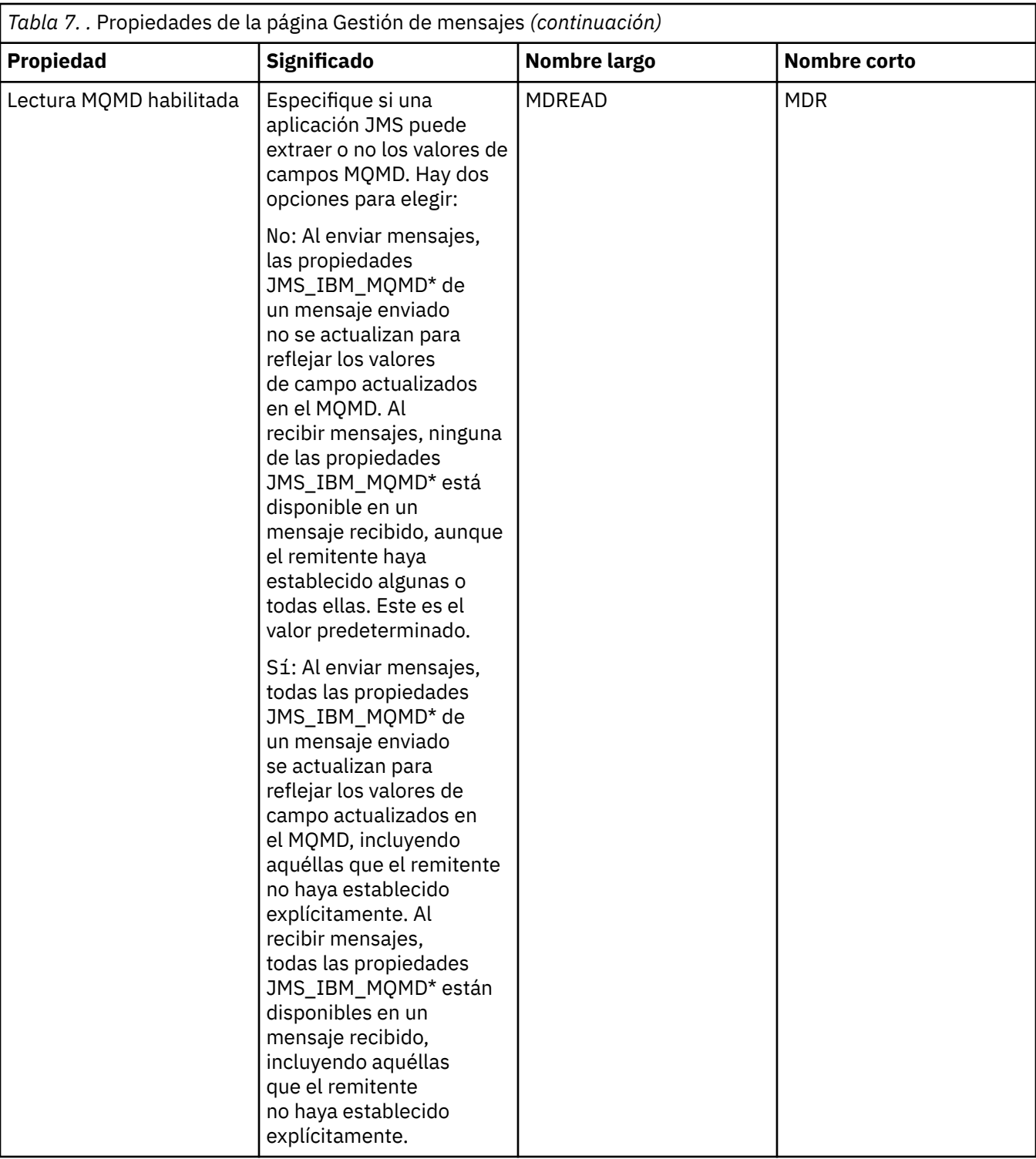

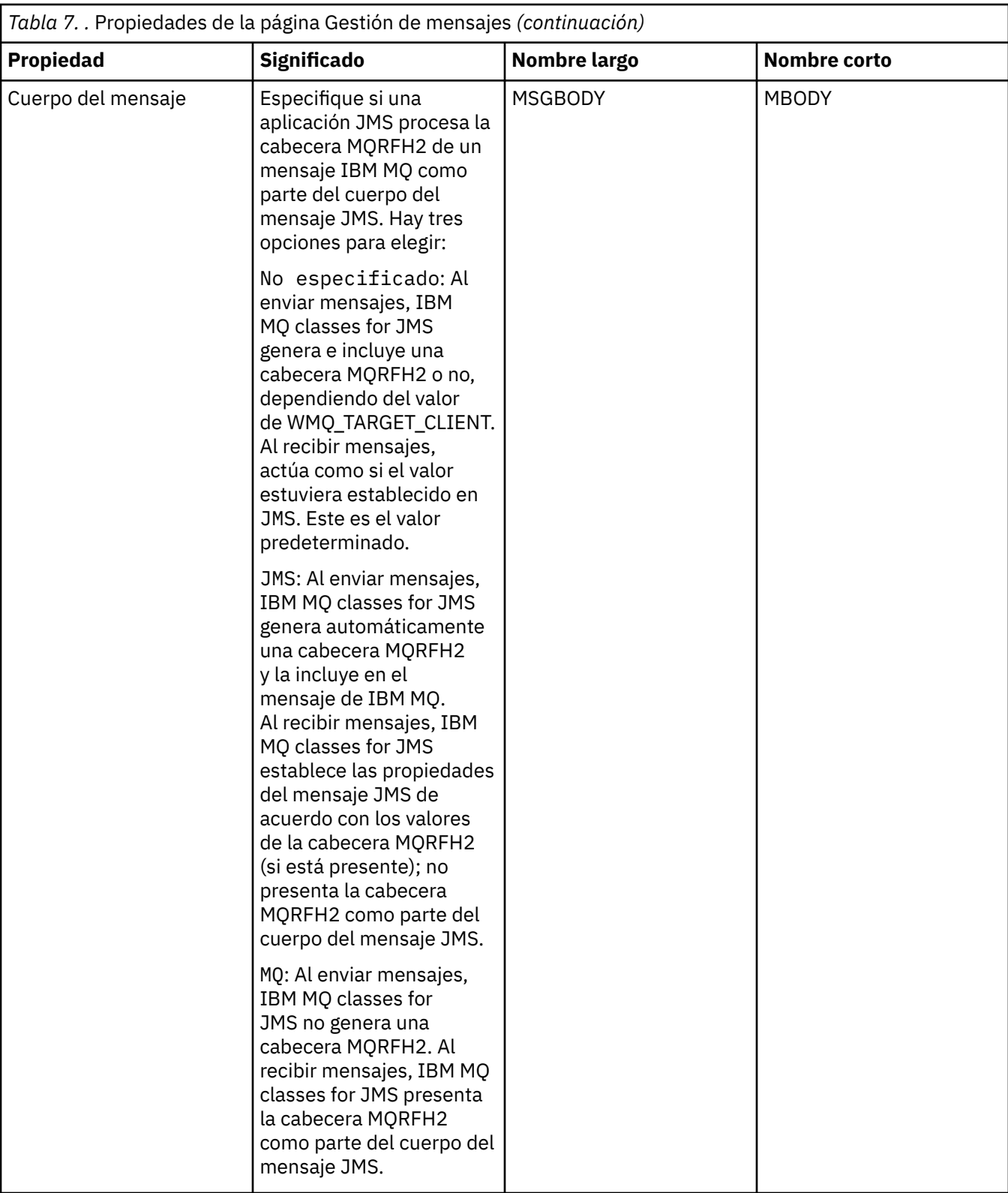

<span id="page-632-0"></span>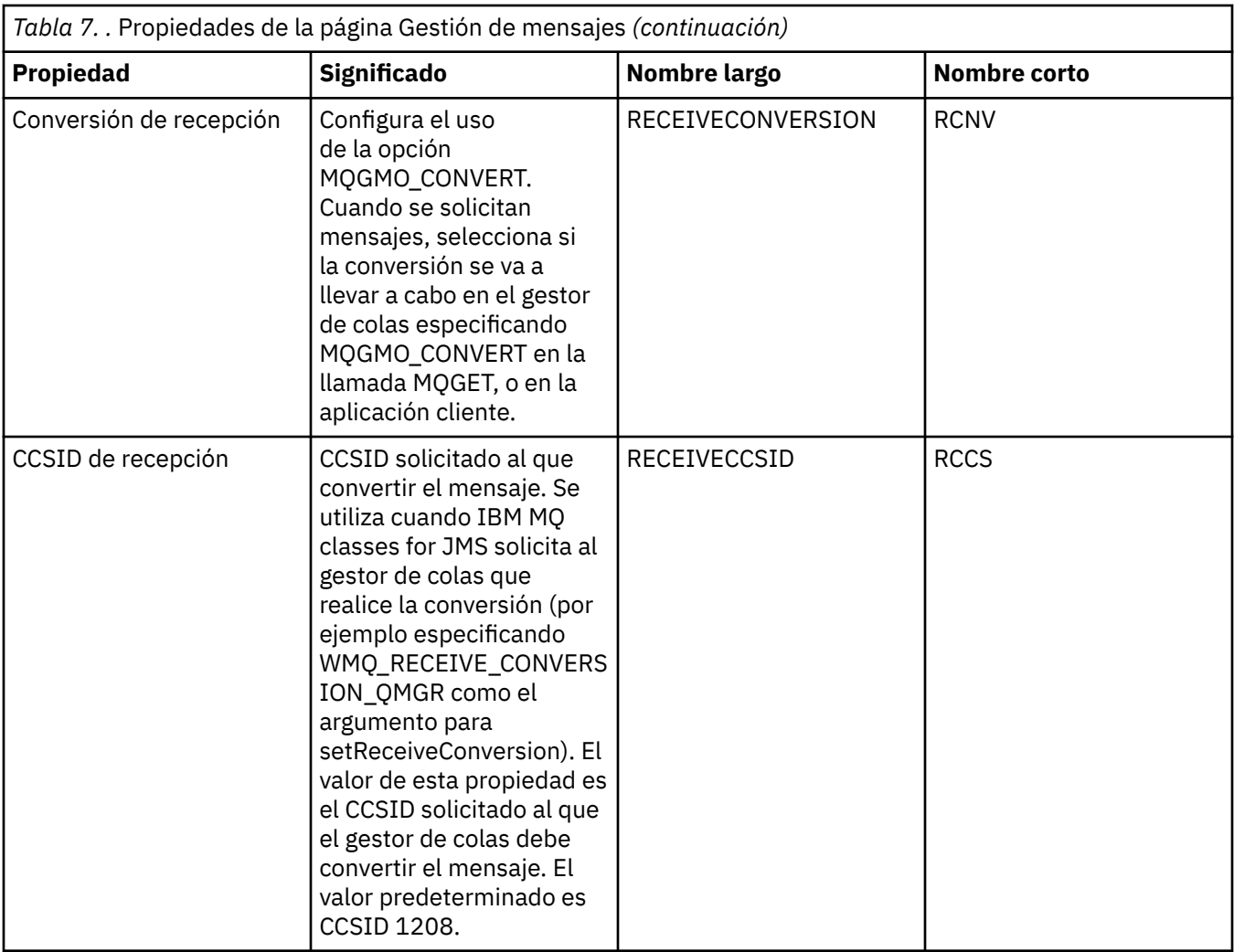

# **Página Intermediario**

En la tabla siguiente se listan las propiedades que se pueden establecer en la página **Intermediario** del diálogo de propiedades de destino. Edite las propiedades de la página **Intermediario** para proporcionar detalles del intermediario de publicación/suscripción.

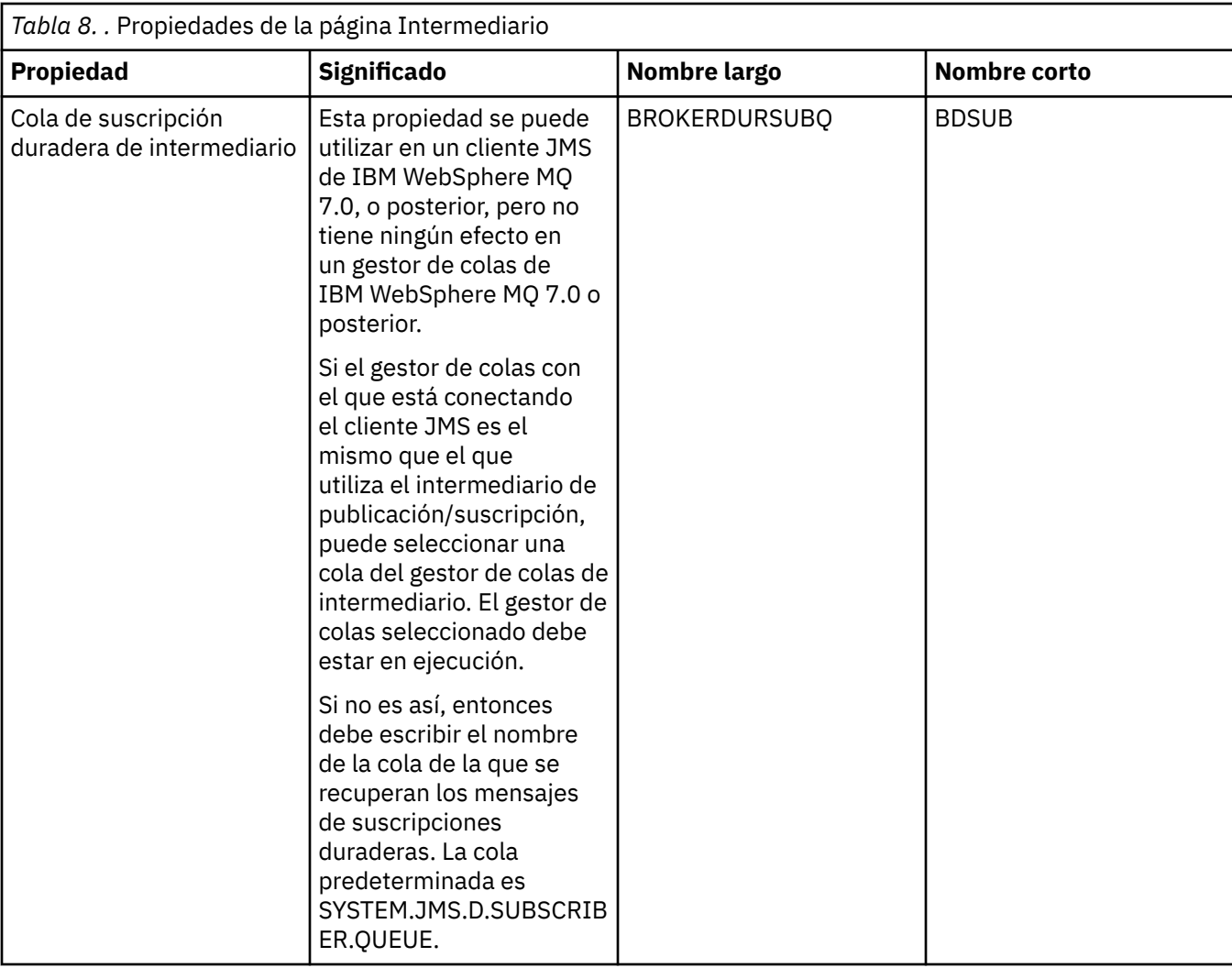

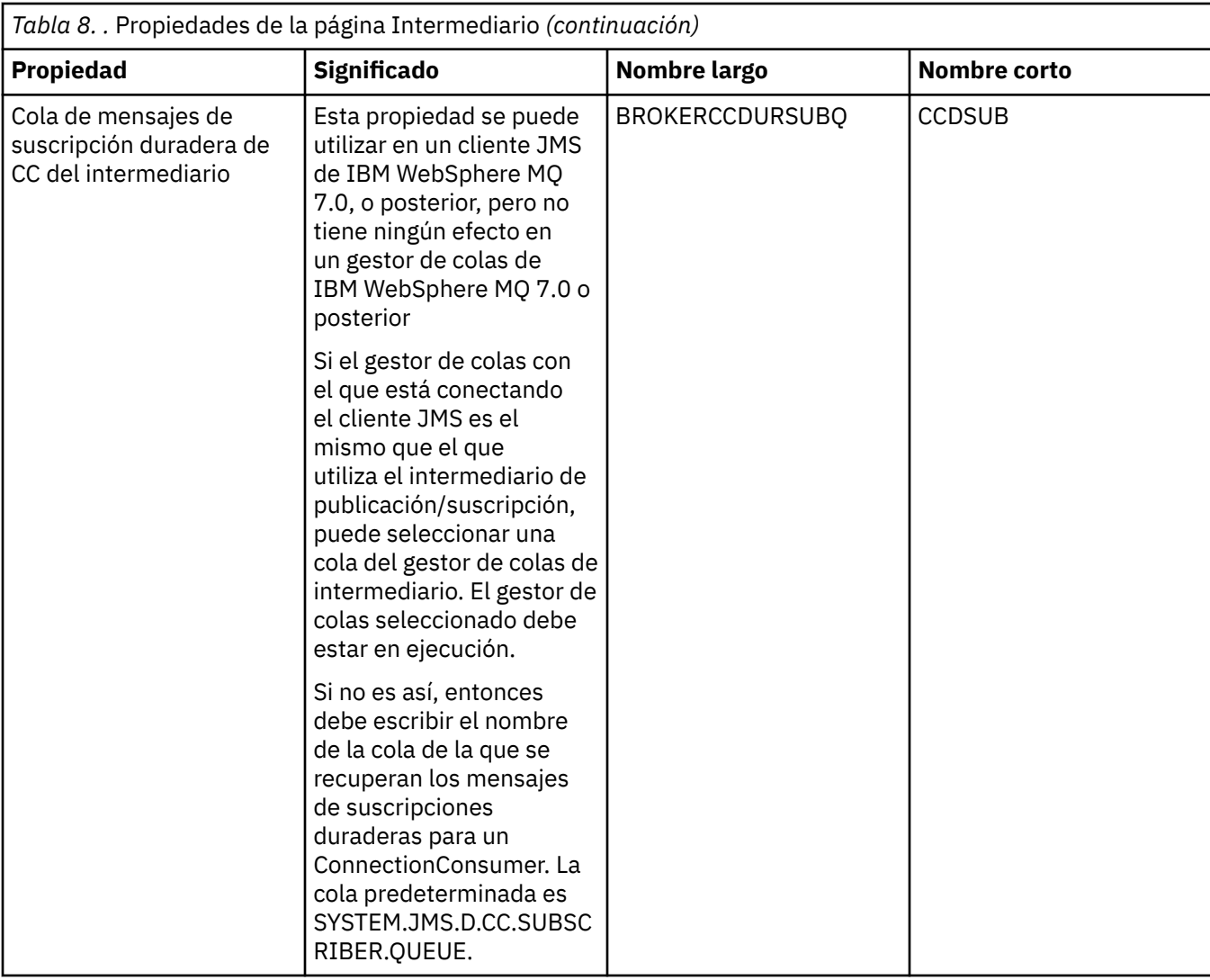

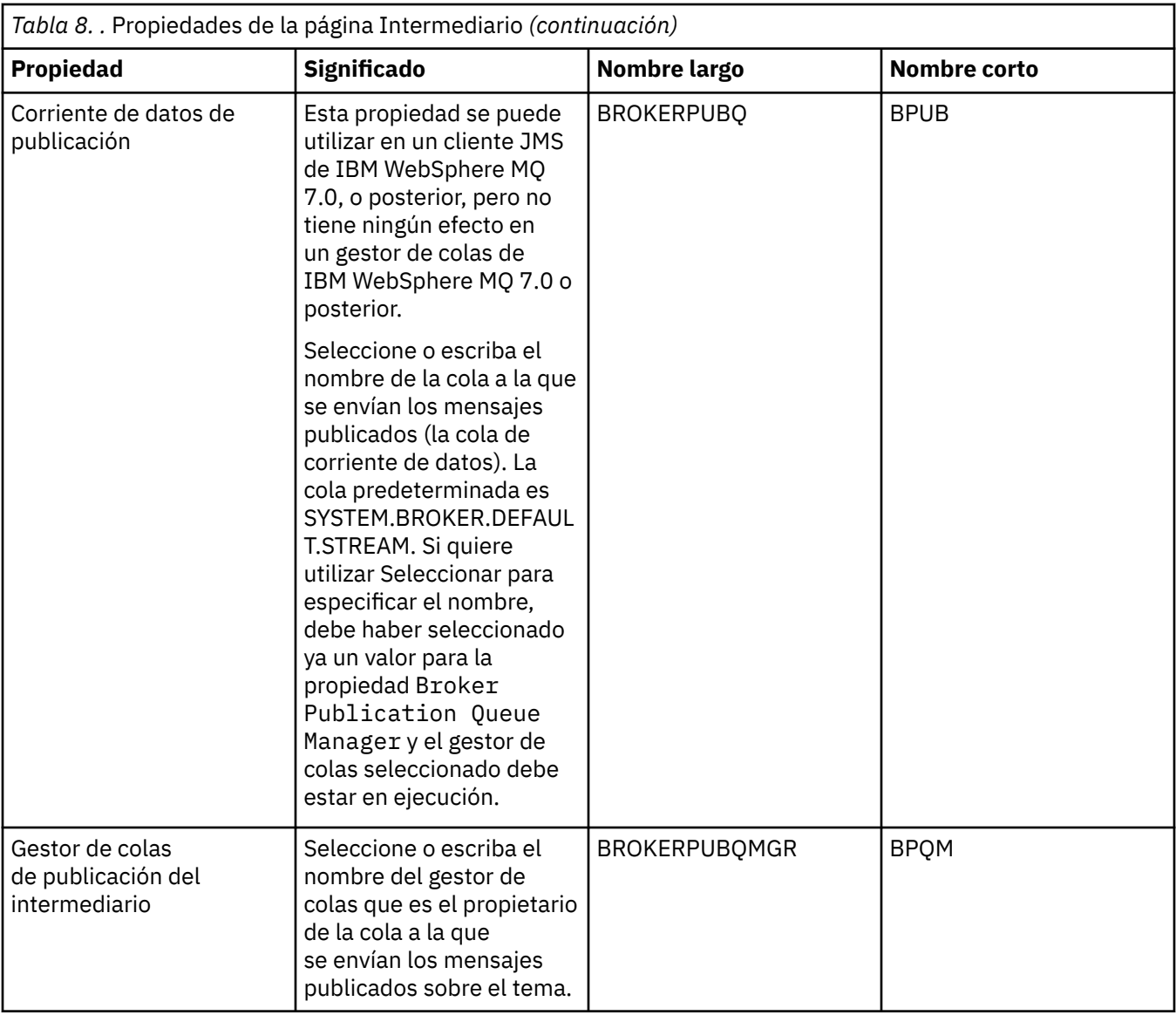

<span id="page-636-0"></span>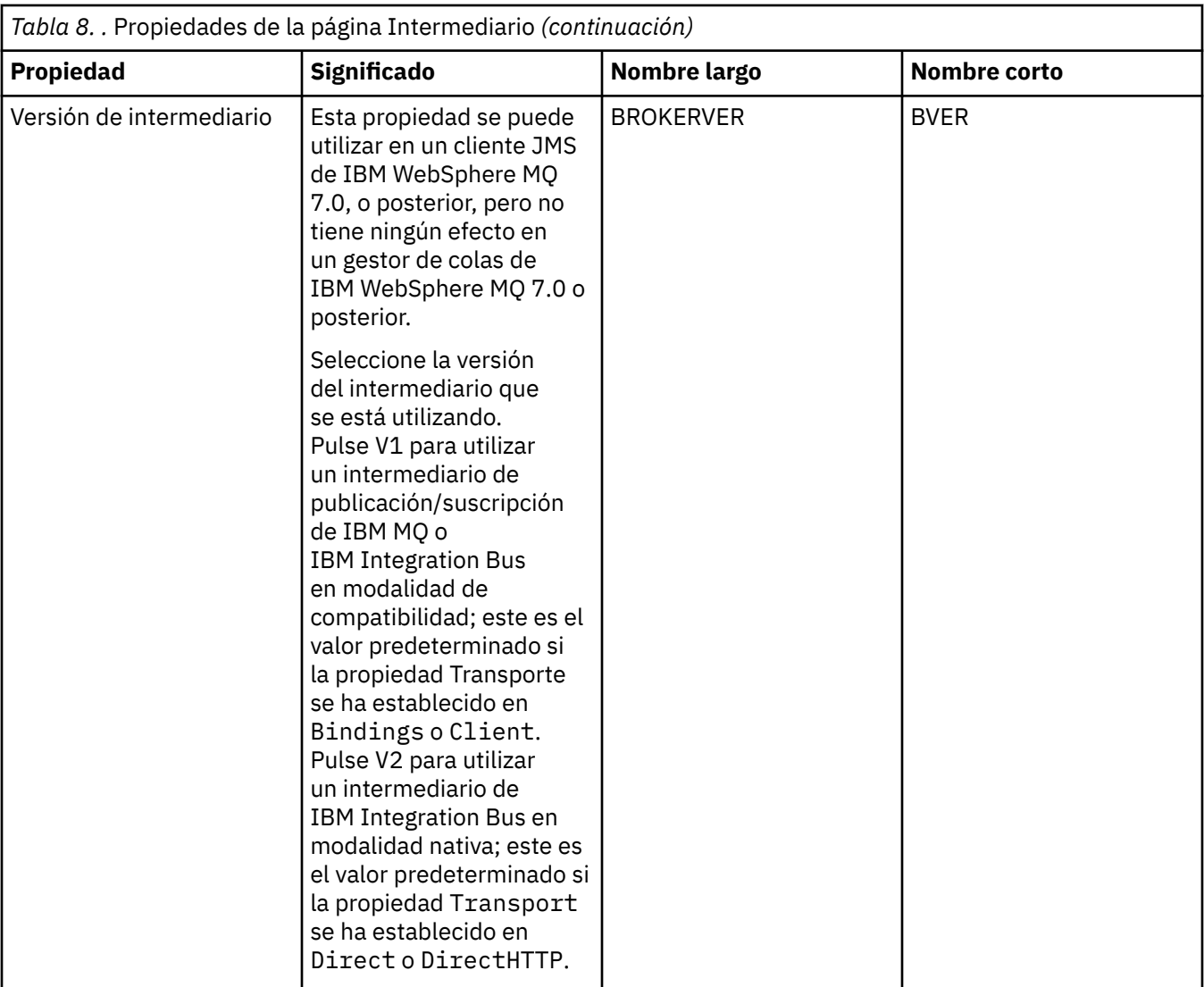

### **Página Productores**

En la tabla siguiente se listan las propiedades que se pueden establecer en la página **Productores** del diálogo de propiedades de destino. Edite las propiedades de la página **Productores** para cambiar otras propiedades del objeto de destino.

<span id="page-637-0"></span>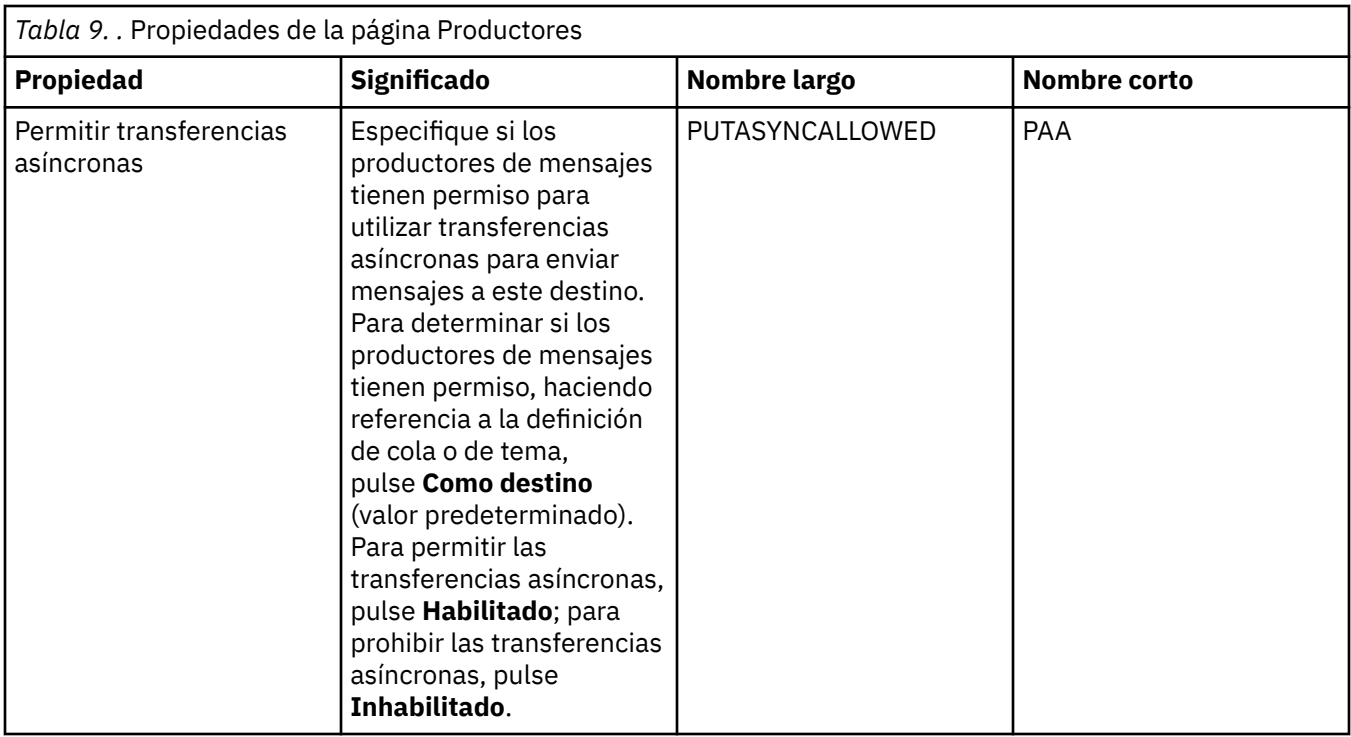

# **Página Consumidores**

En la tabla siguiente se listan las propiedades que se pueden establecer en la página **Consumidores** del diálogo de propiedades de destino. Edite las propiedades de la página **Consumidores** para cambiar otras propiedades del objeto de destino.

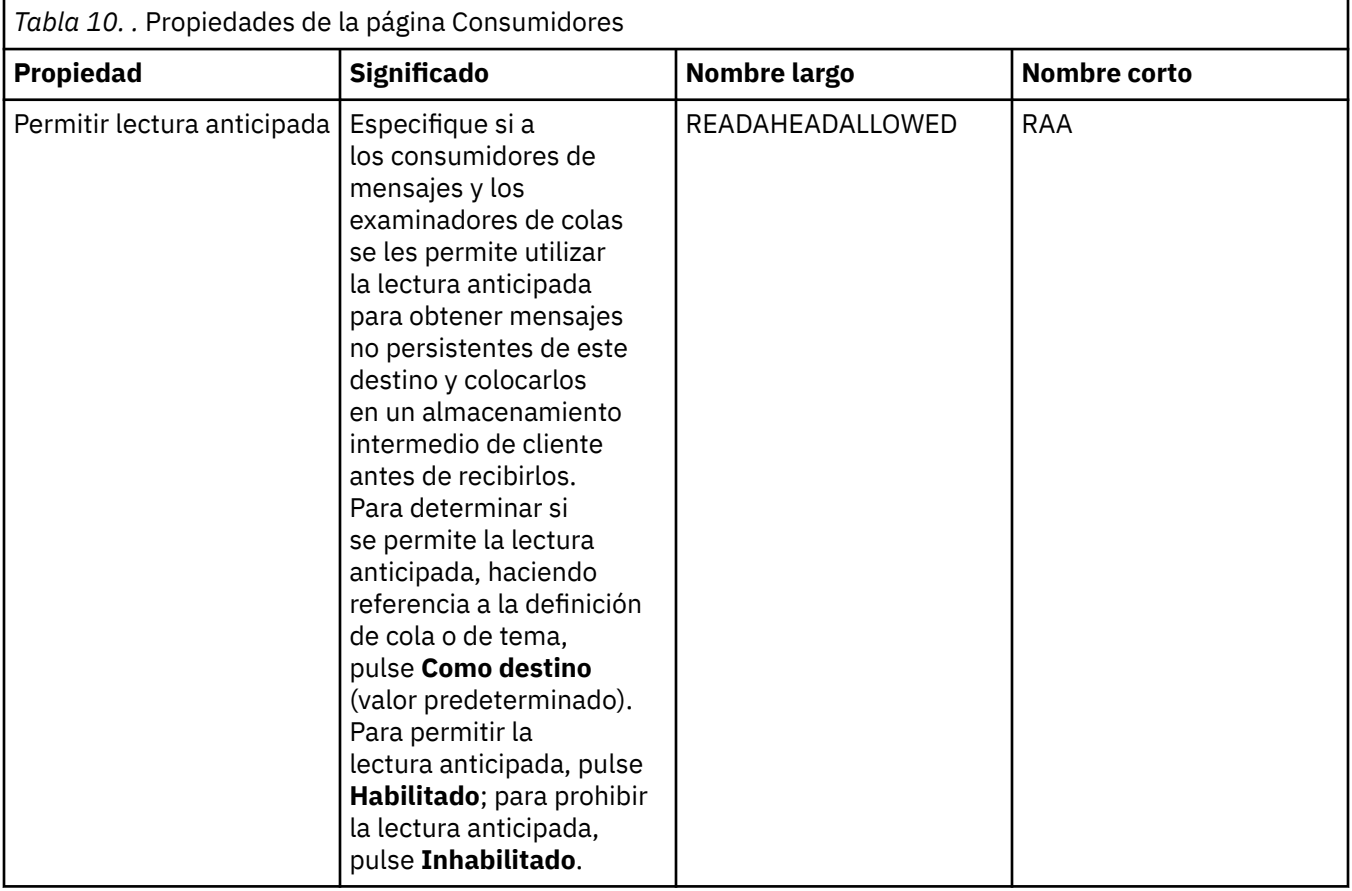

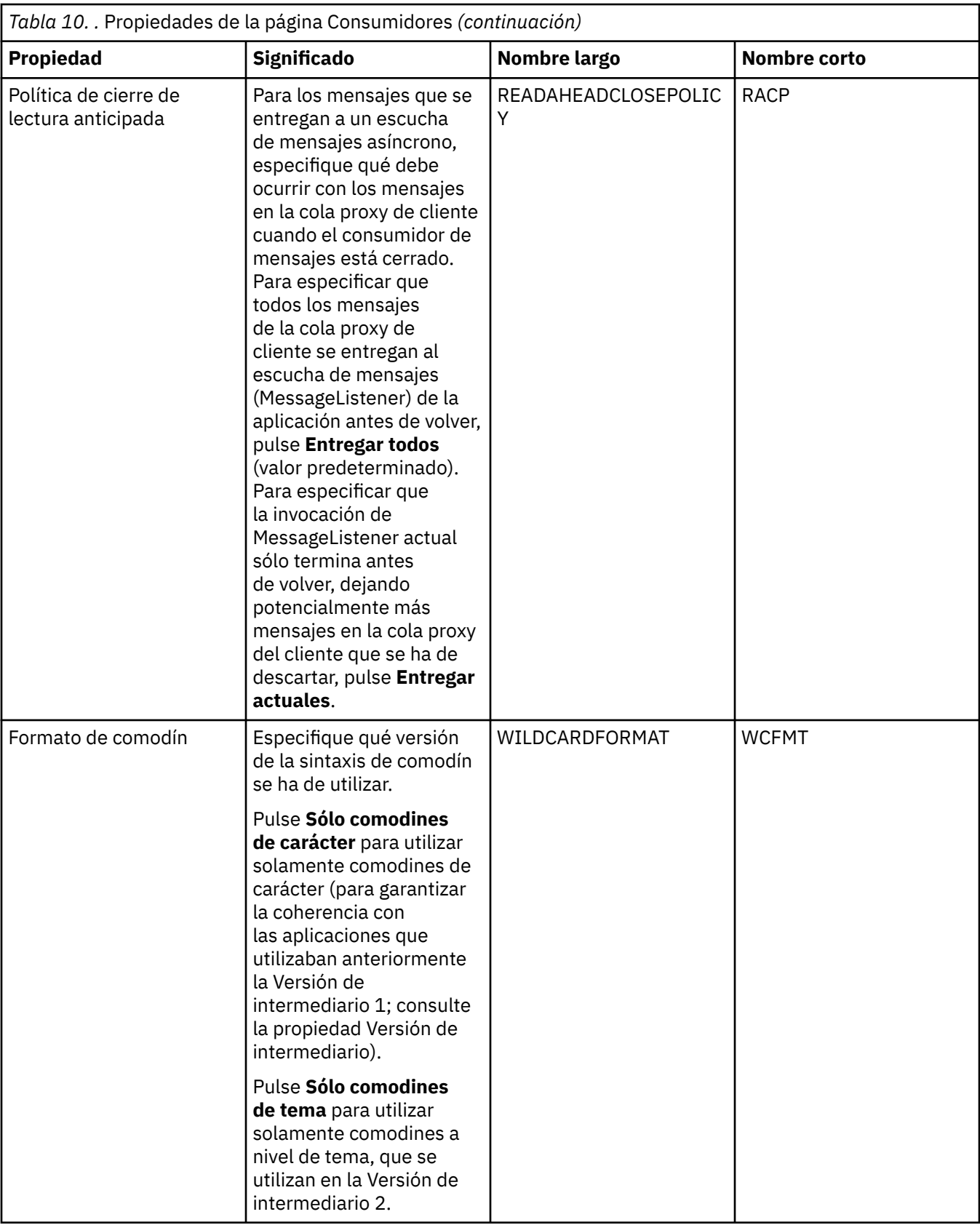

# <span id="page-639-0"></span>**Página Ampliadas**

En la tabla siguiente se listan las propiedades que se pueden establecer en la página **Ampliadas** del diálogo de propiedades de destino. Edite las propiedades de la página **Ampliadas** para cambiar otras propiedades del objeto de destino.

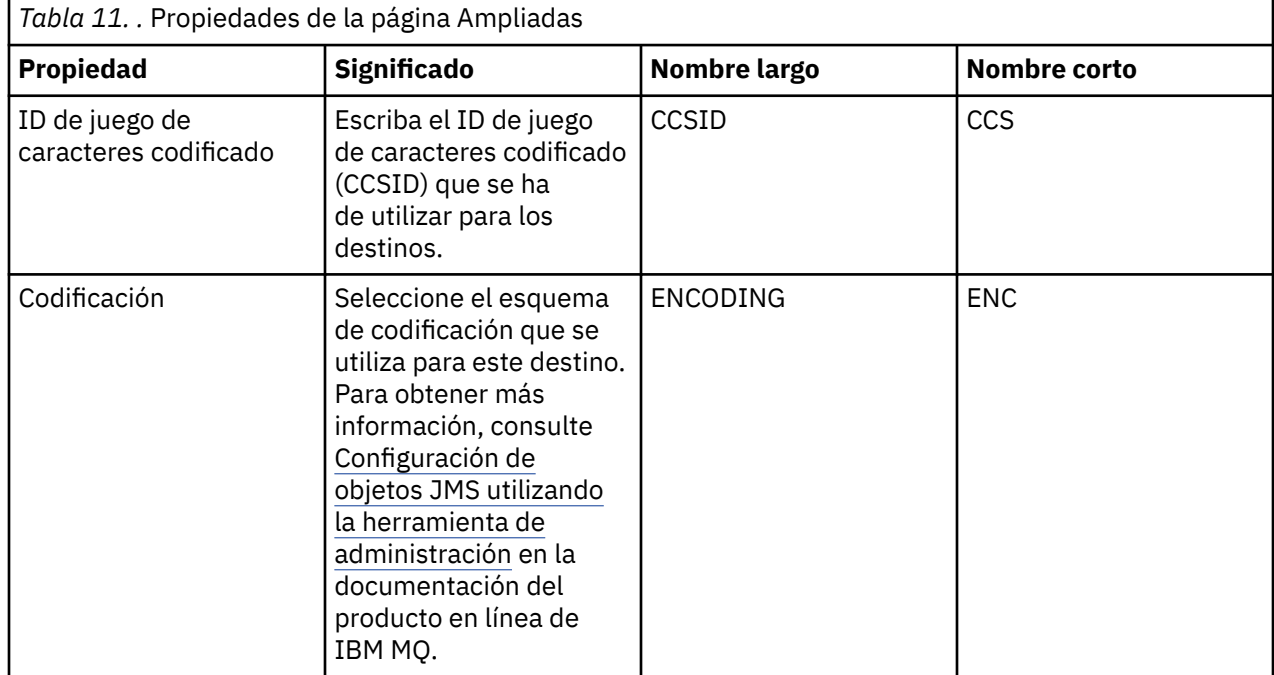

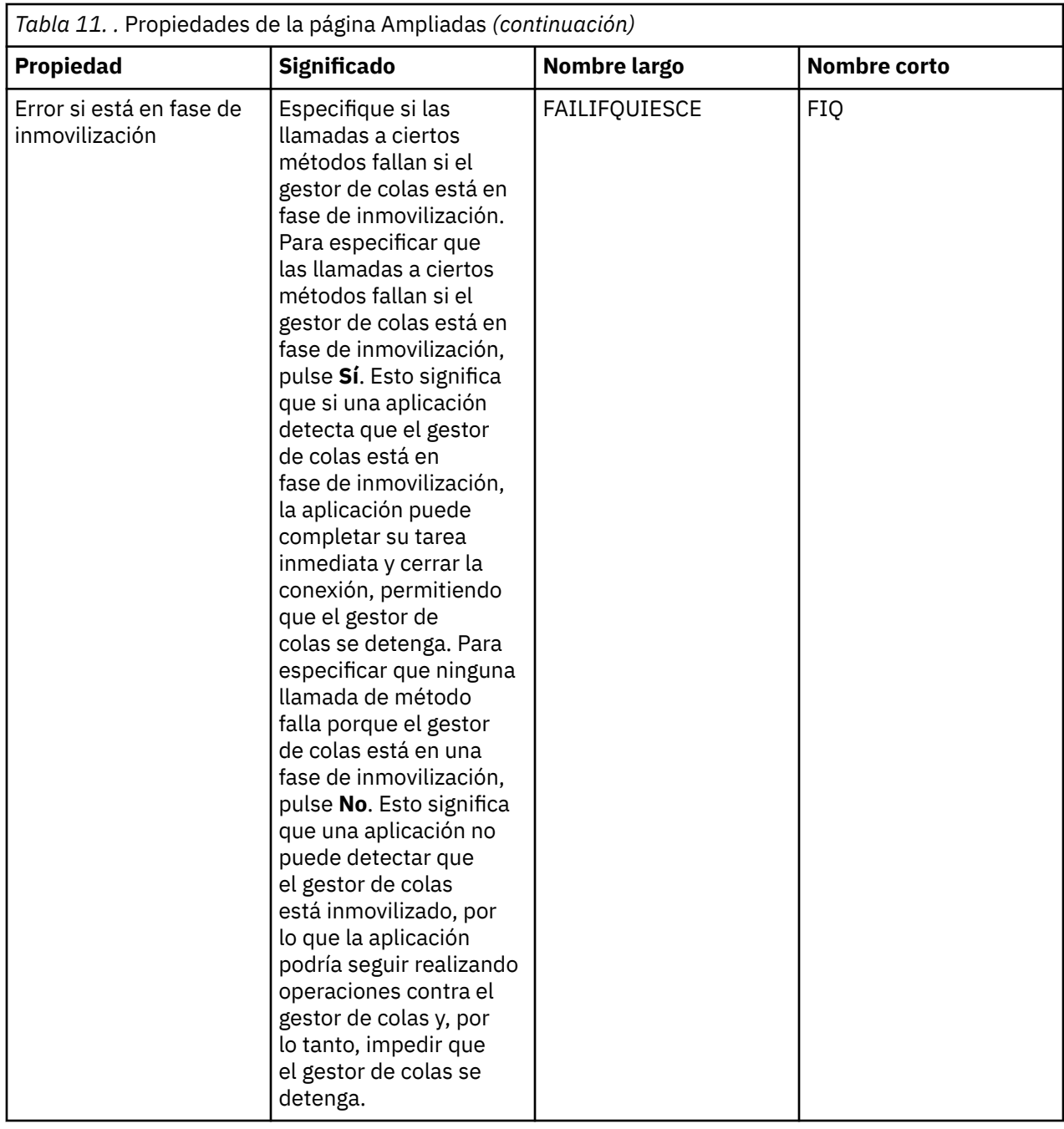

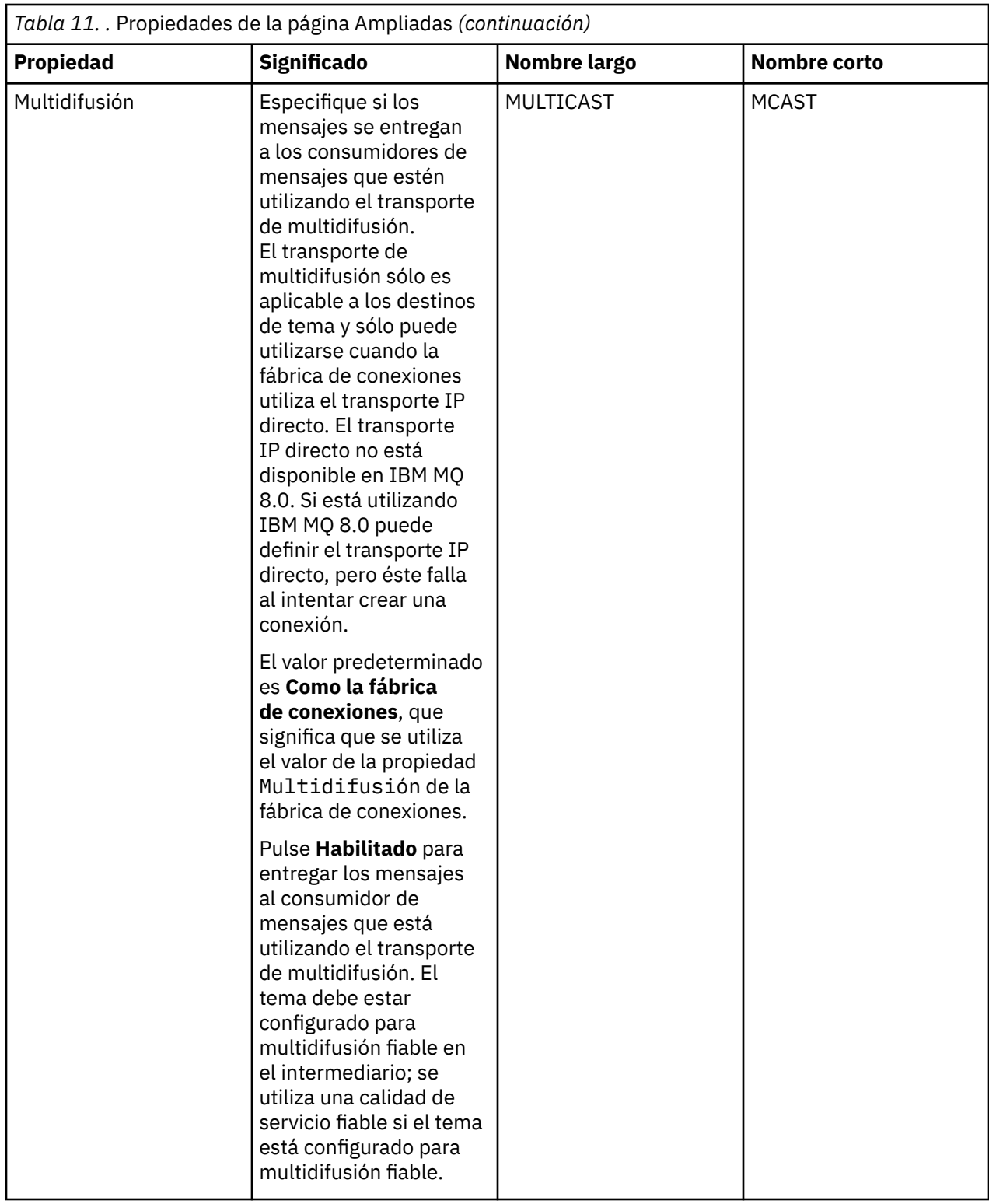

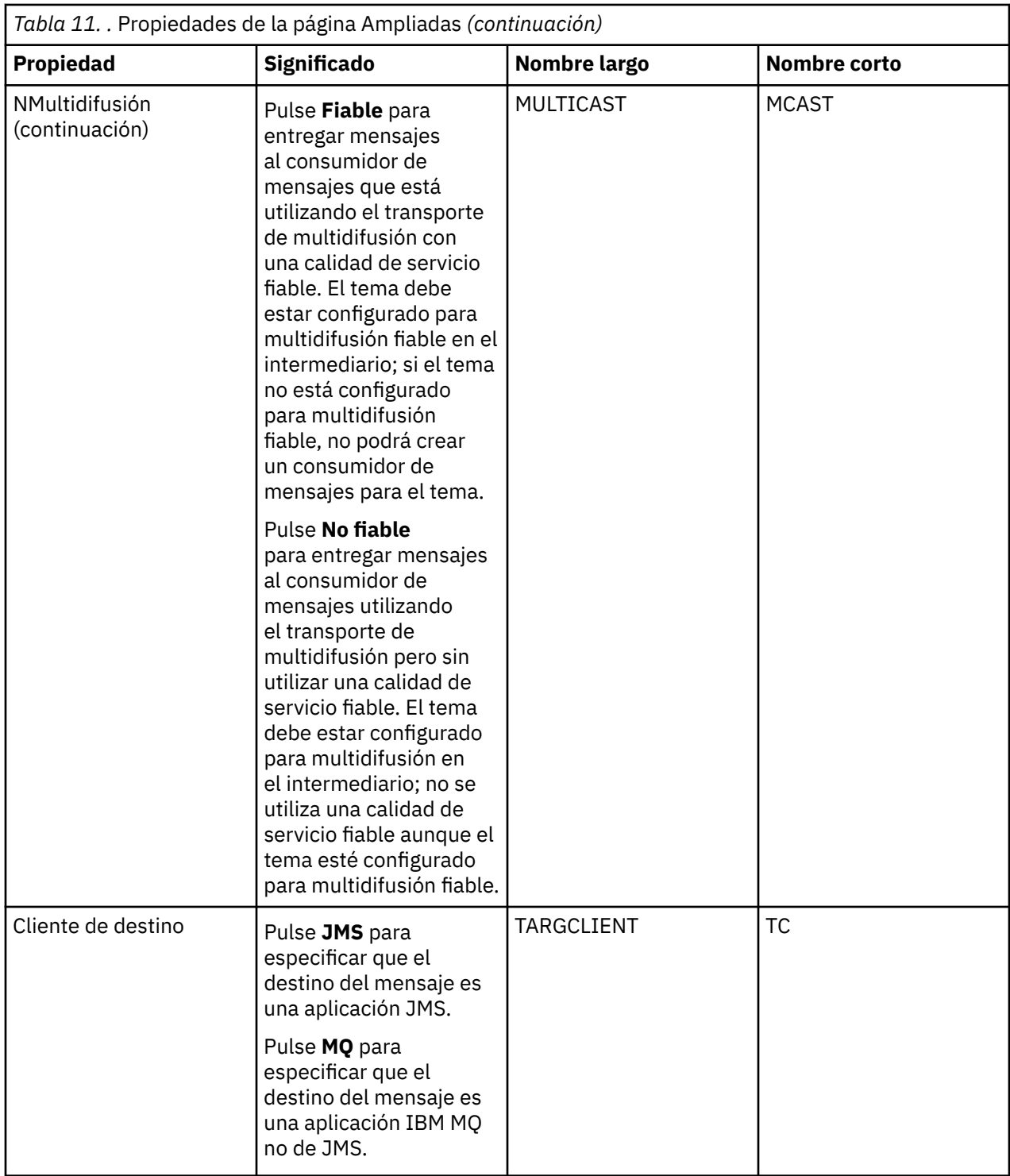

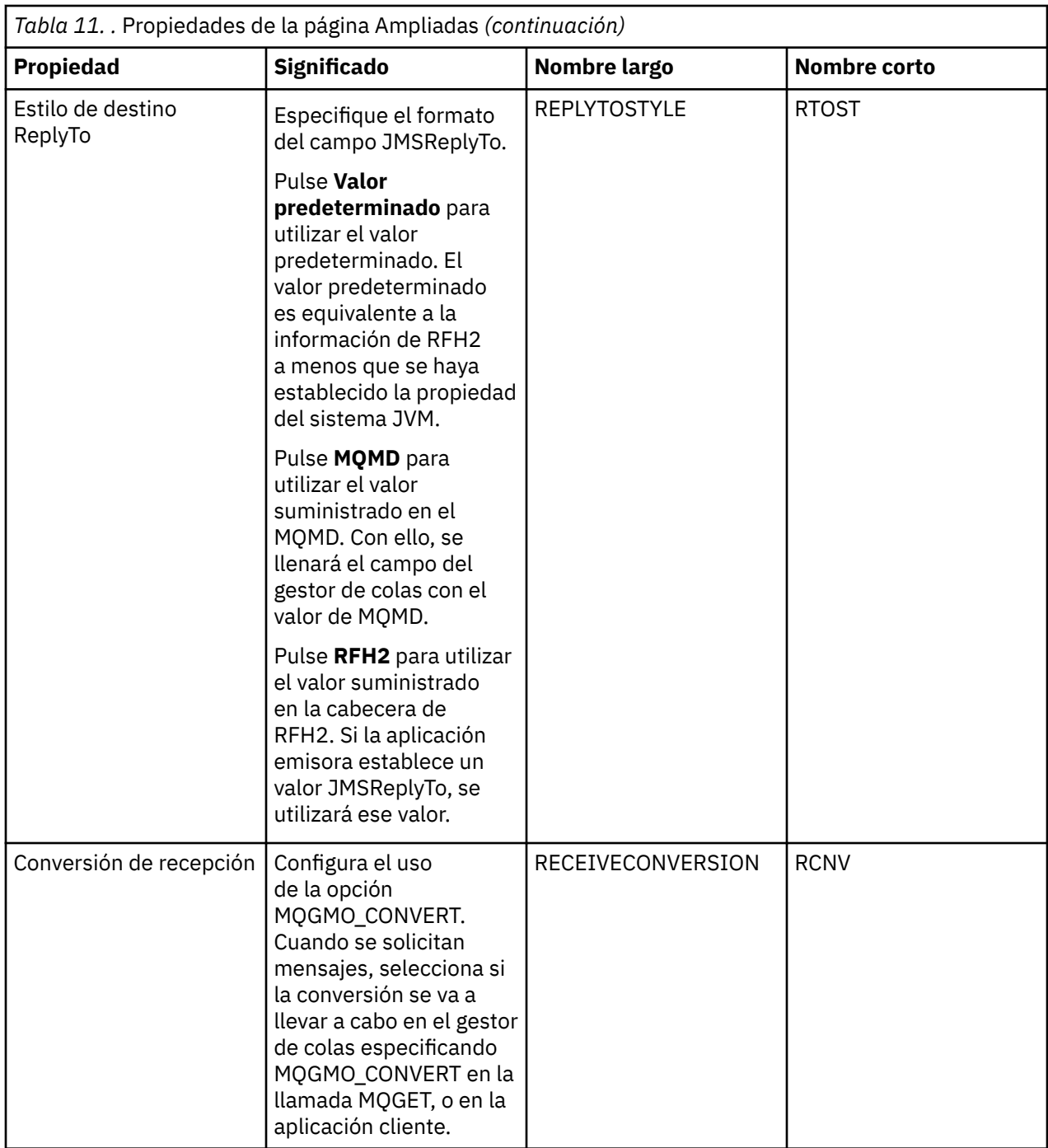

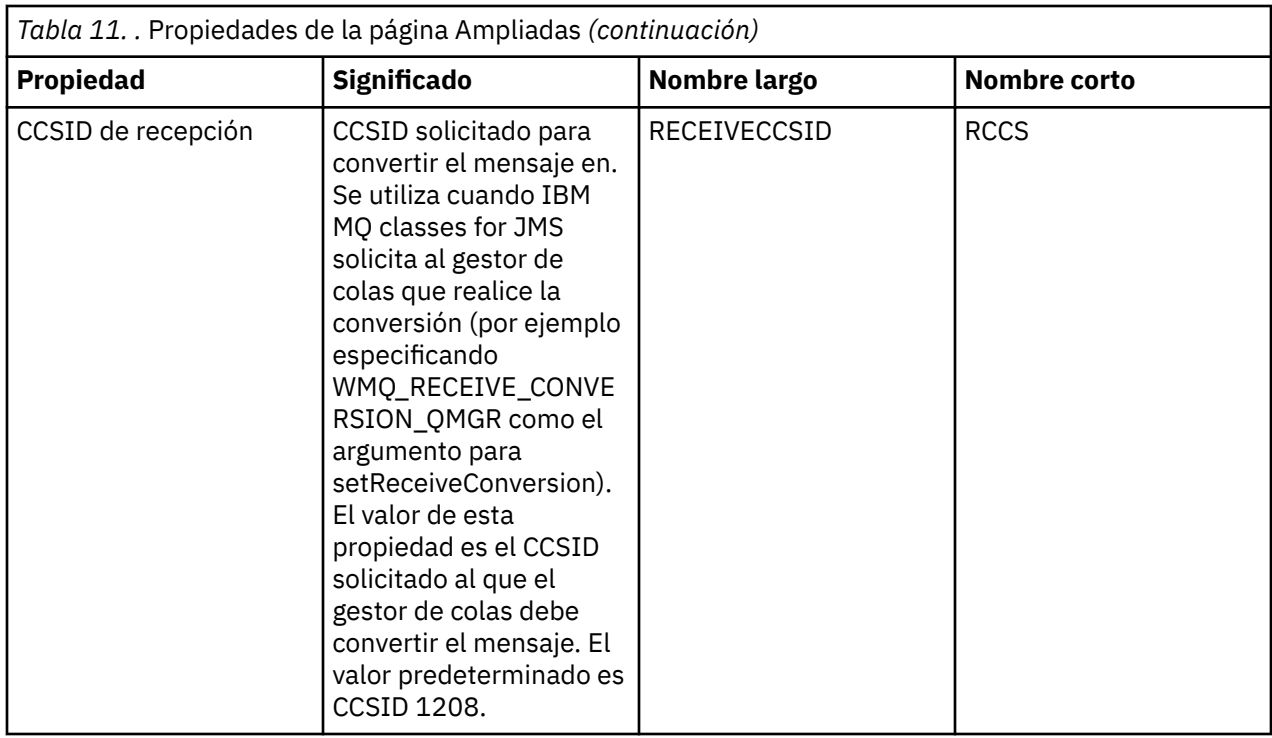

#### **Conceptos relacionados**

["Destinos JMS \(colas y temas\)" en la página 205](#page-204-0)

Un destino JMS es un objeto (una cola JMS o un tema JMS) que representa el destino de los mensajes que el cliente genera y el origen de los mensajes que el cliente consume. En mensajería punto a punto, los destinos representan colas; en la mensajería de publicación/suscripción, los destinos representan temas.

#### ["Temas" en la página 18](#page-17-0)

Un tema identifica de qué trata una publicación. Un tema es una serie de caracteres que describe el asunto de la información que se publica en un mensaje de publicación/suscripción. Como suscriptor, puede especificar un tema o un grupo de temas utilizando comodines para recibir la información que precisa.

#### **Referencia relacionada**

["Series de caracteres en diálogos de propiedades" en la página 701](#page-700-0)

Para incluir determinados caracteres en una serie, debe añadir signos de puntuación a la serie de un modo concreto.

#### ["Propiedades de colas IBM MQ" en la página 429](#page-428-0)

Los atributos que puede definir para una cola dependerán del tipo de cola. Diferentes tipos de colas IBM MQ tienen diferentes propiedades. Algunos de los atributos no se aplican a todos los tipos de colas, algunos son específicos de las colas de clúster y otros son específicos de las colas z/OS.

#### ["Propiedades de tema" en la página 476](#page-475-0)

Un tema de IBM MQ es un objeto IBM MQ que identifica de qué trata una publicación. Puede definir atributos para temas. Algunos atributos de tema son específicos de los temas de z/OS. Además, existen algunos atributos que solo puede modificar al crear un tema. No puede modificar estos atributos después de que se haya creado el tema de IBM MQ.

### **Atributos de estado**

En IBM MQ Explorer, puede ver el estado actual de los objetos de IBM MQ. Por ejemplo, puede averiguar si un canal se está ejecutando, o cuándo se transfirió un mensaje a una cola determinada. También puede ver el estado guardado de un canal.

Los siguientes temas listan todos los atributos de estado de los objetos IBM MQ. Para cada atributo, hay una descripción de lo que muestra el atributo.

- Gestores de colas
- • [Motores de publicación/suscripción del gestor de colas](#page-653-0)
- • [Colas](#page-656-0)
- • [Temas](#page-666-0)
- • [Suscripciones](#page-669-0)
- • [Suscriptores de temas](#page-672-0)
- • [Publicadores de temas](#page-674-0)
- • [Canales](#page-675-0)
- • [Escuchas](#page-688-0)
- • [Servicios personalizados](#page-688-0)
- $\blacktriangleright$  **z/0S** [Recurso de acoplamiento](#page-689-0)
- • ["Atributos de estado Visualizar SMDS" en la página 700](#page-699-0)

#### **Tareas relacionadas**

["Ver el estado de los objetos" en la página 199](#page-198-0) Puede visualizar el estado actual de cualquier objeto que puede estar en varios estados, en IBM MQ Explorer. Para canales de IBM MQ, también puede ver el estado guardado.

# **Atributos de estado del gestor de colas**

Atributos de estado de los gestores de colas distribuidos y versiones de colas de z/OS.

#### *Estado del gestor de colas distribuidas*

Esta tabla lista los atributos de estado de gestores de colas distribuidos. Para cada atributo, hay una breve descripción de lo que muestra el atributo. La tabla también ofrece el parámetro MQSC equivalente para el mandato DISPLAY QMSTATUS. Si desea más información sobre mandatos MQSC, consulte el apartado [Mandatos de script \(MQSC\)](https://www.ibm.com/docs/SSFKSJ_9.0.0/com.ibm.mq.adm.doc/q020630_.html) en la documentación del producto en línea de IBM MQ.

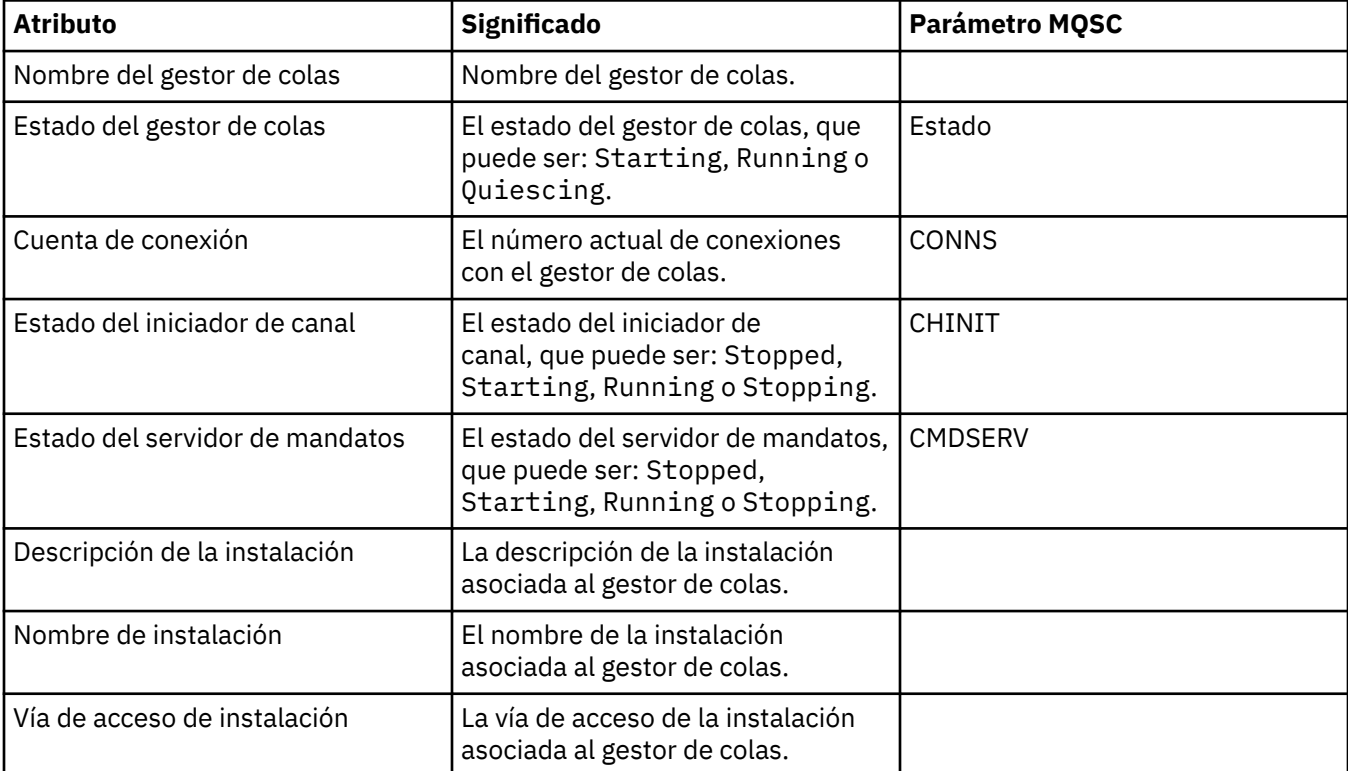

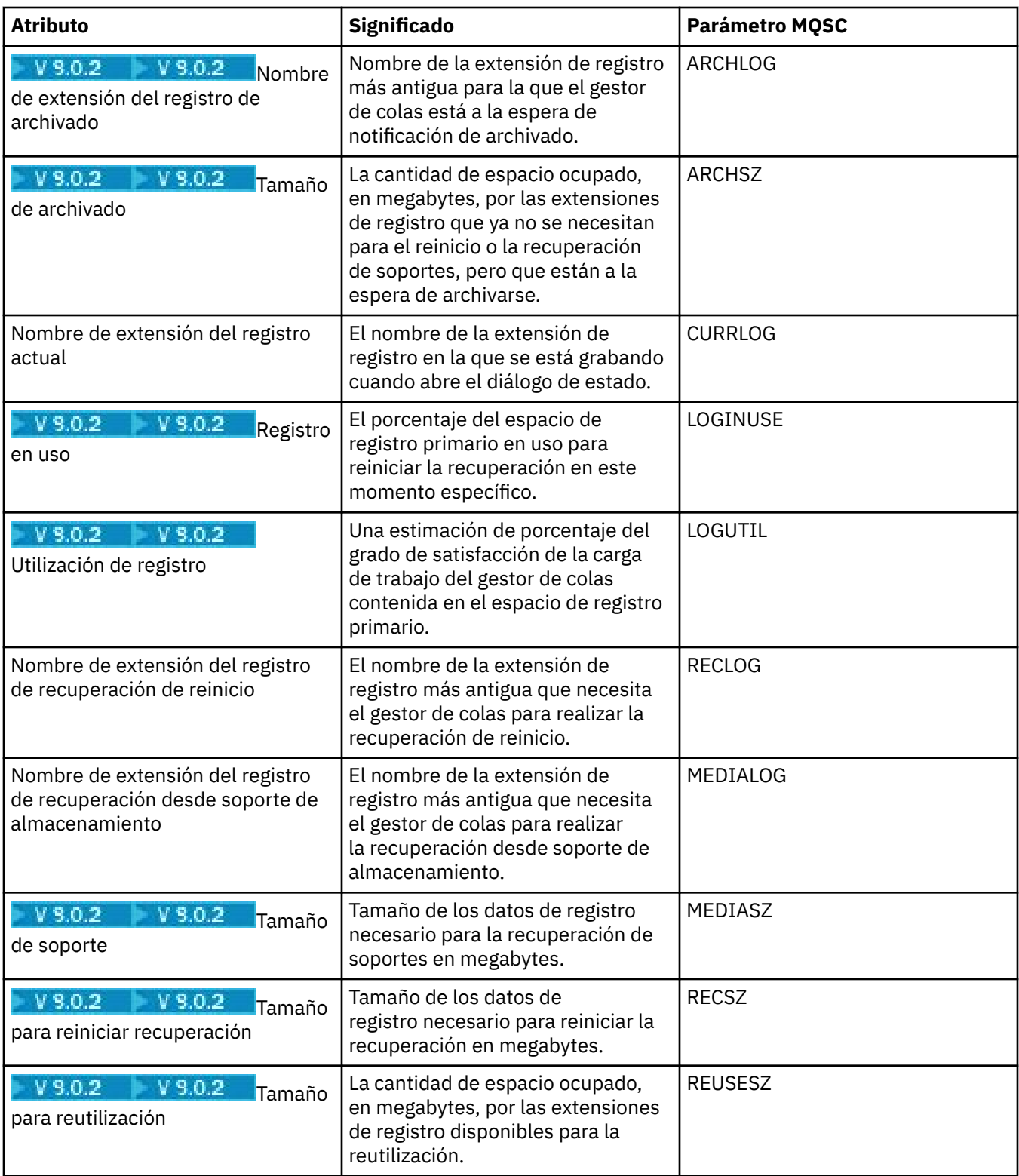

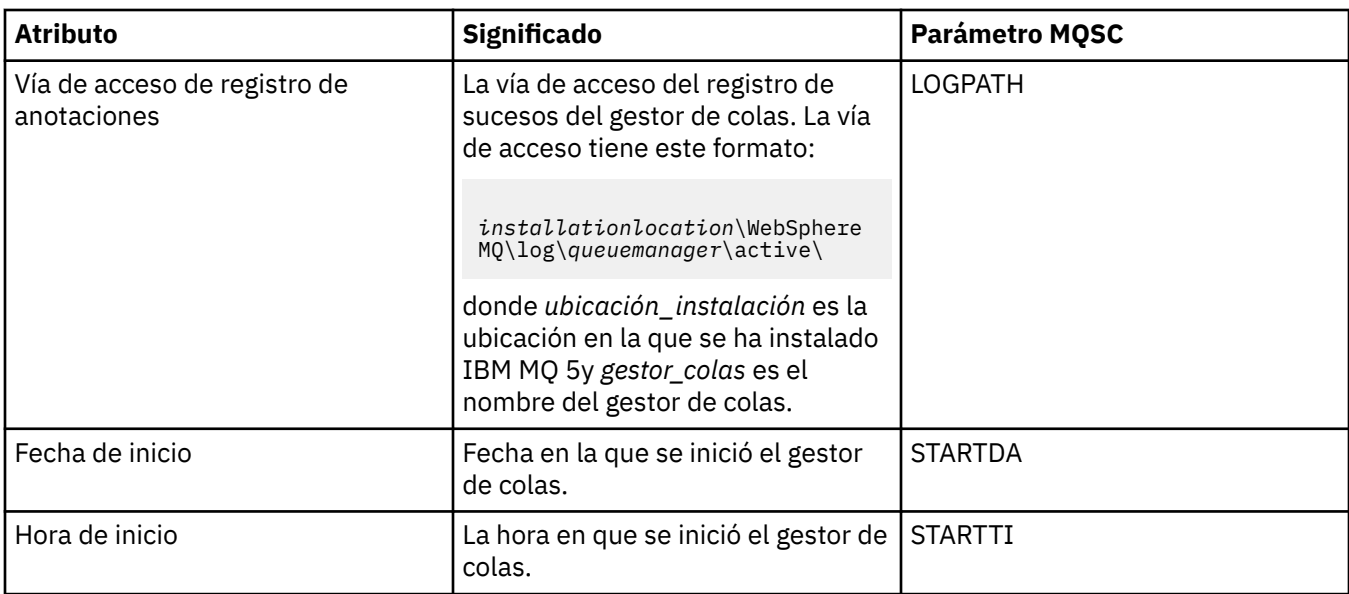

# *Estado del gestor de colas de z/OS*

En este apartado se listan los atributos de estado de los gestores de colas de z/OS.

### **Iniciador de canal**

En esta tabla se listan los atributos de estado del iniciador de canal de los gestores de colas de z/OS. Para cada atributo, hay una breve descripción de lo que muestra el atributo. El mandato MQSC equivalente es DISPLAY CHINIT. Si desea más información sobre mandatos MQSC, consulte el apartado [Mandatos de](https://www.ibm.com/docs/SSFKSJ_9.0.0/com.ibm.mq.adm.doc/q020630_.html) [script \(MQSC\)](https://www.ibm.com/docs/SSFKSJ_9.0.0/com.ibm.mq.adm.doc/q020630_.html) en la documentación del producto en línea de IBM MQ.

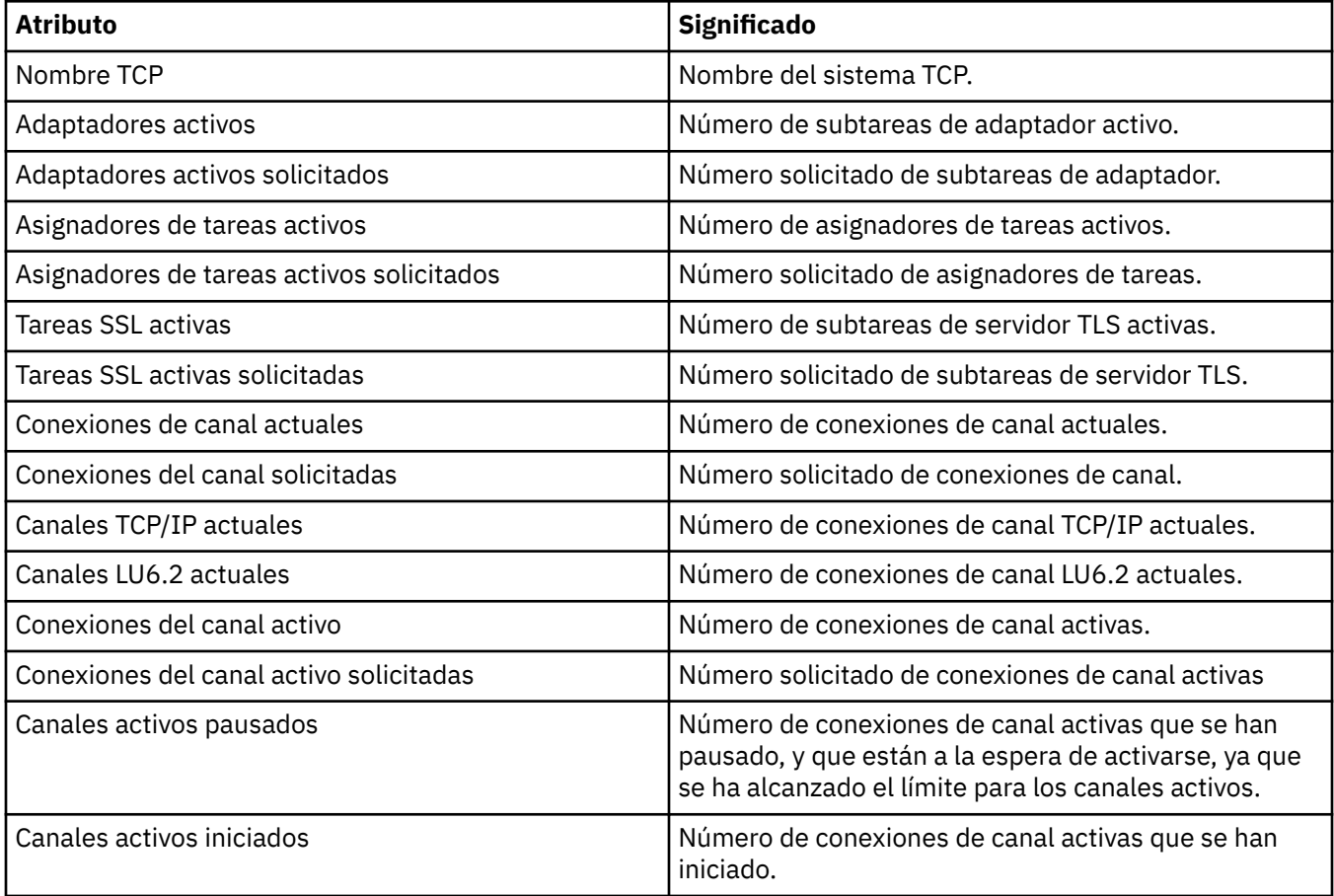
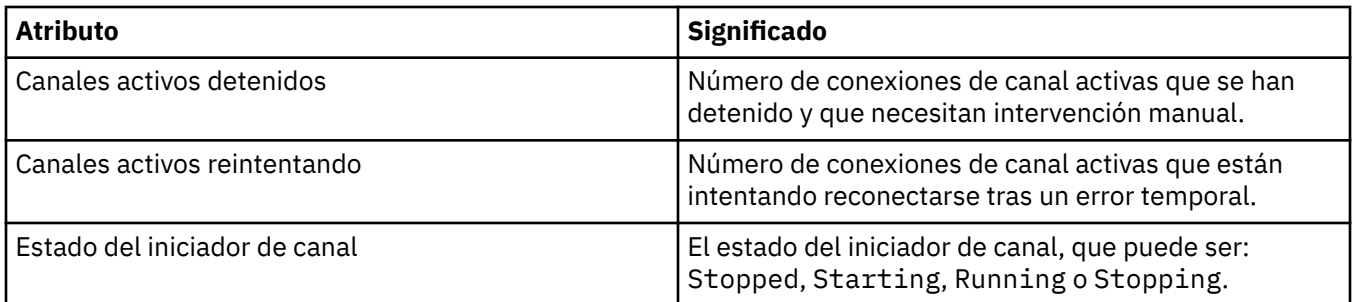

## **Registro**

En esta tabla se listan los atributos de estado de registro de los gestores de colas de z/OS. Para cada atributo, hay una breve descripción de lo que muestra el atributo. El mandato MQSC equivalente es DISPLAY LOG. Si desea más información sobre mandatos MQSC, consulte el apartado [Mandatos de script](https://www.ibm.com/docs/SSFKSJ_9.0.0/com.ibm.mq.adm.doc/q020630_.html) [\(MQSC\)](https://www.ibm.com/docs/SSFKSJ_9.0.0/com.ibm.mq.adm.doc/q020630_.html) en la documentación del producto en línea de IBM MQ.

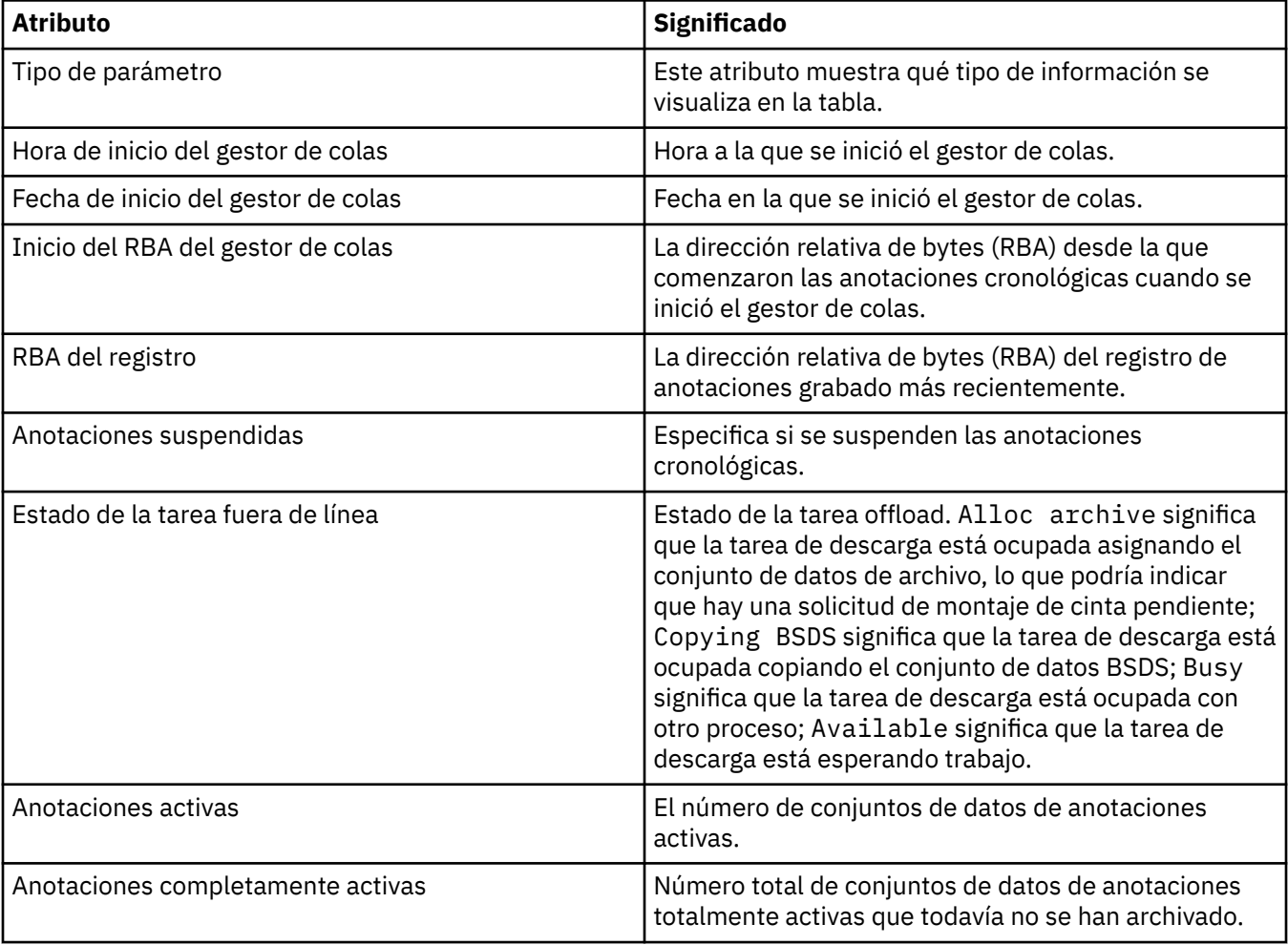

## **Utilización**

La siguiente tabla lista los atributos de estado de uso de los gestores de colas z/OS. Para cada atributo, hay una breve descripción de la información que muestra el atributo. La tabla también ofrece el parámetro MQSC equivalente para el mandato DISPLAY USAGE, que muestra información sobre el estado actual de un conjunto de páginas o muestra información acerca de los conjuntos de datos de anotaciones. Si desea más información sobre mandatos MQSC, consulte el apartado [Mandatos de script \(MQSC\)](https://www.ibm.com/docs/SSFKSJ_9.0.0/com.ibm.mq.adm.doc/q020630_.html) en la documentación del producto en línea de IBM MQ.

## **Registros de conjunto de datos**

Esta tabla muestra los atributos que se muestran en la tabla **Registros de conjunto de datos**

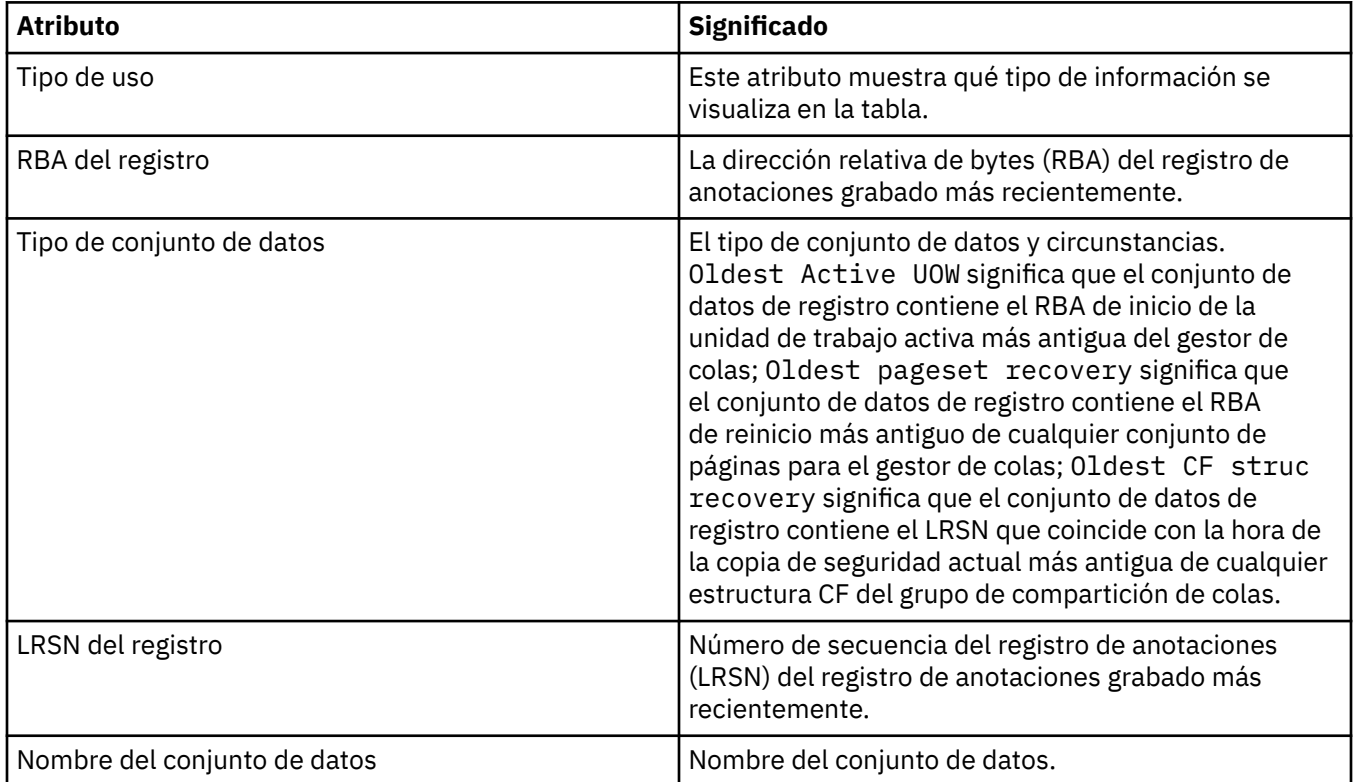

## **Registros de agrupación de almacenamiento intermedio**

Esta tabla muestra los atributos que se visualizan en la tabla **Registros de agrupación de almacenamiento intermedio**.

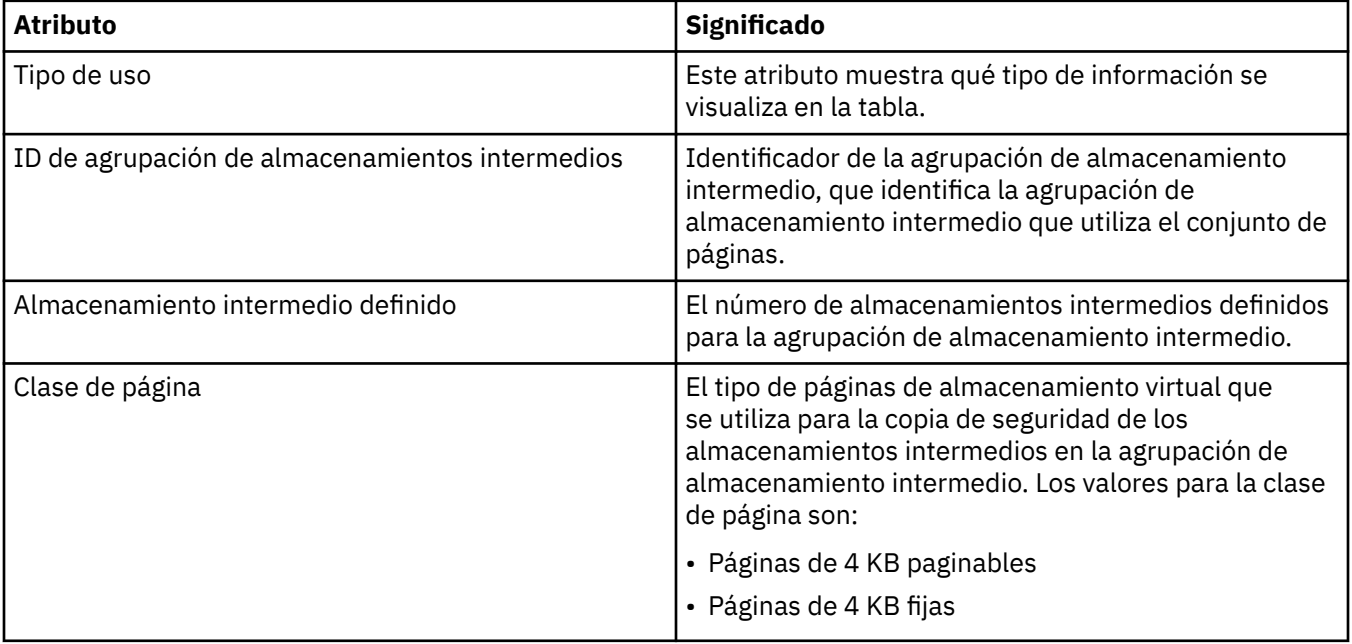

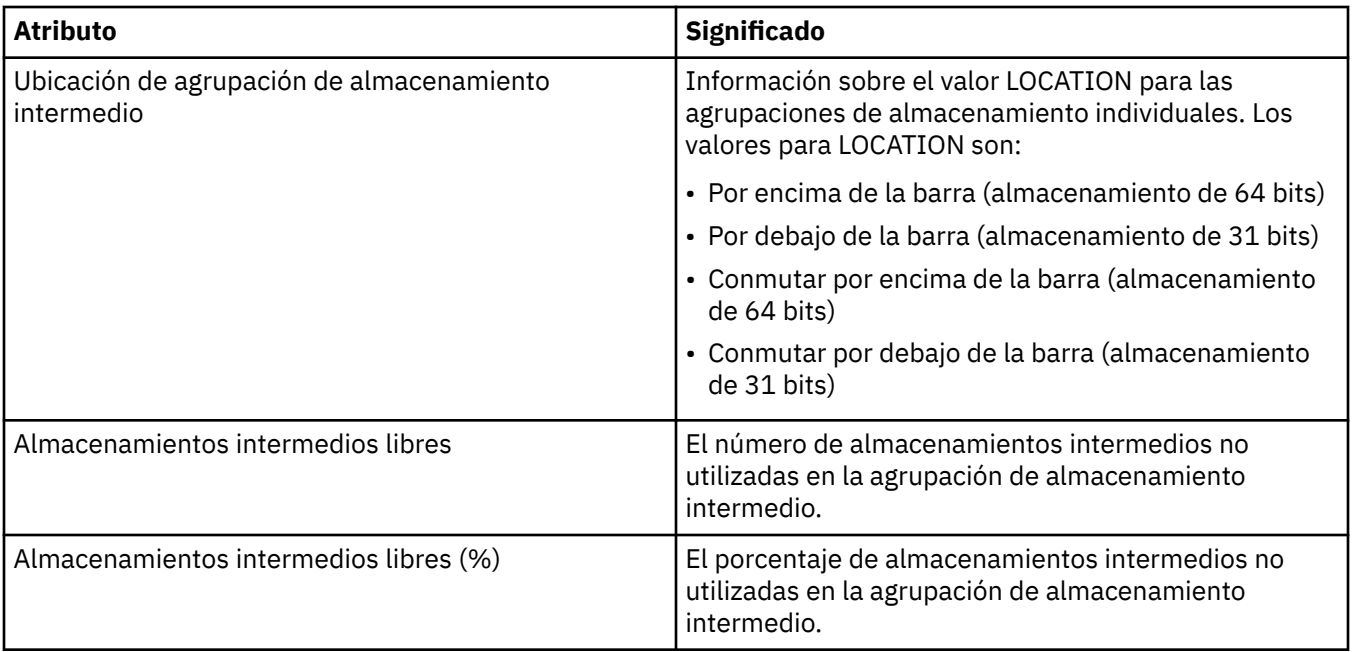

# **Registros de conjunto de páginas**

Esta tabla muestra los atributos que se muestran en la tabla **Registros de conjunto de páginas**

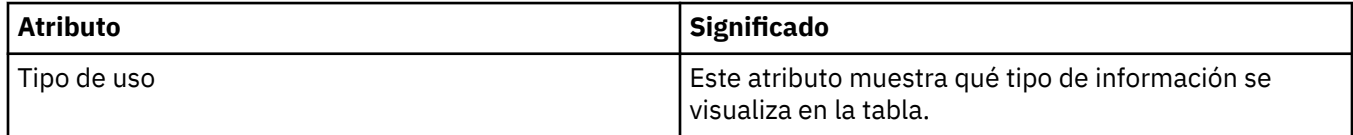

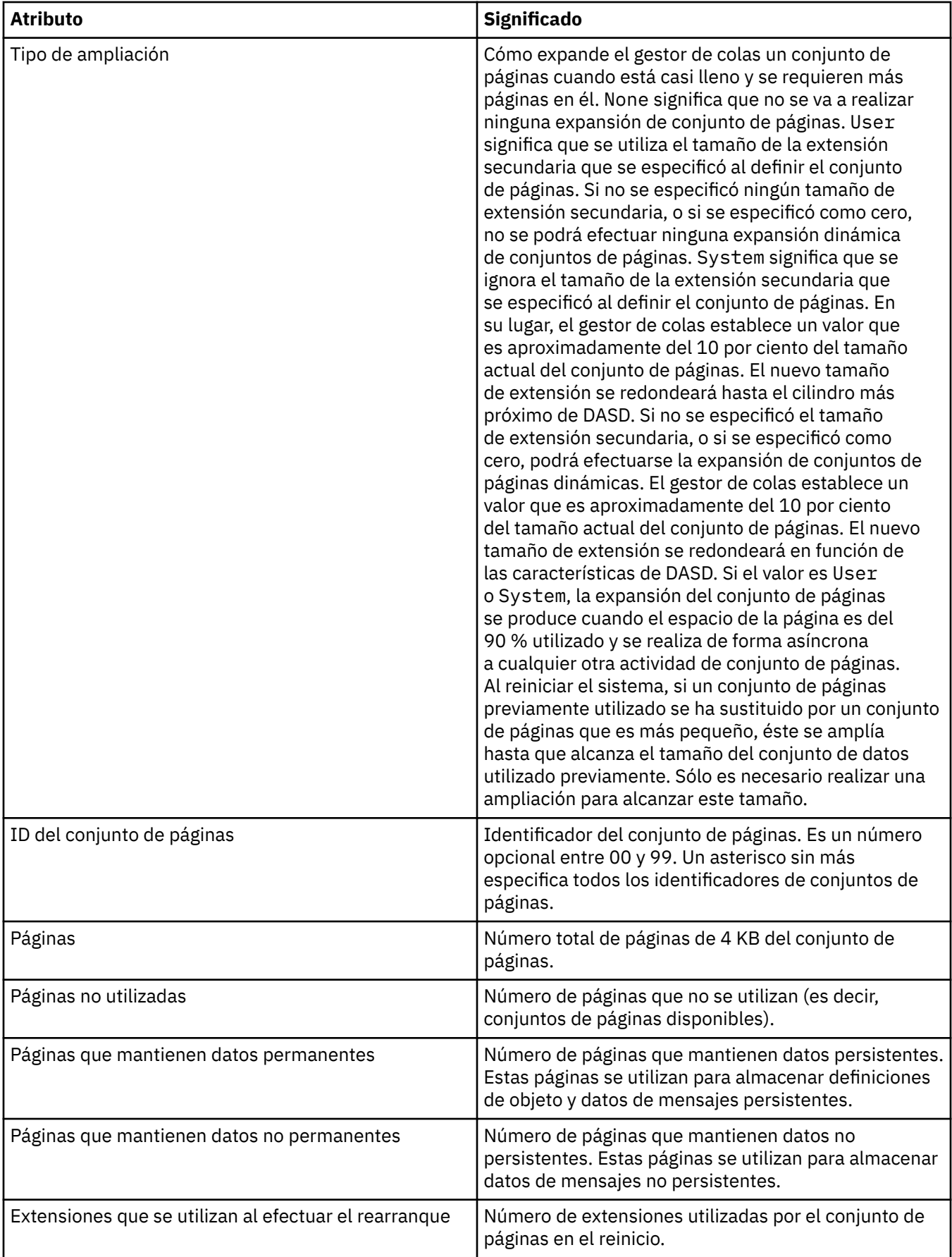

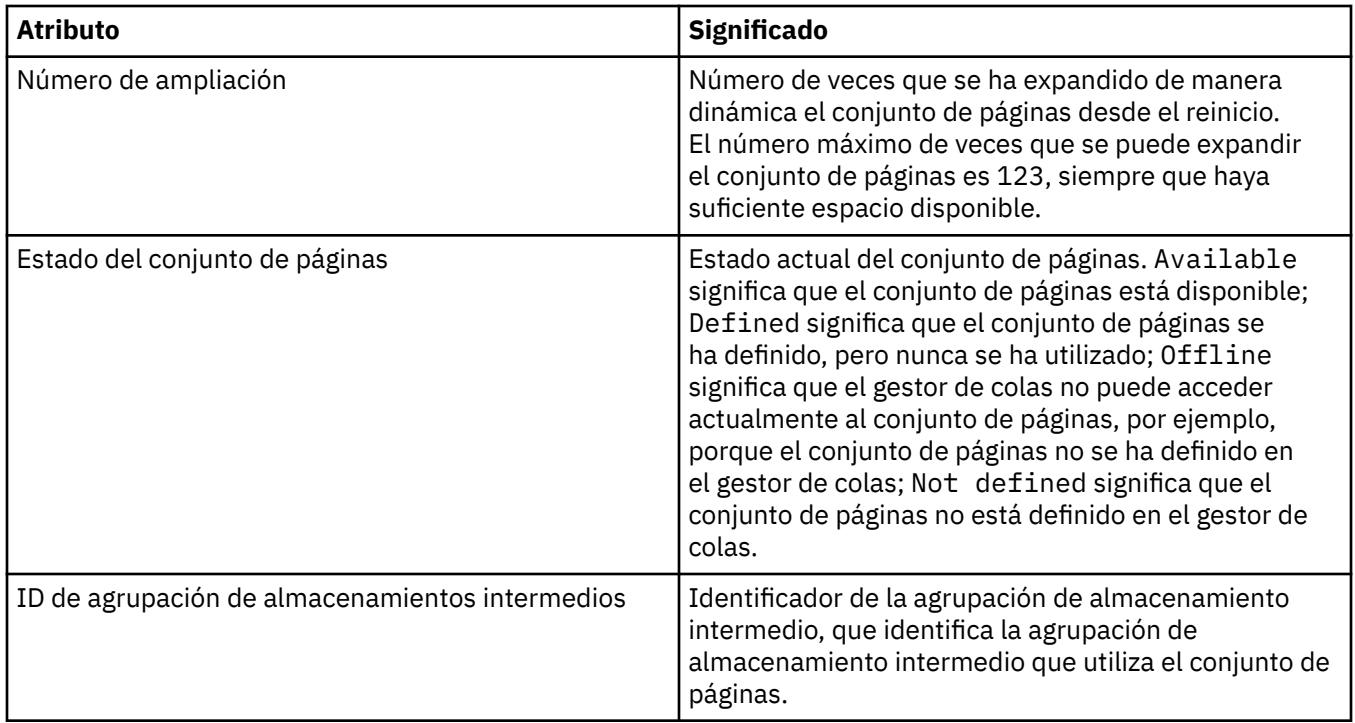

## **Registros de conjuntos de datos de mensajes compartidos**

Esta tabla muestra los atributos que se visualizan en la tabla **Registros de conjuntos de datos de mensajes compartidos**.

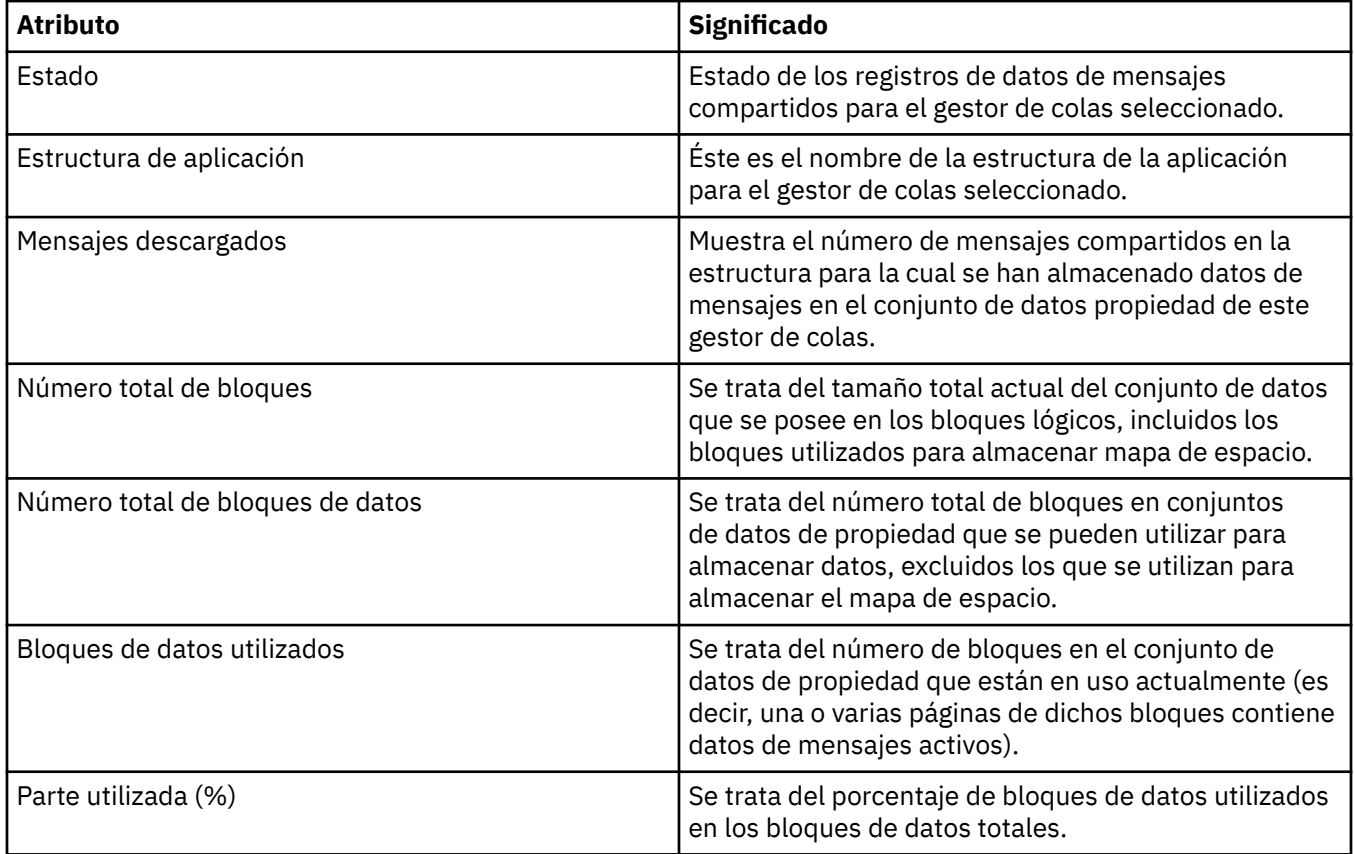

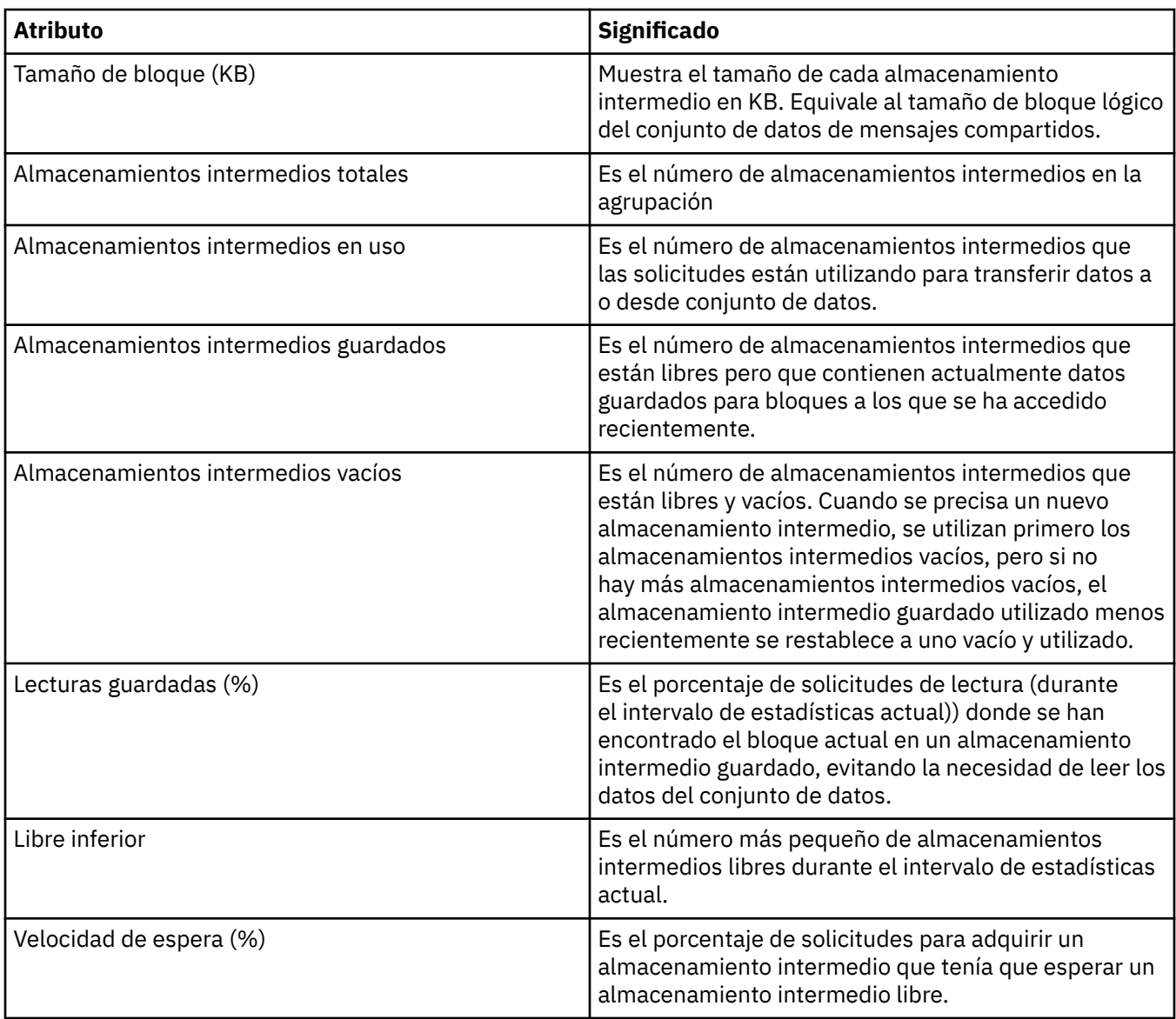

["Gestores de colas" en la página 16](#page-15-0)

Un gestor de colas es un programa que proporciona servicios de mensajería a las aplicaciones. Las aplicaciones que utilizan la Interfaz de Colas de Mensajes (MQI) pueden transferir mensajes a colas y obtener mensajes de colas. El gestor de colas garantiza que los mensajes se envían a la cola correcta o se dirigen a otro gestor de colas.

## **Tareas relacionadas**

["Ver el estado de los objetos" en la página 199](#page-198-0)

Puede visualizar el estado actual de cualquier objeto que puede estar en varios estados, en IBM MQ Explorer. Para canales de IBM MQ, también puede ver el estado guardado.

## **Referencia relacionada**

"Atributos de estado del motor de publicación/suscripción del gestor de colas" en la página 654 Atributos de estado del motor de publicación/suscripción del gestor de colas.

## **Atributos de estado del motor de publicación/suscripción del gestor de colas**

Atributos de estado del motor de publicación/suscripción del gestor de colas.

Para cada atributo, hay una breve descripción de lo que muestra el atributo. La tabla también ofrece el parámetro MQSC equivalente. Si desea más información sobre mandatos MQSC, consulte el apartado [Mandatos de script \(MQSC\)](https://www.ibm.com/docs/SSFKSJ_9.0.0/com.ibm.mq.adm.doc/q020630_.html) en la documentación del producto en línea de IBM MQ.

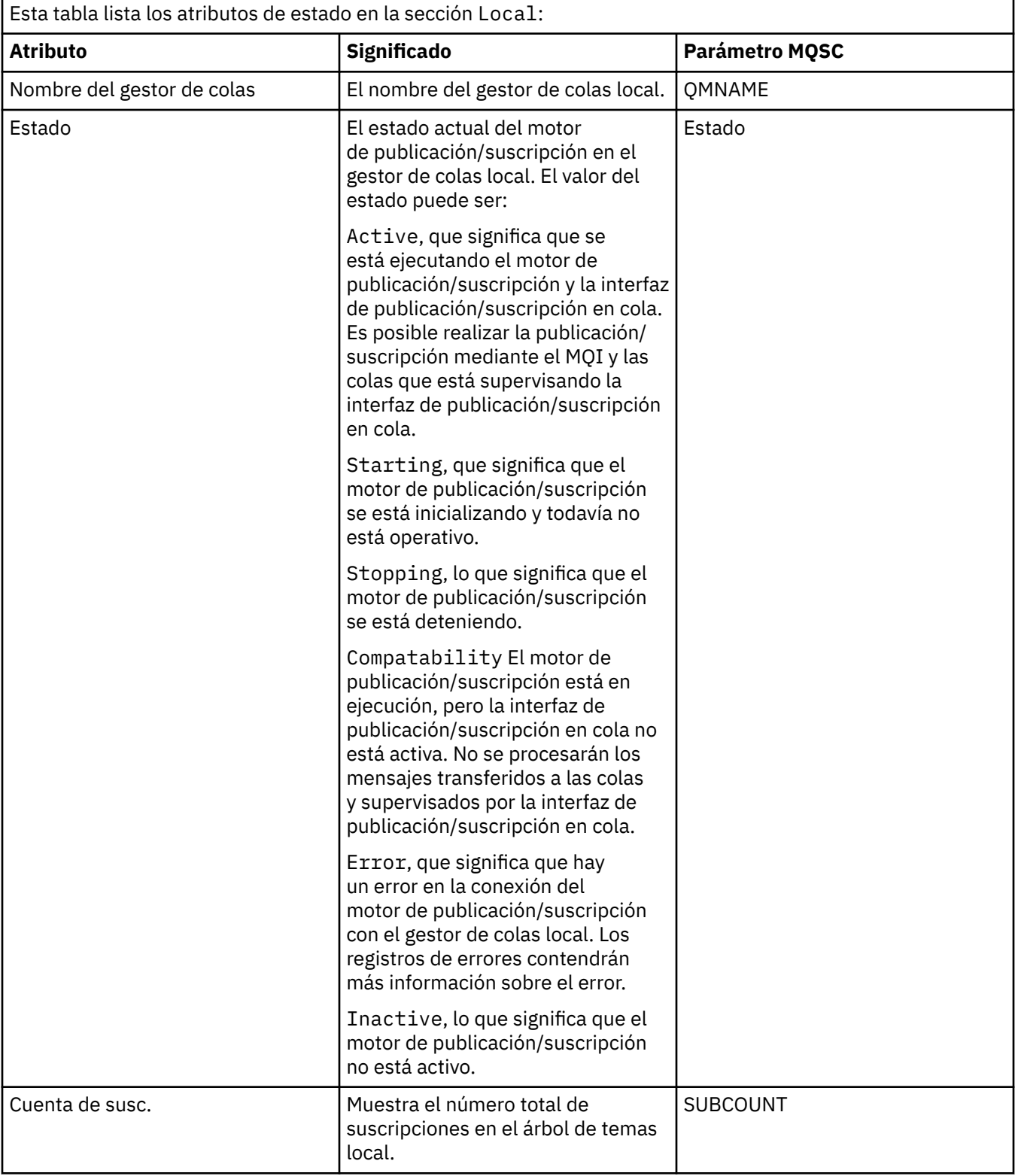

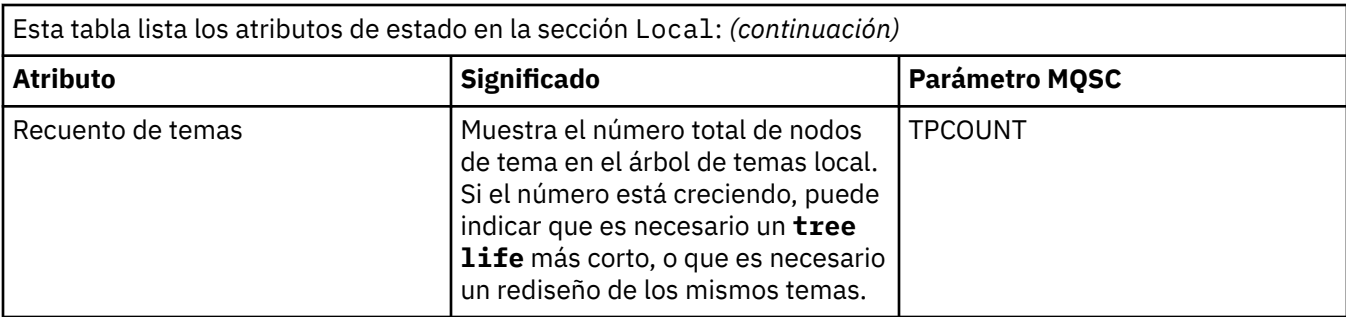

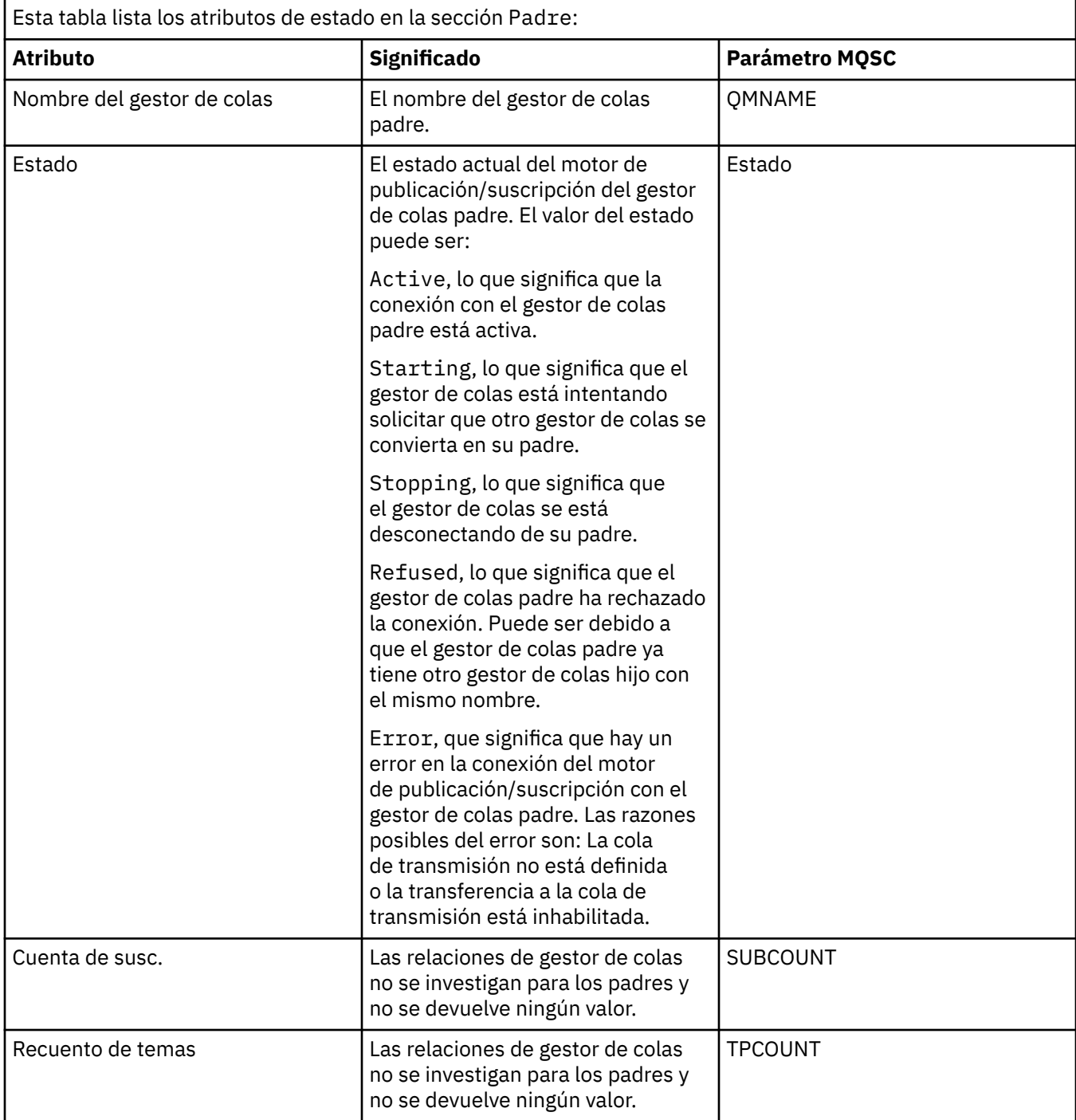

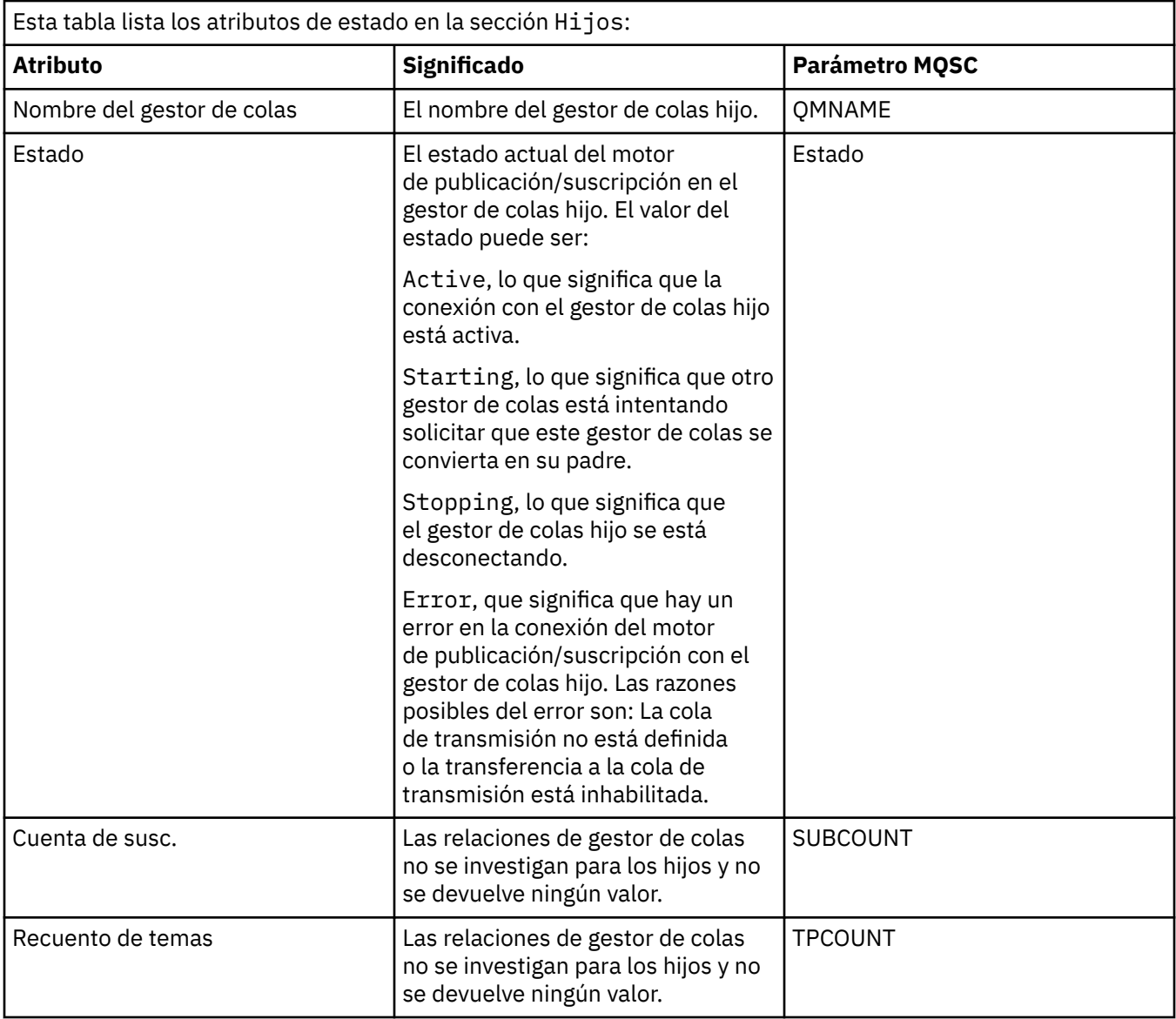

["Gestores de colas" en la página 16](#page-15-0)

Un gestor de colas es un programa que proporciona servicios de mensajería a las aplicaciones. Las aplicaciones que utilizan la Interfaz de Colas de Mensajes (MQI) pueden transferir mensajes a colas y obtener mensajes de colas. El gestor de colas garantiza que los mensajes se envían a la cola correcta o se dirigen a otro gestor de colas.

## **Tareas relacionadas**

["Ver el estado de los objetos" en la página 199](#page-198-0)

Puede visualizar el estado actual de cualquier objeto que puede estar en varios estados, en IBM MQ Explorer. Para canales de IBM MQ, también puede ver el estado guardado.

#### **Referencia relacionada**

["Atributos de estado del gestor de colas" en la página 646](#page-645-0)

Atributos de estado de los gestores de colas distribuidos y valor de gestores de colas de z/OS.

## **Atributos de estado de las colas**

Atributos de estado de las colas y los manejadores que acceden a las colas.

Para cada atributo, hay una breve descripción de la información que muestra el atributo. La tabla también ofrece el parámetro MQSC equivalente para el mandato DISPLAY QSTATUS. Si desea más información sobre mandatos MQSC, consulte el apartado [Mandatos de script \(MQSC\)](https://www.ibm.com/docs/SSFKSJ_9.0.0/com.ibm.mq.adm.doc/q020630_.html) en la documentación del producto en línea de IBM MQ.

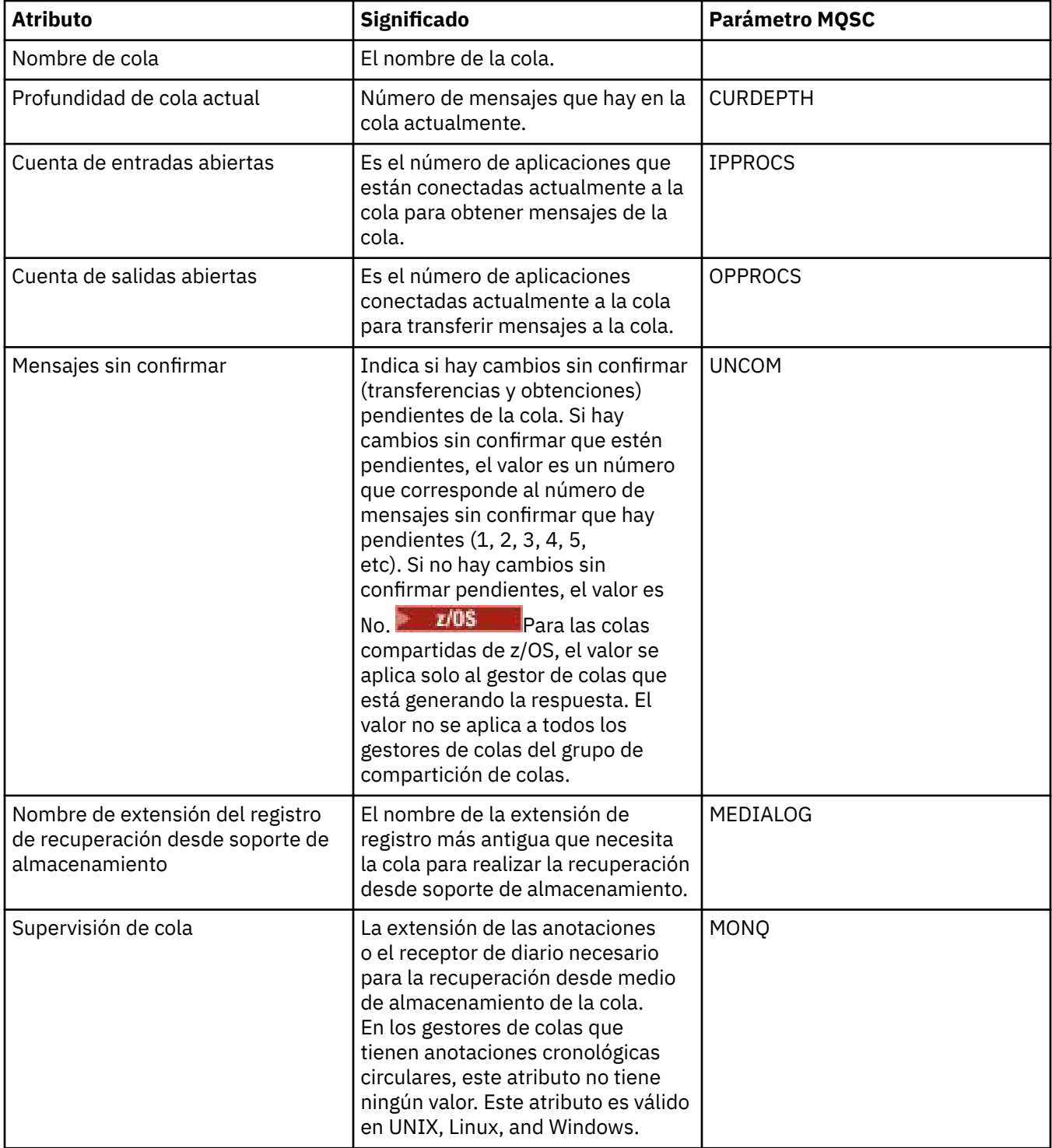

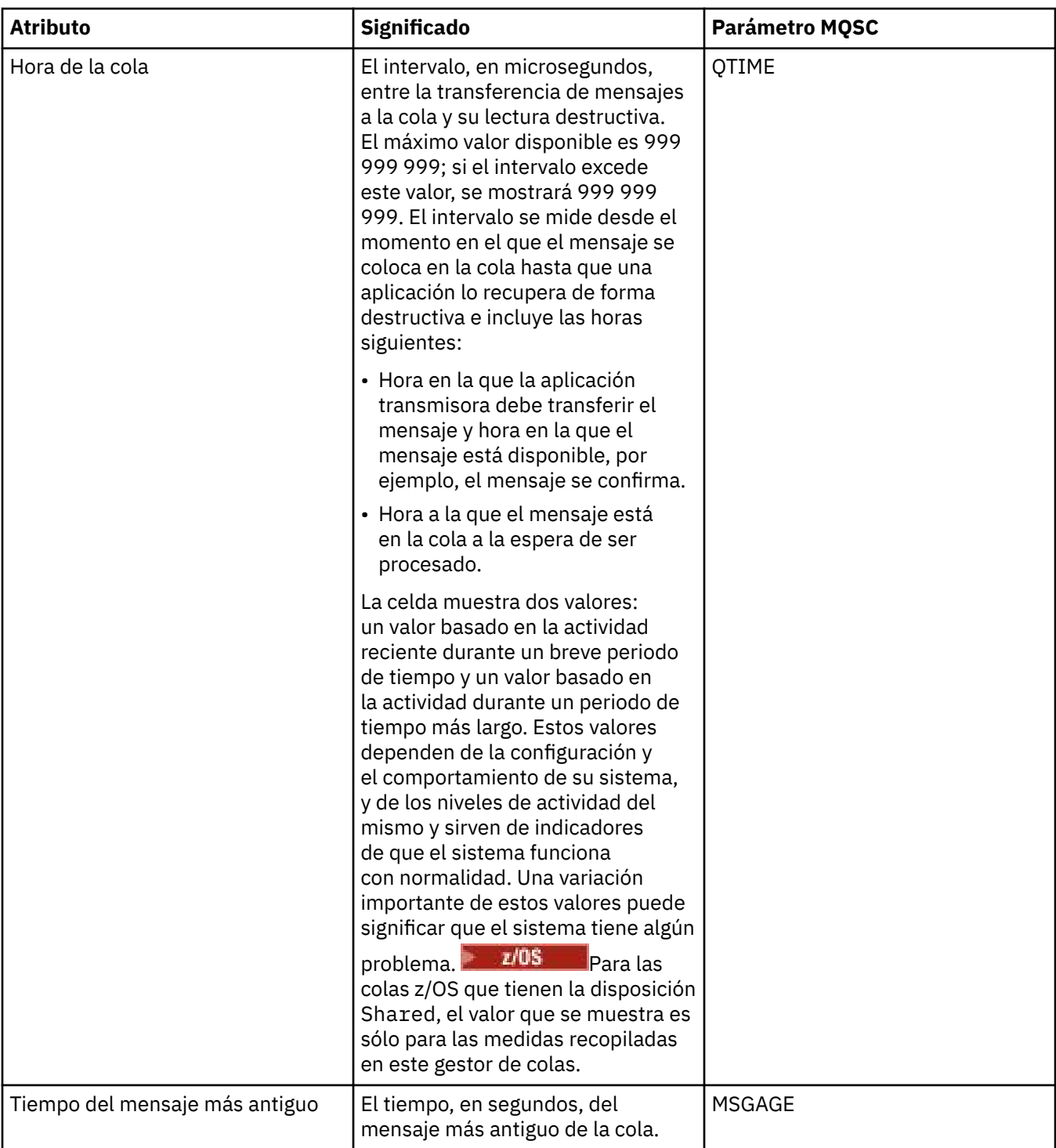

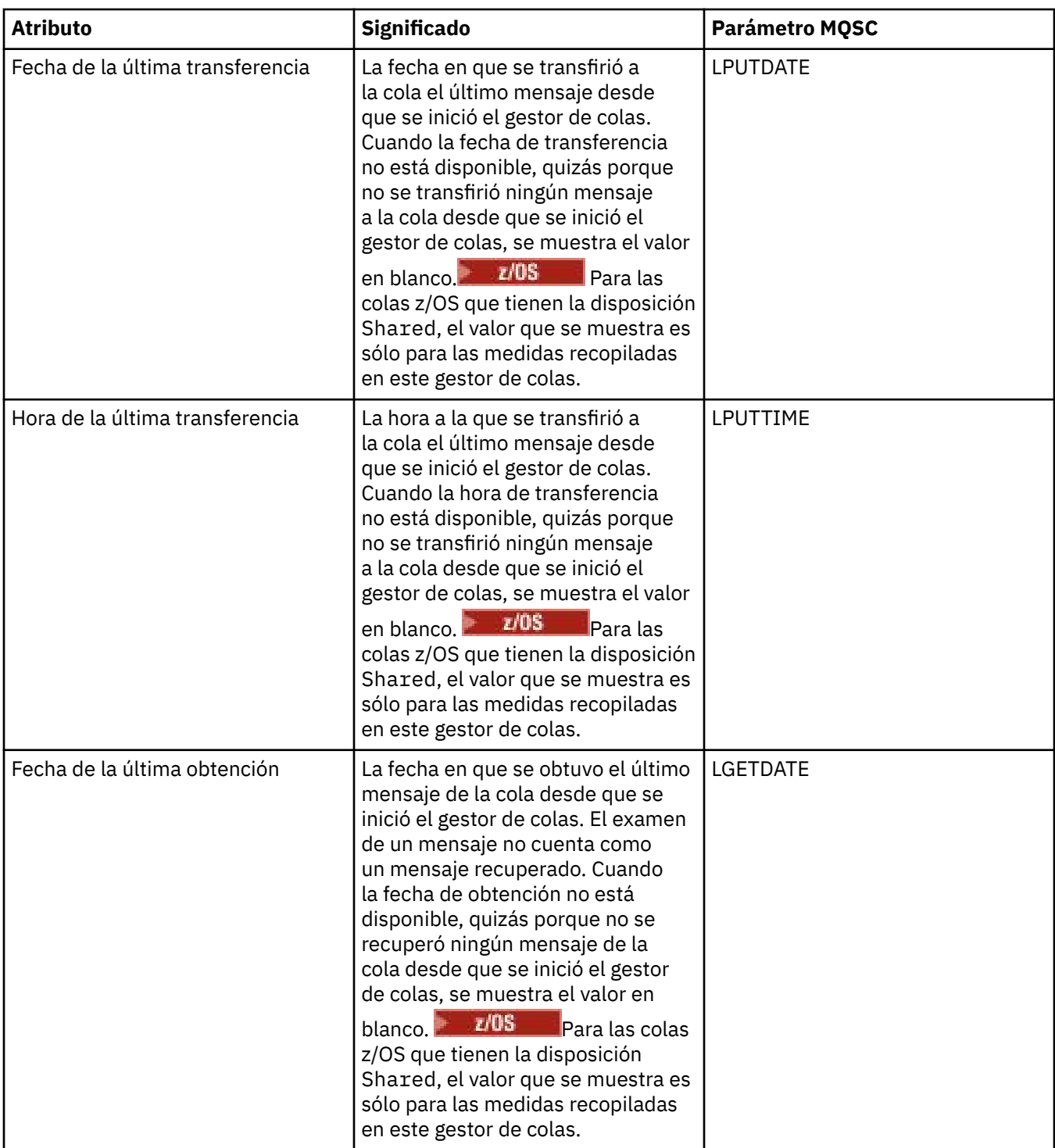

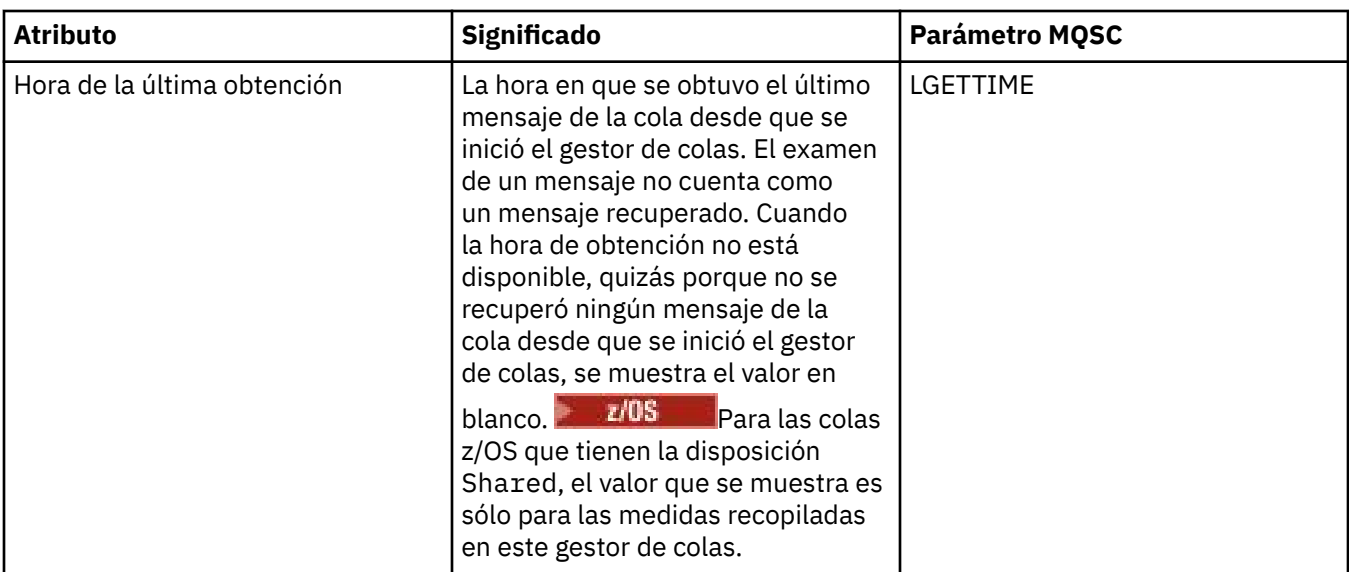

## **Objetos del estado del manejador de cola**

En la tabla siguiente se listan los atributos del estado del manejador de cola, que se muestran en la segunda tabla del diálogo Estado de la cola.

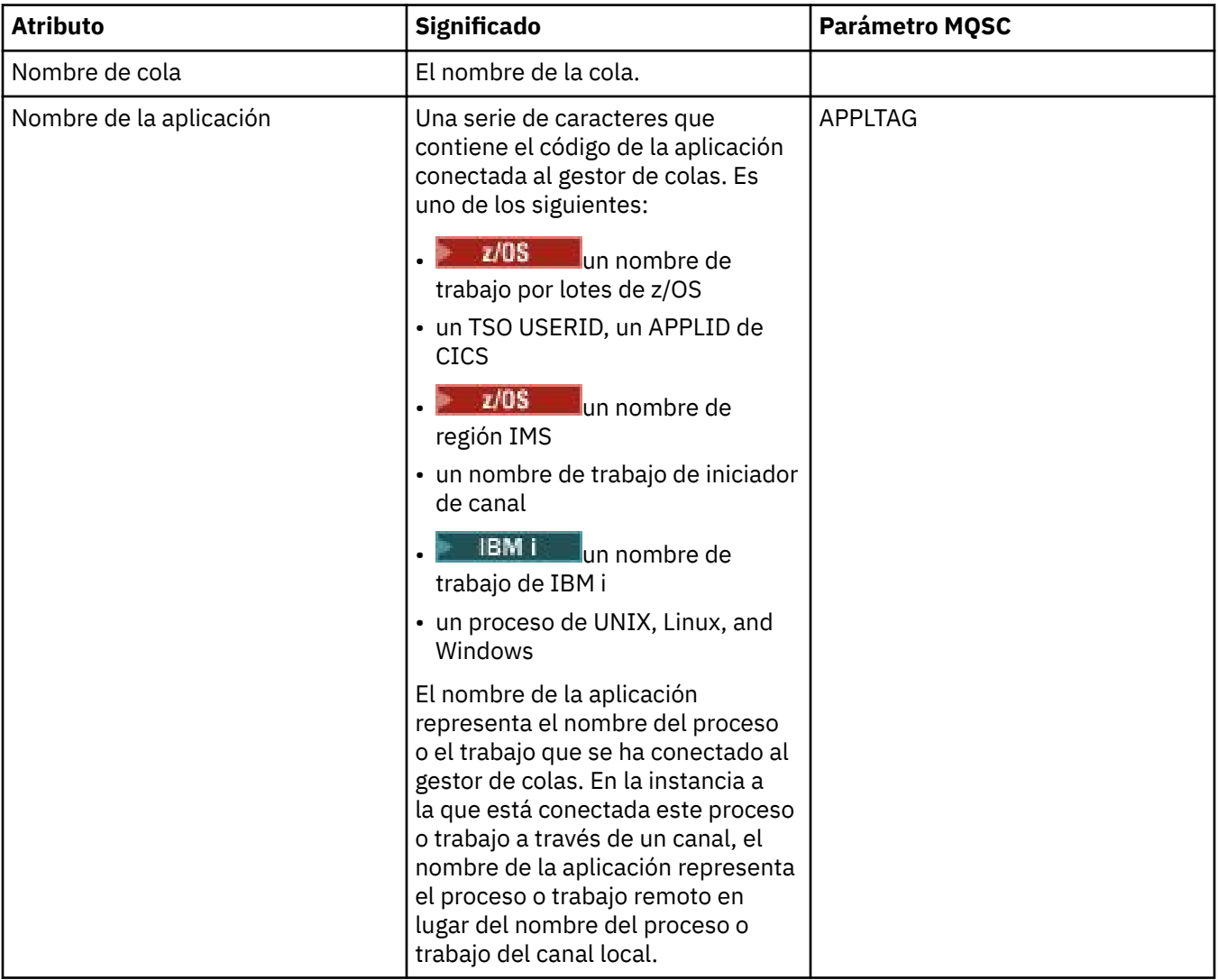

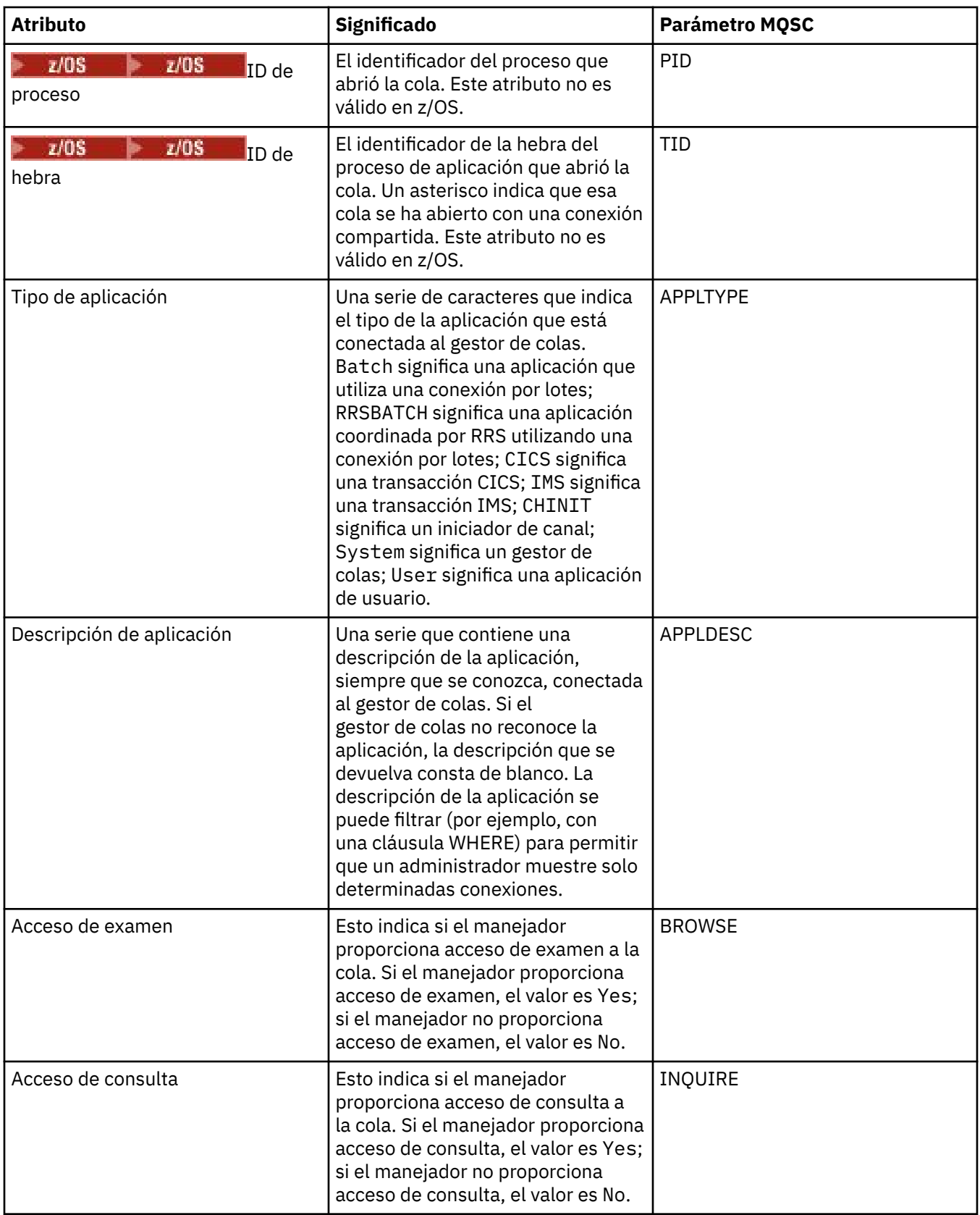

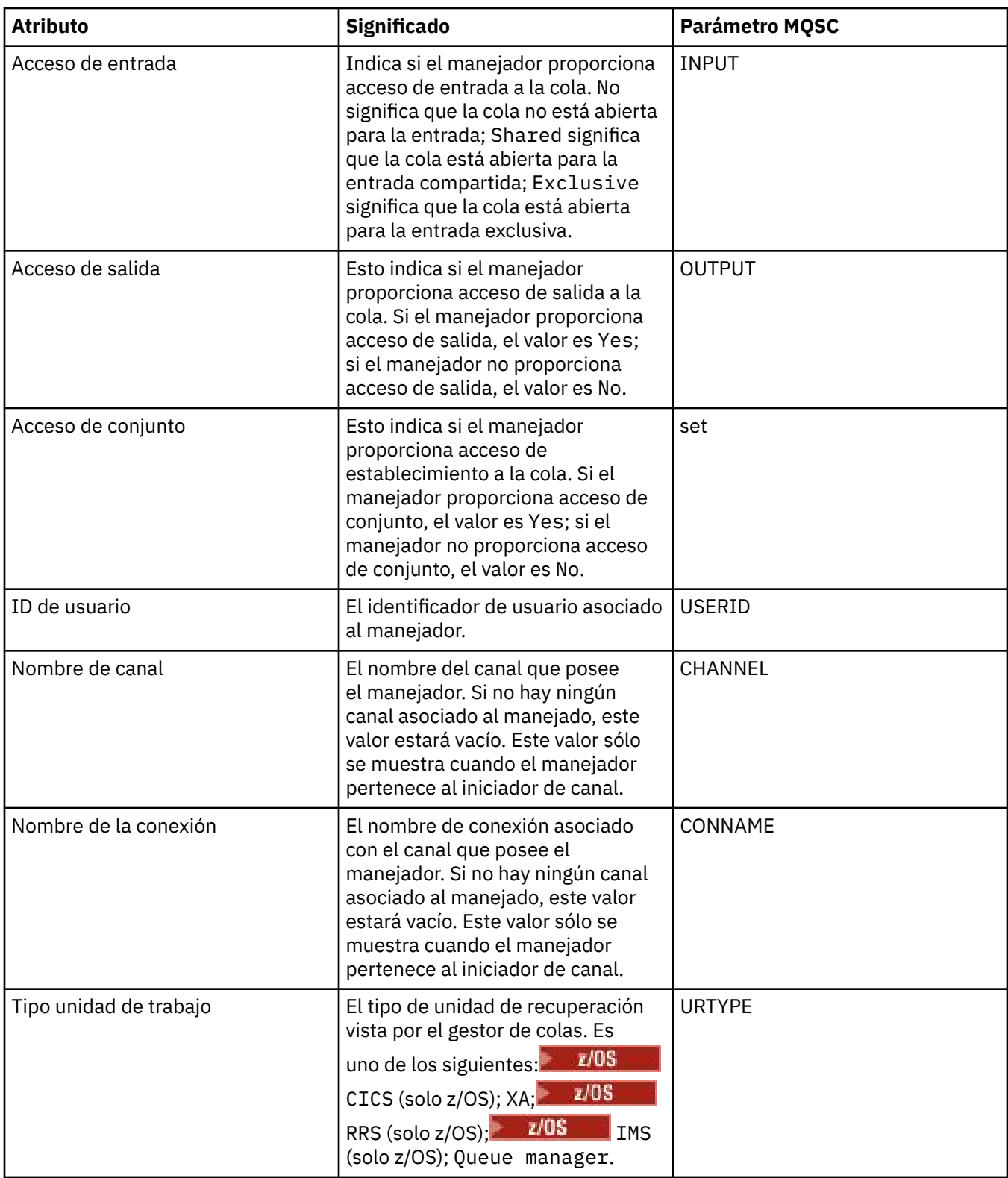

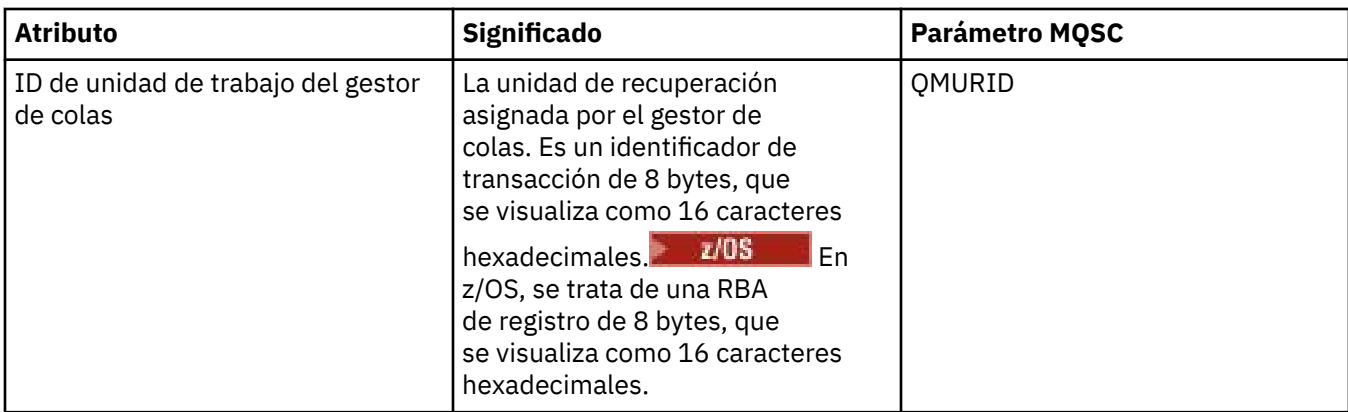

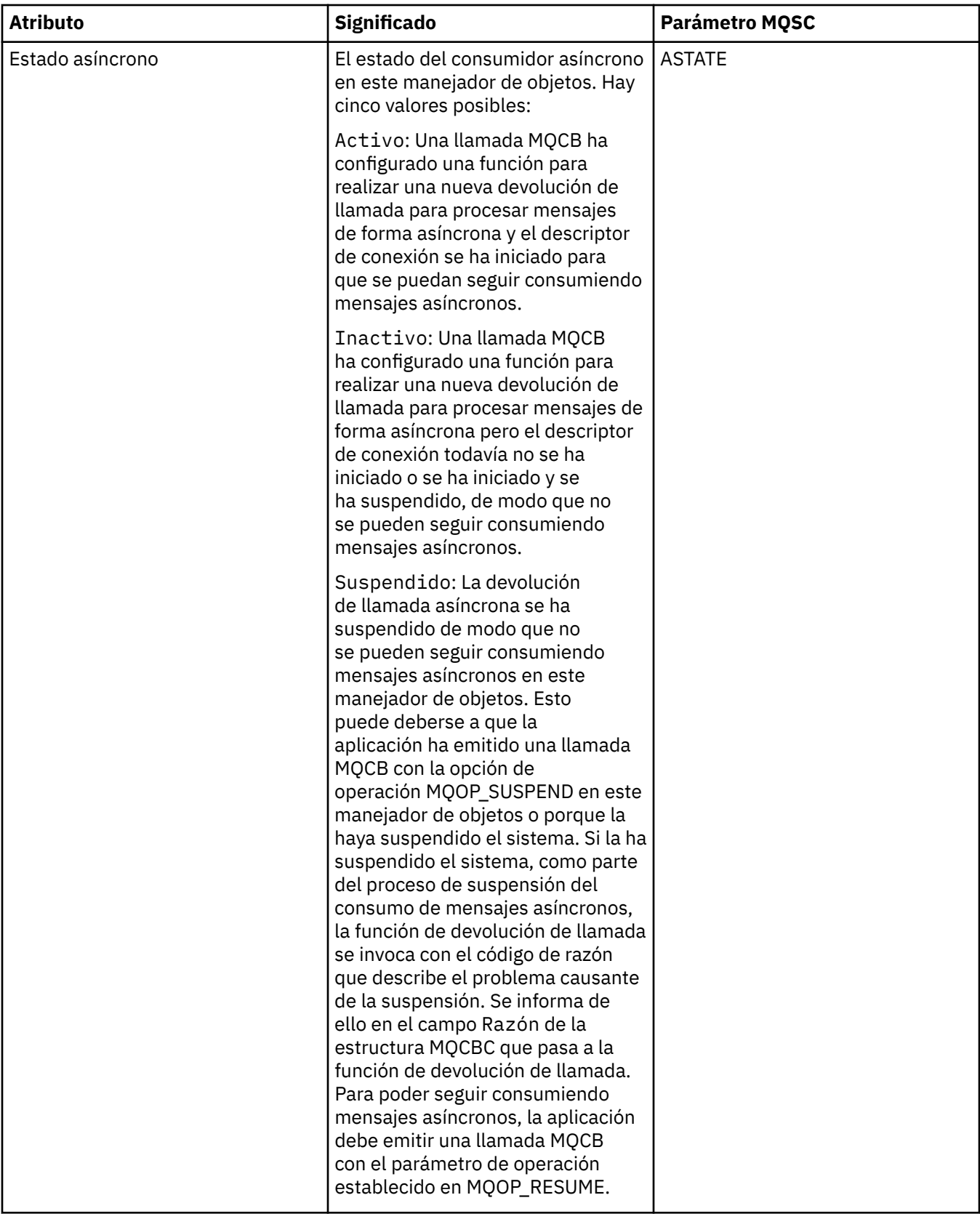

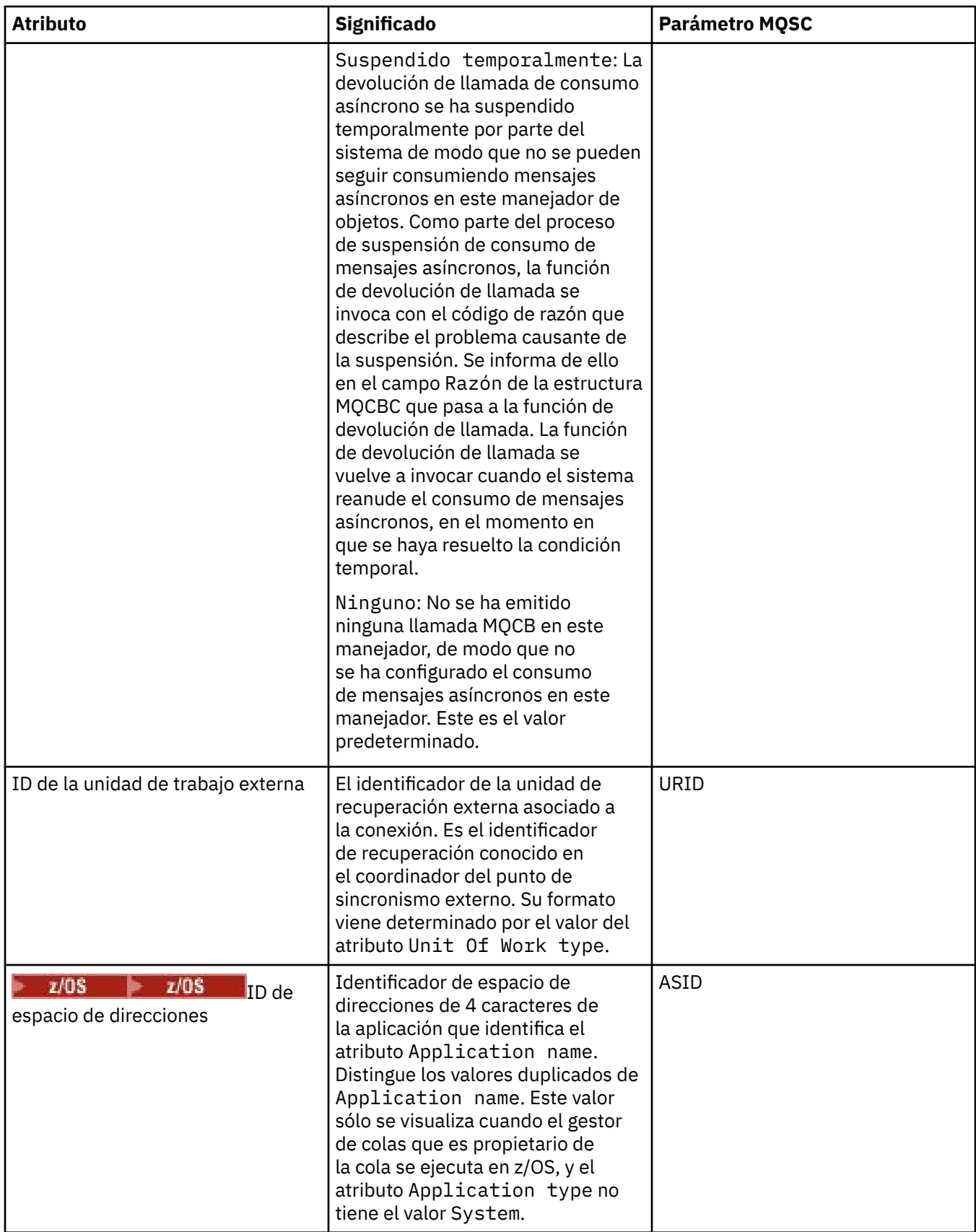

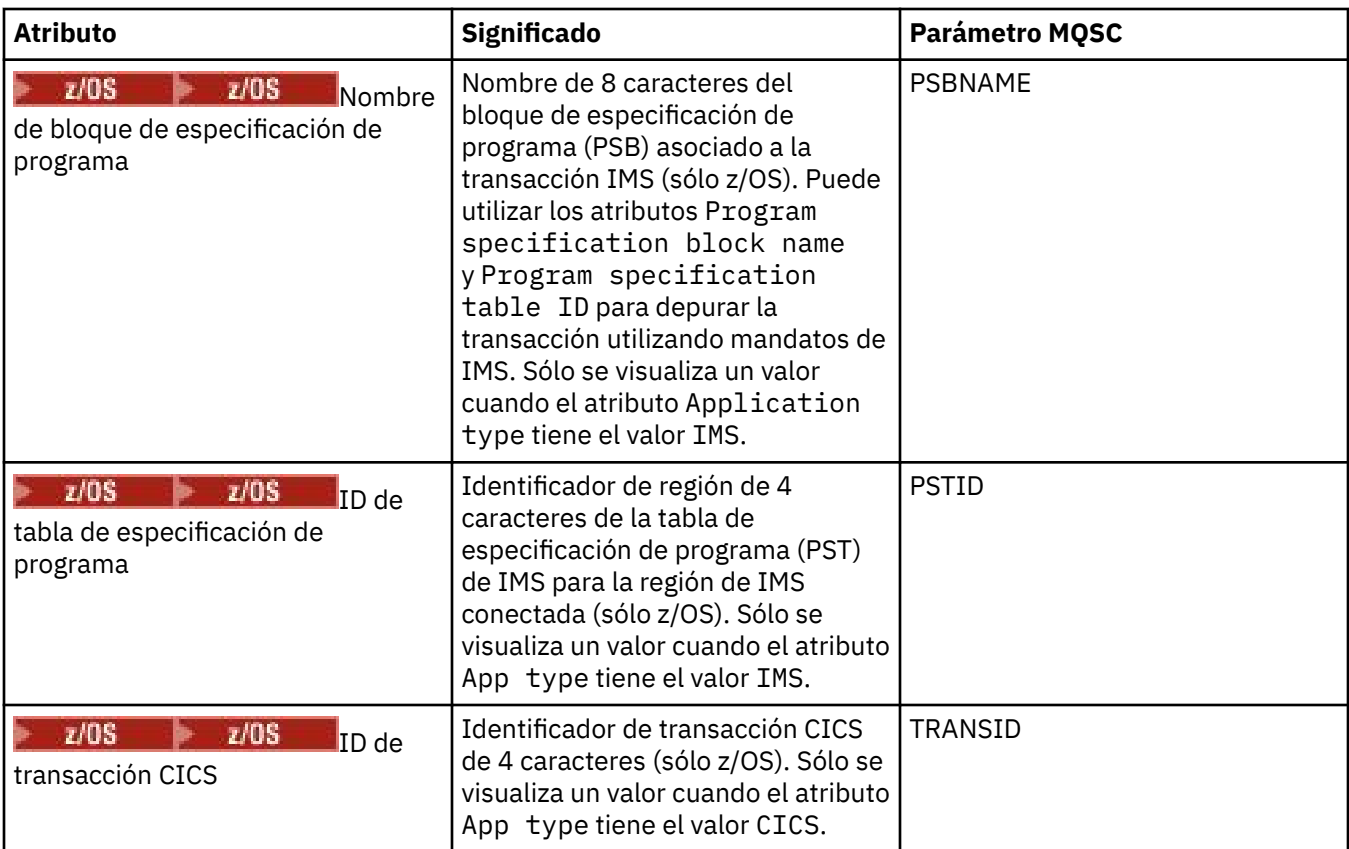

## ["IBM MQ colas" en la página 16](#page-15-0)

Una cola es un contenedor de mensajes. Las aplicaciones empresariales que están conectadas al gestor de colas que aloja la cola pueden recuperar mensajes de la cola y transferirlos a la cola.

## **Tareas relacionadas**

["Ver el estado de los objetos" en la página 199](#page-198-0)

Puede visualizar el estado actual de cualquier objeto que puede estar en varios estados, en IBM MQ Explorer. Para canales de IBM MQ, también puede ver el estado guardado.

## **Atributos de estado del tema**

Atributos de estado de los temas.

Para cada atributo, hay una breve descripción de la información que muestra el atributo. La tabla también ofrece el parámetro MQSC equivalente para el mandato DISPLAY TPSTATUS. Si desea más información sobre mandatos MQSC, consulte el apartado [Mandatos de script \(MQSC\)](https://www.ibm.com/docs/SSFKSJ_9.0.0/com.ibm.mq.adm.doc/q020630_.html) en la documentación del producto en línea de IBM MQ.

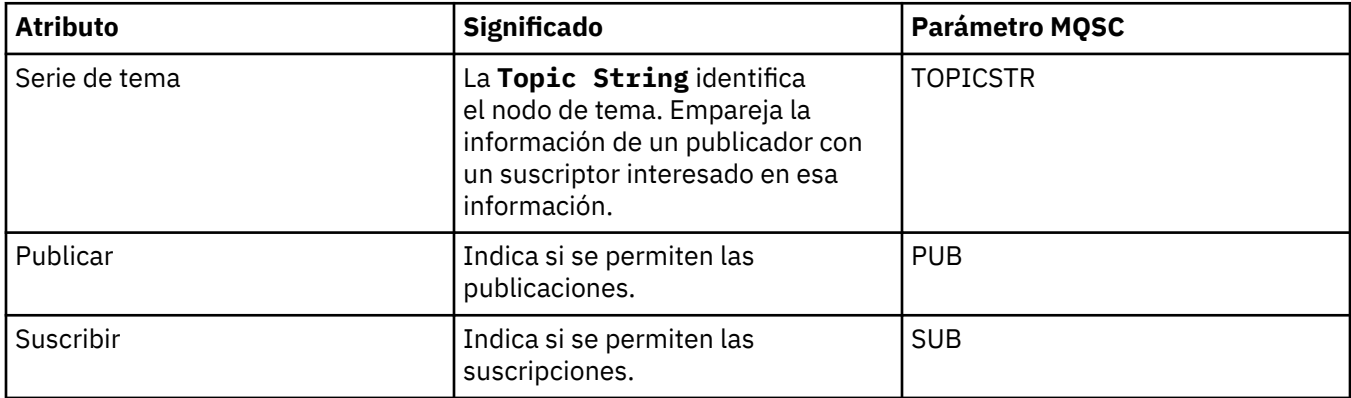

<span id="page-667-0"></span>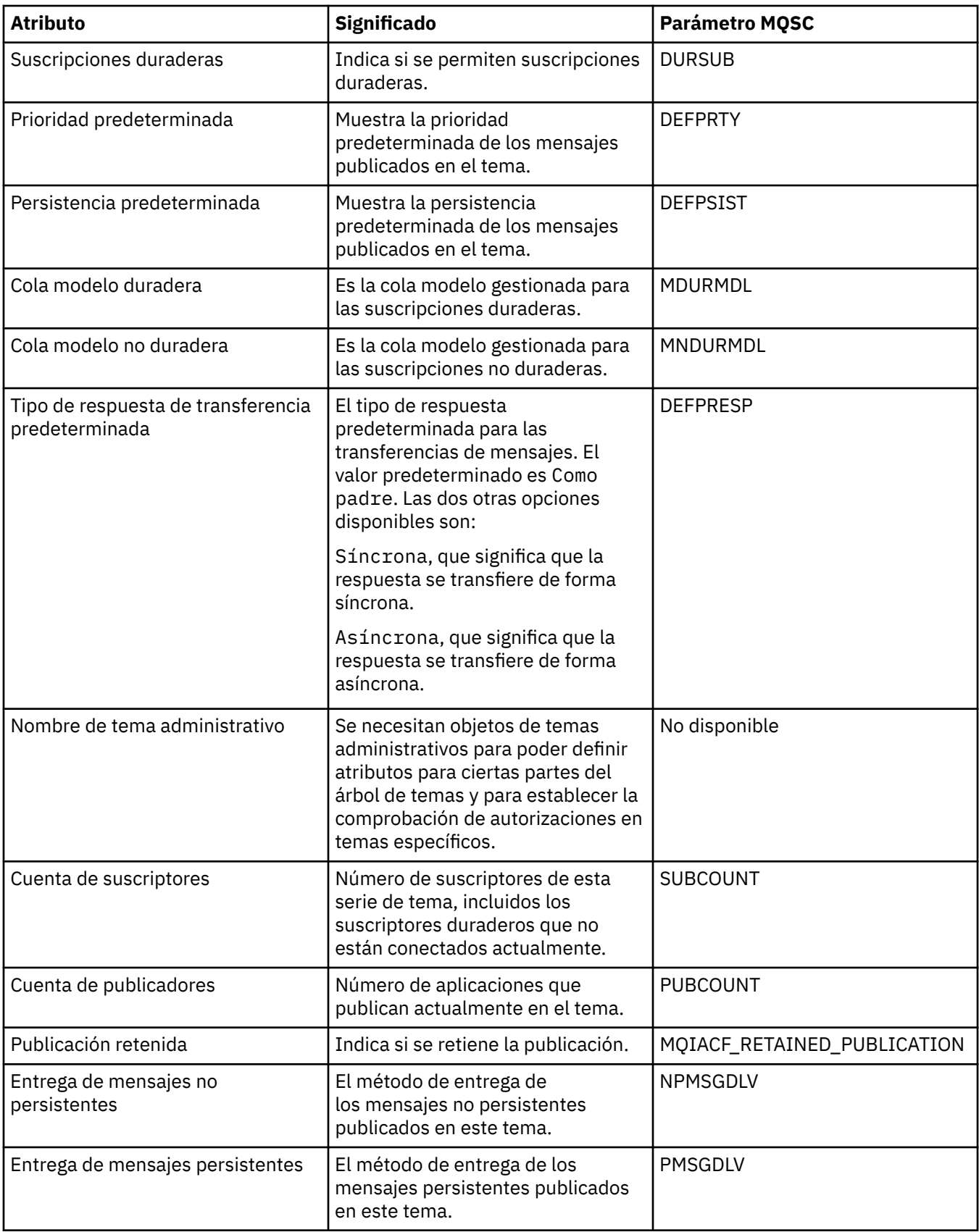

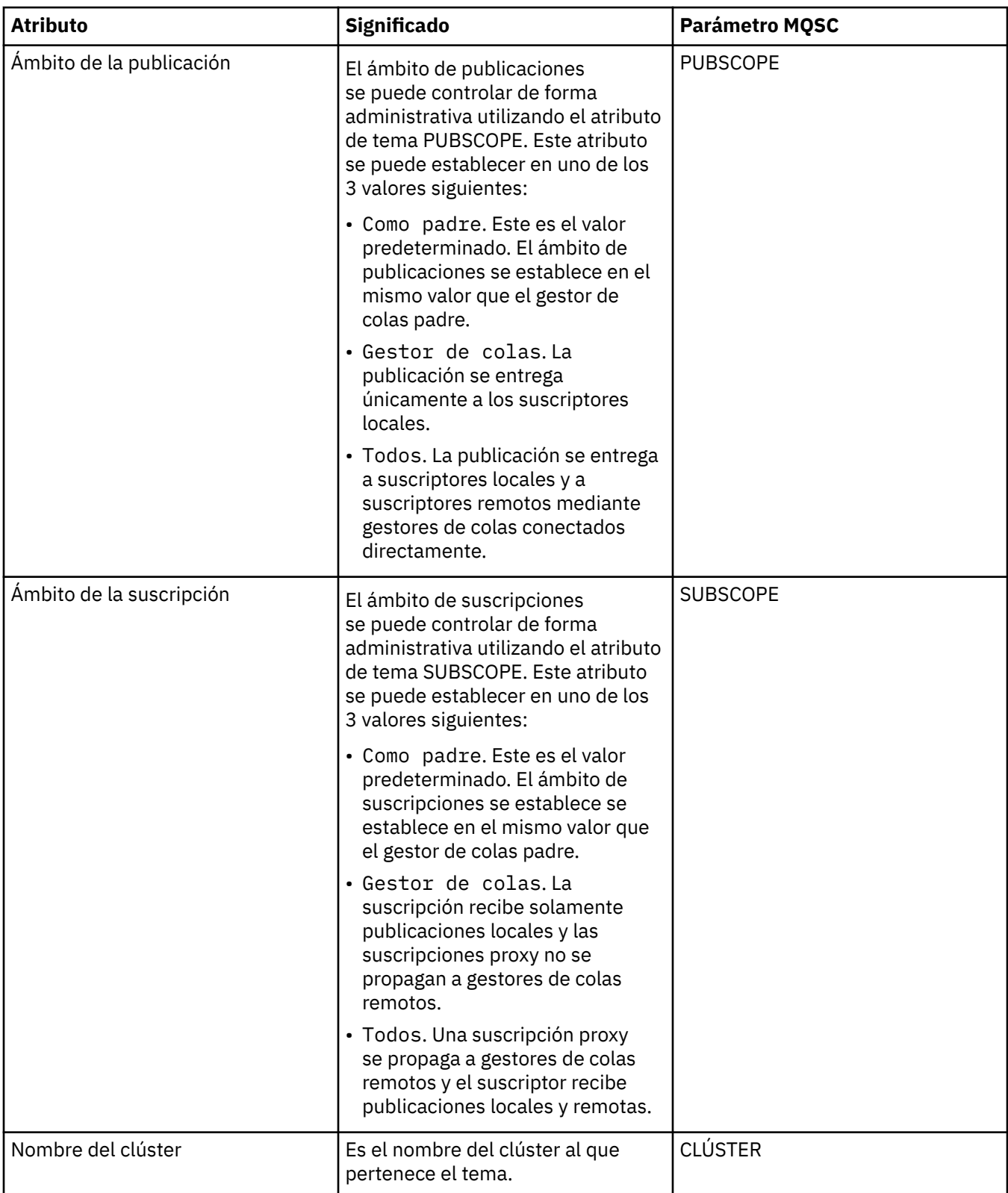

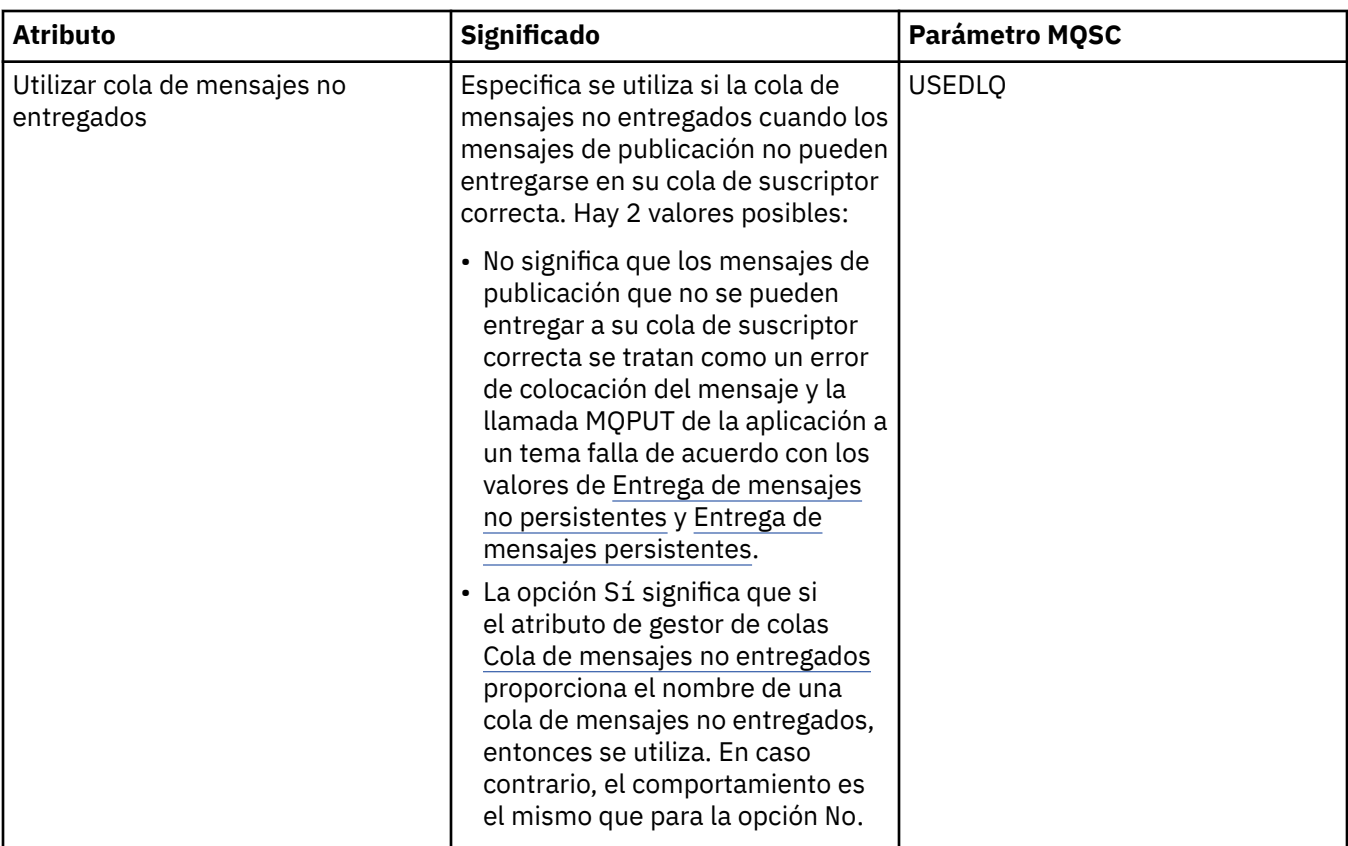

## ["Temas" en la página 18](#page-17-0)

Un tema identifica de qué trata una publicación. Un tema es una serie de caracteres que describe el asunto de la información que se publica en un mensaje de publicación/suscripción. Como suscriptor, puede especificar un tema o un grupo de temas utilizando comodines para recibir la información que precisa.

## **Tareas relacionadas**

#### ["Ver el estado de los objetos" en la página 199](#page-198-0)

Puede visualizar el estado actual de cualquier objeto que puede estar en varios estados, en IBM MQ Explorer. Para canales de IBM MQ, también puede ver el estado guardado.

## **Referencia relacionada**

#### ["Atributos de estado" en la página 645](#page-644-0)

En IBM MQ Explorer, puede ver el estado actual de los objetos de IBM MQ. Por ejemplo, puede averiguar si un canal se está ejecutando, o cuándo se transfirió un mensaje a una cola determinada. También puede ver el estado guardado de un canal.

## **Atributos de estado de la suscripción**

Atributos de estado de las suscripciones.

Para cada atributo, hay una breve descripción de la información que muestra el atributo. La tabla también ofrece el parámetro MQSC equivalente para el mandato DISPLAY QSTATUS. Si desea más información sobre mandatos MQSC, consulte el apartado [Mandatos de script \(MQSC\)](https://www.ibm.com/docs/SSFKSJ_9.0.0/com.ibm.mq.adm.doc/q020630_.html) en la documentación del producto en línea de IBM MQ.

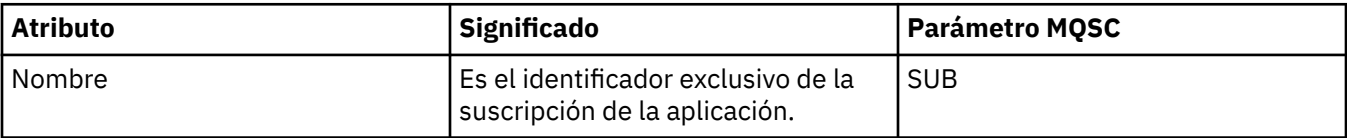

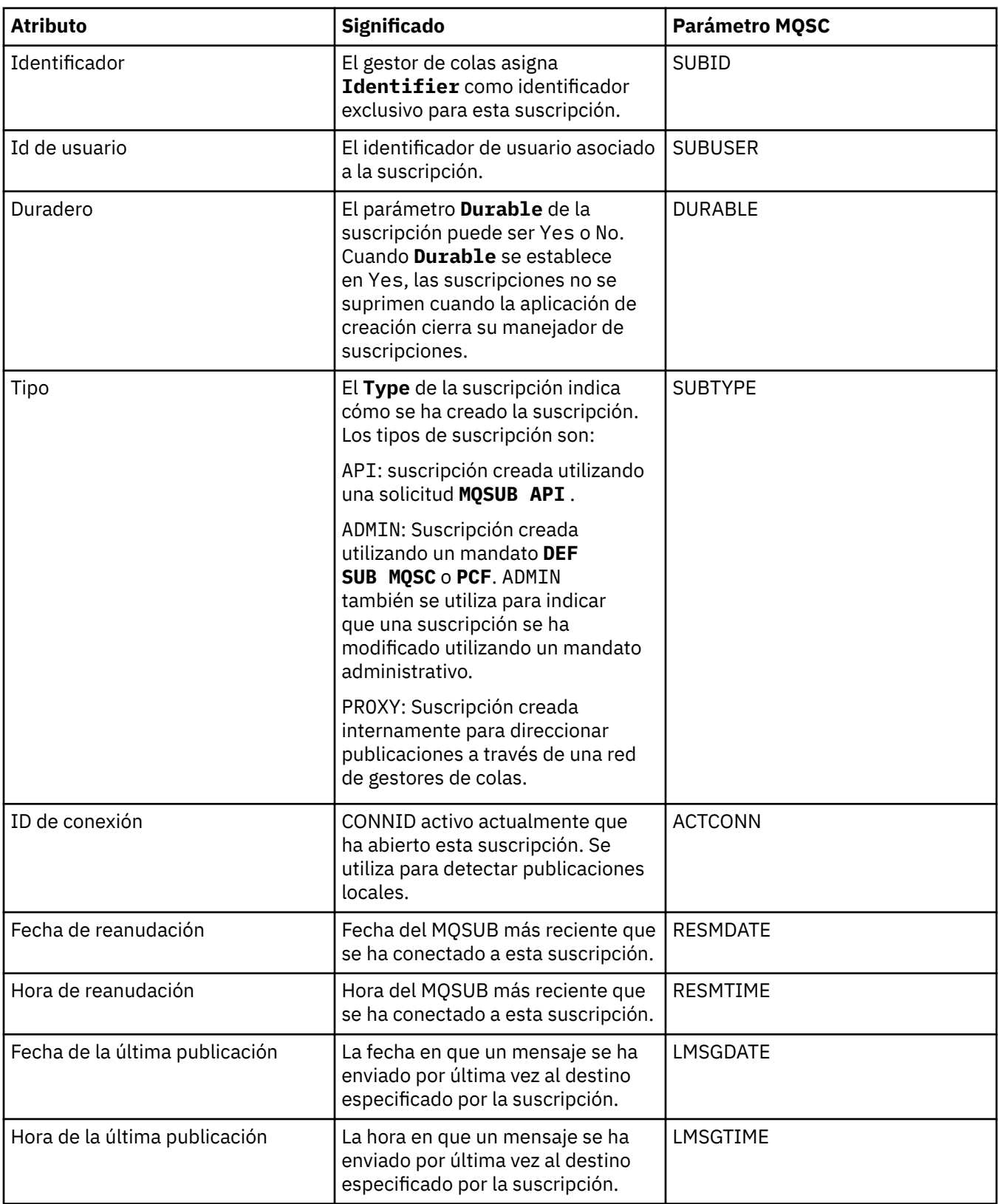

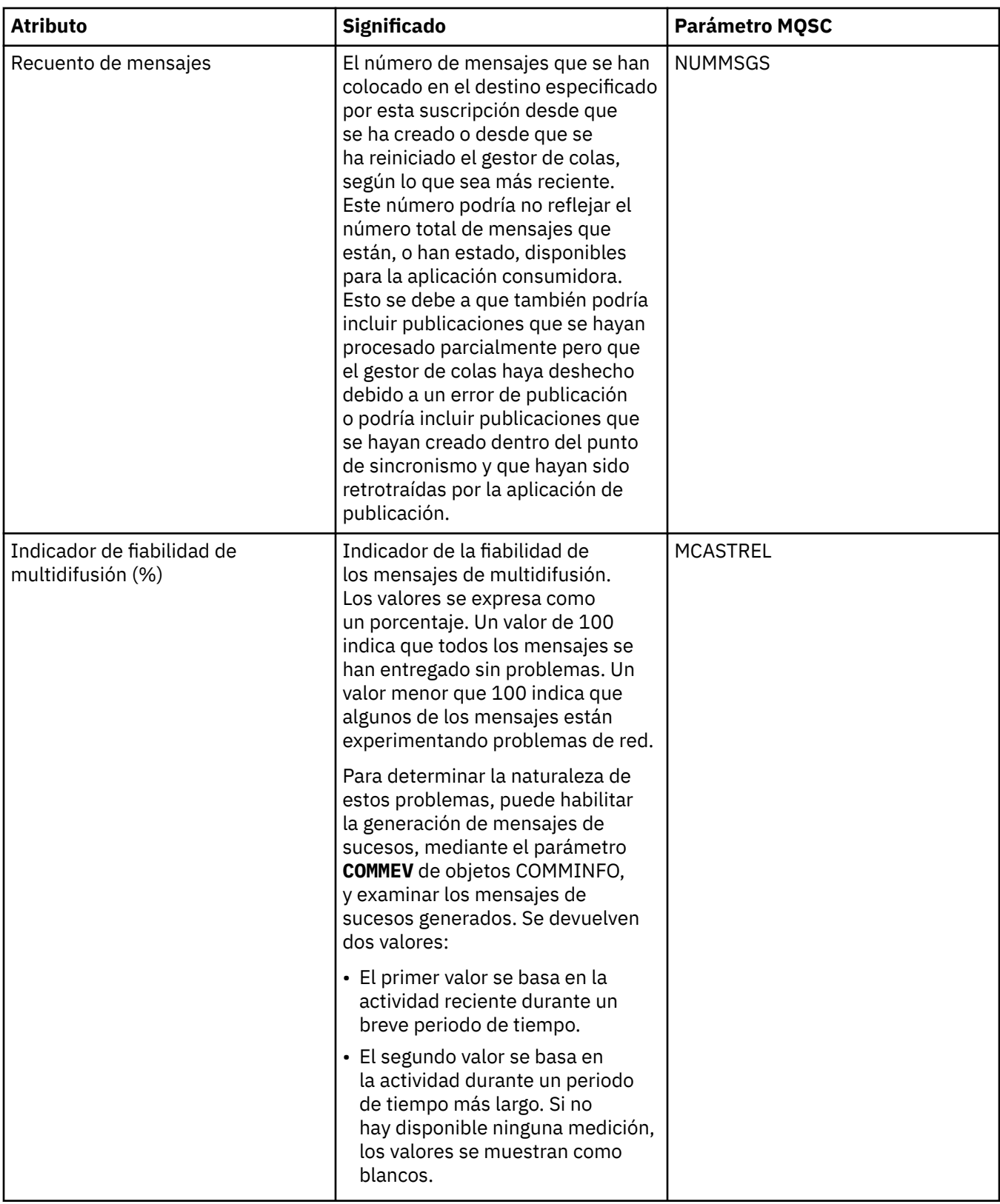

## **Tareas relacionadas**

["Crear una nueva suscripción" en la página 131](#page-130-0)

Puede crear una nueva suscripción para suscribirse a un tema para un gestor de colas de IBM WebSphere MQ 7.0 o posterior.

["Ver el estado de los objetos" en la página 199](#page-198-0)

<span id="page-672-0"></span>Puede visualizar el estado actual de cualquier objeto que puede estar en varios estados, en IBM MQ Explorer. Para canales de IBM MQ, también puede ver el estado guardado.

## **Referencia relacionada**

#### ["Atributos de estado" en la página 645](#page-644-0)

En IBM MQ Explorer, puede ver el estado actual de los objetos de IBM MQ. Por ejemplo, puede averiguar si un canal se está ejecutando, o cuándo se transfirió un mensaje a una cola determinada. También puede ver el estado guardado de un canal.

## **Atributos de estado de tema para suscriptores**

Para un tema determinado, el conjunto de atributos que contienen la información del estado del suscriptor.

Para cada atributo, hay una breve descripción de la información que muestra el atributo. La tabla también ofrece el parámetro MQSC equivalente para el mandato DISPLAY TPSTATUS. Si desea más información sobre mandatos MQSC, consulte el apartado [Mandatos de script \(MQSC\)](https://www.ibm.com/docs/SSFKSJ_9.0.0/com.ibm.mq.adm.doc/q020630_.html) en la documentación del producto en línea de IBM MQ.

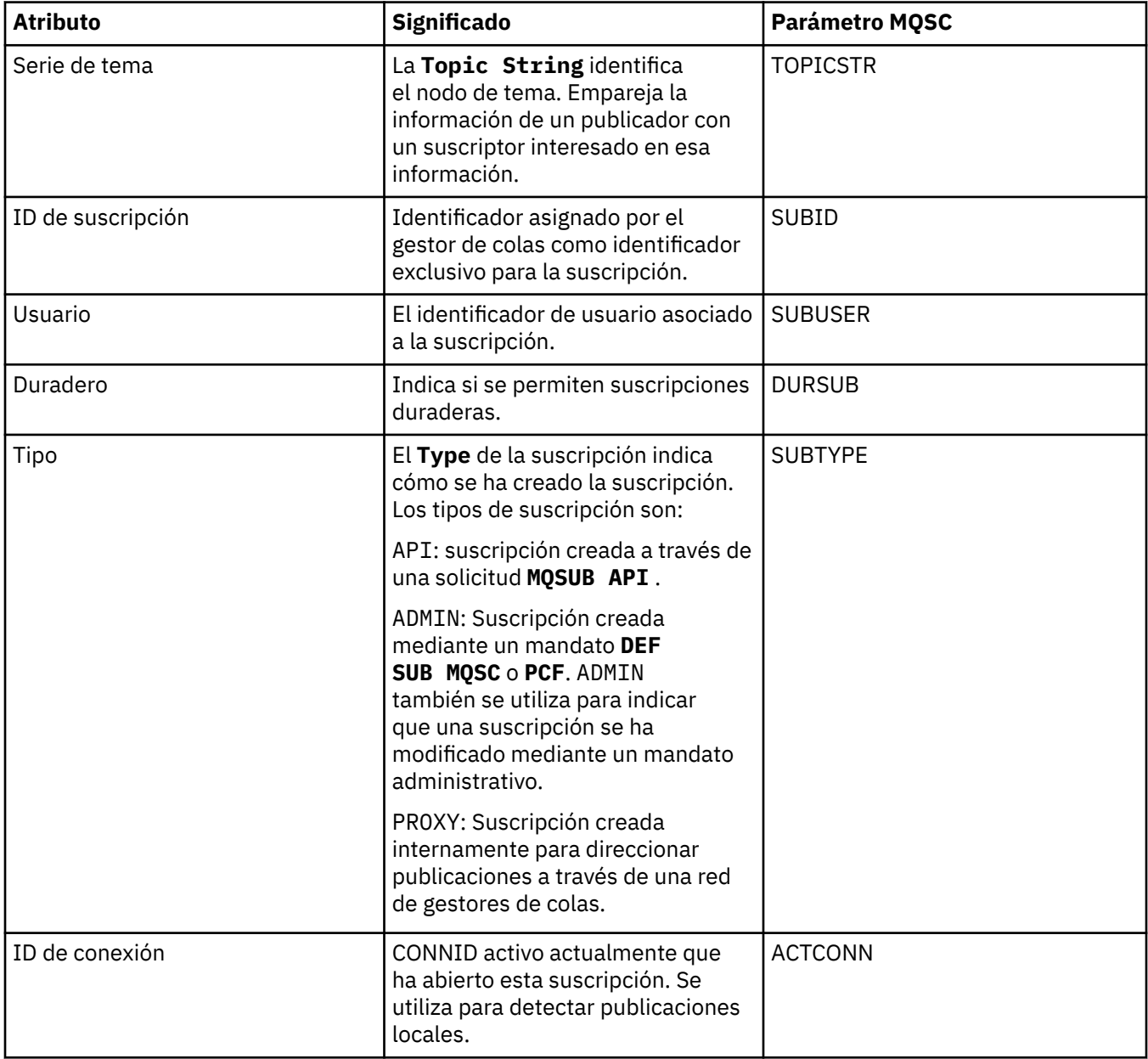

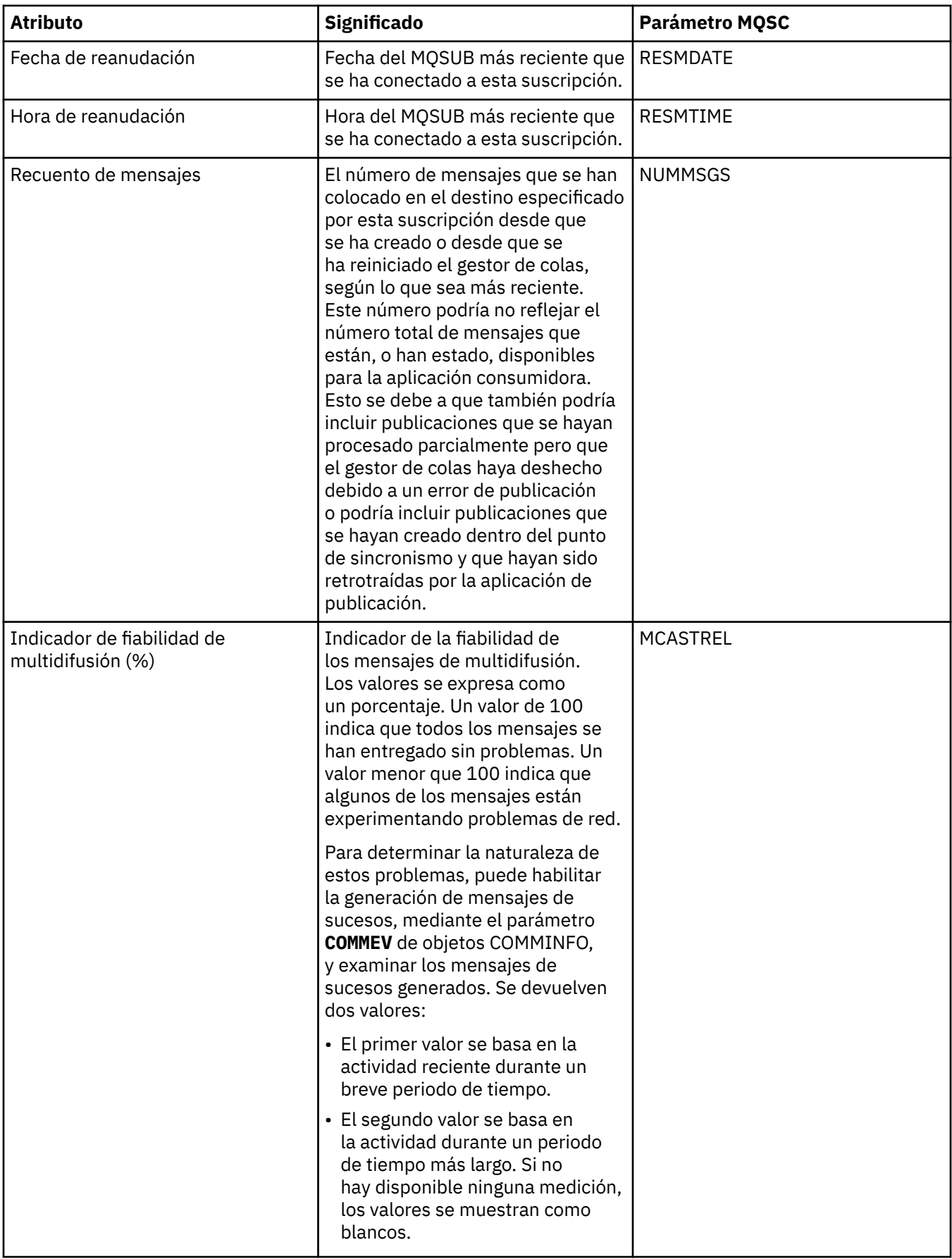

#### ["Temas" en la página 18](#page-17-0)

Un tema identifica de qué trata una publicación. Un tema es una serie de caracteres que describe el asunto de la información que se publica en un mensaje de publicación/suscripción. Como suscriptor, puede especificar un tema o un grupo de temas utilizando comodines para recibir la información que precisa.

#### **Tareas relacionadas**

#### ["Ver el estado de los objetos" en la página 199](#page-198-0)

Puede visualizar el estado actual de cualquier objeto que puede estar en varios estados, en IBM MQ Explorer. Para canales de IBM MQ, también puede ver el estado guardado.

#### **Referencia relacionada**

#### ["Atributos de estado" en la página 645](#page-644-0)

En IBM MQ Explorer, puede ver el estado actual de los objetos de IBM MQ. Por ejemplo, puede averiguar si un canal se está ejecutando, o cuándo se transfirió un mensaje a una cola determinada. También puede ver el estado guardado de un canal.

#### "Atributos de estado de tema para publicadores" en la página 675

Para un tema determinado, el conjunto de atributos que contienen la información del estado de la publicación.

## **Atributos de estado de tema para publicadores**

Para un tema determinado, el conjunto de atributos que contienen la información del estado de la publicación.

Para cada atributo, hay una breve descripción de la información que muestra el atributo. La tabla también ofrece el parámetro MQSC equivalente para el mandato DISPLAY TPSTATUS. Si desea más información sobre mandatos MQSC, consulte el apartado [Mandatos de script \(MQSC\)](https://www.ibm.com/docs/SSFKSJ_9.0.0/com.ibm.mq.adm.doc/q020630_.html) en la documentación del producto en línea de IBM MQ.

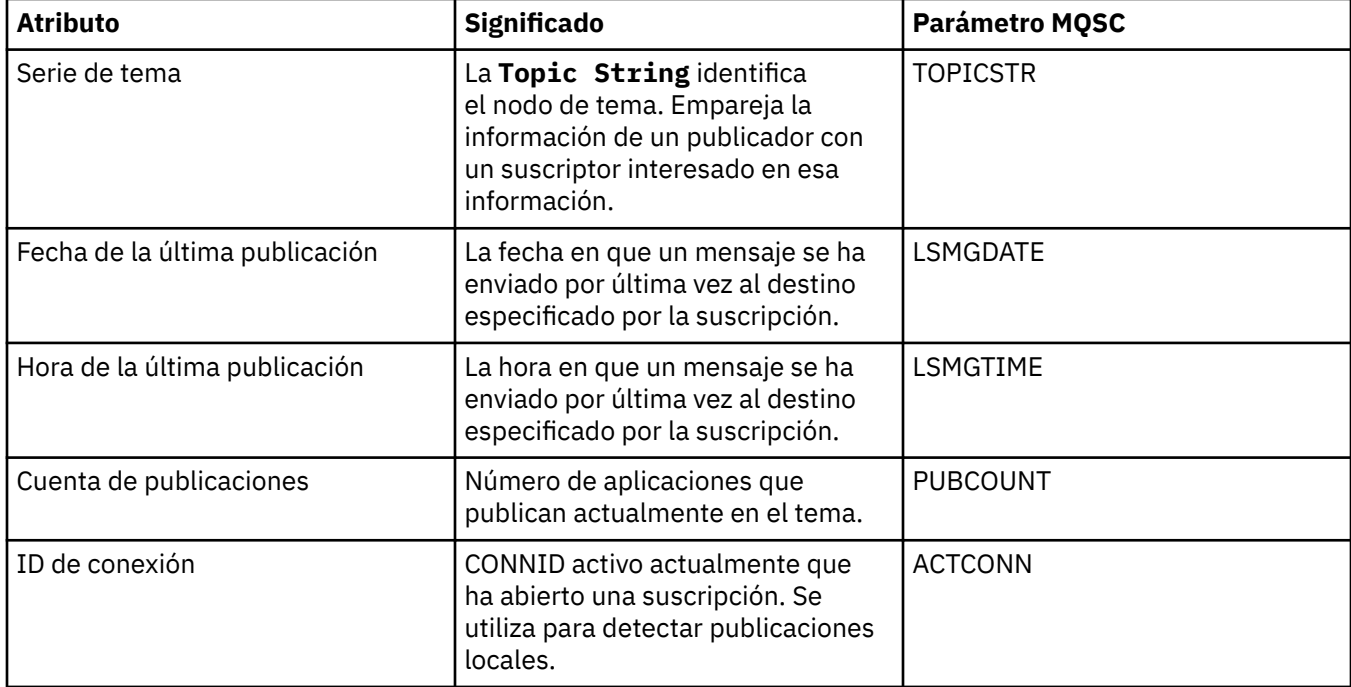

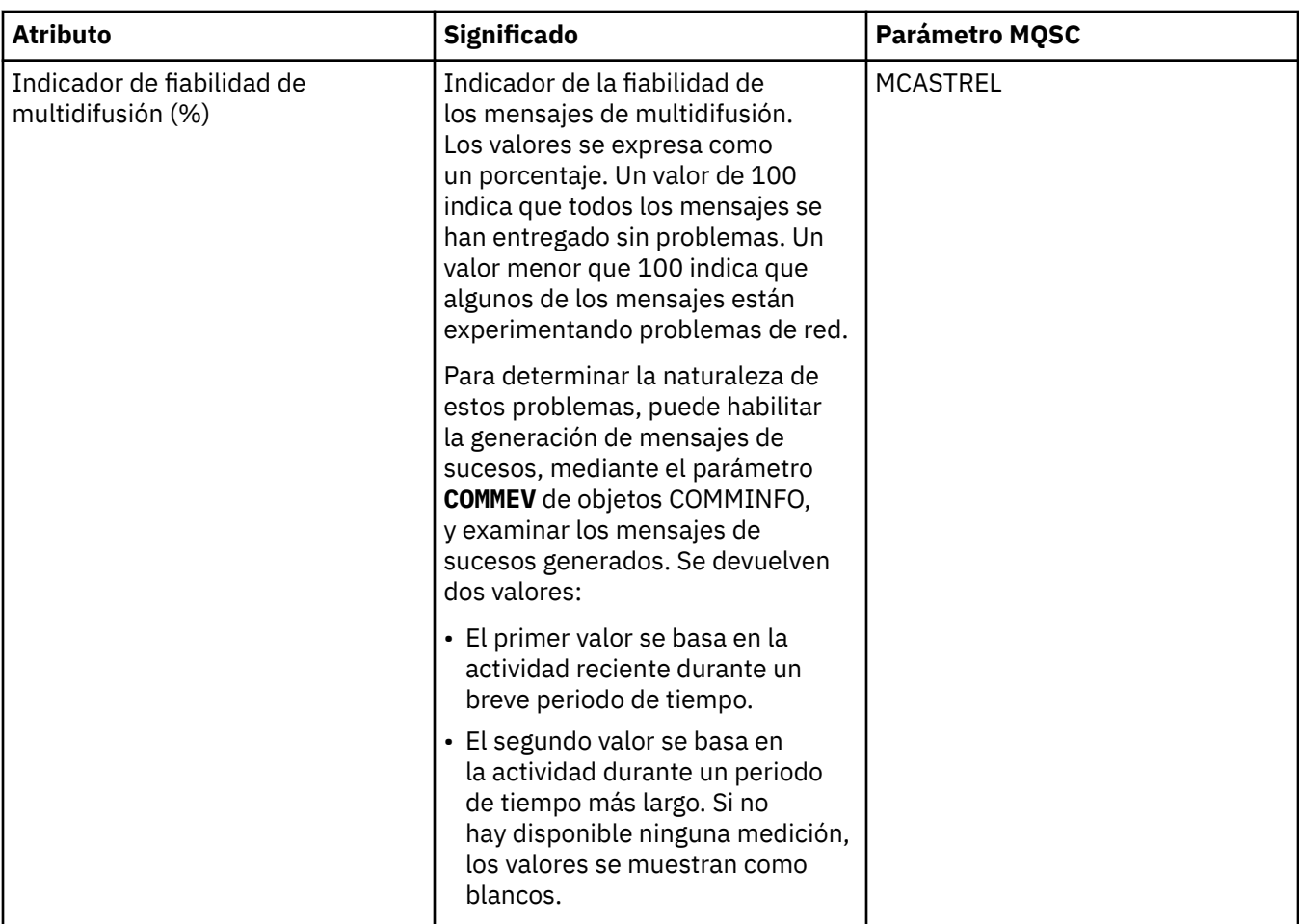

## ["Temas" en la página 18](#page-17-0)

Un tema identifica de qué trata una publicación. Un tema es una serie de caracteres que describe el asunto de la información que se publica en un mensaje de publicación/suscripción. Como suscriptor, puede especificar un tema o un grupo de temas utilizando comodines para recibir la información que precisa.

## **Tareas relacionadas**

["Ver el estado de los objetos" en la página 199](#page-198-0) Puede visualizar el estado actual de cualquier objeto que puede estar en varios estados, en IBM MQ Explorer. Para canales de IBM MQ, también puede ver el estado guardado.

## **Referencia relacionada**

## ["Atributos de estado" en la página 645](#page-644-0)

En IBM MQ Explorer, puede ver el estado actual de los objetos de IBM MQ. Por ejemplo, puede averiguar si un canal se está ejecutando, o cuándo se transfirió un mensaje a una cola determinada. También puede ver el estado guardado de un canal.

["Atributos de estado de tema para suscriptores" en la página 673](#page-672-0) Para un tema determinado, el conjunto de atributos que contienen la información del estado del suscriptor.

## **Atributos de estado del canal**

Muestra los atributos que visualizan el estado de un canal. Hay dos vistas disponibles: el estado actual y estado guardado.

El estado actual del canal se actualiza continuamente a medida que se envían y reciben los mensajes. El estado guardado de un canal se actualiza sólo en los casos siguientes:

- En todos los canales:
	- Cuando el canal entra en los estados Detenido o Reintentando o sale de ellos
- En un canal emisor:
	- Antes de solicitar la confirmación de que se ha recibido un lote de mensajes
	- Cuando se recibe la confirmación
- Para un canal receptor:
	- Inmediatamente antes de confirmar que se ha recibido un lote de mensajes
- Para un canal de conexión de servidor:
	- No se guarda ningún dato

Por lo tanto, un canal que nunca ha sido el actual, no puede tener ningún estado guardado. Los atributos visualizados para el estado guardado de un canal son un subconjunto de atributos visualizados para el estado de un canal. Estos atributos comunes están marcados con un asterisco (\*) en la tabla siguiente.

Para cada atributo, hay una breve descripción de la información que muestra el atributo. La tabla también ofrece el parámetro MQSC equivalente para el mandato DISPLAY CHSTATUS. Para obtener más información sobre los mandatos MQSC, consulte Mandatos de script (MQSC).

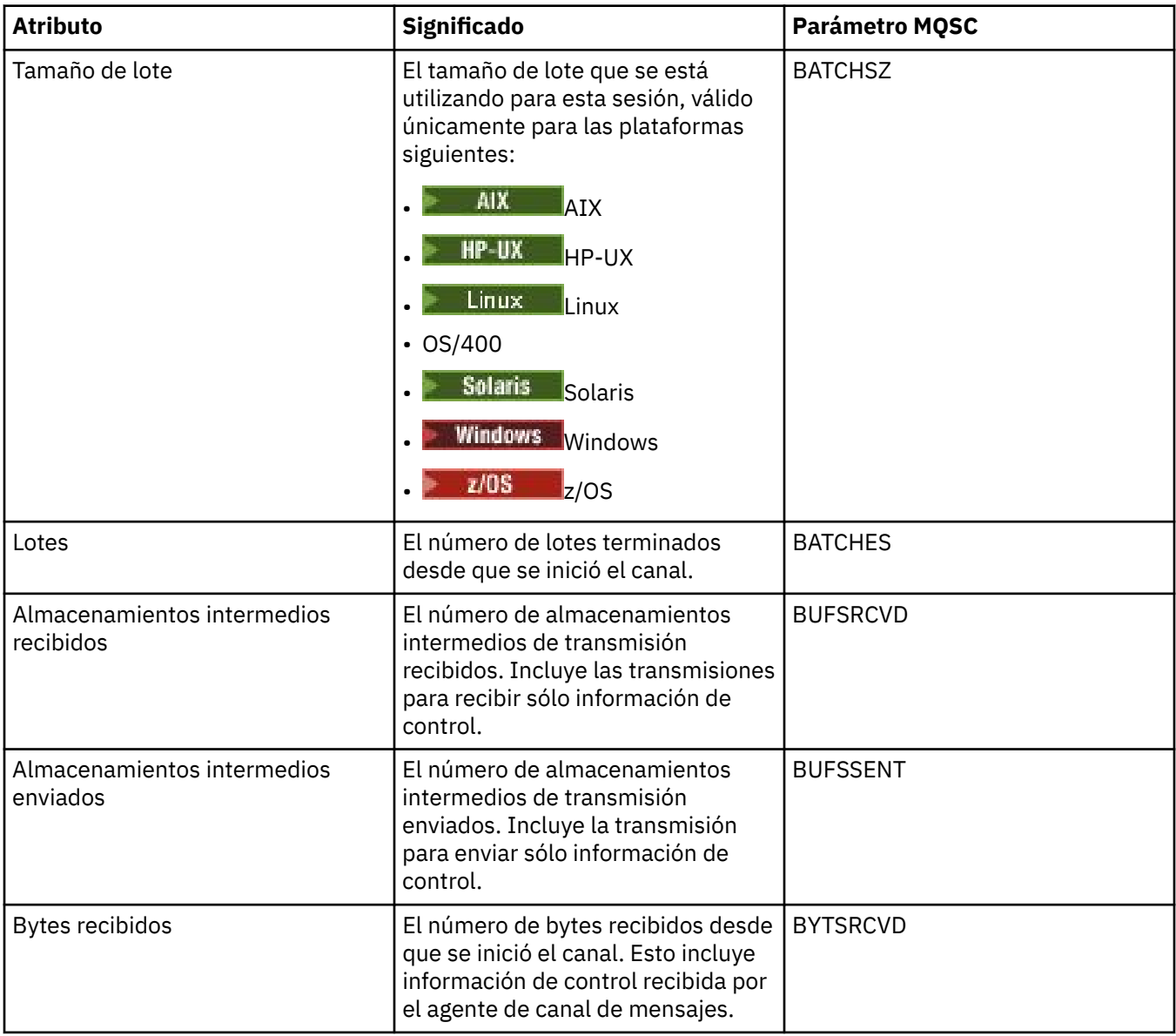

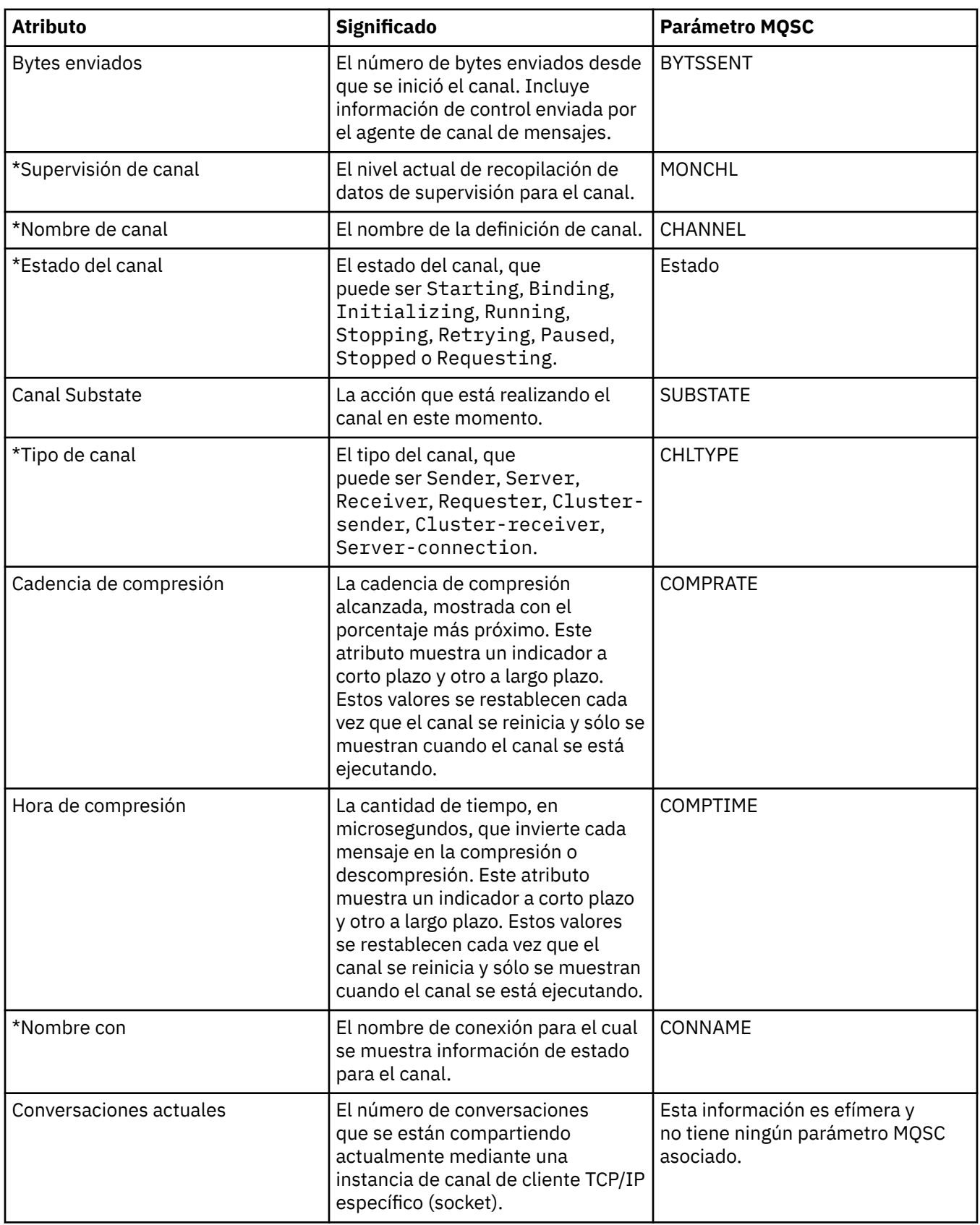

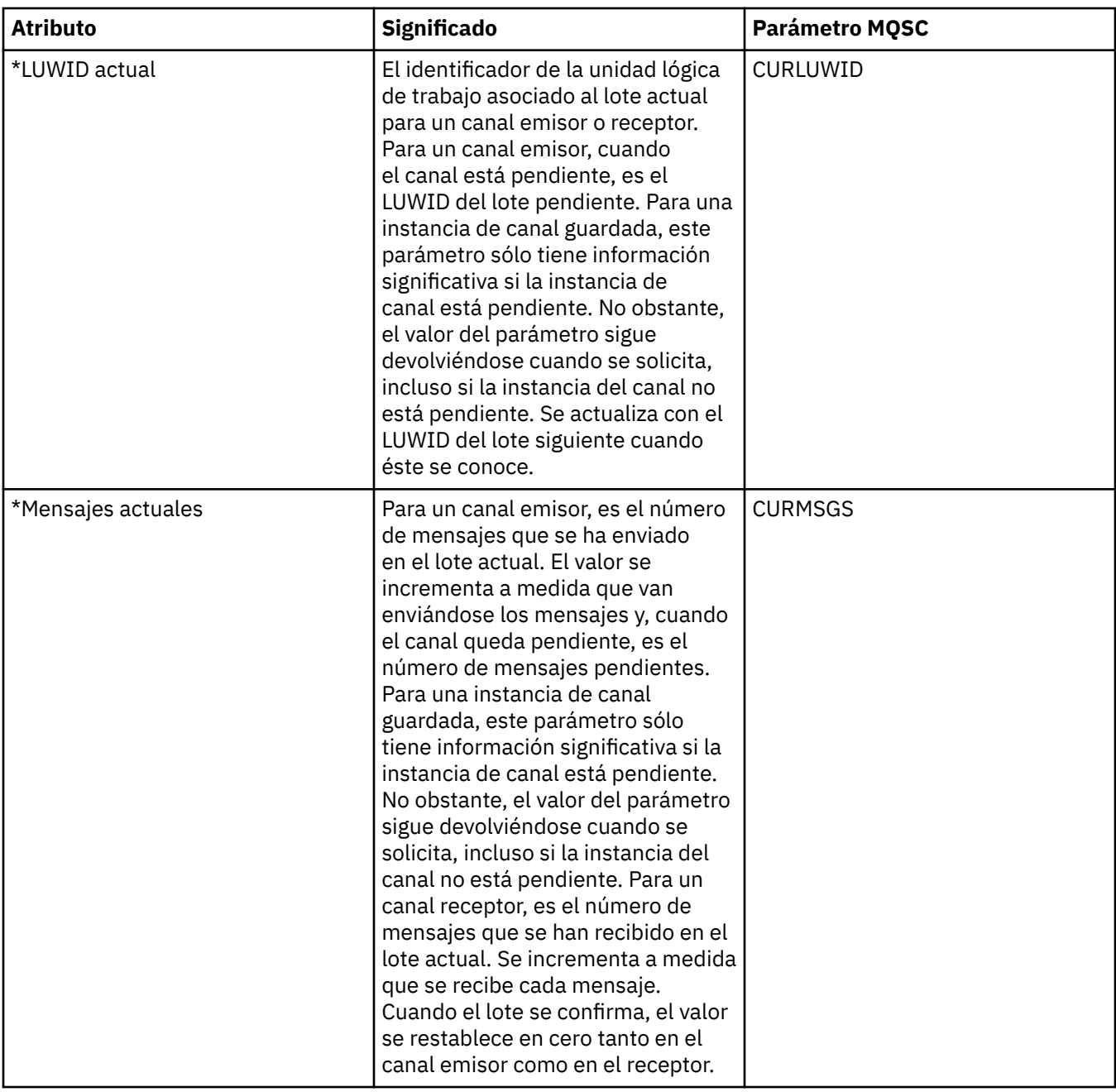

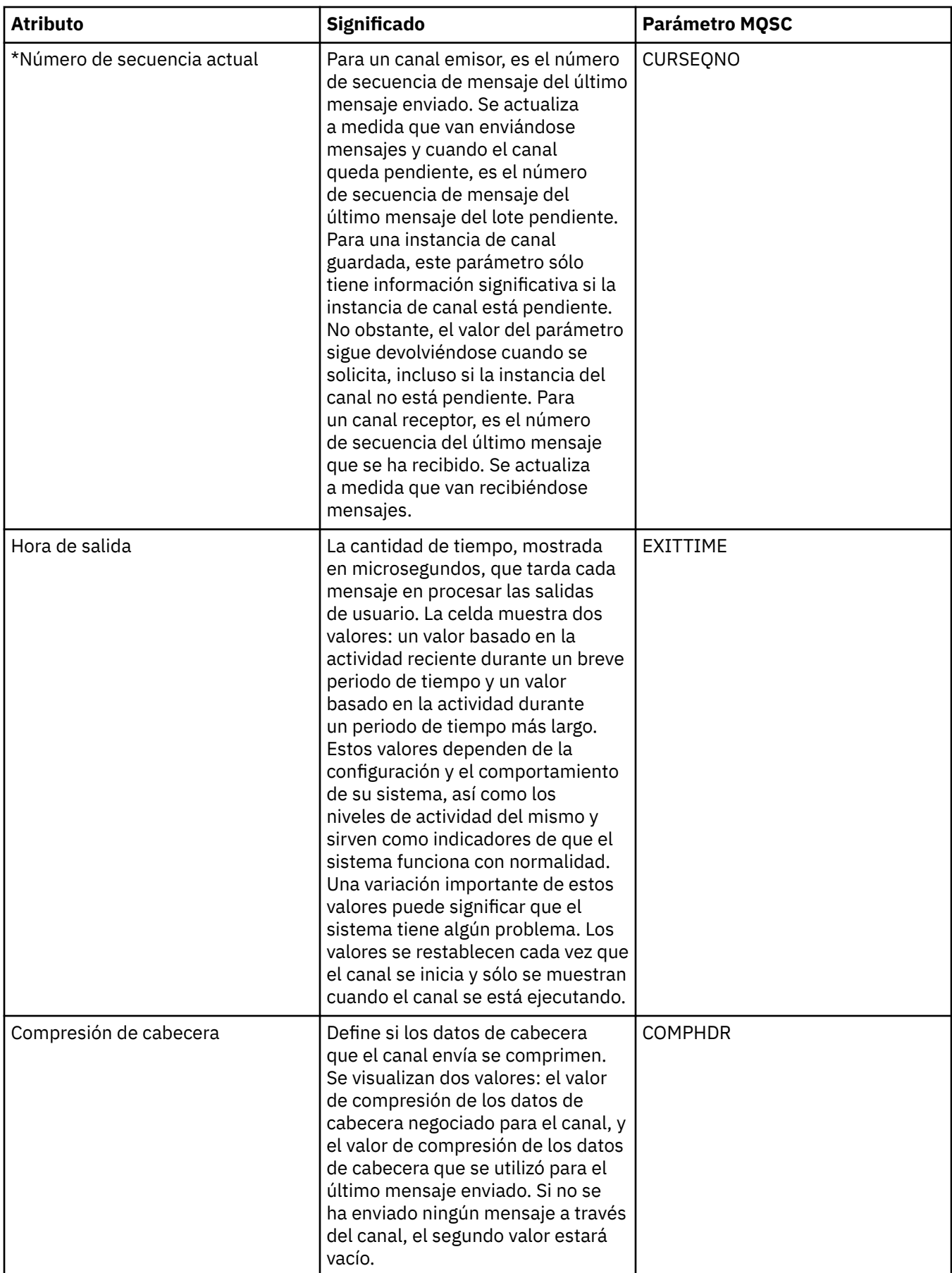

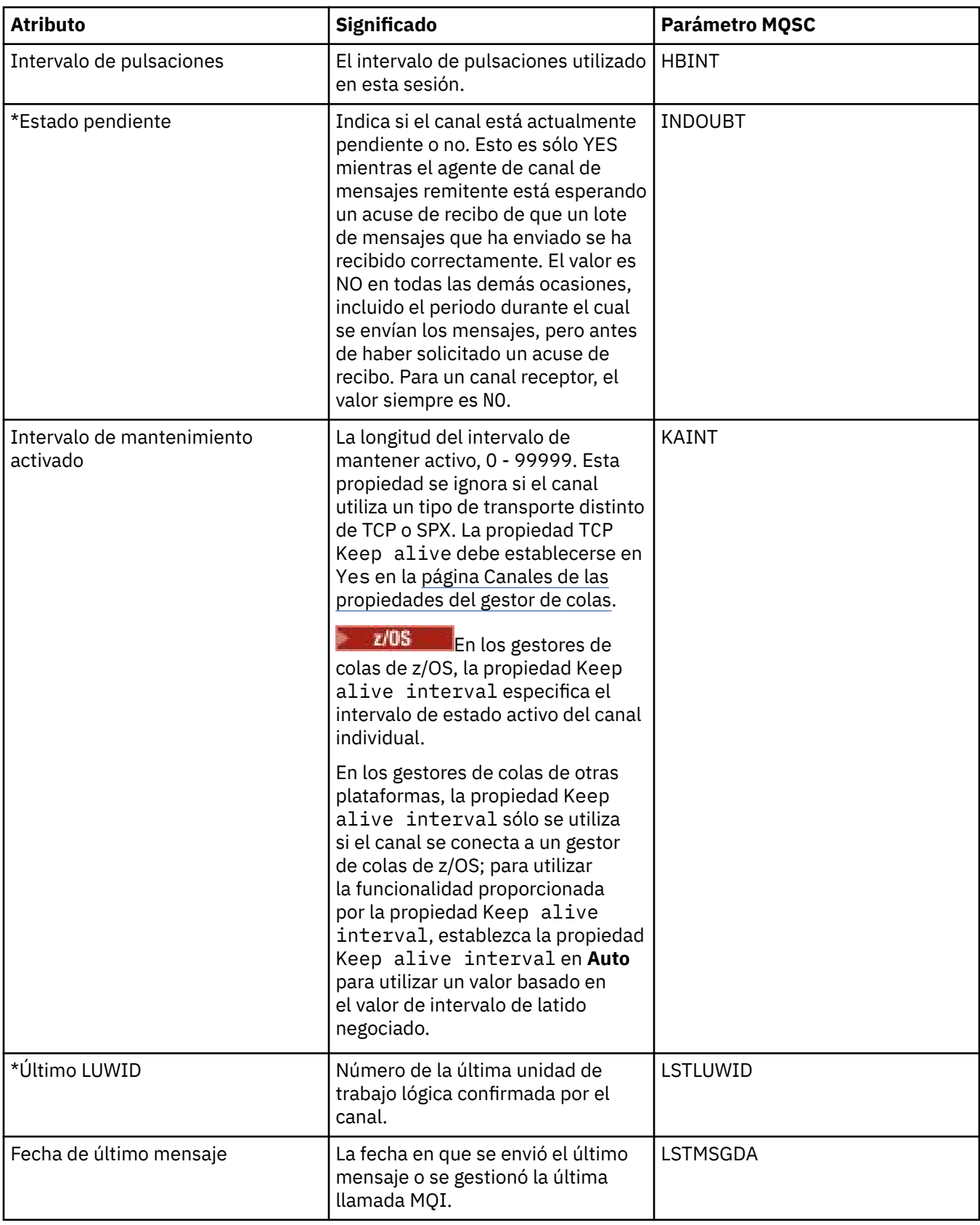

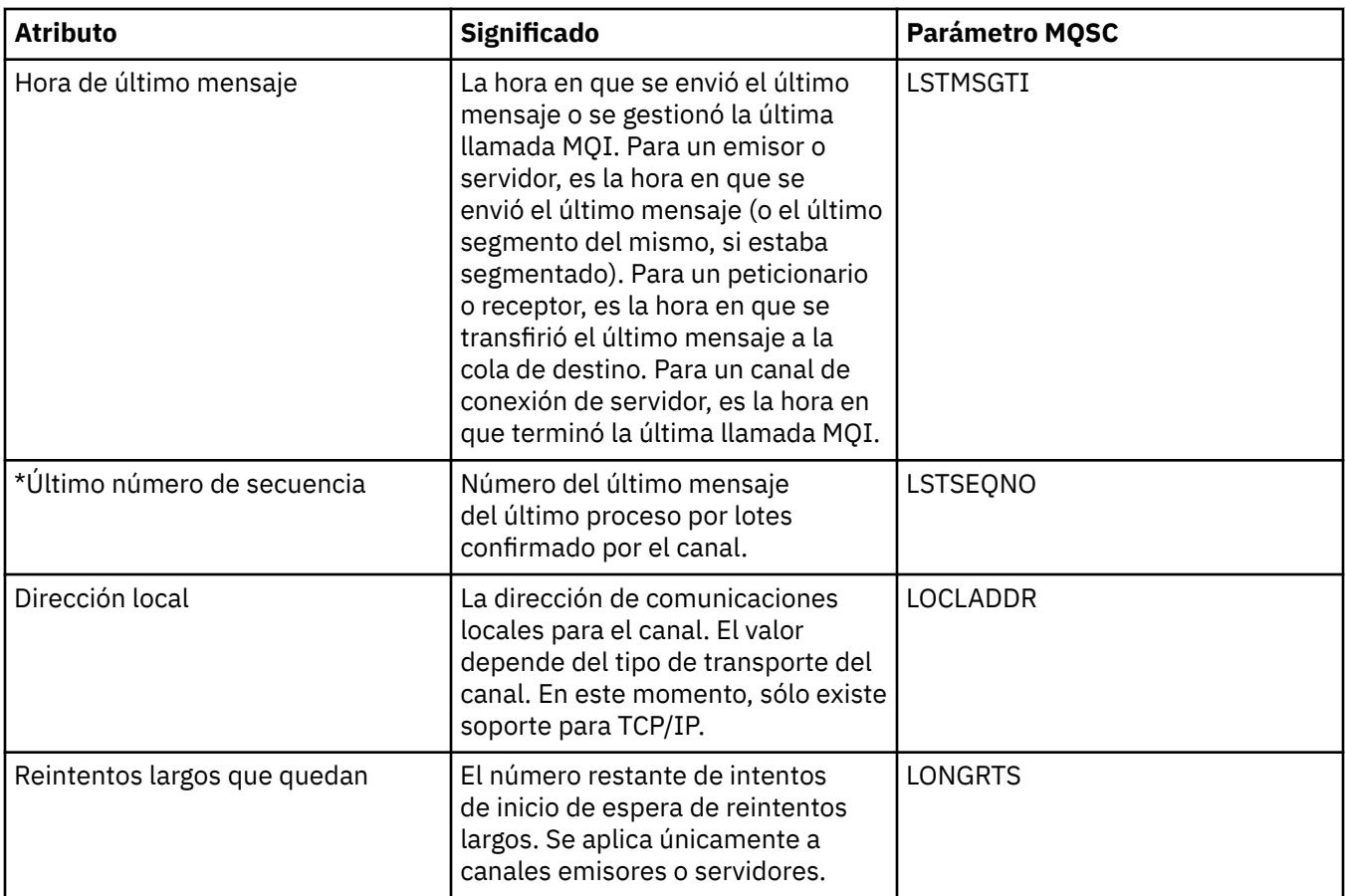

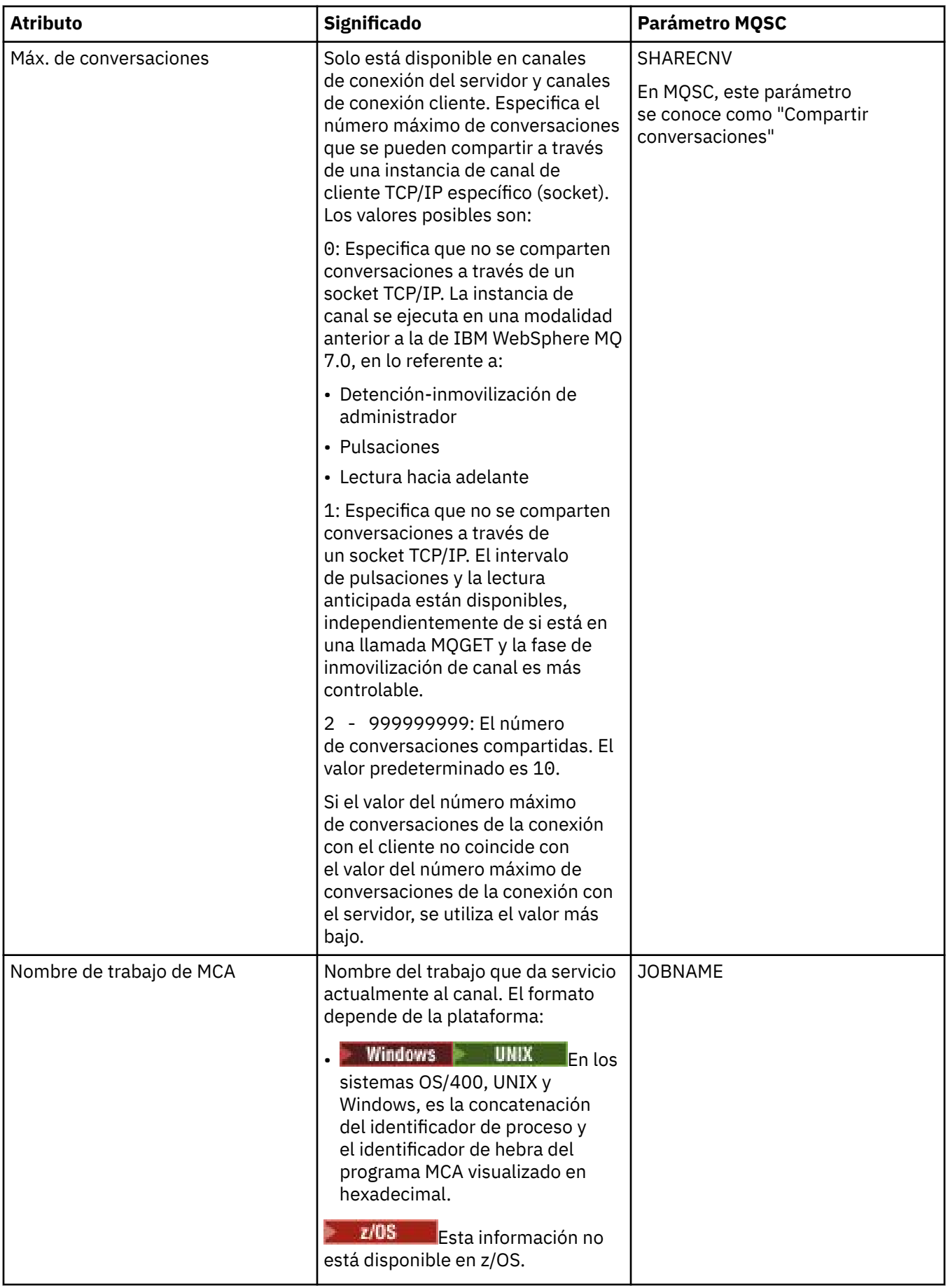

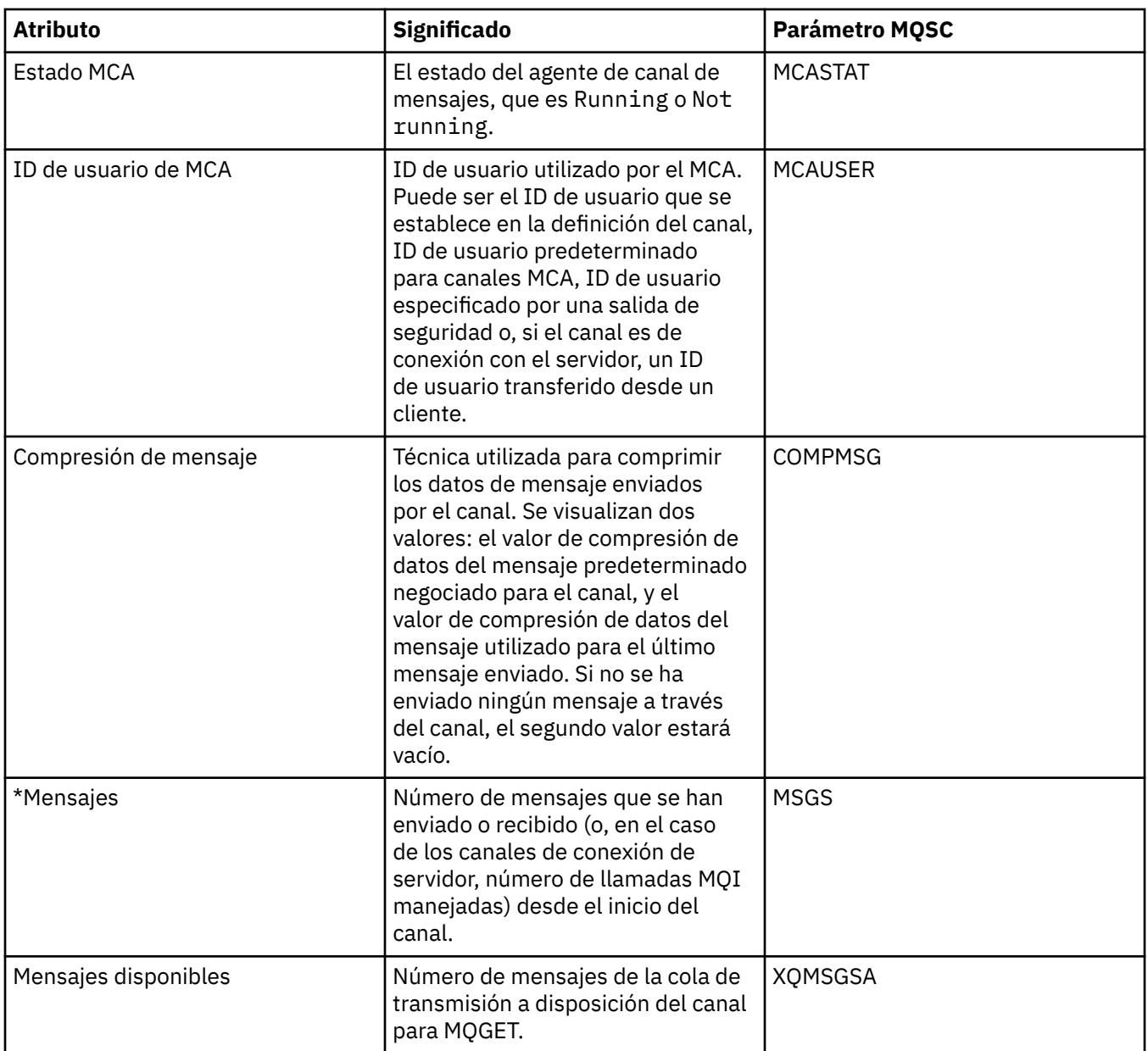
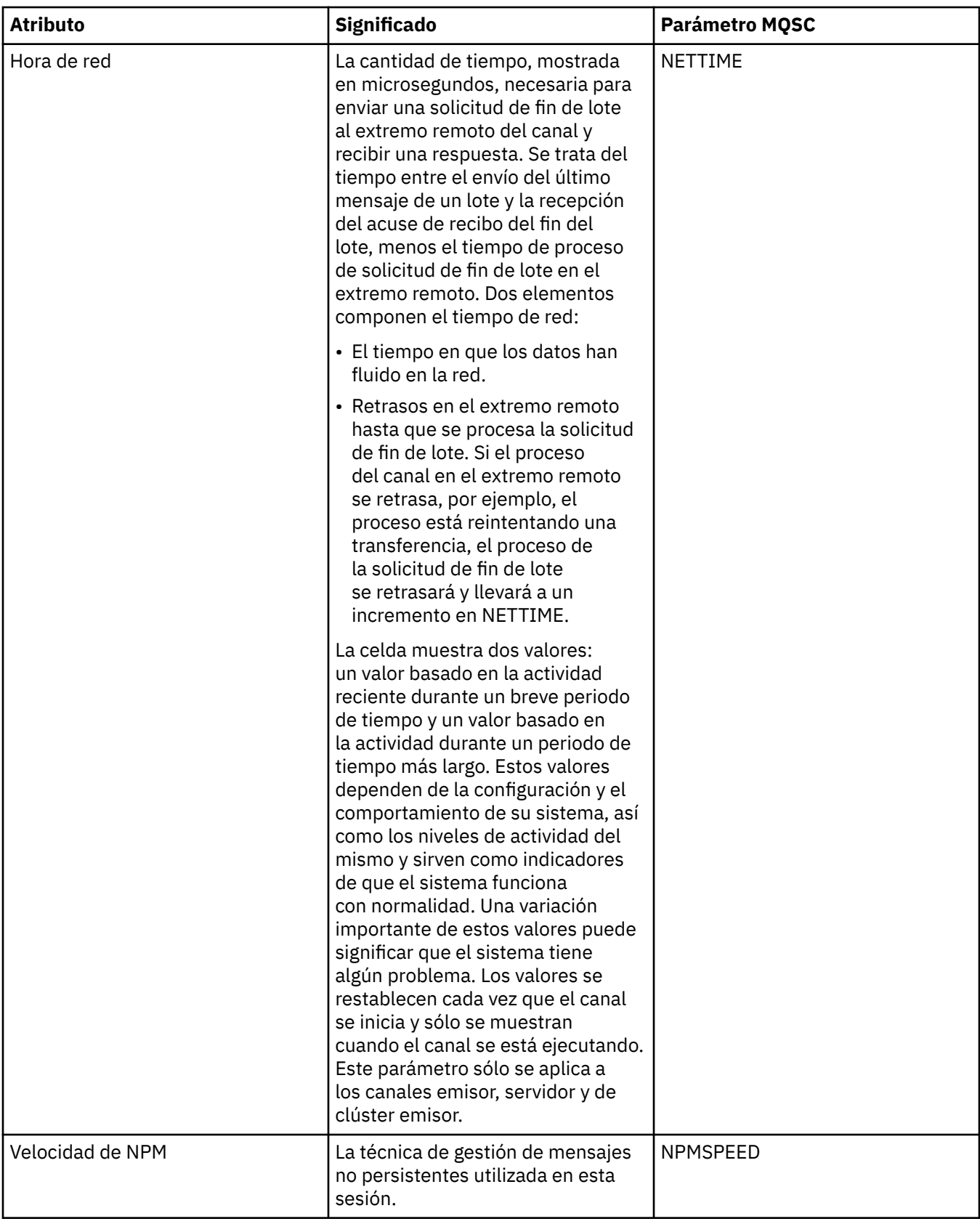

<span id="page-685-0"></span>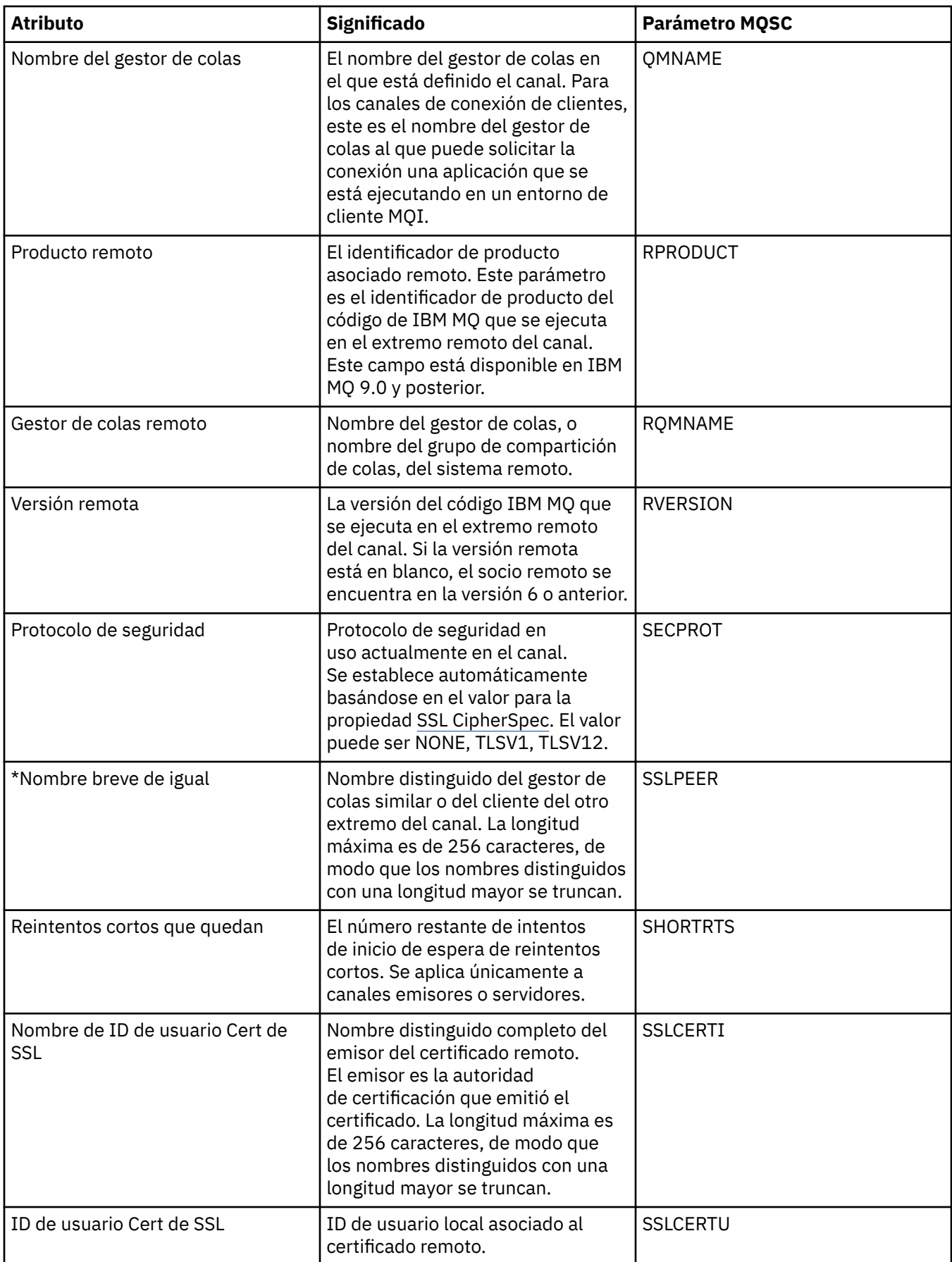

<span id="page-686-0"></span>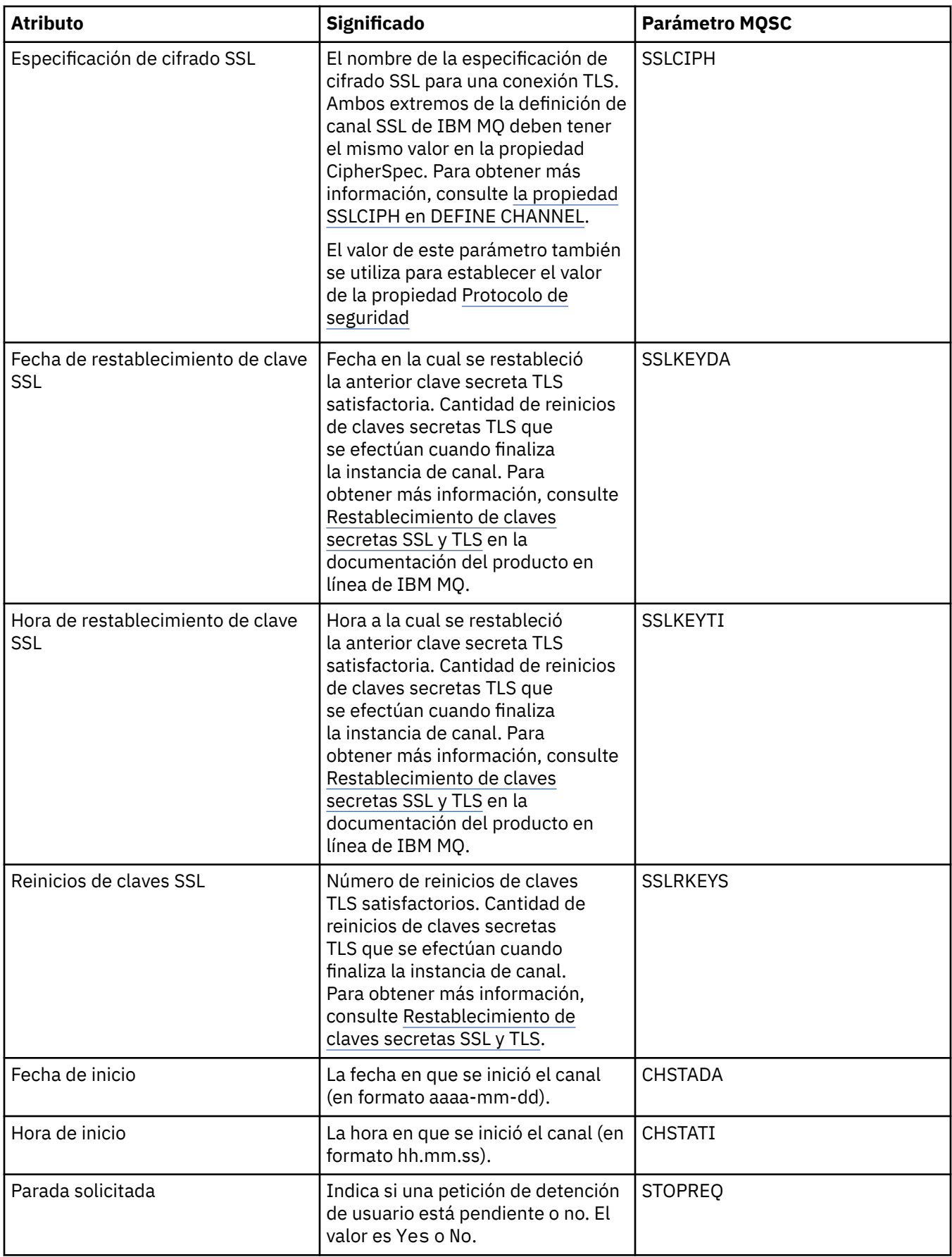

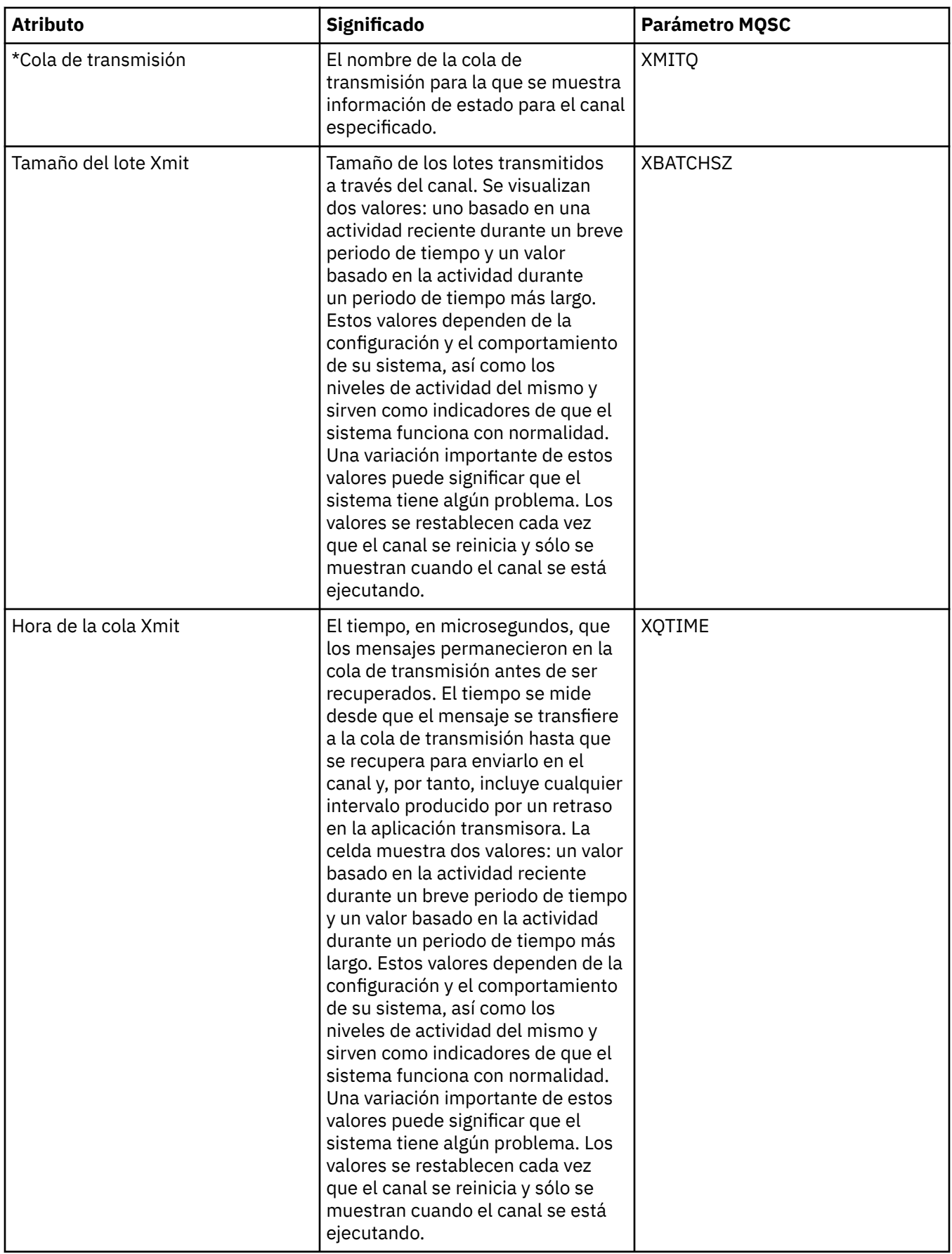

### **Conceptos relacionados**

["Canales" en la página 22](#page-21-0)

IBM MQ puede utilizar tres tipos distintos de canales: un canal de mensajes, un canal MQI y un canal AMQP.

### **Tareas relacionadas**

["Ver el estado de los objetos" en la página 199](#page-198-0)

Puede visualizar el estado actual de cualquier objeto que puede estar en varios estados, en IBM MQ Explorer. Para canales de IBM MQ, también puede ver el estado guardado.

## **Atributos de estado del escucha**

Atributos de estado de los escuchas.

Para cada atributo, hay una breve descripción de la información que muestra el atributo. La tabla también ofrece el parámetro MQSC equivalente para el mandato DISPLAY LSSTATUS. Si desea más información sobre mandatos MQSC, consulte el apartado [Mandatos de script \(MQSC\)](https://www.ibm.com/docs/SSFKSJ_9.0.0/com.ibm.mq.adm.doc/q020630_.html) en la documentación del producto en línea de IBM MQ.

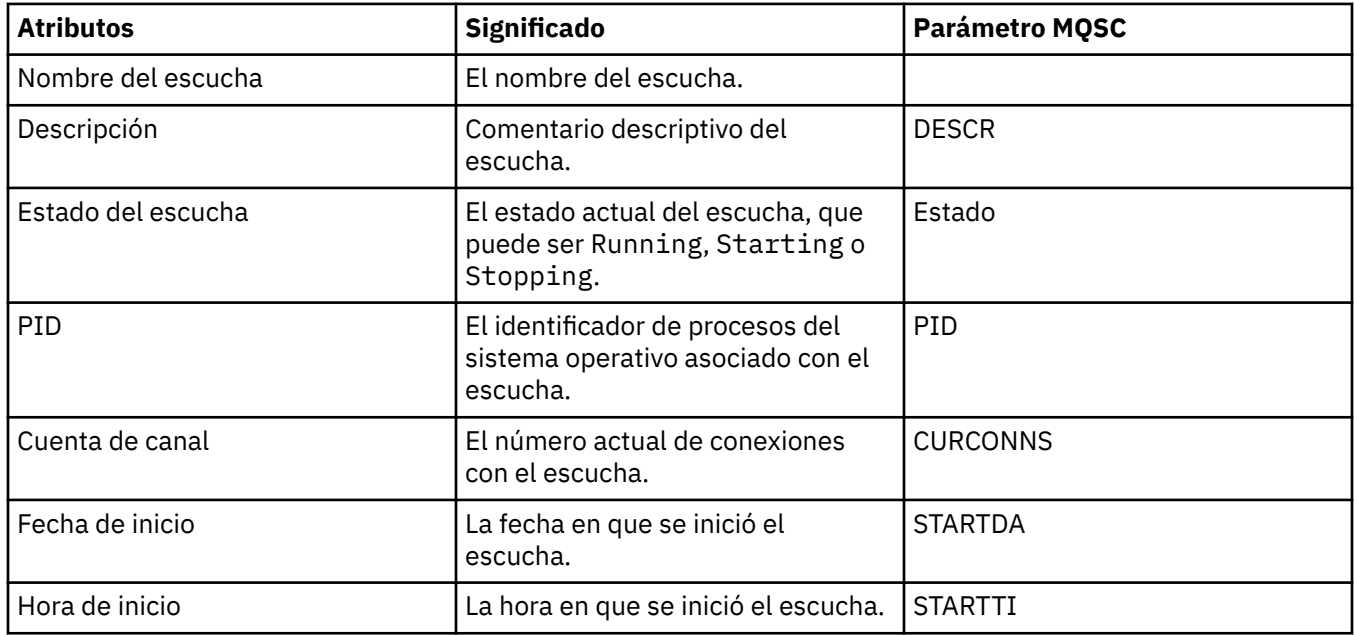

### **Conceptos relacionados**

["Escuchas" en la página 26](#page-25-0)

Un escucha es un proceso de IBM MQ que escucha las conexiones para el gestor de colas.

### **Tareas relacionadas**

["Ver el estado de los objetos" en la página 199](#page-198-0)

Puede visualizar el estado actual de cualquier objeto que puede estar en varios estados, en IBM MQ Explorer. Para canales de IBM MQ, también puede ver el estado guardado.

## **Atributos de estado del servicio**

Atributos de estado de los servicios personalizados.

Para cada atributo, hay una breve descripción de la información que muestra el atributo. La tabla también ofrece el parámetro MQSC equivalente para el mandato DISPLAY SVSTATUS. Si desea más información sobre mandatos MQSC, consulte el apartado [Mandatos de script \(MQSC\)](https://www.ibm.com/docs/SSFKSJ_9.0.0/com.ibm.mq.adm.doc/q020630_.html) en la documentación del producto en línea de IBM MQ.

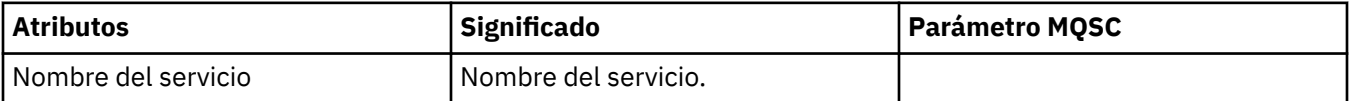

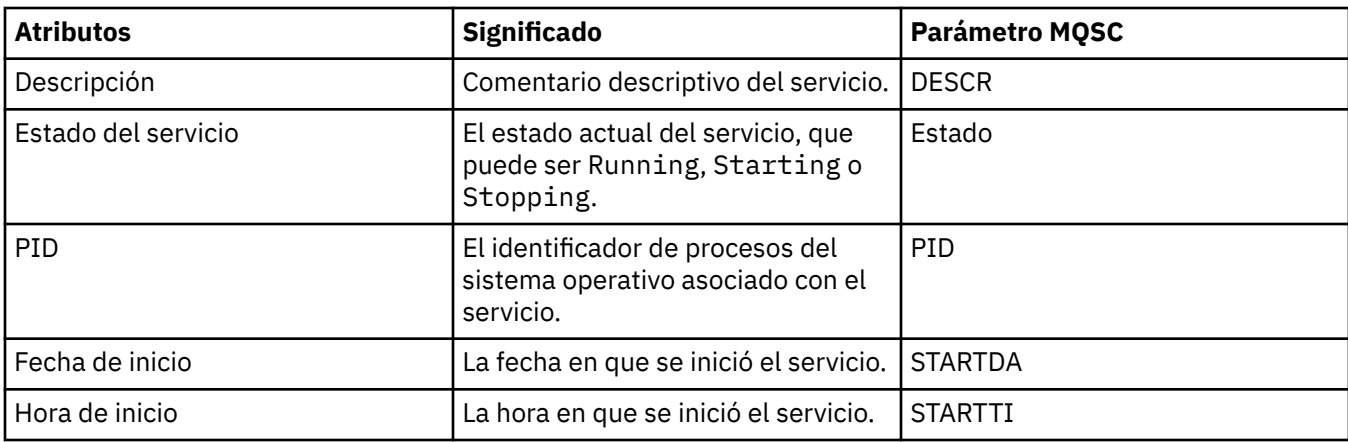

### **Conceptos relacionados**

["Servicios personalizados" en la página 34](#page-33-0) Los servicios al cliente son servicios creados para ejecutar mandatos automáticamente.

### **Tareas relacionadas**

["Ver el estado de los objetos" en la página 199](#page-198-0)

Puede visualizar el estado actual de cualquier objeto que puede estar en varios estados, en IBM MQ Explorer. Para canales de IBM MQ, también puede ver el estado guardado.

## **Atributos de estado de la estructura de recurso de acoplamiento**

Atributos de estado de las estructuras de recurso de acoplamiento (CF).

Para cada atributo, hay una breve descripción de la información que muestra el atributo. La tabla también ofrece el parámetro MQSC equivalente para el mandato DISPLAY CFSTATUS. Si desea más información sobre mandatos MQSC, consulte el apartado [Mandatos de script \(MQSC\)](https://www.ibm.com/docs/SSFKSJ_9.0.0/com.ibm.mq.adm.doc/q020630_.html) en la documentación del producto en línea de IBM MQ.

### **Resumen**

Esta tabla lista los atributos del diálogo Estado de resumen, que muestra la información del estado del resumen para la estructura de la aplicación del recurso de acoplamiento.

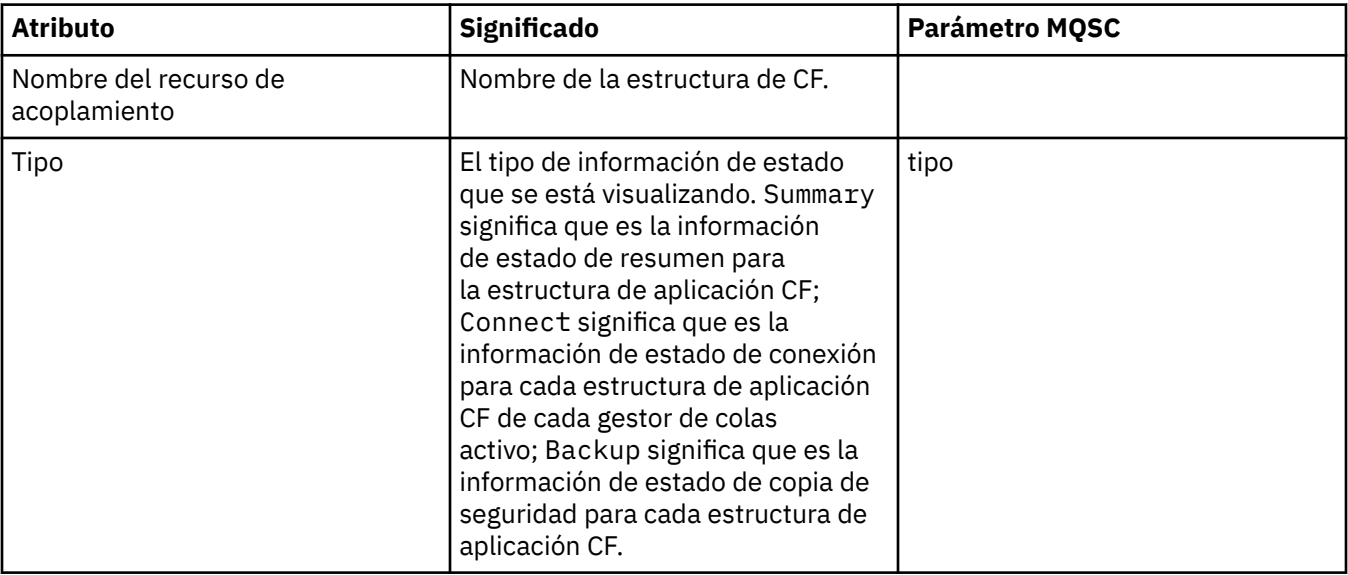

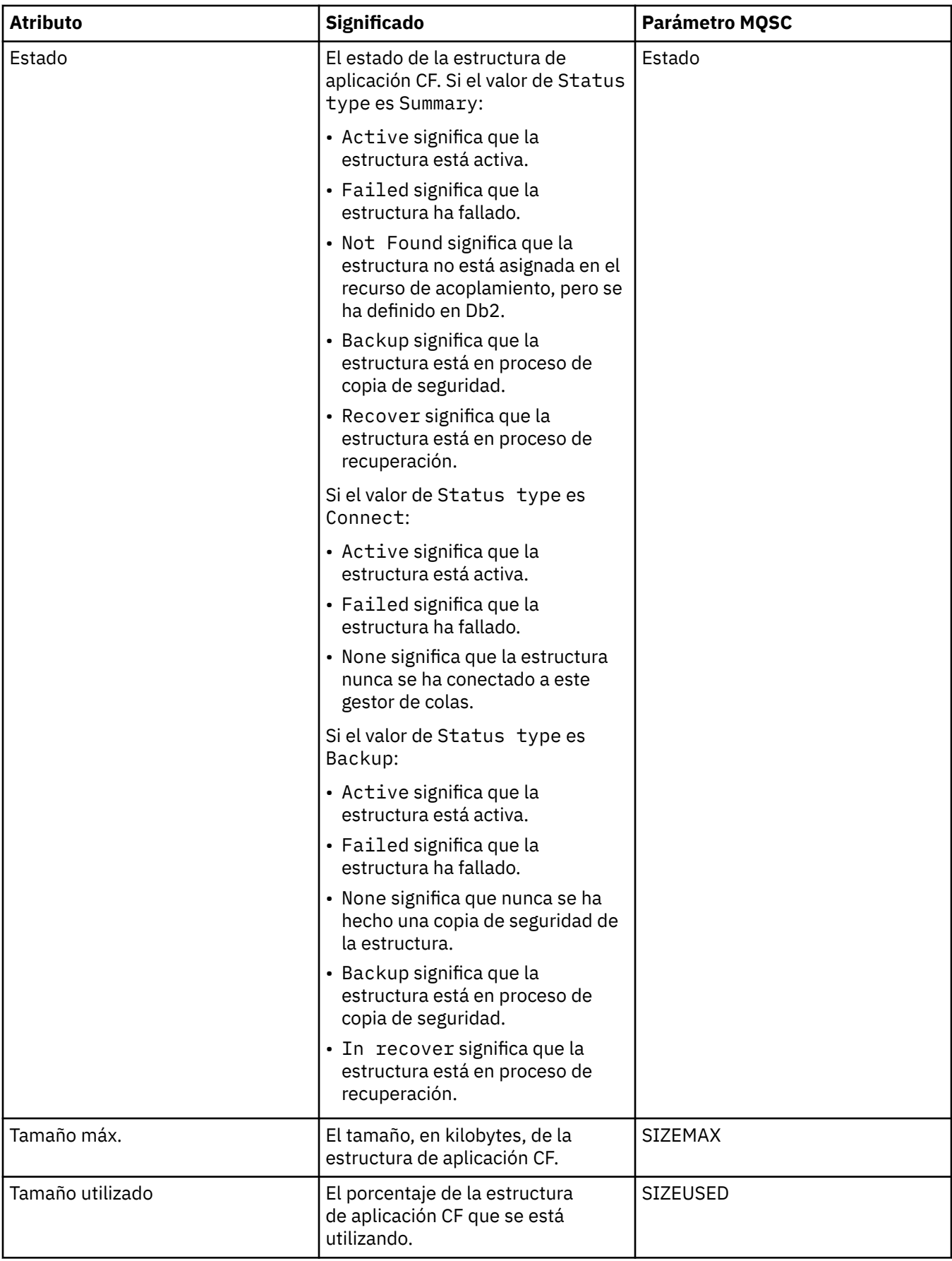

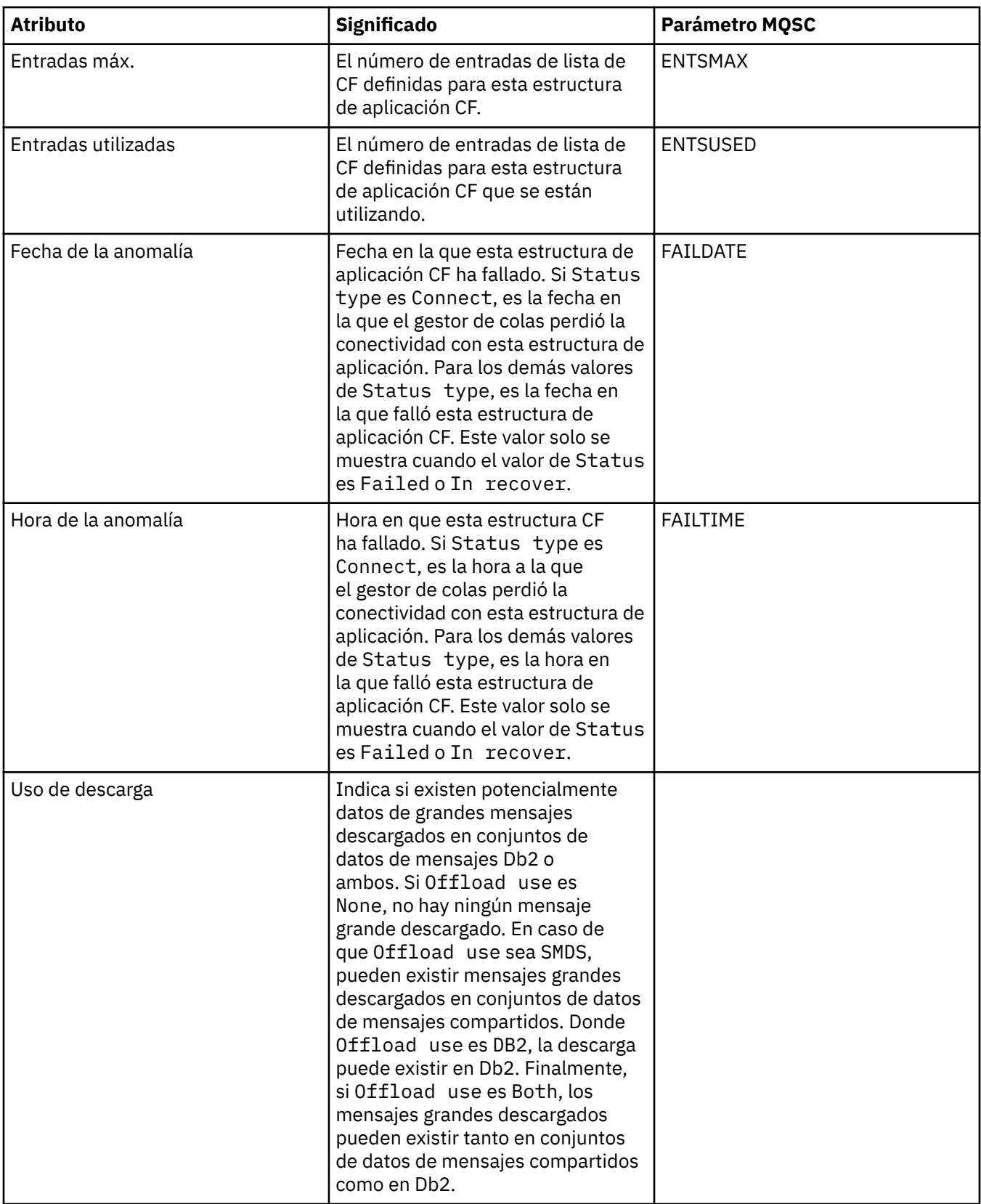

### **Conectar**

Esta tabla lista los atributos del diálogo Estado de conexión, que muestra la información del estado de conexión para cada estructura de la aplicación CF de cada gestor de colas activo.

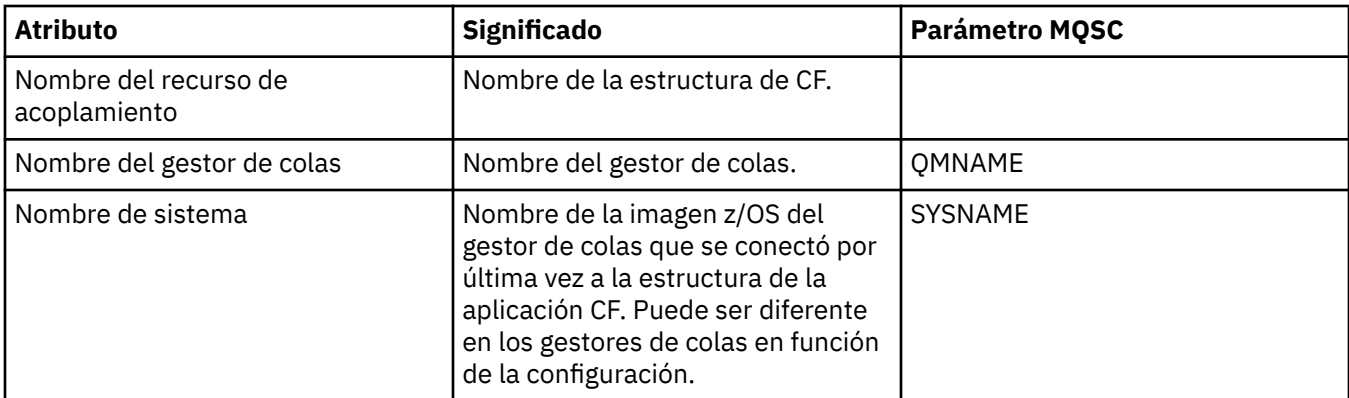

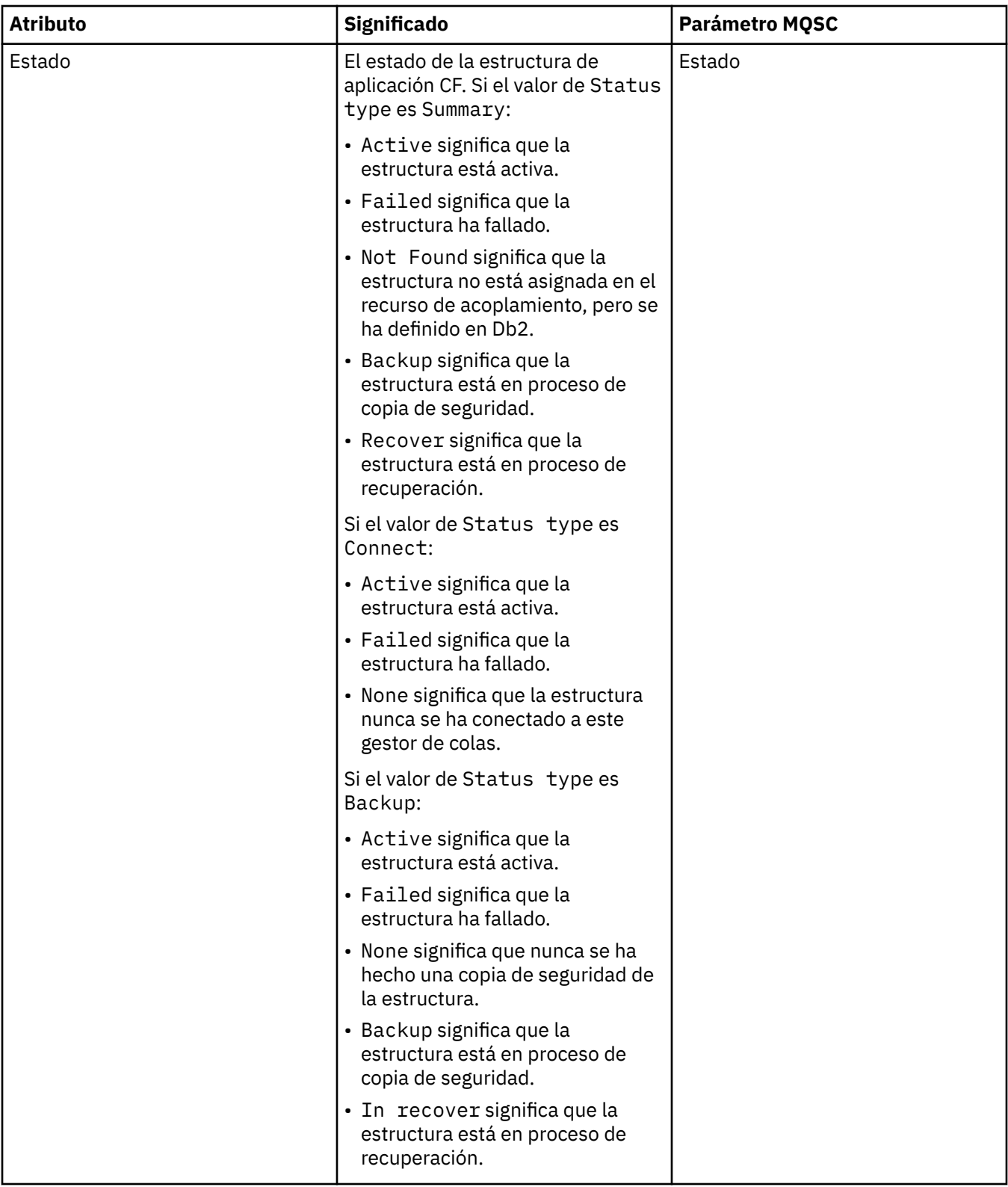

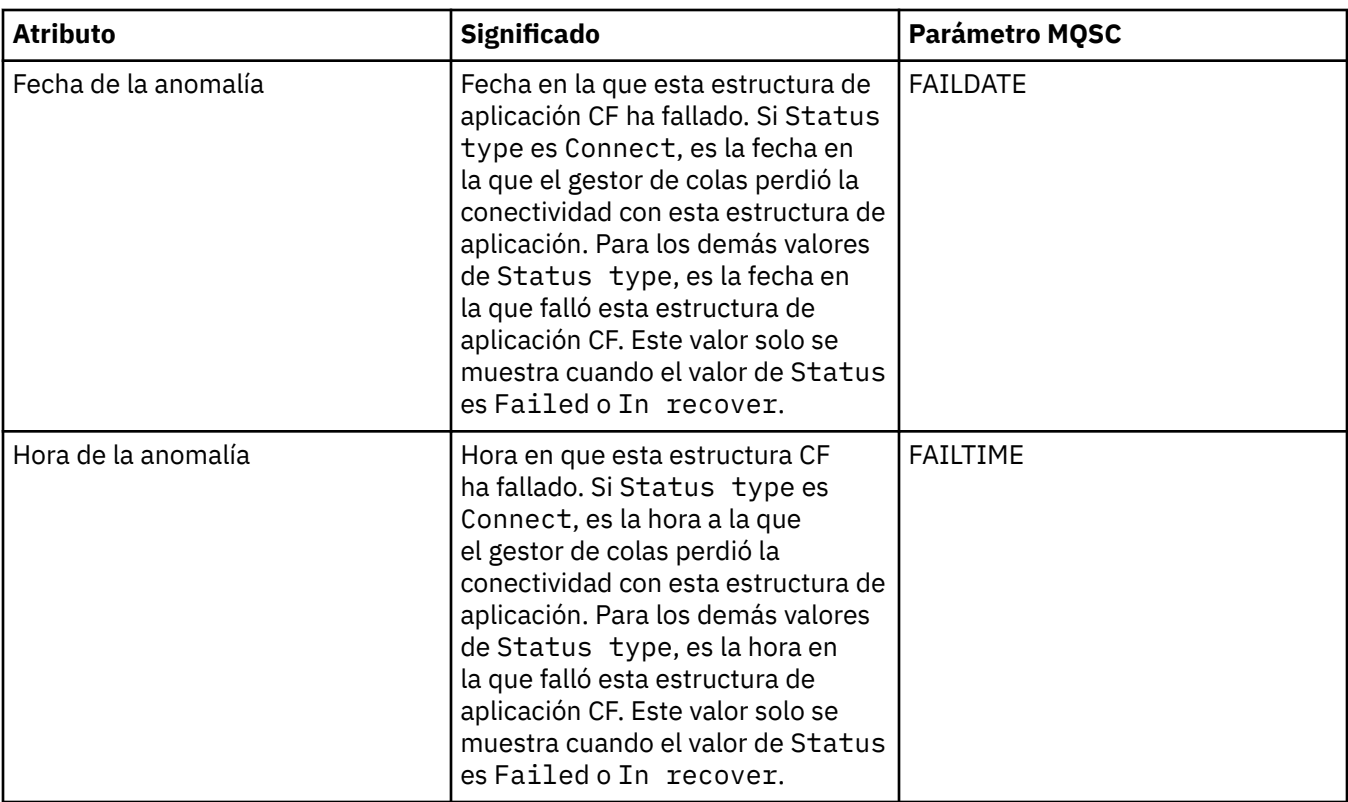

## **Reserva**

Esta tabla lista los atributos del diálogo Estado de copia de seguridad, que muestra la información del estado de la copia de seguridad para cada estructura de aplicación CF.

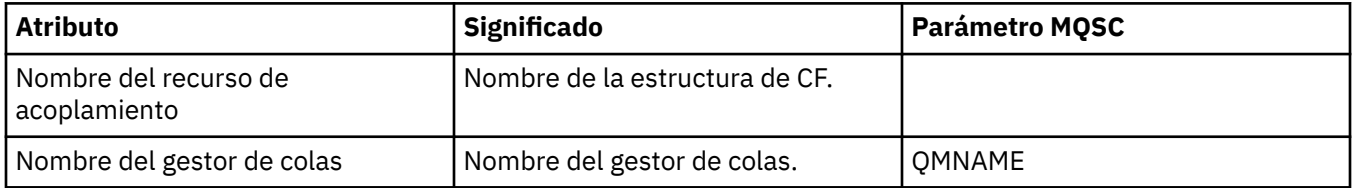

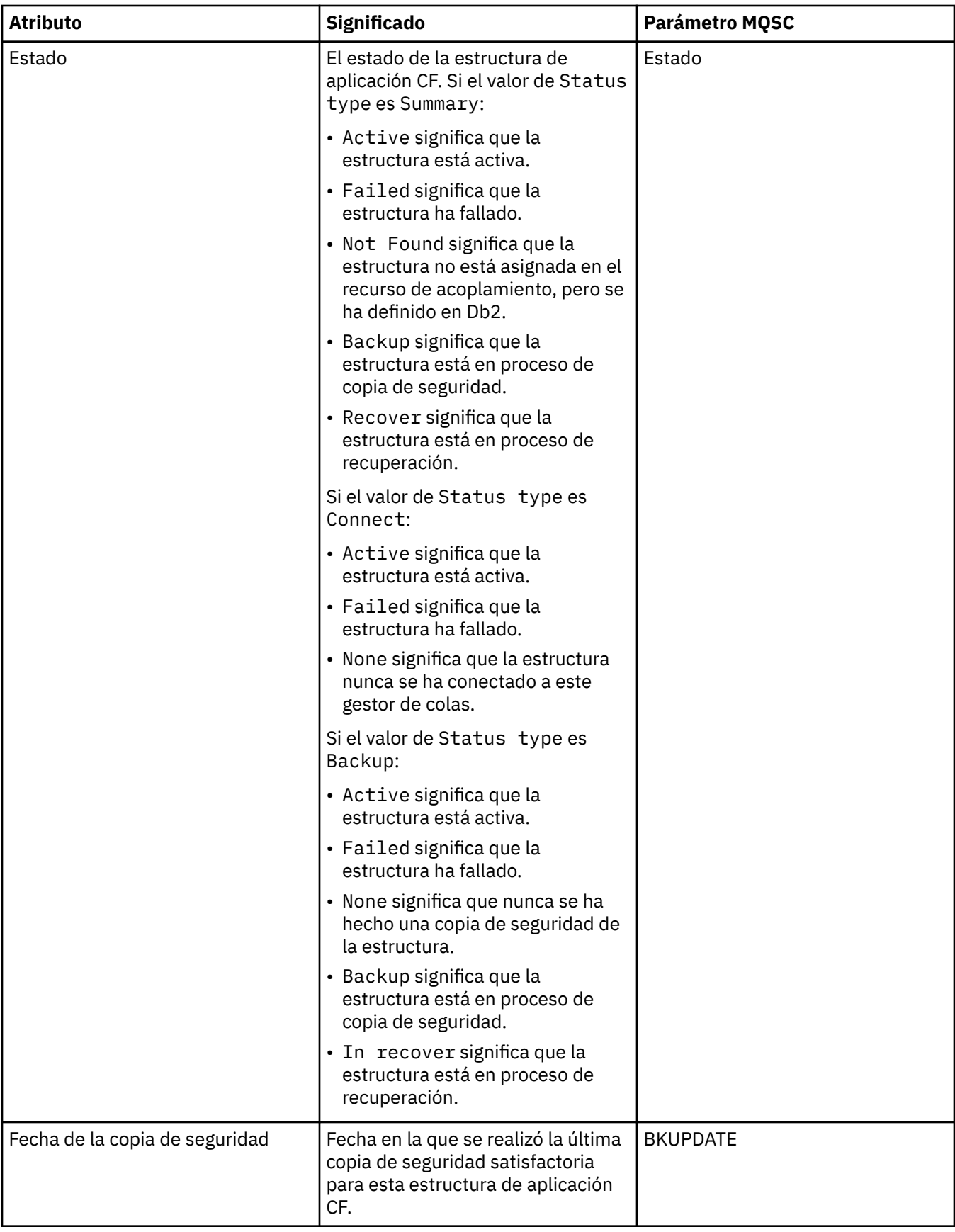

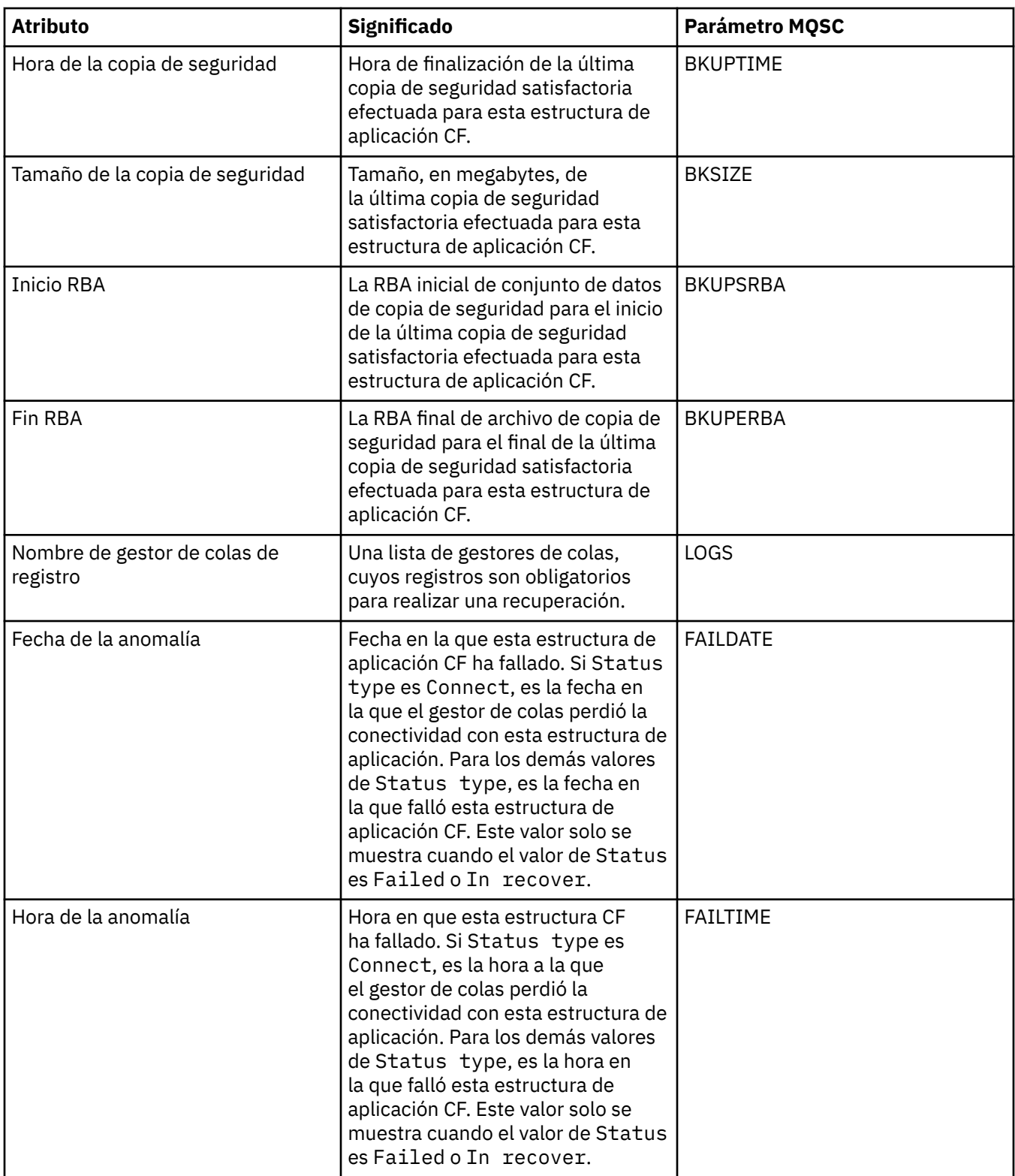

## **SMDS**

Esta tabla lista los atributos del diálogo Estado de copia de seguridad, que muestra la información del estado de la copia de seguridad para cada estructura de aplicación CF.

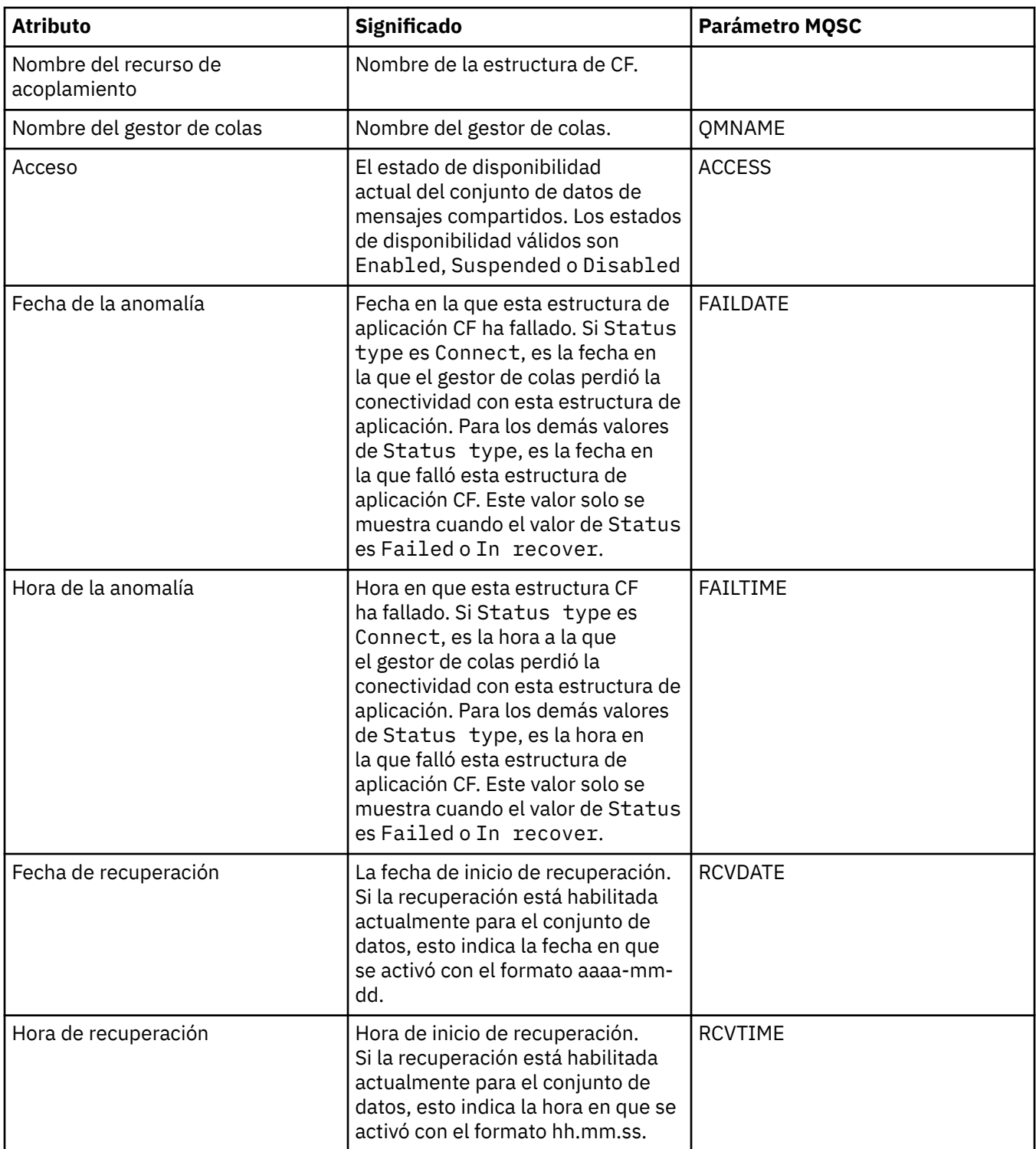

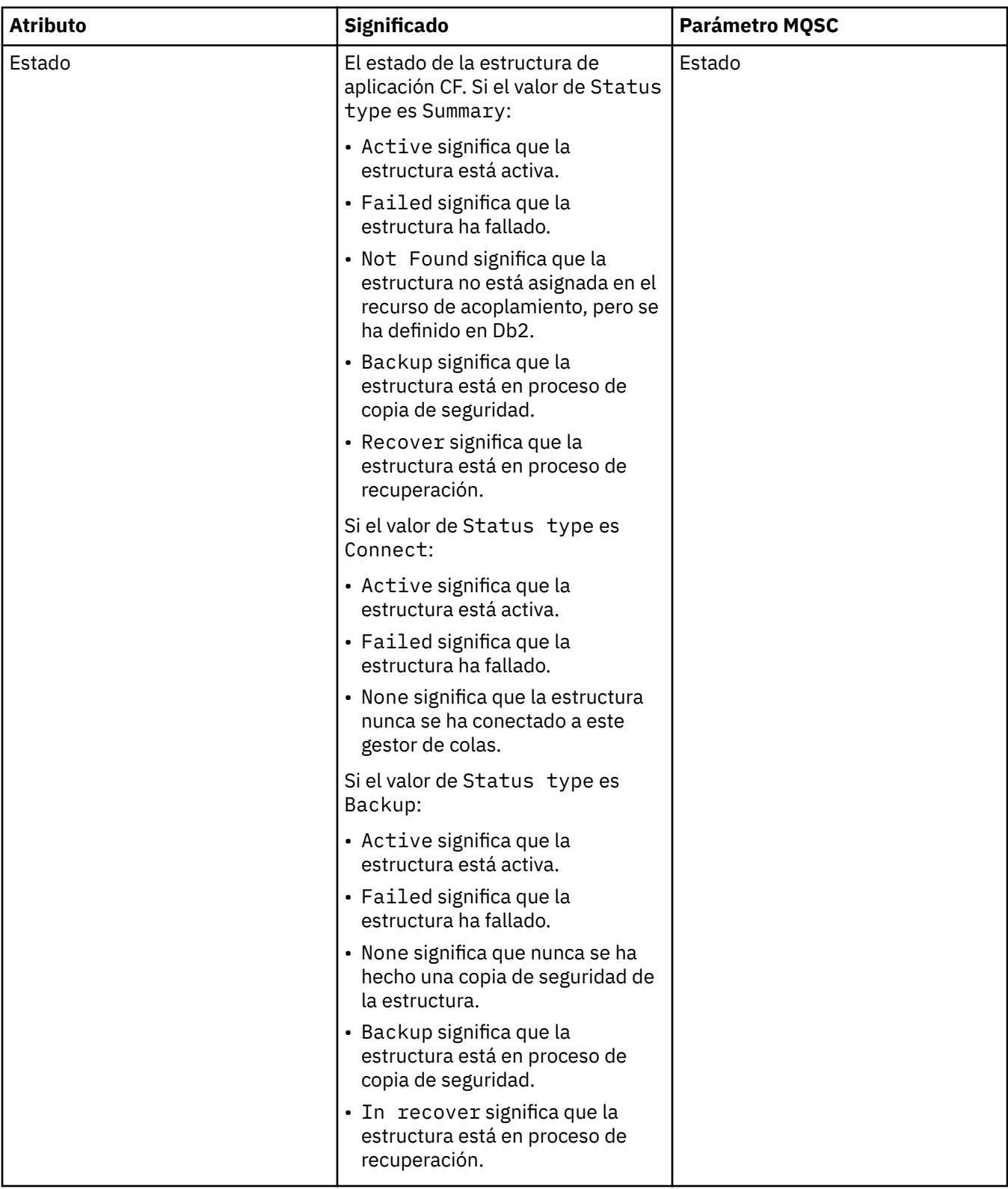

### **Conceptos relacionados**

["Estructura de recurso de asociación" en la página 37](#page-36-0)

Los objetos de recurso de acoplamiento de IBM MQ Explorer representan estructuras de recursos de acoplamiento en un recurso de acoplamiento físico. Las estructuras de recurso de acoplamiento almacenan los mensajes de las colas compartidas. Cada estructura de recurso de acoplamiento utilizada por IBM MQ está destinada a un grupo de colas compartidas específico, pero un recurso de acoplamiento puede retener estructuras para más de un grupo de colas compartidas.

### **Tareas relacionadas**

["Ver el estado de los objetos" en la página 199](#page-198-0)

Puede visualizar el estado actual de cualquier objeto que puede estar en varios estados, en IBM MQ Explorer. Para canales de IBM MQ, también puede ver el estado guardado.

## **Atributos de estado Visualizar SMDS**

Información sobre la interacción entre los conjuntos de datos de mensajes compartidos (SMDS) para la estructura con nombre y el gestor de colas. Las propiedades mostradas son propiedades de sólo lectura.

## **Visualizar SMDS**

Esta tabla lista las propiedades de sólo lectura que aparecen en la página **Visualizar SMDS** del diálogo de las estructuras del recurso de acoplamiento.

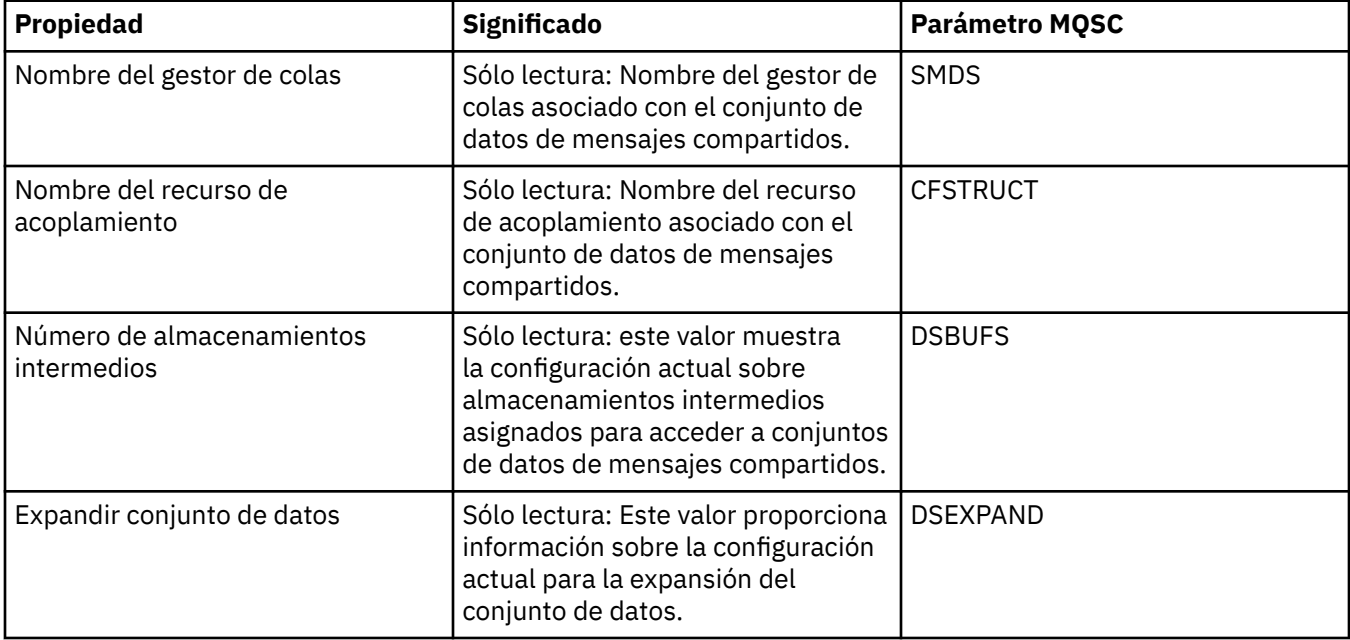

## **Visualizar conexiones SMDS**

Esta tabla lista las propiedades de lectura solamente que aparecen en la página **Visualizar conexiones SMDS** del diálogo de las estructuras del recurso de acoplamiento.

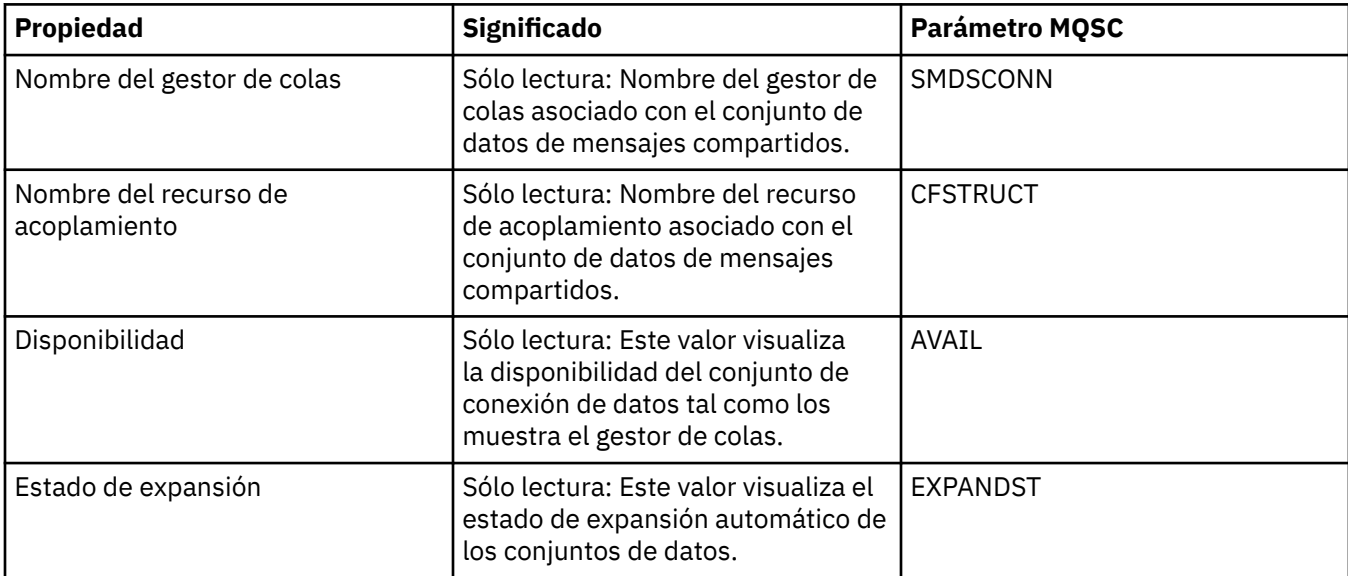

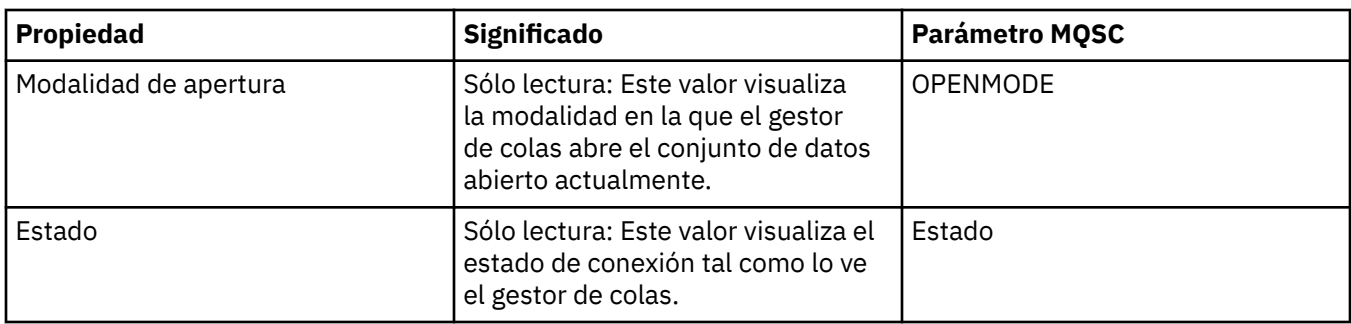

### **Tareas relacionadas**

["Configurar gestores de colas y objetos" en la página 41](#page-40-0)

Puede configurar muchos de los atributos de los gestores de colas y sus objetos desde IBM MQ Explorer utilizando los diálogos de propiedades.

### **Referencia relacionada**

"Series de caracteres en diálogos de propiedades" en la página 701 Para incluir determinados caracteres en una serie, debe añadir signos de puntuación a la serie de un modo concreto.

## **Diálogo Matriz de bytes**

El diálogo **Matriz de bytes** se utiliza para definir o editar la propiedad de matriz de un objeto de IBM MQ.

El diálogo **Matriz de bytes** puede iniciarse desde varios sitios, por ejemplo: desde el diálogo **Propiedades de la suscripción**. La longitud de la matriz de bytes varía según la propiedad que esté definiendo, por ejemplo: El ID de correlación de una suscripción puede tener 24 bytes de longitud, como máximo, pero el símbolo de cuenta de una suscripción puede alcanzar los 32 bytes.

Cuando utiliza el diálogo **Matriz de bytes**, tiene la opción de definir la matriz entrando texto o bytes.

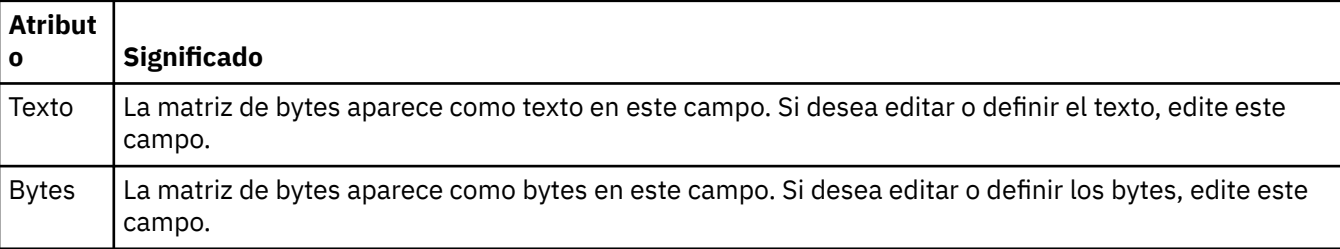

### **Conceptos relacionados**

["Objetos en IBM MQ Explorer" en la página 15](#page-14-0)

en IBM MQ Explorer, todos los gestores de colas y sus objetos de IBM MQ se organizan en carpetas en la vista de Navegador.

### **Tareas relacionadas**

["Configurar gestores de colas y objetos" en la página 41](#page-40-0)

Puede configurar muchos de los atributos de los gestores de colas y sus objetos desde IBM MQ Explorer utilizando los diálogos de propiedades.

### **Referencia relacionada**

["Propiedades de suscripción de IBM MQ" en la página 502](#page-501-0) Puede definir atributos para todos los tipos de suscripciones. Algunos de los atributos no se aplican a todos los tipos de suscripciones, algunos son específicos de las suscripciones en z/OS.

## **Series de caracteres en diálogos de propiedades**

Para incluir determinados caracteres en una serie, debe añadir signos de puntuación a la serie de un modo concreto.

<span id="page-701-0"></span>Algunas de las propiedades que se pueden establecer en las páginas de propiedades son series de caracteres, en concreto, las propiedades **Descripción**, **Nombre de clúster** y **Lista de nombres de clúster**.

Si desea incluir ciertos caracteres (espacio, coma (,), comillas simples (' ') y comillas dobles (" ")), debe añadir signos de puntuación a la serie de caracteres de forma especial.

Añada los signos de puntuación a la serie de caracteres **Descripción** como se indica a continuación:

- Para entrar una descripción sin comas ni comillas, simplemente escriba la serie de caracteres. Por ejemplo, Mi cola
- Para incluir una coma en una descripción, ponga entre comillas simples o dobles toda la serie de caracteres. Por ejemplo, "Cuidado, esta cola es de John"
- Si desea incluir comillas, ponga la serie de caracteres entre la serie en el otro tipo de comillas o repita las comillas dos veces. Por ejemplo, "Cuidado, esta es la cola ""especial"" de John"

Añada los signos de puntuación a las propiedades **Nombre de clúster** y **Lista de nombres** como se indica a continuación:

- En los nombres de clúster, no utilice espacios ni comas. Utilice el guión bajo (\_) en su lugar. Por ejemplo, clúster\_1
- Escriba las listas de nombres de clúster separadas por espacios o por comas. Por ejemplo, clúster\_1 clúster\_2 clúster\_3,clúster\_4 Cuando se visualiza la lista nombres, los delimitadores son todos comas, sin espacios. Por lo que el ejemplo tendría el siguiente aspecto: clúster\_1,clúster\_2,clúster\_3,clúster\_4

# **ampliaciónIBM MQ Explorer**

Puede ampliar IBM MQ Explorer escribiendo uno o varios plug-ins de Eclipse.

IBM MQ Explorer está basado en Eclipse y como tal, adquiere toda su funcionalidad e información de perspectiva, mediante diversos plug-ins que se suministran con IBM MQ. Para ampliar IBM MQ Explorer, debe escribir uno o varios plug-ins de Eclipse. Mediante la escritura de un plug-in, puede ampliar la función de IBM MQ Explorer de las maneras siguientes:

- Añadir opciones de menús a los menús emergentes existentes y asociarles acciones.
- Añadir tres nodos a la vista de navegación y páginas de contenido asociadas.

Cuando escriba un plug-in, necesitará suministrar los recursos siguientes:

### **Un archivo plugin.xml**

Especifique puntos de ampliación en un archivo plugin.xml. Utilice los puntos de ampliación para ampliar la funcionalidad de IBM MQ Explorer. Hay muchos tipos de puntos de ampliación disponibles en IBM MQ Explorer y Eclipse. Cada tipo de punto de ampliación se utiliza para ampliar IBM MQ Explorer de una manera diferente. La mayoría de puntos de ampliación están asociados con un archivo de archivado Java (JAR). Para obtener más información sobre los puntos de ampliación disponibles, consulte el apartado ["Utilización de puntos de ampliación" en la página 704.](#page-703-0)

### **Un conjunto de archivos de archivado Java (JAR)**

Escriba clases que implementen la funcionalidad especificada por los puntos de ampliación que ha declarado en el archivo plugin.xml. Empaquete las clases en los archivos JAR, de forma que cada archivo JAR esté asociado al menos con un punto de ampliación.

IBM MQ proporciona plug-ins de Eclipse de ejemplo denominados simple y menu. El plug-in simple utiliza todos los puntos de ampliación suministrados en IBM MQ Explorer para ampliar el Explorador de una serie de maneras básicas. El plug-in simple se puede utilizar como base para escribir sus propios plug-ins de Eclipse. Para obtener instrucciones sobre cómo importar el plug-in simple, consulte el apartado ["Escribir un plug-in de Eclipse para IBM MQ Explorer" en la página 703.](#page-702-0)

La información sobre cómo escribir plug-ins de Eclipse está disponible en la publicación *Platform Plug-in Developers Guide*, que se encuentra en la ayuda en línea de Eclipse. Consulte [https://help.eclipse.org/](https://help.eclipse.org/latest/index.jsp?nav=%2F2) [latest/index.jsp?nav=%2F2](https://help.eclipse.org/latest/index.jsp?nav=%2F2) para obtener más información.

### <span id="page-702-0"></span>**Conceptos relacionados**

"Escribir un plug-in de Eclipse para IBM MQ Explorer" en la página 703 Cómo escribir un plug-in de Eclipse para IBM MQ Explorer utilizando los puntos de ampliación disponibles para ampliar las funciones de IBM MQ Explorer.

["Aplicación de plug-ins a IBM MQ Explorer" en la página 708](#page-707-0)

Puede ejecutar un plug-in con IBM MQ Explorer desde el entorno de trabajo de Eclipse, o bien aplicar actualizaciones de un plug-in a IBM MQ Explorer de forma permanente.

## **Importación de los plug-ins de Eclipse de ejemplo**

Instrucciones sobre cómo importar los plug-ins de Eclipse de ejemplo.

Para importar los plug-ins de Eclipse de ejemplo, realice los pasos siguientes:

- 1. Instale IBM MQ Explorer en un entorno de Eclipse, tal como se describe en ["Realizar la instalación en](#page-11-0) [entornos Eclipse" en la página 12](#page-11-0)
- 2. Abra la perspectiva **Desarrollo de plug-ins**.
- 3. Abra **Archivo** > **Importar** para abrir el asistente de importación.

En el asistente de importación, realice los pasos siguientes:

- a. Pulse **Desarrollo de plug-ins** > **Plug-ins y fragmentos**.
- b. Marque el recuadro de selección **Proyectos con carpetas de origen** y pulse **Siguiente**.
- c. Seleccione una o más de las opciones siguientes:

com.ibm.mq.explorer.sample.simple com.ibm.mq.explorer.sample.menus com.ibm.mq.explorer.jmsadmin.sample.menus com.ibm.mq.explorer.tests.sample

- d. Pulse el botón **Añadir** y luego pulse **Finalizar**.
- 4. Si ha seleccionado com.ibm.mq.explorer.tests.sample en el paso anterior, debe volver al asistente de importación y completar los pasos siguientes:

a. Pulse **Desarrollo de plug-ins** > **Plug-ins y fragmentos**.

- b. Marque el recuadro de selección **Proyectos binarios** y pulse **Siguiente**.
- c. Seleccione el plug-in com.ibm.mq.runtime.
- d. Pulse el botón **Añadir** y luego pulse **Finalizar**.

Ya ha importado los plug-ins de Eclipse de ejemplo.

## **Escribir un plug-in de Eclipse para IBM MQ Explorer**

Cómo escribir un plug-in de Eclipse para IBM MQ Explorer utilizando los puntos de ampliación disponibles para ampliar las funciones de IBM MQ Explorer.

**Nota:** Se supone que conoce los requisitos previos que se detallan en el apartado ["ampliaciónIBM MQ](#page-701-0) [Explorer" en la página 702.](#page-701-0)

Para escribir un plug-in de Eclipse para IBM MQ Explorer, debe utilizar los puntos de ampliación disponibles para ampliar la funcionalidad de IBM MQ Explorer. Se describen los puntos de ampliación más comunes, que van acompañados de una serie de extracciones de código del plug-in simple para proporcionar ejemplos de implementación básica. Es preciso que importe el plug-in simple si desea acceder al código que contiene. Para obtener instrucciones sobre cómo importar el plug-in simple, consulte el apartado "Importación de los plug-ins de Eclipse de ejemplo" en la página 703.

El entorno en el que IBM MQ Explorer está ampliado es una interfaz a base de sucesos. Por ejemplo, cuando un punto de ampliación de registro se extiende con una instancia de una clase escrita por el usuario que amplía la interfaz IExplorerNotify, se devolverá la llamada a la clase escrita por el usuario cuando se produzca un suceso. Por ejemplo, cuando se crea un gestor de colas. Muchas de estas

<span id="page-703-0"></span>notificaciones incluyen MQExtObject como uno de sus argumentos. Un MQExtObject se relaciona con el objeto de IBM MQ que ha causado el suceso. Una clase escrita por el usuario puede llamar a cualquier método público MQExtObject para realizar averiguaciones sobre el objeto.

La interfaz IExplorerNotify, el MQExtObject asociado y otras definiciones externas se describen en la documentación de IBM MQ Explorer Javadoc. Para obtener información sobre cómo acceder a la documentación de IBM MQ Explorer Javadoc, consulte ["Consulta de API" en la página 709](#page-708-0).

### **Conceptos relacionados**

"Utilización de puntos de ampliación" en la página 704

Instrucciones sobre cómo utilizar los puntos de ampliación disponibles en los plug-ins de Eclipse para IBM MQ Explorer.

## **Utilización de puntos de ampliación**

Instrucciones sobre cómo utilizar los puntos de ampliación disponibles en los plug-ins de Eclipse para IBM MQ Explorer.

Si desea información adicional sobre cómo utilizar los puntos de ampliación, consulte [https://](https://help.eclipse.org/latest/index.jsp?nav=%2F2) [help.eclipse.org/latest/index.jsp?nav=%2F2](https://help.eclipse.org/latest/index.jsp?nav=%2F2) y, a continuación, seleccione **Programmer's Guide**.

Para obtener información sobre cómo incluir un punto de extensión, consulte Conexión con el entorno de trabajo->Puntos de extensión básicos del entorno de trabajo usando acciones en la guía de programadores.

Mediante el uso de los puntos de ampliación disponibles, puede ampliar la función de IBM MQ Explorer de las maneras siguientes:

- Registre puntos de ampliación.
- Añada opciones de menús adicionales a los menús existentes y asócieles acciones.
- Añada nodos de árbol a la vista de navegación y asócieles páginas de contenido asociadas.
- Añada separadores de propiedad a los diálogos de propiedad y asócieles páginas de propiedad.

Se pueden incluir varios puntos de ampliación del mismo tipo en un único plug-in. Los puntos de ampliación que utilice dependerán del modo en que pretende ampliar la funcionalidad de IBM MQ Explorer. No obstante, cada plug-in para IBM MQ Explorer debe utilizar el punto de ampliación de registro.

### **Conceptos relacionados**

### "Registrar un plug-in con IBM MQ Explorer" en la página 704

Cómo utilizar el punto de ampliación de registro para registrar un plug-in con IBM MQ Explorer y habilitar la notificación de sucesos.

### ["Añadir nodo de árbol" en la página 706](#page-705-0)

Un punto de ampliación de nodo de árbol se utiliza para añadir un nodo del árbol a la vista de navegación y asociarlo con una página de contenido.

### ["Añadir página de contenido" en la página 706](#page-705-0)

Un punto de ampliación de página de contenido, se utiliza para añadir una página de contenido a la vista de contenido. Una página de contenido se puede asociar con un nodo de árbol.

### ["Añadir un elemento de menú emergente" en la página 707](#page-706-0)

Puede utilizar un punto de ampliación de menú emergente para añadir elementos de menú emergente a IBM MQ Explorer.

["Añadir un separador de propiedad a un diálogo de propiedad de Eclipse" en la página 707](#page-706-0) Se utiliza un punto de ampliación de separador de propiedad para añadir un separador de propiedad a un diálogo de propiedad y una página de propiedad asociada.

### *Registrar un plug-in con IBM MQ Explorer*

Cómo utilizar el punto de ampliación de registro para registrar un plug-in con IBM MQ Explorer y habilitar la notificación de sucesos.

El punto de extensión de registro se utiliza para lo siguiente:

- Permitir que el plug-in se registre automáticamente con IBM MQ Explorer. Cada plug-in para IBM MQ Explorer debe incluir este punto de ampliación en plugin.xml. Sin ello, cualquier función que el plug-in añade a IBM MQ Explorer no se activará.
- Permitir notificar sucesos.

El siguiente extracto de código se toma del archivo, plugin. xml, del plug-in simple y muestra una implementación básica del punto de ampliación de registro:

```
<extension
      id="com.ibm.mq.explorer.sample.simple"
      name="Simple Sample"
       point="com.ibm.mq.explorer.ui.registerplugin">
     <pluginDetails
         pluginId="com.ibm.mq.explorer.sample.simple"
          name="Simple"
 class="com.ibm.mq.explorer.sample.simple.SimpleNotify"
 enabledByDefault="true"
         description="a very simple sample plug-in to Explorer"
         vendor="IBM">
     </pluginDetails>
</extension>
```
### **Conceptos relacionados**

"Habilitación e inhabilitación de un plug-in" en la página 705 Cómo habilitar e inhabilitar plug-ins que contienen el punto de ampliación de registro.

### "Notificar sucesos" en la página 705

Dentro de IBM MQ Explorer, cuando se crea o se manipula un objeto de IBM MQ, se puede generar un objeto Java relacionado con IBM MQ.

*Habilitación e inhabilitación de un plug-in*

Cómo habilitar e inhabilitar plug-ins que contienen el punto de ampliación de registro.

Todos los plug-ins que contienen el punto de ampliación del registro se pueden habilitar o inhabilitar, en IBM MQ Explorer efectuando lo siguiente:

- 1. En la barra de herramientas de IBM MQ Explorer, pulse **Ventana** -> **Preferencias**.
- 2. Expanda **IBM MQ Explorer**.
- 3. Pulse **Habilitar plug-ins**.

Aparecen todos los plug-ins registrados.

- 4. Seleccione todos los plug-ins que se deben habilitar.
- 5. Pulse **Aceptar**.

*Notificar sucesos*

Dentro de IBM MQ Explorer, cuando se crea o se manipula un objeto de IBM MQ, se puede generar un objeto Java relacionado con IBM MQ.

Estos objetos Java se pueden utilizar para buscar el nombre, el tipo y otros atributos externalizados de un objeto de IBM MQ.

Para que se generen objetos Java, el punto de ampliación del registro debe especificar una clase. En el archivo plugin.xml del plug-in simple, la clase especificada es la siguiente:

class="com.ibm.mq.explorer.sample.simple.SimpleNotify"

Esta clase contiene una serie de métodos específicos de objeto. Cuando se crea o se manipula un objeto de IBM MQ, se llama al método adecuado de la clase notify. Esta clase se puede utilizar como base para escribir su propia clase. Para ver los métodos que esta clase ha de contener, consulte la documentación de IBM MQ ExplorerJavadoc. Para obtener información sobre cómo acceder a la documentación de IBM MQ Explorer Javadoc, consulte ["Consulta de API" en la página 709.](#page-708-0)

### <span id="page-705-0"></span>*Añadir nodo de árbol*

Un punto de ampliación de nodo de árbol se utiliza para añadir un nodo del árbol a la vista de navegación y asociarlo con una página de contenido.

El siguiente extracto de código se toma del archivo, plugin.xml, del plug-in simple y muestra una implementación básica del punto de ampliación de nodo de árbol:

```
<extension
       id="com.ibm.mq.explorer.samples.simpleTreeNode"
       name="Simple TreeNode"
       point="com.ibm.mq.explorer.ui.addtreenode">
     <treeNode
          pluginId="com.ibm.mq.explorer.sample.simple"
          name="com.ibm.mq.explorer.sample.simple"
          class="com.ibm.mq.explorer.sample.simple.SimpleTreeNodeFactory"
          treeNodeId="com.ibm.mq.explorer.sample.simple"
          sequence="888">
     </treeNode>
</extension>
```
Además de declarar el punto de ampliación de nodo del árbol en plugin.xml, se necesitan las clases siguientes:

• Una clase que contenga un método que compruebe el ID de cualquier nodo de árbol entrantes para determinar si hay que añadirle subnodos. Esta clase debe implementar com.ibm.mq.explorer.ui.extensions.ITreeNodeFactory e IExecutableExtension. Para ver los métodos que esta clase ha de contener, consulte la documentación de IBM MQ ExplorerJavadoc. Para obtener información sobre cómo acceder a la documentación de IBM MQ Explorer Javadoc, consulte ["Consulta](#page-708-0) [de API" en la página 709.](#page-708-0)

En el plug-in simple, está disponible un ejemplo de trabajo de esta clase, denominado SimpleTreeNodeFactory.java.

• Una clase que contenga métodos que devuelvan información sobre cualquier nodo del árbol nuevo como, por ejemplo, ID y la clase de página de contenido asociada. Esta clase debe ampliar com.ibm.mq.ui.extensions.TreeNode. Para ver los métodos que esta clase ha de contener, consulte IBM MQ ExplorerJavadoc.

En el plug-in simple, está disponible un ejemplo de trabajo de esta clase, denominado SimpleTreeNode.java.

### *Añadir página de contenido*

Un punto de ampliación de página de contenido, se utiliza para añadir una página de contenido a la vista de contenido. Una página de contenido se puede asociar con un nodo de árbol.

El siguiente extracto de código se toma del archivo, plugin.xml, del plug-in simple y muestra una implementación básica del punto de ampliación de la página de contenidos:

```
<extension
       id="com.ibm.mq.explorer.sample.simpleContentPage"
       name="Simple ContentPage"
       point="com.ibm.mq.explorer.ui.addcontentpage">
     <contentPage
          pluginId="com.ibm.mq.explorer.sample.simple"
         name="com.ibm.mq.explorer.sample.simple"
 class="com.ibm.mq.explorer.sample.simple.SimpleContentPageFactory"
 contentPageId="com.ibm.mq.explorer.sample.simple">
     </contentPage>
</extension>
```
Además de declarar el punto de ampliación de la página de contenido en plugin.xml, se necesitan las clases siguientes:

• Una clase que contenga métodos que realizan una serie de funciones tales como devolver el ID de página de contenido, crear la página de contenido y definir el objeto para dibujar la página. Esta clase debe ampliar com.ibm.mq.ui.extensions.ContentsPage. La clase <span id="page-706-0"></span>com.ibm.mq.explorer.ui.extensions.ContentTitleBar se puede utilizar para crear un título para que la página de contenido sea coherente con las demás páginas de contenido en IBM MQ Explorer. Para ver los métodos que esta clase ha de contener, consulte la documentación de IBM MQ ExplorerJavadoc. Para obtener información sobre cómo acceder a la documentación de IBM MQ Explorer Javadoc, consulte ["Consulta de API" en la página 709](#page-708-0).

En el plug-in simple, está disponible un ejemplo de trabajo de esta clase, denominado SimpleContentPage.java.

• Una clase que contenga un método que devuelve una instancia de la clase que amplía ContentPage. Esta clase debe implementar com.ibm.mq.explorer.ui.extensions.IContentPageFactory, e IExecutableExtension. Para ver los métodos que esta clase ha de contener, consulte la documentación de IBM MQ ExplorerJavadoc.

En el plug-in simple, está disponible un ejemplo de trabajo de esta clase, denominado SimpleContentPageFactory.java.

### *Añadir un elemento de menú emergente*

Puede utilizar un punto de ampliación de menú emergente para añadir elementos de menú emergente a IBM MQ Explorer.

El extracto de código siguiente proviene del archivo plugin.xml, que puede encontrar en el plug-in simple, y muestra una implementación básica del punto de ampliación del menú emergente:

```
<extension
       id="com.ibm.mq.explorer.sample.simple.object1"
       name="Object1"
       point="org.eclipse.ui.popupMenus">
     <objectContribution
           objectClass="com.ibm.mq.explorer.ui.extensions.MQExtObject"
           id="com.ibm.mq.explorer.sample.simple.obj1">
         <visibility>
             <and>
                 <pluginState
                   value="activated"
                   id="com.ibm.mq.explorer.ui">
                 </pluginState>
                 <objectClass
                   name="com.ibm.mq.explorer.ui.extensions.MQExtObject">
                  </objectClass>
                 <objectState
                   name="PluginEnabled"
                   value="com.ibm.mq.explorer.sample.simple">
                 </objectState>
             </and>
         </visibility>
         <action
           label="Simple: Sample action on any MQExtObject"
           class="com.ibm.mq.explorer.sample.simple.MenuActions"
           menubarPath="additions"
           id="com.ibm.mq.explorer.sample.simple.obj.action1">
         </action>
    </objectContribution>
</extension>
```
Puede añadir elementos de menú utilizando el punto de ampliación de Eclipse Platform org.eclipse.ui.popupMenus. El atributo <visibility> en el extracto anterior contiene los elementos que controlan las condiciones bajo las que se visualiza el elemento de menú emergente. Estas condiciones incluyen pruebas sobre el estado del plug-in, el tipo de objeto y el estado del objeto. Por ejemplo, se puede visualizar un elemento de menú de contenido para colas locales únicamente o para gestores de colas remotas únicamente.

## *Añadir un separador de propiedad a un diálogo de propiedad de Eclipse*

Se utiliza un punto de ampliación de separador de propiedad para añadir un separador de propiedad a un diálogo de propiedad y una página de propiedad asociada.

<span id="page-707-0"></span>La extracción de código siguiente proviene del archivo plugin.xml, del plug-in simple, y muestra una implementación básica del punto de ampliación del separador de propiedad:

```
<extension
 id="com.ibm.mq.explorer.samples.simplePropertyTab"
 name="Simple Property Tab"
 point="com.ibm.mq.explorer.ui.addpropertytab">
     <propertyTab
         class="com.ibm.mq.explorer.sample.simple.SimplePropertyTabFactory"
         objectId="com.ibm.mq.explorer.queuemanager"
         pluginId="com.ibm.mq.explorer.sample.simple"
         name="com.ibm.mq.explorer.sample.simple"
         propertyTabId="com.ibm.mq.explorer.sample.simple.propertyTab"
         propertyTabName="Simple Sample Property Tab"/>
</extension>
```
Además de declarar el punto de ampliación del separador de propiedad en plugin. xml, se necesitan las clases siguientes:

• Una clase que contiene un método que crea y devuelve una página de propiedad que se visualizará cuando un usuario pulse en el separador de propiedad. Esta clase debe implementar com.ibm.mq.explorer.ui.extensions.IPropertyTabFactory. Para ver los métodos que esta clase ha de contener, consulte la documentación de IBM MQ ExplorerJavadoc. Para obtener información sobre cómo acceder a la documentación de IBM MQ Explorer Javadoc, consulte ["Consulta de API" en la](#page-708-0) [página 709.](#page-708-0)

En el plug-in simple, está disponible un ejemplo de trabajo de esta clase, denominado SimpleContentPageFactory.java.

• Una clase utilizada para crear la página de propiedades debe ampliar com.ibm.mq.ui.extensions.PropertyPage. Para ver los métodos que esta clase ha de contener, consulte la documentación de IBM MQ ExplorerJavadoc.

En el plug-in simple, está disponible un ejemplo de trabajo de esta clase, denominado SimplePropertyPage.java.

## **Aplicación de plug-ins a IBM MQ Explorer**

Puede ejecutar un plug-in con IBM MQ Explorer desde el entorno de trabajo de Eclipse, o bien aplicar actualizaciones de un plug-in a IBM MQ Explorer de forma permanente.

Para ejecutar plug-ins con IBM MQ Explorer desde el entorno de trabajo de Eclipse, realice los pasos siguientes:

- 1. Seleccione el plug-in en el Explorador de paquetes.
- 2. Pulse **Ejecutar** > **Ejecutar como** > **Aplicación de Eclipse**.

Se abre un nuevo entorno de trabajo de Eclipse.

- 3. En el nuevo entorno de trabajo de Eclipse, abra la perspectiva IBM MQ Explorer.
- 4. En la sección **Preferencias de Explorer**, seleccione la página "Habilitar plug-ins" y habilite el o los plug-ins de ejemplo relevantes.

Para aplicar actualizaciones de forma permanente a IBM MQ Explorer proporcionadas por un plug-in, realice los pasos siguientes:

- 1. Con un navegador de archivos, busque el archivo de plug-in que proporciona las extensiones de funcionalidad a IBM MQ Explorer.
- 2. Copie el archivo de plug-in y péguelo en MQExplorer\eclipse\dropins en su directorio de instalación de IBM MQ. Por ejemplo, en las plataformas Windows: C:\Program Files\IBM\WebSphere MQ\ o /opt/mqm en Linux x86-64.
- 3. Reinicie IBM MQ Explorer.

Las actualizaciones proporcionadas por el plug-in se aplican a IBM MQ Explorer.

# <span id="page-708-0"></span>**Consulta de API**

Información de referencia del API De IBM MQ Explorer.

La información de referencia del API solo está disponible en el IBM MQ Explorer instalado.

Para acceder a esta información, lance IBM MQ Explorer y luego visite este tema en la documentación de la ayuda incluida.

## **Avisos**

Esta información se desarrolló para los productos y servicios que se comercializan en Estados Unidos. Puede que IBM no ofrezca los productos, servicios o dispositivos a los que hace referencia esta información en otros países. Consulte al representante local de IBM para obtener información sobre los productos y servicios disponibles actualmente en su zona. Las referencias a programas, productos o servicios de IBM no pretenden indicar ni implicar que sólo puedan utilizarse los productos, programas o servicios de IBM. En su lugar podrá utilizarse cualquier producto, programa o servicio equivalente que no infrinja ninguno de los derechos de propiedad intelectual de IBM. No obstante, es responsabilidad del usuario evaluar y verificar el funcionamiento de cualquier producto, programa o servicio no IBM.

IBM puede tener patentes o solicitudes de patentes en trámite que afecten a los temas tratados en esta información. La posesión de esta información no confiere ninguna licencia sobre dichas patentes. Puede enviar consultas sobre licencias, por escrito, a:

- IBM Director of Licensing
- IBM Corporation
- North Castle Drive
- Armonk, NY 10504-1785
- U.S.A.

Para consultas sobre licencias relacionadas con información de doble byte (DBCS), póngase en contacto con el Departamento de propiedad intelectual de IBM de su país o envíe las consultas por escrito a:

Licencias de Propiedad Intelectual Ley de Propiedad intelectual y legal IBM Japan, Ltd. 19-21, Nihonbashi-Hakozakicho, Chuo-ku Tokio 103-8510, Japón

**El párrafo siguiente no se aplica en el Reino Unido o cualquier otro país donde dichas disposiciones son incompatibles con la legislación local:** INTERNATIONAL BUSINESS MACHINES CORPORATION PROPORCIONA ESTA PUBLICACIÓN "TAL CUAL" SIN NINGÚN TIPO DE GARANTÍA, NI EXPLÍCITA O IMPLÍCITA, INCLUYENDO, PERO SIN LIMITARSE A, LAS GARANTÍAS IMPLÍCITAS DE NO INFRACCIÓN, COMERCIABILIDAD O IDONEIDAD PARA UNA FINALIDAD DETERMINADA. Algunos estados no permiten la declaración de limitación de responsabilidad de garantías explícitas o implícitas en determinadas transacciones, por lo que esta declaración puede no aplicarse a usted.

Esta información puede contener imprecisiones técnicas o errores tipográficos. La información aquí contenida está sometida a modificaciones periódicas, las cuales se incorporarán en nuevas ediciones de la información. IBM puede mejorar y/o modificar el producto(s) y/o programa(s) descritos en esta información en cualquier momento y sin previo aviso.

Cualquier referencia en esta información a sitios web que no son de IBM se realiza por razones prácticas y de ninguna manera sirve como un respaldo de dichos sitios web. Los materiales de dichos sitios web no forman parte de este producto de IBM y la utilización de los mismos será por cuenta y riesgo del usuario.

IBM puede utilizar o distribuir cualquier información que el usuario le proporcione del modo que considere apropiado sin incurrir por ello en ninguna obligación con respeto al usuario.

Los titulares de licencias de este programa que deseen información del mismo con el fin de permitir: (i) el intercambio de información entre los programas creados de forma independiente y otros programas (incluido este) y (ii) el uso mutuo de la información intercambiada, deben ponerse en contacto con:

- IBM United Kingdom Laboratories,
- Mail Point 151,
- Hursley Park,
- Winchester,
- Hampshire,
- Inglaterra
- SO21 2JN.

Dicha información puede estar disponible, sujeta a los términos y condiciones apropiados, incluyendo, en algunos casos, el pago de una cantidad.

El programa bajo licencia descrito en este documento y todo el material con licencia disponible se proporcionan bajo los términos de IBM Customer Agreement, IBM International Programming License Agreement o cualquier otro acuerdo equivalente entre IBM y el cliente.

La información relativa a productos que no son de IBM se obtuvo de los proveedores de esos productos, sus anuncios publicados u otras fuentes de disponibilidad pública. IBM no ha comprobado estos productos y no puede confirmar la precisión de su rendimiento, compatibilidad o alguna reclamación relacionada con productos que no sean de IBM. Las preguntas relacionadas con las posibilidades de los productos que no sean de IBM deben dirigirse a los proveedores de dichos productos.

Este documento contiene ejemplos de datos e informes que se utilizan diariamente en la actividad de la empresa. Para ilustrar los ejemplos de la forma más completa posible, éstos incluyen nombres de personas, empresas, marcas y productos. Todos estos nombres son ficticios y cualquier similitud con los nombres y direcciones utilizados por una empresa real es puramente casual.

### LICENCIA DE COPYRIGHT:

Esta información contiene programas de aplicación de ejemplo en lenguaje fuente que ilustran técnicas de programación en diversas plataformas operativas. Puede copiar, modificar y distribuir estos programas de ejemplo de cualquier forma sin pagar ninguna cuota a IBM para fines de desarrollo, uso, marketing o distribución de programas de aplicación que se ajusten a la interfaz de programación de aplicaciones para la plataforma operativa para la que se han escrito los programas de ejemplo. Los ejemplos no se han probado minuciosamente bajo todas las condiciones. IBM, por tanto, no puede garantizar la fiabilidad, servicio o funciones de estos programas. Puede copiar, modificar y distribuir estos programas de ejemplo de cualquier forma sin pagar ninguna cuota a IBM para fines de desarrollo, uso, marketing o distribución de programas de aplicación que se ajusten a las interfaces de programación de aplicaciones de IBM.

## **Marcas registradas**

Las siguientes marcas registradas pertenecen a International Business Machines Corporation en los Estados Unidos y/o en otros países:

- IBM
- AIX
- CICS
- Db2
- IMS
- MQ
- MQSeries
- MVS/ESA
- VSE/ESA
- OS/390
- OS/400
- FFST
- First Failure Support Technology
- WebSphere
- z/OS
- i5/OS

Windows es una marca registrada de Microsoft Corporation en Estados Unidos y en otros países.

UNIX es una marca registrada de Open Group en Estados Unidos y en otros países.

Linux es una marca registrada de Linus Torvalds en Estados Unidos y/o en otros países.

Otros nombres de compañías, productos y servicios pueden ser marcas registradas o marcas de servicio de otras firmas.

IBM MQ Explorer

# **Avisos**

Esta información se ha desarrollado para productos y servicios ofrecidos en los Estados Unidos.

Es posible que IBM no ofrezca los productos, servicios o las características que se tratan en este documento en otros países. Consulte al representante local de IBM para obtener información sobre los productos y servicios disponibles actualmente en su zona. Las referencias a programas, productos o servicios de IBM no pretenden indicar ni implicar que sólo puedan utilizarse los productos, programas o servicios de IBM. En su lugar podrá utilizarse cualquier producto, programa o servicio equivalente que no infrinja ninguno de los derechos de propiedad intelectual de IBM. No obstante, es responsabilidad del usuario evaluar y verificar el funcionamiento de cualquier producto, programa o servicio no IBM.

IBM puede tener patentes o solicitudes de patentes pendientes que cubran el tema principal descrito en este documento. El suministro de este documento no le otorga ninguna licencia sobre estas patentes. Puede enviar consultas sobre licencias, por escrito, a:

IBM Director of Licensing IBM Corporation North Castle Drive Armonk, NY 10504-1785 U.S.A.

Para consultas sobre licencias relacionadas con información de doble byte (DBCS), póngase en contacto con el Departamento de propiedad intelectual de IBM de su país o envíe las consultas por escrito a:

Licencias de Propiedad Intelectual Ley de Propiedad intelectual y legal IBM Japan, Ltd. 19-21, Nihonbashi-Hakozakicho, Chuo-ku Tokio 103-8510, Japón

**El párrafo siguiente no se aplica al Reino Unido ni a ningún otro país donde estas disposiciones contradigan la legislación vigente:** INTERNATIONAL BUSINESS MACHINES CORPORATION PROPORCIONA ESTA PUBLICACIÓN "TAL CUAL" SIN NINGÚN TIPO DE GARANTÍA, YA SEA EXPLÍCITA O IMPLÍCITA, INCLUYENDO, PERO SIN LIMITARSE A, LAS GARANTÍAS IMPLÍCITAS DE NO INCUMPLIMIENTO, COMERCIABILIDAD O IDONEIDAD PARA UNA FINALIDAD DETERMINADA. Algunas legislaciones no contemplan la exclusión de garantías, ni implícitas ni explícitas, en determinadas transacciones, por lo que puede haber usuarios a los que no les afecte dicha norma.

Esta información puede contener imprecisiones técnicas o errores tipográficos. La información aquí contenida está sometida a cambios periódicos; tales cambios se irán incorporando en nuevas ediciones de la publicación. IBM puede efectuar mejoras y/o cambios en los productos y/o programas descritos en esta publicación en cualquier momento y sin previo aviso.

Cualquier referencia en esta información a sitios web que no son de IBM se realiza por razones prácticas y de ninguna manera sirve como un respaldo de dichos sitios web. Los materiales de dichos sitios web no forman parte de este producto de IBM y la utilización de los mismos será por cuenta y riesgo del usuario.

IBM puede utilizar o distribuir cualquier información que el usuario le proporcione del modo que considere apropiado sin incurrir por ello en ninguna obligación con respeto al usuario.

Los titulares de licencias de este programa que deseen información del mismo con el fin de permitir: (i) el intercambio de información entre los programas creados de forma independiente y otros programas (incluido este) y (ii) el uso mutuo de la información intercambiada, deben ponerse en contacto con:

IBM Corporation Software Interoperability Coordinator, Department 49XA 3605 Highway 52 N

Rochester, MN 55901 U.S.A.

Dicha información puede estar disponible, sujeta a los términos y condiciones apropiados, incluyendo, en algunos casos, el pago de una cantidad.

El programa bajo licencia que se describe en esta información y todo el material bajo licencia disponible para el mismo lo proporciona IBM bajo los términos del Acuerdo de cliente de IBM, el Acuerdo de licencia de programas internacional de IBM o cualquier acuerdo equivalente entre las partes.

Los datos de rendimiento incluidos en este documento se han obtenido en un entorno controlado. Por consiguiente, los resultados obtenidos en otros entornos operativos pueden variar de manera significativa. Es posible que algunas mediciones se hayan realizado en sistemas en nivel de desarrollo y no existe ninguna garantía de que estas mediciones serán las mismas en sistemas disponibles generalmente. Además, algunas mediciones pueden haberse estimado por extrapolación. Los resultados reales pueden variar. Los usuarios de este documento deben verificar los datos aplicables a su entorno específico.

La información relativa a productos que no son de IBM se obtuvo de los proveedores de esos productos, sus anuncios publicados u otras fuentes de disponibilidad pública. IBM no ha comprobado estos productos y no puede confirmar la precisión de su rendimiento, compatibilidad o alguna reclamación relacionada con productos que no sean de IBM. Las preguntas relacionadas con las posibilidades de los productos que no sean de IBM deben dirigirse a los proveedores de dichos productos.

Todas las declaraciones relacionadas con una futura intención o tendencia de IBM están sujetas a cambios o se pueden retirar sin previo aviso y sólo representan metas y objetivos.

Este documento contiene ejemplos de datos e informes que se utilizan diariamente en la actividad de la empresa. Para ilustrar los ejemplos de la forma más completa posible, éstos incluyen nombres de personas, empresas, marcas y productos. Todos estos nombres son ficticios y cualquier similitud con los nombres y direcciones utilizados por una empresa real es puramente casual.

### LICENCIA DE COPYRIGHT:

Esta información contiene programas de aplicación de ejemplo en lenguaje fuente que ilustran técnicas de programación en diversas plataformas operativas. Puede copiar, modificar y distribuir estos programas de ejemplo de cualquier forma sin pagar ninguna cuota a IBM para fines de desarrollo, uso, marketing o distribución de programas de aplicación que se ajusten a la interfaz de programación de aplicaciones para la plataforma operativa para la que se han escrito los programas de ejemplo. Los ejemplos no se han probado minuciosamente bajo todas las condiciones. IBM, por tanto, no puede garantizar la fiabilidad, servicio o funciones de estos programas.

Puede que si visualiza esta información en copia software, las fotografías e ilustraciones a color no aparezcan.

# **Información acerca de las interfaces de programación**

La información de interfaz de programación, si se proporciona, está pensada para ayudarle a crear software de aplicación para su uso con este programa.

Este manual contiene información sobre las interfaces de programación previstas que permiten al cliente escribir programas para obtener los servicios de WebSphere MQ.

Sin embargo, esta información puede contener también información de diagnóstico, modificación y ajustes. La información de diagnóstico, modificación y ajustes se proporciona para ayudarle a depurar el software de aplicación.

**Importante:** No utilice esta información de diagnóstico, modificación y ajuste como interfaz de programación porque está sujeta a cambios.

# **Marcas registradas**

IBM, el logotipo de IBM , ibm.com, son marcas registradas de IBM Corporation, registradas en muchas jurisdicciones de todo el mundo. Hay disponible una lista actual de marcas registradas de IBM en la web en "Copyright and trademark information"www.ibm.com/legal/copytrade.shtml. Otros nombres de productos y servicios pueden ser marcas registradas de IBM o de otras empresas.

Microsoft y Windows son marcas registradas de Microsoft Corporation en EE.UU. y/o en otros países.

UNIX es una marca registrada de Open Group en Estados Unidos y en otros países.

Linux es una marca registrada de Linus Torvalds en Estados Unidos y en otros países.

Este producto incluye software desarrollado por Eclipse Project (http://www.eclipse.org/).

Java y todas las marcas registradas y logotipos son marcas registradas de Oracle o sus afiliados.

IBM MQ Explorer

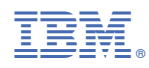

Número Pieza: